## 

**Documentation 10.8.x**

# **Delinea**

**Privilege Manager**

#### Table of Contents

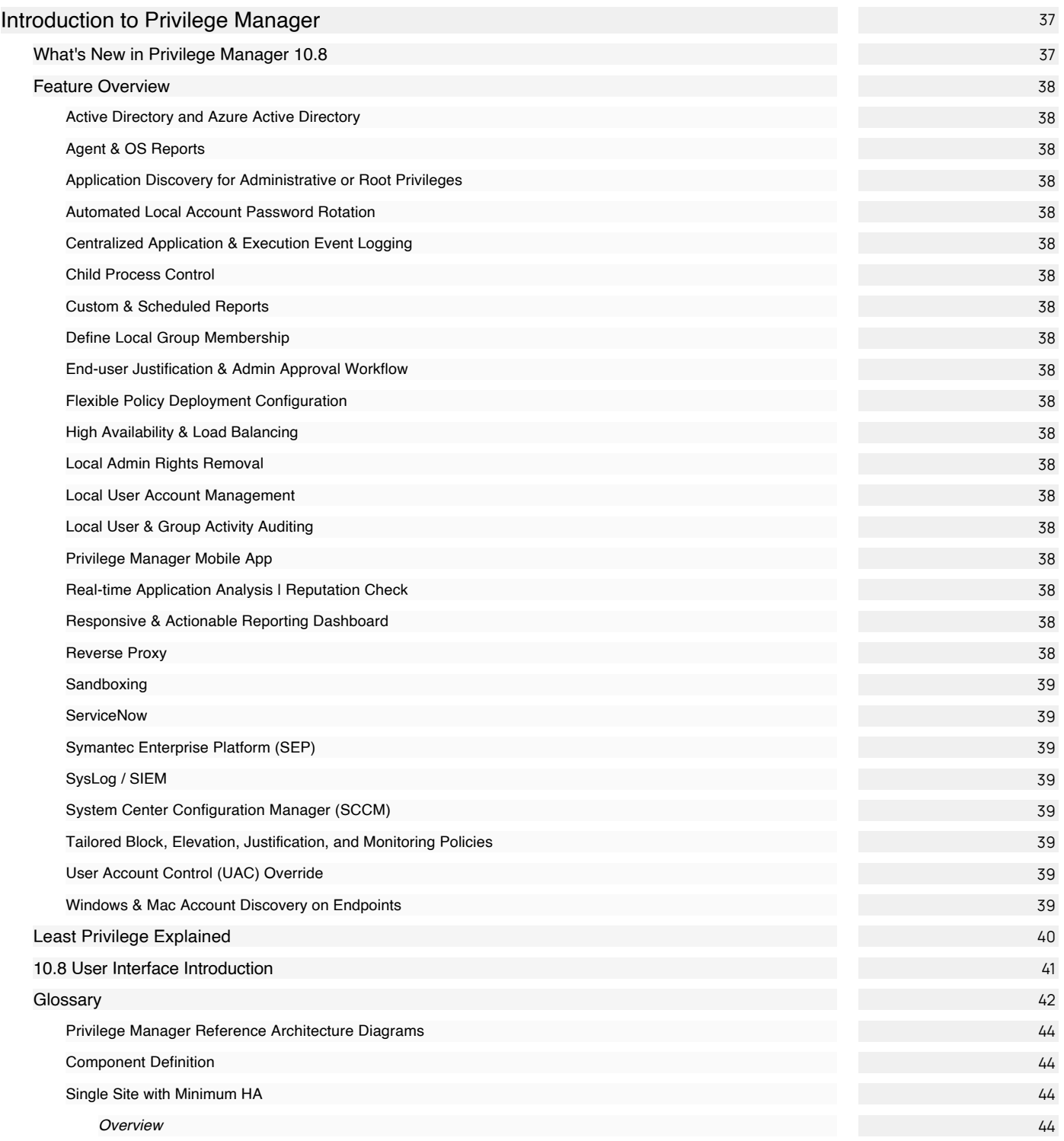

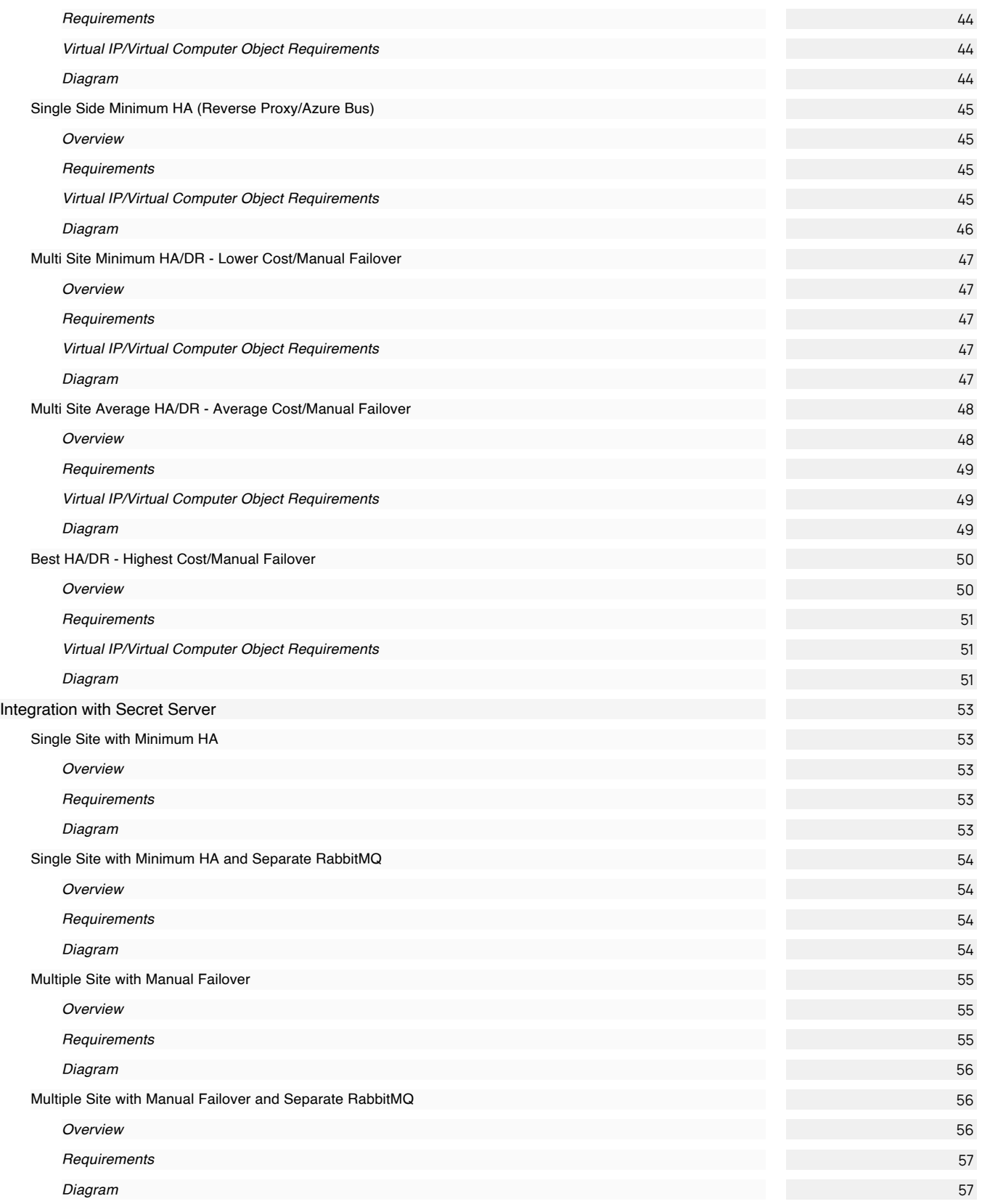

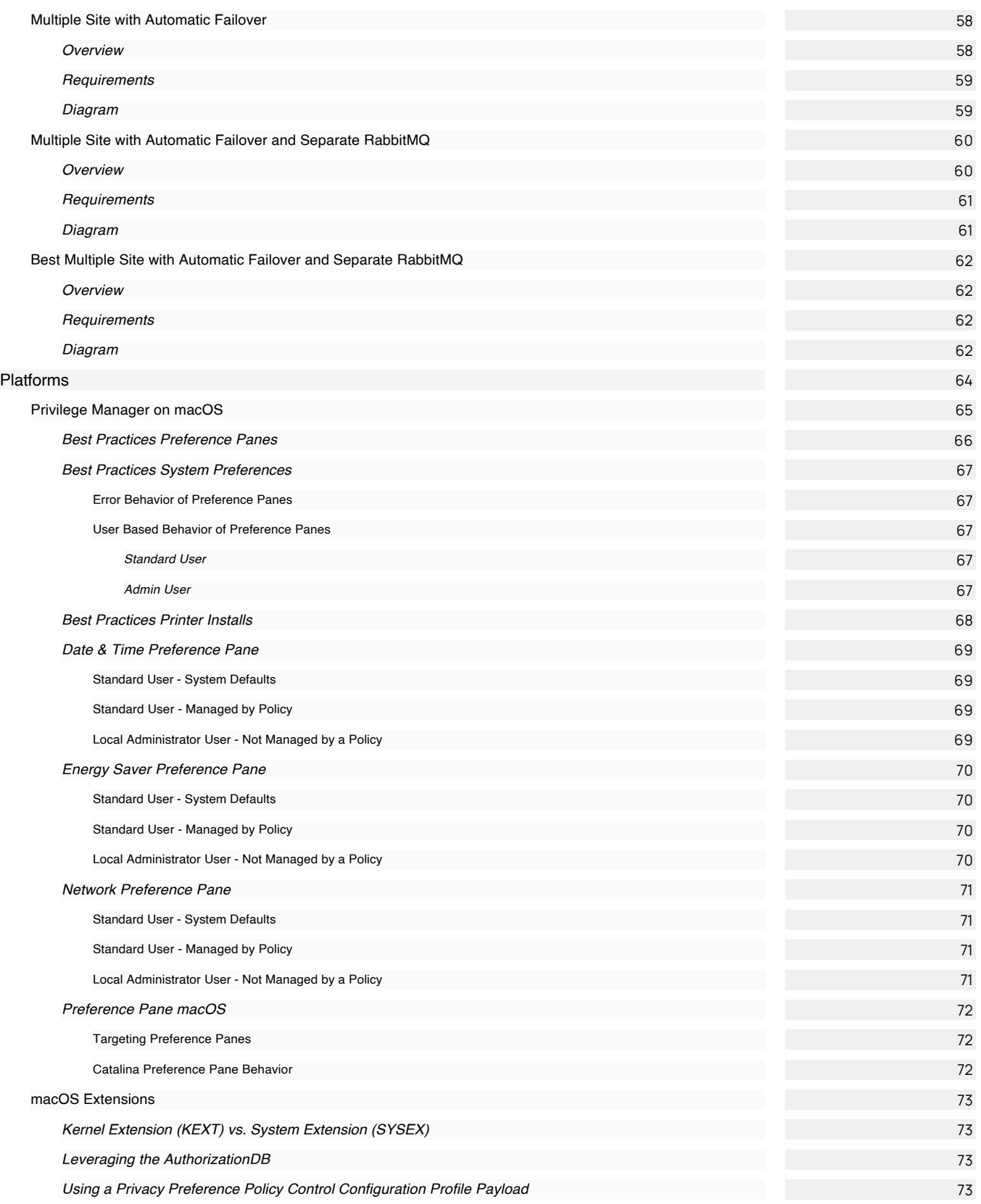

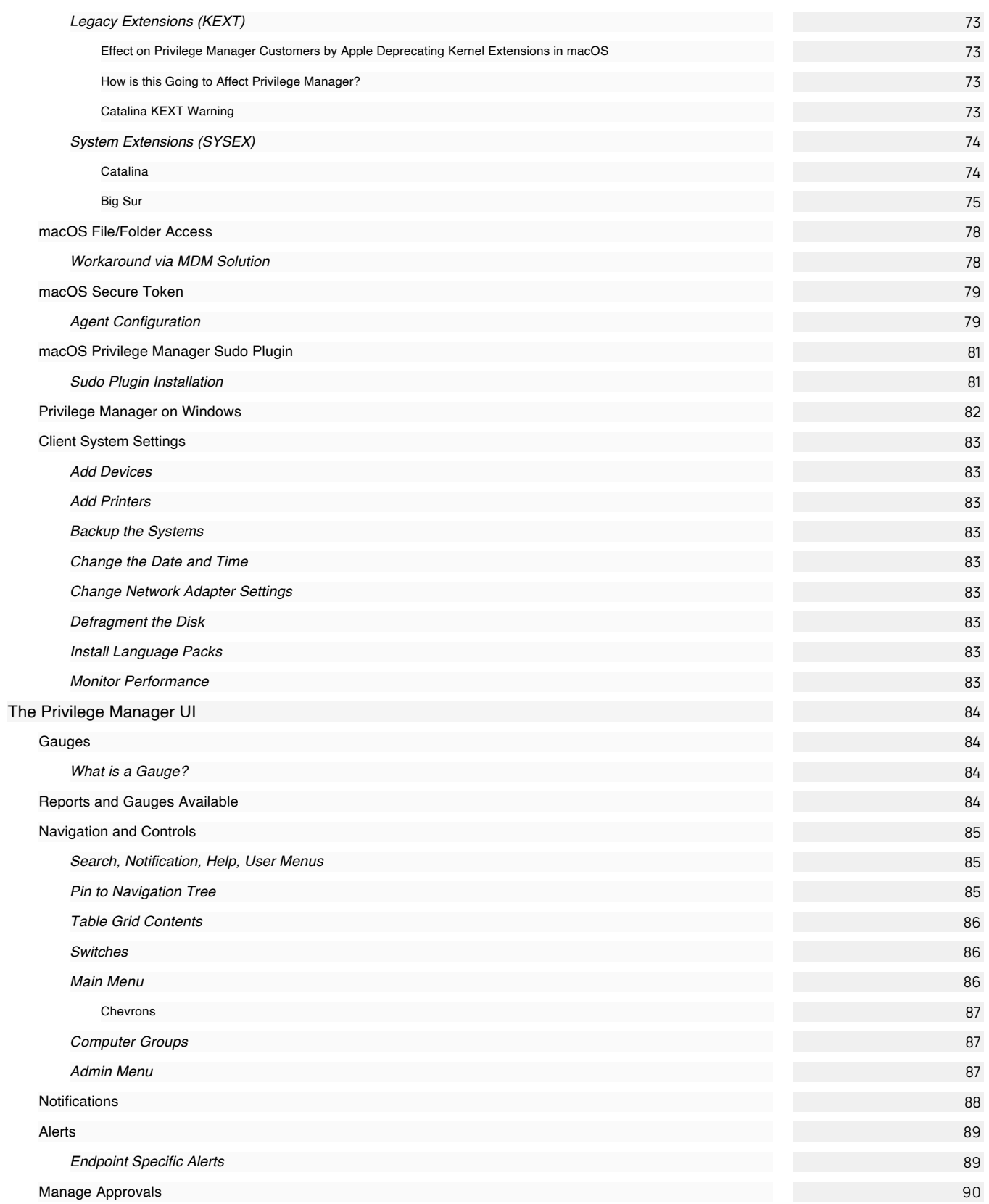

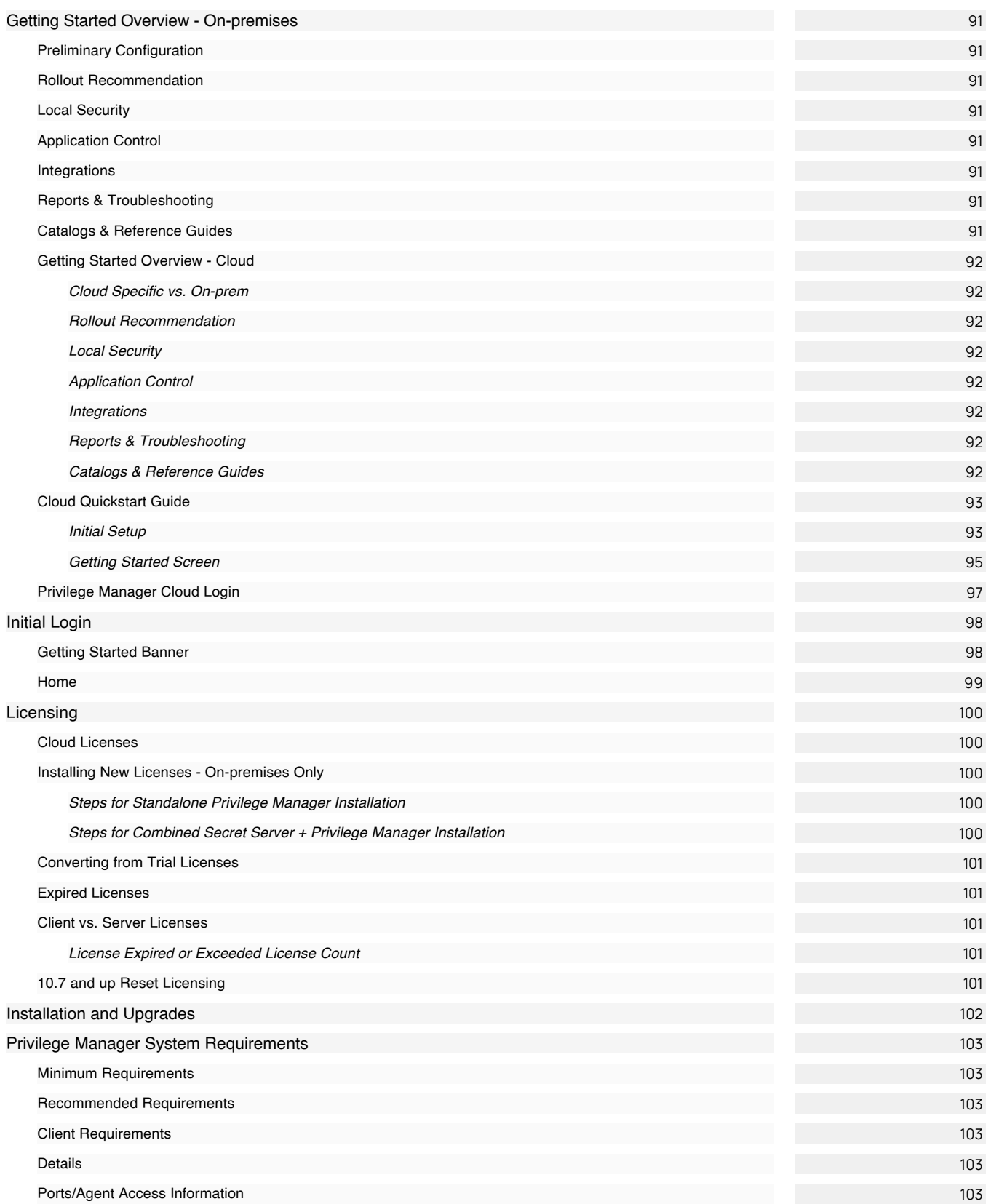

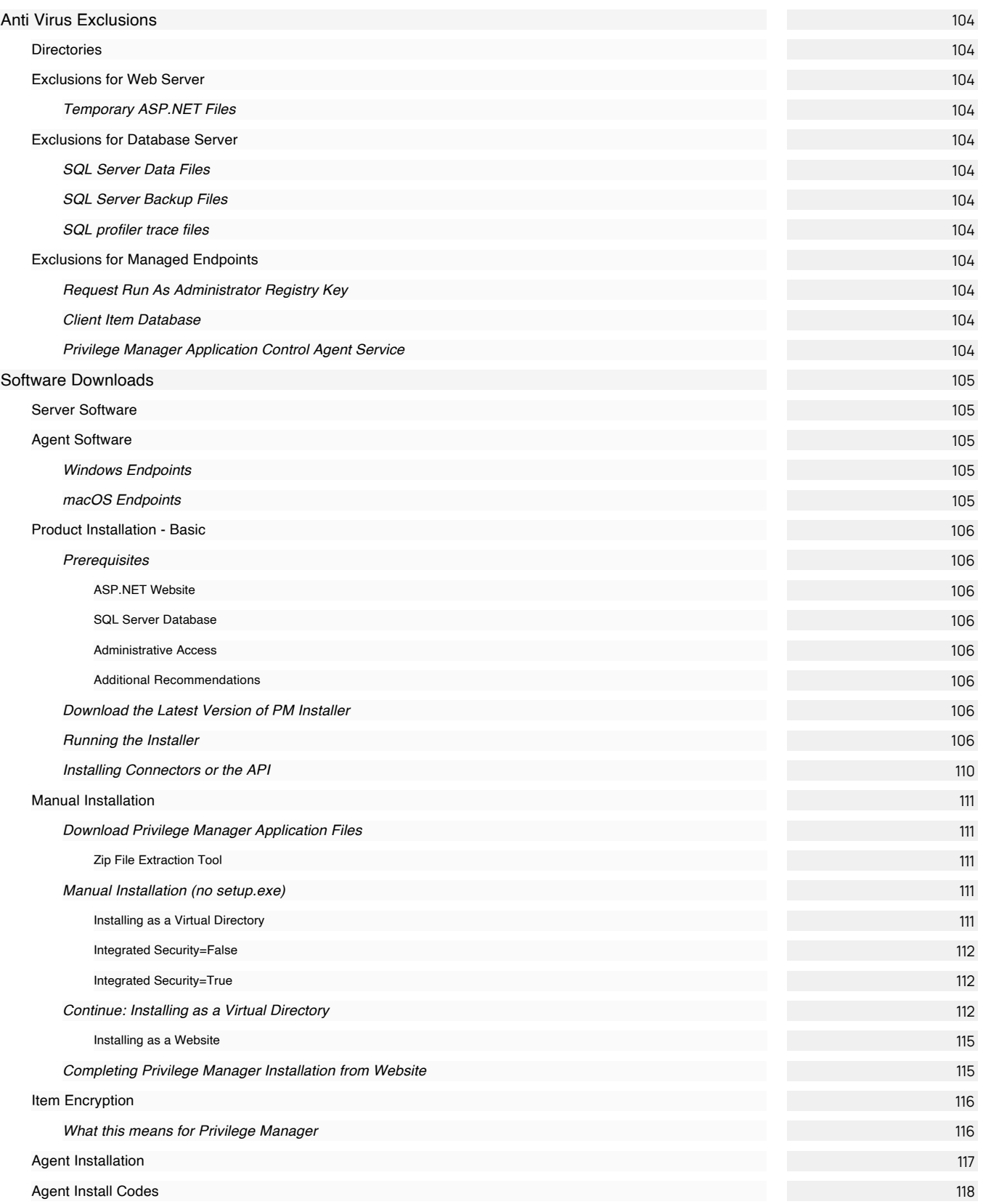

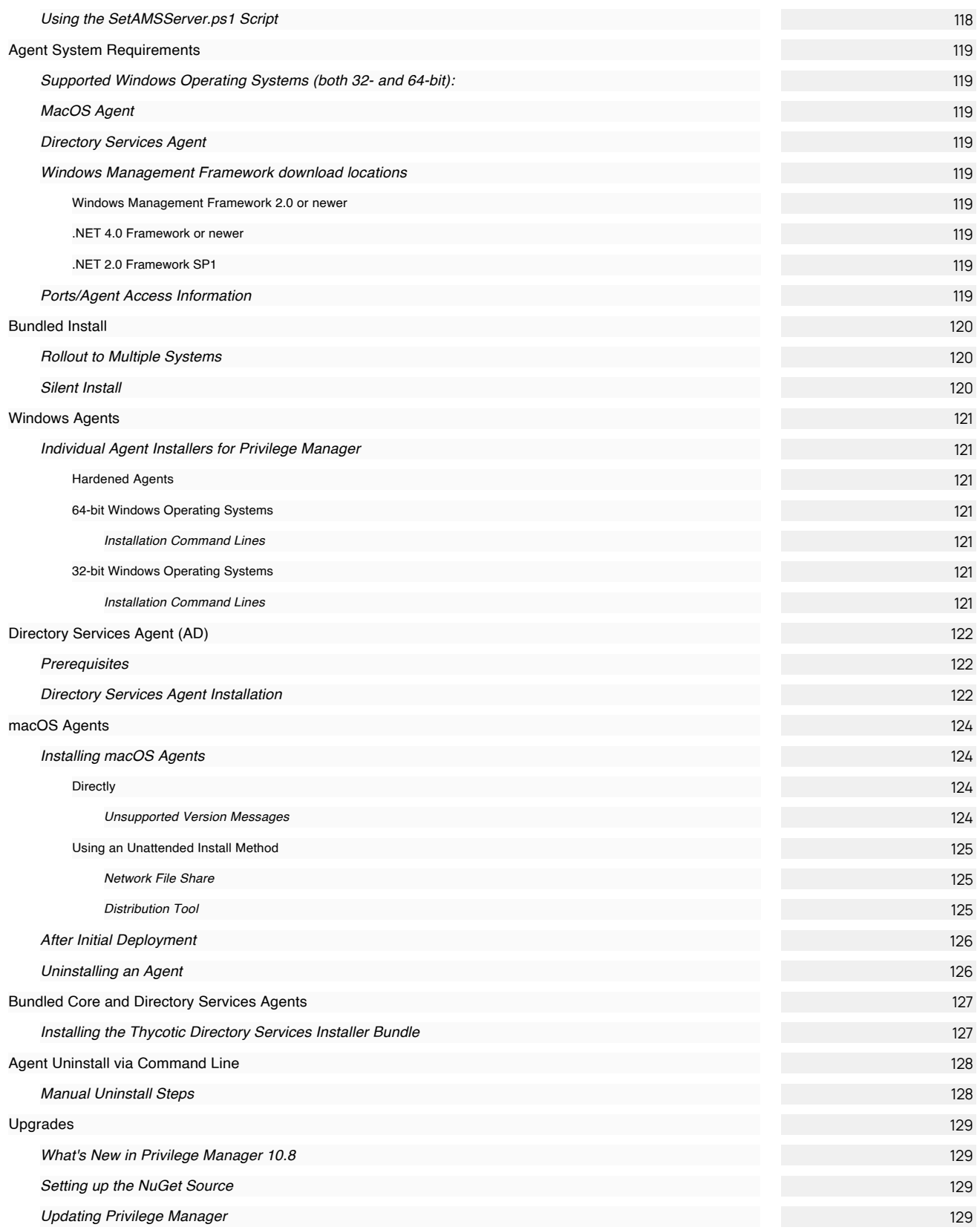

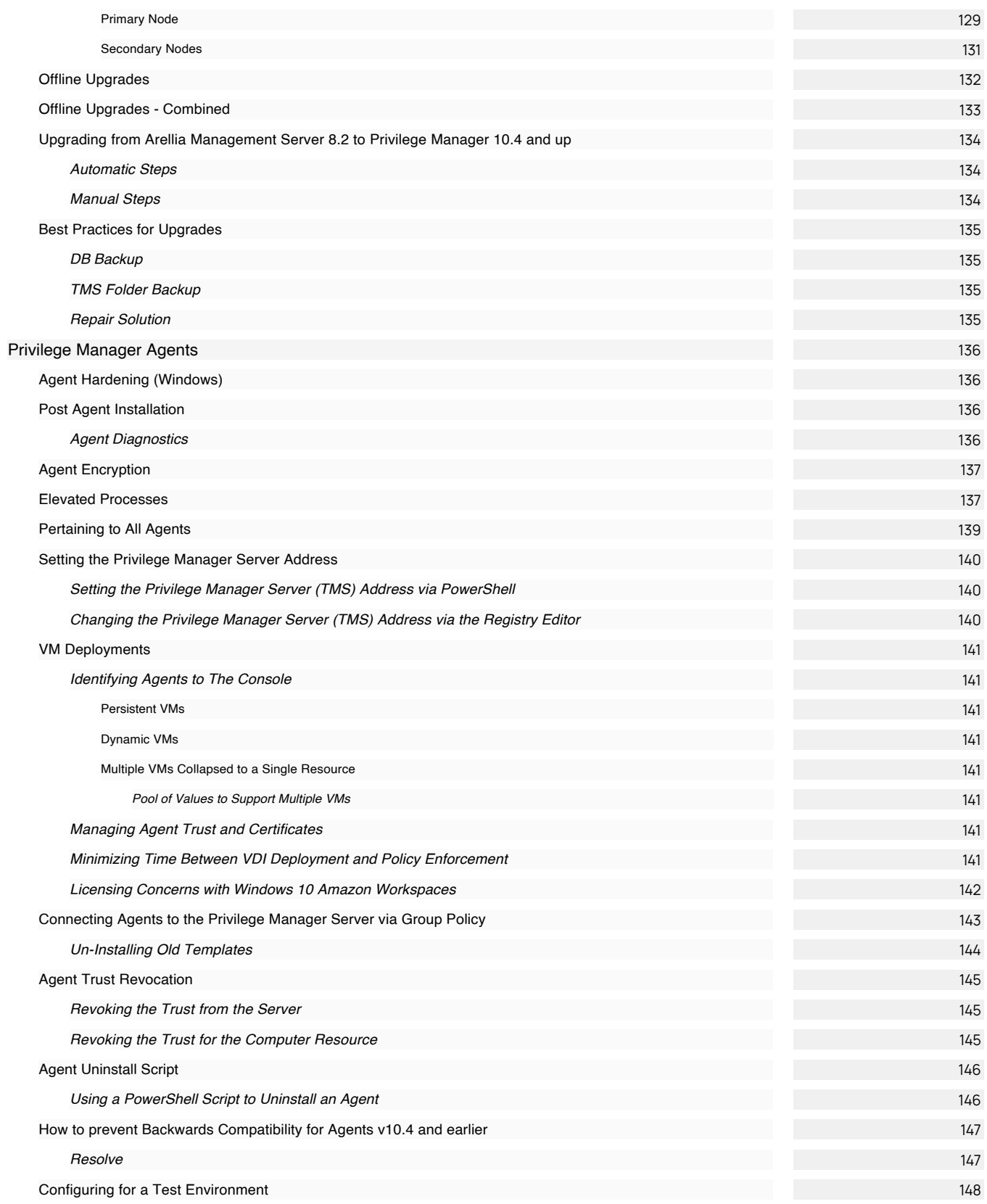

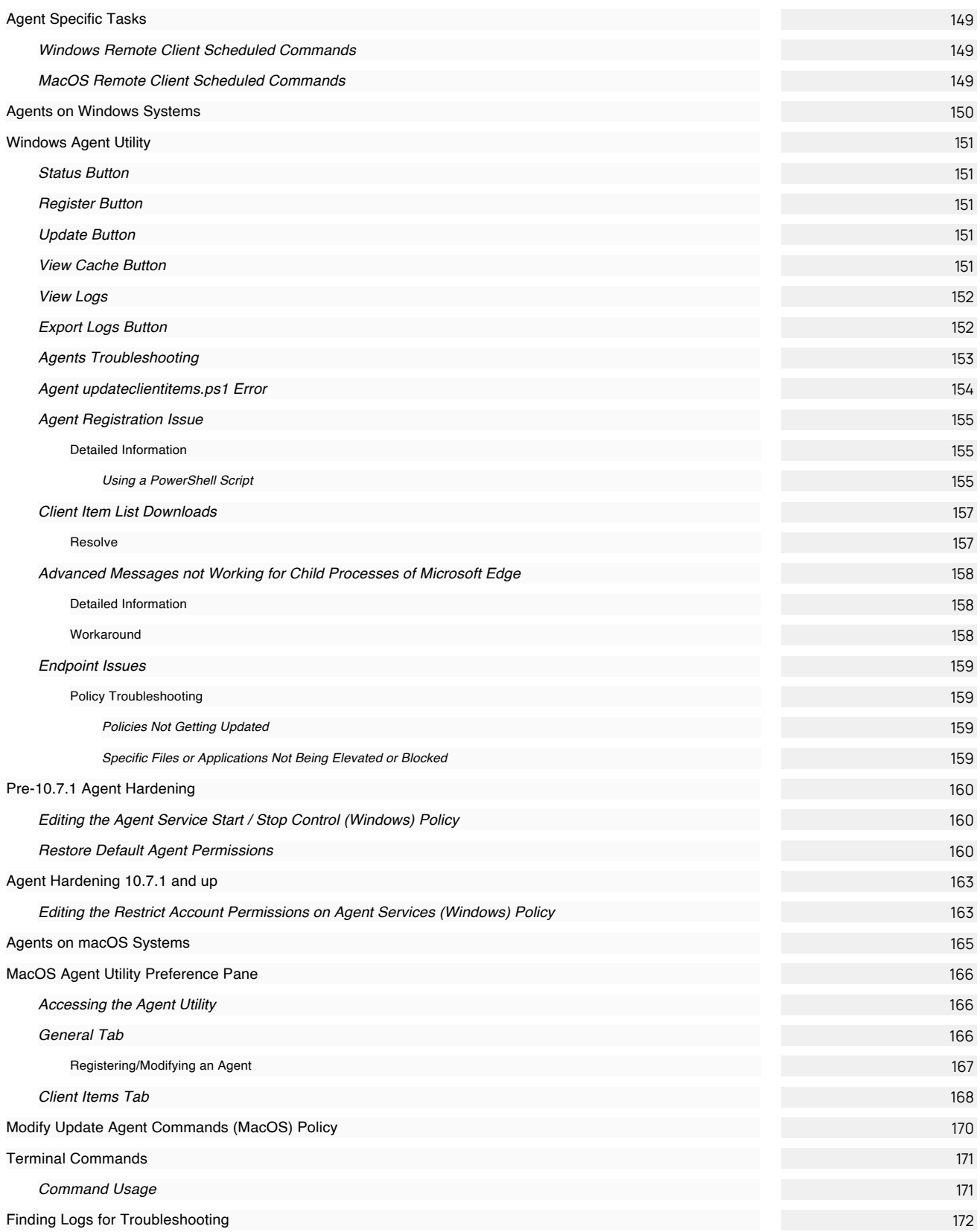

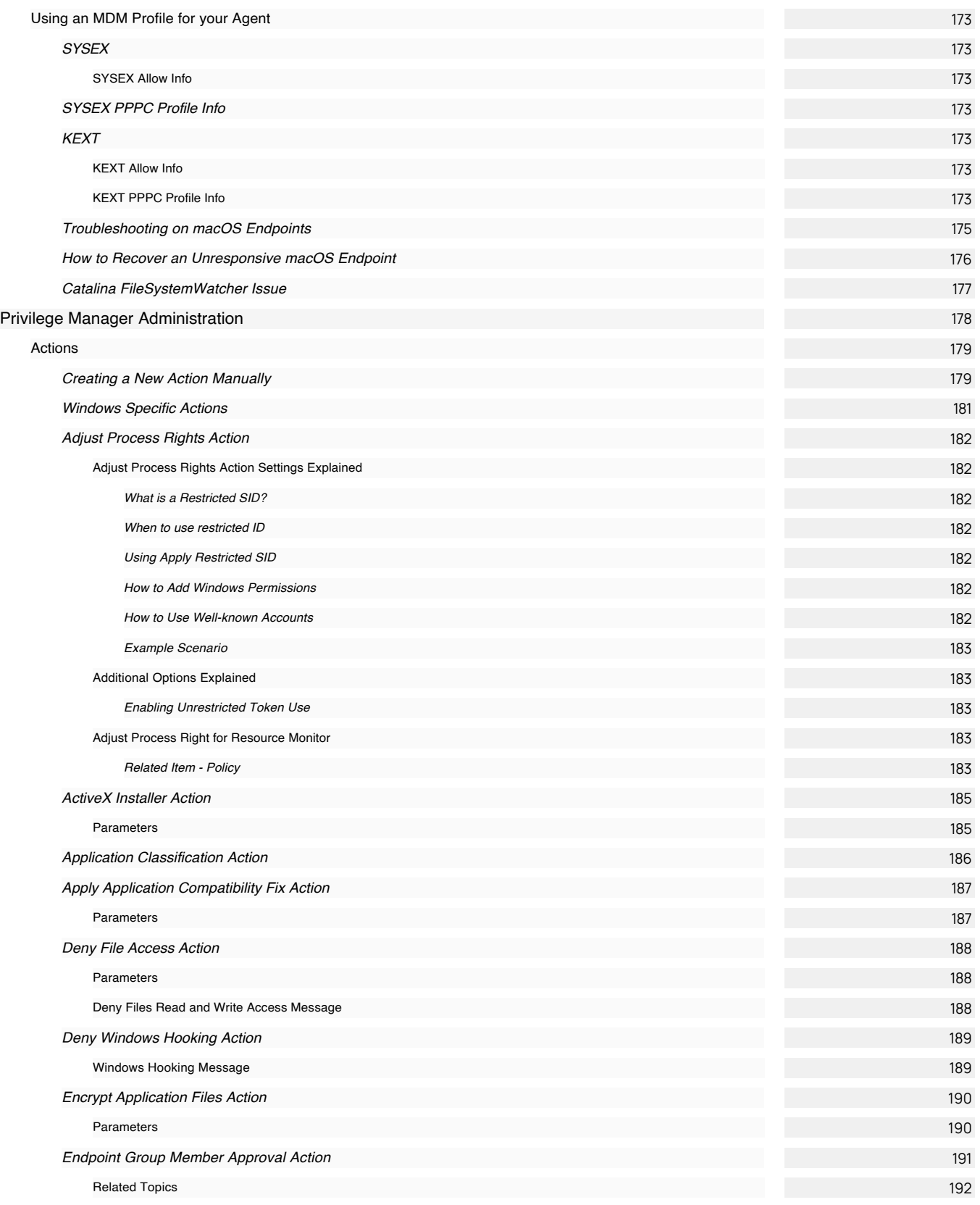

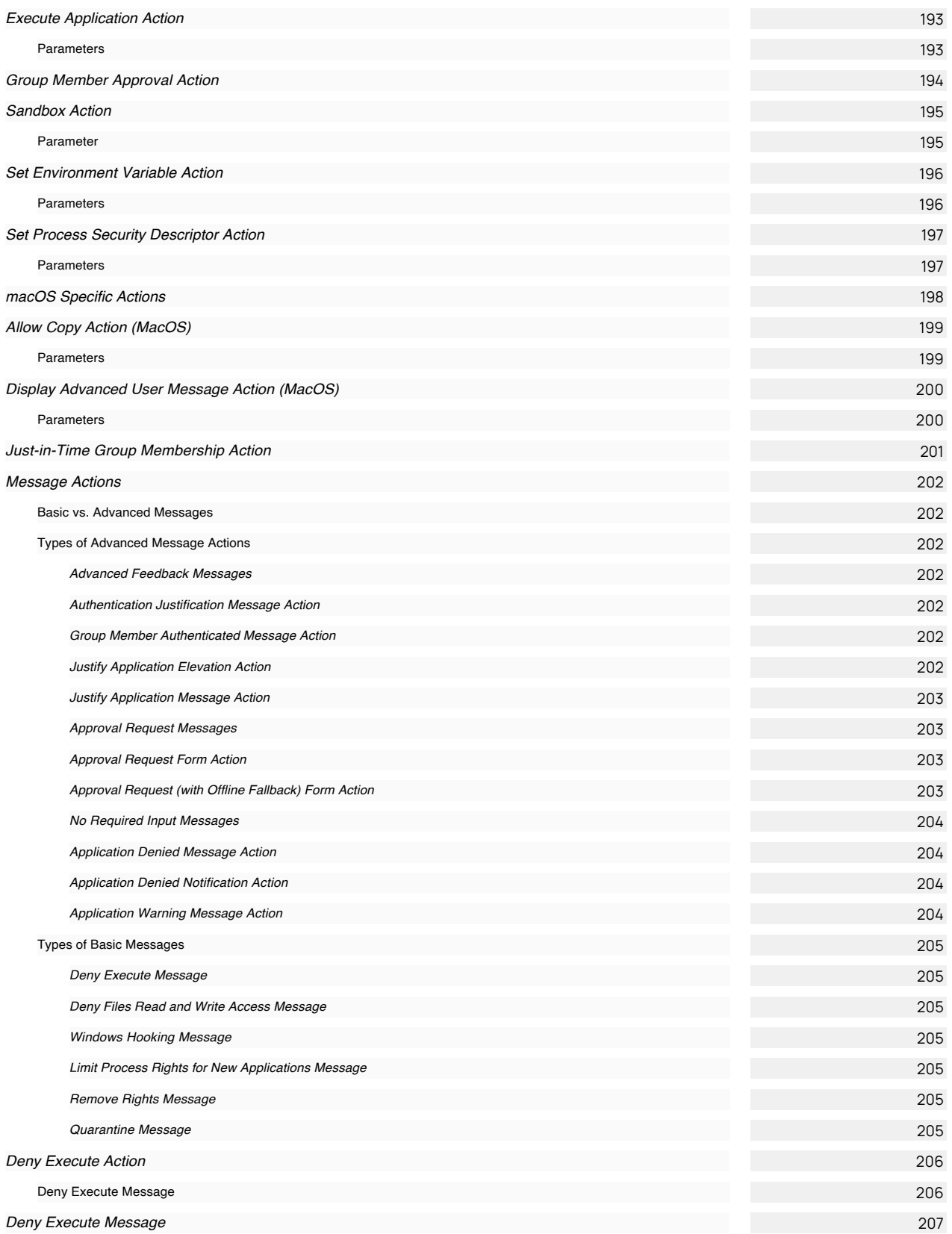

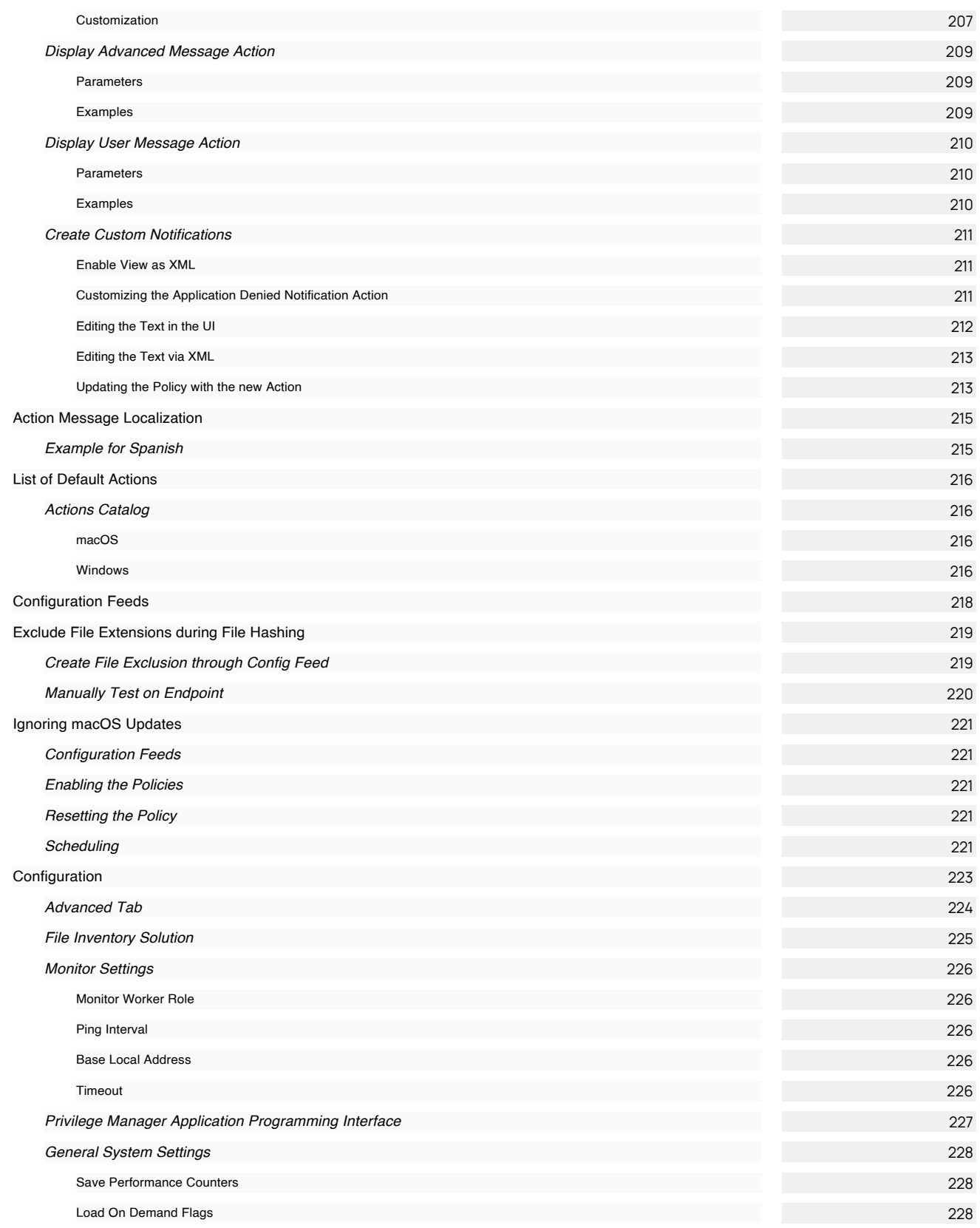

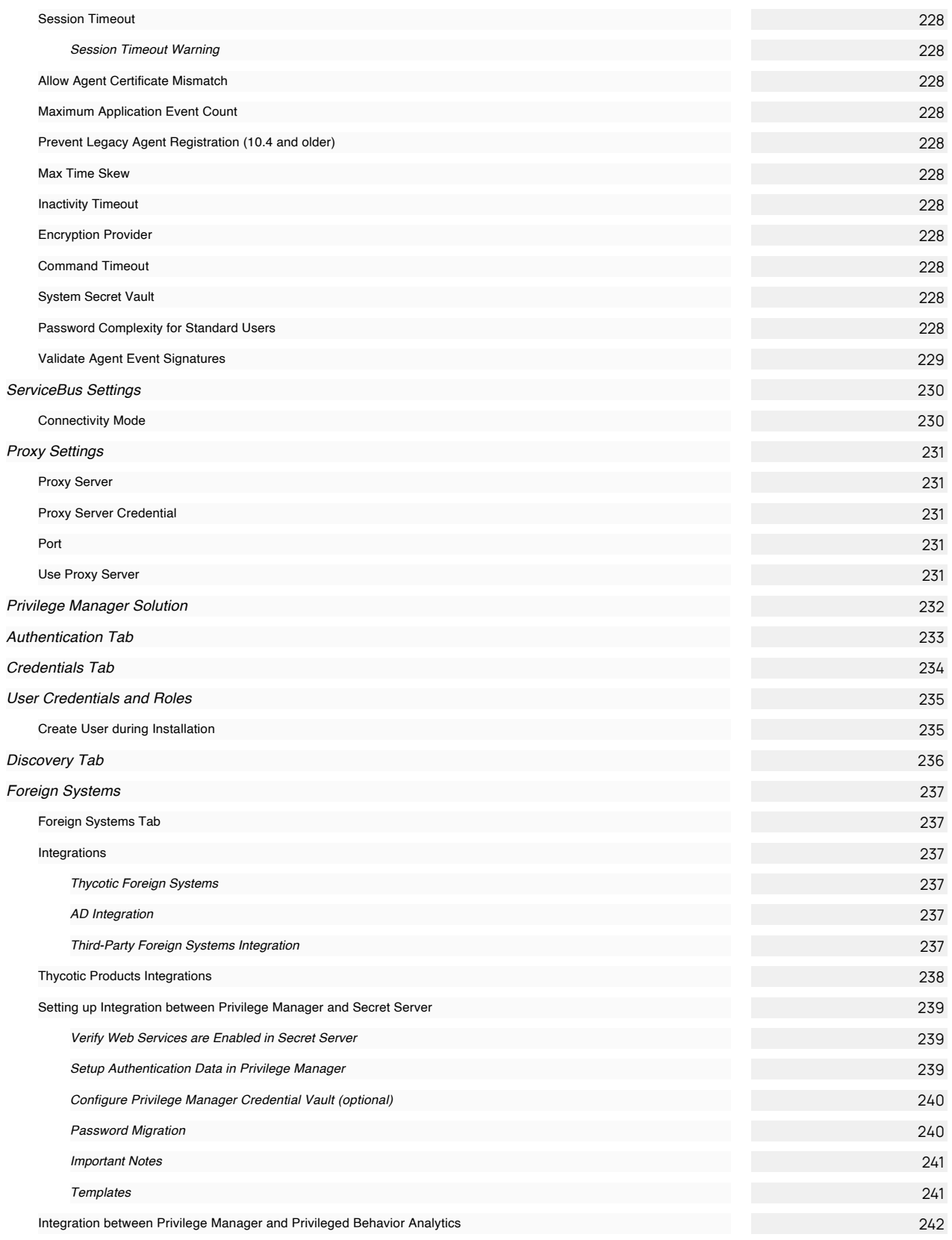

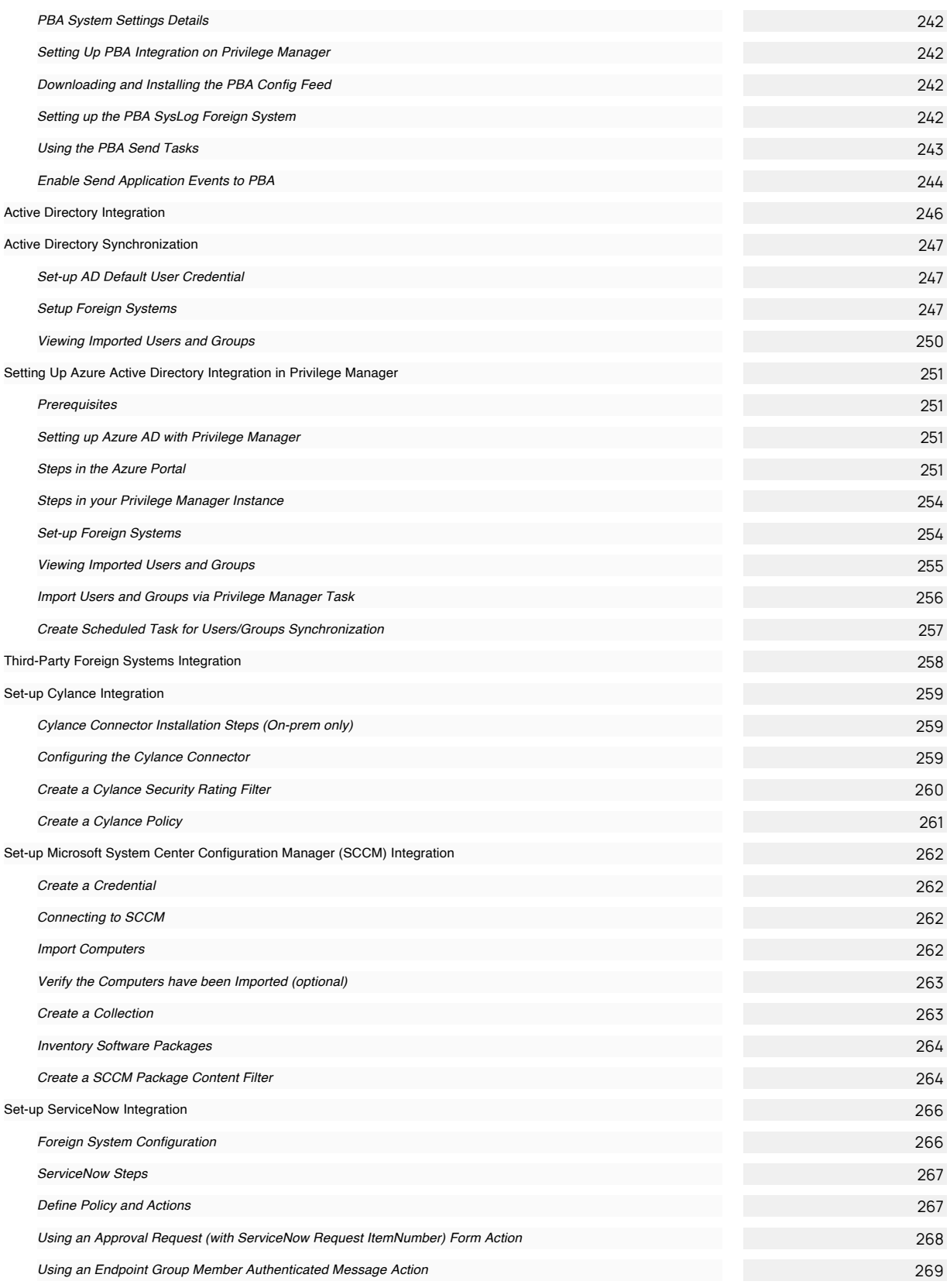

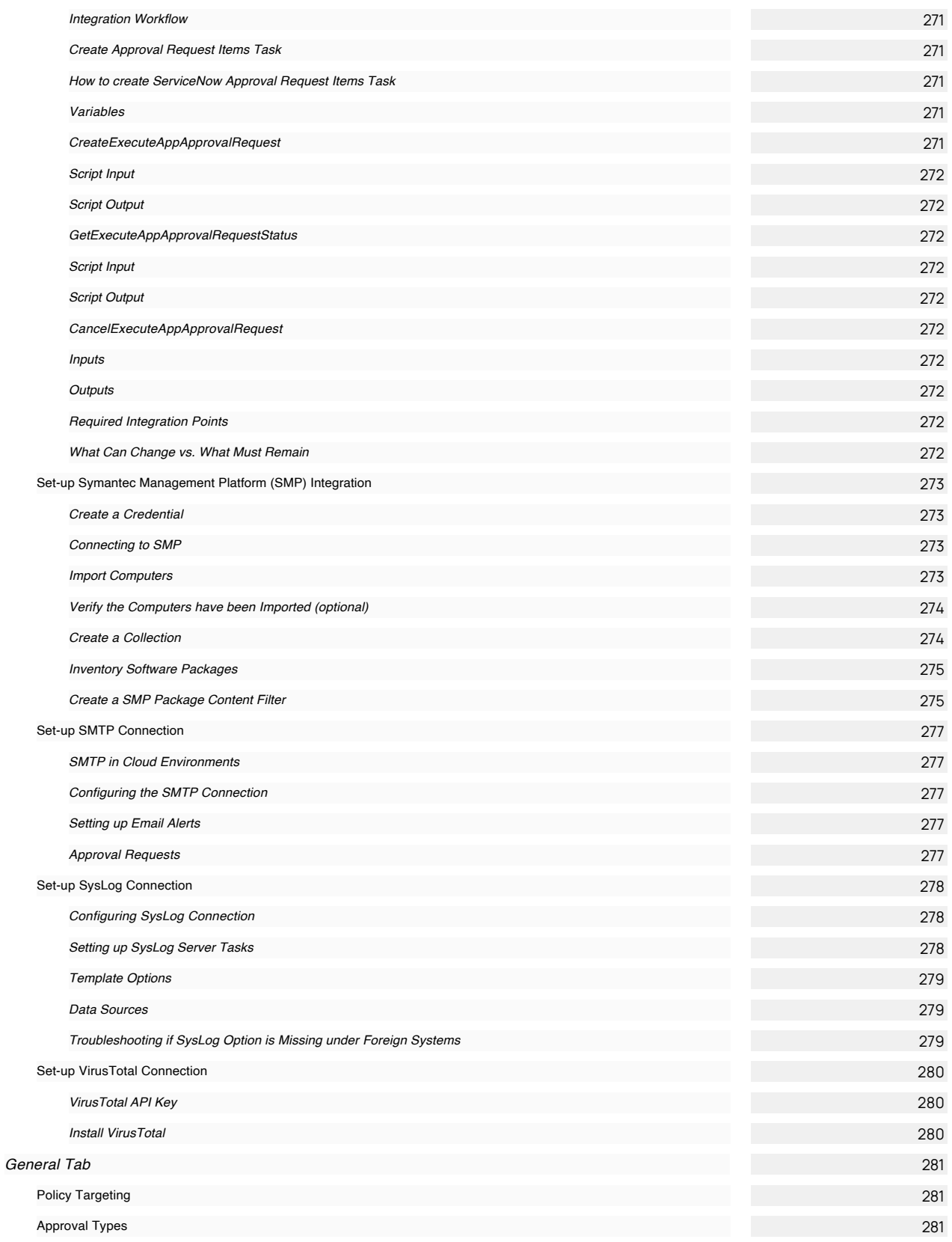

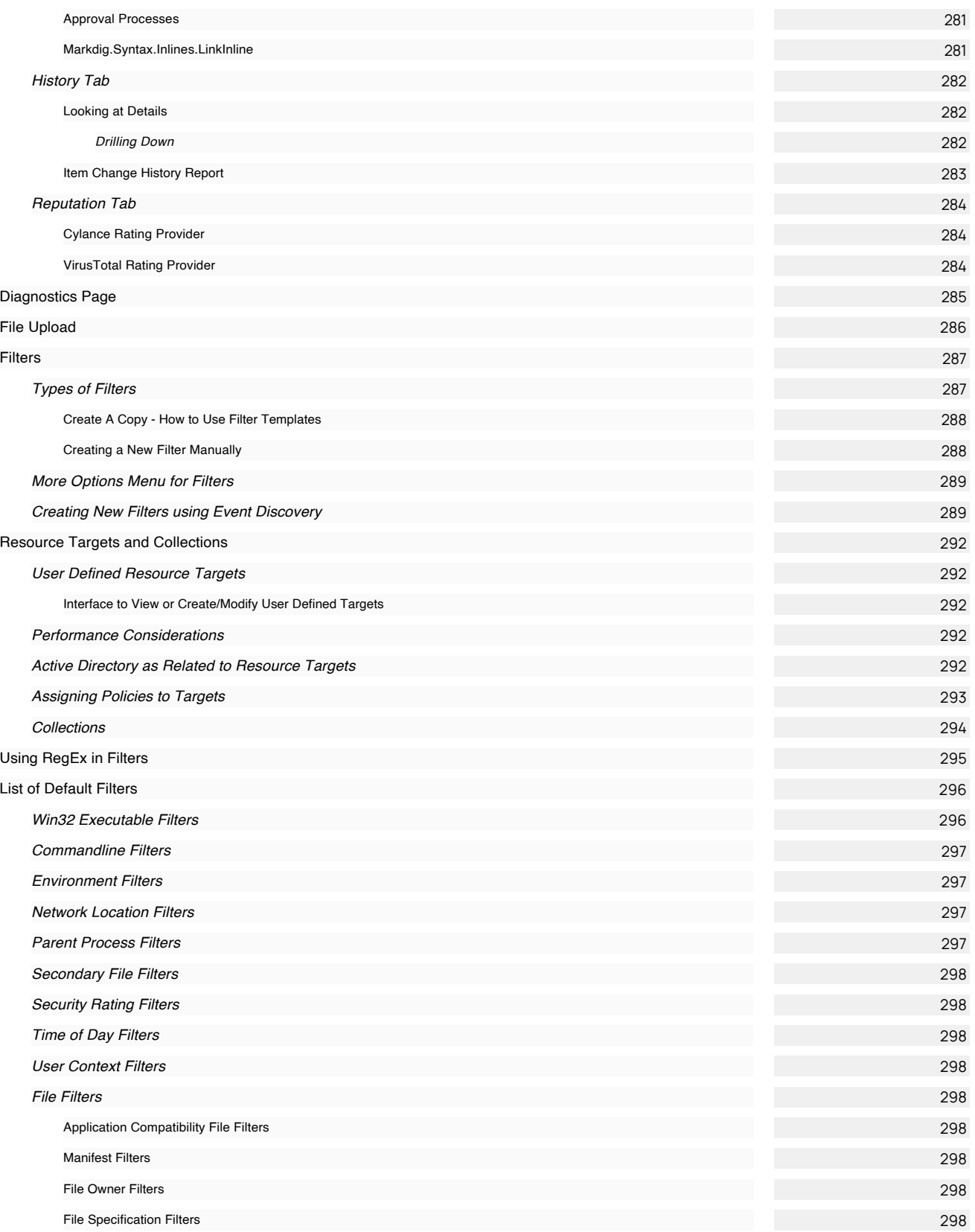

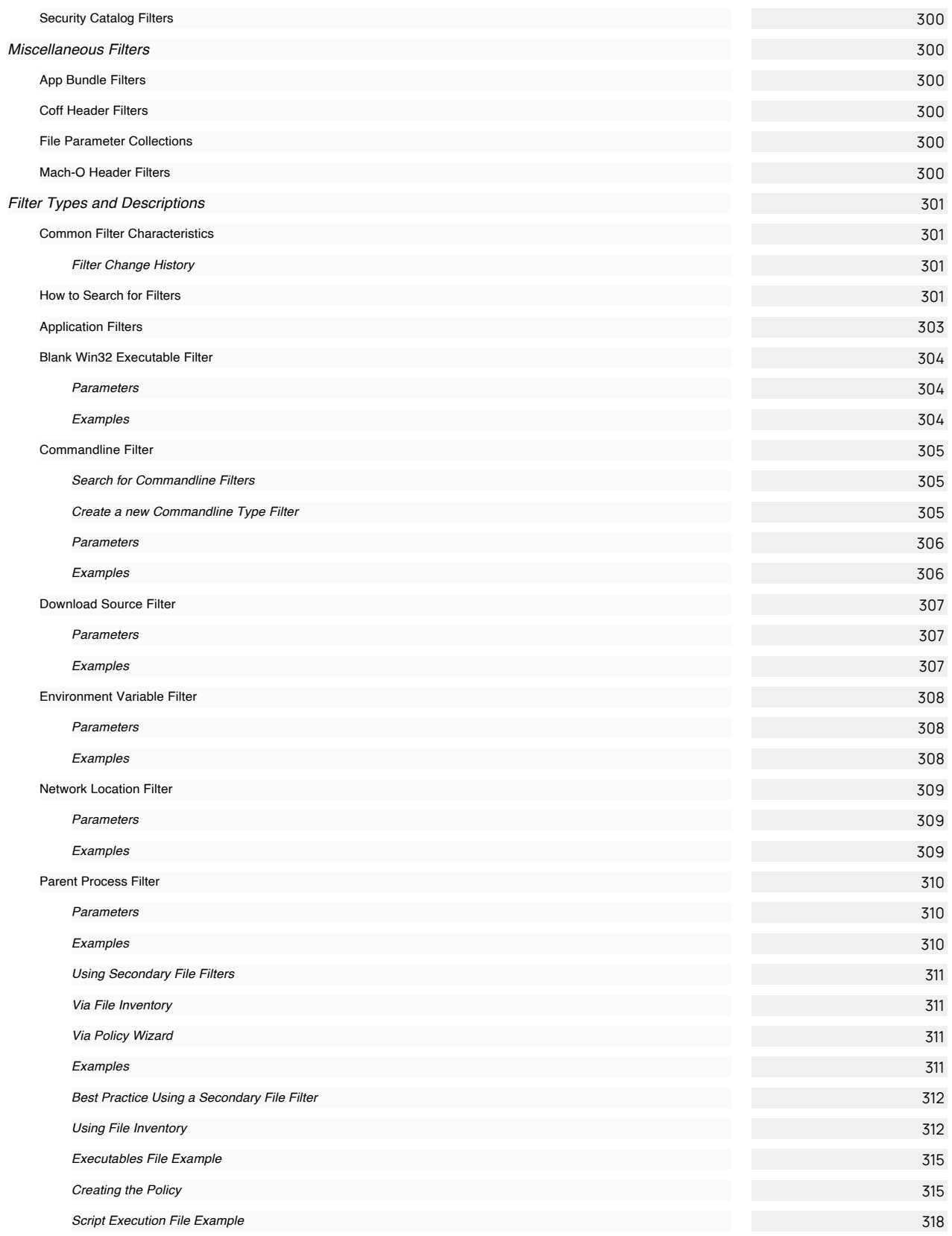

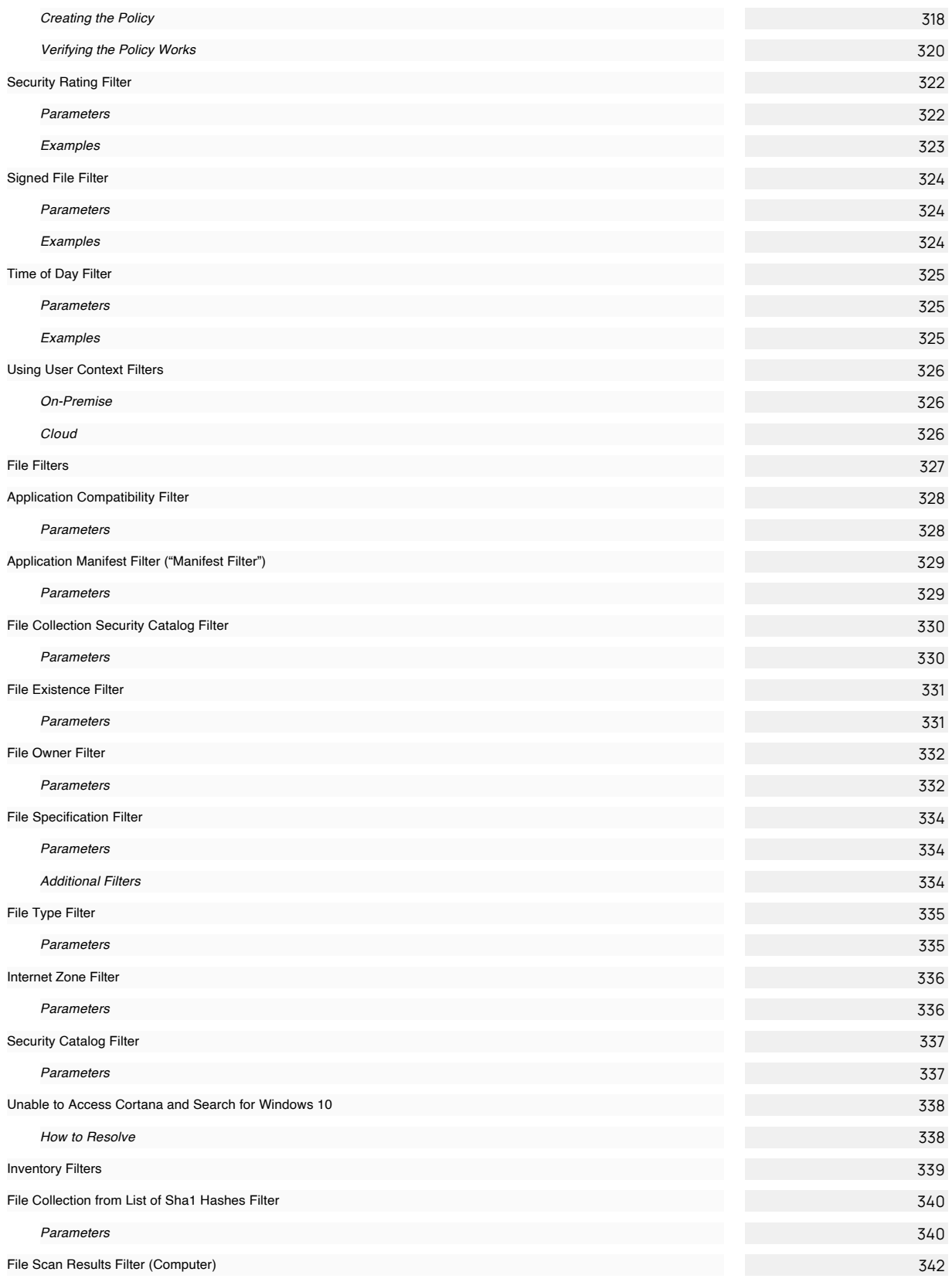

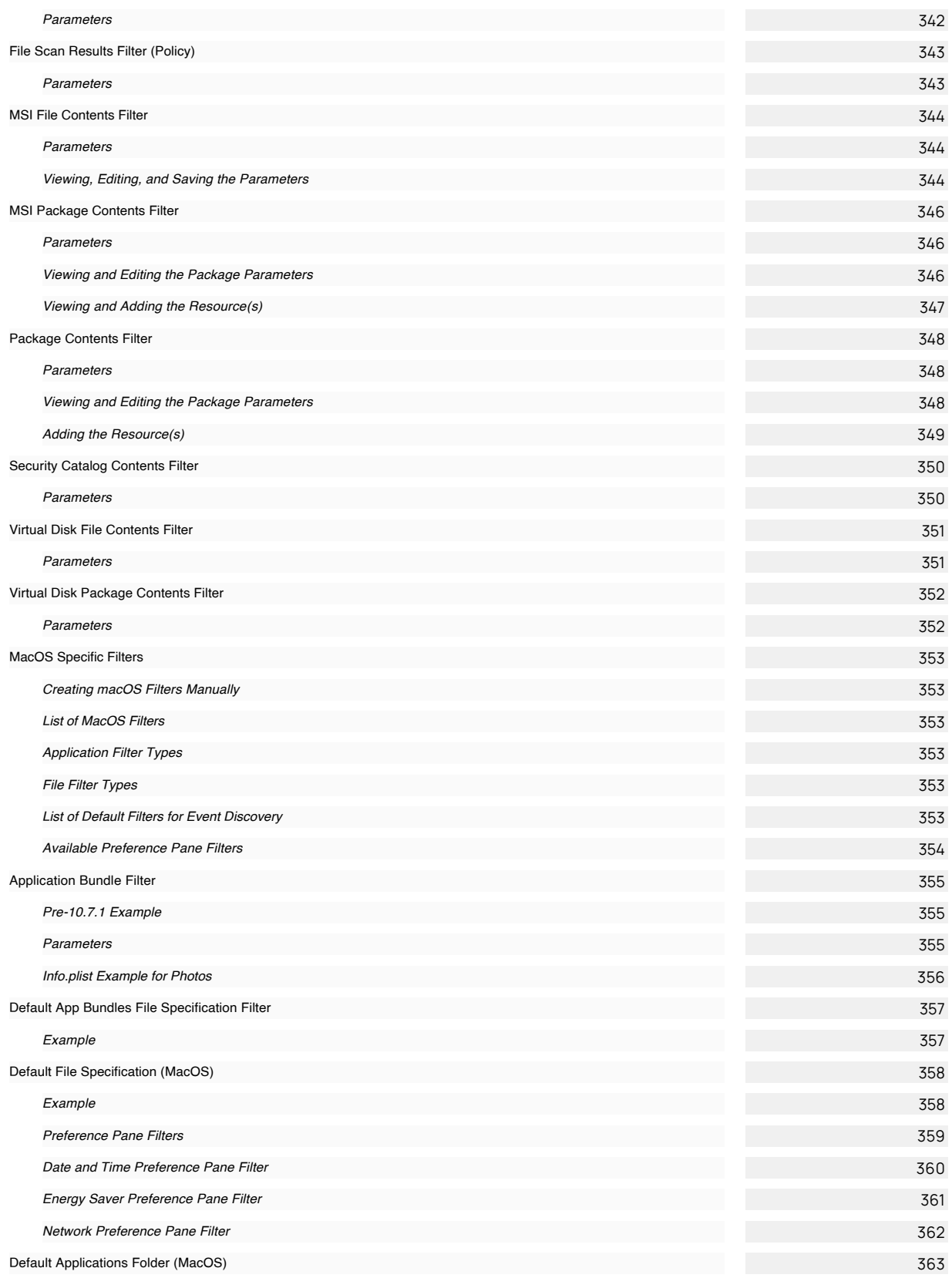

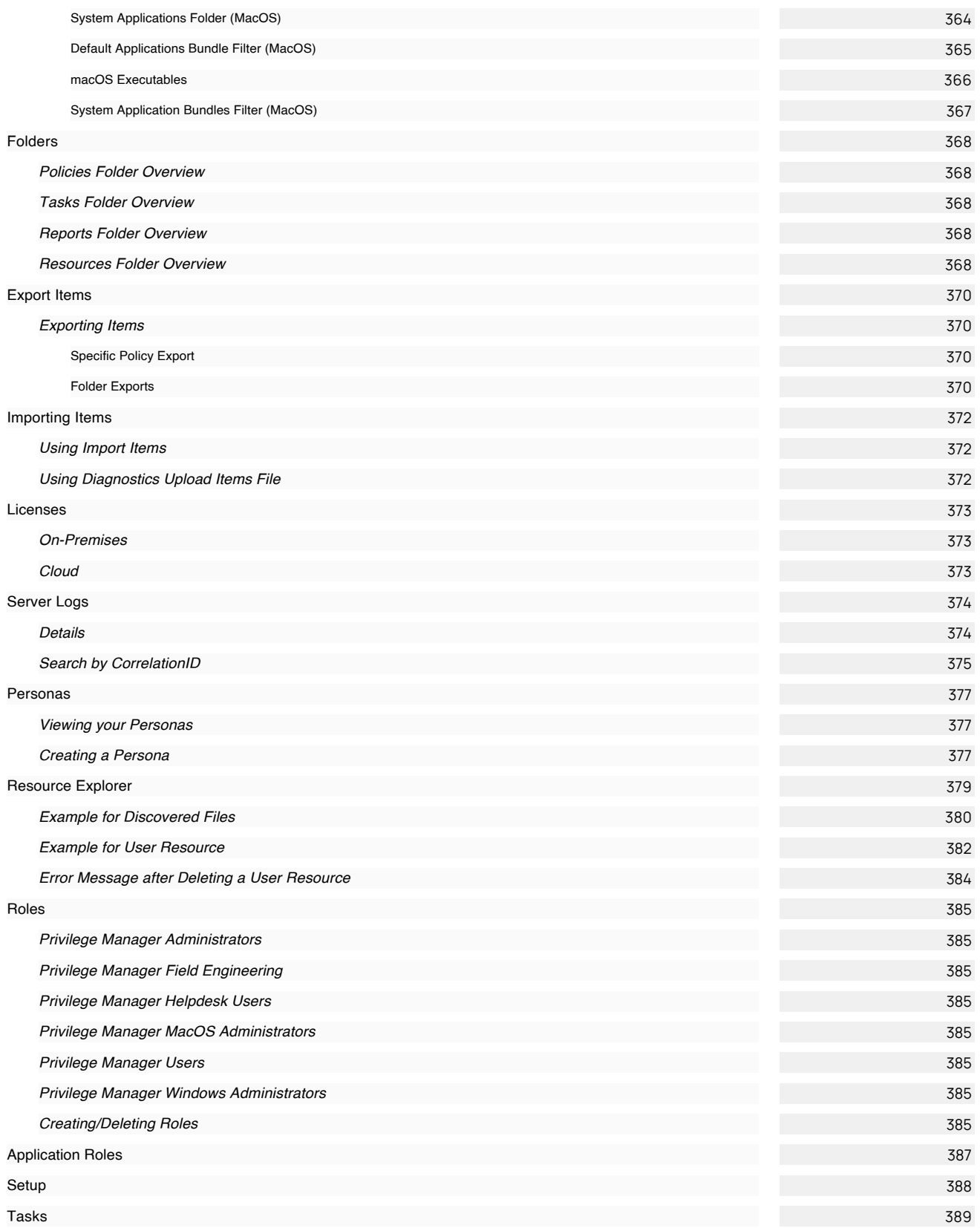

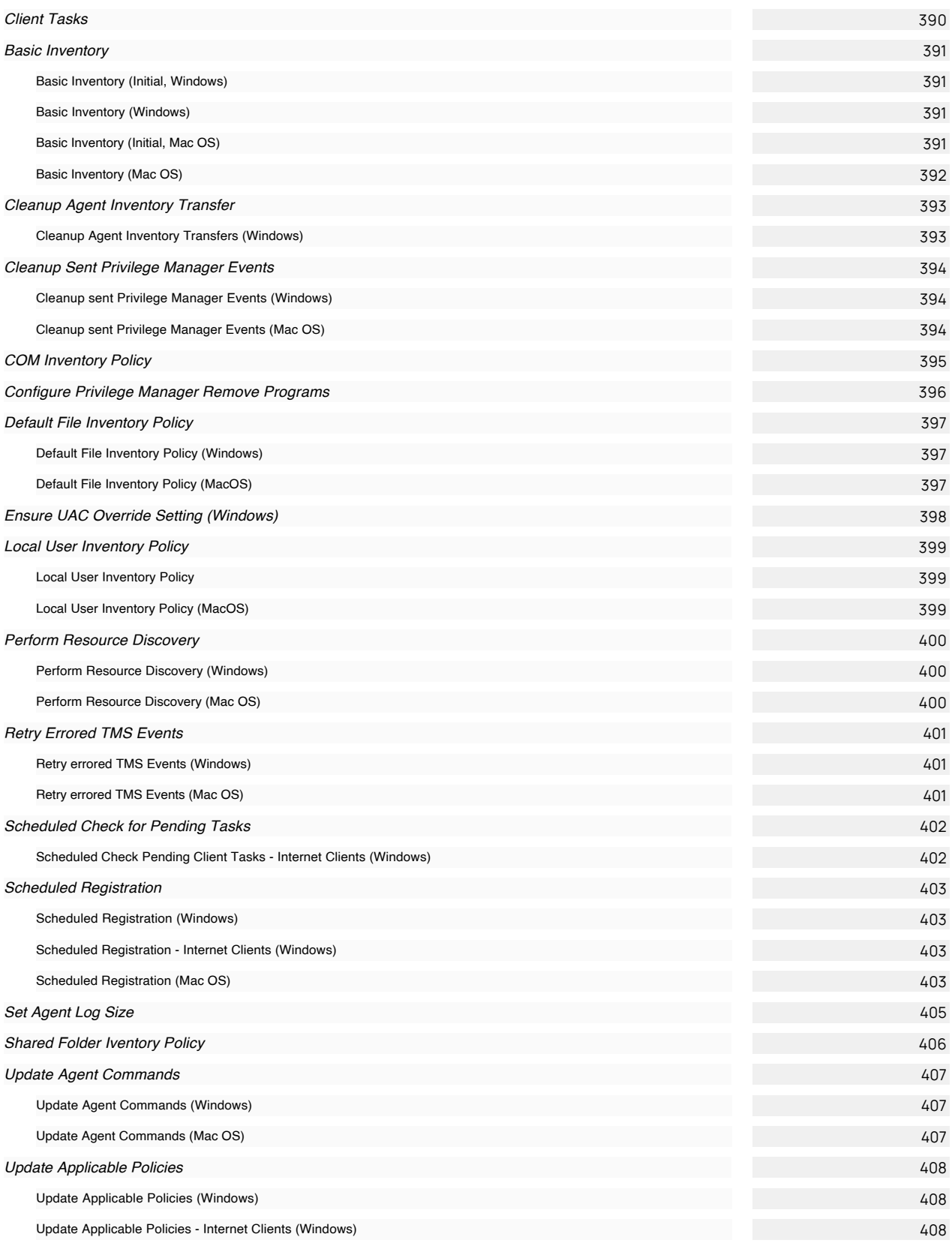

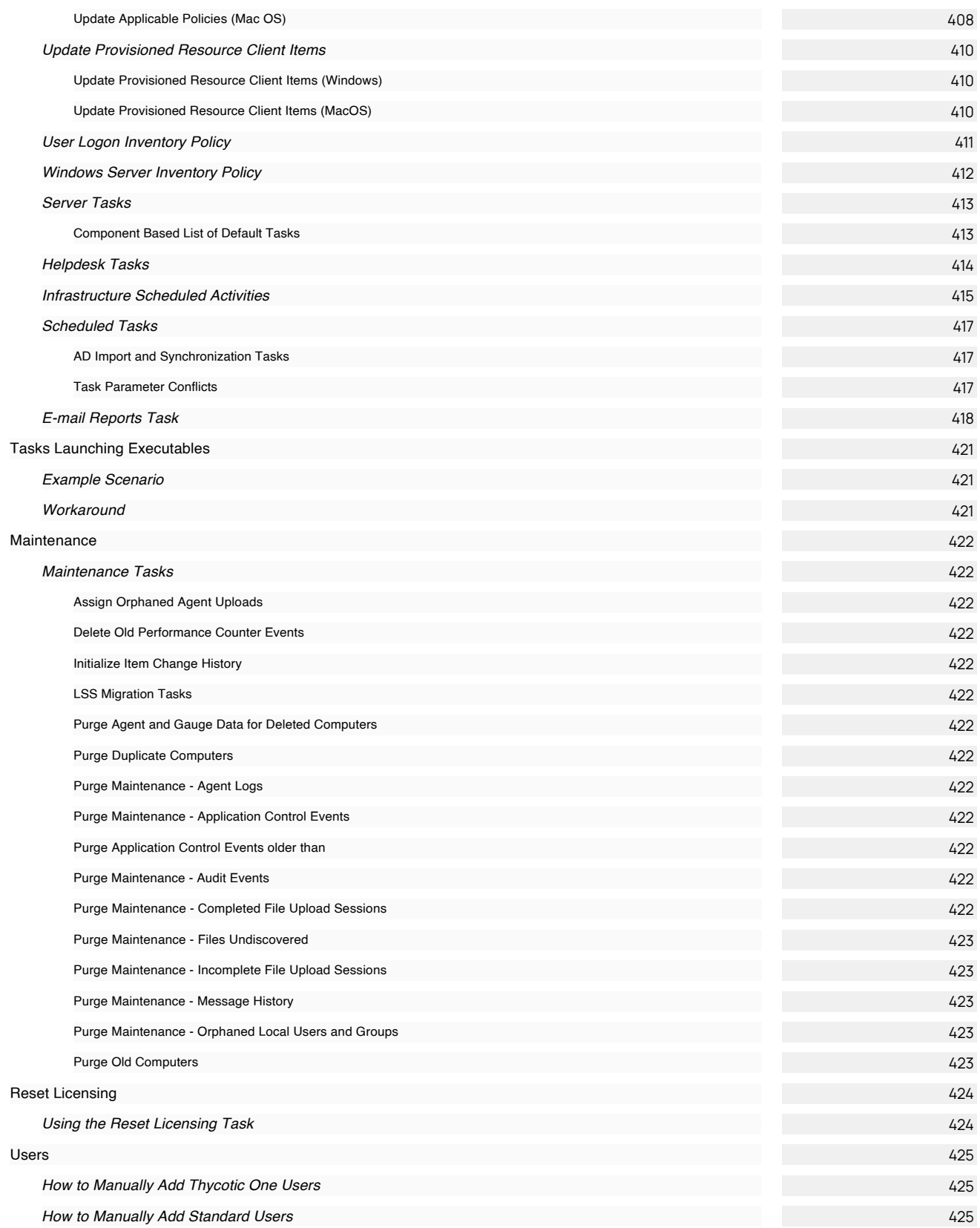

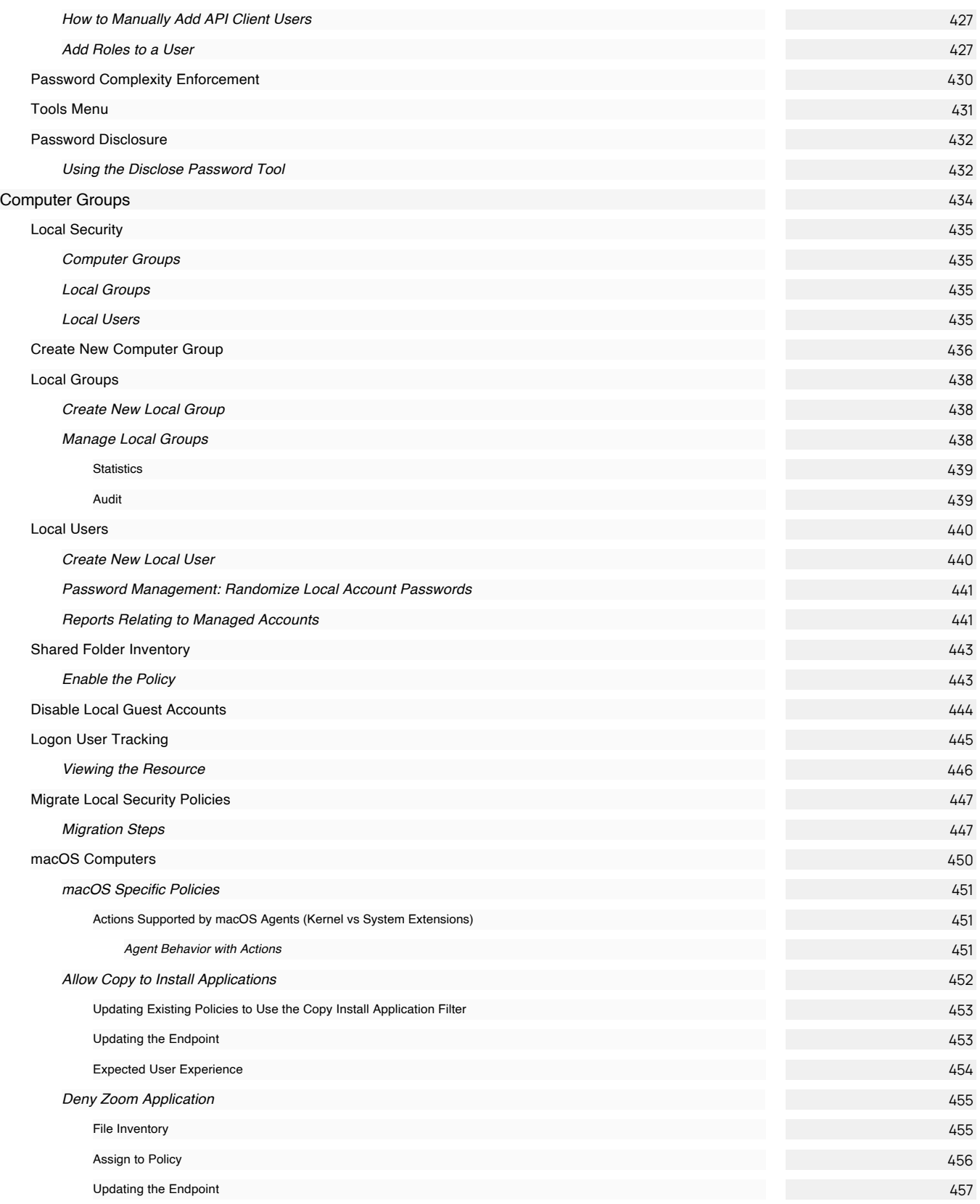

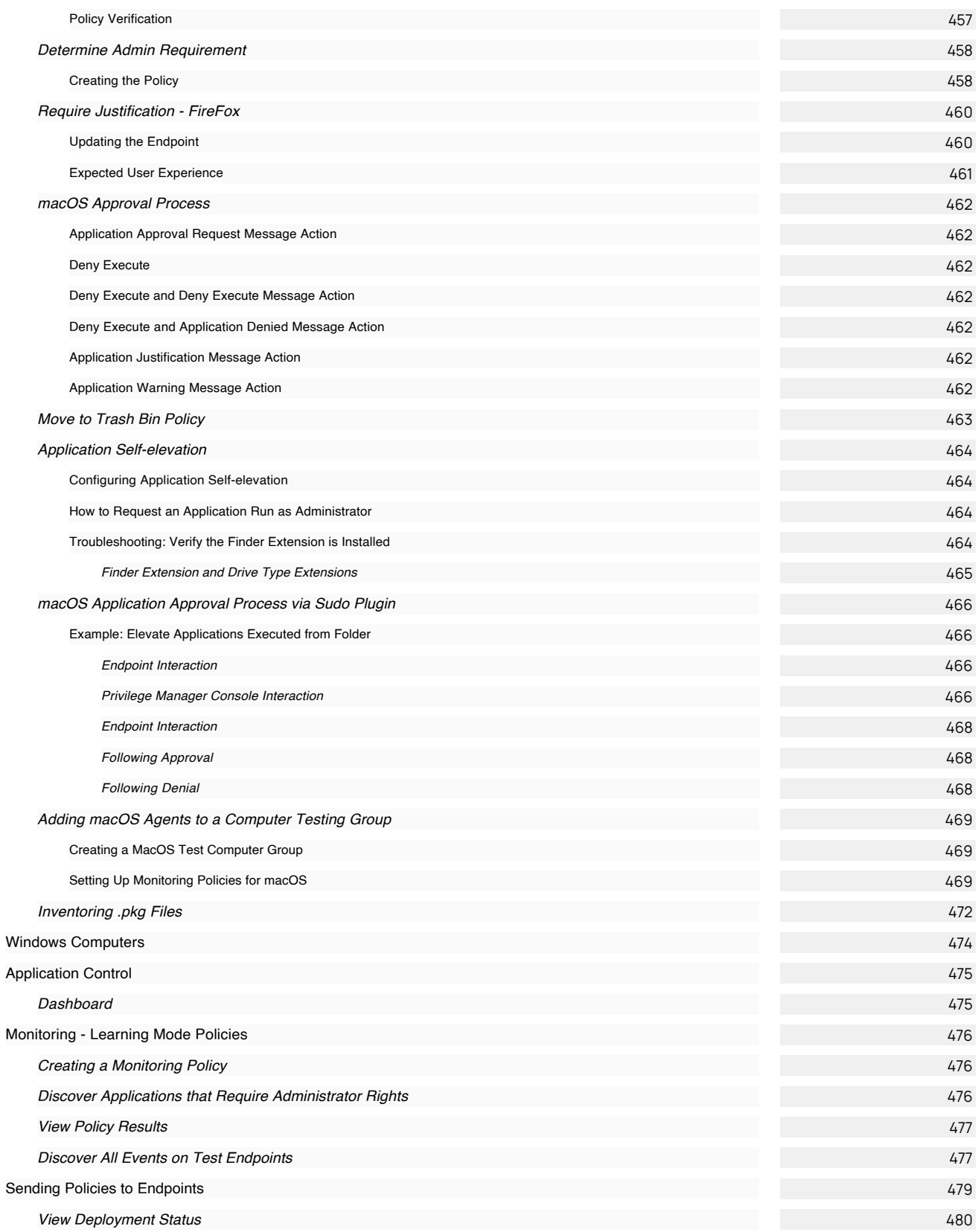

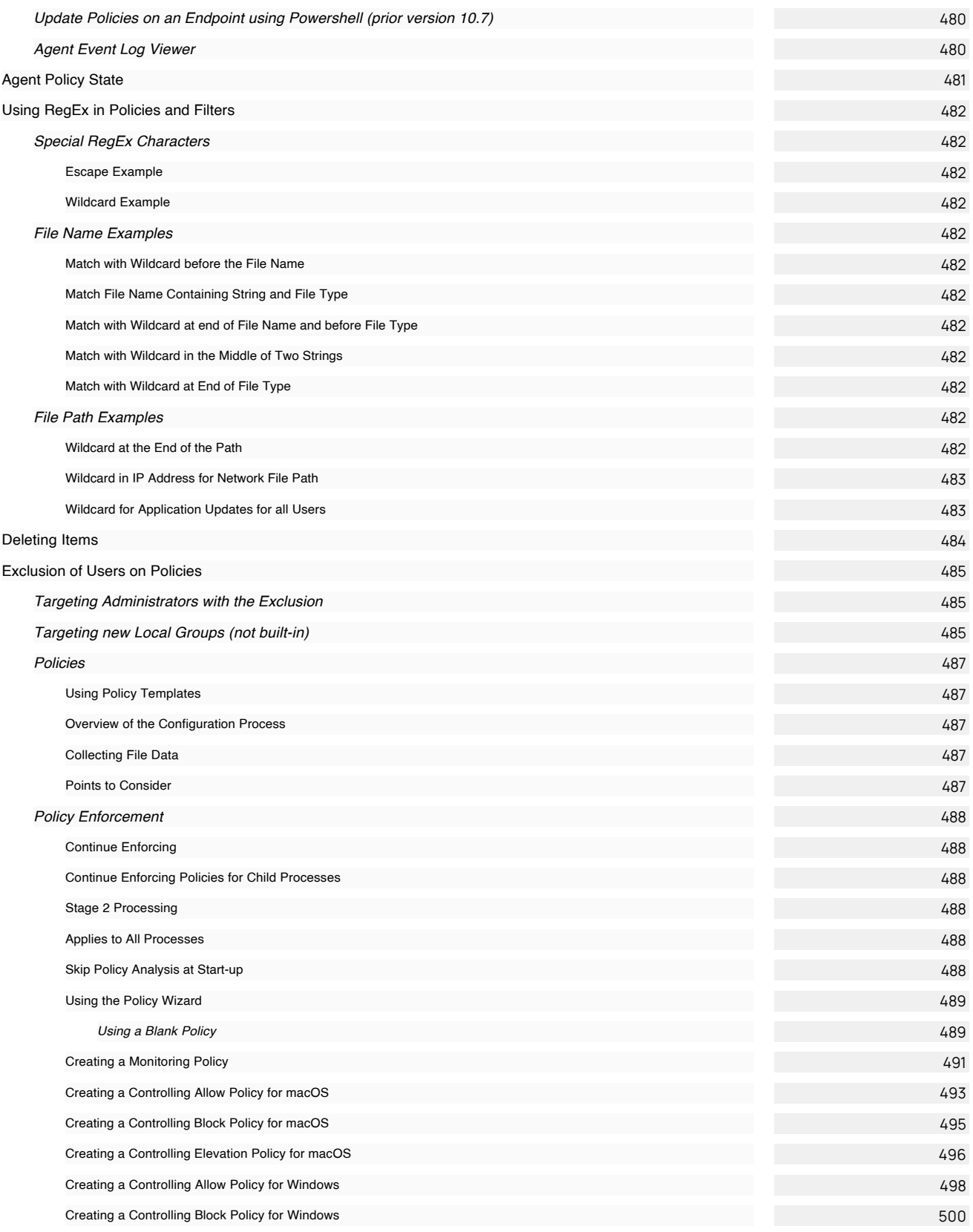

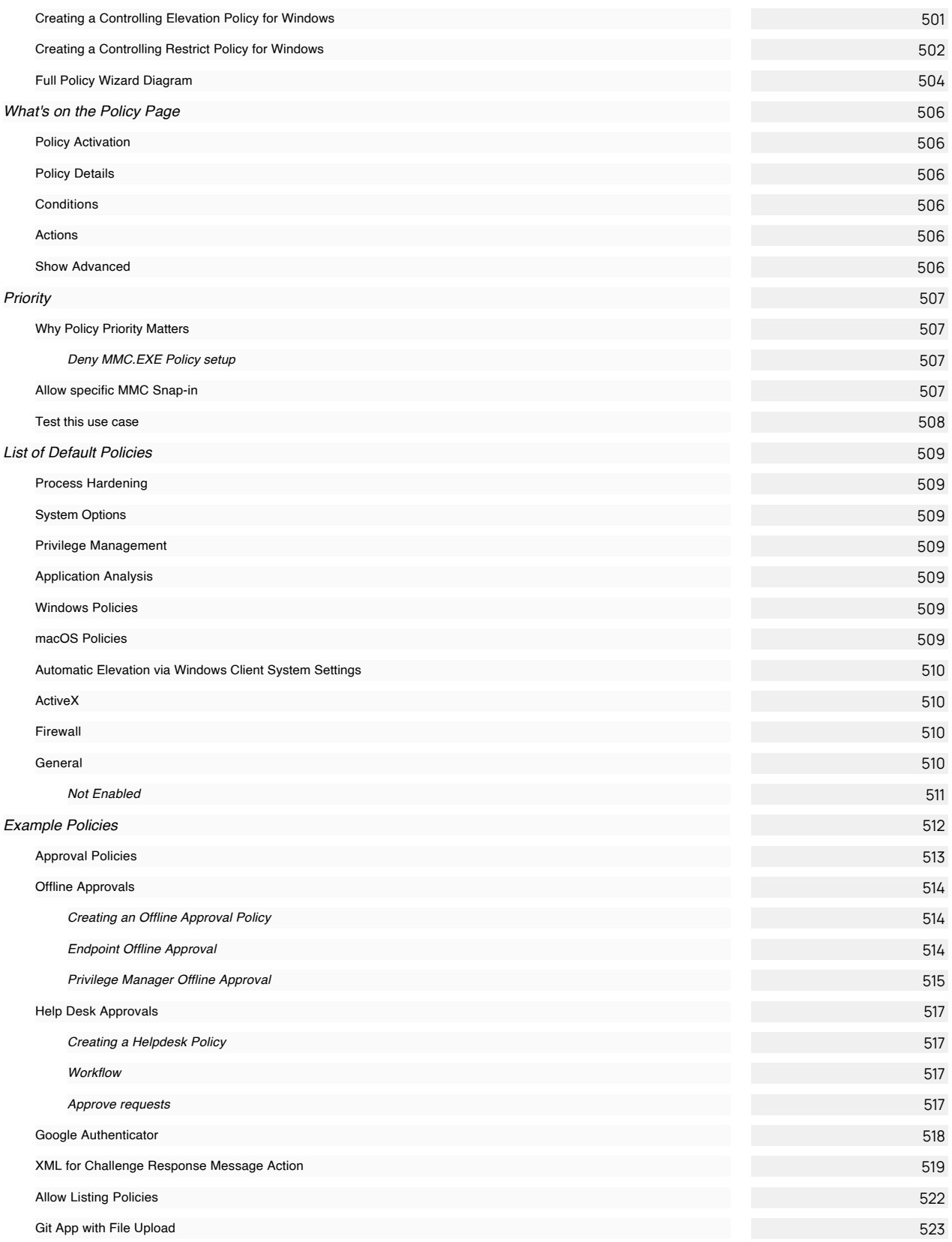

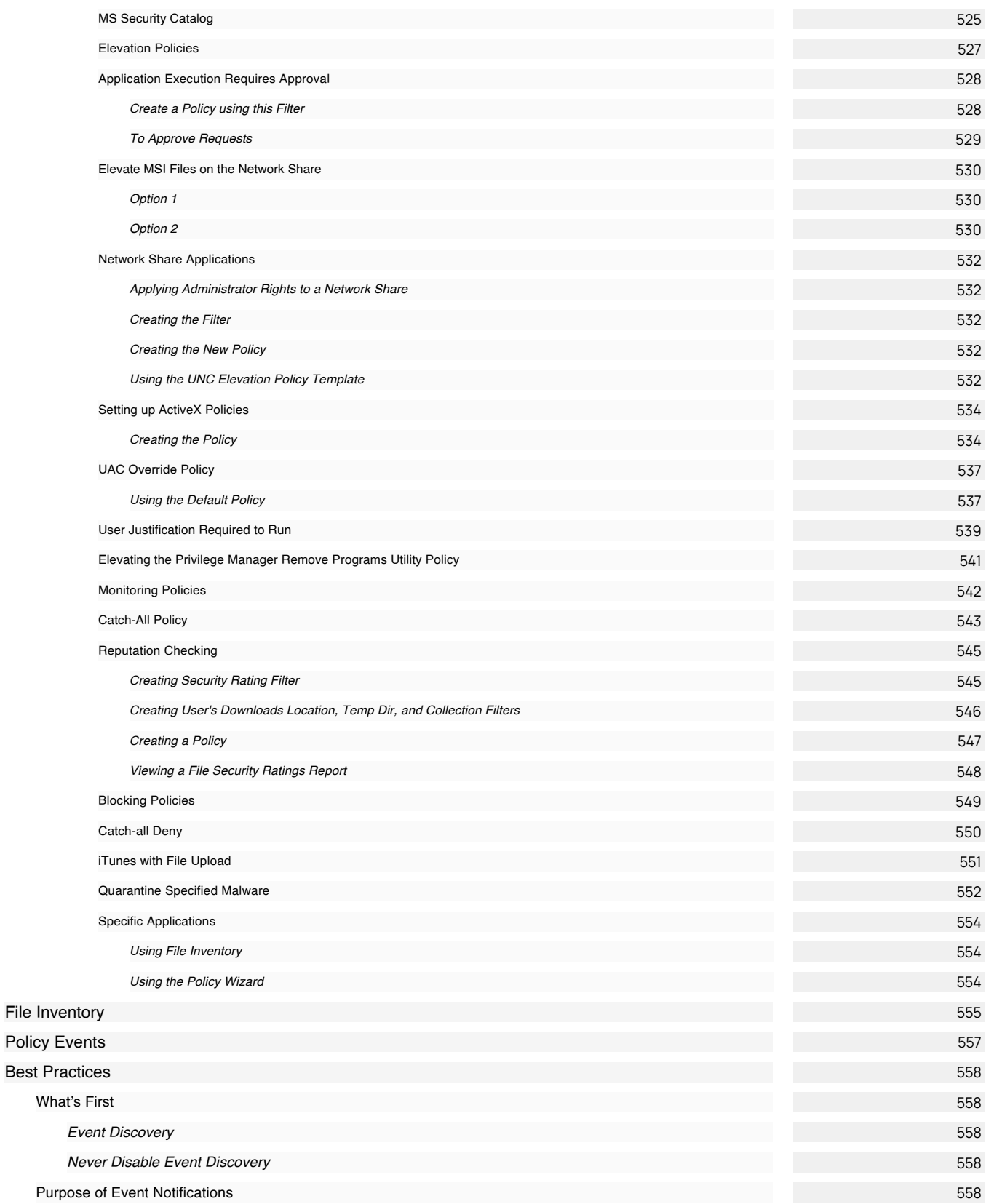

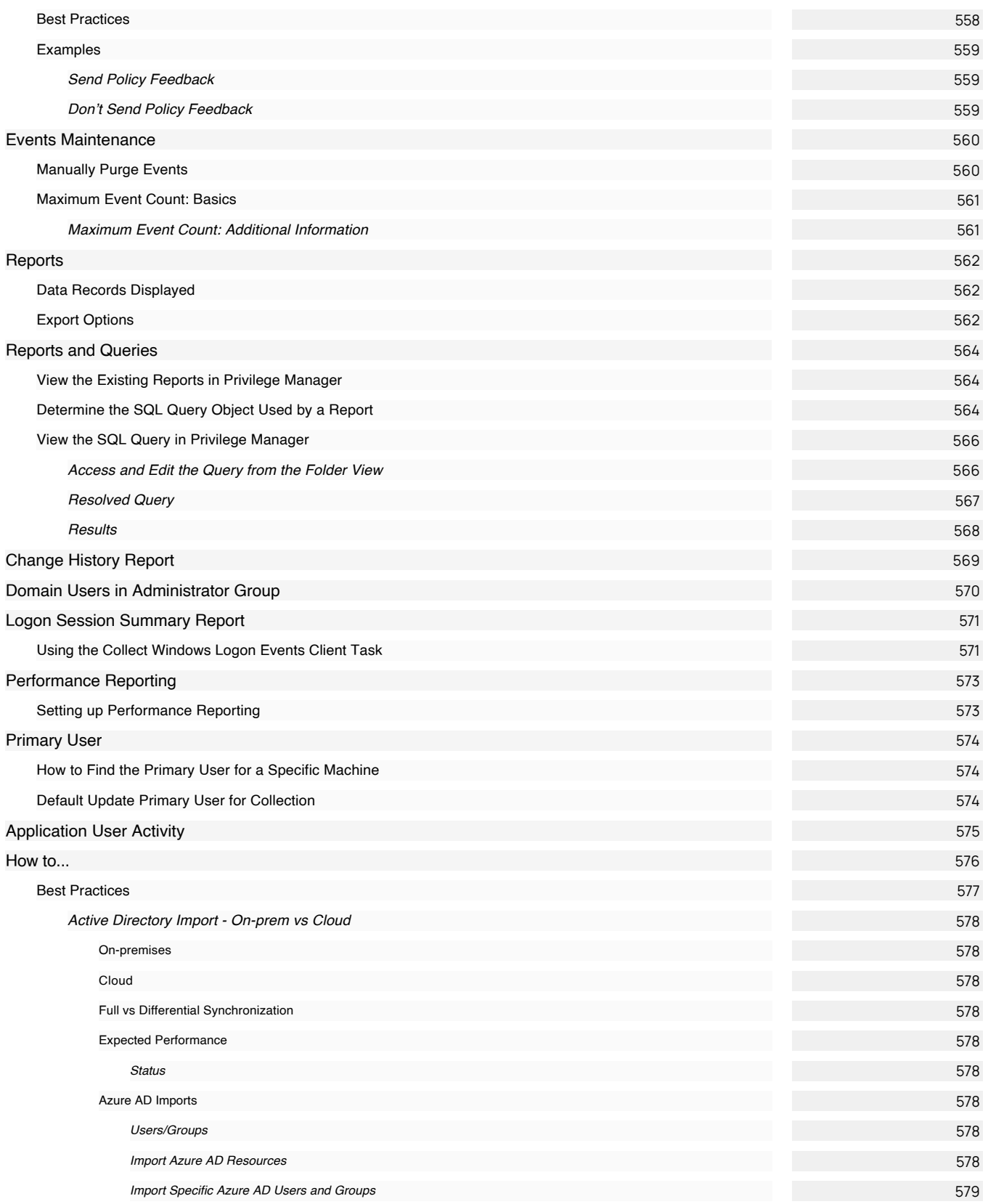

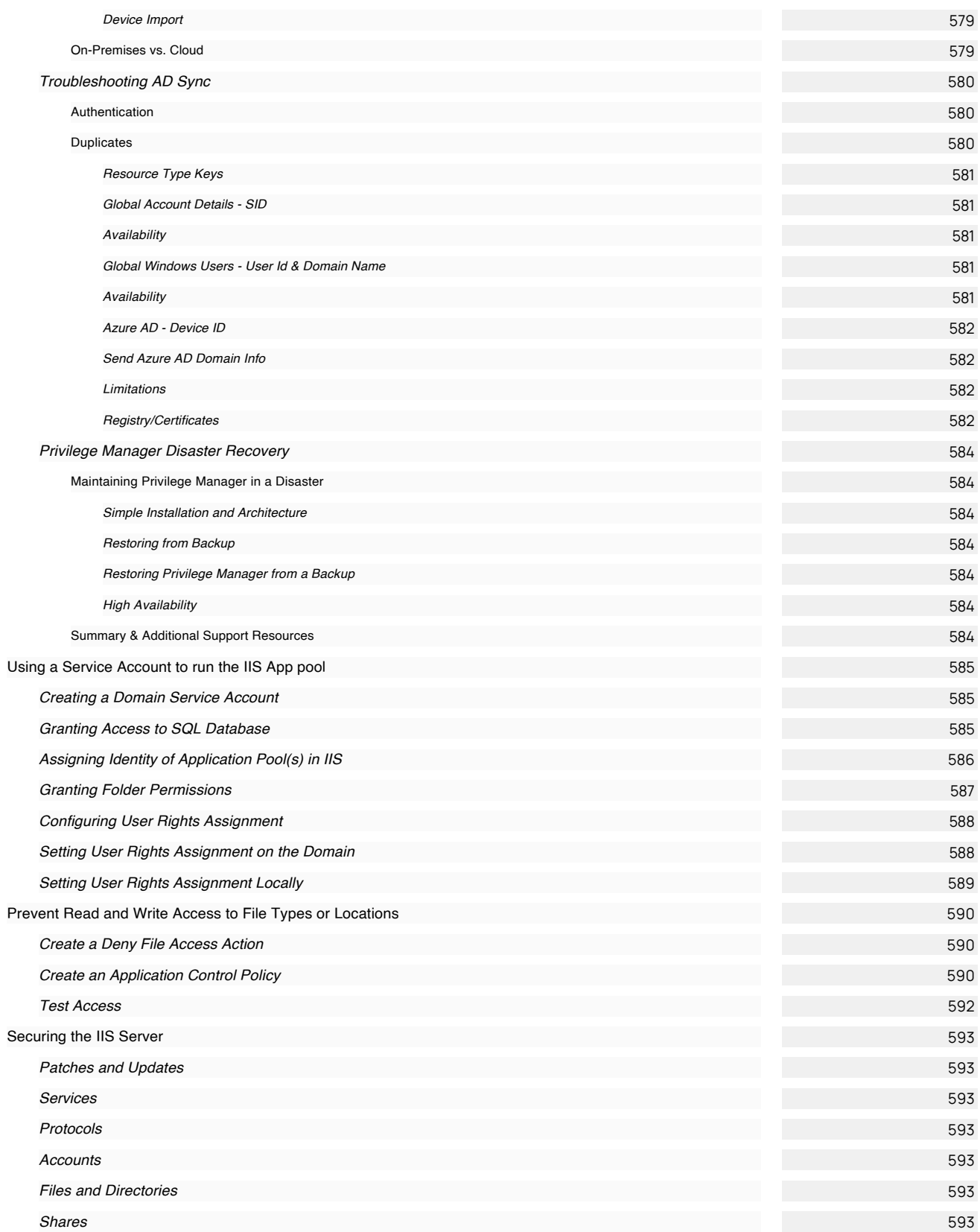

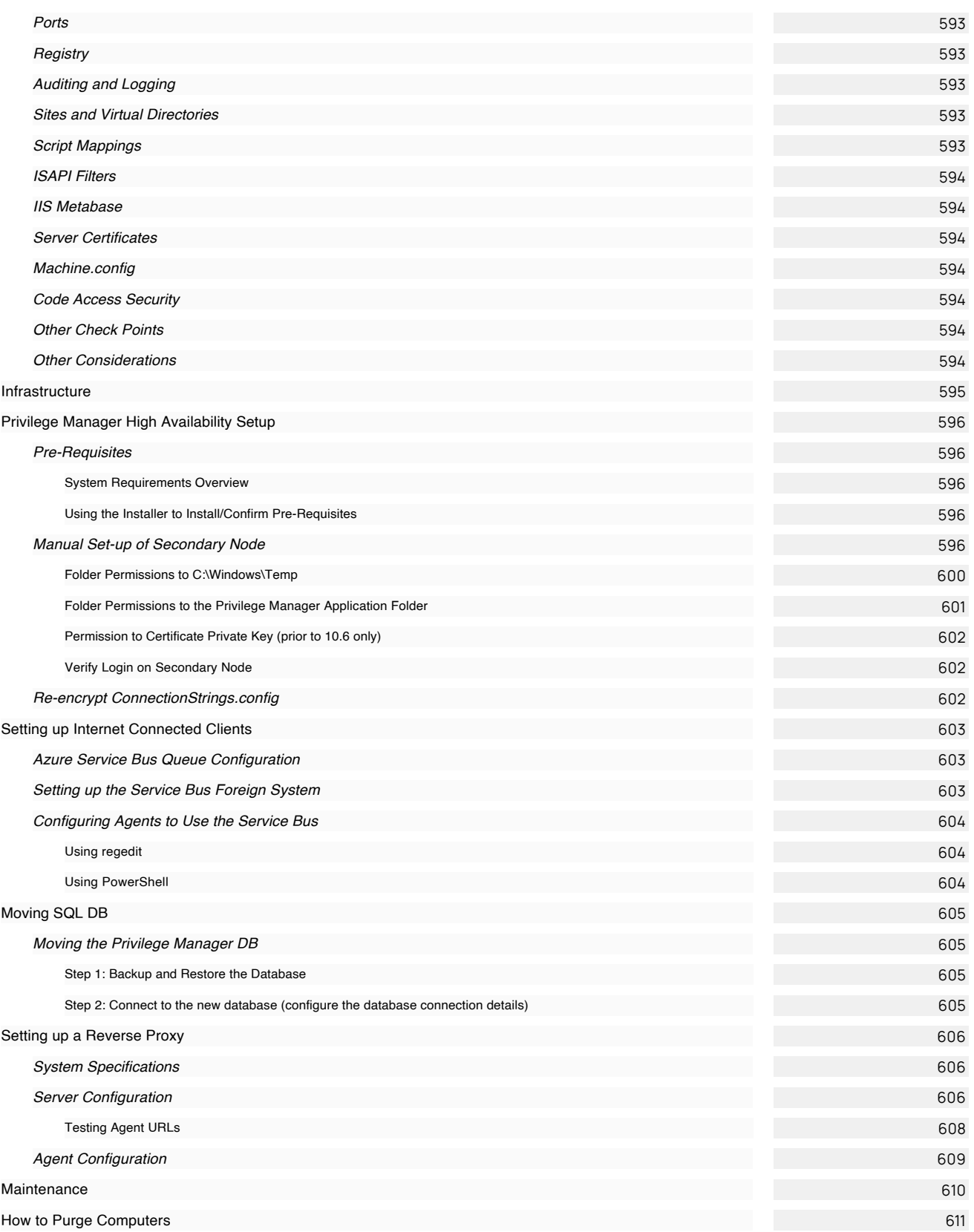

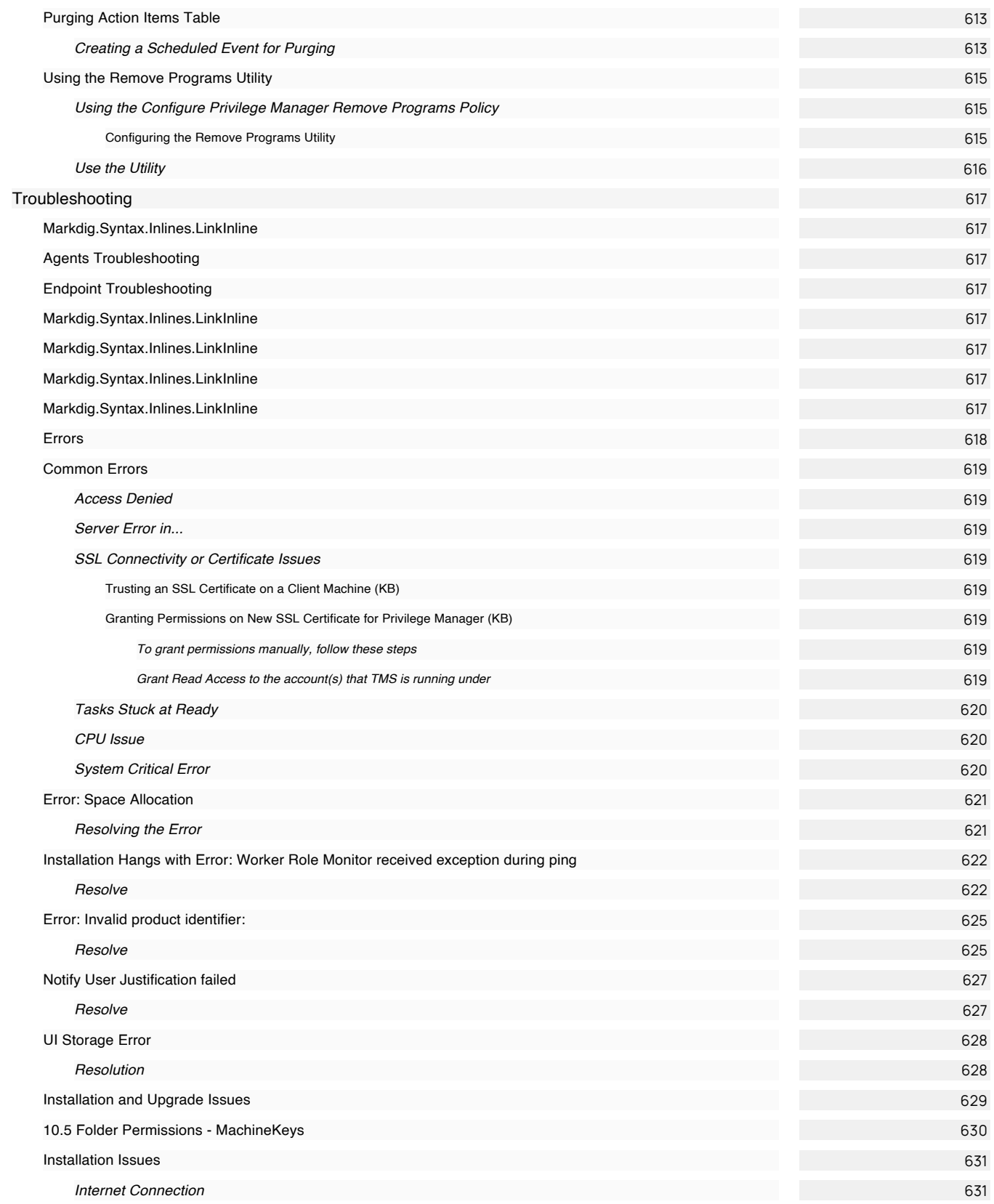

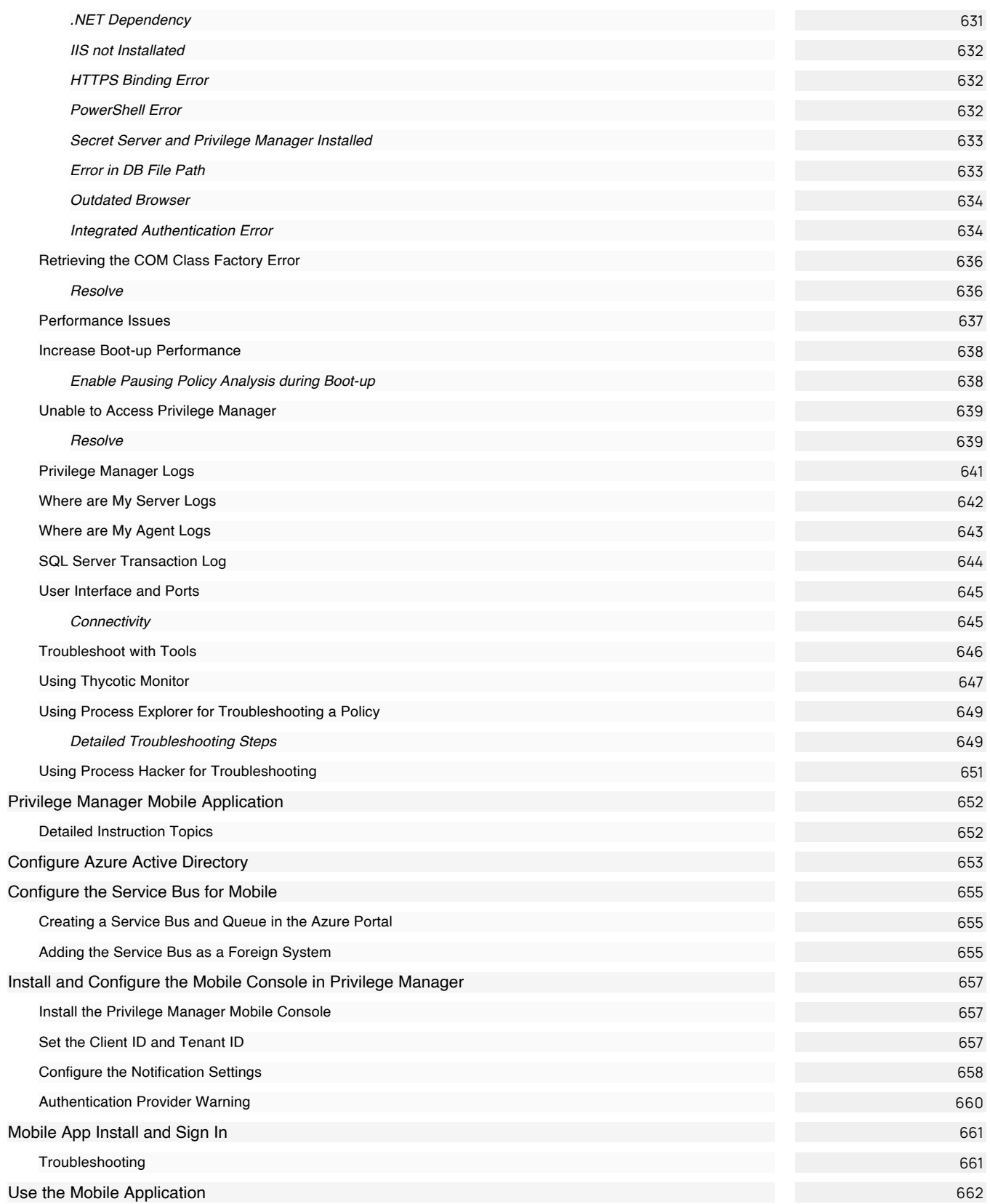

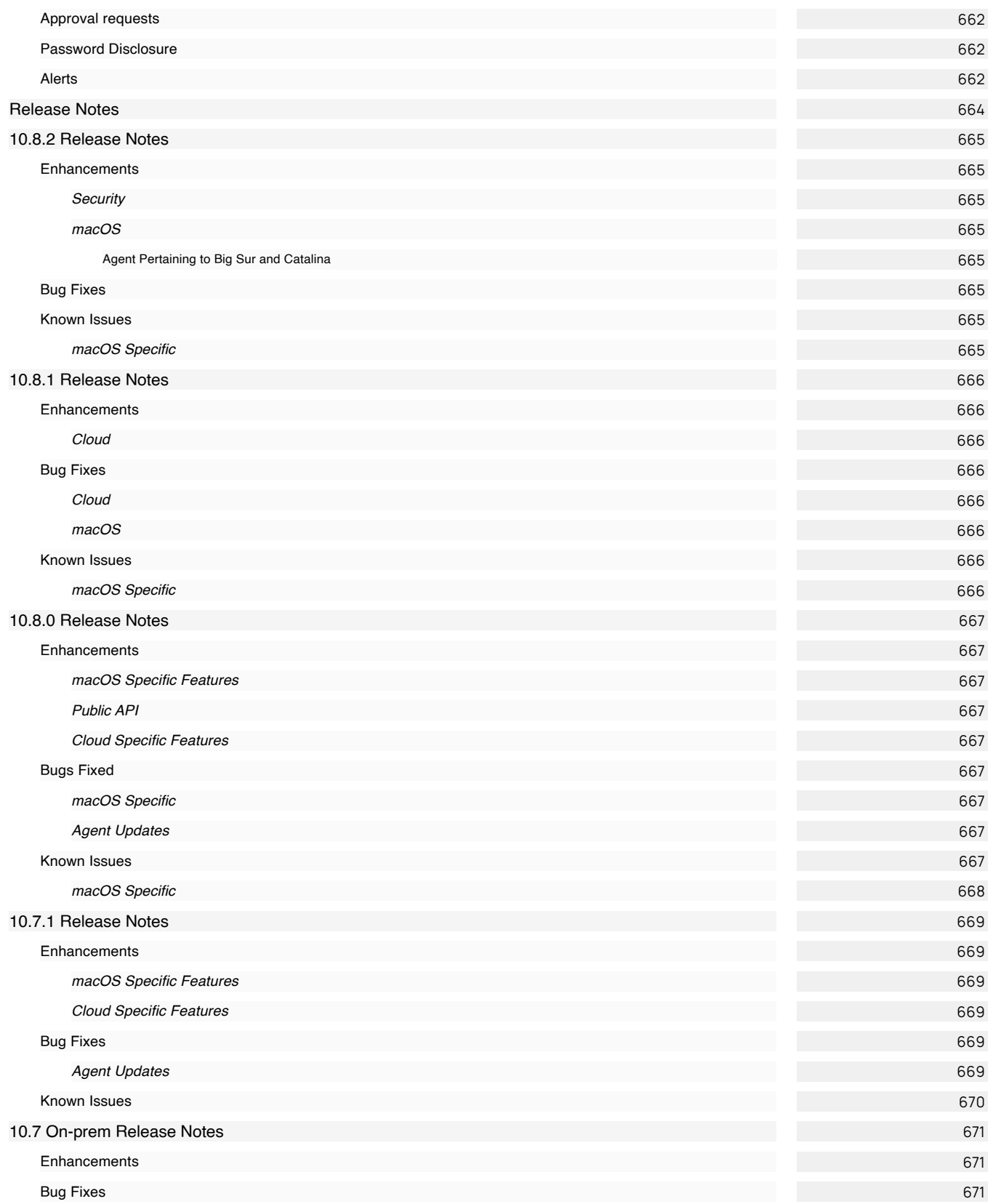

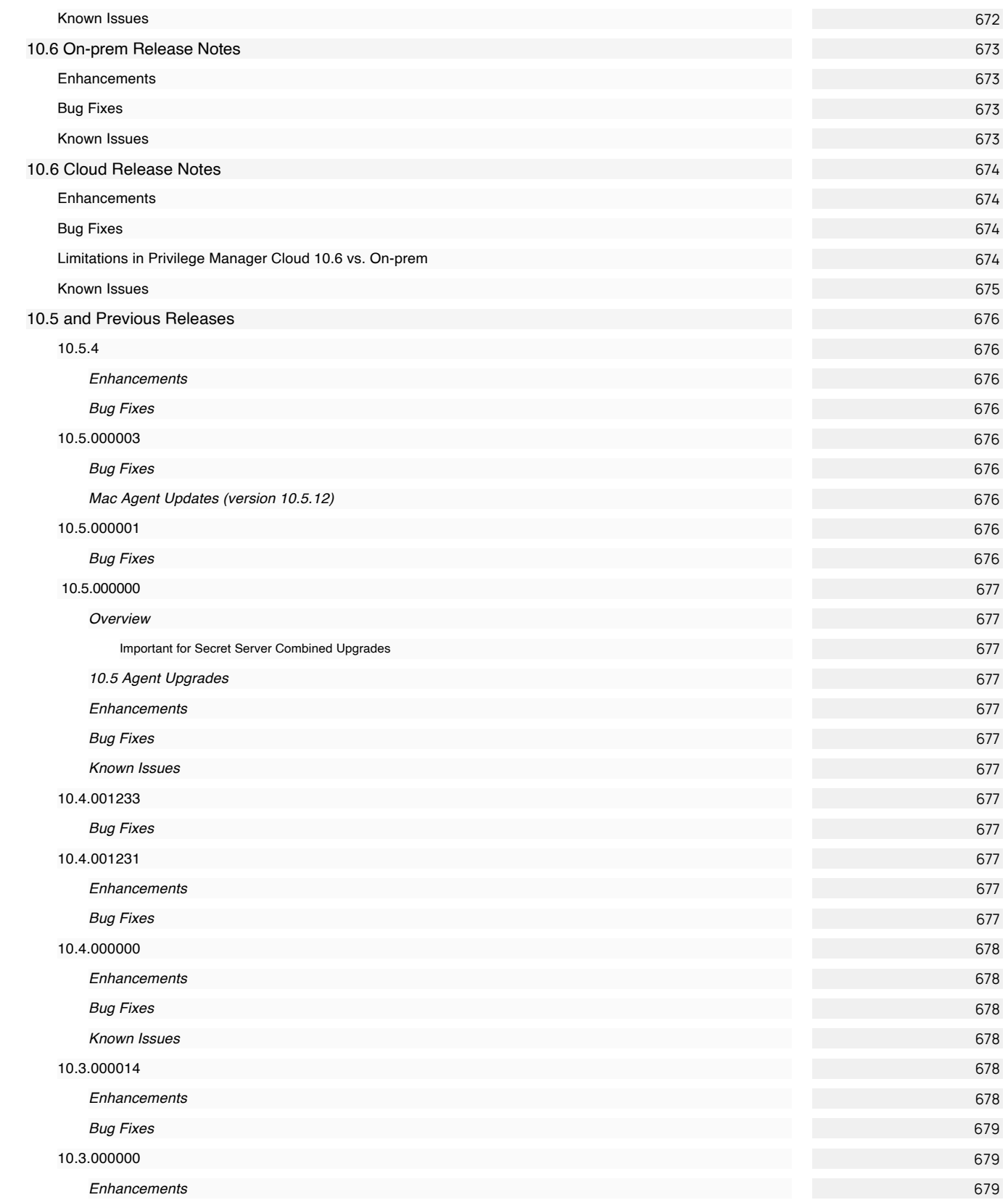

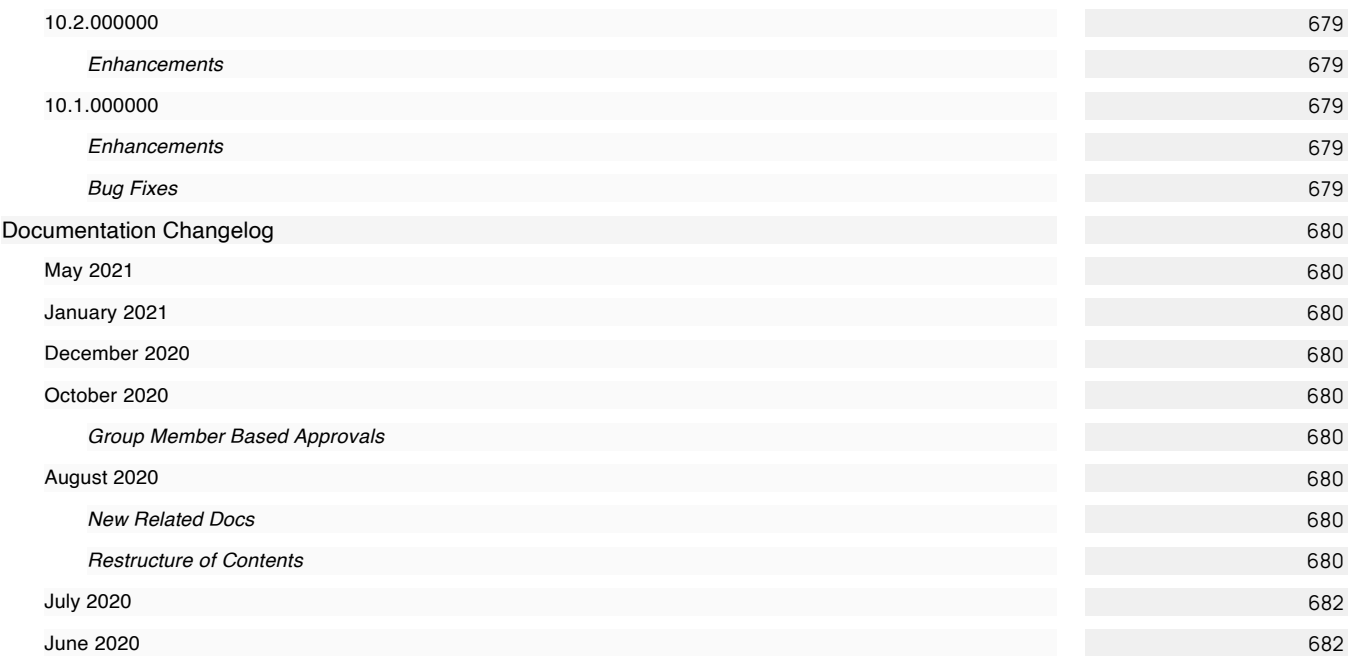
Privilege Manager is an endpoint least privilege and application control solution for Windows and macOS, capable of supporting enterprises and fast-growing organizations at scale. Mitigate malware and modern security threa

Using Privilege Manager, administrators can automatically discover local administrator privileges and enforce the principle of least privilege through policy-driven actions. Those policy-driven actions include

- blocking, elevating, monitoring, allowing
- application quarantine, sandbox, and isolation, application privilege elevation, and
- endpoint monitoring

All this is seamless for users, reduce IT/desktop support workload, and support compliance obligations.

Privilege Manager does not require Secret Server or any other Thycotic product to run. Secret Server's vaulting and workflow capabilities can be extended to privileged endpoint accounts when the two products are used toget

The typical Privilege Manager user is part of an IT team that is tasked with implementing and overseeing a company's security business requirements and framework. In the Privilege Manager product this role is known as the

It is useful (although not necessary) for Privilege Manager Administrators to be familiar with the basics of IT administration, such as the Group Policy feature from Microsoft.

### What's New in Privilege Manager 10.8

The 10.8 release of Privilege Manager introduces a new user interface, providing a redesigned user experience, simplifying many major areas and typical workflow processes when setting up application policies or local secur

To preview the enhancements made to the user interface, please view this [video](https://vimeo.com/434453083/6c9dec1030).

Switching between the new and old UI post upgrade is not available.

### Feature Overview

For those organizations leveraging [Active Directory \(AD\)](#page-246-0) and/or [Azure AD](#page-250-0) as their identity authentication and authorization service, deploying a least privilege program that works seamlessly with AD is absolutely critical. integrates with AD so administrators can synchronize Domain Objects such as computers, OUs, and security groups from AD with their application control policies. Privilege Manager can leverage the user, group and privilege managed by Active Directory in its policy deployment and ensure unauthorized changes to AD made by endpoint users – such as adding a user to a local administrator account – can be blocked automatically and in real time.

The [Privilege Manager Agents](#page-116-0) are a critical component of Thycotic's application control, giving you the ability to evaluate the health and status in real time. Privilege Manager provides pre-configured and fully customizab status of agents and endpoint operating systems. In the Privilege Manager reporting dashboard, you can drill into reports based on any dimension and easily export report data to other reporting applications or Excel.

The most powerful applications installed on endpoints are those that require administrator credentials or root privileges to run. Privilege Manager discovers all applications that run on endpoints through its Learning Mode snapshot of how these applications are used before you implement any changes. You can set up Discovery policies to target any new application action that requires administrator or root access, so no privileged action goes

Non-Domain Endpoint Support - Privilege Manager provides management and application control support for endpoints even if they are not associated with your organizational network. Because it utilizes agents it can manage e outside the network – such as those used by vendors, contractors, and partners - with the same dexterity and precision control as those within the network.

Rotate [local account passwords](#page-431-0) on endpoints based on a pre-defined, fully customizable schedule, ensuring that password best practices are followed.

Privilege Manager can record all executable events on managed endpoints so you can review, search, and analyze these logs in a unified manner without leaving the console

Child processes are those that execute from within a file such as a PDF and are frequently how malware executes on an endpoint. Privilege Manager allows you to prohibit execution of Child Processes to ensure unknown execut restricted on your organization's network.

Privilege Manager's ability to quickly generate fully customized reports and schedule the execution and delivery of these reports is essential to maintaining a real-time understanding of every aspect of your least privileg

Review and manage local groups, including Group membership. This powerful capability prevents Group membership changes from being made on an endpoint, as all changes must be made via the Privilege Manager console.

This policy type requires that people provide a justification for why they need to run an application before elevating with administrator privileges. User Justification refers to the policy action. Since Conditions and Act action can be applied to any condition.

Enforce least privilege through policies for application control. You'll start with access to a broad library of out-of-the-box policies, all of which are completely customizable. Layered policies create the parameters tha privileges are accessed across your network. They define what actions people can run, and where. When policy conditions are met, Privilege Manager automatically applies an action (e.g. blocking, monitoring, application ele one or multiple assets.

Web server clustering provides both <u>high availability and load balancing</u> by allowing multiple web servers to run Privilege Manager software. A clustered environment is key in disaster recovery scenarios as you can automa

Privilege Manager can automatically revoke all local administrative privileges on endpoints so you can adhere to a least privilege policy. With application-level privilege elevation, user-level privileges are not required access all the systems they need.

You can [manage all local users](#page-434-0) on all endpoints across your organization, including the automatic rotation of local user password(s), all from a central console.

The ability to audit and review the activity of local users and groups is essential to retroactively identify problematic activity and reduce risk. Privilege Manager lets you swiftly review and search across all User and G with privilege escalation on every managed endpoint.

The [Privilege Manager mobile app](#page-651-0) for iOS and Android lets you manage endpoints, configure policies, process approvals, and receive event alerts via a mobile device so you can learn of requests and address issues quickly.

Privilege Manager integrates with reputation checking software like <u>VirusTotal</u> to provide application analysis in real time. This unique feature allows for reputation analysis of any unknown applications in order to miti attacks from ransomware, zero-day attacks, drive-by downloads, and other unknown malicious software. With Privilege Manager, all applications that meet a general condition (i.e. executed from a specific directory or direct types, or any applications that are disassociated with existing policies) can be sent to VirusTotal for a reputation check and analysis.

Successful application control demands that you have a complete, real-time understanding of the status and activity of all endpoints. Privilege Manager provides a unified reporting dashboard so you can quickly evaluate the endpoints, review activity logs and event data, and access a broad library of reports. Responsive and fully configurable, Privilege Manager's dashboard reporting enables you to quickly drill down into reports across any di region, OS, status…) to evaluate activities and trends. From the dashboard you can also set up automated alerts to stay informed of potential problems.

Many organizations choose to protect their Privilege Manager web server by restricting it from direct outbound internet access. To secure your environment according to best practices, it is not enough to simply set your se

Privilege Manager still will communicate directly to agents across your network that DO have direct internet access, therefore attackers can potentially use the connection between your endpoint agent and Privilege Manager web server. To prevent this direct connection between agent endpoints and your Privilege Manager web server, Privilege Managers allows for the setup of a [Reverse Proxy](#page-605-0) machine with limited permissions. A properly configure will act as a buffer between Privilege Manager agents and the Privilege Manager server to limit server exposure.

Sandboxing quarantines applications so they are not allowed to execute, or only allowed to execute in a limited way so they don't touch any system folders or underlying OS configurations. Privilege Manager supports sandbox applications that are not known, to ensure they do not negatively impact productivity or introduce threats to the endpoint or network.

Many organizations leverage ticketing systems to streamline their support workflow and like to view and report on all support requests within a single system. Privilege Manager can be fully integrated into [ServiceNow](#page-265-0), so s IT responses can be managed, tracked, and reported via the ticketing system itself.

For those organizations utilizing the [Symantec Endpoint Protection](#page-272-0) or Symantec Endpoint Protection Cloud solution for allow listing and reputation, Privilege Manager can utilize the SEP allow list and reputation engine to its provision of application control capabilities across endpoints.

You can integrate your least privilege and application control program with a SIEM tool or other cyber security reporting and analytics services and tools. Privilege Manager can push out Syslog messages on a fully configur application or service that accepts the SysLog format.

Privilege Manager can integrate with [Microsoft System Center Configuration Manager](#page-261-0) and scan SCCM software delivery "packages" for applications that can be allow listed by Privilege Manager.

Privilege Manager supports allowing trusted applications, blocking to deny known malicious applications based on attributes, file hash, location, or certificates, and monitoring to prevent unknown applications from running provides a system for discovering the unknowns and adding an action that hinges on a reputation check. Distinct from allowing applications to run with default user level privileges, an elevation policy applies admin creden

By only elevating application privileges based upon specific policies and criteria, Privilege Manager ensures people don't use Microsoft's UAC capabilities to grant a dangerous or unknown application administrative rights circumstance.

Privilege Manager identifies all local accounts on agent-installed endpoints and flags those with local admin rights, including hidden or hardcoded admin privileges. A single, comprehensive view makes management easy.

### Least Privilege Explained

Least Privilege is a security-driven management philosophy that models a system where all employees are given the minimum level of access rights necessary to carry out their job functions on endpoint machines. This is to p resources, and critical servers unless a least privilege security model is implemented. But implementing Least Privilege can be difficult for IT teams to enforce because there are plenty of daily, trusted activities that e that require access to privileged credentials.

Privilege Manager's toolset is two-fold. First, Local Security discovers all accounts that exist on endpoints and allows Privilege Manager Administrators to control the exact membership of every local group. This will ensu and root accounts are permanently set. Additionally, credentials will be controlled by enforcing password rotation on those accounts.

Second, Application Control allows Privilege Manager administrators to manage application activity on endpoint machines. Applications that require admin rights or root access can be automatically elevated, allowed applicat listed, and malicious applications are blocked.

In other words, tailoring a robust, role-based Application Control system is key to keeping your organization's employees working both securely and effectively, without notable disruptions. But managing local administrator through Local Security is arguably the fastest way to lock down your network from malicious endpoint attacks that exploit administrator access.

Every implementation looks different when configuring Privilege Manager to work best for your organization. The key is to know your goal and be smart about getting there. The <u>Getting Started section</u> will walk you through

### 10.8 User Interface Introduction

The 10.8 release of Privilege Manager introduces a new user interface, providing a redesigned user experience, simplifying many major areas and typical workflow processes when setting up application policies or local secur

To preview the enhancements made to the user interface, please view this [video](https://vimeo.com/434453083/6c9dec1030).

Switching between the new and old UI post upgrade is not available.

Refer to **[The Privilege Manager UI](#page-83-0)** for an overview of the main UI components.

### **Glossary**

Action - An action is not required in a policy. A policy can be designed, for example, to simply listen for specific application activity, and provide auditing information back to Privilege Manager. However, to apply contr (executable), one defines an action in the policy.

Some common actions include:

- Adjust process rights,
- Add administrative rights
- Remove administrative rights, • Deny application execution,
- Require user justification user provides a reason why they need to run the application,
- Application warning,
- Bypass UAC prompt
- Require workflow approval user needs approval to run an application, etc.

Agent - An agent is installed on every endpoint in your network and will 1) Receive and apply defined policies to govern application/process execution on the endpoint, 2) Execute tasks on the endpoint and feed audit and in Privilege Manager.

#### Agent BaseUrl - The agent must be set to communicate directly with Privilege Manager. There exists a registry entry that is set upon agent installation - this registry key is called BaseUrl.

Agent Registration - The Privilege Manager agent completes a registration process when it initially contacts Privilege Manager following installation, but also at regular configurable intervals. So, registration occurs reg

Arellia - Arellia was the original name for Privilege Manager. Because of this, many file paths and back end notations include the term Arellia or AMS instead of Privilege Manager or TMS

Computer Groups - (also called Resource Targets) Specified sets of computers that meet certain criteria (e.g. type of operating system, location of the computer, etc) that are targeted by certain policies and scheduled tas

Condition - Policy Conditions contain one or more filters that defines what a policy is 'listening' for. If the condition is satisfied in a policy, then an action is applied.

Config Feeds - Config Feeds can be found on the ADMIN page access from the Privilege Manager main page. Configuration feeds allow Thycotic to deliver new components to Privilege Manager. Simply click through the options in Feeds page starting with the Select Items button and download anything appropriate. Once the item is downloaded, it is immediately available in Privilege Manager.

**Dashboard** – Dashboard is the term for Privilege Manager's landing page, or Home screen.

Event - Any notable file data on your network that is targeted by Privilege Manager is called an Event.

**Discovery** – Discovery is a term used by Thycotic for any information that is scanned or "found" on a network and imported or used by our products.

Least Privilege - Least Privilege is a security strategy organized around best practices. When effectively implemented, an organization's employees can navigate their network system with the lowest level of privileges. Hig are flexibly (and often automatically) granted or denied based on users and the tasks being performed. This dynamic strategy significantly reduces the threat of security breaches across an organization without interfering operations.

Filter - The Policy Condition lists one or more filters. A filter is defined to identify many things about an executable or process, or 'situation' when an executable or process is initiated

Common Filters include:

- File specifications
- Network location
- Directory location,
- Application reputation,
- Application digital certificate,
- Time of day, User context (what AD security group a user belongs),
- Download source,
- Drive type,  $\bullet$  File owner
- Internet Zone,
- **Security Catalogs, etc.**

Inclusion Filter/Exclusion Filter - When a filter is placed in the Inclusion Filters or Exclusion Filters under the Conditions tab of a policy definition, it can be used to explicitly include or exclude what is defined in policy. (i.e. Exclusion: apply this policy only if the user is NOT an administrator; Inclusion: apply this policy only if the computer is on the company network; Inclusion: apply this policy only to applications signed by certificate, etc.).

Persona - Personas manage sets of privileges that are assigned to users on specific Windows computers or Computer Groups. A Persona includes a set of pre-defined filters and provide an easy way to assign policies based on Groups and users. Filter parameters in a Persona are limited and specifically designed to be applied to Windows administrative users.

Policy - A set of conditions (Filters) that, when met, will apply an action to managed resources (target computers).

- **Blocking** Type of policies that will deny an application from running based on a determined set of criteria.
- Catch-All Policy A Catch-All policy is a type of Learning Mode policy that will gather information about any unknown events that happen in your network.
- 
- **Elevation Policy** An Elevation Policy will allow specified applications to run with administrator credentials.<br>**Monitoring** Monitoring is a dynamic method of managing applications that might not be included on a safel actions or reputation checking for unknown applications.
- . Non-Blocking Types of policies that will allow applications to run according to normal user credentials. This is often considered a neutral policy to specify trusted applications.

Policy Priority - Policies are evaluated in a certain order for each application that runs. If one policy blocks an application and ends execution before a second policy that was intended to elevate privileges, then only t an awareness of all policies that are defined and the order in which they are called by the agent.

RDP Monitor - Discontinued with version 10.6. The RDP Monitor is used to configure the Enhanced Session Monitoring feature in Secret Server. It is found in Privilege Manage because this feature uses the agent architecture Privilege Manager, however this feature typically is not used in a Privilege Manager PoC.

Reputation Engine - Privilege Manager can call upon a reputation engine (e.g. VirusTotal) in real-time to check an application's public reputation. One can create a reputation checking policy in Privilege Manager through M policies. This type of policy can take application information and send it to the engine in real-time and act on the application based on the returned reputation. For example, if the reputation engine returns a BAD grade, denied. It is recommended to apply this type of policy to specific directories where new or unknown applications might reside – like the Downloads, TEMP, or Desktop directory.

Resource Targets - (also called Computer Groups) Specified sets of computers that meet certain criteria (e.g. type of operating system, location of the computer, etc) that are targeted by certain policies and scheduled tas

**T Tasks** — A Privilege Manager policy may be defined to be applied based on a schedule. These items run using the Task Scheduler on each endpoint, and are only accessible by Privilege Manager administrators.

Secret Server - Secret Server is a second Thycotic product that many IT teams use to securely manage privileged accounts and passwords in an organization. Privilege Manager and Secret Server are separate products but often together for a holistic approach to network security. The two products are highly integrated and some of the features cross between products. For example, the Secret Server license page houses Privilege Manager licenses, a clients rely on Privilege Manager agent (RDP Monitor) when using the advanced session recording feature.

Send Policy Feedback - Send Policy Feedback is a setting that can be enabled for any policy that sends information to Privilege Manager. This is used in Learning Mode Policies and often valuable during testing, configurati projects.

TMS – TMS is shorthand for Thycotic Management Server. It is an umbrella term for our base application layer that Privilege Manager runs on top of.

**VirusTotal** – The VirusTotal reputation service is supported by Privilege Manager as a reputation engine. A free VirusTotal API key will need to be obtained to use VirusTotal in Privilege Manager. Note that the free API h

App User - These are the users connecting to your Privilege Manager websites. These users will be limited to the users that perform administrative tasks (admins), to use the solution in a helpdesk role, or to perform appro

Privilege Manager Agents - These is used for application control and local user/group management.

Load Balancers - Load balancers are often involved in the solution to help distribute web traffic to more than one web server. Local and Global load balancers, if available, may be used in the solution to further lower pot downtime during upgrades, patching, and single site failures.

Web Server - This is a primary component of the solution. Our web servers use IIS 7 and newer and will only work on Windows Server 2008 R2 - Windows Server 2016. For multiple web server (clustered) solutions, the web appli be made cluster aware and does not require being built as part of an IIS farm. Each web server acts as its own stand alone web server.

Database Server - This is a primary component of the solution. Microsoft SQL Server hosts the Privilege Manager databases. We are compatible only with SQL Server 2012 or newer running on Windows Server 2012 R2 - Windows Se 2016. The Thycotic databases can be put on a stand alone server, a FCl, or preferably using an AlwaysOn AG for clustered environments. The databases can be added to an existing production SQL cluster or instance, but prope environment should be done. Windows authentication only is advised.

Reverse Proxy / Azure Service Bus - A properly configured Reverse Proxy will act as a buffer between Privilege Manager agents and the Privilege Manager server(s) to limit server exposure. Use nginx, F5, or Windows Applicat Routing 3.0 and URL Rewrite in IIS on a DMZ Server, to prevent a direct connection between Agent endpoints and your Privilege Manager web server(s). Alternatively, Azure Bus can be used, to prevent Agent endpoints connecti

Secret Server - Optionally, Secret Server can be installed with Privilege Manager to use an authentication source and a storage vault for Privilege Manager credentials. Using Secret Server as the authentication source for allows MFA options for login. Also, application role assignment can be assigned in Secret Server. If using Secret Server features (beyond authentication and vault storage for Privilege Manager), Secret Server should be on for this, see [Secret Server + Privilege Manager Architectures](#page-52-0).

Note: Every component of Privilege Manager can be made highly available to ensure a redundant architecture and to scale for future growth

Privilege Manager can be setup for various types of authentication methods:

- Azure Active Directory Authentication
- NTML for local webserver authentication
- ThycoticOne for Cloud Instances

#### **Overview**

- Minimum Cost HA Configuration.
- Single Site design, no native DR capacity. DR can be provided by means of VM replication if subnets are spanning locations, otherwise re-ip + DNS changes may be necessary.
- Due to SQL Basic Availability groups with Standard Edition, you will need to have multiple instances of SQL and a dedicated AlwaysOn availability group configuration.
- Some customers may choose to use a separate web reverse proxy or azure service bus configuration for Privilege Manager agent TCP 443 communication.<br>Optionally, Privilege Manager can be integrated with Secret Server (instal
- Server features (beyond authentication and vault storage for Privilege Manager), Secret Server should be on separate servers.

#### Requirements

- SQL Standard Edition Basic Availability Group Configuration.
- Local load balancers can be utilized for all web server nodes.
- Configuring a file share witness for SQL quorum voting is required for SQL to stay online during single node unplanned failures.
- SQL Quorum Ports http://d

#### Virtual IP/Virtual Computer Object Requirements

- pm.company.com:443 (Load Balancer).
- pm-aoag.company.com:1433 (created as part of SQL AlwaysOn Configuration).
- pm-aoag.company.com computer object/Virtual IP. Windows Failover Cluster Object (created as part of Windows Failover Clustering Configuration). computer object/Virtual IP.

1 additional virtual IP addresses may be required as part of Windows Failover Cluster for single site design for the network configuration of the Failover Cluster.

#### Diagram

Note: The reference for this diagram is A-1.

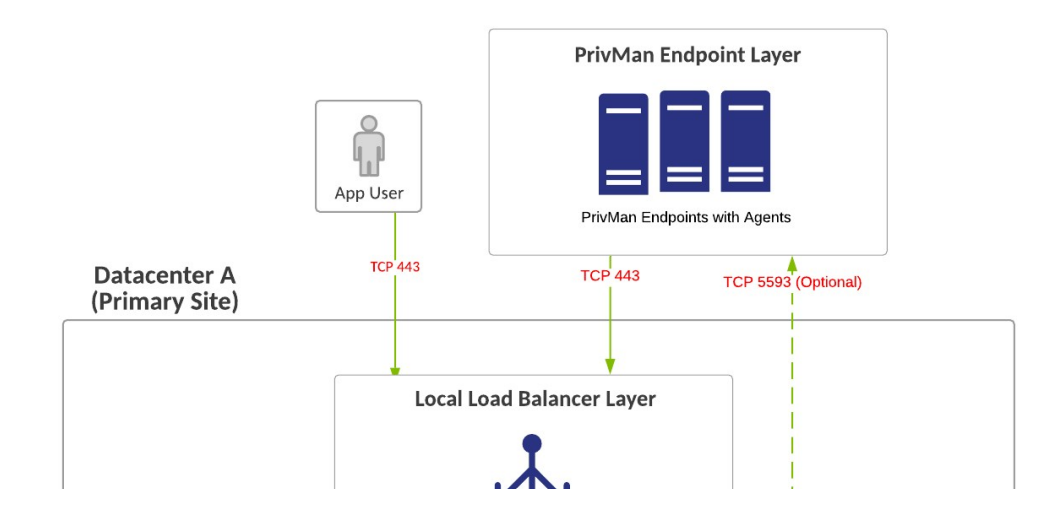

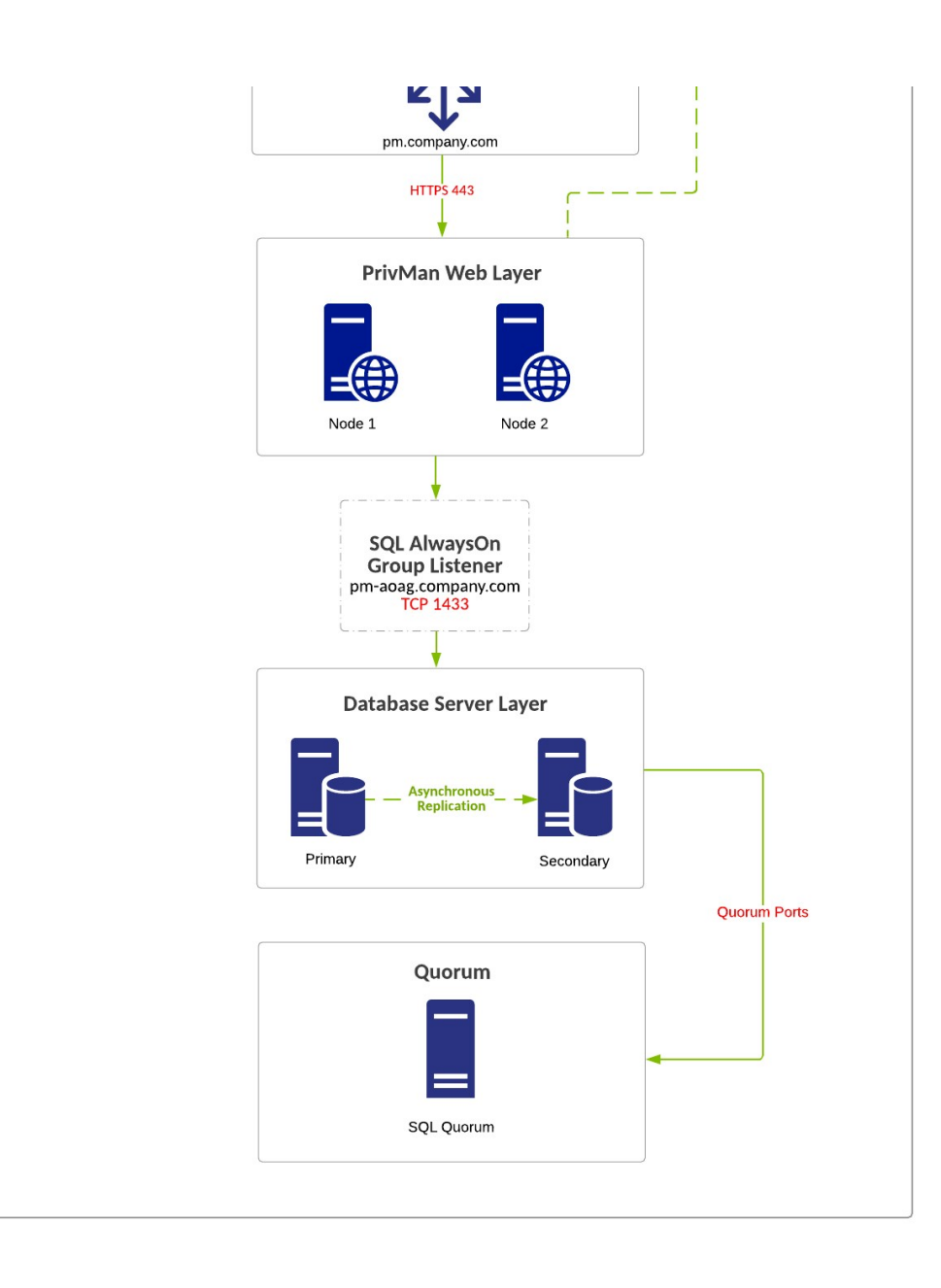

#### **Overview**

- $\bullet$  Minimum Cost HA Configuration.
- Single Site design, no native DR capacity. DR can be provided by means of VM replication if subnets are spanning locations, otherwise re-ip + DNS changes may be necessary.
- Due to SQL Basic Availability groups with Standard Edition, you will need to have multiple instances of SQL and a dedicated AlwaysOn availability group configuration.<br>Some customers may choose to use a separate web reverse
- . Optionally, Privilege Manager can be integrated with Secret Server (installed on the same web servers or, preferably, on dedicated servers) for authentication and as a storage vault for Privilege Manager credentials. If Server features (beyond authentication and vault storage for Privilege Manager), Secret Server should be on separate servers.

#### Requirements

- SQL Standard Edition Basic Availability Group Configuration.
- Local load balancers can be utilized for all web server nodes. Configuring a file share witness for SQL quorum voting is required for SQL to stay online during single node unplanned failures.
- SQL Quorum Ports <http://dsfnet.blogspot.com/2013/04/windows-server-clustering-sql-server.html>

### Virtual IP/Virtual Computer Object Requirements

- pm.company.com:443 (Load Balancer).
- pm-aoag.company.com:1433 (created as part of SQL AlwaysOn Configuration). pm-aoag.company.com computer object/Virtual IP.
- Windows Failover Cluster Object (created as part of Windows Failover Clustering Configuration).

computer object/Virtual IP.<br>1 additional virtual IP addresses may be required as part of Windows Failover Cluster for single site design for the network configuration of the Failover Cluster.

### Diagram

Note: The reference for this diagram is A-2.

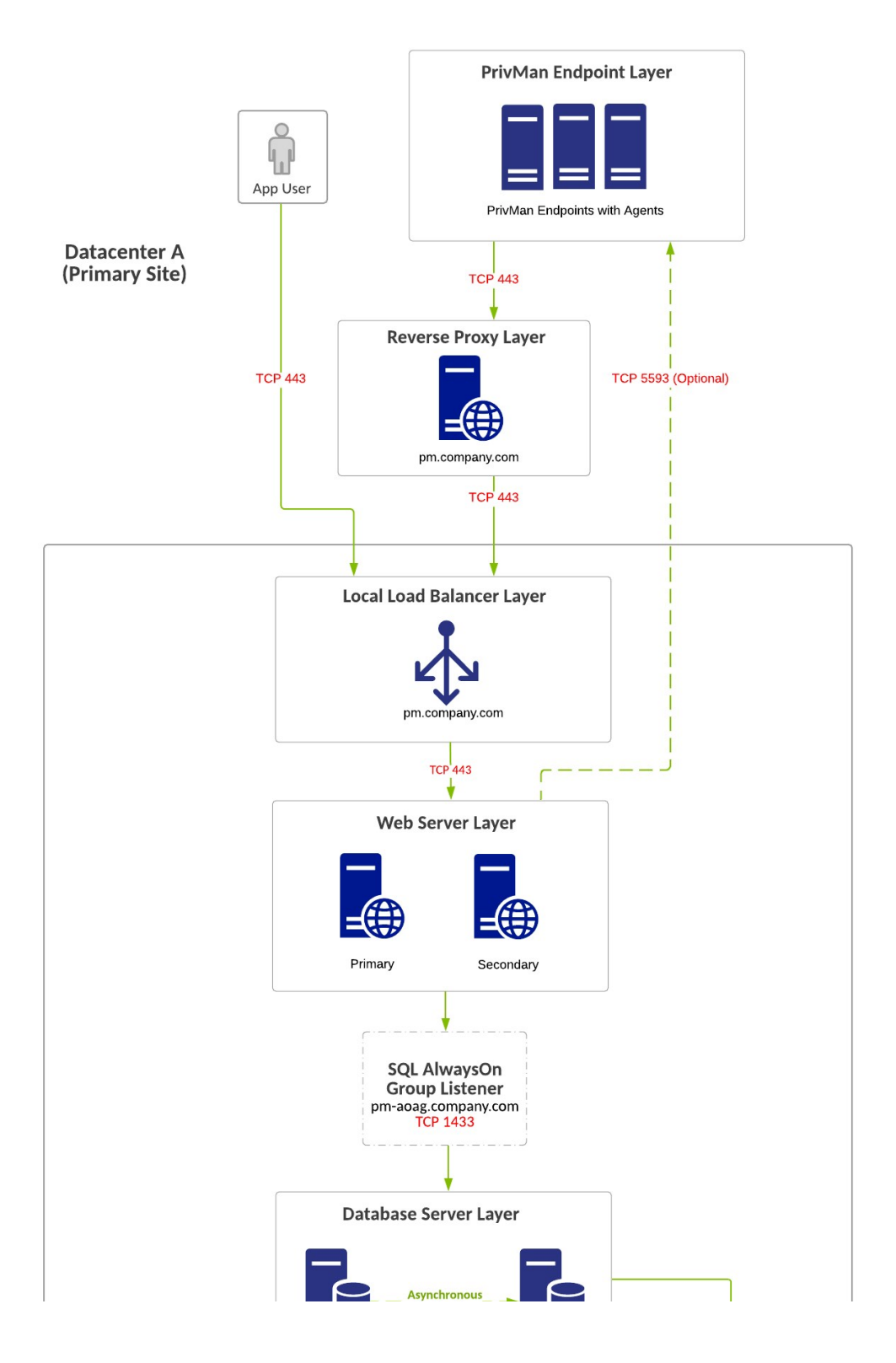

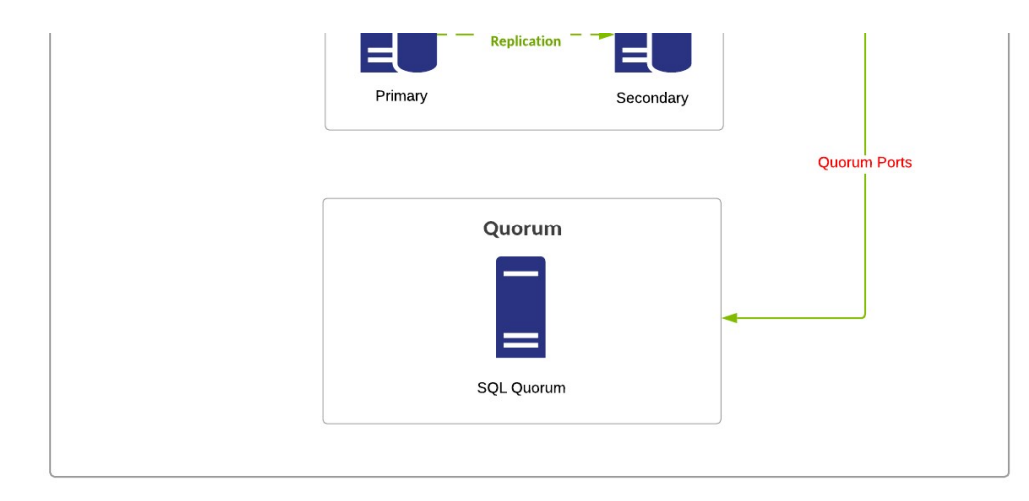

#### Overview

- $\bullet$  Minimum Cost HA Multi-Site Configuration Lower Infrastructure Footprint for DR.
- Multi-Site Design. SQL AlwaysOn configurations will be asynchronous for Privilege Manager database.
- DR site acts at temporary site only with no intention for long-term usage. Services in DR site being down can incur downtime.<br>If a Global Load Balancer is not used, the Reverse Proxy and App Users will need to be directed
- 
- Due to SQL Basic Availability groups with Standard Edition, you will need to have multiple instances of SQL and a dedicated AlwaysOn availability group configuration. Privilege Manager can reside on the same database servers as Secret Server or separate database servers, but Secret Server and Privilege Manager should not share the same database itself. Due to SQL Basic Availability grou
- 

#### **Requirements**

- 
- SQL Standard Edition Basic Availability Group Configuration.<br>If no Global Load Balancers Exist due to costs/infrastructure missing, local load balancers can be utilized for all web server nodes but DNS change may be requ
- Configuring a file share witness for SQL quorum voting is required for SQL to stay online during single node unplanned failures. • SQL Quorum Ports - http://dsfnet.bl
- 

### Virtual IP/Virtual Computer Object Requirements

- pm.company.com:443 (Load Balancer).
- pm-a.company.com (Local Load Balancer). pm-aoag.company.com:1433 (created as part of SQL AlwaysOn Configuration).
- pm-aoag.company.com computer object/Virtual IP.
- Windows Failover Cluster Object (created as part of Windows Failover Clustering Configuration). computer object/Virtual IP.
- 1 additional virtual IP addresses may be required as part of Windows Failover Cluster for single site design for the network configuration of the Failover Cluster.

### Diagram

Note: The reference for this diagram is B.

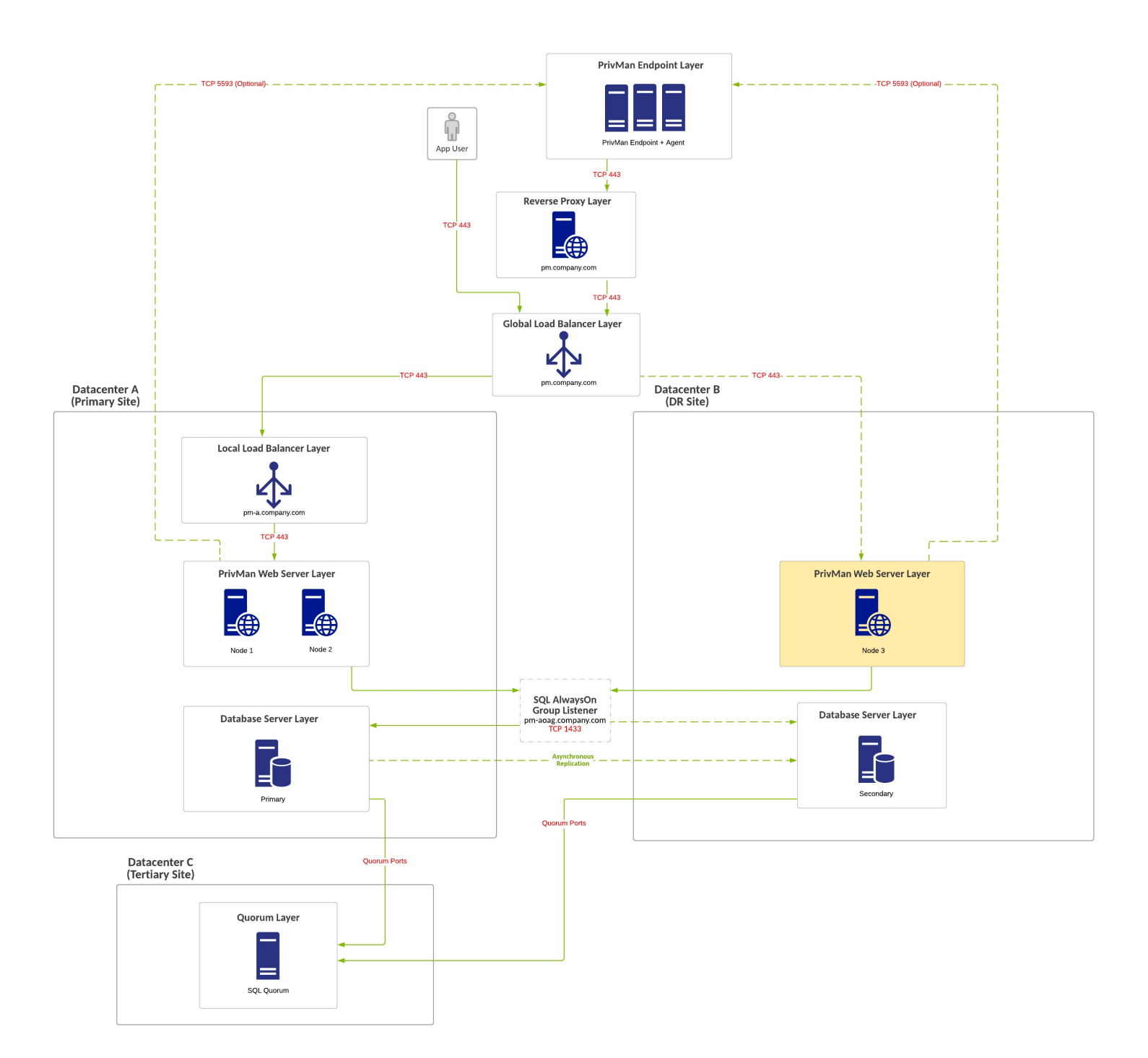

### Overview

- Average Cost HA Multi-Site Configuration Lower Infrastructure Footprint for DR.
- 
- Multi-Site Design. SQL AlwaysOn configurations will be asynchronous for Privilege Manager database. Secondary SQL Node at Primary Site for Planned Failover "Patching", Secondary SQL Node in DR Site for Unplanned Failover.
- DR site can act as permanent secondary site for long term use.
- 
- Database requires manual failover at primary or DR location. Global Load Balancers are configured to force all traffic to go to primary site unless primary site is down (priority group activation).
- 
- Web node in DR Site is inactive and manually activated when failover is needed.<br>If the data centers have low latency between networks, it may be possible to leave the PrivMan web server in DR online, active, and processing
- 
- Some customers may choose to use a separate web reverse proxy, as shown, or azure service bus configuration for Privilege Manager agent TCP 443 communication.<br>Optionally, Privilege Manager can be integrated with Secret Ser

Server features (beyond authentication and vault storage for Privilege Manager), Secret Server should be on separate servers.

### Requirements

- SQL Standard Edition.
- 
- Global and Local Load Balancers.<br>Configuring a file share witness for SQL quorum voting is recommended. A cloud witness or DFSR share is recommended for witness configuration. Simultaneous failure of both SQL nodes in the cluster to not survive.
- SQL Quorum Ports <http://dsfnet.blogspot.com/2013/04/windows-server-clustering-sql-server.html>

### Virtual IP/Virtual Computer Object Requirements

- 
- pm.company.com:443 (Global Load Balancer). pm-a.company.com:443 (Local Load Balancer). pm-b.company.com:443 (Local Load Balancer).
- pm-aoag.company.com:1433 (created as part of SQL AlwaysOn Configuration).
- pm-aoag.company.com computer object/Virtual IP. 2 virtual IP addresses may be required as part of this configuration.
- Windows Failover Cluster Object (created as part of Windows Failover Clustering Configuration).
	- computer object/Virtual IP.
	- o 2 additional virtual IP addresses may be required as part of Windows Failover Cluster for single site design for the network configuration of the Failover Cluster representing both networks at each respective site.

### Diagram

Note: The reference for this diagram is C.

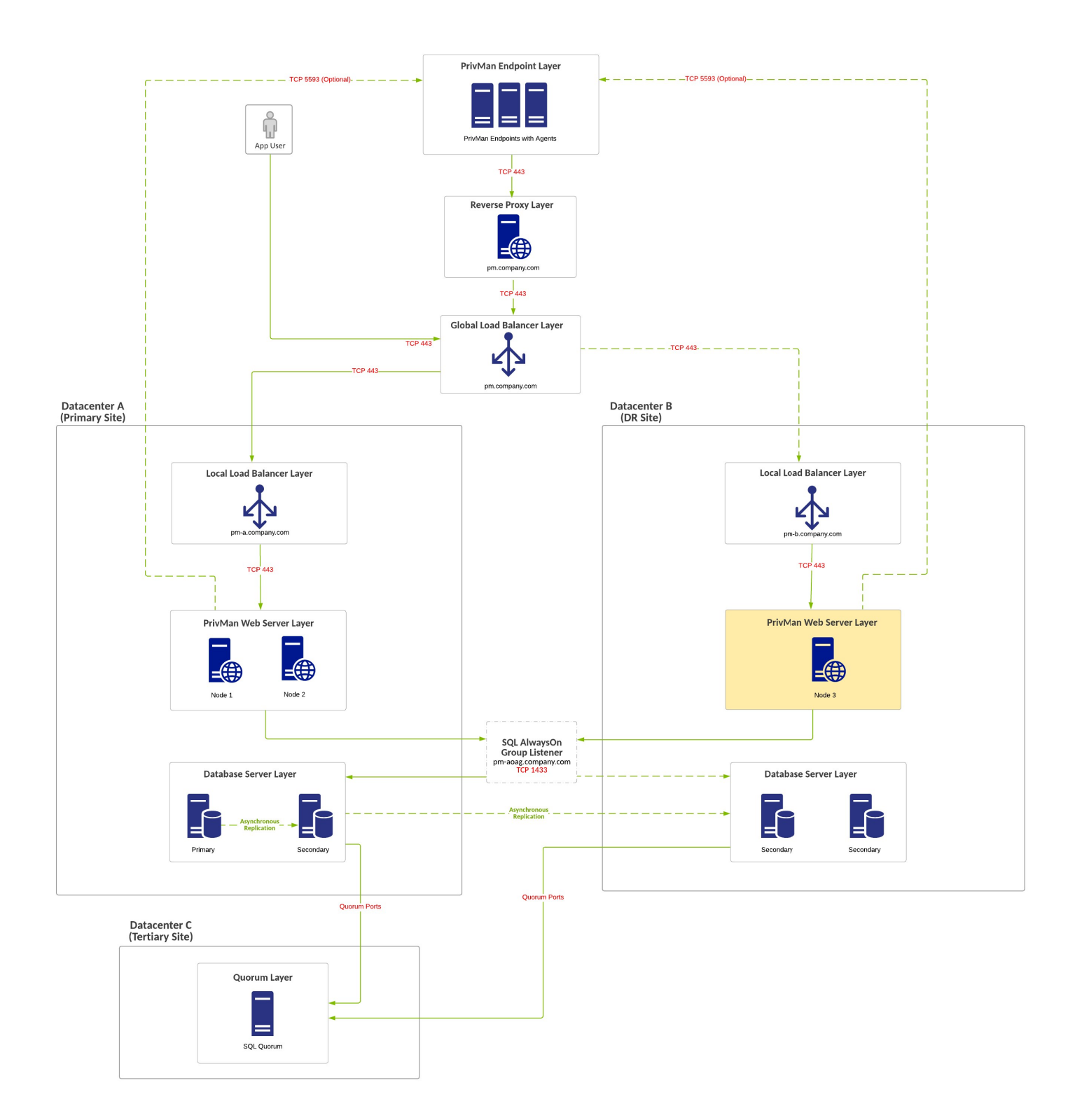

### Overview

- 
- Highest Cost HA Multi-Site Configuration Higher Infrastructure Footprint in DR.<br>Multi-Site Design. SQL AlwaysOn configurations will be asynchronous for Privilege Manager database.<br>Secondary SQL Node at Primary Site for P

- DR site can act as permanent secondary site for long term use.
- Database requires manual failover at primary or DR location. Global Load Balancers are configured to force all traffic to go to primary site unless primary site is down (priority group activation).
- 
- Web nodes in DR Site is inactive and manually activated when failover is needed.<br>If the data centers have low latency between networks, it may be possible to leave the PrivMan web server in DR online, active, and processin
- Some customers may choose to use a separate web reverse proxy, as shown, or azure service bus configuration for Privilege Manager agent TCP 443 communication.
- Optionally, Privilege Manager can be integrated with Secret Server (installed on the same web servers or, preferably, on dedicated servers) for authentication and as a storage vault for Privilege Manager credentials. If us

#### Requirements

- SQL Standard Edition.
- Global and Local Load Balancers.
- · Configuring a file share witness for SQL quorum voting is recommended. A cloud witness or DFSR share is recommended for witness configuration. Simultaneous failure of both SQL nodes in the primary location can cause the cluster to not survive.
- SQL Quorum Ports <http://dsfnet.blogspot.com/2013/04/windows-server-clustering-sql-server.html>

### Virtual IP/Virtual Computer Object Requirements

- pm.company.com:443 (Global Load Balancer).
- o pm-a.company.com:443 (Local Load Balancer). pm-b.company.com:443 (Local Load Balancer).
- pm-aoag.company.com:1433 (created as part of SQL AlwaysOn Configuration). pm-aoag.company.com computer object/Virtual IP.
- 2 virtual IP addresses may be required as part of this configuration.
- Windows Failover Cluster Object (created as part of Windows Failover Clustering Configuration). computer object/Virtual IP.
	- o 2 additional virtual IP addresses may be required as part of Windows Failover Cluster for single site design for the network configuration of the Failover Cluster representing both networks at each respective site.

#### Diagram

Note: The reference for this diagram is D.

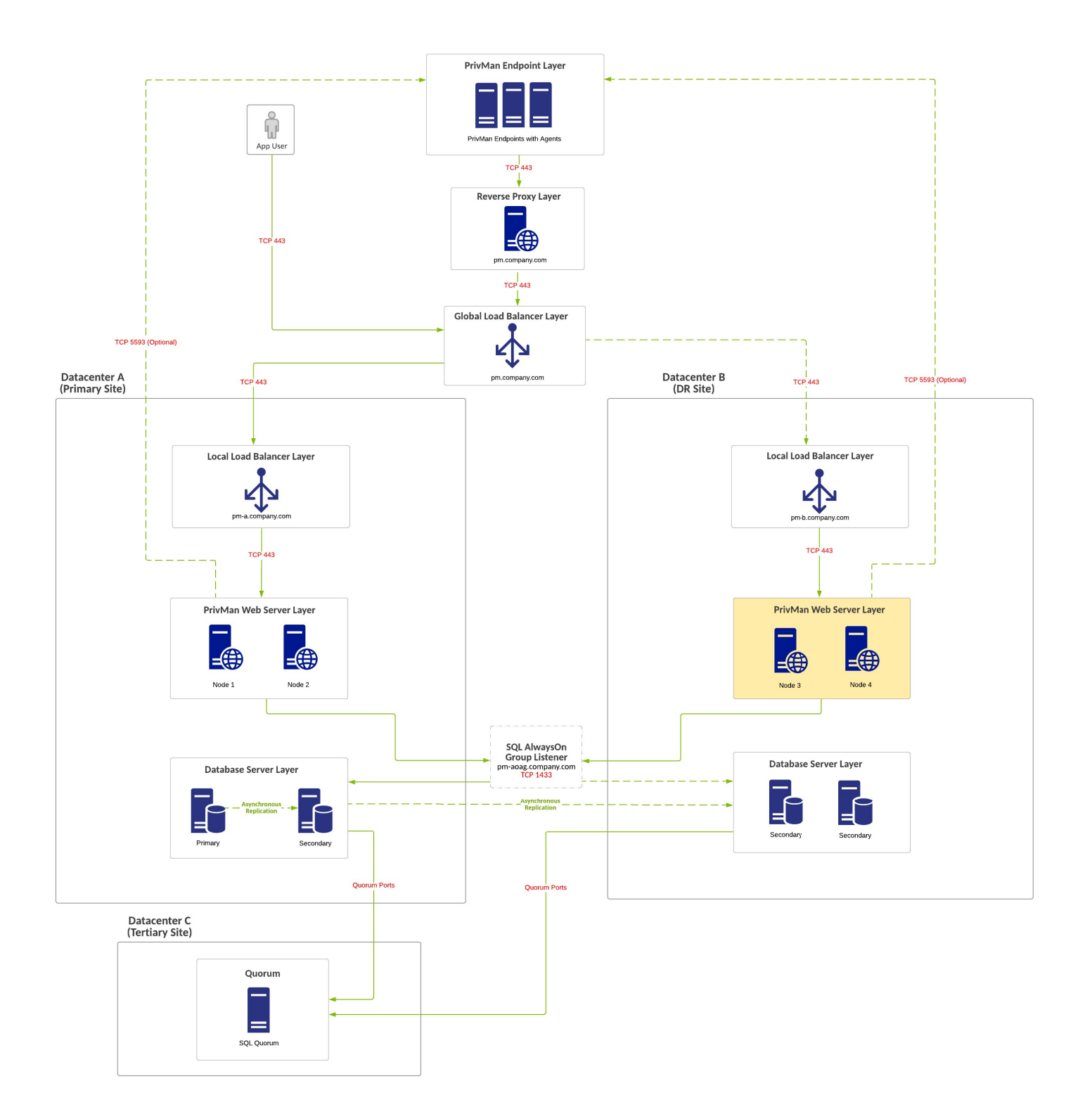

### <span id="page-52-0"></span>Integration with Secret Server

Privilege Manager and Secret Server integration is supported in a co-hosted setting when installed on the same server or on separate servers. If integrated on separate servers, Privilege Manager communicates with Secret Se Server's REST API.

The benefits of Privilege Manager's integration with Secret Server include:

- Secret Server can be the authentication source for Privilege Manager, which:
	- Adds Secret Server's MFA login options to Privilege Manager logins. Gives one place for role assignments for both products.
- Allows Privilege Manager to use Secret Server as a storage container. If Secret Server is used as a storage container for Privilege Manager credentials, Privilege Manager
- creates Secrets for each local credential managed by Privilege Manager.
	- creates Secrets for each Configuration Credential stored in Privilege Manager. This includes credentials used for Foreign Systems, such as AD Sync, ServiceNow, etc.
- does not pull any changes for these Secrets. Privilege Manager only stores the credentials in Secret Server to utilize Secret Server's workflow options for other users to view.

When Secret Server is used as the authentication source for Privilege Manager, Role Permissions assigned in Secret Server are important and determine user access levels in Privilege Manager. Without Secret Server integrati Manager uses NTLM for WebServer and Azure AD as possible authentication sources.

Note: If you are a current customer with support hours for Thycotic Professional Services, you can discuss any of these diagrams in detail with one of our Professional Services Solutions Architects.

#### **Overview**

- $\bullet$  Minimum-cost configuration with no shared storage requirement.
- RabbitMQ (for SS) is installed on the SS Web servers (typically in a cluster).
- Single-site design with no native DR capacity. DR can be provided by VM replication if subnets are spanning locations. Otherwise Re-IP + DNS changes may be necessary.
- PM is installed on separate Web servers.
- PM can integrate with SS for authentication and credential storage.
- PM can reside on the same database servers as SS or on separate ones, but SS and PM should not share the same database.

Note: Due to SQL basic availability groups with the Standard Edition, you need to have multiple SQL instances and a separate AlwaysOn availability group configuration.

### Requirements

- SQL Standard Edition with a basic availability group configuration.
- Secondaria can use in the radio availability group of the You can use local load balancers for all Web server nodes.
- For SQL to stay online during single-node unplanned failures, you must configure a file-share witness for SQL quorum voting.

### Diagram

Note: The reference for this diagram is A-1.

Figure: Single Site with Minimum HA

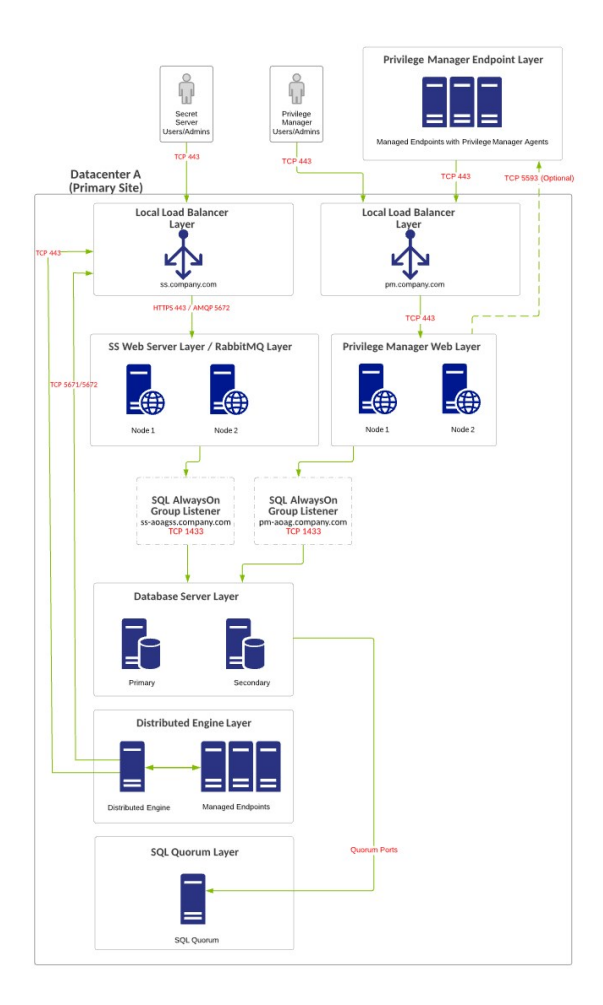

#### Overview

- Minimum-cost HA configuration with no shared storage requirement.
- RabbitMQ (for SS) is installed on the SS Web servers (typically in a cluster).
- Single-site design with no native DR capacity. DR can be provided by VM replication if subnets are spanning locations. Otherwise Re-IP + DNS changes may be necessary.
- PM is installed on separate Web servers.
- PM can integrate with SS for authentication and credential storage.

PM can reside on the same database servers as SS or on separate ones, but SS and PM should not share the same database.

- Note: Due to SQL basic availability groups with the Standard Edition, you need to have multiple SQL instances and a separate AlwaysOn availability group configuration.
- You can use a separate Web reverse proxy or Azure service bus configuration for Privilege Manager agent TCP 443 communication.

#### Requirements

- SQL Standard Edition with a basic availability group configuration. You can use local load balancers for all Web server nodes.
- 
- For SQL to stay online during single-node unplanned failures, you must configure a file-share witness for SQL quorum voting.

### Diagram

Note: The reference for this diagram is A-2.

Figure: Single Site with Minimum HA and Separate RabbitMQ

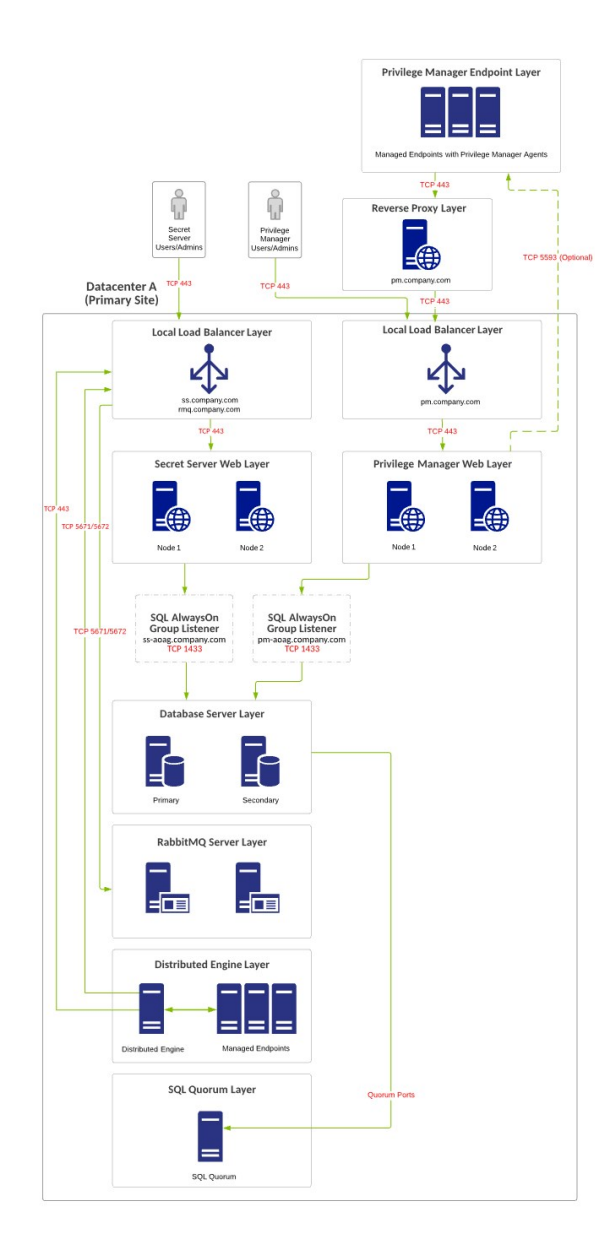

#### **Overview**

- Minimum-cost HA configuration with no shared storage requirement.
- RabbitMQ (for SS) is installed on the SS Web servers (typically in a cluster).
- SQL AlwaysOn configurations are either synchronous or asynchronous for the SS database and asynchronous only for the PM database.
- DR site acts as a temporary site only with no long-term use. Services in DR site being down can incur downtime.
- PM is installed on separate Web servers.
- PM can integrate with SS for authentication and credential storage.
- PM can reside on the same database servers as SS or on separate ones, but SS and PM should not share the same database.
	- Note: Due to SQL basic availability groups with the Standard Edition, you need to have multiple SQL instances and a separate AlwaysOn availability group configuration.
- You can use a separate Web reverse proxy or Azure service bus configuration for Privilege Manager agent TCP 443 communication.

### Requirements

- SQL Standard Edition with a basic availability group configuration.
- lf global load balancers are not available due to cost or limited infrastructure, you can use local load balancers for all Web server nodes, but DNS change may be required if primary location goes offline.<br>For SQL to stay
- 

#### Diagram

Note: The reference for this diagram is B-1.

**Figure**: Multiple Site with Manual Failover

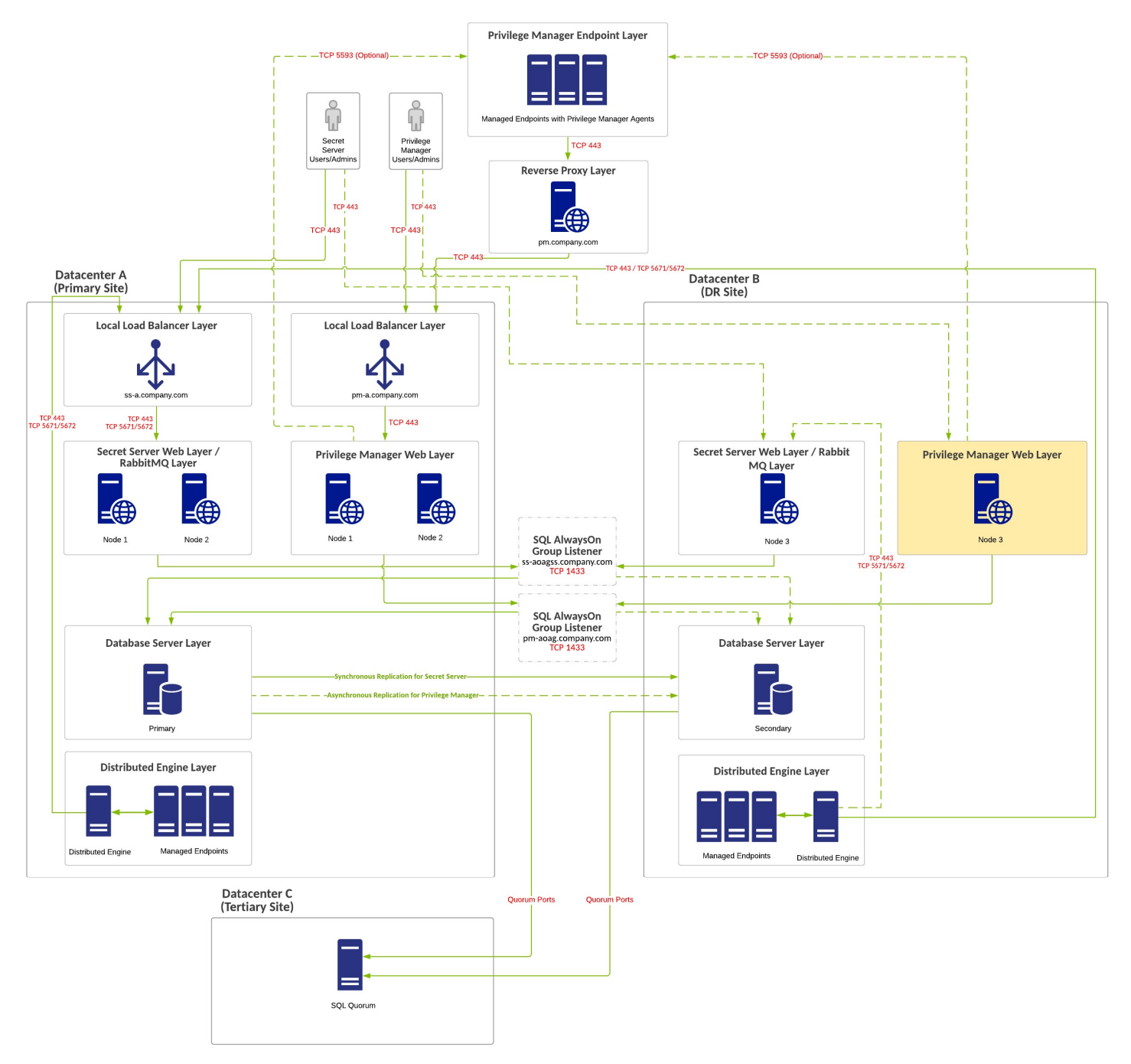

#### **Overview**

- Minimum-cost HA configuration with no shared storage requirement.
- $\bullet$  RabbitMQ (for SS) is installed on the SS Web servers (typically in a cluster).
- SQL AlwaysOn configurations are either synchronous or asynchronous for the SS database and asynchronous only for the PM database.

- DR site acts as a temporary site only with no long-term use. Services in DR site being down can incur downtime.
- PM is installed on separate Web servers.
- PM can integrate with SS for authentication and credential storage.
- PM can reside on the same database servers as SS or on separate ones, but SS and PM should not share the same database.

Note: Due to SQL basic availability groups with the Standard Edition, you need to have multiple SQL instances and a separate AlwaysOn availability group configuration.

You can use a separate Web reverse proxy or Azure service bus configuration for Privilege Manager agent TCP 443 communication.

### Requirements

- SQL Standard Edition with a basic availability group configuration.
- If global load balancers are not available due to cost or limited infrastructure, you can use local load balancers for all Web server nodes, but DNS change may be required if primary location goes offline.
- For SQL to stay online during single-node unplanned failures, you must configure a file-share witness for SQL quorum voting. We recommend a cloud witness.

### Diagram

Note: The reference for this diagram is B-2.

Figure: Multiple Site with Manual Failover and Separate RabbitMQ

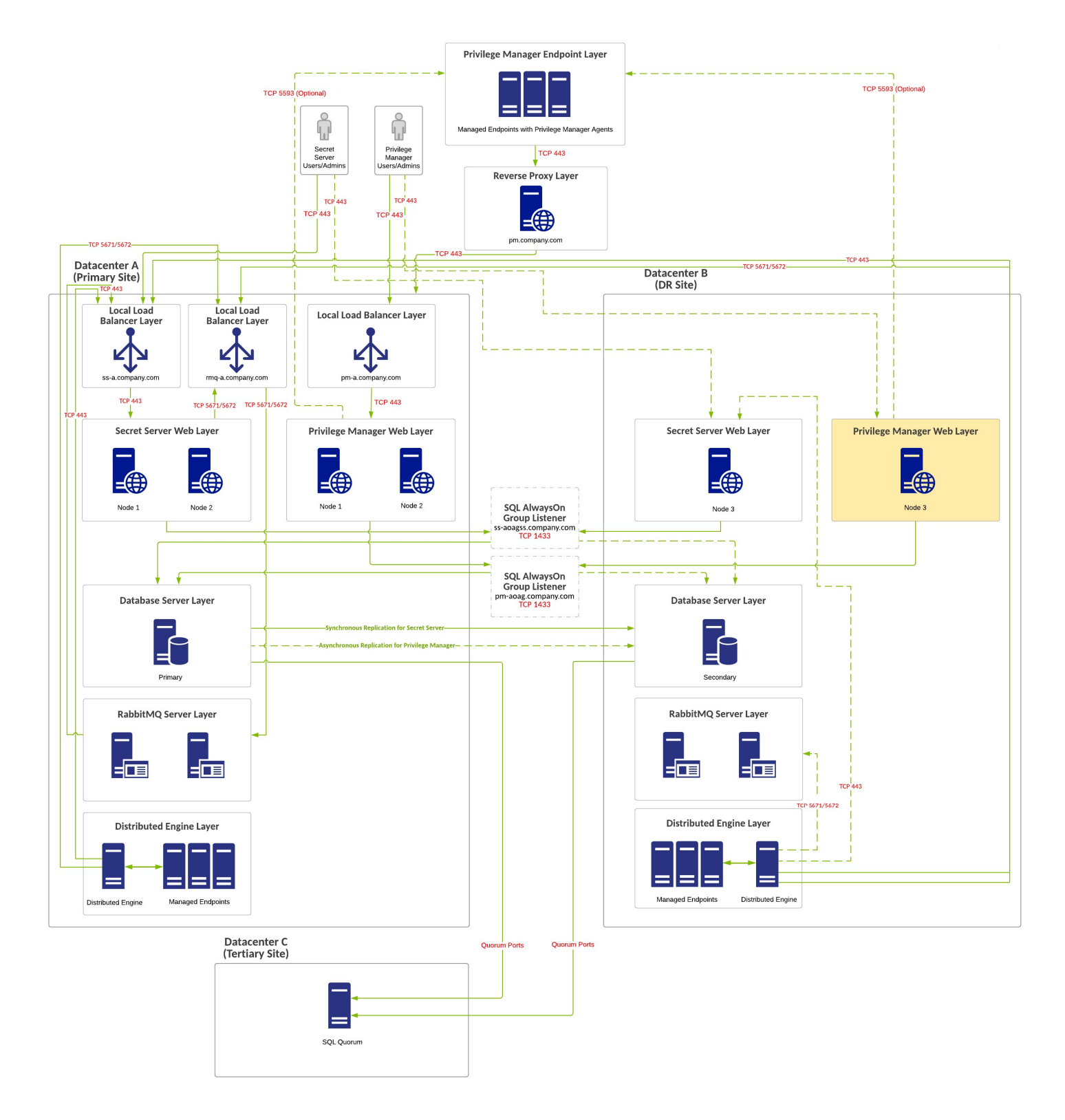

### Overview

Improved HA configuration with no shared storage requirement.

- RabbitMQ (for SS) is installed on the SS Web servers (typically in a cluster).
- SQL AlwaysOn configurations are either synchronous or asynchronous for the SS database and asynchronous only for the PM database.
- DR site acts as a temporary site only with no long-term use. Services in DR site being down can incur downtime.
- PM is installed on separate Web servers.
- PM can integrate with SS for authentication and credential storage.
- PM can reside on the same database servers as SS or on separate ones, but SS and PM should not share the same database.
	- Note: Due to SQL basic availability groups with the Standard Edition, you need to have multiple SQL instances and a separate AlwaysOn availability group configuration.
- You can use a separate Web reverse proxy or Azure service bus configuration for Privilege Manager agent TCP 443 communication.

### Requirements

- SQL Standard Edition with a basic availability group configuration.
- If global load balancers are not available due to cost or limited infrastructure, you can use local load balancers for all Web server nodes, but DNS change may be required if primary location goes offline.
- For SQL to stay online during single-node unplanned failures, you must configure a file-share witness for SQL quorum voting. We recommend a cloud witness.

### Diagram

Note: The reference for this diagram is C-1.

**Figure**: Multiple Site with Automatic Failover

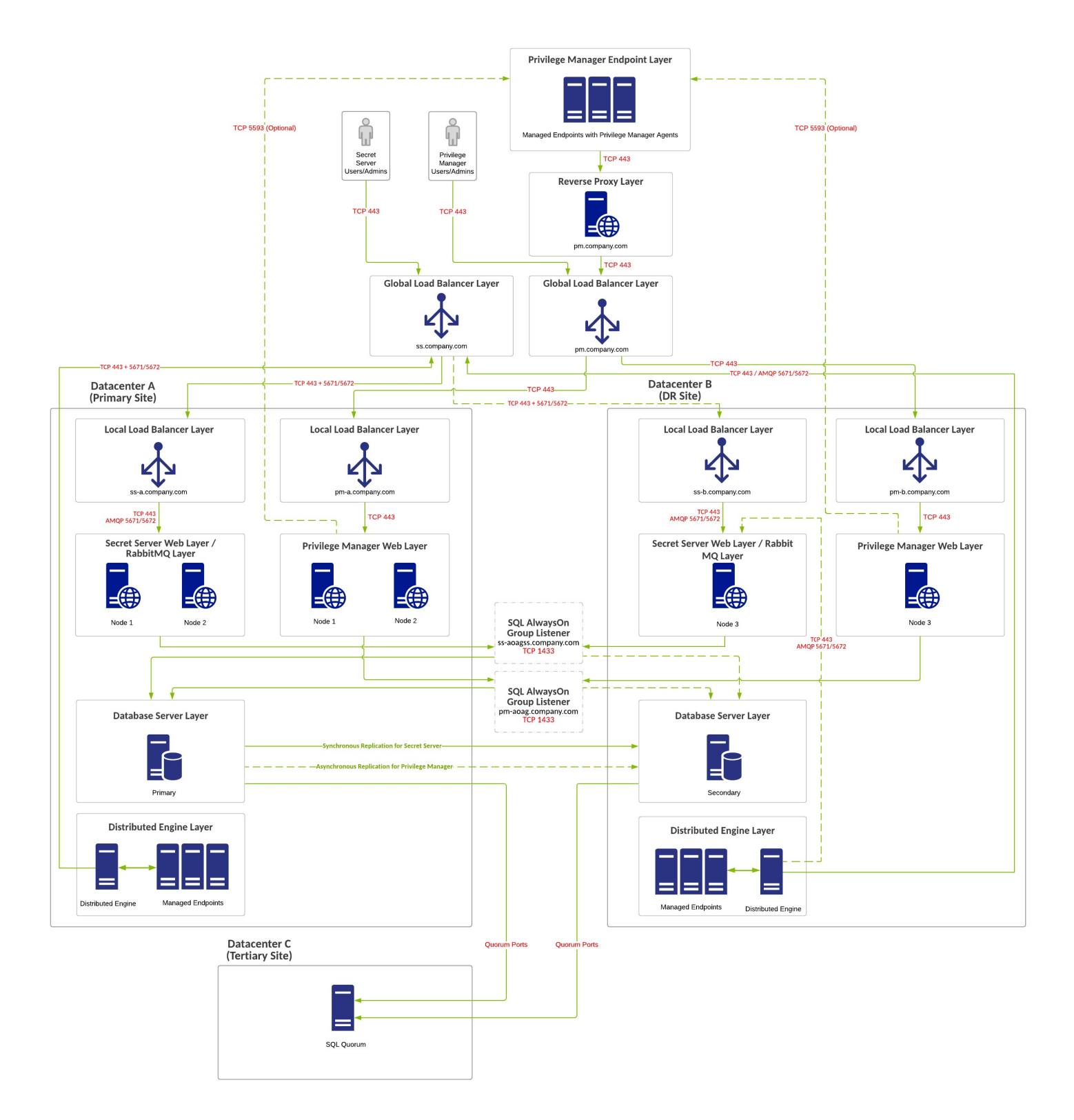

#### **Overview**

 $\bullet~$  Improved HA configuration with no shared storage requirement.

- RabbitMQ (for SS) is installed on dedicated servers (typically in a cluster).
- SQL AlwaysOn configurations are either synchronous or asynchronous for the SS database and asynchronous only for the PM database.
- DR site acts as a temporary site only with no long-term use. Services in DR site being down can incur downtime.
- PM is installed on separate Web servers.
- PM can integrate with SS for authentication and credential storage.
- PM can reside on the same database servers as SS or on separate ones, but SS and PM should not share the same database.
	- Note: Due to SQL basic availability groups with the Standard Edition, you need to have multiple SQL instances and a separate AlwaysOn availability group configuration.
- You can use a separate Web reverse proxy or Azure service bus configuration for Privilege Manager agent TCP 443 communication.

#### Requirements

- **SQL Enterprise Edition.**
- Global and local load balancers.
- If global load balancers are not available due to cost or limited infrastructure, you can use local load balancers for all Web server nodes, but DNS change may be required if primary location goes offline.
- For SQL to stay online during single-node unplanned failures, you must configure a file-share witness for SQL quorum voting. We recommend a cloud witness.
- [Distributed Engine Ports.](https://thycotic.force.com/support/s/article/Ports-used-by-Secret-Server)
- [SQL Quorum Ports.](http://dsfnet.blogspot.com/2013/04/windows-server-clustering-sql-server.html)

### Diagram

Note: The reference for this diagram is C-2.

Figure: Multiple Site with Automatic Failover and Separate RabbitMQ

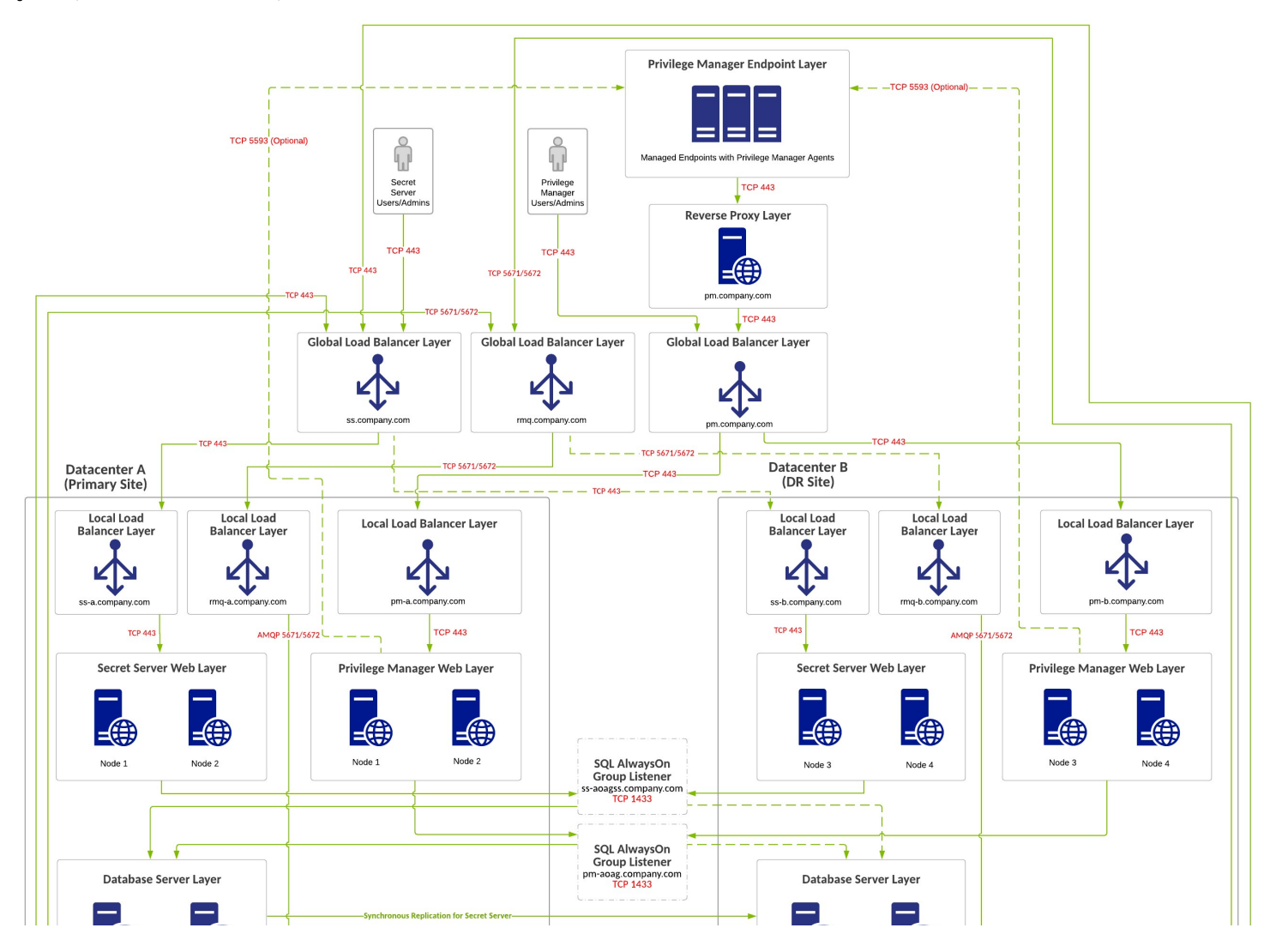

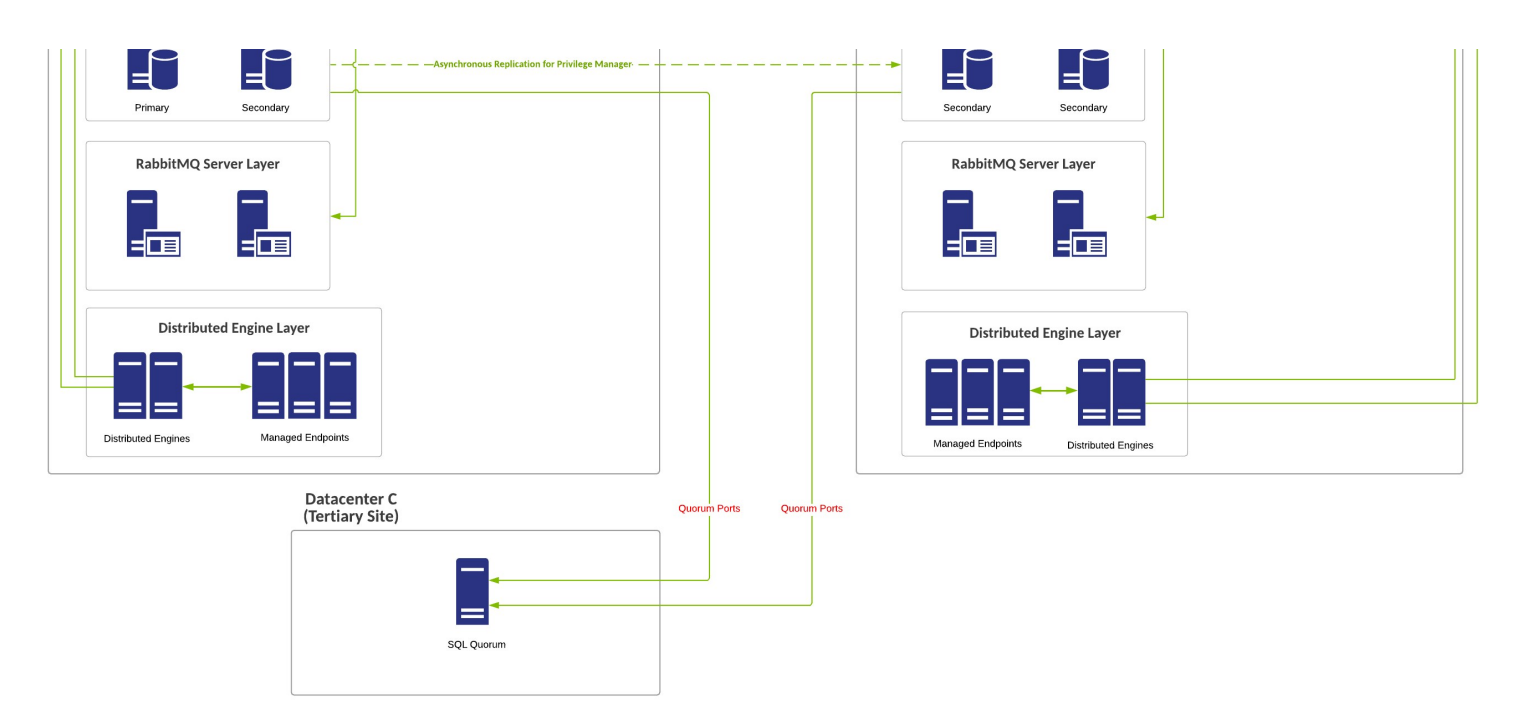

#### Overview

- Best HA configuration with no shared storage requirement.
- RabbitMQ (for SS) is installed on dedicated servers (typically in a cluster).
- SQL AlwaysOn configurations are either synchronous or asynchronous for the SS database and asynchronous only for the PM database.
- DR site acts as a temporary site only with no long-term use. Services in DR site being down can incur downtime.
- PM is installed on separate Web servers.
- PM can integrate with SS for authentication and credential storage.
- PM can reside on the same database servers as SS or on separate ones, but SS and PM should not share the same database.

Note: Due to SQL basic availability groups with the Standard Edition, you need to have multiple SQL instances and a separate AlwaysOn availability group configuration.

You can use a separate Web reverse proxy or Azure service bus configuration for Privilege Manager agent TCP 443 communication.

#### Requirements

- SQL Enterprise Edition.
- Global and local load balancers.
- If global load balancers are not available due to cost or limited infrastructure, you can use local load balancers for all Web server nodes, but DNS change may be required if primary location goes offline.
- For SQL to stay online during single-node unplanned failures, you must configure a file-share witness for SQL quorum voting. We recommend a cloud witness.
- [Distributed Engine Ports.](https://thycotic.force.com/support/s/article/Ports-used-by-Secret-Server)
- [SQL Quorum Ports.](http://dsfnet.blogspot.com/2013/04/windows-server-clustering-sql-server.html)

### Diagram

Note: The reference for this diagram is C-3.

Figure: Best Multiple Site with Automatic Failover and Separate RabbitMQ

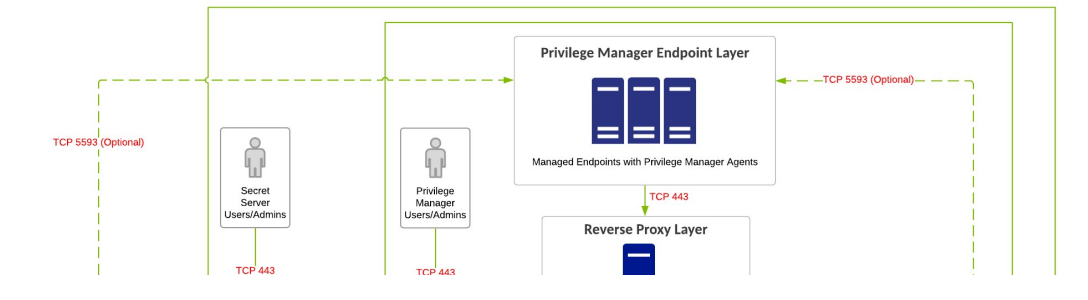

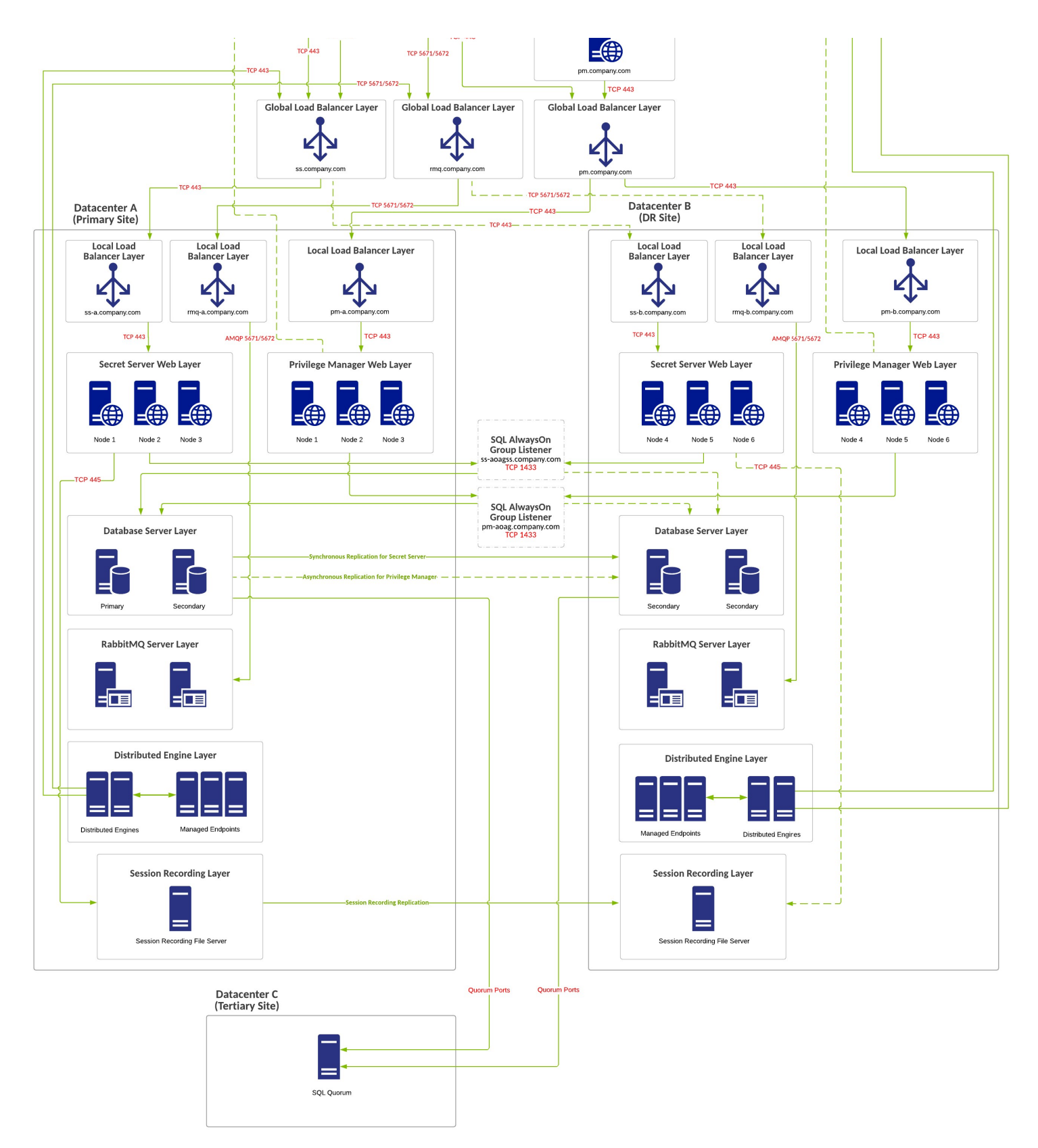

### Platforms

Although Privilege Manager provided feature parity across all supported operating system, there are best practices and some functional areas that differ and are detailed in this section's topics.

For platform specific details, refer to:

<u>[macOS](#page-64-0)</u><br>[Windows](#page-81-0)

<span id="page-64-0"></span>On macOS endpoints, best practices around system panes and user file and folder access varies from how these areas are managed on other operating system endpoints.

Recent changes introduced with Catalina and completed with Big Sur required a new approach from Privilege Manager.

The following topics are available to provide details on platform specific information:

- 
- 
- 
- [macOS Extensions](#page-72-0)<br><u>[File/Folder Access](#page-77-0)</u><br>[Sudo Plugin](#page-80-0)<br>[Secure Token](#page-78-0)<br>[Best Practices Preference Panes](#page-65-0)

### <span id="page-65-0"></span>Best Practices Preference Panes

This best practices section pertains to all macOS versions from  $E$ I Capitan to (and including) Catalina.

Thycotic supports elevation without having to enter admin credentials for these preference panes:

- Date & Time Energy Saver Network
- 

Other preference panes should not be used in elevation policies based on the nature of their function within the system. They can be elevated, but for certain actions, admin credentials may still be required. Changing thos

All macOS preference panes can be used in deny policies.

This section contains macOS specific user interface topics.

- 
- 
- [Best Practices System Preferences](#page-66-0)<br>[Best Practices Printer Installs](#page-67-0)<br>[Date & Time Preference Pane](#page-68-0)<br>[Energy Saver Preference Pane](#page-69-0)<br>[Network Preference Pane](#page-70-0)<br>[Preference Pane macOS](#page-71-0)
- 
- 

#### <span id="page-66-0"></span>Best Practices System Preferenc

On macOS systems, users (Admin and Standard) can customize the System Preferences based on their macOS role scope. Details about macOS based customizations via the system preferences can be found at https://support.apple.com/guide/mac-help/change-system-preferences-mh15217/m

With Privilege Manager you can implement policies that provide application control to deny execution of all preference panes. Run as root policies are only supported and recommended for management of the following preferen

- [Date & Time](#page-68-0)
- [Energy Saver](#page-69-0) [Network](#page-70-0)
- 

The following rules apply for policy managed preference panes:

- If we have no policy for a given preference pane, the authorization for it is left to its system default. A preference pane's default authorization is restored when a policy for it is disabled/deleted.
- Managed preference pane defaults are restored on an uninstall.
- Note: For preference panes that display the padlock icon, if you click the padlock to close it, you are required to enter admin credentials to unlock it again. Due to the way macOS caches preference pane authorizations, if standard user has clicked the padlock icon, they will have to close and reopen System Preferences for the policy evaluation to be performed again.

#### Error Behavior of Prefer

When a particular preference pane is opened in the System Preferences application, XPC bundles for that particular preference pane are opened. These XPC bundles remain open until the System Preferences application is compl

This behavior can result in apparent failed policy evaluations. Opening a preference pane that has previously been opened and evaluated without closing the System Preferences application following the initial opening, resu evaluation not triggering again for that particular preference pane due to the XPC bundle remaining open.

For example, if you have a policy that requires approval of Date & Time preference pane changes and our notification dialog is cancelled and then Date & Time is opened again, our notification dialog is not presented to the sheet dialog indicates that the preference pane can't be loaded. In order to trigger policy evaluation again, System Preferences must be closed and then reopened.

#### User Based Behavior of Preference Panes

#### Standard User

Without an active policy, preference panes appear locked and standard users are not able to make changes. The exception is the Date & Time preference pane. Standard users are allowed to edit the clock appearance. Any chang specific to the user's session and can be modified without clicking the locked padlock icon despite what the text next to the icon says.

With an active policy, depending on its action, the following happens for:

- . Deny Execute | Deny Execute Message | Application Denied The user is presented with a dialog indicating they are denied running the preference pane. Depending on the usage of Deny Execute Message versus Application d Message and the version of macOS, each one may appear twice.
- . Application Justification The user is presented with the justification dialog. Once the user enters a justification and clicks Continue, all controls on the pane are enabled. Any changes made are saved. When the user c OS will display an error sheet in System Preferences indicating there was an error loading the preference pane
- . Application Warning The user is presented with the warning dialog. When the user clicks Cancel, macOS will display an error sheet in System Preferences indicating there was an error loading the preference pane. When th
- clicks Continue, all controls on the pane are enabled and any changes made are saved.<br>**Application Approval Request** The user should be presented with the approval dialog. When the user clicks Cancel, macOS will display pane. Once the user enters a reason and clicks Continue, the dialog for waiting for approval is displayed. If the user clicks Cancel in the waiting dialog, macOS will display an error sheet in System Preferences indicating
	- loading the preference pane. Depending on the Approval action (Allow or Deny), the following takes place:<br>• **Allow** All controls on the pane are enabled. Any changes made are saved.
	- o Deny macOS will display an error sheet in System Preferences indicating there was an error loading the preference pane.

The following preference panes require admin credentials to make changes and should not be managed with a run as root policy that triggers a user dialog for justification or approvals

- Parental Controls
- **[Printers & Scanners](#page-67-0)**
- Security & Privacy,
- Sharing,
- Time Machine, and Users & Groups
- 

#### Admin User

Local admin users should not be managed by any policies requiring user interaction when the policy is triggered. For macOS endpoints the only type of policy would be to demote administrative rights for a particular prefere denying access.

### <span id="page-67-0"></span>Best Practices Printer Installs

To install and manage printers via the Printers and Scanners preference pane, standard users on macOS should be added as members of the Ipadmin group. You can use Privilege Manager's [LSS user and group management features](#page-439-0)  with this.

On macOS, adding a printer can happen in three ways. Two of those can be allowed through an elevation policy enabling a user to add a printer via

- an .app installation file directly or
- a .pkg driver installation directly.

The third option is where the Printers and Scanners preference pane is used to manually add a printer based on existing printer drivers. Refer to the link below for more information.

Under the first scenario, the application that is performing the install and configuration of the printer may prompt for admin credentials. If this is the case, you may need a policy that allows the application or applicat vendor.

Refer to <https://support.apple.com/guide/mac-help/add-a-printer-on-mac-mh14004/10.15/mac/10.15>for the latest printer setup information from Apple.

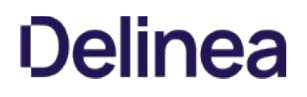

### <span id="page-68-0"></span>Date & Time Preference Pane

### Standard User - System Defaults

For standard users when Date & Time is not managed by a policy,

- all controls on the Date & Time tab are disabled and the padlock icon is closed.
- all controls on the Time Zone tab are disabled amd the padlock icon is closed.
- all controls on the Clock tab are enabled and changeable by the user. These are user specific settings.
- Clicking on the padlock icon results in a prompt, asking for administrator credentials.

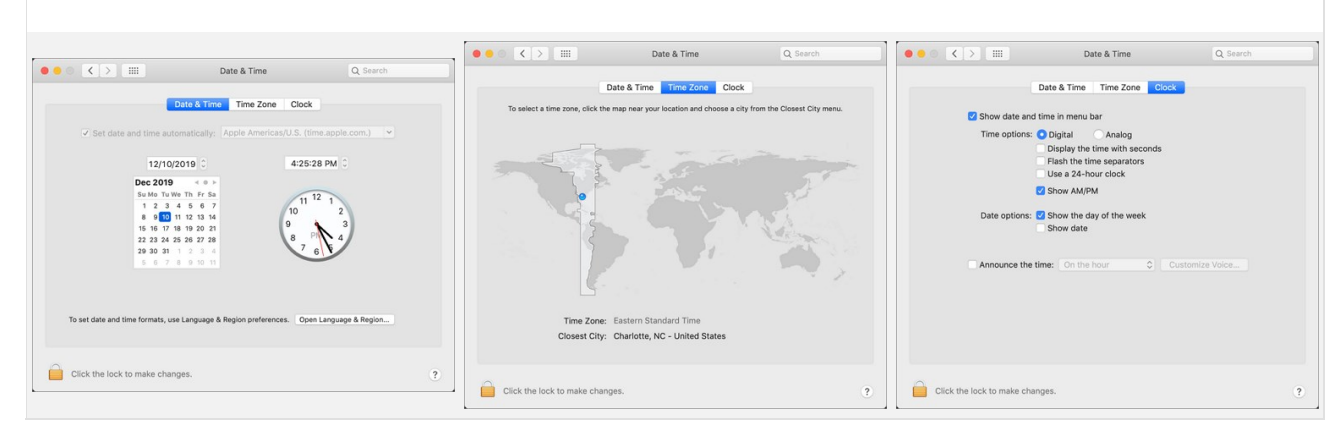

### Standard User - Managed by Policy

For standard users when Date & Time is managed by a policy to run as root,

- all controls on the Date & Time tab are enabled and changes are saved.
- all controls on the Time Zone tab are enabled and changes are saved.
- all controls on the Clock tab are enabled and changeable by the user. These are user specific settings.
- The padlock icon is unlocked.

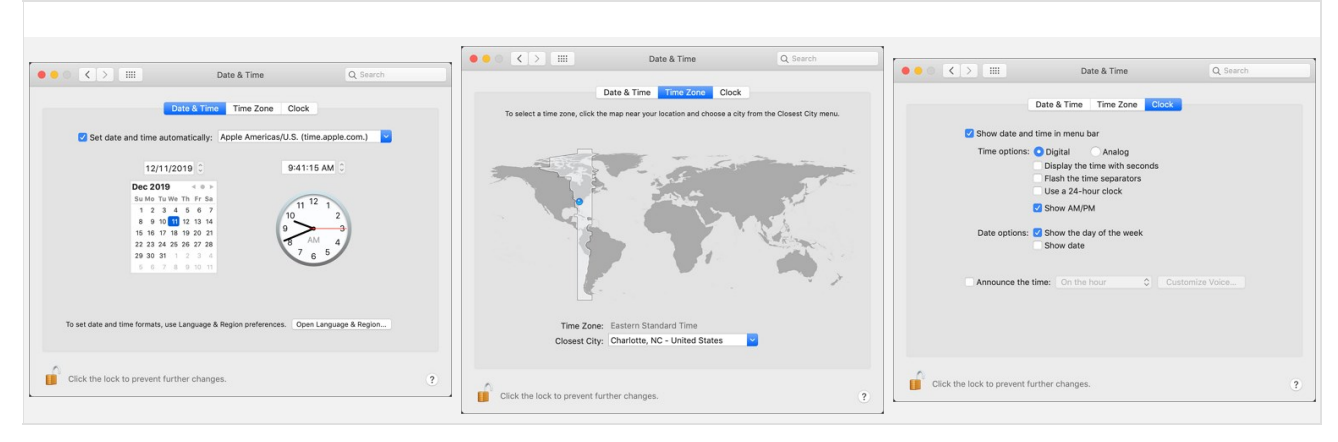

#### Local Administrator User - Not Managed by a Policy

For local admin users, the padlock icon appears locked, by clicking on it a prompt is triggered to enter admin credentials. Once those admin credentials are entered, the padlock icon is unlocked and changes can be made.

Using a policy to run as root is not necessary for local admin users.

### <span id="page-69-0"></span>Energy Saver Preference Pane

### Standard User - System Defaults

For standard users when Energy Saver is not managed by a policy,

- all controls are disabled and the padlock icon is closed.
- Clicking the Schedule… button shows a panel with disabled controls. Clicking on the padlock icon results in a prompt, asking for administrator credentials.

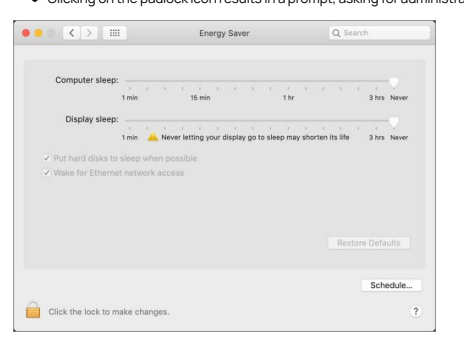

#### Standard User - Managed by Policy

For standard users when Energy Saver is managed by a policy to run as root,

- all controls are enabled and changes are saved.
- Clicking the Schedule… button shows a panel with enabled controls. Any changes are saved.

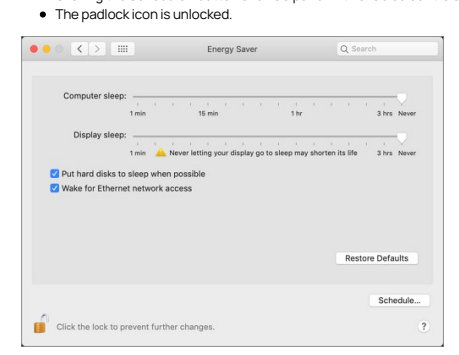

#### Local Administrator User - Not Managed by a Policy

For local admin users, the Energy Saver pane does not have a padlock and all controls are enabled and changeable. Any changes are saved.

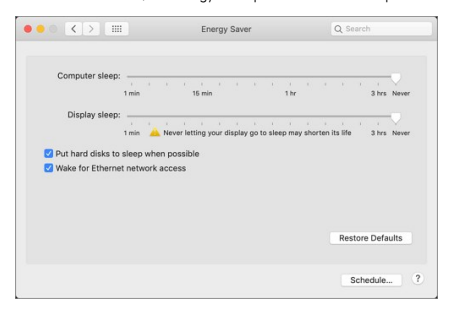

Using a policy to run as root is not necessary for local admin users.

### <span id="page-70-0"></span>Network Preference Pane

### Standard User - System Defaults

For standard users when Network is not managed by a policy,

- all controls except for Location and Advanced are disabled and the padlock icon is closed.
- Clicking the Advanced… button opens a sheet depending on the network interface selected. Based on the selected interface, some elements may be enabled.<br>Clicking on the padlock icon results in a prompt, asking for administr

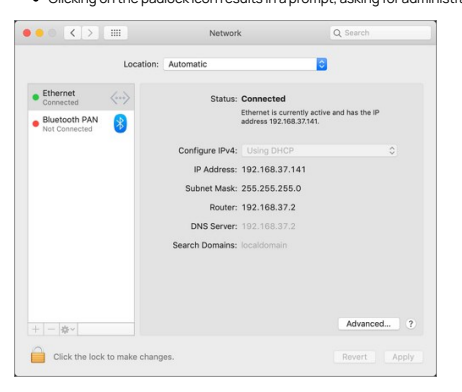

#### Standard User - Managed by Policy

For standard users when Network is managed by a policy to run as root,

- all controls are enabled and changes are saved.
- Clicking the Advanced… button opens a sheet depending on the network interface selected. Based on the selected interface, elements are enabled. • The padlock icon is unlocked.

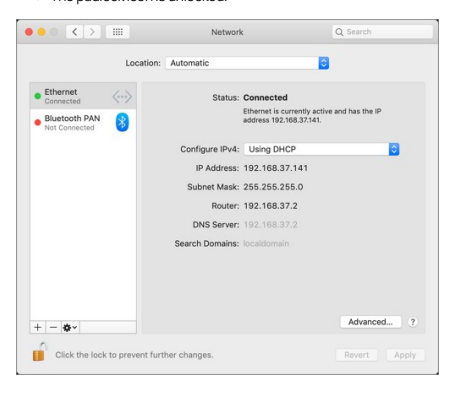

#### Local Administrator User - Not Managed by a Policy

For local admin users, the Network pane does not have a padlock and all controls are enabled and changeable. Any changes are saved.

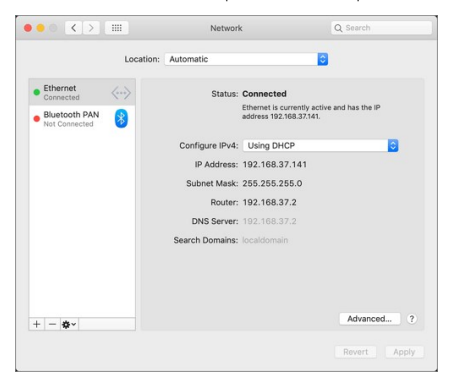

Using a policy to run as root is not necessary for local admin users.

### <span id="page-71-0"></span>Preference Pane macOS

A Preference Pane (abbreviated as prefpane) is a dynamically loaded plugin in Mac OS X. Introduced in Mac OS X v10.0, the purpose of a Preference Pane is to allow the user to set preferences for a specific application or t

#### Targeting Preference Panes

How do you target Preference Panes on macOS endpoints? On versions of Privilege Manager (10.3 and lower), you need to specify Preference Pane actions via filepath or file name. A chart is listed below for reference to some common Preference Pane targets:

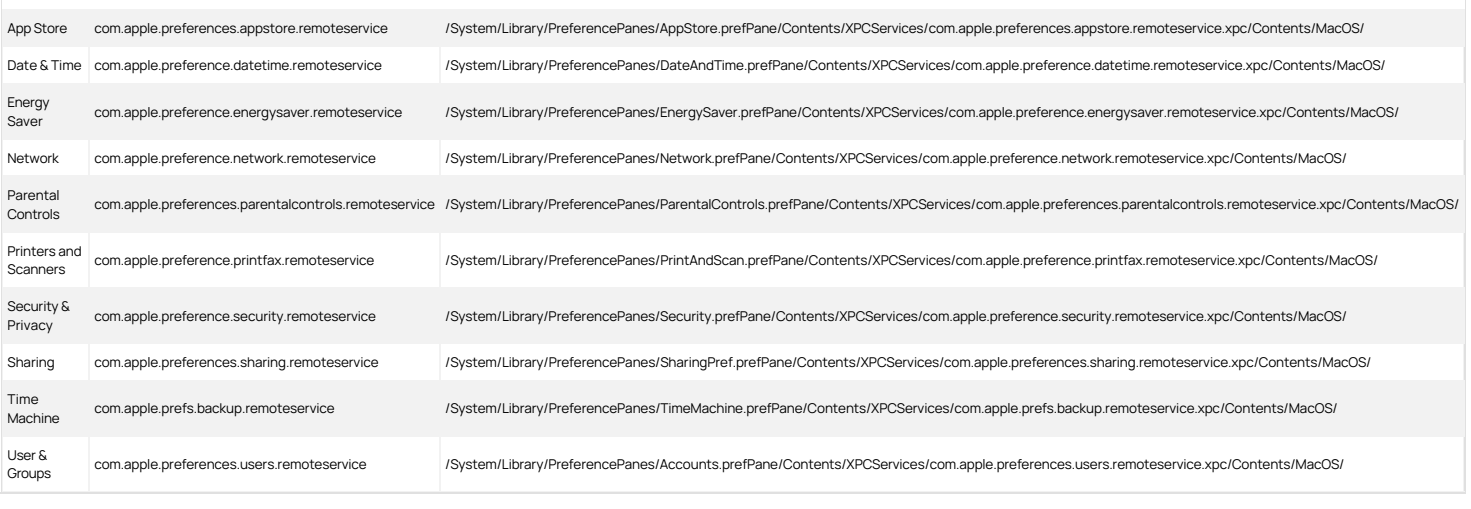

#### Catalina Preference Pane Behavior

Refer to **[Best Practices System Preferences](#page-66-0)** for details.
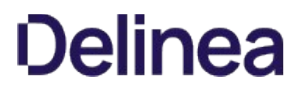

Introduced with Catalina and fully implemented with Big Sur, Apple announced the deprecation of kernel extensions and replaced them with system extensions that leverage the Endpoint Security framework

#### Kernel Extension (KEXT) vs. System Extension (SYSEX)

The Privilege Manager macOS agent is composed of several components and at the core of it are the KEXT and ThycoticACSvc daemon. These two work together to allow, deny, and elevate applications according to policy. With th deprecation of KEXTs in macOS Catalina, we are combining the functionality of these two components into the **com.thycotic.acsd** system extension that is hosted by **Privilege Manager.app**. In the KEXT version of the macOS a

Refer to [Using an MDM Profile for your Agent](#page-172-0) for details on creating MDM profiles for your macOS agents.

### Leveraging the AuthorizationDB

Many privileged operations are governed by rules in the authorizationdb and these rules determine what credentials are required to perform certain tasks depending on the right being authorized. To address restrictions plac agent because we no longer have the fine-grained access and control provided by our KEXT, we're extending how we leverage the authorizationdb to provide least privilege for users on macOS endpoints. In addition, we'll be e

#### Using a Privacy Preference Policy Control Configuration Profile Payload

The concept of [TCC](#page-77-0) introduces Privacy Preference Policy Control (PPPC) configuration profile payload, which allow for enterprises to manage and ease, through Mobile Device Management (MDM), the installation process of prod leverage KEXTs and SYSEXs for their end-users. When properly configured, this eliminates the need for the user to deal with all of the dialogs below.

Thycotic can provide the necessary configuration payloads that can be loaded into or leveraged with your MDM solution.

# Legacy Extensions (KEXT)

#### Effect on Privilege Manager Customers by Apple Deprecating Kernel Extensions in macOS

In 2019, Apple announced the deprecation of kernel extensions (KEXTS) in a future OS upgrade and that System Extensions should be used instead. Beginning in macOS 10.15.4, the use of kernel extensions will trigger a notifi software using this type of extension includes a deprecated API and an alternative should be provided by the vendor.

#### You may see this popup:

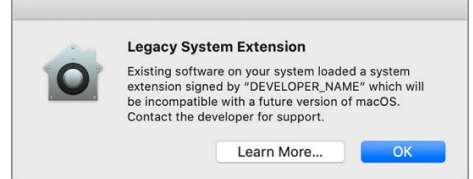

#### How is this Going to Affect Privilege Manager?

Thycotic plans to support Endpoint Security via system extension in Privilege Manager version 10.8.x to be delivered to support the Big Sur release. In the meantime, Privilege Manager will continue to function normally and is required.

You can read more about legacy system extensions on [Apple's website.](https://support.apple.com/en-us/HT210999)

Privilege Manager will continue to support kernel extensions for macOS versions that require them for the product to function.

#### Catalina KEXT Warning

A user is informed that some product is trying to install a component that is trying to load a system extension and that their consent is required to allow it. Once Privilege Manager is installed, the user must allow it to Consent, and Control (TCC) requirement. This means that an end-user approval is required for the product to be fully functional.

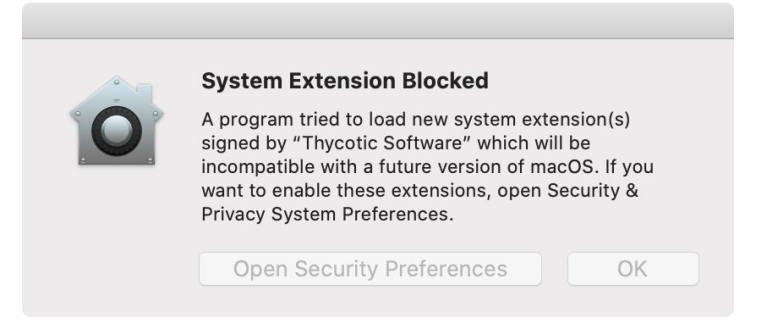

This dialog and the need to grant Full Disk Access to the SYSEX on Catalina and Big Sur can be remediated by Privacy Preference Policy Control (PPPC) configuration profile payloads.

Here the user opens the **Security & Privacy** pane and clicks **Allow** for the Thycotic Software to run.

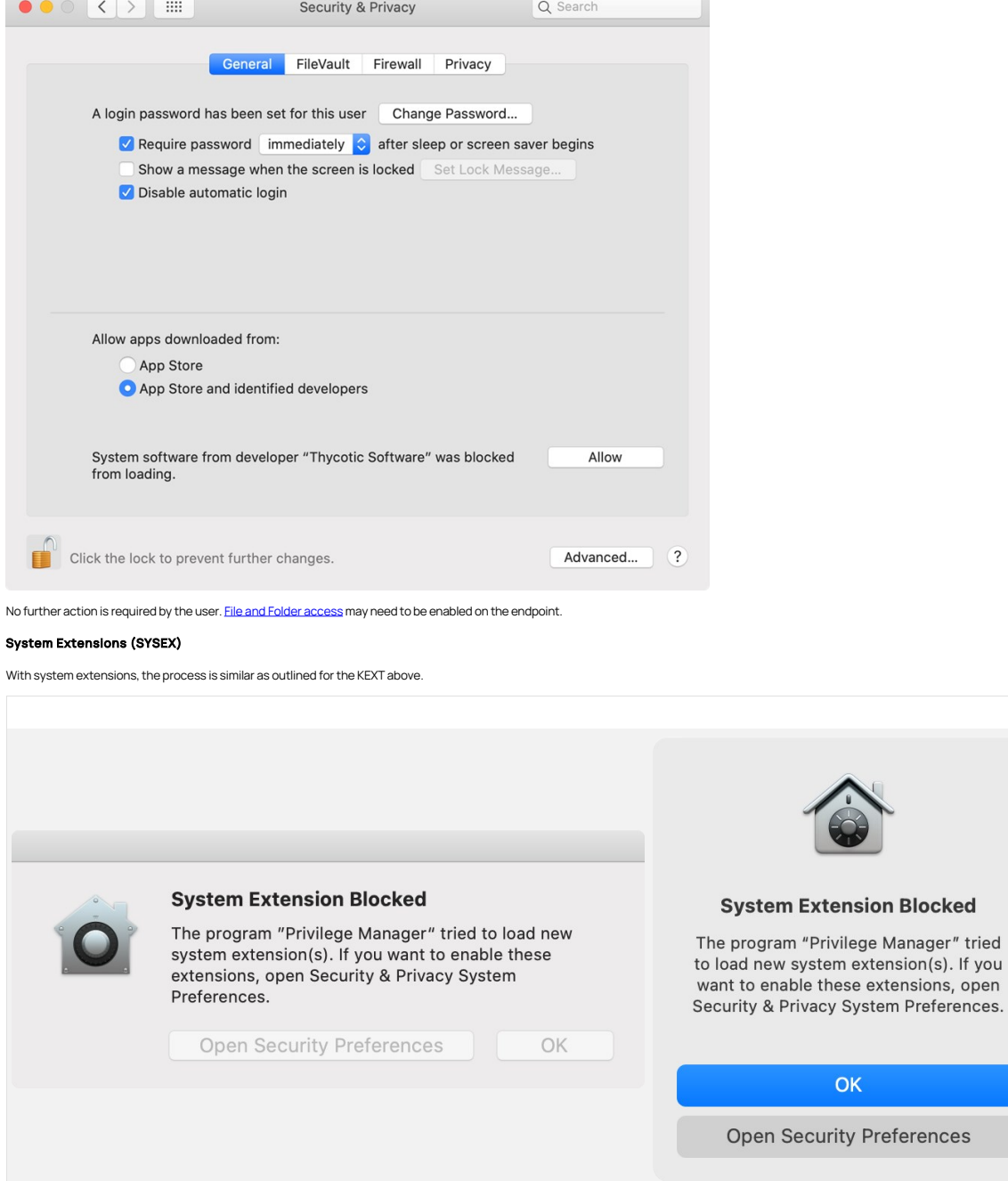

Catalina

Here the user opens the Security & Privacy pane and clicks Allow for the Privilege Manager system extension to run.

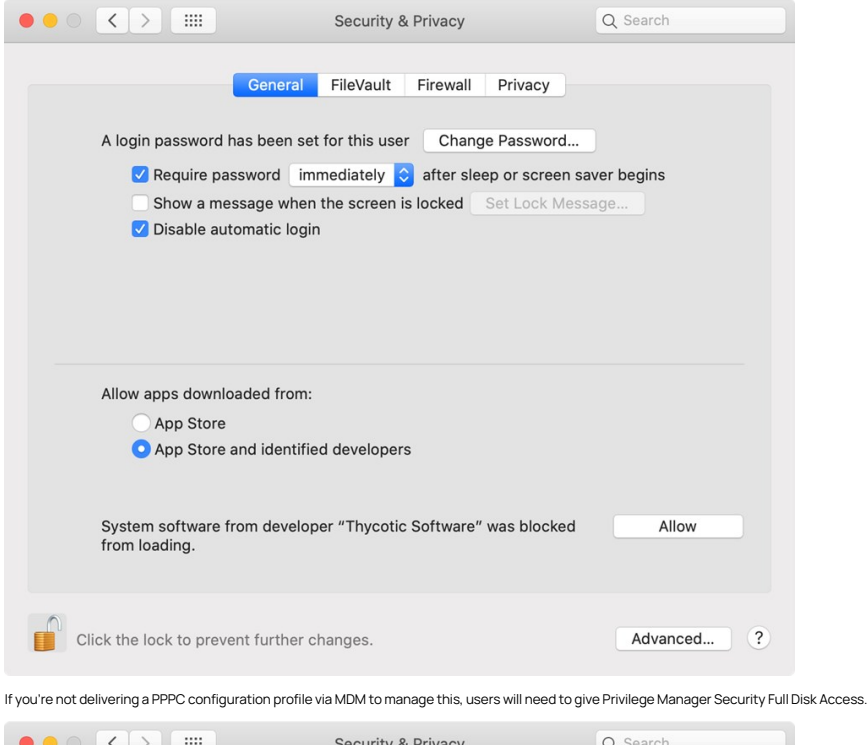

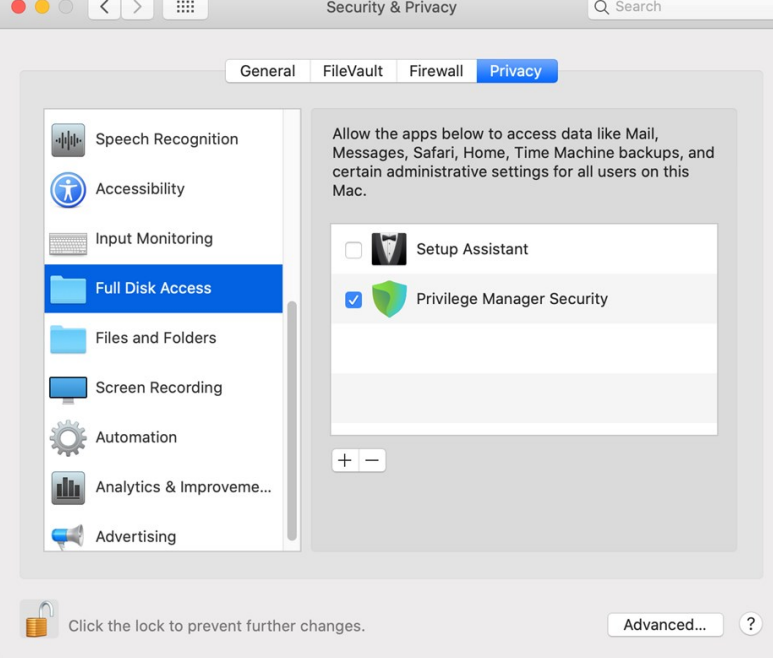

# Big Sur

Here the user opens the Security & Privacy pane and clicks Allow for the Privilege Manager system extension to run.

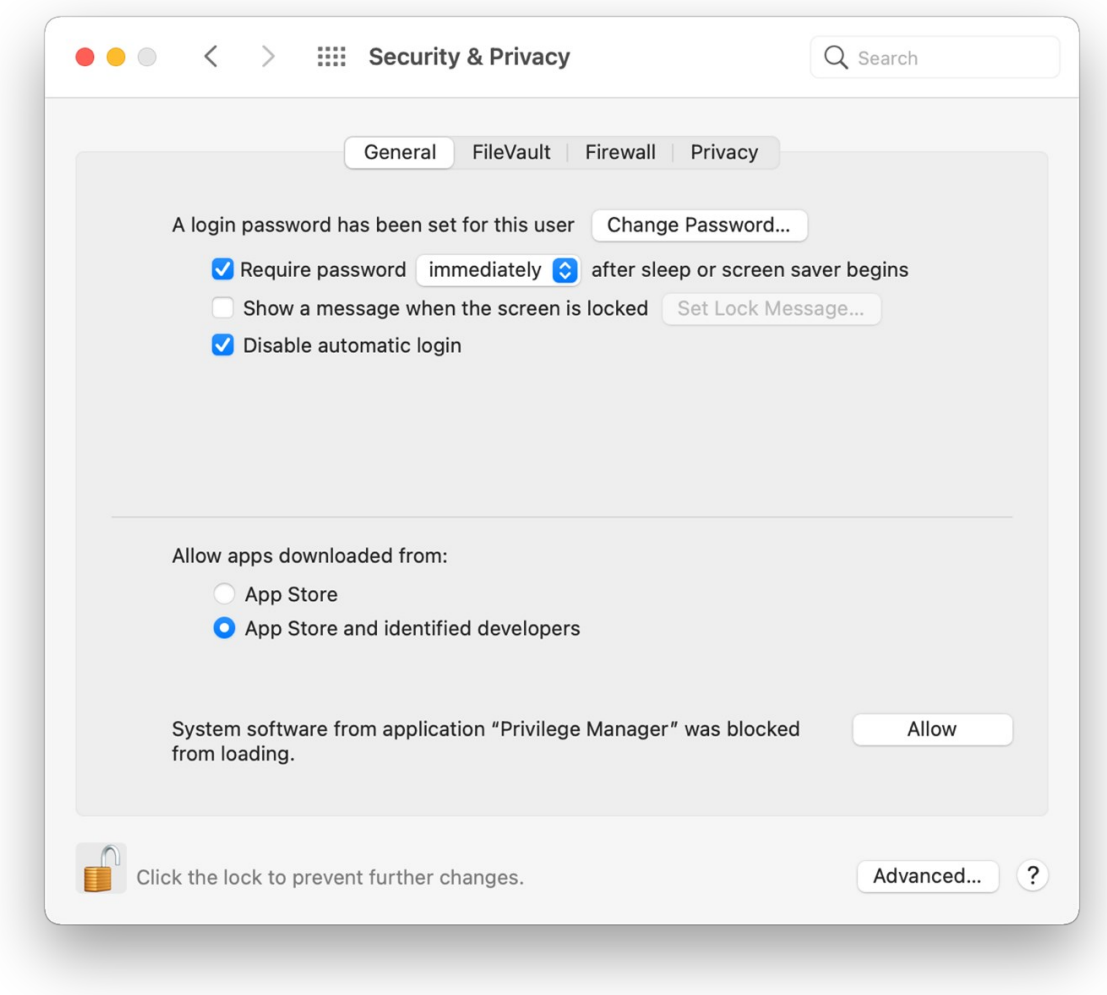

If you're not delivering a PPPC configuration profile via MDM to manage this, users will need to give Privilege Manager Security Full Disk Access.

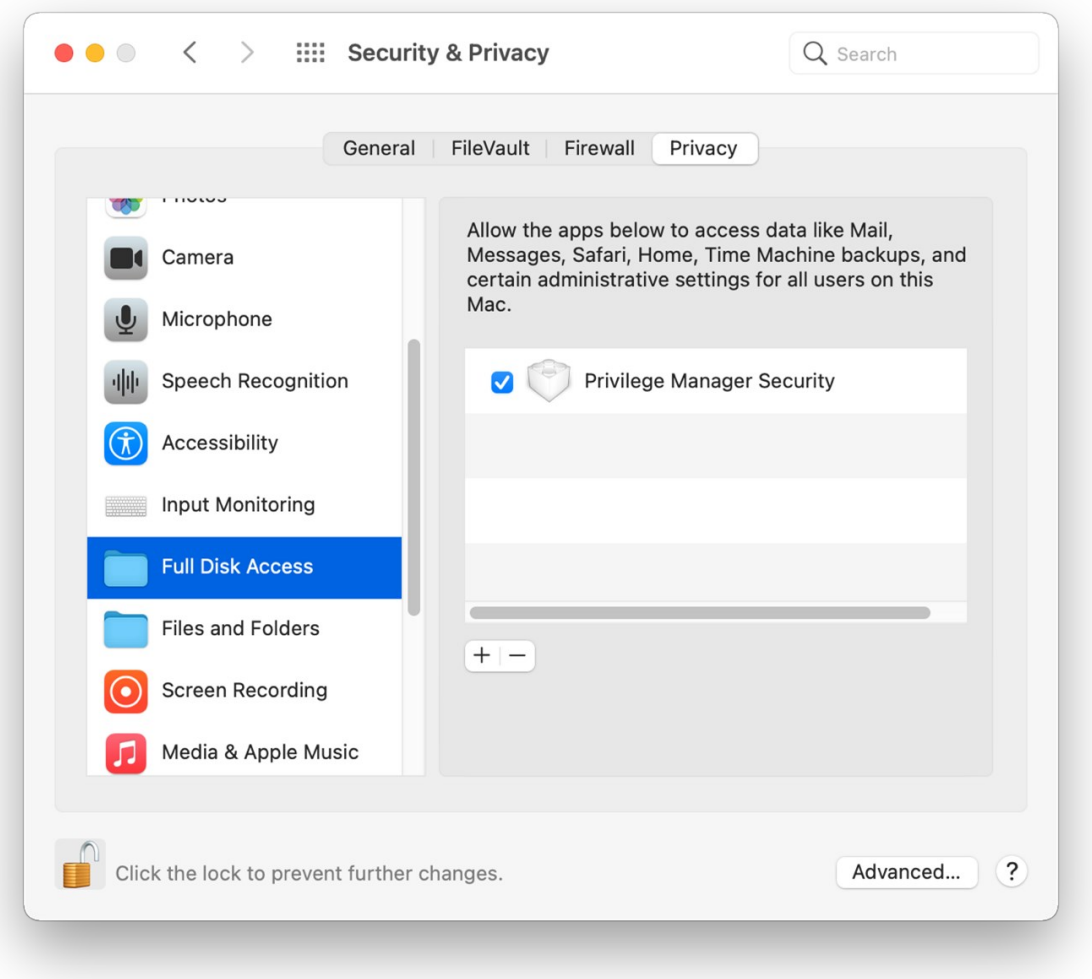

<span id="page-77-0"></span>Permissions determine who or what can access (view or alter) files on a computer. With the release of macOS Mojave (10.14), Apple introduced Transparency Consent and Control (TCC) to further limit the permissions and acces applications as they relate to user data and devices. With macOS Catalina (10.15), Apple extended this to prevent third-party daemons from accessing user data within certain folders. These include a user's Desktop, Documen Downloads folders. The user's Public folder is exempt from this restriction.

For example, on Catalina, when package (pkg) installers are downloaded to a user's Desktop and there is a Privilege Manager policy governing them, an error like the following will be written to the [Unified Log](https://developer.apple.com/documentation/os/logging/viewing_log_messages).

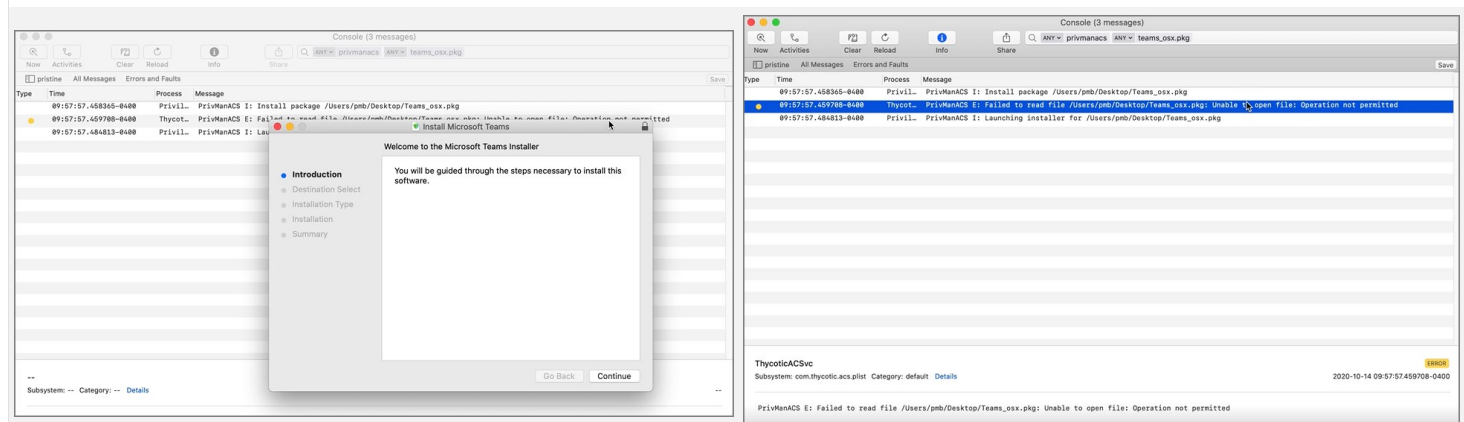

In order to read files in these protected locations, third-party daemons need to be given the Full Disk Access (FDA) entitlement. On macOS Catalina, the FDA entitlement can't be granted manually to the daemon by a user. It provisioned by a TCC profile via a Mobile Device Management (MDM) solution.

macOS versions prior to Catalina do not experience this restriction.

### Workaround via MDM Solution

If an MDM solution is in place, a TCC profile can be used to alleviate the problem. The below example can be used as a starting point. The example was specifically created for full disk access for a mobile configuration.

Either create a TCC profile based on this example for your environment or copy and paste the contents into a file and edit to meet your requirements.

<?xml version="1.0" encoding="UTF-8"?><br>
</br/>DOCTYPE plist PUBLIC "-//Apple//DTD PLIST 1.0//EN" "http://www.apple.com/DTDs/PropertyList-1.0.dtd"><br>
<dict><br>
<dict><br>
<dict><br>
<dict><br>
<dict><br>
<dict><br>
<dicty><br>
<dicty><br>
<dicty> <dict> <key>PayloadDescription</key> <string>Allows Privilege Manager to access all files on Catalina and higher</string> <key>PayloadDisplayName</key> <string>Privilege Manager ThycoticACSvc Profile</string> <key>PayloadIdentifier</key> <string>com.thycotic.privilegemanager.thycoticacsvc.01BF42EA-574B-47A3-8B06-CBA3731973EE</string> <key>PayloadOrganization</key> <string>Thycotic Software, LLC</string> <key>PayloadType</key> <string>com.apple.TCC.configuration-profile-policy</string> <key>PayloadUUID-Z/key><br><key>PayloadUUID-Z/key><br><ktring><br><ktry>PayloadVersion</key><br><integer>1</integer><br><integer></integer><br><integer></integer><//integer><// <dict><br><key>SystemPolicyAllFiles</key><br><array><br><dict> <key>Allowed</key><br><tuel><br><tuel>CodeRequirement</key><br><terp-CodeRequirement</key><br><terp-CodeRequirement</key><br>and identifier "com.thycotic.Thycotic.Thycotic.Thycotic.Thycotic.Thycotic.AS" and (certificate leaf[field.1.2.84 <br/><br>
<br/>exterp>Allow SystemPolicyAllFiles control for Privilege Manager ThycoticACSvc</br/>string>Allow SystemPolicyAllFiles control for Privilege Manager ThycoticACSvc<br>
<br/>string>contribution=10000000000000000000000 -kkey>PayloadDescription-Krey><br>-string>Allows Privilege Manager to access all files on Catalina and higher⊲/string><br>-skey>PayloadDisplayName⊲key><br>-string>-Privilege Manager ThyoclicACSvc Profile⊲/string><br>-skey>PayloadIde <string>com.thycotic.privilegemanager.thycoticacsvc</string><br><key>PayloadOrganization</key><br></string>Thycotic Software, LLC</string> <key>PayloadRemovalDisallowed</key><br><true/><br><key>PayloadScope</key> <string>system</string><br><key>PayloadType</key><br><string>Configuration</string> <key>PayloadUUIDc/key><br><string>01BF42EA-574B-47A3-8B06-CBA3731973EE</string><br><key>PayloadVersion</key><br></integer>1</integer><br></integer><br></integer>

Secure Token is a macOS High Sierra or later account attribute, that is required to be added to a user account before that account can be enabled for FileVault on an encrypted Apple File System (APFS) volume. To help make can create other accounts which will in turn automatically be granted their own Secure Token.

In order for Privilege Manager to support Secure Token during account creation and for password management, a local account with Secure Token enabled must created on each macOS endpoint. The credentials for this account mu as the Secure Token Management Credential.

When the Secure Token Management Credential is configured in the MacOS Agent Configuration, Privilege Manager will use this credential to create a local account on each macOS endpoint. The resulting managed local account w

If the Secure Token Management Credential is removed in the MacOS Agent Configuration, the agent will use the non-Secure Token enabled method of password management and any new users created/managed will not be Secure Toke enabled. Any existing users that are Secure Token enabled will fail to have their password managed because without a Secure Token Management Credential macOS will not allow the agent to manage the password of a Secure Toke user.

**Note**: The agent will ignore attempts to manage the service account. This includes provisioning and password management of the service account via LSS. You should not modify the service account, this includes changing its

### Agent Configuration

To use the secure token with macOS Agents, the user credential needs to be established and linked to the macOS Agent configuration.

# 1. Navigate to Admin | Configuration, select the Credentials tab.

### 2. Click Create.

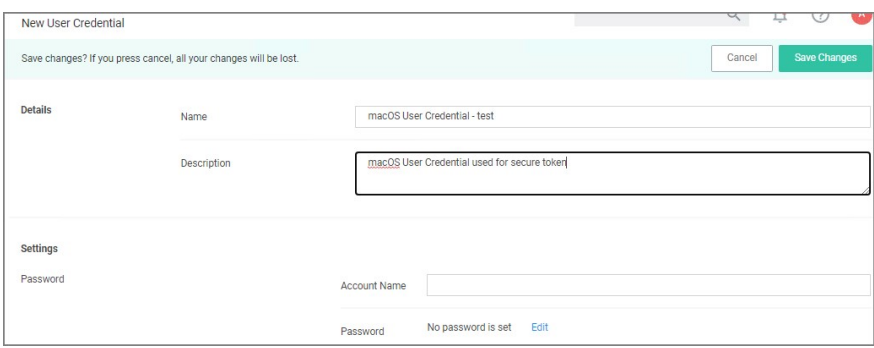

3. Under Details enter a Name and Description.

4. Under Settings enter the **Account Name** and Password for the macOS user account with Secure Token access.

5. Click Save Changes.

6. Navigate to your macOS computer group and select Agent Configuration.

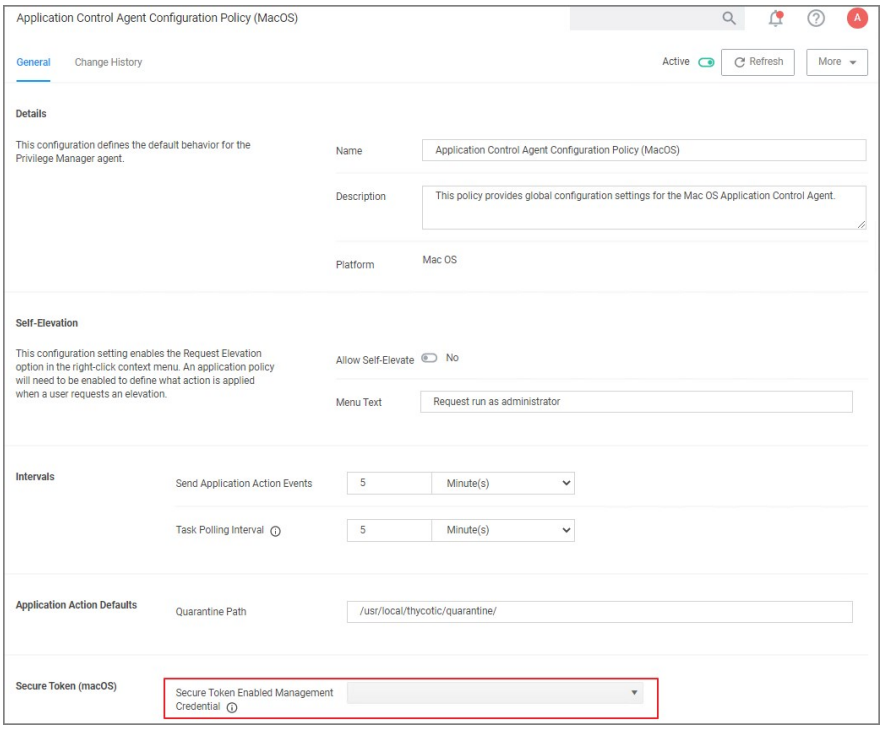

7. In the Secure Token Enabled Management Credential field enter the macOS user credential you created in step 2.

8. Click Save Changes.

Apple's Endpoint Security framework prevents Privilege Manager from performing process elevation of command-line binaries like done in the past. Privilege Manager's previous KEXT support for command line filtering in order

Going forward, the sudo plugin supports a modular framework that allows third-party policy evaluation to govern whether a command is allowed to run. This architecture allows Privilege Manager to extend sudo functionality w

For existing customers, if privileged commands are already running via suso and a Privilege Manager policy to elevate it, then there is nothing that needs to be changed. However, if some commands are elevated, specifically filters, those need to be re-evaluated and modified to utilize sudo to perform those commands.

Refer to the [macOS Application Approval Process via Sudo Plugin](#page-465-0) topic. This topic explains the workflow for an approval policy elevating applications executed from a specific folder location.

### Sudo Plugin Installation

In support of Big Sur and system extensions, the macOS agent install also installs the macOS sudo plugin at /usr/local/libexec/sudo. The plugin is owned by root and its configuration is located at /etc/sudo.conf.

Once Privilege Manager is added to a companies infrastructure, it discovers all accounts that exist on endpoints and allows Privilege Manager Administrators to control the exact membership of every local group via its Loca

Privilege Manager's Application Control allows administrators to manage application activity on endpoint machines. Applications that require admin rights or root access can be automatically elevated, allowed applications a

Specific to the Windows Operating systems are the management of:

[Client System Settings](#page-82-0) [Adjust Process Rights Action](#page-181-0)

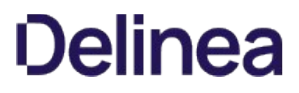

<span id="page-82-0"></span>The Client System Settings are common settings for standard Windows endpoint systems ranging from allowing installation of drivers to printers. These settings are deployed to Agents the same as any Policy.

By default each setting targets the default "Windows Computers" Computer Group.

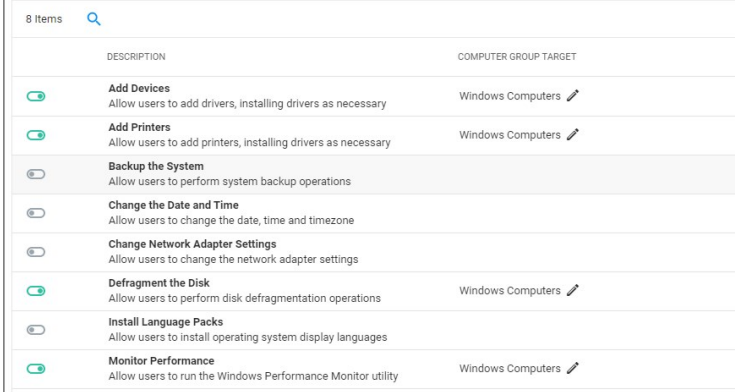

Changes to client system settings do not take effect until Policies have been cached and deployed to the agent. Review the agent status reports to see which agents have which Policies.

### Add Devices

If active, users on Windows endpoints are allowed to add and install device drivers.

## Add Printers

If active, users on Windows endpoints are allowed to add and install printer drivers.

### Backup the Systems

If active, users on Windows endpoints are allowed to perform system backup operations.

### Change the Date and Time

If active, users on Windows endpoints are allowed to change date, time, and timezone settings.

## Change Network Adapter Settings

If active, users on Windows endpoints are allowed to change network adapter settings.

On Windows 7 endpoints with Change Network Adapter Settings active, do NOT enable high integrity when using the Administrative Rights action in policies.

## Defragment the Disk

If active, users on Windows endpoints are allowed to perform disk defragmentation operations.

### Install Language Packs

If active, users on Windows endpoints are allowed to install operating system display language packs.

#### Monitor Performance

If active, users on Windows endpoints are allowed to run the Windows Performance Monitor Utility.

# The Privilege Manager UI

The Privilege Manager user interface, also referred to as the console, is launched in a browser. The URL has the following form:

https://[server-domain]/TMS/PrivilegeManager

#### Where:

- server-domain, indicates the customer specific domain name, for example
	- <https://mydomain.com/TMS/PrivilegeManager> for On-premises installations and<br><https://myassignedname.privilegemanagercloud.com/Tms> for Cloud instances.

The User Interface (UI) seen by all Privilege Manager roles is the same (whether Administrator or other). However, most of the interface is enabled only when you login in as a Privilege Manager Administrator; the other rol very few activities.

The screenshot below shows the the Privilege Manager home page, with the main page scrollable.

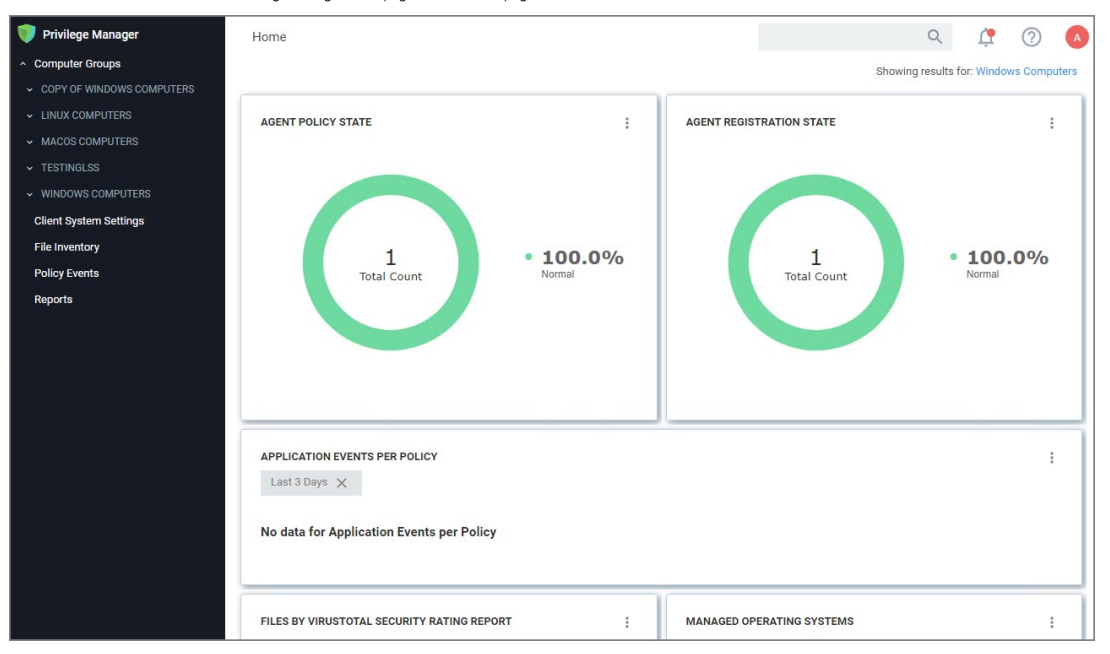

The home page includes actionable dashboard elements as well as the gateway to the two major components of Privilege Manager, Local Security and Application Control. These are available from their respective tiles.

Much of the text and other content on the page is clickable. The link under it will help you drill down to more detail. (Although some links, here and on other UI pages, are shown in blue, you should not assume that the ab there is no link. The best way to discover links is to hover over the content to find out if it is clickable.)

The set of three little vertical dots, in the upper right corner of each tile, provide options to manipulate the tile

The ? seen near the right corner of the main menu bar, is used throughout the UI to provide help messages or other access to guidance.

Many aspects Privilege Manager can be customized. The gauges displayed on the home page of the Privilege Manager console and at many other pages can be remove and others can be added. The same with the Reports Options on t Reports page.

#### What is a Gauge?

Gauges are used in Privilege Manager to display the results of periodic configuration checks of the server and endpoints. Gauges allow reports and graphs to keep historical trend data, and speed up access in the console.

Privilege Manager currently has gauges published to track when an agent last communicated with the server, agents that have received all of their policies, agents that have a random password set, etc.

You can click the following gauges to drill down for more information:

- Agent Policy State
- Agent Registration State Application Event Counts by Publisher
- Application Events Per Policy
- 
- Event Summary Files by VirusTotal Security Rating Report
- Managed Operating Systems
- Pending Approval
- Top Applications Top Applications Needing Elevation
- **Top Applications Not Elevated or Denied**
- Top Denied Applications
- Top Users
- Top Users Attempting to Run Denied Applications

In Privilege Manager navigation and controls are aligned with Thycotic's standard user experience. The main navigation menu is situated along the left side of your browser window and controls on each page are standardized.

The button for a **page refresh** and the **More** drop-down options are available at the top-right of your page.

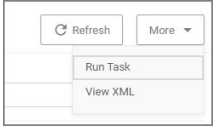

Whenever you are in editing mode on a page, you find a **Save** or **Cancel** banner on the top of your page.

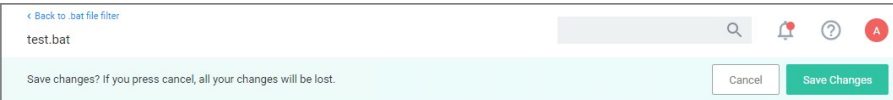

## Breadcrumb navigation is provided on the top left of your page.

Table column sorting and filtering is available via the ellipsis on each table column:

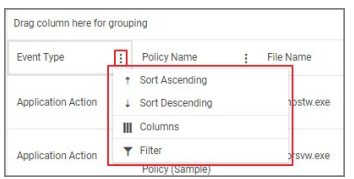

# Search, Notification, Help, User Menus

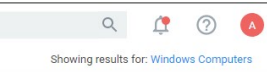

Next to the search menu is the [Notification/Alerts](#page-87-0) icon. Click the icon to Manage Approvals and to view Notifications.

The help menu provides access to About, Getting Started, Documentation, and the API Reference.

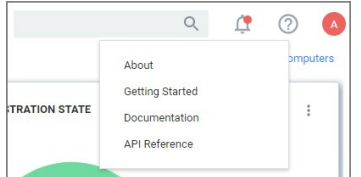

The user icon provides access to information about the system name, Preferences, and it has the Logout button.

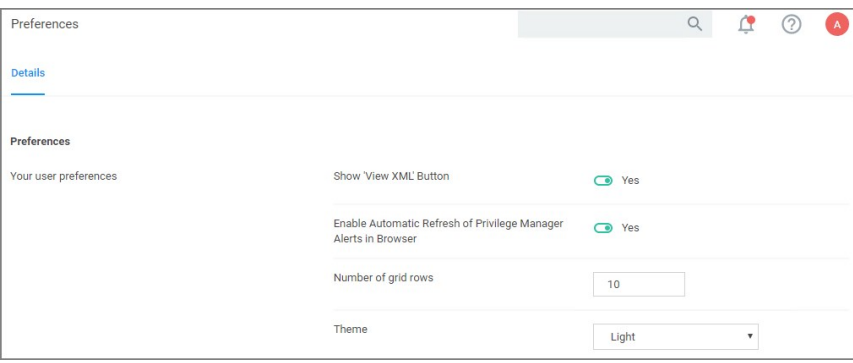

Controls to enable or disable a setting are unified across the user interface via on/off type switches. Users preferences like number of grid rows and color theme can be specified, these will be applied through the console

### Pin to Navigation Tree

When computer groups are created, they can be pinned to the navigation tree on the left. Click the bookmark type icon next to the computer group name or on the Computer Groups page to toggle if a group is shown in the side

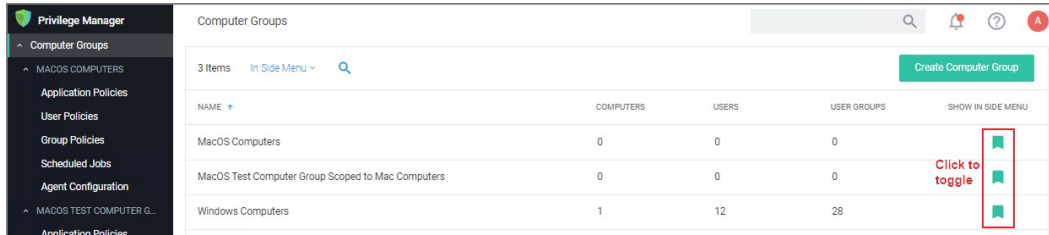

## Table Grid Contents

On any table grid the user has an option to filter on a what is displayed in the grid and what not.

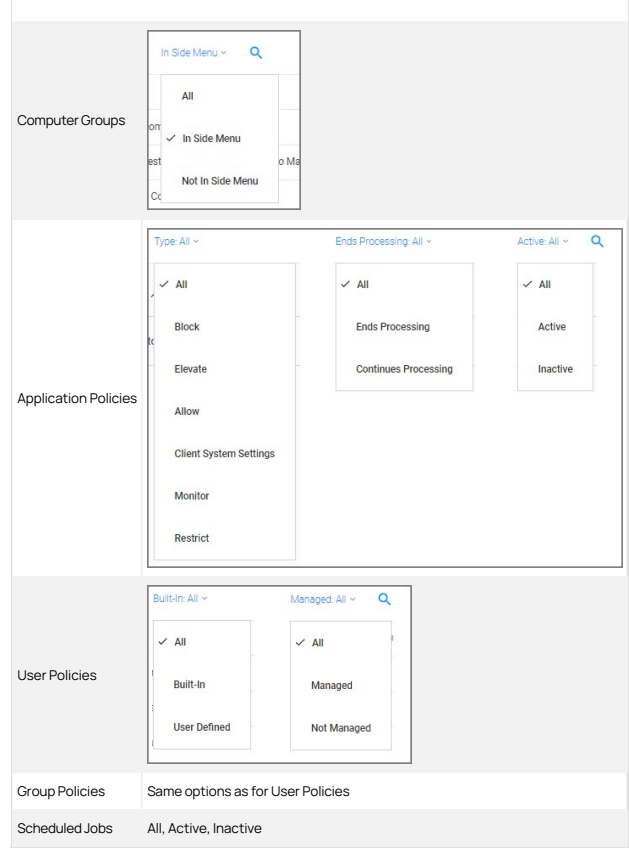

## Switches

The UI offers many areas where items or states can be switched from off to on or inactive to active and vice versa.

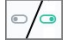

# Main Menu

The main navigation menu on the left is organized into

- 
- [Computer Groups](#page-433-0) [Client System Settings](#computer-groups_windows_client-system-settings_md) [File Inventory](#page-554-0) [Policy Events](#page-556-0) [Reports](#page-561-0) [Admin](#page-177-0)
- 
- 
- 

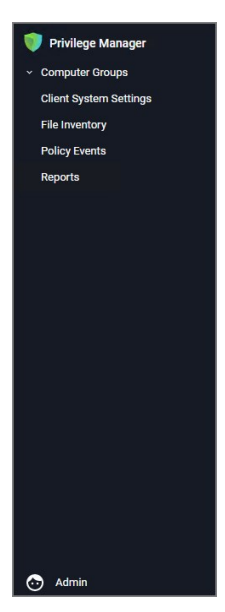

#### Chevrons

A menu item with a chevron indicates the menu can be opened or closed, depending on chevron direction. For example in the image below the chevron pointing down for macOS computers indicates the item is collapsed.

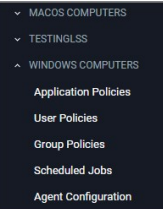

The chevron pointing up for Windows computers indicates the item is expanded.

## Computer Groups

The listed computer groups all have subitems organized by

- [Application Policies](#page-486-0) [User Policies](#page-434-0) [Group Policies](#page-434-0)
- 
- [Scheduled Jobs](#page-389-0)
- [Agent Configuration](#page-135-0)

## Admin Menu

The Admin menu provides access to Tools, like

- 
- [Disclose Password](#page-431-0) [Manage Approvals](#page-516-0) [Offline Approvals](#page-513-0)
- 

The other available **Admin** subitems are:

- [Actions](#page-178-0)
- 
- [Agents](#page-135-0) [Config Feeds](#page-217-0) [Configuration](#page-222-0) [Diagnostics](#page-284-0) [File Upload](#page-285-0)
- 
- 
- 
- 
- [Filters](#page-286-0) [Folders](#page-367-0) [Import Items](#page-371-0) [Licenses](#page-423-0) [Personas](#page-376-0) [Resources](#page-378-0)
- 
- 
- [Roles](#page-384-0)
- Secret Server only available if integrated via Foreign Systems
- <u>[Server Logs](#page-373-0)</u><br><u>Setup</u> only available for On-premises instances<br><u>[Tasks](#page-388-0)</u><br>[Users](#page-424-0)
- 
- 

<span id="page-87-0"></span>Notifications can be accessed via the icon next to the search bar in the top right corner of the Privilege Manager console.

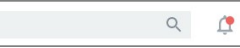

The notification icon displays an indicator when alerts are pending, such as:

# Manage Approvals Notifications

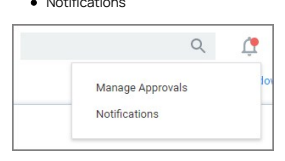

## To access Alerts, click the icon and select Notifications from the menu options.

Alerts are listed by priority and category such as Unacknowledged Events, Pending Approvals Count, Number of Application Events, Install Agents, etc.

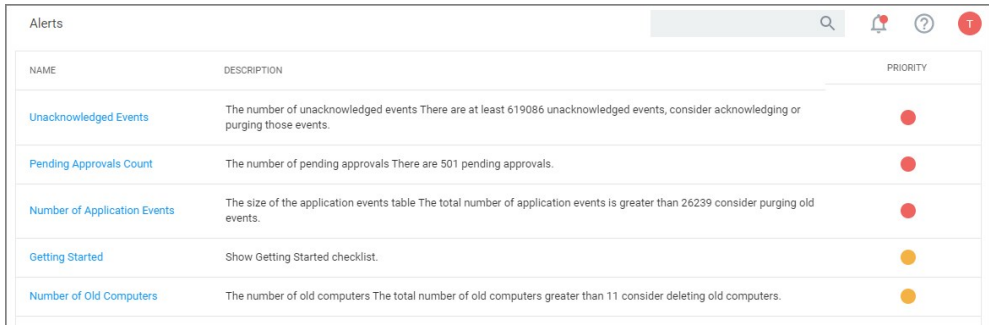

## Endpoint Specific Alerts

Alert Notifications can also be triggered for a specific endpoint agent, if the computer resource was configured for monitoring.

### 1. Navigate to Admin I Resources.

2. On the Resources tab, open the Computers folder.

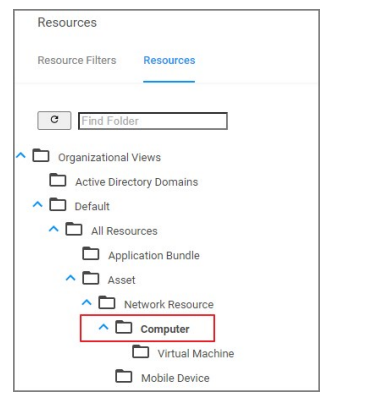

3. From the list select the endpoint you with to monitor and open the Resource Explorer for that endpoint.

## 4. Set the Monitor Resource switch to active.

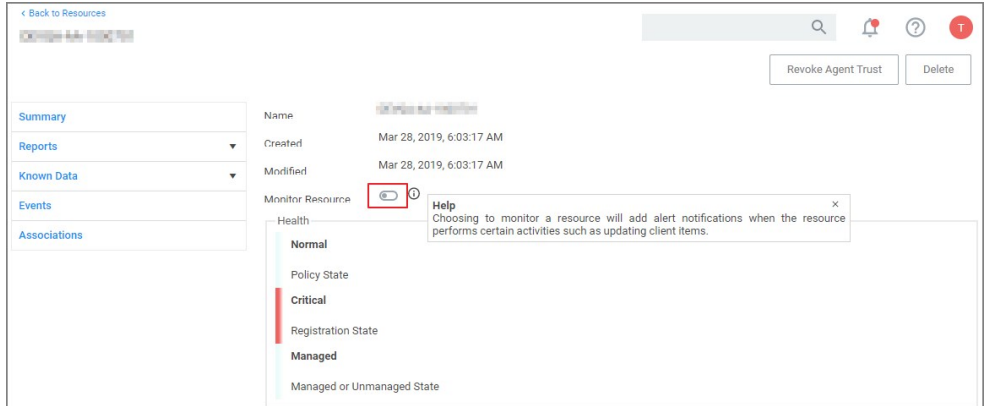

Once monitoring is enabled, alert notifications for the agent end point are available. These type of alerts inform about the agent registration, resource discovery, and update retrieval times.

The Manage Approvals page can be accessed in two ways, via:

the Alerts icon and selecting Manage Approvals or<br>**Admin I Manage Approvals** menu selection.

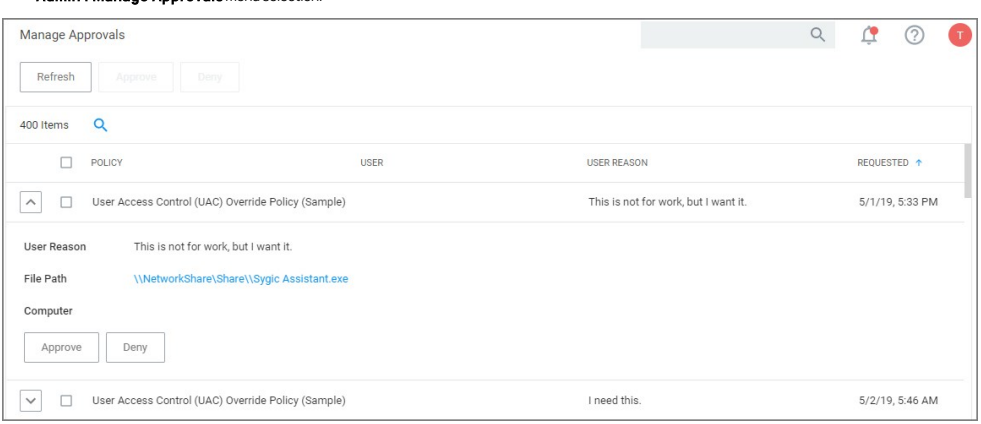

Use the expand/collapse icon (up/down chevron) to view and approve or deny requests.

## Getting Started Overview - On-premises

The following topics provide a guided path through the on-premises installation and setup steps that are part of the initial stand-up of an on-premises Privilege Manager deployment. For cloud specific getting started instr **Getting Started Overview - Cloud** 

### Preliminary Configuration

Refer to these topics to learn more about the initial installation and setup steps:

- 1. [System Requirements](#page-102-0)
- 2. [Antivirus Exclusions](#page-103-0)
- 3. [Privilege Manager Installation](#page-105-0)
- 4. [Agents Installation](#page-116-0)

o [Setting the Server Address for Privilege Manager Agents,](#page-139-0) if the address provided during the agent installation requires updates.

- 5. [Login](#page-97-0)
- 6. [Licenses](#page-99-0)

Familiarize yourself with the [Least Privilege](#page-39-0) concept. Thycotic recommends a phased roll-out between the Application Control and Local Security, for example:

- 1. [Application Control](#page-557-0): Set up learning mode policies on a group of test endpoints to learn about applications running on your endpoint machines (Event Discovery)
- 
- 2. Local Security: Begin <u>managing your local user accounts</u> (only) and defining local group membership (Local Security I Manage Local Users)<br>3. Application Control: Tailor your policies so that they won't disrupt employe policies across agents in production
- 
- 4. Application Control: Continue to tailor policies according to employee roles. Create a "Request Access" system for any unknown applications. (<u>Creating Policies</u> (Workflow))<br>5. Local Security: Once a workflow has been e

Refer to the Local Security documentation pages to learn more about:

[Create & Manage Computer Groups, Local Groups, and Users](#page-434-0)

Refer to the Application Control documentation pages to learn more about:

- 
- [Application Control Policy & Config Overview / Collecting File Data](#page-486-0) [Sending Policies to Endpoints View Deployment Status / Update Using Powershell / Agent Event Log Viewer](#page-478-0)
- [Event Discovery Learning Mode Policies & Examples / View Policy Results](#page-475-0) [Creating Policies - Allowlisting, Denylisting, Quarantine, Elevation, Greylisting, & Reputation Checking Examples](#page-511-0)
- [Policy Priority Overview & Example](#page-506-0)

Refer to the Integration documentation pages to learn more about:

**[Integration & Foreign Systems](#page-236-0)** 

Refer to these documentation pages to learn more about:

- [Reports](#page-561-0)
- [Troubleshooting](#page-616-0)

Refer to these documentation pages to learn more about:

- [Policies Catalog](#page-486-0)
- [Filters Catalog](#page-286-0)
- [Actions Catalog](#page-178-0) [Privilege Manager Glossary](#page-41-0)

<span id="page-91-0"></span>The following topics provide a guided path through the instance setup and subsequent initial sign-in steps of a cloud Privilege Manager instance.

- [Cloud Quickstart Guide](#page-92-0)
- [Cloud Login](#page-96-0)
- [Agents Installation](#page-116-0)

o [Setting the Server Address for Privilege Manager Agents,](#page-139-0) if the address provided during the agent installation requires updates

# Cloud Specific vs. On-prem

The new Privilege Manager Application Programming Interface is by default available on all cloud instances upgraded to 10.8 or newly created.

The following features and options are different from On-premises or previous Privilege Manager Cloud (10.7.x) releases:

- The ServiceNow connector is automatically installed for all new cloud instances.
- 
- The SMTP server is automatically configured during the cloud instance setup.<br>The setup is managed by Thycotic and installations, upgrades, and repairs are unavailable to the customer directly, this includes setup, add/remo banners are removed with upgrades being handled by Thycotic during maintenance periods.
- All license key management is done via Thycotic and license keys are not visible on the licensing page. There are presently no options for customers to add additional licenses directly.

The following features and options are not available in Privilege Manager Cloud

- Access to the Security Manager console (Silverlight version) is not available.
- Server-side Powershell scripts not signed by Thycotic are not allowed. Custom server-side work can be done via Professional Services engagements.

All other features and functionality of Privilege Manager On-premises and Cloud are the same unless otherwise specified.

#### Rollout Recommendation

Familiarize yourself with the [Least Privilege](#page-39-0) concept. Thycotic recommends a phased roll-out between the Application Control and Local Security, for example

- 1. [Application Control](#page-557-0): Set up learning mode policies on a group of test endpoints to learn about applications running on your endpoint machines (Event Discovery)
- 
- 2. Local Security: Begin <u>managing your local user accounts</u> (only) and defining local group membership (Local Security I Manage Local Users)<br>3. Application Control: Tailor your policies so that they won't disrupt employe
- policies across agents in production<br>4. Application Control: Continue to tailor policies according to employee roles. Create a "Request Access" system for any unknown applications. <u>(Creating Policies</u> (Workflow))
- 5. Local Security: Once a workflow has been established between employees and the Privilege Manager Helpdesk, begin managing all local privileged accounts (ex: local admins) on endpoints. (Local Security | Details Tab)

## Local Security

Refer to the Local Security documentation pages to learn more about:

[Create & Manage Computer Groups, Local Groups, and Users](#page-434-0)

### Application Control

Refer to the Application Control documentation pages to learn more about:

- 
- [Application Control Policy & Config Overview / Collecting File Data](#page-486-0)<br>[Sending Policies to Endpoints View Deployment Status / Update Using Powershell / Agent Event Log Viewer](#page-478-0)
- [Event Discovery Learning Mode Policies & Examples / View Policy Results](#page-475-0)
- [Creating Policies Allowlisting, Denylisting, Quarantine, Elevation, Greylisting, & Reputation Checking Examples](#page-511-0) [Policy Priority Overview & Example](#page-506-0)

#### **Integrations**

Refer to the Integration documentation pages to learn more about:

**[Integration & Foreign Systems](#page-236-0)** 

#### Reports & Troubleshooting

Refer to these documentation pages to learn more about:

- [Reports](#page-561-0)
- **[Troubleshooting](#page-616-0)**

### Catalogs & Reference Guides

Refer to these documentation pages to learn more about:

- [Policies Catalog](#page-486-0)
- [Filters Catalog](#page-286-0)
- [Actions Catalog](#page-178-0)
- **[Privilege Manager Glossary](#page-41-0)**

<span id="page-92-0"></span>Privilege Manager Cloud is a scalable cloud platform, where all backend services, databases, and redundancy are securely managed by Thycotic and hosted on the Microsoft Azure platform. Customers do not have direct access t databases or application file system.

This guide will walk you through an initial configuration of your cloud instance.

#### Initial Setup

After you've signed up for a Privilege Manager Cloud trial, you will receive 2 emails. The first one is from Customer Support and will ask you to create a password to log into the customer support portal.

The second email you will receive is from Thycotic Sales titled Privilege Manager Cloud Trial. This email directs you to the Cloud Portal to begin your instance setup.

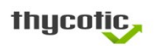

÷. Welcome to Privilege Manager Cloud. Let's get started with your trial! Protocoline to P interestigate and the set of guideline and your train is<br>Privilege Manager Cloud gives your team the ability to seamlessly implement a<br>least privilege security posture and control the privileges of applica Getting Started<br>The first step is simple - head over to the Cloud Portal to set up your account. Check out our Getting Started in Privilege Manager Cloud walkthrough guide Support Helpful guides to get you started with Privilege Manager can be found below<br>and on Thycolte's Support Community. If you are logging in for the first time,<br>click the Forgot Password link to reset your password. • Install Thycotic Agents<br>• Getting Started<br>• Endpoint Anti-Virus Exclusions

Have a question? Email technical support at **support@thycotic.com** or submit a ticket on our support portal.

We want to make sure you get the types of emails you prefer. Adjust your<br>email settings here, Make sure you stay signed up for Product Updates if you<br>want to receive updates on new features, bug fixes, and security updates

Thanks,<br>The Thycotic Team

Select the Cloud Portal link. On the Setup page, choose your Cloud Environment location from the dropdown menu. Then click Continue.

# Setup

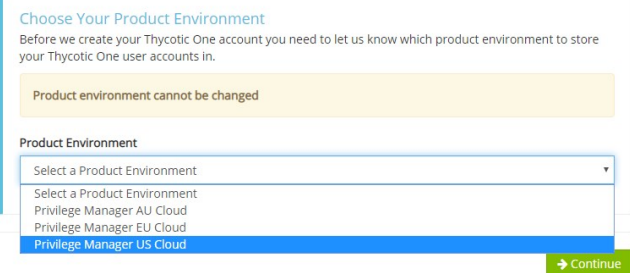

You will be directed to the **Thycotic One** portal to create the password for your first user account with Administrator credentials. This account will be assigned to the email address you entered to request the trial. Afte

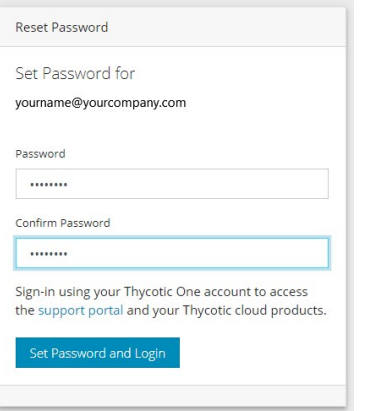

Important: Thycotic recommends that you store the password in a secured physical location such as a safe or locked file cabinet. You can reset the password using an email reset, but If this password is forgotten or you no have access to the email account, Thycotic will not be able to reset this password.

On the Thycotic Login page, click the blue button that corresponds to your new Cloud's Thycotic One location (chosen above).

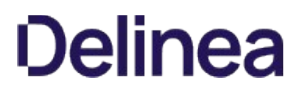

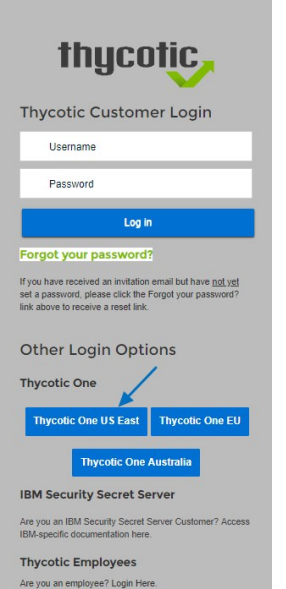

Next, on the Setup page choose the location of your cloud environment and enter the **Name** for your subdomain. Do not use special characters or spaces.

# Setup

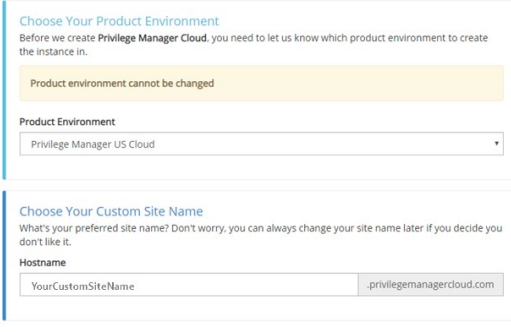

Read the End User License Agreement and click the box to signify agreement. From the dropdown, select Yes or No to signify your organization's oversight of EU information. Click Accept.

 $\rightarrow$  Continue

# End User License Agreement

Before continuing, please review our EULA and click the checkbox to confirm your

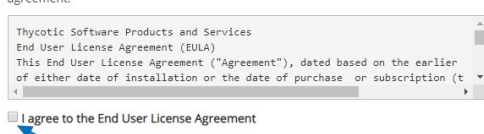

Will you be using the product to manage or protect information from EU citizens at your company?

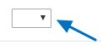

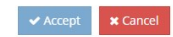

It will take approximately 20 minutes for your new Privilege Manager Cloud to spin up.

# Working

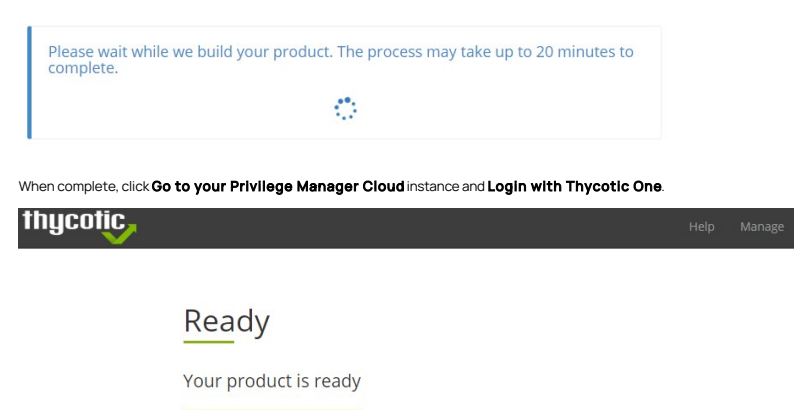

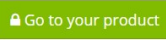

You will be automatically redirected to your new Privilege Manager home page.

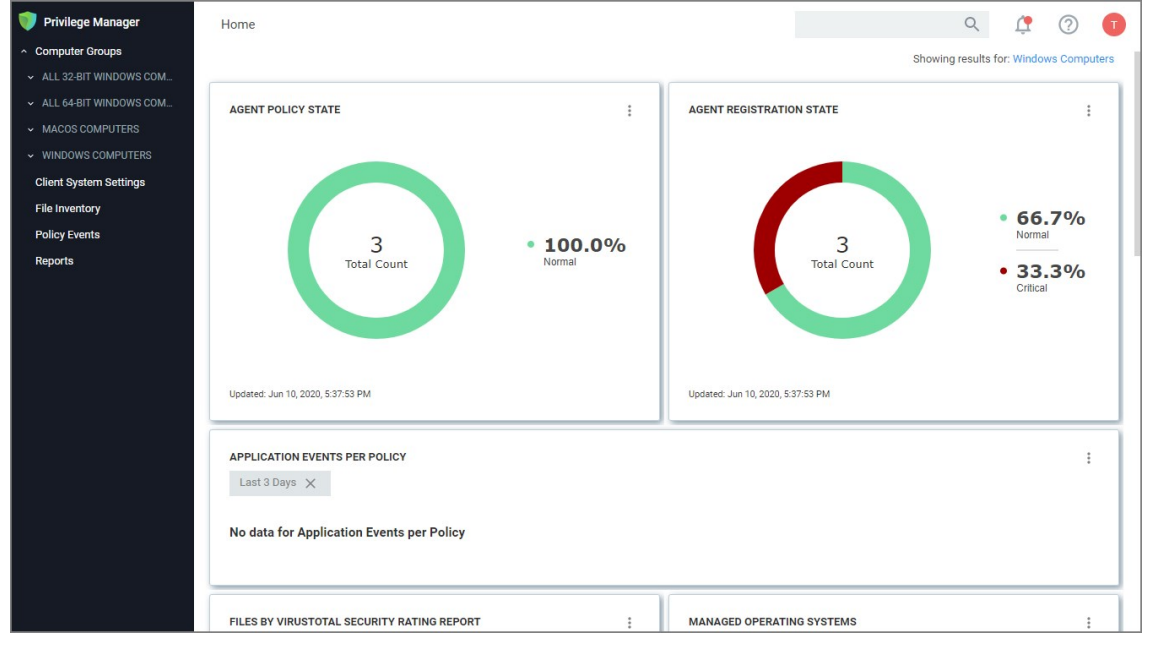

### Getting Started Screen

Follow the steps on the Getting Started screen. Start with step 1 to allow other users to access Privilege Manager and make sure all 5 steps are completed or reviewed before continuing.

## **Getting Started**

- Choose an authentication provider that will be used to sign into Privilege Manager.
	- Configure with Azure AD: https://thy.center/privman/link/AzureADCreateApplication?version=10.8.0<br>- Or continue using Thycotic One Optionally you can create additional users.
- 2 Setup SMTP Server<br>https://thy.center/pr
- an/link/PrivilegeManagerConnectSMTPServer?version=10.8.0 nstall Agents https://thy.center/privman/link/TMSAgentSoftwareDownloads?version=10.8.0
- (4) Review our getting started guide to begin configuring policies<br>https://thy.center/privman/link/PrivilegeManager?version=10.8.0
- 
- 5 Implement anti-virus exclusions to allow Thycotic to run on the endpoint<br>https://thy.center/privman/link/PrivilegeManagerAVExclusions?version=10.8.0

Do not show Getting Started banner

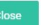

<span id="page-96-0"></span>To login to a Privilege Manager Cloud instance, use the URL and credentials provided to you. The URL is in the format of:

https://myassignedname.privilegemanagercloud.com/Tms

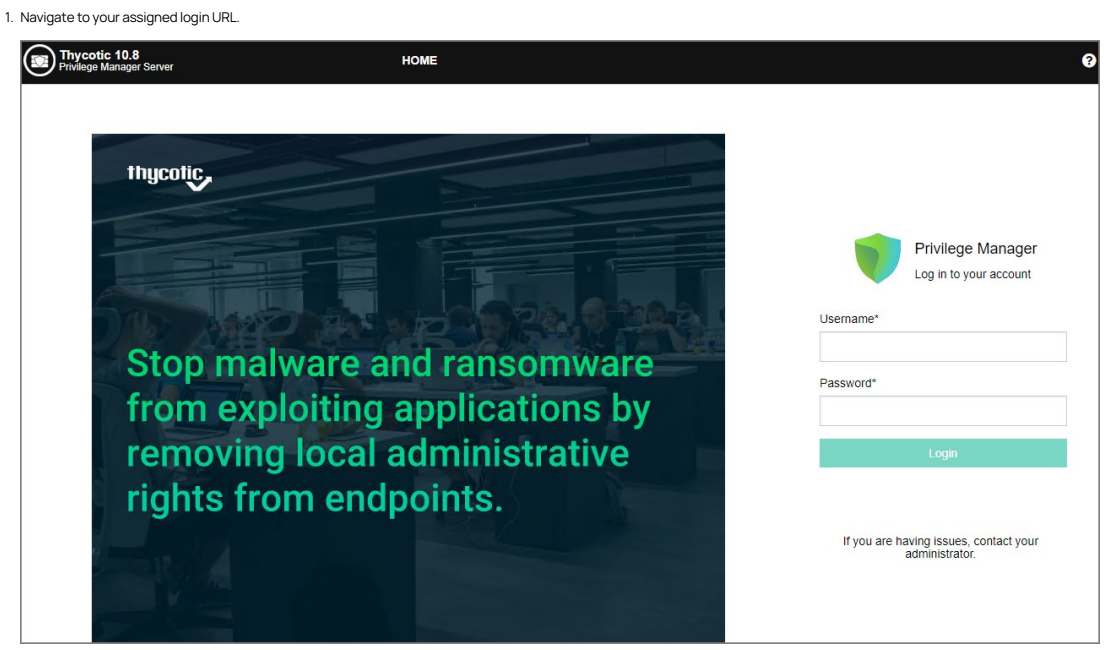

Depending on the authentication provider setup, users are presented with different login choices.

2. Click the Login button. This usually opens the Sign In dialog: 1. Enter your username or Email address and click Next. 2. Enter your password and click Login.

The Privilege Manager cloud console home page opens:

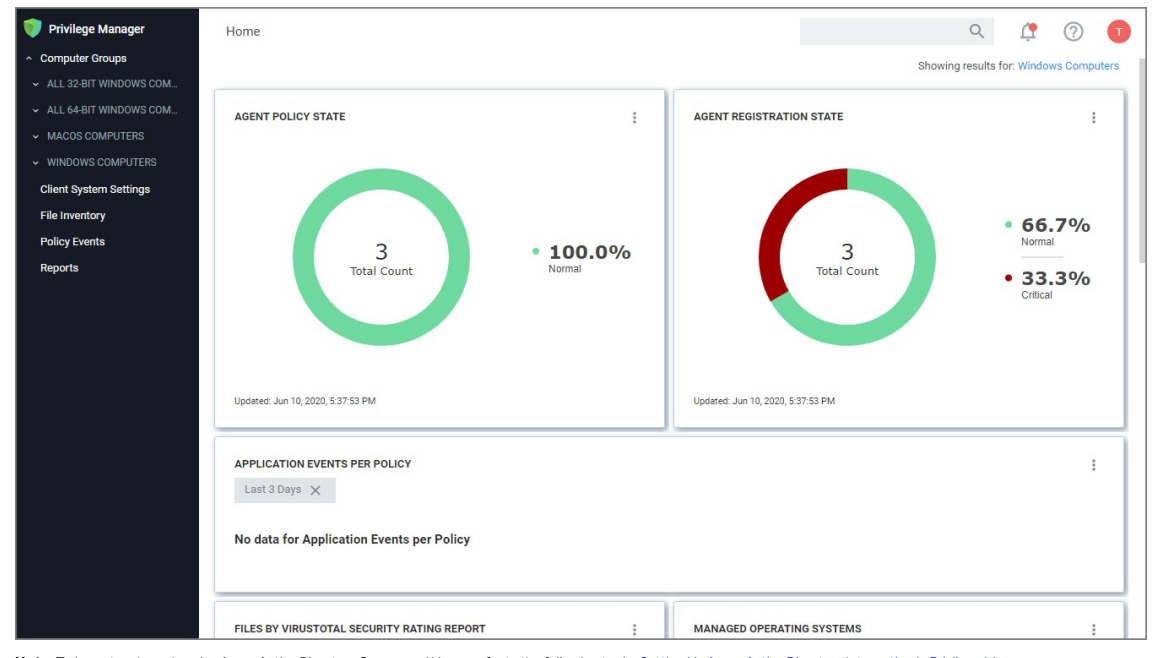

Note: To import and synchronize Azure Active Directory Groups and Users, refer to the following topic: [Setting Up Azure Active Directory Integration in Privilege Manager.](#page-250-0)

To add Thycotic One Users manually refer to the following topic: [How to Add Thycotic One Users Manually](#page-424-0). That topic does also cover how to create Standard and API Client users.

# <span id="page-97-0"></span>Initial Login

Using the credentials configured in the Create User section of the on-premises installation, validate that you can login to Privilege Manager and view the home screen.

The login URL for an on-premises Privilege Manager instance has this form:

https://[server-domain]/TMS/PrivilegeManager

Note: On combined Secret Server/Privilege Manager installations you are initially logged in through Secret Server. If this is the case, you can find Privilege Manager by navigating to Tools | Privilege Manager.

### The initial login for on-prem happens via NTLM:

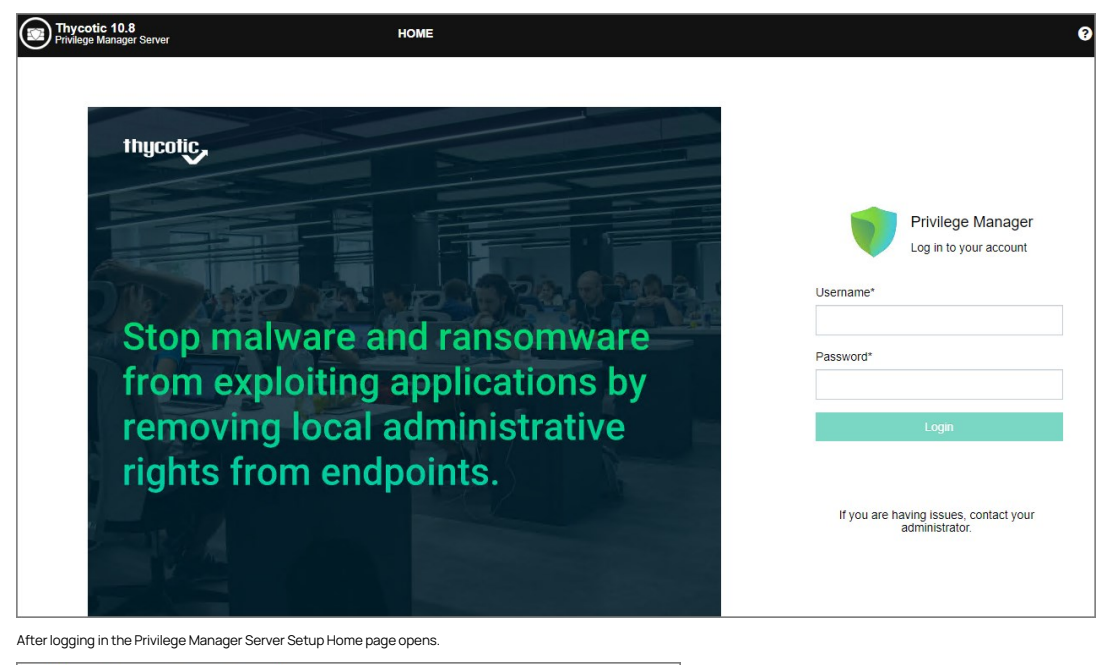

Privilege Manager Server Setup Home

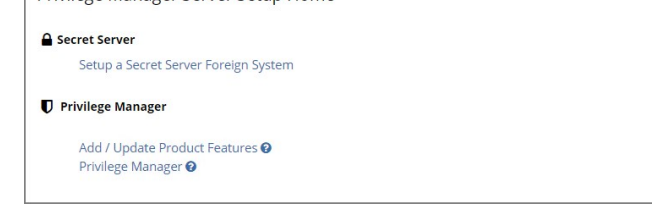

Use the Privilege Manager link to login to the product. If you need to add or update product features, such as connectors for foreign systems, use the Add / Update Product Features link.

The Setup a Secret Server Foreign System link can be used to set-up an integration with Secret Server. This will also allow you to use Secret Server as an authentication provider. Also refer to Setting up Integration Manager and Secret Server

At initial login the Getting Started Banner displays with help tips and next steps:

- Choose an authentication provider that will be used going forward to sign in to Privilege Manager.
- Setup the SMTP Server. • Install Agents.
- Review the documentation to begin configuring policies.
- Implement anti-virus exclusions to allow Thycotic to run on the endpoint.

You may choose to not show the Getting Started Banner on subsequent logins.

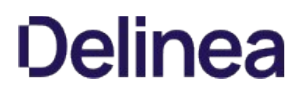

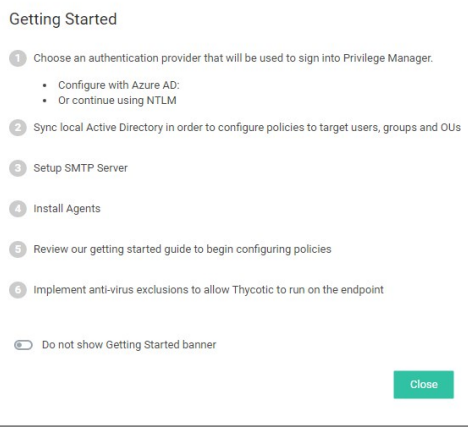

The Home screen of Privilege Manager can be found by clicking Home in the top banner of any page inside of Privilege Manager. From this dashboard you can jump into either Application Control or Local Security, depending on

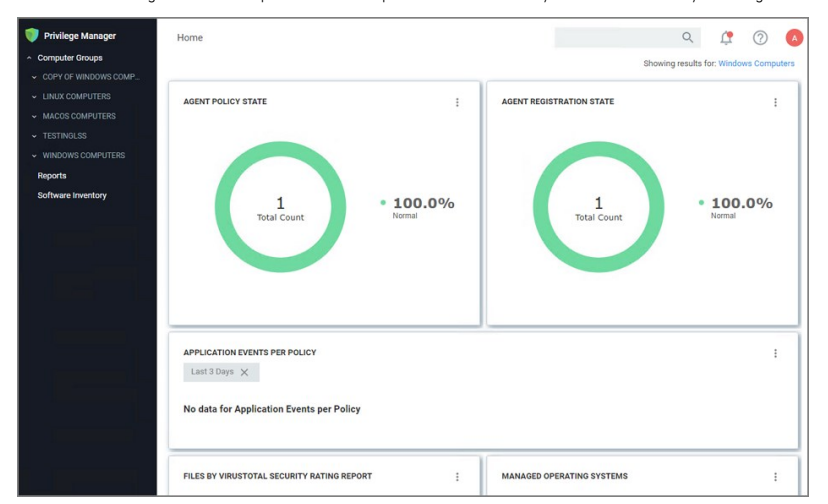

# <span id="page-99-0"></span>Licensing

Licensing for Privilege Manager Cloud customers is managed via Thycotic.

To install new Privilege Manager licenses, it will depend on whether you chose to

- a. perform a standalone install, or
- b. install Secret Server in tandem with Privilege Manager.

Note: Online activation is not required for Privilege Manager licenses.

## Steps for Standalone Privilege Manager Installation

To install licenses without Secret Server:

1. Navigate to **Admin | Licenses** or **click** the Product Licenses Installed link in the top banner.

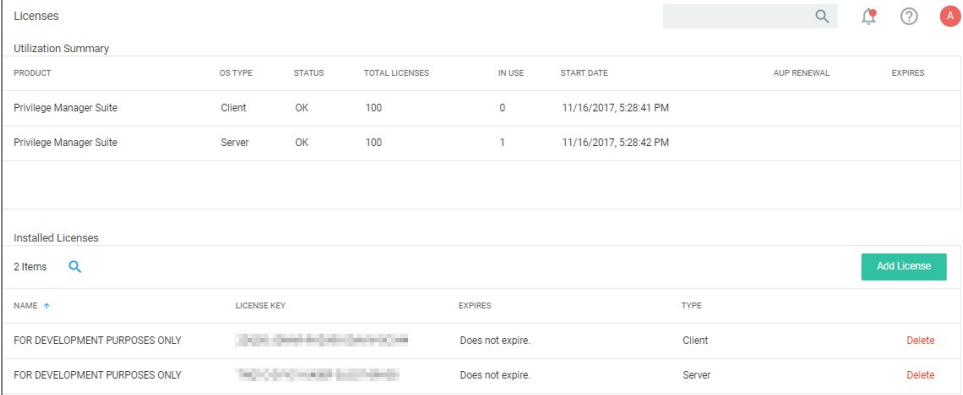

#### 2. On the Privilege Manager Licenses page, click **Add License**, then either

enter your License Name(s) and Key(s) one at a time:

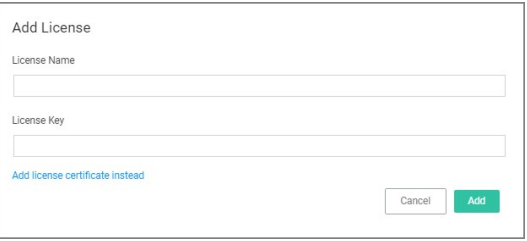

or

### use the Add license certificate instead option.

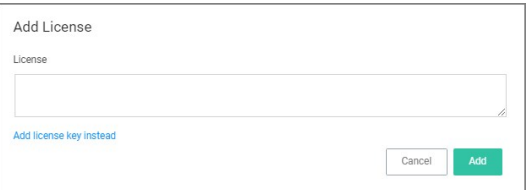

#### 3. Click Add.

## Steps for Combined Secret Server + Privilege Manager Installation

To install licenses with Secret Server on the same server as Privilege Manager, you will need to install licenses through the Secret Server UI and then import the new licenses into Privilege Manager.

1. To access Secret Server's licensing page, either click the Secret Server link listed in the banner at the top of the Privilege Manager Licenses page or navigate to Admin | Setup - Licenses.

- 2. From Secret Server's License page, select Install New License.
- 
- 3. Enter your License Names and Keys individually or through the Bulk Entry Mode.<br>4. Click Save or Add Multiple Licenses to save the License Keys. Installing these licenses in Secret Server will automatically import the li

Note: If your license keys do not appear or you have too many keys listed, click the import task link and then Run Task to reset.

If you previously had evaluation licenses and recently purchased, you will need to install your new license keys for production via the same steps as above. Normal trial licenses offer 50 endpoint agents and expire 30 days

When your Privilege Manager licenses expire or have exceeded the licensed count, Privilege Manager will stop processing new inventory and application control events. Endpoints will continue to enforce policies.

In your Installed Licenses list use the Delete option to remove expired or old licenses that are not in use anymore.

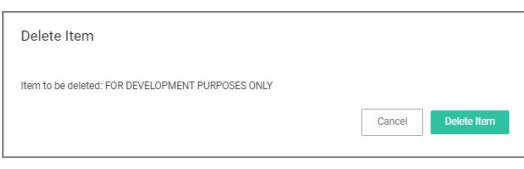

- 
- **Client License**: This license provides coverage for endpoints that are workstations, such as Windows 10, windows 7, etc.<br>**Server License**: This license provides coverage for endpoints that are server machines, Windows Ser
- License Expired or Exceeded License Count

The Server will stop accepting data sent from agents that are in violation of the licensing. New endpoints will register, but will not be recorded, which means the endpoint:

- Will not get added to the resource targets and will not collect application or user inventories
- 
- No password changes will occur, etc. Policies will run on the endpoint, but the server will completely discard the data, and it won't be stored.
- Tasks will not run all automation will stop and event Discovery will not inventory users or applications, new endpoints won't be discoverable.

If you need to reset licenses for your Privilege Manager instance refer to the [Reset Licensing](#page-423-0) topic.

# Installation and Upgrades

This sections contains all you need to know about installation and upgrading Privilege Manager and all its components.

- The following topic are available:
- **[System Requirements](#page-102-0)**
- [Recommended Anti Virus Exclusions](#page-103-0)
- [Software Downloads](#page-104-0)
- **Installation** recommended installation procedure
	- [Manual Installation Instructions](#page-110-0) [Item Encryption](#page-115-0)
	-
- [Agent Installation](#page-116-0)
	-
	-
	-
	-
	-
	- [Agent System Requirements](#page-118-0)<br>[Install Codes](#page-117-0)<br>[Windows](#page-120-0)<br>Windows<br>[Directory Services Agent \(AD\)](#page-121-0)<br>Directory Services Agent (AD)<br>[Bundled Core and Directory Services Agents](#page-126-0)<br>[Agent Hardening](#page-162-0)
	-
- [Upgrades](#page-128-0)
	-
	- [Upgrading from 8.2 to Privilege Manager 10.4 and up](#page-133-0) [Offline Upgrades Privilege Manager](#page-131-0) [Offline Upgrades Combined Secret Server and Privilege Manager](#page-132-0)
	-

# <span id="page-102-0"></span>Privilege Manager System Requirements

These are requirement for an on-premises integration.

Note: Verify that the .NET version between the Privilege Manager and Database Server in use are matching, especially if installed on different Windows Server versions.

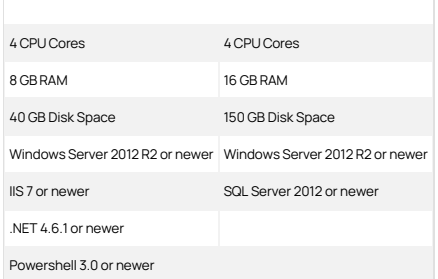

Note: Environments with over 25,000 Endpoints require a scoping call with a Thycotic engineer.

| 8 CPU Cores                  | 8 CPU Cores                  |
|------------------------------|------------------------------|
| 32 GB RAM                    | 64 GB RAM                    |
| 40 GB Disk Space             | 500 GB Disk Space            |
| Windows Server 2016 or newer | Windows Server 2016 or newer |
| <b>IIS 7 or newer</b>        | SQL Server 2012 or newer     |
| NFT 4.6.1 or newer           |                              |
| Powershell 5.0 or newer      |                              |

RAM, CPU, and Disk Space - negligible

- Windows 7 or newer. Thycotic performs validation on the latest Windows OS that is available via the Microsoft Insider Program to ensure any required changes are made prior to a new OS version release.
- MacOS 10.11 (El Capitan) or newer.

Also refer to [Agent System Requirements](#page-118-0).

- System Requirements apply to both physical and virtual machines.
- For best performance, we recommend using dedicated (clean) servers for Thycotic products. PowerShell must be allowed to execute and cannot be blocked on the server or the endpoint by other products.
- 
- If .NET and/or IIS features are not already installed on the web server, the Thycotic Installer will add and configure them automatically.
- lf SQL is not already installed on a database server, the Thycotic Installer can setup SQL Express on the web server, however SQL Express is intended for Trials and Sandbox environments ONLY. Though Thycotic will support S Support.
- A link to Microsoft documentation on the use and limitations of SQL Express can be found at: <u><https://docs.microsoft.com/en-us/sql/sql-server/editions-and-components-of-sql-server-2017></u><br>Web Servers that are NOT supported:
- 
- . Outbound (port 443 HTTPS): This is the default access port through which the agent connects to the server. You may specify a different port based on your environment.
- **Inbound (port 5593)**: The is the default and only port that the agent listens on. This port is not required and you can block port 5593. If you block the port, the agents pull updates from the server based on a set schedu
- 

# <span id="page-103-0"></span>Anti Virus Exclusions

For Privilege Manager users we recommend several antivirus exclusions to maintain application performance and integrity. These quidelines apply to both real time and on-demand antivirus scanning.

Exclude these two directories from your antivirus filters to ensure Privilege Manager processes will not be blocked (or for a more granular approach to these exclusions, see the Client Item Database and Privilege Manager A

%ProgramData%\Arellia\ %ProgramFiles%\Thycotic\

Exclude the following antivirus programs for Privilege Manager's web server, also sometimes called Thycotic Management Server (TMS):

#### Temporary ASP.NET Files

Exclude the following directory to prevent degradation in performance and possible unexpected restarts of the Tms and TmsWorker IIS application pools:

%SYSTEMROOT%\Microsoft.NET\Framework64\v4.0.30319\Temporary ASP.NET Files

Exclude the following antivirus programs for databases.

#### SQL Server Data Files

These files contain data and typically have the following extensions:

- .mdf primary data filegroups
- .ndf secondary data filegroups
- .ldf transaction log filegroups

# SQL Server Backup Files

These files contain the backup files and typically have the following extensions:

.bak - database backup files ■ .trn - transaction log backup files

By default the directories that contain the Data and Backup files are located under C:\Program Files\Microsoft SQL Server\MSSQL11.MSSQLSERVER\MSSQL

#### SQL profiler trace files

These files contain SQL Profiler Trace log data and can be contained in any folder.

They usually have the file extension .trc.

Exclude the following antivirus programs for managed endpoints.

### Request Run As Administrator Registry Key

Privilege Manager Application Control installs a context menu item that allows executables to be "Request Run as Administrator."

This context menu is added under the following registry key which some antivirus programs incorrectly flag as malware:

HKLMSOETWARE\Classes\exefile\Shell

### Client Item Database

This directory contains the Thycotic Agent client item database and should be excluded from antivirus to prevent corruption:

mData%\Arellia\ClientI

If required you can further limit this exclusion to all files with the .db and .db-\* extensions under this location

### Privilege Manager Application Control Agent Service

Some antivirus products require that the Privilege Manager Application Control service be excluded from tamper protection rules because Application Control manipulates other applications which antivirus products may mistak malicious.

C:\Program Files\Thycotic\Agents\ApplicationControl\ArelliaACSvc.exe

# <span id="page-104-0"></span>Software Downloads

This page provides links to Thycotic Privilege Manager product and agents software downloads.

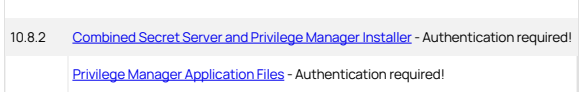

# Windows Endpoints

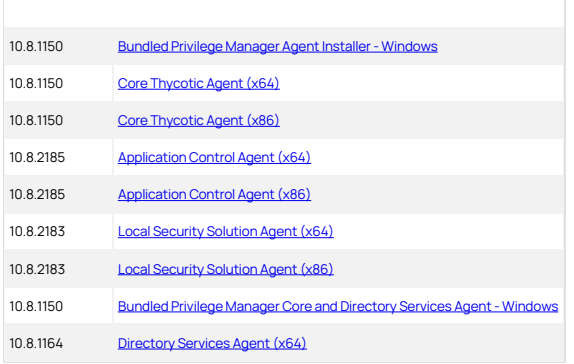

# macOS Endpoints

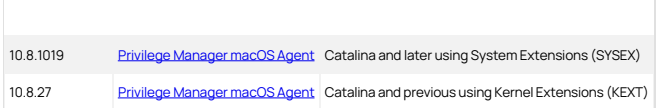

#### <span id="page-105-0"></span>Prerequisites

#### ASP.NET Website

Privilege Manager is installed as an ASP.NET website. The setup.exe file will set up the website with the correct permissions and create the settings in IIS.

#### SQL Server Database

Thycotic products require an instance of SQL Server for the database backend and an instance of SQL Express will be installed by the setup exe file if missing. The SQL Server database will require a SQL account with db\_own complete the installation. SQL Express edition is intended for Sandbox and trial environments, Thycotic recommends purchasing SQL licensing for use in production environments.

#### Administrative Access

Throughout the installation process, you will be required to be an administrator to perform most actions. Please ensure that you are logged onto your system with a Windows account that has administrative rights before begi

#### Additional Recommendations

- 
- 1. Use an SSL certificate for Privilege Manager. 2. Run Microsoft Update on your server to make sure all components are up to date.

#### Download the Latest Version of PM Installer

The latest version of Privilege Manager is available for download under the [Software Downloads topic.](#page-104-0) It is recommended to run the downloaded setup.exe file as an administrator.

#### Running the Installer

1. Double-click the downloaded setup.exe to run the installer. The installer opens on the Welcome tab:

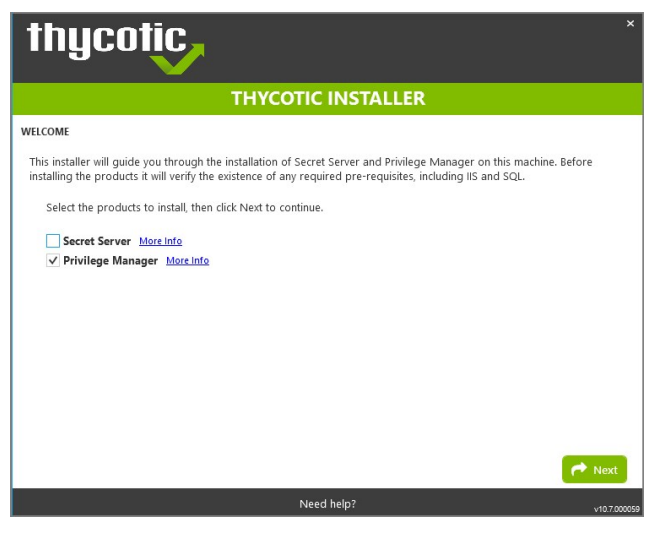

2. Verify that the Privilege Manager box is checked.

Note: Privilege Manager as a standalone product comes with three roles Administrator, Basic User, and Help Desk User roles. Please refer to [Application Roles.](#page-386-0)

3. On the Database tab you can choose to either install SQL Express or connect to an existing SQL Server. SQL Express requires a internet access for the installer to download the installation package for SQL Express.

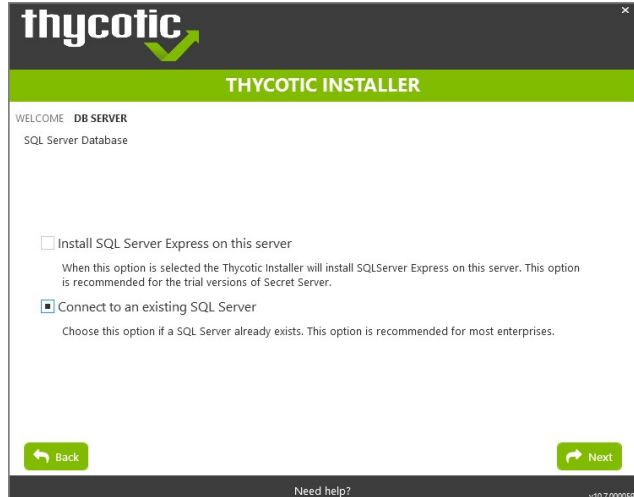

Note: For production environments Thycotic recommends installing a licensed edition of SQL before installing Thycotic products. The Express edition is only recommended for trial and sandbox environments.

- o If Internet access is not available a link to download SQL Server Express will be presented to the user. At that point, they are expected to install SQL Server Express and then restart the installer.
- If Internet Access is available SQL Server Express will be installed.
- After SQL is installed select Connect to an existing SQL Server.
- 4. The Pre-Requisites tab makes sure everything that is required to install Privilege Manager is setup correctly. Everything on this page can be installed outside of the installer, but if not, the installer will install an user. Think of this page as the non-Thycotic configuration. If there are issues with this page it is very likely that the Internet will be able to help as these are not installation features that are specific to Thycotic. automatically install the necessary pre-requisites. When Successful, click Next.

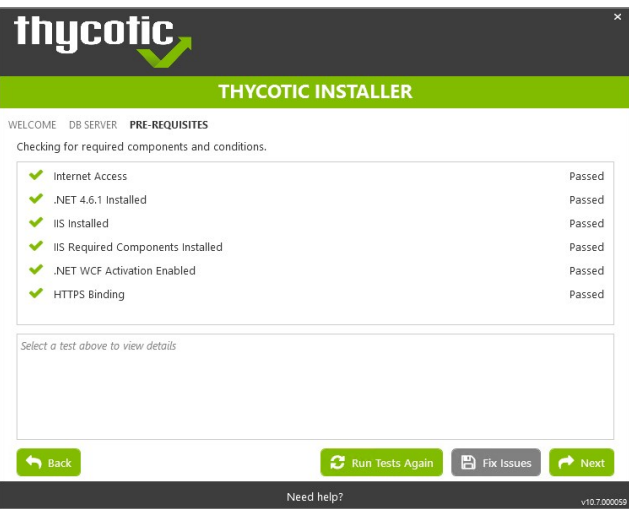

5. If you chose the "Connect to an existing SQL Server" option on the Database page, the **Database Connection** tab will now prompt you for the connection information that Privilege Manager will use. The Test Connection but

Note: If you are not using a default InstanceName on the SQL Server for the Privilege Manager database, provide the SQLServerName\InstanceName for ServerName or IP.

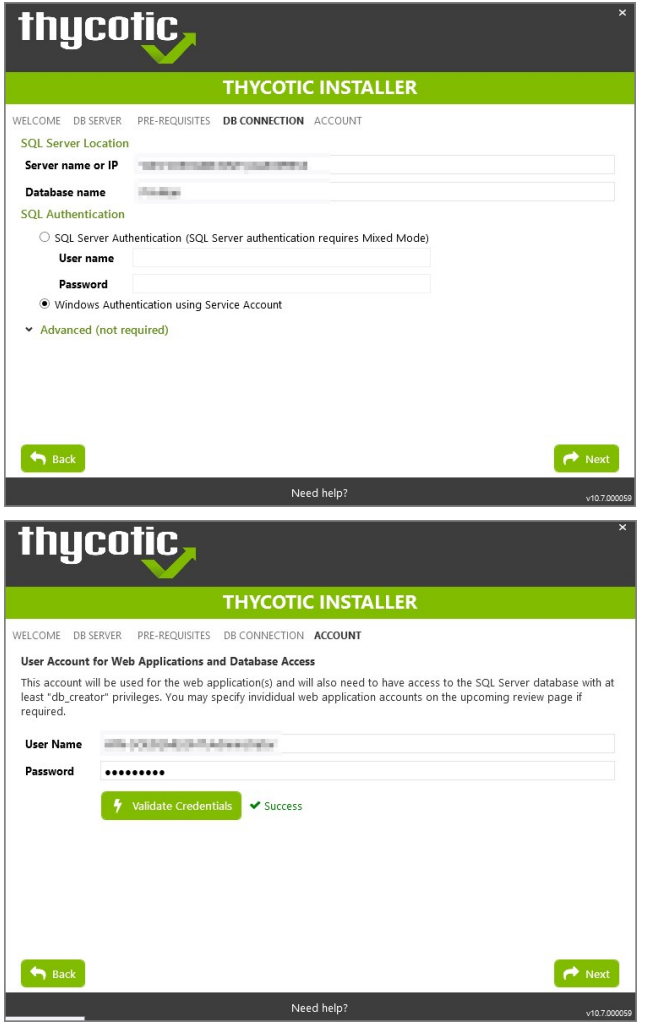

1. If you choose SQL Server Authentication, next the Account tab will prompt for the server location where your SQL database is currently installed. Provide the Server Name or IP address for your Database server and Authen

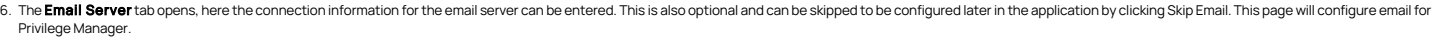

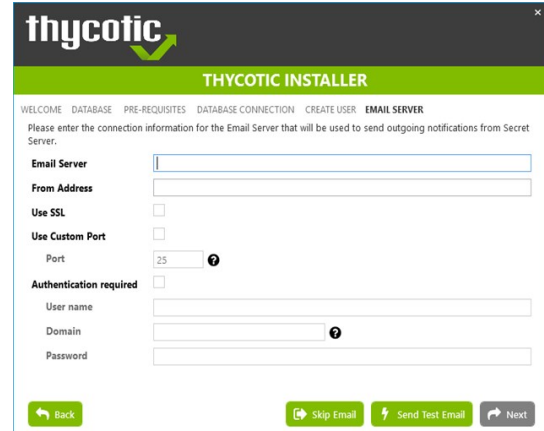

7. On the Review tab, most settings are defaulted for a user and they can choose to modify settings at this step. Certain validations will occur on these settings before the install can begin. Click Install to proceed.
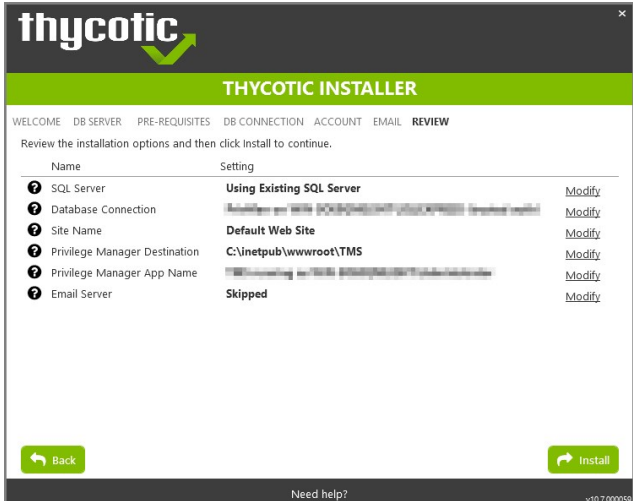

8. The Install page will show the status from log files as Secret Server and/or Privilege Manager are installed. Installs vary depending on your environment, most installs last between 20-60 minutes.

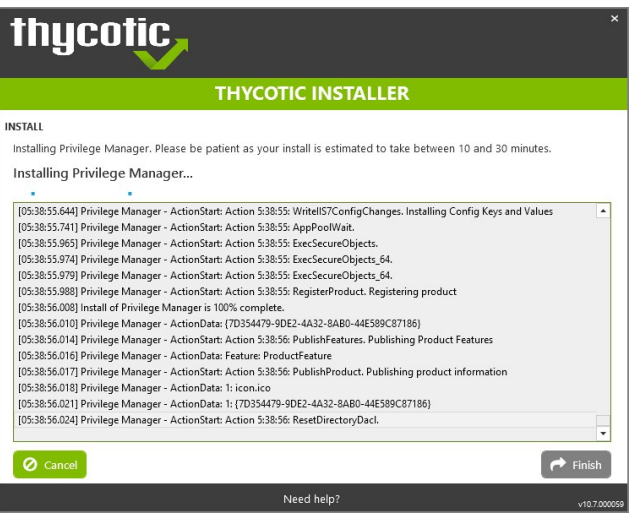

9. The **Log Files** tab is available after the applications are installed. The installer provides the link to open a web browser to the product login page. At this point, everything is installed and ready for you to begin u

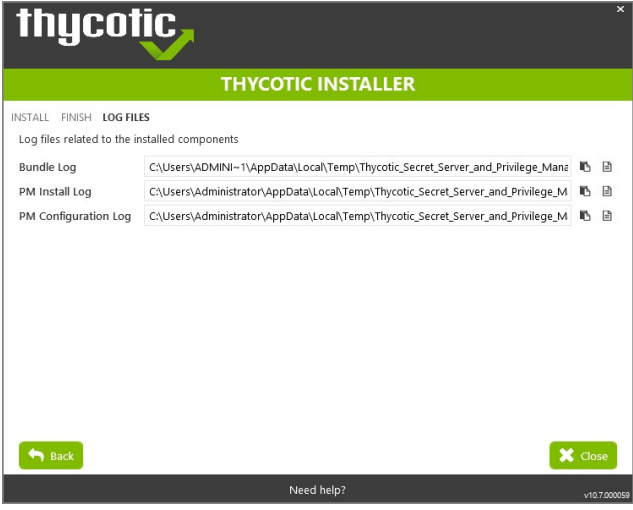

10. On the Finish tab, when the install has successfully completed, click the provided Privilege Manager URL to navigate directly to your setup landing page or open a browser and navigate to where your Privilege Manager is

example: http://localhost/TMS/PrivilegeManager.

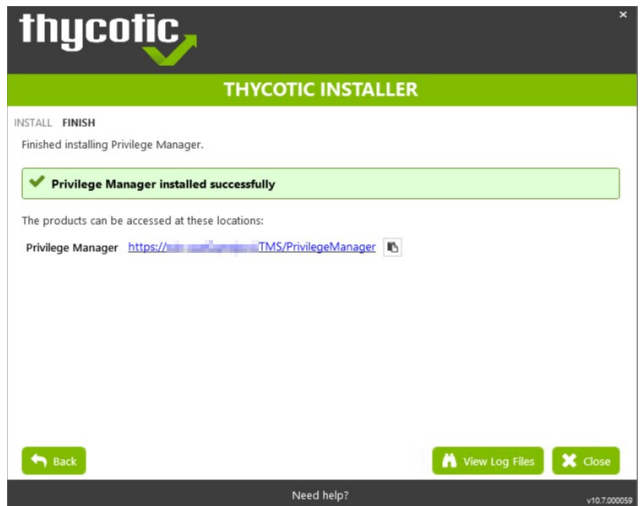

Note: Thycotic recommends to create a back-up copy of the Privilege Manager web application folder after installation or upgrades.

## Installing Connectors or the API

Privilege Manager installs the core packages. Once your instance is up and running, use Setup to add connectors for foreign systems or the Privilege Manager Application Programming Interface.

Refer to [Upgrades](#page-128-0) for details about how to access Setup and use the Add / Upgrade Privilege Manager Features option.

If you need to manually install Privilege Manager on a system and you already have an existing server installation, refer to the installation instructions described under the [High Availability Set-up for Privilege Manager](#page-595-0). steps below

Note: Thycotic recommends to always use the setup.exe installer to verify that your system meets the pre-requisites.

### Download Privilege Manager Application Files

Make sure you have the prerequisites (IIS, .NET Framework, and SQL Server) installed before following the steps listed below.

After clicking the download link on the [Software Downloads](#page-104-0) page, you will be able to download a .zip file that contains both Privilege Manager and Privilege Manager files.

#### Zip File Extraction Tool

You will also need to install a zip application like winzip or 7-zip to extract files for this install. 7-zip is used in the instructions below and can be downloaded for [free here](https://www.7-zip.org/download.html).

### Manual Installation (no setup.exe)

Clicking the download link above will take you to a portal page where you can choose to download a zip file that contains the application files. Use this zip file for the instructions below. Privilege Manger can be install as a:

- Virtual Directory
- $\bullet$  Website

### Installing as a Virtual Directory

1. Extract the contents of the .zip file and select the nugetCache folder. Move the contents of that folder to a temporary location like C:\ProgramData\ (Recommended)

- 2. Create a folder called TMS in the location CNinetpub\wwwroot\
- 3. Navigate back to C:\ProgramData\nugetCache\ and using any zip application (ex: 7-zip, winzip, winrar, etc), open ThycoticTms.xx.x.xxxx.nupkg

To do this with 7-zip: right-click ThycoticTms.xx.x.xxxx.nupkg | 7-zip | Open Archive.

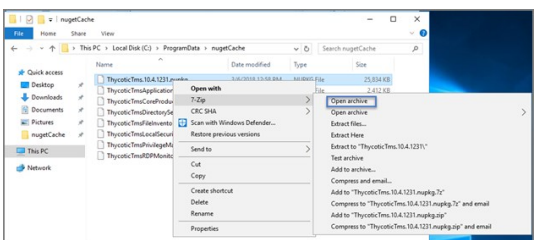

4. Open the Content directory and ctrl-A to select all of its contents. Copy these to the location C:\inetpub\wwwroot\TMS\

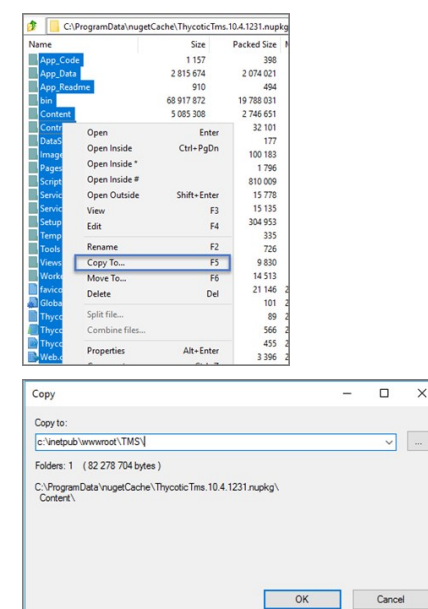

5. In C:\inetpub\wwwroot\TMS\ where you have extracted the TMS Site files, create a new file right-click New I Text Document called connectionstrings.config

 $\overline{\mathbf{x}}$ 

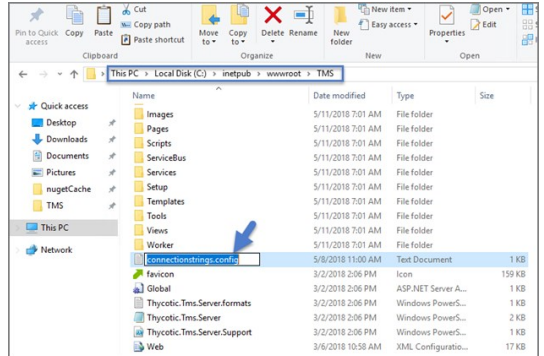

6. Next, decide what mode you want to use to access your SQL database and follow the corresponding steps:

- © Mixed Mode/"Integrated Security=False" (for easiest configuration): Mixed Mode is required if you intend on using a SQL Server account to authenticate Privilege Manager to your SQL Server instance. If you are doing an evaluation and using the Privilege Manager setup.exe installer, we recommend using Mixed Mode with a SQL authentication account. This option will also require you to set a password for the SQL Server system administrator (
- © Windows Authentication Mode/"Integrated Security=True" (recommended for best security): This will prevent SQL Server account authentication and requires a Windows Service account to run the Privilege Manager website. This will also require additional configuration in IIS once Privilege Manager is installed. Follow the steps under the Integrated Security=True section below to use Windows Authentication.

#### Integrated Security=False

Open in Notepad the connectionstripps config file created in step 5 and copy in the following text: replacing the SQL Server Name, Database Name, User Name, and Password (highlighted in bold below) with values for your env changes.

-connectionStrings><br>- connectionString="ApplicationServerWorkflowInstanceStoreConnectionString"<br>- connectionString="Data Source⊨SQLServerAddress;Initial Catalog=DatabaseName;Integrated Security=False;User ID=myUserName;Pa

#### Integrated Security=True

If you choose to set Integrated Security to True, you will need to ensure that the application pool service accounts have access to the database server in a later step.

Open in Notepad the connectionstrings.config file created in step 54 and copy in the following text; replacing the SQL Server Name and Database Name (highlighted in bold below) with values for your environment. Save change

-connectionStrings><br>- cadd name="ApplicationServerWorkflowInstanceStoreConnectionString"<br>- connectionString="Data Sources = SQLServerAddress;Initial Catalog= DatabaseName;Integrated Security=True;Application Name='Arellia

#### Continue: Installing as a Virtual Directory

1. Open Internet Information Services Manager (InetMgr.exe).

2. Under your local server, right-click Application Pools and select Add Application Pool... Add three new application pools. Name one TMS, name another TMSAgent, and name the third TMSWorker.

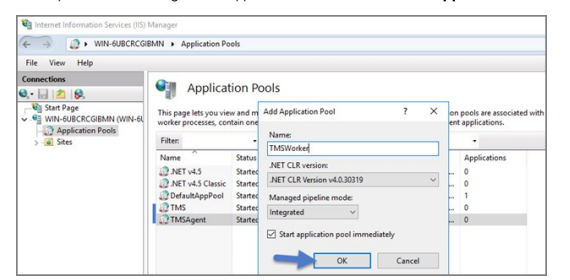

3. When creating your connection string, if you selected Integrated Security=True in step 6, change the Identity for your application pools to a service account that has DBOwner rights on the SQL database & make sure that the three app pools have Modify rights to the folder that you put the Privilege Manager files into. To setup the service account correctly and set folder permissions and the Identities for these app pools, follow all of th unt to run the IIS App pool now.

4. Right-click Default Web Site in IIS and select Add Virtual Directory…

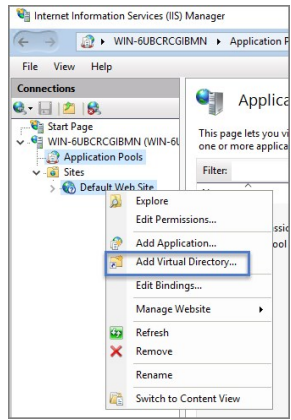

5. Select an alias for your Privilege Manager. The alias is what will be appended to the website. For instance, "TMS" in http://myserver/TMS.

6. Next, enter the physical directory where you unzipped Privilege Manager C:\inetpub\wwwroot\TMS\.

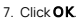

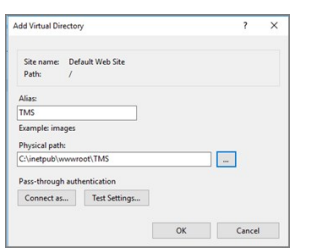

8. In the tree, right-click the new virtual directory and select Convert to Application.

9. Set the Application Pool to the one called TMS. Click OK.

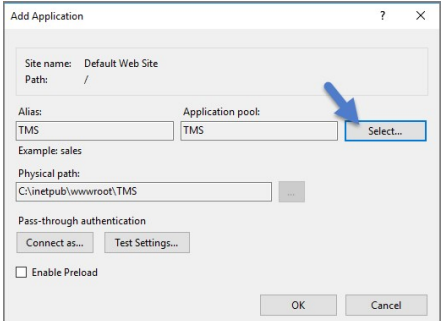

10. In the virtual directory expand the new TMS site, right click the Agent Subfolder and select **Convert to Application**.

11. Set the Application Pool to the one called TMSAgent and click  $\mathsf{OK}$ 

12. Next, in the virtual directory navigate to the ServiceBus Subfolder. Right-click and select Convert to Application.

13. Set the Application Pool to the one called TMSWorker. Click OK.

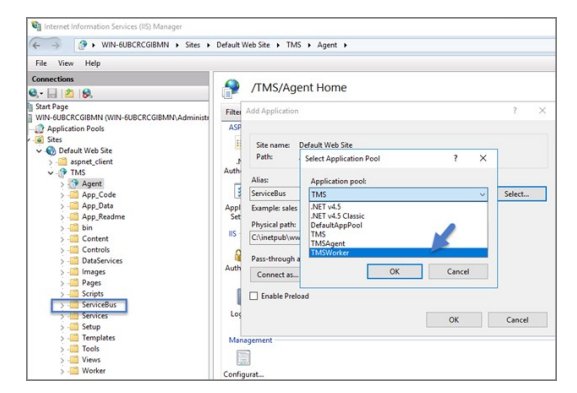

14. In the virtual directory select the Services Subfolder, right-click the new virtual directory and select Convert to Application. Ensure that the Application Pool is set to the one called TMS. Click OK.

15. In the virtual directory select the Setup Subfolder, right-click the new virtual directory and select Convert to Application. Ensure that the Application Pool is set to the one called TMS. Click OK.

16. In the virtual directory select the Worker Subfolder, right-click the new virtual directory and select Convert to Application. Set the Application Pool to the one called TMSWorker. Click OK.

17. Select your TMS virtual directory, double click Authentication in the features pane and make sure that only Anonymous Authentication is set to Enabled. Everything else should be set to disabled.

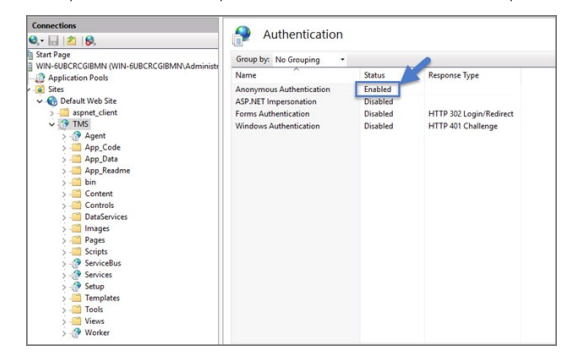

18. Select the Setup directory, double click Authentication in the features pane and make sure that Anonymous Authentication and Windows Authentication are both set to Enabled and everything else is disabled.

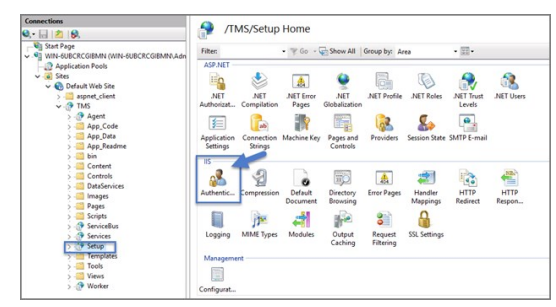

19. Select the Worker, double click Authentication in the features pane and make sure that Anonymous Authentication and Windows Authentication are both set to Enabled and everything else is disabled.

20. In Regedit.exe, create a new Registry key (HKEY\_LOCAL-MACHINE\ right-click on Software | New | Key, name the new key Thycotic. Next right-click on Thycotic | New | Key, name the new key TMS.

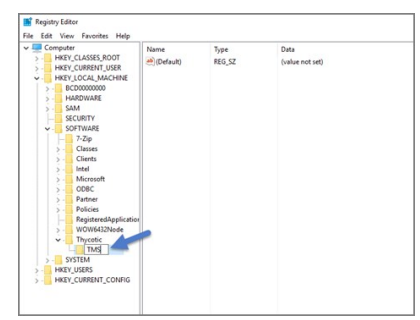

1. Create a new string value in the TMS folder right-click TMS I New I String Value with a name of webapp and a value of TMS (double click to assign value)

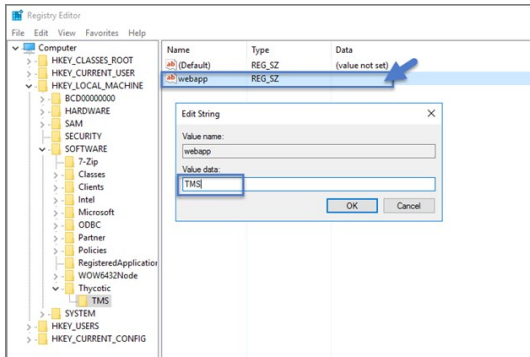

2. Create a 2nd new string value with a name of website and a value of the url to the root of the site you will be using (ex: "testlab" for a website of https://testlab/TMS)

3. Create a new string value with a name of Webdir and a value of the path you put your Privilege Manager files in (i.e. C:\inetpub\wwwroot\TMS\)

21. Ensure that the Privilege Manager folder has the proper permissions by checking that the account running the application pool in IIS has Modify permissions on the folder where Privilege Manager is installed. (i.e. C: l right-click TMS I Properties I Security tab, if the service account created in [Using a Service Account to run the IIS App pool](#page-584-0) is not listed, Edit... I Add... I find account via Check Names I OK Click on the account, check

22. If your server does not have internet access you will need to ensure that your **solutionCenter** is configured for the directory that you deposited the nupkg files into.

1. Go to the directory where you have installed the TMS site (i.e. C:\inetpub\wwwroot\TMS)

- 2. Open the **web.config** file with Notepad and find the line
	- <add key="nuget:source:SolutionCentre" value="http://tmsnuget.thycotic.com"" /

3. Replace the value with the directory from step 1 (usually c:\ProgramData\NugetCache\). Save changes.

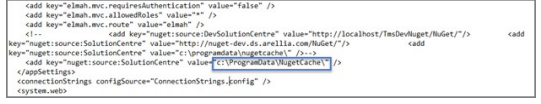

Note: Make sure if using a local path to include the final slash.

Privilege Manager is now ready to be configured. Continue with Completing Privilege Manager Installation from Website.

#### Installing as a Website

### 1. In IIS, right-click Sites and select Add Website...

- 2. Enter a Site name.
- 3. Click Select… and choose the application pool you created in the Manual Installation section from the drop-down menu. Click OK.
- 4. Click the … beside the Physical path field and select the directory containing the unzipped Privilege Manager files (for example, C:\inetpub\wwwroo\TMS). Click **O K**<br>5. At the bottom of the Add Website window click
- 

#### Completing Privilege Manager Installation from Website

Privilege Manager is now ready to complete installation. Open a browser and navigate to where your Privilege Manager Setup is located, for example: https://localhost/TMS/Setup. It will request windows credentials which mus a local administrator on the web server.

The site will detect that is does not have the proper database configuration and walk you through installing the initial database objects.

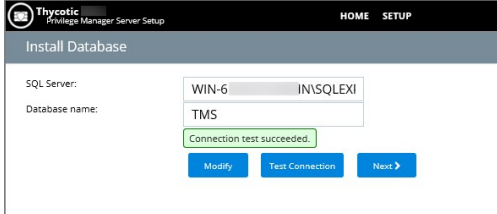

After this initial step you will be presented with a list of Privilege Manager features you can choose to install.

### 1. Select Add/Remove Product Features.

2. Select Application Control and Privilege Manager. This will automatically also select any prerequisites they require.

Each feature is delivered as a NuGet Package, the package will unzip, add files to the Privilege Manger website, and update the database with its required objects. Installing the database and features may take several minu

3. Click \_\_Show Install Log\_\_ to reveal installation progress.

Once all features have been installed Privilege Manager is ready to use! Refer to the [Getting Started](#page-90-0) section for setup and configuration advice.

Note: Thycotic recommends to create a back-up copy of the Privilege Manager web application folder after installation or upgrades

With version 10.5 and up, encryption of items no longer requires app pool permissions on the machine's certificate store.

### What this means for Privilege Manager

New installations of Privilege Manager will no longer require that the application pool user has to have permission to access the certificate stores. Previously this permission was required in order to encrypt and decrypt

Existing installs of Privilege Manager (10.4 and earlier) should not remove this permission and should not remove old certificates as they will still need them to decrypt old items which predate this change. Both the web s installers will create a local encryption.config file in the TMS directory to hold the keys to the key stored in the database. This file is highly sensitive and should be regarded with caution.

<span id="page-116-0"></span>Agents are required on endpoint machines to carry out policies created in Privilege Manager. This section offers direct downloads and descriptions for all available agents.

Thycotic Agents can be deployed in various ways, via:

- software management systems, GPO,
- cloned (gold) images, and
- manually.

Instructions and links for agent installers are grouped as follows:

- [Bundled Agent Installer Windows](#page-119-0) • Individual Agent Installers for Privilege Manager:
- 
- [64-bit Windows Operating Systems](https://docs.delinea.com/online-help/products/pmgr/10.8.x/agent-inst-win.md#64_bit_windows_operating_systems) [32-bit Windows Operating Systems](https://docs.delinea.com/online-help/products/pmgr/10.8.x/agent-inst-win.md#32_bit_windows_operating_systems) [macOS Installer 10.11 or Newer](https://docs.delinea.com/online-help/products/pmgr/10.8.x/agent-inst-mac.md#installing_macos_agents)
- 
- [Directory Services Agent to support Local AD Synchronization with Cloud Instances](#page-121-0) [Bundled Core and Directory Services Agents](#page-126-0)
- 

For details about Thycotic Agent System Requirements, see our [Agent System Requirements.](#page-118-0)

<span id="page-117-0"></span>In version 10.5 and up, installation codes are required upon initial install to prove to the server that an agent install is authorized. Once an agent is installed, it deletes the install code and authenticates to the serv Trust Revocation for certificate revocation.

The agent uses the install code to prove to the server that it is an authorized install. Once the agent is installed, the install code is deleted and the agent certificate is used to communicate with the server. The server or agent trust (a certificate) to accept communication from an agent. Multiple install codes can be created for bundling with different installers, if the last install code is revoked, a new one is generated automatically. prevents new installations with that install code but does not affect previous installations since those agents now use their own certificates to authenticate.

#### 1. Navigate to the agent settings under Admin I Agents.

2. On the Installation Codes tab you may Generate New codes, Refresh code information, Revoke, or Copy Codes to the clipboard to use in the installer.

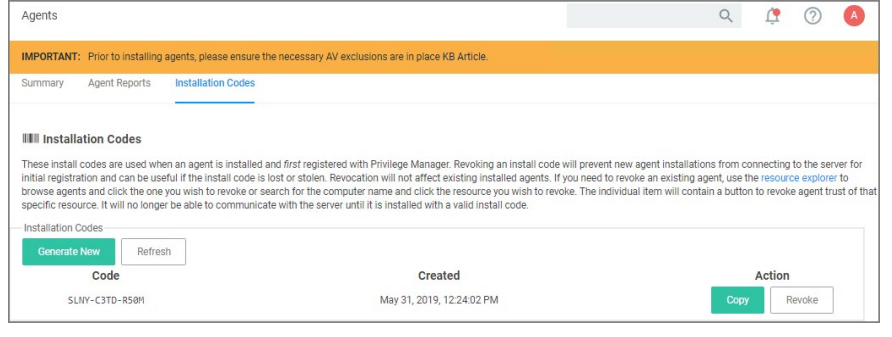

If deploying with msiexec, the following command shows an example for how to set the Install Code:

msiexec.exe /i ThycoticTmsSetup\_x64.msi INSTALLCODE=1234XXXXABCD AMSURL=https://DOMAIN/Name/

Where:

- ThycoticTmsSetup\_x64 is the install file used.
- INSTALLCODE is argument taking the install code value. AMSURL is the argument taking the base URL to the TMS installation.
- 

If installing via a bundled installer, the install code is placed in the Enter the Install Code field (dashes in the install code are for readability and are optional).

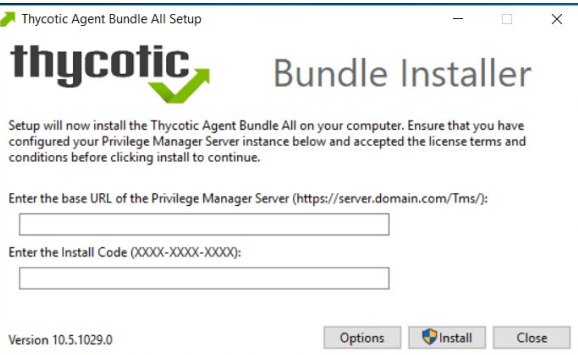

### Using the SetAMSServer.ps1 Script

If it becomes necessary to set the install code after the agent is installed, an install code can be set using a PowerShell script that must be run as an Administrator. This script, along with other useful agent scripts, w C:\Program Files\Thycotic\Powershell\Arellia.Agent folder on any machine with the Thycotic agent installed and it is called SetAMSServer.ps1.

The script will request parameters, as follows:

- The first parameter the script will request is the URL of the server you wish to connect to; its value should be https://PrivilegeManagerURL/TMS/.
- The second parameter it will ask for is the install code.

Agents can be installed without an install code, but they will be unable to register with the server until an installcode is provided.

If older agents are used, the Prevent Legacy Agent Registration (10.4 and older) option might be checked in the General section under the Admin | Configuration | Advanced tab, which prevents older agents without install co from registering.

If an agent was previously installed and never revoked, the endpoint continues to have a valid certificate and a new agent can be installed with post-install registration.

<span id="page-118-0"></span>For agents in an environment with a moderate policy configuration, the requirements for memory and disk space are as follows:

- Memory usage: 50Mb
- Disk usage:
	- Thycotic base agent: 10MB Application Control Solution: 9MB
	- Local Security Solution: 3MB
- Security Analysis Solution: 13 MB
- Average CPU over a week: 3% • Impact to boot time: Negligible

#### Supported Windows Operating Systems (both 32- and 64-bit):

- Desktops: Windows 7, Windows 8, Windows 8.1, Windows 10
- Servers: Windows Server 2012 R2 and newer
- . Disable the GPO security option "System cryptography: Use FIPS compliant algorithms for encryption, hashing, and signing."

### MacOS Agent

MacOS 10.11 (El Capitan) or newer

Note: Endpoints with Apple Silicon processor are not supported at this point.

### Directory Services Agent

The Directory Services Agent needs to be installed on a well resourced system running either

- Windows 10 or above or
- Windows Server 2016 or above.
- Port requirements:
	- The agent needs to be able to communicate to the server on 443 AD Sync agent and Domain Controller over LDAPS

Note: The Directory Services Agent is available for x64-bit systems only.

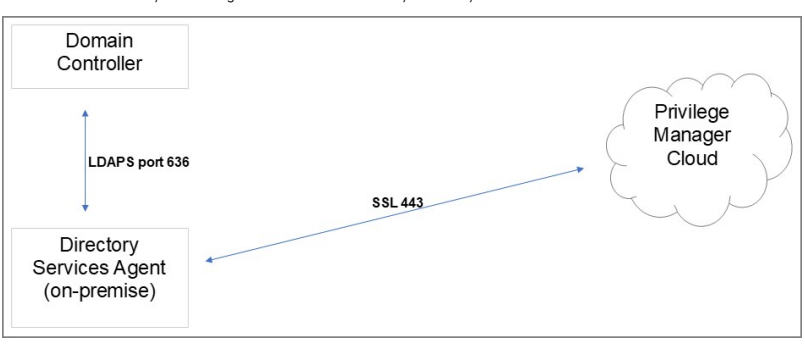

#### Windows Management Framework download locations

#### Windows Management Framework 2.0 or newer

- Installed on Windows 7 and Windows Server 2012 R2 by default PowerShell 3.0 is installed on Windows 8 and Windows Server 2012 R2 by default
- 
- Older operating systems require installation

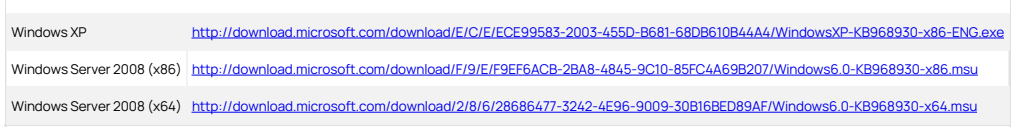

#### .NET 4.0 Framework or newer

Windows 8 and newer and Windows Server 2012 and newer have 4.5 installed by default.

To download it, go to [http://www.microsoft.com/en-us/download/details.aspx?id=24872.](http://www.microsoft.com/en-us/download/details.aspx?id=24872)

#### .NET 2.0 Framework SP1

The .Net 2.0 SP1 update is required only for Windows XP. To download, go to [http://download.microsoft.com/download/c/6/e/c6e88215-0178-4c6c-b5f3-158ff77b1f38/NetFx20SP2\\_x86.exe](http://download.microsoft.com/download/c/6/e/c6e88215-0178-4c6c-b5f3-158ff77b1f38/NetFx20SP2_x86.exe)

### Ports/Agent Access Information

- . Outbound (port 443 HTTPS): This is the default access port through which the agent connects to the server. You may specify a different port based on your environment.
- **Inbound (port 5593)**: The is the default and only port that the agent listens on. This port is not required and you can block port 5593. If you block the port, the agents pull updates from the server based on a set schedu
- 

<span id="page-119-0"></span>The bundled EXE installer is recommended when installing Privilege Manager on machines one at a time, for deployments through software delivery see the next section. This installer includes all Privilege Manager Agents for machines (Core, ACS, LSS). You can use the bundled installer directly on individual endpoints for testing or for production environments in either 32-bit or 64-bit environments.

Important: To ensure you have installed all prerequisite software on your managed computers before you install the Thycotic agents, please see our [System Requirements for Privilege Manager](#page-102-0) and [Agent System Requirements](#page-118-0).

- To install Thycotic agents on a single testing machine, follow these steps:
- 1. Download the [Bundled Agent Installer Windows](#page-104-0).
- 2. Run the Thycotic Bundled Installer on the computer you want to manage.

3. During the setup process, enter the Privilege Manager Server URL (or AZ Service Bus Queue URL) and the [Install Code](#page-117-0) when prompted.

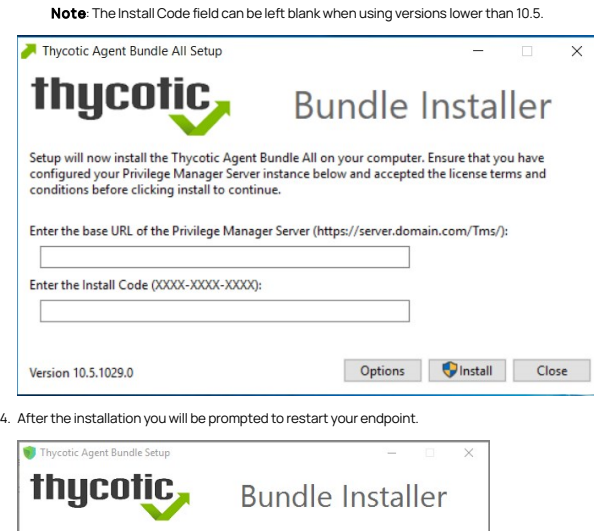

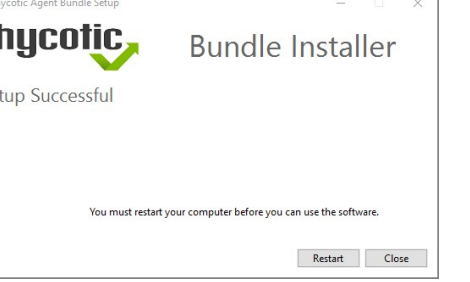

Note: It may take 15-30 minutes for agents to receive new policies, to speed this up navigate to Admin | Configuration | General and click Run Policy Targeting Update, then open the Agent Utility on the endpoint and click the **Register** button.

Note: The bundled installer does require a restart in order to ensure the agent is completely ready to use.

#### Rollout to Multiple Systems

To install Thycotic agents on multiple machines, we recommend the following:

1. Download the **Agent standalone MSI** files based on specific systems.

2. Push them out through any software delivery system tool (e.g.: SCCM) using the recommended command lines.

Note: If you find that you've entered the wrong Privilege Manager Server address or want to change this settings, refer to the information under [Setting the Privilege Manager Server Address.](#page-139-0)

#### Silent Install

Se

If the Bundled Agent Installer is run with the Auier option for a silent install, the bundled installer will not accept the instalcode or baseun via the commandline. You have to set those values post install for the agent server.

[Agent Install Codes](#page-117-0)

• [Setting the Privilege Manager Server Address](#page-139-0)

<span id="page-120-0"></span>Use the links below to download the agent installation software for Windows based endpoints.

There are three agents available for Windows endpoints:

- **Thycotic Agent**: The core agent is responsible for all reporting and monitoring communication on the endpoint. It can be considered the managing agent, while the Application Control and Local Security Agents are the worke
- Local Security Agent (LSS): This agent is responsible for monitoring and executing Local Security functions.

### Individual Agent Installers for Privilege Manager

#### Hardened Agents

If agent hardening was applied to user endpoints, the hardened agents need to be deleted via the sc delet (agent name) commandline command. This needs to be done under the context of the domain user prior to running the ms installation commands. When the agent is deleted successfully, a success message will be returned, for example:

C:\sc delete arelliaagent<br>[SC] DeleteService SUCCESS<br>C:\sc delete arelliaacsvc<br>[SC] DeleteService SUCCESS

Note: If the hardened agents are being deleted via software delivery script, the script needs to be delivered under the context of the domain user.

#### 64-bit Windows Operating Systems

Individual Windows agents are available in MSI format for easier bulk-rollout through software delivery tools. For installing individual agents, begin with the Core Thycotic Agent:

- Core Thycotic Agent (x64): [https://tmsnuget.thycotic.com/software/Agents/ThycoticAgent\\_x64\\_10\\_8\\_1150.msi](https://tmsnuget.thycotic.com/software/Agents/ThycoticAgent_x64_10_8_1150.msi)
- **Application Control Agent (x64)**: <u>[https://tmsnuget.thycotic.com/software/Agents/Thycotic\\_ApplicationControlAgent\\_x64\\_10\\_8\\_2185.msi](https://tmsnuget.thycotic.com/software/Agents/Thycotic_ApplicationControlAgent_x64_10_8_2185.msi)</u><br>**Local Security Solution Agent (x64)**: <u>https://tmsnuget.thycotic.com/software/Agents/Th</u>
- 

#### Installation Command Lines

Note: The Install Code field can be left blank when using versions lower than 10.5

#### Core Thycotic Agent

msiexec.exe /i "ThycoticAgent\_x64\_10\_8\_1150.msi" /norestart AMSURL=https://SERVERNAME/TMS/ INSTALLCODE=XXXX1234ABCD REBOOT=ReallySuppress /qn

- Application Control Agent
- msiexec.exe /i "Thycotic\_ApplicationControlAgent\_x64\_10\_8\_2185.msi" /norestart REBOOT=ReallySuppress /qn
- Local Security Agent

msiexec.exe /i "Thycotic\_LocalSecurityAgent\_x64\_10\_8\_2183.msi" /norestart REBOOT=ReallySuppress /qn

#### 32-bit Windows Operating Systems

Individual Windows agents are available in MSI format for easier bulk-rollout through software delivery tools. For installing individual agents, begin with the Core Thycotic Agent:

- 
- Core Thycotic Agent **(x86)**: <u>https://tmsnuget.thycotic.com/software/Agents/ThycoticAgent\_x86\_10\_8\_1150.msi</u><br>Application Control Agent **(x86)**: <u>https://tmsnuget.thycotic.com/software/Agents/Thycotic\_ApplicationControlAgen</u>
- 

### Installation Command Lines

Note: The Install Code field can be left blank when using versions lower than 10.5

- Core Thycotic Agent
- msiexec.exe /i "ThycoticAgent\_x86\_10\_8\_1150.msi" /norestart AMSURL=https://SERVERNAME/TMS/ INSTALLCODE=XXXX1234ABCD REBOOT=ReallySuppress /qn
- Application Control Agent
- msiexec.exe /i "Thycotic\_ApplicationControlAgent\_x86\_10\_8\_2185.msi" /norestart REBOOT=ReallySuppress /qn
- Local Security Agent
- msiexec.exe /i "Thycotic\_LocalSecurityAgent\_x86\_10\_8\_2183.msi" /norestart REBOOT=ReallySuppress /qn

<span id="page-121-0"></span>This agent supports the Active Directory synchronization between Privilege Manager Cloud instances and local directory services. This agent only needs to be installed on one system to perform the synchronization task. The ,<br>ad of requiring direct connectivity from the server to the domain controllers. You will be able to configure the product in either method (direct or agent-based)

The agent method requires that the Directory Services Agent is installed on one computer connected to a domain controller. Once installed, the agent receives the Active Directory Sync (Agent) scheduled task along with othe such as the credential used, which AD objects, etc. to perform a synchronization between a Cloud instance and local AD.

Note: If the Directory Services Agent is installed on a system with an Application Control or a Local Security Agent, a license will be consumed. If a system has the Thycotic Agent (Core Agent) and Directory Services Agent ONLY, no license is consumed.

The Directory Services Agent for local AD synchronization with Privilege Manager Cloud instances is available for x64-bit systems only.

If the Directory Services Agent produces error messages about failed application control policy processing in the agent log, those messages can be ignored.

We recommend the following topics for details pertaining to the **Directory Services Agent** functionality:

<u>[Active Directory Synchronization](#page-246-0)</u>, to learn how to setup and run the synchronization tas you he **Synchronization** tab of the **Active Directory Domain** foreign system.<br><u>[Agent System Requirements](#page-118-0),</u> to learn about the **Direc** 

### Prerequisites

The Core Thycotic Agent needs to be installed on the system that receives the Directory Services Agent installation. The other agents aren't required, but can be installed on the same system without issues.

#### Directory Services Agent Installation

Download the latest version of the Directory Services Agent via the [Software Downloads](#page-104-0) page.

1. Double-click the .msi file to start the installation wizard:

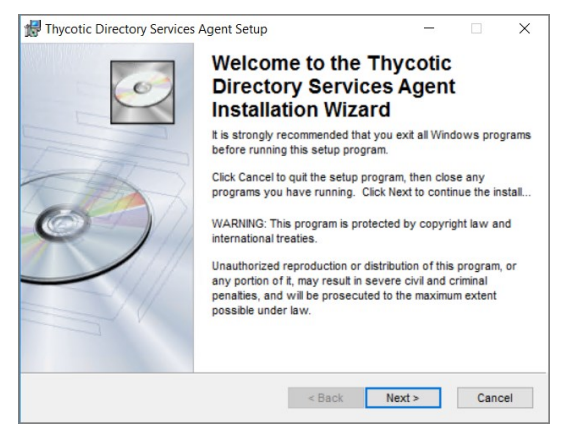

Close all other applications running on the system and click **Next**.

#### 2. On the EULA Agreement screen, select I accept the license agreement.

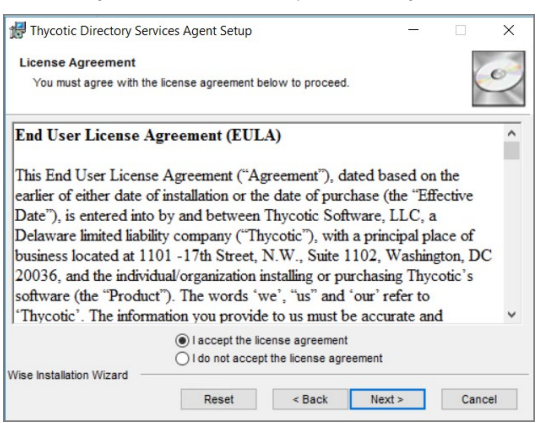

Click Next.

3. On the Destination Folder screen, keep the default installation destination or use Browse to select a different folder.

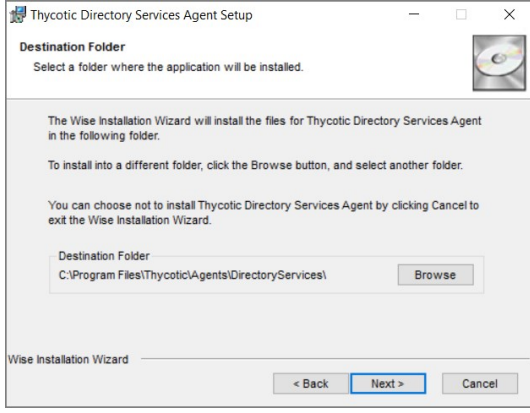

## Click Next.

4. On the Ready to Install screen, you have an option to go back to change your previous selection, otherwise click Next to proceed with the installation.

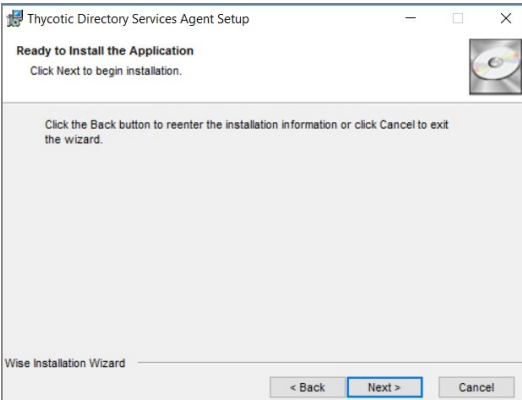

If you have any other Thycotic Agents already installed on the system, the installer my prompt you to stop the services before you can proceed.

5. After a successful installation of the Directory Services Agent, you will see the following screen:

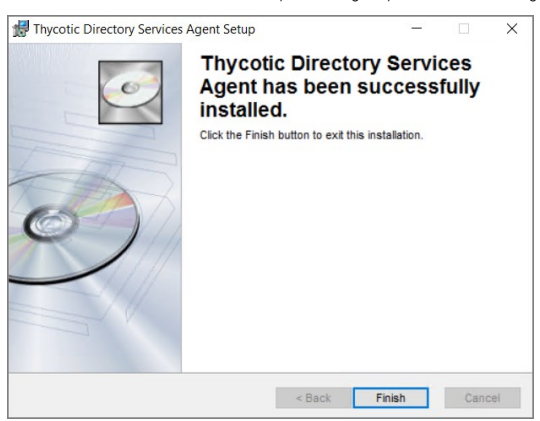

Click Close.

6. Restart any previously stopped agent services.

The Bundled Mac Agent DMG + PKG installer is available for macOS systems. You can use this installer directly on individual endpoints for testing or for production environments.

Starting with 10.8.2 Thycotic provides two macOS Agent installers,

- one in support of **KEXT** based endpoint versions (10.8.xx) and<br>the other in support of **SYSEX** based endpoint versions (10.8.xxxx).
- 

For details about differences regarding KEXT and SYSEX, refer to [macOS Extensions.](#page-72-0)

Refer to the **Software Downloads** for the current versions available.

## Installing macOS Agents

**Note**: If you enter the wrong install code or you need to update an install code for whatever reason, rerun the package installer to provide the correct/new install code. The Install Code field can be left blank when usin

### Directly

The Bundled macOS Agent is a DMG + PKG file. You can use this Mac agent installer directly on individual endpoints for testing or production environments.

To install the agent software on a single testing machine, follow these steps:

- 1. Go to
	-
	- A<u>gent Downloads KEXT</u> or<br><u>Agent Downloads SYSEX</u> to download the Privilege Manager Mac Agent.
- 2. Run the Bundled Mac Agent DMG + PKG Installer on the computer you want to manage.
- 3. During the setup process,
	- 1. enter the base URL and 2. the Install Code when prompted.

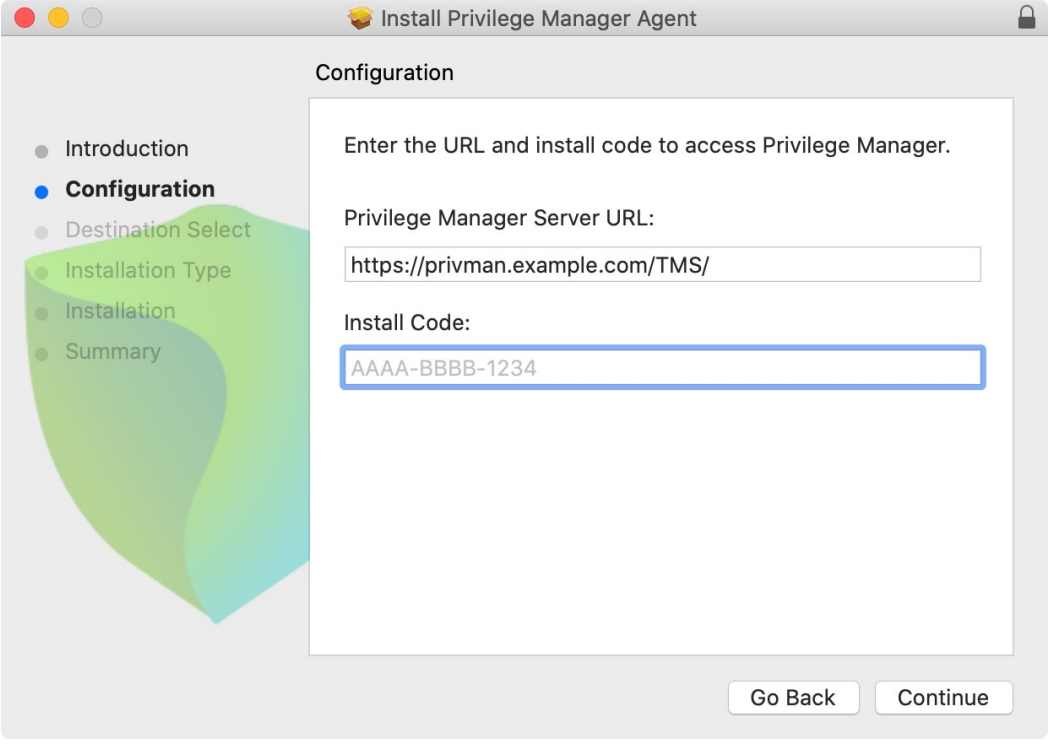

Note: The bundled installer does require a restart in order to ensure the agent is ready to use.

#### Unsupported Version Messages

If you attempt the to install the SYSEX agent bundle on an unsupported OS version, the following message is displayed:

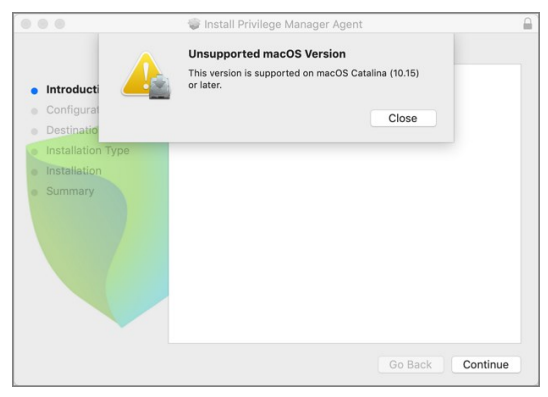

If you attempt the to install the KEXT agent bundle on an unsupported OS version, the following message is displayed:

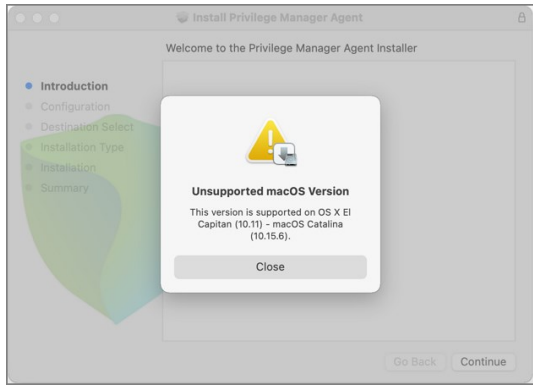

#### Using an Unattended Install Method

Begin by downloading the DMG + PKG package (See link for Privilege Manager Mac Agent listed above) on one of your Mac endpoints. Run the installer by double clicking the PKG file.

After installing this first agent, navigate to /Library/Application Support/Thycotic/Agent/agentconfig.json. The agentconfig.json file stores information such as your organization's URL and a few other custom settings like Interval,' etc.

Open the file and add the "installCode" parameter after the "tmsBaseUrl" to that file as shown in the following code sample:

{ "tmsBaseUrl": "https://servername/Tms/", "installCode": "VALUEHERE"

There are two methods for deploying your remaining Mac agents in an unattended fashion:

- Network File Share
- Distribution Tool

#### Network File Share

If you want administrators to deploy agents onto individual macOS endpoints, save the PKG installer from the DMG side-by-side with the agentconfig.json file in a network share folder.

Due to new macOS security enhancements, users cannot run a PKG installer from a network share anymore. The administrator must then run the installer command-line tool from Terminal.app after mounting and cd'ing to the dire containing the PKG installer and **agentconfig.json** file:

#### KEXT

}

cd /Volumes/<network share>/<path to PKG installer><br>sudo installer -pkg ThycoticManagementAgent-10.8.27.pkg -target /

### SYSEX

cd /Volumes/<network share>/<path to PKG installer><br>sudo installer -pkg ThycoticManagementAgent-10.8.1019.pkg -target /

The PKG will first look for an agentconfig.json file located in the same folder. When it finds this file, it will copy agentconfig.json into the /Library/Application Support/Thycotic/Agent folder during the unattended inst endpoint where the installer is running.

#### Distribution Tool

Using a Deployment Tool like Jamfor SCCM, include both the PKG installer and the agentconfig. Json files in the distribution package together, then deploy the package onto your endpoint Macs by running a script using a too using ssh to install the PKG, for example:

#### KEXT

sudo installer -pkg ThycoticManagementAgent.10.8.27.pkg -target /

### SYSEX

sudo installer -pkg ThycoticManagementAgent.10.8.1019.pkg -target /

As in the example using a Network Share, the PKG will first look for an agentconfig.json file located in the same folder. When it finds this file, it will copy agentconfig.json into the *ILibrary/Application Support/Thycot* 

the unattended install on the endpoint Mac where the installer is running.

For more instructions on how to deploy in bulk using Microsoft Software System Center Configuration Manager (SCCM), Microsoft instructions for Macs are described [here](https://docs.microsoft.com/en-us/previous-versions/system-center/system-center-2012-r2/jj687950(v=technet.10)).

### After Initial Deployment

If the Mac already has an existing **agentconfig.json** file, it will NOT be overwritten because creating a file only occurs if the computer didn't already have an **agentconfig.json** installed. This means you can use the sam

Note: It will take 15-30 minutes for newly installed agents to register in Privilege Manager. See the agent registration information in the [Terminal Commands](#page-170-0) topic to speed the process up.

### Uninstalling an Agent

When you need to uninstall the macOS Agent, use the **Uninstall.sh** shell command:

### KEXT

sudo /Volumes/ThycoticManagementAgent-10.8.27/Uninstall.sh

### SYSEX

sudo /Volumes/ThycoticManagementAgent-10.8.1019/Uninstall.sh

<span id="page-126-0"></span>The Thycotic Directory Services Installer bundle delivers the Thycotic Agent (Core Agent) and the Thycotic Directory Services Agent in one package for installation on x64-bit systems.

We recommend to refer to the following topics before you proceed with the bundled installation:

- . [Directory Services Agent \(AD\)](#page-121-0), to learn more about the Directory Services Agent itself.
- <u>[Active Directory Synchronization](#page-246-0)</u>, to learn how to setup and run the synchronization tas you he **Synchronization** tab of the **Active Directory Domain** foreign system.<br><u>[Agent System Requirements](#page-118-0),</u> to learn about the **Direc**
- 

### Installing the Thycotic Directory Services Installer Bundle

To install this Thycotic agents bundle on a single machine, follow these steps:

- 1. Download the [Bundled Privilege Manager Core and Directory Services Agent Windows.](#page-104-0)
- 2. Run the ThycoticDirectoryServicesInstaller on the computer you want to use for the active directory synchronization tasks.
- 3. During the setup process, enter the Privilege Manager Server URL (or AZ Service Bus Queue URL) and the [Install Code](#page-117-0) when prompted.

Note: The Install Code field can be left blank when using versions lower than 10.5.

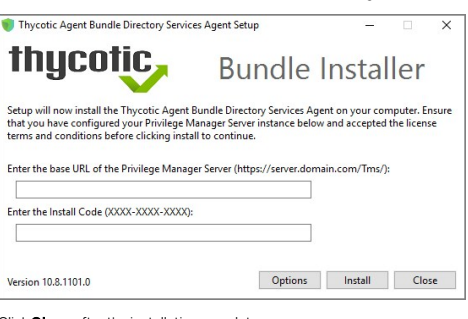

### 4. Click Close after the installation completes.

Note: It may take 15-30 minutes for agents to receive new policies, to speed this up navigate to Admin | Configuration | General and click Run Policy Targeting Update, then open the Agent Utility on the endpoint and click the **Register** button.

This topic explains how to uninstall the Agent through command line. If you're trying to uninstall an old agent in order to install a newer version of the agent, there is no need to do so. The installers will detect a prev

Note: For hardened agents refer to information under Windows Agents.

### Manual Uninstall Steps

- 1. Navigate to the machine(s) where the agent is located.
- 2. Right-click on Windows Powershell and select **Run as Administrator**.

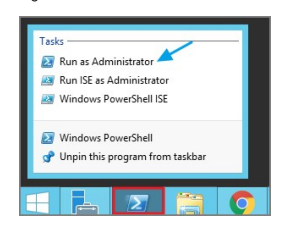

- 3. Run the following command:
- msiexec.exe /uninstall <path to the msi installer>\ThycoticAgent\_x64\_10\_8\_1155.msi
- 4. Select Yes on the Windows Installer prompt.

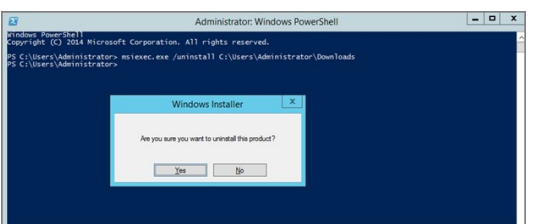

<span id="page-128-0"></span>Privilege Manager software updates are made available via NuGet server packages. The upgrade process can be performed via Add/Upgrade Features link in the Privilege Manager Setup page.

Note: Thycotic recommends to create a back-up copy of the Privilege Manager web application folder after installation or upgrades.

#### What's New in Privilege Manager 10.8

The 10.8 release of Privilege Manager introduces a new user interface, providing a redesigned user experience, simplifying many major areas and typical workflow processes when setting up application policies or local secur

To preview the enhancements made to the user interface, please view this [video](https://vimeo.com/434453083/6c9dec1030).

Switching between the new and old UI post upgrade is not available.

### Setting up the NuGet Source

Once Privilege Manager is installed on a server, updates can be performed by pointing the web.config file to the product NuGet source.

- 1. Navigate to C:\inetpub\wwwroot\TMS\ and right-click the web.config file.
- 2. Select Edit from the drop-down.
- 3. Verify the following line with correct NuGet source is present:
	- <add key="nuget:source:SolutionCentre" value="http://tmsnuget.thycotic.com/nuget/" />`

#### Updating Privilege Manager

Note: Always make a backup of the Privilege Manager Database in SQL and the TMS web files before performing upgrades in a production environment. The default location of the web files on the Privilege Manager Server C:\inetpub\wwwroot\TMS.

On systems running Privilege Manager 10.5.1 or older with multiple Privilege Manager Server nodes, **stop** the TMS application pools on all secondary nodes before starting the upgrade. Restart the applications pools once th

#### Primary Node

Privilege Manager provides an Update Available notification banner when updates are available. Users can also use the Admin | Setup menu to enter the check if an update is available.

### 1. Click the link in the banner to trigger the Add / Upgrade Privilege Manager Features modal:

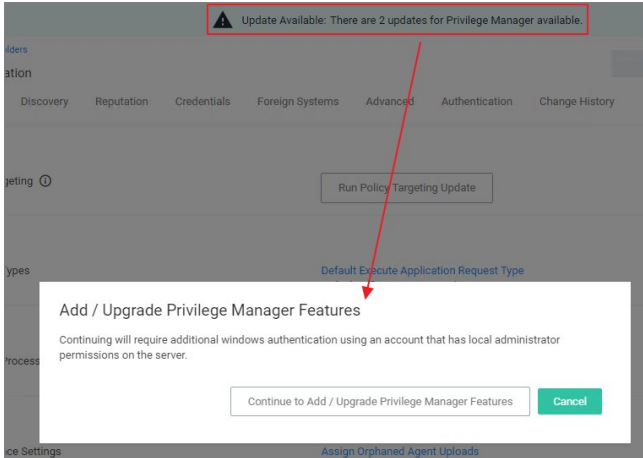

If you are not a local Administrator on the server, you will not be able to perform the upgrade. Based on your account role membership either click Continue to Add / Upgrade Privilege Manager Features or Cancel if your rol permissions don't meet the requirement.

This starts the process to see if setup updates are available.

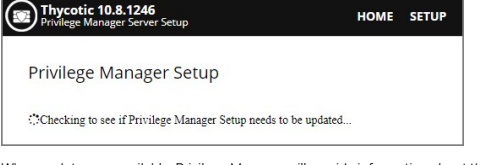

2. When updates are available, Privilege Manager will provide information about the current and available versions.

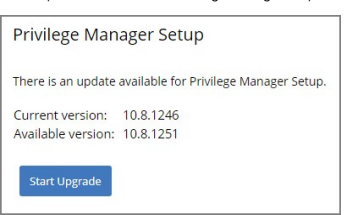

### Click Start Upgrade.

3. A short Install Complete message is displayed before the setup process navigates to the **Currently Installed Products** page. The available product updates are listed by product name in alphabetical order.

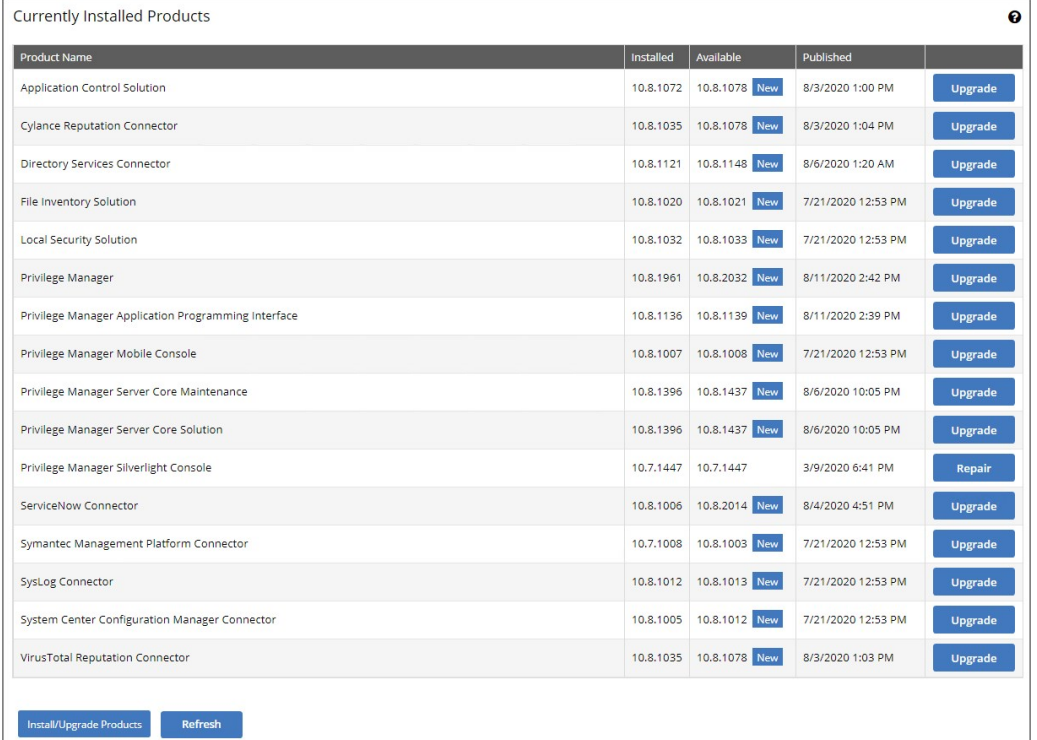

Use either of the following ways to upgrade your environment to the latest Privilege Manager version:

1. Click Upgrade next to individual packages, this will require to come back to the Installed Products page after each separate upgrade for most of the packages, **or**<br>2. Click **Install/Upgrade Products** at the bottom of t

1. Select the products you want to install/upgrade.

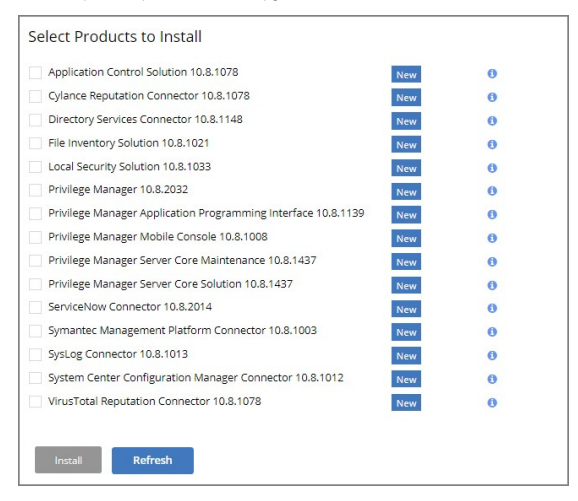

By default the products available for upgrade are listed. If you want to see all products currently installed, click Show installed products.

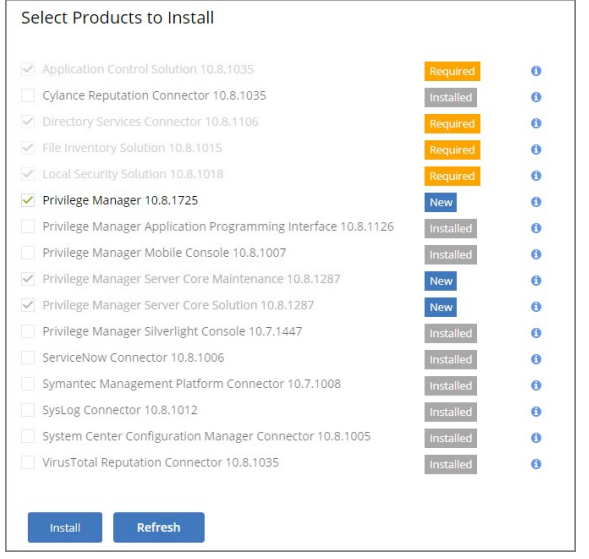

### 2. Click Install.

The installation/upgrade process starts and you can view the log while products are being installed.

#### Secondary Nodes

### 1. On the upgraded primary node navigate to TMS web files. The default location is: C:\inetpub\wwwroot\TMS.

2. Copy the TMS folder, except for the ConnectionStrings.config file.

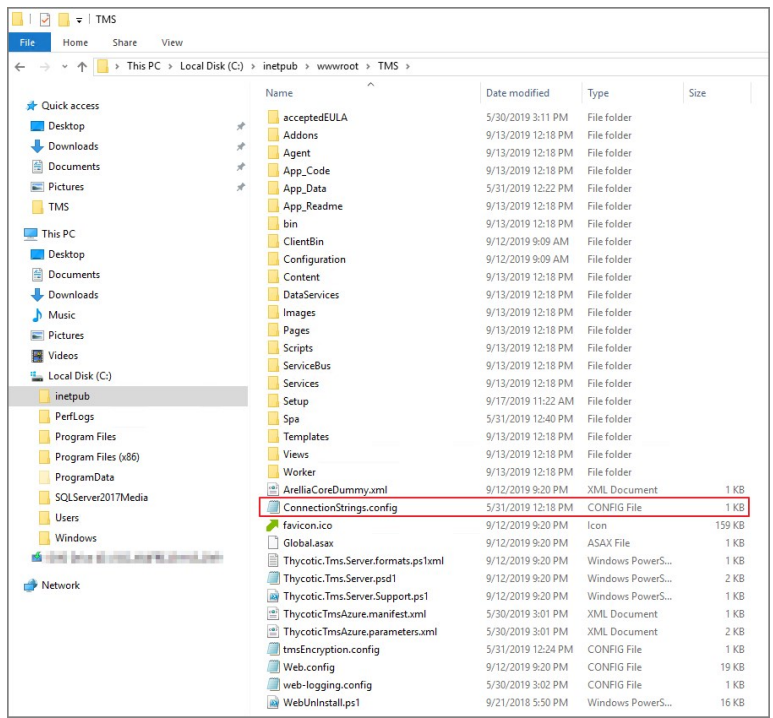

3. On your secondary node navigate to the same folder location, most likely C:\inetpub\wwwroot\TMS and paste the copied files.

4. Repeat this the copy and paste for all other secondary Privilege Manager nodes in your environment.

5. Navigate to the IIS Manager and start all TMS Application pools on the secondary nodes.

Follow these steps to perform an offline upgrade for Privilege Manager. This article is ONLY applicable when upgrading from versions 10.2 and higher.

- Note: Offline upgrades on multiple servers will need to be done manually.
- 1. Download the latest version for the Privilege Manager Offline Upgrade from [Software Downloads](#page-104-0).
- 2. Extract the zip file.
- 3. From the unzipped folder, copy the contents of the nugetCache folder to this location on the web server: C:\ProgramData\NugetCache\
- 4. Navigate to the TMS web folder (C:\inetpub\wwwroot\TMS\), right-click and open with, e.g. Notepad > Run as Administrator the web.config file.
	- 1. Update the "value" field of this item <add key="nuget:source:SolutionCentre" value="http://tmsnuget.thycotic.com/nuget/" /> to C:\ProgramData\NugetCache\, such as

<add key="nuget:source:SolutionCentre" value="C:\ProgramData\NugetCache\" />

### 2. Save the web.config file.

3. Recycle the TMS app pools.

- 5. Navigate to https://<webserver>/TMS/Setup/ProductOptions/ShowProducts. This step will require windows authentication using an account that has local administrator permissions on the web server.
- 
- 6. You should see new products available in the products list. Click the **Install/Upgrade Products** button.<br>7. Select the products you wish to upgrade or install, and follow the steps to finish the installation. If one of Memory" - this is transient and re-starting the upgrade will fix it. If you encounter any additional errors, please contact Thycotic Technical Support for assistance.

**Note**: An upgrade or repair to the product may rewrite the web.config with default settings. Always double-check that the web.config has the correct SolutionCentre path whenever you perform a manual upgrade. Also, the ver

Thycotic recommends to create a back-up copy of the Privilege Manager web application folder after installation or upgrades.

Follow these steps to perform an offline upgrade for Privilege Manager and Secret Server. This topic is ONLY applicable when upgrading from products that are versions 10.2 and higher.

Note: Offline upgrades on multiple servers will need to be done manually.

- 
- 1. Download the zip files for your offline upgrade <u>here</u>. Copy/paste this zip file on your Privilege Manager Web server<br>2. Make a backup of the Secret Server and TMS web folders (Default path is cainet pubwwwoot- SecretSe 2. Make a backup of the Secret Server and TMS web folders (Default path is C:\inetpub\wwwroot> Secre
- 3. Make a backup of the Database (In Secret Server navigate to Admin | Backup | Backup Now button)
- 4. On the web server, navigate to C:\ProgramData\NugetCache\ and delete all the files in the folder (\*ProgramData folder may be hidden: View > check the Hidden items box to reveal) 5. Open Secret Server and navigate to: https://<YourSecretServerURL>/Setup/Upgrade
- 6. On the Secret Server Update page:
	- 1. Select **Advanced (not required)** to open the advanced options.
	- 2. Select Choose File and navigate to the location of the Secret Server Update zip package
	- 3. Select Upload Upgrade File.
	- 4. When the new version is available select **Upgrade**
	- Check https://URL/TMS/Setup to see if an install is already in progress (this is usually seen when the TMS Upgrade portion of SS shows successful)

7. Accept the License. Then allow the Secret Server upgrade to complete. Note: The Upgrade TMS step may say it was successful, or it may say it wasn't. Please ignore this message and continue to follow the steps below: 8. Open the C:\ProgramData\ folder

1. Right-click on the NugetCache folder and select **Properties**.

- 2. Click on the Security tab.
- 3. Click the **Advanced** button.

### 4. Check the Replace all child object permission entries with inheritable permission entries from this object checkbox

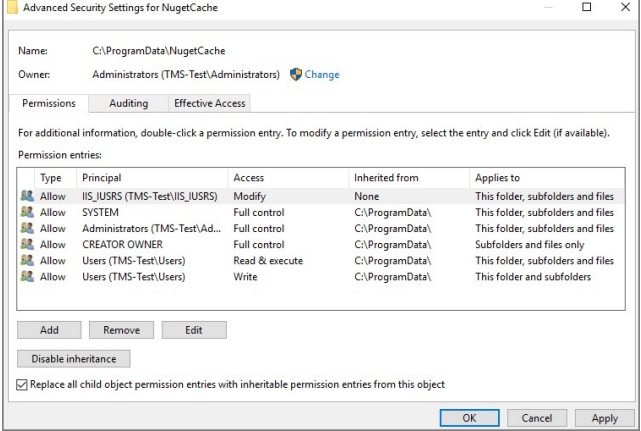

#### 5. Click the OK and Yes.

#### 9. Navigate to the TMS web folder (C:\inetpub\wwwroot\TMS\), right-click and open with, e.g. Notepad > Run as Administrator the web.config file

1. Update the "value" field of this item <add key="nuget:source:SolutionCentre" value="http://tmsnuget.thycotic.com/nuget/" /> to C:\ProgramData\NugetCache\, such as

<add key="nuget:source:SolutionCentre" value="C:\ProgramData\NugetCache\" />

## 2. Save the **web.config** file.

3. Recycle the TMS app pools.

- 10. Navigate to https://-webserver>/TMS/Setup/ProductOptions/ShowProducts The TMS setup page requires authentication with a Windows account that is a Local Administrator of the Web Server.
- 11. You should see new products available in the products list. Click the Install/Upgrade Products button.
- 12. Select the products you wish to upgrade or install, and follow the steps to finish the installation. If one of the products fails to install, please repeat these last two steps. You may encounter an issue with an error Memory" - this is transient and re-starting the upgrade will fix it. If you encounter any additional errors, please contact Thycotic Technical Support for assistance.

Note: An upgrade or repair to the product may rewrite the web.config with default settings. Always double-check that the web.config has the correct SolutionCentre path whenever you perform a manual upgrade. Also, the versi numbers available should match the highest versions available in the C:\ProgramData\NugetCache\ folder on the web server.

Thycotic recommends to create a back-up copy of the Privilege Manager web application folder after installation or upgrades.

Upgrading from our 8.2 version to Privilege Manager 10.4 and up can't be done from https://servername/Ams/Setup/. To upgrade, we recommend using the same database and removing the old application before installing the new be done automatically or manually.

### Automatic Steps

- 1. Download [http://tmsnuget.thycotic.com/Software/ThycoticTmsInstaller\\_10\\_0\\_1570.exe](http://tmsnuget.thycotic.com/Software/ThycoticTmsInstaller_10_0_1570.exe) and run it on the web server where your existing Arellia Management Server 8.x version is installed.
- 2. Follow the prompts.
- 3. Once it completes, you'll access the server at https://servername/Tms/ instead of https://servername/Ams/.
- 4. Go to https://servername/Tms/Setup to install the latest 10.x version.
- 
- 5. Open **IIS Manager** and go to **Sites i Ams i Agent i Uploads.**<br>6. Click on the **BITS Uploads** and change the notification URL from http://localhost/Ams/Services/BitsUpload.ashx to http://localhost/Tms/Services/BitsUpload

Note: Old agents will continue to work because of the redirect created during the install that sends traffic from htps://servemame/Ams/Agent to https://servemame/Tms/Agent. When upgrading the agents, we recommend that you

### Manual Steps

- 
- 1. Remove the AMS website from the web server.<br>2. Download the latest bundled installer <u>http://thycotic.com/products/secret-server/resources/download-secret-server/</u>.<br>3. Follow the prompts to install Privilege Manager, se
- 4. Download and deploy the latest agents that are [available here](#page-116-0).

Note: Set the AMSURL to the new server address, https://servername/Tms/

### DB Backup

Thycotic recommends that Privilege Manager databases are backed-up prior to an upgrade. For details regarding SQL database backups, refer to the vendor documentation of your SQL database, such as Back Up and Restore of SQL **Databases** 

### TMS Folder Backup

Other measures to take before any upgrade are to make a backup copy of your Privilege Manager TMS folder and all it's contents.

1. On your Privilege Manager host system navigate to C:\inetpub\wwwroot\TMS (default installation location).<br>2. Create a backup copy of the TMS folder contents at another location on your system or network.

### Repair Solution

When running into an error condition during an upgrade, try the repair option for the specific solution that errored out.

Also refer to **Troubleshooting - Installation and Upgrade Issues**.

### Privilege Manager Agents

The [Privilege Manager Agents](#page-116-0) are a critical component of Thycotic's application control and local security, giving you the ability to evaluate the health and status of endpoints in real time. Agents are required on endpoin implement Privilege Manager policies.

Privilege Manager provides pre-configured and fully customizable reporting on the status of agents and endpoint operating systems. In the Privilege Manager reporting dashboard, you can drill into reports based on any dimen export report data to other reporting applications or Excel.

Privilege Manager supports agents on:

- Windows
- macOS
- endpoint operating systems.

For information about installing agents, refer to [Agent Installation](#page-116-0) to review agent system requirements and the specific agent installation procedures. This section of our document is a general agent information section, about how to use/interact with agents and to provide information about the agent processes.

To make sure that local Administrators do not tamper with Thycotic agents running on their system, Privilege Manager Administrators can define users that can start and stop the Privilege Manager services running on endpoin Thycotic Agent or Thycotic Application Control. Refer to [Agent Hardening.](#page-162-0)

When your agents are installed, you can verify the status of your Agents' health in terms of Registration State and Policy State from the Home page. You also can navigate to **Admin I Agents** for more information about inst

The Agent Health dials describe how many Managed Operating Systems you have as well as your Agent(s) Registration State and Policy State. If you click on the Agent Registration State dial, you will see a report on a list o "MonitoredResource" column) where each registered agent is installed.

Clicking the Agent Policy State dial from the Home dashboard brings you to a report that links all of your agent-registered machines with the Number of Policies Missing from each agent. This page will become invaluable onc multiple policies running over different computer groups in your network.

#### Agent Diagnostics

Once your agents are installed, verify that they have registered in Privilege Manager. Navigate to either:

### Admin | Diagnostics to access the Diagnostics page or

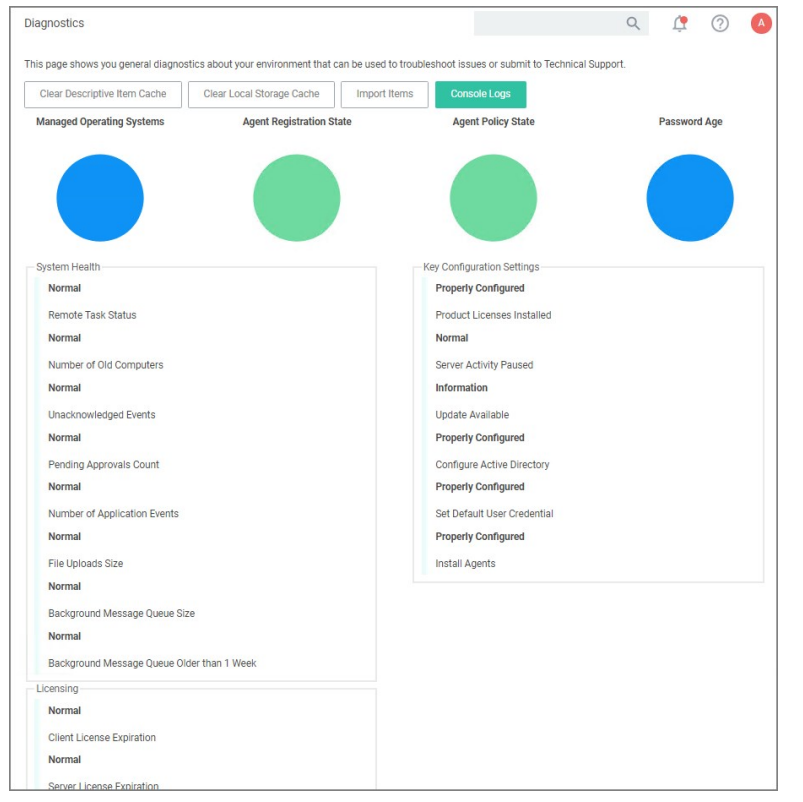

• ADMIN I Agents to view your agent details

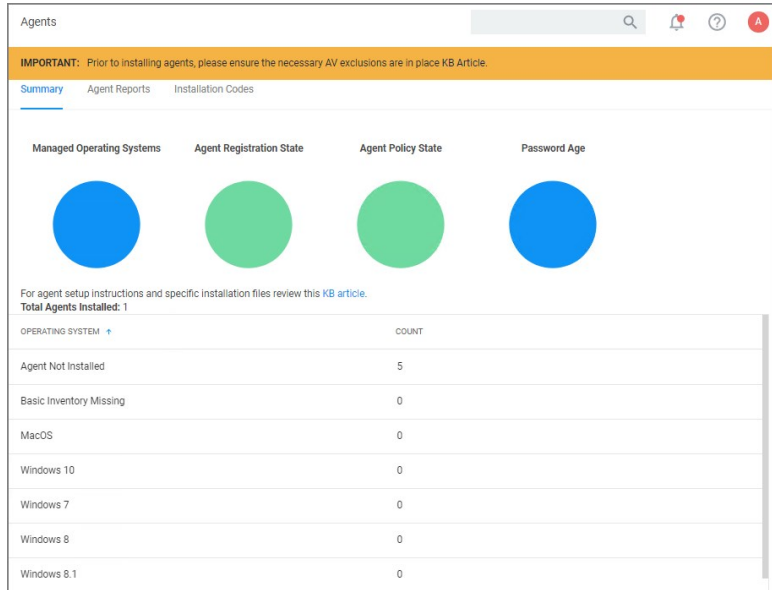

After the initial policies are received, future updates will be based on the task schedules set in Update Applicable Policies and Scheduled Registration policies. Ensure to select the correct policies based on Windows or M

On the agent details page you will see the quantity of agents registered and what operating system is running on registered endpoints. Registered endpoints can also be viewed in the report **Agent Installation Summary** by n

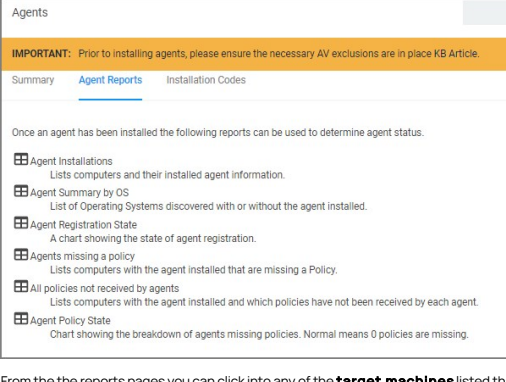

From the the reports pages you can click into any of the **target machines** listed that have a Thycotic agent installed. Pictured below is a view from one of these resource pages where you can check the machine's System Hea configured policies.

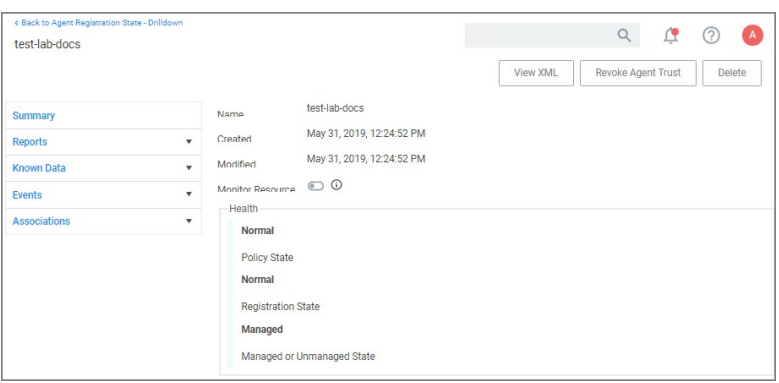

The agent traffic is secured via SSL/TLS (1.2).

Starting with Privilege Manager version 10.8.2, the agent adds memory checks for all processes that are managed/elevated via Privilege Manager. Any processes not managed by Privilege Manager, should be checked for process

through means of products like Windows Defender ATP.

This section of the Privilege Manager documentation covers information and step procedures pertaining to Privilege Manager agents **independent** of the endpoint operating system.

The following topics are available:

- 
- 
- 
- [Setting the Privilege Manager Server Address](#page-139-0)<br>[Connecting Agents to the Privilege Manager Server](#page-142-0)<br>[Agent Trust Revocation](#page-144-0)<br>[Uninstalling an Agent with Script](#page-145-0)<br>[How to prevent Backwards Compatibility for Agents v10.4 and earlier](#page-146-0)<br>Co
- 
- 

<span id="page-139-0"></span>Agents require a Privilege Manager Server to communicate with. The recommended way to set the URL address is during the [installation of the Thycotic Agent](#agents_install_agents_index_md). If an Azure Service Bus or Reverse Proxy is used, the URL can poin those components.

The URL address can be changed post-install via the registry or PowerShell.

### Setting the Privilege Manager Server (TMS) Address via PowerShell

To set the Privilege Manager Server (TMS) address via PowerShell, run this command as Administrator:

C:\Program Files\Thycotic\Powershell\Arellia.Agent\SetAmsServer.ps1

The script will then ask you to type in the fully qualified domain name of the server.

## Changing the Privilege Manager Server (TMS) Address via the Registry Editor

1. Open the Registry Editor (regedit)

- 2. Navigate to HKEY\_LOCAL\_MACHINE | SOFTWARE | Policies | Arellia | AMS.
- 3. Right click BaseUrl and select Modify.

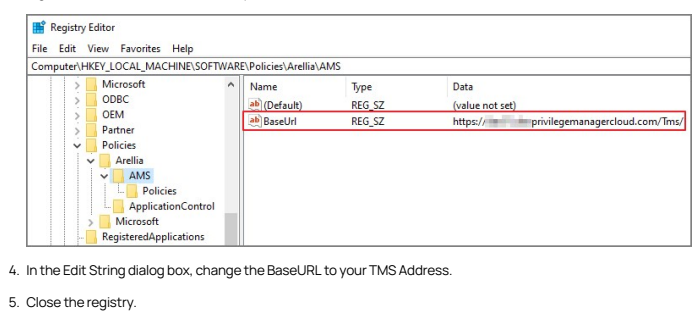

5. Close the registry.

6. Restart the Agent service.

<span id="page-140-0"></span>Privilege Manager agents are installed on endpoint machines to implement policies which are defined by the user (the Privilege Manager administrator) in the Privilege Manager console (the user interface of the Privilege Ma

This article is about agent deployment to endpoints in Virtual Desktop Infrastructure (VDI) or other similar environments. It describes the different cases and options for deploying Privilege Manager agents to VDIs and dis cons where relevant. It is expected to be read by a user who is the Privilege Manager administrator for the customer.

Installing the Privilege Manager agent is supported as part of a VDI image build. There are a few different ways to accomplish this, based on the (Privilege Manager) customer's environment and preferences. Discussion of th and options is grouped in this article as follows:

### Identifying Agents to The Console

The pertinent question here is: Do you (the user) plan to use (or are using) persistent virtual machines (VMs) or dynamic VMs? There are different implications for each of these, discussed below

### Persistent VMs

In a persistent VM, machines images are created, spun up, and then persist indefinitely. This case is fairly simple. We can treat these machines the same as we would physical machines except for concerns around the univers identifier (UUID), which will be discussed further on (in the section, "Multiple VMs Collapsed to a Single Resource").

#### Dynamic VMs

In a dynamic VM, a golden image is spun up each time a user requests it with their profile and it is then applied on top. This case is more complicated.

The major concern is agent spamming, which would happen as follows: the Privilege Manager console sees each new image as a new computer and rapidly runs through the customer's licenses, leaving a large number of orphan mac There are a few different ways to deal with this situation, discussed in the sub-sections below.

#### Multiple VMs Collapsed to a Single Resource

The easiest way to support dynamic VMs is for you to collapse all of your VMs to a single computer resource on the console. This can be accomplished as follows:

- 1. Add a registry entry in HKLM\Software\Arellia\Agent called "AgentIdOverride."
- 2. Install the agent on a physical computer and allow it to register.
- 3. Next, in the Privilege Manager console:
- 1. Navigate to Admin > Agents.
	- 2. Click on one of the charts to view a list of registered computers.
- 3. Find the computer in the report and click on it. This will take you to the Resource View of that computer. The ID for this computer is the UUID displayed as the last part of the URL (after "litem/view/") in the browser 4. Copy this ID value (the last part of the browser URL).
- 4. Place the copied ID value in the AgendIdOverride registry entry.

Alternatively, if you want multiple VDI images to which differing policy sets are applied, you could have different values. The rollup computers in the console could then be assigned to the appropriate resource targets.

The benefits of this approach are:

- $\bullet$  It is by far the simplest to implement.
- It results in the fewest licensing issues.
- . Moreover, because the resources are created ahead of time they can be inventoried and assigned to the appropriate resource targets. Consequently, a machine would get the appropriate policies as soon as it spins up with n wait for processes to run either on the desktop or server.

The downside of this approach is:

. There would be some loss of fidelity in data on the console, specifically around which machine an event happened on. However, since virtual desktops are by nature transitory that may be less of a concern. Privilege Manag attach usernames to the event data so you will know "who" (the end user) if not necessarily "where" (the specific endpoint).

#### Pool of Values to Support Multiple VMs

If you wish to be more specific, the following technique could be used: create a pool of UUID values to be assigned to the AgentIDOverride and assign one from this pool when the machine spins up.

With this technique, as part of the VDI provisioning. Privilege Manager would trigger the basic inventory task to make sure that the server gets correct information on the machine name and details. You would want a pool of random one to prevent spamming new agents. Reusing the values would keep that under control.

### Managing Agent Trust and Certificates

This section discusses certificate management.

As of version 10.5, Privilege Manager validates agent certificates against the specific agent that was initially registered. There are two cases:

- . All desktops using a single agentID: This case is fairly straightforward. A single certificate would be included as part of the desktop image which would match what was stored in the database for that ID and all of the c be accepted
- A pool of IDs: In this case, there are two potential ways to do certificate management:
	- o Method 1: Navigate to Admin > Configuration > Advanced; select the "Allow Agent Certificate Mismatch" option; turn on the option. (It is off by default.)
	- Method 2: Deploy the install code on machine imaging, as follows:
		- Add a registry entry in HKLM\Software\Arellia\Agent of type String and call it "InstallCode."
		- In the Privilege Manager console:
			- Navigate to Admin > Agents > "Installation Codes" tab.
			- Click "Copy" to copy the value displayed under Code.
		- Paste the copied value into the InstallCode registry entry.
		- Once this entry is set, then during the agent registration process, the agent sends this InstallCode up to the server along with whatever certificate it has. This overrides the database entry and allows that agent to communicate as long as it is up and running.

#### Minimizing Time Between VDI Deployment and Policy Enforcement

This section is about policy deployment.

In a non-VDI environment, when Privilege Manager deploys agents to desktops, there can be a significant delay between deployment and policy enforcement and it is not a concern because it is a one-time issue.

However, in the case of VDI, machines are created and recreated daily and this delay becomes a larger issue. In this case, you must make sure that the Client Items database, with the appropriate policies, is part of the in This file can be created in C:\ProgramData\Arellia\ClientItems and can be simply copied from a machine that has the agent deployed and all policies downloaded.

However, if any policy changes are made after image creation you would need to either update that file in the golden image or add a post-deployment step to run the Powershell script "C:\Program<br>Files\Thycotic\Powershell\Ar

### Licensing Concerns with Windows 10 Amazon Workspaces

This section discusses licensing concerns, specifically with Windows 10 Amazon Workspaces.

Although Amazon claims to offer a Windows 10 VDI environment, what they offer is not technically speaking Windows 10. Rather, what they provide is a Windows Server 2016 environment running what they call Windows 10 Experie

This means that when Privilege Manager inventories it, the Privilege Manger agent believes that it is running on a server class OS. Therefore, from a licensing perspective, Amazon Workspaces need to be licensed as servers, clients.

<span id="page-142-0"></span>Regardless of how you installed agents or rolled agents out to your network, Privilege Manager has a method to link those agents with Servers. Privilege Manager has templates (files) that enable you to point agents back to Manager Server.

To perform this task, do the following steps:

1. Download the attached [PrivilegeManagerAgent.admx](https://updates.thycotic.net/privilegemanager/Arellia/PrivilegeManagerAgent.admx.zip) and [PrivilegeManagerAgent.adml](https://updates.thycotic.net/privilegemanager/Arellia/PrivilegeManagerAgent.adml.zip) zip folders and extract the corresponding files (one file from each zip folder).

- 2. Install the downloaded and extracted custom Privilege Manager Group Policy files either on a single machine or on a domain controller.
	- To install on a single machine:
		- 1. Copy PrivilegeManagerAgent.admx to %systemroot%\PolicyDefinitions 2. Copy PrivilegeManagerAgent.adml to %systemroot%\PolicyDefinitions\en-US
	- To install on a Domain Controller effectively making the custom GPO available to all Domain Administrators:
		- 1. Copy PrivilegeManagerAgent.admx to %systemroot%\SYSVOL\domain\Policies\PolicyDefinitions
		- 2. Copy PrivilegeManagerAgent.adml to %systemroot%\SYSVOL\domain\Policies\PolicyDefinitions\en-US
- 3. From the Group Policy Management Editor, navigate to Policies.
- 4. Go to Administrative Templates > Privilege Manager > Agents > Privilege Manager Agent and click Connected Server.

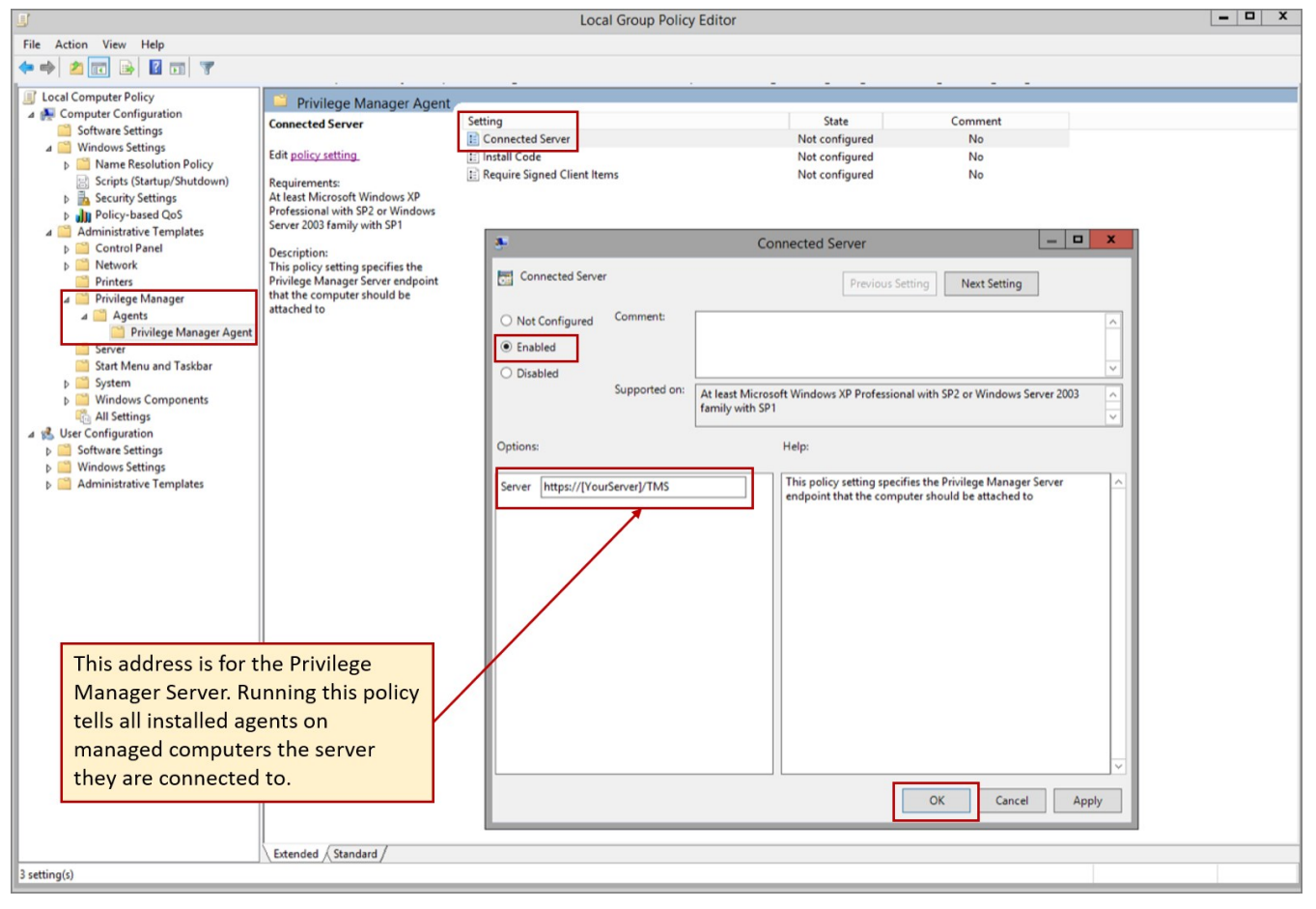

5. In the Connected Server window click Enabled

6. In the Server field, enter the URL for your Privilege Manager Server, click OK.

7. Now you need to copy some data from Privilege Manager. In Privilege Manager, navigate to **Admin | Agents | Installation Codes** tab.

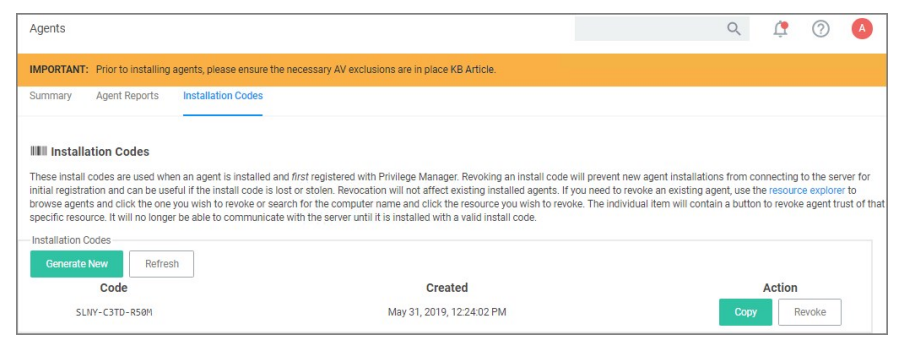

### 8. Copy the Code value by clicking Copy.

9. Switch back to the Group Policy Editor, in the Privilege Manager Agent window, click Install Code.

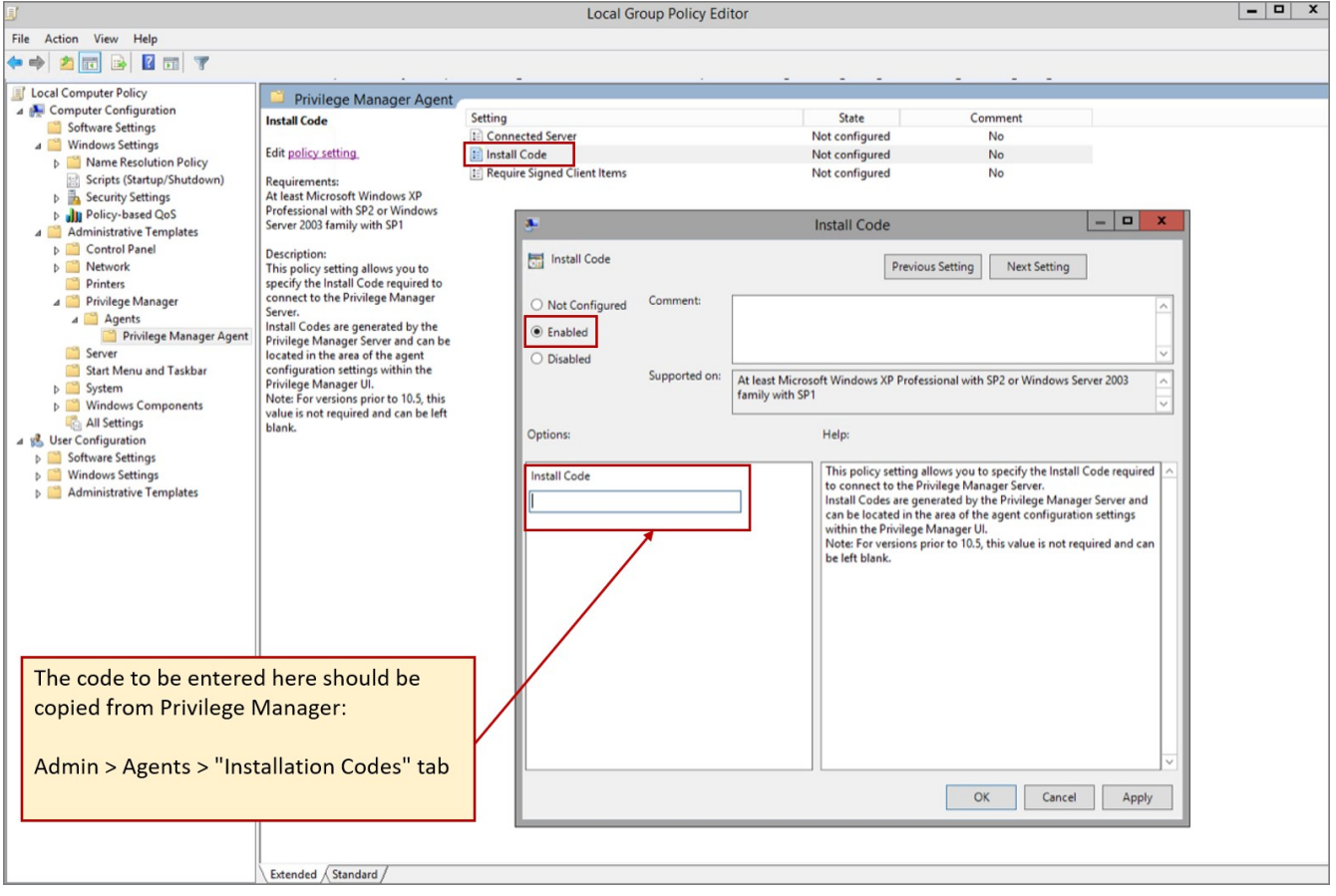

1. In the Install Code window, click Enabled.

2. In the Install Code field, paste the Code value you copied from Installation Codes tab in Privilege Manager.

3. Click OK.

10. Set the Client Item Signature Validation. By default, Privilege Manager validates only client items that have a signature present. If you want to require that all client items have a valid signature, then configure the enforce the Require Signed Client Items setting.

### Un-Installing Old Templates

If you had previously downloaded and installed files which had the names "AMSAgent.admx" and "AMSAgent.adml", these should be removed. Do so as follows:

- $\bullet$  To un-install from a single machine: 1. Delete AMSAgent.admx from %systemroot%\PolicyDefinitions
- 2. Delete AMSAgent.adml from %systemroot%\PolicyDefinitions\en-US To un-install from a Domain Controller:
	- 1. Delete AMSAgent.admx from %systemroot%\SYSVOL\domain\Policies\PolicyDefinitions
	- 2. Delete AMSAgent.adml from %systemroot%\SYSVOL\domain\Policies\PolicyDefinitions\en-US
With Privilege Manager 10.5 and up, you can revoke an agent trust relationship.

### Revoking the Trust from the Server

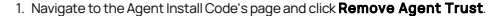

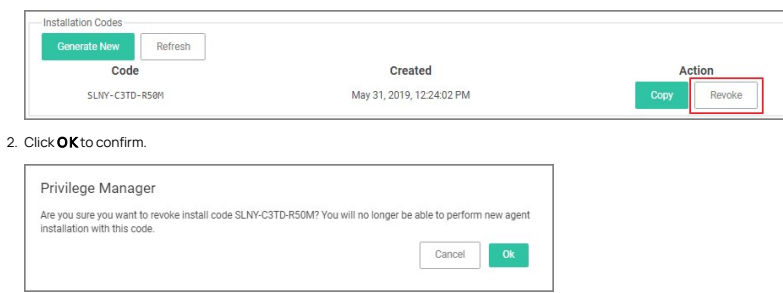

### Revoking the Trust for the Computer Resource

- 1. Navigate to **Admin I Agents** to open the Agents Summary page.
- 2. Select an Operating System group from list.
- 3. On the Managed Computers by Operating System page, select one of the computer resources.

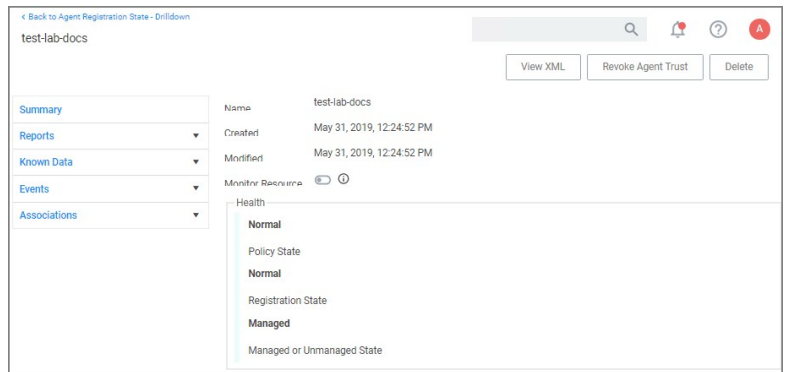

### 4. Click Revoke Agent Trust.

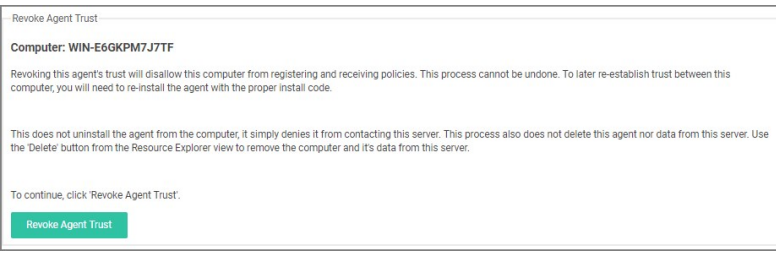

### 5. Confirm by clicking Revoke Agent Trust.

Message on the Revoke Agent Trust dialog:

"Revoking this agent's trust will disallow this computer from registering and receiving policies. This process cannot be undone. To later re-establish trust between this computer, you will need to re-install the agent with

This does not uninstall the agent from the computer, it simply denies it from contacting this server. This process also does not delete this agent nor its data from this server. Use the 'Delete' button from the Resource Ex the computer and it's data from this server."

This topic covers uninstalling an agent when the endpoint is not going to be upgraded to a new version of Privilege Manager agents anymore.

If you're trying to uninstall an old agent in order to install a newer version of the agent, use the Upgrade Products/Feature link under the Setup page.

### Using a PowerShell Script to Uninstall an Agent

- 1. Navigate to the machine(s) where the agent is located.
- 2. Right-click on Windows Powershell and Run as administrator.
- 3. Run the following command:
- msiexec.exe /x ThycoticAgent\_x64\_VERSION.msi /qn

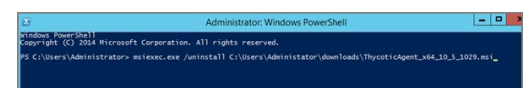

4. On the prompt, click Yes.

Starting in Privilege Manager version 10.5 and up, due to security updates you can now prevent services from using agents versions 10.4 and earlier from communicating with the Privilege Manager server.

### Resolve

- 1. Launch Privilege Manager.
- 2. Navigate to Admin | Configuration.
- 3. Click the Advanced tab.
- 4. Set the Prevent Legacy Agent Registration (10.4 and older) to Yes.

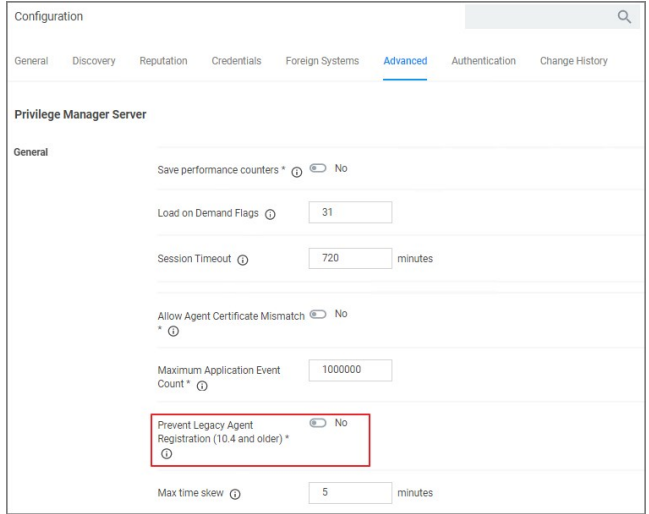

5. Click Save Changes.

You need to set Privilege Manager Agent configuration options to readily test configuration changes in a test environment. The agent configurations outlined in this page allow for accelerated feedback when testing use case

### 1. Under your Computer Group select **Agent Configuration**.

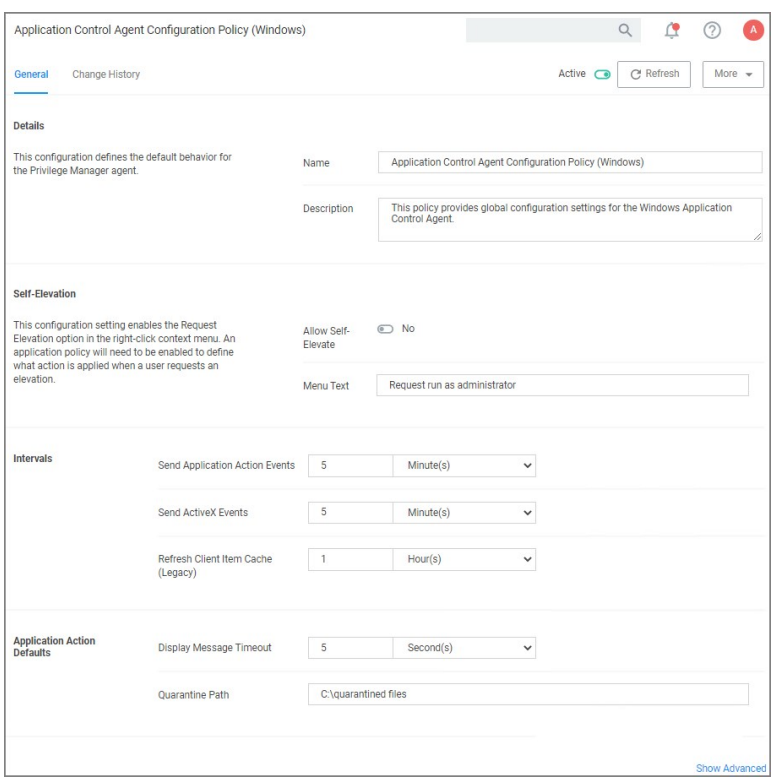

2. Under Self-Elevation, set the Request Elevation option. For this an application policy needs to be enabled to define what action is applied when a user requests an elevation. Enter the text for the message in the text f

3. Under Intervals, adjust the values to receive quicker turnarounds on any tests run on a test instance.

1. Set Sent Application Action events every to 1 Minutes.

2. Set Send ActiveX events every 5 Minutes. 3. Set Refresh Client Items cache every 5 Minutes.

4. Set the **Application Action Defaults**, like the Display Message Timeout and Quarantine Path.

5. Keep the advanced settings as is (Thycotic recommends to only change the advanced settings after consulting via Professional Service engagement.)

6. Click Save Changes.

Certain Privilege Manager tasks are directly related to agent processes and their operational loads.

Server side tasks, also known as Remote Client Scheduled Commands do not require a policy. Agent tasks require a policy. These types of tasks are with the exception of one, by default enabled and run on a scheduled basis. system tasks, that can be copied, renamed, and then customized.

The majority will run for the first time after system initialization.

Windows Remote Client Scheduled Commands [Restrict Account Permissions on Agent Services](#page-162-0)<br>(Windows) (Windows) Instructs computers to only allow the specified users to start and stop the Thycotic services. n/a No [Basic Inventory \(Initial, Windows\)](#tasks_client_bi_md) Instructs computers to report the Win32\_ComputerSystem, Win32\_ComputerSystemProduct and Win32\_OperatingSystem WMI classes to the server. daily Yes [Basic Inventory \(Windows\)](#tasks_client_bi_md) Instructs computers to report the Win32\_ComputerSystem, Win32\_ComputerSystemProduct and Win32\_OperatingSystem WMI classes to the server. daily Yes

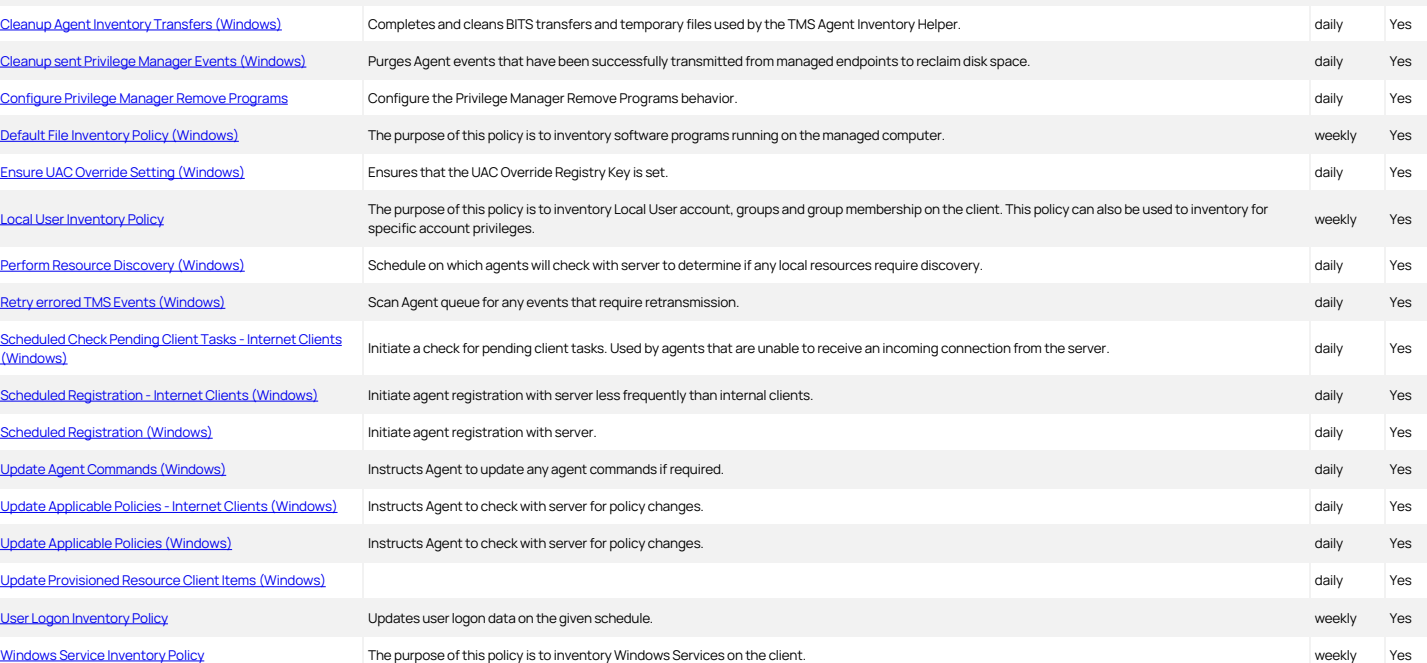

### MacOS Remote Client Scheduled Commands

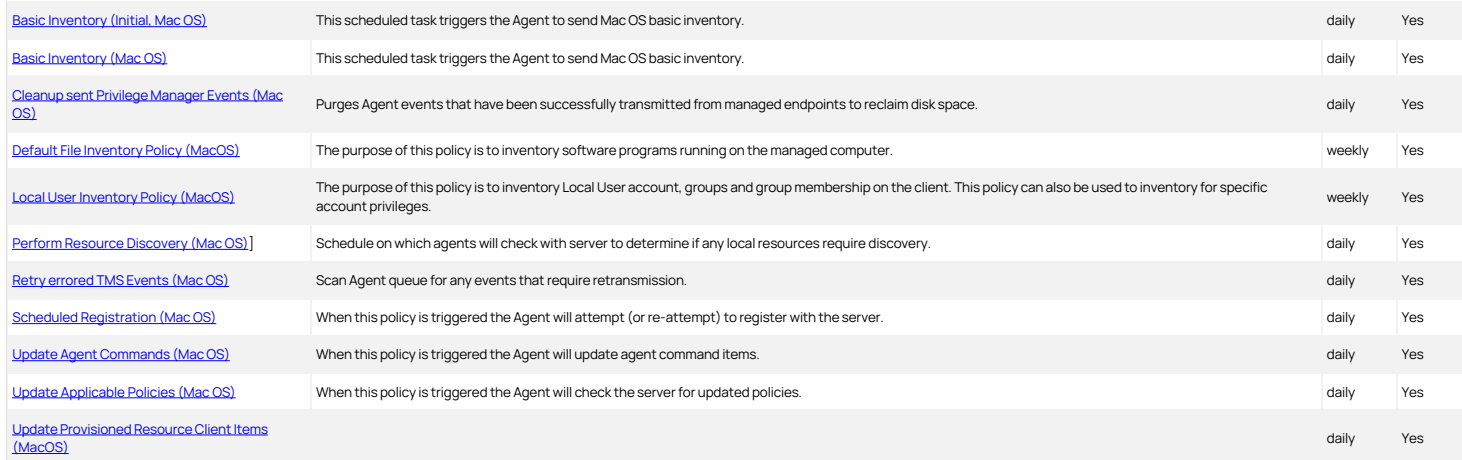

This section of the Privilege Manager documentation covers information and step procedures pertaining to Privilege Manager agents installed on Windows systems.

The following topics are available:

- 
- [Windows Agent Utility](#page-150-0) [Agent Hardening 10.7.1 and up](#page-162-0) [Pre-10.7.1 Agent Hardening](#page-159-0) [Troubleshooting](#page-152-0)
- 

<span id="page-150-0"></span>Most endpoint troubleshooting will begin with the agent. There is an Agent Utility that is installed with the agent, used to troubleshoot issues from the endpoint. To open the utility, navigate to the CAProgram Files/Thyco endpoint, and run the Agent Utility.exe application. That will launch the utility, and it will look like the screenshot below

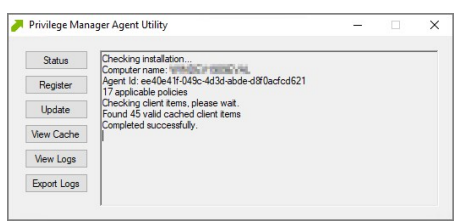

#### Status Button

The Status button will check that the endpoint can communicate with the server and will show you helpful information (such as the Agent ID and how many policies the machine has) and will validate the client items cache. It

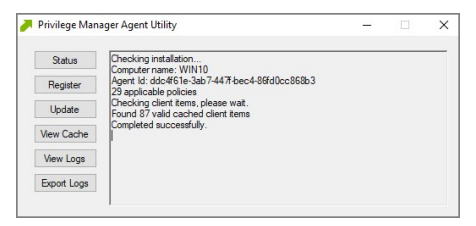

#### Register Button

The Register button will attempt to register the agent machine with the web console. It will show you the URL that the machine is using to communicate with the console. It will also give errors if there are issues with tha

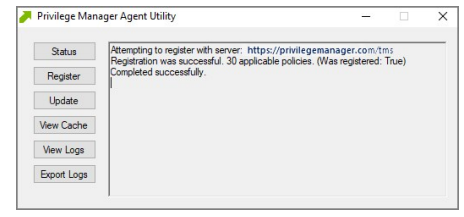

### Update Button

The Update button will communicate back to the web server and update any new applicable policies or changes to current policies, filters, actions, etc. the endpoint already has on it.

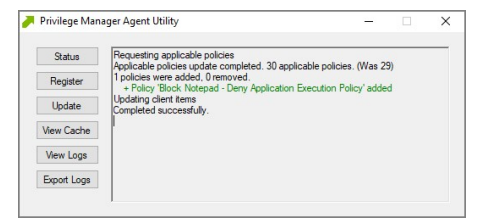

### View Cache Button

The View Cache button will open the Agent Cache Viewer in a separate window. It displays the Policies, Filters, and Actions the endpoint has cached currently.

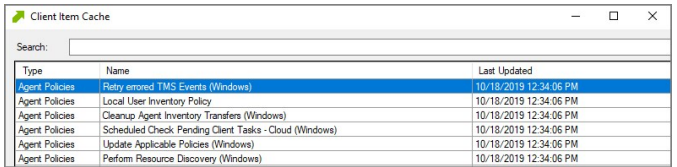

Starting with Privilege Manager version 10.7 the Client Item Cache is list also searchable. Enter a search term into the search bar and just review items that contain that term.

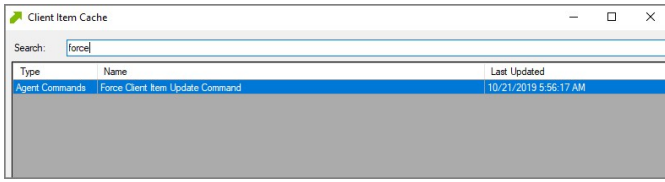

### View Logs

Clicking on the View Logs button will open the Agent Log Viewer in a separate window. The screenshot below shows what the log viewer looks like.

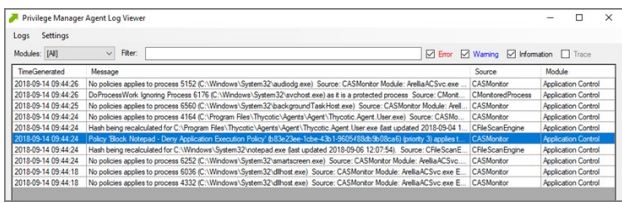

### Export Logs Button

Clicking on the Export Logs button will allow you to save the agent logs so that you can send them to someone if needed. They will be saved in the .evtx format so they can be opened with Event Viewer in Windows. Anytime th

### <span id="page-152-0"></span>Agents Troubleshooting

The following topics for agents troubleshooting are available in this section:

- 
- [Advanced Messages not working for child processes of Microsoft Edge](#page-157-0)<br>[Agent Registration Error Following an OS Upgrade](#page-154-0)<br>[Running updateclientitems.ps1 on an Agent triggers an error](#page-153-0)<br>[Client Item List Downloads](#page-156-0)
- 

The following topics about Endpoint Troubleshooting are available:

- 
- [Endpoint Troubleshooting](#page-158-0) [Catalina FileSystemWatcher Issue](#page-176-0) [How to Recover an Unresponsive macOS Endpoint](#page-175-0)
- 

### <span id="page-153-0"></span>Agent updateclientitems.ps1 Error

While running the updateclientitems.ps1 powershell script on a machine, you receive the following error:

"KeySet does not exist"

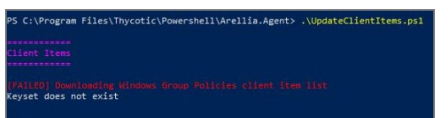

**Note**: The best practice to updating policies on machines would be to run the Agent Utility versus the PowerShell script. If you are still receiving the same error when using the Update button on the Agent Utility, open u

1. Navigate to the Machine(s) where you want to update the policy and open the Agent Utility.

C:\Program Files\Thycotic\Agents\Agent

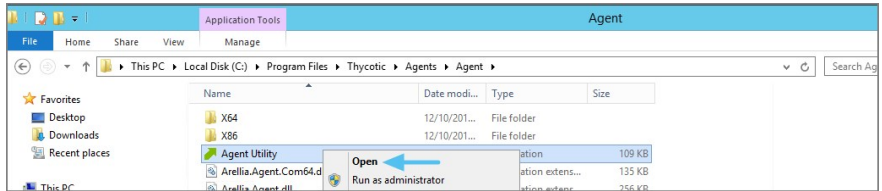

### 2. Select Update.

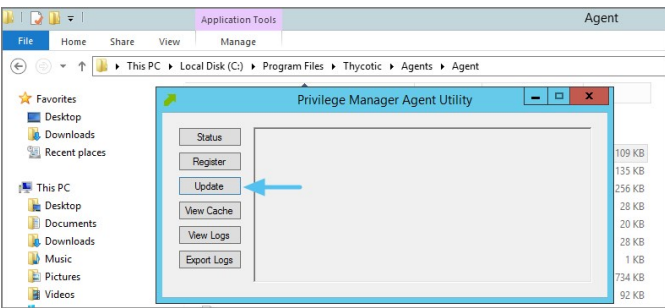

### <span id="page-154-0"></span>Agent Registration Issue

After upgrading, you encounter the following issue with the Agent utility after selecting "Register".

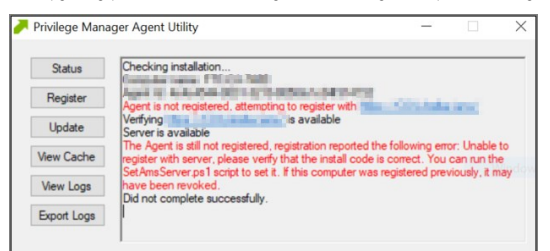

This can be caused by a Windows OS upgrade due to either a new version or build. The certificate changes and the agent will need to be re-configured for the new certificate.

#### Detailed Information

A. Uninstall and reinstall the agent on the machine.

#### Or

B. Run the following PowerShell scripts to re-configure the agent.

#### Using a PowerShell Script

- 1. Right-click on Windows Powershell and Run as Administrator.
- 2. Enter in the following command:
- cd "C:\Program Files\Thycotic\Powershell\Arellia.Agent"

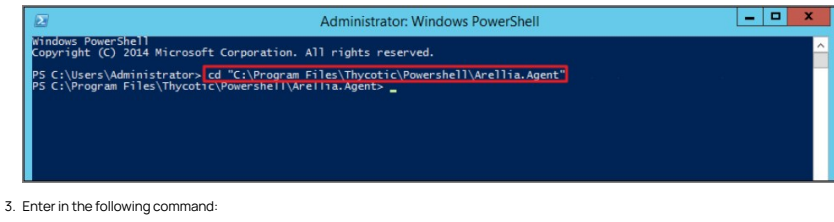

.\SetupAgent.ps1

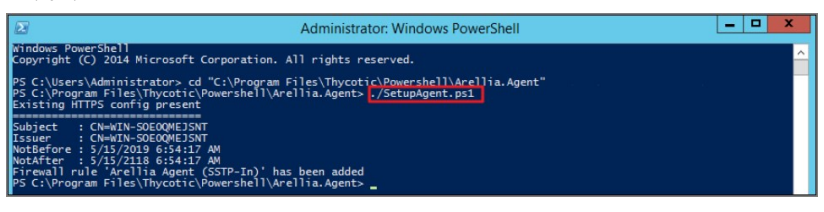

4. Enter in the following command:

.\SetAmsServer.ps1 -baseurl https://servername/TMS -installcode ????-????-????

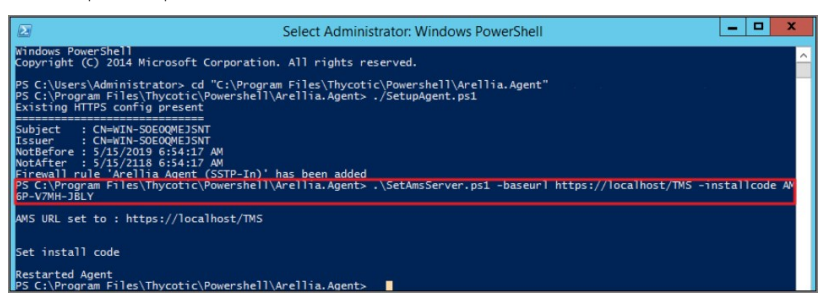

5. Enter in the following command:

.\UpdateClientItems.ps1

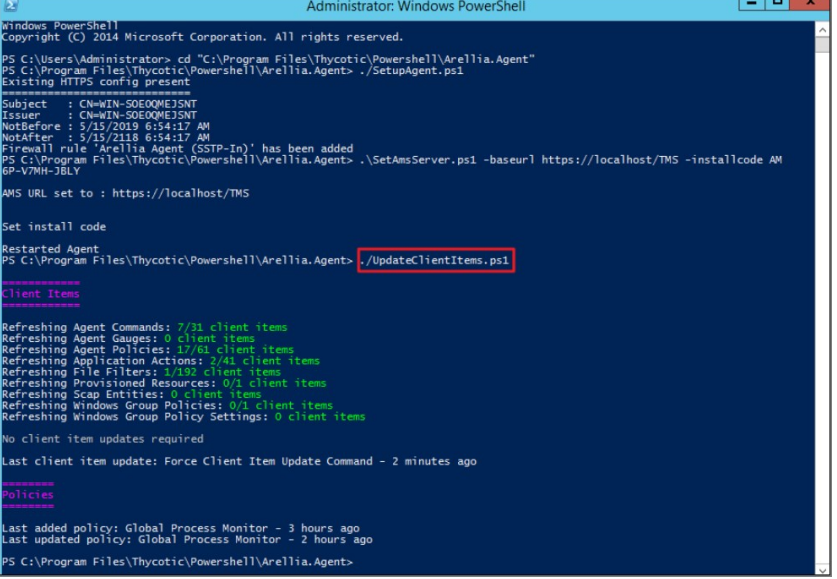

### <span id="page-156-0"></span>Client Item List Downloads

When you run the UpdateClientItems.ps1 PowerShell script to update policies on a machine you see errors below:

PS C:\Program Files\Thycotic\Powershell\Arellia.Agent> .\UpdateClientItems.ps1 Keyset does not exist

Error: [FAILED] Downloading Windows Group Policies client item list - Keyset does not exist

Note: This will only affect systems prior to Privilege Manager 10.7.

#### Resolve

1. Navigate to the Machine(s) where you want to update the policy.

2. Open the Agent Utility by going to C:\Program Files\Thycotic\Agents\Agent

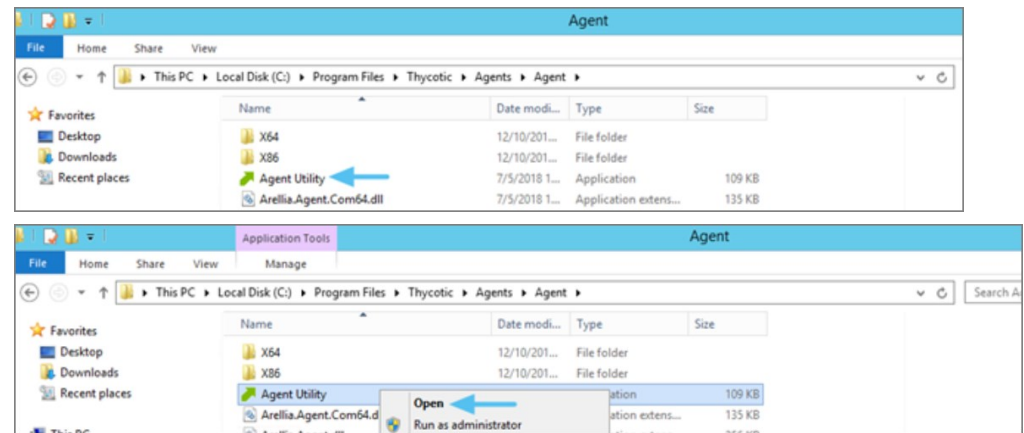

### 3. Click Update.

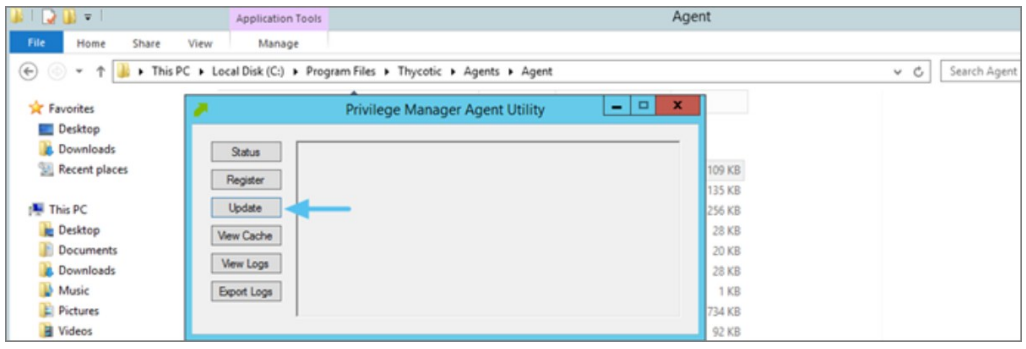

### <span id="page-157-0"></span>Advanced Messages not Working for Child Processes of Microsoft Edge

When opting to Run an application from Microsoft Edge on Windows 10 version 1803, Advanced Messages for application justification or approval are not honored.

#### Detailed Information

lf an application control policy targets an application such as the Google Chrome installer, the approval or justification messages will prevent the process from continuing until the message prompt is completed. However, w be completed.

Other versions of Windows 10 and Microsoft Edge do not appear to have this issue.

#### Workaround

An application control policy can be created to block browser\_broker.exe and prevent users from using the "Run" option in Microsoft Edge.

Alternatively, upgrading Windows 10 will also fix the issue.

### <span id="page-158-0"></span>Endpoint Issues

This topic is intended to assist users in troubleshooting issues (such as policies not yielding expected results) from an endpoint machine that has the Thycotic agent installed on it.

#### Policy Troubleshooting

If there is an issue with policies not getting updated on the endpoint, or specific files or applications not being elevated or blocked, please use the information below to help determine what is causing the issue.

#### Policies Not Getting Updated

If policies are not getting updated on the endpoint, there could be a communication issue between the machine that has the agent installed on it and the web server. The best way to determine if there is a communication iss the Agent Utility on the endpoint as described in the previous section, and then do the following:

- 1. Click on the Status button and see if there are any errors shown.
- 2. Click on the Register button and check for errors shown there. 3. Click on the Update button and check for errors there as well.
- If there is an issue with the endpoint communicating with the web server, there will be errors displayed in red after clicking on those buttons.

#### es or Applications Not Being Elevated or Blo

If specific files or applications are not being elevated or blocked properly, then you will need to look in the Agent Logs on the endpoint. You can open the logs by first opening the Agent Utility on the machine. Once that Logs button to bring up the Agent Log Viewe

The Agent Log Viewer is very helpful for troubleshooting issues with policies not applying correctly. In the log, you can see if a policy applied to a certain process, and if so, what policy applied to that process. You ca policy that applied to that specific process.

For example, in the screenshot below of the Agent Log Viewer, you will see a policy called "Block Notepad - Deny Application Execution Policy" that has been applied to the endpoint.

The highlighted entry on the screenshot above shows that the "Block Notepad - Deny Application Execution Policy" was triggered when notepad was opened. Double-click on the log entry to see further details as shown below. T

With this information, you know that the policy applied to the Notepad process correctly. If there were other policies that applied to that same process, you would see them in the log viewer as well. There are certain situ will apply multiple policies to the same process. When troubleshooting issues with certain files or applications, the log viewer is a valuable tool to use.

If there is no policy that applies to a certain process, the Agent Log Viewer shows you that as well. In the screenshot of the log viewer, presented above in this section, you can notice entries showing that there are some policies apply. Entries that begin with "No policies applies to process..." indicate that no policy was triggered when the application executed on the endpoint. If a client says that a specific file or application is not b in the log viewer you can see what process is running when they launch the application and whether a policy is applying to that process.

If there are any Errors in the log viewer, they are shown in Red. Warnings are shown in Blue, and Informational messages are shown in Black.

<span id="page-159-0"></span>Users on Privilege Manager 10.7.1 or up should use the new policy named Restrict Account Permissions on Agent Services (Windows). Refer to [Agent Hardening 10.7.1 and up](#page-162-0) for details on the policy used starting with Privileg Manager 10.7.1.

### Editing the Agent Service Start / Stop Control (Windows) Policy

- 1. Navigate to **ADMIN I Policies**.
- 2. Click on the **General** Tab.
- 3. In the Name field enter Agent Service Start / Stop Control.

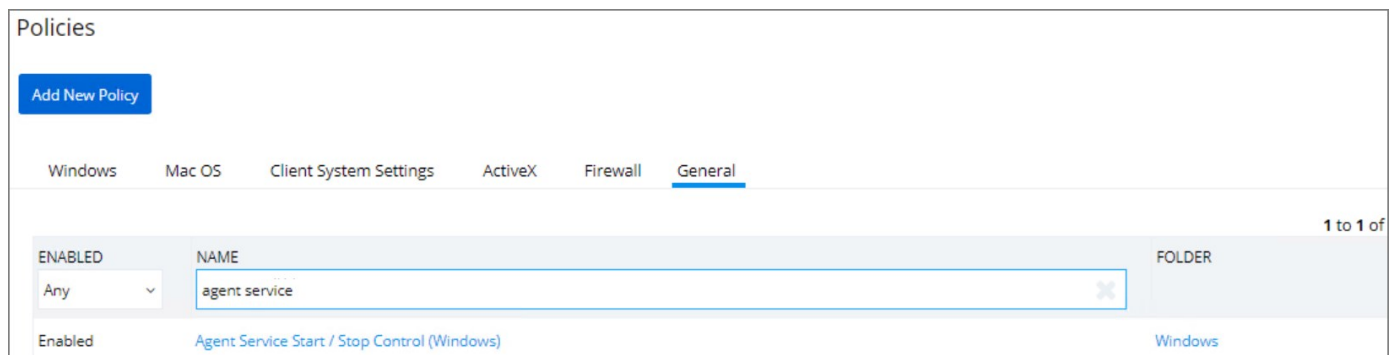

### 4. Click on the Agent Service Start / Stop Control (Windows) policy.

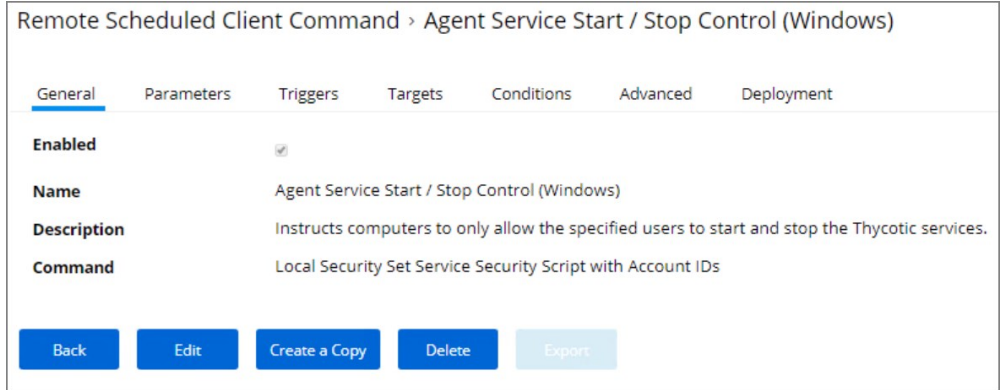

5. To customize the Agent Hardening policy navigate to the **Parameters tab**.

### 6. Click Edit.

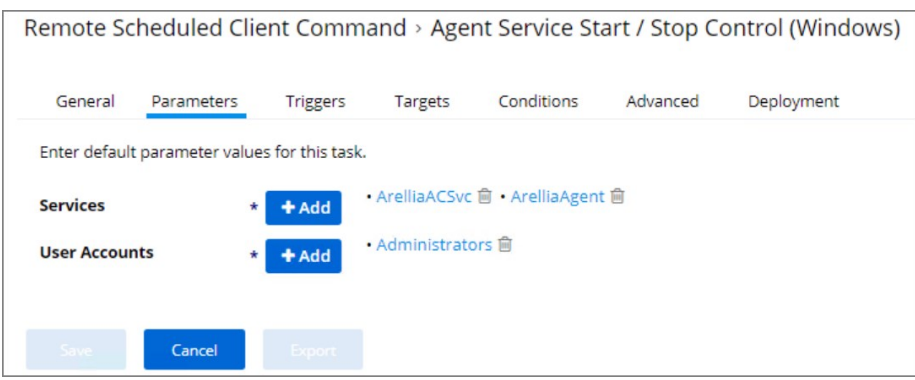

- 7. Under User Services click the + button and use the search field to select the Services to be targeted by the task
- 8. Under User Accounts click the + button and use the search field to find the specific user account that has permissions to make changes to the Agent services. 9. Click Save.

Note: If you require a rollback of the agent hardening due to upgrade issues, use the manual Restore Default Agent Permissions procedure following below.

### Restore Default Agent Permissions

If you need to rollback agent hardening on your endpoints, follow these steps to restore the default agent permissions:

- 1. Navigate to ADMIN I More... and select Config Feeds.
- 2. Next to Privilege Manager Product Configuration Feeds click Select Items.
- 3. Next to Thycotic Management Server Core click Select Items.
- 4. Download the Reset Agent Service Permissions config feed.

Data Feeds > Thycotic Management Server Core The server must have internet access in order to download data feeds. **NAME** DESCRIPTION LAST UPDATED DOWNLOADED Maintenance Resources Contains maintenance gauges, tasks, etc. for optimal TMS performance Nov 27, 2019, 12:58:05 PM Reset Agent Service Permissions Jan 23, 2020, 4:13:21 PM Contains a policy to restore the security descriptor on Thycotic Services SQL CPU Usage Gauge Contains a gauge and report to monitor SQL CPU usage. Jul 24, 2019, 5:23:54 PM Back

- 5. Once the config feed is installed, navigate to **ADMIN I Policies** and select the General tab.
- 6. Search for the agent service policies and select to edit.

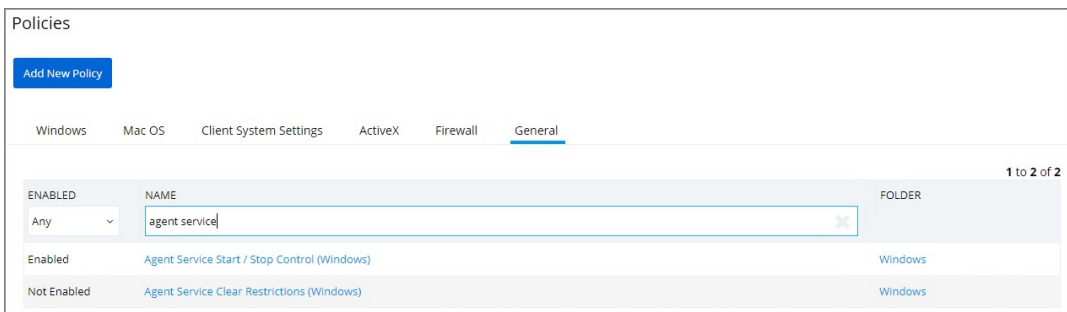

- 7. Disable the Agent Service Start / Stop Control (Windows) policy.
	- 1. Click **Edit.**<br>2. Deselect **Enabled**.

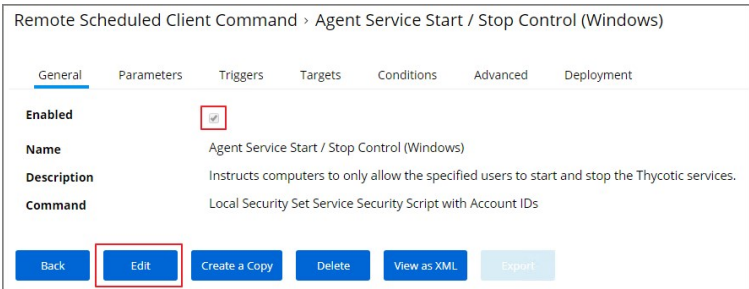

1. Click Save.

8. Enable the **Agent Service Clear Restrictions (Windows)** policy.

- 1. Click **Edit**.<br>2. Select **Enabled**.
- 

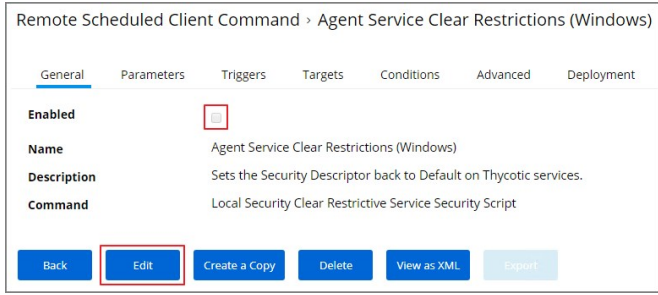

1. On the Targets tab specify the computers that need to be targeted by this policy. 2. On the Triggers tab specify when to run and/or what events will trigger the policy to run.

9. Click Save.

<span id="page-162-0"></span>Agent installations on endpoints can be secured, only allowing a specified user access to start or stop an agent service and denying any agent control access to a local Administrator or basic user account.

To make sure that local Administrators do not tamper with Thycotic agents running on their system, Privilege Manager Administrators can define users that can start and stop the Privilege Manager services running on endpoin Thycotic Agent or Thycotic Application Control.

A user or group needs to be available in Privilege Manager to be selected while setting up the task. This user or group will have rights to start and stop agent services running on endpoints once the Restrict Account Permi Services (Windows) policy is enabled.

Note: If you implemented Agent Hardening prior to 10.7.1, disable and delete the following policies:

- Agent Service Start / Stop Control (Windows)
- Agent Service Clear Restrictions (Windows)

### Editing the Restrict Account Permissions on Agent Services (Windows) Policy

### 1. Under your Computer Group, select Scheduled Jobs.

### 2. Search for **Restrict Account**.

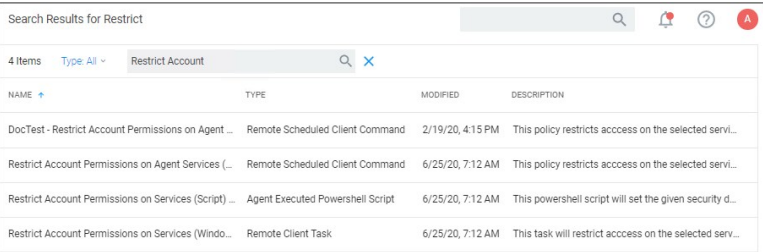

3. Click on the Restrict Account Permissions on Agent Services (Windows) policy.

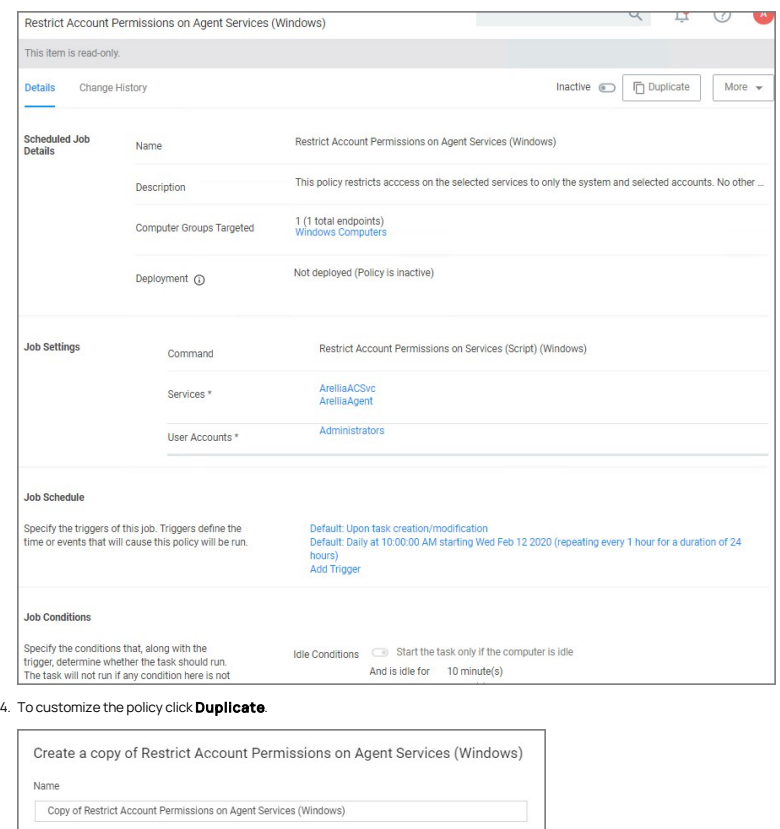

Cancel Create

5. Customize the name of the copied policy and click Create.

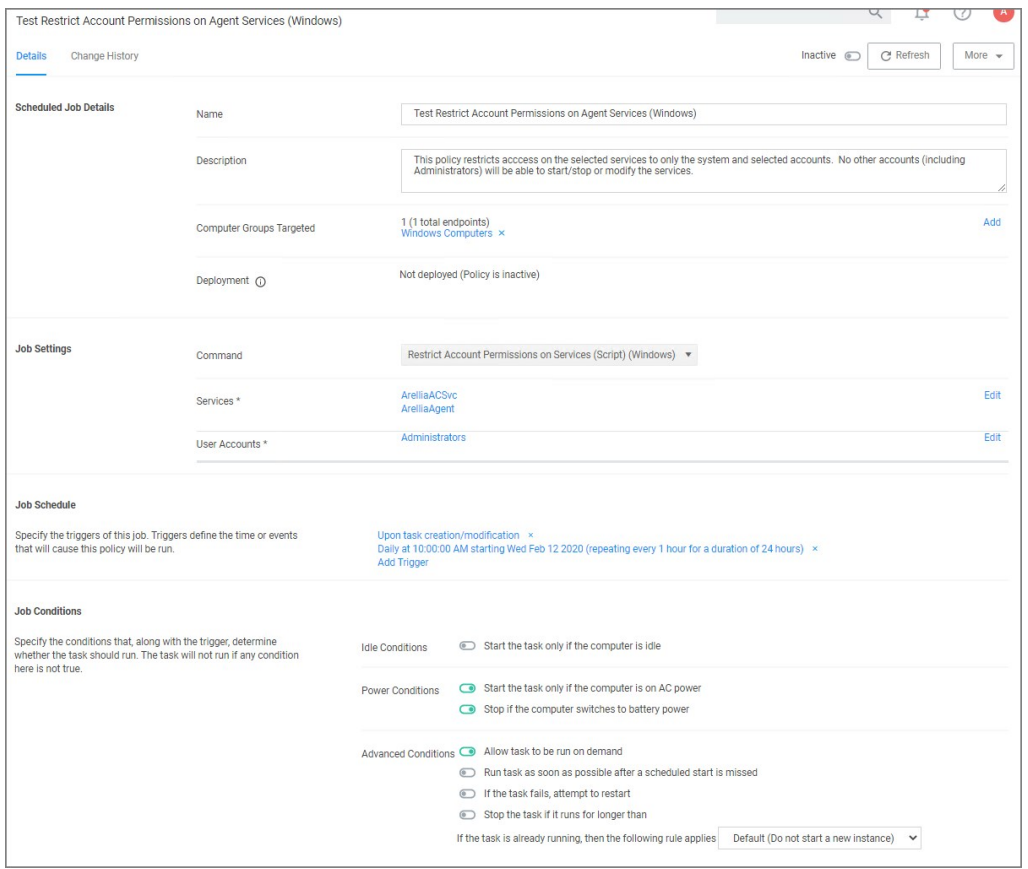

6. Customize the policy's

- o Scheduled Job Details.
- Job Settings.
- 
- Job Schedule. Job Conditions.
- 1. Under Services the Arellia Application Control Service and Arellia Agent Service are present by default. Add any services you might also want to protect. Use the search field to find and specify other service names.<br>2.

### 7. Click Save Changes.

8. Set the policy to **Active**.

Note: If you wish to update a hardened agent, refer to information under the topic Windows Agents.

This section of the Privilege Manager documentation covers information and step procedures pertaining to Privilege Manager agents installed on macOS.

The following topics are available:

- 
- 
- 
- [Modify Update Agent Commands \(MacOS\) Policy](#page-169-0)<br>[MacOS Agent Utility Preference Pane](#page-165-0)<br>[Terminal Commands](#page-170-0)<br>[Finding Logs without using the Agent Utility](#page-171-0)<br>[How to Recover an Unresponsive macOS Endpoint](#agents_macos_recover-unresponsive-macos-endpoint_md)<br>Using an MDM Profile for your Age
- 

<span id="page-165-0"></span>With the 10.8 release of Privilege Manager, Thycotic is introducing a Ul based macOS Agent Utility implemented as a preference pane. The utility provides functionality previously only available via Terminal shell commands. customers to easily troubleshoot by

- checking an endpoint status.
- view an endpoint cache.
- view logs in log viewer. export logs.
- 

It also offers UI guided means to

- register the agent with the server. update the endpoint to retrieve latest policies.
- Accessing the Agent Utility

### To access the Privilege Manager macOS Agent Utility,

1. Open the System Preferences on your macOS endpoint.

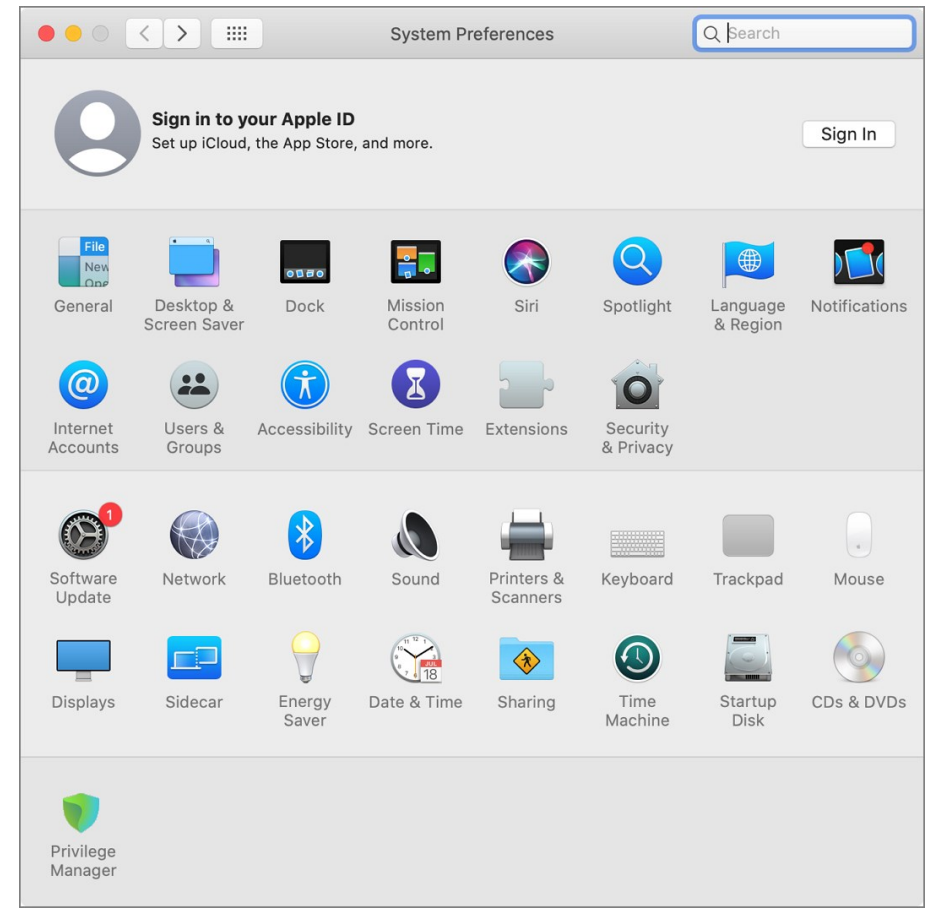

2. Click Privilege Manager to open the preference pane.

### General Tab

When a local admin user opens the utility, the controls to make changes are unlocked. For standard users they are locked, but can be unlocked by providing an administrator user name and password, just as possible with all panes.

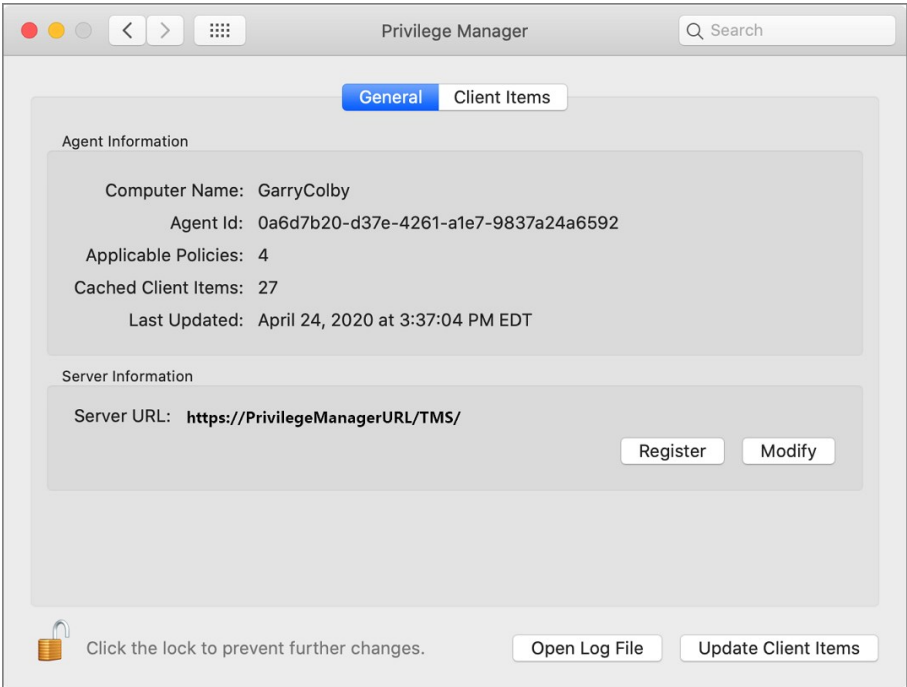

On the general tab the utility provides under Agent Information details like the Computer Name, Agent Id, the number of applicable policies and client items cached. It also provides the data/time stamp of the last update.

Under Server Information the Server URL for the current agent registration is listed. Here, administrator users can either Register a not yet registeed agent, or modify an existing agent registration.

### Use Open Log File to open the agent's log file.

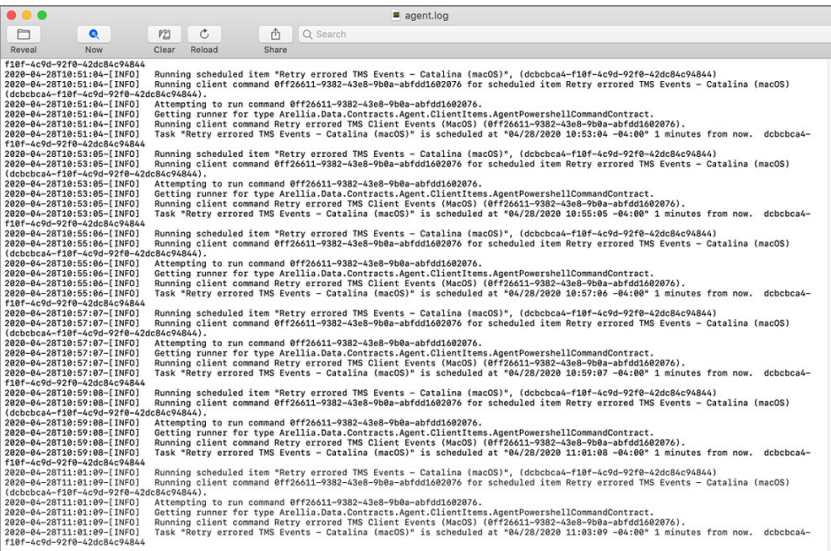

Use **Update Client Items** to trigger a client item update. When **Update Client Items** is clicked and if there are updates to applicable policies or policies are added to the endpoint, the last updated timestamp will change

### Registering/Modifying an Agent

To register an agent or to modify an existing agent registration via agent utility, follow these steps:

1. Open the Privilege Manager agent utility.

2. On the General tab under Server Information click Register or Modify.

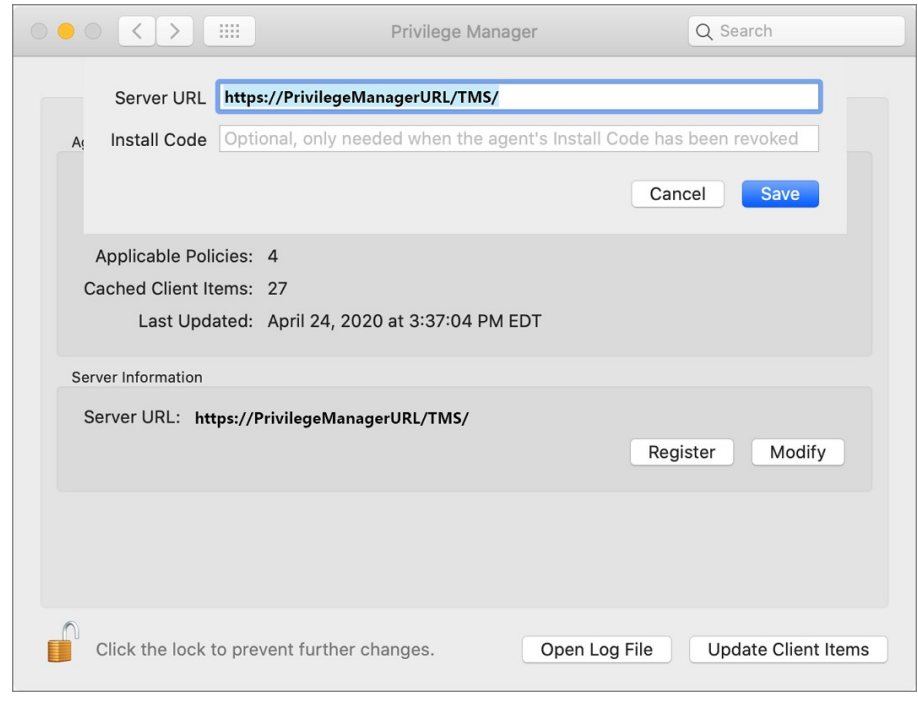

1. Enter the **Server URL** for the agent registration or modified registration.<br>2. If the agent has been installed without an install code or the agent's registration was revoked, provide an install code to register the age

### Client Items Tab

The Client Items tab provides an overview of all client items on the endpoint. The client items are grouped into the following categories:

- Policies
- Actions
- Commands Filters

The following image shows the client items on the endpoint in an unlocked preference pane with policies expanded.

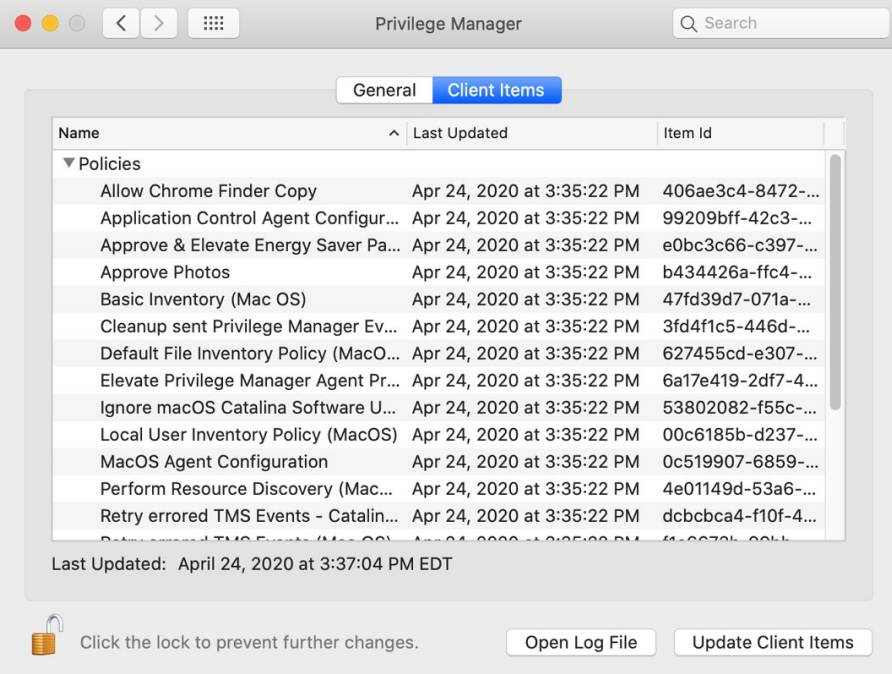

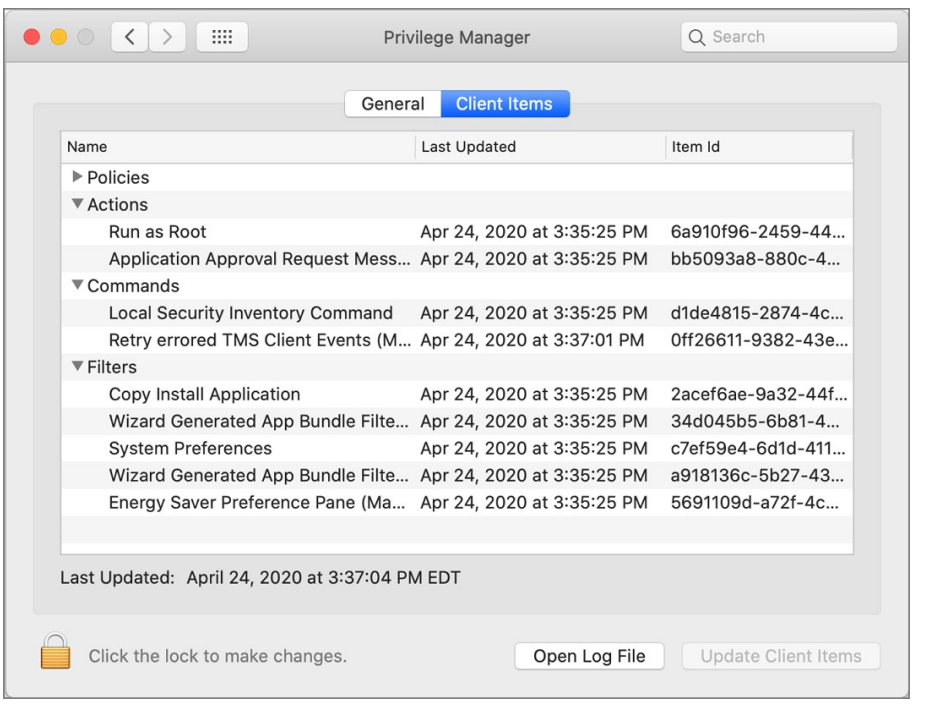

Use expand/collapse to better navigate through the list of applicable client items on the endpoint. The following image shows the client items on the endpoint in a locked preference pane with policies collapsed.

<span id="page-169-0"></span>Agents receive new policies on a schedule which can be modified.

To check or change the schedule, follow these steps:

1. Goto**Admin I Resources.**<br>2. Select for this macOS machine named the **Update Agent Commands (Mac OS) Policy**.<br>3. Edit the schedule on the **Triggers** tab.

<span id="page-170-0"></span>In the Mac Terminal application you can perform the following commands directly to your Thycotic macOS agent.

Note: The sudo command may prompt for admin account password verification.

Find this list by entering the following into Terminal: sudo /usr/local/thycotic/agent/agentUtil.sh

These are the commands returned for the utility:

runschedule -scheduleId {id}<br>updateclientitems updateclientitems<br>clientitemsummary<br>settmsserver -serverUri {https://servername.com/Tms/}<br>settmsserver -serverName {servername}<br>stop<br>start<br>start restart enableverboselogging disableverboselogging

### Command Usage

To perform a command, insert the name of the above command that you need to perform into this command string:

sudo /usr/local/thycotic/agent/agentUtil.sh [InsertCommandHere]

As one example, if you entered an incorrect server name path in the agent installer and Privilege Manager therefore cannot find and register your Mac agent, you can run the command:

sudo /usr/local/thycotic/agent/agentUtil.sh settmsserver -serverUri {https://servername.com/Tms/} Which is using the correct server name URI to redirect your agent toward the correct server location.

Or, to register an agent immediately after updating the Privilege Manager server location, type:

sudo /usr/local/thycotic/agent/agentUtil.sh register The complete command shell exchange looks like this:

macadmin-MacBook-Pro:~ madadmin\$ sudo /usr/local/thycotic/agent/agentUtil.sh register<br>Initiated registration.<br>Initiated registration.

<span id="page-171-0"></span>For troubleshooting your Mac agent, logs are found in the Console application. There are two places to check for logs in Console:

1. You can filter your machine's logs by clicking your machine's name under Devices and typing "Thycotic" into the top search bar.<br>2. Thycotic-specific logs are recorded in a Console folder that is titled thycotic (found

<span id="page-172-0"></span>If you utilize an MDM tool like JAMF, you can create configuration profiles to make management of the agent more silent on your macOS Catalina and Big Sur deployments.

You will need two different configuration profiles for each version of the agent (or two different payloads within the same profile):

a KEXT or SYSEX Allow Profile

a PPPC profile that gives Full Disk Access to ThycoticACSvc (KEXT) or com.thycotic.acsd (SYSEX). Refer to [macOS File/Folder Access](#page-77-0)

### SYSEX

### SYSEX Allow Info

You can create a SYSEX Allow profile for ThycoticManagementAgent-10.8.nnnn.pkg and above using your MDM's profile creator and the following information:

- Team Identifier: UJDHBB2D6Q
- Allowed System Extensions: com.thycotic.acsd

### SYSEX PPPC Profile Info

1. Install the agent on a test endpoint.

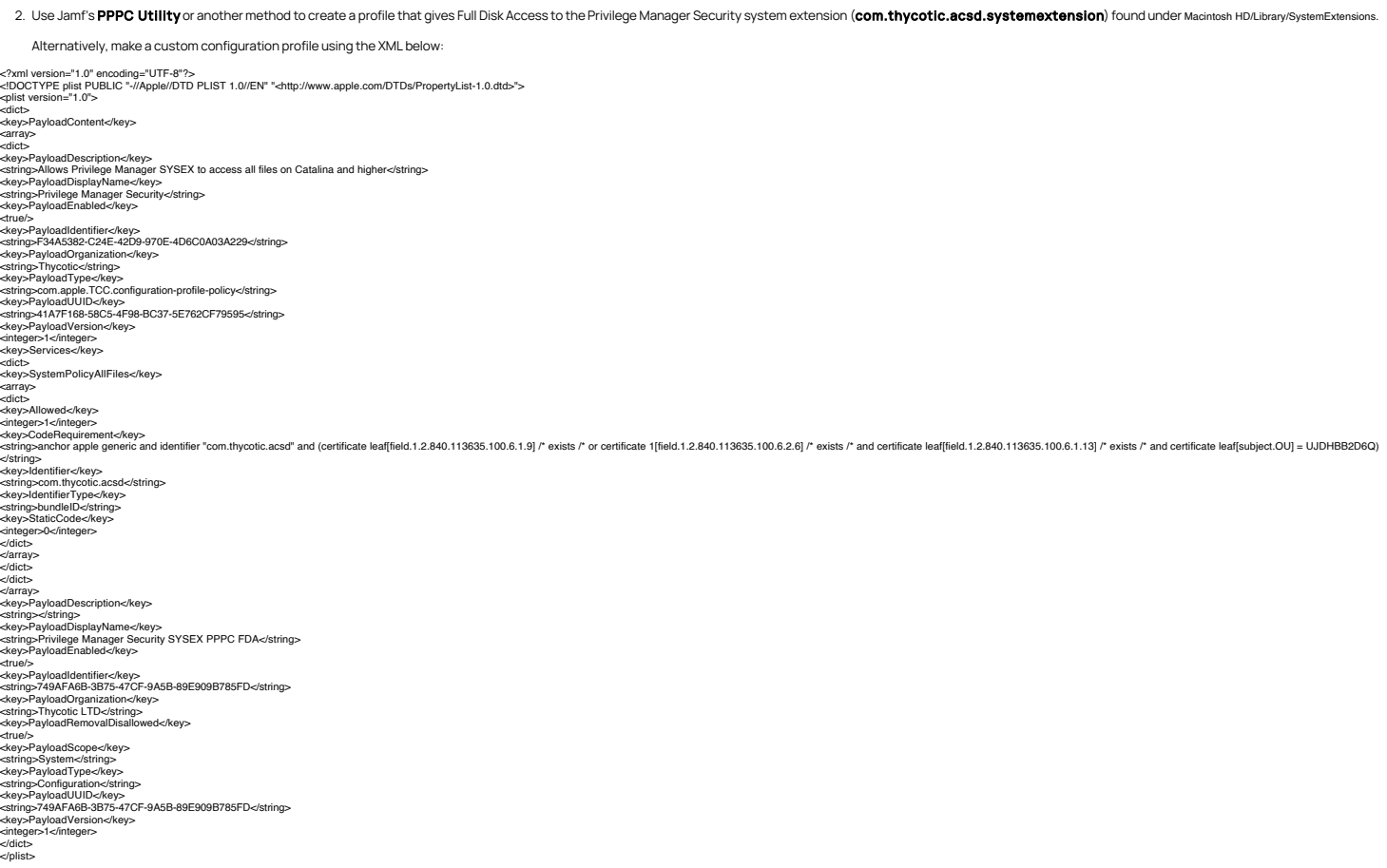

### KEXT

### KEXT Allow Info

You can create a KEXT Allow profile for ThycoticManagementAgent-10.8.nn.pkg and below using your MDM's profile creator and the following information:

Team ID: UJDHBB2D6Q

• Kernel Extension Bundle ID: com.thycotic.ThycoticACS

### KEXT PPPC Profile Info

1. Install the agent on a test endpoint.

2. Use Jamf's <u>PPFC Utility</u> (free, no Jamf subscription needed) or another method to create a profile that gives Full Disk Access to the ThycoticACSvc daemon found under Macintosh<br>HDLibraryExtensions/ThycoticACS.kext/Cont

Alternatively, make a configuration profile with the XML below:

<?xml version="1.0" encoding="UTF-8"?><br><:lOOCTYPE plist PUBLIC "-//Apple//DTD PLIST 1.0//EN" "-chttp://www.apple.com/DTDs/PropertyList-1.0.dtdz>"><br><diid> version="1.0"><br><diid>

και με διαφορετικού του προσπολιτικού του προσπολιτικού του προσπολιτικού προσπολιτικού προσπολιτικού προσπολιτικού προσπολιτικού προσπολιτικού προσπολιτικού προσπολιτικού προσπολιτικού προσπολιτικού προσπολιτικού προσπ

### Troubleshooting on macOS Endpoints

The following topics offer troubleshooting help for macOS endpoints and agents:

[macOS - FileSystemWatcher](#page-176-0) [How to Recover an Unresponsive macOS Endpoint](#page-175-0)

### <span id="page-175-0"></span>How to Recover an Unresponsive macOS Endpoint

In case a macOS endpoint ever becomes unresponsive due to conflicting policy configurations, the following steps allow a user to recover the endpoint without having to restore or rebuild the system.

Note: Applies to all macOS versions on which the KEXT is supported.

- 1. Turn off the macOS system.
- 2. Hold down the +s keys and power the system back on. Keep holding those keys down until it shows that it is booting in single-user mode.
- 3. Follow the prompts to mount the root device as read-write. It will instruct you to enter the following:

/sbin/fsck -fy /sbin/mount -uw /

4. Rename the kernel extension so that you can get back to a functioning macOS:

cd /Library/Extensions mv ThycoticACS.kext ThycoticACS.kext.org exit

5. The system will restart.

6. Disable and/or delete policies that are causing the issue.

7. Update client items before renaming the kernel extension and having it start automatically. You can force client item updates by performing the following in Terminal.app: sudo /usr/local/thycotic/agent/updateClientItems.sh

8. Restore the kernel extension in Terminal.app:

cd /Library/Extensions sudo mv ThycoticACS.kext.org ThycoticACS.kext exit

### <span id="page-176-0"></span>Catalina FileSystemWatcher Issue

There is a known issue on macOS Catalina and later versions, preventing the the agent from receiving notification of events that need to be sent to the server. To workaround this, the **Retry errored TMS Events - Catalina a** 

The defaults for this new Remote Scheduled Client Command are as follows:

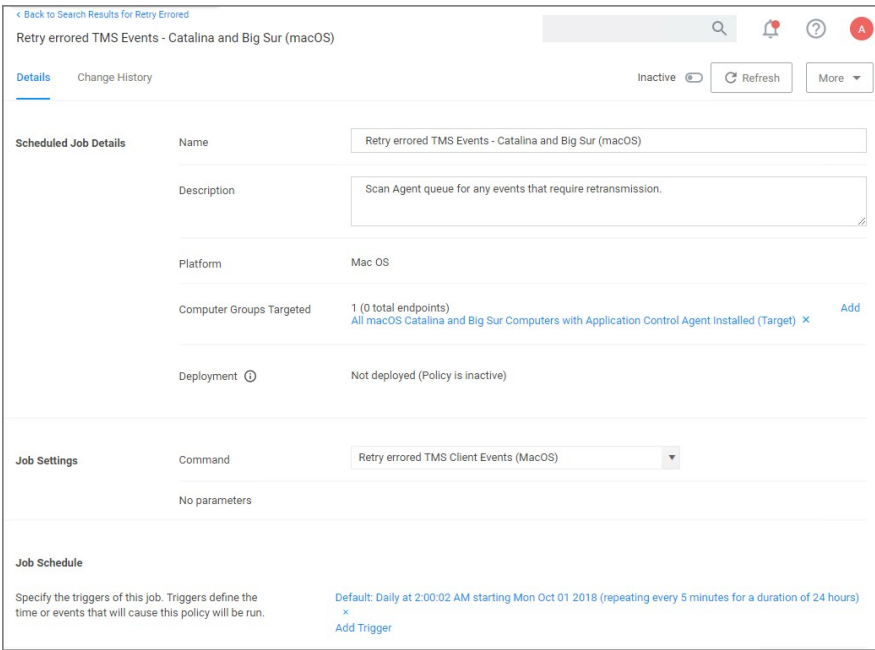

Customize the schedule if necessary to best suit your particular implementation.<br>The default resource targets respecified by default as **All macOS Catalina and Big Sur Computers with Application Control Agent Installed (Ta** 

Once the policy is enabled on an endpoint, the agent will perform the Retry errored TMS Client Events (MacOS) command and send any events that have not been sent.

### Privilege Manager Administration

Access to many system administration tasks happens via the **Admin** menu at the bottom of the left navigation menu.

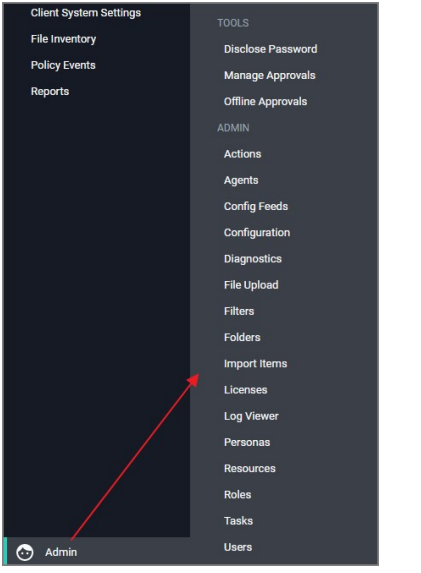

This section of the Privilege Manager documentation covers how to setup and configure resources listed under the Admin Menu. There are other common tasks an Administrator will do like create, edit, and delete policies, loc

In Privilege Manager, taking action is the name of the Application Control game. Once you know how to accurately identify events yia filters, the next crucial step in policy creation is to make stuff happen by applying spe filtered targets. This begs the question: what actions are possible to perform in Privilege Manager?

The most popular and well-known action categories in Application Control include:

- Blocking Actions Blocking an application simply means: deny it, or prevent it from running.
- . Monitoring Actions This is a category of actions that can be applied to unknown applications that attempt to run. Sandboxing is another term often linked to monitoring, because you can create policies that link to repu checking tools (like VirusTotal) to perform smart actions once an unknown file's reputation has been verified.
- . Elevation Actions Allowing an application to run (allow listing) is good and well for trusted programs, but many trusted applications also require a higher credential set than your end users normally have access to. Th action category will allow an application to run with elevated permissions so any user can, for example, install that trusted HP printer on your network without taking time out of a HelpDesk employee's day. Implementing el
- allow "Least Privilege" to be implemented by your organization, eliminating the need for local users to have full administrator access on their computer.<br>**Workflow Actions** Some actions explicitly enforce an organization purposes and auditing.
- . Display Message Actions Display messages are paired with one of the action types listed above. Display Message Actions are customizable and serve to tell the end user what is happening and why.

For a more complete (and more specific) list of all out-of-the-box Privilege Manager actions and types of actions, see the [List of Default Actions](#page-215-0) topic.

### Creating a New Action Manually

Navigate to Admin I Actions in Privilege Manager and click Create Action. Under Action Details, select a platform type and then choose an action type from the dropdowns (see our Actions' Catalog for descriptions of action

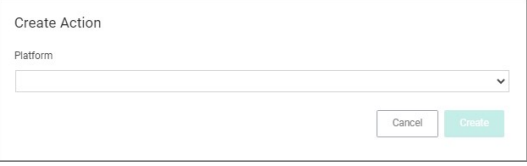

#### Select a specific platform or choose both:

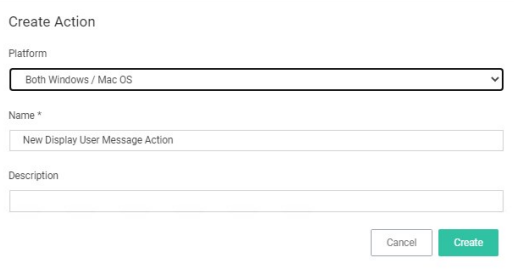

#### If Both Windows / Mac OS is selected, enter a name/description and click Create. Otherwise select a type from the drop-down based on selected platform:

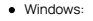

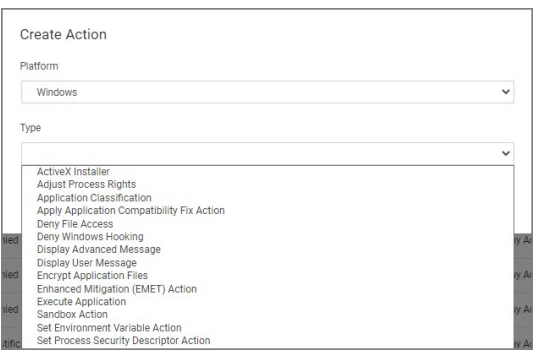

### • macOS:

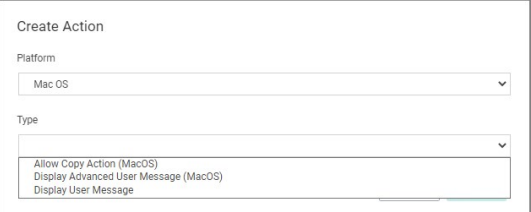

Name your new action and type a Description, then click Create.

Editing options for this action will depend on the type of was action selected from the drop-down.

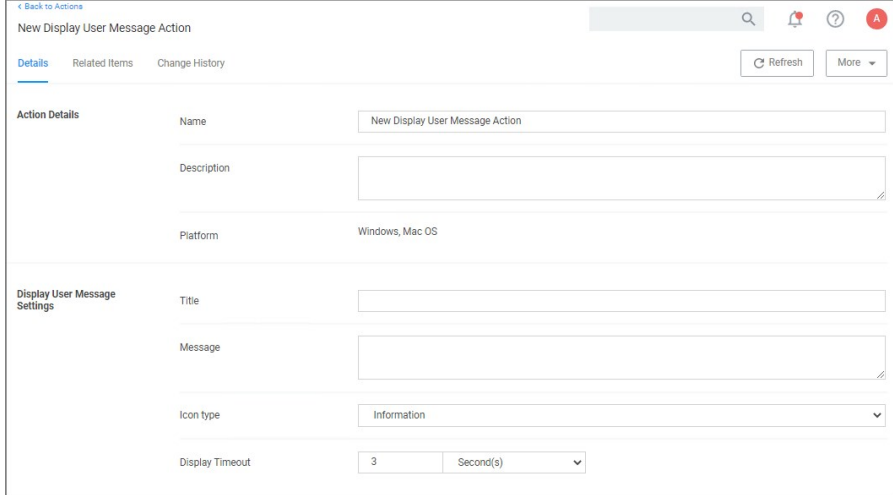
## Windows Specific Actions

The following are Windows specific topics on actions:

- 
- 
- [ActiveX Installer Action](#page-184-0) [Application Classification Action](#page-185-0) [Apply Application Compatibility Fix Action](#page-186-0) [Deny File Access Action](#page-187-0)
- 
- 
- [Deny Windows Hooking Action](#page-188-0)<br>[Encrypt Application Files Action](#page-189-0)<br>Encrypt Application Finds<br>[Set Environment Variable Action](#page-195-0)<br>[Execute Application Action](#page-192-0)<br>[Group Member Approval Action](#page-193-0)<br>[Sandbox Action](#page-194-0)<br>Set Process Sicurity Descriptor
- 
- 
- 
- 
- 

### <span id="page-181-0"></span>Adjust Process Rights Action

This topic explains the Adjust Process Rights Action and Unrestricted Tokens in Privilege Manager.

When elevating process rights with Application Control Solution (ACS) on Windows, there are times when the rights given by ACS appear to be insufficient. The process still doesn't work as it does when the user is logged in accepts the UAC box, or the process is run with the right-click Run As Administrator option. Sometimes an error is returned stating insufficient rights to access.

Microsoft with the release of Windows Vista introduced changes to security which included creating two tokens for users when they log in. For more information refer to the [Microsoft Documentation on Restricted Tokes.](https://docs.microsoft.com/en-us/windows/win32/secauthz/restricted-tokens)

The lower privilege token is the one always used unless the user goes through UAC or other processes. ACS allows administrators to choose which token should be used to elevate certain processes. The lower privilege token, better option as it has fewer privileges and thus protects the system better. But if necessary, the higher-privilege token can be used by ACS when manipulating the process's security configuration.

The following are the Privilege Manager default Adjust Process Rights Actions. As with all actions delivered with Privilege Manager, these actions cannot be modified. They can be copied and then customized and as many acti can be created for a custom implementation:

- Add Administrative Rights
- Add Administrative Rights Unrestricted
- Adjust Process Rights for Resource Monitor
- Remove Administrative Rights • Remove Advanced Privileges Action

Each of those actions has by default Related Items associated, which need to be considered when customizing an action

Note: The Suppress UAC action should only be used with Agent versions 10.4 and older

#### Adjust Process Rights Action Settings Explained

The application action elevates or restricts the permissions and/or privileges held by a process security token. By default, each process inherits the user's security token

The four main areas to customize are:

- Selecting an **Action Type**, which can either Elevate Rights or Restrict Rights. When the adjustment is a rights restriction, there is an advanced feature that allows you to apply restricted Security Identifiers (SIDs), ats. More about this under the [What is a Restricted SID](#page-181-1) topic.
- Adding or Removing Windows Privileges, these come pre-populated with a set of default recommendations for each out of the box Action. To learn more about these Windows Privileges visit Microsoft's Documentation about Use
- Rights Assignment. • Adding or Removing **Build-in Roles**, these are the roles that provide file level access to a system and they are based on group membership.
- . Adding or Removing Well-known Accounts, these are specifying the integrity levels at which processes can run. Also refer to [Microsoft's Documentation about Mandatory Integrity Control.](https://docs.microsoft.com/en-us/windows/win32/secauthz/mandatory-integrity-control)

#### <span id="page-181-1"></span>What is a Re

A restricted ID is an access token that modifies a user's access to securable objects and controls a user's ability to perform various system-related operations on the local computer.

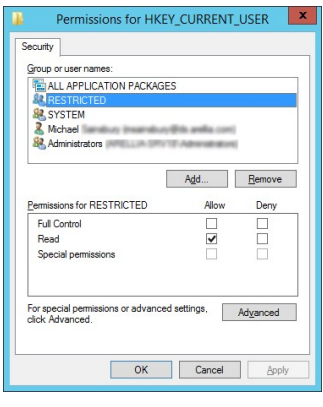

When a restricted process or thread tries to access a securable object, the system performs two access checks, using the

#### token's enabled SIDs, and the list of restricted SIDs.

Access is granted only if both access checks allow the requested access rights.

#### When to use restricted ID

Use a restricted SID to further restrict the applications in the sandbox, which you can use as another method of monitoring. In other words, this is a way to protect yourself against unknown applications if you don't want policy.

The restricted SID will allow only Read access to the user registry but not to the local machine registry. Also, restricted processes do not have rights to open any network-based resource, such as file servers. As a result be able to do very little and apps may not work correctly under this model. Ultimately, apps in the sandbox that have restricted SID applied to them will be severely locked down.

#### Using Apply Restricted SID

When you select Restrict Rights and then Apply Restricted SID, you add the Restricted SID to the process. When evaluating security for any operation, when there is any Restricted SID specified then not only does the Securi to allow access to the user, but explicitly to the Restricted SID.

#### How to Add Windows Permissions

Windows permissions are specific OS based permissions to perform actions. like changing system time or taking ownership of a files ys, accessing securable resources. To learn more about these Windows Privileges visit Micro Documentation about User Rights Assignment.

### How to Use Well-known Acco

In this area you will most likely specify either of the following:

- High Mandatory Level
- **.** Low Integrity Level
- Medium Integrity Level
- Medium Plus Integrity Level Restricted Code Well Known Group
- System Integrity Level
- Untrusted Mandatory Level

These integrity levels determine who else can use a specific process. Processes launched by a standard user are by default medium integrity. Any process that gets launched via an elevated policy has a high integrity level

Processes need to have level parity to be able to utilize each other. This means, if a process is running at a high integrity level and wants to inject code into another process, it can do so if that other process is runni

New processes are always created with the minimum of the user integrity and file integrity levels. This guarantees that a new process never executes with higher integrity than the executable file.

#### Example Scenario

In Privilege Manager we can use these Well-known Accounts to set or remove level integrity independent of or in combination with any assigned elevation or blocking policies.

For example, Adobe applications are generally part of elevation policies in an organization. As mentioned before an elevation policy defaults to a high integrity level. Due to Adobe interoperability requirements within the

Any elevation policy pertaining to Adobe products, needs an Adjust Process Rights Action that sets the Well-known Accounts setting to Medium Integrity Level.

#### Additional Options Explained

## Under Additional Options customers can select to Use User's Unrestricted Token and Disallow changes to the process rights after applying changes.

The use of the unrestricted token option is another level of available customization beyond what can be enabled or disabled via the Adjust Process Rights Settings. Enabling this token presents the user with extra levels of process. If changes to the process rights are disallowed, the user's unrestricted token is valid as long as the pertaining process is running.

For example if you have a standard user policy for a certain process to run at medium integrity level, but you want to enable more rights without fully elevating and granting the process a high integrity level, you can use token to fine tune.

#### Enabling Unrestricted Token Use

To set the unrestricted token, follow these steps:

- 1. Select the action of type **Adjust Process Rights Action** that best fits your specific business need.
- 2. Create a copy of that
- 3. Select the Use User's Unrestricted Token checkbox on the copied action and save the action with a new name (for example "Unrestricted Token Add Admin Rights").
- 4. Add the new action to new policies or change existing policies and remove the old action.
- 5. Add the new action and save the changes.
- 
- 6. Then update the agent client policies. 7. The ACS agent must retrieve the details of the new action from the server via the ACS web service.
- 8. The change may take a few minutes to reach the client machine after the client policies have updated depending on how busy the server is.

#### Adjust Process Right for Resource Monitor

The following image shows the default action. To customize make a copy to change any of the default items.

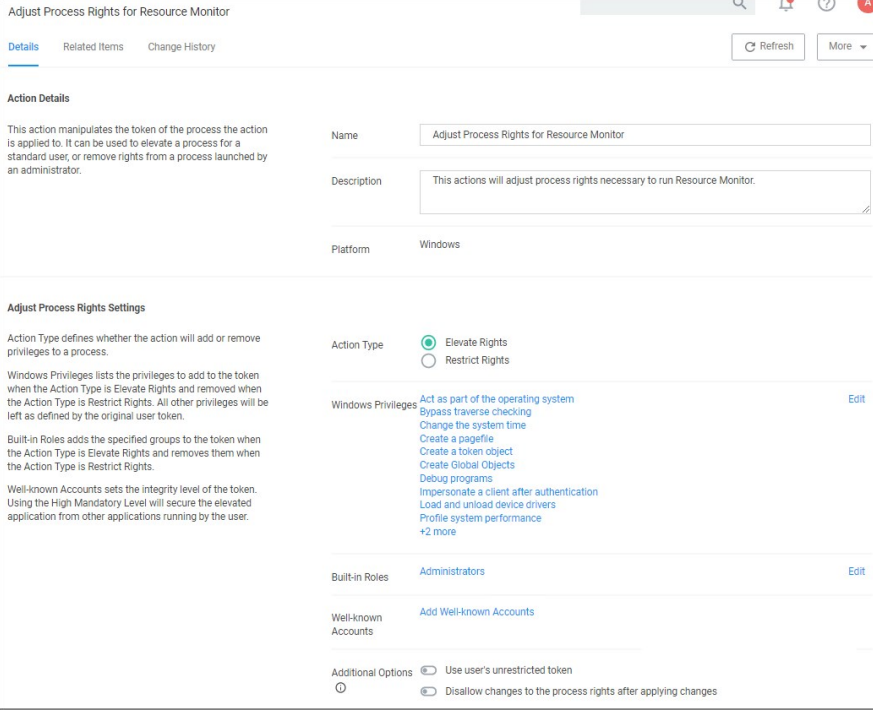

Related Item - Policy

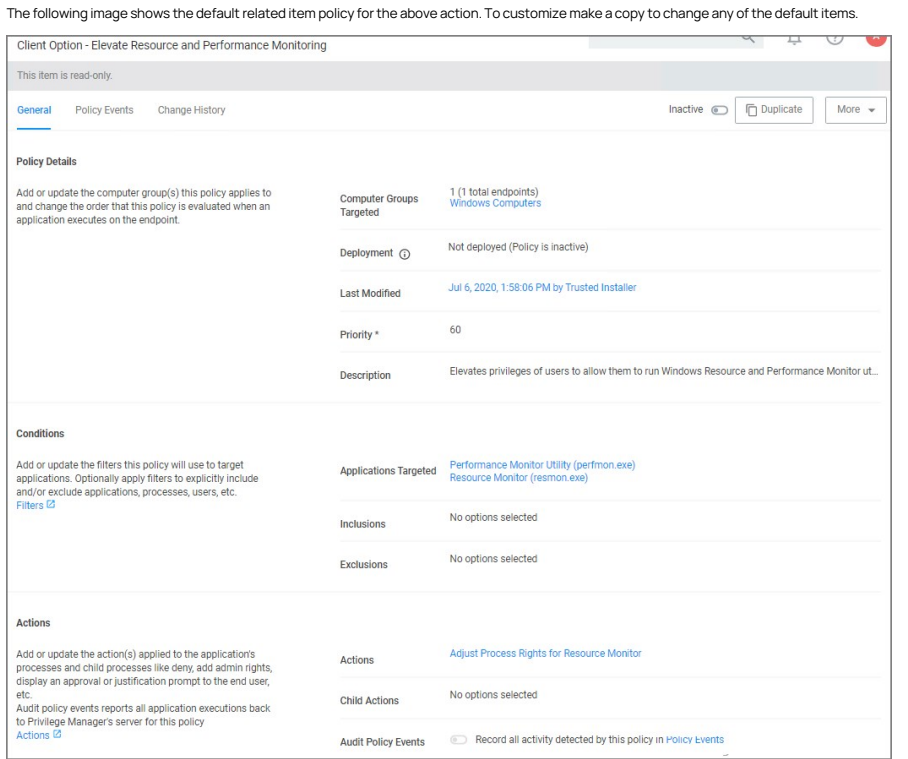

### <span id="page-184-0"></span>ActiveX Installer Action

This type of action is a specific use-case for older Windows systems (Windows XP and Windows Server 2003). The ActiveX installer action allows or denies an application to enable standard users to install approved ActiveX c

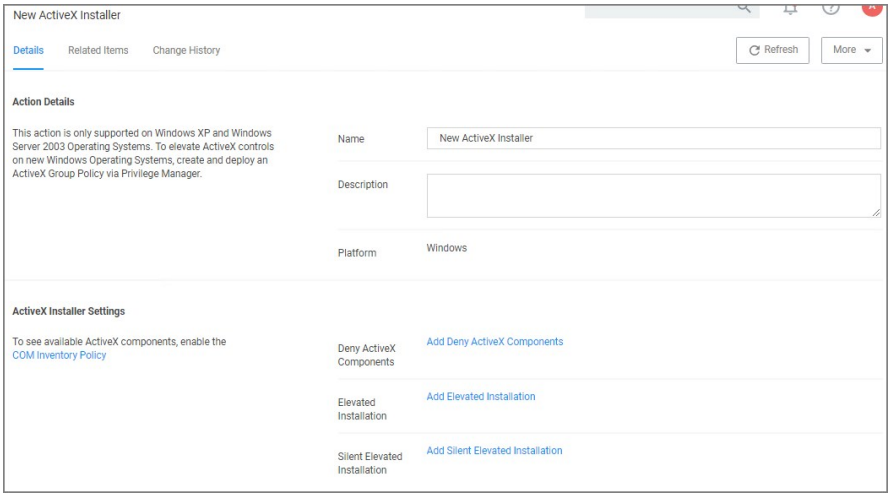

### Parameters

The following details can be set on the ActiveX action:

- Deny ActiveX Components, or
- Elevated Installation, or Silent Elevated Installation
- 

For those actions for ActiveX, these parameters can be specified:

- Scope by Organization Group Search text
- 
- Maximum rows returned<br>Resources (use the column filter function to locate a resource and click **Add**)

## <span id="page-185-0"></span>Application Classification Action

This type of action will restrict applications from modifying certain items and will enforce standard Windows ACLs when the targeted application accesses restricted files, folders, registry keys, or services on a computer.

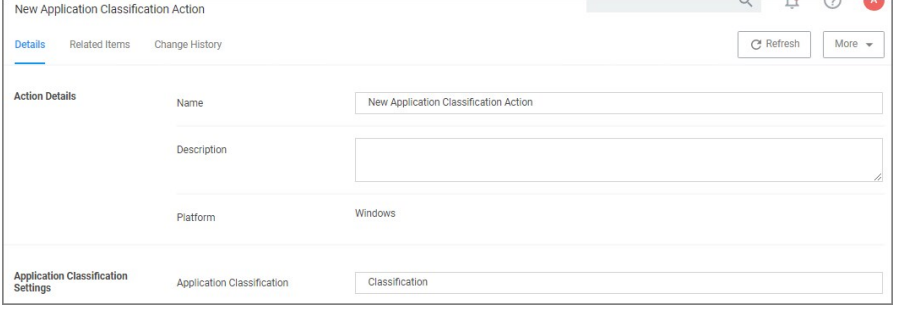

## <span id="page-186-0"></span>Apply Application Compatibility Fix Action

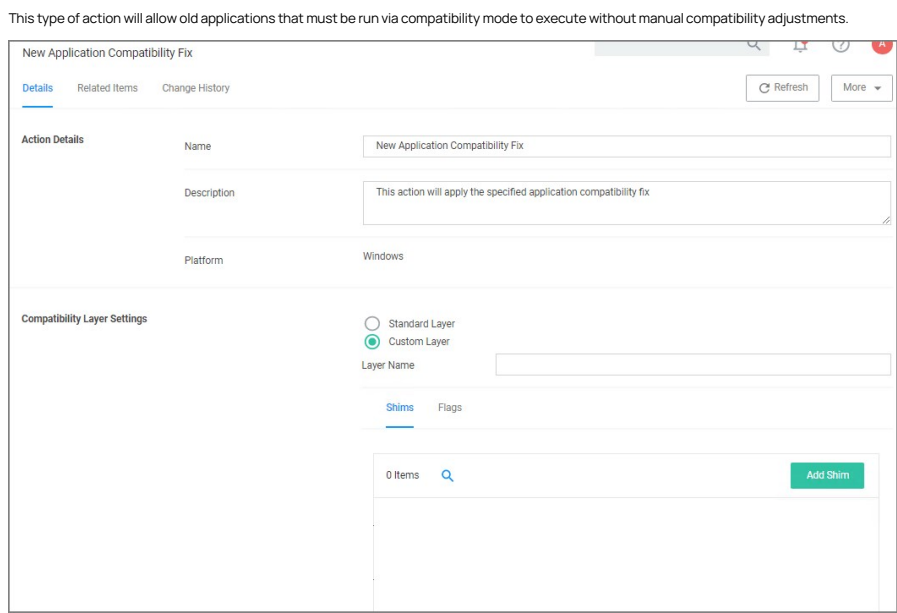

### Parameters

The following Compatibility Layer Settings can be set on the Apply Application Compatibility Fix action:

- Custom vs. Standard Layer, which lets users select a layer either x86 and x64, x86 only, or x64 only. Shims Flags
- 

### <span id="page-187-0"></span>Deny File Access Action

As the name suggests, this type of action will prevent applications from reading or writing (or both) to certain directories or to certain file types.

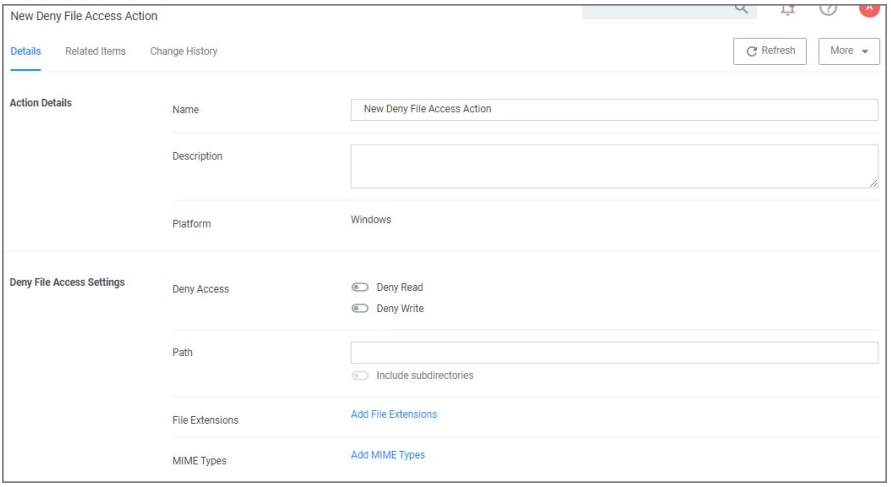

## Parameters

The following Deny File Access Settings can be specified:

- Deny Access to read and/or write operations.
- Path and possibly subdirectory locations. Specific file extensions. MIME types.
- 
- 

## Deny Files Read and Write Access Message

This action displays a message to the user informing that an application will be restricted from certain file access. The Deny Read/Write Access to Microsoft Office Document Files Action needs to be used with this message.

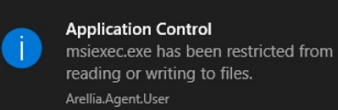

## <span id="page-188-0"></span>Deny Windows Hooking Action

This type of action will limit specified applications from interacting in malicious ways with other applications.

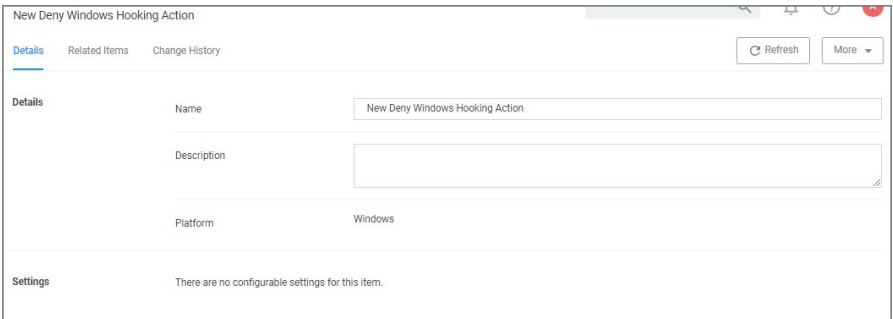

This action does not have any configurable parameters.

## Windows Hooking Message

The action displays a message to the user informing them that an application will be stopped from interacting with other applications. The Deny Windows Hooking Action should be used with this message.

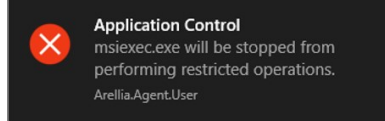

## <span id="page-189-0"></span>Encrypt Application Files Action

## This type of action will force applications to use Microsoft encryption when saving a file.

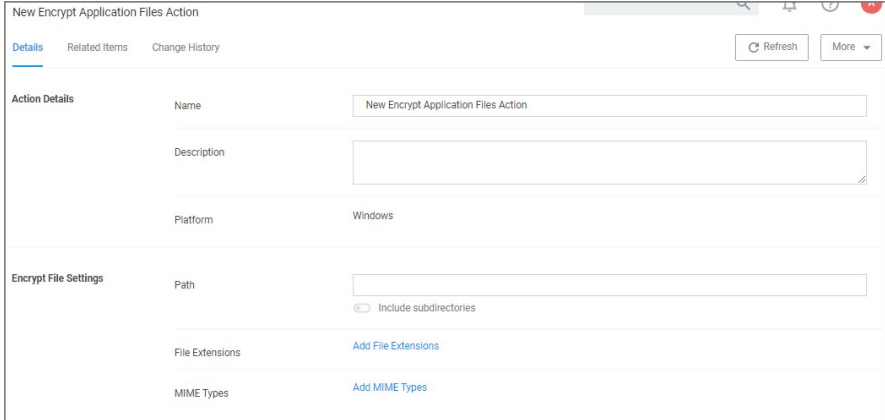

### Parameters

The following Encrypt Application Files Settings can be specified:

- Path and the option to include subdirectories. File Extensions. MIME Types.
- 

## <span id="page-190-0"></span>Endpoint Group Member Approval Action

This action can be used for over the shoulder approvals, whether systems are on- or offline. The supervisor approves access by authentication on the user's endpoint system.

- 1. Navigate to **Admin I Actions**.
- 2. Click Create.
	- 1. On the Create Action modal from the Platform drop-down select Windows.
	- 2. From Type drop-down select Endpoint Group Member Authenticated Approval Action.
	- 3. Enter a meaningful **Name** and **Description**.
	- 4. From the Approval Group drop-down, select the group membership of the approver.

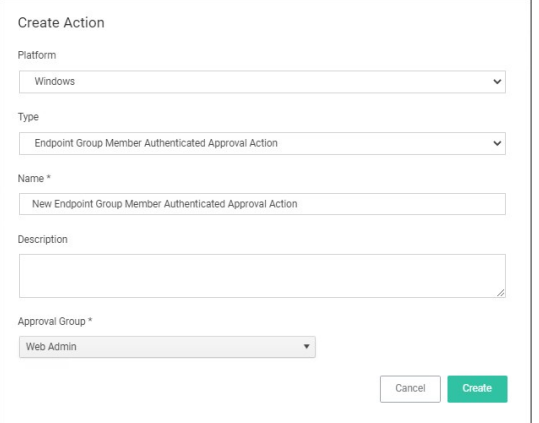

## 5. Click Create.

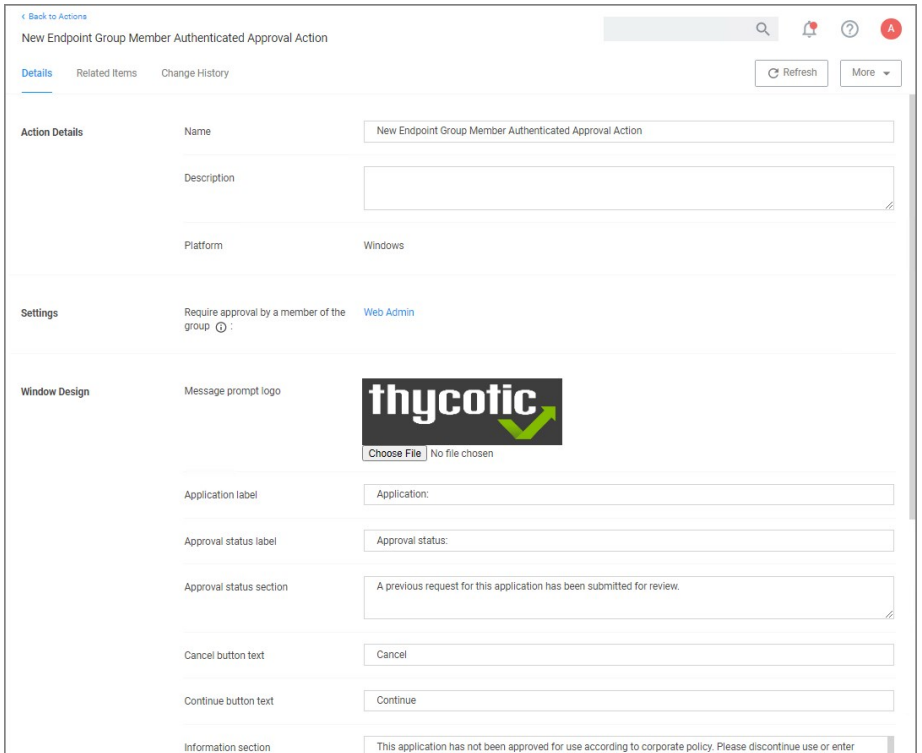

3. Under Settings verify the Require approval by a member of the group: contains the correct group. If you ever need to change it, come back to this page and click the group name to access the change modal.

4. Navigate to your computer group's **Application Policies**, click Create Policy or find an existing policy that you want to use for these approvals.

5. Under the Actions section, search for and add the action you previously created.

6. Click Save Changes.

7. Click the Inext to Deployment and select Resource and Collection Targeting Update to immediately send the policy to your endpoint agents.

Policies also automatically update according to a schedule.

Sample Group Member approval notice with approval overlay:

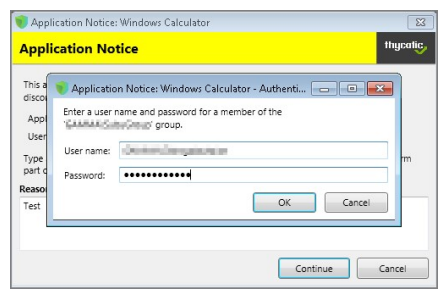

Refer to the **Endpoint Group Member Authenticated Approvals** report to view a history of "over the shoulder" approvals:

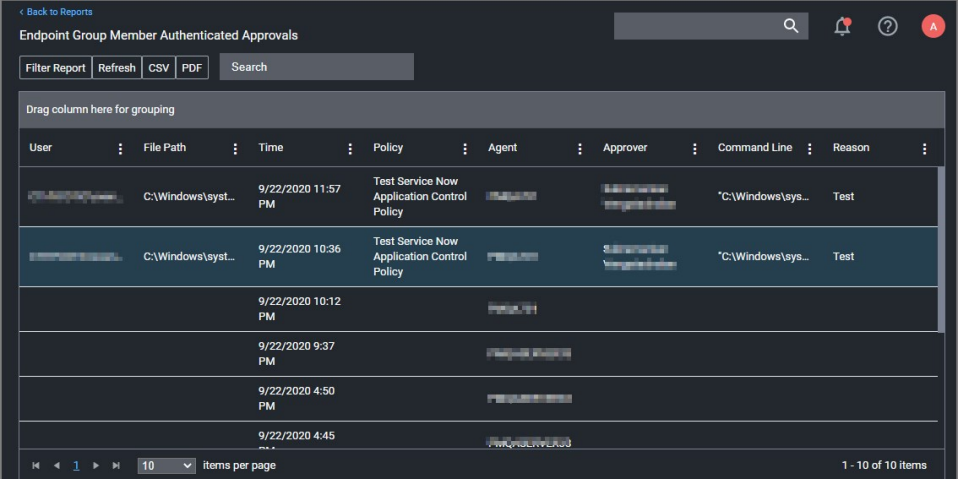

### Related Topics

- 
- <u>[Group Member Authenticated Message Action](#page-193-0)</u>, which guides you through setting up approvals based on the group membership of the approver.<br><u>Using an Endpoint Group Member Authenticated Message Action</u>, which guides you thro

## <span id="page-192-0"></span>Execute Application Action

This type of action will execute another application and (optionally) wait on that process to complete before the original process can execute.

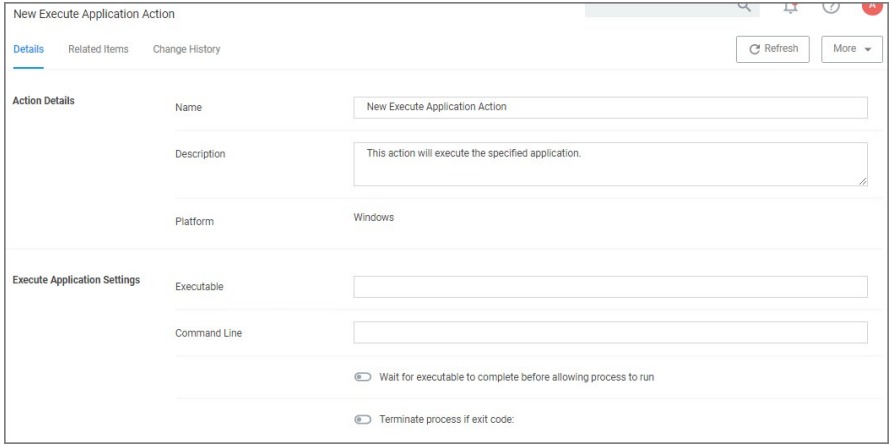

## Parameters

The following Execute Application Settings can be specified:

- 
- an executable command line arguments

### <span id="page-193-0"></span>Group Member Approval Action

- This action can be used for approvals that are based on a group membership authentication of the approver.
- 1. Navigate to **Admin I Actions**.
- 2. Search and select Group Member Authenticated Message Action.
- 3. Click Duplicate.

## 4. Name your new action and click Create.

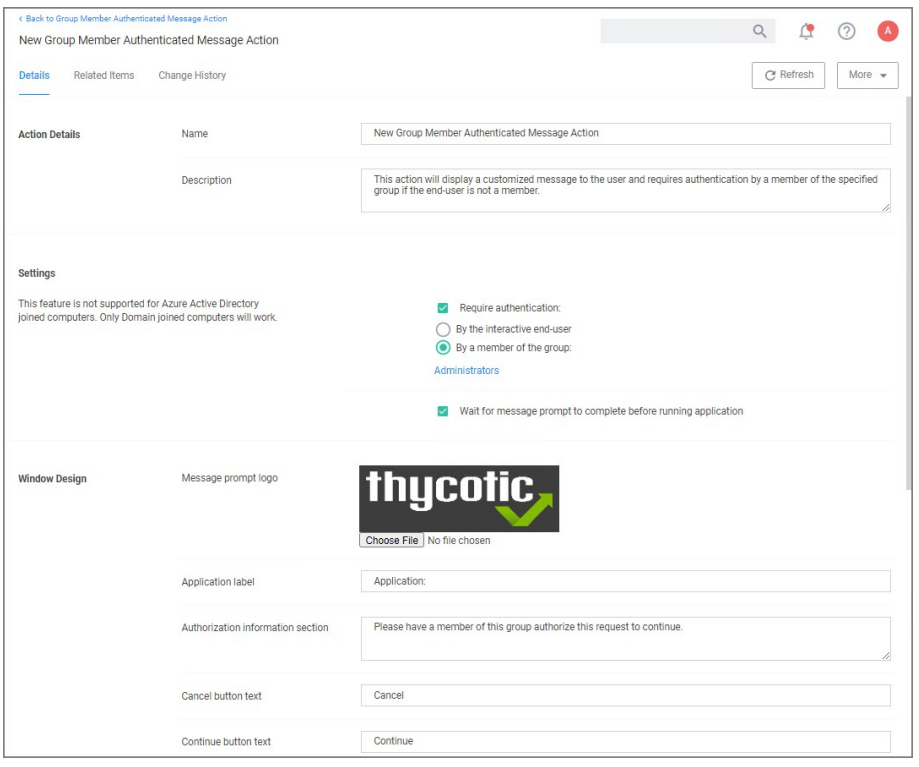

- 5. Customize the Action based on your specific business requirements.
- 6. Verify the By the member of the group: is active and a group is listed below the button. If you ever need to change it, come back to this page and click the group name to access the change modal
- 7. Click Save Changes.
- 8. Navigate to your computer group's **Application Policies**, click Create Policy or find an existing policy that you want to use for these approvals.
- 9. Under the **Actions** section, search for and add the action you previously created.
- 10. Click Save Changes.
- 11. Click the Inext to Deployment and select Resource and Collection Targeting Update to immediately send the policy to your endpoint agents.

Policies also automatically update according to a schedule.

### Related topics:

- 
- <u>[Endpoint Group Member Authenticated Message Action](#page-190-0),</u> which guides you through setting up *over the shoulder* approvals that can be used on- and offline.<br><u>Using an Endpoint Group Member Authenticated Message Action</u>, which

## <span id="page-194-0"></span>Sandbox Action

This type of action will limit the environments in which certain code can execute. The sandbox runs a process in a job object that limits its ability to interact with other processes, as well as limiting some specific type operating system.

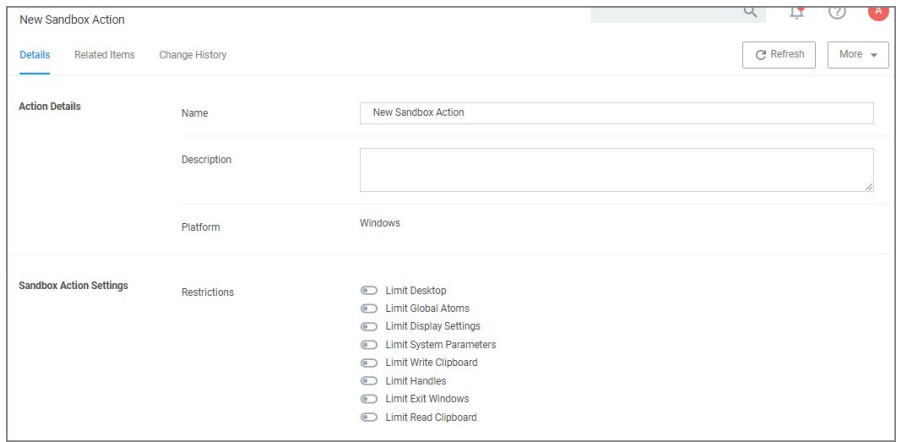

### Parameter

The following Sandbox Action Settings can be enabled:

- 
- Limit Desktop Limit Global Atoms
- Limit Display Settings Limit System Parameters Limit Write Clipboard
- 
- 
- 
- Limit Handles Limit Exit Windows Limit Read Clipboard

## <span id="page-195-0"></span>Set Environment Variable Action

This type of action sets an environment variable for processes that could change the behavior of an application, or be caught by an Environment Variable filter in another policy.

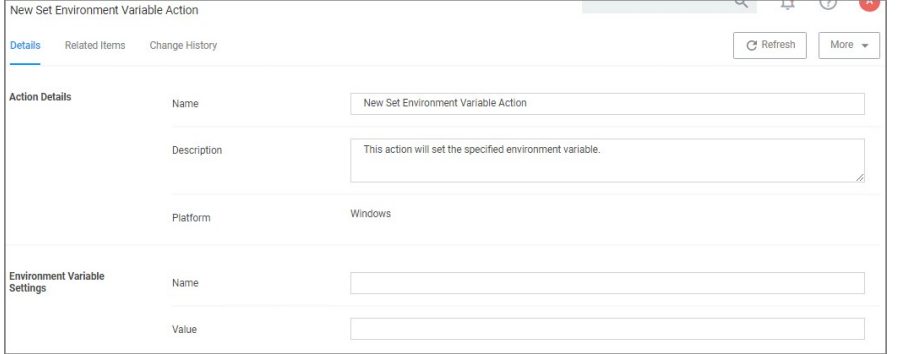

#### Parameters

The parameters for the Set Environment Variable action are setting the name and value of the environment variable.

## <span id="page-196-0"></span>Set Process Security Descriptor Action

Adjusting Process Security allows a process to be protected from most tampering by users. For example, adjusting process security can restrict who can stop a process from the task manager.

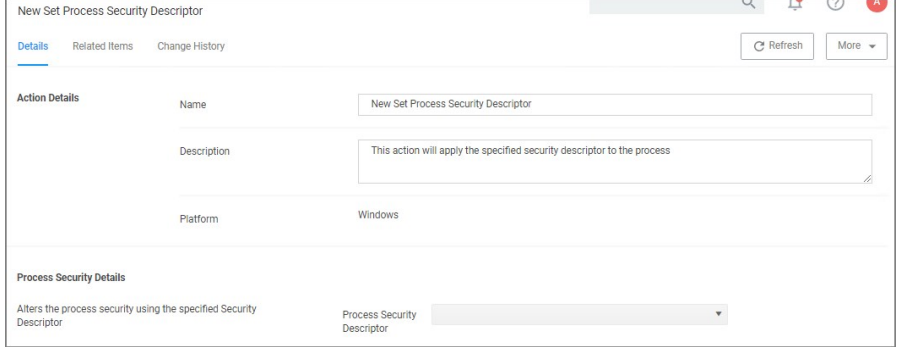

### Parameters

The parameters for the Set Process Security Descriptor action are done via resource selection from a list of available security descriptors.

## macOS Specific Actions

The following are macOS specific topics on actions:

- 
- [Display Advanced User Message Action \(MacOS\)](#page-199-0) [Allow Copy Action \(MacOS\)](#page-198-0) [Just-in-Time Group Membership Action](#page-200-0)
- 

## <span id="page-198-0"></span>Allow Copy Action (MacOS)

## Action to allow copying of application on macOS systems.

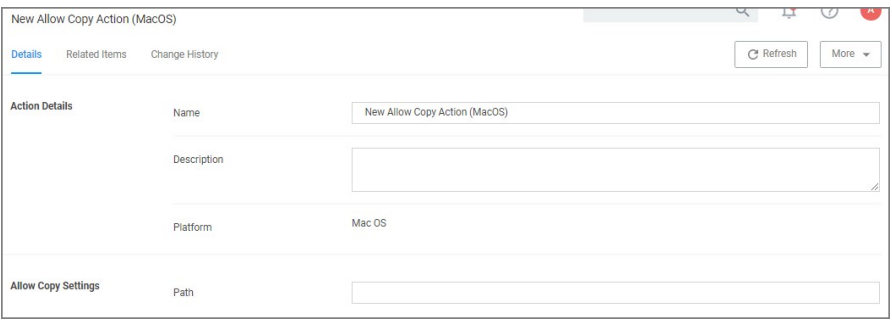

### Parameters

The following Allow Copy Action Settings can be specified:

 $\bullet$  Path

## <span id="page-199-0"></span>Display Advanced User Message Action (MacOS)

Display messages are paired with another action type. They are customizable and serve to tell the end user what is happening and why. Advanced messages pop up in the middle of the screen, whereas Basic User messages appear

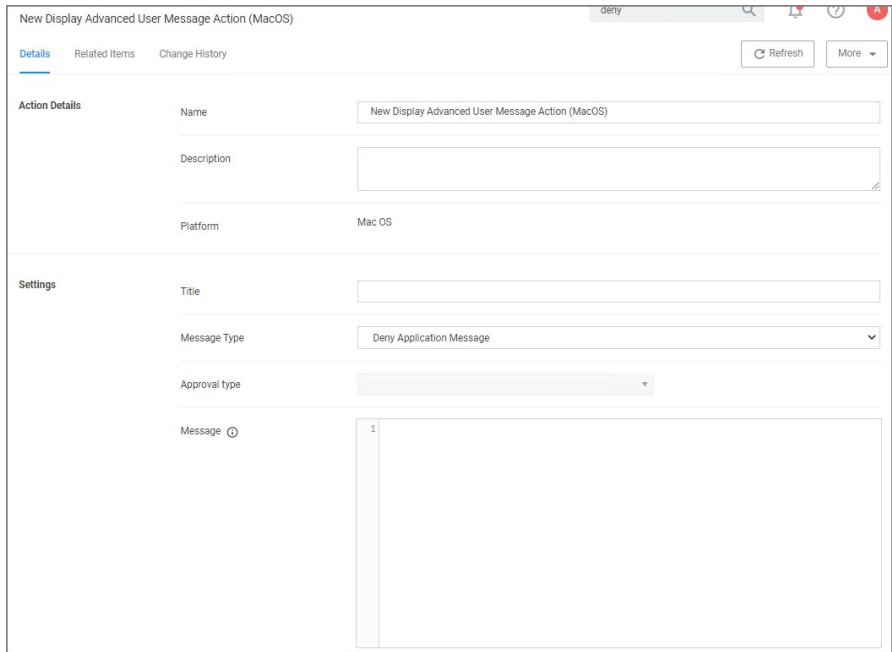

### Parameters

The following Display Advanced Message Settings can be specified:

- 
- Title Message Type, such as Deny Application Message
	-
	- Warning Message Justify Application Usage Deny Application with Justification
	-
	-
- Approval Request Message Message, which is the actual text of the message displayed to the user.

### <span id="page-200-0"></span>Just-in-Time Group Membership Action

This action will add a user to the specified group for a specified time. This action can then be added to a controlling policy to give Just-in-Time elevation to a user. The action is a read-only action by default. To custo

1. Navigate to Admin I Actions.

2. Search for and select Just-in-Time Group Membership from the list of available macOS actions.

## 3. Click Duplicate.

4. Enter a name for your newly created action and click Create.

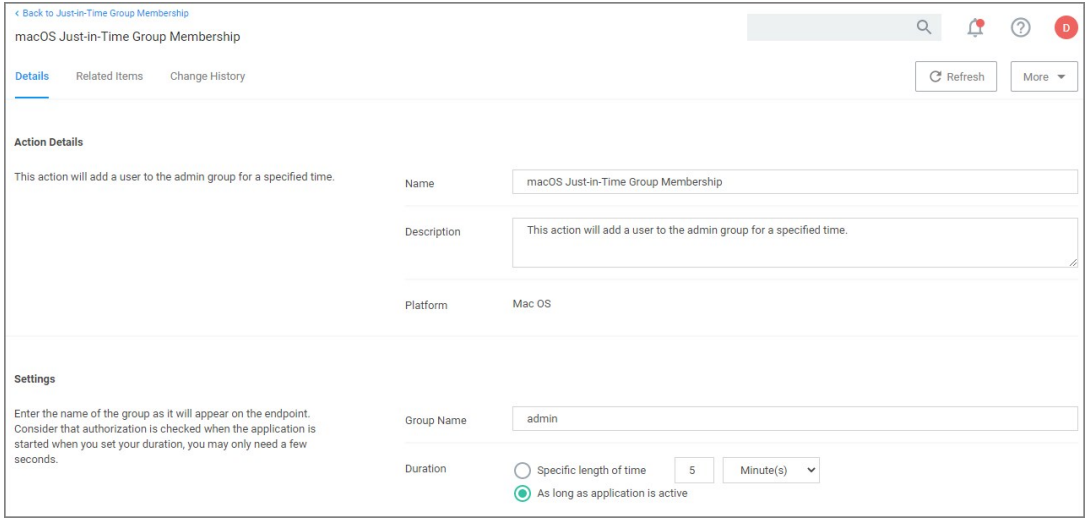

## 5. Under Settings specify

1. the **Group Name** as created on the endpoint.<br>2. the **Duration** either

set a specific length of time, here you need to consider that authorization is started when the application starts, or<br>use the default *as long as application is active.* 

### 6. Click Save Changes.

#### Message Actions

Messages are the most common application action used in Privilege Manager. These messages are presented for end users on their endpoints. There are two kinds of messages:

Basic, these display as smaller pop-ups directly form the taskbar area. They display and fade automatically. From the Action Type drop-down these are the [Display User Message](#page-209-0) actions for both Windows and macOS. Advanced, these messages display as a user dialog, requiring users to justify access to a certain application or to warn the user. Most of these messages require user interaction, but some can be set to fade in and out for

Both basic and advanced messages are useful for providing feedback to users that an application is being blocked, usage of the application is being logged, or any message that the end user should see.

#### Basic vs. Advanced Messages

Basic messages briefly pop up from the end user's task bar. They display like other Windows notifications, are shown on the screen, and then disappear without any user interaction required.

Basic messages do not include custom branding or logos. It is easiest to edit basic messages via Privilege Manager's Ul. However, the default message may suffice for some use. Basic messages only display a message. These m

Advanced messages display as a new dialog, typically in the center of the screen, and usually require an interactive action from the end user - entering a justification, enter credentials, waiting for approval, selecting a button, etc.

Advanced message actions are used for justification and approval policies. The 'Application Denied Notification Action' is the only default advanced message that does not require an interactive action from the end user. Wh has a cancel button to remove the message, this message will fade from the user's screen after a short period of time.

Advanced messages include branding, which can be customized. Some fields are recommended to edit in the XML instead of the UI. These details are expanded in the section on Customizing Advanced Messages.

### Types of Advanced Message Actions

There are three categories of advanced messages:

- 
- Advanced Feedback Messages require information from the end user. Approval Request Messages require information from the end user and approval from the application support team.
- No Required Input Messages display information to the end user, but do not require information from the end user. May require a button push to clear the message.

#### Advanced Feedback Messages

Advanced feedback messages require users to justify their need to use an application.

#### Authentication Justification Message Action

This action will display a customized message to the user, allowing for feedback and requiring authentication before running an application.

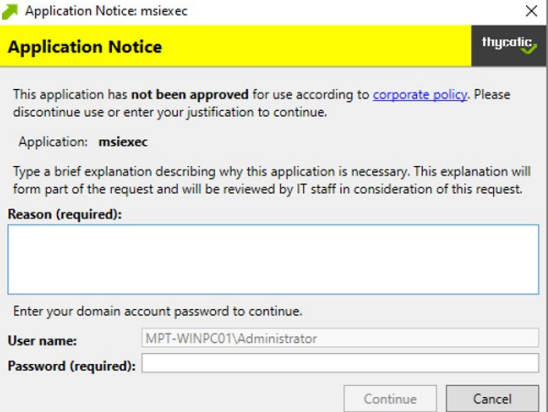

#### Group Member Authenticated Message Action

This action will display a customized message to the user and requires authentication by a member of the specified group if the end-user is not a member. This process is also known as an over-the-shoulder request, meaning will have to get their boss or a member of a specific domain user group to approve the request.

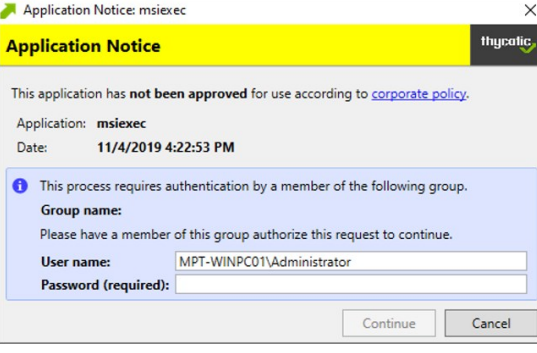

**Justify Application Elevation Acti** 

This action will display a justification prompt to the user before allowing the application to run. The Justify Application Elevation Action is to be used with the User Requested Run As Administrator filter in an applicati

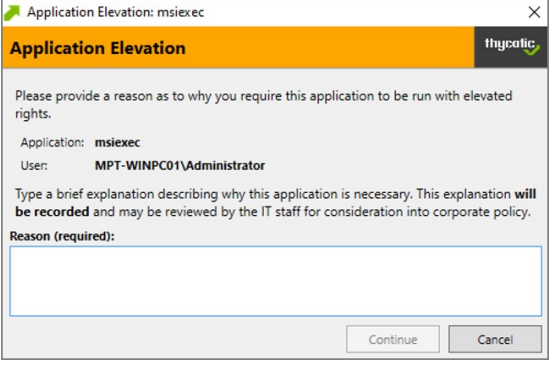

#### Justify Application Message Action

This action will display a justification prompt to the user before allowing the application to run. It is used to collect information from users and create reports on the server with reasons why a user was running an appli approved or denied yet.

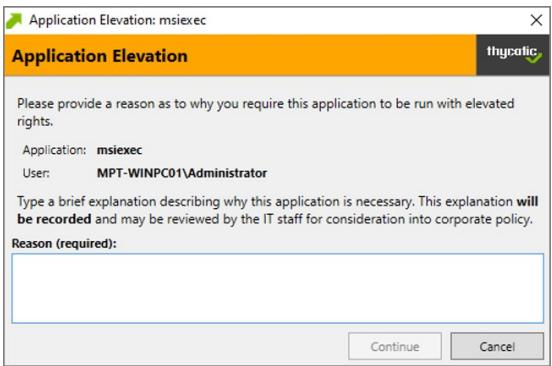

#### .<br>Al Request Me

The approval request messages are similar to the justification messages because they both gather feedback from end users and report it in the Privilege Manager console. Approval request messages also allow for end-users to screen until their request has been either approved or denied.

#### Approval Request Form Action

This action will display a customized message to the user, allowing for feedback and requiring authentication before running an application.

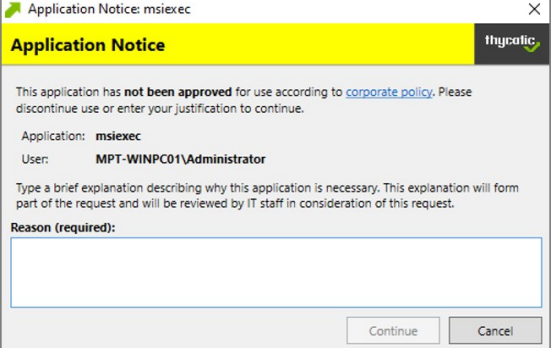

#### Approval Request (with Offline Fallback) Form Action

This action displays an approval request form before allowing the application to run. These messages will then show a waiting screen until the request is either approved or denied by the appropriate Privilege Manager user/ advanced message, the same dialogue box as the Approval Request Form Action will appear:

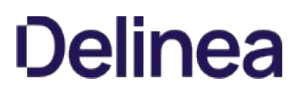

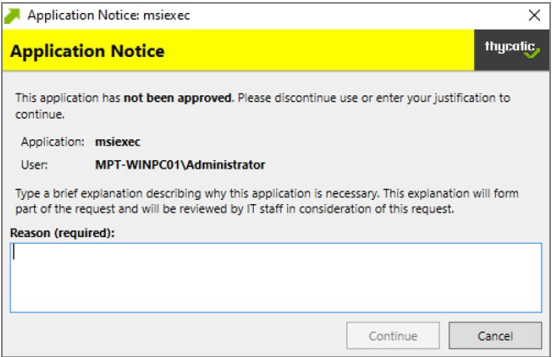

If the machine is offline or can't connect to Privilege Manager to upload the request, another dialogue box will then appear to prompt the end user to contact the helpdesk and generate a verification code:

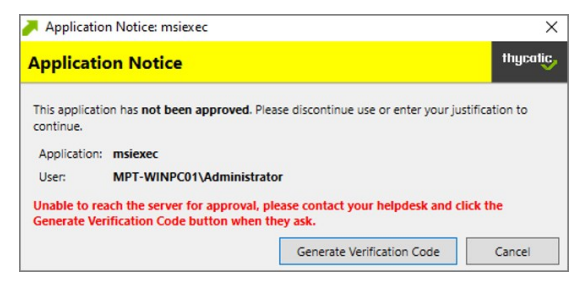

#### No Required Input Messages

No required input messages differ from the advanced feedback message actions because they do not require a justification to continue. End users need only acknowledge the displayed message. This feature requires that the Mi Framework is installed on client machines.

#### .<br>Alon Denied Message Action

This action stops an application from being launched and will display a notification of denial to the user attempting to run a process controlled by a policy.

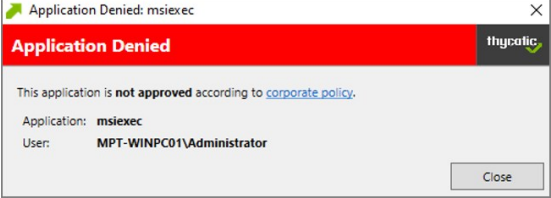

#### Application Denied Notification Action

This action will display a notification to the user that the process has been denied by a policy. The notification window fades in and out automatically and will close after a defined period of time.

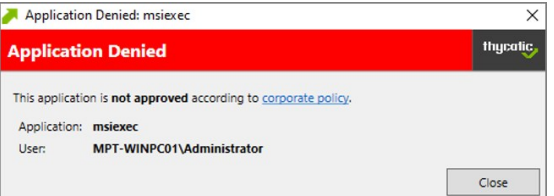

### Application Warning Message Action

This action will display a warning to the user before allowing the application to run.

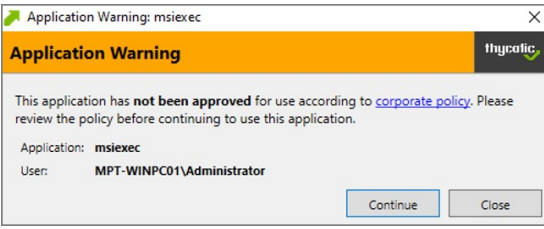

### Types of Basic Messages

#### Deny Execute Message

This action displays a message to the user informing that an application has been denied execution. The Deny Execute Action needs to be used with this message.

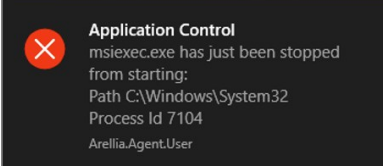

#### Deny Files Read and Write Access Message

This action displays a message to the user informing that an application will be restricted from certain file access. The Deny Read/Write Access to Microsoft Office Document Files Action needs to be used with this message.

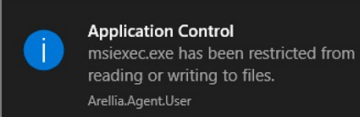

#### .<br>ows Hooking Me

The action displays a message to the user informing them that an application will be stopped from interacting with other applications. The Deny Windows Hooking Action should be used with this message.

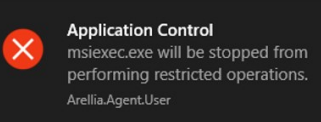

### Limit Process Rights for New Applications Message

This action displays a message to the user informing that an application has had its rights reduced. The Remove Administrator Rights or Remove Advanced Privileges Action needs to be used with this message.

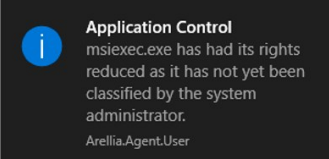

#### Remove Rights Message

This action displays a message to the user informing them of an associated action. The Remove Administrative Rights Action or Remove Advanced Privileges Action should be used with this message.

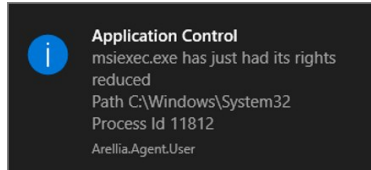

#### .<br>Sine Message

This action displays a message to the user informing that an application has been quarantined. The File Quarantine Action should be used with this message.

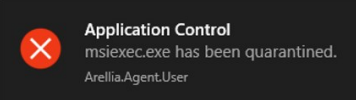

## Deny Execute Action

This action stops specific application from executing. It is a default action without any configurable settings. It is a read-only item.

### Deny Execute Message

This action displays a message to the user informing that an application has been denied execution. The Deny Execute Action needs to be used with this message.

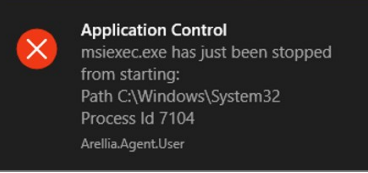

## <span id="page-206-0"></span>Deny Execute Message

The Deny Execute Message does not include company branding and is easy to edit in the Privilege Manager console. The default of this basic user message action is displayed like this:

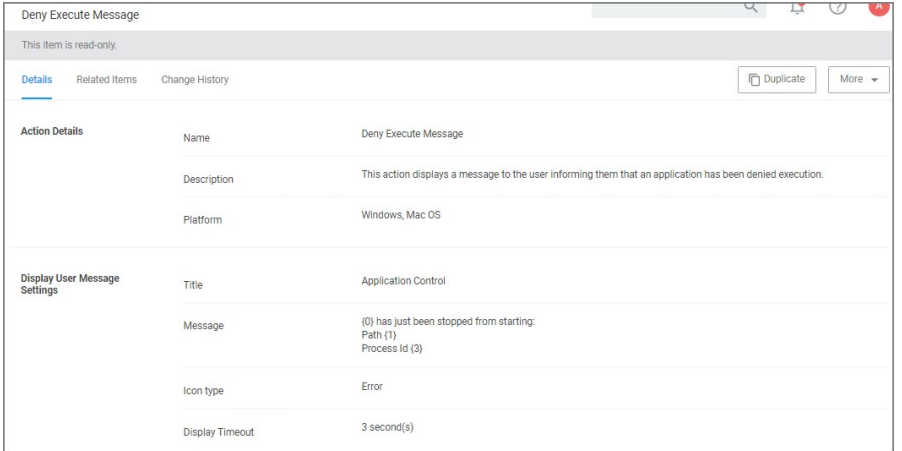

#### Customization

1. In Privilege Manager, search for the default message that will be customized. In this example, we search for the default Deny Execute Message.

2. Select the item from the search results.

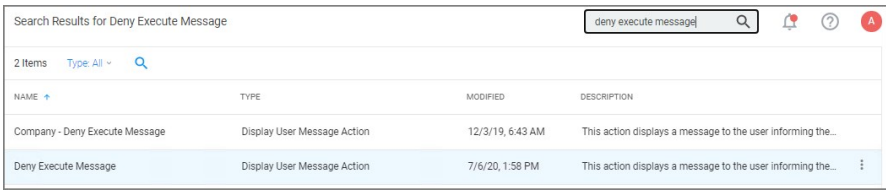

3. This is a read-only action, to customize the default message, users need to click Duplicate.

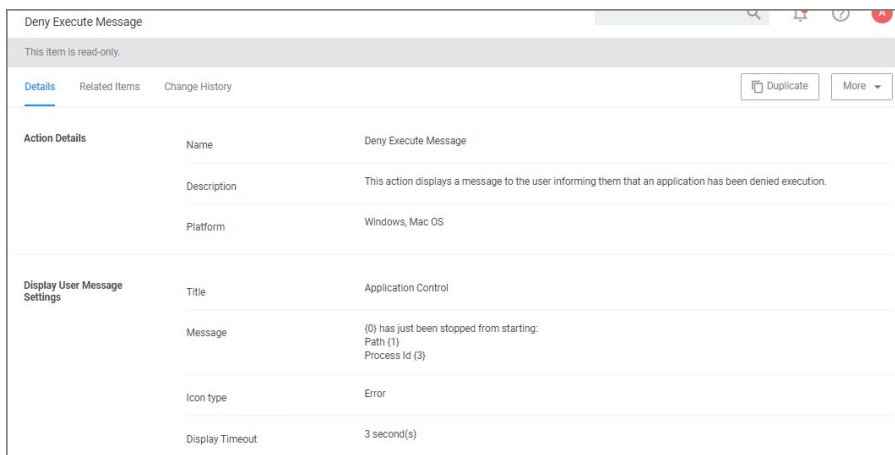

4. Enter a name for the new message action. It is recommended to use standard naming conventions with your custom items, e.g. beginning custom names with your company name is a great way to differentiate between the defaul and your custom items.

## 5. Click Create.

6. Customize the Title and Message, use the Icon Type drop-down to specify the type, and set the Display Timeout.

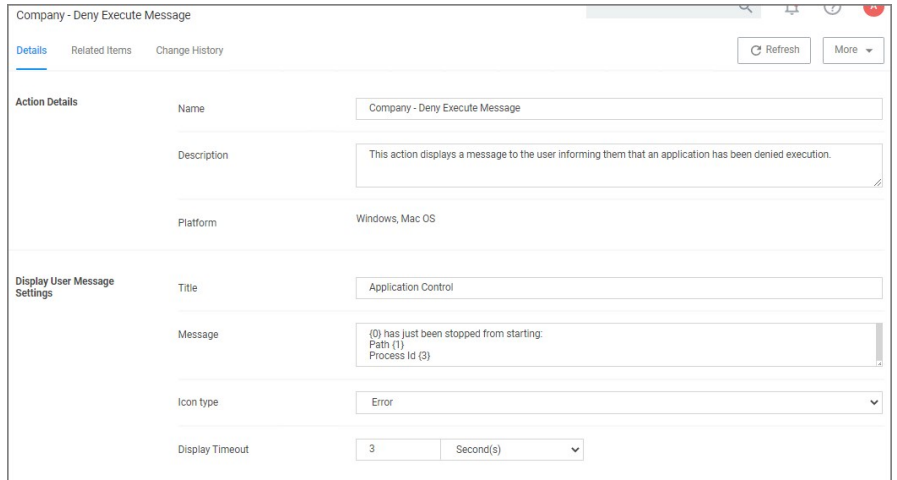

7. Click Save Changes.

## <span id="page-208-0"></span>Display Advanced Message Action

Display messages are paired with another action type. They are customizable and serve to tell the end user what is happening and why. Advanced messages pop up in the middle of the screen, whereas Basic User messages appear

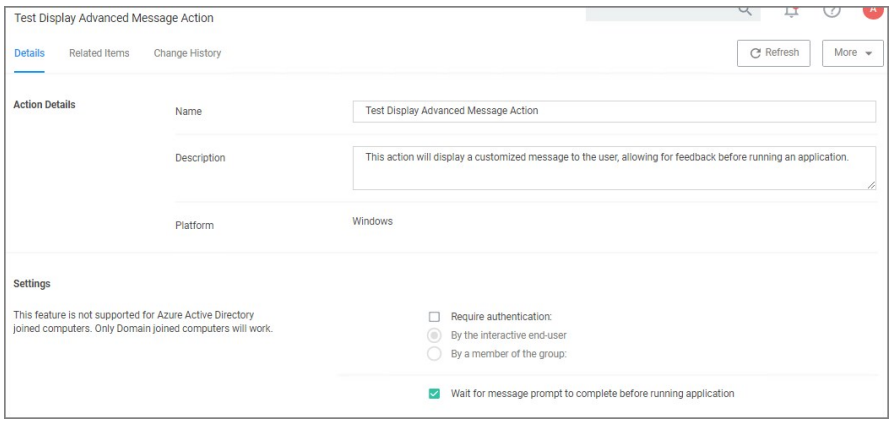

### Parameters

The following Display Advanced Message Settings can be specified:

- Require authentication.
	- By the interactive end-user
	-
	- By a member of the group Wait for message prompt to complete before running application

Further the Window Design parameters can be set. Those settings include customization of company logo for branding, label, status, button, instruction, prompt, and reason texts just to name a view.

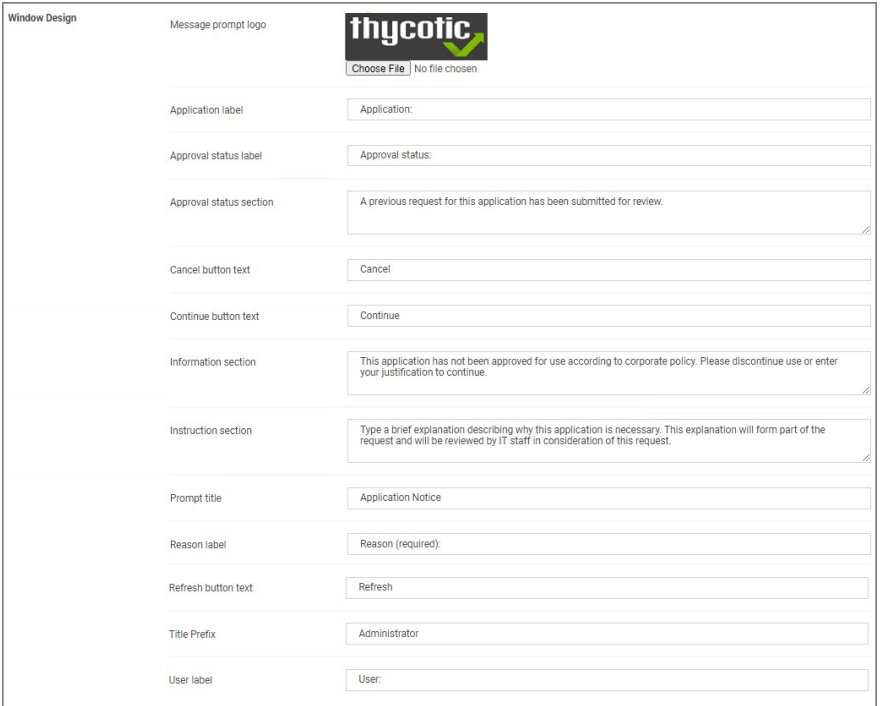

### Examples

[Create Custom Notifications](#page-210-0)

## <span id="page-209-0"></span>Display User Message Action

Display messages are paired with another action type. They are customizable and serve to tell the end user what is happening and why. Advanced messages pop up in the middle of the screen, whereas Basic User messages appear

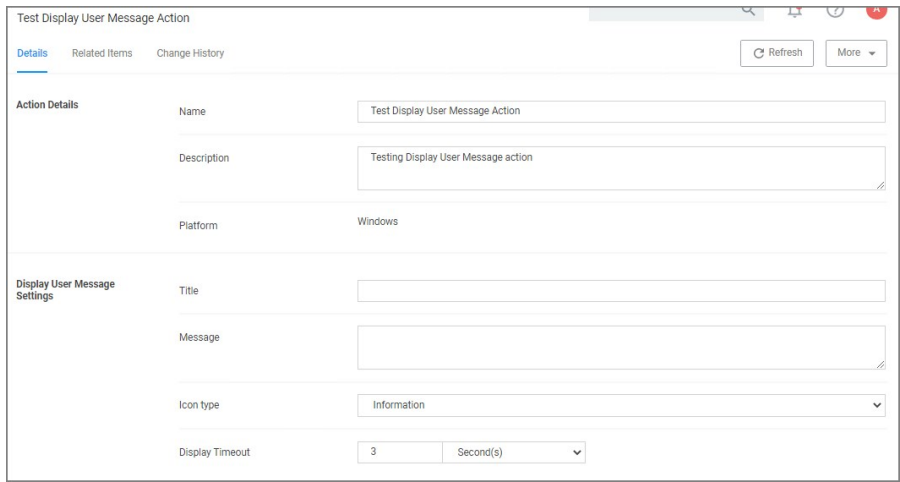

This action is available for both Windows and macOS systems.

### Parameters

The following Display User Message Settings can be specified:

- $\bullet$  Title
- Message
- Icon type, which can be specified as Information, Warning, Error, Thycotic, or Program. Display timeout setting, which can be specified in Seconds, Minutes, Hours, Days, or Weeks.
- 

#### Examples

[Deny Execute Message](#page-206-0)

<span id="page-210-0"></span>[priority]: # (3

## Create Custom Notifications

The default Application Denied Notification Action can be edited/replaced by a customized notification action to better suite a specific customer need.

Example of Default Notification:

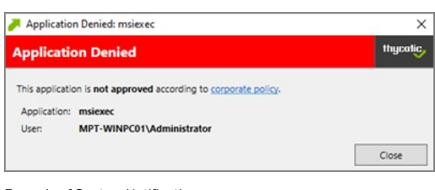

Example of Custom Notification:

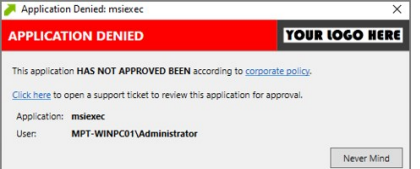

### Enable View as XML

To edit the message text the View as XML button has to be enabled in your console.

1. Navigate to and click your user icon, select **Preferences**.

2. Verify Show 'View XML' Button is set to Yes, if set to No change the switch.

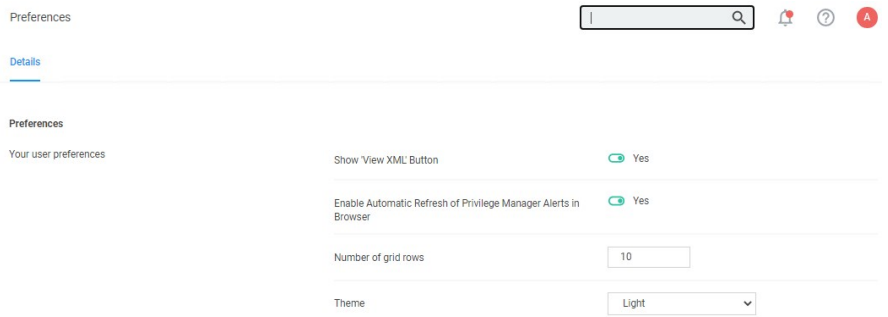

3. Click Save Changes.

### Customizing the Application Denied Notification Action

Default Actions shouldn't be edited directly, however Privilege Manager default items can be copied for customization purposes.

1. In the top Search box enter Application Denied Notification Action.

2. Click on the name of the Action Application Denied Notification Action.

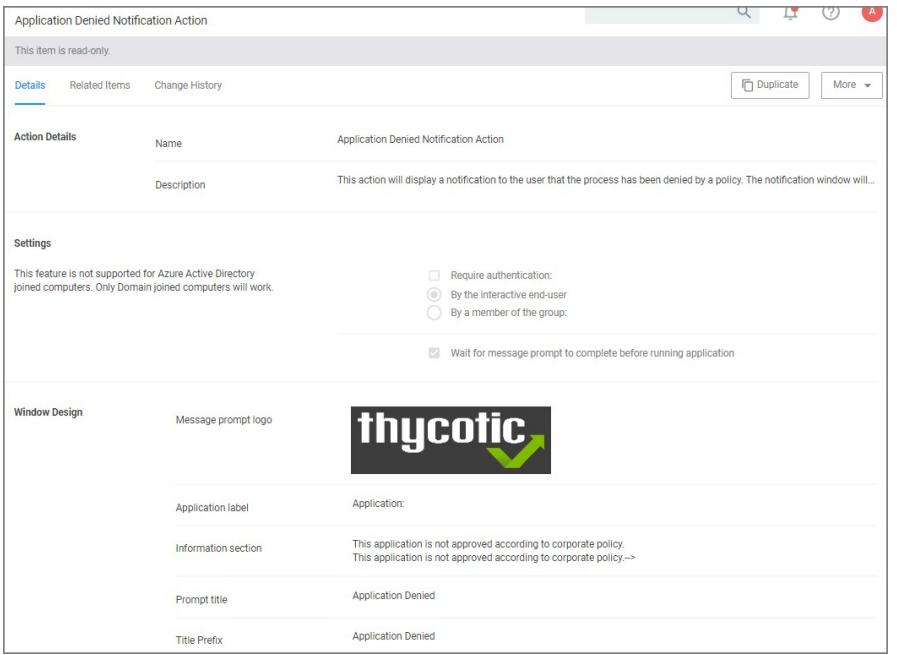

## 3. Click Duplicate.

4. Enter a customized and meaningful name for the action. It is recommended to use standard naming conventions with your custom items. Beginning custom names with your company name is a great way to differentiate between the default items and your custom items.

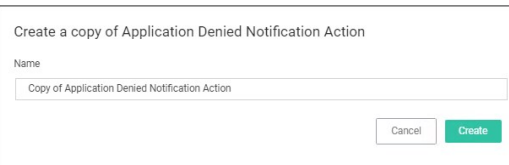

- 5. Click Create. Once you click Create, the new action page opens.
- 6. To upload a custom image file click Choose File. You can upload a custom logo, the file size should be under 128 KB and the width should be 500 pixels or less with a maximum hight of 34 pixels.
- The logo that is uploaded should NOT be a high-resolution image. This image will be delivered to every endpoint with every message in which it's used. The smaller the image, the better, for sending the message to the endpo the endpoint to load the message.

## 7. Click Save.

## Editing the Text in the UI

Privilege Manager makes it very easy to edit the text of a message. The fields are listed in alphabetical order on the item's view page. Compare each field to this overview image:

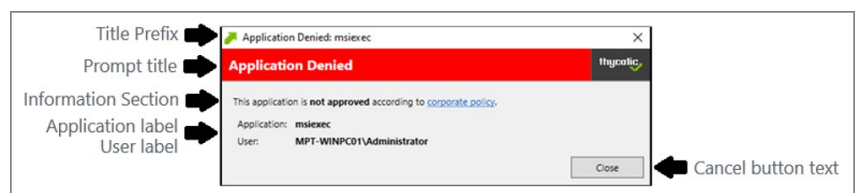

Most of the lines do not include individualized stylings per line. Editing the text in the UI will simply edit the text as required. The **Information Section** field includes html formatting for the hyperlink to the corpora

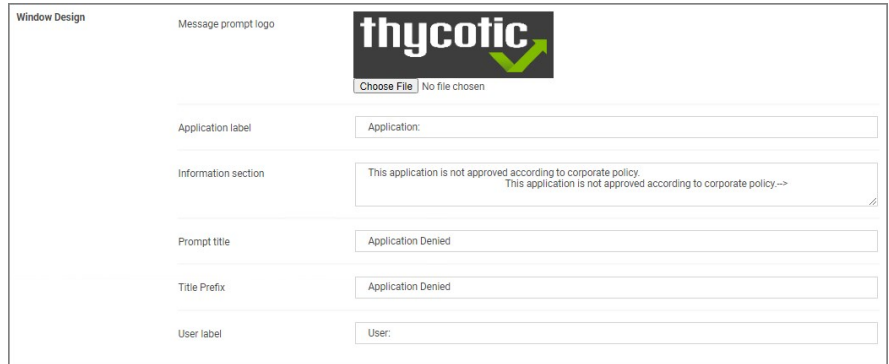

Note: It is NOT recommended to edit the Information Section directly on the message's edit page. Instead, editing the Information Section via XML retains the ntml formatting for this line. If no changes are made to the Inf Section, the html formatting is retained. All other fields can be changed except the Information Section and the html formatting for the Information Section is retained.

#### Editing the Text via XML

#### 1. Select More an click View as XML.

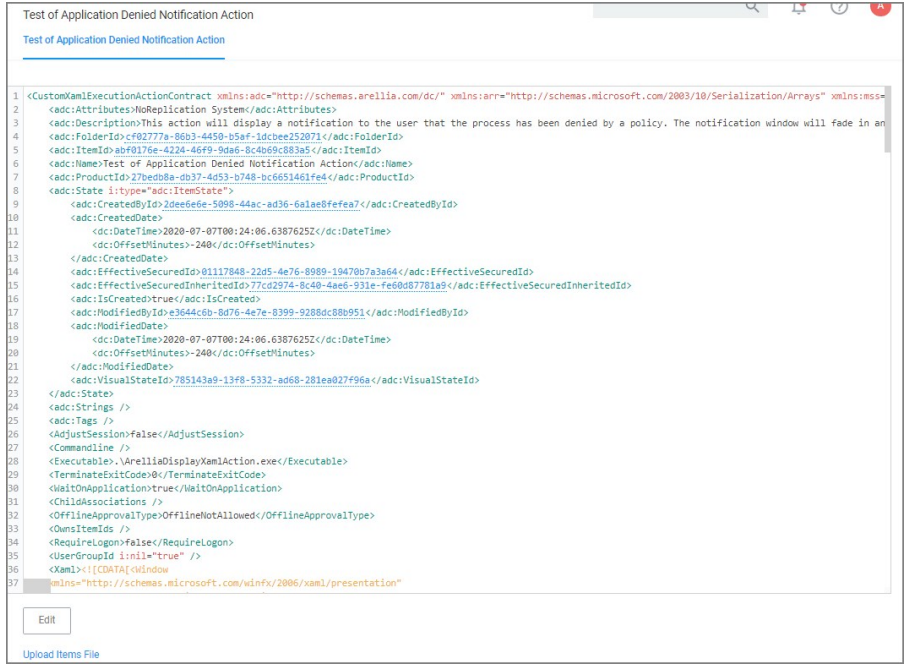

2. Change the notification text in the XML viewer:

#### Line 82 has the following:

<Paragraph><Run>This application is </Run><Bold><Run>not approved</Run>ABold><Run> according to </Run><Hyperlink TargetName="\_blank" NavigateUri="http://www.example.com/policy"><Run>corporate policy<Run></Run></Run></Run><

Edit this space with the URL and the name of the Hyperlink you would like for your pop up Window.

-Paragrapho-Run-This applicaton HAS NOT BEEN APPROVED according to ⊲Run>chyperink TargeNtame=`\_blank" NavigatoUri="thtp://www.example.com/policy≻cRun>coprate policy.⊲Run>cRun>Click here, ⊲Run>cNyperink TargeName="\_blank"<br>

3. Change the default timeout:

If you wish to change the default time out for how long the Deny Notification stays up (default is 6 seconds), edit Line 299:

-i:Interaction.Triggers><br><:EventTrigger EventName="Loaded"><br>-adx:InvokeCommandWithDelayAction x:Name="CloseAction" Command="{BindingCloseCommand}" Delay="00:00:06" /><br>-∕i:EventTrigger><br>-/:Euteraction.Triggers>

To change it to 15 seconds, edit this elements delay parameter to 15:

<adx:InvokeCommandWithDelayAction x:Name="CloseAction" Command="{BindingCloseCommand}" Delay="00:00:15" />

4. Click Import. If you get an error, please address your changes. Errors are indicated with a red dot. Save any edits when resolving errors.

#### Updating the Policy with the new Action

After creating a custom notification action, the policy using the default notification needs to be updated.

1. Navigate to **Application Policies** and locate the policy that uses the notification you wish to update.

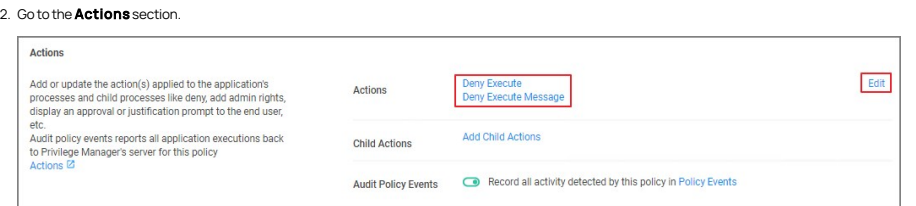

3. Click Edit.

4. Search for the action you just duplicated and modified.

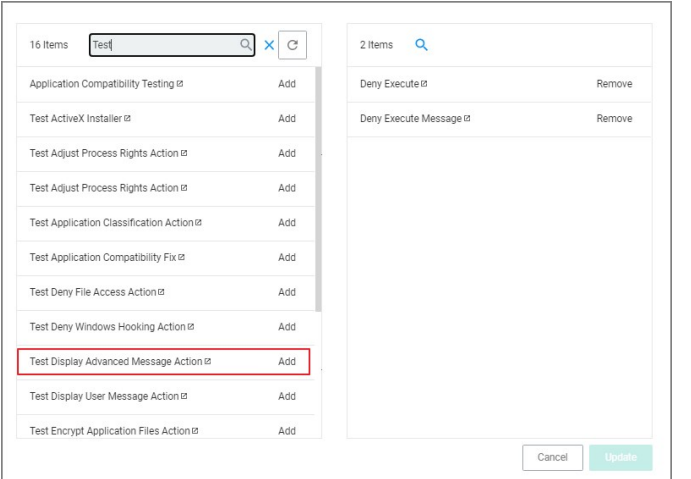

1. Click **Add**, to add the action to the right pane of the dialog.<br>2. Click **Remove** for the old action used previously.

## 5. Click Update.

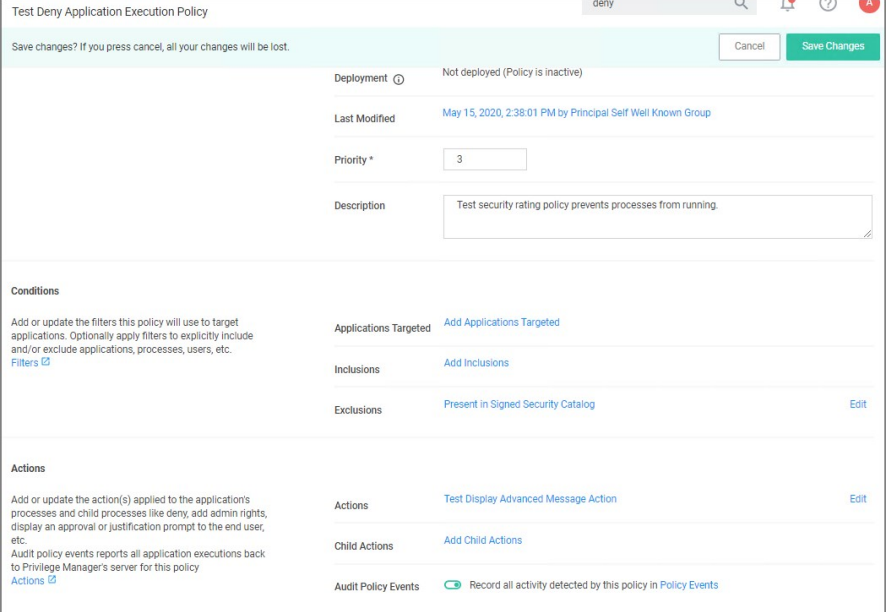

6. Click Save Changes.

Policy changes are automatically propagated to the endpoints. Note, that this might not be instantaneous based on the refresh cycle.

Action messages can be localized for user interaction on endpoints. For this to work, create a duplicate the **Approval Request Form Action** and then view and modify the XML of that duplicated item.

If you look at the xml example code below, you will the <axc.t.ocaleResourceCollection x:Key="LocaleResources"> element with one child <axc.t.ocaleResourceSeb. This child is the default language for the approval request, w

To add a localization such as Spanish:

- 1. Copy the <axc:LocaleResourceSet> element block including the </ axc:LocaleResourceSet> element.
- 
- 2. Paste it underneath </ axc:LocaleResourceSet>. 3. Add Language="es", as in <axc:LocaleResourceSet Language="es">.
- 4. Modify the elements with string values to the correct translation for that language.

For a list of valid language code values, refer to <u>https://docs.microsoft.com/en-us/openspecs/office\_standards/ms-oe376/6c085406-a698-4e12-9d4d-c3b0ee3dbc4a (the more specific language is used first, such as 'es-ES' for S</u>

## Example for Spanish

Open this [link](https://docs.delinea.com/online-help/products/pmgr/10.8.x/scripts/spanish.xml) to access, copy, or download the example xml.

This topic describes the out-of-the-box actions that are available in Privilege Manager and can be used to make your policy configuration process easy.

## Actions Catalog

Here is the complete list of Actions that come with Privilege Manager out-of-the-box, according to OS and category type:

### macOS

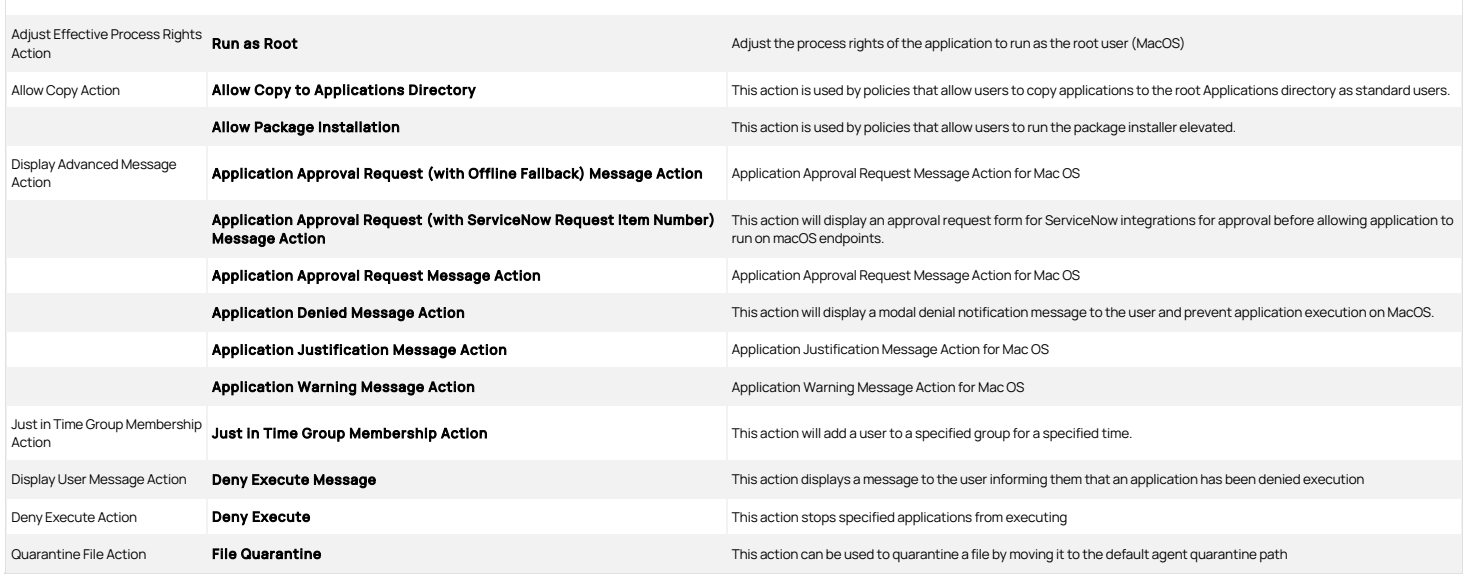

Windows

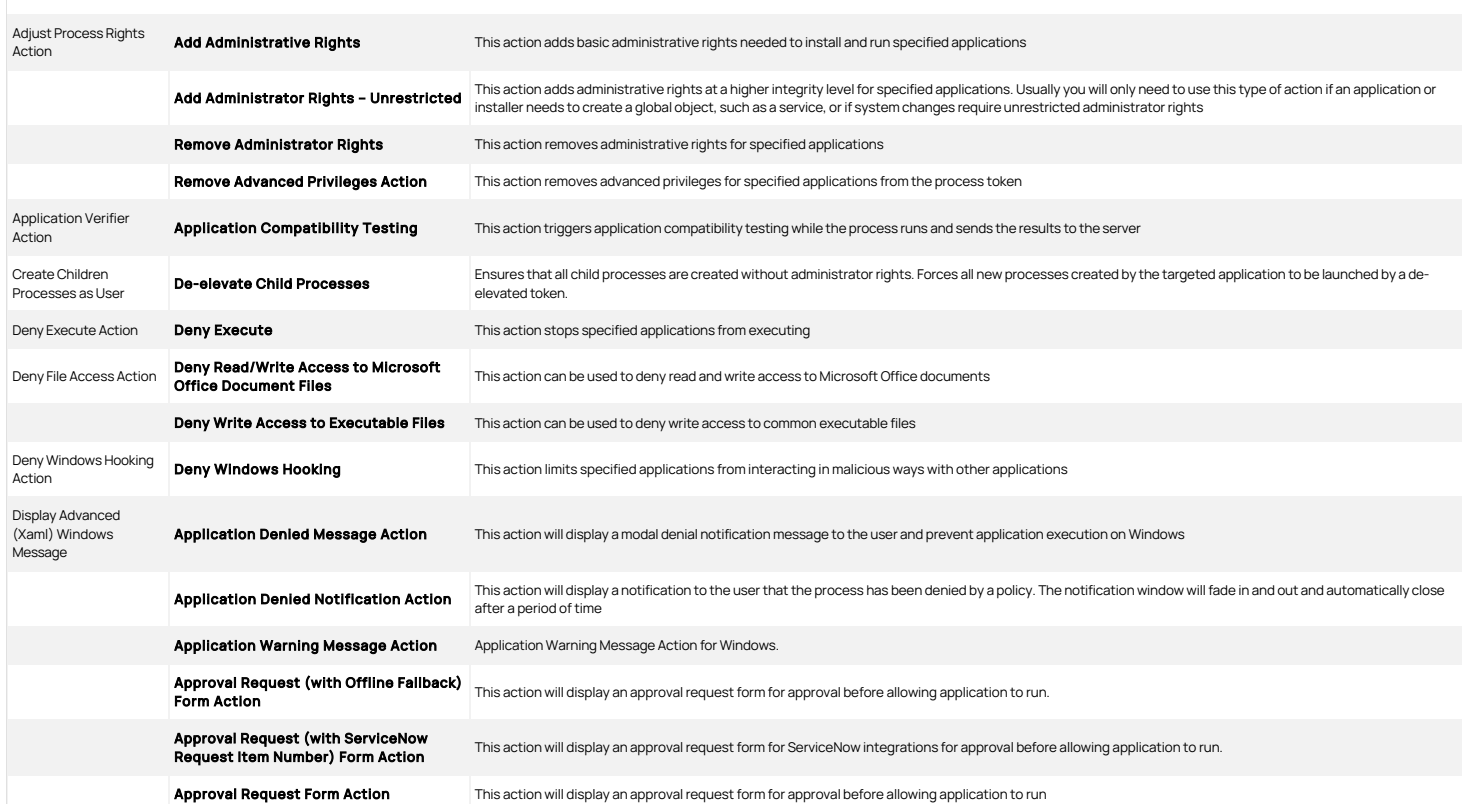
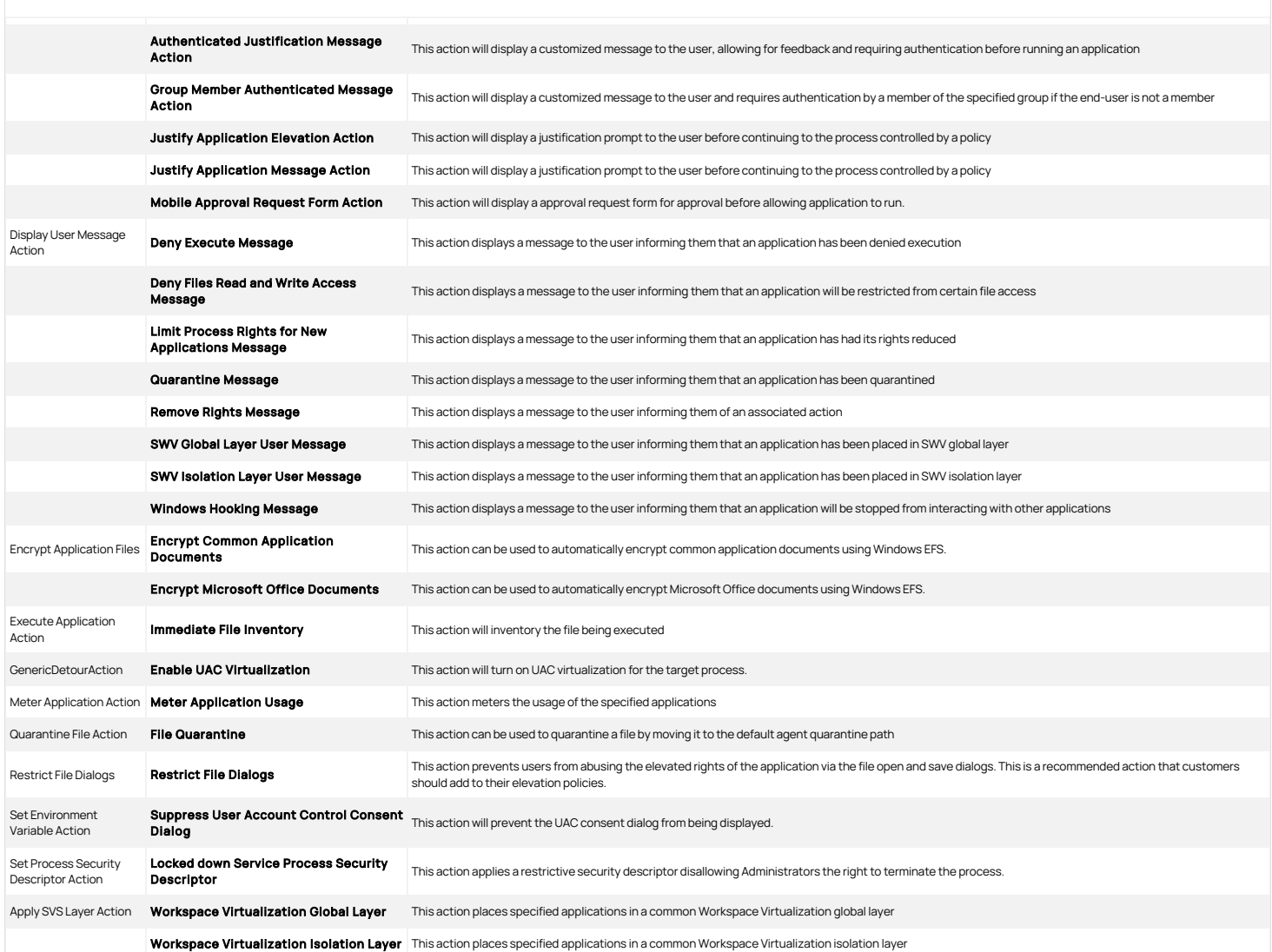

Configuration Feeds are extensions to Privilege Manager. They can be found by navigating to **Admin I More** and then selecting the **Config Feed** link. Configuration feeds allow Thycotic to deliver new components/items to Pr instance.

The main product areas covered are:

- Application Control Solution
- 
- Local Security Solution Thycotic Management Server Core

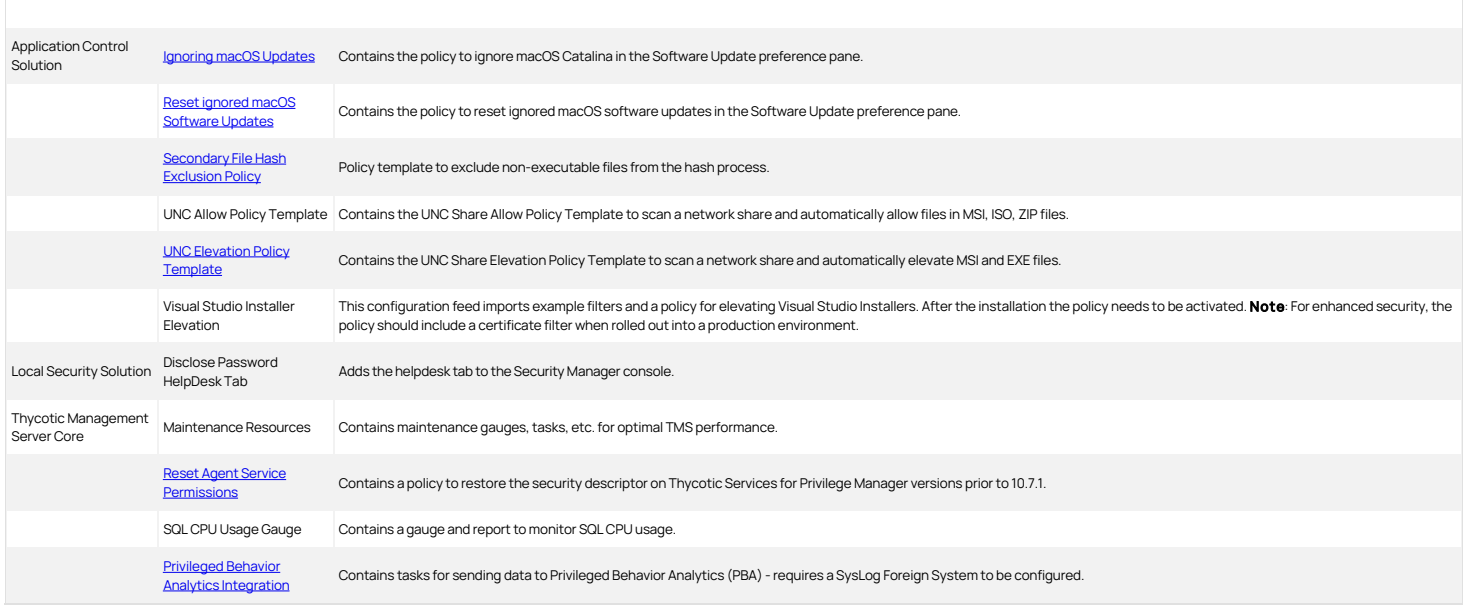

<span id="page-218-0"></span>The Thycotic Application Control Agent collects the file hash of a new process and also the hashes of the child processes it runs. Sometimes non-executable file types cause execution issues during the hashing process. Via Configuration Feeds, Thycotic offers a policy template that provides the ability to exclude certain file extensions from the hash process.

lf non-executable files like xlsx, xls, mdb, and accdb for example cause execution issues, download the **Secondary Hash Exclusions** policy template. By default .mdb and .accdb are excluded from the file hashing procedure i

Always manually test a new policy deployment on a single endpoint, and only push the solution to all desired endpoints after a successful verification on the test environment.

Note: This feature requires a Thycotic Control Agent version of 10.5 or greater.

#### Create File Exclusion through Config Feed

1. Navigate to Admin I Config Feeds link.

- 2. Next to Privilege Manager Configuration Feeds click Select Items.
- 3. Next to Application Control Solution click Select Items.

### 4. Locate the Application Control - Secondary Hash Exclusions and click Download.

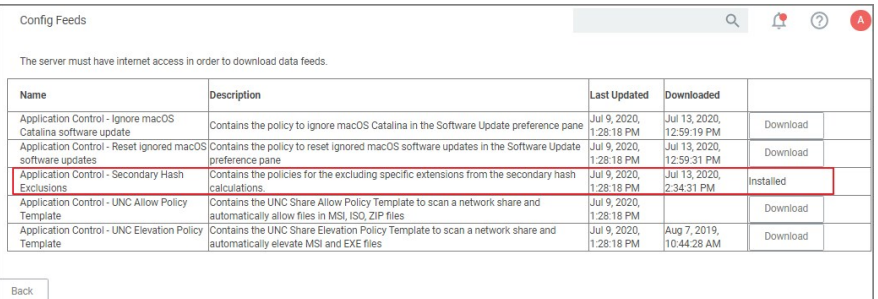

### The policy template is being downloaded and installed.

### 5. Use Search and type Secondary Hash Exclusion.

### 6. From the results list select the new policy Deploy File Hash Exclusion Setting (Windows).

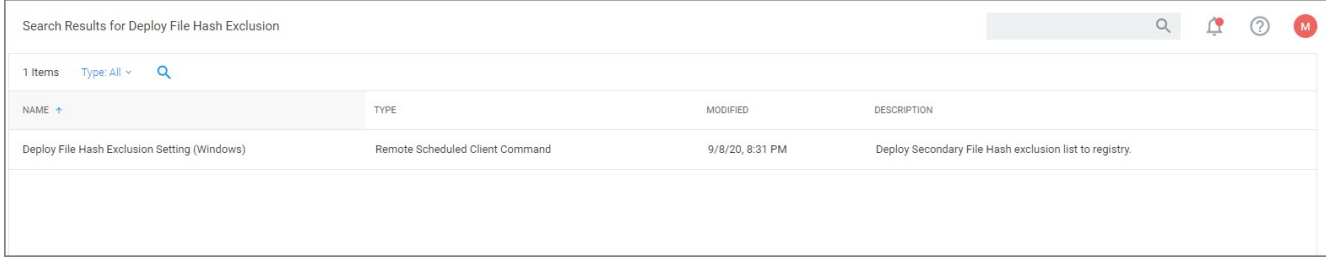

7. Under Job Settings IFile Extensions not to Hash you can add to the list of extensions, for example xlsx, xls. By default .mdb and .accdb extensions are already listed.

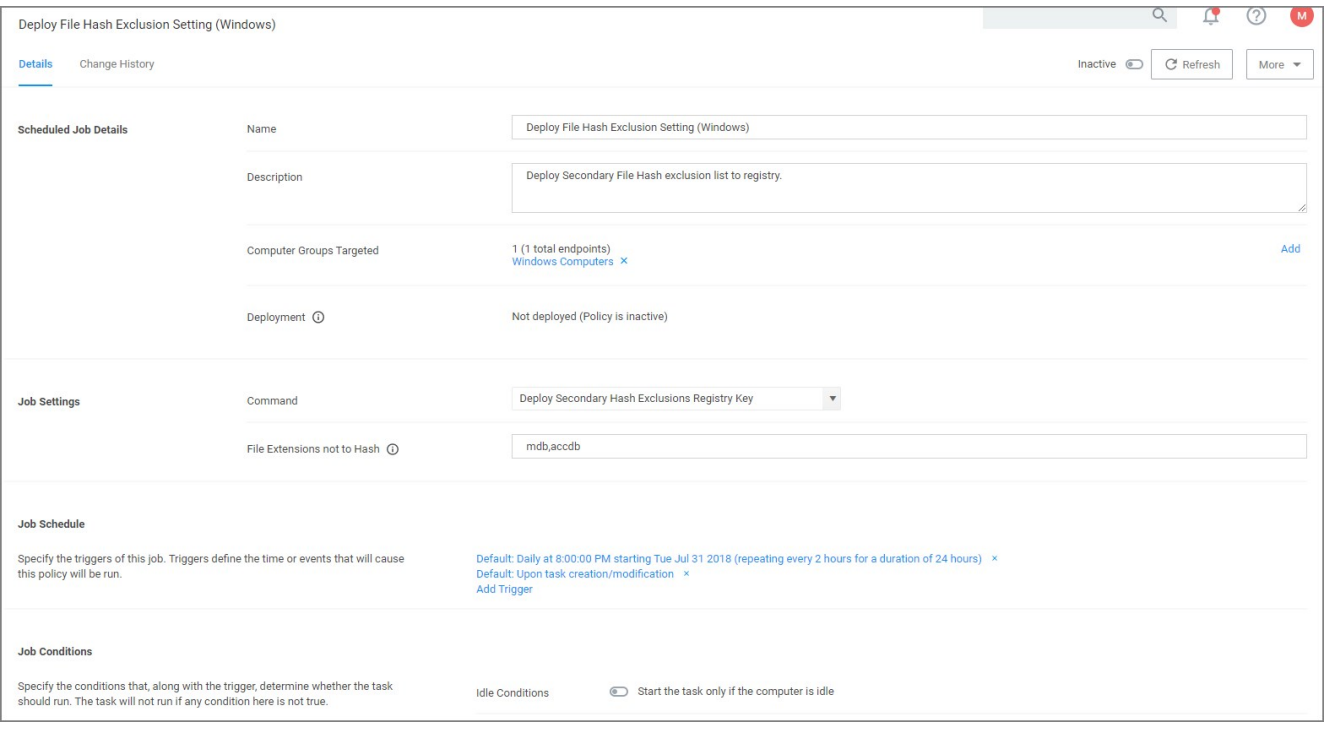

### 8. Click Save Changes.

### Manually Test on Endpoint

To create manual secondary extension exceptions to file hash collection, add a registry key to the endpoint.

1. Open Registry Editor (regedit.exe) and navigate to

HKLM:\Software\Policies\Arellia\AMS.

### 2. Create New I String Value

- 
- 1. Name: **SecondaryExtensionExclusions**<br>2. Value: enter a comma-separated list of extensions to include, i.e. xlsx,xls,mdb,accdb.
- 3. Restart the Thycotic services on this machine.

Open a file matching an extension from your inclusion list and test if it works on this endpoint. If it works, create a Policy to push this registry key creation to all desired endpoints.

<span id="page-220-0"></span>Important: This does not apply to macOS systems based on Big Sur (macOS 11.0) or later. The --ignore option is not supported on Big Sur system.

MacOS has a command-line utility that can be used to ignore specific software updates in the Software Update preference pane. To provide a way in Privilege Manager to ignore or reset ignored OS updates, the following polic via configuration feeds.

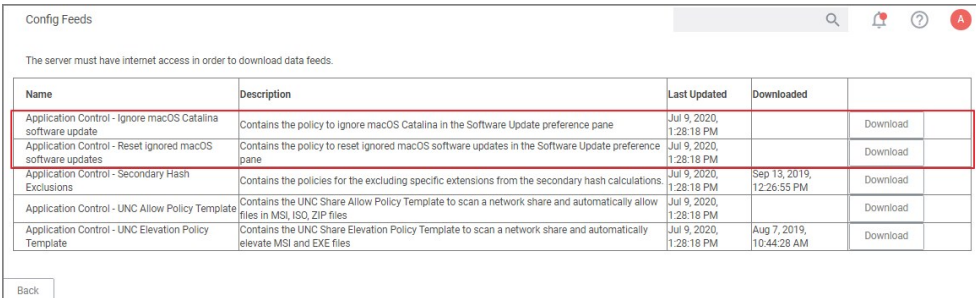

. The Ignore macOS Catalina Software Update (MacOS) - The Ignore macOS Catalina Software Update (MacOS) policy uses the Run Shell Script (MacOS) command. By default, it is triggered to run Daily at 5:00:00 AM starting Fri 20 2019, with default Targets specified as MacOS Computers.

The Reset ignored macOS Softwares Update (Mac OS) - The Reset ignored macOS Softwares Update (Mac OS). uses the Run Shell Script (Mac OS) command. By default, it is triggered to run Daily at 5:30:00 AM starting Fri Dec 20

#### Configuration Feeds

- 
- 
- 1. Navigate to **Admin I Config Feeds.**<br>2. Click on **Select Items** for **Privilege Manager Product Configurations.**<br>3. Click on Select Items for Application Control Solution.<br>4. Download both configuration feeds **Ignore macO**

### Enabling the Policies

Following the config feeds install, you need to enable the policy to ignore the update.

1. Navigate to your macOS Computer Group and click Scheduled Jobs.

#### 2. Click on Ignore macOS Catalina Software Update (Mac OS).

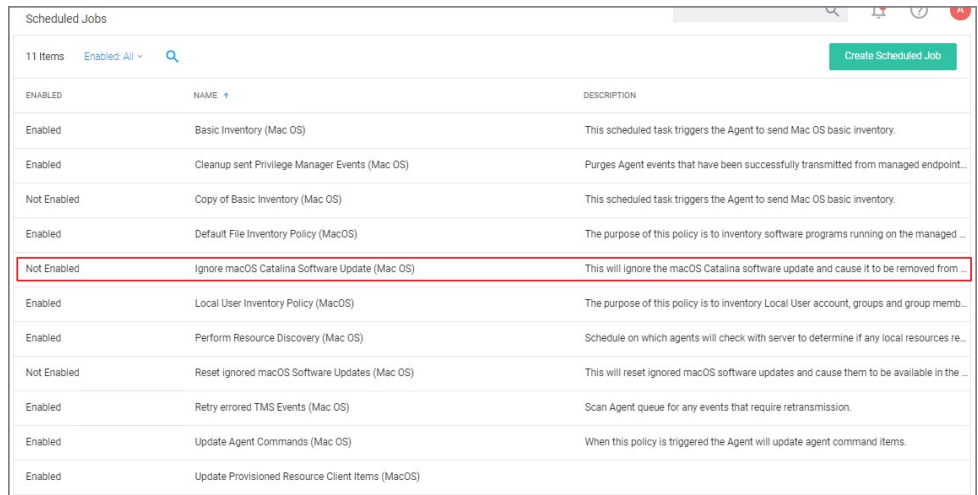

3. Set the Inactive switch to Active.

4. Click Save Changes.

#### Resetting the Policy

- 
- 1. To reset the changes, set the ignore updates policy to inactive and save the changes.<br>2. Navigate to the **Reset ignored macOS Software Updates (Mac OS)** policy.
- 3. Set the Inactive switch to Active. 4. Click Save Changes.

Scheduling

You can edit when the policy runs by scrolling down to the Job Schedule and Job Conditions section on the policy page.

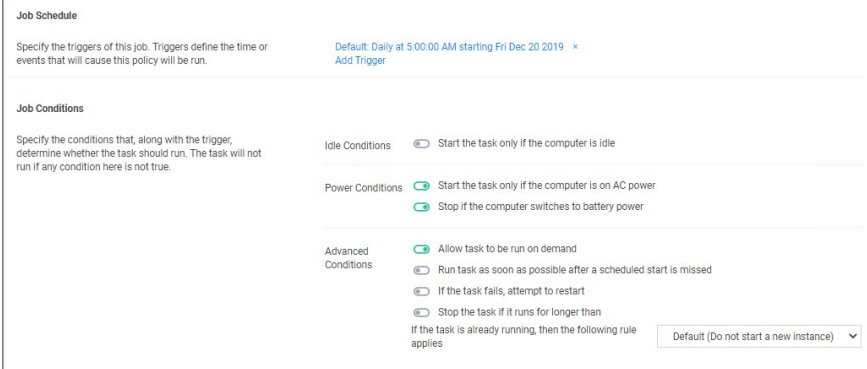

**Note**: Once the policies are enabled they do not run immediately. If you would like the policies to run right way you will need to click on the information icon next to Deployment and select the **Resource and Collection**<br>

The Configuration area in Privilege Manager allows users with Privilege Manager Administrator roles to setup new or change existing configurations for areas like user credentials, foreign systems integrations, or authentic

The Change History tab under Configuration provides users an overview of changes made to configuration items.

When clicking the ? to the top right, the Configuration page gives the user an overview of the Key Configuration settings and System Health.

The configuration page is tabulated and offers configuration or review options under the following tabs:

- 
- 
- 
- [General](#page-280-0) [Discovery](#page-235-0) [Reputation](#page-283-0) [Credentials](#page-233-0) [Foreign Systems](#page-236-0) [Roles](#page-384-0) [Advanced](#page-223-0) [Authentication](#page-232-0) [Change History](#page-281-0)
- 
- 
- 

### <span id="page-223-0"></span>Advanced Tab

The Advanced tab lets you configure settings:

- 
- File Inventory Solution such as<br>
o [Collectors](#page-224-0)<br>[Privilege Manager Application Programming Interface](#page-226-0)<br>
Privilege Manager Server<br>
o <u>[General](#page-227-0)</u><br>
o <u>General</u><br>
privilege Manager Solution<br>
Th<u>ycotic Mobile Console Solution</u><br>
Thycoti
- -
	-
	-
- 
- 

To edit any of the advanced settings, make changes and then click **Save Changes**.

### <span id="page-224-0"></span>File Inventory Solution

Under the File Inventory Solution the file extensions used for inclusions and exclusions are specified.

- $\bullet~$  ISO contents filters with default extensions of .exe, .cat, and .zip.
- MSI contents filters with default extensions of .exe, and .cat.
- Package contents filters with default extensions of .exe, .iso, .msi, .cat, .vhd, .vmdk, and .zip.<br>VHD contents filters with default extensions of .exe, .cat, and .zip.<br>ZIP contents filters with default extensions of .exe,
- 

When you click Edit at the bottom of the page, you can change any of the listed file extensions.

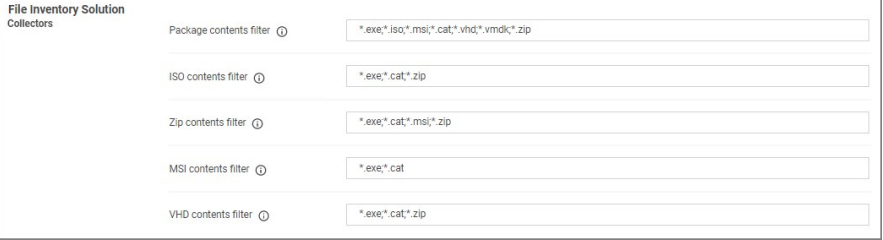

#### <span id="page-225-0"></span>Monitor Settings

Under the Privilege Manager Server category, the second section is Monitor settings. The Monitor setting is designed to monitor the Worker Role to ensure it is healthy and active. When enabled, the process checks the healt

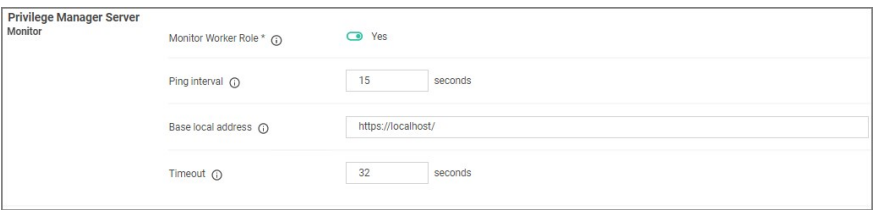

### Monitor Worker Role

When this setting is enabled the health of the monitor process will be polled.

#### Ping Interval

Specifies how often the server will attempt to contact the Monitor process to query its health. The default is set to 15 Seconds.

#### Base Local Address

This setting specifies the base URL of the Monitor process.

#### Timeout

Specifies how long the server process will wait to hear back from a ping request to the Monitor process. The default is set to 30 Seconds.

### <span id="page-226-0"></span>Privilege Manager Application Programming Interface

Enabling this setting will allow authorized calls to the public facing application programming interface.

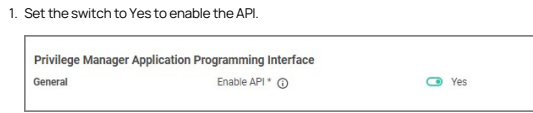

You will need to create an [API Client User](https://docs.delinea.com/online-help/products/users#how_to_manually_add_api_client_users) and assign a role to this user.

#### <span id="page-227-0"></span>General System Settings

Under the Privilege Manager Server category, the first section is General settings.

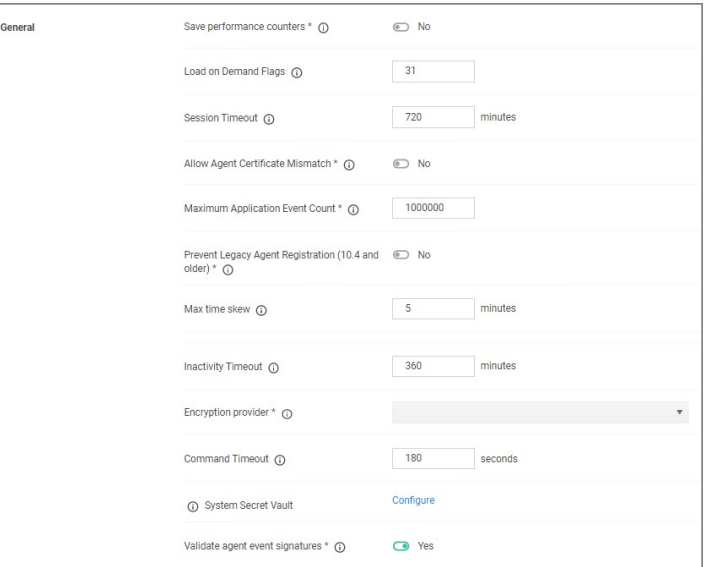

#### ce Count

If this setting is selected, the performance counter data will be recorded in the database. Also refer to [Delete Old Performance Counter Events.](https://docs.delinea.com/online-help/products/tasks/maintenance.md#delete_old_performance_counter_events)

#### Load On Demand Flags

The value is a flag set specifying what item values are allowed to be on-demand loaded. 0 none, 1 strings, 2 tags, 4 security, 8 associations, 16 data class states, 31 all.

#### Session Timeout

This setting specifies the maximum time in minutes for a login session to be active without having to negotiate another token. The default is set to 720 Minutes (12 Hours).

#### .<br>Separat Warning

Two minutes before the set session timeout window expires, Privilege Manager displays a yellow warning with countdown timer to inform users about the pending session timeout.

Session Timeout Warning: In 40 seconds your session will end and you will be automatically signed out

#### Allow Agent Certificate Mismatch

This is a checkbox that when selected allows agents to communicate with the server even if there is a certificate mismatch.

#### Im Application Event Count

This settings specifies the Maximum number of application action events that will be kept in the database. The default setting is 1,000,000. Also refer to Purge Maintenance - Application Control Eve

#### Prevent Legacy Agent Registration (10.4 and older)

Enabling this setting prevents older agents (prior to 10.5) from registering, allowing only agents with valid agent Install Codes. Only enable this option if you are certain your managed computers have all been upgraded to

#### Max Time Skew

This setting specifies the maximum time difference (in minutes) to allow client system clocks to be out of sync with the server.

#### Inactivity Timeout

This settings specifies the maximum allowed time for inactivity when logged into the Privilege Manager console. The default is set to 30 Minutes. The session token remains active and does not need to be renegotiated when t timeout happens within the specified session timeout window.

#### Encryption Provider

This setting specified the Encryption Provider used to encrypt sensitive data.

#### Command Timeout

This settings specifies the SQL command timeout. The default is 180 Seconds.

#### System Secret Vault

This link lets you configure the foreign system used to store secrets.

#### Password Complexity for Standard Users

This setting is set to yes by default, meaning the password complexity rules are enforced when creating or editing a Privilege Manager user resource.

Refer to [Password Complexity Enforcement](#page-429-0) for further details.

### Validate Agent Event Signatures

Enabling this setting will verify the signature contained within agent events that are sent to the server. Any events with invalid signatures are discarded.

### <span id="page-229-0"></span>ServiceBus Settings

Under the Privilege Manager Server category, the fourth section is ServiceBus settings.

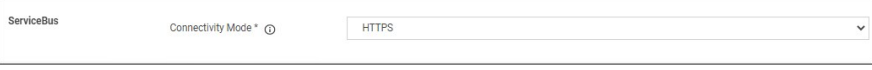

### Connectivity Mode

This setting specifies the connectivity mode for Service Bus. The default is HTTPS, which is also recommended.

### <span id="page-230-0"></span>Proxy Settings

Under the Privilege Manager Server category, the third section is Proxy settings.

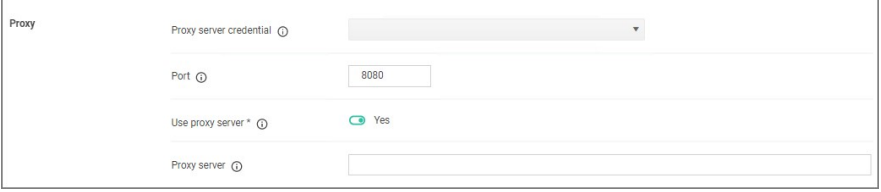

#### Proxy Server

This setting specifies the name or IP address of the proxy server.

### Proxy Server Credential

This link lets you configure the credential used to authenticate with the proxy server.

### Port

This setting specifies the port used for communications to the proxy server.

### Use Proxy Server

If set, communications will be done via the proxy server specified.

### <span id="page-231-0"></span>Privilege Manager Solution

If selected then the acknowledge events button will be visible in Policy Events.

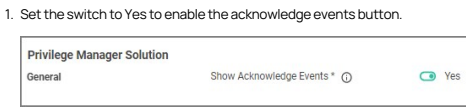

Once you save the changes, you will see an Acknowledge All button on the Policy Events grid after selecting an unacknowledged event.

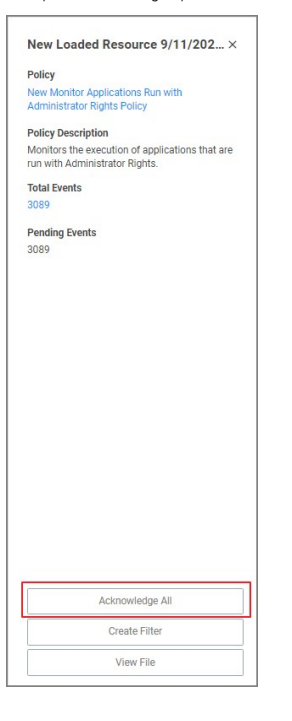

### <span id="page-232-0"></span>Authentication Tab

The Authentication tab is used for setting up the Authentication Provider used with Privilege Manager. Different authentication providers can be setup based on configured Foreign Systems. The user logs in based on the acti

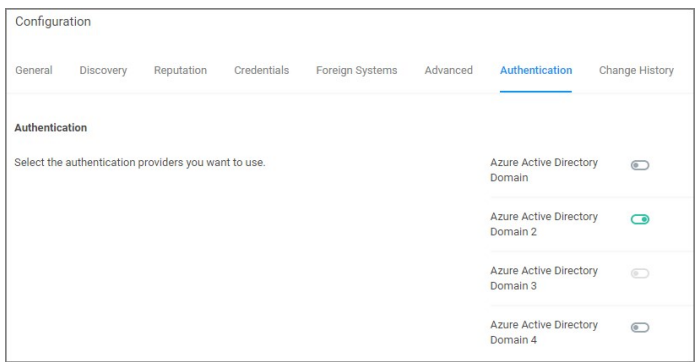

Note: If you are trying to change your Authentication Provider specifically to NTLM, Privilege Manager runs a verification to make sure the local built-in Administrators Group is in the Privilege Manager Administrators Rol

### <span id="page-233-0"></span>Credentials Tab

The Credentials tab lets you configure and add new credentials required for configured Foreign Systems.

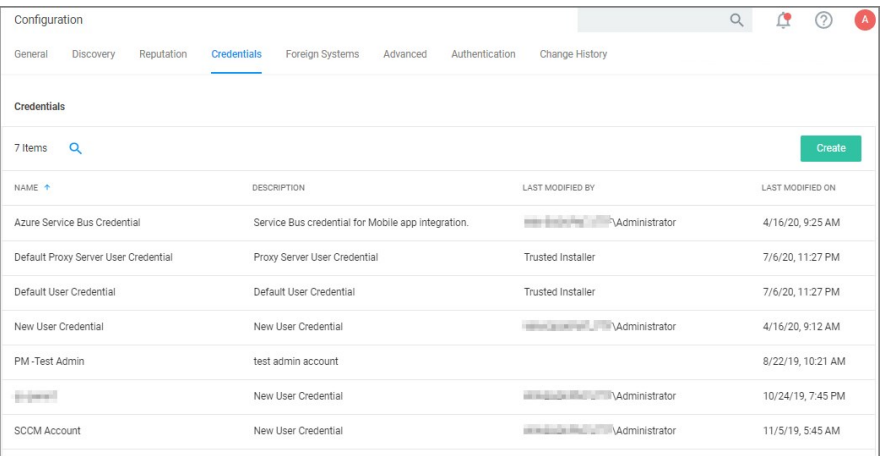

1. Navigate to Admin I Configuration and select the Credentials tab.

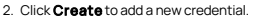

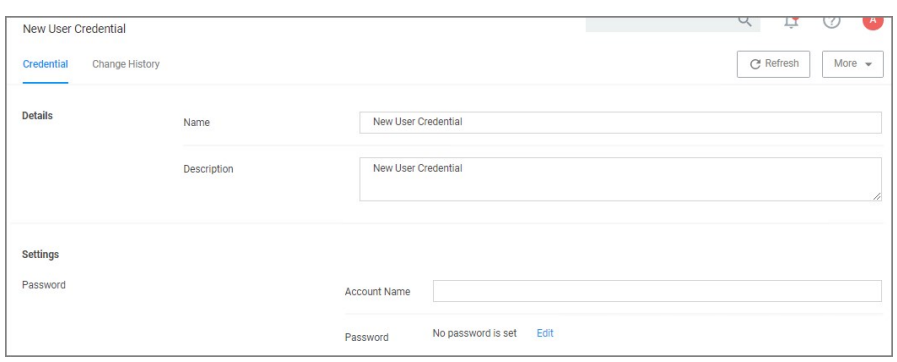

#### User Credentials and Roles

As described for the Roles Tab, Privilege Manager comes with a set of default user roles. Those roles can be edited or new ones can be added to the system.

The role for the Privilege Manager Administrator gives permissions to manage all aspects of the Privilege Manager implementation. As a best practice, it is recommended to set-up roles that limit administrative access to ta with a users job role.

For integrations with Secret Server keep in mind that Privilege Manger has the ability to use Secret Server as its storage container for credentials. This includes credentials for connecting to integrated systems such as S credentials for local accounts that are managed by Local Security in Privilege Manager. Customers can choose to integrate with Secret Server only (no Vault setup) or Secret Server and Vault. Either option requires Authenti

If you are integrating with Active Directory synchronization please refer to [Active Directory Synchronization](#page-246-0).

Note: If you synced with Azure AD, and then added that user to the Privilege Manager Administrators Role, that Azure AD user has admin rights only, if Azure AD is used as the auth provider. If users login via Thycotic One, I Users to create a new user and then add that new user to the Privilege Manager Administrators Role, refer to [How to Add Thycotic One Users Manually](#page-424-0).

#### Create User during Insta

During the installation process the Create User page is where you enter information for the initial Privilege Manager Administrator user. Please remember these credentials as they are necessary to login to the web applicat complete the installation.

### <span id="page-235-0"></span>Discovery Tab

This tab is for resource discovery. After a resource is initially discovered by the server, the name is set to New Loaded Resource... After discovery runs the names of those resources are updated.

Resource Discoverers are selectable under the Advanced section. Resource Discoverers are categorized by Agent and Server Discoverers. Most are selected by default and can be disabled via switch.

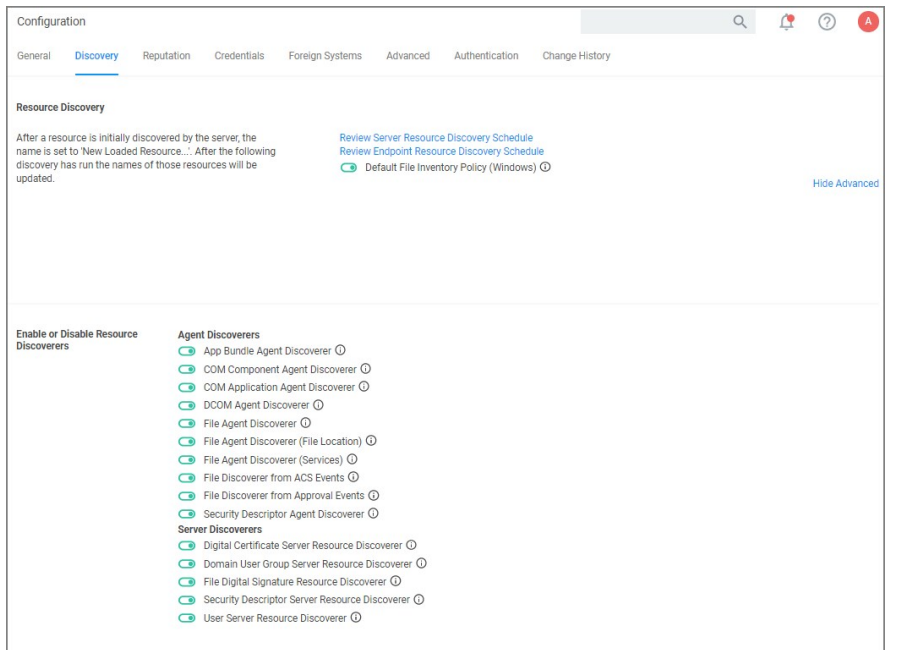

Refer to **[Best Practices](#page-557-0)** in the Policy Events section for further details.

#### <span id="page-236-0"></span>Foreign Systems

Foreign Systems in Privilege Manager are any systems for which a connections or an integration has to be set-up, providing a system URL (network address) and authentication information. Foreign Systems can be Thycotic or t

#### Foreign Systems Tab

Foreign Systems can be configured to allow for integration with other environments. It is recommended to configure at least SMTP and either Active Directory or Azure AD.

In order to use Secret Server as the password vault please review [Setting up Integration between Privilege Manager and Secret Server](#page-238-0)

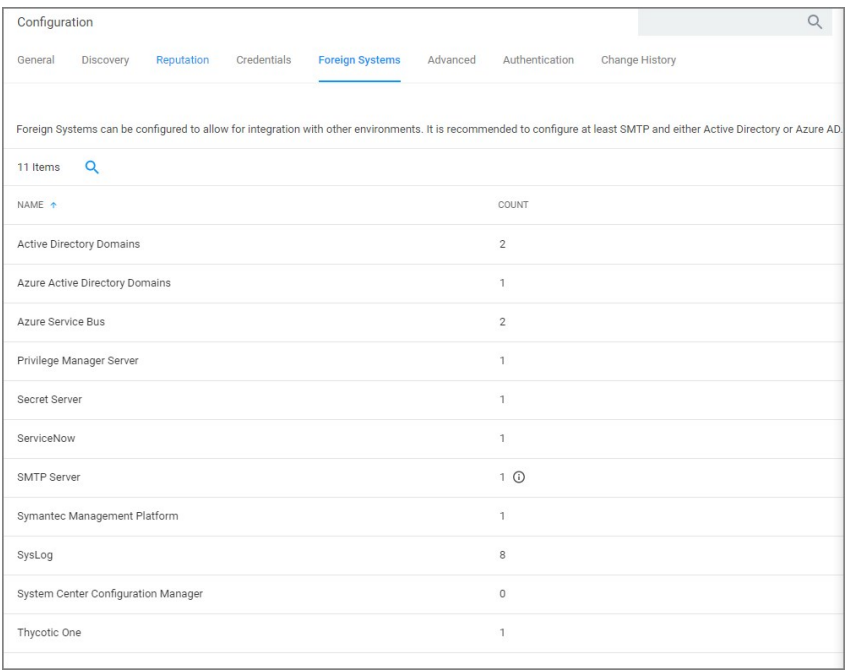

#### Integrations

Thycotic Foreign Systems

- 
- [Integration between Privilege Manager and Secret Server](#page-238-0) [Integration between Privilege Manager and Privileged Behavior Analytics](#page-241-0)

#### AD Integration

[Setting Up Azure Active Directory Integration in Privilege Manager](#page-250-0)

### Third-Party Foreign Systems Integration

- [Set-up an SMTP Server Connection](#page-276-0)
- **[Set-up a Cylance Connection](#page-258-0) [Set-up a ServiceNow Ticketing Connection](#page-265-0)**
- 
- [Set-up VirusTotal](#page-279-0) [Set-up an SCCM Connection](#page-261-0)
- [Set-up Syslog](#page-277-0)

### Thycotic Products Integrations

The following topics on integrating Privilege Manager with other Thycotic products are available:

[Integration between Privilege Manager and Secret Server](#page-238-0) [Integration between Privilege Manager and Privileged Behavior Analytics](#page-241-0)

#### <span id="page-238-0"></span>Setting up Integration between Privilege Manager and Secret Serve

Privilege Manager has the ability to use Secret Server as its storage container for credentials. This includes credentials for connecting to integrated systems such as Service Now, as well as credentials for local accounts Local Security in Privilege Manager. Customers can choose to integrate with Secret Server only (no Vault setup) or Secret Server and Vault. Either option requires Authentication Data setup for Foreign Systems in Privilege

The Secret Server Vault integration for 10.7.1 and newer does not require Secret Server to be setup as the authentication provider. Any supported authentication provider can be used, independent from using Secret Server as

In Secret Server, Privilege Manager credentials are stored as Secrets, and Privilege Manager uses the Secret Server REST API to communicate with Secret Server.

For this the proper license types need to be set-up, as Secret Server Express (free) does not support the integration with Privilege Manager.

#### Verify Web Services are Enabled in Secret Server

As a prerequisite, you need to make sure that your Secret Server instance has Web Services Enabled.

1. Navigate to Admin I Configuration I Application Settings.

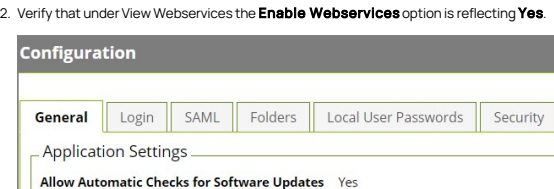

View Webservices Yes **Enable Webservices** 

3. Navigate to Admin I Users and verify you have a user configured to be used for the credential setup in Privilege Manager. This can be a regular Secret Server user or a Secret Server Application account.

Note: The account needs to have a role with ALL of the following Secret Server permissions.

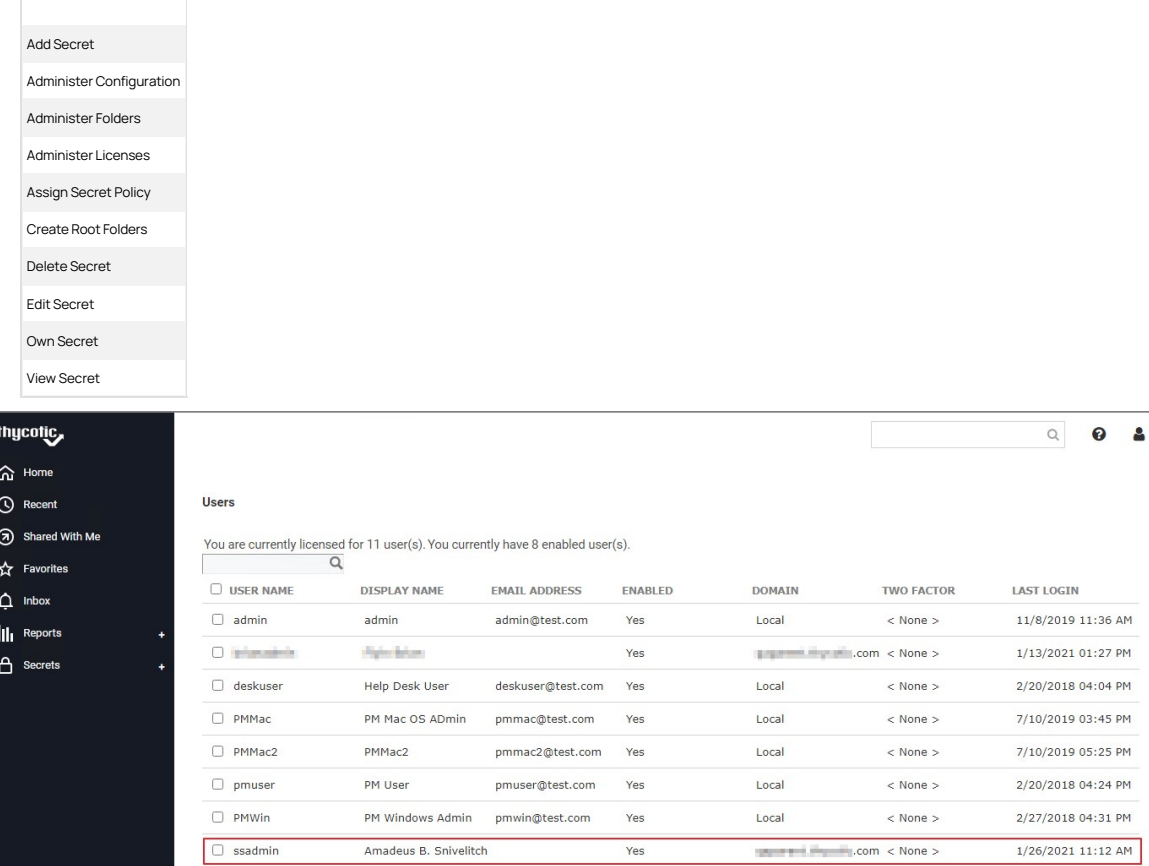

4. In your Privilege Manager instance, enter the credentials for that user at **Admin I Configuration I Credentials**. Create/Edit the default Secret Server credential account to specify which account will be used by Privile

up Authentication Data in Privilege Manag

1. Navigate to Admin I Configuration.

2. Click the **Foreign Systems** tab.

#### 3. Select Secret Server from the list.

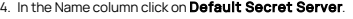

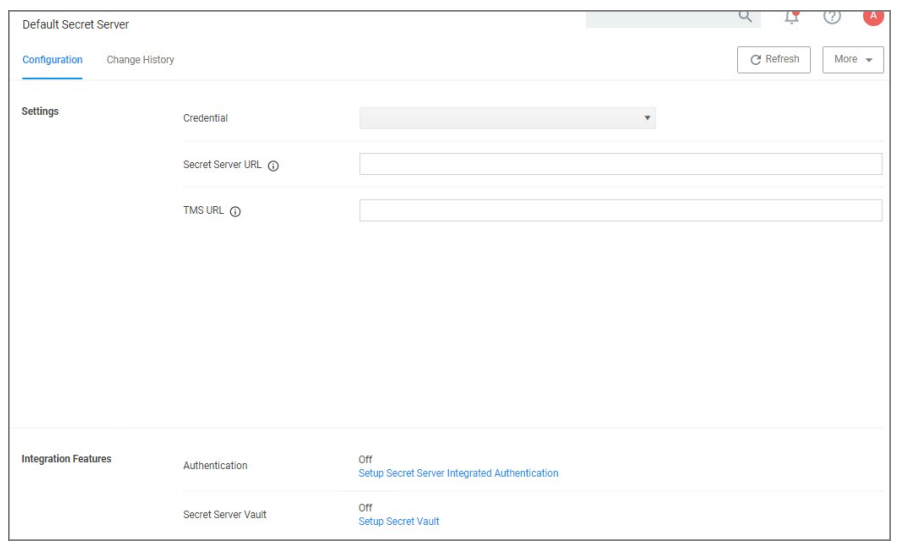

5. Under Settings, update the following:

- 1. Credential: This is a Secret Server user (preferably an application account). Refer to required permissions above.
- 2. Secret Server Url: This is the url that end users use to access Secret Server. HTTPS is required. Also the validation on this field will reach out to Secret Server using the url provided. If it can't be reached, or if t
- version is lower than 10.6, there will be a 404 not found validation error. The URL needs to be fully qualified ending with a /.<br>3. **TMS Url**: This is the url to access TMS itself. It is the url that end users use to acces /.

6. Click Save.

7. Scroll down to Integration Features I Authentication and enable Secret Server as the authentication provider by clicking the Setup Secret Server Integrated Authentication link.

8. Set the switch for Secret Server to enabled.

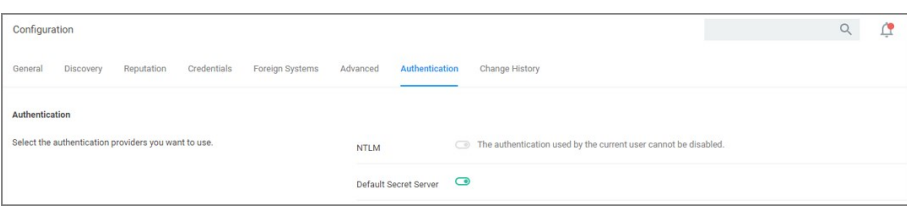

### 9. Click Save Changes.

After these steps the Secret Server Foreign System is ready for use. If you need to enable or disable features for this integration, the Integration Feature list is below the Settings area on the page. Follow any of the li off.

#### Configure Privilege Manager Credential Vault (optional)

1. Scroll down to Integration Features I Secret Server Vault and setup Secret Server as the vault by clicking the Secret Server Vault link.

#### 2. Set the switch for the Vault to enabled.

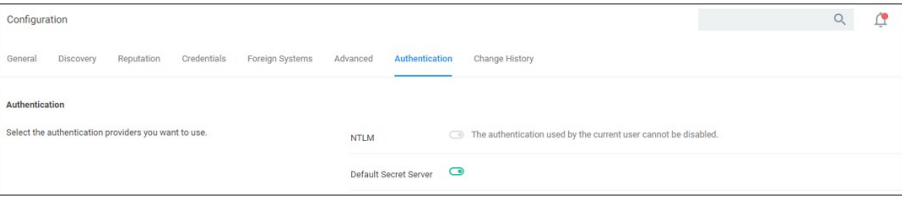

### On the Password Vault Settings configuration page:

1. Set the switch **Use Secret Server** in order to use Secret Server's vault to store credentials

2. Enter the username and password for the account that will be used to access Secret Server.

Note: These are the same credentials that will be stored as the Secret Server Default Credential (located at the Admin | Configuration | Credentials tab). If a user already has been entered here, the same account will be auto populated into the configuration page.

#### 3. Back on the Password Vault Settings configuration page click Save Changes.

#### Password Migration

After the vault and authentication set-up, all passwords are migrated from Privilege Manager to Secret Server. This migration process may take time.

#### Intent Notes

The migration will create a root folder in Secret Server named Privilege Manager Secrets. Do NOT delete this folder. The folder, by default only has the sync account user as an owner, with no other permissions. The permiss can be modified to allow helpdesk users or administrators access to the Secrets. Do NOT remove the sync account user's permissions from the folder.

If desired the folder can be moved or renamed within Secret Server.

#### Templates

There are two Templates that Privilege Manager uses to store Secrets in Secret Server. These templates must exist with the proper fields and be marked as active.

**• Password (Template Id: 2)**: The following fields need to exist on the template:

Username Password

Do NOT mark any other fields in that template as required!

Windows Account (Template Id: 6003): The following fields need to exist on the template:

- o Machine
- Username o Password

Do NOT mark any other fields in that template as required!

**Note**: To troubleshoot or remove the integrated configuration, navigate to the **Admin I Configuration I Advanced** tab in Privilege Manager. Locate the **System Secret Vault** setting and click the **Select Resource** link. He

#### <span id="page-241-0"></span>Integration between Privilege Manager and Privileged Behavior Analytics

Thycotic's Privileged Behavior Analytics (PBA) SaaS product can be integrated with Privilege Manager cloud instances.

For the integration to work correctly independent of your Privilege Manager instance, you need to have a Thycotic enabled PBA instance.

Refer to the [PBA Documentation](https://docs.thycotic.com/pba/3.2.0) for details on features and functionality of PBA.

#### PBA System Settings Details

You will need to retrieve the PBA System Settings details required for setting up the integration in Privilege Manager.

1. Navigate to the PBA Systems Settings page (/system\_settings/).

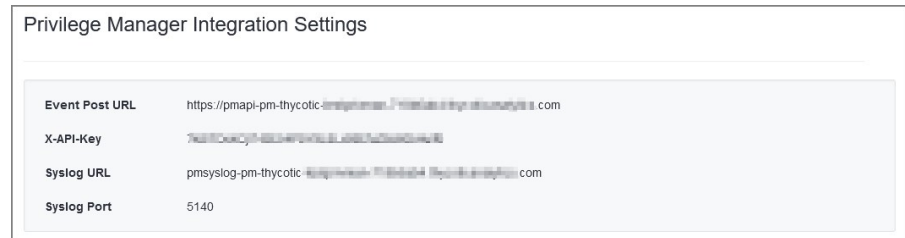

2. Use the Syslog URL and port information when setting up the SysLog Foreign System below. Use the Event Post Url and the X-API-Key when setting up the Send Application Events to PBA below.

#### Setting Up PBA Integration on Privilege Manager

Required PBA resources are provided via Privilege Manager Configuration Feeds.

#### eding and Installing the PBA Config Feed

- 1. In you Privilege Manager console, navigate to **Admin I Config Feeds**.
- 2. In the Privilege Manager Product Configuration Feeds row click Select Items.
- 3. In the Thycotic Management Server Core row click Select Items.
- 4. In the Privileged Behavior Analytics Integration row click Download.

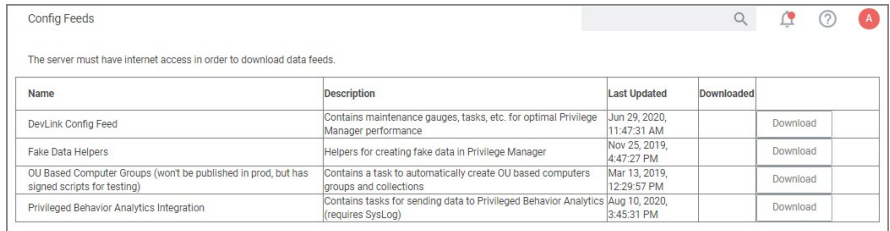

Once the table shows a date in the downloaded column and indicates a status of installed, proceed to the Foreign Systems setup.

### Setting up the PBA SysLog Foreign System

- 1. Navigate to Admin I Config and select Foreign Systems.
- 2. Select SysLog.
- 3. Click Create.
- 4. Enter a name and your SysLog server details.

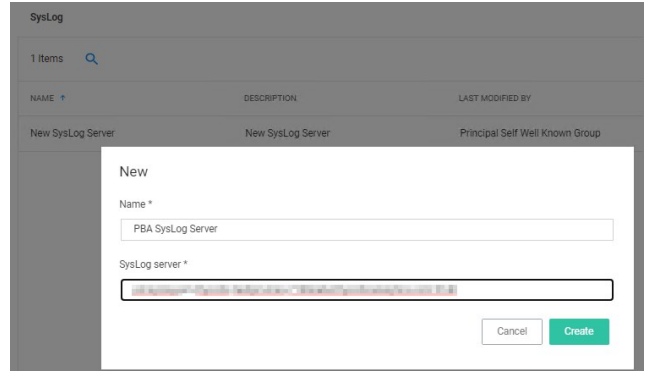

5. Click Create.

### 6. Verify that your Protocol, Host, and Port match your SysLog server details (SysLog URL and SysLog Port from the PBA System Settings details).

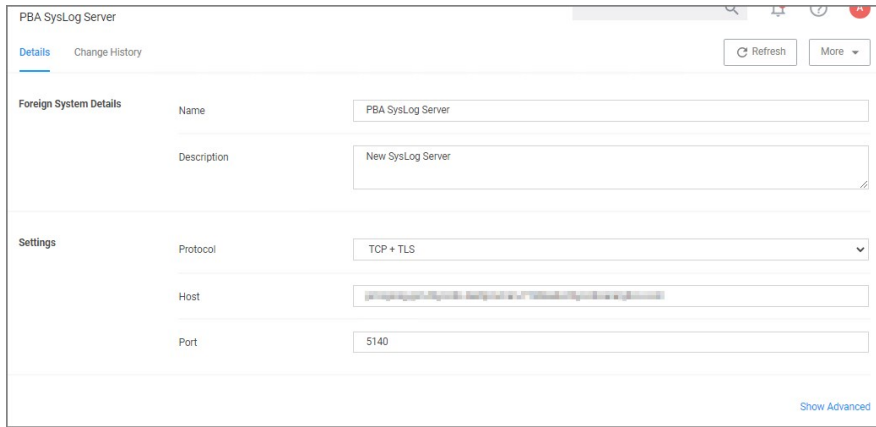

#### Using the PBA Send Tasks

1. Navigate to Admin I Tasks and from the folder tree select Server Tasks I Foreign Systems.

### 2. Click PBA - SysLog.

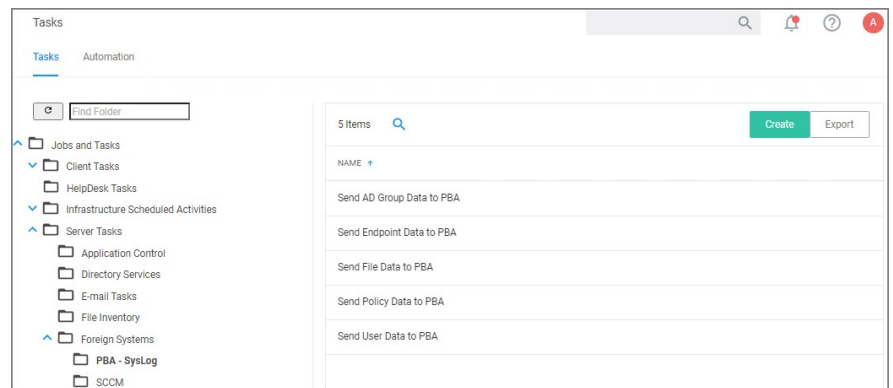

3. For Privilege Manager to send data based on any of these task, the PBA SysLog server you created as a Foreign System above, needs to be added as the SysLog System ID. This can either be done

#### On Demand when running the task:

- 1. Select a PBA Data Send tasks and click Run.
- 2. Specify the SysLog System ID.

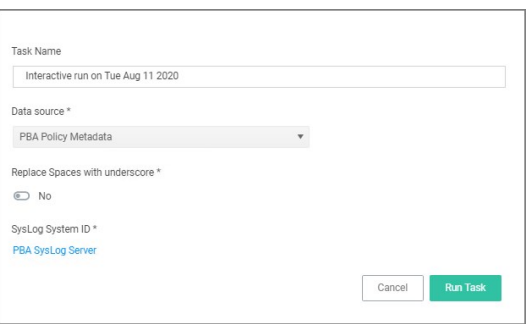

3. Click Run Task.

#### By setting up a schedule:

- 1. Select a PBA Data Send tasks and click View.
- 2. Under **Parameters** specify the SysLog System ID.
- 3. Define a Schedule, by clicking New Schedule

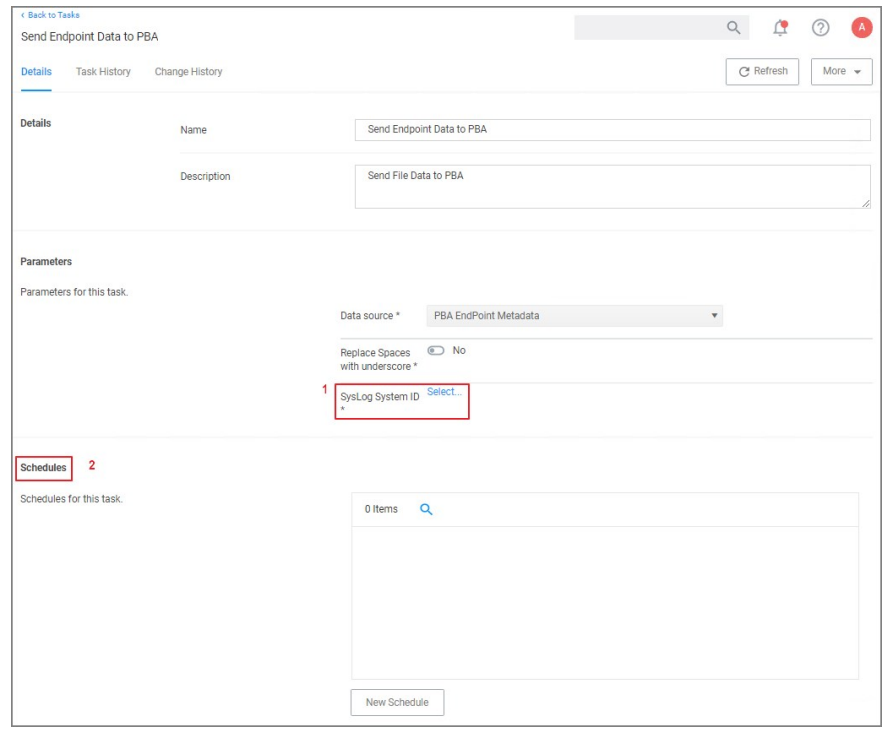

### 4. Click Save Changes.

Repeat for each of the data sets you want to use in PBA.

#### Enable Send Application Events to PBA

The config feeds installation also add a remote scheduled client command for PBA to Privilege Manager. The Send Application Events to PBA policy is by default disabled.

1. Under your computer Group navigate to **Scheduled Jobs**.

2. On the Scheduled Jobs page search for PBA and select Send Application Events to PBA.

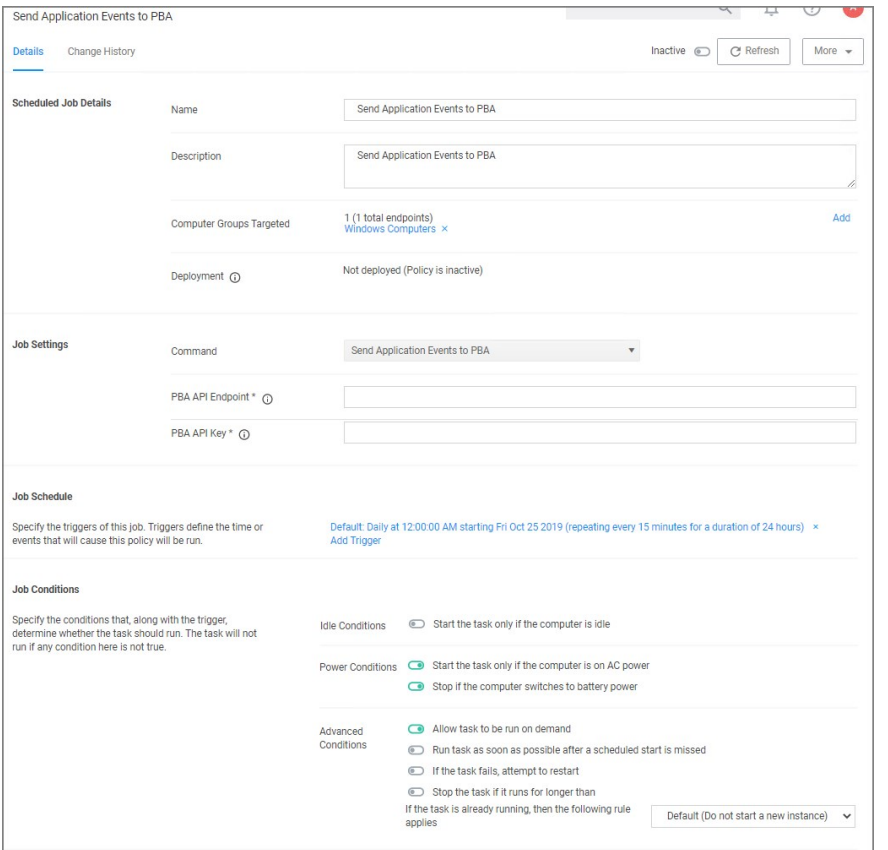

Under Job Settings enter the PBA **Event Post URL** and **X-API-Key** details from the PBA system settings information.<br>Modify the Job Schedule if customization is required.<br>Customize any of the Job Conditions to better fit yo

### 3. Click Save Changes.

4. Set the Inactive switch to Active.

5. Next to Deployment click the i icon and select the Resource and Collection Targeting Update task to run.

#### Active Directory Integration

By adding an Active Directory Domain the system can synchronize users, groups, and computers. Once configured a directory synchronization task will need to be started to be started to actually import AD information. Defaul created as well for the system to be able to connect.

The following topics are available in the Active Directory (AD) integration section:

- 
- [Setting Up Local Active Directory Synchronization](#page-246-0) [Setting Up Azure Active Directory Integration in Privilege Manager 10.6 and up](#page-250-0)

#### <span id="page-246-0"></span>Active Directory Synchronization

The following procedures show the steps necessary to set-up Active Directory synchronization in Privilege Manager.

If you already configured the AD Default User Credential skip to the Foreign Systems set-up procedure.

**Note**: For local AD synchronization with Privilege Manager cloud the Directory Services Agent has to be installed. We recommend <u>installing the Directory Services Agent</u> on a system that already has the Thycotic Agent (Co

#### Set-up AD Default User Cred

- 1. Select Admin I Configuration.
- 2. Select the **Credentials** tab.

3. Edit the Default User Credential or use Create to add a new user. Set a domain credential with an Account Name and Password that has can read from the Active Directory domain(s).

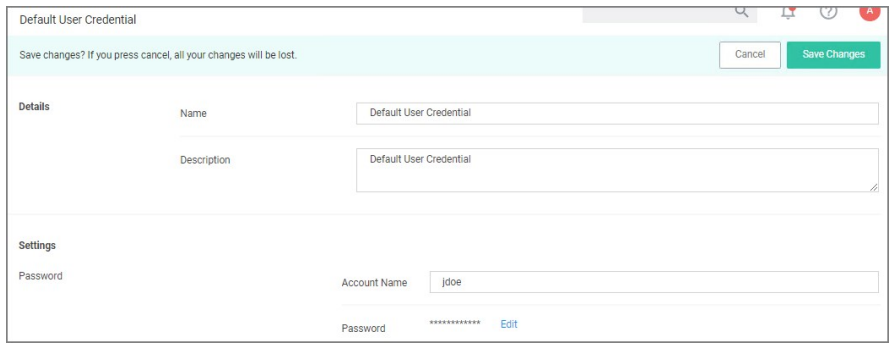

4. Click Save Changes and continue with step 2 in the Foreign Systems set-up procedure.

#### Setup Foreign Syste

1. Select Admin I Configuration.

### 2. Select the **Foreign Systems** tab.

3. Select Active Directory Domains.

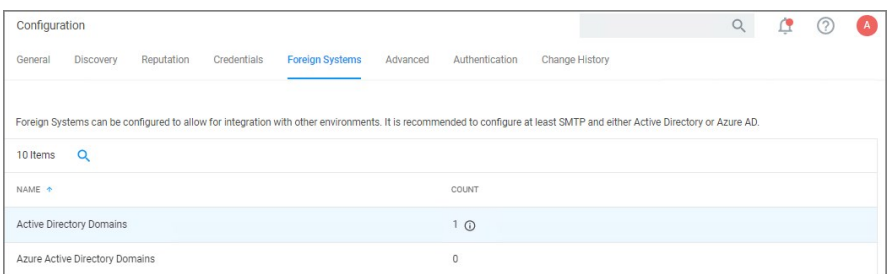

### 4. On the Active Directory Domains page, select Create.

### 5. Enter a fully qualified domain name and a friendly name.

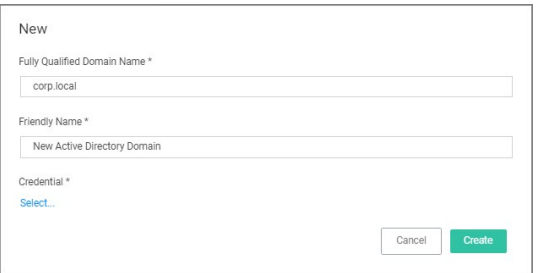

6. Under the required Credential click Select....

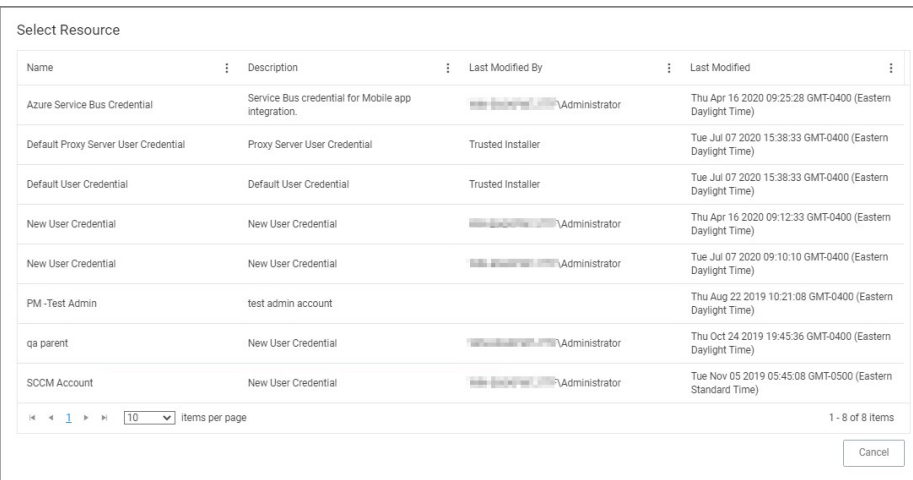

### 7. From the Resources page select a credential.

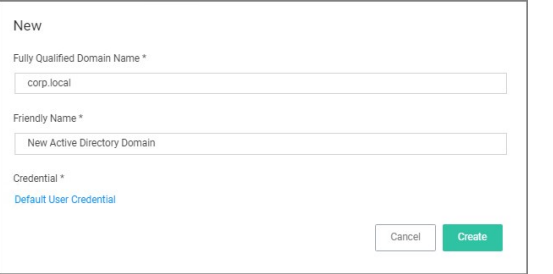

#### 8. Click Create.

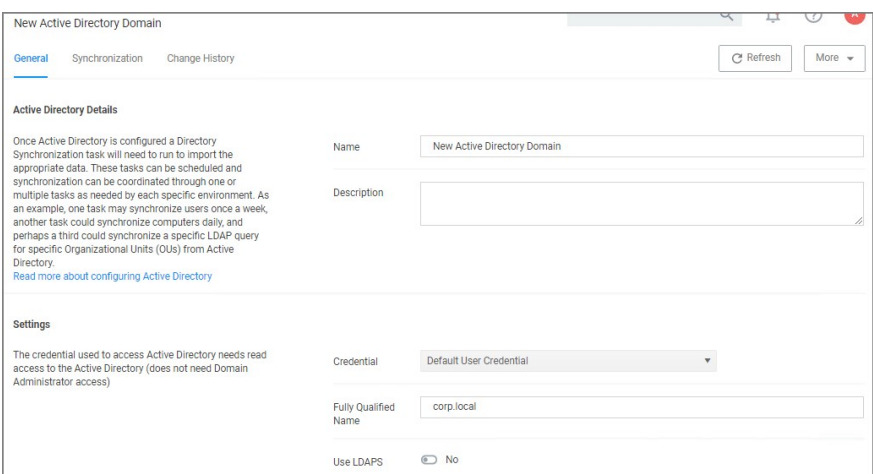

9. Verify the URL (Fully Qualified Name) is correct.

10. If the domain uses LDAPS, set the switch to enable.

### 11. Click Save Changes.

12. Once Active Directory is configured a Directory Synchronization task needs to run to import the appropriate data. Select the Synchronization tab.

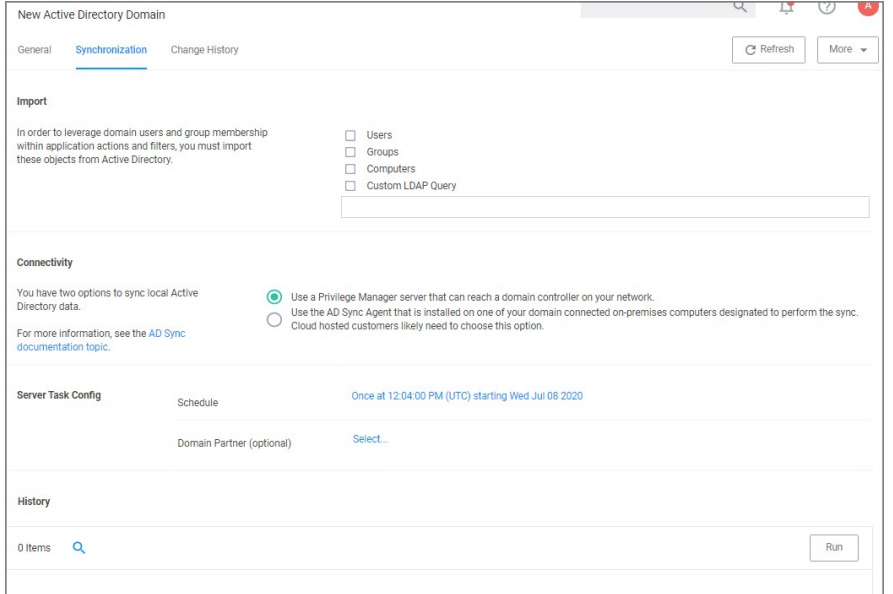

#### 13. Select the task(s) you want to perform:

- 1. Import:
	- **Users**
	- **Groups**
	- Computers Custom LDAP Query
- 2. Connectivity, via either

Privilege Manager server that can reach a domain controller on your network:

- 1. Synchronization Task Config:
	- Schedule Schedules help keeping your system in sync with your domain updates. Domain Partner (optional)
- 
- 2. Click **Save Changes**.<br>3. Click **Run**, to manually run the task on demand.

[Directory Services Agent](#page-121-0) that is installed on one of your domain connected on-premises computers designated to perform the sync. Cloud hosted customers likely need to choose this option.

 $A + I$ 

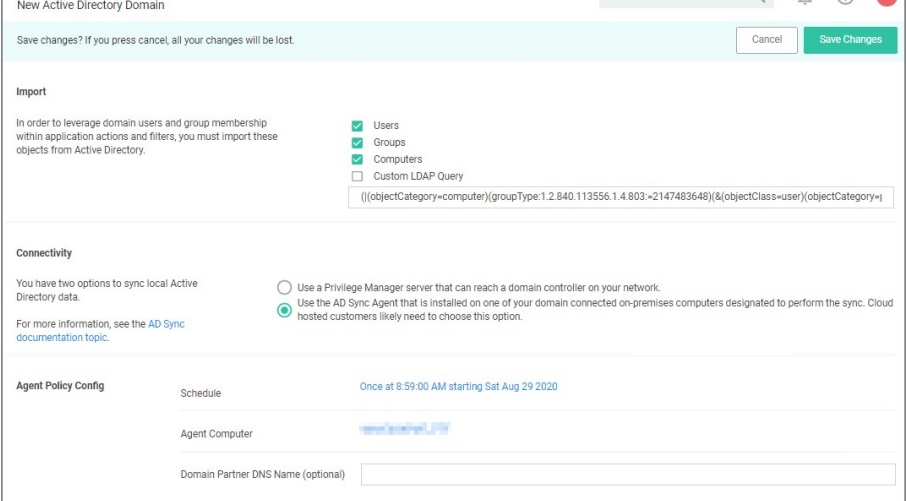

### 1. Under Agent Policy Config:

- 
- Schedule: Schedules help keeping your system in sync with your domain updates. Agent Computer: Select the computer that has the Thycotic Core and Directory Services Agents installed.

Domain Partner (optional)

#### 2. Click Save Changes.

By setting this up via Directory Services Agent, the directory policy and the Directory Sync Policy task are applied to the agent, which based on the task schedule kicks off the local active directory synchronization. You can verify this by checking your Agent logs.

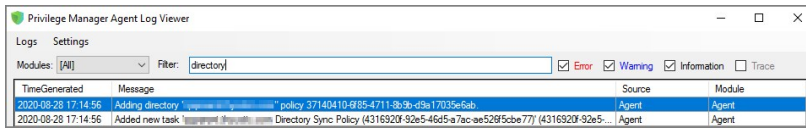

Tasks can be scheduled and synchronization can be coordinated through one or multiple tasks as needed by each specific environment. As an example, one task may synchronize users once a week, another task could synchronize

#### Viewing Imported Users and Groups

You may verify and browse the users and groups that are expected to be imported from Active Directory.

1. In Privilege Manager, navigate to **Admin I Resources**.

- 2. Expand Organizational Views.
- 3. Expand Default.
- 4. Expand All Resources.

### 5. Expand Security Principal.

1. Select **Domain User**. You should see a list that contains imported Active Directory users.<br>2. Select **User Group**. You should see a list that contains imported Active Directory groups (other groups may exist in the lis

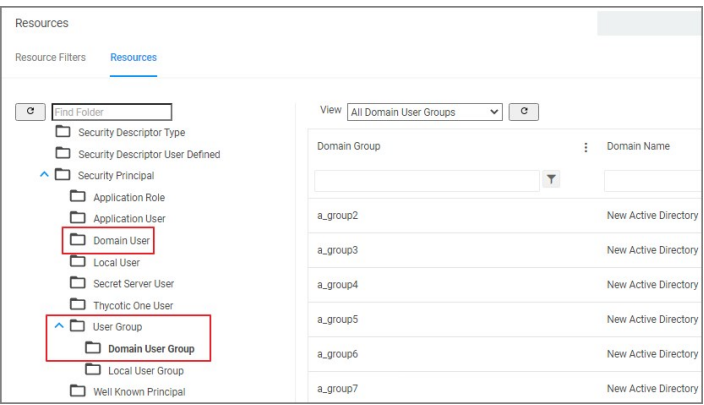

#### <span id="page-250-0"></span>Setting Up Azure Active Directory Integration in Privilege Mana

Setting up Azure AD integration with Privilege Manager requires steps in your Azure tenant and in Privilege Manager.

In Privilege Manager the Azure Active Directory Domain Foreign System requires the following from the Azure Portal:

- Tenant (this is the unique identifier of the Azure Active Directory instance)
- Application ID (an application registration in the directory instance) Client Secret (this is found in Certificates & Secrets in the Azure portal for the previously created application registration)

Setting up Azure AD Integration in Privilege Manager requires these components independent of On-premises or Cloud:

**•** User Credential

- An Azure Active Directory Domain Foreign System
- Executing a Privilege Manager Task (Import Users and Groups)
- Creating a Scheduled Task to synchronize the users and groups on a regular basis

Note: You do not need to have an active directory domain before you can sync with an Azure Active Directory. However, there are benefits for synchronizing on-premises Active Directory to Azure AD.

#### Prerequisites

Assign Azure user(s) to the Privilege Manager Administrators Role. In order for users to authenticate via Azure AD, they need to be members of various roles. There must be at least one member from your Azure Directory to b login via Azure AD before you can continue. We recommend adding yourself to ensure that you can login after the Authentication Provider is configured.

#### g up Azure AD with Privilege Manager

### Steps in the Azure Portal

- 1. Navigate to your<https://portal.azure.com>
- 2. In your Azure portal, navigate to and open Azure Active Directory.
- 3. Verify you are in the right tenant or use the filter to switch.
- 4. Select App registrations.

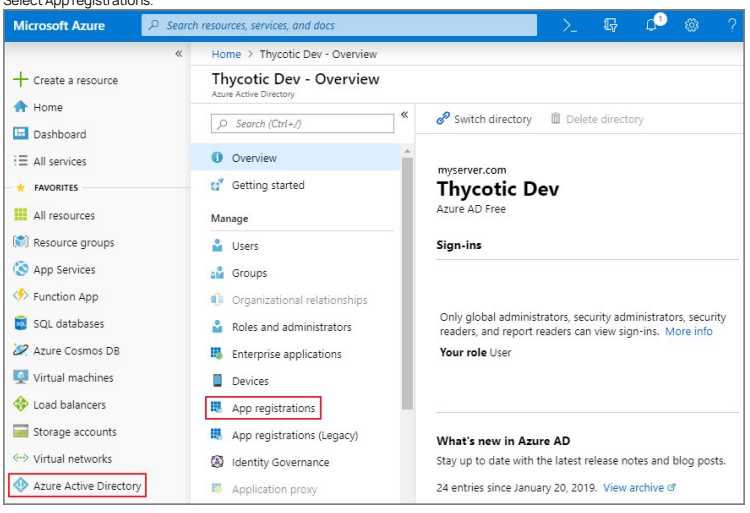

### 5. Select + New registration

6. Under Register an application, enter

- 1. an application **Name**.
- 2. select **Supported account types** based on your business requirements
- 3. specify the following Redirect URI values using the URI of your Privilege Manager server: https://myserver.example.com/TMS.

**Note**: This URI does not need to be a publicly visible address. It is only used in redirecting the browser back to the Privilege Manager web application after authentication. For Privilege Manager Cloud subscriptions, the

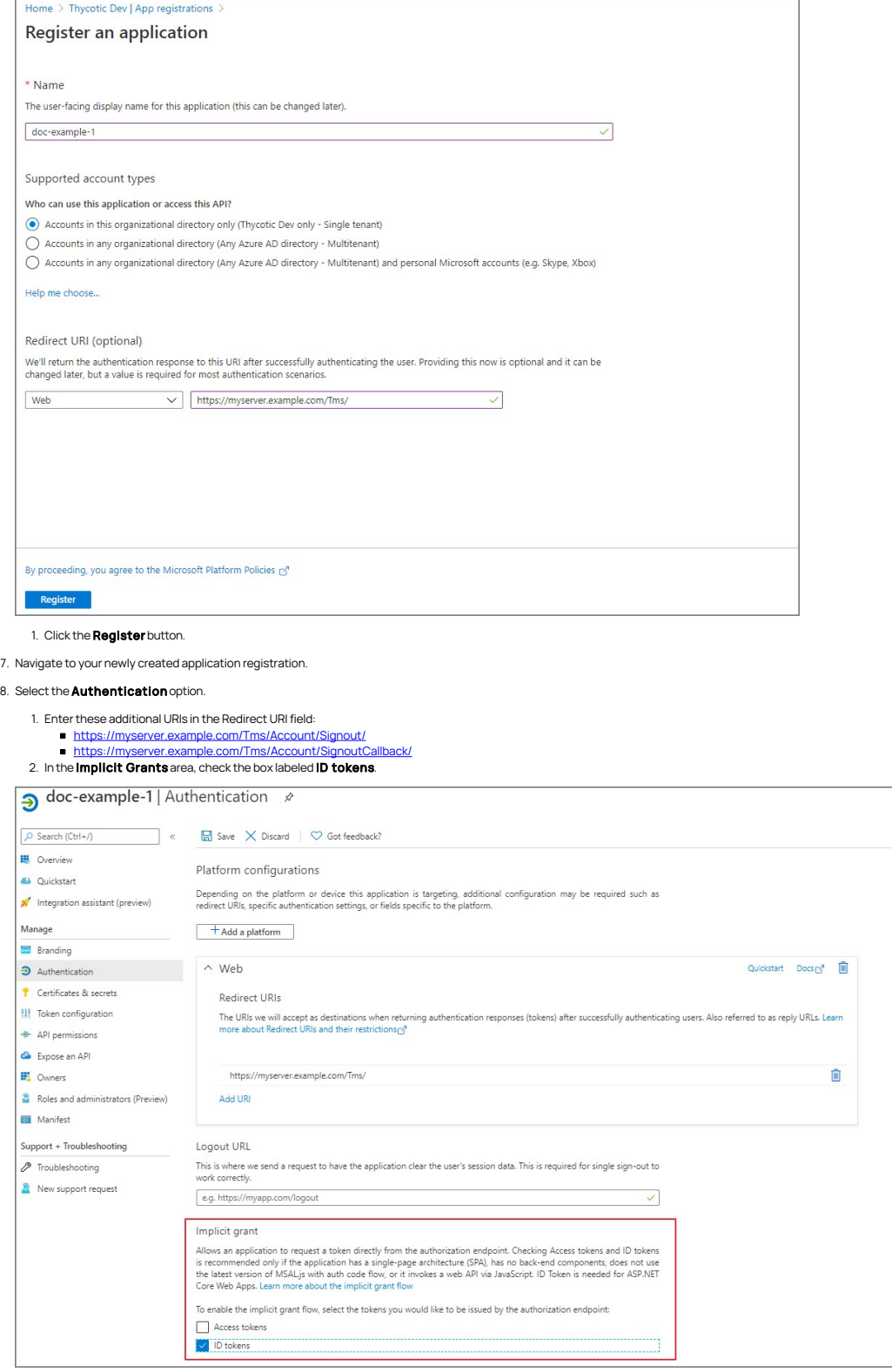

9. Select the **API Permissions** option.

10. Click the  $\pm$  Add a permission option to add the Microsoft Graph API.
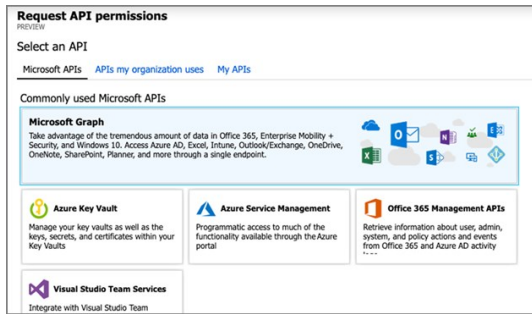

## 11. Select the **Application permissions** option for the type of permissions.

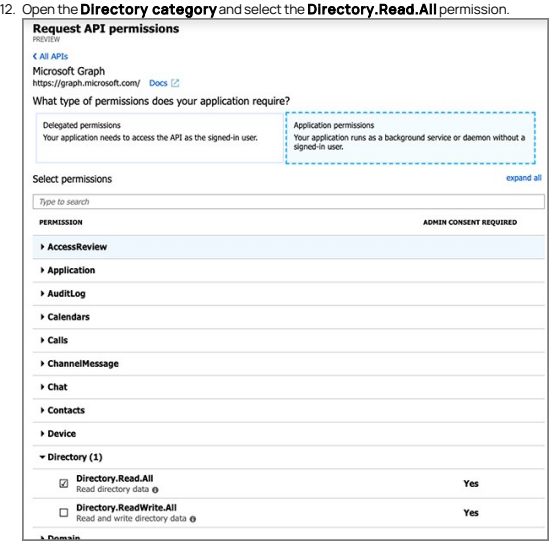

## 13. Click the  $Add$  permissions button at the bottom to finish this step.

## 14. Click the + Add a permission option to add the Azure Active Directory Graph API.

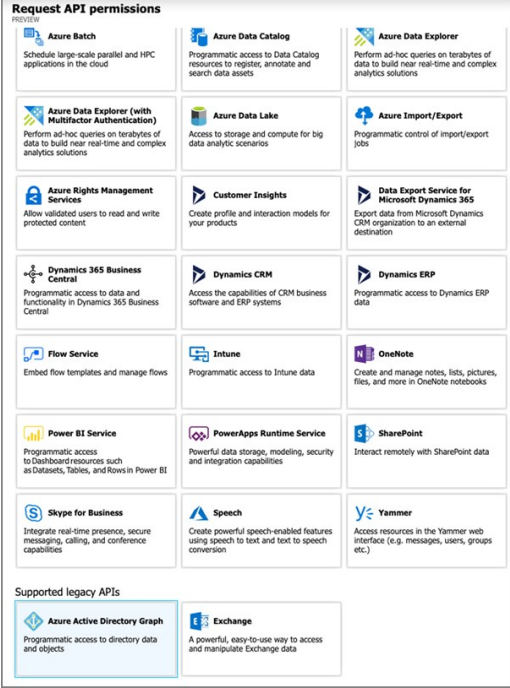

15. Select the **Application permissions** option for the type of permissions

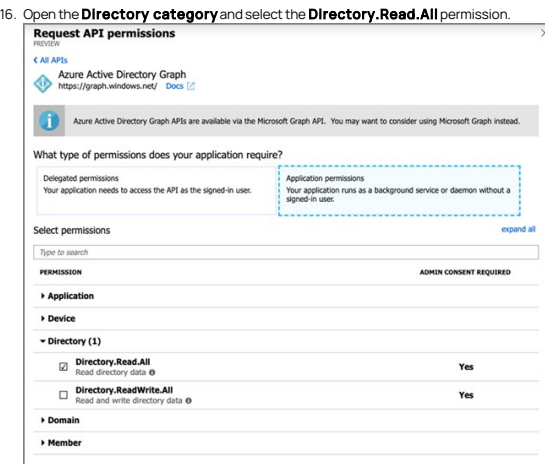

17. Click the **Add permissions** button at the bottom to finish this step.

18. These permissions must be granted by the domain administrator before the application can use this registration. Once this is done, these permissions will show a green check box next to them as shown here.

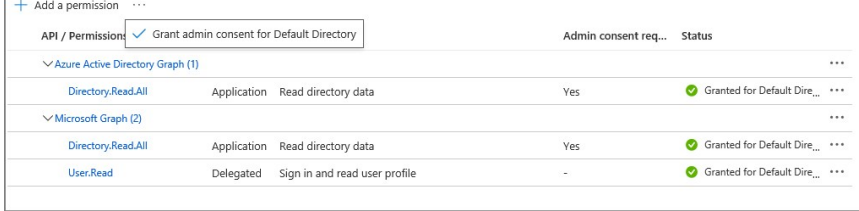

### 19. Select the **Certificates & secrets** option.

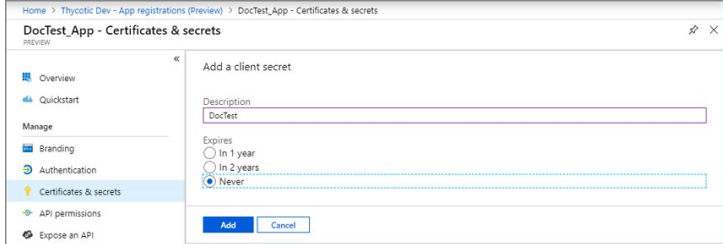

### 20. Click + New client secret.

- 21. Add a Description and chose an Expires setting based on your business requirements.
- 22. Click Add to create the secret.
- 23. Use the **Click to copy** icon to copy the newly created secret to the clipboard.

You will need the Application Id and the Client Secret you copied to the clipboard in Privilege Manager to complete the setup.

## Steps in your Privilege Manager Instance

## Set-up Foreign Systems

- 1. Select Admin I Configuration.
- 2. Select the **Foreign Systems** tab.
- 3. Select Azure Active Directory Domains.
- 4. Click Create.

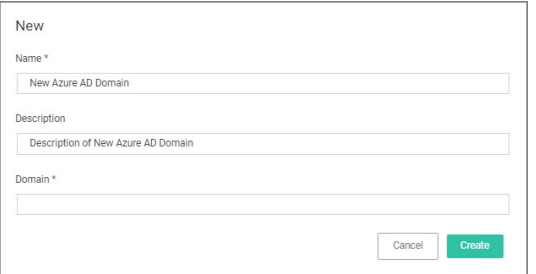

5. Enter a Name, Description, and Domain, which is the DNS name of the Tenant from the Azure Portal identified at the beginning of this document.

#### 6. Click the Create.

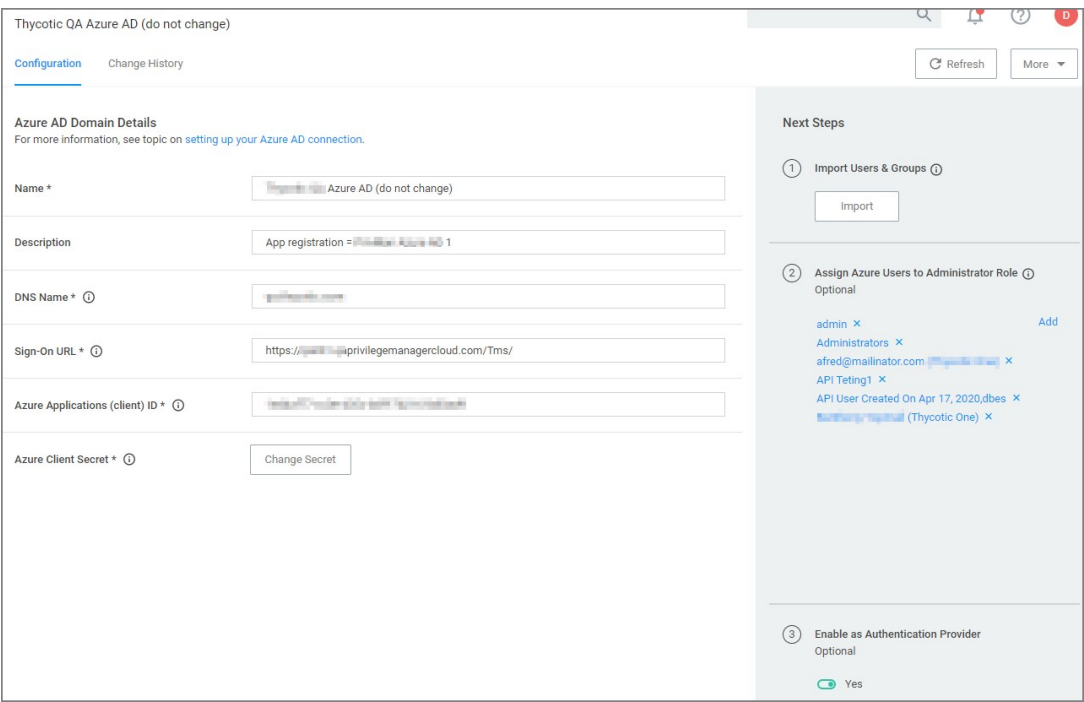

7. Verify the Sign-on URL is correct. This value should match what was specified in the Redirect URI option when setting up the Application Registration.

8. Enter the Azure Application (client) ID. This is the Application ID that was created when registering your application in the Azure Portal.

### 9. Click Save Changes.

10. Continue to the Azure AD Authentication Provider section and click Edit.

11. Complete the three steps:

1. Import Users & Groups from Azure AD. This process may take a few minutes to complete, depending on the size of the directory. Privilege Manager offers two tasks for this import:

## **Default Import AzureAD Users/Groups**, imports ALL users and groups.

**Import Specific Azure AD Users and Groups**, imports only the specified users and/or groups.

- Refer to setup and scheduling of these tasks under the "Import Users and Groups via Privilege Manager Task" and "Create Scheduled Task for Users/Groups Synchronization" topics below.
- 2. Assign Azure user(s) to the Privilege Manager Administrators Role. In order for users to authenticate via Azure AD, they will need to be added as member sof various roles. There must be at least one member from this Azu
- 3. Set as Authentication Provider.

12. Click Save Changes

#### Viewing Imported Users and Groups

You may verify and browse the users and groups that are expected to be imported from Azure Active Directory.

- 1. In Privilege Manager, navigate to **Admin I Resources**.
- 2. Expand Organizational Views.
- 3. Expand **Default.**<br>4. Expand **All Resources**.
- 5. Expand Security Principal.
- 
- 6. Select **Domain Users**. You should see a list that contains imported Azure AD users.<br>7. Select **User Group**. You should see a list that contains imported Azure AD groups (other groups may exist in the list as well).

### Import Users and Groups via Privilege Manager Task

This step was performed initially as part of setting up the Azure AD directory. To re-import users and groups, you can perform that operation again to pick up changes that may have occurred in the directory, such as new us added or group membership changes. To run this manually:

- 1. Navigate to Privilege Manager | Admin | Tasks.
- 2. Expand **Jobs and Tasks**.
- 3. Expand Server Tasks.

## 4. Select Directory Services.

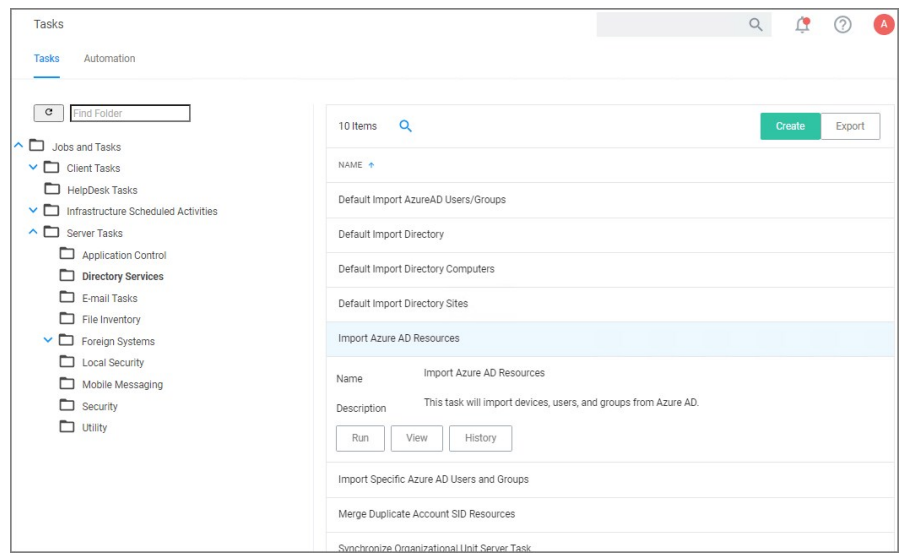

5. Click on Import Azure AD Resources to import devices, groups, and/or users based on a selected resource.

## 6. Click Run, then Select Resource and select from the available resources.

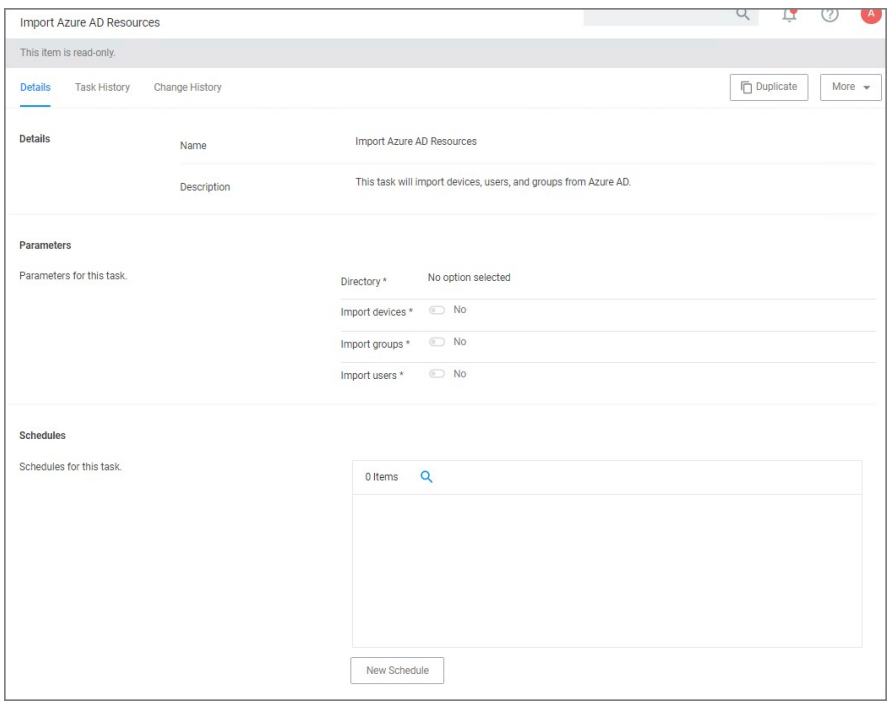

7. Select the Azure Active Directory Domain you previously created.

1. Enable **Import Devices**.<br>2. Enable **Import Groups**.<br>3. Enable **Import Users**.

## 8. Click Run Task.

If you only want a subset of the directory to be imported, enable select and enable only the resources you wish to import at this point.

#### Create Scheduled Task for Users/Groups Synchronization

To schedule this operation to happen on a regular schedule:

- 
- 
- 
- 
- -
- 1. Navigate to **Privilege Manager | Admin | Tasks**.<br>2. Expand **Jobs and Tasks.**<br>3. Expand **Server Tasks.**<br>5. Click on **Import Azure AD Resources** to import devices, groups, and/or users based on a selected resource.<br>6. Cli
- 

## Third-Party Foreign Systems Integration

- 
- [Set-up an SMTP Server Connection](#page-276-0)<br>[Set-up a Cylance Connection](#page-258-0)<br>[Set-up a ServiceNow Ticketing Connection](#page-265-0)<br>[Set-up VirusTotal](#page-279-0)<br>[Set-up the SMP Integration](#page-272-0)<br>Set-up the SMP Integration<br>[Set-up Syslog](#page-277-0)
- 
- 
- 
- 

### <span id="page-258-0"></span>Set-up Cylance Integration

Cylance is an Artificial Intelligence Based Advanced Threat Prevention Solution for enterprise environments. Privilege Manager (v10.5+) integrates with Cylance to help you proactively act on any unknown applications that r environment.

Keep in mind that while the Cylance integration provides insight into threat analysis, ultimately you can use Privilege Manager policies to act or react in whatever way makes most sense to your organization.

#### Cylance Connector Installation Steps (On-prem only)

- 1. Open a browser on your Privilege Manager Web Server, browse to https://[YourInstanceName]/TMS/Setup/
- 2. On the Currently Installed Products screen, choose Install/Upgrade Products.
- 3. Select option Thycotic Cylance Reputation Connector.
- 4. Click on Install and Accept the End User License Agreement. You will see your Installation Progress. Click on "Show install Logs" link to check for any errors
- Note: If the installation of Cylance initially fails, redirect to https://[YourInstanceName]/TMS/Setup/ and click the Repair button next to the Cylance Product.
- 5. Once the Installation is successful, click on the Home button.

#### Configuring the Cylance Connector

1. Navigate to Admin I Configuration and select the Reputation tab.

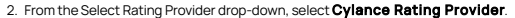

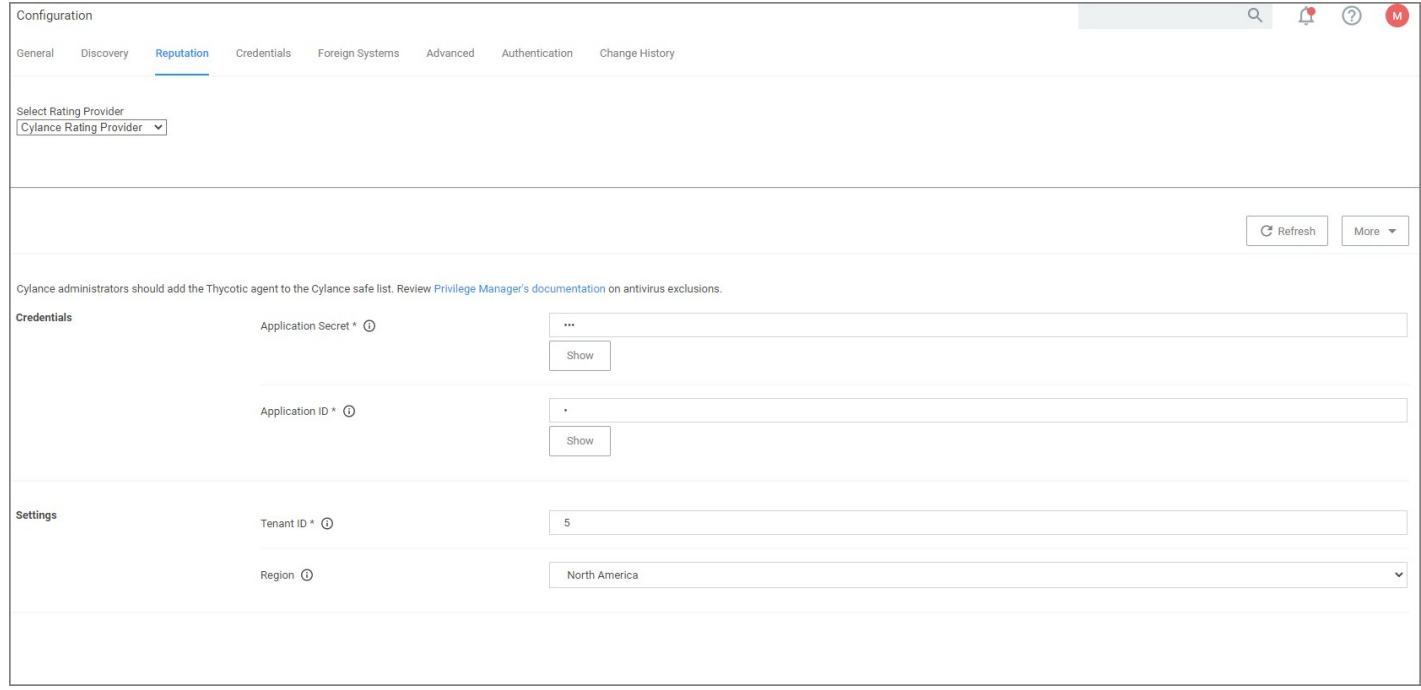

3. Enter the required Credentials and Settings details. These details can be found in your Cylance account (login at protect.cylance.com).

1. In our Cylance account, navigate to Settings and select Integrations. You find the Tenant Id on the right side of the Custom Applications area.

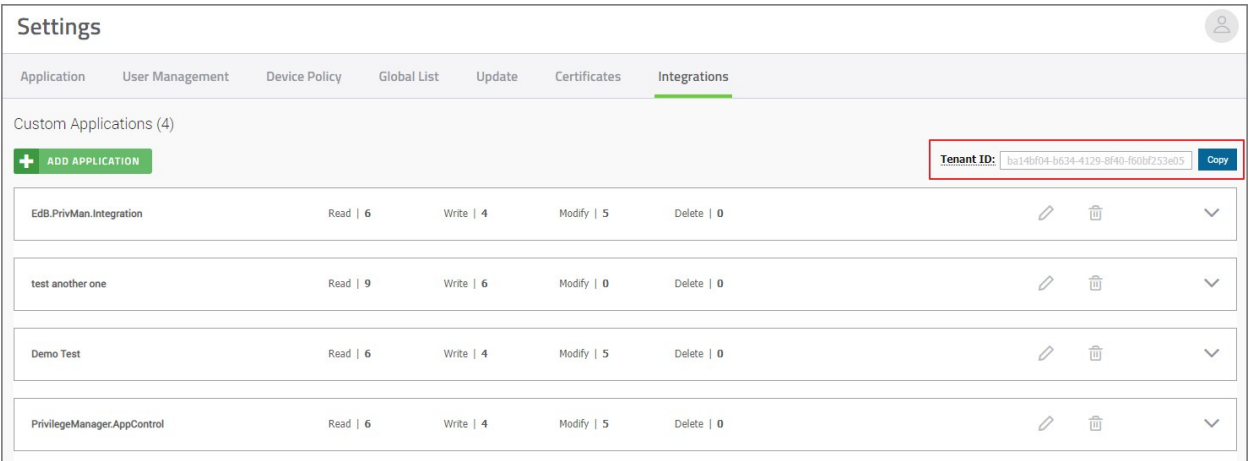

2. Select your Privilege Manager integration from the Custom Application list. You find the required Application ID and Application Secret on the left side of the page.

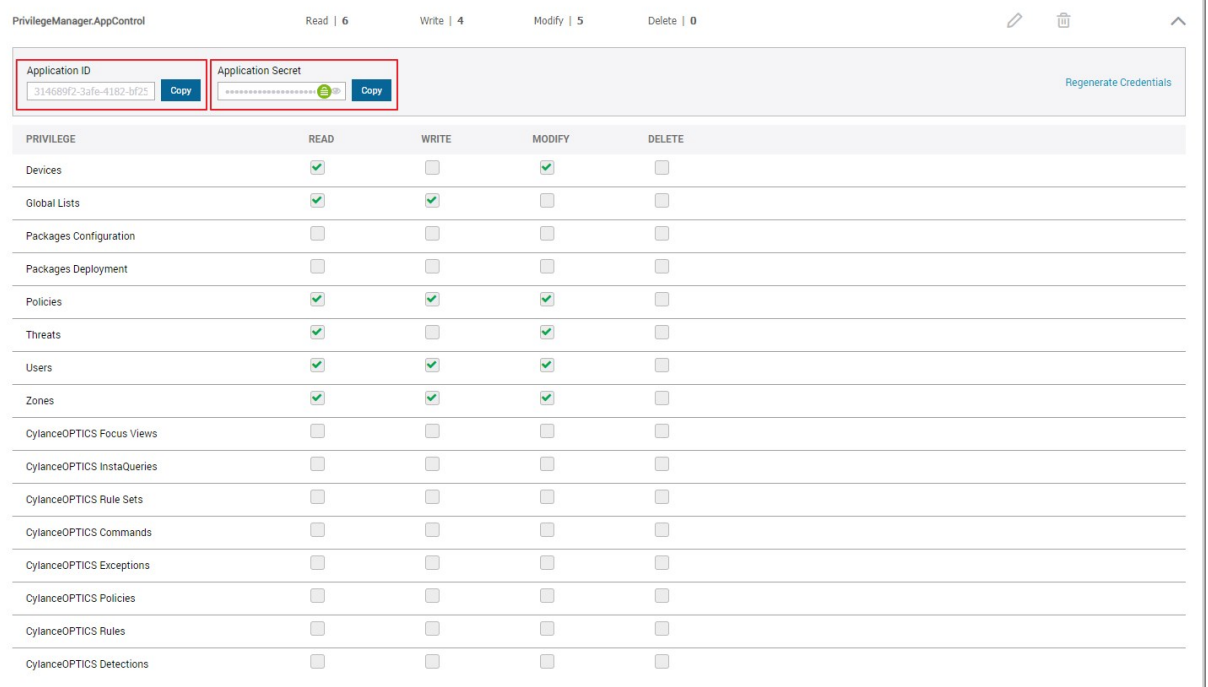

4. Once the Cylance details are entered in Privilege Manger, click Save Changes.

## Create a Cylance Security Rating Filter

- 1. Navigate to Admin I Filters.
- 2. Click Create Filter.
- 3. From the Platform drop-down select either Windows or macOS.
- 4. From the Filter Type drop-down select Security Rating Filter.
- 5. Name the policy and add a Description.
- 6. From the Security Rating System drop-down, select Cylance Rating System.

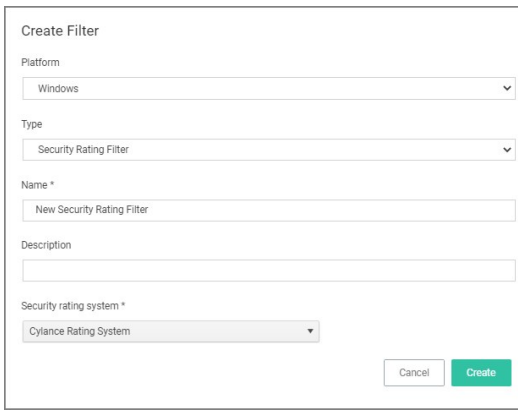

## 7. Click Create.

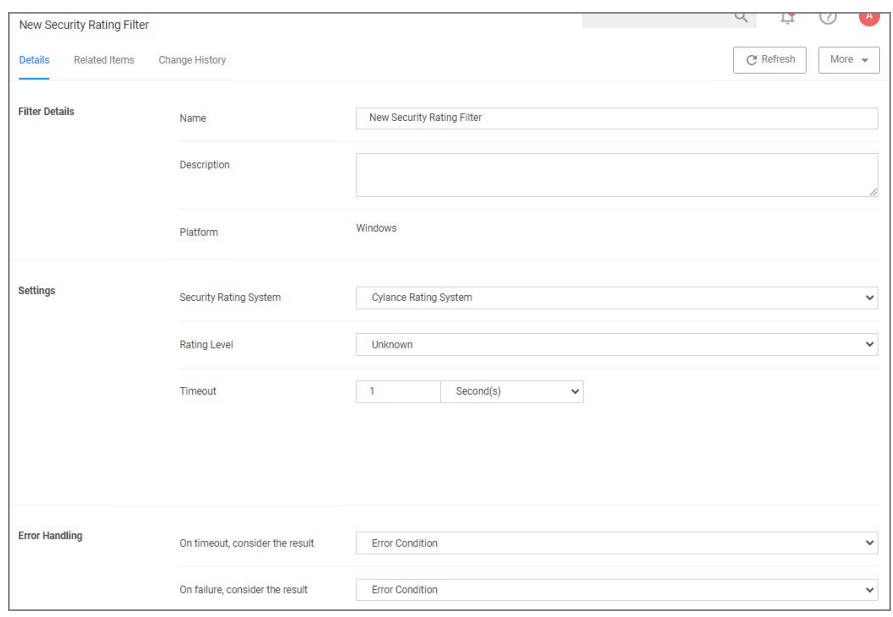

## 8. Click Create.

9. Select the Rating Level you wish to apply. You can also specify a Timeout value and Error Handling conditions on timeout and/or on failure, the options are:

Matched Not Matched

## 10. Click Save Changes.

## Create a Cylance Policy

Use the Application Policies wizard to create a policy that uses the Cylance Security Rating filter created in the steps above.

### <span id="page-261-0"></span>Set-up Microsoft System Center Configuration Manager (SCCM) Integrati

Privilege Manger integrates with Microsoft System Center Configuration Manager (SCCM) to allow the

- [import of computers](#admin_config_foreign-systems_third-party_set-up-sccm_mdimport-computers) for use in computer groups and identifying systems that exist on the network, but don't have an endpoint agent installed yet.
- <u>import of existing Device Collections</u> from SCCM and use them for Privilege Manager computer groups.<br><u>[inventory of SCCM Software Packages](#admin_config_foreign-systems_third-party_set-up-sccm_mdinventory-software-packages)</u> to use the package contents in Privilege Manager Application Control policies.
- 

#### Create a Credential

Privilege Manager needs a username and password to access SCCM. If you have not already created an appropriate user credential:

- 1. Navigate to Admin I Configuration I Credentials.
- 2. Click Create, to create user credentials to access SCCM. 3. After entering the user credentials information for SCCM, click Save Changes.
- Connecting to SCCM

Before you can import data from SCCM you need to setup a foreign systems connection in Privilege Manager for the SCCM integration.

1. Navigate to Admin I Configuration and select the Foreign Systems tab.

2. Select System Center Configuration Manager. If this is not listed, make sure the connector is installed by verifying via the Privilege Manager Add/Upgrade Features page.

## 3. Click Create.

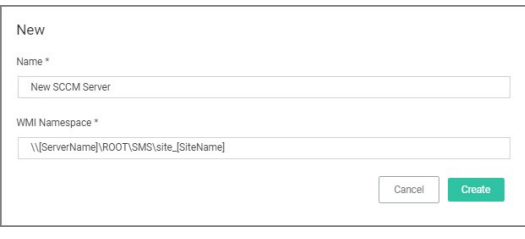

4. Enter the name of the SCCM Server and provide the WMI Namespace of the SCCM Site

#### 5. Click Create.

6. Under Settings from the Credential drop-down, select the SCCM account created in the previous procedure.

### 7. Click Save Changes.

#### Import Computers

Before you can import collection data from SCCM, Privilege Manager needs to know about computers in your SCCM.

1. Navigate to **Admin I More** and select **Tasks**.

## 2. On the Tasks tab open the folder tree and select Server Tasks I Foreign Systems I SCCM.

## 3. Click SCCM Sync Computers.

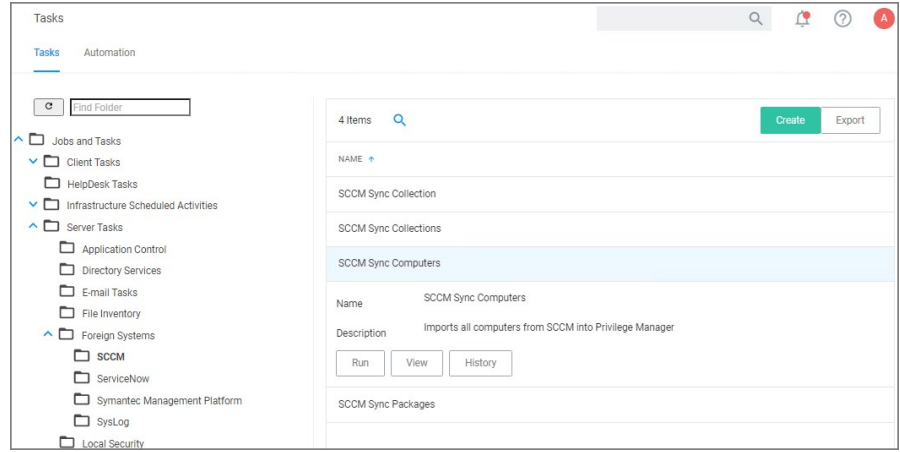

4. Click Run.

5. Select your SCCM system via the **Select...** option.

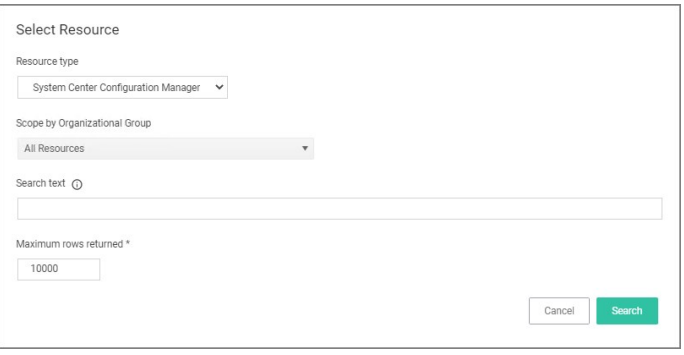

1. Under Scope by Organizational Group type the name of your sccm system in the search text or use the search option.

## 6. Click Run Task.

### Verify the Computers have been Imported (optional)

### 1. Navigate to Admin I Resources.

2. Open the **Resources** tab.

3. In the folder tree open **Organizational Views I Default I All Resources I Asset I Network Resource I Computer**.<br>4. Select a computer from that list.

- 
- 5. Select the Known Data tab in the computer resource explorer view. 6. In the tree under Foreign Systems, you should have the Foreign System Id and SCCM Platform Id data.

#### Create a Collection

After computers have been imported, you can create a collection to mirror an SCCM collection.

1. Navigate to Admin I Resources, open the Resource Filters tab.

### 2. In the folder tree under Resource Filters open Collections I System Center Configuration Manager.

### 3. Click Create

4. Enter a Name and Description, and specify the SCCM instance to connect to.

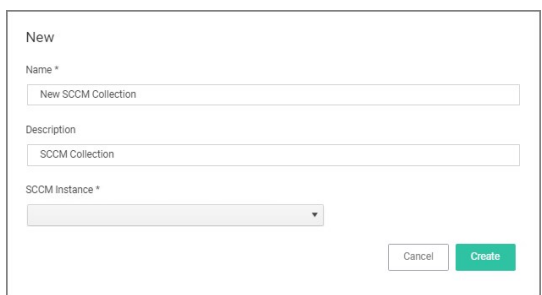

### 5. Click Create.

6. Select the Filter Definition tab and under **Foreign Collection** select the Collection target.

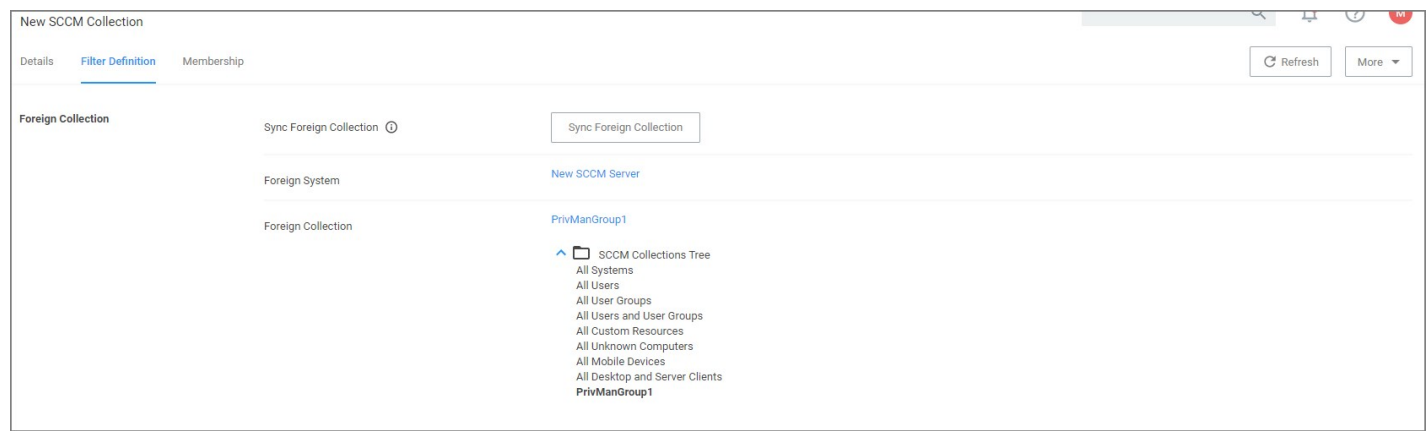

7. Click Save Changes.

8. Click the Sync Foreign Collection to update the membership immediately. The foreign collection update can also be scheduled by following the link in the help tip.

9. Select the Membership tab and then click the **Update Membership** tab to see the current membership of this collection.

## tory Software Packages

- Once the Foreign System has been created, an on-demand packages synchronization can be run and/or a regular synchronization schedule can be set-up via the following steps:
- 1. Navigate to **Admin | More** and select **Tasks**.
- 2. On the Tasks tab open the folder tree and select Server Tasks I Foreign Systems I SCCM.
- 3. Click SCCM Sync Packages.

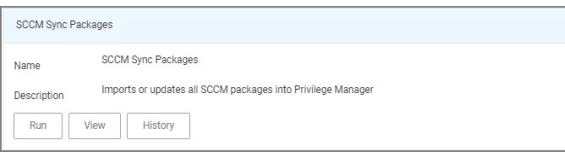

### 4. Click Run.

- 5. Select your SCCM system via the Select... option.
	- 1. Under Scope by Organizational Group type the name of your sccm system in the search text or use the search option.

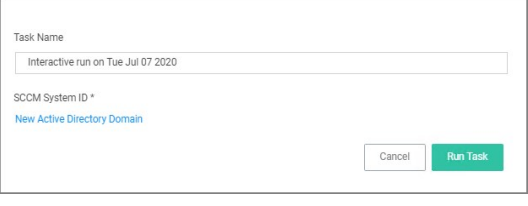

## 6. Click Run Task.

Alternatively the SCCM Sync Packages task can be scheduled to regularly repeat. When viewing the task, navigate to the Schedules tab and create a new schedule.

## Create a SCCM Package Content Filter

After the Package Synchronization completes the SCCM Packages can be used in application control policies via package content filters.

- 1. Navigate to Admin I Filters.
- 2. Click Create Filter.
- 3. From the Platform drop-down select Windows.
- 4. From the Filter Type drop-down scroll to Inventory Filters and select the Package Contents Filter.
- 5. Set the Name and Description of the filter.
- 6. Click Create.
- 7. Under Collection Settings

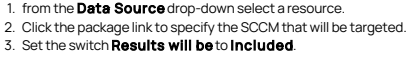

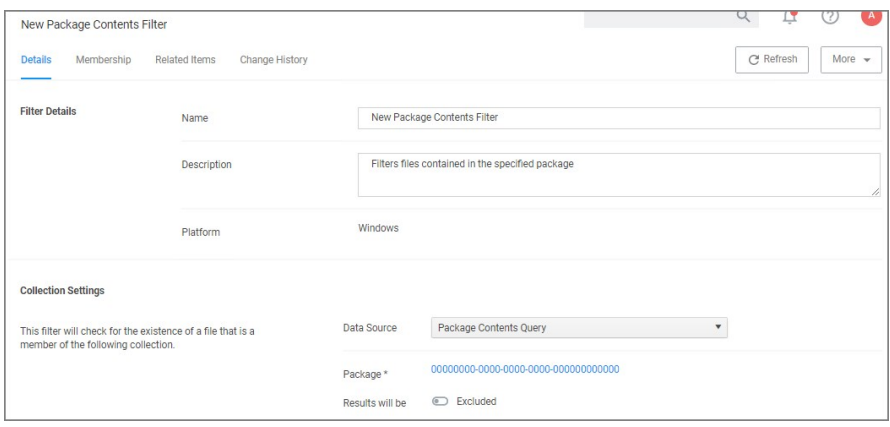

## 8. Navigate to the **Membership** tab.

9. If no items are listed in the membership table, click **Update Membership**.

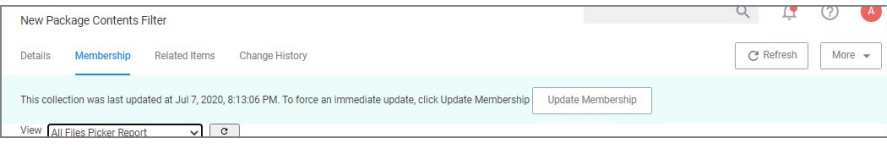

Running the sync package task, causes the server to inventory the package referenced in the filter. If you have multiple filters and packages, Thycotic recommends to use the Inventory Packages Referenced in Allowlists task

## 10. Click Save Changes.

This filter can then be referenced in Application Control policies.

## <span id="page-265-0"></span>Set-up ServiceNow Integration

## Foreign System Configuration

Here are the steps to integrate Workflow between your ServiceNow Ticketing System and Privilege Manager.

- 1. Verify which ServiceNow User account you will use for your integration with Privilege Manager. If you decide to create a new user account to manage your approval requests, make sure that it includes the required roles f environment:
	- Web Service Admin (web\_service\_admin) and
	-
	- Approval Admin (approval\_admin).<br>For ServiceNow MID Server environments, the <sub>mid\_server</sub> role permission also needs to be added to the account.
	- The task Create ServiceNow Request Items requires temporary admin credentials for the ServiceNow instance. Once those items are created, the user does not need admin access anymore.

Refer to [ServiceNow product documentation, specifically Base System Roles.](https://docs.servicenow.com/bundle/geneva-servicenow-platform/page/administer/roles/reference/r_BaseSystemRoles.html)

2. Verify that the ServiceNow connector is installed for your Privilege Manager Cloud instance:

### 1. In the Privilege Manager console navigate to Admin I Configuration and select the Foreign Systems tab.

2. If the connector is installed, **ServiceNow** is listed under Foreign System.

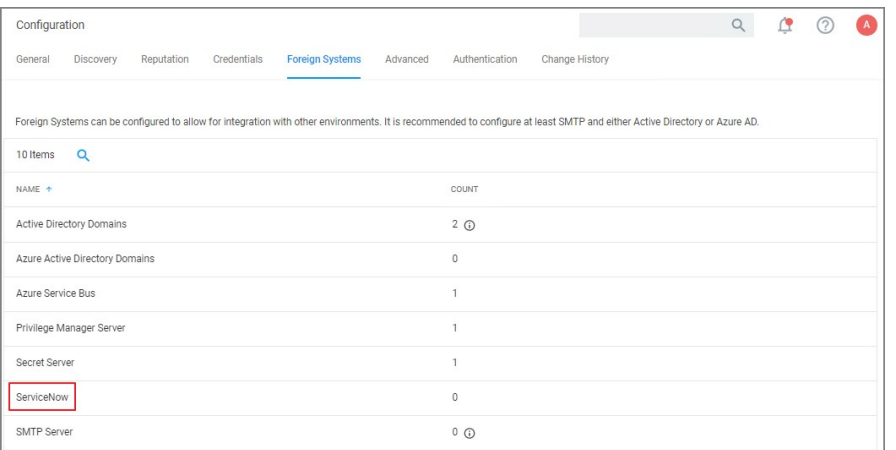

## 3. Select the Credentials tab.

### 4. Click Create.

5. Under Details, enter a Name and Description for your ServiceNow credentials.

6. Under Settings, enter the information from your ServiceNow User account that was referenced in step 1 above, click Save Changes.

## 7. Select the **Foreign Systems** tab.

8. Select the **ServiceNow** link from the list of foreign systems displayed.

#### 9. Click Create.

10. Enter a Name for your ServiceNow Server.

11. Enter the Base URL from your ServiceNow instance https://[InstanceName].service-now.com/.

## 12. Click Create.

13. Assign the credentials you created previously to link to your instance.

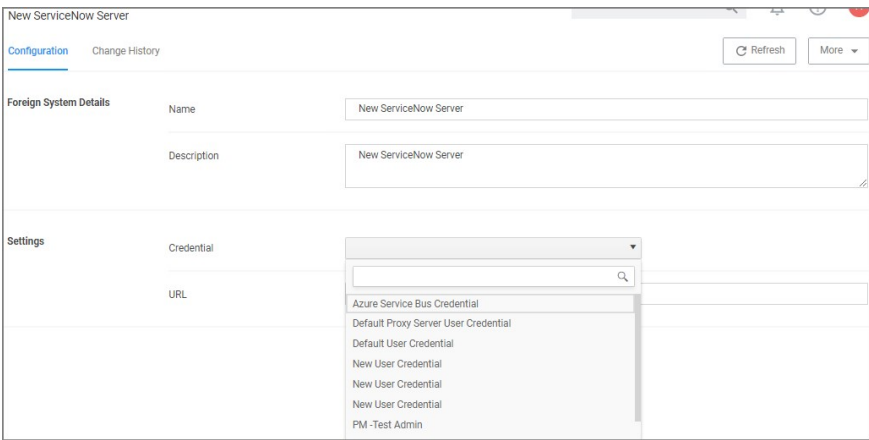

14. Next, in Search at the top of your Privilege Manager console, search for Create ServiceNow Approval Request Items.

15. In your search results, click on this task and then select from the More drop-down Run Task.

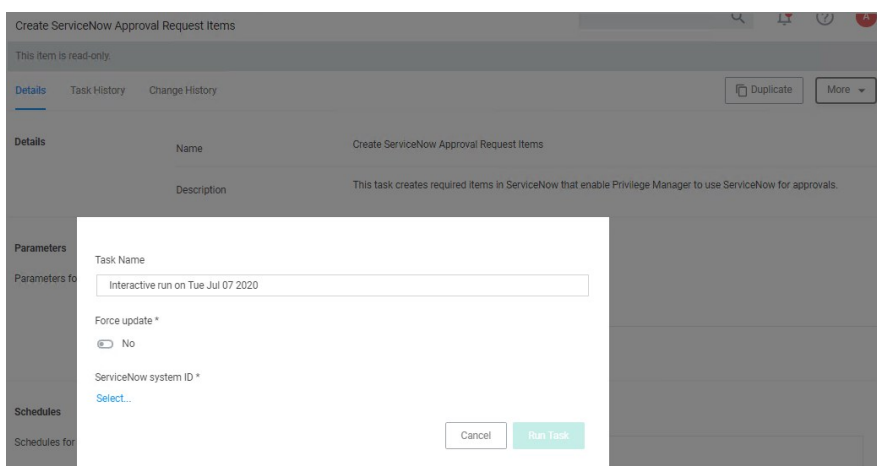

16. Under ServiceNow System ID, click Select... and select the resource and add the ServiceNow Server that you created as a Foreign System earlier.

- 1. From the Scope by Organizational Group drop-down, select your resource.
	- 2. Enter a Search text.
- 3. Click Search. 4. Select from the list of returned results.
- 5. Click Select.

### 17. Click Run Task.

Note: Clients with robust ServiceNow installations are welcome (and in fact encouraged) to alter their ServiceNow scripted web services for use with their own ServiceNow items and workflow rather than relying on this importing task.

The task you just ran creates several new items in your ServiceNow dashboard.

#### ServiceNow Steps

Open ServiceNow and navigate to Scripted Web Services | Scripted SOAP Services to verify that these three new options are listed:

- CancelExecuteAppApprovalRequest,
- CreateExecuteAppApprovalRequest,
- GetExecuteAppApprovalRequestStatus

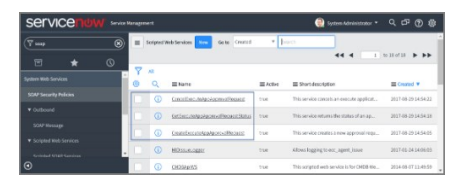

Now you've successfully defined a SOAP endpoint that Privilege Manager knows how to call to initiate a ServiceNow request for approval.

### Define Policy and Actions

You need to create an action and attach it to a policy to manage what events you want sent to ServiceNow for approvals.

### 1. In the Privilege Manager console, navigate to **Admin I Tasks**.

2. Click the Automation tab.

### 3. In the tree navigate to Automation | Approvals | Approval Processes, click Create.

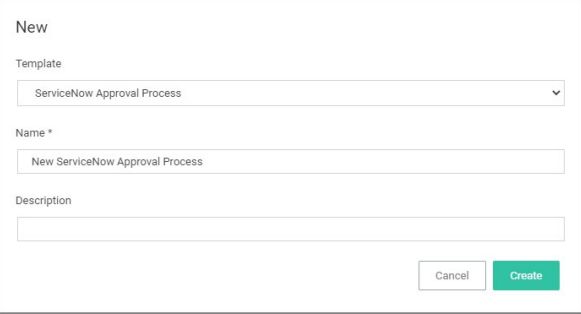

## 4. Enter a name and description, click Create.

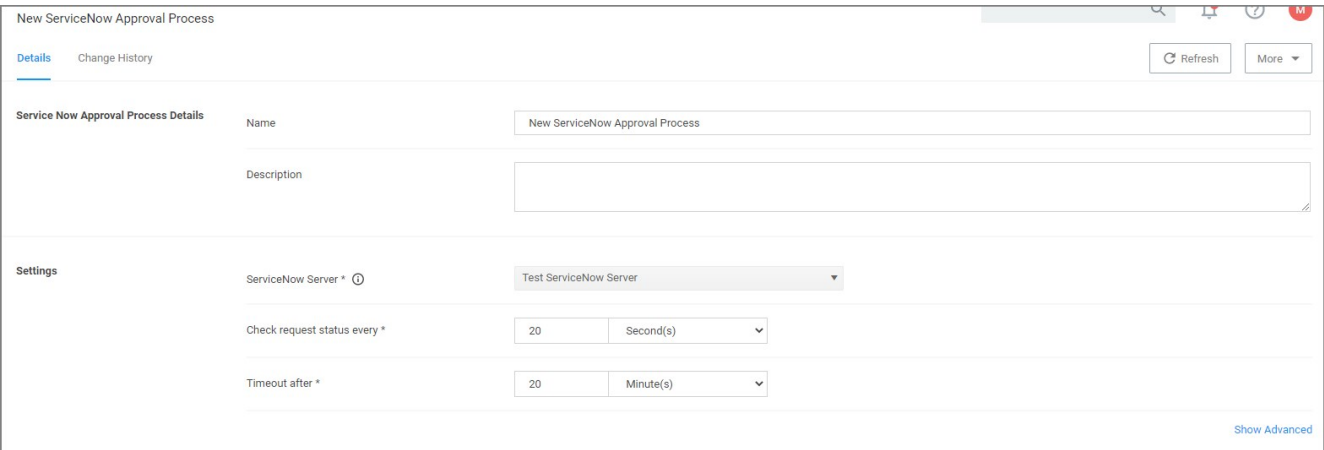

## 5. Under Settings specify your ServiceNow Server, click Save Changes.

## 6. Back in the Automation tree, select Approval Types, click Default Execute Application Request Type.

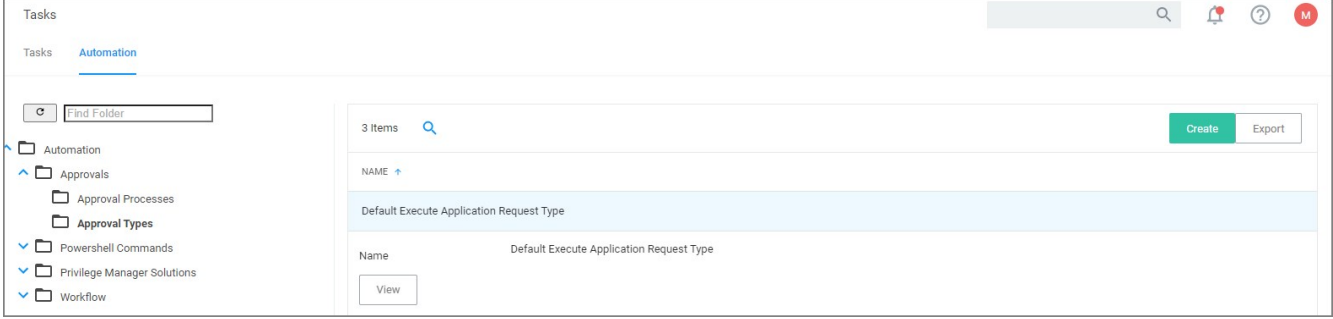

## Duplicate and customize the Automation Task.

## 7. Select your ServiceNow Approval Process.

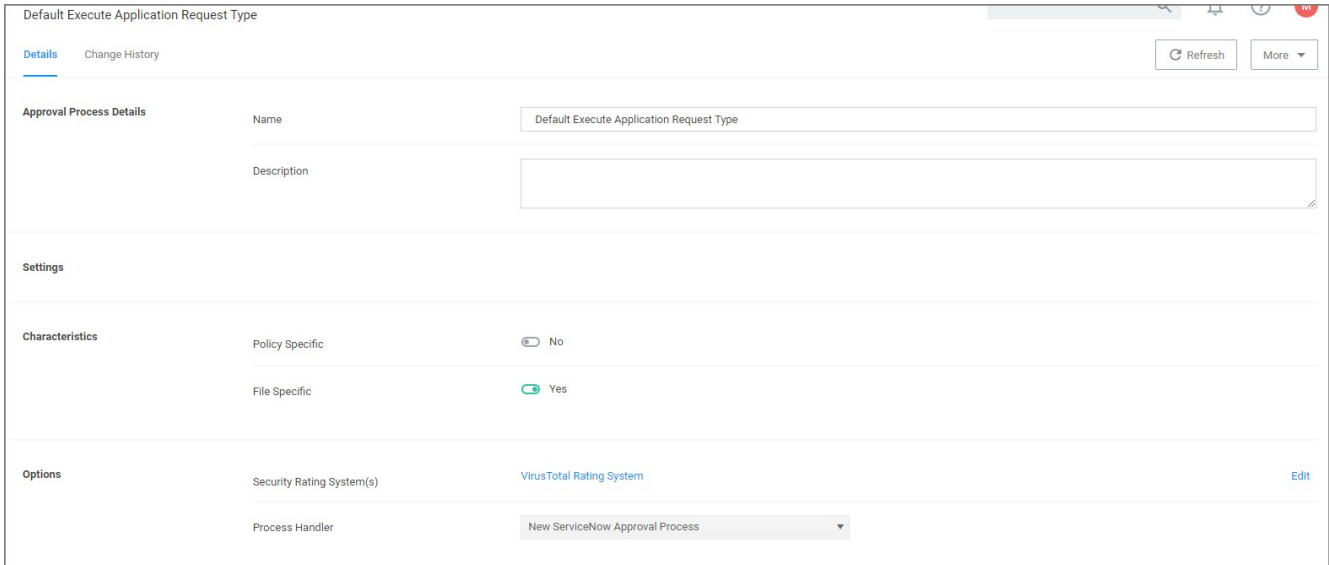

## 8. Click Save Changes.

### Using an Approval Request (with ServiceNow Request ItemNumber) Form Action

1. Navigate to **Admin I Actions**.

2. Search and select Approval Request (with ServiceNow Request ItemNumber) Form Action.

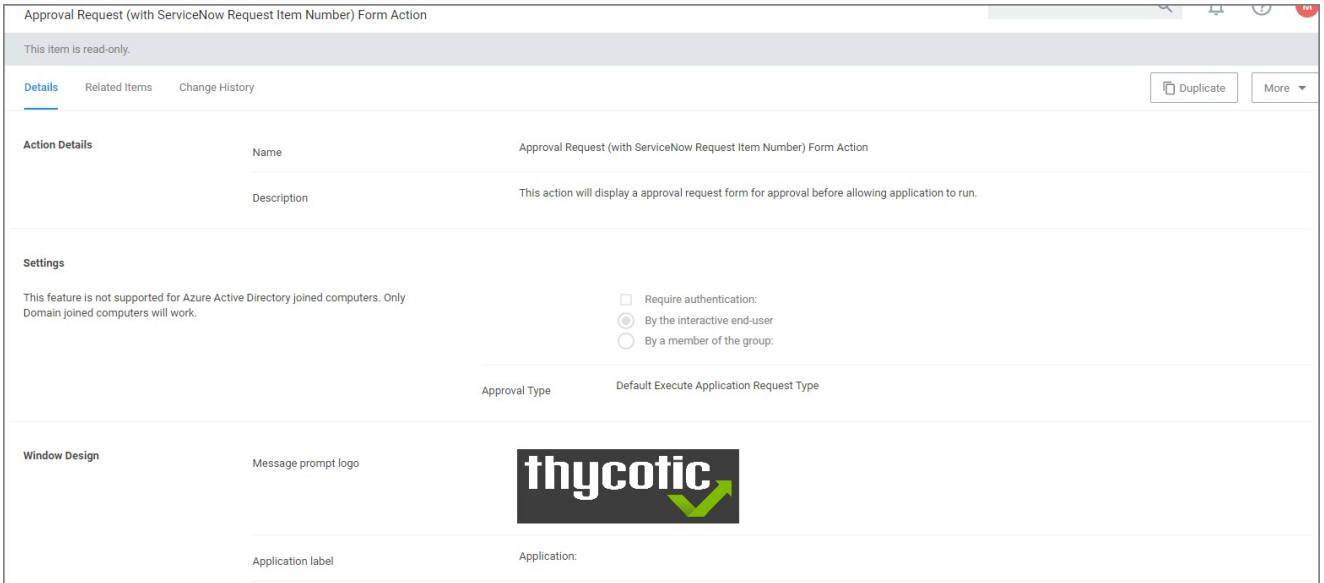

- 3. Click Duplicate.
- 4. Name your new action and click Create.
- 5. Customize the Action based on your specific business requirements.
- 6. Click Save Changes.
- 7. Navigate to your computer group's Application Policies, click Create Policy or find an existing policy that you want to use for ServiceNow Approvals.
- 8. Under the **Actions** section, search for and add the action you previously created, ServiceNow Approval Request Form Action.
- 9. Click Save Changes.
- 10. Click the I next to Deployment and select Resource and Collection Targeting Update to immediately send the policy to your endpoint agents.

Policies also automatically update according to a schedule.

## Using an Endpoint Group Member Authenticated Message Action

This action can be used for over the shoulder approvals whether systems are on- or offline. The supervisor approves access by authentication on the user's endpoint system.

1. Navigate to Admin I Actions.

### 2. Click Create.

- 1. On the Create Action modal from the Platform drop-down select Windows.
- 2. From Type drop-down select Endpoint Group Member Authenticated Approval Action.
- 3. Enter a meaningful **Name** and **Description**.

4. From the **Approval Group** drop-down, select the group membership of the approver.

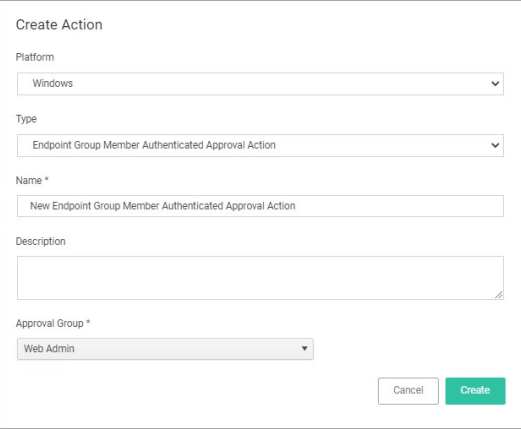

5. Click Create.

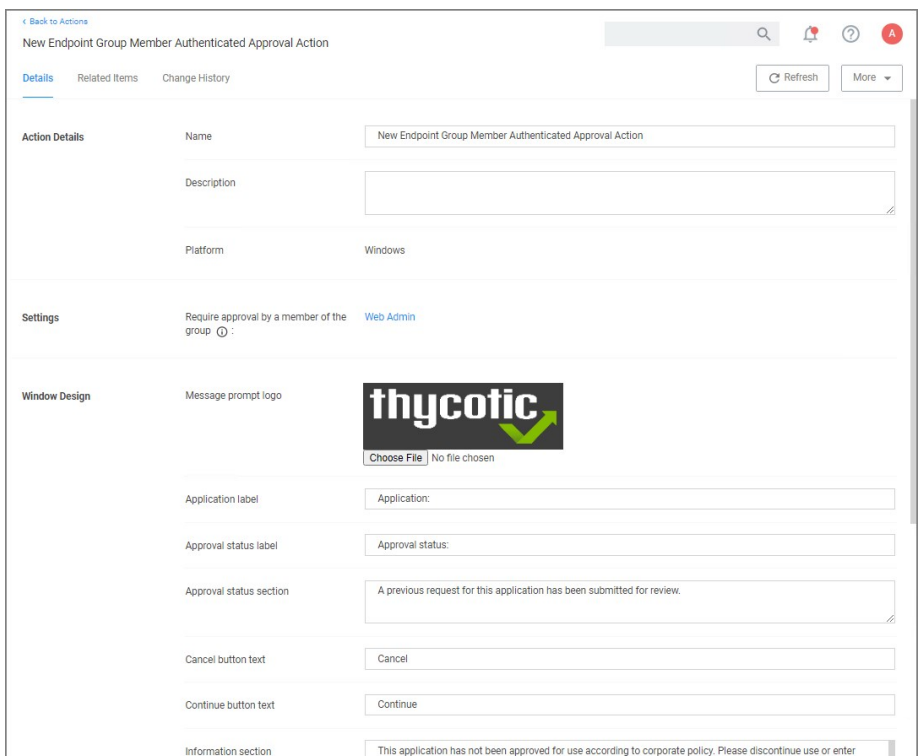

3. Under Settings verify the Require approval by a member of the group: contains the correct group. If you ever need to change it, come back to this page and click the group name to access the change modal.

4. Navigate to your computer group's Application Policies, click Create Policy or find an existing policy that you want to use for ServiceNow Approvals.

5. Under the Actions section, search for and add the action you previously created.

## 6. Click Save Changes.

7. Click the Inext to Deployment and select Resource and Collection Targeting Update to immediately send the policy to your endpoint agents.

Policies also automatically update according to a schedule.

Sample Group Member approval notice with approval overlay:

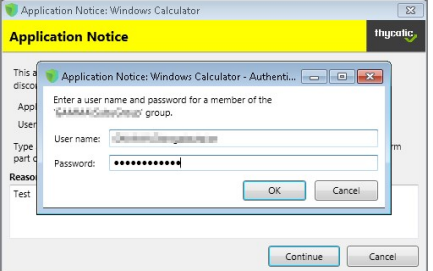

Refer to the Endpoint Group Member Authenticated Approvals report in Privilege Manager or your ServiceNow instance to view a history of "over the shoulder" approvals:

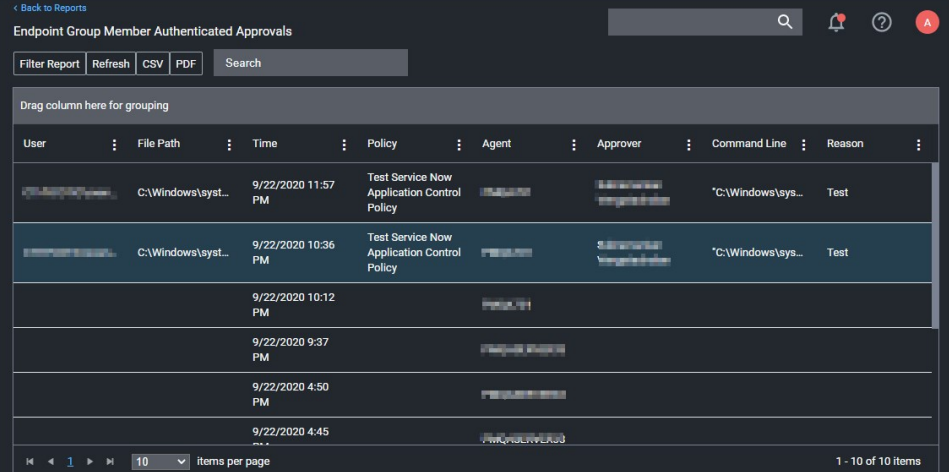

#### .<br>Ilon Wor

Now that you have a policy attached to your ServiceNow integrated Action, the requests from your policy will be sent through ServiceNow for approval.

- 1. On your endpoint, perform the action that your policy targets for ServiceNow Approval. You will be prompted with a justification window to explain your request. To approve these requests, open your ServiceNow Dashboard.
- 2. Go to  $My$  Requests in ServiceNow and you will see your new requests.
- 3. Click Requested for details.
- 4. In the Request page you will be able to view details of what action is being requested, and you can Accept the action.
- 5. On your endpoint, the pending justification window will update to an Approved status, and the user will be able to access their requested application.

#### te Approval Request Items Task

Privilege Manager integrates with ServiceNow to manage approvals for user-requested application execution and elevation. For this integration to work there are several items that must be created in your ServiceNow instance

Most of the items created automatically by the Create ServiceNow Approval Request Items task are generic, and you are encouraged to replace these items with their own, and use your own workflows, forms, etc. This document what default items this task creates, and what is required for the integration to work so that you can adjust according to your own ServiceNow system.

#### How to create ServiceNow Approval Request Items Task

When you run the Create ServiceNow Approval Request Items task, Privilege Manager creates the necessary items in ServiceNow so that it can use ServiceNow to manage requests to approve execution or elevation of applications section describes each item and their functions:

## Thycotic:

The task creates a service catalog category named "Thycotic" within your ServiceNow UI.

## Execute Application Request:

The task creates a service catalog item named "Execute Application Request" and associates it with the Thycotic service catalog category.

#### Variables

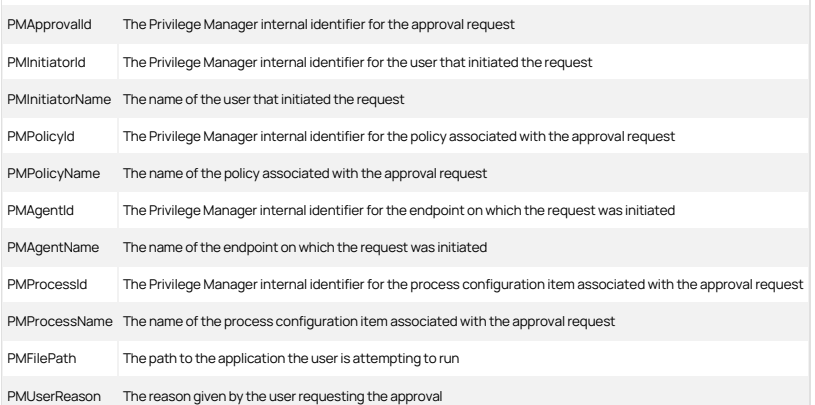

#### CreateExecuteAppApprovalRequest

The task creates a scripted SOAP service named "CreateExecuteAppApprovalRequest." When a user initiates an approval request, Privilege Manager will call this service with input data about the request. The default script wi Execute Application Request service catalog item, fill out the variable data from the inputs, and submit the item. The service returns the D of the item to Privilege Manager so that it can periodically check or update the

#### Script Input

The task creates inputs with the same names as the Variables in Execute Application Request listed above

#### Script Output

The task creates an output named "PMRequestId." Privilege Manager looks for this output by name and records it so can be used in future service calls to check or update the request status.

#### GetE

The task creates scripted SOAP service named "GetExecuteAppApprovalRequestStatus." When an approval is in progress, Privilege Manager will periodically call this service to determine if the request has been approved or rej

#### Script Input

The task creates an input named "PMGetRequestId." Privilege Manager supplies this input using the value from PMRequestId that was output from the CreateExecuteAppApprovalRequest service.

#### Script Output

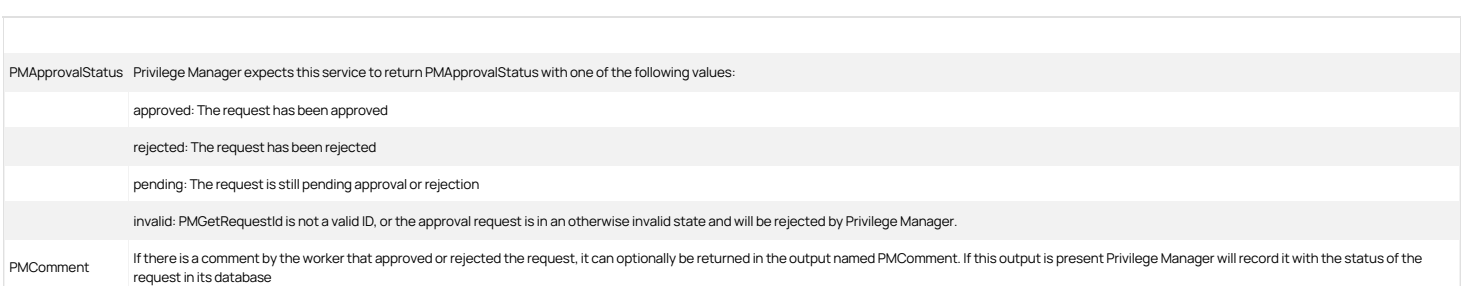

#### CancelExecuteAppApprovalRequest

The task creates a scripted SOAP service named "CancelExecuteAppApprovalRequest." If a request times out from within Privilege Manager, Privilege Manager will call this service to cancel the corresponding item in ServiceNo

NOTE: Privilege Manager expects this service to be defined in ServiceNow, but the product does not invoke this except when a request times out from Privilege Manager.

#### Inputs

PMCancelRequestId Privilege Manager call this service with PMCancelRequestId set to the value from PMRequestId returned from the CreateExecuteAppApprovalRequest service

PMCancelComment Privilege Manager calls this service with PMCancelComment set to a comment about why the request is being canceled.

#### Outputs

The task creates the output named TmsCancelResult. Privilege Manager expects an output with this name, but currently ignores the value.

#### Required Integration Points

#### What Can Change vs. What Must Remain

Most of the ServiceNow back end can be changed to accommodate your own items and workflows. Privilege Manager only requires the three scripted SOAP web services described above. You are welcome to change the script within services to do whatever is necessary for your environment.

While the inputs that Privilege Manager sends to the services are fixed, once they reach ServiceNow you are free to do (or not do) what you want with the values.

Privilege Manager expects the outputs from the services as described above. PMRequestId is by default the ServiceNow sys\_id of the requested service catalog item instance, but can be any string up to 256 characters used to request. It's up to you to ensure that the status and cancel services can interpret that value.

You can change the names of the services if you update the names in the ServiceNow Approval Process configuration in Privilege Manager. You can also create multiple ServiceNow Approval Process items within Privilege Manage can reference their own set of services.

## <span id="page-272-0"></span>Set-up Symantec Management Platform (SMP) Integration

Privilege Manger integrates with the Symantec Management Platform (SMP) to allow the

- [import of computers](#admin_config_foreign-systems_third-party_set-up-smp_mdimport-computers) for use in computer groups and identifying systems that exist on the network, but don't have an endpoint agent installed yet.
- <u>import of existing Resource Collections</u> from SMP and use them for Privilege Manager policy targets.<br><u>[inventory of SMP Software Packages](#admin_config_foreign-systems_third-party_set-up-smp_mdinventory-software-packages)</u> to use the package contents in Privilege Manager Application Control policies.
- 

#### Create a Credential

Privilege Manager needs a username and password to access SMP. If you have not already created an appropriate user credential:

- 1. Navigate to Admin I Configuration I Credentials.
- 2. Click Create, to create user credentials to access SMP. 3. After entering the user credentials information for SMP, click **Save Changes**.
- Connecting to SMP

Before you can import data from SMP you need to setup a foreign systems connection in Privilege Manager for the SMP integration.

- 1. Navigate to Admin I Configuration and select the Foreign Systems tab.
- 2. Select Symantec Management Platform. If this is not listed, make sure the connector is installed by verifying via the Privilege Manager Add/Upgrade Features page.
- 3. Click Create.

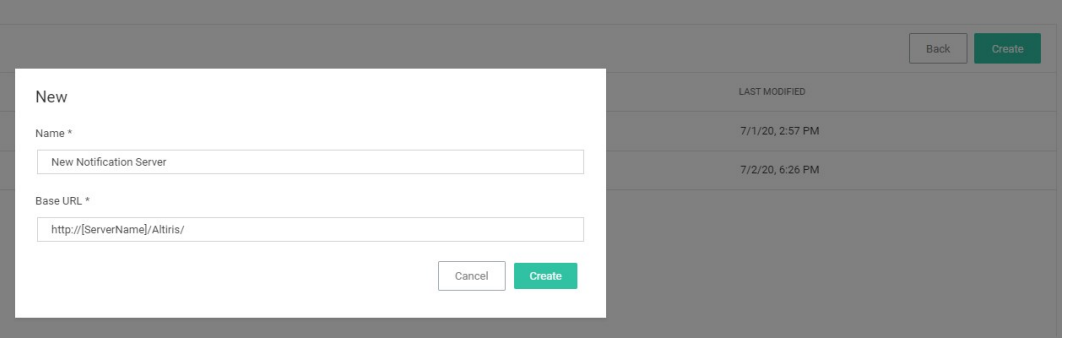

4. Name the Symantec Management Platform and provide the URL of the Altiris console.

### 5. Click Create.

- 6. Select the newly created SMP foreign system and click Edit.
- 7. Under Settings select the SMP user credential that you created in the previous procedure.
- 8. Click Save.

#### Import Computers

Before you can import collection data from SMP, Privilege Manager needs to know about computers in your SMP.

### 1. Navigate to Admin I Tasks.

2. On the Tasks tab open the folder tree and select Server Tasks | Foreign Systems | Symantec Management Platform

### 3. Click SMP Sync Computers.

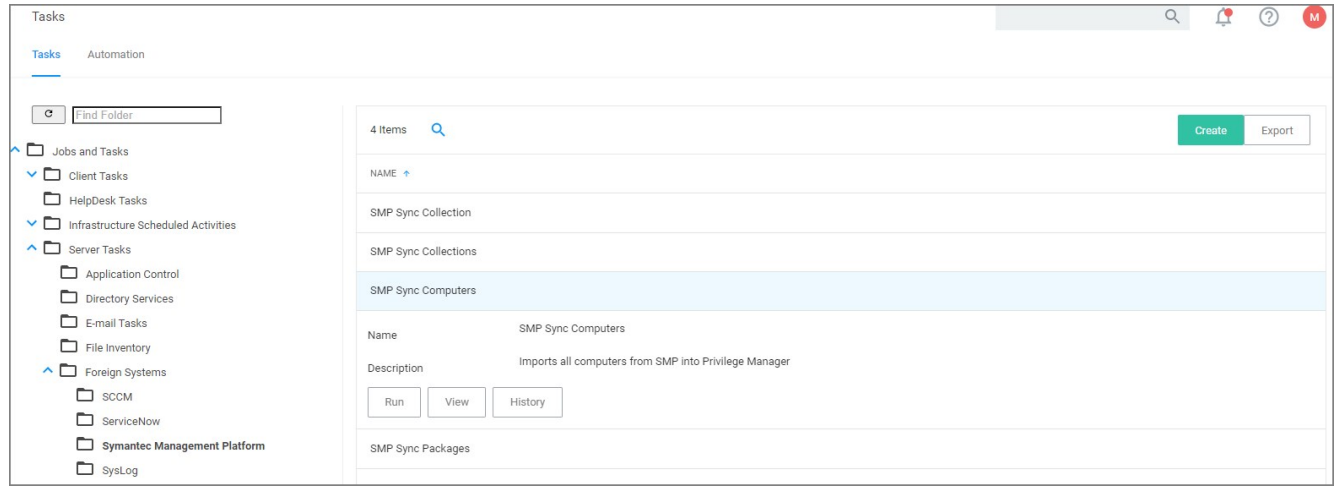

4. Click Run.

5. Select your SMP system via the **Select...** option.

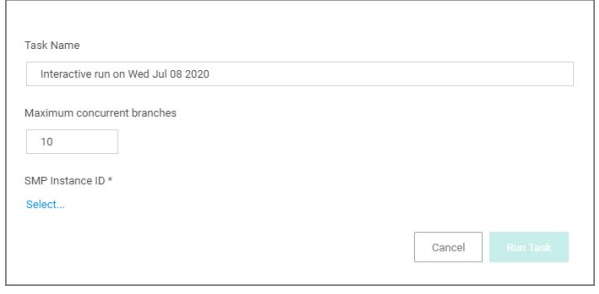

## 6. Click Run Task.

## Verify the Computers have been Imported (optional)

- 1. Navigate to **Admin I Resources**.
- 2. Open the **Resources** tab.
- 3. In the folder tree open Organizational Views | Default | All Resources | Asset | Network Resource | Computer.
- 4. Select a computer from that list.
- 5. Select the Known Data tab in the computer resource explorer view.
- 6. In the tree under Foreign Systems, you should have the Foreign System Id and SMP Platform Id data.

### Create a Collection

After computers have been imported, you can create a collection to mirror an SMP collection.

- 1. Navigate to Resources, open the **Resource Filters** tab.
- 2. In the folder tree under Resource Filters open Collections I Symantec Management Platform.

#### 3. Click Create

4. Enter a Name and Description, and specify the SMP instance to connect to.

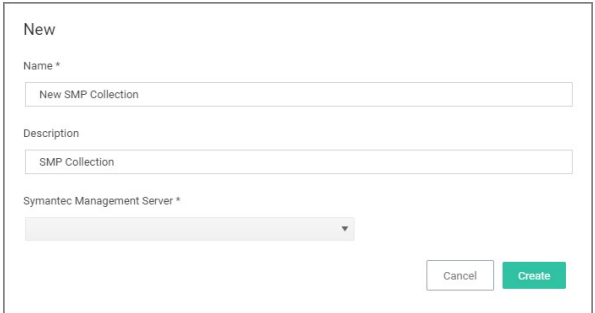

## 5. Click Create.

6. Select the Filter Definition tab and under Foreign Collection select the Collection target.

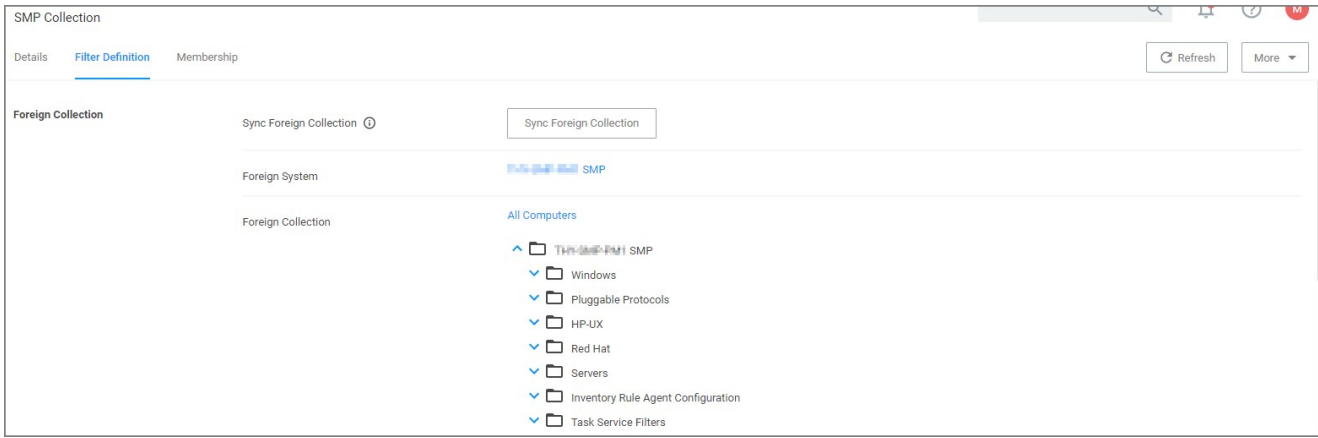

7. Click Save Changes.

8. Click the Sync Foreign Collection to update the membership immediately. The foreign collection update can also be scheduled by following the link in the help tip.

9. Select the Membership tab and then click the **Update Membership** tab to see the current membership of this collection.

## Inventory Software Packages

Once the Foreign System has been created, an on-demand packages synchronization can be run and/or a regular synchronization schedule can be set-up via the following steps:

- 1. Navigate to Admin I Tasks.
- 2. On the Tasks tab open the folder tree and select Server Tasks I Foreign Systems I Symantec Management Platform.

## 3. Click SMP Sync Packages.

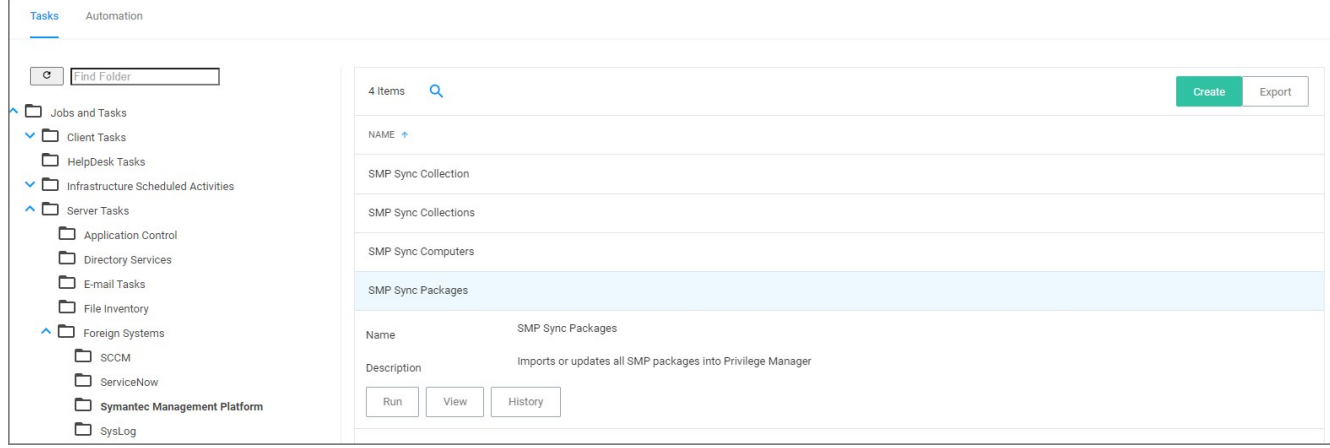

## 4. Click Run.

5. Select your SMP system via the Select... option.

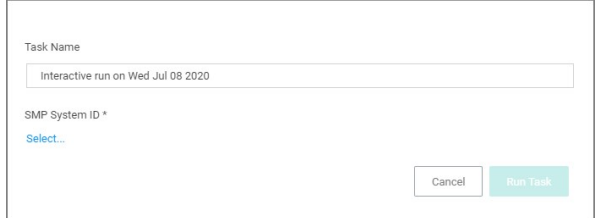

### 6. Click Run Task.

Alternatively the SMP Sync Packages task can be scheduled to regularly repeat. When viewing the task, navigate to the Schedules tab and create a new schedule.

#### Create a SMP Package Content Filter

After the Package Synchronization completes the SMP Packages can be used in application control policies via package content filters.

- 1. Navigate to Admin I Filters.
- 2. Click the Create Filter button.
- 3. From the Platform drop-down select **Windows**.
- 4. From the Filter Type drop-down scroll to Inventory Filters and select the Package Contents Filter
- 5. Set the Name and Description of the filter.
- 6. Click Create.
- 7. Next to Package, click Select resource...
- 8. Select the package from SMP that will be targeted.
- 9. Set the switch Results will be to Included.

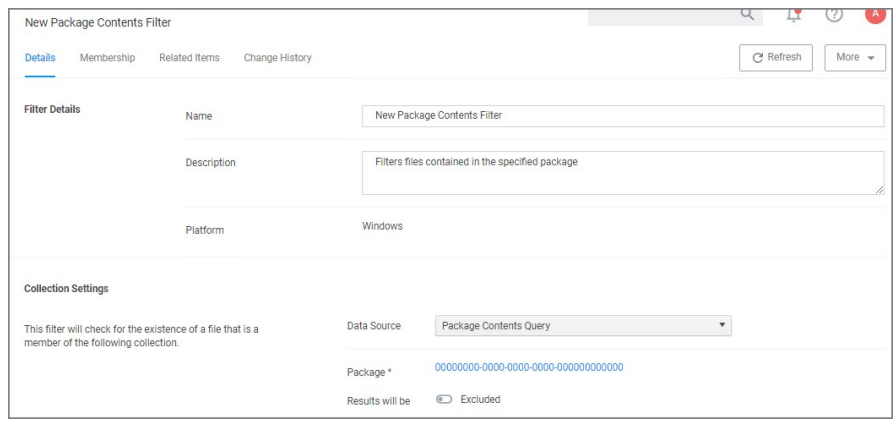

## 10. Navigate to the **Membership** tab.

## 11. If no items are listed in the membership table, click the  $\operatorname{sync}$  Package button.

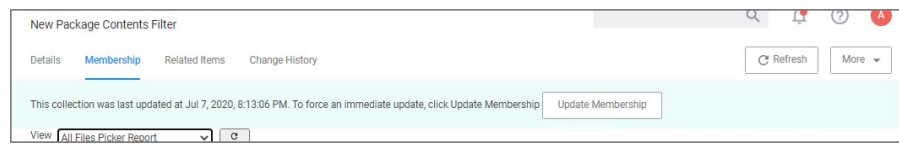

Running the sync package task, causes the server to inventory the package referenced in the filter. If you have multiple filters and packages, Thycotic recommends to use the Inventory Packages Referenced in Allow Lists tas

## 12. Click Save Changes.

This filter can then be referenced in Application Control policies.

#### <span id="page-276-0"></span>Set-up SMTP Cor

Simple Mail Transfer Protocol (SMTP) is the Internet standard for email transmission. Often organizations use an SMTP Server - or a server that is specifically dedicated to transmitting email messages via TCP Port 25 - and email alerts with Privilege Manager policies, you must ensure that your email server is connected to Privilege Manager.

### SMTP in C

Starting with version 10.7.1 of Privilege Manager Cloud, the SMTP foreign system is automatically configured with the email server information as provided during the cloud instance set-up. The information can be added/chan initial set-up.

## Configuring the SMTP Conne

To set up the connection, follow these steps:

- 1. Navigate to **Admin I Configuration I Foreign Systems** (tab).<br>2. Click SMTP Server, then **Create**.
- 
- 3. Add the Name of your SMTP Server and the base Uri (ex: smtp://[hostname]:[port]), then Create.

Next, in order to begin email alert notifications for a policy, you will need to assign a Task for the job. The Setting Up Email Alerts information below is just one example of tasks that can be configured for automated em

### Setting up Email Alerts

## Email alerts can be created in Admin I Tasks > Server Tasks > E-mail Tasks, then Create.

#### Approval Requests

1. Navigate to **Admin I Tasks I Automation** tab, then expand **Approvals** and select **Approval Processes**.<br>2. In the center section you will see options including Manual Approval Process with E-mail Alerts (If this option d

- 3. Enter the requested information.
	- 1. For the Start Activity, type Send E-mail for New Approval Task.
	- 2. For the SMTP Server, select the resource for the SMTP connection you created above.

## 4. Click Save Changes.

Note: For cloud environments the SMTP server settings are pulled from an existing configuration and can't be edited via the parameters tab.

### <span id="page-277-0"></span>Set-up SysLog Connection

Privilege Manager can push out SysLog formatted messages on a set schedule. Note that this does not happen immediately upon events occurring. Listed below are steps for configuration and task creation for scheduling the ac Discovery Event logs to a SysLog server

Note: The Send policy feedback option needs to be enabled on all policies that are supposed to send SysLog formatted events.

#### Configuring SysLog Conn

To configure SysLog messages in Privilege Manager:

1. Navigate to **Admin | Configuration** and select the Foreign Systems tab.

2. Click on SysLog and Create. Set a Name and the SysLog Server Address (either tcp or udp). The default is udp on port 514.

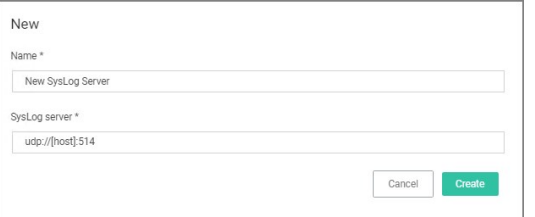

3. Once the server is created, you can use **Edit** to change any of the configuration settings.

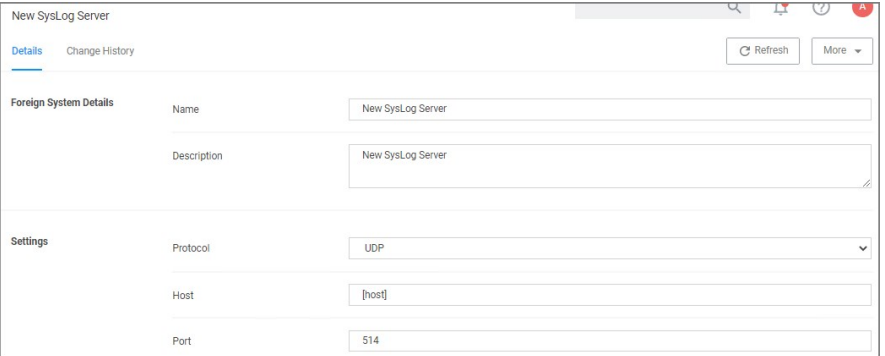

The protocol drop-down options are UDP, TCP, and HTTPS. HTTPS supports integrations with DEVO.

#### Setting up SysLog Server Tasks

- 1. After adding a new Syslog connection, to manually send logs to your Syslog Server go to **Admin | Tasks**.
- 2. Expand the Server Tasks folder, then Foreign Systems, select SysLog and click Create.
- 3. From the Template drop-down, for example select Send SysLog Application Events.
- 4. Add a Name for this task, an Event Name (e.g. "Privilege Manager Application Events"), and Event Severity.
- 5. From the SysLog System drop-down select your SysLog server foreign system (configured above).
- 6. Optionally also enter a Security Ratings Provider, depending on your other integrations.

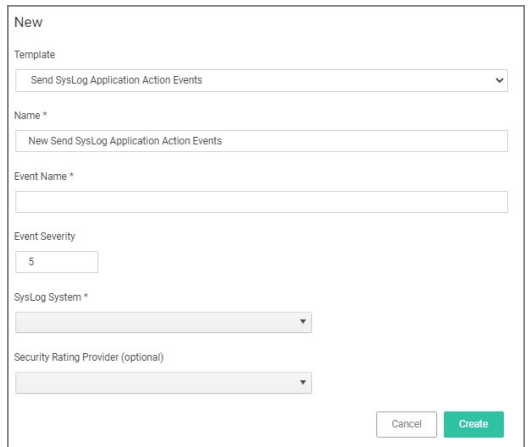

7. Click Create.

Once created, you'll be taken to the new Scheduled Task's page where you can run the task on demand and/or specify how often you want events received by Privilege Manager (i.e. all events viewed in Admin I Event Discovery) out to the SysLog server. The schedule can be hourly, every 30 minutes, daily, or whatever time period is preferred.

After this task runs and successfully completes, verify that Event Discovery events appear in your SysLog system.

#### ite Op

The following template options are available:

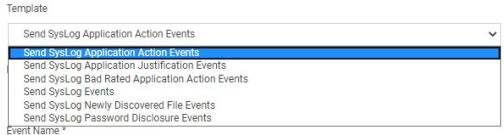

- . Send SysLog Application Action Events Use this template to send application action events to your SysLog system. Application Action Events contain generic information about the application that run, which policy was tr
- the date/time stamp, computer, and user for example.<br>**Send SysLog Application Justification Events** Use this template to send application justification events to your SysLog system. For example, if a user runs an applica
- Send SysLog Bad Rated Application Action Events Use this template to send an event to your SysLog system, when an application is being installed or executed, that is identified with a bad security rating.
- . Send SysLog Events Use this template to send all SysLog events to your SysLog system. These events are based on the different options you selected on the SysLog server during setup.
- . Send SysLog Newly Discovered File Events Use this template to send newly discovered file events to your SysLog system. For this to produce any events the Default File Inventory Policy needs to be enabled and resource . -<br>bie customiz

. Send SysLog Password Disclosure Events - Use this template to send all password disclosure events to your SysLog system.

#### Data Sources

The following five data sources can be used with the respective templates above:

- Application Control Justification Events (7d6bdbf0-8f2a-4e9c-9c7e-fa6b75803c45)
- 
- **Application Control Policy Feedback** (eeb7aaf6-f675-4586-a7e3-3eb54b59ba4d)<br>**Recently Discovered Applications Query** (b875d3a6-433c-42cc-8332-05350343e498)<br>**Local Security Password Disclosure Events (**13d6cf4d-0132-4401-8
- 
- Application Control Policy Feedback Restricted to Security Level (4eb4ec69-d7a9-4797-972a-41855d3e7799)

If custom data sources are used, they need to specify the following fields:

- externalId
- Facility
- Severity ● EventTime
- 
- $\bullet$  Host • DeviceVendor
- DeviceProduct
- DeviceVersion
- Name
- CEFSeverity

#### Troubleshooting if SysLog Option is Missing under Foreign Sys

If you are a Privilege Manager Cloud customer, contact Thycotic support to have it added to your instance.

On-premises customers, navigate to https://[YourOrganizationURL]/TMS/Setup/ProductOptions/SelectProducts and check the Thycotic SysLog Connector option. Install the SysLog Connector and accept the License Terms and Conditi

#### <span id="page-279-0"></span>Set-up VirusTotal Con

Privilege Manager can perform real-time reputation checks for any unknown applications by integrating with analysis tools like VirusTotal. This article shows how to set up the integration between Privilege Manager and Viru create a monitoring policy in Privilege Manager for reputation checking.

#### VirusTotal API Key

As a first step the VirusTotal Ratings Provider has to be configured. For this,

1. Sign up for a Free VirusTotal account at <u>https://www.virustotal.com/</u>.<br>2. Sign in to VirusTotal and find your API key under your **Username I Settings I API Key**.

### Install VirusTotal

As a second step VirusTotal needs to be installed in Privilege Manager.

Note: You need outbound access on your server for that installation.

- 1. Open a browser on your Privilege Manager Web Server.
- 2. Browse to https://YourInstanceName/TMS/Setup/.

3. On the Currently Installed Products screen, choose Install/Upgrade Products.

4. Check the Thycotic VirusTotal Reputation Connector, click Install. Then Accept the End User License Agreement. You will see your Installation Progress.

Note: If the installation of VirusTotal initially fails, redirect to https://YourInstanceName/TMS/Setup/ and click the Repair button next to the VirusTotal Product.

## 5. Navigate to Thycotic Privilege Manager | Admin | Configuration | Reputation tab.

6. Select VirusTotal Rating Provider from the Select Rating Provider drop down menu.

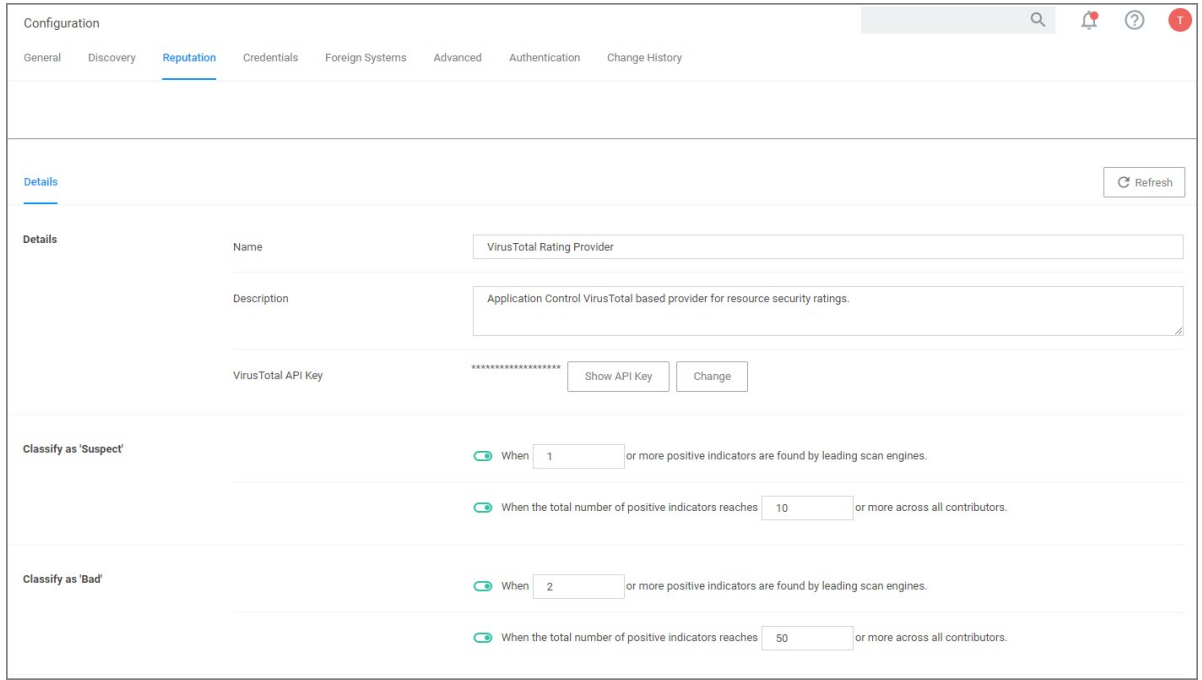

### 7. Enter the VirusTotal API Key, click Update.

8. Enter information under Details and specify settings for Suspect and Bad classifications.

### 9. Click Save Changes.

Note: VirusTotal can be used without API Key. If the free version is used, reputation checks are limited to 4 per Minute. Thycotic does not recommend this for a production environment.

For the implementation example below, we are creating two filters, using one default filter, and creating a policy. One filter is the standard Security Rating Filter the other filter controls, that we only send application reputation check that are in the user's Downloads and Temp directories.

Further details about creating a Security Rating Filter and other needed filters to work with reputation checking policies refer to the [Reputation Checking](#page-544-0) topic.

## General Tab

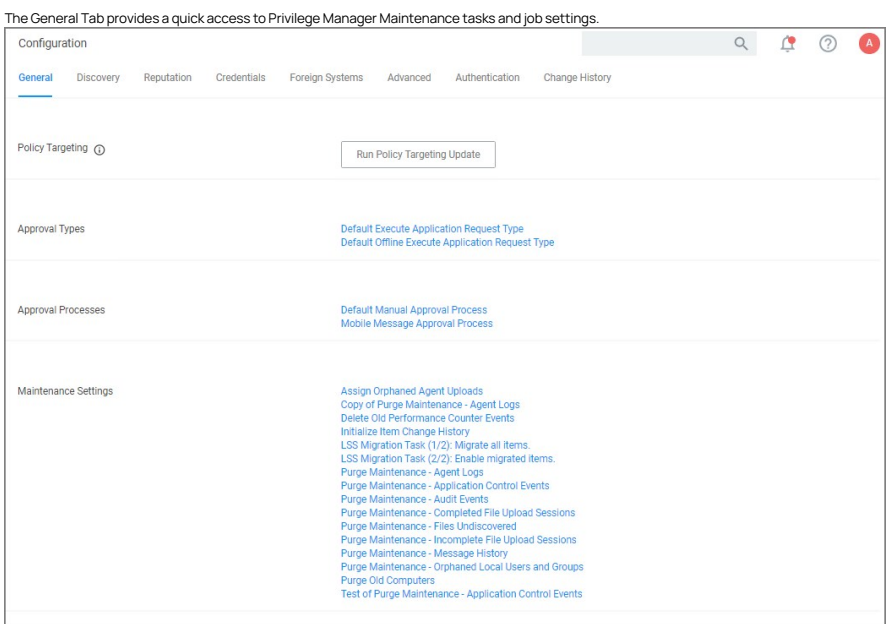

#### Policy Targeting

The Policy Targeting Update automatically caches the list of policies applicable to each agent by updating the collections and resource targets.

## Approval Types

For approval types can be specified as policy or file specific, a Security Rating System can be added, and a Process Handler can be entered. The following default approval types are available:

- Default Execute Application Request Type
- Default Offline Execute Application Request Type

## Approval Processes

These are read-only items and by default Administrators are always allowed to approve any requests and an optionally activity can be started as part of the approval.

- Default Manual Approval Process
- Default Offline Approval Process Mobile Message Approval Process

### Markdig.Syntax.Inlines.LinkInline

- [Assign Orphaned Agent Uploads](https://docs.delinea.com/online-help/products/tasks/maintenance.md#assign_orphaned_agent_uploads) [Delete Old Performance Counter Events](https://docs.delinea.com/online-help/products/tasks/maintenance.md#delete_old_performance_counter_events)
- **[Initialize Item Change History](https://docs.delinea.com/online-help/products/tasks/maintenance.md#initialize_item_change_history)**
- [Purge Maintenance Agent Logs](https://docs.delinea.com/online-help/products/tasks/maintenance.md#purge_maintenance___agent_logs)
- [Purge Maintenance Application Events](https://docs.delinea.com/online-help/products/tasks/maintenance.md#purge_maintenance___application_control_events)
- [Purge Maintenance Audit Events](https://docs.delinea.com/online-help/products/tasks/maintenance.md#purge_maintenance___audit_events)
- [Purge Maintenance Completed File Upload Sessions](https://docs.delinea.com/online-help/products/tasks/maintenance.md#purge_maintenance___completed_file_upload_sessions) [Purge Maintenance Files Undiscovered](https://docs.delinea.com/online-help/products/tasks/maintenance.md#purge_maintenance___files_undiscovered)
- 
- [Purge Maintenance Incomplete File Upload Sessions](https://docs.delinea.com/online-help/products/tasks/maintenance.md#purge_maintenance___incomplete_file_upload_sessions) [Purge Maintenance Message History](https://docs.delinea.com/online-help/products/tasks/maintenance.md#purge_maintenance___message_history) [Purge Old Computers](https://docs.delinea.com/online-help/products/tasks/maintenance.md#purge_old_computers)
- 

### History Tab

The Change History tab is accessible via:

- . Admin I Configuration listing all changes made to Advanced, Authentication Provider, Foreign Systems, Discovery, and Reputation item configuration settings.
- **Admin I Policies** listing all changes made to policies.<br>Admin I More and then (for the default menu, might differ if customized)
- 
- Filters listing all changes made to a specific filter.
- **Actions** listing all changes made to a specific action.<br>**Resources –** listing all changes made to a specific user editable resource. Meaning resources that are not user editable, like a file extension, do not have a his
- o **Tasks** listing all changes made to a specific task.

Once the tab is selected, it opens a two-column page. On the left all recorded changes are listed with the newest record on top. This left column data provides a summary of the changes:

- who made the change
- what was changed,
- the type of change • item changed, and
- date/time of the change.

For any changes made to the Authentication Provider for Foreign Systems, like changing from NTLM to Azure Active Directory for example, the Change History provides details about the active and staged states with true and f

## Looking at Details

The following image shows an example of the change history for a foreign system entry. The change shows that the foreign system was initially pointed at the local host URL, with a Credential and Client Secret pertaining to instance. An update was made to configure a real Secret Server instance URL with accompanying changes of Client Secret and Credential to be able to authenticate against that new URL.

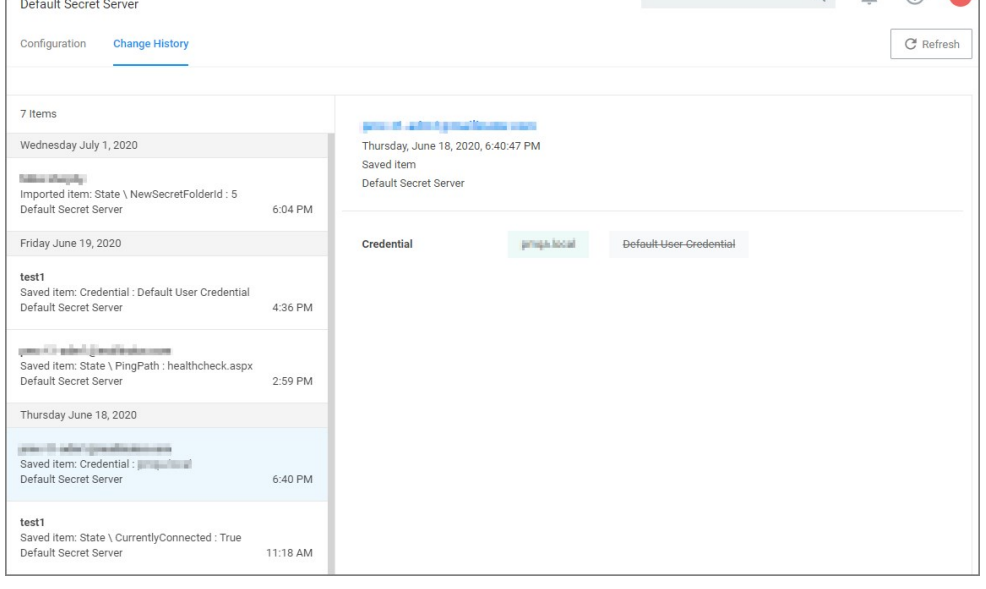

#### Drilling Down

To look at details of any given change, select one of the change entries in the left column. For the example we created a policy to deny the installation of iTunes on Windows endpoints.

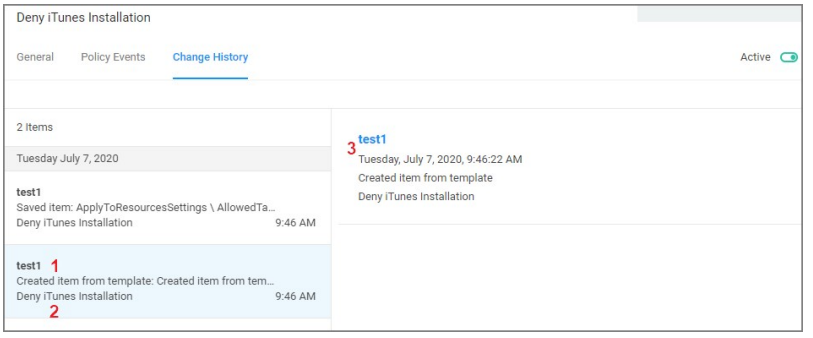

#### What we see:

- 1. Information about the system and user initiating the change, here test1 and information about the type of change, here Created from template.
- 2. The name of the item that was created from template, the date and time when the change ocurred.
- 3. Details on the summary information from the left, such as a link to view the user details and what change was done to which item.

The next screen shows a state change due to the policy being saved. The State\ResourceTargetIds are being saved for the first time for this policy.

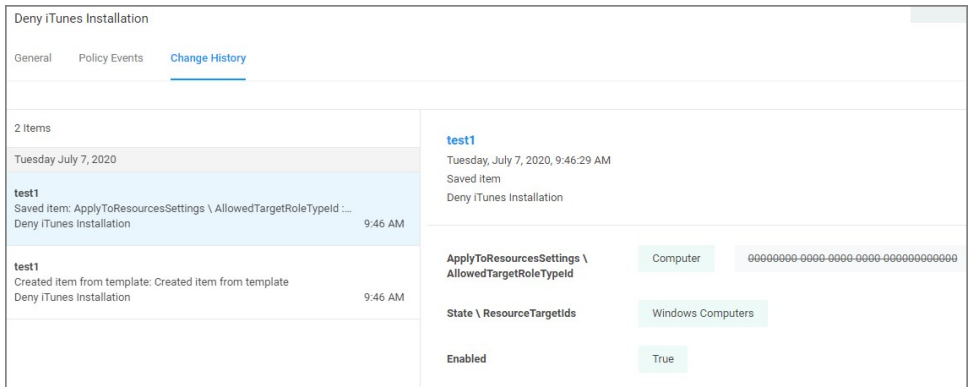

The last entry in the Change History list provides all the details about the change to the policy after initial creation and save.

## Item Change History Report

The [Item Change History Report](#page-568-0) is part of the Diagnostic group on the Reports page. You can also search for "change history" and the report will be listed on the search results page. Click the link to access the report.

## The report lists the history of item changes.

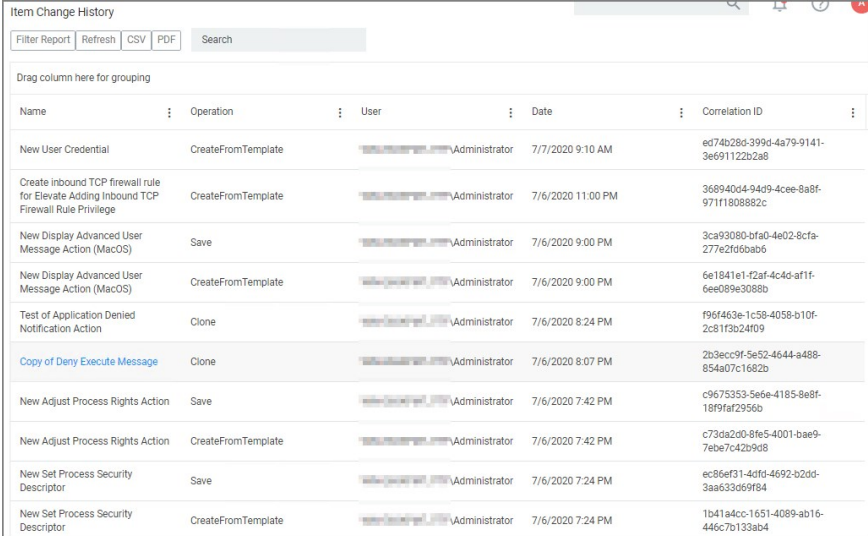

For further investigation, you can access the item that was changed by clicking the entries in the Name column.

## Reputation Tab

Here you select the Rating Provider from drop-down. Current options are Cylance and VirusTotal rating providers.

The configuration details required are different for the two rating providers as shown in the following sample images.

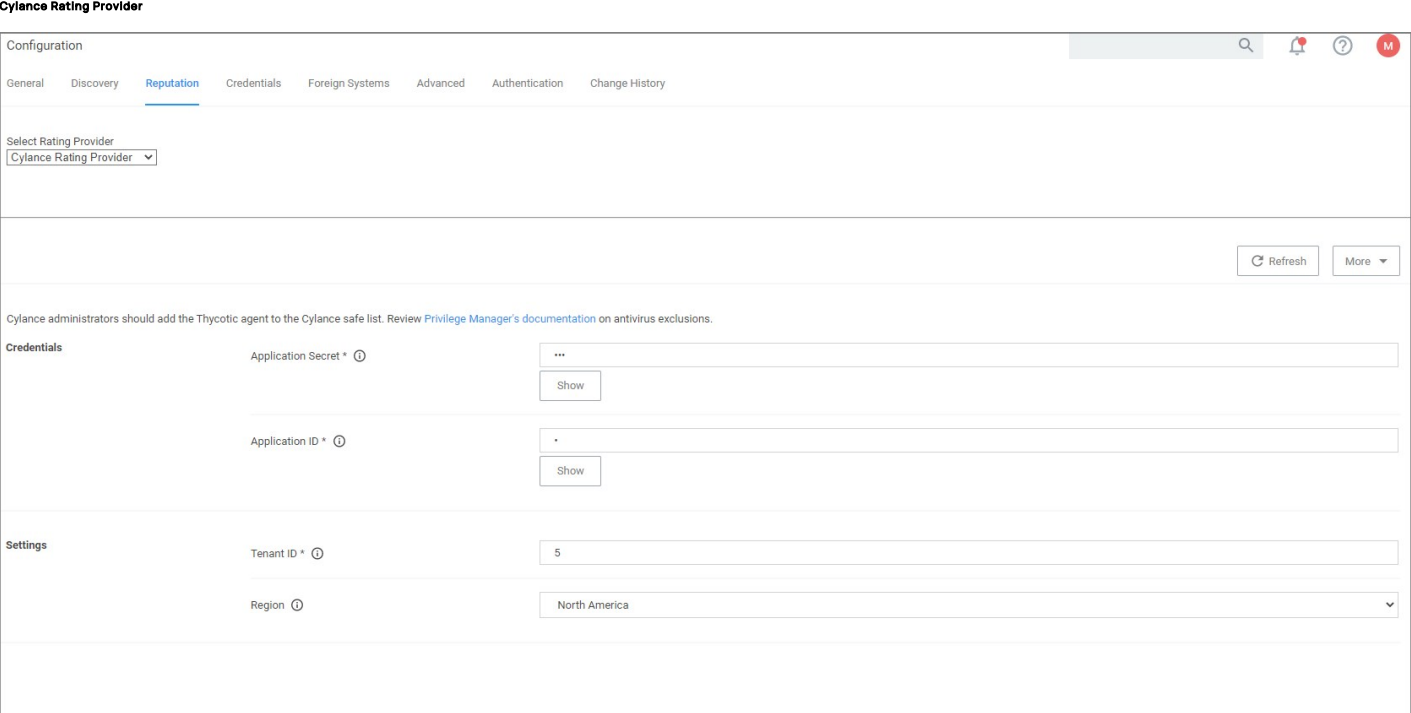

## VirusTotal Rating Provider

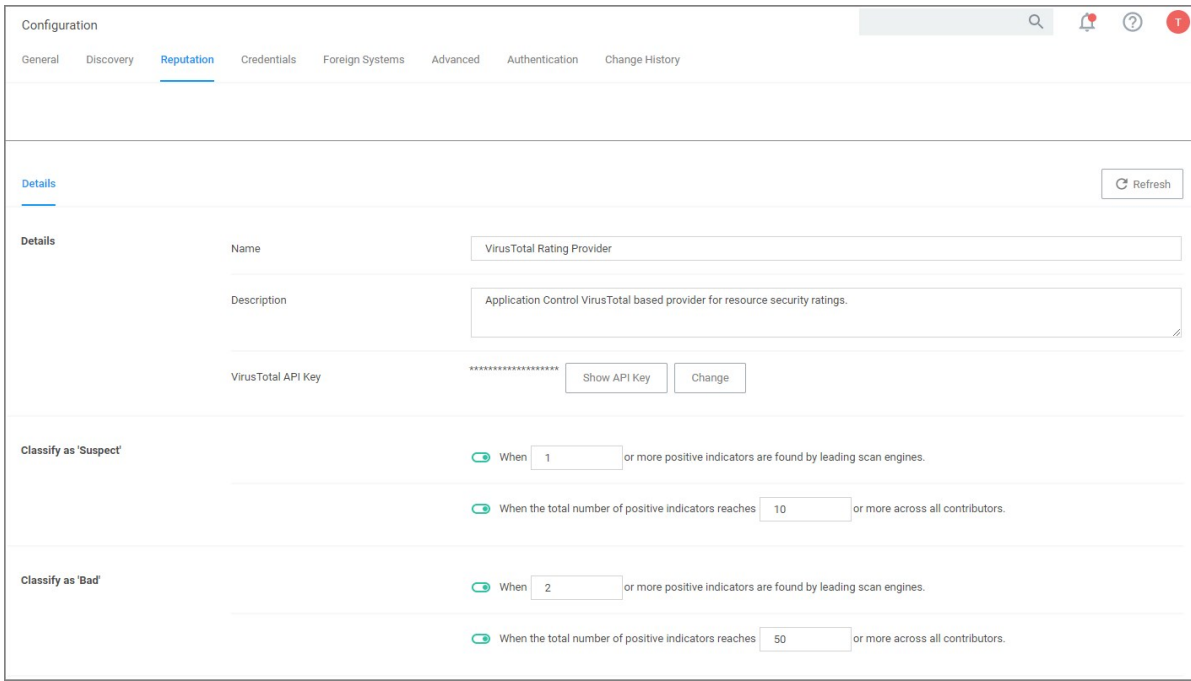

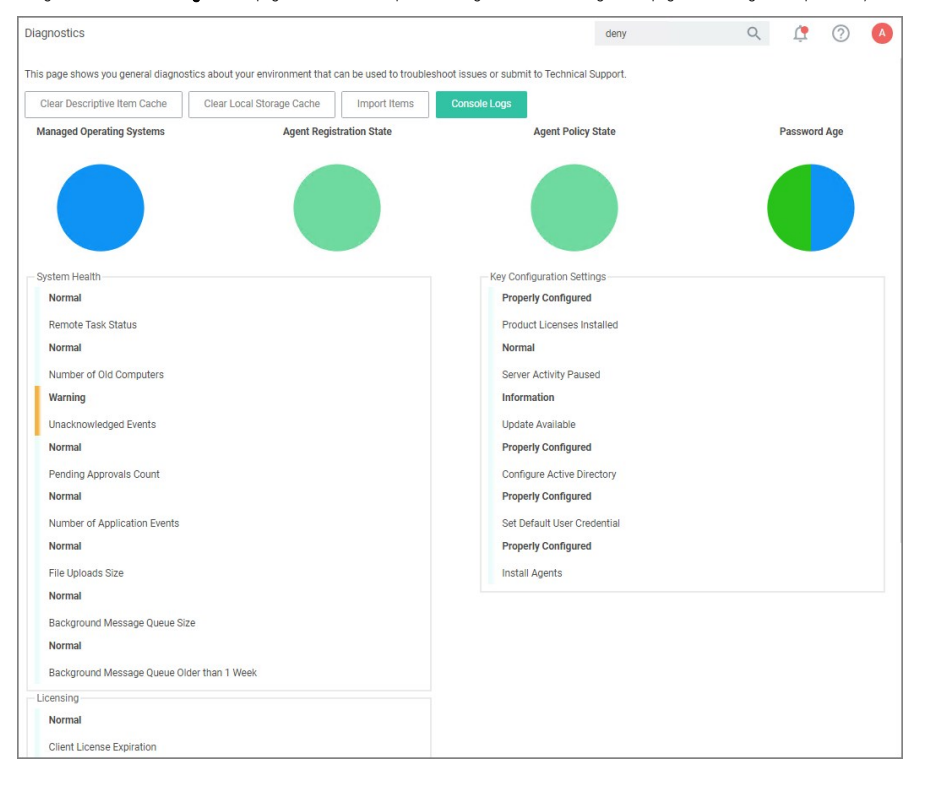

Navigate to the Admin I Diagnostics page to view more comprehensive agent details. The Diagnostics page is also the go-to stop for full system health. Go there to find Server Console Logs and other system level warnings or

The File Upload options allows existing file uploads via the standard Choose File dialog.

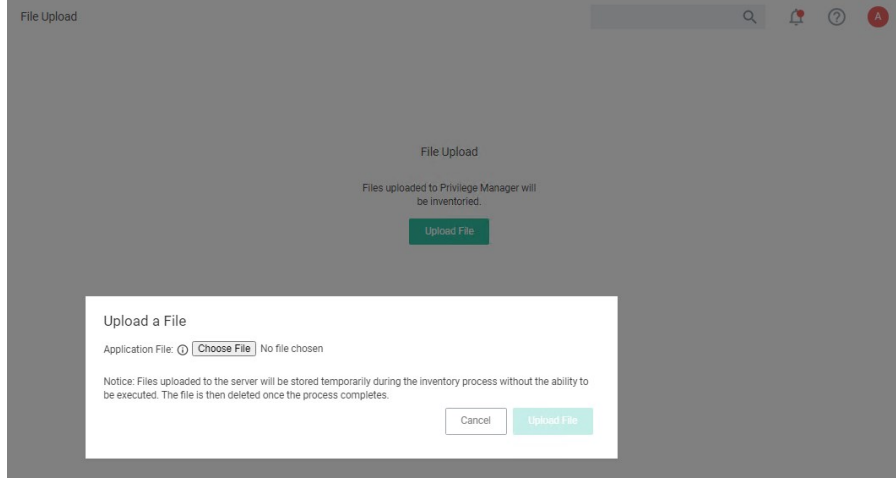

The file upload functionality is available during imports of items, for diagnostics, and for inventory purposes.

In Privilege Manager, using a robust filtering system is the key to creating accurate and effective Policies.

A filter is made up of specific criteria that Privilege Manager uses to target important file data (or Events) that occur across your environment. You can think of Filters as the core identifiers in your Privilege Manager identify various levels of activity across your organization's computers, including processes (applications) that are launched on computers, who is executing an application, or the state of the computer that the process is An Event in Privilege Manager is any piece of file data or executable on a computer that is targeted by a policy.

There are different methods for Filter-creation and usage, but if you take the time to familiarize yourself with our out-of-the-box filters they can help make your policy-creation process easy. This article will provide de Windows Filters in Privilege Manager and how you can begin using out-of-the-box Filters, or create your own.

## Types of Filters

We recommend leveraging Privilege Manager's out-of-the-box filters to get your policies up and running fast! For a complete list of out-of-the-box filters according to category type, review our Filters' Catalog for Privile

You can search your full list of available filters by navigating to Admin I Filters in Privilege Manager. If you already know what you want to target, simply try typing keywords in the search bar to check whether a filter goal.

Note: If using the default filters provided with Privilege Manager, always verify existing targeting information.

Review the [Filters Catalog for Privilege Manager](#page-295-0) for details about all out-of-the-box filters shipped with the product.

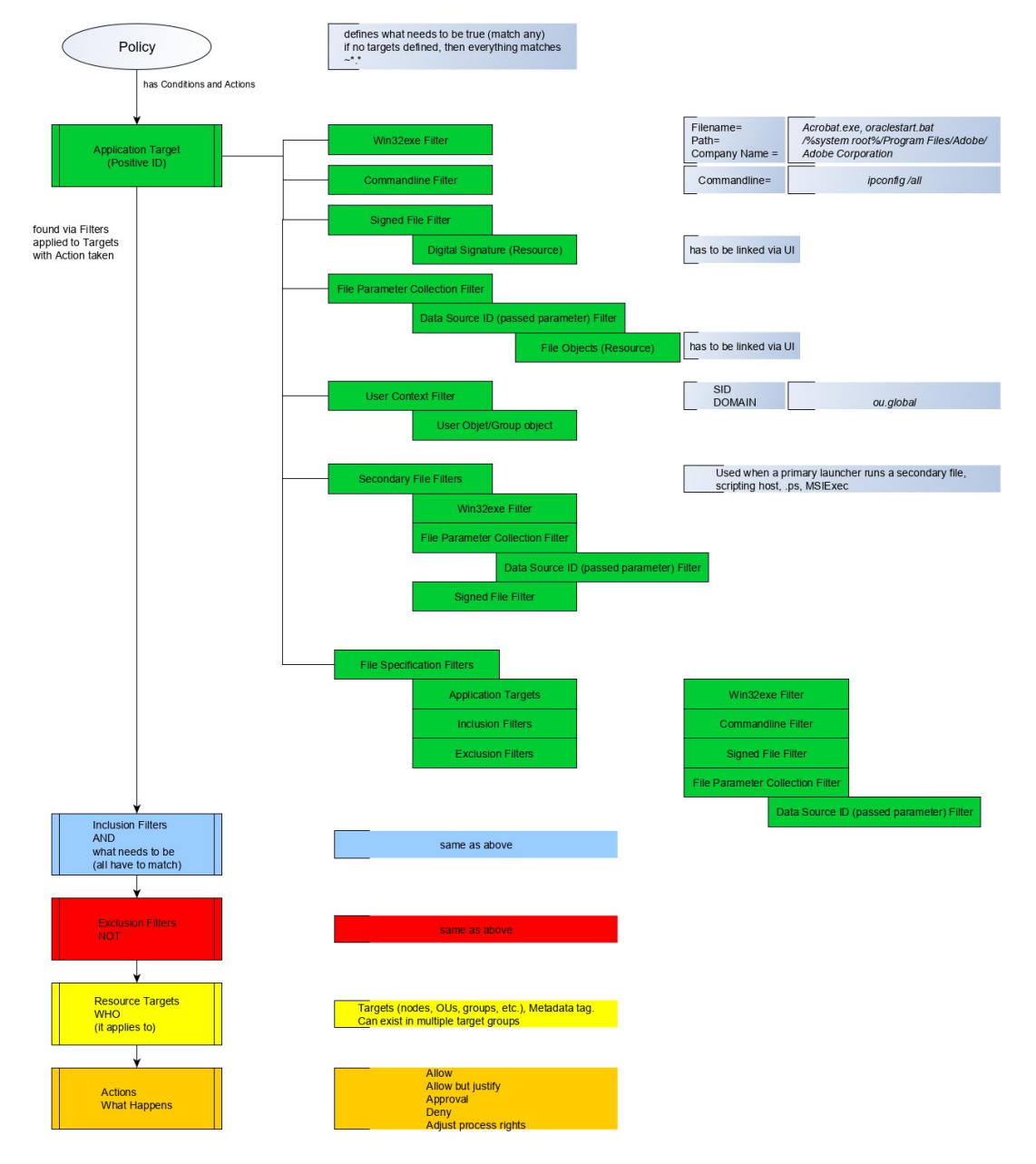

### Create A Copy - How to Use Filter Templates

Out-of-the-Box filters are designed to be used as templates, meaning when you open these filters you will see a **Duplicate** option rather than the option to immediately Edit. These filter templates are protected to provide

Keep in mind that every filter in Privilege Manager - whether or not it is a template - can be leveraged by the Copying feature.

### Creating a New Filter Manually

The following a basic steps to create a filter. Based on platform and type the end result shown in this example can be different.

1. In the Privilege Manager console, navigate to **Admin I Filters**.

## 2. Click Create Filter.

## 3. On the Create Filter modal,

1. select a Platform from the drop-down.

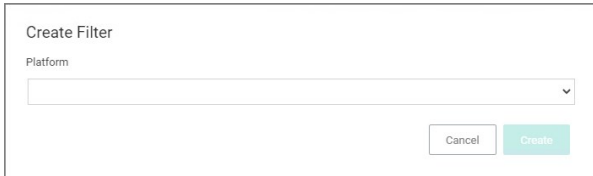

2. select the Type from the drop-down.

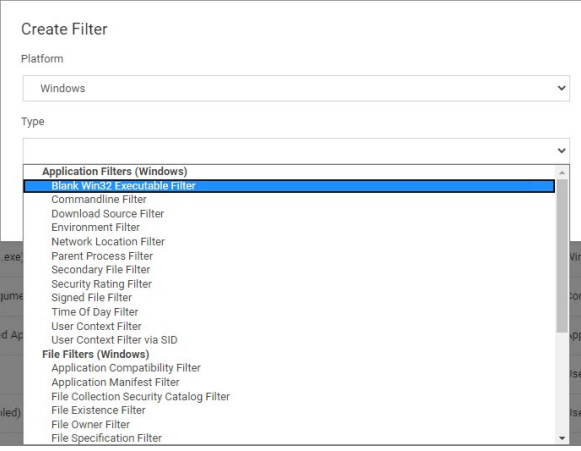

## 3. enter a Name and Description.

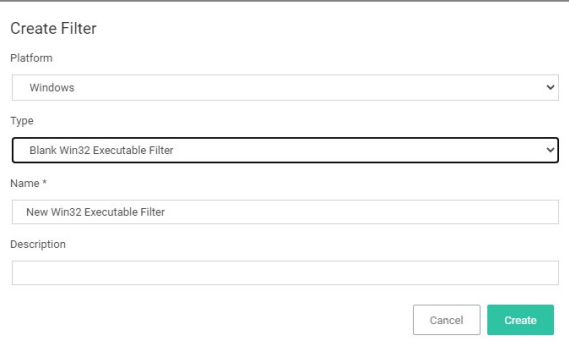

### 4. Click Create.

Once the filter is created, the new filter page open and information under the Details, File Specifications, and File Details sections can be edited. The Save and Cancel buttons appear once you make the first change on the
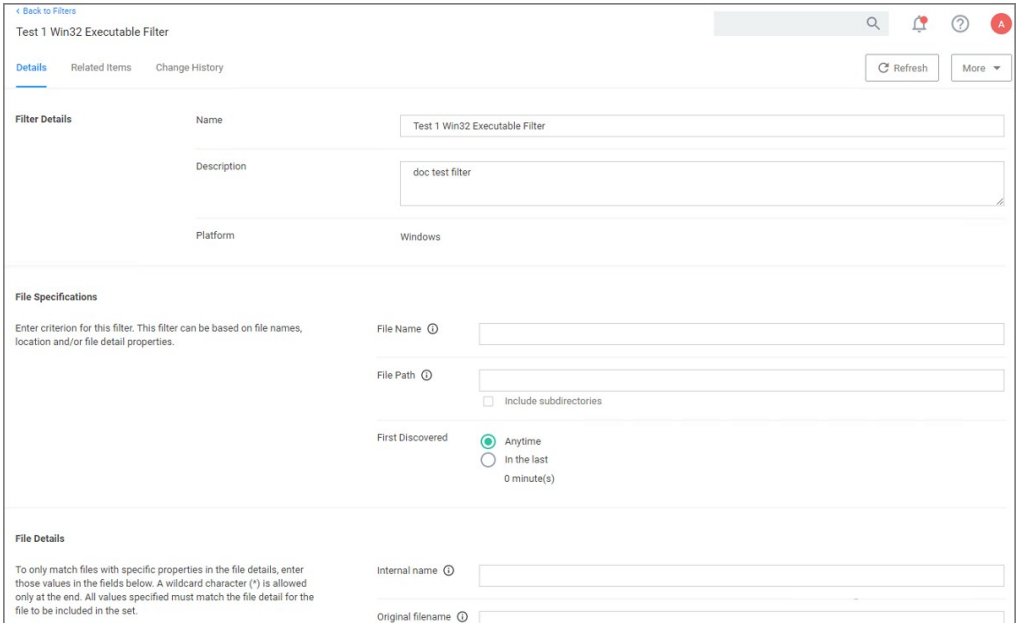

### More Options Menu for Filters

The More options menu offers users entry points to duplicate, export, view xml, and delete filters that are already on the system.

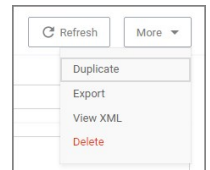

### Creating New Filters using Event Discovery

One way to begin creating new Filters that identify specific files or applications on your network is to set up a Learning Mode Policy and use the events pulled in by Privilege Manager from actions performed on a test mach

1. In Privilege Manager, navigate to File Inventory.

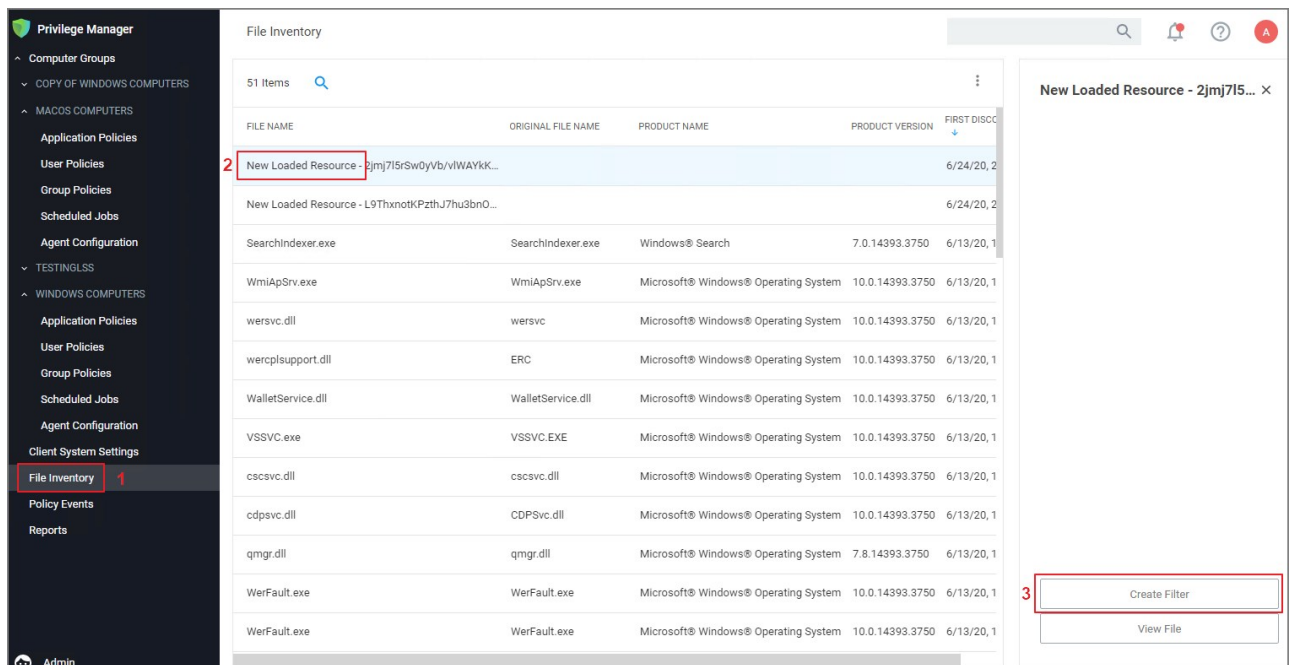

2. Select a recognized event.

3. Click Create Filter.

This brings you to the Manage Application modal with the known identifiers needed for targeting this specific event auto-populated, for this example chrome.exe.

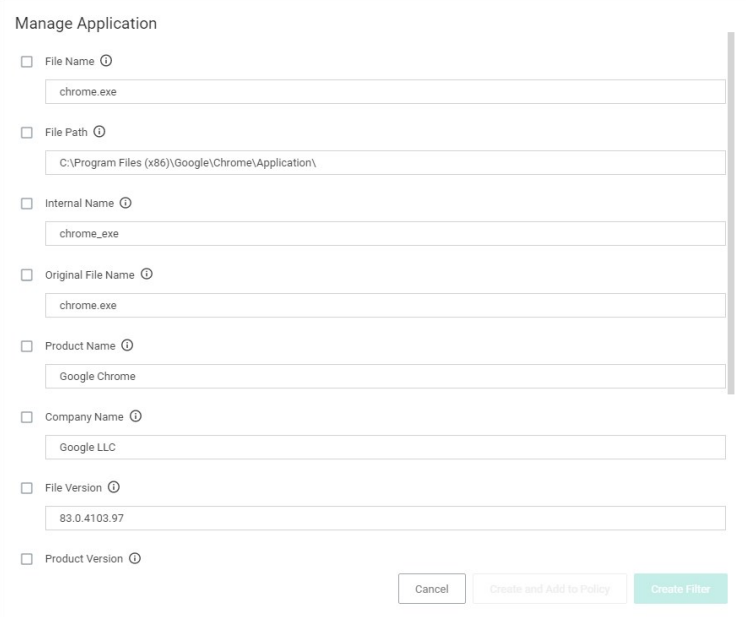

#### The modal has options to Create and Add to Policy or to just Create Filter.

Note: If you are NOT directed to such a dialog, this means Privilege Manager doesn't have enough information to target this event yet. In these cases you may need to create Filters manually.

The dialog reveals the available list of building blocks, attributes, or criteria used for creating a filter. In other words, the following list of criteria are possible data fields that Privilege Manager can look and sift your policies target for Windows machines. Note that criteria can vary depending on the type of filter you are creating:

- File Name
- 
- Path Internal Name
- Original File Name
- File Version Product Name

Product Version Company Name File Signature (File must be signed by)

You can choose which criteria to use by checking or un-checking any of the available check boxes on the dialog. If you are new to the filter creation process, we recommend experimenting with these different identifiers in

A Resource Target in Privilege Manager is a specified set of computers that meet certain criteria (e.g., type of operating system or location of the computers), meant to be used as targets for policies or scheduled tasks. to a certain set of computers, you need a resource target comprising that set of computers and assign that resource target to the policy (or, to state it differently, assign the policy to the resource target).

There are several built-in resource targets (for example, "All 64-bit Windows Computers with Application Control Agent Installed") that can be used when defining policies so that users generally do not need to create custo However, there are cases when the latter is needed and, toward that end, this article focuses on user defined resource targets.

This topic also briefly touches upon collections, a concept related to resource targets.

Resource targets are not the only kind of targets that can be assigned to policies; one could also assign an application filter to a policy to make the policy apply to the application file included in the filter.

#### User Defined Resource Targets

Targets are defined by starting with all known computers and then adding filters to narrow down the set (and after an initial narrowing down, if needed, expand it in some way).

You could create unique targets for all your policies, but if you want to create a target to be reused across multiple policies, it will be more practical to follow these steps.

#### Interface to View or Create/Modify User Defined Targets

In the Privilege Manager console, navigate to Admin I Resources. On the Resources page select the Resource Filters tab, then in the tree go to Resource Filters I Resource Targets I User Defined Targets, and select either M or Windows.

If you already created user defined targets, you see them listed here and can modify any of them by clicking the name and then editing the definition.

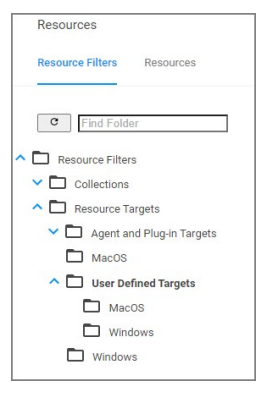

#### Performance Considerations

Resource Targets are reevaluated when the scheduled task "Collection and Resource Targeting Update" runs. This operation is expensive for large numbers of computers. To keep performance high we suggest that you keep the ov number of targets to a minimum. Also note that targets with simpler definitions are generally less expensive.

### Active Directory as Related to Resource Targets

After you have created an Active Directory (AD) instance in Privilege Manager, you need to import computers (computer records, to be more precise).

#### 1. Navigate to Admin I Configuration I Foreign Systems.

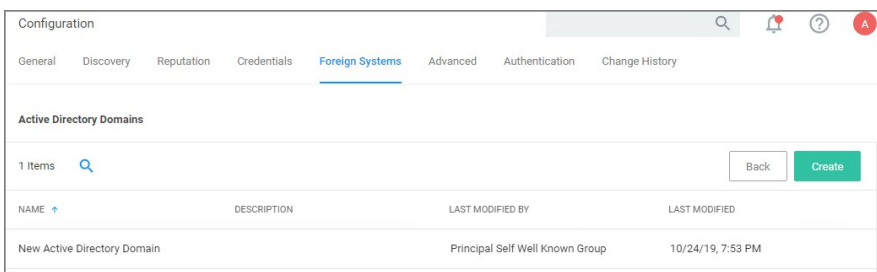

2. Select your AD instance and navigate to the **Synchronization** tab.

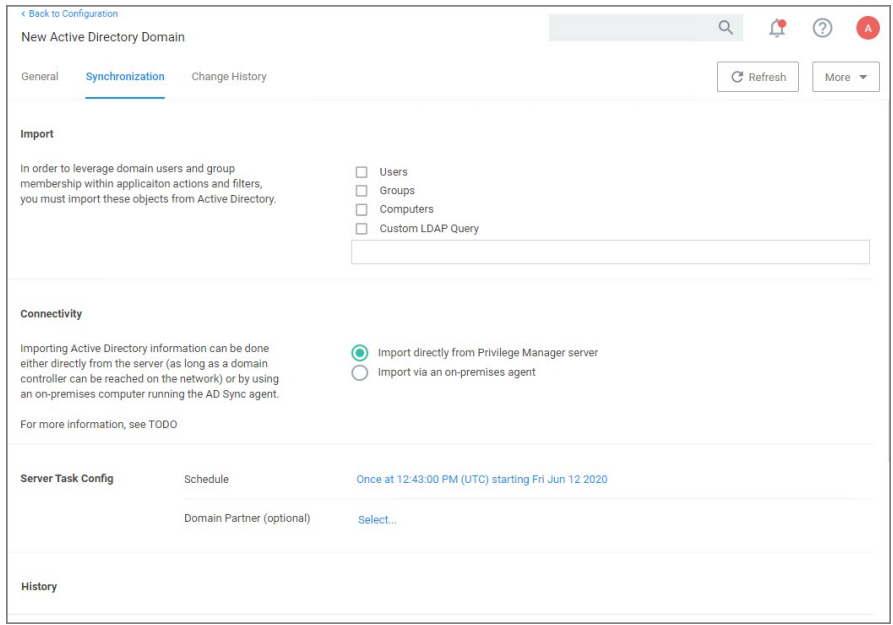

1. Under Import select which objects you want to import from your AD instance.

- If you select Computers, the default import task also imports the Organization Units (OU) to which the computers belong.
- $\blacksquare$  If you select LDAP query, enter the query in the text field.
- 2. Under Connectivity select your import path. Import either directly from the server (as long as a domain controller can be reached on the network) or by using an on-premises computer running the [AD Sync agent](#page-121-0).

#### 3. Click Save.

After the task completes, navigate to Admin | Resources, select the Resource tab. In the tree under Organizational Views | Active Directory Domains | (your AD name), you should be able to see your OUs and computers.

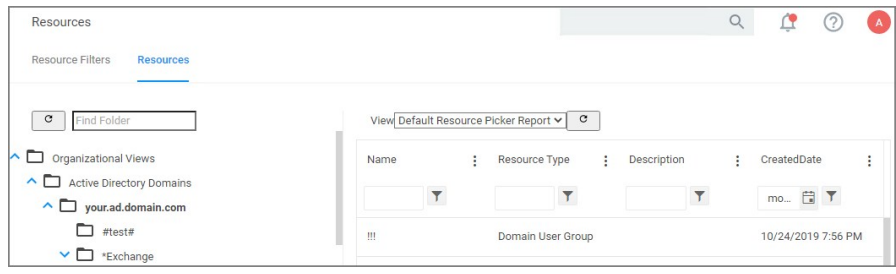

These OUs are what you can select using the "Group" option, for "List Type", when building a target.

Note: Changes made in AD are not immediately reflected in Privilege Manager. Setup scheduled tasks to periodically import changes. The operation can be long-running for large domains, so be careful about the frequency with which you schedule the import.

### Assigning Policies to Targets

To assign a policy to your target or better to add your target to a policy, find the policy on the Policies page and edit the **Policy Details**. Use the **Add** and **Edit** options to modify your policy.

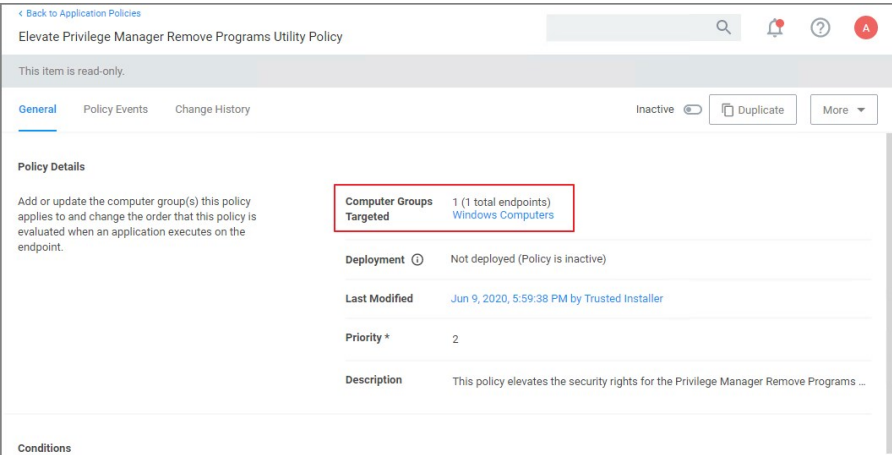

Refer to the [Policies](#page-486-0) section to review details about Policy Administration.

#### Collections

A collection is a predefined list of computers. A collection is often meant to act as a filter and hence is also sometimes referred to as a filter.

Collections are typically defined by an SQL query that returns a list of computer IDs or other resource IDs.

Built-in collections are available in Privilege Manager, for example, "All x64 Windows Computers" and "Domain Controllers."

User defined collections are possible but typically expected to be created by Privilege Manager professional services, on behalf of a user, rather than directly by a user. Users are encouraged to define custom targets usin collections, groups, and fixed lists rather than creating new collections.

When using RegEx in Filters instead of a single file name or file specification, make sure to verify the syntax and test your filter before using it in production.

Examples of program names with versions in file names:

(flashutil[ a\*zA\*Z0\*9\\.]+exe)

Winamp58\_3660\_beta\_full\_en\*us

(winamp[ a\*zA\*Z0\*9\\.]+exe)

Wiresharkwin642.6.6.exe

(wireshark\*win64\*[ a\*zA\*Z0\*9\\.]+exe)

This topic provides the Privilege Manager filters catalog for all out-of-the-box filters that are baked into Privilege Manager and can be used to make your policy configuration process easy.

### Win32 Executable Filters

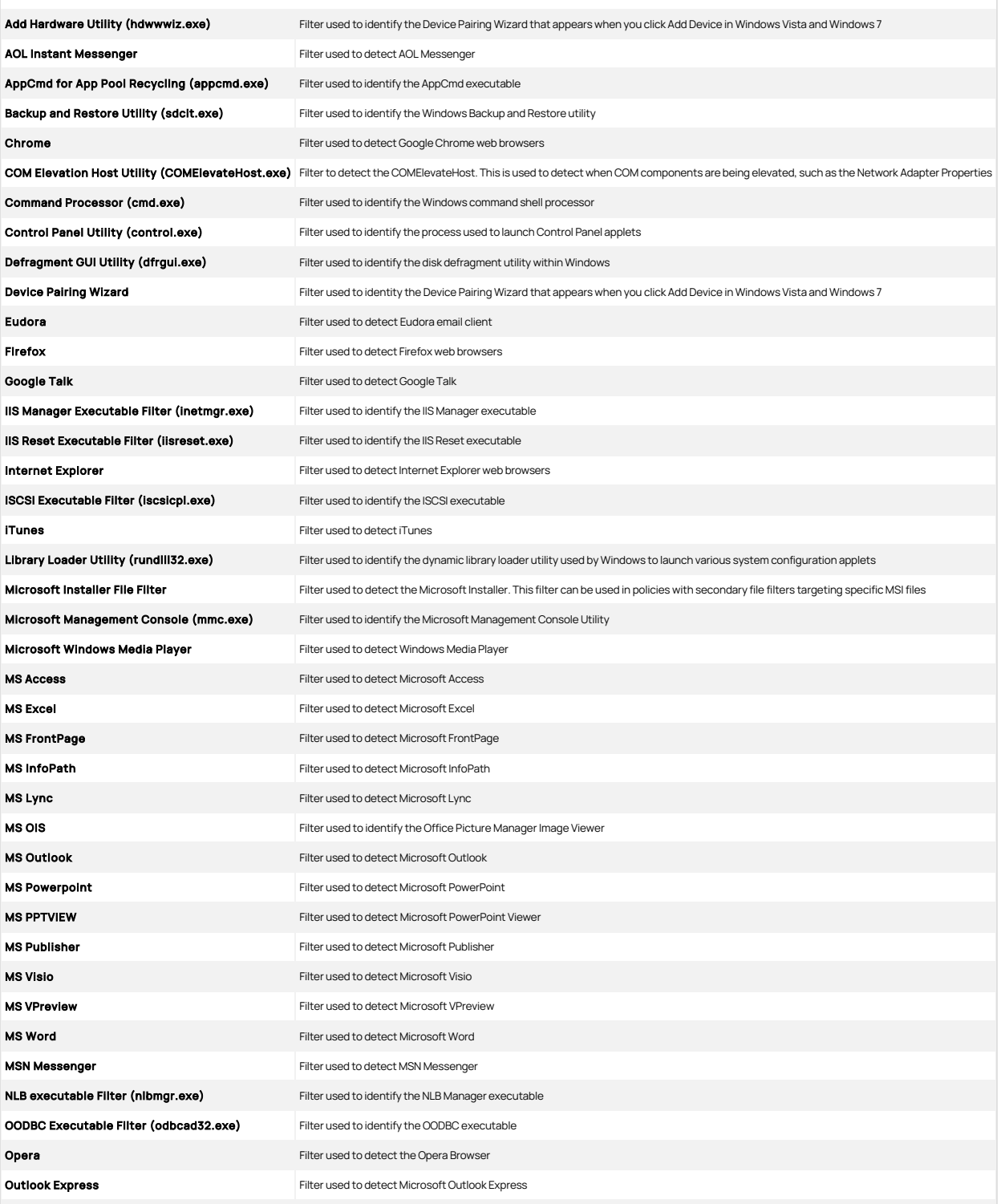

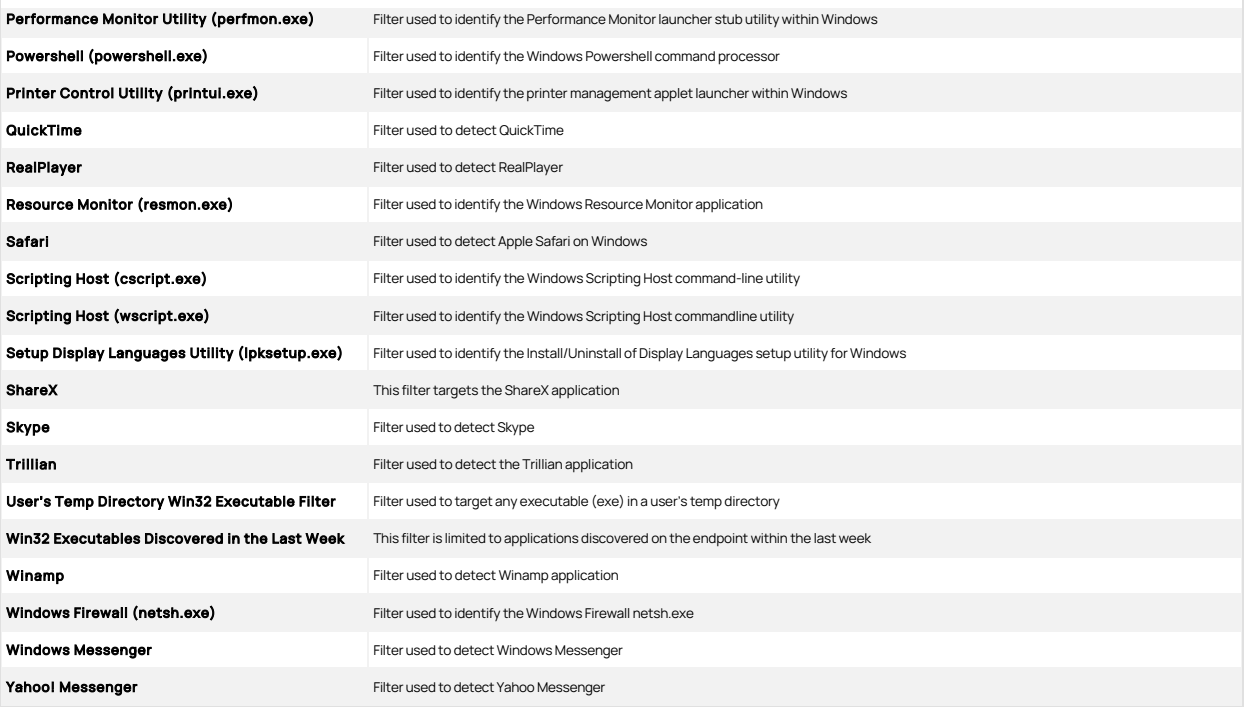

#### Commandline Filters

I Filter I Description II ----- I ----- II Add Printer Commandline Arguments Filter used to identify the Add Printer UI applet I | Azman.msc Commandline Filter for MMC Snap-In I Filter used to detect Windows Authorization l **Backup and Restore Commandline Arguments**l Filter used to identify the Backup and Restore component, used as a commandline argument to a process I l **Certmgr.msc Commandline Filter for MMC Snap-in**l Filter used to detec Windows Computer Management Il **Defragment Component (dfrg.msc)** i Filter used to detect the MMC Snap-in used to defragment disks in Windows XPII **Devrngmt.msc Commandline Filter for MMC Snap-in**i Filter used to<br>detect Dev f**or MMC Snap-in**l Filter used to detect Shared Folders Managementl I **Fsrm.msc Commandline Filter for MMC Snap-in** l Filter used to detect File Resource Manager I I **Gpedit.msc Commandline Filter for MMC Snap-in**l Filter<br> Filter used to detect Local User and Group Management i I **Napcifofg.msc Commandline Filter for MMC Snap-in** I Filter used to detect NAP Client Configuration I I **Network Adapter Elevate Attempt** I Filter used to detect wh Platform Module Managementl I **Wbadmin.msc Commandline Filter for MMC Snap-in**l Filter used to detect Windows Server Backup I I **Wf.msc Commandline Filter for MMC Snap-in** I Filter used to detect Windows Firewall<br>Managemen

#### Environment Filters

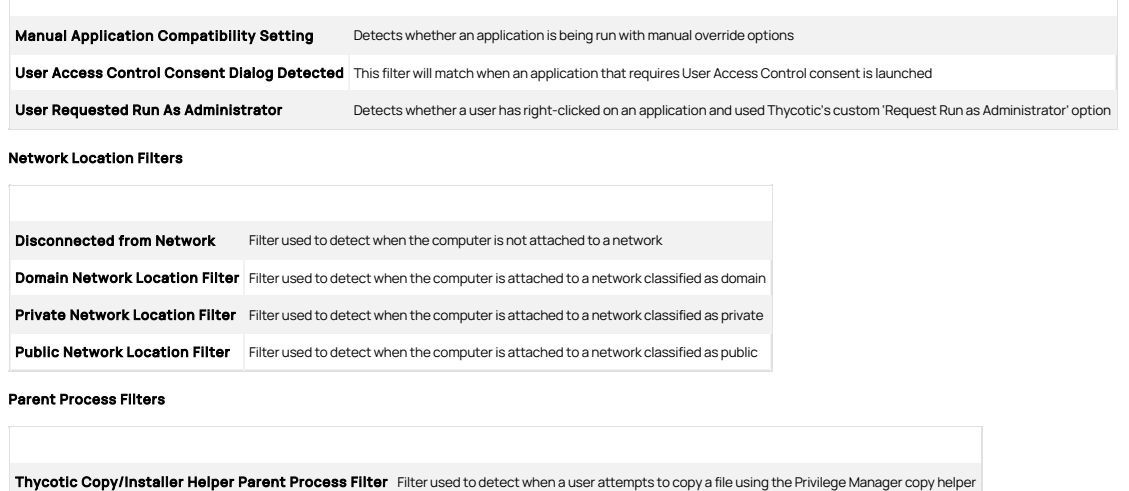

### Secondary File Filters

Target MSI and Scripts executed from the User's Temp Directory Filter used to target MSI and Scripts executed from the User's Temp Directory

### Security Rating Filters

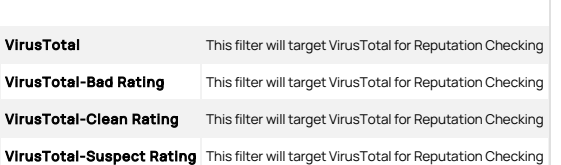

VirusTotal Filters based on configuring VirusTotal integration in Privilege Manager. For steps to do this, see our VirusTotal Integration Guide here

### Time of Day Filters

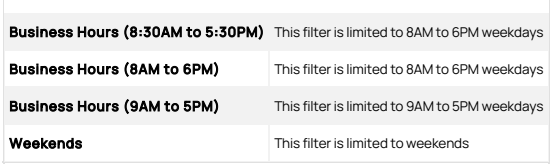

### User Context Filters

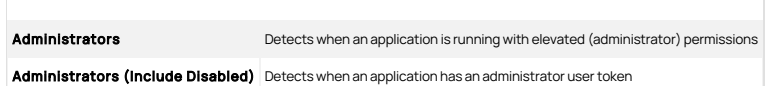

### File Filters

### Application Compatibility File Filters

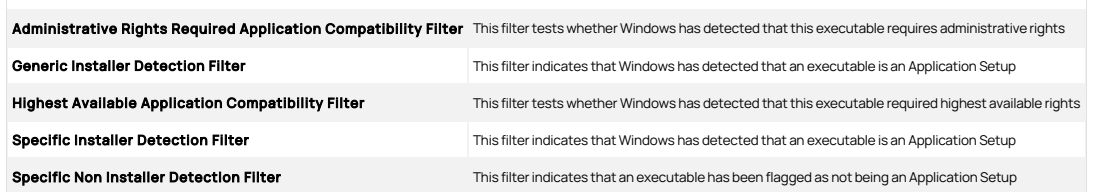

### Manifest Filters

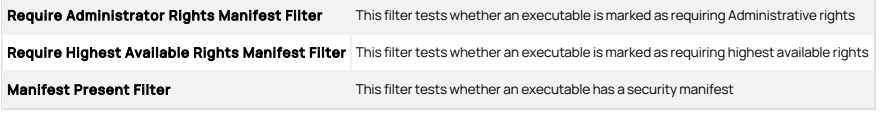

### File Owner Filters

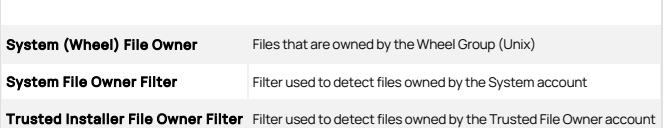

File Specification Filters

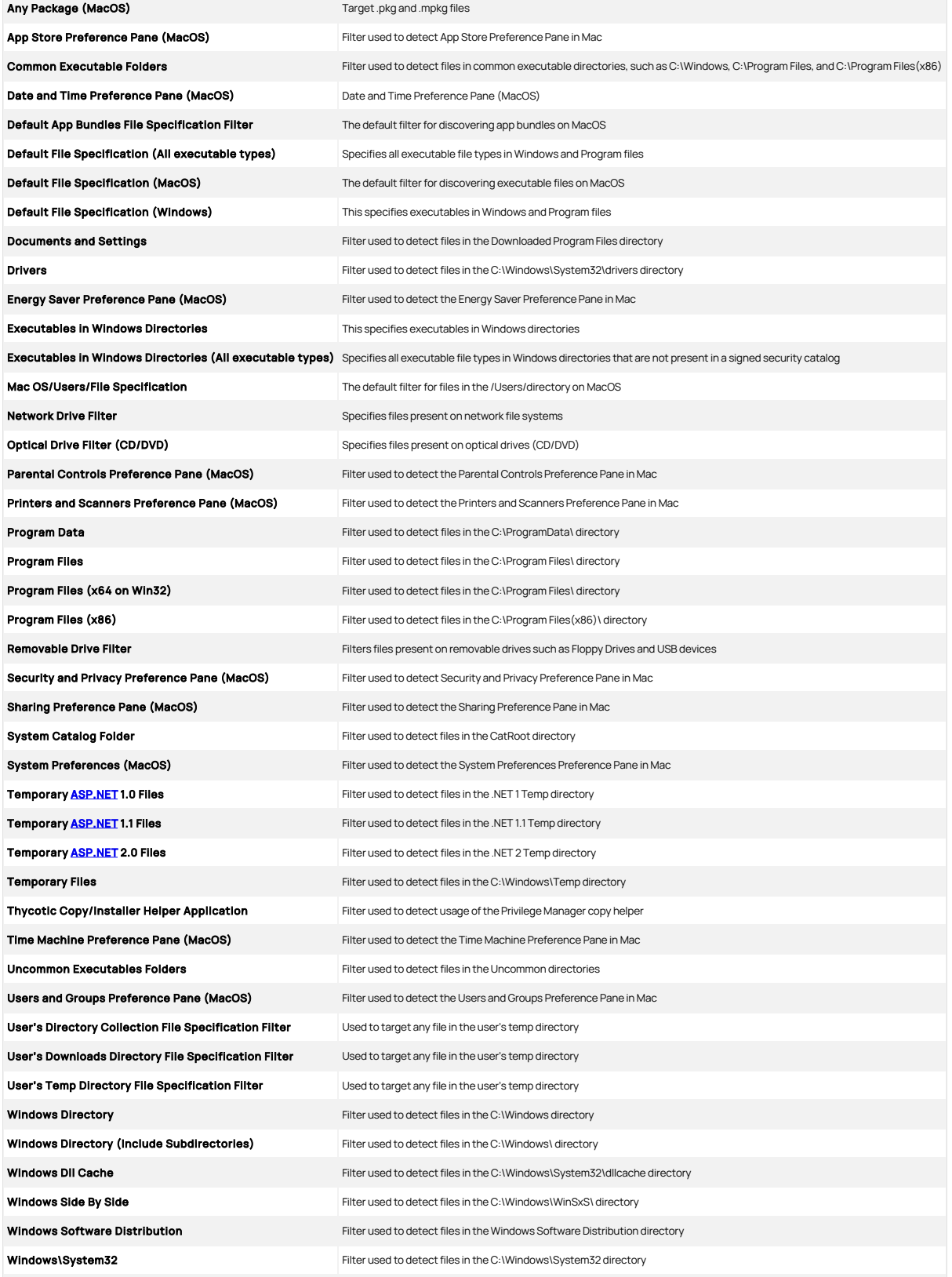

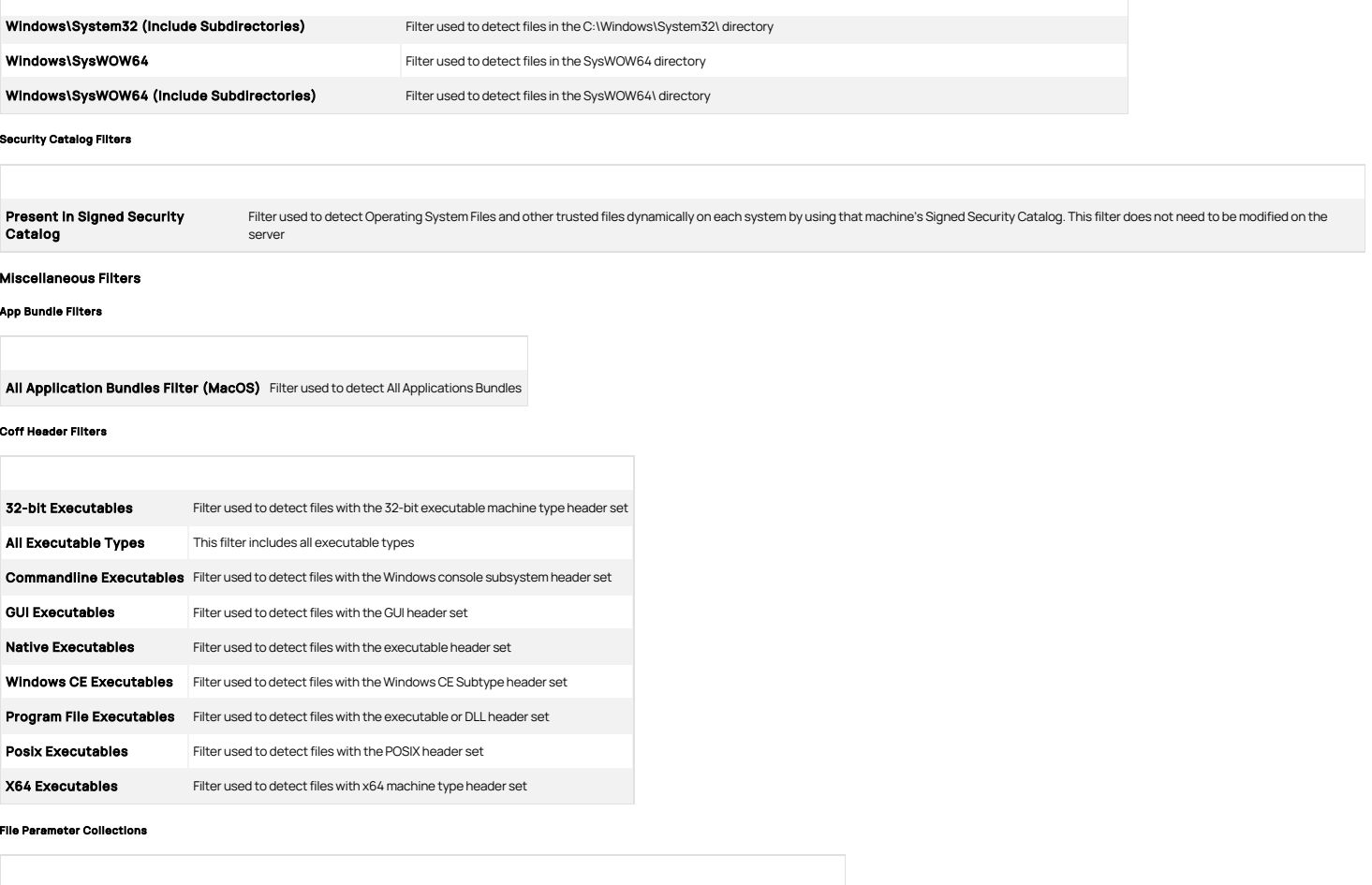

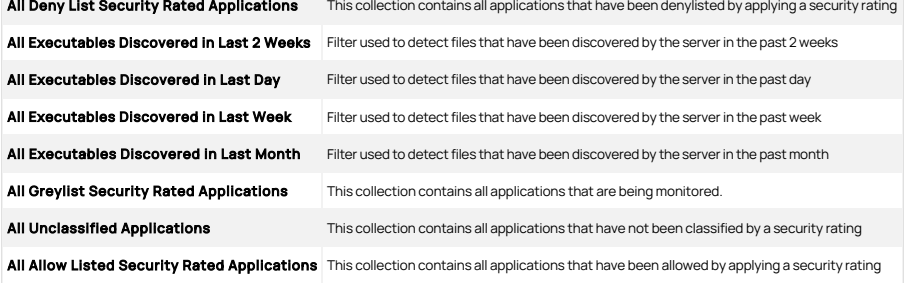

#### Mach-O Header Filters

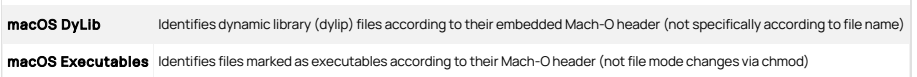

#### Filter Types and Descriptions

There are different types of filters. When creating a new filter for Windows or macOS, the "Filter Type" drop-down gives you a list of options that include the categories:

- [Application Filters](#page-302-0)
- [File Filters](#page-326-0) [Inventory Filters](#page-338-0)
- [macOS Specific Filters](#page-352-0)
- 

These are loose groupings that signify a few different approaches to the filtering method or targets.

#### Common Filter Ch

Each filter has a Details area that contains the filter name, description, and platform association. These details are usually specified when you create the filter, either by choosing Create Filter, editing an existing fil existing filter.

Those characteristics are used for searches or filtering and allow users to easily find existing filters.

#### Filter Change History

Each filter has a Change History tab, where audit information can be reviewed from the time the filter was created in the system.

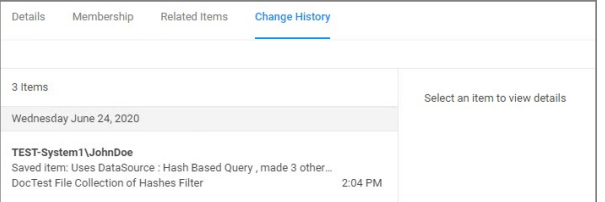

Refer to [Change History](#page-281-0) to learn more about drilling down into the change history of resources and the report.

#### How to Search for Filters

All out-of-the-box filters can be searched, duplicated, and then customized to be used in policies.

#### 1. Navigate to Admin I Filters.

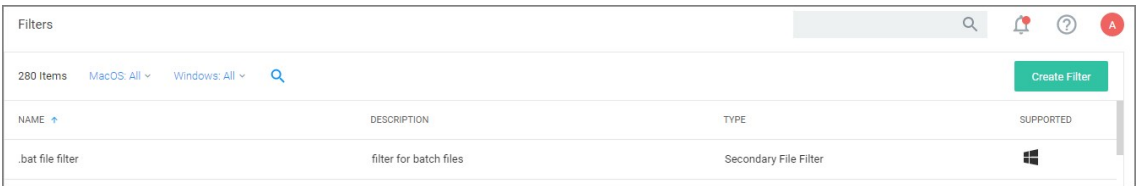

The list of all filters is sortable by Name (default), Description, Type, and OS Support.

You may limit your list output, by changing from the default All or Supported selection for macOS or Windows to Not Supported.

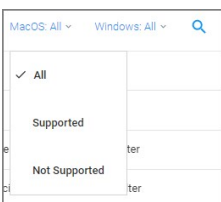

2. Using the search option next to the OS drop-down, lets you search the list contents based on the column the contents is sorted by. So if your list is sorted by Name, but you are looking for all commandline filter types system, sort your list by Type first.

3. Then click **Search** and enter a search term, for this example commandline.

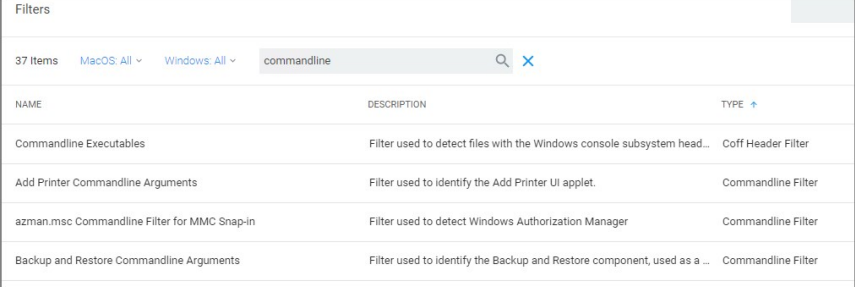

You can also use the search option on the top-right from any page of your Privilege Manager console and get the a list of commandline filters returned. If you use this search option, the search field does not retain your s are based on the search term matching the Name and/or Type, so the list will contain more items than searching based on column selection.

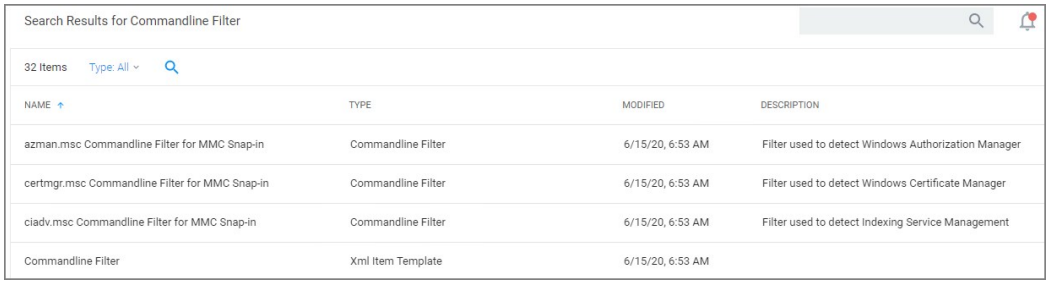

The columns returned for this search are sorted by Name (default), Type, Modified Date, and Description.

#### <span id="page-302-0"></span>Application Filters

These generally target specific executables or things about the environment. These types of filters can be used to limit policies to a certain time of day, the parent process of an application, the security rating of an ap

The following Application Filter type filter topics are available:

- 
- 
- 
- [Blank Wind32 Executable Filter](#page-303-0) [Commandline Filter](#page-304-0) [Download Source Filter](#page-306-0) [Environment Filter](#page-307-0) [Network Location Filter](#page-308-0) [Parent Process Filter](#page-309-0)
- 
- 
- 
- 
- [Secondary File Filter](#page-311-0)<br>S<u>ieped File Filter</u><br>[Signed File Filter](#page-323-0)<br><u>[Time Of Day Filter](#page-324-0)</u><br>[User Context Filter / User Context Filter via SID](#page-325-0)

### <span id="page-303-0"></span>Blank Win32 Executable Filter

Identifies specific application files by specifications like name, path, and when first discovered.

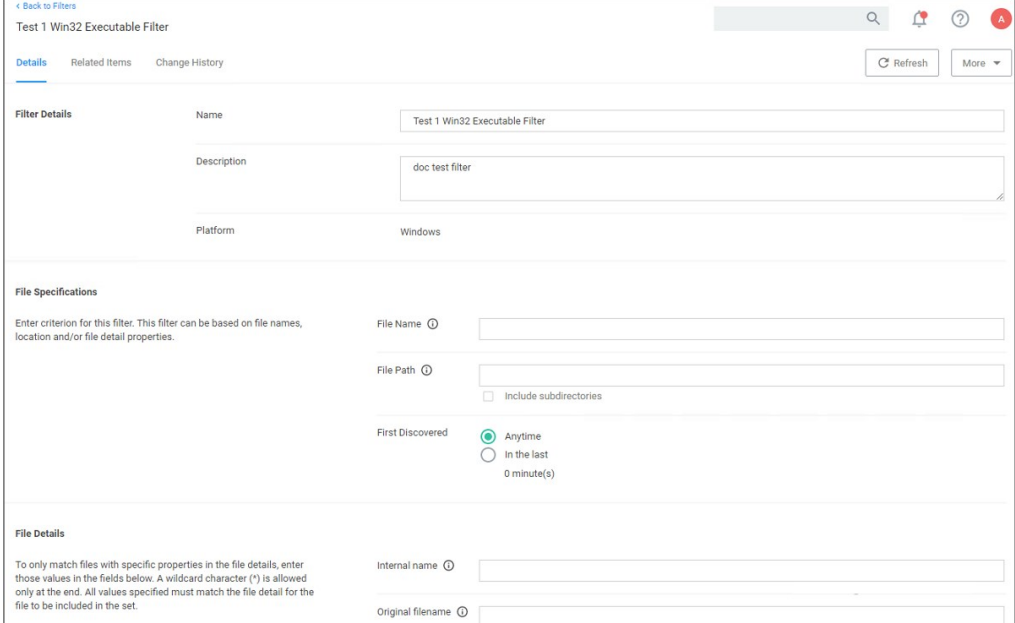

#### Parameters

Win32 Executable filters have two sets of parameters:

### File Specifications, such as

- File Name
- 
- File Path with option to include subdirectories First Discovered, which can specified as "Anytime" or "In the last" either Minutes, Hours, Days, or Weeks.

### **• File Details** (common attributes), such as

- Internal name
- Original filename
- File version Product name
- 
- o Product version
- Company name Copyright (version 10.7 and up)

#### $\mathbf{E}$

Used to target specific applications, for example allowing acrobat.exe or notepad++.msi to be used on endpoints.

### <span id="page-304-0"></span>Commandline Filter

These filters will perform an exact, partial or regex match on the commandline of the process. Privilege Manager comes with default commandline filter types, which are all read-only, but can be copied to be customized.

This filter is available for both Windows and macOS systems.

### Search for Commandline Filters

### 1. Navigate to Admin I Filters.

### 2. In the search field for the Type column enter commandline.

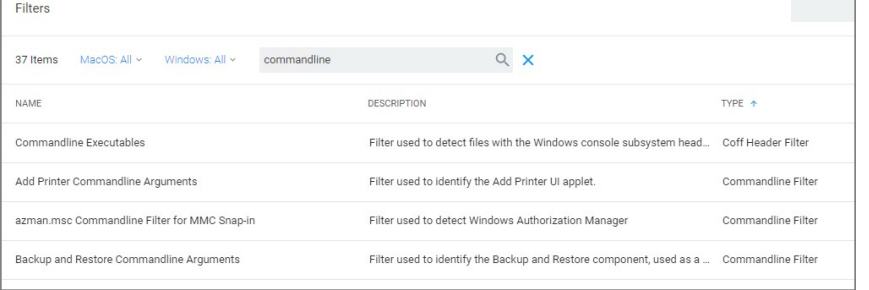

#### 3. Select a filter to view its details and/or use **Duplicate** to customize the filter.

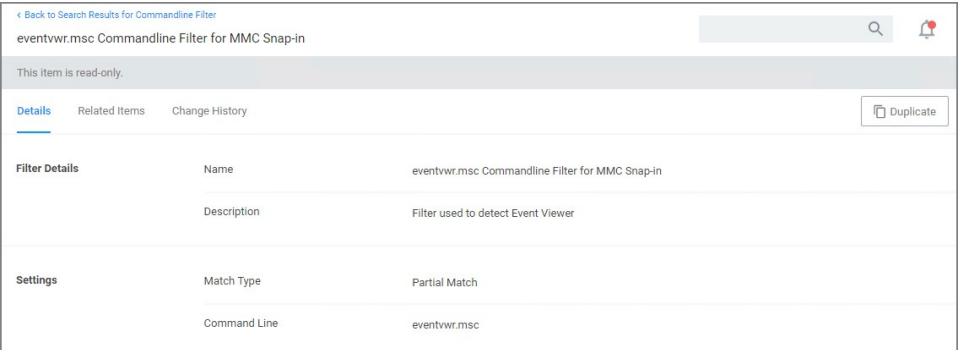

### If you Duplicate (make a copy of an existing) filter, "rename" the filter and click Create.

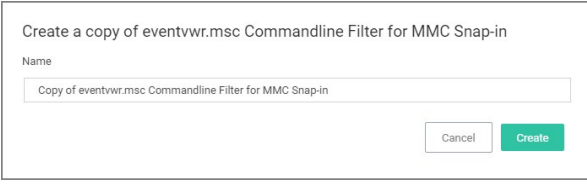

#### Create a new Commandline Type Filter

1. Navigate to Admin I Filters.

### 2. Click Create Filter.

3. On the New Filter page, select the platform. For this example, select **Windows**.

4. From the Filter Type drop-down select Commandline Filter.

5. Enter a name and description and click Create.

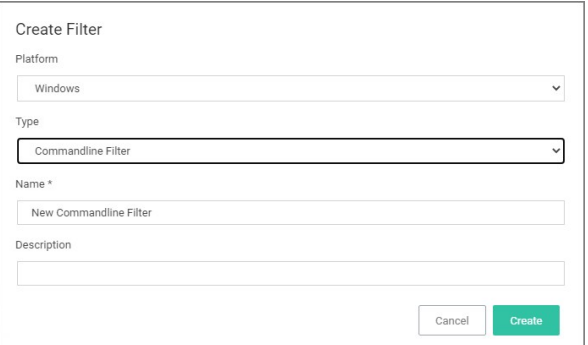

#### 6. Customize the newly created filter.

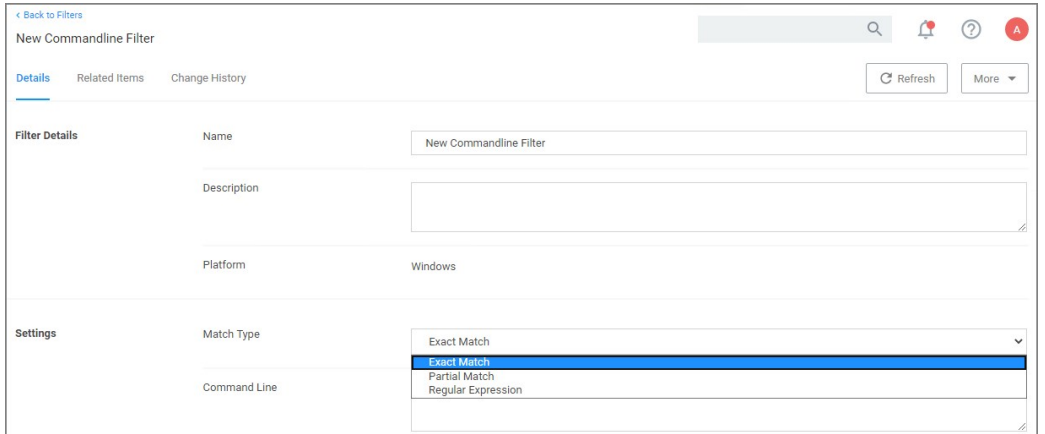

1. Under Settings.<br>1. Set the Match Type. This can be either an exact or partial match or specified as a regular expression.<br>2. Enter the commandline to match.

### 7. Click Save Changes.

#### Parameters

Commandline Filters have one section to set the parameters for the filter.

The **Match Type** gives you the options:

- Exact Match
- Partial Match • Regular expression
- 

### Command Line:

This is the section where you enter in the given command parameters to pull up the file or action.

#### Examples

A commandline filter examines the commandline (excluding the primary executable) and applies a pattern match (Exact, Partial or Regular Expression).

For example allowing /FlushDNS as a command for IPConfig.

#### <span id="page-306-0"></span>Download Source Filter

The filter checks where a file is being downloaded from. This filter allows you to identify specific download sources, and allows the ability to allow list sources you trust or block sources you don't. No out-of-box filter for this type.

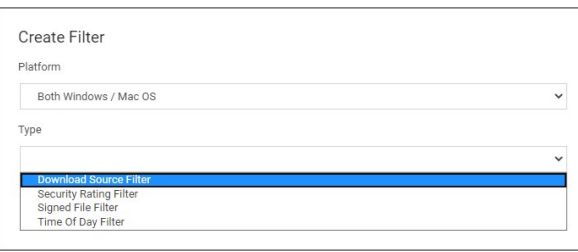

### This filter is available for both Windows and macOS systems.

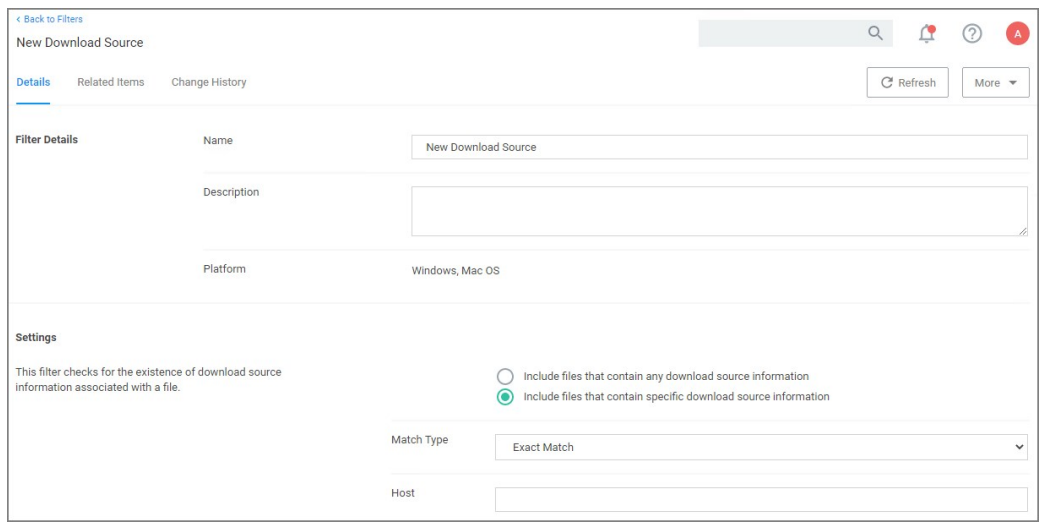

#### Parameters

The filter checks for the existence of download source information associated with a file.

### Settings:

- 
- Include files that contain any download source information Include files that contain specific download source information Match type
- 
- $\bullet$  Host

#### Examples

This filter would allow you to control what download sources should be allowed or blocked.

### <span id="page-307-0"></span>Environment Variable Filter

This type of filter can target environment variables of a process that is started.

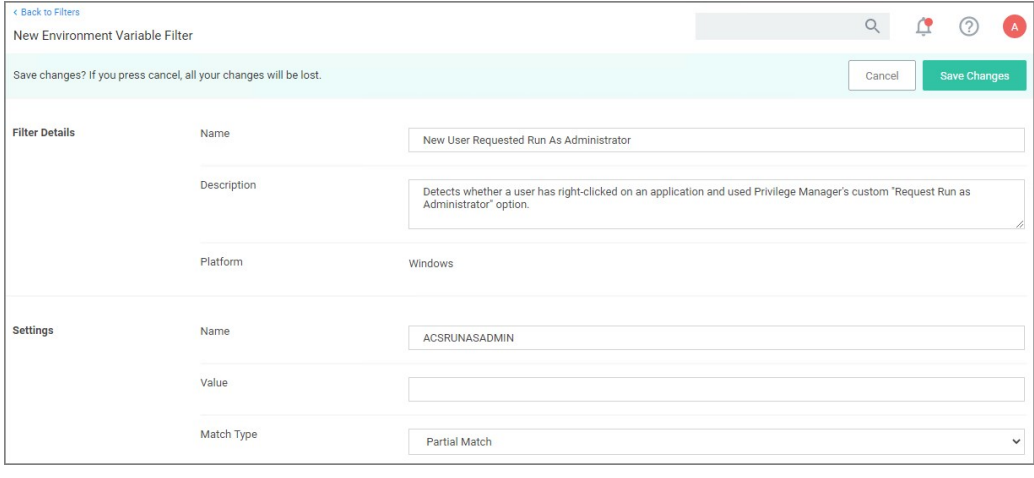

#### Parame

- Name
- Value
- 
- Match Type: Exact Match Partial Match
	-
	- Regular expression

#### $\mathbf{E}$

A environment variable filter type detects whether a user has right clicked on an application and used Privilege Manager's custom Request Run as Administrator option.

#### <span id="page-308-0"></span>Network Location Filter

This type of filter identifies a computer's connection to specific networks like public, private, or unclassified networks.

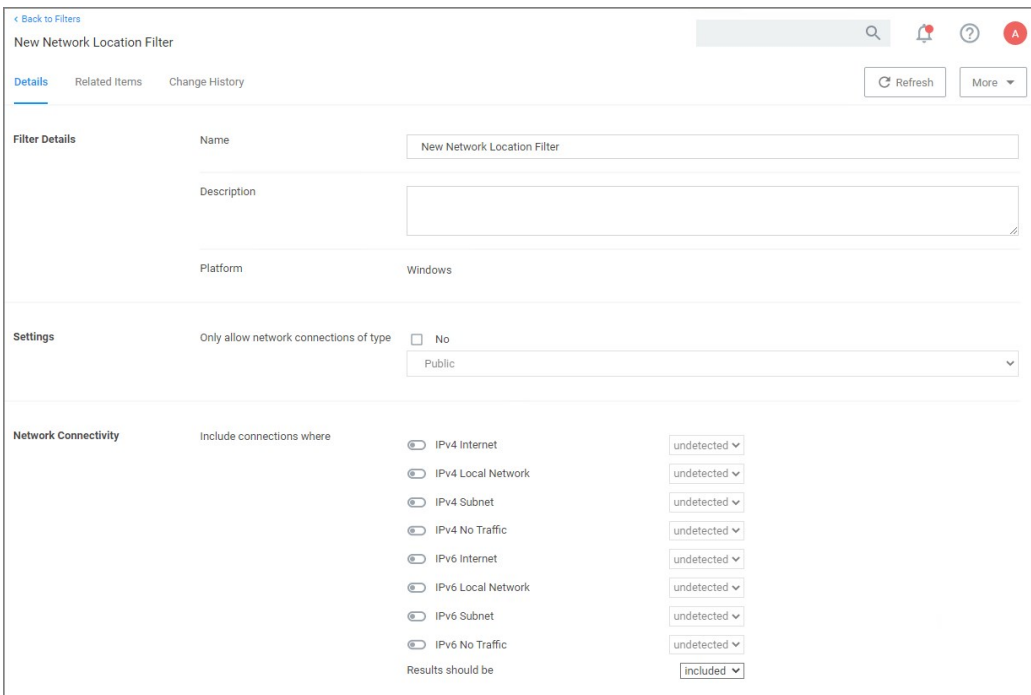

#### Parameters

You can adjust the following setting options for Network Location filters:

### Only allow network connections of type:

Public Private

o Domain

#### Network Connectivity:

IPv4 and IPv6 options for connectivity

### Results should be:

Included or excluded

#### Examples

Some examples of this filter can be set to detect:

#### when the computer is not attached to a network

when the computer is attached to a network classified as public when the computer is attached to a network classified as domain

### <span id="page-309-0"></span>Parent Process Filter

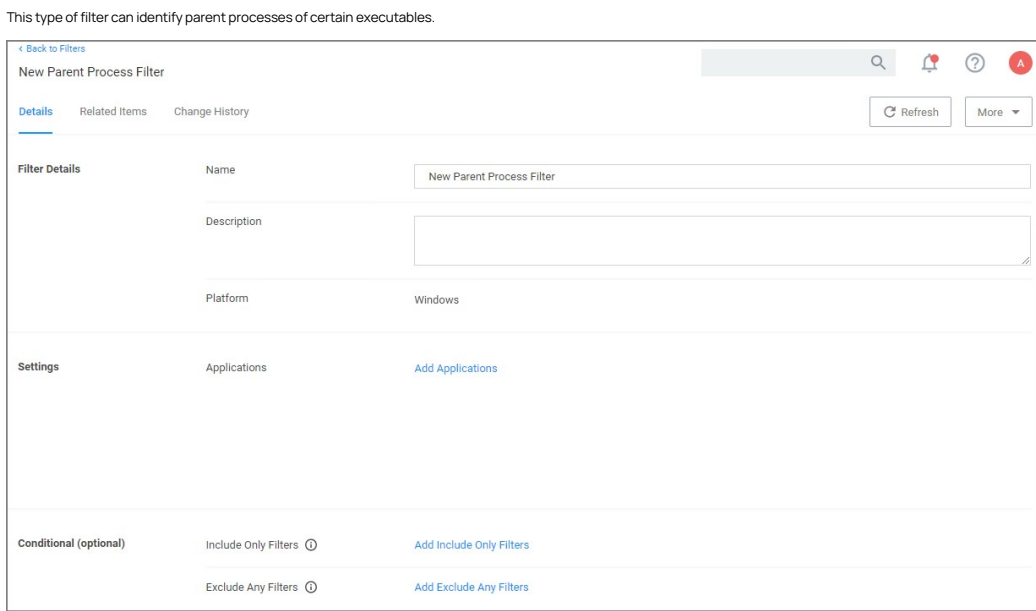

This filter is available for both Windows and macOS systems.

#### Parameters

- 
- Applications Conditions Include only filters Exclude any filters

Examples

This filter is used to detect when a user attempts to copy a file using the Privilege Manager copy helper.

#### Using Secondary File Filt

This topic explains how to create policies for applications that trigger file executions. Implementing a policy to filter on a file type, which is used by another executable, is done by setting a **Secondary File Filter**. T

The following topics show the steps to create policies and include filters that enforce actions on endpoints when batch files, PowerShell scripts, or Microsoft Installer files execute. Any type of executer can be specified

In general, the steps are similar for the different file types to be policed.

#### Via File Inventory

- With Learning Mode enabled, you use the File Inventory to discover new resources.<br>Select a discovered resource and use **Create Filter**.
- On the Manage Application modal select which specifications to match.
- Use Create and Add to Policy option.
- Via Policy Wizard
- You create a controlling policy via the Wizard.
- 
- On the **What do you want to target step?** you can select an existing filter, upload a file (recommended for .msi/.exe applications), or use an already inventoried file.<br>Policy Wizard builds the policy and after you name an

#### Examples

- 
- [Best Practices](#page-311-0)<br><u>[Targeting script file execution, like .bat and .ps1](#page-317-0)</u><br>[Targeting installer/executables execution, like .msi and .exe](#page-314-0)

#### <span id="page-311-0"></span>Best Practice Using a Secondary File Filter

### Using File Inventory

As a best practice you create an elevate policy with a priority of X (for example 85) to elevate or allow specific scripts or files to run. Then you add a policy with a priority of X+1 to deny any other execution of the co PowerShell, or Microsoft installer files. For this example .msi is used.

### 1. In the Privilege Manager Console under Computer Groups navigate to File Inventory.

2. From the list of discovered resources, we are selecting our example TortoiseGit.

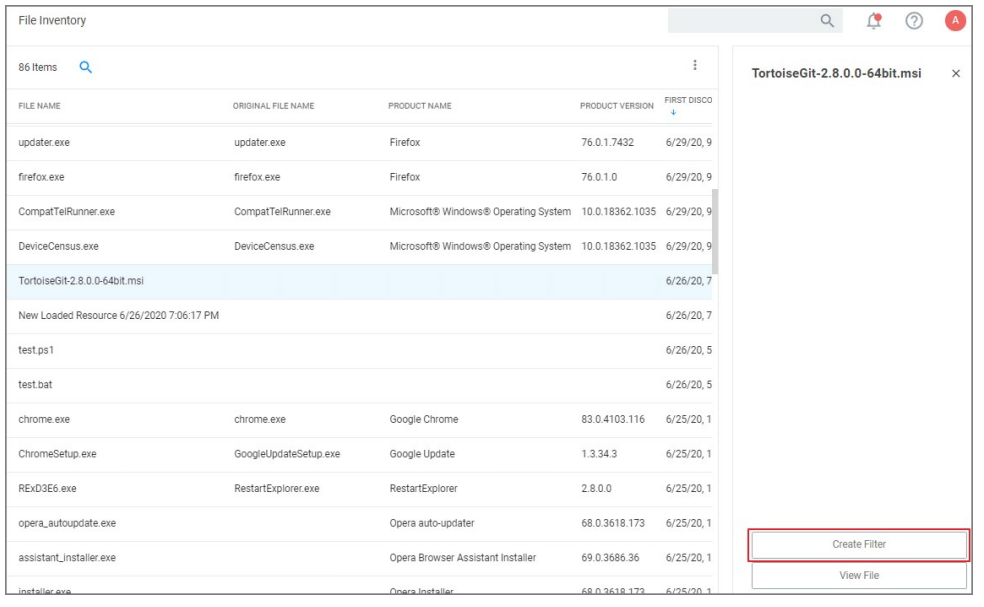

3. Click Create Filter.

4. On the Manage Application page, check the File Name and Signed By checkboxes.

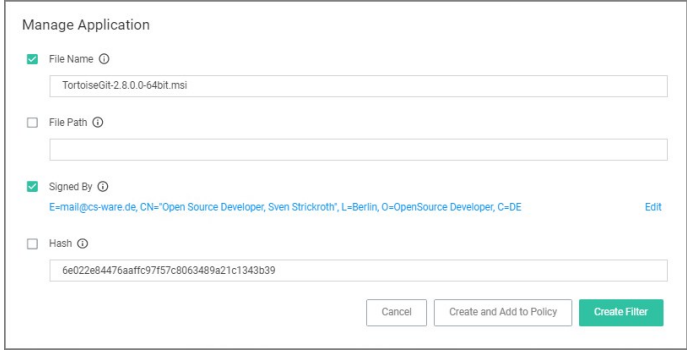

#### 5. Click Create Filter.

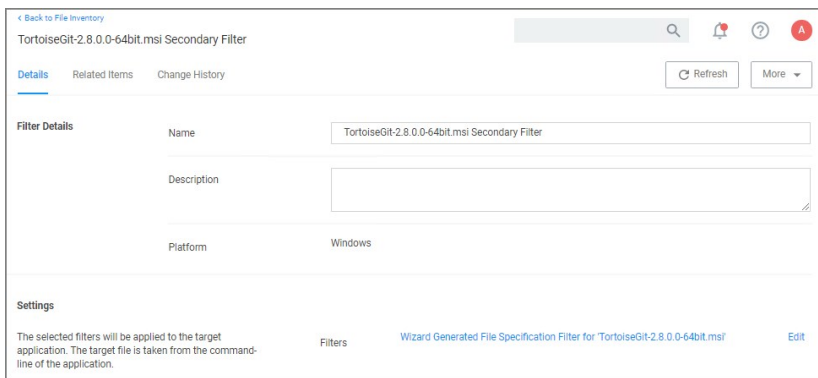

6. Navigate to Computer Groups | Windows Computers.

7. Select Application Policies.

### 8. Click Create Policy.

- 9. In the policy wizard select **Controlling**, click **Next Step**.
- 10. In the policy wizard select **Allow**, click **Next Step**.
- 11. In the policy wizard select Specific Applications, click Next Step.
- 12. In the policy wizard select **Existing Filter**, click **Next Step**.
	- 1. Search for and add the secondary file filter created from the file inventory above.

2. Click Update.

13. On the policy wizard page that now lists the existing filter, click Next Step.

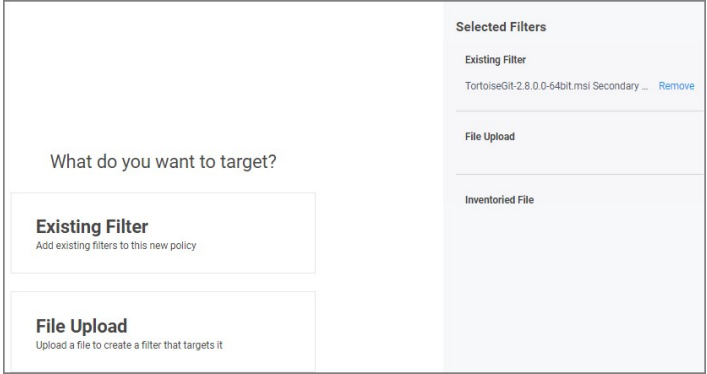

### 14. Name the policy and click Create Policy.

T

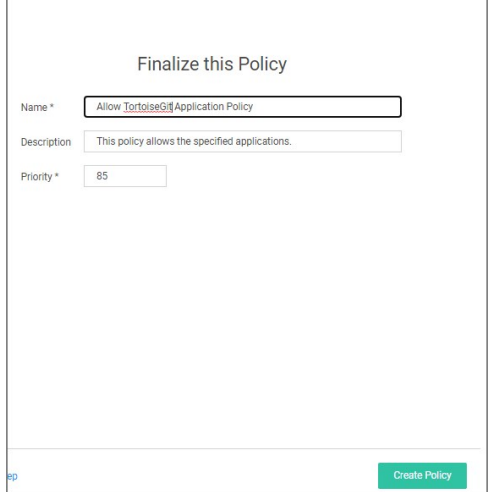

The policy wizard added based on the selected filter the application target to allow the TortoiseGit application.

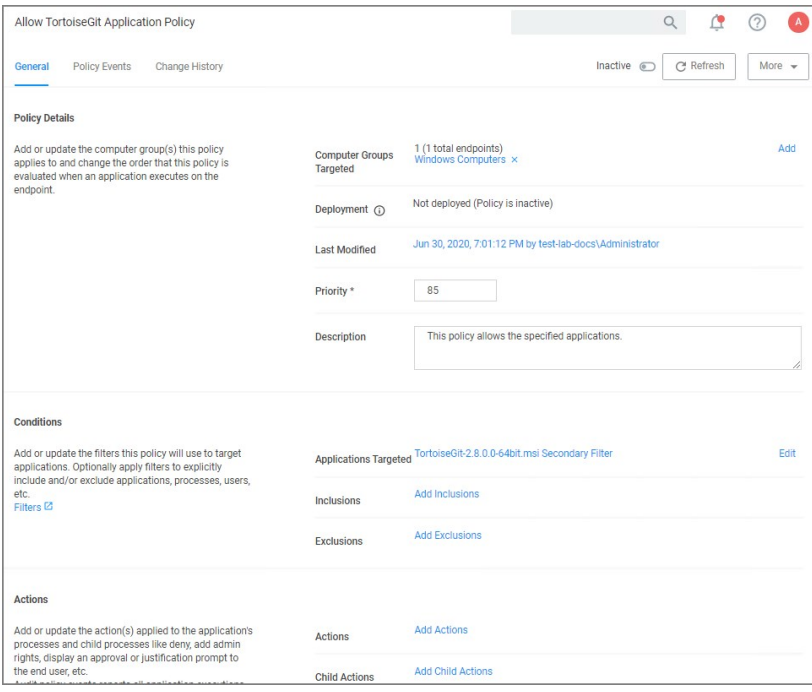

#### <span id="page-314-0"></span>Executables File Example

In this example we are creating a policy to deny running .msi files.

#### Creating the Policy

- 1. Navigate to Computer Groups | Windows Computers.
- 2. Select Application Policies.
- 3. Click Create Policy.
- 4. In the policy wizard select Controlling, click Next Step.
- 5. In the policy wizard select Block, click Next Step.
- 6. In the policy wizard select Notify and Block, click Next Step.
- 7. In the policy wizard select Installer Packages, click Next Step.
- 8. In the policy wizard select File Upload.
	- 1. On the Upload a File modal, Click Choose File.

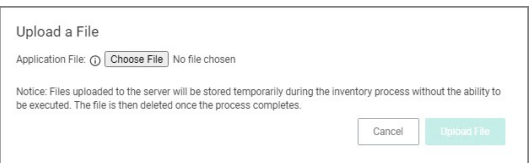

2. Select the file(s) you wish to be targeted. For this example we are selecting a TortoiseGit installer package.

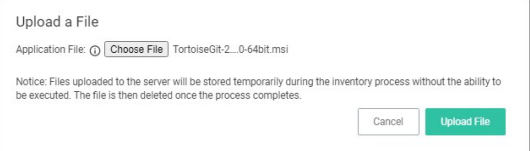

### 3. Click Upload File.

4. On the Manage Application dialog, check File Name.

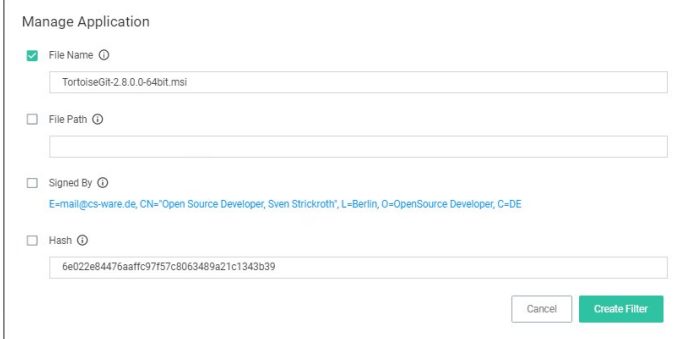

Select more details like the File Path or the Hash, if you want to make this policy more specific.

5. Click Create Filter.

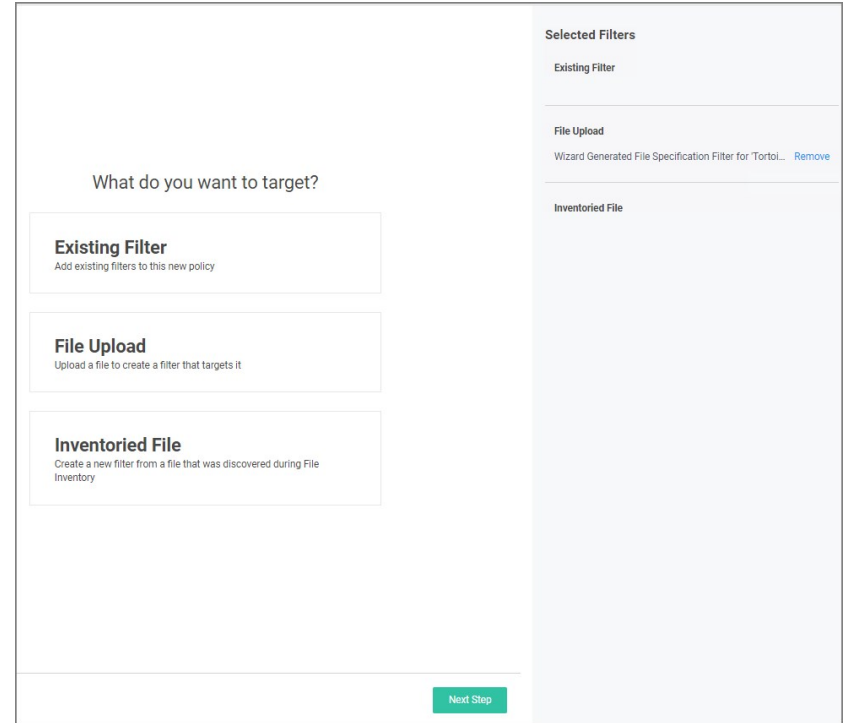

### 6. Click Next Step.

9. On the Finalize the Policy page, enter a name for your new policy. The policy will be created with a default priority of 10, since it is a deny and notify policy.

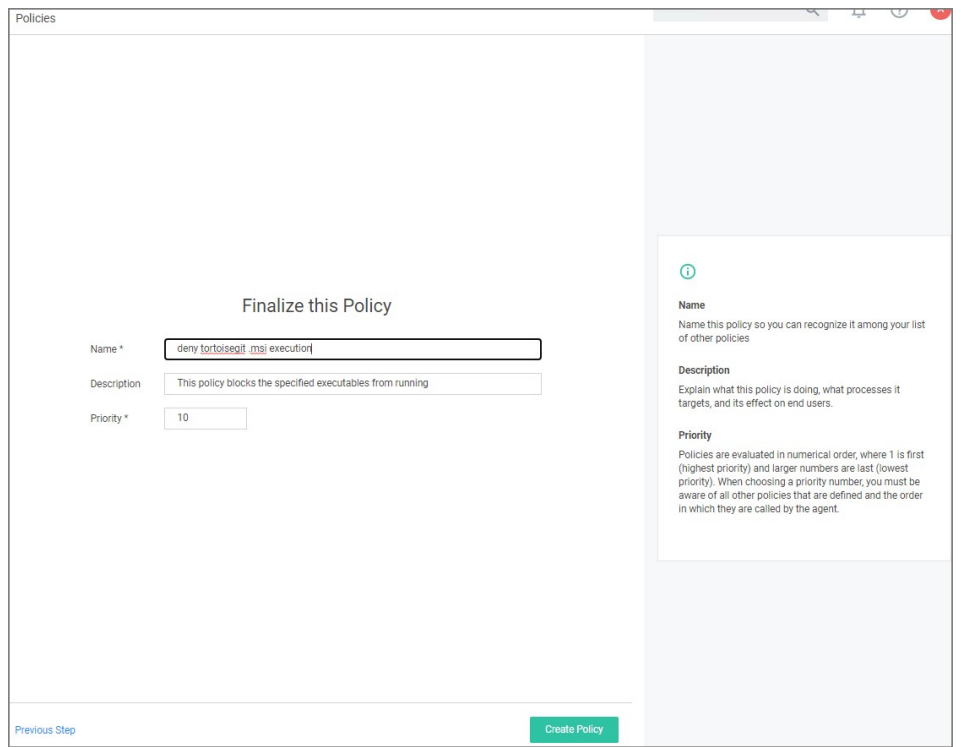

10. Click Create Policy.

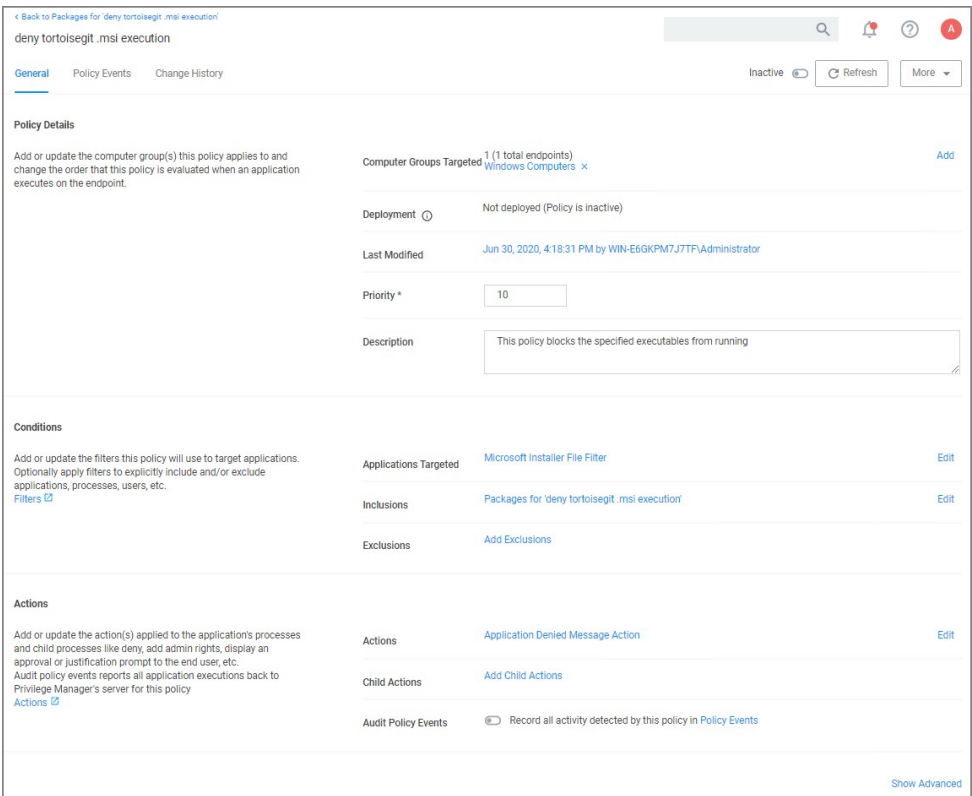

The policy wizard added based on the selected file upload and the file inventory that was executed and application target of Microsoft Installer Files.

A secondary file filter was added under Inclusions, identifying a specific file filter for the tortoisegit.msi execution.

#### <span id="page-317-0"></span>Script Execution File Example

In this example we are creating a policy to deny running a batch or ps1 file, which the policy targets through a secondary file filter.

This example is for a Windows endpoint, but the policy can be created in the same way for a macOS system.

#### Creating the Policy

- 1. Navigate to Computer Groups | Windows Computers.
- 2. Select Application Policies.
- 3. Click Create Policy.
- 4. In the policy wizard select **Controlling**, click **Next Step**.
- 5. In the policy wizard select Block, click Next Step.
- 6. In the policy wizard select Notify and Block, click Next Step.
- 7. In the policy wizard select Script, click Next Step.
- 8. In the policy wizard select File Upload.
	- 1. On the Upload a File modal, Click Choose File.

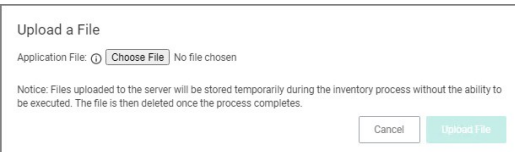

2. Select the file(s) you wish to be targeted. For this example we are first uploading a test.bat and then test.ps1 file. You need to run through the upload and manage application steps twice, once for each file you are up

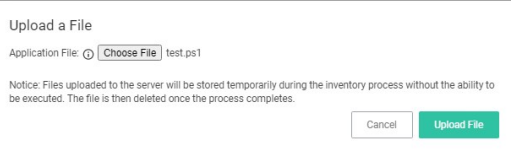

### 3. Click Upload File.

4. On the Manage Application dialog, check File Name.

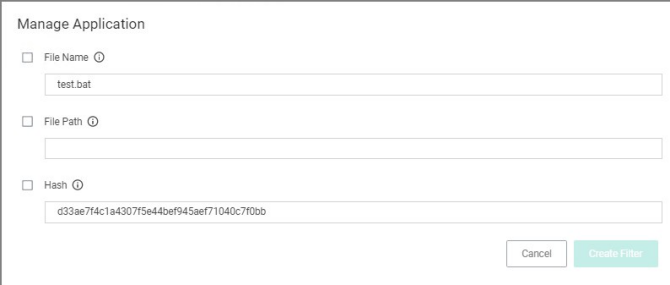

Select more details like the File Path or the Hash, if you want to make this policy more specific.

5. Click Create Filter.

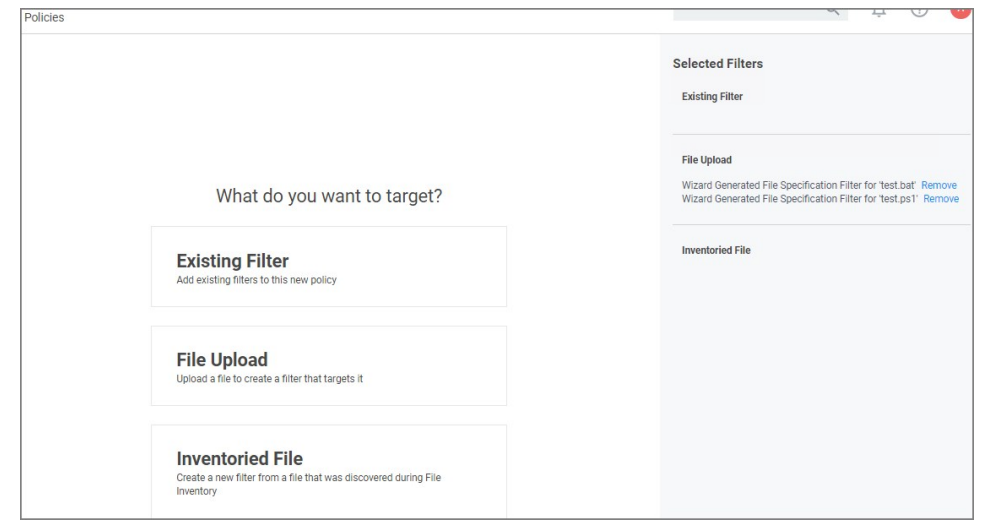

### 6. Click Next Step.

9. On the Finalize the Policy page, enter a name for your new policy. The policy will be created with a default priority of 10, since it is a deny and notify policy.

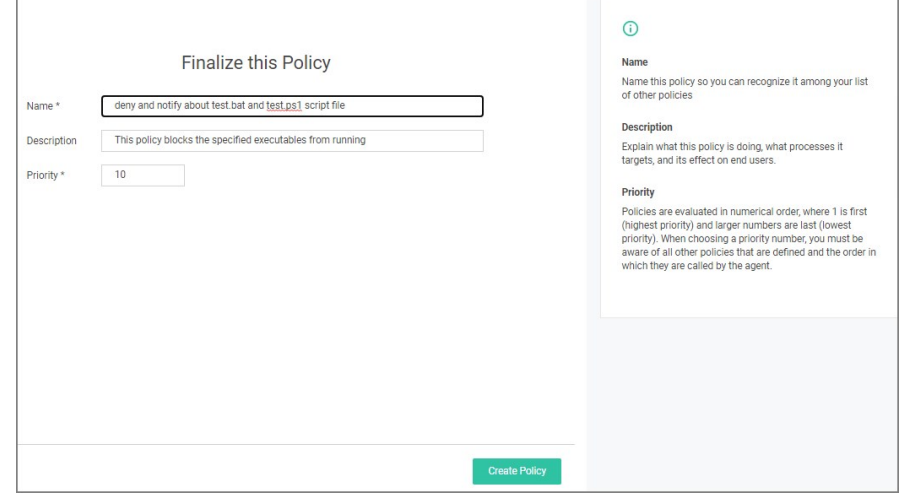

10. Click Create Policy.

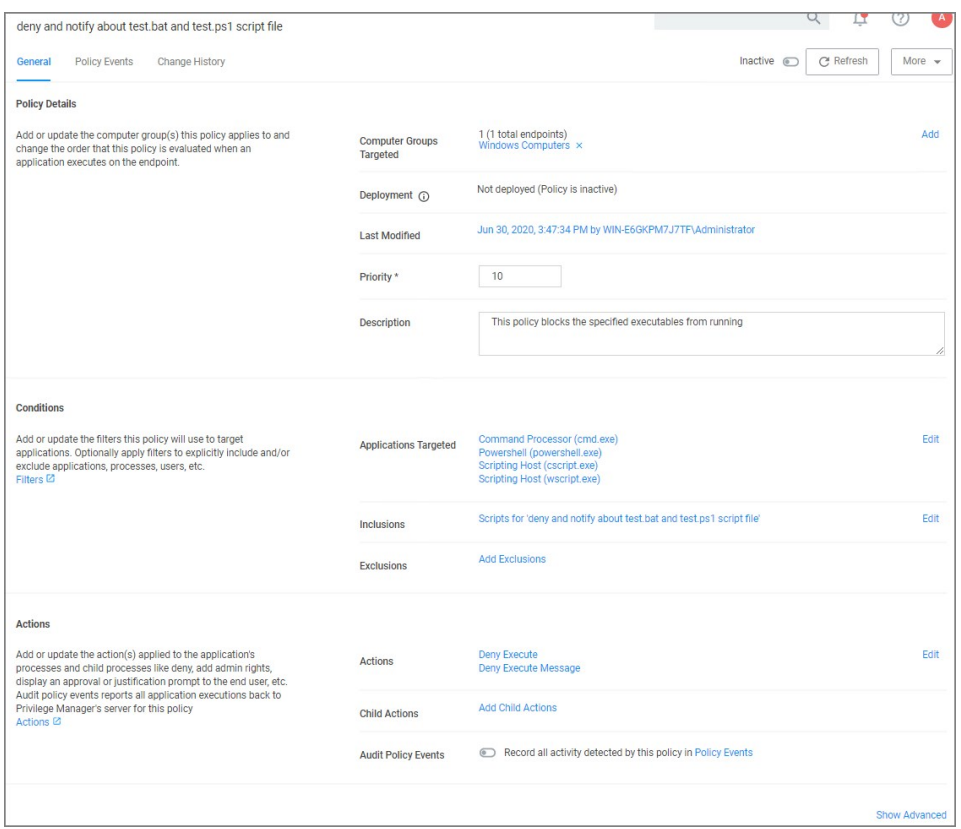

The policy wizard added based on the selected file uploads and the file inventory that was executed 4 types of application targets:

- Command Processor (cmd.exe)
- 
- Powershell (powershell.exe) Scripting Host (cscript.exe) Scripting Host (wscript.exe)
- 

A secondary file filter was added under Inclusions, identifying two specific file filters for the test.bat and test.ps1 files.

#### Verifying the Policy Works

1. Add a test.bat file with a simple Hello World command to your system.

1. Create a new text file and add

ECHO OFF ECHO Hello World PAUSE

2. Save the file as test.bat.

2. With your policy set to **active**, double-click the test.bat file.

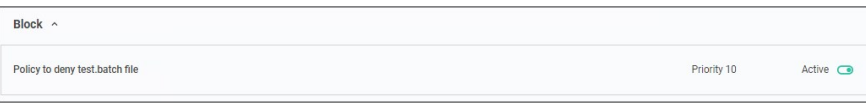

The policy triggers the specified message action:

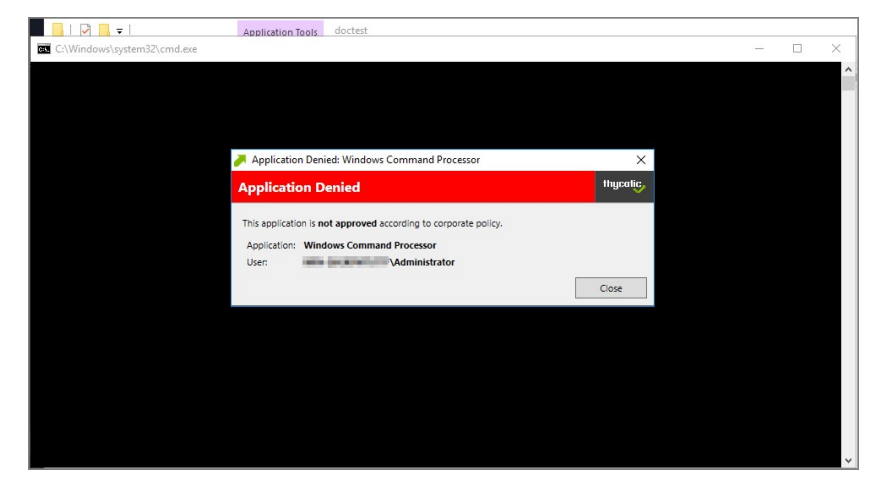

3. With your policy set to *inactive*, verify via Agent Utility that the update was received and the policy was removed:

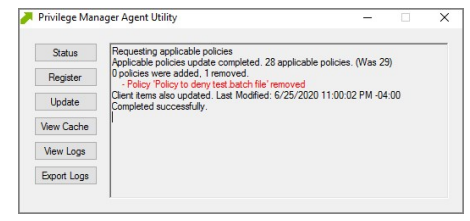

4. Double-click the test.bat file.

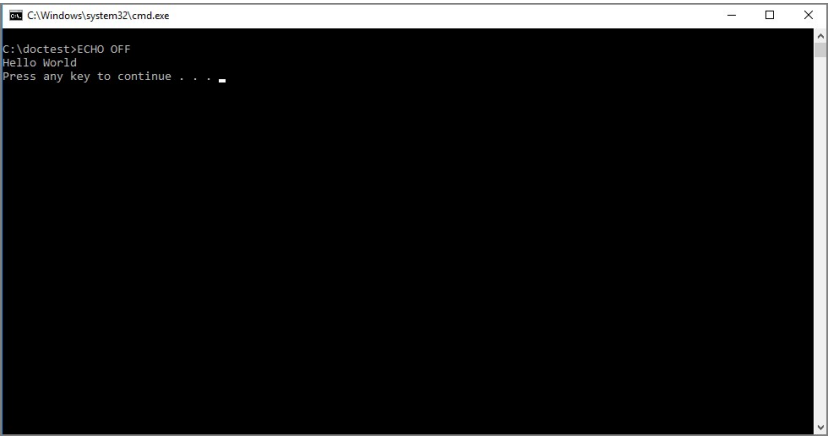

The batch file is executed and Hello World is printed to the cmd.exe output window.

#### <span id="page-321-0"></span>Security Rating Filter

If you have integrated Privilege Manager with a Reputation Checking provider like VirusTotal, these filters allow you to look up a rating for a file or application (is it good, bad, suspect/suspicious, or unknown).

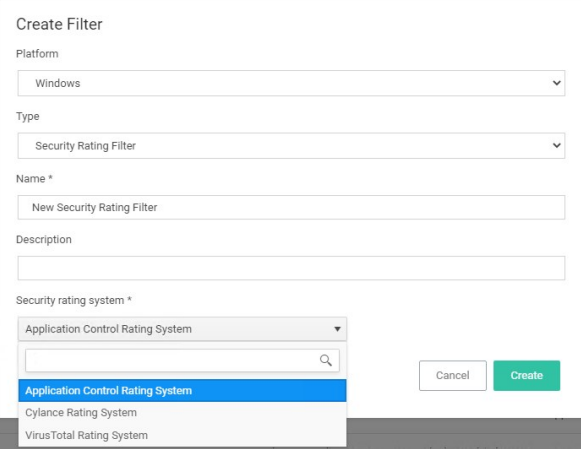

This filter is available for both Windows and macOS systems.

Parameters

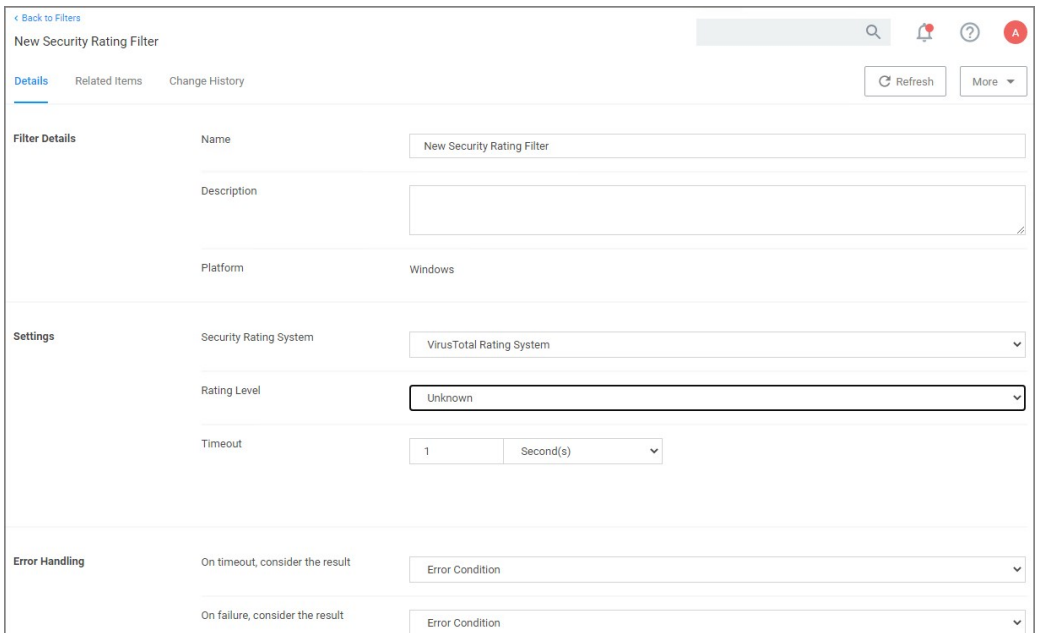

The parameters for the Security Rating Filter would include the following:

- -
- Security Rating System Application Control Rating System Cylance Rating System VirusTotal Rating System
- 
- Rating level<br>○ Unknown<br>○ Clean
- 
- 
- Suspect Bad
- Timeout, can be specified in seconds or milliseconds Error Handling On timeout, consider the result
- 
- 
- Matched Note Matched
- **Error Condition**
- On Failure, consider the result<br>■ Matched<br>■ Note Matched
- 
- **Error Condition**

#### Examples

The example above displays how to create a security rating filter after integrating Privilege Manager with VirusTotal.

#### <span id="page-323-0"></span>Signed File Filter

This filter allows you to associate one or more Digital Certificate(s) that are trusted and verify that an application or file is signed by one of those certificates. No out-of-box filters exist in Privilege Manager for th

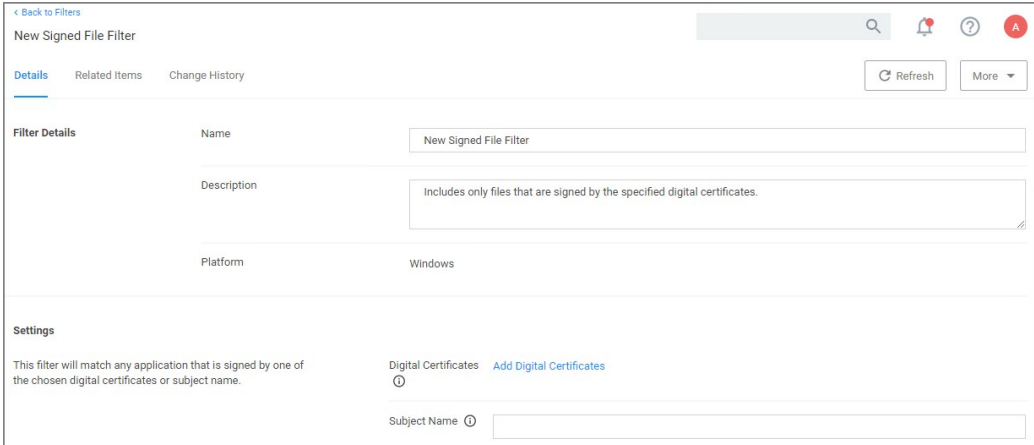

These filters can be used in several of the following ways:

- A target for ACS policies
- A parameter to prevent spoofing

Signed Application filters identify applications based on their digital certificates.

This filter is available for both Windows and macOS systems.

#### Parameters

Under Settings users:

- add one or more digital certificates, which are discovered via inventory.
- enter a Subject Name (version 10.7 and up). If Subject Name is specified, the digital certificates above will be ignored. The following three match types are supported:
	- The character can be pre- or post- appended to a string to perform a begins with or ends with match (i.e. Microsoft).<br>Lower-case RegEx is also supported and must be surrounded with parenthesis. (i.e. (micro.\*))
	-
	- o Setting the subject name to  $\cdot$  will match any file signed with a valid certificate. (Not recommended by Thycotic)

#### Examples

Adobe (TM) requires several certificates that are used to sign applications.

Because of this, you may want all applications signed by Adobe to allow listed, so that a signed application filter targeting Adobe Certificates allows all applications signed by Adobe to run.

Targeting the latest Adobe Flash Installer via a Win32 Executable filter and then using the signed application filter ensures that the application really is the adobe flash installer. The Signed Application Filter works as applications.
### <span id="page-324-0"></span>Time of Day Filter

This type of filter exists to create policy parameters for specific time frames. < Back to Filters  $Q \qquad \qquad Q \qquad Q \qquad A$ New Time Of Day Filter Details Related Items Change History  $C$  Refresh More  $\sim$ **Filter Details** Time of day filters can be used as application targets, inclusion,<br>or exclusion filters in policies to limit when a policy applies or<br>does not apply based upon the current time on the agent. For<br>example, if you wanted to b Name New Time Of Day Filter Description Platform Windows Time of Day Filter Settings Time of day filters can target the same time every day or<br>different periods on different days. Different Periods on Different Days Sunday 12:00 A to 12:00 A  $\begin{array}{|c|c|c|c|}\n\hline\n\text{to} & \text{12:00 A}\n\end{array}$  $12:00 A$ so Monday  $12:00 A$  $to$  12:00 A Tuesday  $12:00 A$ to  $12:00 \text{ A}$ ● Wednesday  $\frac{1}{10}$  12:00 A thursday  $12:00A$  $to$  12:00 A ● Friday  $12:00 A$  $\overline{10}$   $\overline{12:00}$  A Saturday 12:00 A

This filter is available for both Windows and macOS systems.

#### Par

The time of day filter has two different settings to allow you to set time and day allowances.

Same period everyday from Different Periods on Different Days

#### Examples

You can use the time of day filter in a policy to only pickup specific times or days of the week.

#### <span id="page-325-0"></span>Using User Context Filters

User Context Filters are used in a policy as either an

- $\bullet~$  inclusion filter, to specify that the policy only applies to users in a specific AD Group
- exclusion filter, to specify that the policy applies to everyone except the users in a specific AD Group.
- The User Context Filters are part of the Application Filter templates listed for Windows:

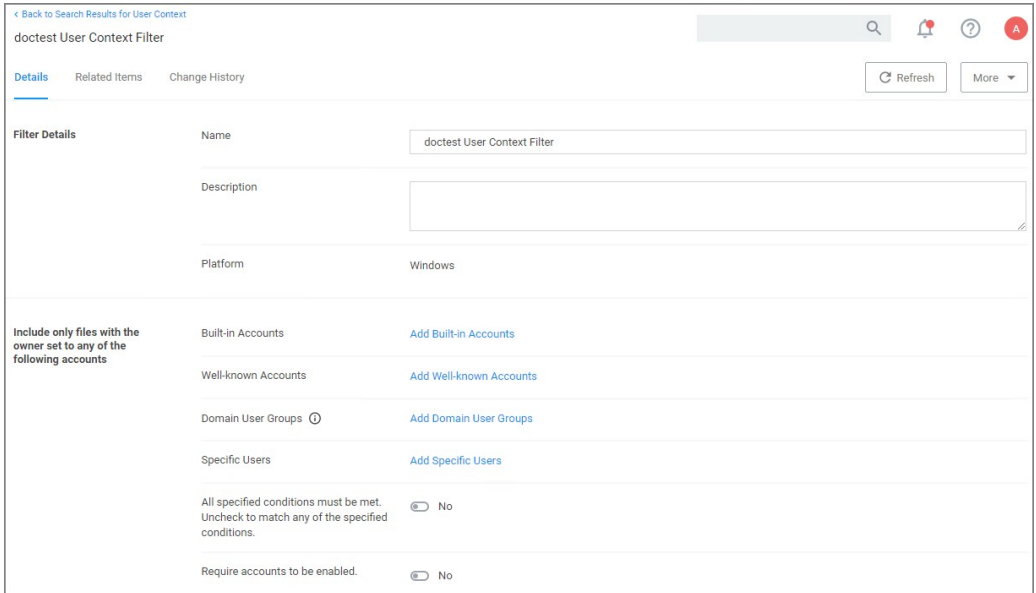

This filter is available for both Windows and macOS systems.

#### On-Premise

For Privilege Manager on-premises the User Context Filter can be used after the Active Directory synchronization completes. When creating and editing the filter, add any

- 
- Build-in Accounts, Well-known Accounts, and/or
- Domain User Groups, or • Specific Users.
- 

to specifically select user context.

Then select if ALL conditions must be met. Leave the box unchecked to match ANY. You can also specify, if accounts must be enabled to be targeted. This is an important checkbox to set if specific users have been added.

### Cloud

For Privilege Manager cloud the User Context Filter via SID can be used if (Azure) AD synchronization has not been set up but the SID of the group is known. When creating the filter, enter the

- 
- Group SID , and Group Name, to name the group if it does not exist.

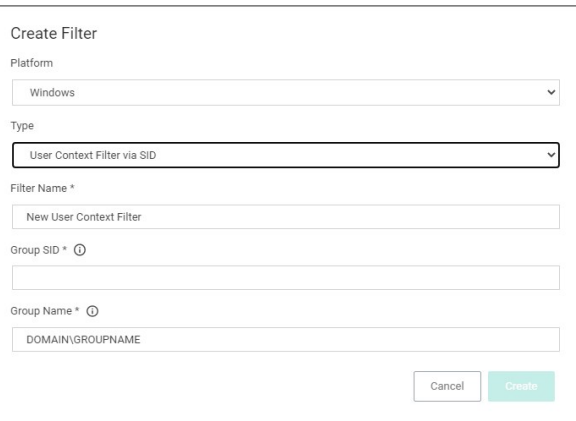

#### File Filters

These target specific file information. File Filters can be used to target the file owner of the application, the type of file, the application manifest of the file, or whether the application is present in the signed secu Files).

The following File Filter type filter topics are available:

- 
- 
- [Application Compatibility Filter](#page-327-0) [Application Manifest Filter](#page-328-0) [File Collection Security Catalog Filter](#page-329-0) [File Existence Filter](#page-330-0)
- 
- [File Owner Filter](#page-331-0) [File Specification Filter](#page-333-0) [File Type Filter](#page-334-0) [Internet Zone Filter](#page-335-0) [Security Catalog Filter](#page-336-0)
- 
- 
- 

#### <span id="page-327-0"></span>Application Compatibility Filter

This type of filter identifies the rights or permissions that an application requires to run.

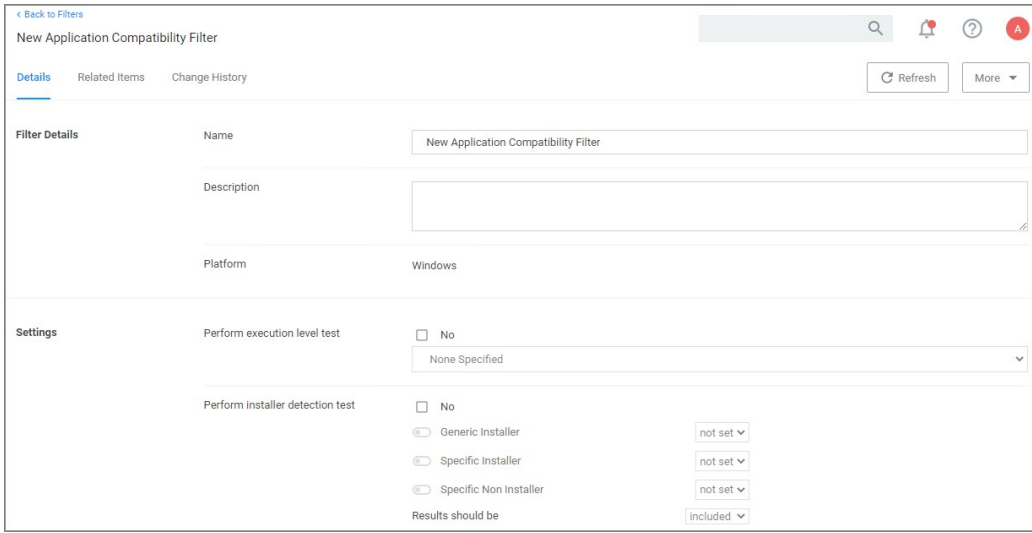

#### Par

By default **Perform execution level test** is set to no, if you change this to Yes, you can specify:

- 
- As Invoker Highest Available Require Administrator
- 

By default Perform installer detection test is set to no, if you change this to Yes, you can specify:

- Generic Installer to be set or not set.
- Specific Installer to be set or not set.
- Specific Non Installer to be set or not set. if the Results should be included or excluded.

Remember to **Save Changes** after any customization.

### <span id="page-328-0"></span>Application Manifest Filter ("Manifest Filter")

Applications that declare specific rights required via a manifest, such as applications that need administrative privileges.

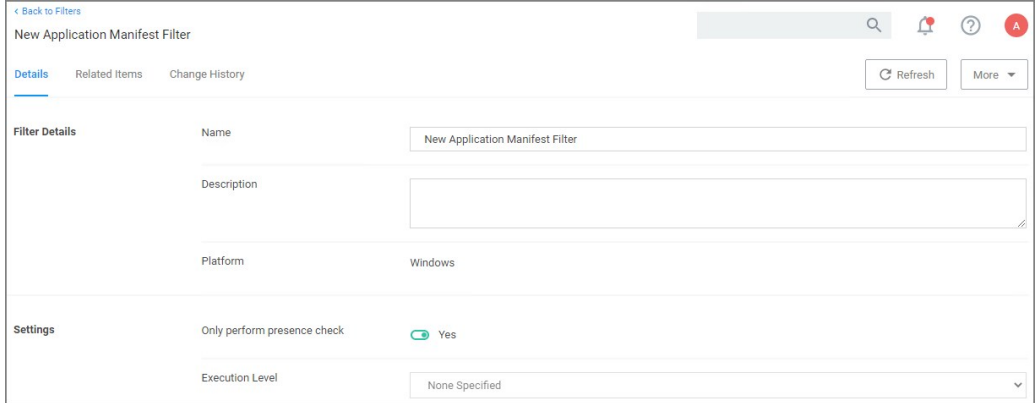

#### **Par**

By default Only perform presence check is set to Yes, if you change this to No, you can specify the Execution Level as either:

- As Invoker
- Highest Available Require Administrator
- 

Remember to **Save Changes** after any customization.

#### <span id="page-329-0"></span>File Collection Security Catalog Filter

This is a special collection of files allow or deny list. This filter type is similar to other Inventory Filters, particularly our Security Catalog Filter. No out-of-box filters exist in Privilege Manager for this type.

You can use these filters to target executables found in security catalogs. The built-in filter targets the Signed Security Catalog (Windows\System32\catroot) and is typically used to automatically allow list applications

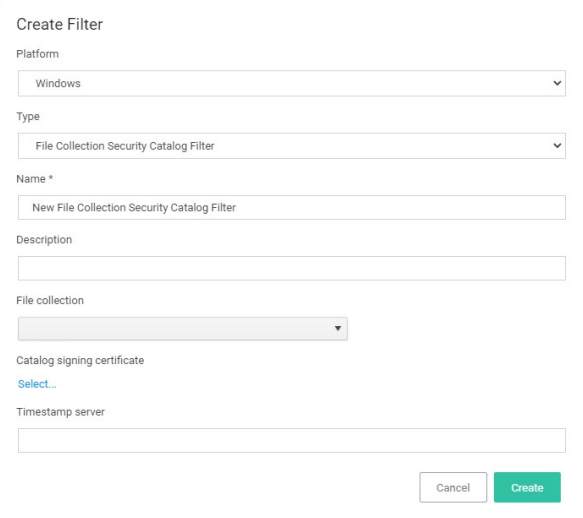

#### Parameters

- 
- File collection, this is the specific catalog you want to use. Catalog signing certificate, select the specific certificate from a list. Timestamp server, specifies a particular version to be used.
- 

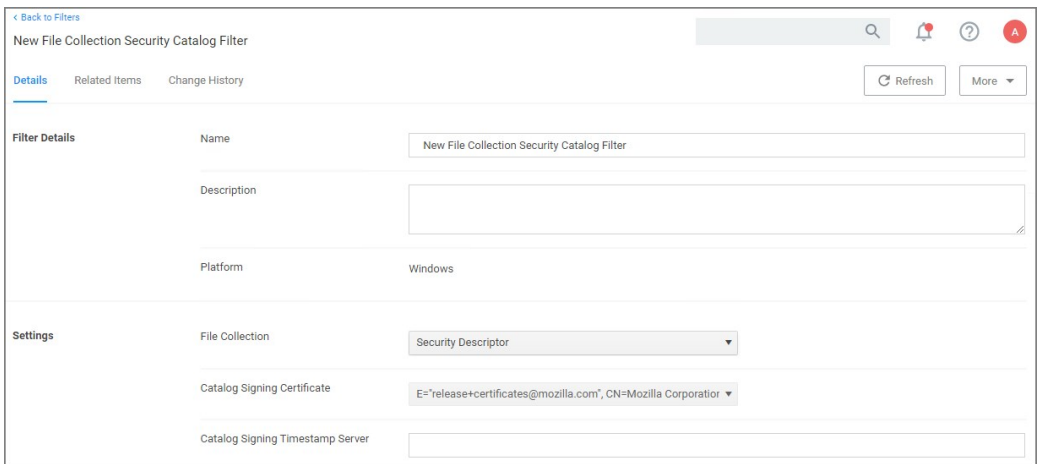

#### <span id="page-330-0"></span>File Existence Filter

This type of filter identifies whether a file exists. No out-of-box filters exist in Privilege Manager for this type.

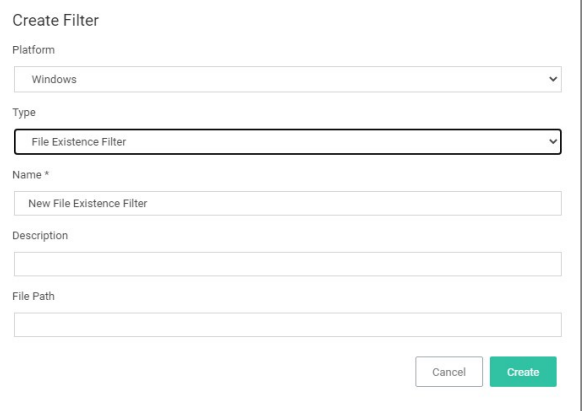

This filter is available for both Windows and macOS systems.

#### Parameters

Path, this must be an exact file path. Windows Environment Variables are supported though, %ProgramFiles% for example.

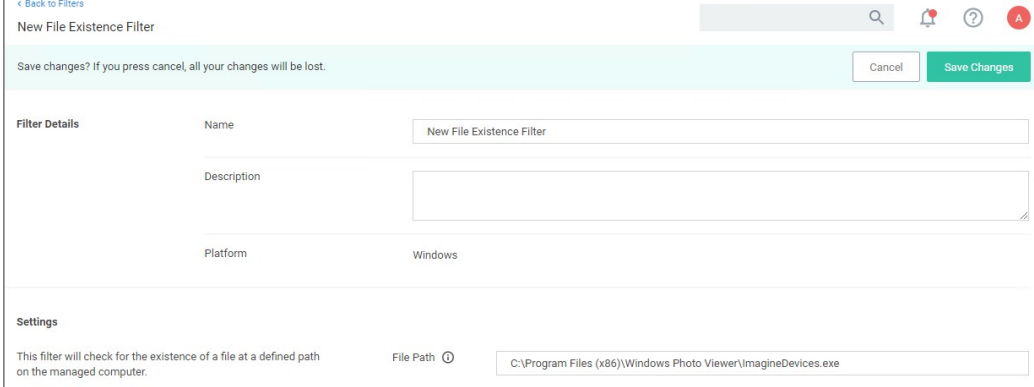

### <span id="page-331-0"></span>File Owner Filter

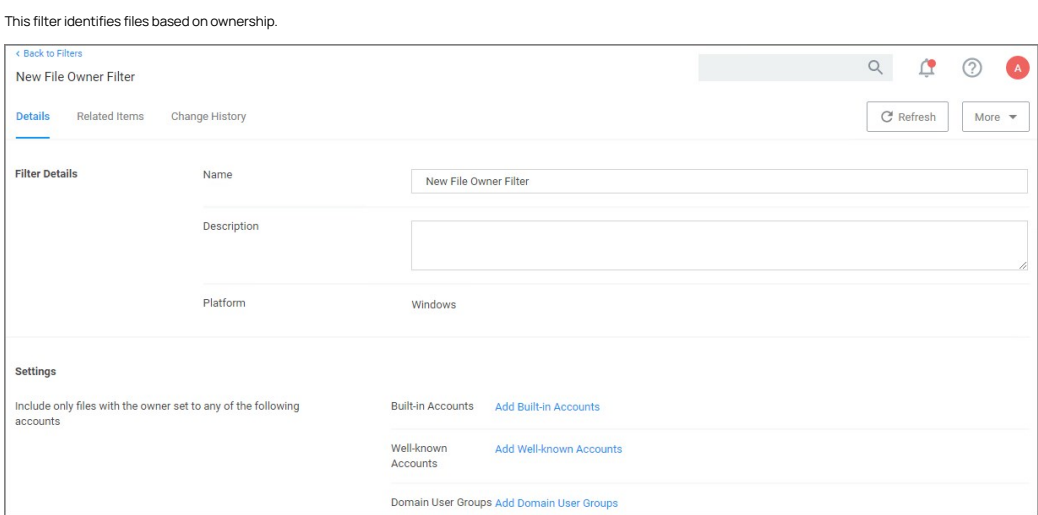

 $\overline{a}$ 

This filter is available for both Windows and macOS systems.

#### Parameters

Under settings you specify to include only those files with an owner having certain accounts or being part of certain domain user groups.

#### Build-in Accounts

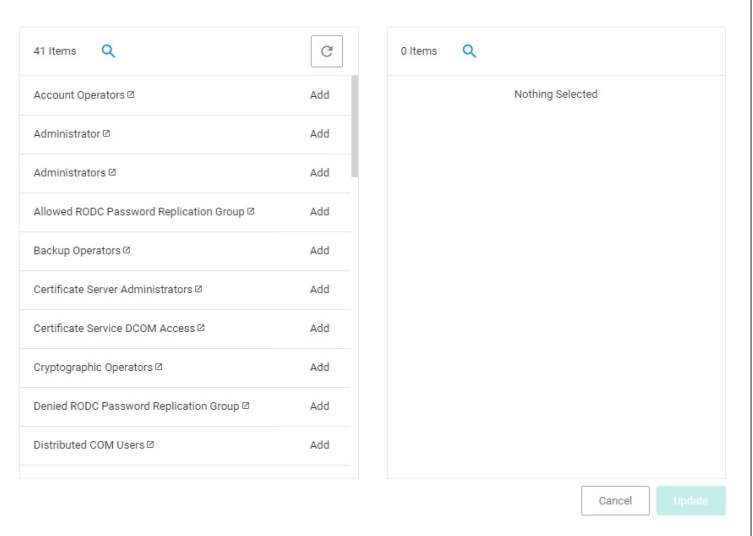

Well-known Accounts

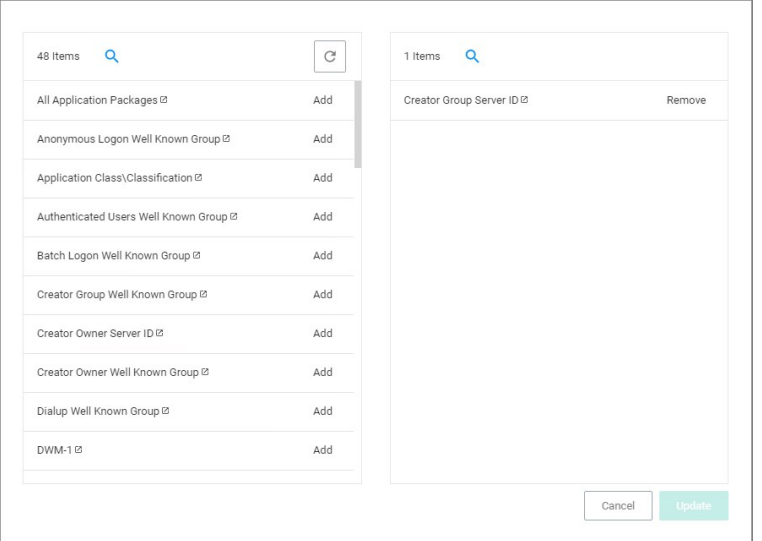

### Domain User Groups

F

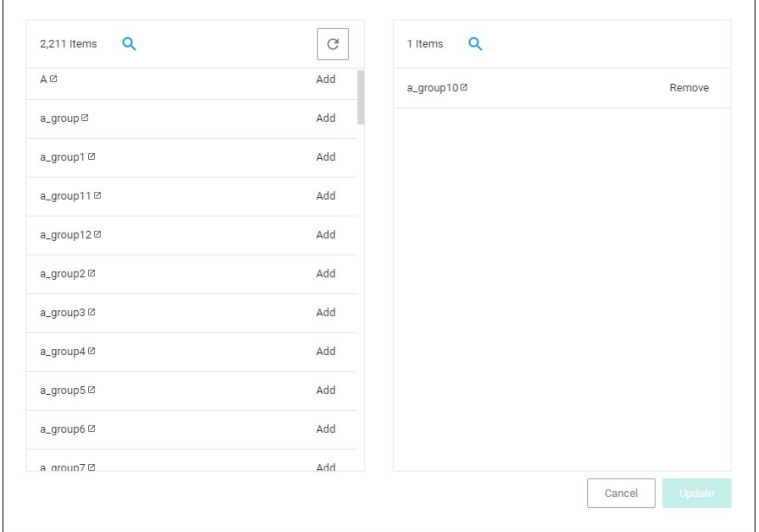

 $\overline{\phantom{0}}$ 

Remember to click **Update** and **Save Changes** following any customization.

#### <span id="page-333-0"></span>File Specification Filter

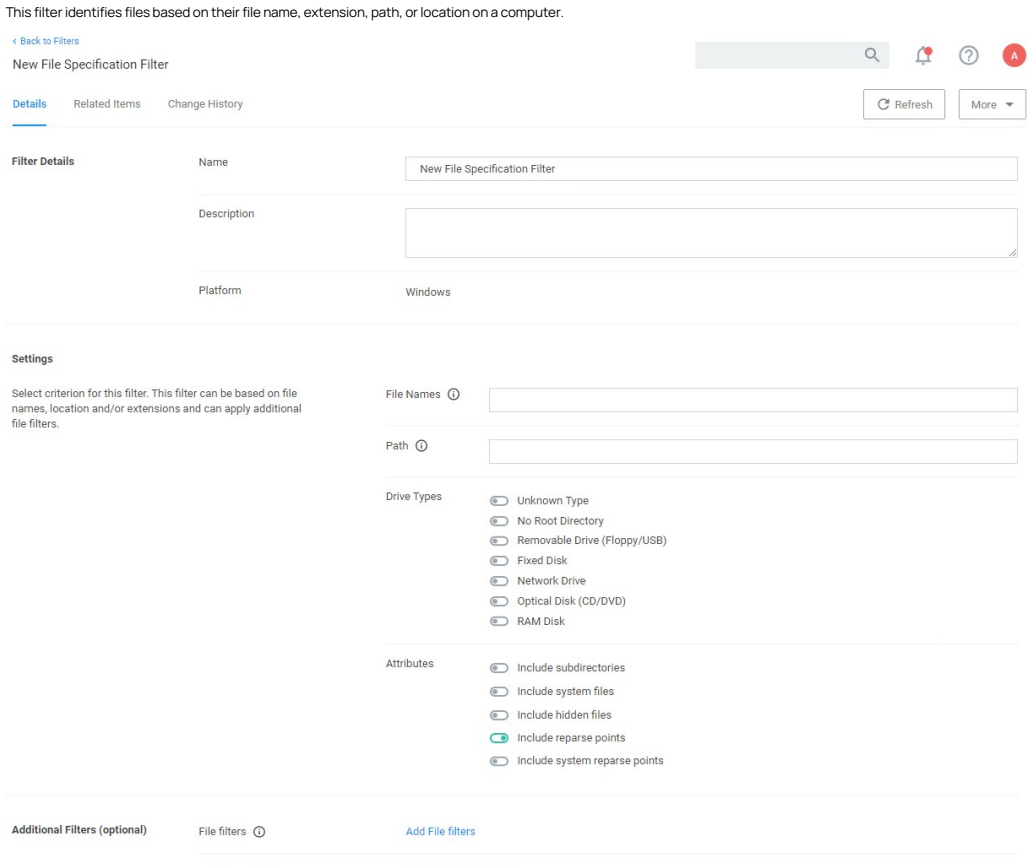

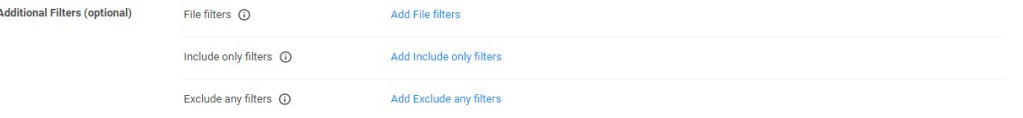

This filter is available for both Windows and macOS systems. Use this filter for macOS endpoints only to target known scripts or command-line tools; otherwise use the [Default File Specification \(macOS\)](#page-357-0) filter.

#### Parameters

- 
- File Names Path
- Drive Types Attributes, include reparse points is the only default enabled attributes

#### Additional Filters

Additional Filters can be added optionally.

- 
- File filters, at least one of the filters added here must match. Include only filters, all of the filters added here have to match. Exclude any filters, any matching filters added here will be excluded.
- 

### <span id="page-334-0"></span>File Type Filter

This filter identifies files based on what type of file it is. No out-of-box filters exist in Privilege Manager for this type.

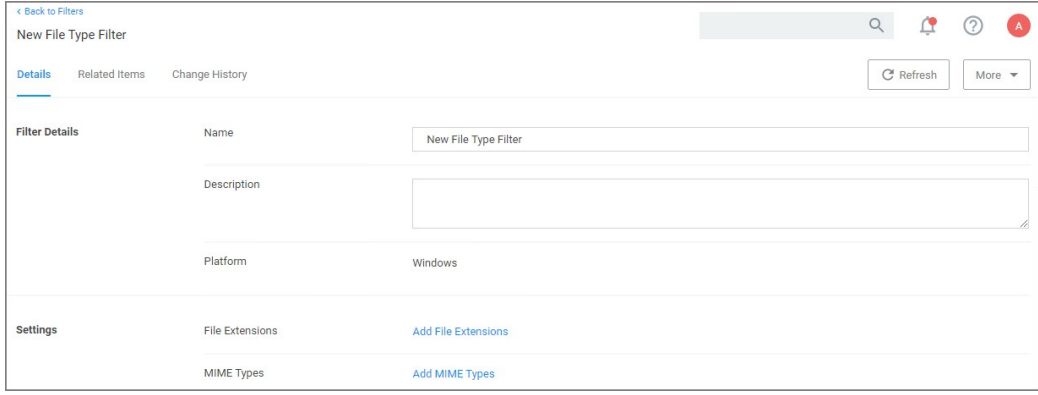

Parameters

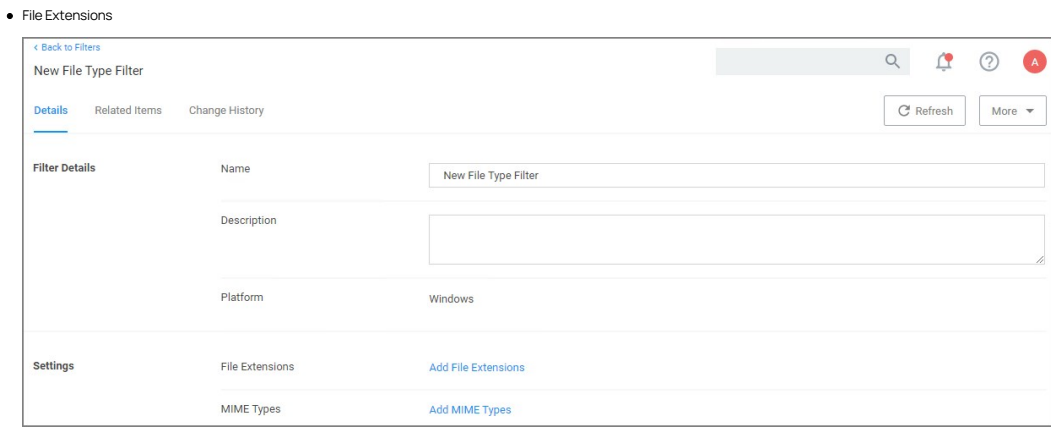

Ī.

• MIME Types

Г

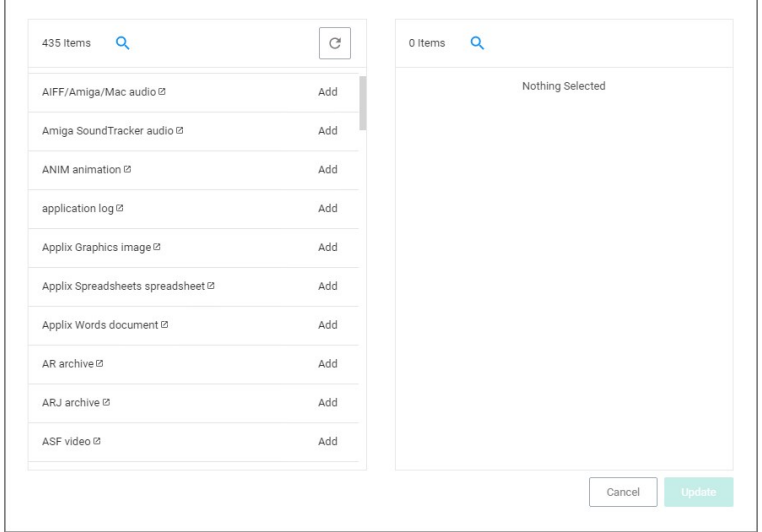

Add the parameters, click **Update** and **Save Changes**.

### <span id="page-335-0"></span>Internet Zone Filter

This filter identifies what internet zone a computer is connected to on your network, such as Trusted Sites and Local Intranet. No out-of-box filters exist in Privilege Manager for this type.

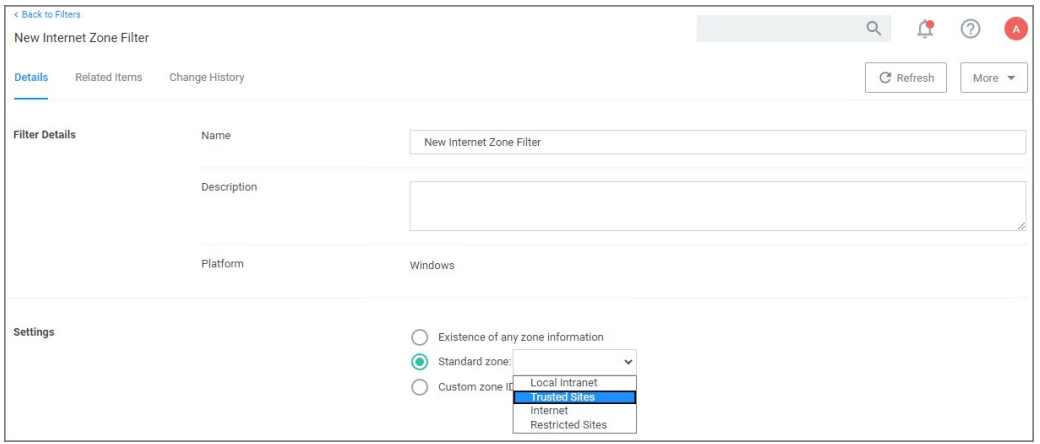

#### Parameters

- Existence of any zone information
- Standard zone:
	-
	-
	- Local Intranet Trusted Sites Internet Restricted Sites
- Custom Zone IDs

### <span id="page-336-0"></span>Security Catalog Filter

This is a special collection of files to allow or deny list. For example, the Microsoft Security Catalog is often allow listed as a trusted catalog.

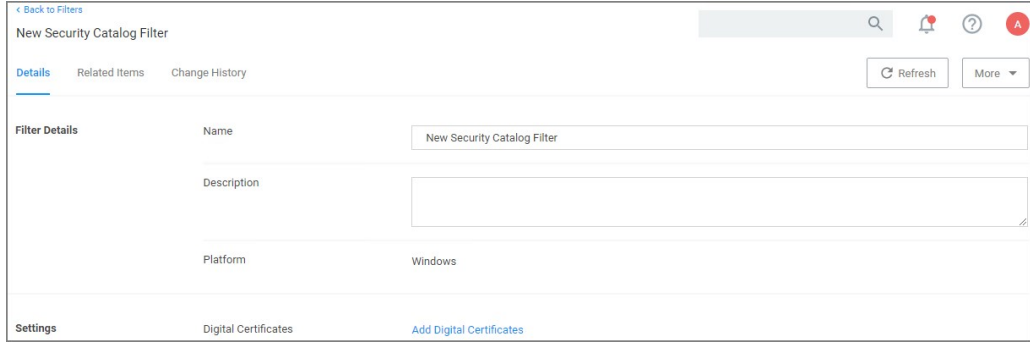

Parameters

Digital Certificates

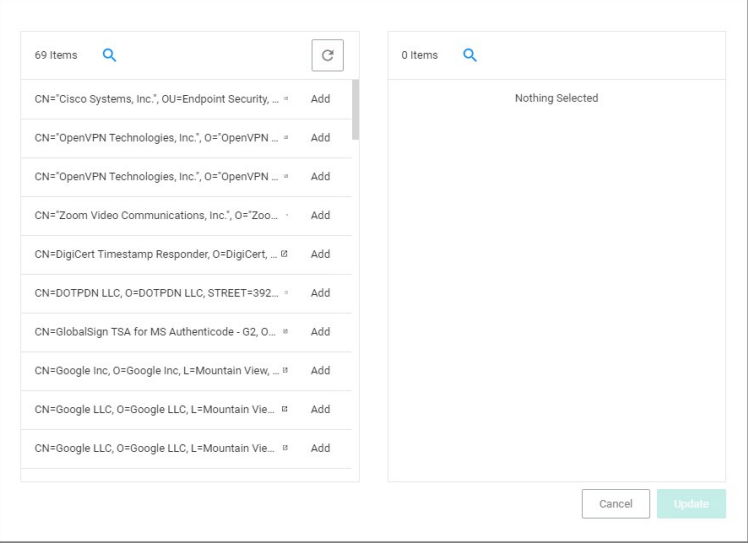

#### Unable to Access Cortana and Search for Windows 10

This issue might be due to the Present in Signed Security Catalog not being added to the Exclusion Filters section in a policy.

#### How to Resolve

- 1. Launch Privilege Manager and navigate to your Application Policies.
- 2. Click on a previously created policy.

### 3. Under Conditions, next to Exclusions select Add Exclusion Filter.

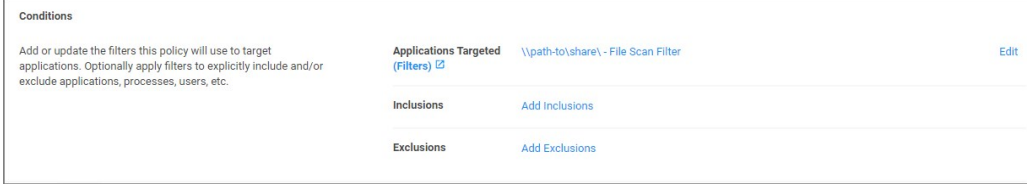

### 4. Search for Present in Signed Security Catalog.

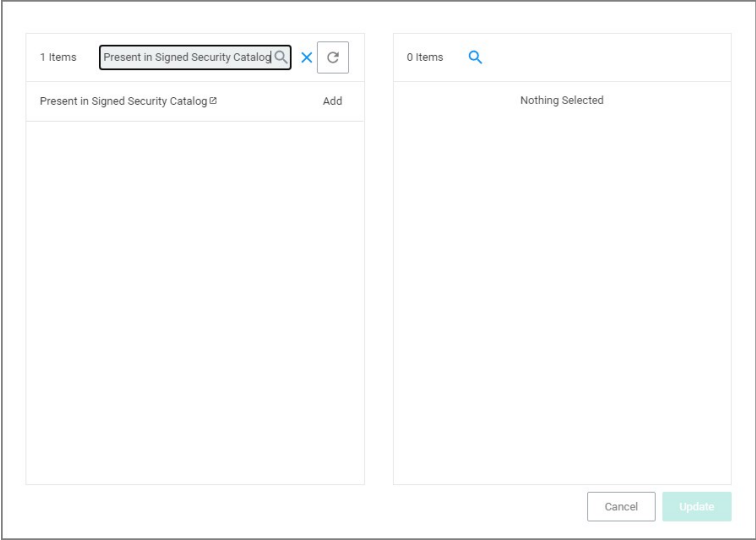

### 5. Click Add next to the Present in Signed Security filter.

### 6. Click Update.

#### 7. Click Save Changes on the policy page.

**Note**: Once the agents check back into the web console which by default occurs every 30 minutes, the machines will get the new policy changes. However if you would like to test the policy update on a specific machine,<br>ple

8. Go to the Machine(s) where you want to update the policy and open the Agent Utility.

#### e.g., C:\Program Files\Thycotic\Agents\Agent

#### 9. Click **Update**.

#### Inventory Filters

These depend on file inventory data, meaning they generally apply to already discovered applications or files pulled in by Privilege Manager tasks. For example, after running an inventory task on a specific computer or gro

**Note**: No out-of-box filters exist in Privilege Manager for this type of filter category. Most Filters of this type are associated with a data source during their creation. That data source is not to be changed. The excep

The following Inventory Filter type filter topics are available:

- [File Collection from List of Sha1 Hashes Filter](#page-339-0)<br>[File Scan Results Filter Computer](#page-341-0)<br>[File Scan Results Filter Policy](#page-342-0)<br>[MSI File Contents Filter](#page-343-0)
- 
- 
- 
- 
- [MSI Package Contents Filter](#page-345-0) [Package Contents Filter](#page-347-0) [Security Catalog Contents Filter](#page-349-0) [Virtual Disk File Contents Filter](#page-350-0) [Virtual Disk Package Contents Filter](#page-351-0)
- 
- 

#### <span id="page-339-0"></span>File Collection from List of Sha1 Hashes Filter

This type of filter identifies file inventory based on Secure Hash Algorithms. No out-of-box filters exist in Privilege Manager for this type.

When creating this filter the target hashes need to be entered as a comma-separated list:

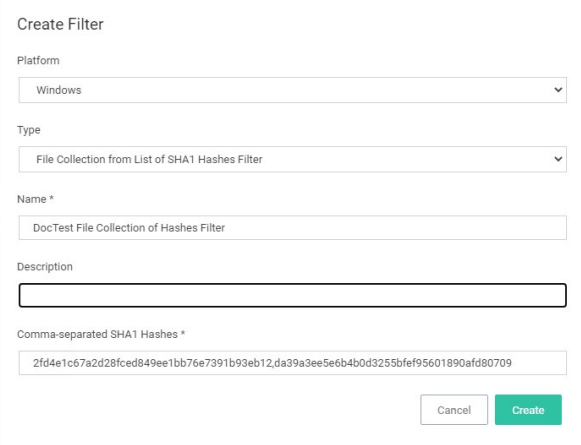

This filter is available for both Windows and macOS systems.

#### Pa

Once the filter is created, the following settings can be viewed and/or edited:

Data Source:

### o Hash Based Query (do not change the data source)

• Results will be:

### Included (default) Excluded

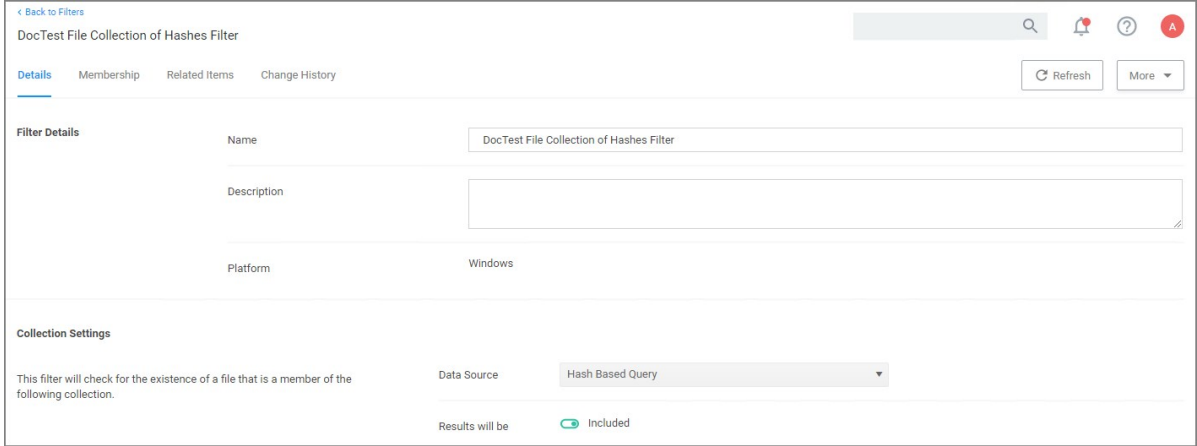

### Under the **Membership** tab various reports can be viewed:

- 
- All Files Picker Report Win32 File Picker Report Default Resource Picker Report

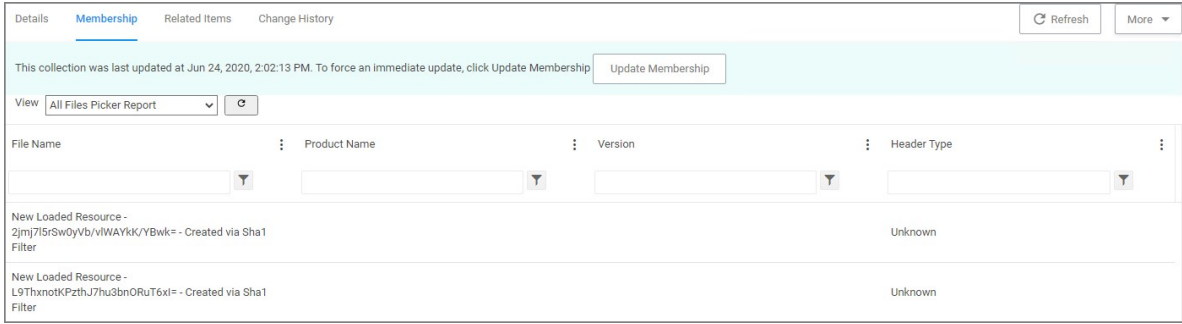

Under the **Related Items** tab items will be listed if the filter is used in a policy or as a secondary filter.

#### <span id="page-341-0"></span>File Scan Results Filter (Computer)

This type of filter identifies file inventory based on another computer's file scan results. This allows for one computer that has been setup properly to be used as a source for this filter. No out-of-box filters exist in type.

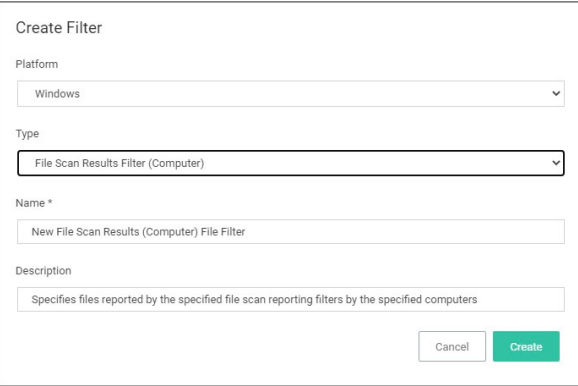

This filter is available for both Windows and macOS systems.

#### Parameters

- Data Source, this should not be edited. The information here is specific to the task of the File Scan Results Filter for computers.
- Computer, this is the actual computer resource that has to be selected for the scan. Reporting Filter
- 
- Results will be either excluded (default) or included.

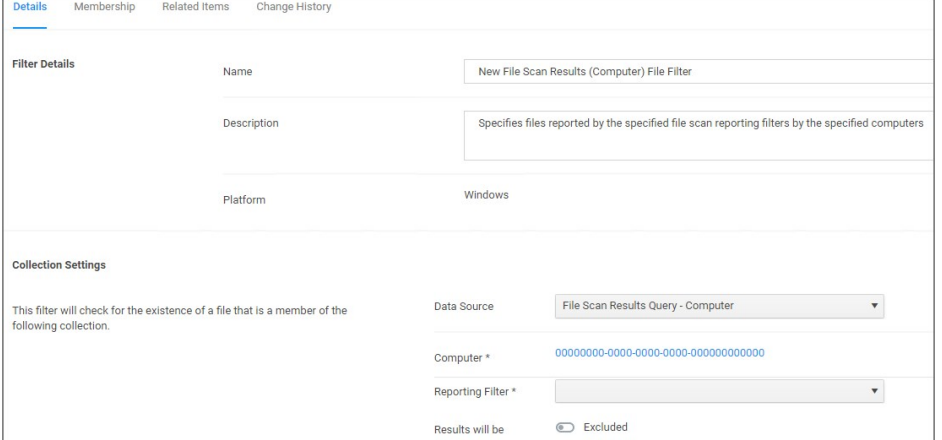

#### <span id="page-342-0"></span>File Scan Results Filter (Policy)

This type of filter identifies file inventory based on Privilege Manager Policies. No out-of-box filters exist in Privilege Manager for this type.

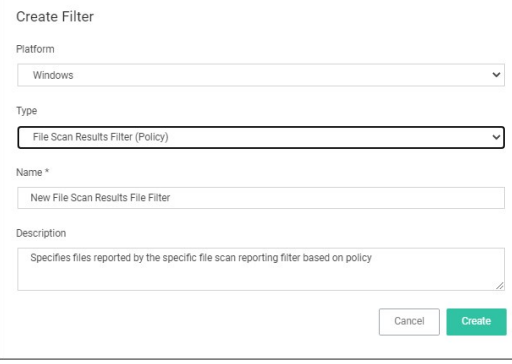

#### Para

- 
- Data Source, this **should not be edited**, it is the File Scan Policy Results Query.<br>Specifies the File Scan Policy, this is the actual Policy resource that has to be selected for the scan.
- Reporting Filter Results will be either excluded (default) or included.
- 

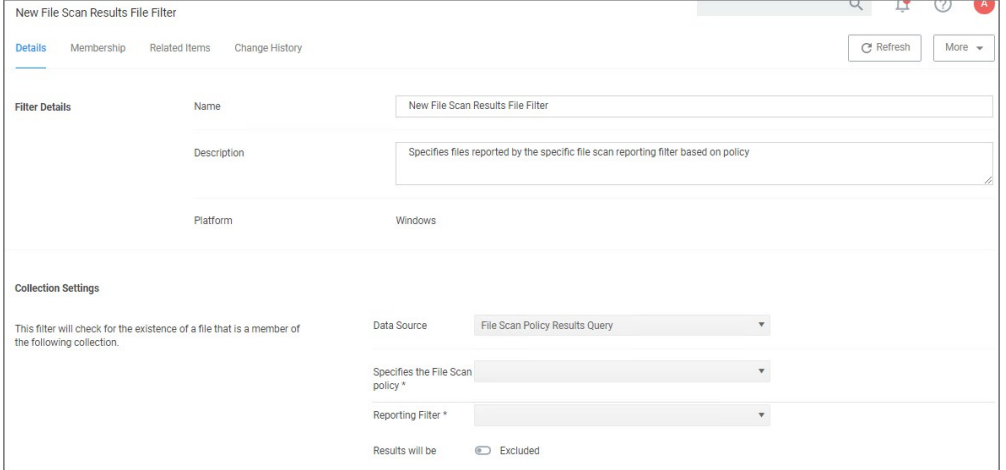

#### <span id="page-343-0"></span>MSI File Contents Filter

This type of filter identifies file inventory based on .MSI file contents, i.e. specific Windows package installers. No out-of-box filters exist in Privilege Manager for this type.

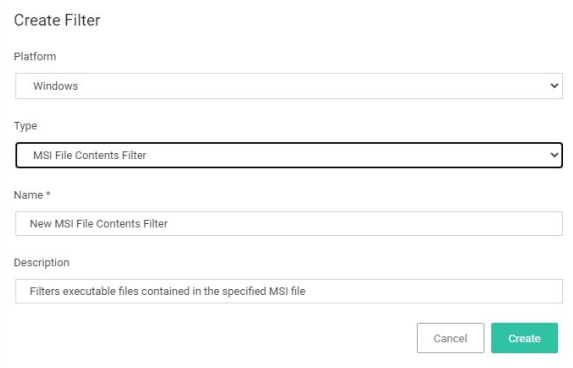

#### .<br>Para

Once the filter is created the following settings can be viewed and/or edited:

- Data Source, (do not edit) this is the MSI File Contents Query.
- $\bullet$  File:
	- Parameters (these are required)
		- Win32 Executable Product Name
		-
	- $\circ$  Select Resource, this is the actual MSI file resource that has to be selected for the scan.
- Results will be either excluded (default) or included.

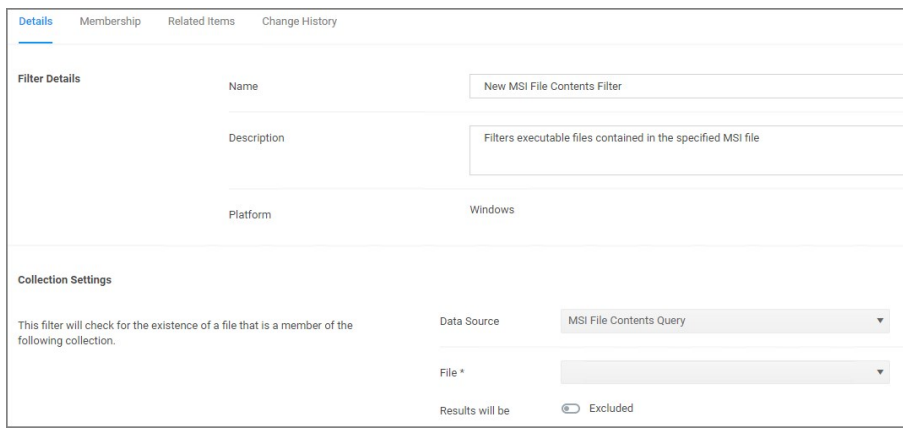

Viewing, Editing, and Saving the Parar

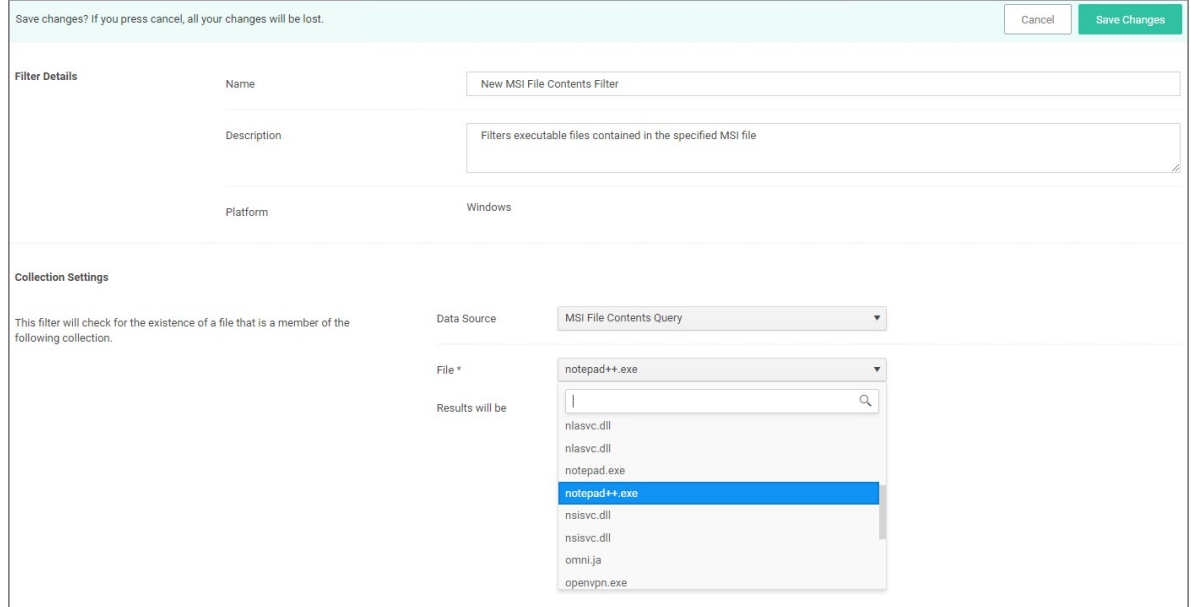

#### <span id="page-345-0"></span>MSI Package Contents Filter

This type of filter identifies file inventory based on MSI package contents. No out-of-box filters exist in Privilege Manager for this type.

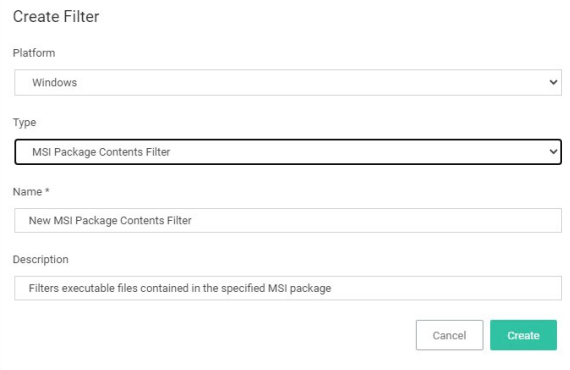

#### Parameters

Once the filter is created the following settings can be viewed and/or edited:

- $\bullet$  Data Source, (do not edit) this is the MSI Package Contents Query.
- Package:
	- o Parameters:
		- Scope by Organizational Group
		- Search text Maximum rows returned, this is a required parameter and the default is 10000.

Select Resource, this is the actual MSI package resource that has to be selected for the query.

Results will be either excluded (default) or included.

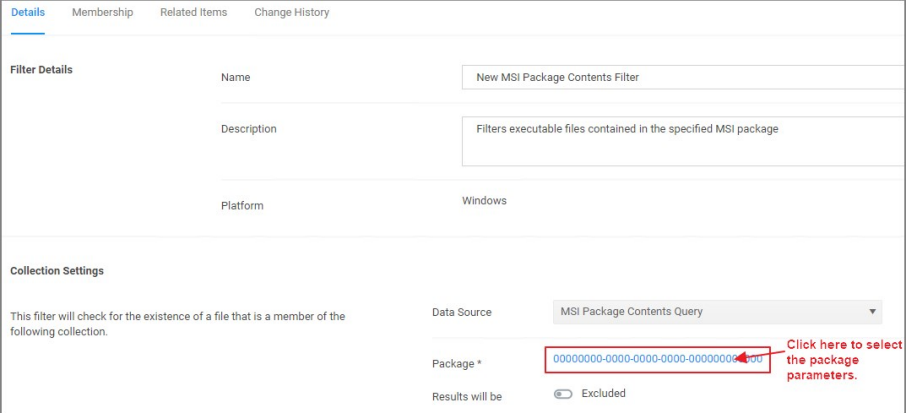

### Viewing and Editing the Package Parameters

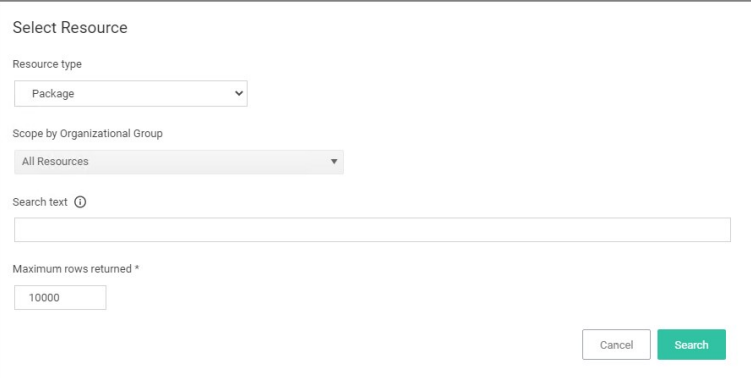

ig and Adding the Resource(s)

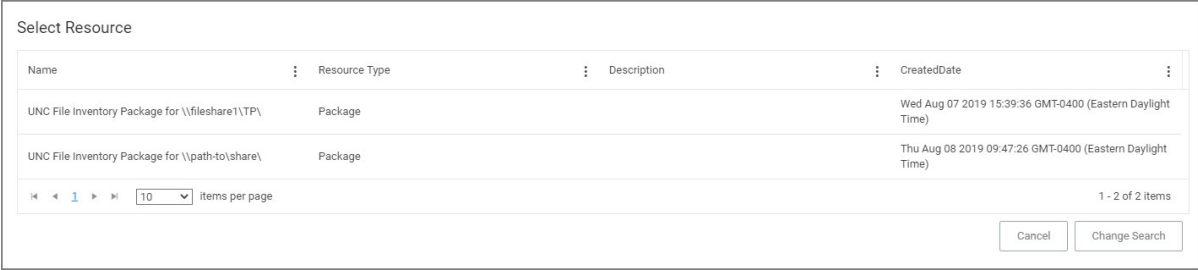

#### <span id="page-347-0"></span>Package Contents Filter

This type of filter identifies file inventory based on package contents. No out-of-box filters exist in Privilege Manager for this type.

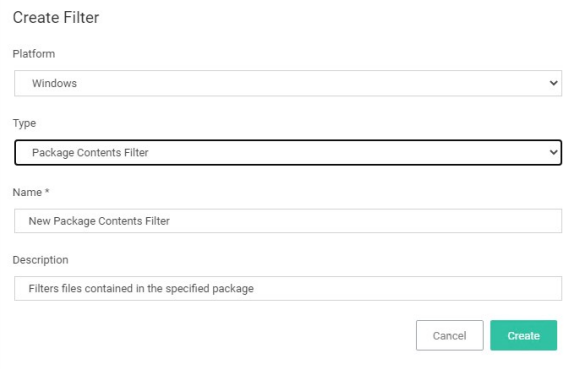

#### Parameters

Once the filter is created the following settings can be viewed and/or edited:

### $\bullet$  Data Source, (do not edit) this is the Package Contents Query.

- Package:
	- Parameters:
		- Scope by Organizational Group
		- Search text  $\blacksquare$  Maximum rows returned, this is a required parameter and the default is 10000.
	- o Select Resource, this is the actual package resource that has to be selected for the query.

Results will be either excluded (default) or included.

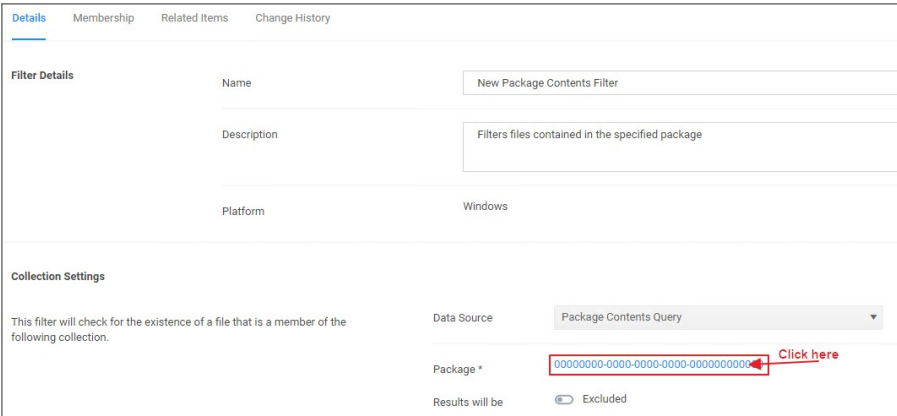

### Viewing and Editing the Package Parameters

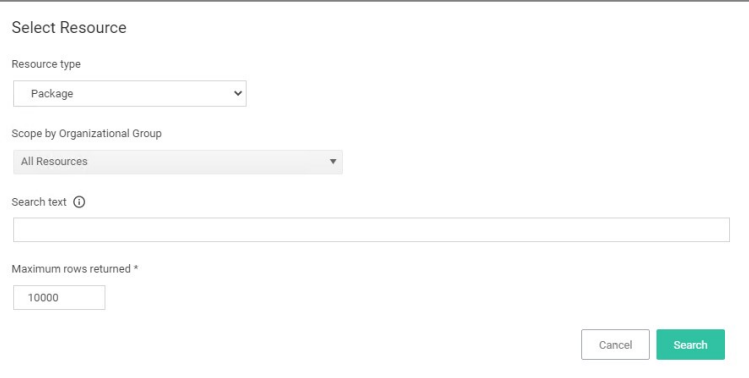

ng the Resource(s)

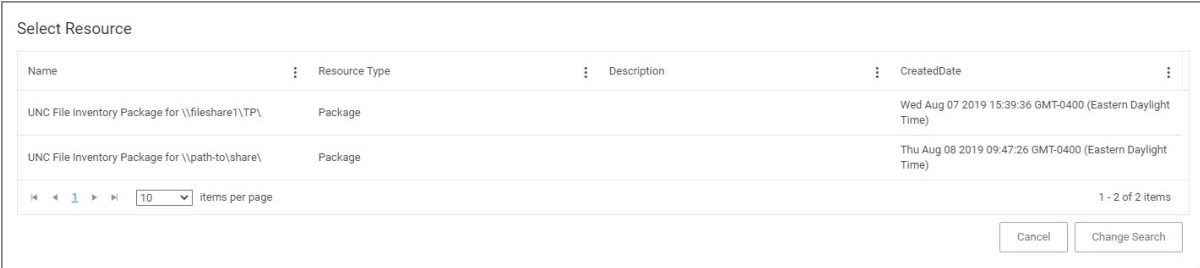

#### <span id="page-349-0"></span>Security Catalog Contents Filter

This is a special collection of files to allow or deny list. This filter type is similar to other Inventory Filters, particularly our Security Catalog Filter. No out-of-box filters exist in Privilege Manager for this type.

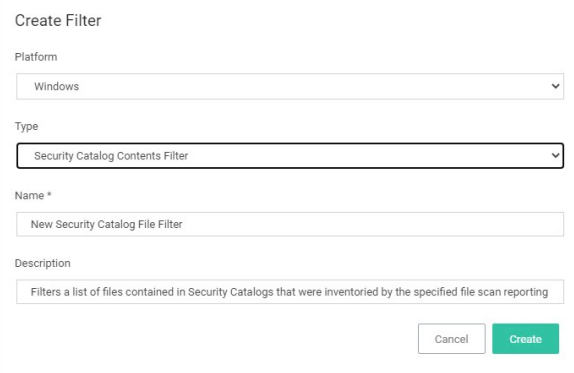

#### Parameters

- Data Source
- 
- 
- 
- Computer Filter Computers Reporting Filter Resource Targets Results will be either excluded (default) or included.

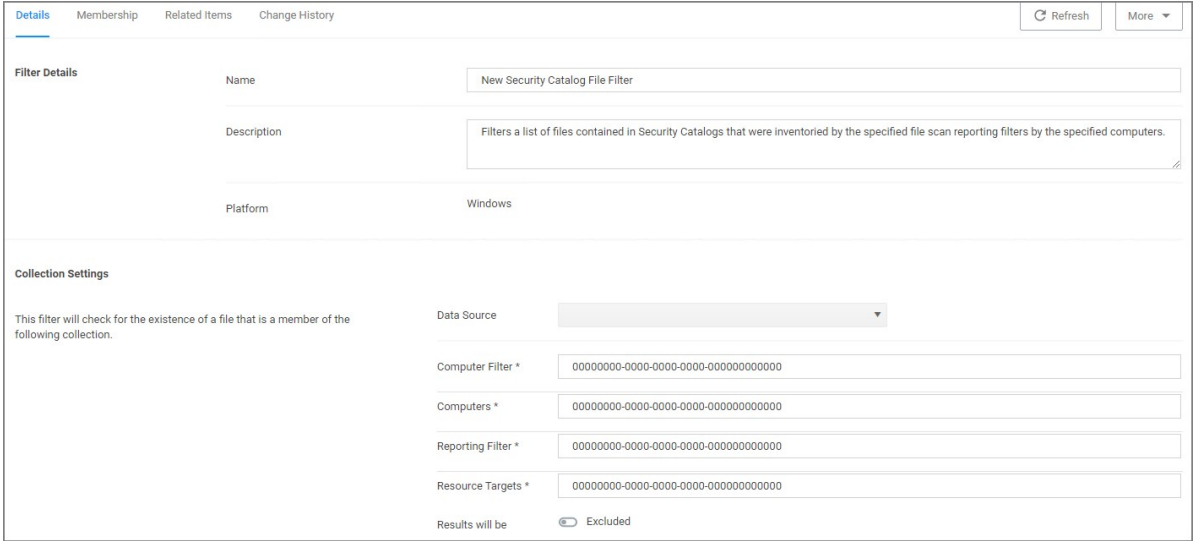

#### <span id="page-350-0"></span>Virtual Disk File Contents Filter

The Virtual Disk File Contents Filter filters files contained in the specified virtual disk file. No out-of-box filters exist in Privilege Manager for this type.

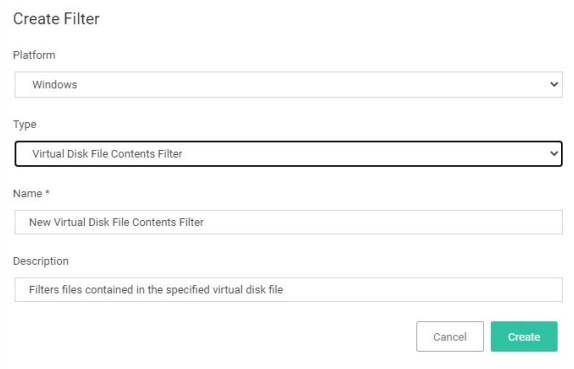

#### Par<sup>ameter</sup>

- 
- Data Source, (**do not edit**) this is the Virtual Disk File Contents Query.<br>File, this is the actual virtual disk file resource that has to be selected for the scan.<br>Results will be either excluded (default) or included.
- 

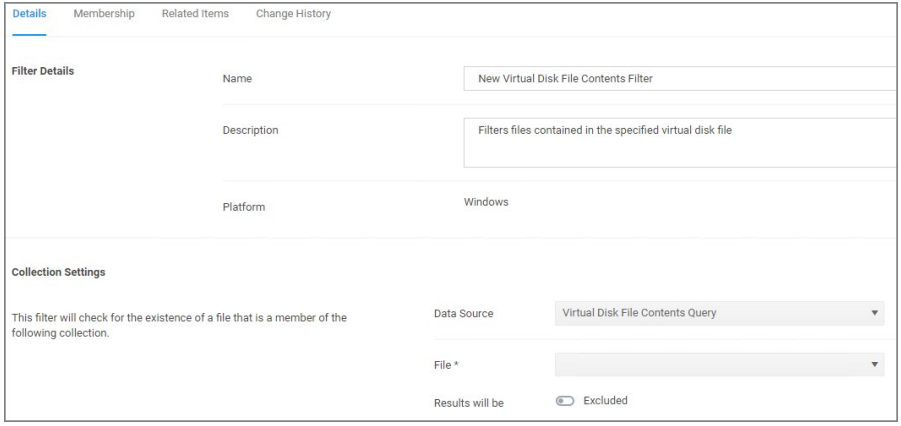

#### <span id="page-351-0"></span>Virtual Disk Package Contents Filter

Filters files contained in the specified virtual disk package. No out-of-box filters exist in Privilege Manager for this type.

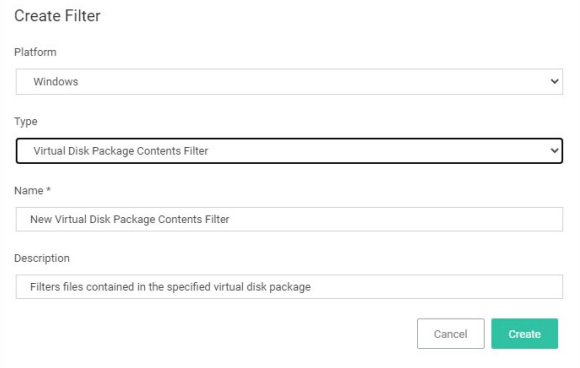

#### Parameters

- Data Source, (do not edit) this is the Virtual Disk Package Contents Query.
- Package, select the actual package resource that is required for the query. Results will be either excluded (default) or included.

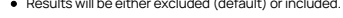

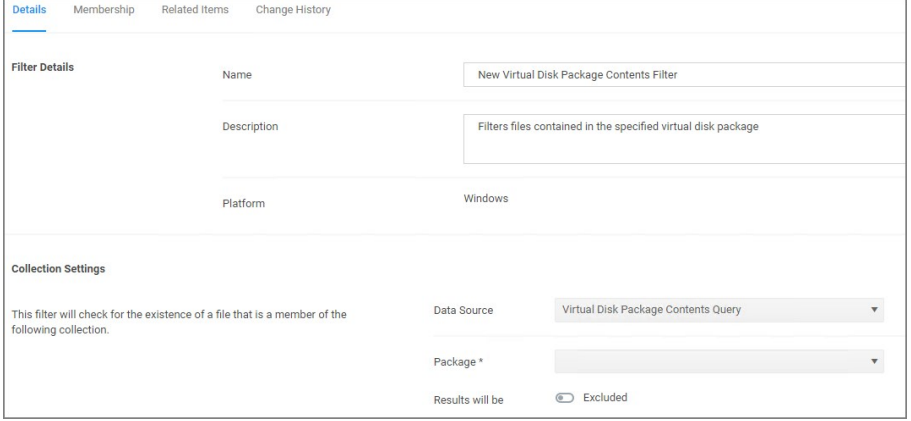

#### MacOS Specific Filters

Most of the Application and File type filters apply to Windows as much as macOS platforms. There are some macOS specific filters that are covered in this section.

This is the default drop-down list when adding a new filter for macOS:

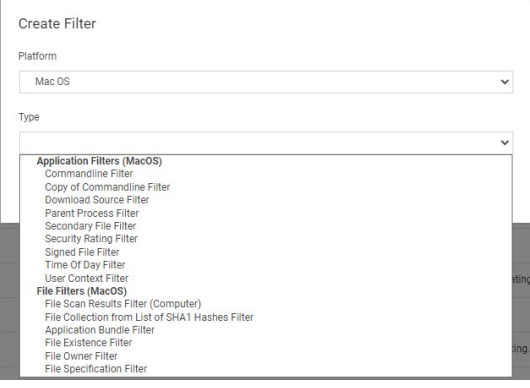

#### .<br>Cing macOS Filters Manu

In cases when Privilege Manager does not have enough information from the discovery process on a macOS endpoint, filters have to be created manually.

To manually find granular information required for targeting applications in Privilege Manager on a macOS endpoint,

1. Right-click the target application and select **Show Package Contents**.

2. Navigate to **Contents | Info.plist**, this gives you a coded list of items that you can match into the details page of your Filter.

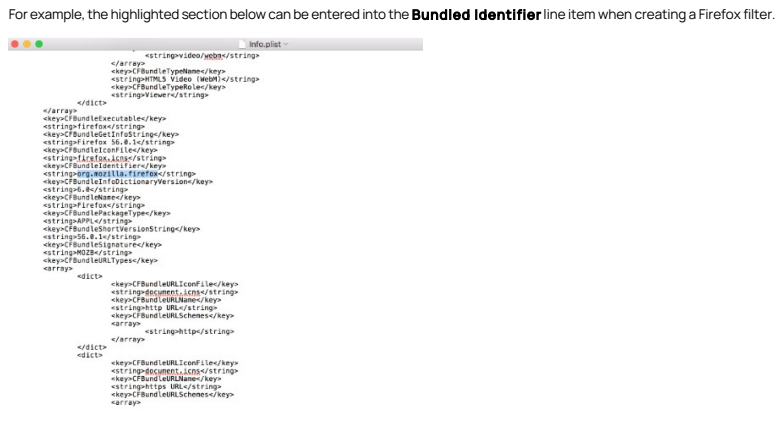

### List of MacOS Filters

The following filters are available based on type from a quick select drop-down menu, after choosing macOS as the platform.

#### Application Filter Types

- [Commandline Filter](#page-304-0)
- **[Download Source Filter](#page-306-0)**
- [Parent Process Filter](#page-309-0) [Secondary File Filter](#page-311-0)
- **[Security Rating Filter](#page-321-0)**
- [Signed File Filter](#page-323-0)
- [Time Of Day Filter](#page-324-0)
- [User Context Filter](#page-325-0)

File Filter Types

- [Application Bundle Filter](#page-354-0) [File Collection from List of SHA1 Hashes Filter](#page-339-0)
- [File Existence Filter](#page-330-0)
- [File Owner Filter](#page-331-0) [File Scan Results Filter \(Computer\)](#page-341-0)
- [File Specification Filter](#page-333-0)

### List of Default Filters for Event Discovery

The following filters are the default filters used during inventory event discovery on macOS endpoints:

- [Default File Specification \(MacOS\)](#page-357-0)
	- o [Default Applications Folder \(MacOS\)](#page-362-0)

o [System Applications Folder \(MacOS\)](#page-363-0)

### [Default App Bundles File Specification Filter](#page-356-0)

[Default Application Bundles Filter \(MacOS\)](#page-364-0) [System Application Bundles Filter \(MacOS\)](#page-366-0)

#### Available Preference Pane Filters

- [Date and Time Preference Pane filter](#page-359-0) [Energy Saver Preference Pane filter](#page-360-0) [Network Preference Pane filter](#page-361-0)
- 

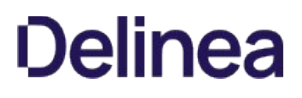

#### <span id="page-354-0"></span>Application Bundle Filter

This type of filter identifies application bundles for macOS systems.

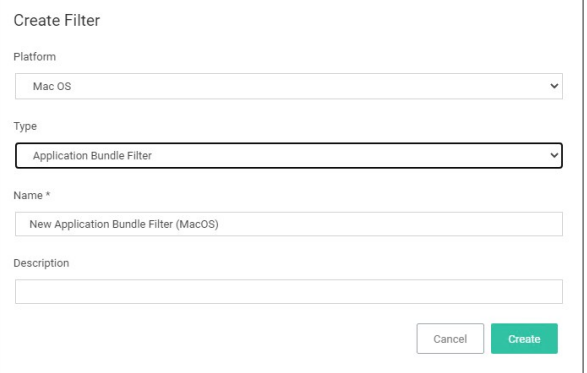

Prior to Privilege Manager 10.7.1, the value of the Bundle Name field required the inclusion of the .app extension (e.g. Console.app). The Bundle Name field should have an entry like **console.app** or **photos.app** to correc

#### Pre-10.7.1 Example

The bundle name should appear when creating the filter.

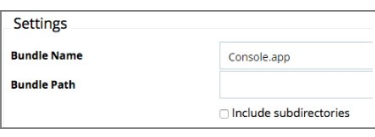

#### Parameters

- Bundle Name
- Bundle Path

o Include subdirectories

The following bundle properties can be used to identify an application bundle in an Application Bundle filter. These properties are found in the info.plist for the application on macOS systems.

- App Category
- Bundle Identifier
- Bundle Name
- **•** Bundle Version • Bundle Version (short)
- Executable File
- $\bullet$  Info String
- Min System Version

Note: The Bundle Name field is separate from the Bundle Name in the property list. If you have the Bundle Name field populated and it doesn't match the binary being executed, the filter will fail to match and not process t property list values in the Info.plist file. If an app is discovered as a new loaded resource and assigned to a policy, a filter is created and pre-populated based on the information pulled from the info.plist file.

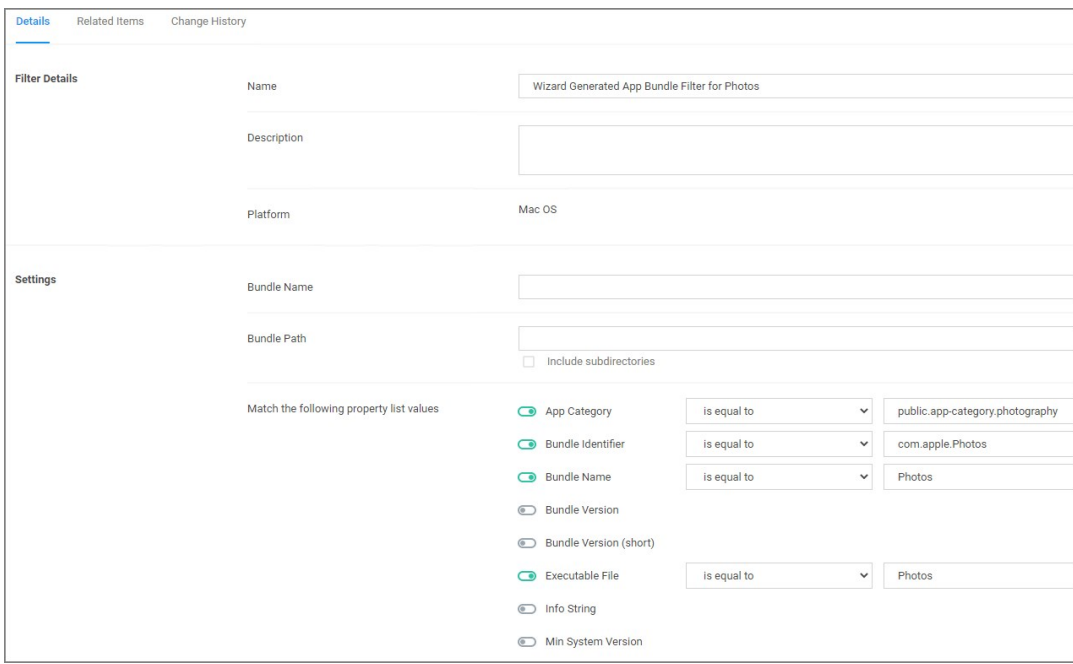

### Info.plist Example for Photos

</br/>ey-CFBundleExecutable</br/>/ey-StundleExecutable<br>
<string>Photos-dstring><br>
<string>Photos-dstring><br>
<string>Photos.help-2ostring><br>
<string>Photos.help-2ostring><br>
<string>Portos.help-2ostring><br>
<string>com.apple.Photo

#### <span id="page-356-0"></span>Default App Bundles File Specification Filter

This type of filter identifies application bundles for macOS systems. With this application bundles fliter in place, macOS application bundles are inventoried regardless of their installation path in either<br>/Applications o

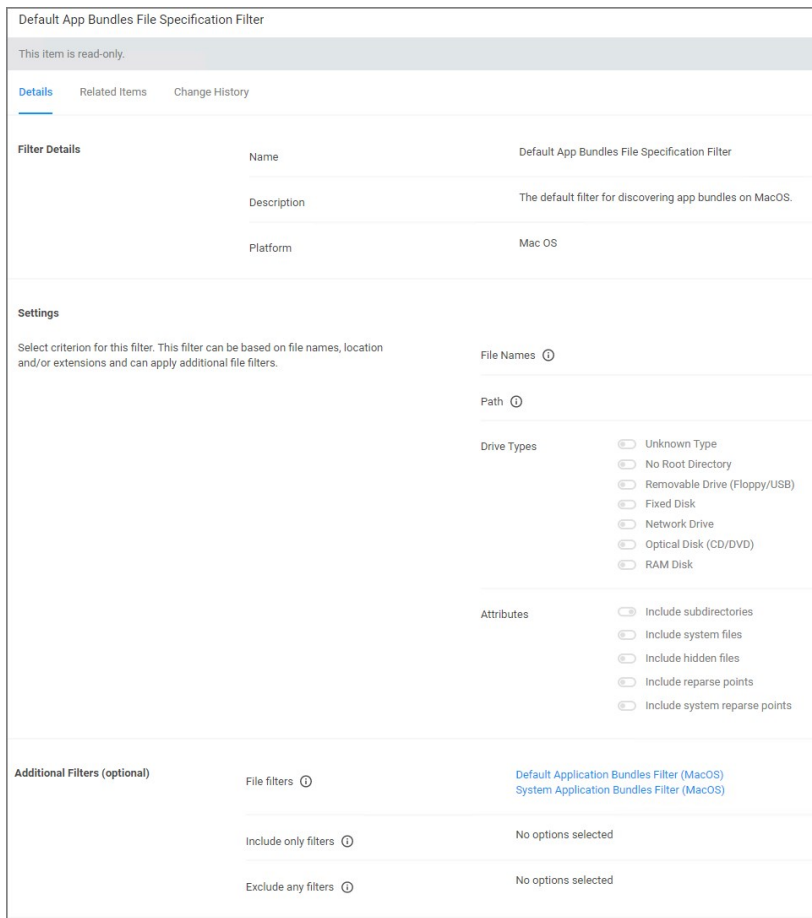

By default this is a read-only filter which uses the following Additional Filters:

• File filters:

[Default Application Bundles Filter \(MacOS\)](#page-364-0) [System Application Bundles Filter \(MacOS\)](#page-366-0)

The option to include subdirectories is enabled by default.

#### Example

#### 1. Navigate to Admin I Filters.

2. In the search field next to the supported/not supported OS drop-downs, search for default app.

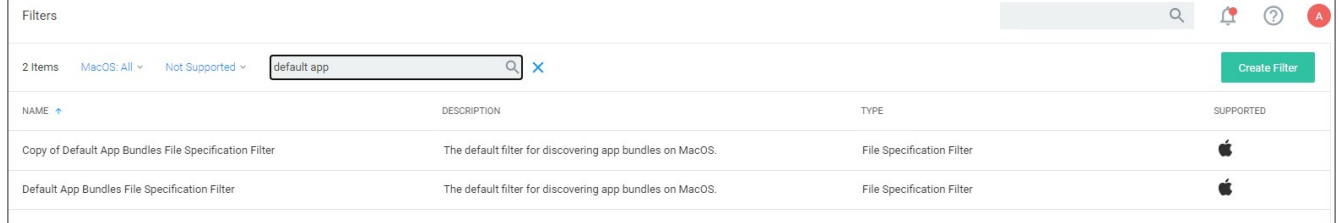

3. Select the **Default App Bundles File Specification Filter** filter to view its details and/or create a copy to customize the filter.

4. Click Duplicate.

5. Set the needed parameters.

6. Click Save Changes.

#### <span id="page-357-0"></span>Default File Specification (MacOS)

This filter identifies files based on their file path or location on a computer.

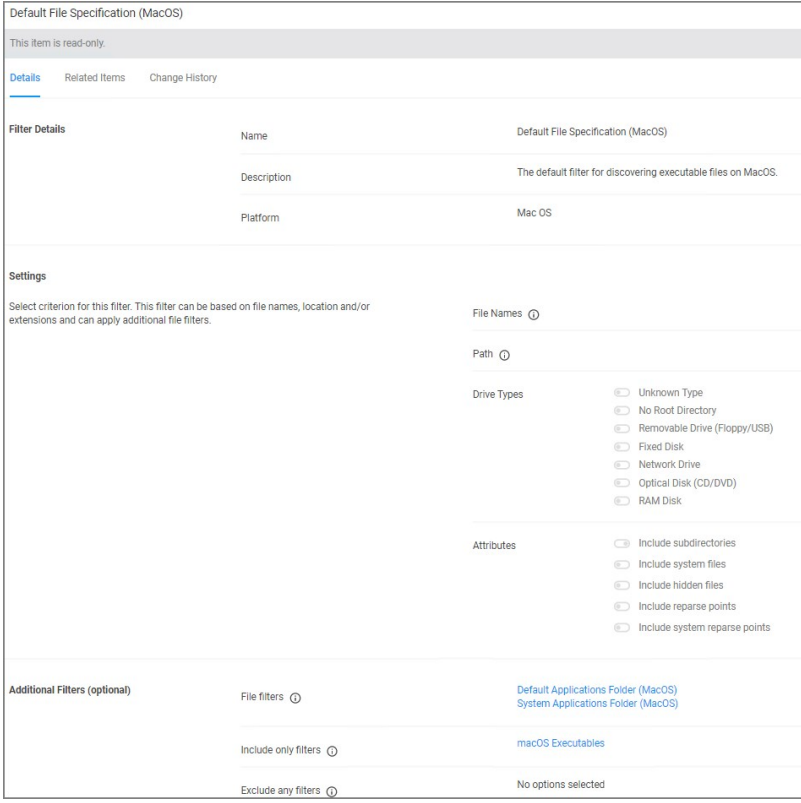

This filter is available for macOS systems.

By default this is a read-only filter which uses the following Additional Filters:

- File filters:
	- [System Applications Folder \(MacOS\)](#page-363-0) [Default Applications Folder \(MacOS\)](#page-362-0)
- Include only filters:
- [macOS Executables](#page-365-0)

The option to include subdirectories is enabled by default.

#### Example

### 1. Navigate to Admin I Filters.

2. In the search field next to the supported/not supported OS drop-downs, search for default file.

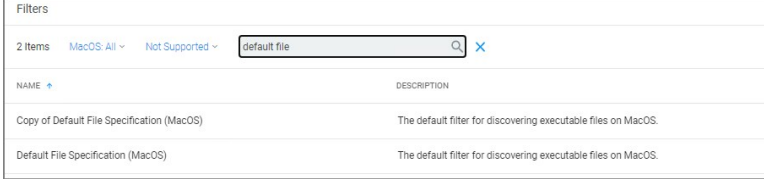

3. Select the **Default File Specification Filter (MacOS)** filter to view its details and/or create a copy to customize the filter.

- 4. Click Duplicate.
- 5. Set the needed parameters.
- 6. Click Save Changes.

#### Preference Pane Filters

The following Preference Pane Filters are supported for targeting in run as root type policies triggering justification and approval type interactive user dialogs:

- 
- [Date and Time Preference Pane filter](#page-359-0) [Energy Saver Preference Pane filter](#page-360-0) [Network Preference Pane filter](#page-361-0)
- 

For the following list of default preference pane filters, Thycotic recommends to only target the preference pane in basic deny access policies:

- App Store Preference Pane
- Parental Controls Preference Pane
- Printers and Scanners Preference Pane Security and Privacy Preference Pane
- Sharing Preference Pane
- 
- Time Machine Preference Pane Users and Groups Preference Pane

#### <span id="page-359-0"></span>Date and Time Preference Pane Filter

The Date and Time Preference Pane Filter is a read-only filter. If you need to customize the filter, create a copy and edit Settings and/or add Additional Filters.

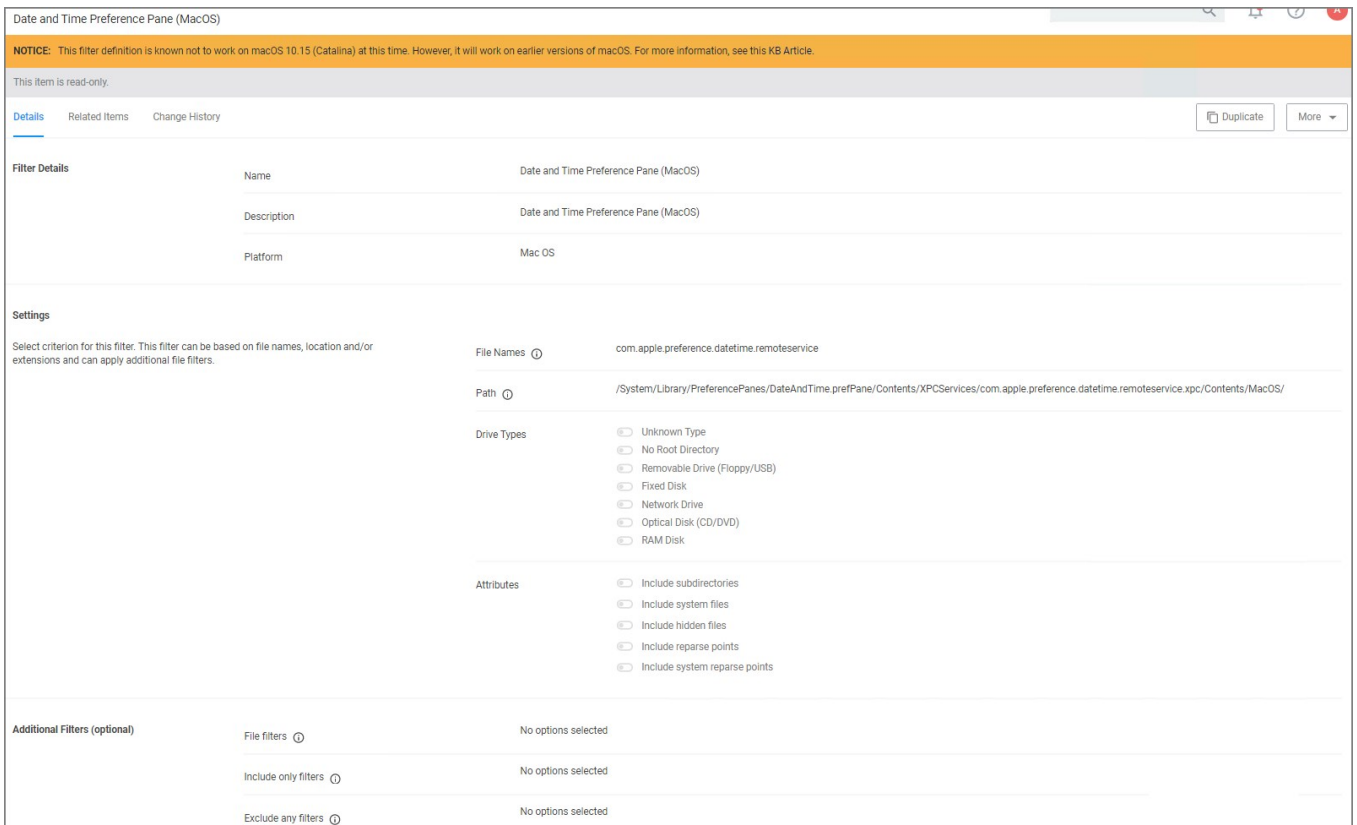

Once you create a duplicate, you can edit the default file names and path details. You can further specify to limit the targeting to specific drive type only based on selection, by default Thycotic does not add any limitat
#### Energy Saver Preference Pane Filter

The Energy Saver Preference Pane Filter is a read-only filter. If you need to customize the filter, create a copy and edit Settings and/or add Additional Filters.

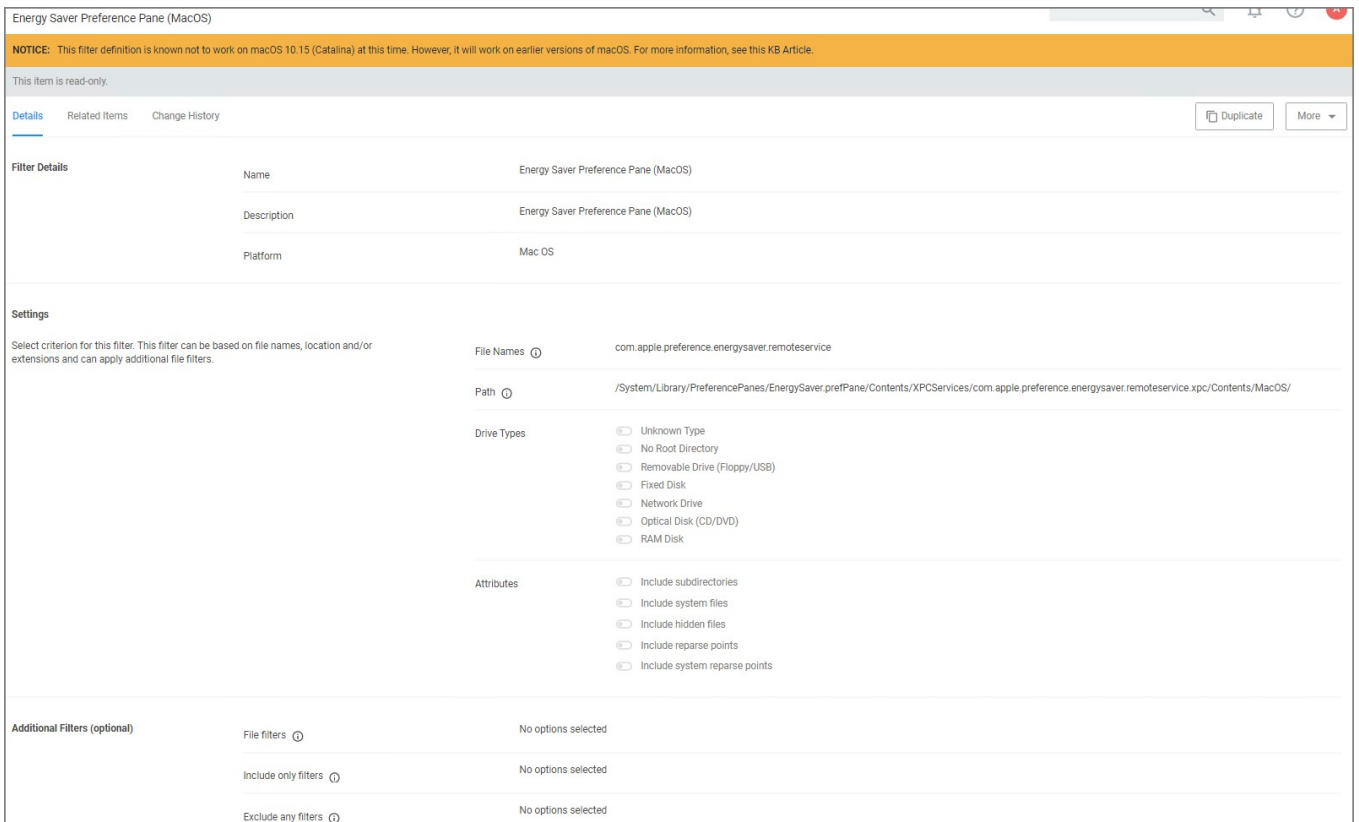

Once you create a duplicate, you can edit the default file names and path details. You can further specify to limit the targeting to specific drive type only based on selection, by default Thycotic does not add any limitat Attributes allows to widen the default scope of the filter.

#### Network Preference Pane Filter

The Network Preference Pane Filter is a read-only filter. If you need to customize the filter, create a copy and edit Settings and/or add Additional Filters.

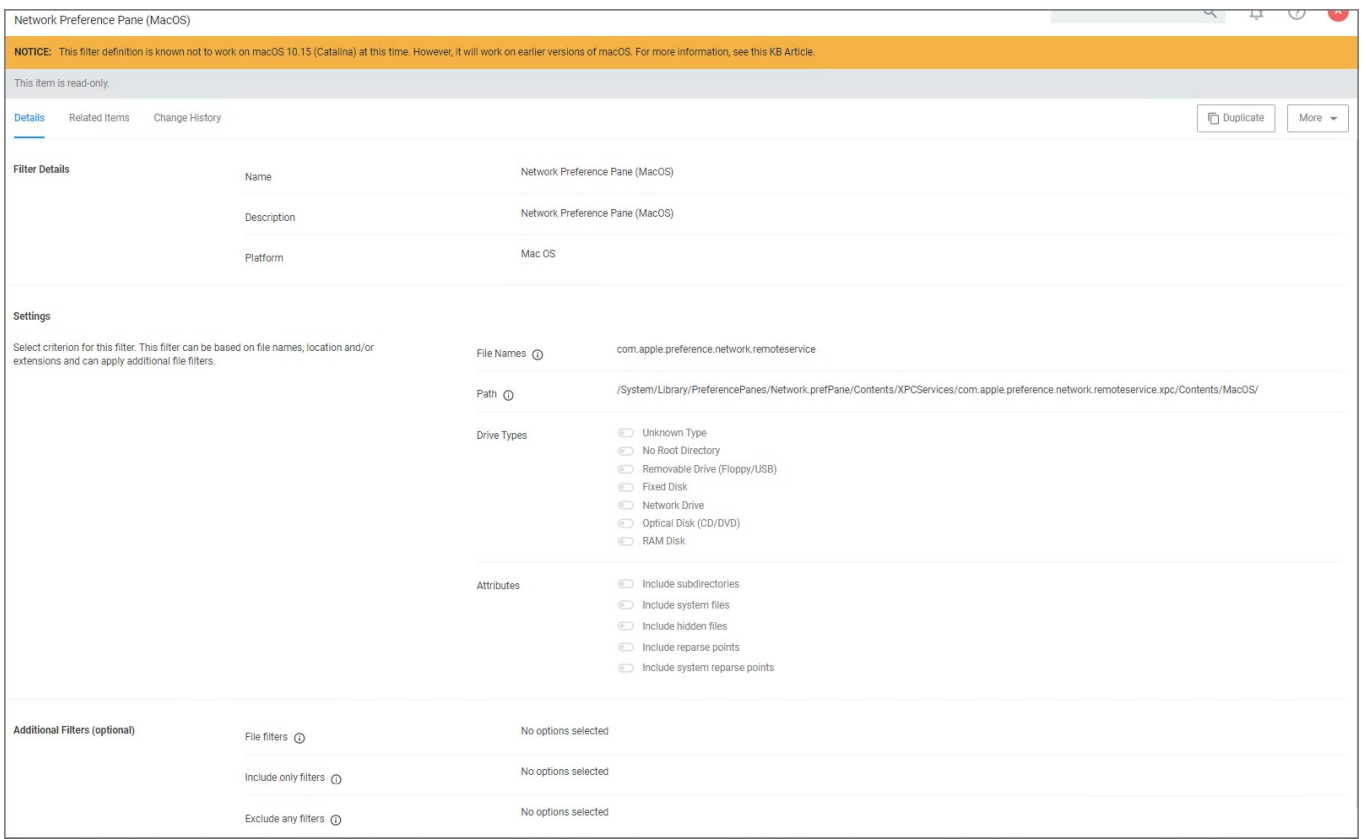

Once you create a duplicate, you can edit the default file names and path details. You can further specify to limit the targeting to specific drive type only based on selection, by default Thycotic does not add any limitat Attributes allows to widen the default scope of the filter.

### Default Applications Folder (MacOS)

The default filter for discovering executable files in /Applications on macOS.

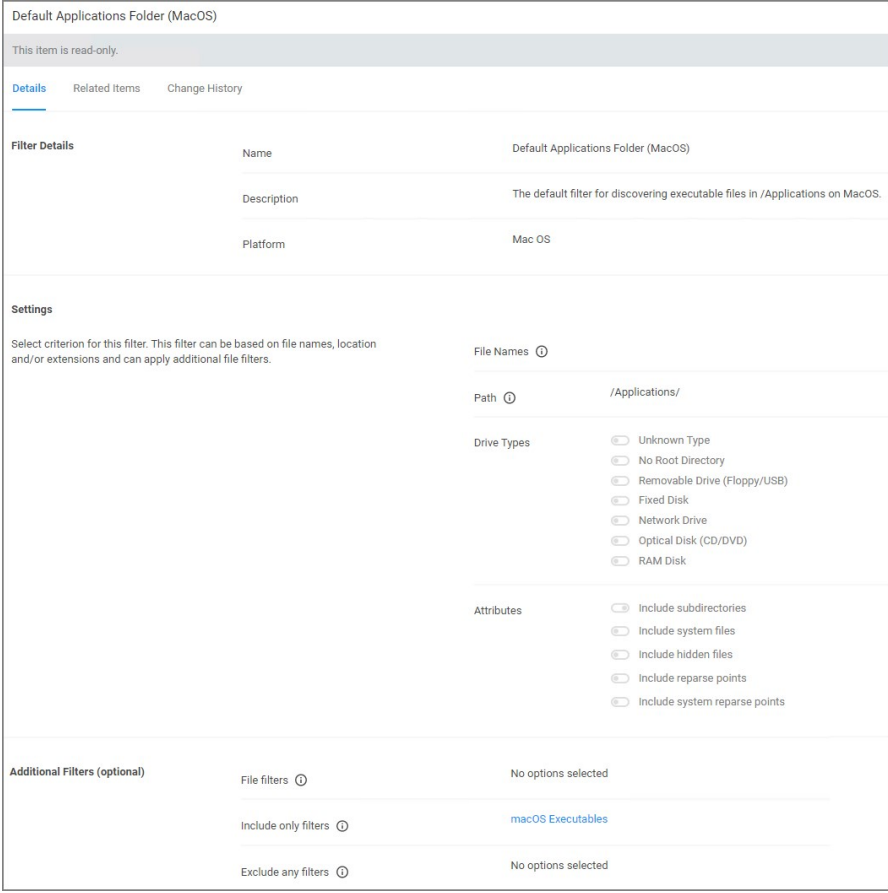

This filter is available for macOS systems.

By default this is a read-only filter which uses the following Additional Filters:

- $\bullet$  Include only filters:
	- [macOS Executables](#page-365-0)

### System Applications Folder (MacOS)

The default filter for discovering executable files in /System/Applications on macOS endpoints.

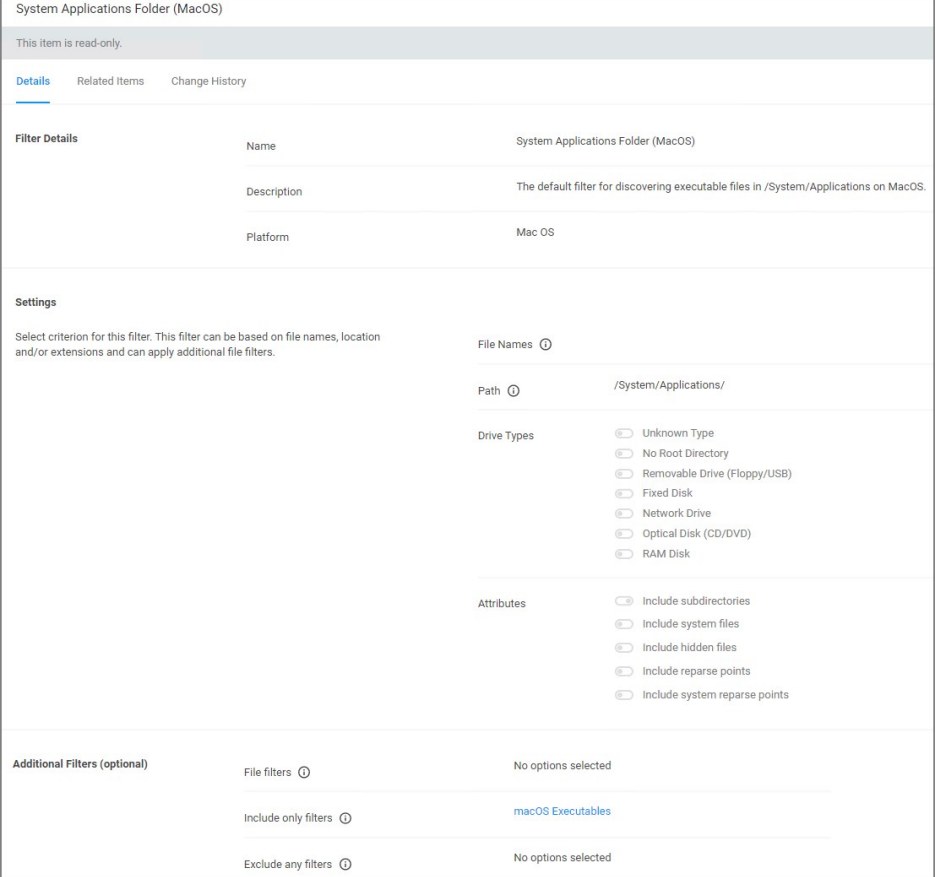

This filter is available for macOS systems.

By default this is a read-only filter which uses the following Additional Filters:

 $\bullet$  Include only filters:

[macOS Executables](#page-365-0)

### Default Applications Bundle Filter (MacOS)

The default filter for discovering application bundles in /Applications on macOS endpoints.

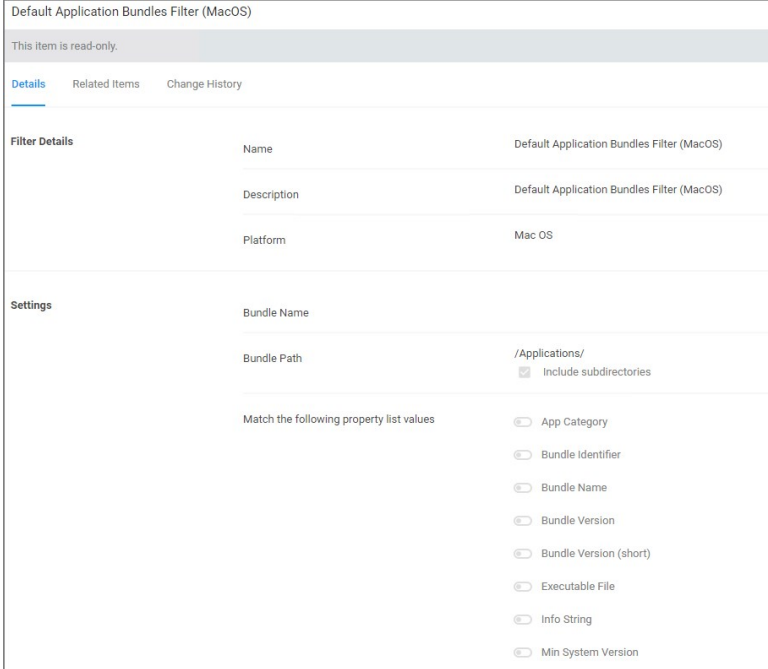

This filter is available for macOS systems.

### <span id="page-365-0"></span>macOS Executables

The default filter for executable Mach-O files. This filter is available for macOS systems.

Include only files with a Mach-O header marked with attributes set via the filter Settings:

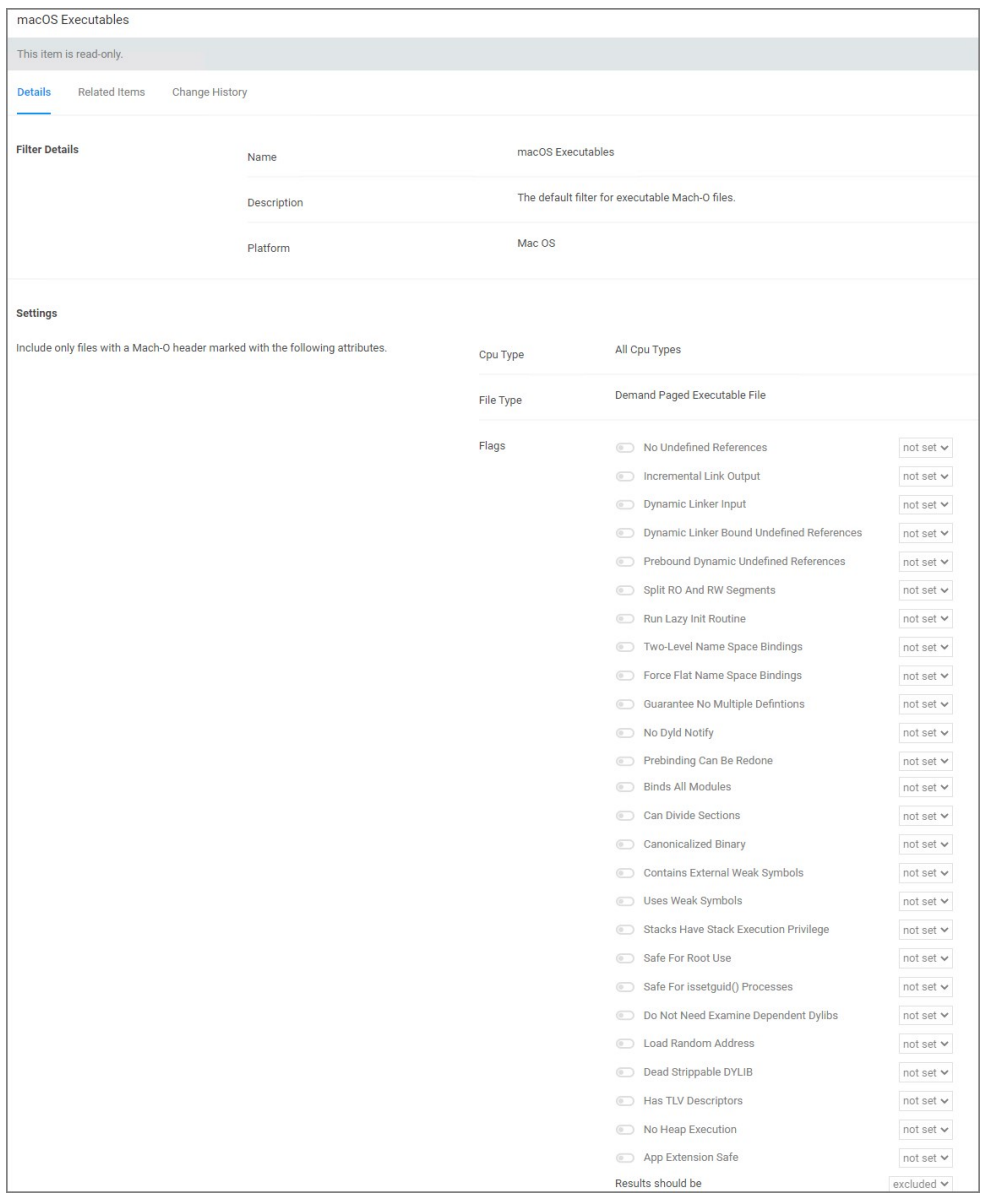

### System Application Bundles Filter (MacOS)

The default filter for app bundles files in /System/Applications on macOS endpoints.

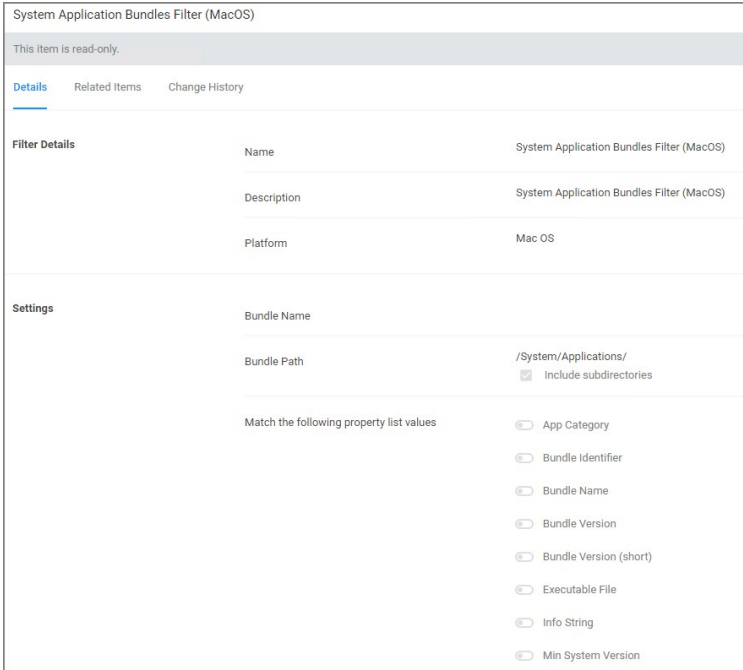

This filter is available for macOS systems.

The Folders area contains all the resource items available by default and custom created in Privilege Manager. It provides an overview for each major items group.

### Policies Folder Overview

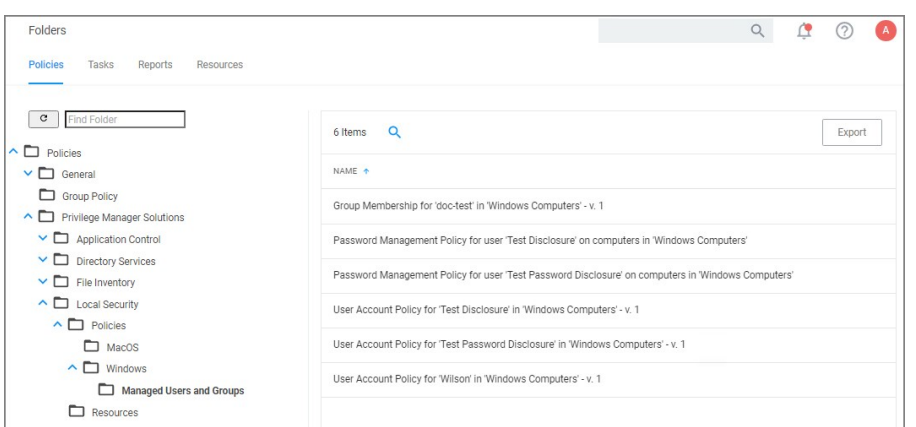

### Tasks Folder Overview

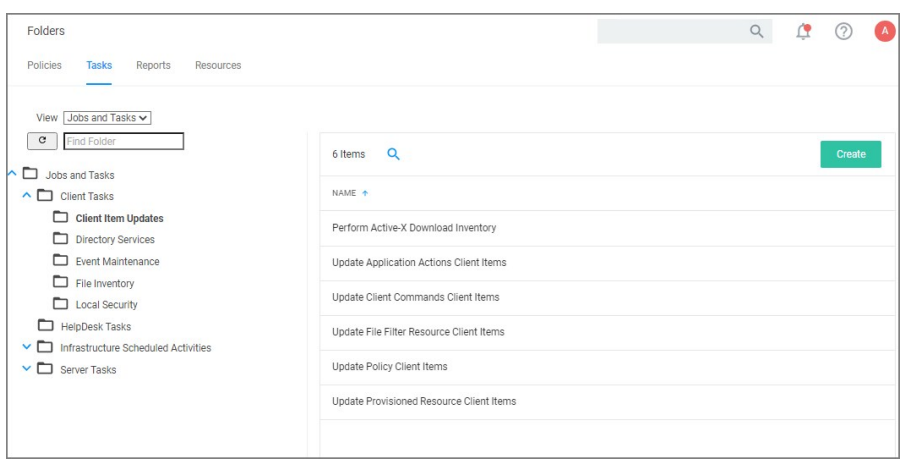

### Reports Folder Overview

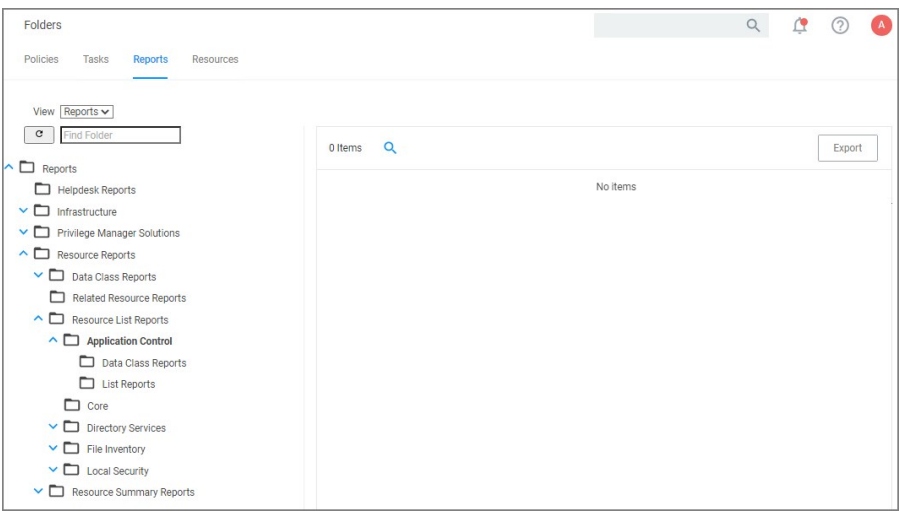

#### Resources Folder Overview

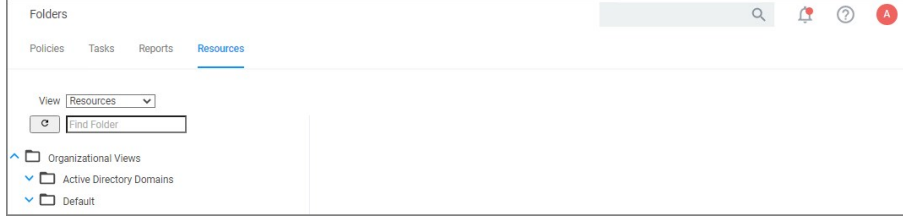

In Privilege Manager Administrators need the ability to export complete policies, including dependent filters, actions, resource targets and any related items. They also need the ability to then import those policies into

 $\mathbf{H}$  $(?)$ 

The export and import feature can be used for production environments with multiple instances and for troubleshooting purposes when assistance is needed.

The feature provides the ability

- to export single policies for specific troubleshooting purposes.
- to bulk export via policies folders at any given folder level, except on root folders, depending on specific needs.
- to choose to overwrite or leave in place what's already there.
- to select specific objects or bulk select

This feature supports the bulk migration and creation of policies, including all of their dependencies.

#### Exporting Items

Items at various levels of complexity can be exported. The UI offers several access points for an export operation.

### Specific Policy Export

To export a specific policy with dependent filters and actions:

### 1. Navigate to the specific Policy and select it.

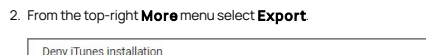

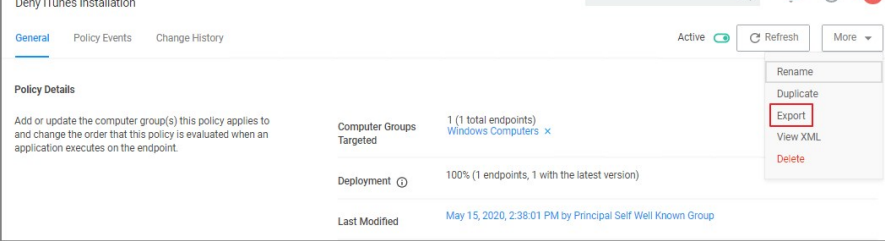

3. A modal opens asking the user to confirm the download of the specific policy.

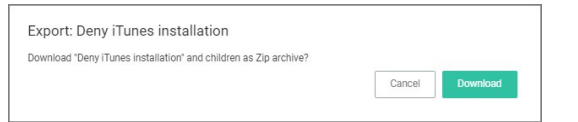

#### Click Download.

The policy is downloaded to your system's default download location as a .zip file

The policy details are downloaded in a zip file named after the policy name that was selected for export. The zip file contains one items.xml file with all the exported data. Extract the zip file and open/edit the exported

The export of filters, tasks, or reports is done in a similar way, by navigating to the specific item, locating the Export button and proceeding through the export process steps.

#### Folder Exports

Bulk export of items is possible via the Folders page.

1. Navigate to Admin I Folders. The export of folders is available on the Policies, Tasks, and Reports. On the Resources tab, the export is only possible for Resource Filters.

2. From the folders tree select any of the available folders.

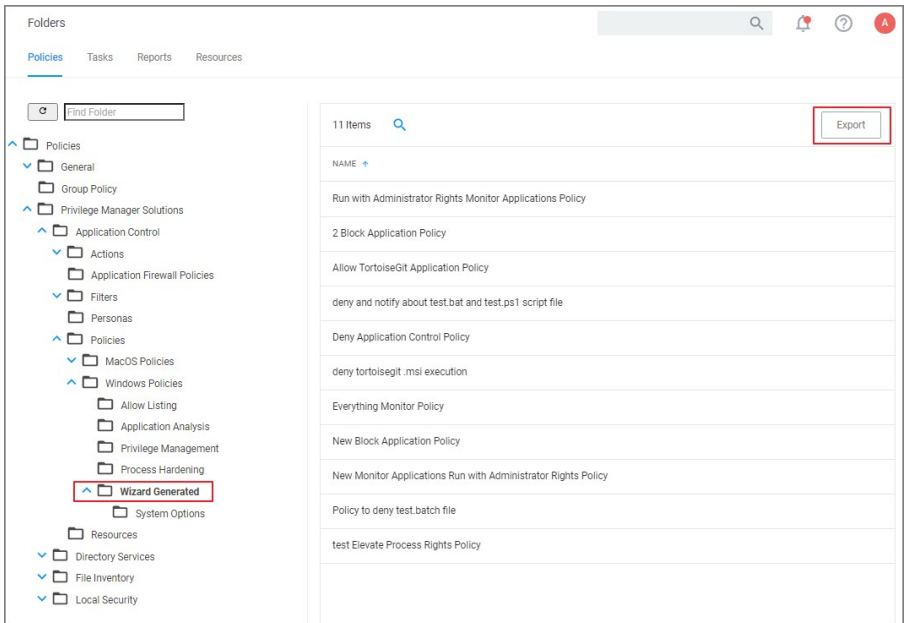

### Click Export.

3. A modal opens asking the user to confirm the download of the specific policy.

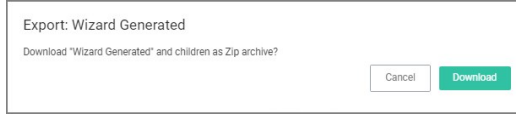

### Click Download.

The items are downloaded in a zip file named after the folder that was selected for export. The zip file contains one items.xml file with all the exported data. Extract the zip file and open/edit the exported xml.

Note: Prior to importing any data into your environment, Thycotic recommends to create a backup of the current Privilege Manager Database.

Items can be imported in different ways, which are further detailed below.

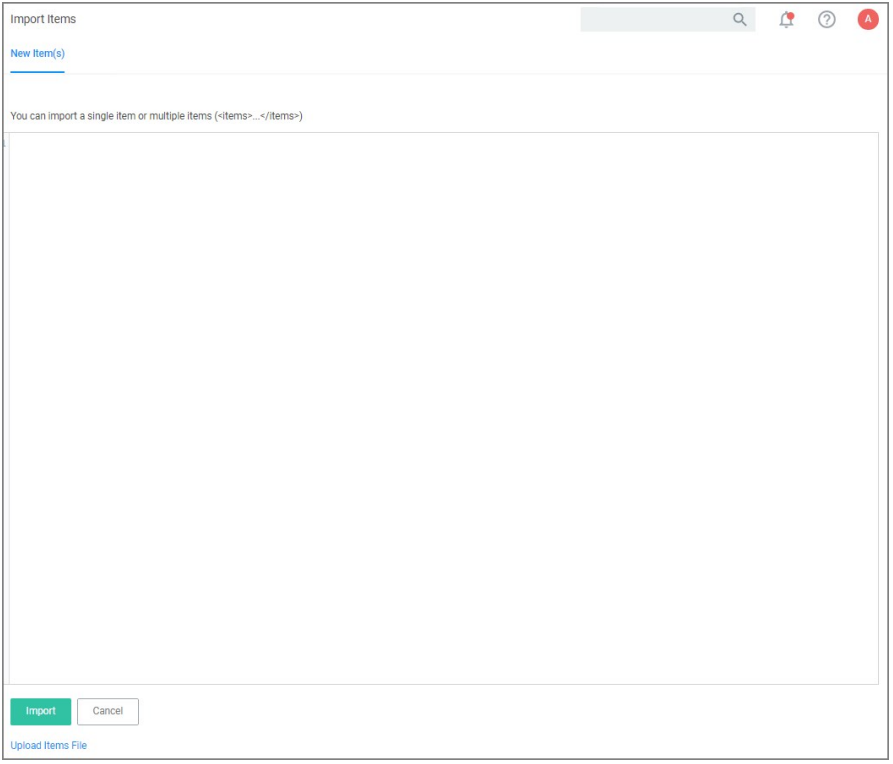

### Using Import Items

### 1. Navigate to Admin I import Items.

2. The xml viewer opens and you may copy xml item data here to import. Or use the **Upload Items File** option as described under <u>Using Diagnostics Upload Items File</u>.

### Using Diagnostics Upload Items File

### To import items via file upload follow these steps:

- 1. Navigate to Admin I Diagnostics and select Import Items.
- 2. Scroll to the bottom of the page and select the Upload Items File link.

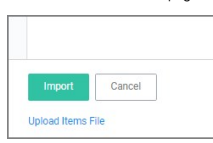

3. The Import Items dialog opens, browse to your file location and select the file containing the data to import.

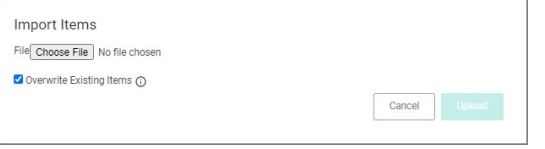

Supported file types for the import are .xslt, .xbl, .xsl, .xml, and .zip.

By default the Overwrite Existing Items checkbox is selected. If you want to skip items that already exist, un-check the box.

4. Click the Upload button.

You can verify the uploaded data by navigating to **Admin | Folders**. Depending on your import, the data is listed under Policies, Tasks, or Resource Filters.

For details about License setup etc., refer to **Getting Started**.

### On-Premises

### For On-prem instances licenses can be added and deleted by users with Privilege Manager Administrators' roles.

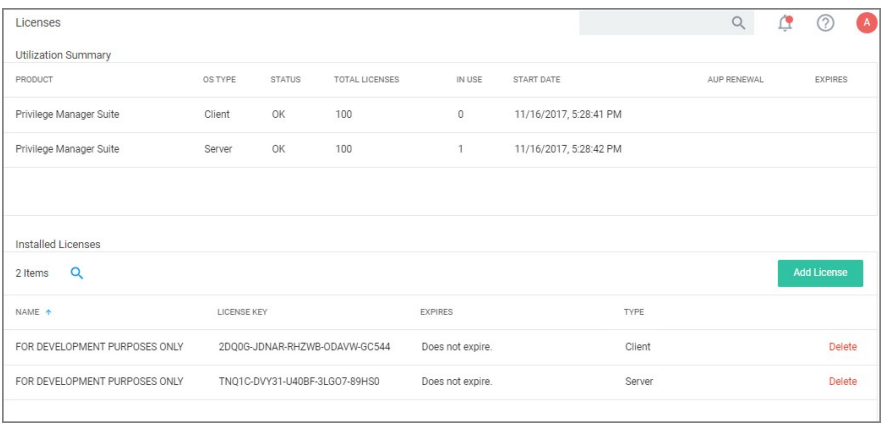

#### Cloud

For Cloud instances, licenses can be deleted by users with Privilege Manager Administrators' roles.

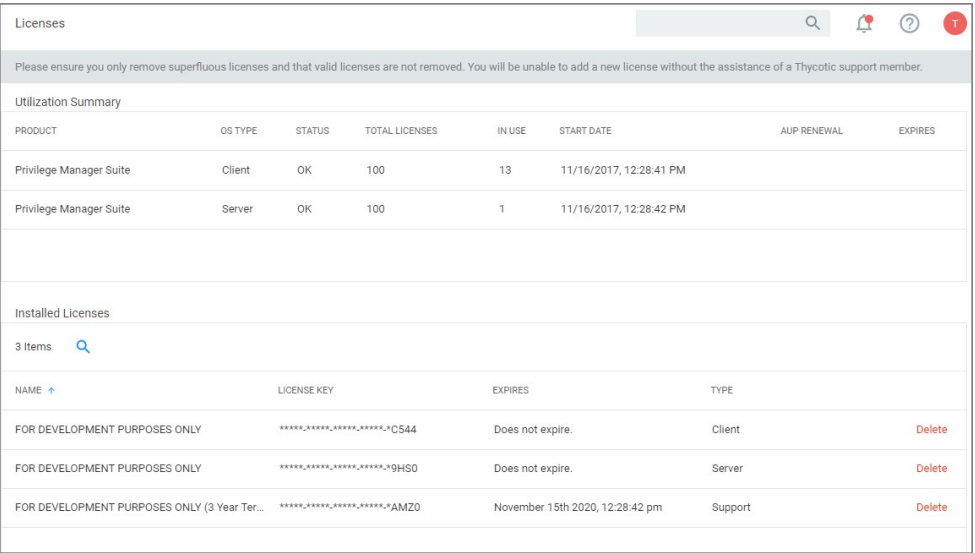

Cloud licenses can only be added by Thycotic support members.

The Server Logs provide insight into the Privilege Manager Server Logs.

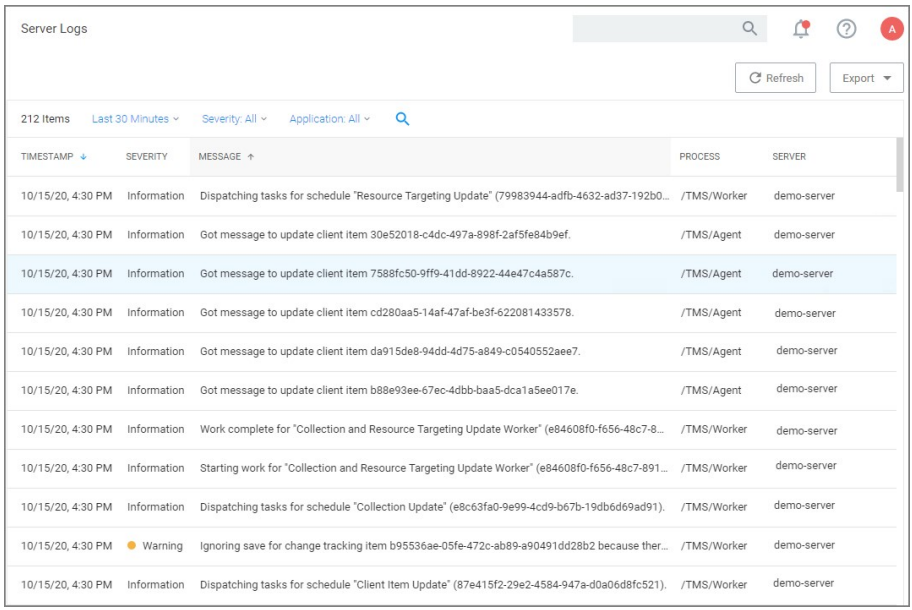

By default the Server Logs are shown for the last 30 minutes and with the Severity and Application set to All. These change be changed via the available drop-down options:

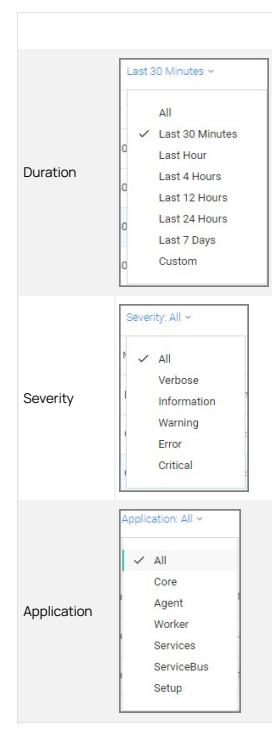

### Details

Details for a log entry can be viewed by clicking on the row containing the log entry.

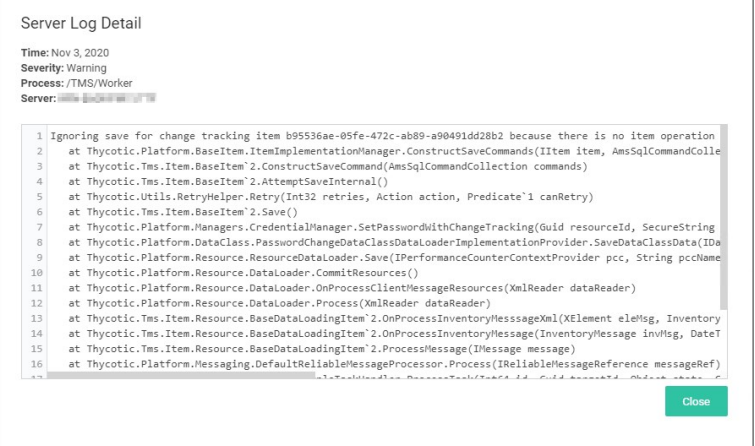

### Search by CorrelationID

The Server Logs are searchable via CorrelationID for better troubleshooting support. If you are looking for log details about an error that occurred in the UI, copy the CorrelationID from the error message and enter it in field.

### Error providing CorrelationID:

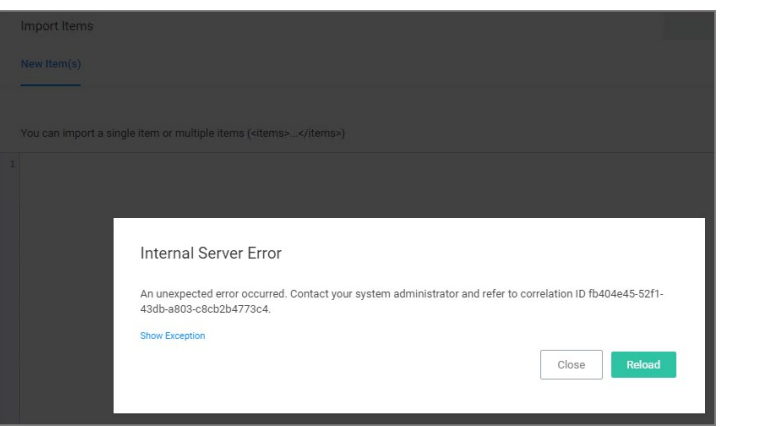

### Search Server Logs for CorrelationID:

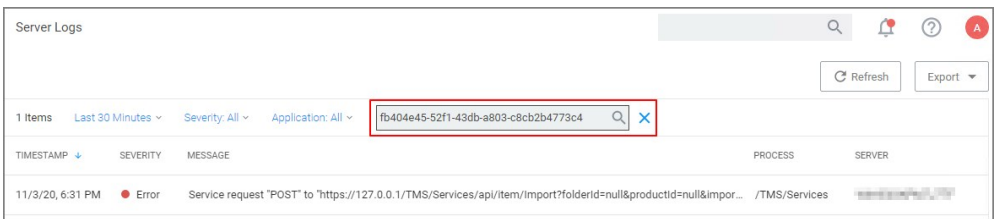

Details for error based on CorrelationID search:

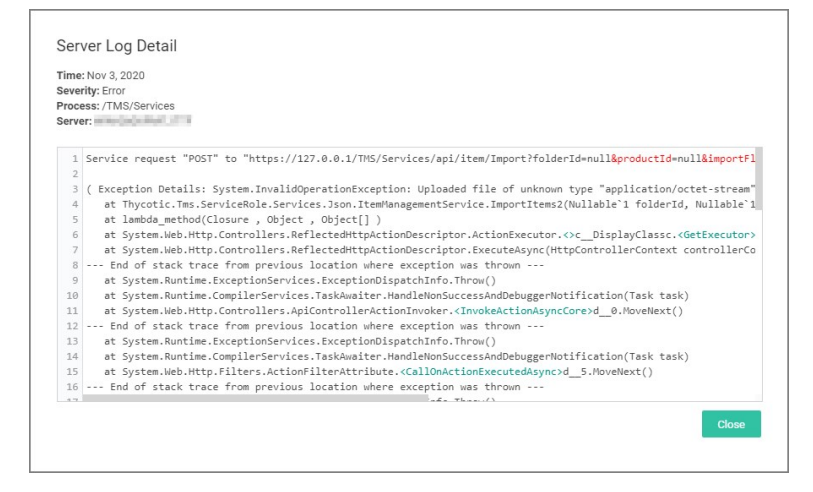

In Privilege Manager, Personas are collections of privileges for specific roles at an organization. You can assign Personas to users on a specific Computer Group to elevate their identity to perform specific tasks.

For example: A "SQL Administrator" Persona might be created that assigns rights to launch Certificate Manager and SQL Server Configuration Manager. Only users under this Persona would be allowed to execute these applicatio network.

Note: It is recommended to setup Active Directory Synchronization first and run the synchronization task to then easily assign Personas to domain user groups.

### Viewing your Personas

To see all your Personas navigate to Admin | Personas. From the Windows Privilege Personas page, you can create new Personas and manage existing Personas.

#### Creating a Persona

To create a Persona, click Create Persona. You will be presented with a dropdown list of Persona Templates to choose from.

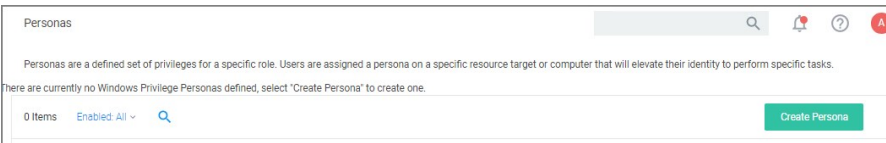

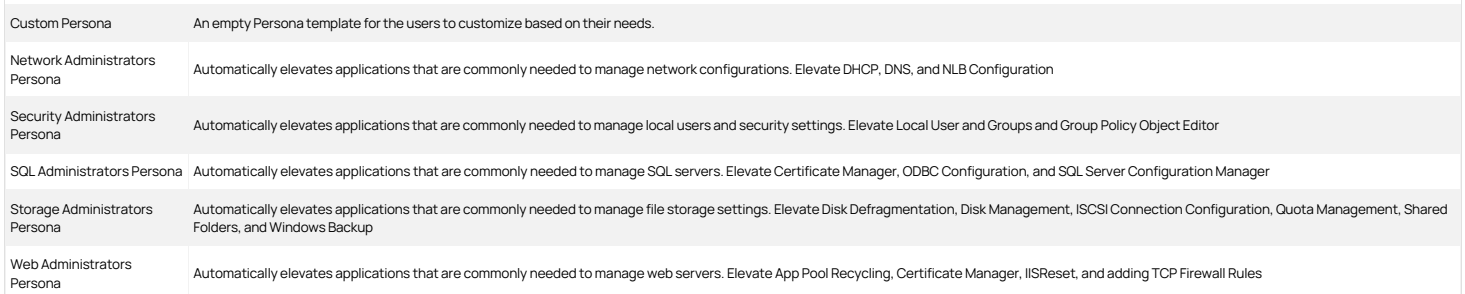

Select a Persona Template and then provide a Name and Description. Once you are ready to proceed, click Create. If you selected any Persona Template other than Custom Persona then you will have pre-populated Behaviors that choose to delete or keep. Otherwise, you will start with a blank Persona.

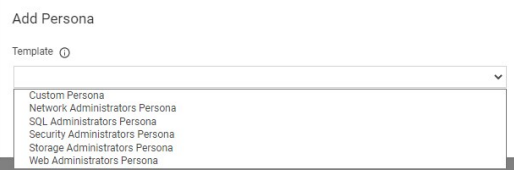

For Persona Settings, you can change the name, description, and whether the Persona will be enabled. For Persona Behaviors, you can click Add Behavior and choose which privilege(s) you want to allow for this Persona. Final Targets you can choose which Active Directory Domain User Groups this Persona will affect and on which Active Directory Organizational Units this Persona will apply.

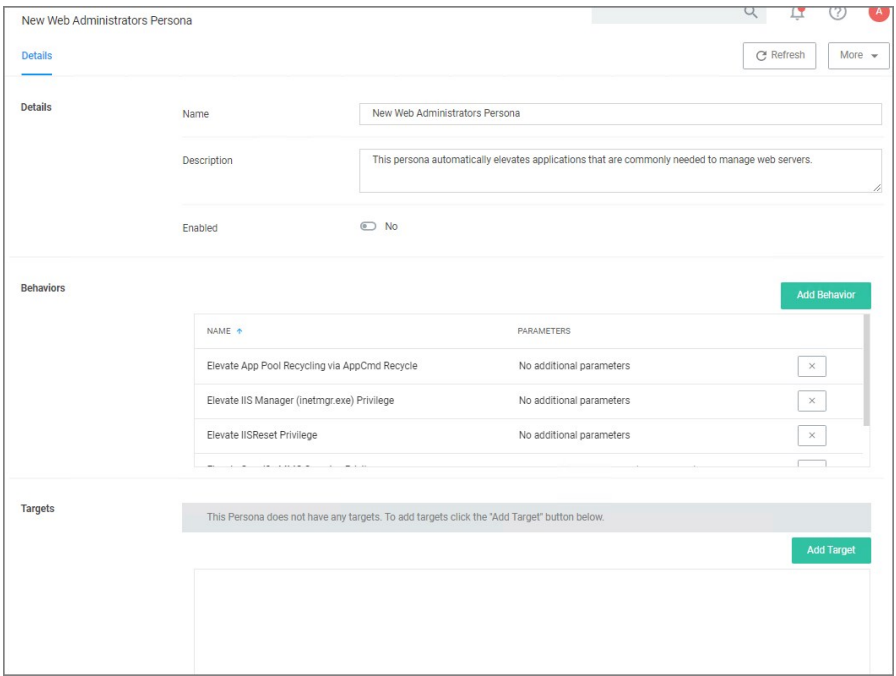

Set the persona to **Enabled** and click **Save Changes** to finish creating your Persona.

The Resource Explorer provides information about any type of resource item in Privilege Manager.

The Resource Explorer provides:

- 
- **Summary**, which contains general information, such as name, description, and modified date for any resource accessed.<br>**Known Data**, such as any data known that relates to the resource. This data is different from resource information pertaining to the file.
- . Events are log-style data entries that are directly related to the resource. For example for discovered files, those are the events that are reported from and endpoint.
- Associations, are any associated/related items.

Resources can be deleted from the Resource Explorer page.

Note: Only use Delete when you are absolutely sure that you want to delete that resource. Clicking on Delete will delete the current resource record you are viewing.

The Resource Explorer is accessible by either navigating to

• Admin I Resources and expanding the Resources tree drilling down to a named resource to further explore and/or edit.

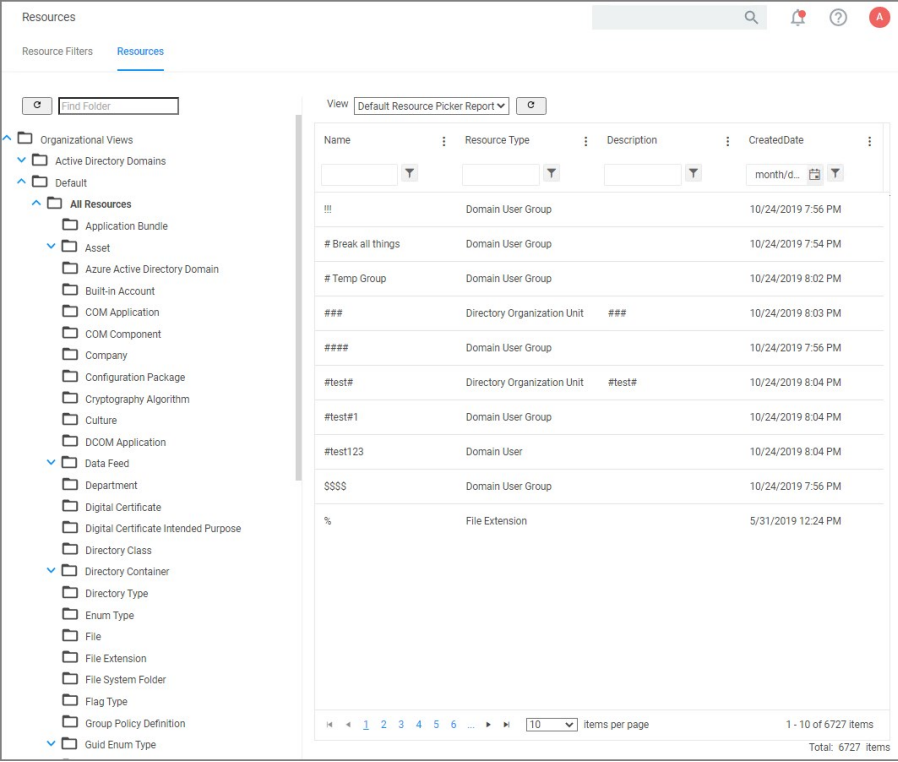

Change History tab of a named resource.

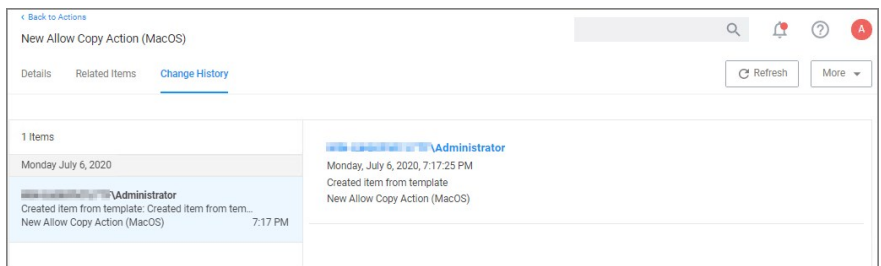

. any named item, such as a report, in the Privilege Manager console and selecting a named resource. Example navigation for the following image, Admin I Agents I select one system from the list I select one computer from " Computers by Operating System " list:

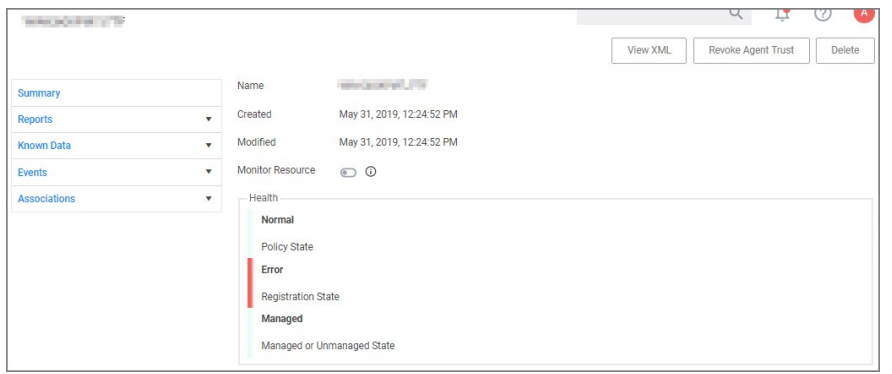

### Example for Discovered Files

You enter the Resource Explorer for discovered file through File Inventory on the main navigation tree. On the Events page, click any of the discovered files and use View File to drill down to the files resources.

The following image shows all discovered information about the chrome.exe file, such as:

- File Name
- Original File Name Product Name
- 
- Version
- Internal Name Company Name
- Copyright information
- 

File Hashes View Reputation, if a reputation provider is integrated with your Privilege Manager instance.

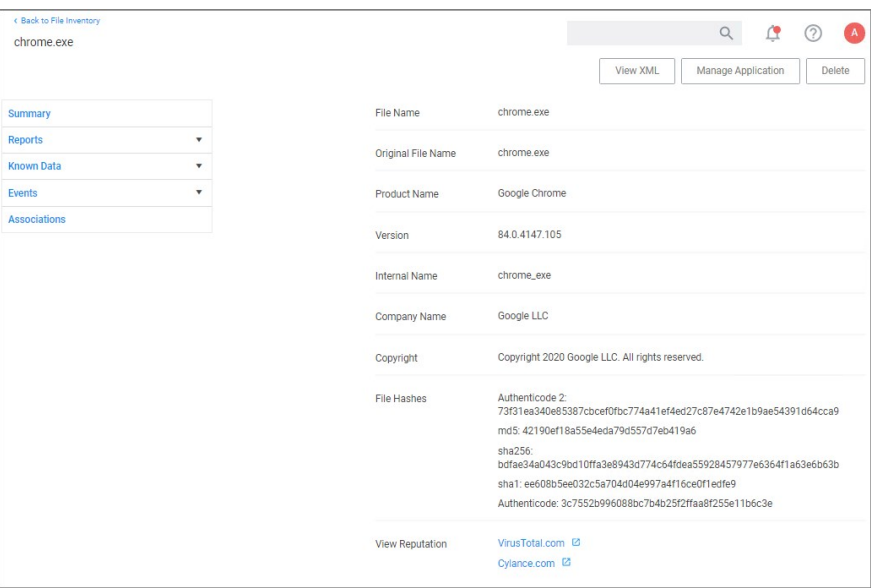

Under the Reports drop-down you can look at further details on the Computer Locations, Policy Events, and Similar Tiles Report tabs.

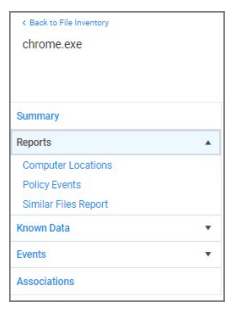

The **Computer Locations** tab provides details about the discovery locations where the file was discovered.

The Policy Events tab provides details about the policy events that triggered by the file if executed.

### The **Similar Files Report** tab provides a list of and links to similar files that have been discovered by Privilege Manager.

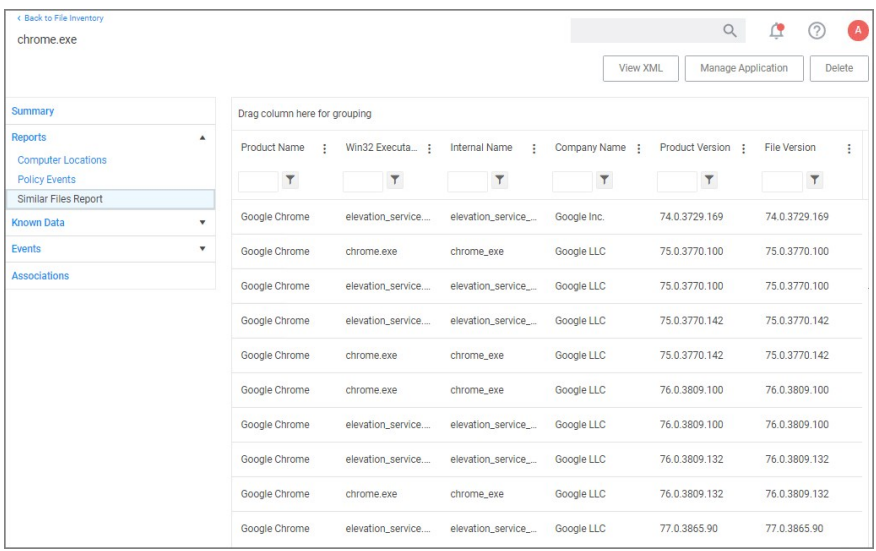

The Known Data for a discovered file includes details like the

File Inventory, which provides COFF Header and File Digital Signature data in raw form.

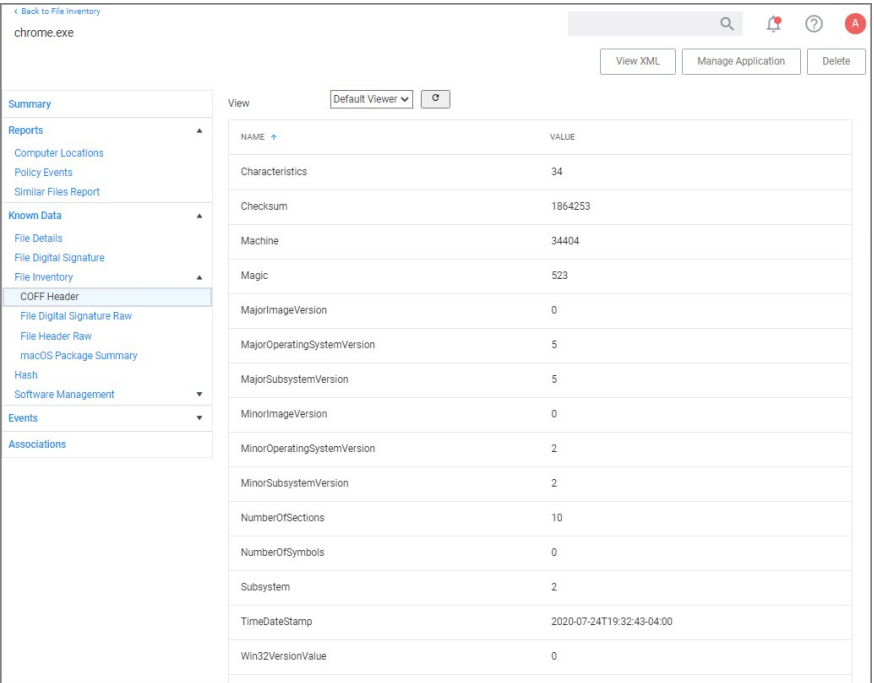

Software Management, which provides the files Manifest, Version Info in raw form, and Win32 Executables details.

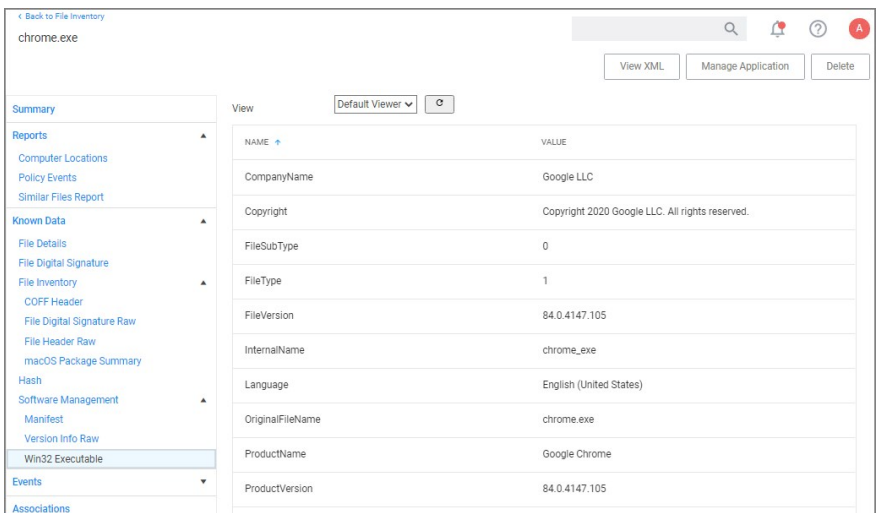

File Details, such as name, file extension, file size, and if protected or not.

File Digital Signature, which provided information on the Signer, Countersigner if available, and the signature date/time stamp.

Hash, provides details on the name, the hash, and hex hash.

Under Events, Infrastructure offers a view into the Resource Discovery events that discovered the file, in this example the File Agent Discoverer and File Agent Discoverer (File Location) events.

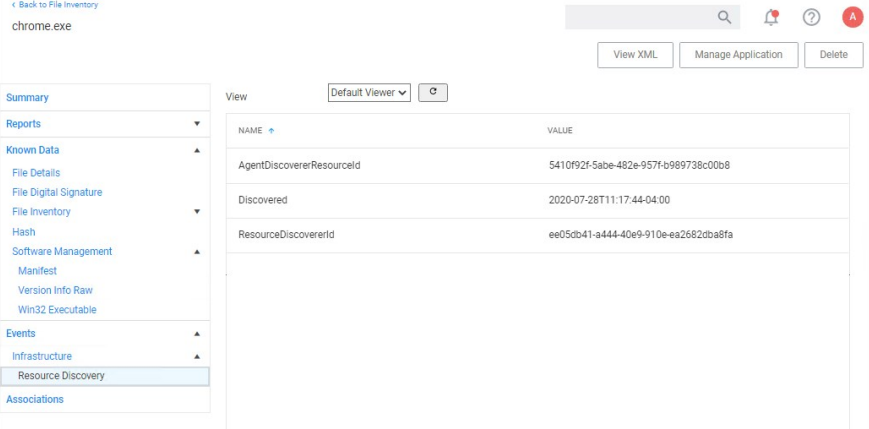

This discovered file resource has no related items associated and thus the Associations area of the Resource Explorer is empty.

#### Example for User Resource

When you are looking at change history for any item and click the view user link, you access the Resource Explorer for that specific user resource. The Summary information for that specific user resources shows:

Name – this is the user account that made the change.

Created – indicates when the item was created. Modified – indicates when the item was last modified.

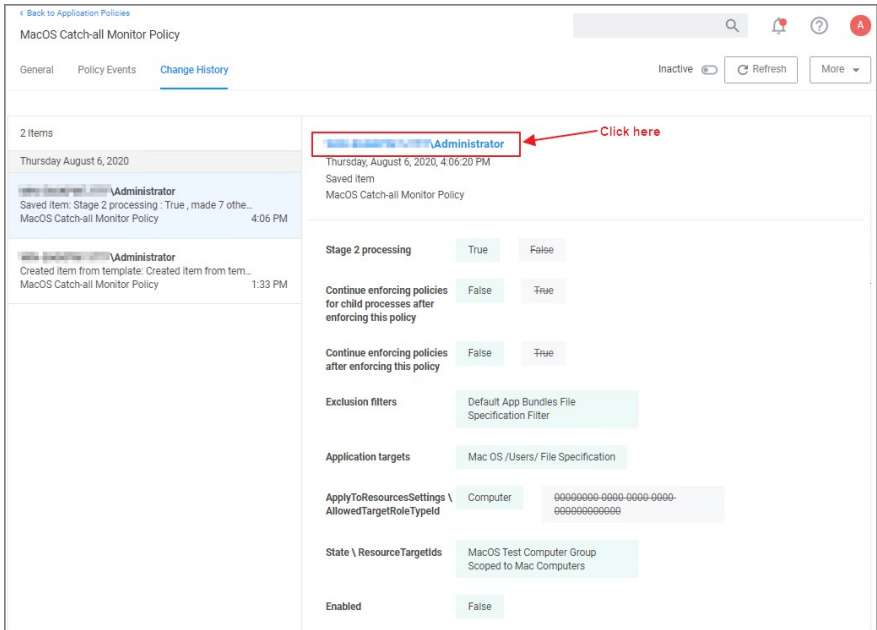

The resource explorer is providing information about the current state of that user resource.

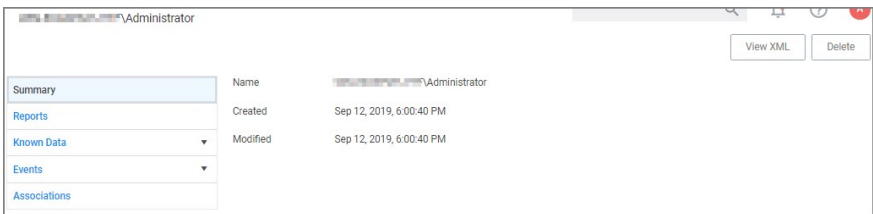

### Under Known Data we can explore the information for Security Management I Global Account Details.

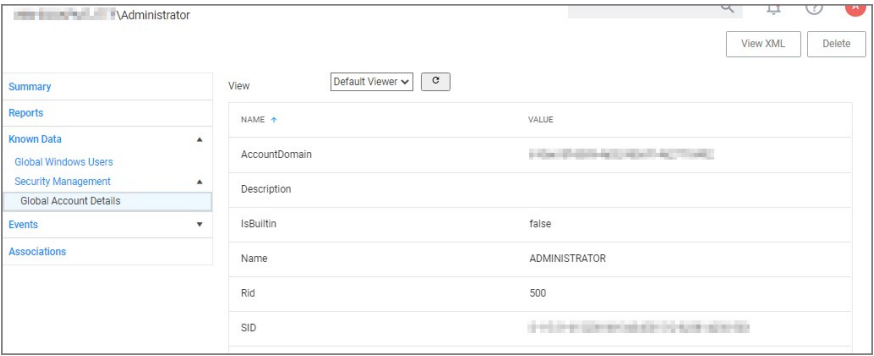

Users can select the View from the drop-down and see information on the type of the resource. User resources provide details about:

- AccountDomain identifies the domain for the user account.
- 
- Description IsBuiltin can be true false to indicate if the account in built-in or not. Name Name associated with the user account.
- $\bullet$  Rid
- SID

Selecting the Global Windows Users information shows Name, Domain, and UserId.

Under Events, you can view Infrastructure I Resource Discovery information:

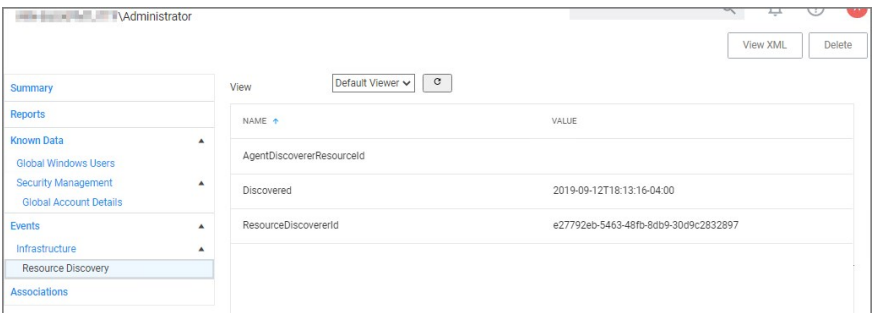

Under Associations you can see related items, such as Group Membership, which is based on the users credentials.

### Error Message after Deleting a User Resource

In case a resource was deleted, an error message like the following will be shown the next time the resource view link is accessed.

InvaliditemidException<br>The server could not find an item required for this request. Please check the server logs for additional information.<br>The specified Guid '9c0f4d76-5557-4aab-941d-3d13bc30cf81' is not a valid item.

The following Privilege Manager roles are available by default and it is possible to add to or remove members from these roles. Privilege Manager also allows the creation of new roles, if a customer environment requires mo

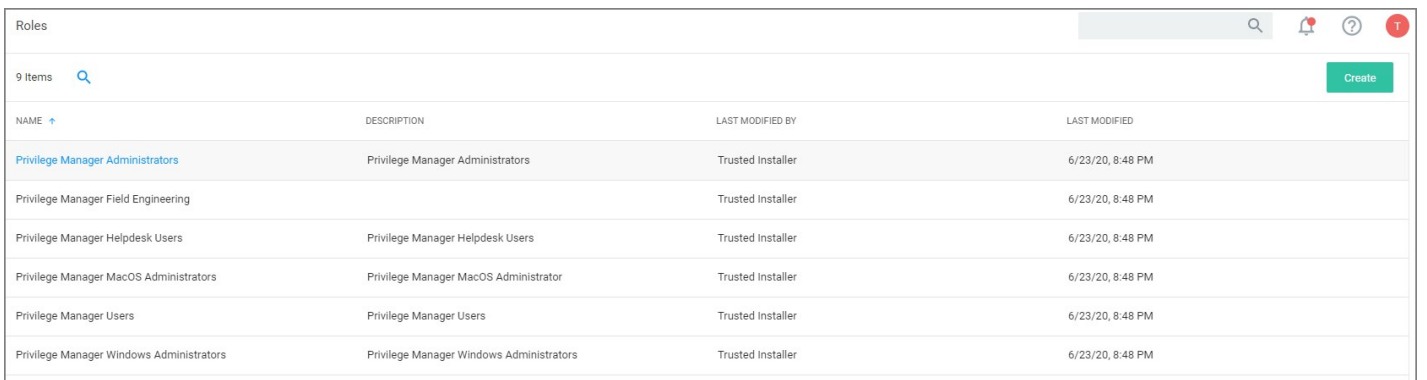

«Note: Privilege Manager's Roles logic prevents the removal of a user account with an Administrator Role, if that user account is the last with those Administrator Role, et that user account is the last with those Administ own account.

Note: Privilege Manager manages the roles of users accessing the console, unless Privilege Manager is connected to Secret Server, role membership is controlled by Secret Server.

Also refer to the following topic: [User Credentials and Roles](#page-234-0).

All these roles are considered application role permissions.

#### Privilege Manager Administrators

This role allows the Privilege Manager Administrator to have full administrative access to the Privilege Manager Server Console.

#### Privilege Manager Field Engineering

This role is reserved for future use.

#### Privilege Manager Helpdesk Users

This role allows the user to have approve or deny escalation requests access. The helpdesk role can also disclose passwords.

### Privilege Manager MacOS Administrators

This role allows the Privilege Manager Administrator to have full administrative access to the Privilege Manager Server Console to administer local security and application control items pertaining to macOS systems. This r edit Windows policies.

### Privilege Manager Users

This role allows the user to have read permissions to most items, but no rights to modify security permissions. This role can disclose passwords.

#### Privilege Manager Windows Administrators

This role allows the Privilege Manager Administrator to have full administrative access to the Privilege Manager Server Console to administer local security and application control items pertaining to Windows systems. This not edit macOS policies.

#### Creating/Deleting Roles

To create a new role,

- 1. On the top of the Roles page, click Create.
- 2. Enter a name for the role, a description, and an account name.

#### 3. Click Create.

Once has been added, the new role's page opens and you can

#### 1. Add Users to or edit the role, via **Add.**

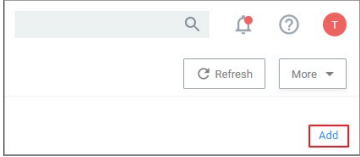

2. Delete the role, via More I Delete and then confirm on the Delete Item modal by clicking Delete Item.

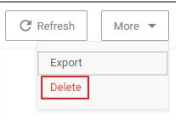

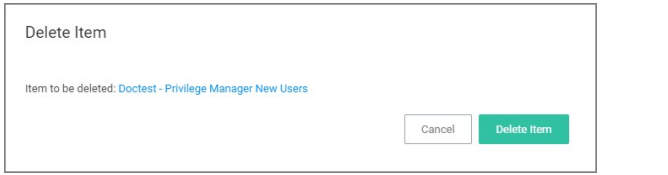

The following table provides an overview of Privilege Manager Application Roles:

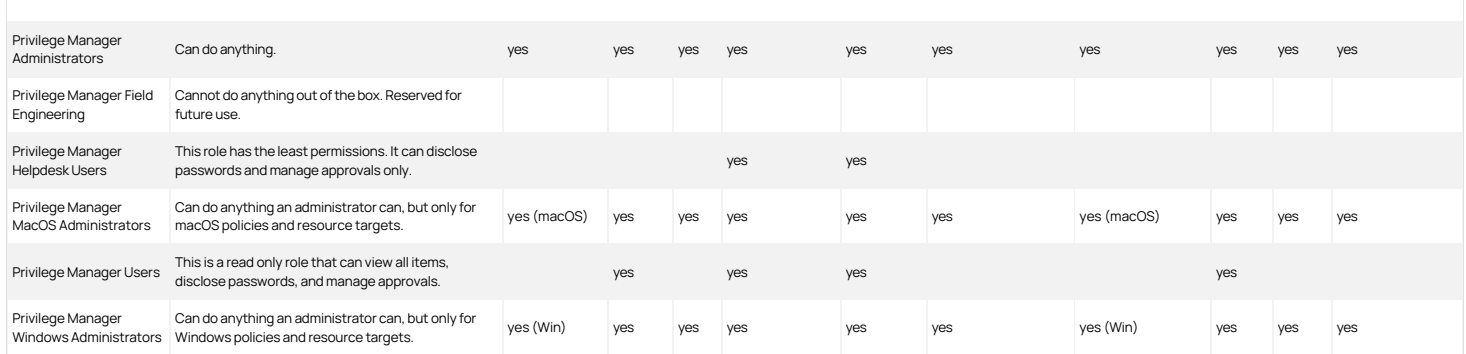

Refer to the [Upgrade](#page-128-0) to learn more about Privilege Manager's setup feature for updates.

In Privilege Manager tasks are activities that can be run on demand or regularly scheduled. If they are regularly scheduled, the schedule triggers the execution of a task instance, which performs specific actions based on

Remote Scheduled Client Command type tasks that are considered agent-side require policies to be applied on the agent endpoints, the ones that are considered server-side do not require policies to be executed.

Tasks are set-up via **Admin | More** and then selecting the Tasks link. They are categorized as following:

- [Client Tasks](#page-389-0)
- [Server Tasks](#page-412-0)
- [HelpDesk Tasks](#page-413-0) [Infrastructure Scheduled Activities](#page-414-0)
- 

The following general task topics are available:

- [Agent Hardening](#page-162-0)
- **[Maintenance tasks details](#page-421-0)**
- [Other tasks to schedule](#page-416-0)
- o **[Emailing Reports](#page-417-0)**
- [Reset Licensing](#page-423-0)

#### **[Tasks Launching Executables without User Context](#page-420-0)**

Note: Upgrading to Privilege Manager 10.8 causes a task to run to merge computer groups and remove unused system computer groups. This primarily affects the Application Control policies that are using resource targets/computer groups named All Windows Computers with Application Control Agent Installed. With 10.8, those policies will use the Windows Computers computer group and macOS will use MacOS Computers.

If you want to prevent this automatic merge, modify the XML of this item:

PrivilegeManager/#/item/xml/b2e02684-d154-48ca-9987-12b1759df822

Add on line 2 <adc:Attributes>NoModify</adc:Attributes>.

#### <span id="page-389-0"></span>Client Tasks

Client Tasks are used to run or schedule activities at the endpoints, like:

- Basic Inventory, which triggers the agent to immediately report basic inventory back to the server. The information can be viewed for a computer under Known Data. Data sets are different based on endpoint operating system.
- Resource Discovery Client Task, which populates agent-side data for any resources that have been discovered but lack detailed information.
- Update Applicable Policies, which triggers policy updates at the endpoints.

**Note**: All default enabled client tasks **are read-only items** and if any customization to the schedule is required, create a copy to add, save, and apply changes. Schedule changes can be added on the Triggers page when cl

Details for each tasks are provided under the following topics:

- **[Basic Inventory](#page-390-0)**
- [Cleanup Agent Inventory Transfer](#page-392-0)
- 
- [COM Inventory Policy](#page-394-0) [Cleanup Sent Privilege Manager Event](#page-393-0) [Configure PM Remove Programs](#page-395-0)
- 
- [Default File Inventory Policy](#page-396-0) [Ensure UAC Override Setting](#page-397-0)
- [Local User Inventory Policy](#page-398-0)
- **[Perform Resource Discovery](#page-399-0)** [Retry Errored TMS Events](#page-400-0)
- 
- [Set Agent Log Size](#page-404-0) [Scheduled Check for Pending Tasks](#page-401-0)
- [Shared Folder Inventory Policy](#page-405-0)
- 
- [Scheduled Registration](#page-402-0) [Update Agent Commands](#page-406-0)
- [Update Applicable Policies](#page-407-0)
- [User Logon Inventory Policy](#page-410-0) [Update Provisioned Resource Client Items](#page-409-0)
- 
- [Windows Server Inventory Policy](#page-411-0)

### <span id="page-390-0"></span>Basic Inventory

Basic Inventory (Initial, Windows) and (Initial, Mac OS) are scheduled to run at a client's initial start-up after the agent is installed. The cause of the policy's trigger is the task creation.

The common Basic Inventory is scheduled to run daily at 8 am.

For Windows systems the policies instruct the agent on the client system to report the following WMI classes to the server:

- 
- Win32\_ComputerSystem, Win32\_ComputerSystemProduct Win32\_OperatingSystem WMI

### Basic Inventory (Initial, Windows)

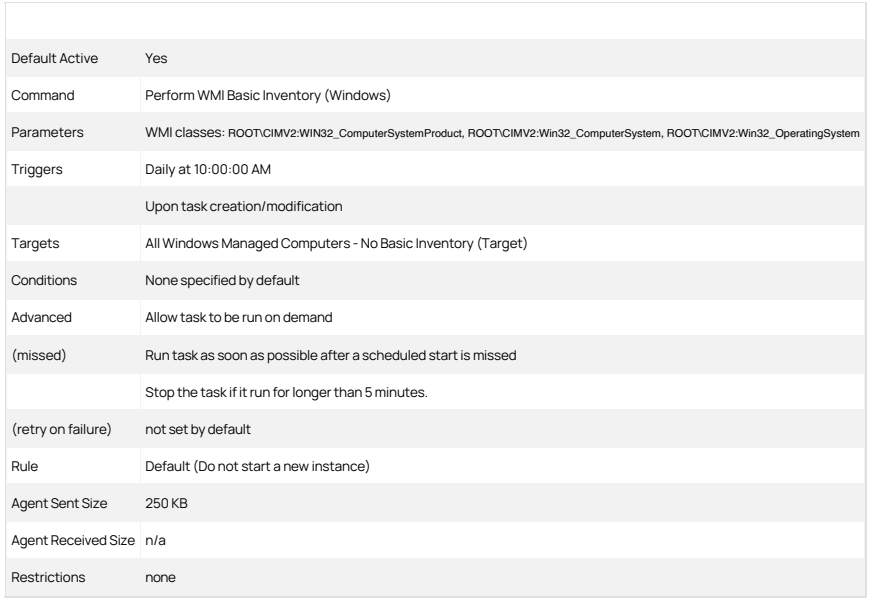

#### Basic Inventory (Windows)

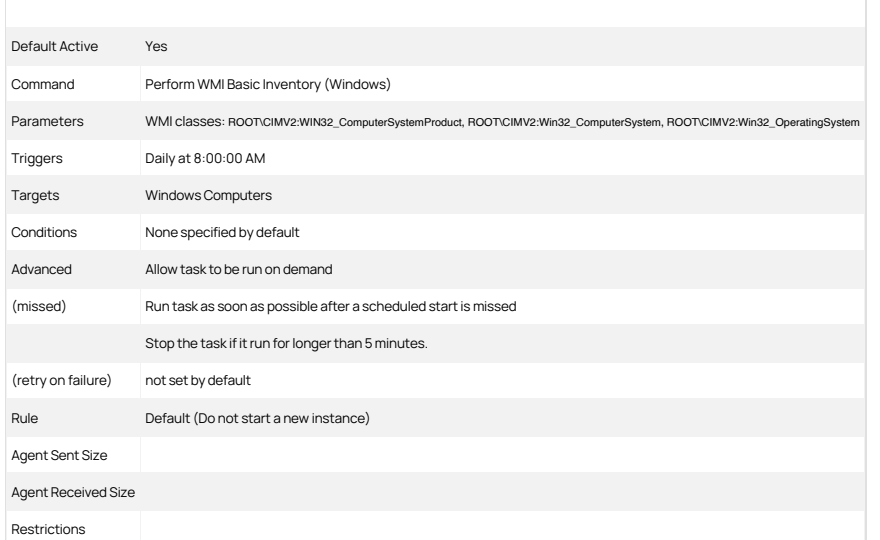

### Basic Inventory (Initial, Mac OS)

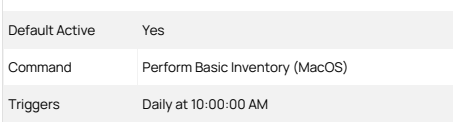

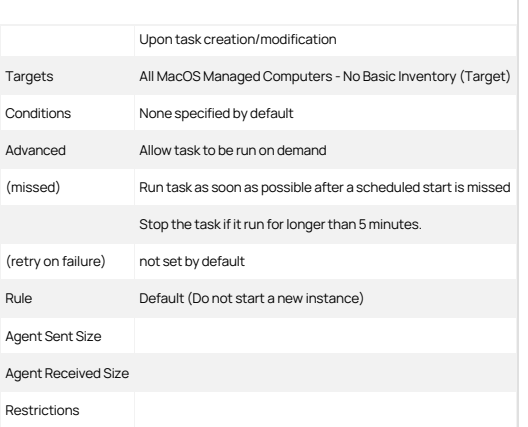

### Basic Inventory (Mac OS)

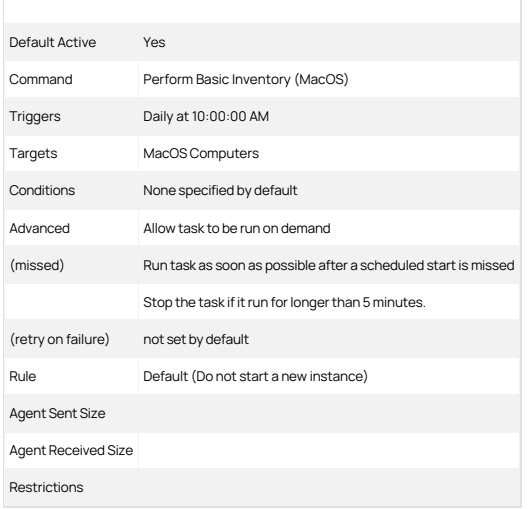

### <span id="page-392-0"></span>Cleanup Agent Inventory Transfer

Completes and cleans BITS transfers and temporary files used by the TMS Agent Inventory Helper.

### Cleanup Agent Inventory Transfers (Windows)

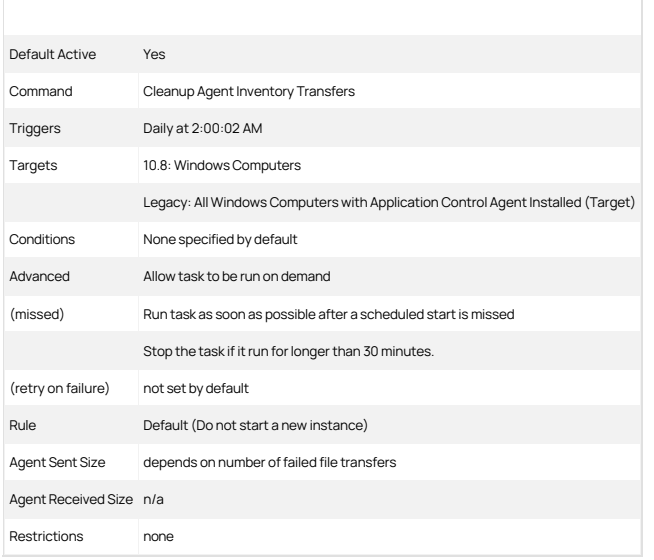

### <span id="page-393-0"></span>Cleanup Sent Privilege Manager Events

Purges Agent events that have been successfully transmitted from managed endpoints to reclaim disk space.

### Cleanup sent Privilege Manager Events (Windows)

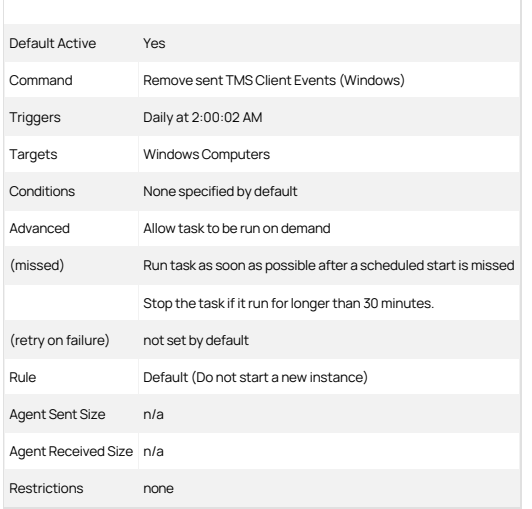

### Cleanup sent Privilege Manager Events (Mac OS)

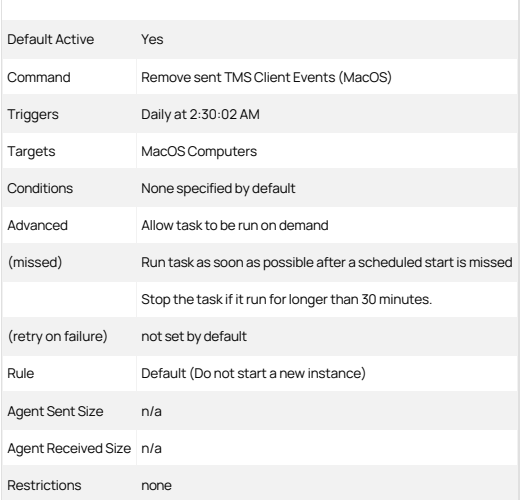

### <span id="page-394-0"></span>COM Inventory Policy

The purpose of this policy is to inventory COM+ and DCOM packages installed on the client. The inventory of these package

COM+ (Component Object Model) and DCOM (Distributed Component Object Model) utilize RPC calls for component communication and access to the object's methods and data. Running an inventory on those packages on a client is beneficial, if apps using those packages require elevation or should be denied.

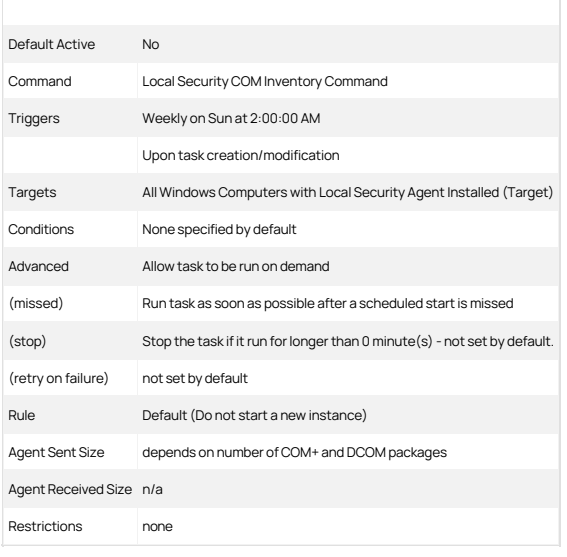

### <span id="page-395-0"></span>Configure Privilege Manager Remove Programs

Configure the [Privilege Manager Remove Programs](#page-614-0) behavior.

For standard users the utility by default,

- 
- adds all programs to the Control Panel.<br>hides repair options for all installers.<br>shows the blocked installer list.<br>prevents Thycotic software from being uninstalled.
- 
- 

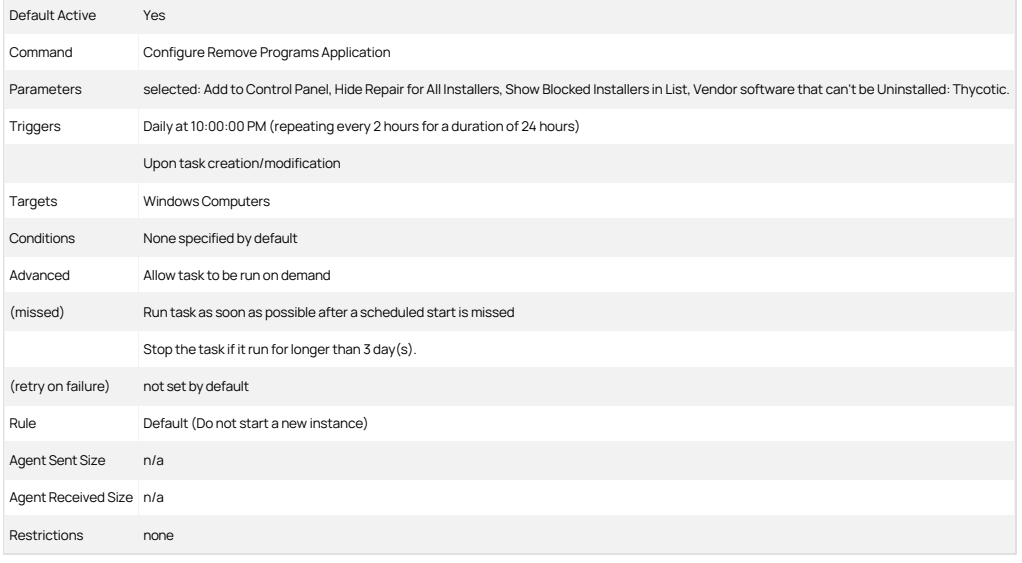
### Default File Inventory Policy

The purpose of this policy is to inventory software programs running on the managed computer.

These policies use their respective OS based File Specification filters, which in turn have a set of optional additional filters to identify the programs to be inventoried.

### Default File Inventory Policy (Windows)

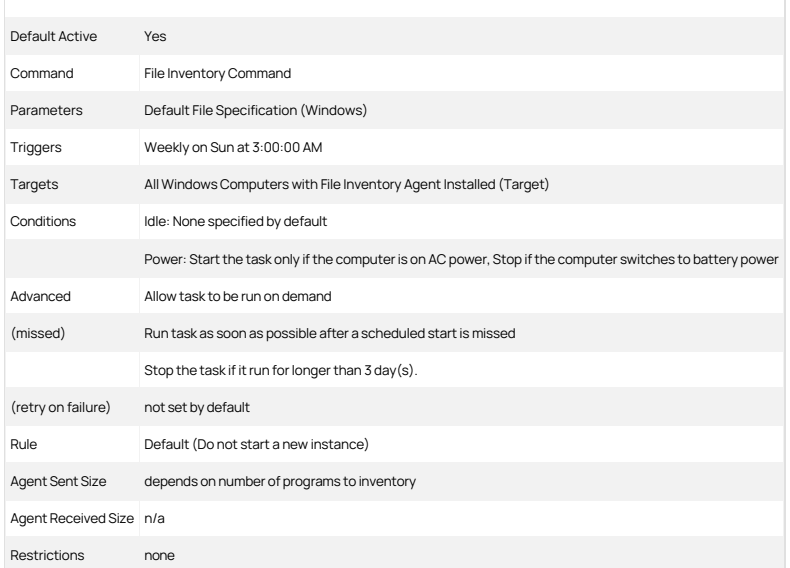

### Default File Inventory Policy (MacOS)

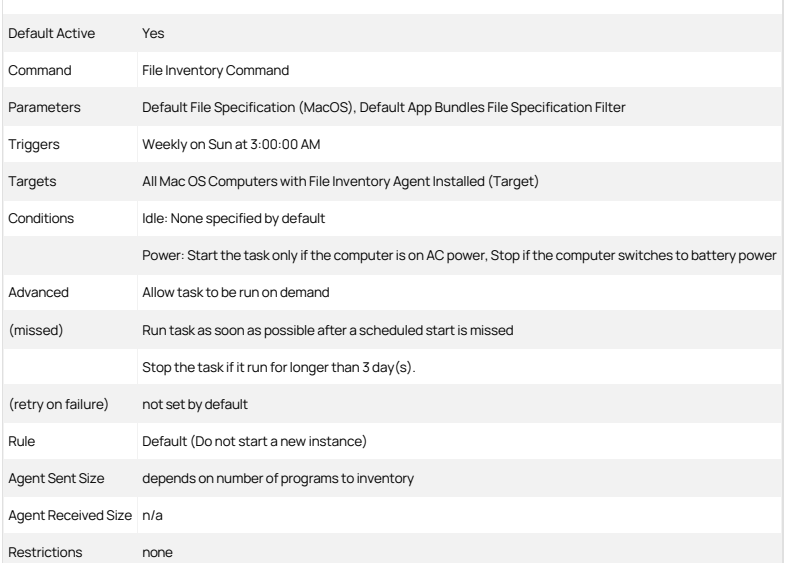

### Ensure UAC Override Setting (Windows)

Ensures that the UAC Override Registry Key is set.

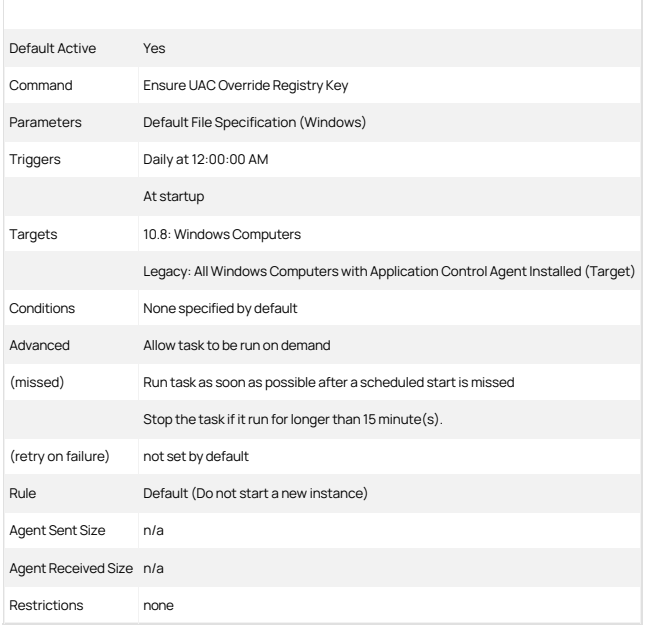

### Local User Inventory Policy

The purpose of this policy is to inventory Local User accounts, groups and group membership on the client. This policy can also be used to inventory specific account privileges.

### Local User Inventory Policy

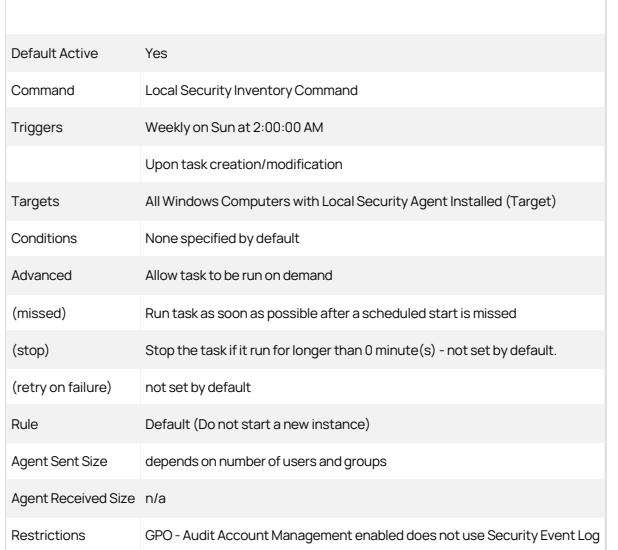

### Local User Inventory Policy (MacOS)

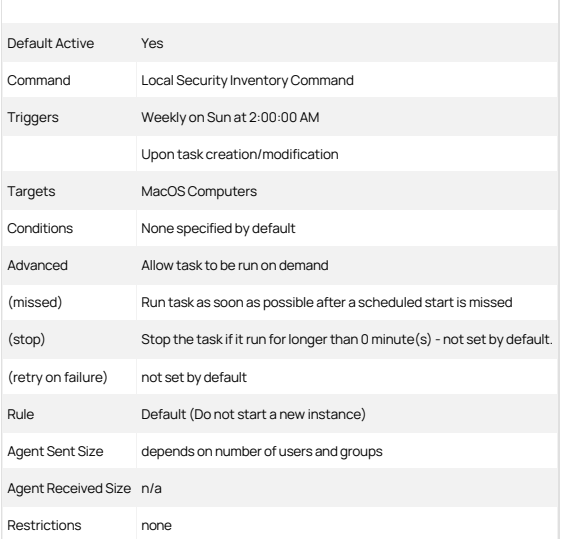

#### Perform Resource Discovery

Schedule on which agents check with server to determine, if any local resources require discovery.

After any type of resource discovery, it might be possible that the server does not have all the details required to correctly identify what was initially provided by the agent. The agent periodically checks in with the se information needs to be discovered. The sever then sends information back to the agent about any pending item clarifications.

### Perform Resource Discovery (Windows)

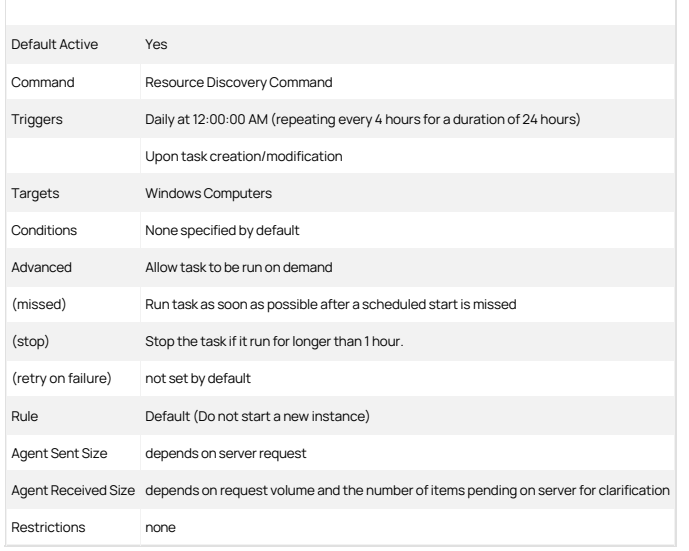

### Perform Resource Discovery (Mac OS)

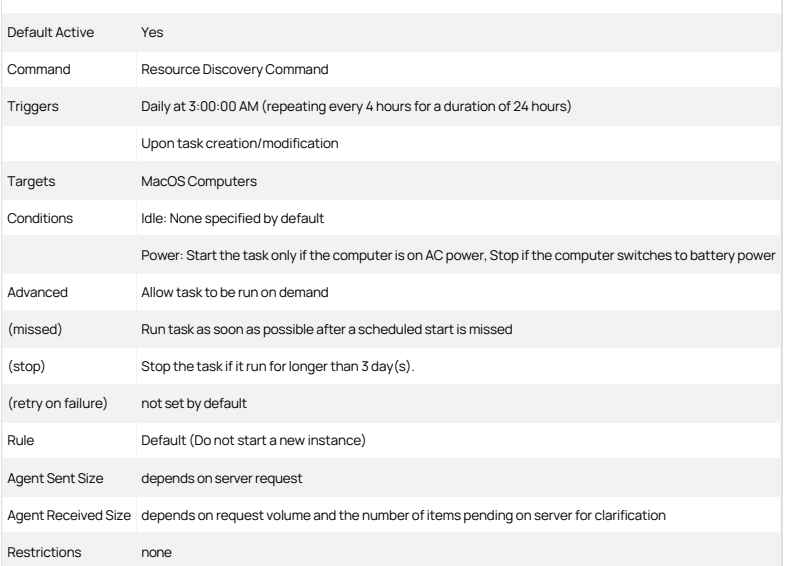

### Retry Errored TMS Events

Scan Agent queue for any events that require retransmission.

### Retry errored TMS Events (Windows)

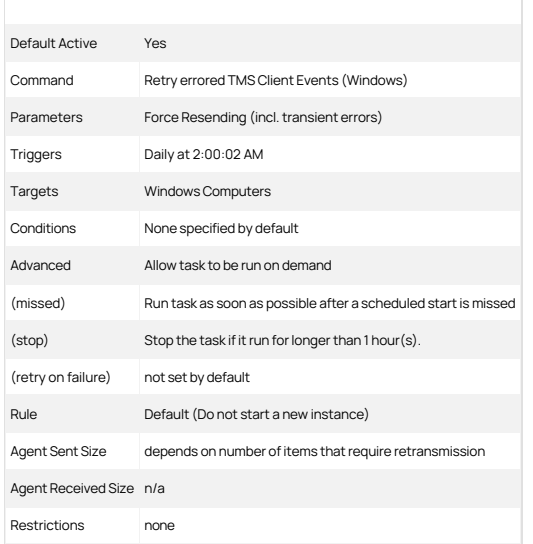

### Retry errored TMS Events (Mac OS)

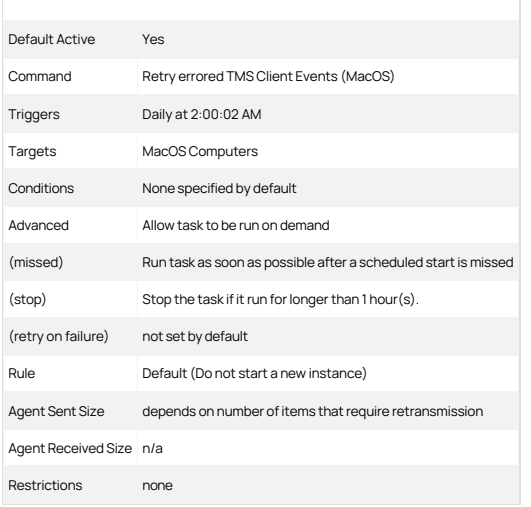

### Scheduled Check for Pending Tasks

### Scheduled Check Pending Client Tasks - Internet Clients (Windows)

Initiate a check for pending client tasks. Used by agents that are unable to receive an incoming connection from the server.

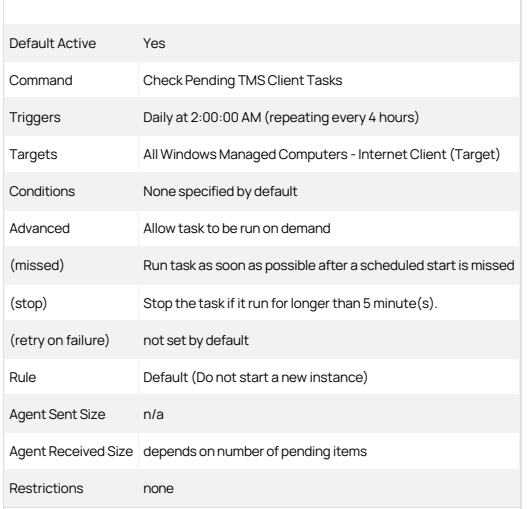

### Scheduled Registration

### Scheduled Registration (Windows)

Initiate agent registration with server.

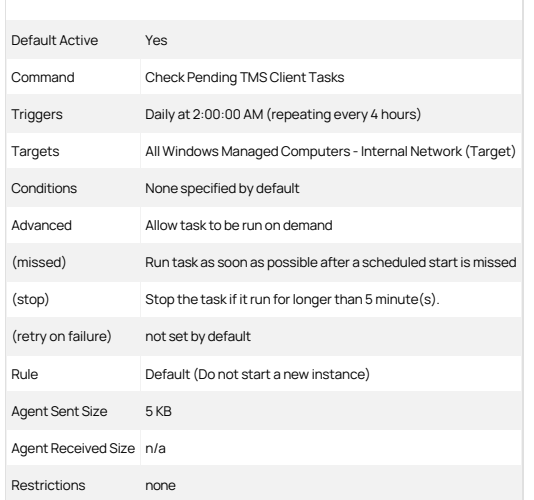

### Scheduled Registration - Internet Clients (Windows)

Initiate agent registration with server less frequently than internal clients.

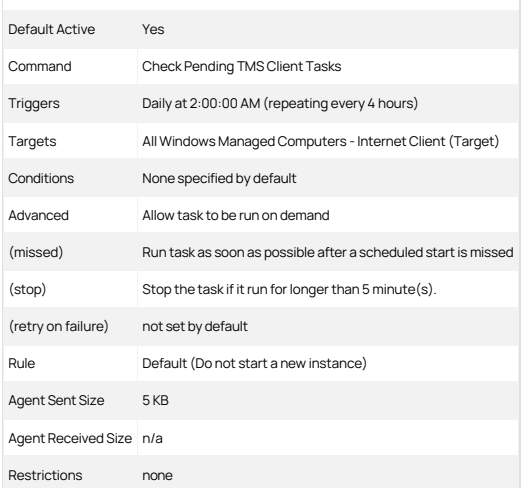

### Scheduled Registration (Mac OS)

When this policy is triggered the Agent will attempt (or re-attempt) to register with the server.

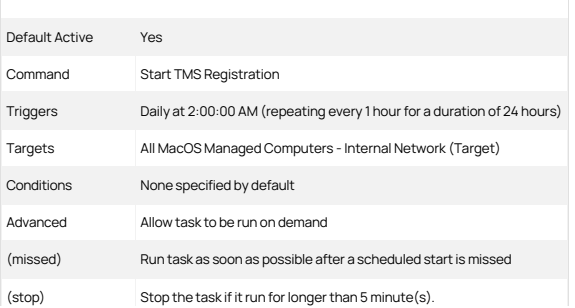

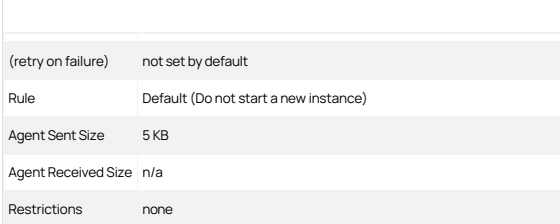

### Set Agent Log Size

Configures the size of the Agent Event Log. By default this is set to 1 MB. For most environments it is recommended to increase the Agent Event Log size. This task can be used to override the default setting.

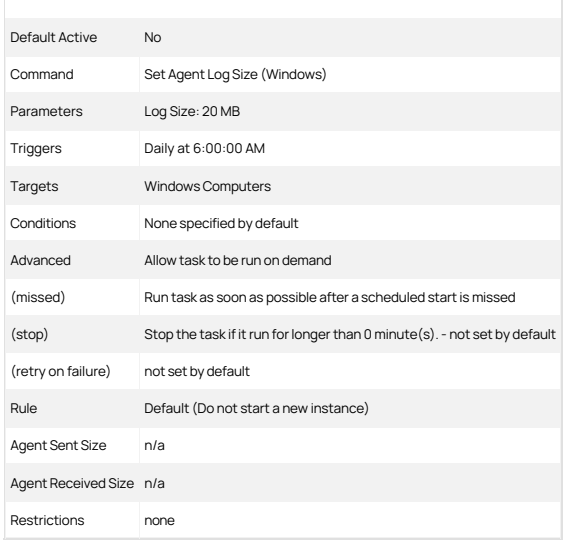

### Shared Folder Iventory Policy

The purpose of this policy is to inventory shared folders on the client.

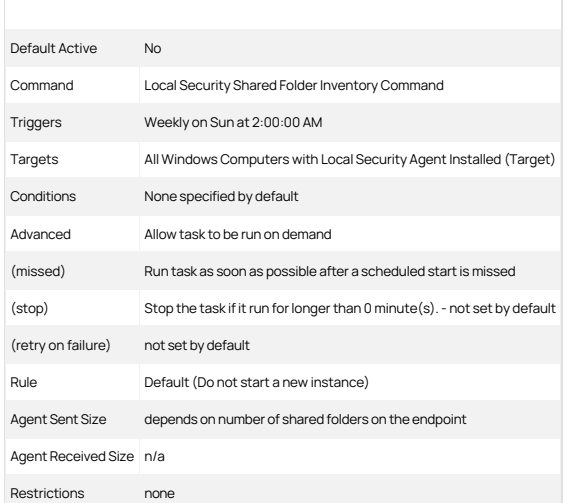

### Update Agent Commands

Task sends up request for hashes of specific client item types. With Privilege Manager version 10.7 and up returned items are filters based on the last time run the task ran.

### Update Agent Commands (Windows)

Instructs Agent to update any agent commands if required.

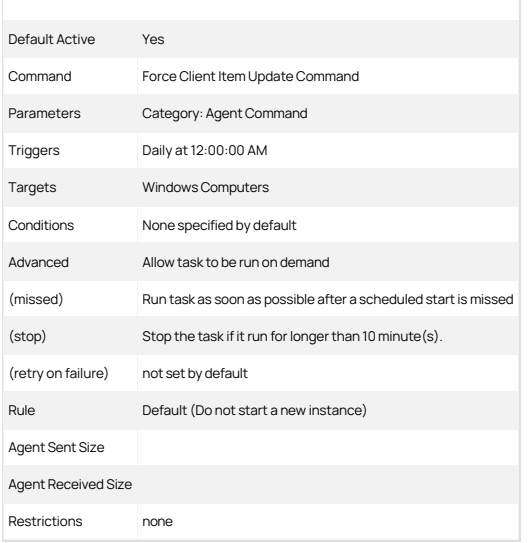

### Update Agent Commands (Mac OS)

When this policy is triggered the Agent will update agent command items.

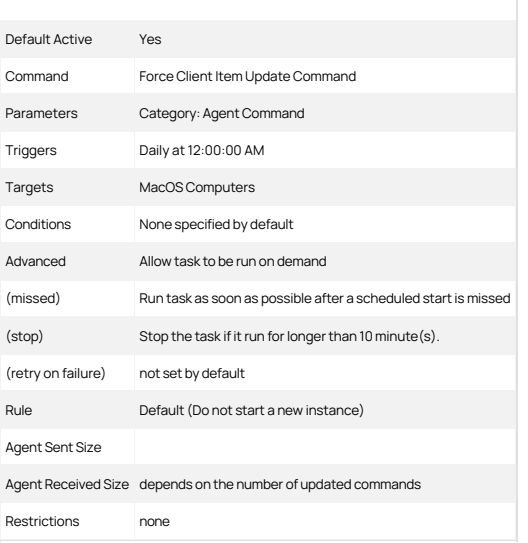

### Update Applicable Policies

### Update Applicable Policies (Windows)

Instructs Agent to check with server for policy changes.

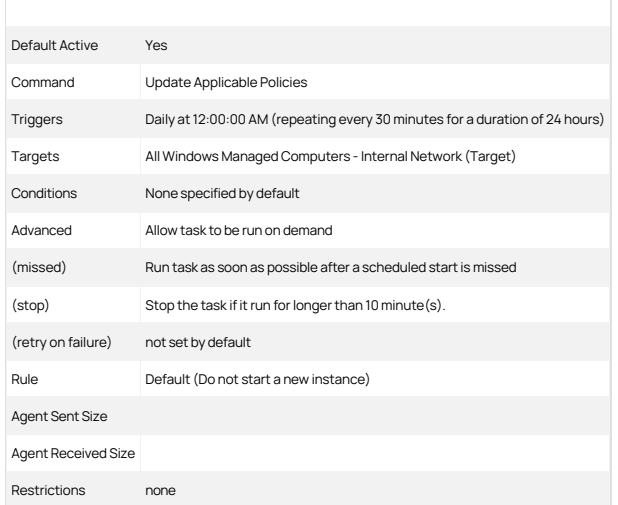

### Update Applicable Policies - Internet Clients (Windows)

Instructs Agent to check with server for policy changes less frequently than internal clients.

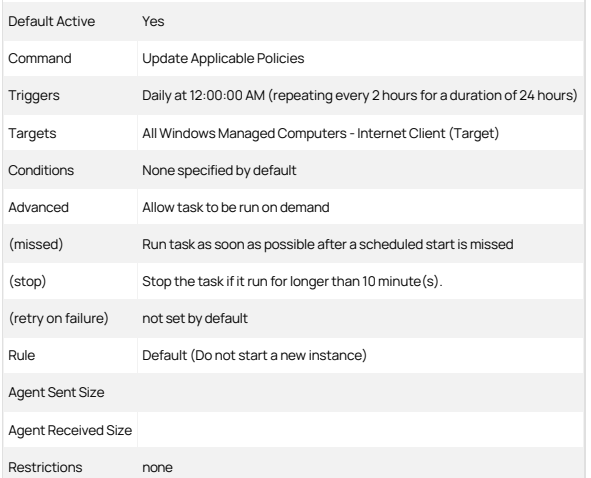

### Update Applicable Policies (Mac OS)

When this policy is triggered the Agent will check the server for updated policies.

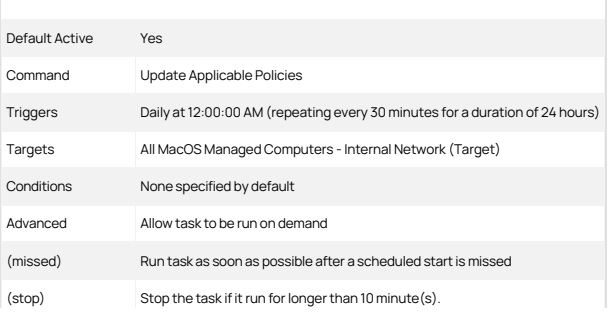

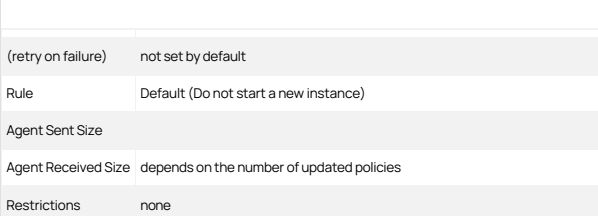

### Update Provisioned Resource Client Items

These policies trigger the Agent to force a Client Item Update for provisioned resources on the specific client system.

### Update Provisioned Resource Client Items (Windows)

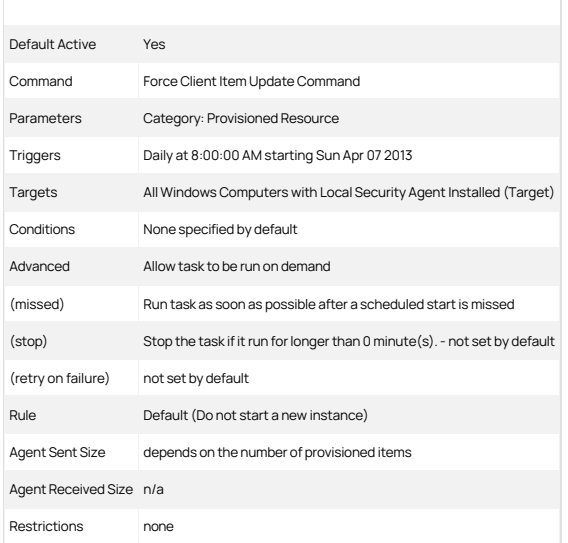

### Update Provisioned Resource Client Items (MacOS)

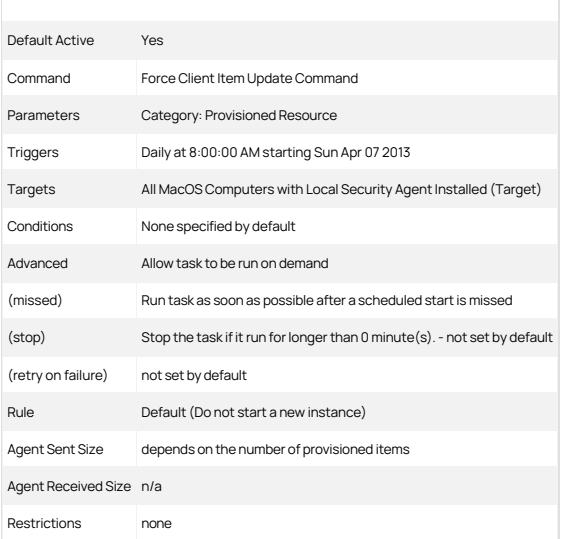

### User Logon Inventory Policy

Updates user logon data based on a given schedule to provide primary user information.

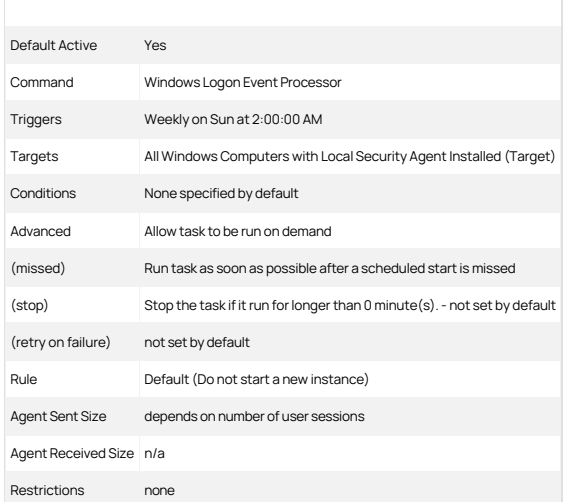

### Windows Server Inventory Policy

The purpose of this policy is to inventory Windows Services on the client.

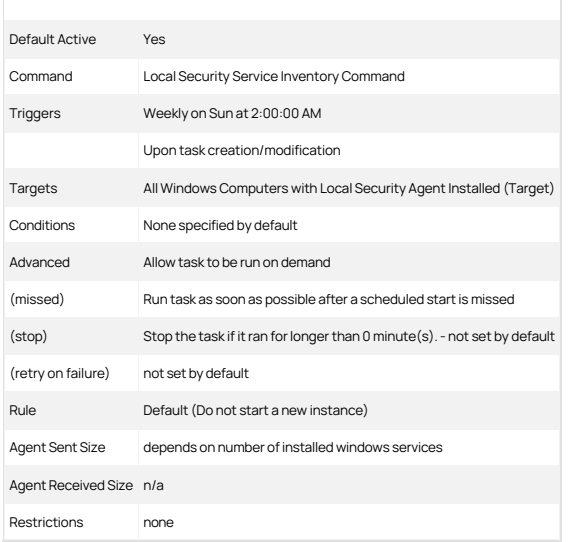

### Server Tasks

### Component Based List of Default Tasks

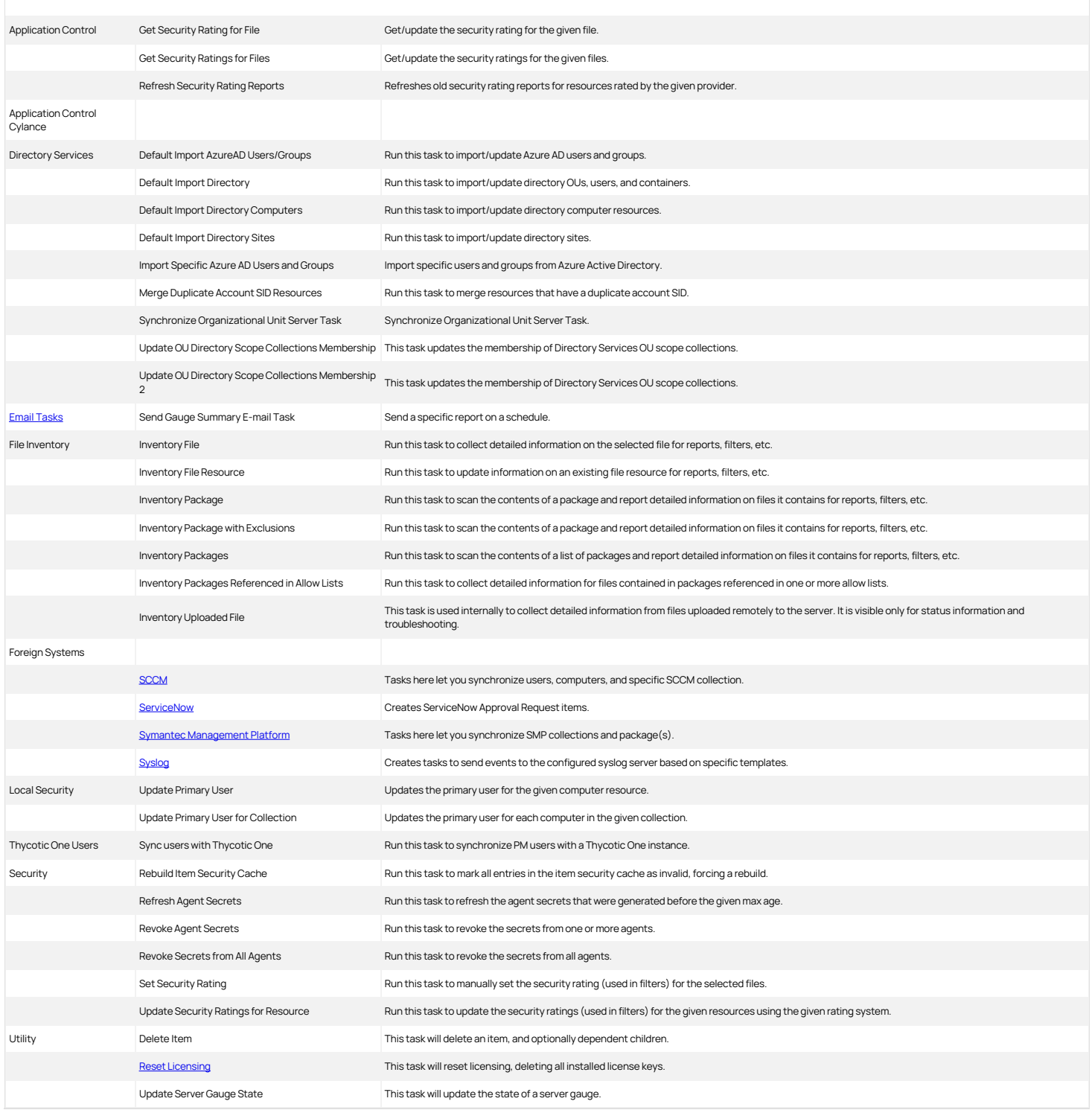

### Helpdesk Tasks

By default this folder is empty. Administrators can use it to copy tasks for HelpDesk users to run them. The HelpDesk folder provides security settings on those folders that would grant permissions if someone puts tasks in

### Infrastructure Scheduled Activities

These are tasks that pertain to either core functions or to components and subcomponents of Privilege Manager.

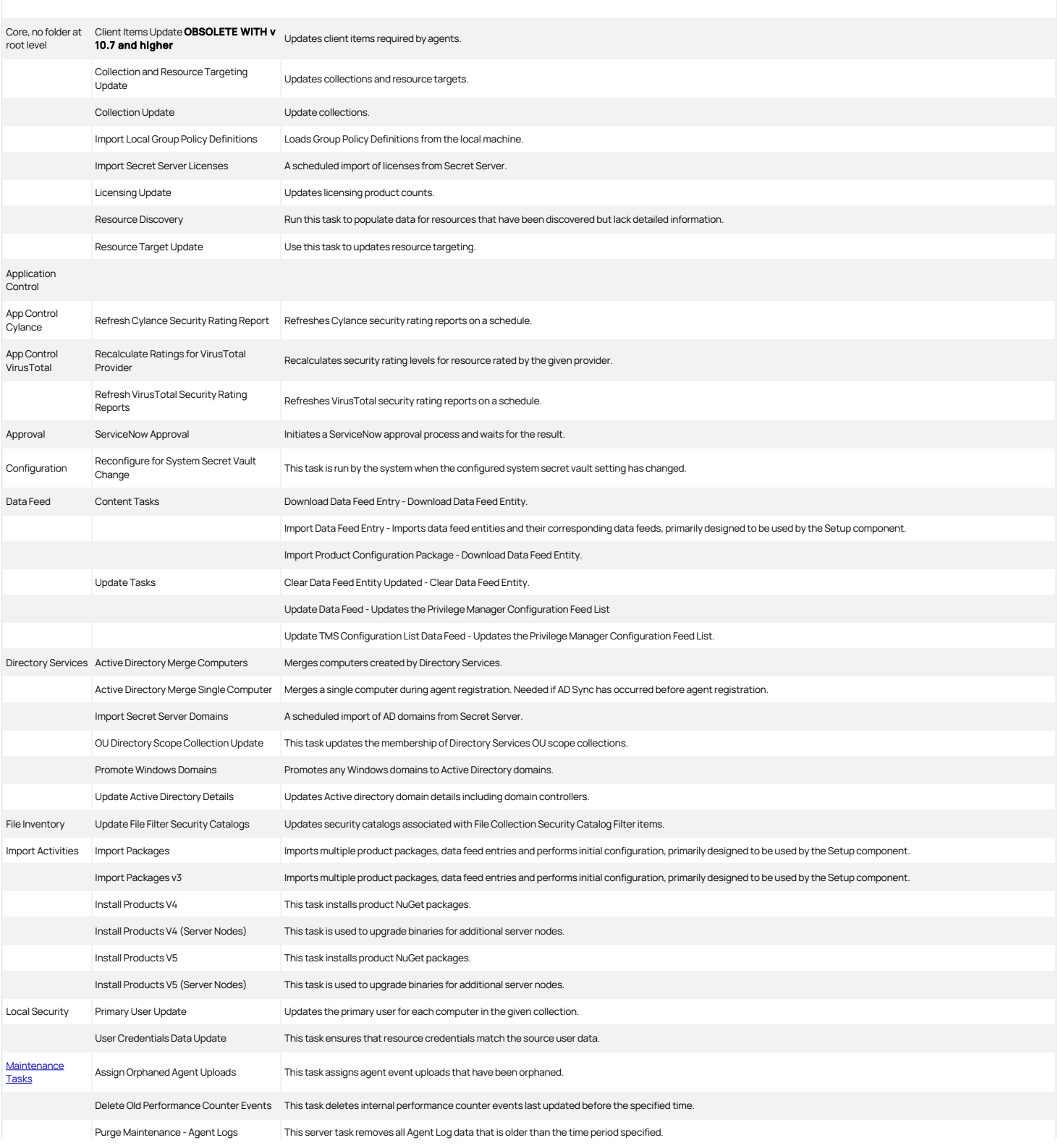

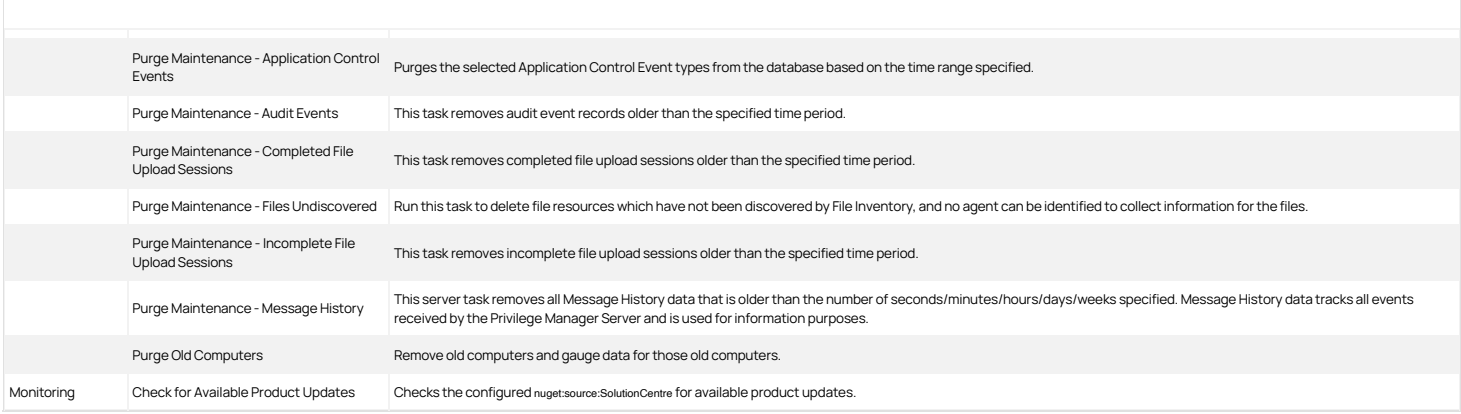

#### Scheduled Tasks

In addition to maintenance tasks, there are other tasks that should be scheduled to run regularly by Privilege Manager administrators. It's recommended to run these tasks to determine how long they take to complete in each then schedule appropriately to cover task completion and needs.

#### AD Import and Synchronization Tasks

Import Active Directory users and groups on demand and based on a set schedule.

Note: Depending on AD structure and size, the tasks should be planned to avoid bulk imports and synchronization of too large of a number of accounts.

#### Task Parameter Conflicts

When task parameters are set at the task level, they can't be changed when a schedule is created for that task. However, in some circumstances, if you have already defined parameters at the task schedule level and then go set the values, you may end up with task schedule parameter conflicts. When there are conflicts with the version currently on the server, the Privilege Manager console shows a modal to resolve the existing conflicts before modifications can be saved.

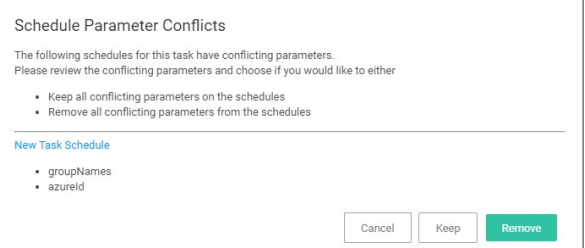

The user can review the task that introduced the conflict by clicking the linked item, which is opened in a new browser tab.

The options to resolve are

- 
- Keep all conflicting parameters on the schedule click the **Keep** button.<br>Remove all conflicting parameter from the schedule click the **Remove** button.

Or cancel if you wish to clean up the conflicts by manually editing task parameters on the conflicting items. However, something indicated as a conflict isn't necessarily a problem. The functionality is implemented so that to stop changes on the schedule level by setting something other than default on the task level. If a parameter on the task is a default value, then that parameter will not be in conflict, if it does not match on the sched

Whenever there is a deviation from the default value on the task level, even with the parameter on the schedule matching, users are asked to resolve the conflict by keeping the current values.

### <span id="page-417-0"></span>E-mail Reports Task

Any report created in Privilege Manager can be sent to a group of recipients based on a scheduled task.

To set this up, create a new Server task to send emails.

#### 1. Navigate to **Admin I Tasks**.

### 2. In the folder tree open Server Tasks I E-mail Tasks.

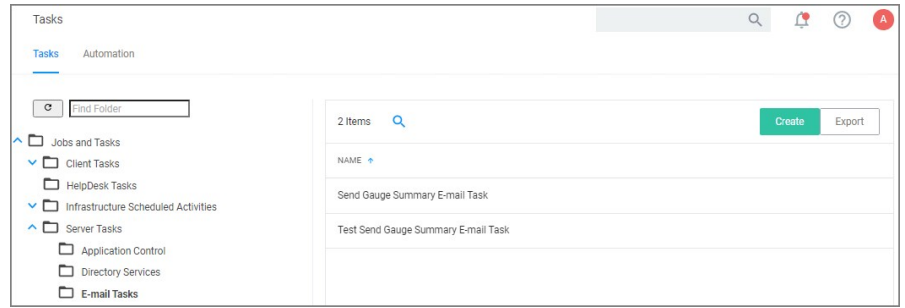

3. Click Create. For on-prem instances the modal has an SMTP Server selection option, for cloud instances the server defaults to a pre-configured value and does not have the SMTP Server field.

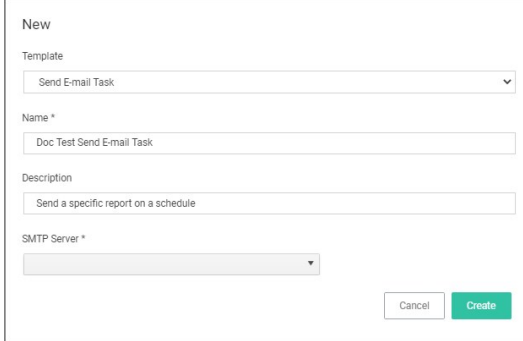

4. From the Template drop-down select Send E-mail Task.

5. Enter the task name and description.

6. If this is for an on-premises instance, for SMTP Server, search for your SMTP server that is already configures as a foreign system for your instance.

7. Click Create.

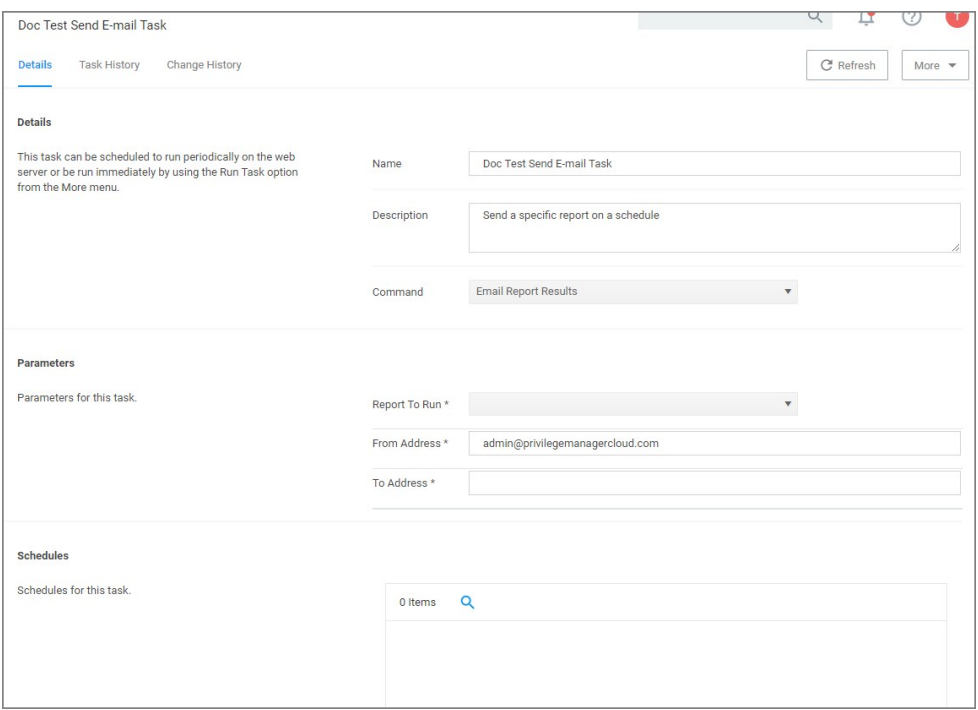

Note: For cloud environments the SMTP server settings are pulled from an existing configuration and can't be edited via the parameters tab.

Under Details and Parameters you can change/edit any of the task specific information:

- 
- 
- 1. From the **Command** drop-down, select what command you wish to execute, e.g. Email Report Results.<br>2. From the **Report to Run** drop-down, search for and select the report you wish to send.<br>3. In the **From Address f**ield
- 

Under the **Schedules** section of the page you can specify a schedule for this specific task.

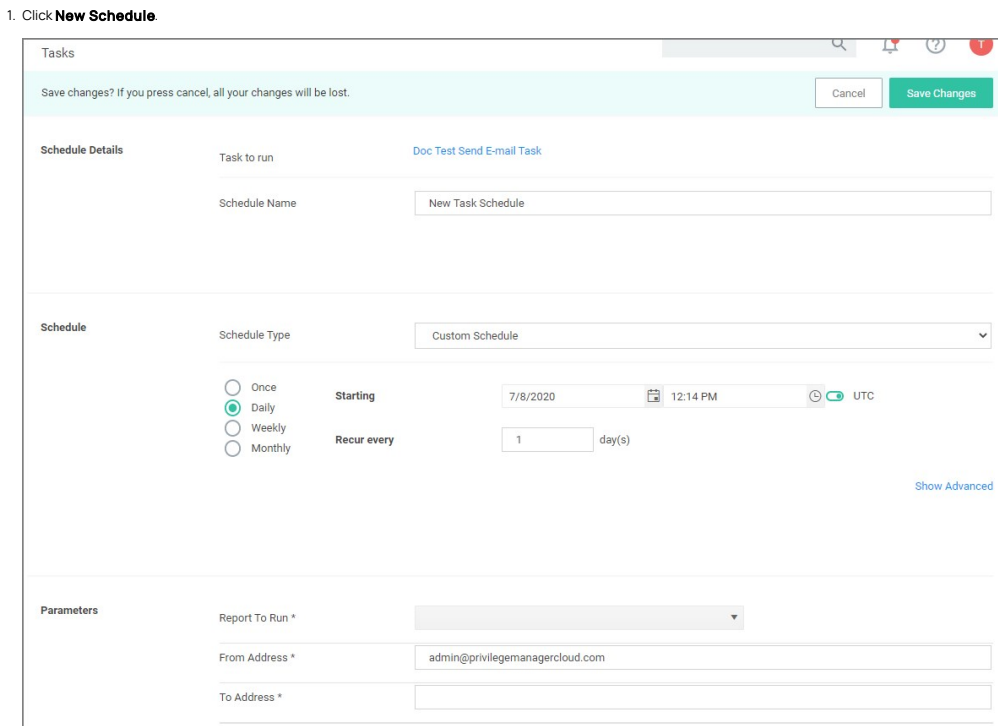

Set up the schedule specifics for this task.

2. Click Save Changes.

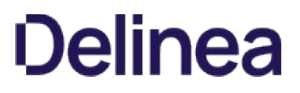

When a task is used to launch executables, but the task does not have an associated user context, the appropriate user token cannot be assigned. This applies to systems with 10.7 and above agents.

#### Example Scenario

A scheduled task launches an executable, which requires elevation, for example running the performance monitor process. That task is then set to run with elevated permissions, however not as a specific user, but rather as Such task used in a policy will cause the executable to fail, since a specific user token cannot be associated.

#### Workaround

If you don't have a user context to assign to a task for launching an executable, you can use a PowerShell script in combination with the task and policy.

- 1. Create a PowerShell script to launch the executable.
- 2. Set the task to launch powershell.exe.
- 3. Pass in the name of the script. 4. Set the your policy to target that script.
- 

<span id="page-421-0"></span>Privilege Manager has many tasks that can be run to ensure that the data in the database is up-to-date and to purge old or unwanted information. This section provides an overview of the maintenance tasks and other schedula Privilege Manage

Determining how often to schedule maintenance tasks depends on the associated items, like events, files, computers, etc. and their build up. These tasks have default parameters assigned but are not scheduled to run. Privil administrators should schedule these tasks based on their needs and system performance.

The primary maintenance tasks that will need to be scheduled to ensure Privilege Manager databases do not grow too excessively are the

- Purge Maintenance Application Control Events and
- Purge Maintenance Files Undiscovered tasks and,
- in pre-10.5 systems, the
	- Purge Maintenance Completed File Upload Sessions and Purge Maintenance - Incomplete File Upload Sessions tasks.
- Maintenance Tasks

These maintenance tasks can be found at

- Admin | Configuration | General (tab) or
- Admin | Tasks | Jobs and
- Tasks | Infrastructure Scheduled Activities | Maintenance Tasks.

#### **Assign Orphaned Agent Upload**

This task will assign agent event uploads that have been orphaned.

Parameters: Max records [default setting = 2500]

#### Delete Old Performance Counter Events

This task will delete internal performance counter events last updated before the specified time.

Parameters: Can be set to Seconds, Minutes, Hours, Days, and Weeks, The default is 1 Day.

This maintenance task should be used if [Save Performance Counters](https://docs.delinea.com/online-help/products/pmgr/config/advanced/adv-pm-general.md#save_performance_counters) is enabled in the general section of the advanced configuration settings

#### m Change His

This task is run after installs to ensure items with change tracking enabled have initial history entries. This is an automated task to populate initial states of items across updates.

#### LSS Migration Tasks

For information on the LSS Migration tasks refer to Migrate Local Security Policies

#### Purge Agent and Gauge Data for Deleted Computers

This task will delete orphaned data from AgentActivity, AgentRegistration, and GaugeInstanceState.

Notes: This can be helpful to run, to remove unwanted data for computers that have been deleted from Privilege Manager.

#### Purge Duplicate Computers

Remove duplicate computers.

Notes: When AD sync occurs, Privilege Manager creates a new object in the database for each computer object. When the agent is installed, it references this same object. If the agent is installed before AD sync occurs, the different objects in the database for the same machine. This task merges the duplicate objects and is usually only needed when agents are installed before a computer comes in from AD sync.

#### Purge Maintenance - Agent Logs

This server task will remove all Agent Log data that is older than the time period specified.

Parameters: Can be set to Seconds, Minutes, Hours, Days, and Weeks. The default is 1 Week.

#### Purge Maintenance - Application Control Events

Purges the selected Application Control Event types from the database either

- manually based on a specified range of time, or
- automatically after reaching a set threshold. Refer to [Maximum Application Event Count](https://docs.delinea.com/online-help/products/pmgr/config/advanced/adv-pm-general.md#maximum_application_event_count) time range specified.
- Parameters: Event Types to Purge (Application Action Events, Application Justification Events, Application Metering Events, Application Verifier Events). All of these Application Control Events are populated in the various reports.

Notes: Only Purge Events that belong to specific policies

#### Purge Application Control Events older th

Notes: Depending on policy settings, Application Control Events can pull a large amount of data into the database. Privilege Manager administrators must setup schedules for this task, as needed, to purge old or excessive d Application Control policies.

#### Purge Maintenance - Audit Events

This task will remove audit event records older than the specified time period.

Parameters: Purge events older than [default setting = 30 day(s)]

Notes: The Audit events mainly pertain to and are used in Change History tracking. This task should not need to be scheduled.

#### Purge Maintenance - Completed File Upload Sessions

This task will remove completed file upload sessions older than the specified time period.

Parameters: Purge completed sessions older than [default setting = 1 day(s)]

Notes: For versions 10.5 and later, the need to run this task should be significantly reduced since they are now cleaned up as file uploads complete.

#### Purge Maintenance - Files Undiscovered

Run this task to delete file resources which have not been discovered by File Inventory, and no agent can be identified to collect information for the files.

Parameters: Delete Files that have been undiscoverable for longer than [default setting = 1 week(s)]

Notes: This task clears up files with the name "New Loaded Resource" that are older than X days. This can be a helpful task to schedule to remove undiscoverable files from the Event Discovery results (for example, temp fil creates and then deletes).

#### Purge Maintenance - Incomplete File Upload Sessions

This task will remove incomplete file upload sessions older than the specified time period.

Parameters: Purge incomplete sessions older than [default setting = 2 day(s)]

Notes: For versions 10.5 and later, the need to run this task should be significantly reduced since they are now cleaned up as file uploads complete.

#### Purge Maintenance - Message History

This server task will remove all Message History data that is older than the time period specified. Message History data tracks all events received by the Privilege Manager Server and is used for informational purposes.

Parameters: Delete Message History older than [default setting = 30 day(s)]

Notes: This task clears the [Ams.Resource].[MessageHistory] table. Use this task to purge that table, if it is excessively large.

#### Purge Maintenance - Orphaned Local Users and Groups

This task will delete local users and groups that reference a computer as their parent domain (which will block deletes), but are not part of that computers users and groups.

#### Purge Old Computers

Remove old computers and gauge data for old computers. Remove any agents that have not communicated with the server in a set number of days (default 90), resulting in a critical Agent state.

<span id="page-423-0"></span>With Privilege Manager 10.7 and up license registrations can be reset. The Reset Licensing task allows upgrading users to remove outdated licenses.

After acknowledging the license reset, all licenses are removed from the Privilege Manager instance. When no licenses can be found, the no product licenses warning banner displays on the top of the console.

### Using the Reset Licensing Task

1. Navigate to the **Admin I Tasks**.

### 2. From the Tasks folder tree, select Server Tasks I Utility.

### 3. From the options on the right, select **Reset Licensing**.

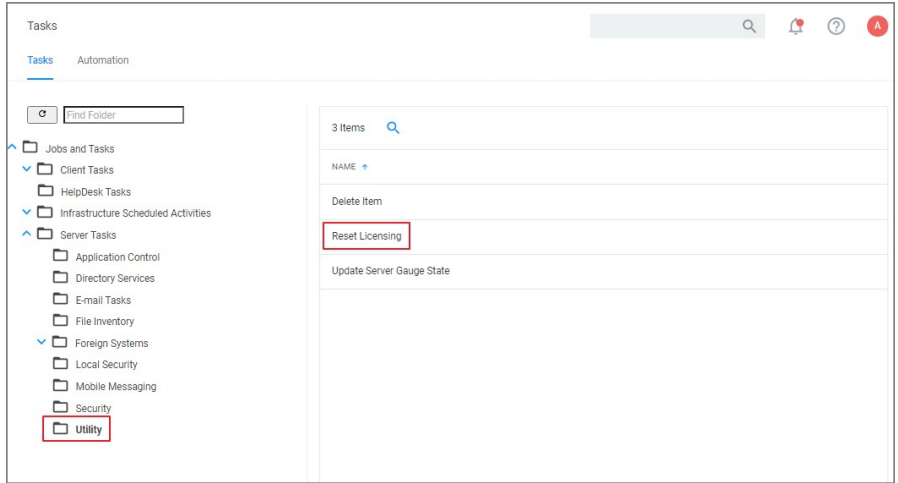

Reset Licensing is a read-only task.

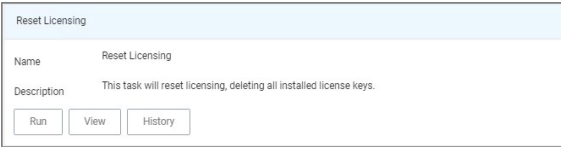

### 4. Click Run.

To run the task, the user needs to acknowledge the removal of all installed license key.

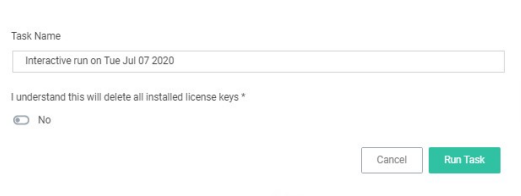

The task does not run without that acknowledgement and an error is generated.

Note: Do not use the scheduling functionality on this task. After a license reset, new licenses should be applied ASAP.

To re-apply licenses refer to the information under [Licensing](#page-99-0) in the Getting Started section.

Administrator users can create and edit Privilege Manager users and assign and remove roles for these users.

There are three types of users:

- Thycotic One users these are only available in cloud environments and are manually added. API Users these are available for the public API implementation.
- 
- Standard Users these are users manually added by an administrator after the initial installation of Privilege Manager.

#### How to Manually Add Thycotic One Users

To manually add users to your Privilege Manager cloud instance, follow these steps:

### 1. Navigate to **Admin I Users**.

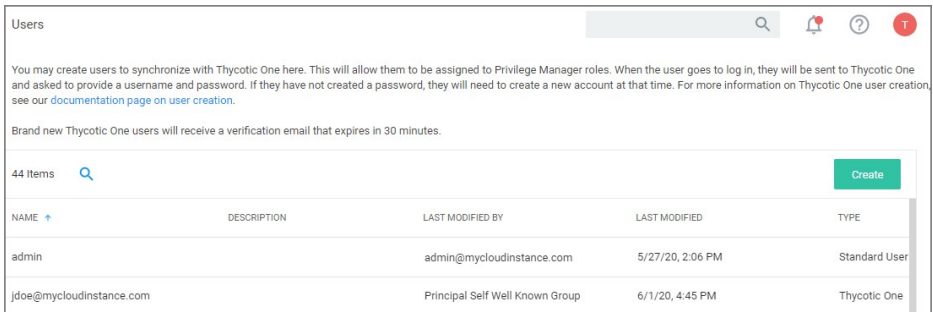

#### 2. Click Create.

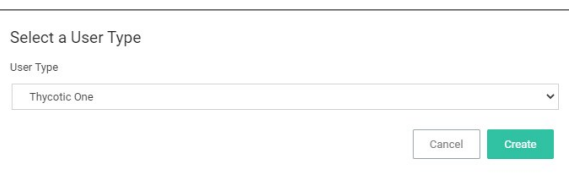

#### 3. From the User Type drop-down, select Thycotic One and click Create.

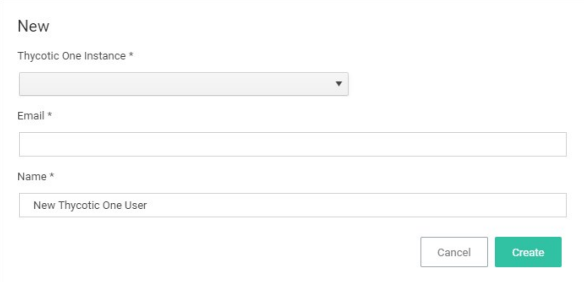

4. From the Thycotic One Instance drop-down, search for and select your instance for the new user.

5. Enter the Email and Name of the new Thycotic One user in the respective fields.

6. Click Create.

#### How to Manually Add Standard Users

Standard users can view and edit their own accounts, such as password updates, but can't create new users or delete their own user.

1. Navigate to Admin I User.

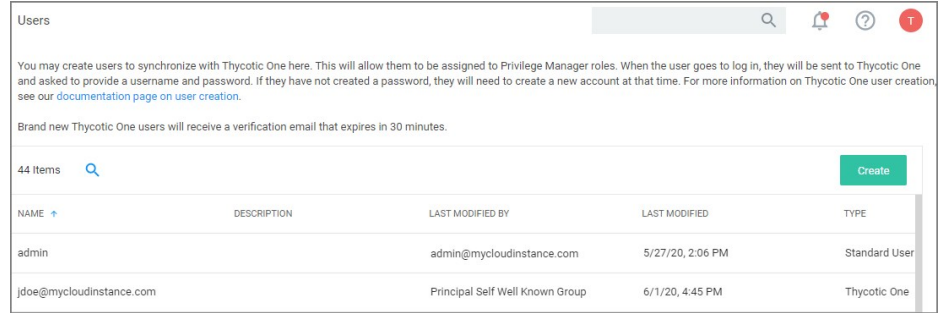

On-prem instances see a note that Thycotic One users can only be created if a Thycotic One Foreign System is configured.

#### 2. Click Create.

### 3. From the User Type drop-down, select Standard User and click Create.

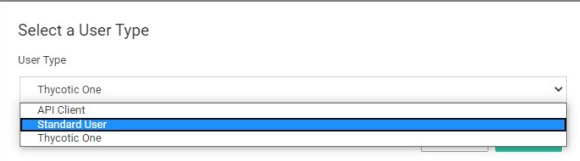

### 4. On the Enter User Details modal, enter

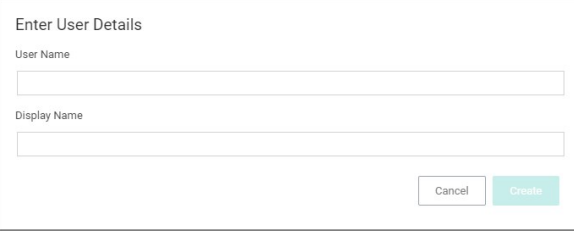

1. the User Name.<br>2. the Display Name.

5. Click Create.

#### 6. On the newly created User's details page, add

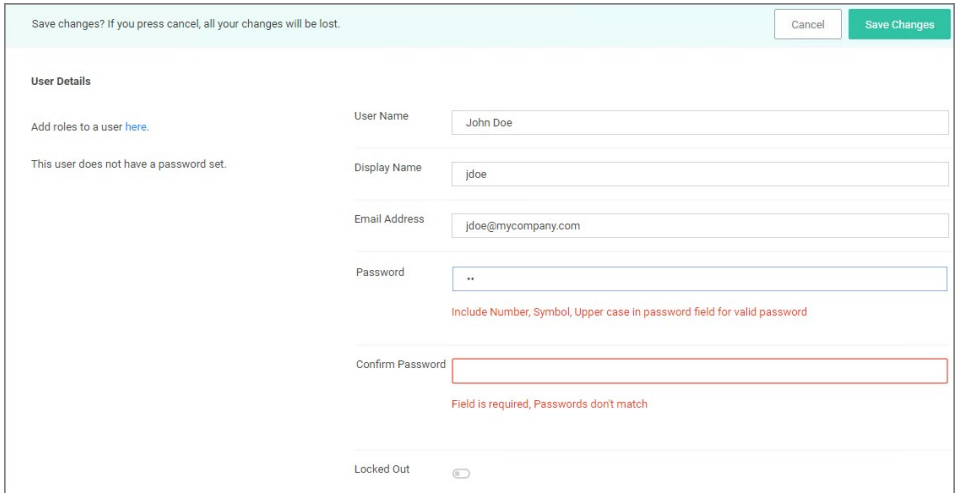

o the user's **email address** 

a **password**.<br>**roles** to the user by clicking the **Add roles to a user here** link. You can create users without assigning roles. To go through the steps of assigning roles, refer to the **Add Roles to a User** topic below.

7. Click Save Changes.

The user is now active in the system and you may edit the user details.

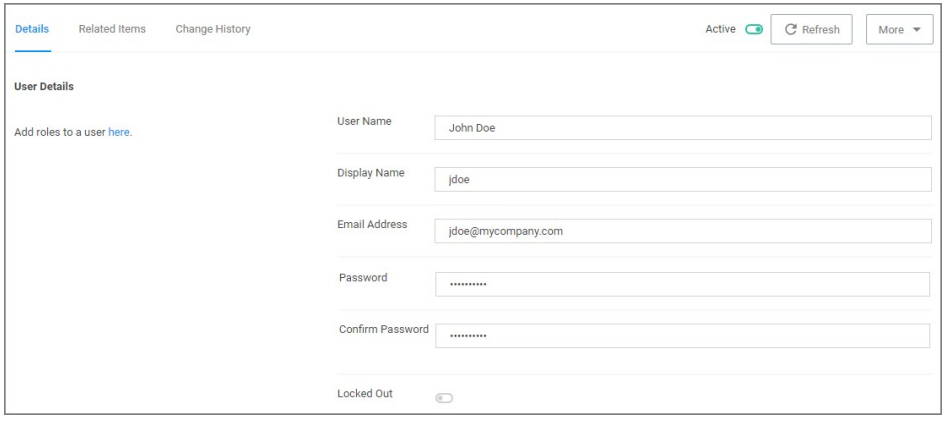

### How to Manually Add API Client Users

API Client users can view and edit their own accounts, such as password updates, but can't create new users or delete their own user.

- 1. Navigate to **Admin I User**.
- 2. Click Create.

3. From the User Type drop-down select API Client and click Create.

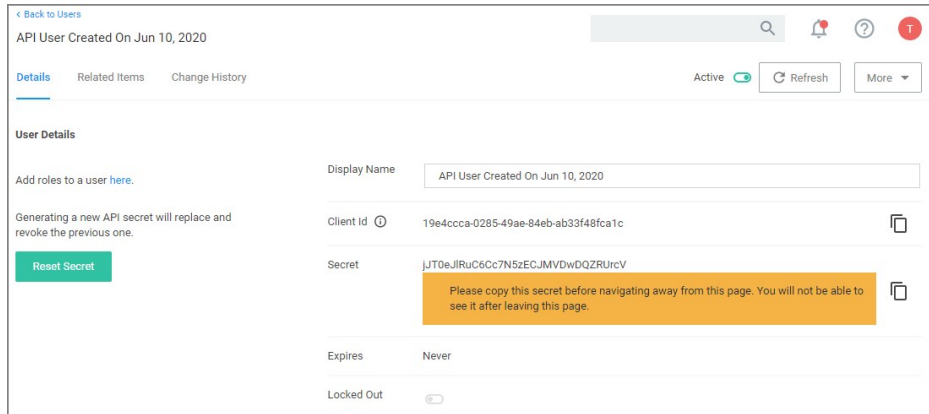

API Client users are by default created with a date and time reference when the user was added. If you wish, you can modify the display name. The newly create user is automatically set to active on creation. Prior to navig page, make sure to take note of the Client ID and copy the Secret into your vault.

Make sure the API user is a member of a role, the role depends on what you need the API to do.

Use Reset Secret to generate a new secret for this user, it invalidates the old secret you copied to the vault. Once you click Reset Secret you need to confirm the action. The new secret will be shown until you navigate aw All changes need to be saved to take effect.

#### Add Roles to a User

1. On the User Details page, from the Add roles to user here click here.

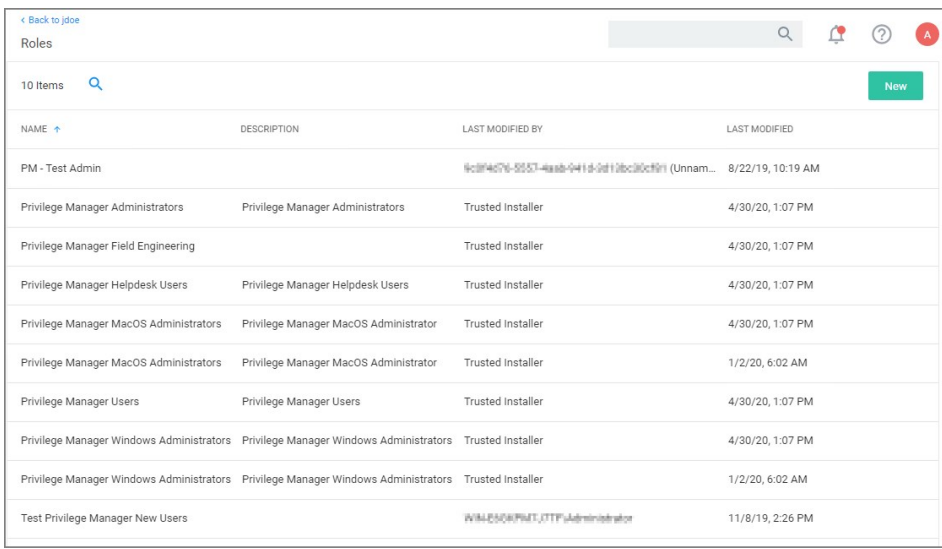

2. From the roles page select the role you want to add to the user, for example Privilege Manager Windows Administrators.

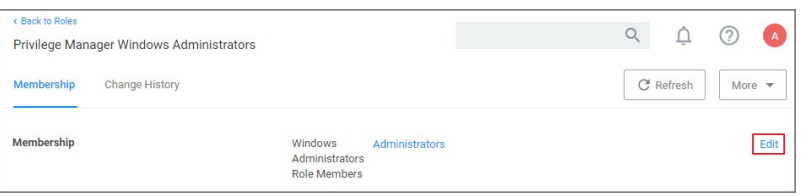

1. Click Edit.

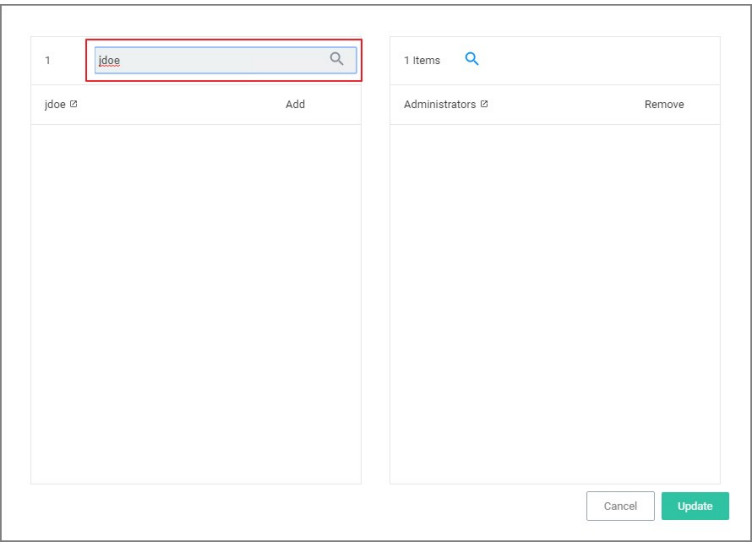

1. Click the name or Add to add the user to the role.

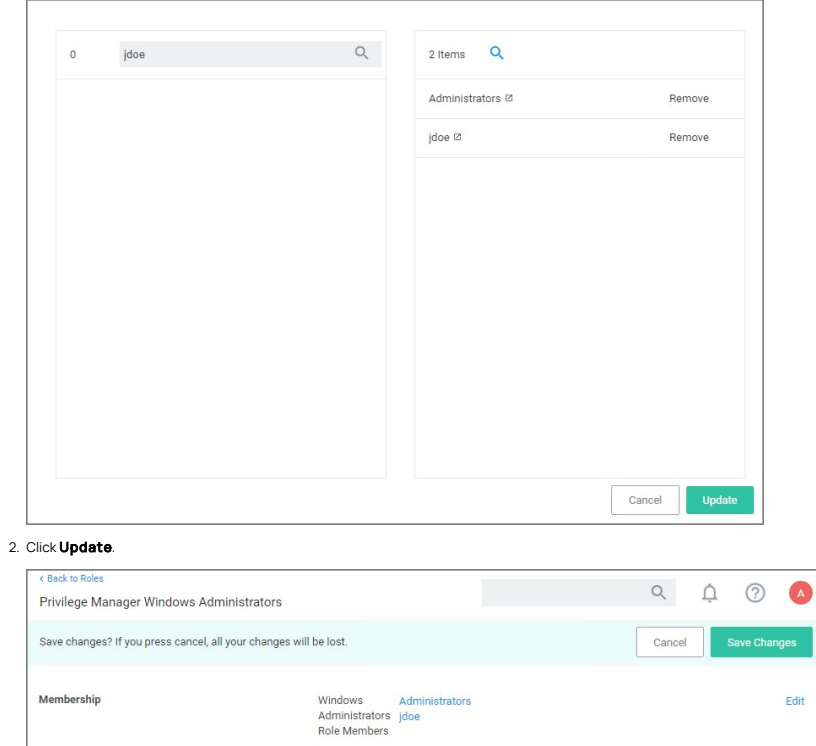

3. Click Save Changes to save the role update.

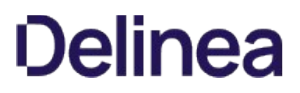

Privilege Manager Administrators can turn complex password policy rules on and off for Privilege Manager users. This can be set via the [advanced configuration](#page-227-0) page. Password complexity is turned on by default. Policy rules:

- 
- minimum of 8 characters minimum 1 symbol minimum 1 uppercase minimum 1 lowercase
- 
- 

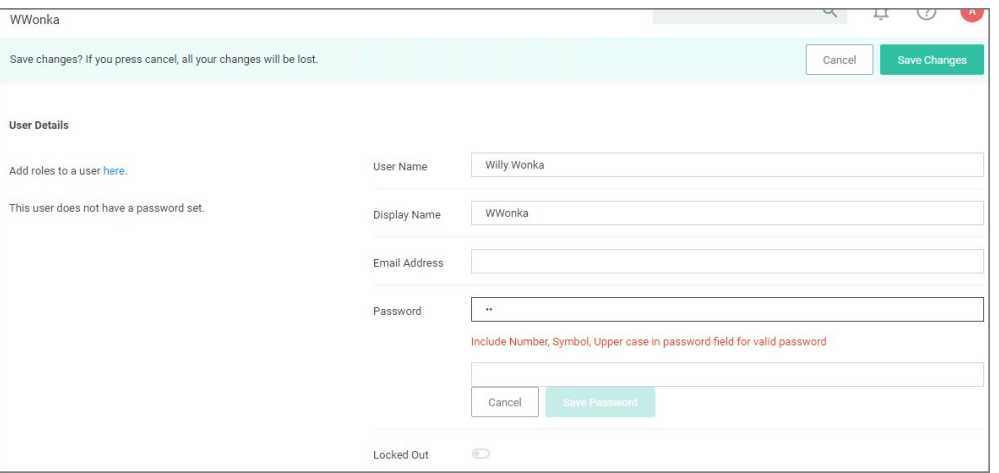

The password policy applies to UI and API Client users.

The enforcement takes effect when a new Privilege Manager user is created or an existing user resource is edited.

The Tools menu in Privilege Managers offers access to

- 
- 
- 
- [Disclose Password](#page-431-0) [File Upload](#page-285-0) [Manage Approvals](#page-516-0) [Offline Approvals](#page-513-0) Secret Server, if integrated.

<span id="page-431-0"></span>The Password Disclosure tool lets users based on role permissions disclose passwords and look a password rotation history.

The password rotation history is helpful when systems are being restored to a time prior to the current password.

### Using the Disclose Password Tool

- 1. Navigate to Admin I Tools: Disclose Password.
- 2. The Computer page opens.

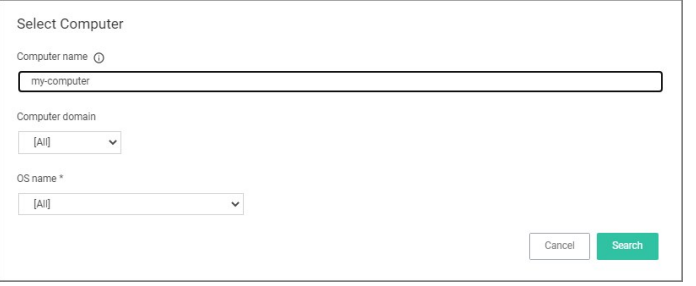

### Select a computer from the list.

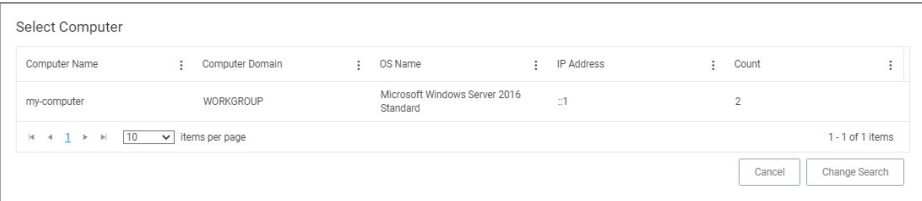

3. The Password Disclosure page opens, it list the managed users and also provides links to view the current password and to password history.

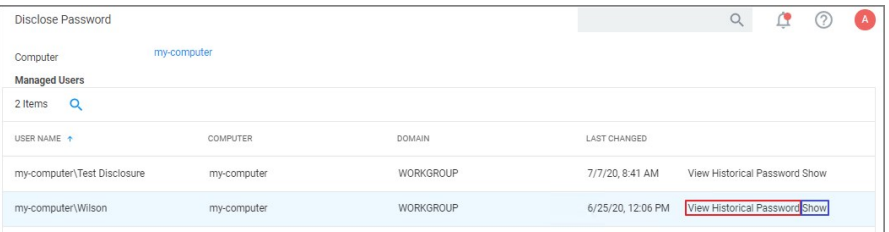

4. Click on Show to view the current password.

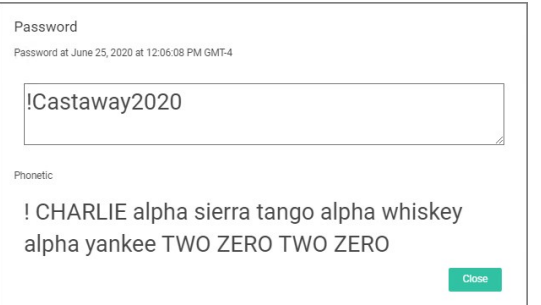

5. Click on View Historical Password to view the password history.
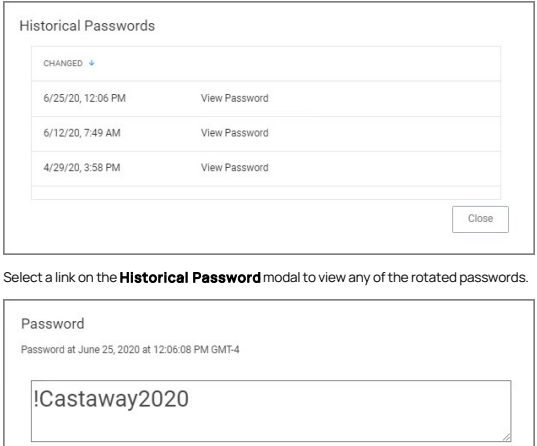

Phonetic

! CHARLIE alpha sierra tango alpha whiskey alpha yankee TWO ZERO TWO ZERO

Note: Any password disclosure is audited and can be viewed in the Password Disclosure History report (requires Administrator role membership).

## Computer Groups

Privilege Manager's user interface provides a logical categorization via Computer Groups. The basic categorization is by operating system. Based on size of organization different business units can be targeted by separate

Each Computer Group has the following areas to specifically address

- Application Policies, which are used for **Application Control** policies that can be created by using the Policy Wizard.
- [User Policies,](#page-439-0) which are used as part of [local security](#page-434-0) and pertain to specific users.
- <u>[Group Policies](#page-437-0),</u> which are also part of <u>[local security,](#page-434-0)</u> but pertain to a group of users.<br>Scheduled Jobs, these are also known as client tasks. Many are by default active.
- 
- Agent Configuration, these are agent configuration policies allowing a global configuration of agent behavior.

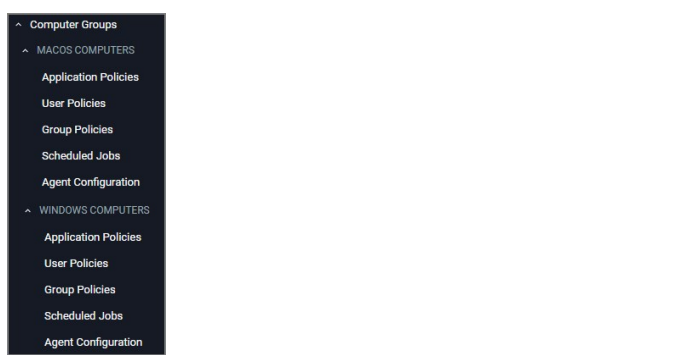

If you have agents already installed and registered, you will see Computer Group numbers listed, divided by Privilege Manager's two out-of-the-box computer groups:

### Windows Computers and MacOS Computers

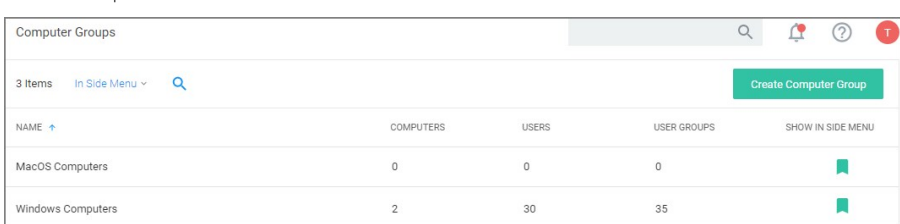

For example, in the screenshot above only 2 agent are registered with Privilege Manager. Local Security tells us that the agents are installed on a Windows computer (thus categorized in the Windows Computers group), that t Users and 35 User Groups on the two machines. Local Security automatically discovers this information upon every agent's registration with Privilege Manager.

If you have Computer Groups (also called Resource Targets) already configured for Application Control in Privilege Manager, keep in mind that those groups also appear as Group Policies for a given Computer Group in the lef

<span id="page-434-0"></span>Local Security in Privilege Manager allows customers to

- discover all local accounts and groups that exist on endpoints.
- 
- provide membership control of those accounts on endpoints.<br>allows to take complete ownership of the local credentials by enforcing password rotation for all accounts on those endpoints.
- use best practices when it comes to locking down the network from malicious endpoint attacks that exploit unsecured administrative access.
- Local Security is made up of
- Computer Groups Local Groups
- **•** Local Users
- 

Under Reports various Local Security reports and summaries are available.

### Computer Groups

These so called resource targets (as configured in Application Control) are specified sets of computers that meet certain criteria, that are targeted by certain policies and scheduled tasks.

Each computer group contains all local groups and local users on endpoints with a local security agent installed. When the agent registers, Local Security automatically discovers the local groups that exist on each machine

### Local Groups

Each local group has a list of local users that exist in that specific local group. From that list you can see

- 
- how many groups each user account is a member of. whether the user account is built-in or user-defined.
- whether or not the account itself is managed.

### Local Users

Setting up a local user account with password rotation means that the account is a managed account within Privilege Manager.

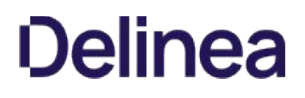

To add new computer groups tailored to your organization's environment,

- 1. Click Create Computer Group.
- 2. From the Platform drop-down, select either macOS or Windows.
- 3. Enter a Name and Description for your new group.

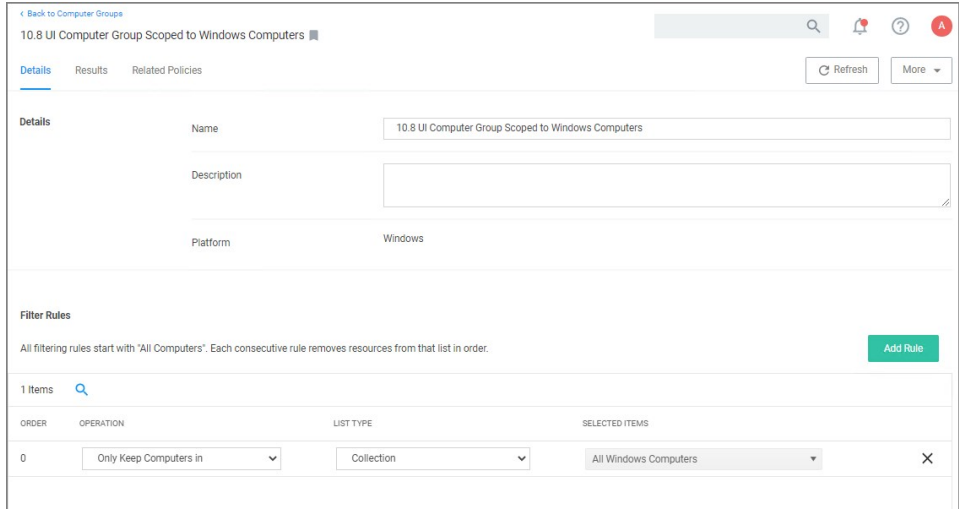

4. To select the machines you want to include within this group, you must add Filter Rules that will target the appropriate machines on your organization's network. The default filter rule begins with a rule that targets c

## To narrow your group, click Add Rule.

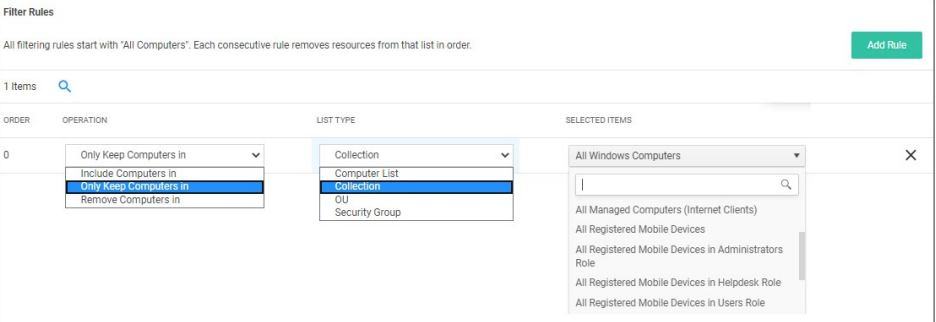

Multiple rules can be added per computer group. To change already established Computer Groups use add rules or change the resources already targeted.

## 1. Specify the **Operation** behavior, which can be:

- Only Keep Computers in (default) Include Computers in
- Remove Computers in
- 2. In the List Type column select from the following options:
	- Computer List: Under Selected Items, use Add if nothing is selected yet. Search for and select specific computers from the provided list of registered machines.
	- Collection: Under Selected Items, enter a collection name, e.g. collections can be "All Windows Computers" or "All Managed Computers". You may also choose from the options in the drop-down
	- OU (Organizational Unit): Under Selected Items, click Select and pick the OU from the populated domain tree.

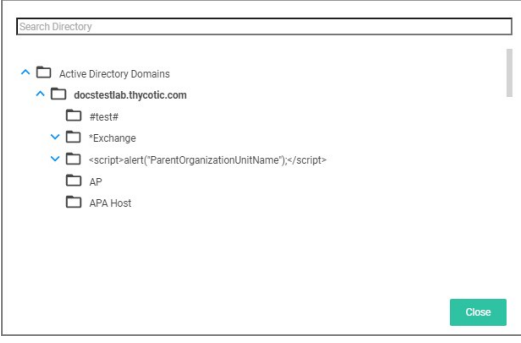

 $\blacksquare$  Security Group: Under  $\sf{Selected}$  items, search for and select a security group filter.

5. Click Save Changes.

<span id="page-437-0"></span>Every Computer Group is divided into Groups and Users. Both Groups and Users in this context refer to local accounts on the machines that are included in the Computer Group.

The Computer Group page lists all local groups on this set of computers, and provide a high-level overview of the selected computer group based on Local Users, Local Groups, and the number of computers in the group.

Remember: when an agent registers, Local Security will automatically discover the local groups that exist on each machine.

### Create New Local Group

To create a new Group,

1. Under your Computer Group, select Group Policies.

- 2. Click Create Group.
- 3. Enter a Name for your new group.

### 4. Click Create.

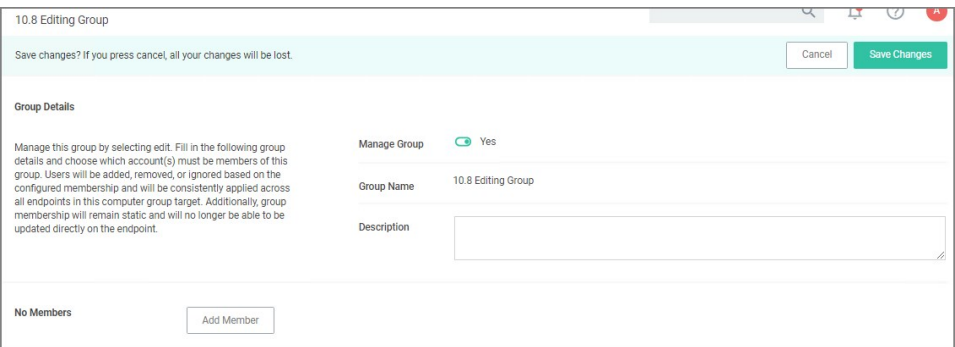

The Manage Group switch is by default set to Yes.

#### 5. Click Add Member.

### 6. From the Type drop-down, select either

- Domain User
- o Domain Group Local User

### 7. On the **Add Member** dialog, select from the available resource items by setting the switch.

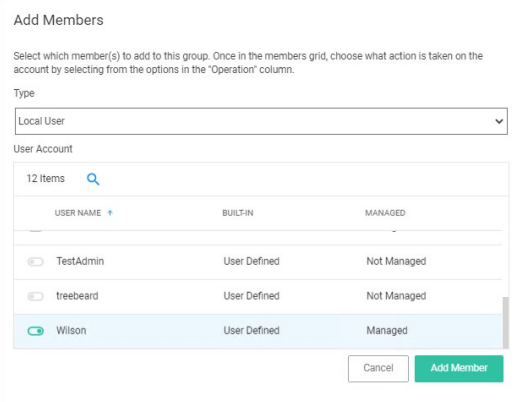

### 8. Click Add Member.

### Manage Local Groups

Managing a local group means that you determine which user accounts are in the group. In other words, if a group is being managed, the group membership will remain static and will no longer be able to be undated directly o Before adding users to any group, make sure you really want all those users in that particular group. Any exact group membership setting is rolled out to ALL endpoints in that computer group.

If a local group is not managed the Manage Group checkbox is not selected. To Manage the group, click Edit from the Details tab and then check the Manage Group box. Click Save Changes, and Yes to Confirm Navigation. Change settings may take up to 15 minutes to update on your endpoints.

When managing a group, existing members and any that have been added to the policy will appear in the Members table. Users will be added, removed, or ignored based on the configured membership and will be consistently appl

- Ignore if found
- 
- Add if missing Remove if found

Using Remove if found for All Other Users and Groups instates exact group membership and Ignore if found cannot be used on individual accounts that are part of that group. Note that, if exact group membership is used, an account that is initially listed as Ignore if found switches to Remove if found as part of the group membership. Individually specified accounts can be set to Add if missing in those groups.

Note: Once saved, group membership is permanently defined. Updates made directly on the endpoint that break this policy will be immediately reverted.

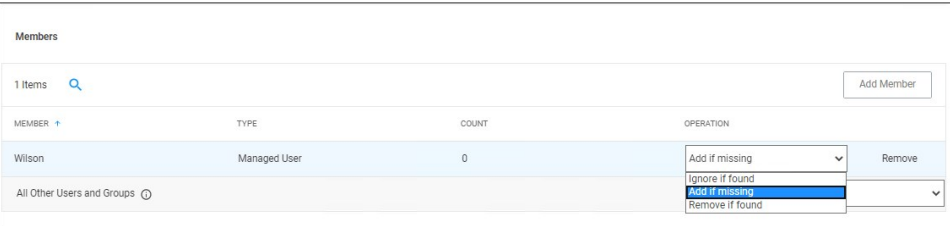

The last row defines what action to take on all other users and groups. This ensures exact membership can be defined and any other users or groups can be automatically removed.

### Statistics

The **Statistics tab** for a local group highlights some quick visual statistics and links you to relevant reports based on key factors like how many computers from your network are included in this group and whether there h

Note: The reports in the "Related Reports" sections are scoped to only include endpoints in the current computer group. To view reports across all computers, go to the Reports section of the product.

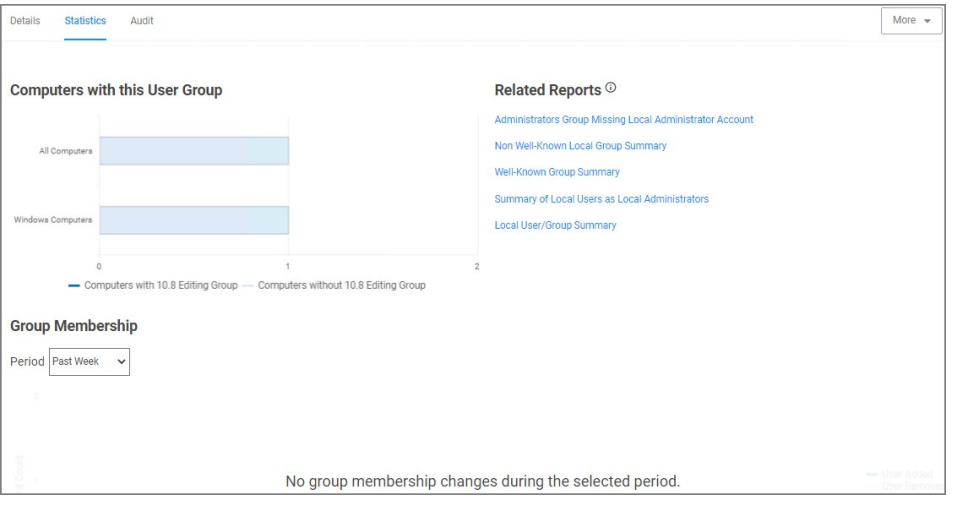

Audit

The Audit tab is where you will find an audit record of all membership additions and deletions that have been made to your local groups.

<span id="page-439-0"></span>The Users page listed under your Computer Group shows a list of local users that exist within this Computer Group. The information highlighted by this table includes

- 1. how many groups each user account is a member of,
- 2. whether the user account was built-in or user-defined, and
- 3. whether or not the account itself is managed.

Managing local users in Local Security means that you are setting a password for the account and can rotate the password as desired.

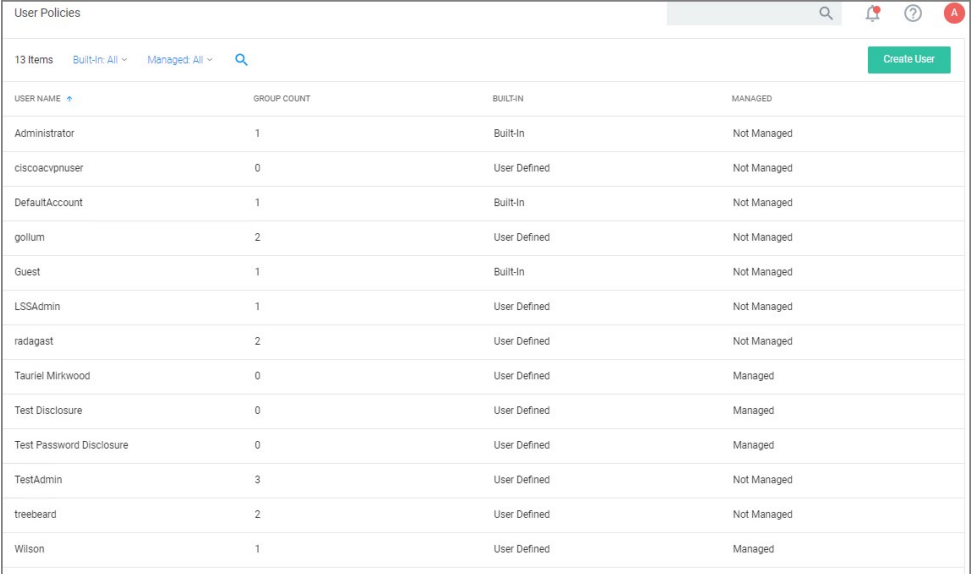

### Create New Local User

To create a new local user,

- 1. Navigate to your Computer Group for this new user and select User Policies.
- 2. On the User Policies page, click Create User
- 3. Enter the new User Name.

### 4. Click Create.

5. This takes you to the Account Details tab of your new user's account. To create a user through Local Security, it must be a managed user.

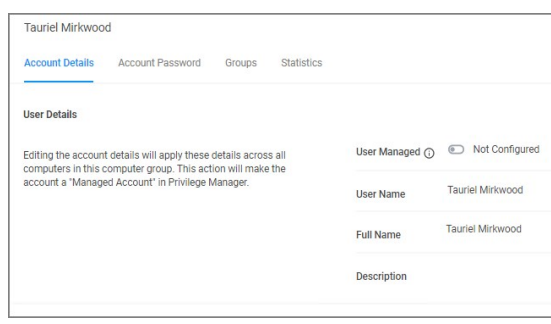

### 6. Set the User Managed switch to Yes.

In Local Security, the most important thing to know about your user accounts is whether or not each is being managed. Managing a local user account means that you are able to rotate the account's password from Local Securi console in Privilege Manager.

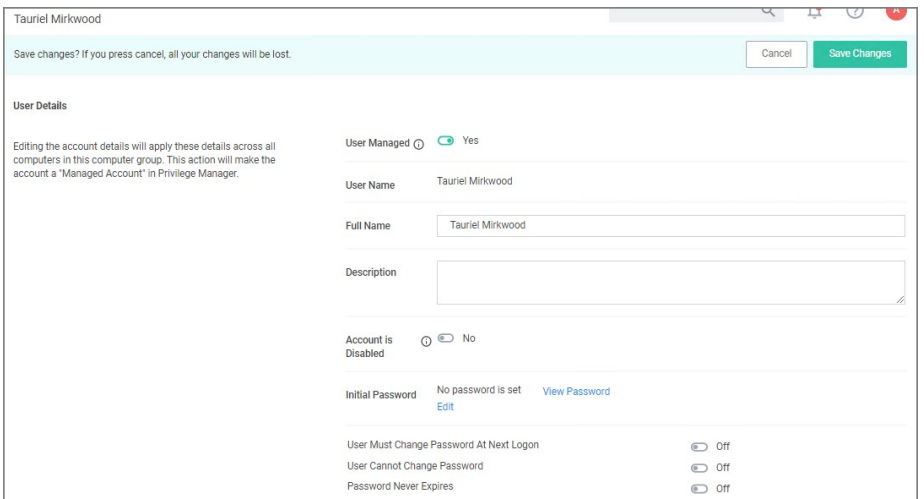

Note: The following settings are all specific to Windows endpoints and will not be displayed for macOS based Computer Groups:

- Account is Disabled
- o User Must Change Password At Next Logon
- User Cannot Change Password Password Never Expires

7. Set the rules pertaining to the user's password. Managed user accounts require an initial password when created.

#### 8. Click Save Changes.

While editing a user you can change the account User Name, add details like the full name of the user, you may disable the account or update the schedule that pushes out modifications to endpoints.

The most important part of managing a user is setting a one-time password for the account. This means that any user of the account is no longer able to access the account with the former password, effectively locking a use

The Groups tab for a Local Account tells you how many groups and computers the account is on. Clicking on a Group Name from this page directs you back to the details of that local group.

The Statistics tab for a local user account highlights some quick visual statistics and links to relevant reports based on key factors, like how many computers from your network have this user account and whether there hav made to the user's membership within the specified period. Click on the graphs to drill down into more details.

### Password Management: Randomize Local Account Passwords

Local Security allows administrators to manage users and also to manage passwords and password rotation. Managing users, passwords, and rotation scheduled often go hand-in-hand, but not every managed user account also requ password rotation. For example, service accounts are managed, but usually do not have password rotation setup.

Password rotation can also be setup for existing users without having to provision user accounts.

Note: Password rotation is an option that is not required for all accounts, especially not for service accounts.

1. On the Account Password tab, set the Password Managed switch to Yes.

2. Edit password length and strength rules. The password on this account will be rotated based on the Update Schedule details, click on the schedule link.

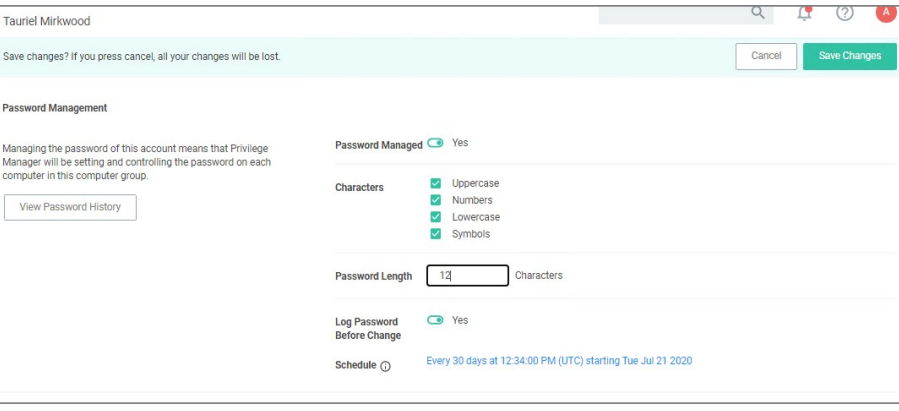

The password for the account on each endpoint in the Computer Group will be unique.

### 3. Click Save Changes.

If the password is being managed, the update schedule determines when the new password is applied.

Note: The Account Details of the user do NOT need to be managed in order to manage the password on a local account.

### Reports Relating to Managed Accounts

- 
- **All Computers with Managed Passwords**: Lists all computers that have at least one local user with a managed password.<br>**Password Disclosure History:** Lists all local and provisioned user's passwords that have been disclose
- 

To inventory shared folders on computers that have the local security agent installed, enable the shared folder inventory policy. This is an out-of-the-box policy; you do not need to make any configuration changes to this

## Enable the Policy

## 1. Under your Computer Group, navigate to Shared Folder Inventory Policy.

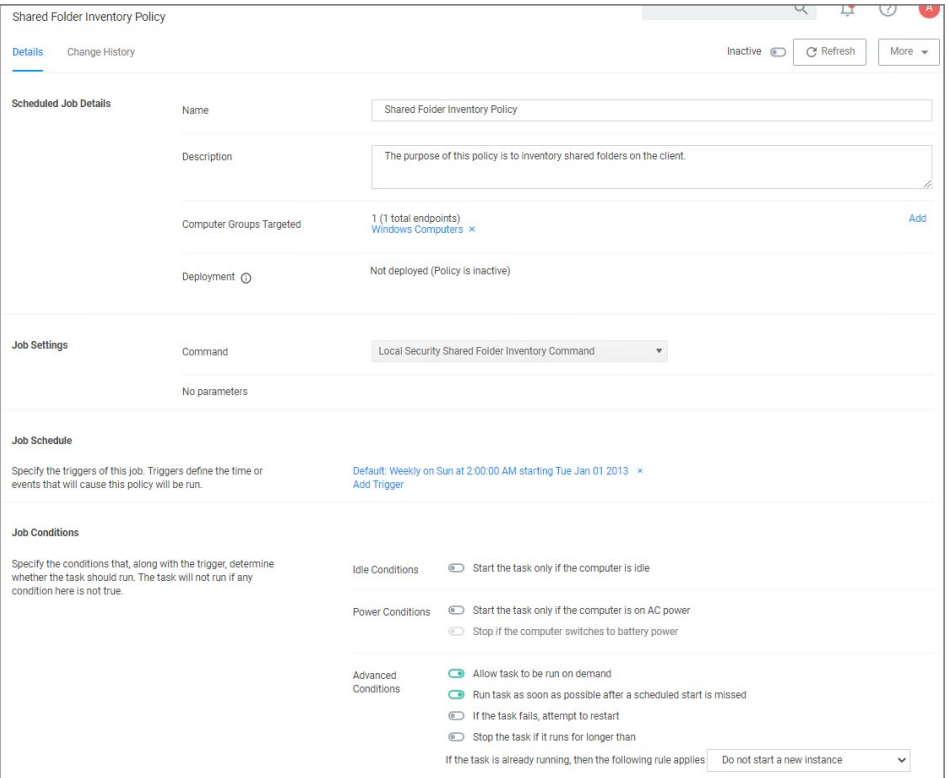

2. Set the **Inactive** switch to **Active**.

To disable the guest account on computers that have the Local Security Agent installed, enable the **Disable Local Guest Accounts** remote scheduled client command. This is an out-of-the-box policy; you do not need to make a

To enable the policy:

### 1. Under your Computer Group, navigate to Disable Local Guest Accounts.

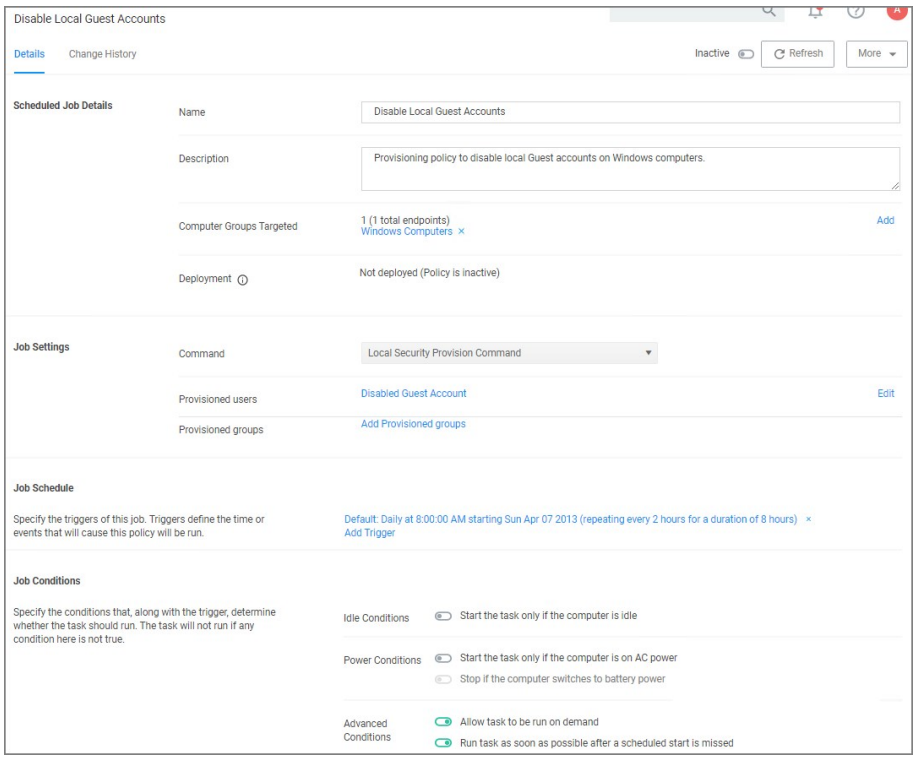

### 2. Set the **Inactive** switch to **Active**.

If you wish to customize any aspects of the default behavior, create a copy and edit the copied policy.

The Disable Local Guest Accounts policy uses the Local Security task Disable Guest Accounts. If you wish to run the task on demand follow these steps:

- 1. Navigate to Admin I Tasks.
- 2. On the Tasks tab open the folder tree to **Client Tasks I Local Security**.
- 3. Select the Disable Guest Account task.

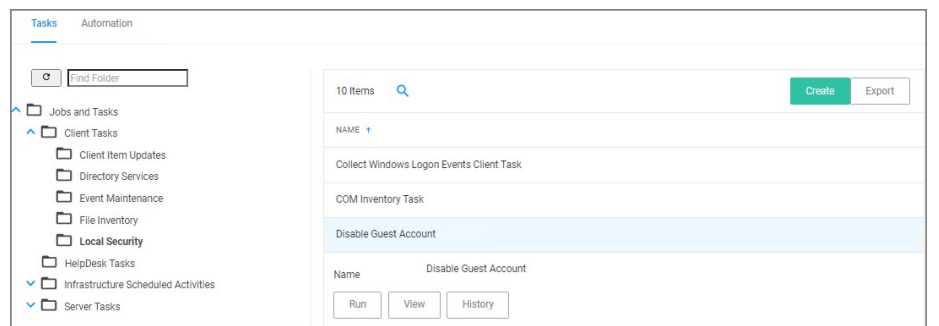

4. Click Run.

The Thycotic Local Security Agent collects logon and logoff events from Windows on a schedule configured via the User Logon Inventory policy. The Agent collects logon and logoff events and reports them as inventory data. T

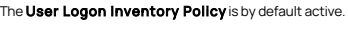

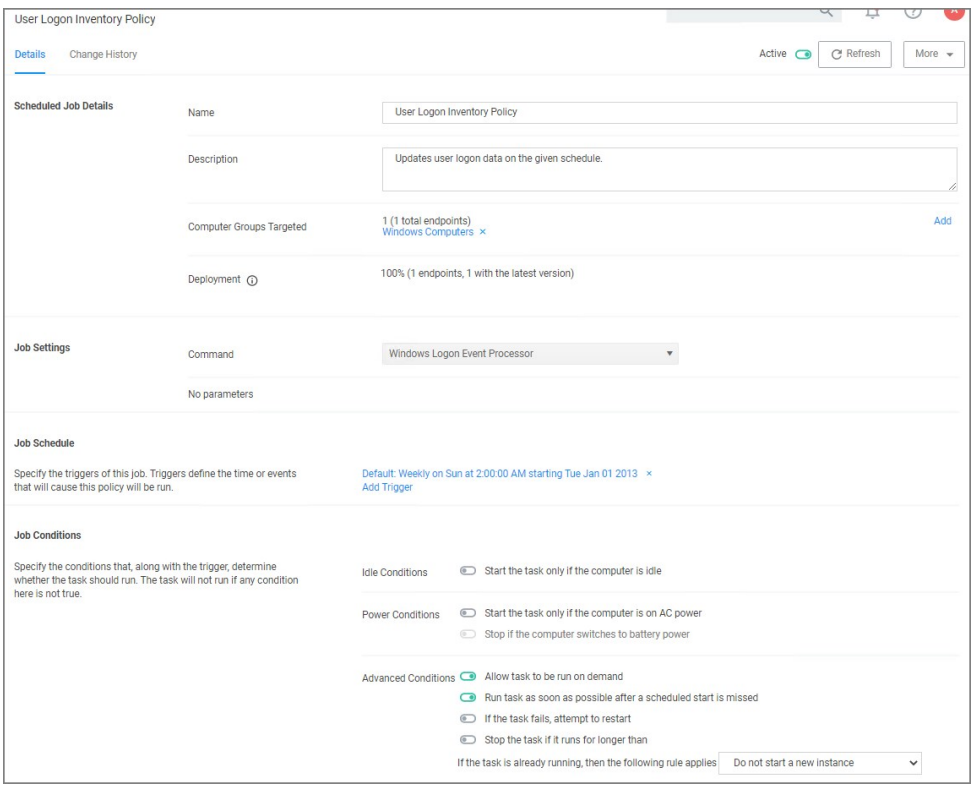

If you wish to customize the schedule or any other policy specification, create a copy of the default policy (More > Duplicate) and edit the settings.

The default update primary user for collection task calculates the primary user on a schedule from inventory data.

- 1. Navigate to Admin I Tasks.
- 2. In the folder tree open Server Tasks I Local Security and search for Update Primary User for Collection.

## 3. Click View.

4. Customize the settings and schedule by editing the task.

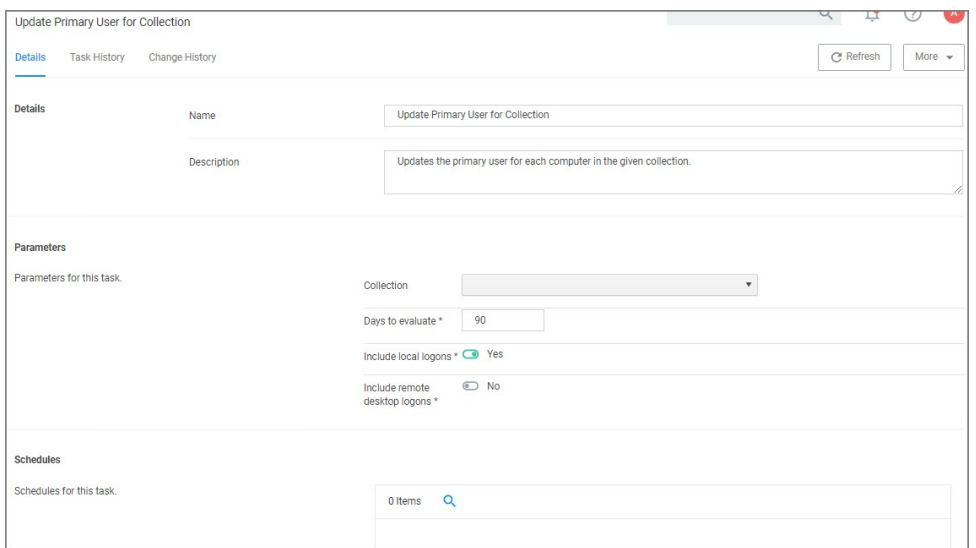

## 5. Click Save Changes.

You can run the Update Primary User for Collection task at any time to immediately recalculate the primary user for all computers in the selected collection.

## Viewing the Resource

The Windows Logon Session events can be viewed by opening the Local User/Group Summary report and selecting a computer resource from the list. Then select Events I Local Security I Windows Logon Sessions.

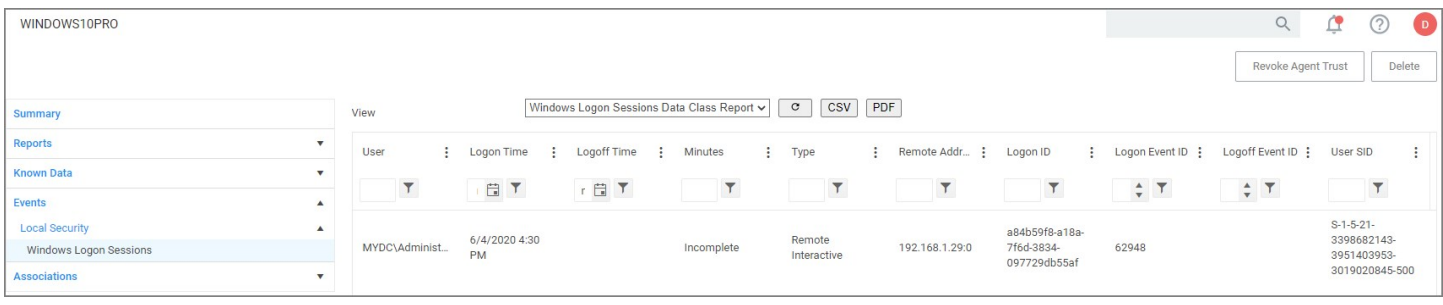

The migration path to the latest Local Security implementation provides an analysis report of issues like missing account credentials, or accounts that are not unique across targets, which can then be remediated before the

Note: Thycotic recommends to use a Professional Services engagement when migrating local security to Privilege Manager 10.7 or newer.

Before any migration is performed, make sure to backup your Privilege Manager database.

### Migration Steps

Starting with Privilege Manager 10.7 the LLS Migration Readiness Report is available. The report is generated after an upgrade to 10.7 or higher from any previous Privilege Manager version.

To access the LSS Migration Readiness Report, follow these steps:

1. From anywhere in the Privilege Manager console search for LSS Migration.

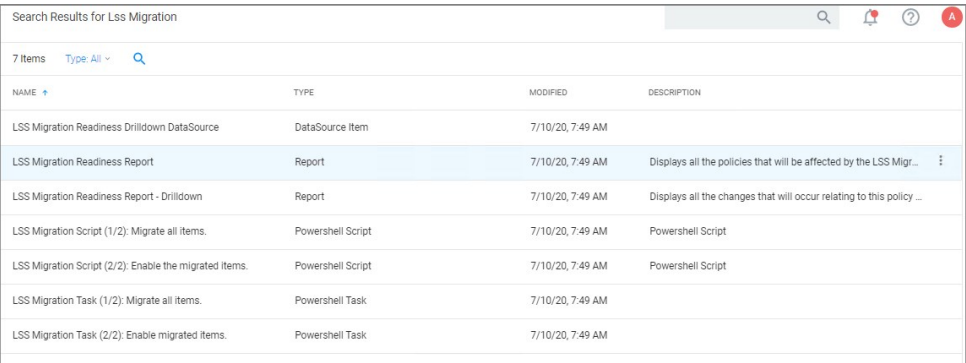

The search does show all LSS Migration labeled results found in Privilege Manager. As the image shows, there are two related reports and tasks.

### 2. Select LSS Migration Readiness Report.

### 3. The report shows a table containing Policy IDs, their Name, and the current migration status.

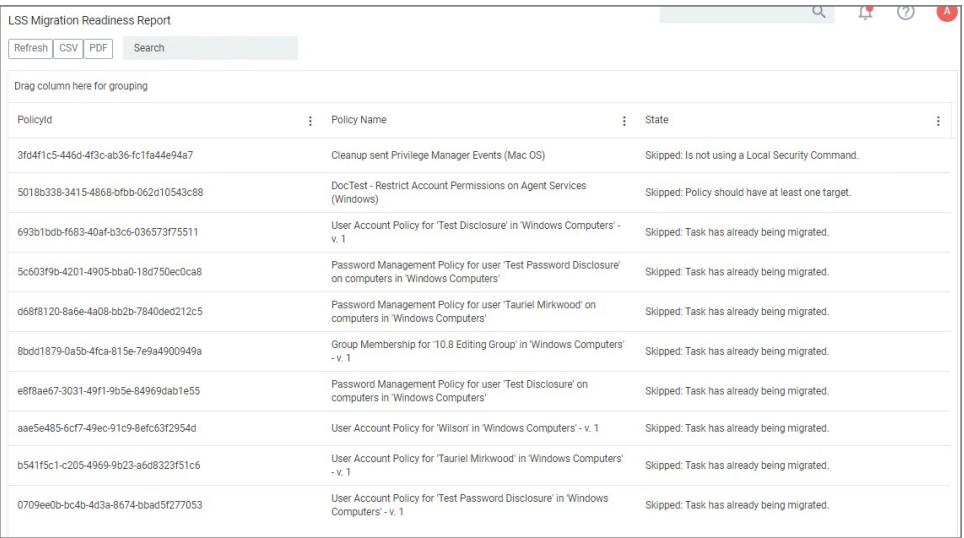

The migration state can be:

Ready for migration. Skipped: Is not using a Local Security Command. Skipped: Task has already been migrated.

4. To learn more about items that are listed as Ready for migration click on the item in the table. This opens up the LSS Migration Readiness Report - Drilldown report.

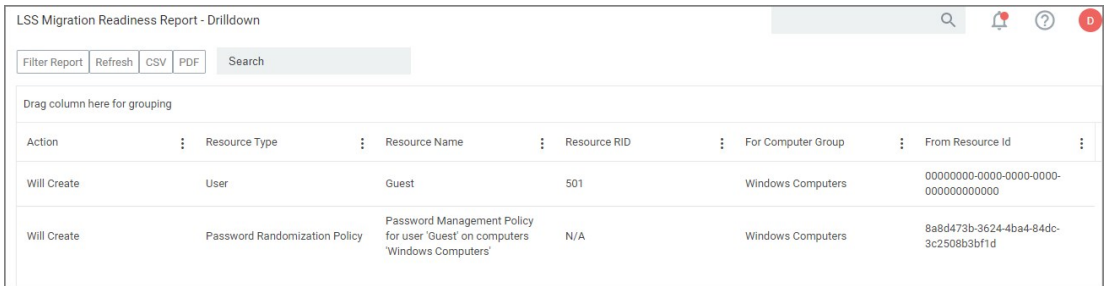

The drilldown report shows the Action to be performed for that particular item during the migration.

For example: The data shown in the image above indicates that two items will be created in Privilege Manager's Local Security. One item is a User the other a Password Randomization entry. For the user the item is created w Resource Name of Administrator and the Resource RID will be 500. It further shows that the action will be done For Computer Group and From ResourceID as indicated.

During the report creating, Privilege Manager will find and resolve conflicts that might be caused by many policies targeting the same computer group with the same user/group, or multiple password rotation policies for the

5. If there aren't any conflicts and all items found can be migrated, use the LSS Migration tasks to migrate and then enable to items pertaining to Local Security. This is a two step process, first migrate then enable.

1. Search for LSS Migration Task (1/2): Migrate all items. LSS Migration Task (1/2): Migrate all items.  $Q$  $\Delta$  $\circledcirc$  $\bullet$ Details Task History Change History  $C$  Refresh  $More$   $\rightarrow$ Details This task can be scheduled to run periodically on the web server or<br>be run immediately by using the Run Task option from the More LSS Migration Task (1/2): Migrate all items. Name menu. Description LSS Migration Script (1/2): Migrate all items.  $\bullet$ Command Parameters Parameters for this task. No parameters Schedules Schedules for this task. 0 Items Q New Schedule

2. After all items are migrated, run the LSS Migration Task (2/2): Enable migrated items.

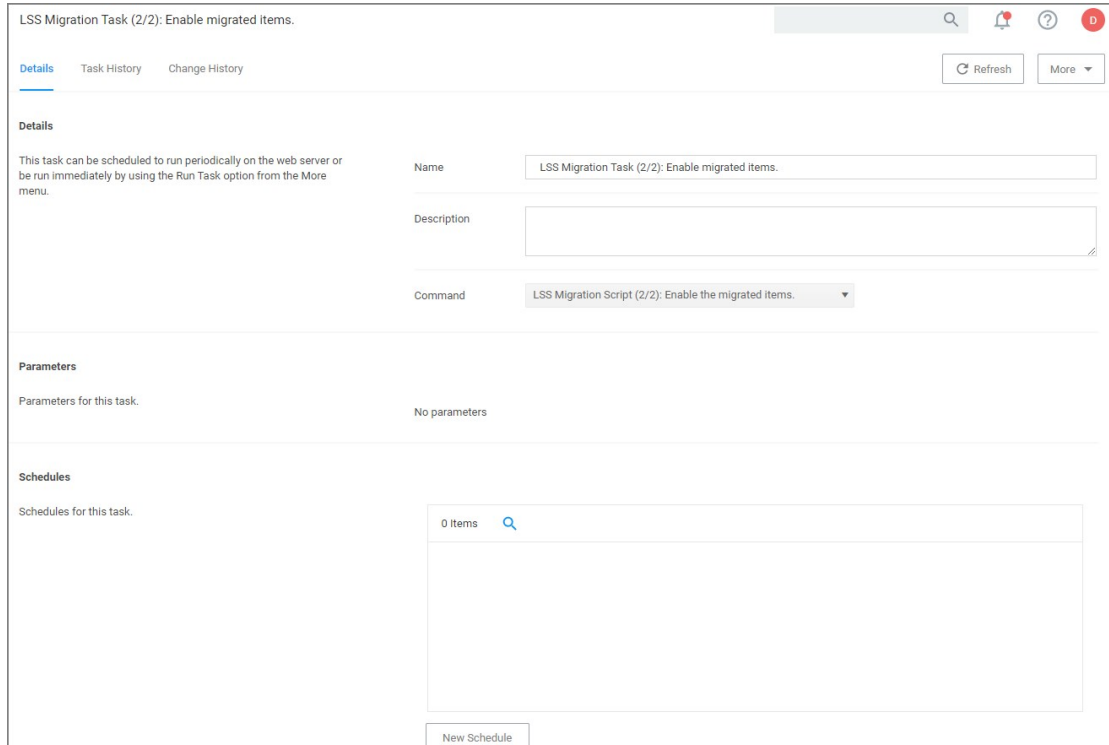

Either of these tasks can be edited, to have parameters or schedules defined.

Default macOS Computer Group.

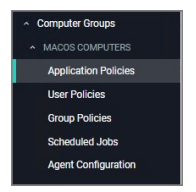

This is the navigation entry point into the macOS Computer Group. The sub nodes are in feature parity with other OS computer groups. All policies or resources underneath **MACOS COMPUTERS** pertain to that specific default c

Refer to the **Policy Wizard** section for details on decision points for:

- 
- [Creating a Monitoring Policy](#page-490-0) [Creating a Controlling Elevation Policy for macOS](#page-495-0) [Creating a Controlling Allow Policy for macOS](#page-492-0) [Creating a Controlling Block Policy for macOS](#page-494-0)
- 

### macOS Specific Policies

Once your macOS agent is registered, creating policies for your macOS machines follows a very similar process to creating policies for Windows machines in Privilege Manager. The main approach should be via the use of the P aided by the following:

- 1. Collect File Data This enables Privilege Manager to recognize specific files and file types in your environment. The file data that you want to target with policies are called Events. All imported files can be viewed
- 
- 3. Create Policies This step defines what
	- 1. Actions to perform on applications and 2. Targets (Locations) for those actions.
- 
- 4. Assign Filters to Policies This step directs a Policy's actions to the appropriate Events happening on your network. This step also allows a Policy to be set to active.<br>5. Order your Policies based on priority level—O
- 

In macOS, roles are bifurcated into two groups: Admins, and Users rather than by Group Policy Objects (GPO) found in Windows environments.

### Actions Supported by macOS Agents (Kernel vs System Extensions)

The following actions are supported by macOS agents:

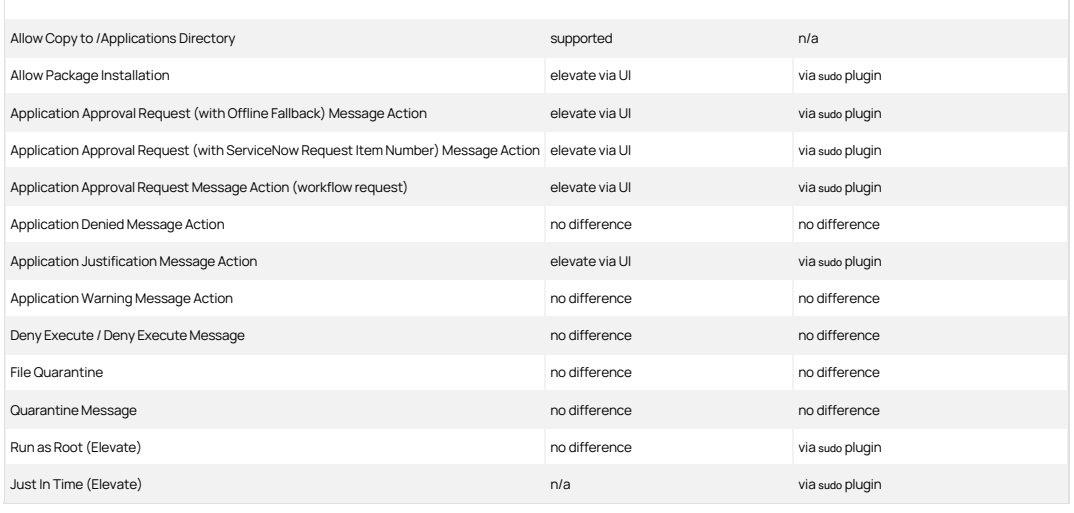

### **Agent Behavior with Ac**

When a policy is used to manage .pkg installations on macOS endpoints with the Privilege Manager agent installed, you can expect the following behaviors:

Installation of a .pkg happens without prompting for credentials when

- the only action configured in the policy is **Allow Package Installation** or<br>if any of the following are configured along with **Allow Package Installation**:
	- Application Approval Request Message Action
	-
	- Application Approval Request (with Offline Fallback) Message Action Approval Request (with ServiceNow Request Item Number) Form Action
	- Application Justification Message Action
	- Application Warning Message Action

A .pkg will NOT be installed if the only action is either of the following:

#### • Deny Execute

- Deny Execute + Deny Execute Message
- Application Denied Message Action

Any .pkg not managed by a Privilege Manager policy will be installed via the normal macOS workflow requiring admin credentials when prompted.

### Allow Copy to Install Applications

Note: This is the procedure for the kernel extension.

A policy can be created to allow or deny standard users to install specific applications by copying/pulling the application into the /Applications folder. Follow this example to create a policy that will enable this functi

1. Navigate to your macOS Computer Group and select **Application Policies**.

- 2. Click Create Policy.
- 3. Select Controlling and click Next Step.
- 4. Select **Allow** and click **Next Step**.

5. Select what exactly you want the policy to target. This can be based of an Existing Filter, a File Upload, and/or Inventoried File(s). Multiple targets can be selected.

## 6. Click Next Step.

### 7. Enter a Name and description for your policy, click Create Policy.

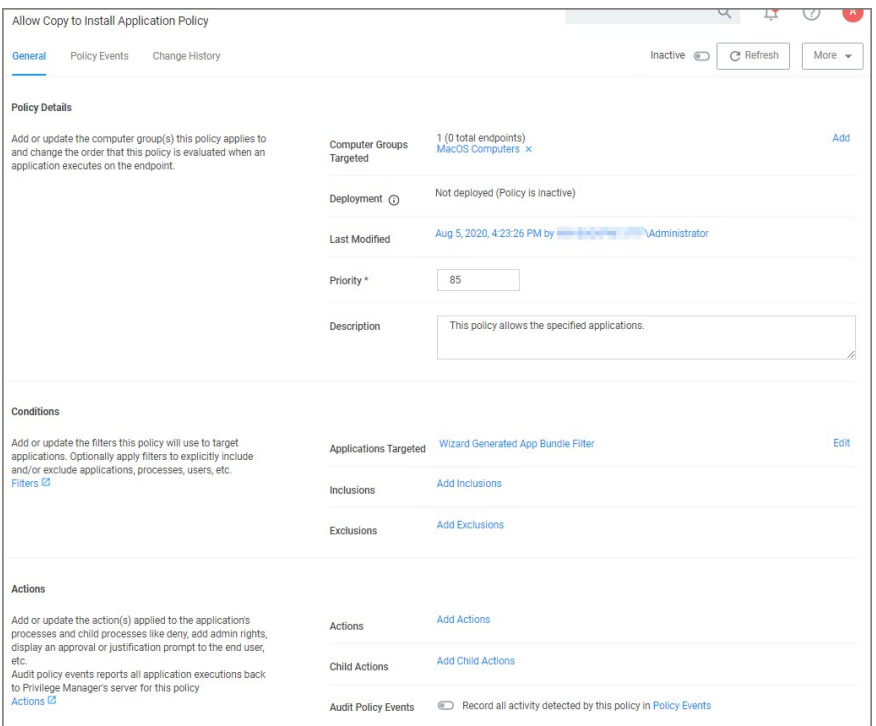

8. Click Add Inclusions.

9. Search for and add the **Copy Install Application** filter.

### 10. Click Update.

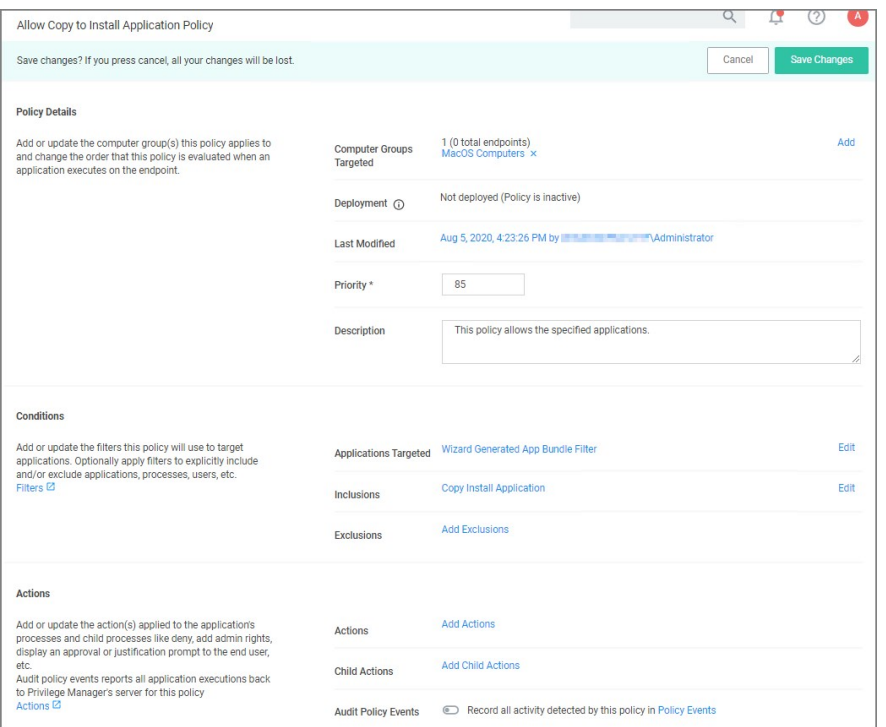

### 11. Click Save Changes.

12. Set the **Inactive** switch to **Active** for policy updates at the endpoint.

**Note**: The new Copy Install Application Filter should not be used with the existing Privilege Manager Copy/Installer Helper Parent Process Filter, which should be removed from any policy before adding the new Copy Install

### Updating Existing Policies to Use the Copy Install Application Filter

If you have policies that currently use the Privilege Manager Copy/Installer Helper Parent Process Filter use the following steps to update them to use the Copy Install Application Filter in the Privilege Manager UI:

1. Navigate to the macOS Computers Group and select **Application Policies**.

2. For each application that currently uses the Privilege manager copy/installer helper parent process filter as an inclusion filter, remove that filter and add the Copy Install Application filter instead.

### 3. Click Update.

4. Under Actions remove Allow copy to /Applications Directory and add the Application Approval Request Message Action in its place.

### 5. Click Update.

6. Click Show Advanced and set these two option to active:

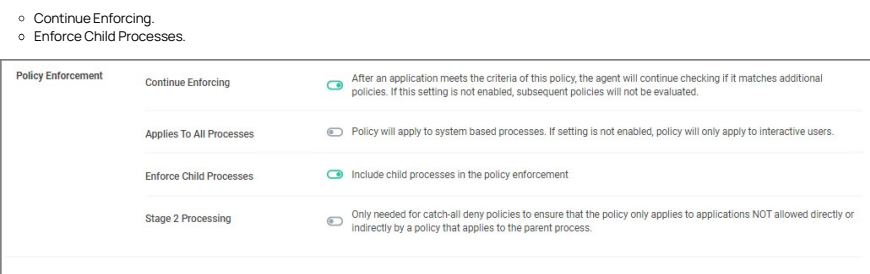

7. Click Save Changes.

### Updating the Endpoint

On the macOS endpoint,

1. Open System Preferences | Privilege Manager.

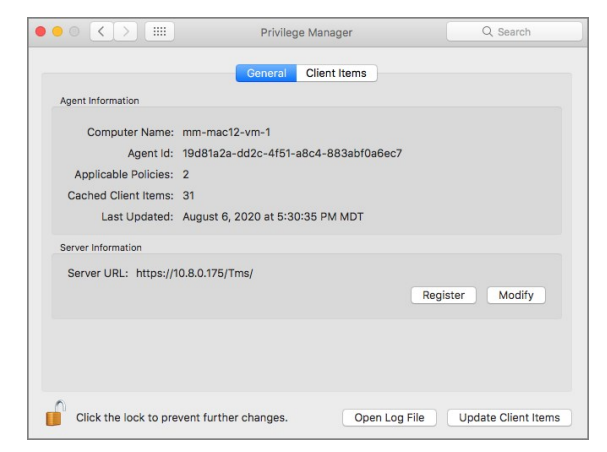

### 2. Click Update Client Items.

The agent updates with new and updated policies and synchronizes.

### Expected User Experience

After the policies are updated, users can open a DMG or just drag and drop an application bundle to /Applications. They'll see the authenticate message an click **Authenticate.** 

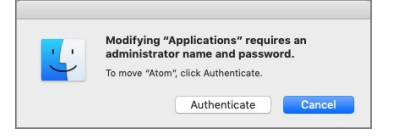

### Deny Zoom Application

Note: This is the procedure for the kernel extension.

With your monitoring policies properly set up, anything you do on your Mac test machine will be discovered by Privilege Manager. For this example we will create a policy that blocks the Zoom applications.

### File Inventory

Open the Zoom applications on an macOS test endpoint. When these applications are opened, Privilege Manager discovers these as an Application Action from Event Discovery Testing Computers Audit Policy (MacOS).

## 1. In the Privilege Manager Console, navigate to File Inventory.

2. Verify new items have been registered by your Event Discovery Testing Computers (MacOS) policy. These may be listed as New Loaded Resources.

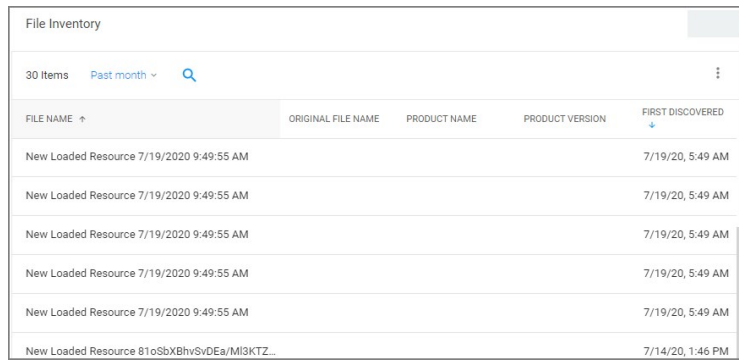

### 3. Select a New Loaded Resource link.

4. On the loaded Resource Explorer page, click the Discover Now button. It still may take time to properly load details about these new events, usually indicated by a Discovery Status of New.

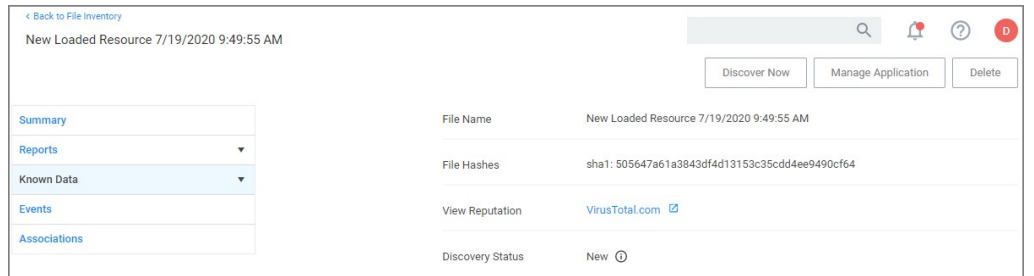

Clicking the Discover Now button creates and executes a Manual client-side resource discovery task. If you click the status link the task page opens (not shown in this example sequence).

On the Resource Explorer page of a fully discovered resource, you can click Manage Application to select the details you want to use to either create a filter or create and add to a policy options.

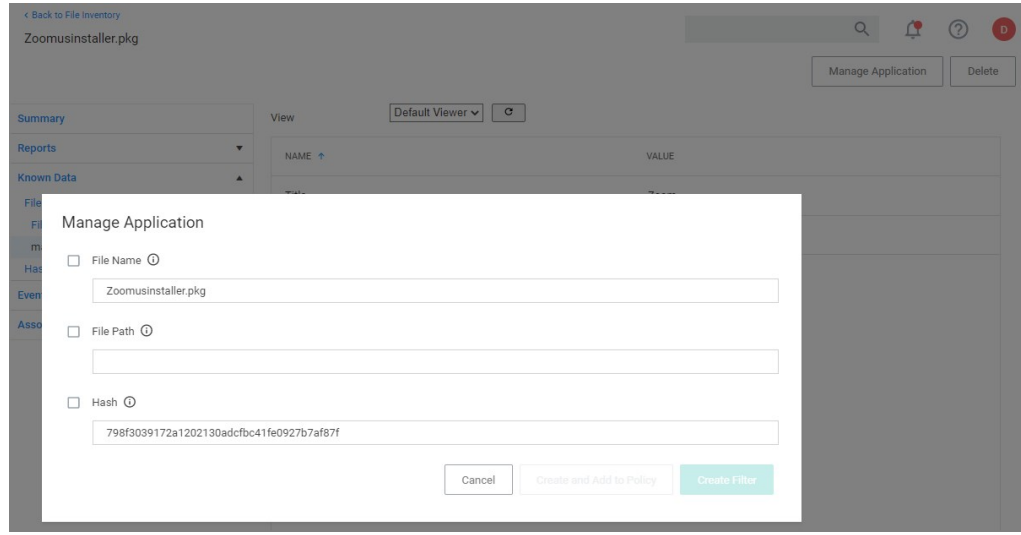

When a resource is fully discovered it is displayed with full name on the discovery events page:

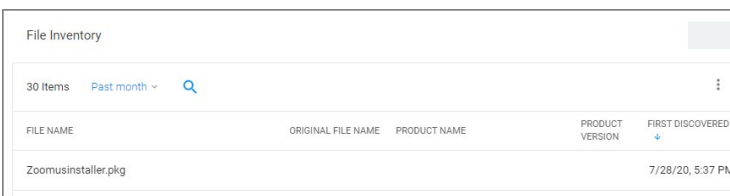

From the File Inventory page you can also use the View File or Create Filter options to create specific filters for the discovered applications and assign those to existing policies.

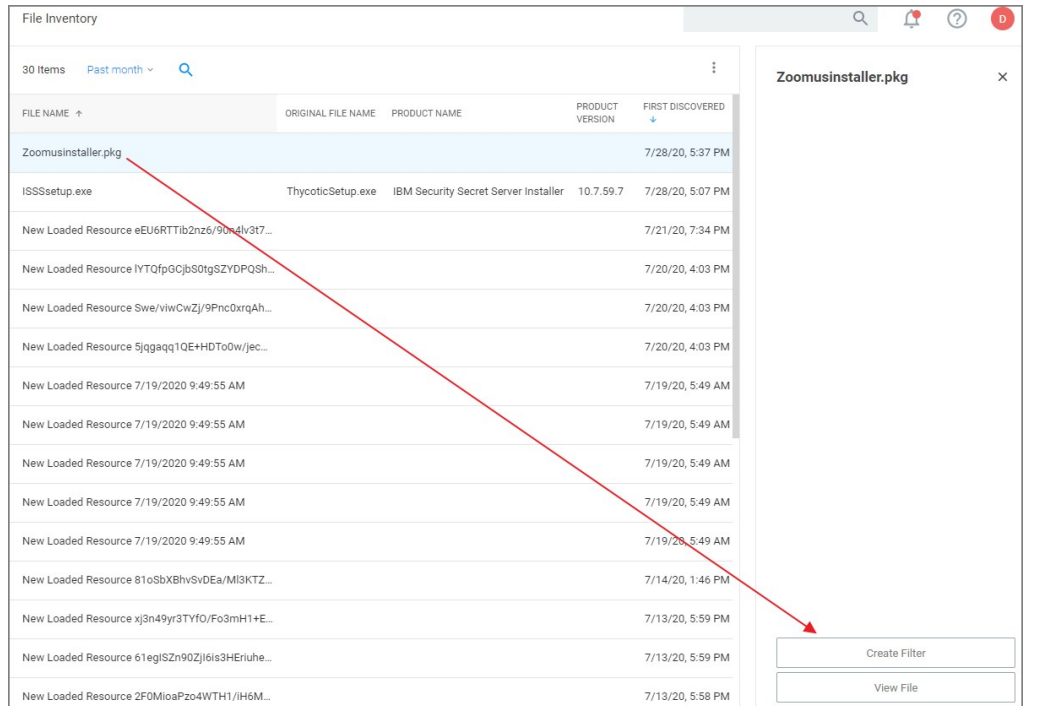

### Assign to Policy

Once the resources have been fully discovered, the fastest way to either create a new policy or add to an existing one is via the Assign to Policy link on the Events page.

## 1. Click Create Filter.

2. The Manage Application page opens for the selected resource.

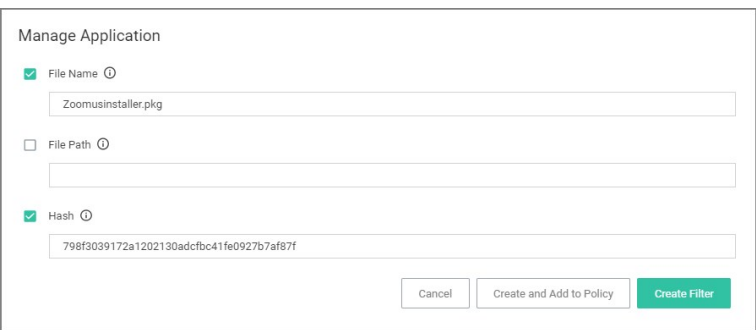

## 3. Click Create and Add To Policy.

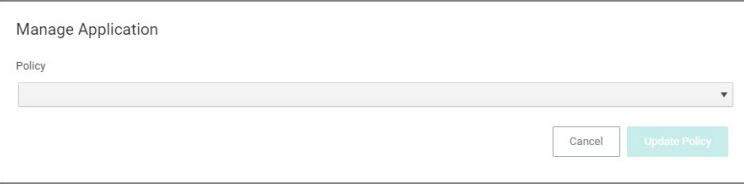

4. On the Manage Application page select your existing deny application execution policy from the drop-down and click Update Policy.

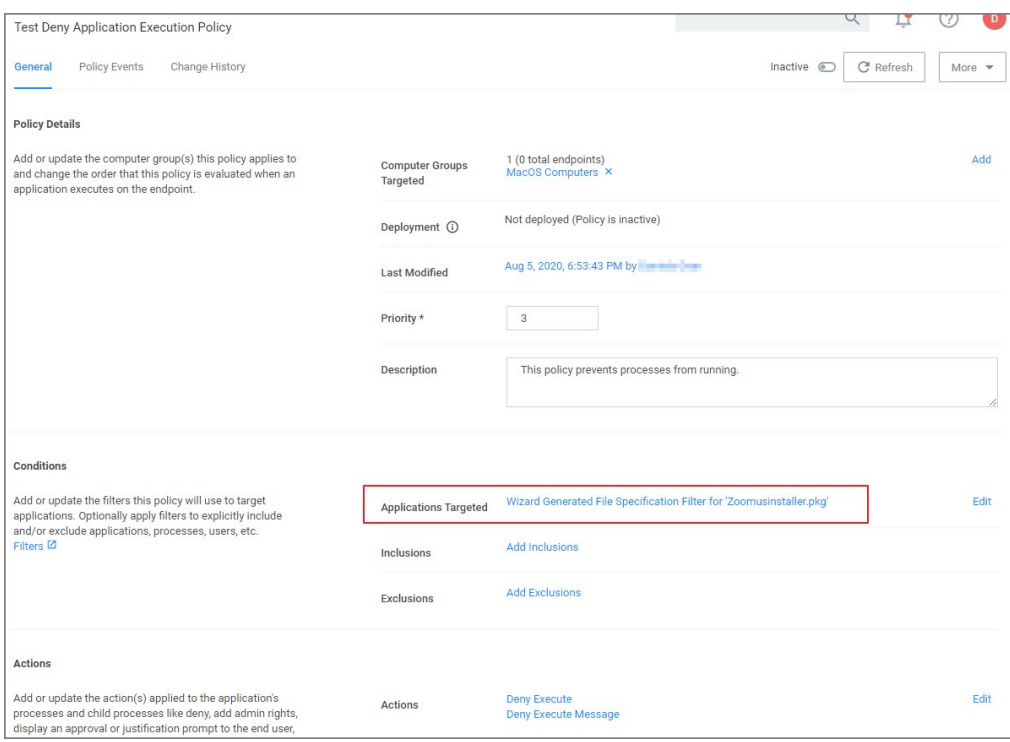

5. Set the Inactive switch to Active.

### Updating the Endpoint

On the macOS endpoint,

## 1. Open System Preferences | Privilege Manager.

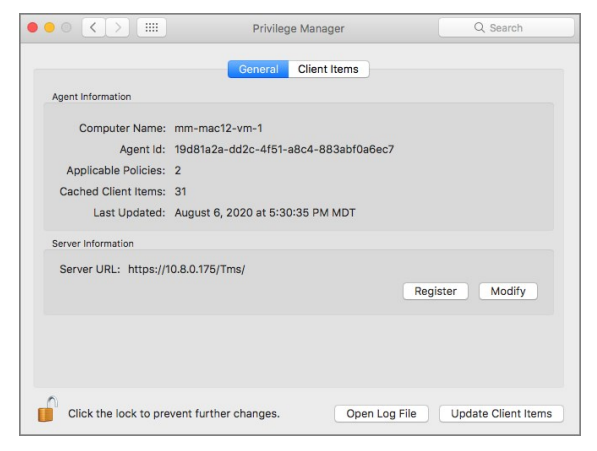

2. Click Update Client Items.

## Policy Verification

Once this Deny-policy is updated on your endpoint, when you click Zoom, you will see a message like this:

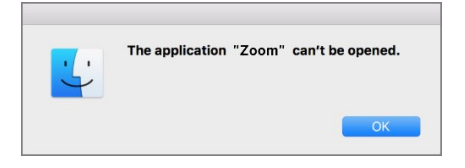

### Determine Admin Requirement

Use discovery with event notification to determine if an application requests or requires administrative privileges to perform tasks or run on a macOS endpoint.

1. Use the Codesign Entitled Elevated Application Filter. This filter creates events for application bundles that have a specific entitlement that might prompt for administrative permissions if launched.

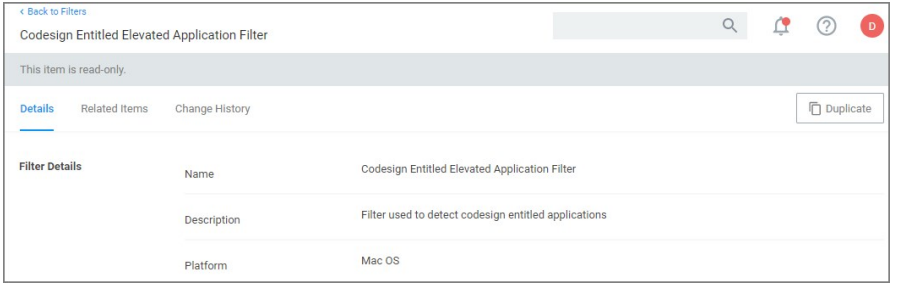

2. Use the Executable Declared as Privileged Filter. This filter creates events for application bundles that list a privileged helper in their info.plist files.

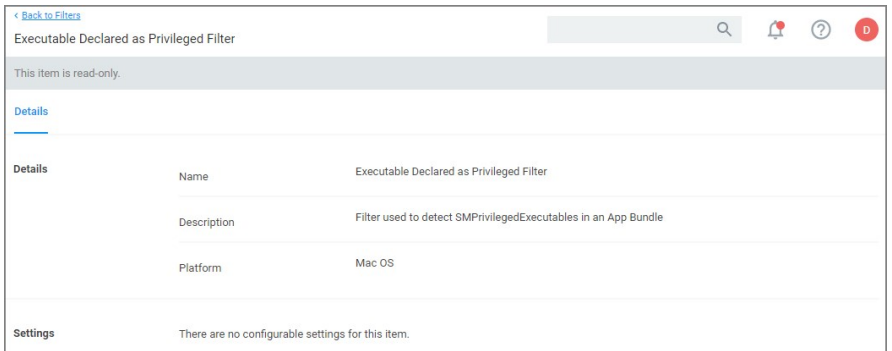

3. Add both filters as the application target to a new policy and enable the Send Policy Feedback action for that policy.

### Creating the Policy

- 1. Using the Policy Wizard, create a monitoring policy for specific applications.
- 2. Choose your targets. You can specify several different targets, for this example select **Existing Filter**.

3. Search for and add the two duplicated filters you created above.

- 4. Click Update.
- 5. Click Next Step.
- 6. Name your policy and click Create Policy.

7. Under Actions, set the **Audit Policy Events** switch to active.

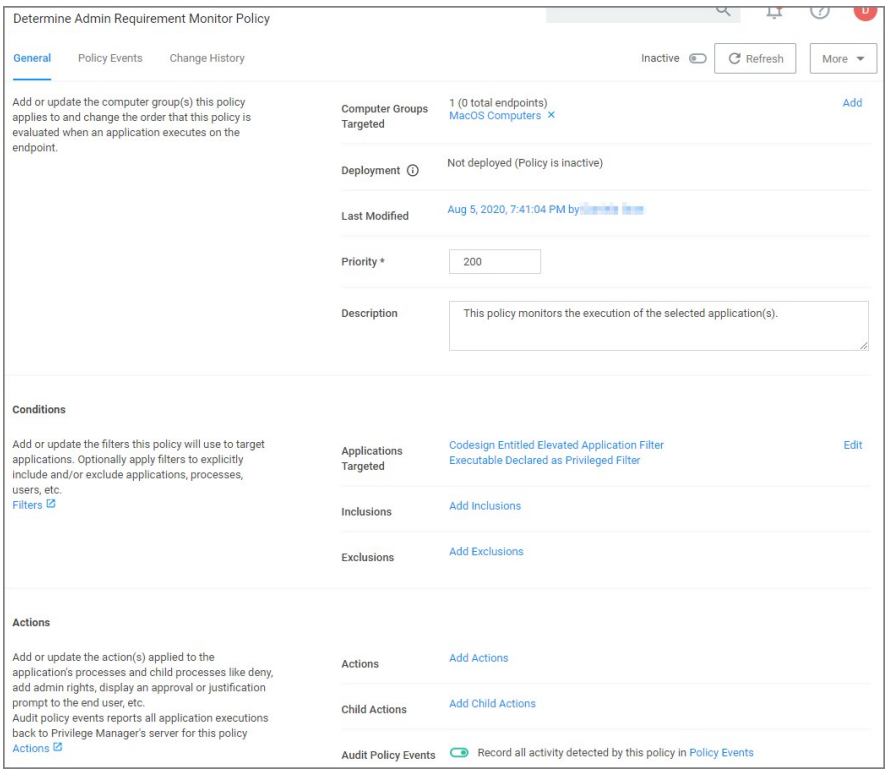

8. Click Save Changes.

9. Set the **Inactive** switch to **Active**.

10. Next to Deployment click the i icon and run the Resource and Collection Targeting Update task.

Note: There is currently no option to determine if command-line tools require admin privileges.

### Require Justification - FireFox

The following example provides information on setting up a justification required policy for FireFox on a macOS endpoint.

Create a filter for Firefox either from discovery or manually. Use that filter in the steps below.

- 1. Using the Policy Wizard, create a controlling policy that elevates application execution on endpoints.
- 2. Select Require Justification, and click Next Step.
- 3. Select what file type to target, for this example select **Executable**, and click **Next Step**.
- 4. Choose your target, for this example **Existing Filter**.
- 5. Search for and add your Firefox filter.
- 6. Click Updated.
- 7. Click Next Step.

### 8. Name your policy and add a description, click Create Policy.

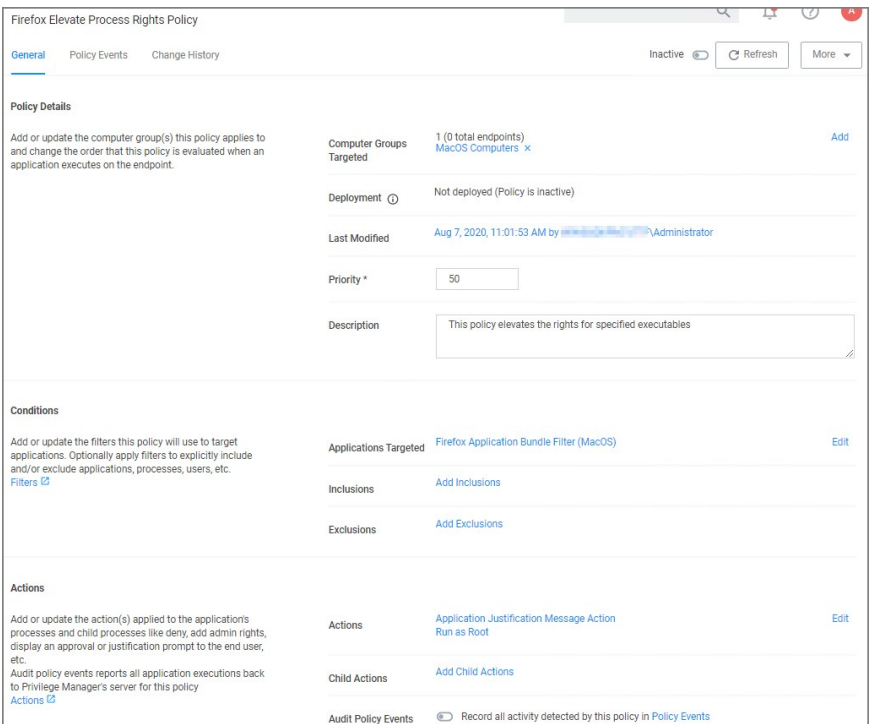

## 9. Set the **Inactive** switch to **Active**.

### Updating the Endpoint

### On the macOS endpoint,

## 1. Open System Preferences | Privilege Manager.

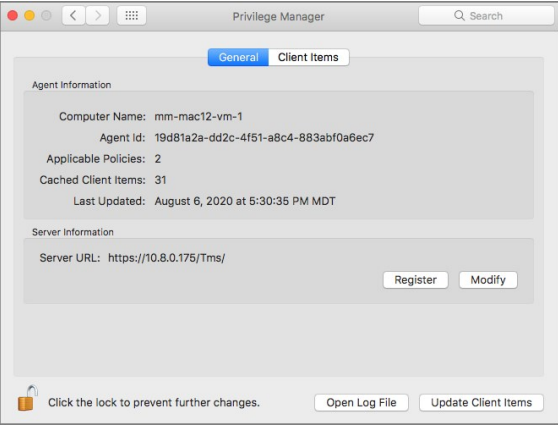

## 2. Click Update Client Items.

The agent updates with new and updated policies and synchronizes.

### Expected User Experience

Once the justification policy is updated on an endpoint, when users click Firefox they will see a prompt to enter their justification reason for accessing Firefox.

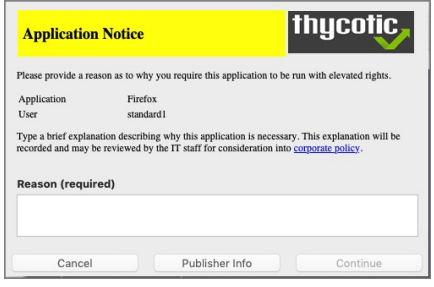

### macOS Approval Process

To accommodate the new macOS Endpoint Security system extensions, the approval workflow of the macOS agent now terminates any justification or approval process and presents the user with an applicable message action.

The following workflows are impacted by this change:

- Application Approval Request Message Action
- Deny Execute
- Deny Execute and Deny Execute Message Action
- Deny Execute and Application Denied Message Action Application Justification Message Action
- Application Warning Message Action

Refer to the [Actions](#page-215-0) topic.

### Application Approval Request Message Action

Workflow **prior to** Privilege Manager 10.8:

### Action waits for the user to either click Cancel or enter an Approval Request Message and click Request Approval

Workflow starting with Privilege Manager 10.8:

Privilege Manager immediately denies the execution with macOS displaying a dialog indicating the application can't be opened. If the user has granted Privilege Manager app the necessary SendEvents right, Privilege Manager dialog.

- **If the user clicks Cancel, the dialog is dismissed and no further action taken.**
- If the user clicks Request Approval, the Approval is submitted and the user is presented with a modal dialog informing them that the approval request has been submitted and that they will be notified via Notification Cente
	- If successfully submitted, the request is queued and monitored by Privilege Manager.app.
	- o If denied, a notification is pushed to the Notification Center indicating the app was denied. Clicking the notification or clicking the button to dismiss the notification causes the notification to be removed from the No
	- If the request is approved, a notification is pushed to the Notification Center indicating the request was approved. Behavior for:
		- **papplication bundles**: Clicking the notification causes the app to be launched and the notification to be removed from the Notification Center. **command-line utilities**: Clicking the notification causes the notification to be removed from the Notification Center. The user will have to manually run the command-line utility from a terminal window. If the user choose to dismiss the notification, the notification is removed from the Notification Center and no further action is taken.
	- o If the approval request fails to be submitted, Request Approval is disabled on the Request Approval dialog and an error message displayed.

#### Deny Execute

This action immediately denies the execution of the application and no interaction with Privilege Manager.app is required. The workflow is:

- MacOS will display a dialog indicating the application can't be opened. If the user has granted Privilege Manager.app the necessary SendEvents right, Privilege Manager closes the dialog.
- No further user interaction is provided or necessary.

### Deny Execute and Deny Execute Mes

This action immediately denies the execution of the application. The workflow is:

- . MacOS will display a dialog indicating the application can't be opened. If the user has granted Privilege Manager.app the necessary SendEvents right, Privilege Manager closes the dialog.
- A user notification is posted to the Notification Center that indicates the process was denied.
- Clicking the notification or clicking the button to dismiss the notification causes the notification to be removed from the Notification Center.
- No further user interaction is necessary.

#### Deny Execute and Application Denied Message Action

- . Privilege Manager immediately denies the execution with macOS displaying a dialog indicating the application can't be opened. If the user has granted Privilege Manager.app the necessary SendEvents right, Privilege Manage dialog.
- . The custom Application Denied Message is shown. Cancel and Publisher Info are the only buttons enabled.
	- o Clicking **Cancel** closes the window
	- o Clicking Publisher Info displays certificate information for the application that was denied.
- No further user interaction is necessary.

#### Application Justification Message Action

- This action waits for the user to either Cancel or enter a Justification Message and click Continue. The workflow is:
- . Privilege Manager immediately denies the execution with macOS displaying a dialog indicating the application can't be opened. If the user has granted Privilege Manager app the necessary SendEvents right, Privilege Manage dialog.
	- o If the user clicks **Cancel**, the dialog is dismissed and no further action taken.
	- o If the user clicks **Continue**, the **Justification** will be submitted and the app bundle will be launched.

### .<br>Application Wessage A

### This action waits for the user to either click **Cancel** or **Continue**. The workflow is:

- . Privilege Manager immediately denies the execution with macOS displaying a dialog indicating the application can't be opened. If the user has granted Privilege Manager app the necessary SendEvents right, Privilege Manage dialog.
- o If the user clicks Cancel, the dialog is dismissed and no further action taken.
- $\circ$  If the user clicks **Continue**, the app bundle will be launched.

### Move to Trash Bin Policy

When a standard user deletes an application bundle via **-delete** or **drag-n-drop** from /Applications, the following actions are taken based on policy evaluation:

- Allow Is allowed without prompting user for credentials
	- Present appropriate Advanced Message Dialog: Approval Approval process is invoked before it is allowed to complete
		- Cancelled It is denied.
		-
		- Denied Denied dialog is invoked and user can not delete the application bundle Justification Justification process is invoked before it is allowed to complete
		- Cancelled It is denied.<br>Offline-Approval Offline-approval process is invoked before it is allowed to complete
		- Cancelled It is denied.
		- Warning Warning dialog is invoked before it is allowed to complete Cancelled It is denied.
		-

To allow a standard user to delete application bundles from the /Applications directory, create an elevation policy that uses the Copy Install Application filter under Inclusions. We recommend to also add a justification m

1. Navigate to your macOS Computer Group and select **Application Policies**.

### 2. Click Create Policy.

3. Select Controlling and click Next Step.

4. Select Elevate and click Next Step.

### 5. Select Require Justification and click Next Step.

6. Select what types to target. This can be based of an Executables, a Installer Packages, and/or Scripts. Multiple targets can be selected.

### 7. Click Next Step.

8. Select what exactly you want the policy to target. This can be based of an Existing Filter, a File Upload, and/or Inventoried File(s). Multiple targets can be selected.

### 9. Click Next Step.

10. Enter a Name and description for your policy, click Create Policy.

### 11. Click Add Inclusions.

### 12. Search for and add the **Copy Install Application** filter.

13. Click Update.

#### 14. Click Save Changes.

15. Set the **Inactive** switch to **Active** for policy updates at the endpoint.

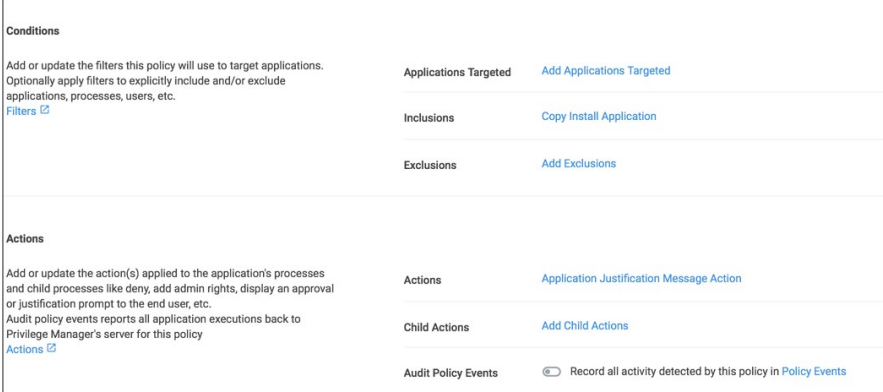

### Application Self-elevation

Finder Sync Extensions allow application control on macOS endpoints. Just as on Windows endpoints, users can request application self-elevation via right-click mouse action. The application control is policy based and the with the endpoint agent must have been online at least once to request its policies from the Privilege Manager server.

Note: This feature is only available with the KEXT based Privilege Manager Agent. Self-elevation in this form is not possible with the system extension.

### Configuring Application Self-elevation

Your Privilege Manager needs to be configured to allow self-elevation of applications on an endpoint. Follow these server configuration steps:

### 1. Navigate to your MacOS Computers computer group and select Agent Configuration.

## 2. Under **Self-Elevation** set the **Allow Self-Elevate** switch to **Yes.**<br>3. In the Menu text entry field you may customize the default **Request run as administrator** text.

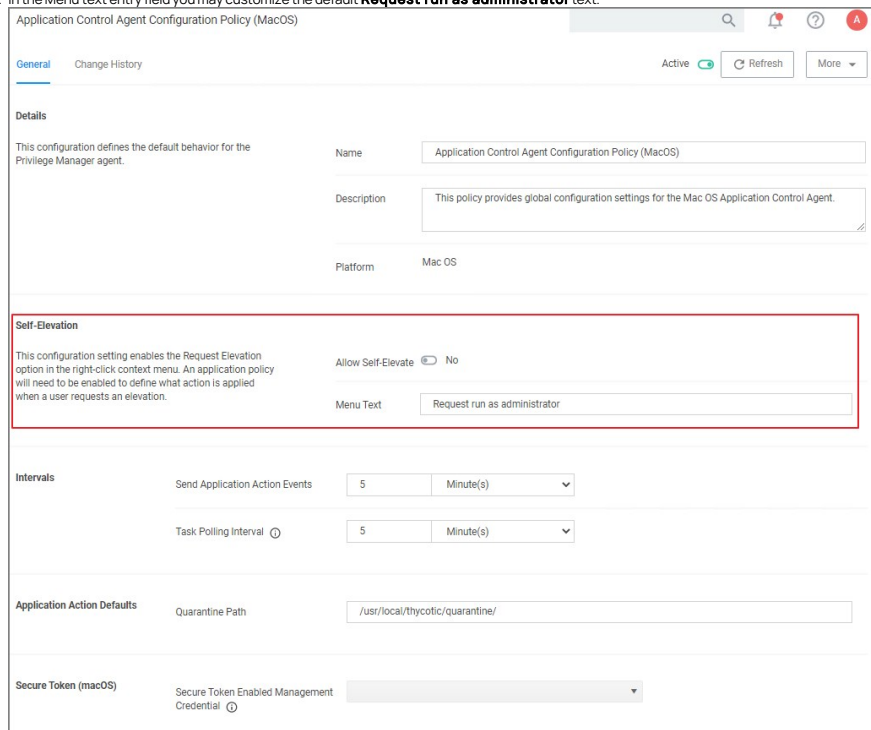

### 4. Click Save Changes.

Note: When Self-Elevation options are modified in the MacOS Agent Configuration, client items on a macOS system must be updated and on older versions of macOS the user must logout and login for the changes to take effect.

After enabling Self-Elevation of applications in the MacOS Agent Configuration, you can create policies to target the User Requested Run As Administrator Filter (macOS) and specify which action you want taken. If you choos Approval Request, users will have to request and gain approval before having the application elevated.

### How to Request an Application Run as Administrator

Note: This is the procedure for kernel extension. On endpoints using system extension, the <u>Unexpected Link Text</u> needs to be used instead.

To request to run an application as Administrator, the user at the macOS endpoint navigates to and selects the applications in Finder and uses either right-click or Control+Click to invoke Finder's context menu:

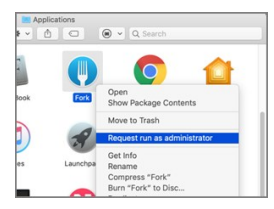

Here the user selects the Request run as administrator menu option.

Depending on the policy in place, this will either be granted immediately or trigger an approval request.

### Troubleshooting: Verify the Finder Extension is Installed

The Finder Privilege Manager extension installs by default during an agent install or upgrade. The extension is enabled/disabled based on the MacOS Agent Configuration policy on the Privilege Manager Server. If the extensi

enabled, check with your system administrator. 1. Open System Preferences I Extensions.

#### 2. Select Finder Extensions.

3. Verify that Privilege Manager Extension is listed and enabled for customizing Finder.

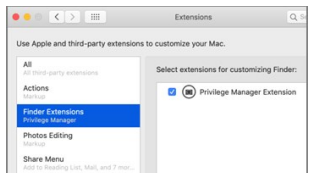

Once the Privilege Manager Extension is enabled, the extension icon is visible in Finder.

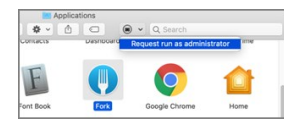

The extension is also present as a menu item when you right-click or control+click an application in Finder.

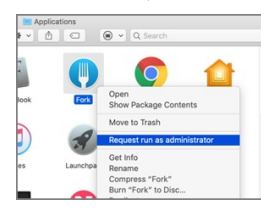

#### Finder Extension and Drive Type Extension

On endpoints that are also using OneDrive, GoogleDrive, DropBox, or similar extensions, when enabling the Finder Extension the endpoint will take about 2 min to correctly initialize.

For systems prior to Privilege Manager 10.8, if a finder sync extension does not work correctly. Execute the following steps in sequence:

- 
- 1. Disable the Privilege Manager Finder Extension. 2. Install/Enable other third-party Finder Extension. 3. Enable the Privilege Manager Finder Extension.
- 

### macOS Application Approval Process via Sudo Plugin

The macOS sudo plugin provides the means to run an application elevated via Terminal.app on macOS systems running Catalina and Big Sur. The sudo plugin also provides user feedback via Terminal when the request is approved

When an application policy requires approval, the user will be presented with a message in Terminal "Waiting for approval... (Ctrl+C to cancel)". The application execution is blocked until the approval comes in. If the req runs. If it is denied, the process exits.

### Example: Elevate Applications Executed from Folder

The following monitor policy is configured to elevate applications located within /usr/local/bin after an approval when run via sudo.

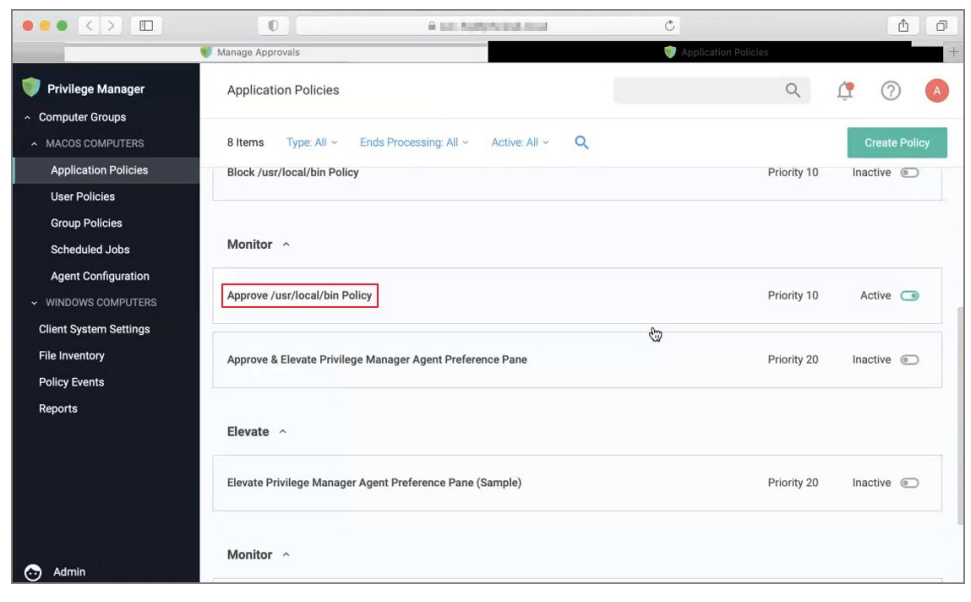

#### Endpoint Interaction

1. At the macOS endpoint, open Terminal.app and run an application via sudo. The Approval Needed message opens:

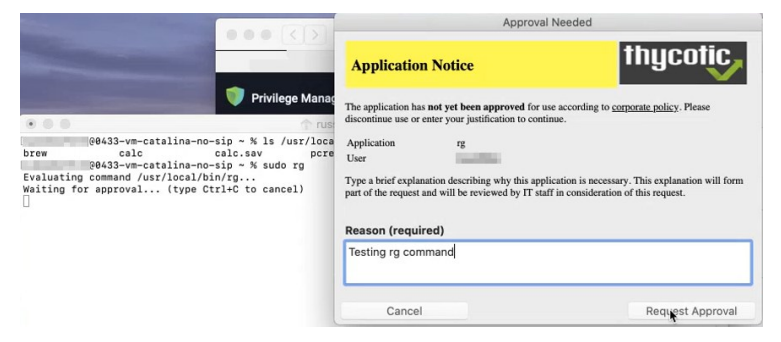

- 2. Enter the approval reason and click Request Approval.
- In the Terminal, Waiting for approval... (Ctrl+C to cancel) is displayed and the Approval request submitted. dialog opens.
- 3. You will be notified of any status change via the notification center. Click OK to wait for the approval.

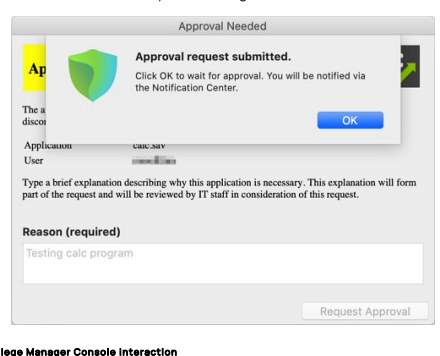

1. As an approval supervisor, navigate to **Admin I Manage Approvals**.

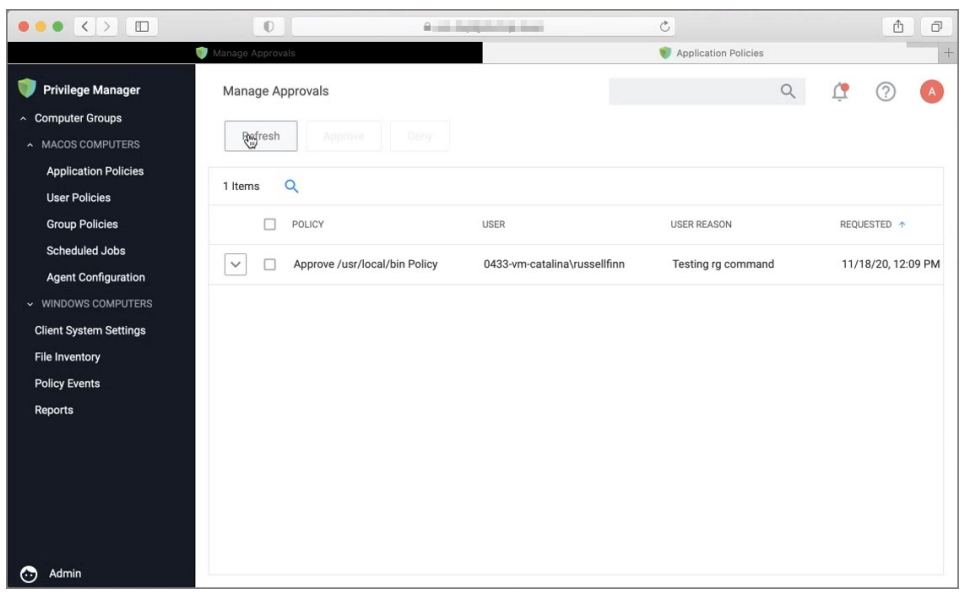

2. If no approval requests are listed, click **Refresh**.

3. Expand the approval you want to either approve or deny.

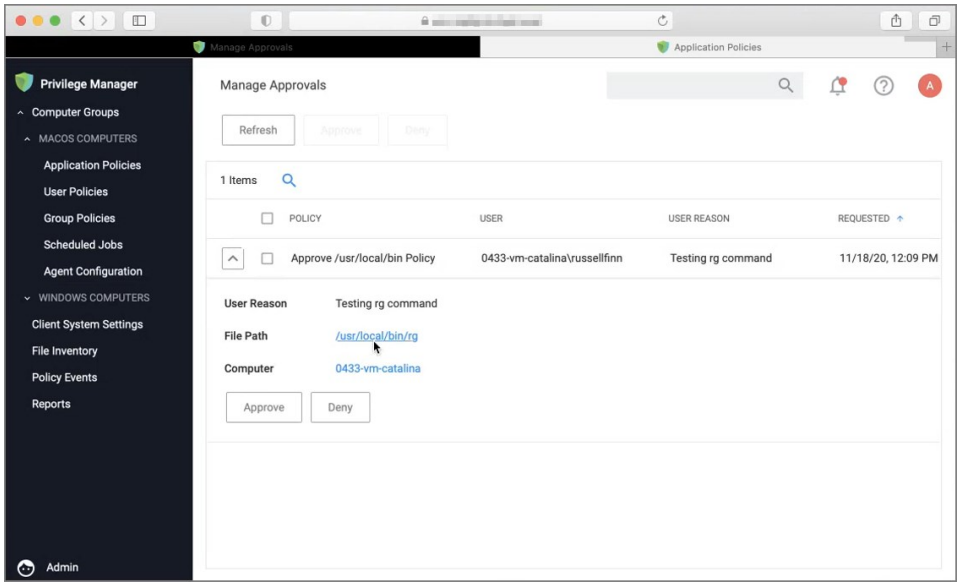

4. Click Approve.

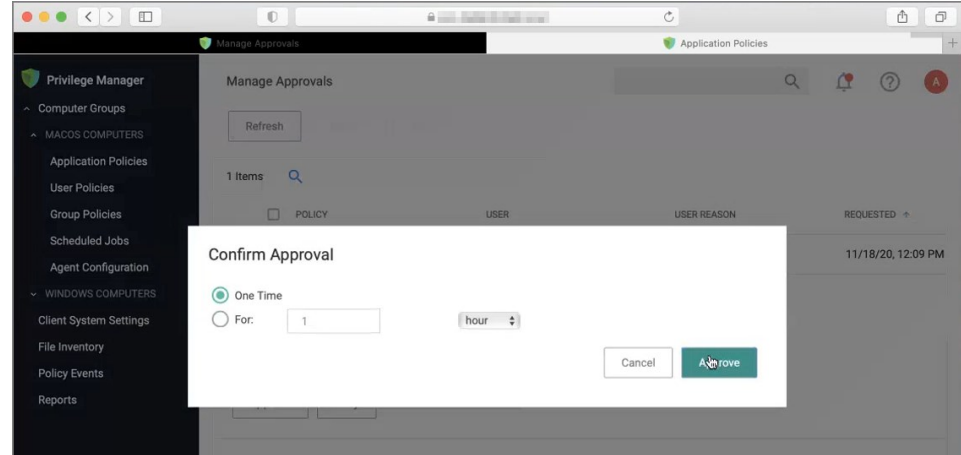

5. On the Confirm Approval modal, choose to either issue a One Time or a timed approval. The default opens to One Time.

## 6. Click Approve

Endpoint Intera

Following an approval, Terminal writes **Running command elevated** and shows other process messages.

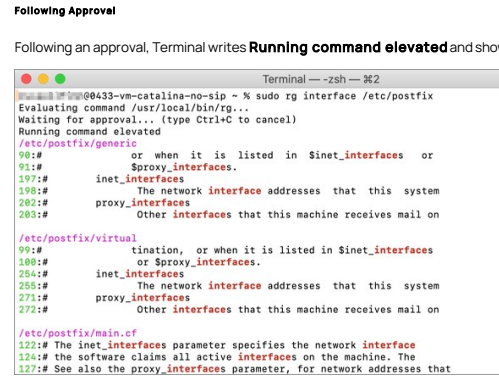

#### Following Deni

Following a denial, Terminal writes **Approval request was denied** and shows other process messages.<br> **Community of the Constant of the Constant of the Constant of the Approval request of the Approval in the Constant of th**
## Adding macOS Agents to a Computer Testing Group

The Policy Configuration examples in the following section will use a Learning Mode Policy that enables us to perform actions (i.e. run applications) on a test computer that Privilege Manager will then pick up. This makes

## Creating a MacOS Test Computer Group

To create a Monitoring (or Learning Mode Policy) on your Mac, begin by

- 1. Creating a macOS based test computer group:
	- 1. Navigate to **Computer Groups**.
	- 2. Click Create Computer Group.
	- 3. From the **Platform** drop-down select MacOS.
	- 4. Enter a name and description for your new group.

# 5. Click Create.

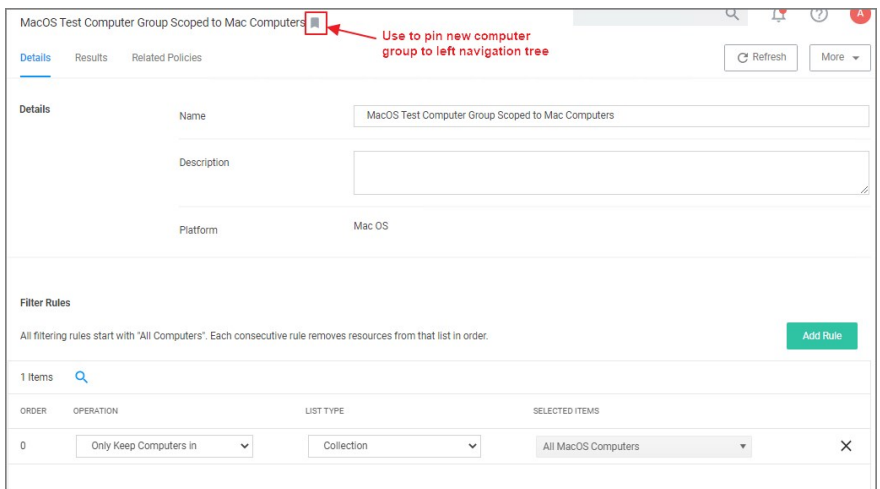

6. Add the macOS endpoints you want to be part of the computer group.

## 7. Click Save Changes.

8. Pin your computer group to the left navigation menu for quick access. Click the bookmark icon next to the computer group name.

# Setting Up Monitoring Policies for macOS

1. Under your MacOS Test Computers Computer Group select Application Policies and click Create Application Policy.

2. From the Policy Wizard select **Monitoring** and click **Next Step**.

- 3. Select Everything and click Next Step.
- 4. Enter a name, for example MacOS Catch-all Monitor Policy.

# 5. Click Create Policy.

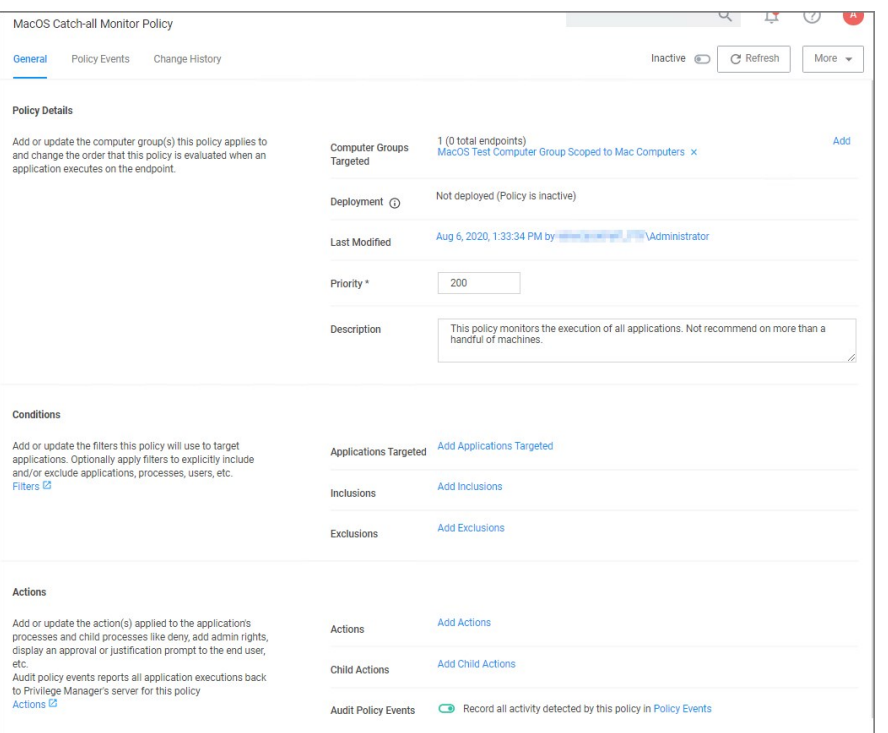

6. Customize the policies Conditions, Actions, and Policy Enforcement, for example:

o Under Applications Targeted, click Add Application Target and search for and add Mac OS /Users/ File Specification.

 $\circ$  Under Exclusions, click Edit and add Default App Bundles File Specification Filter to the exclusion list.

o Under Show Advanced I Policy Enforcement set the switch for Stage 2 Processing to active an all others to inactive.

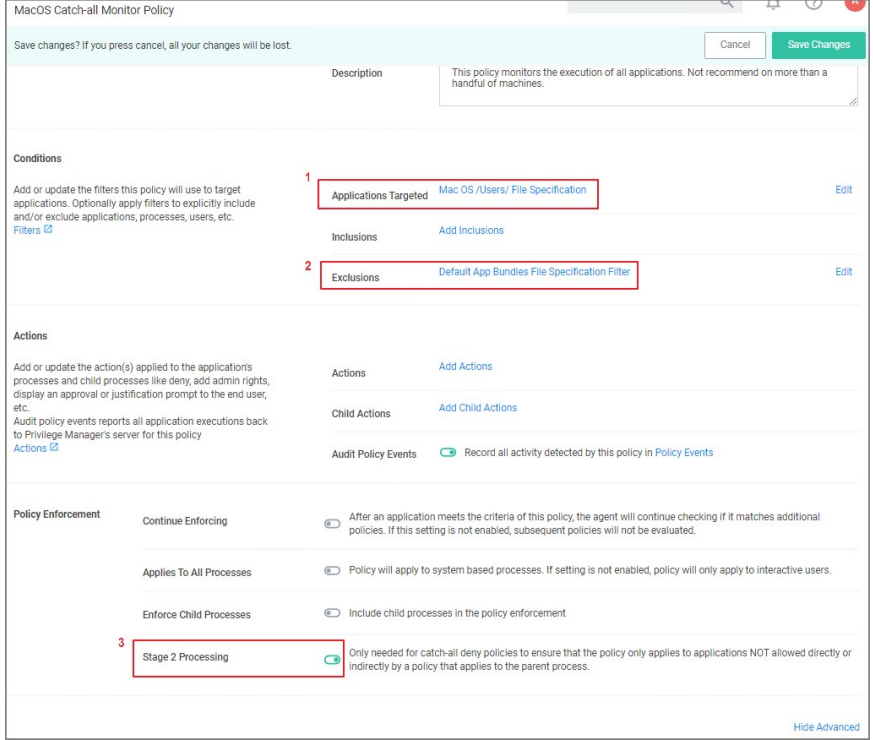

7. Click Save Changes

# 8. Set the **Inactive** switch to **Active**.

This "Testing Computers" group should only be used for testing specific machines and configuration purposes. It should not be assigned to large groups of computers in your production environment.

Verify that under Actions the Audit Policy Events switch is active.

# Inventoring .pkg Files

Privilege Manager allows the inventory of macOS .pkg files. With the ability to upload and extract the contents within the .pkg files Privilege Manager inventories the applications that are bundled in any given .pkg.

1. Use **Admin I File Upload** to start the inventory process.

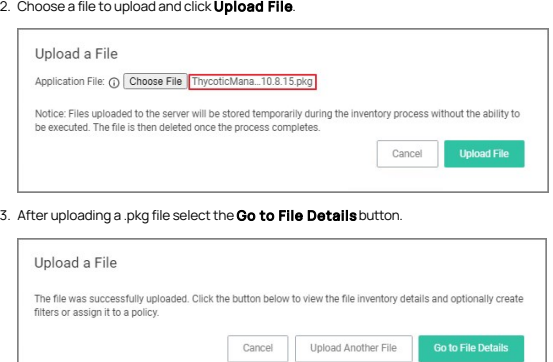

In the Resource Explorer an Administrator can now look at all the details from the inventory.

Showing the list of applications:

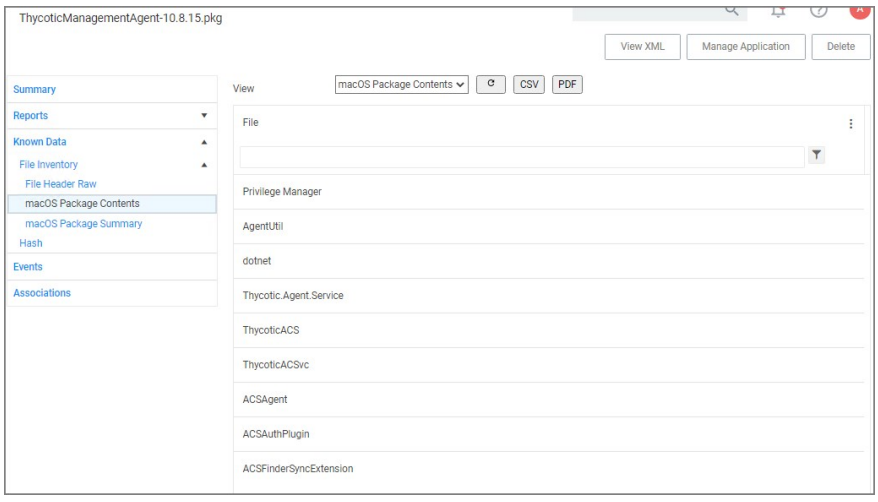

 $\bullet$  Click on the main application **Privilege Manager** to see those details:

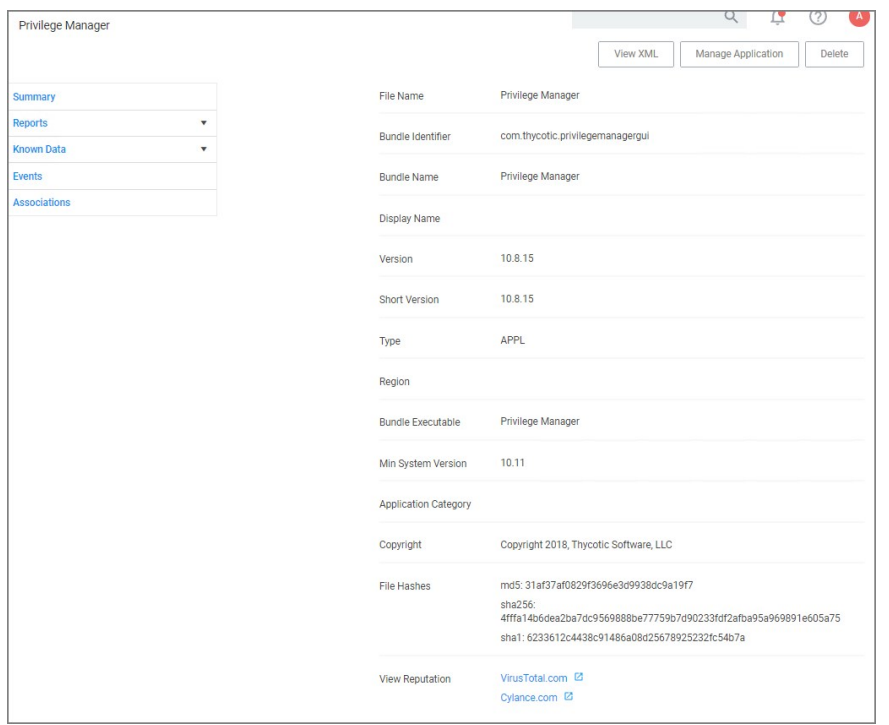

Click on Known Data and open Software Management | MacOS Bundle to see the information specified in the macOS bundle:

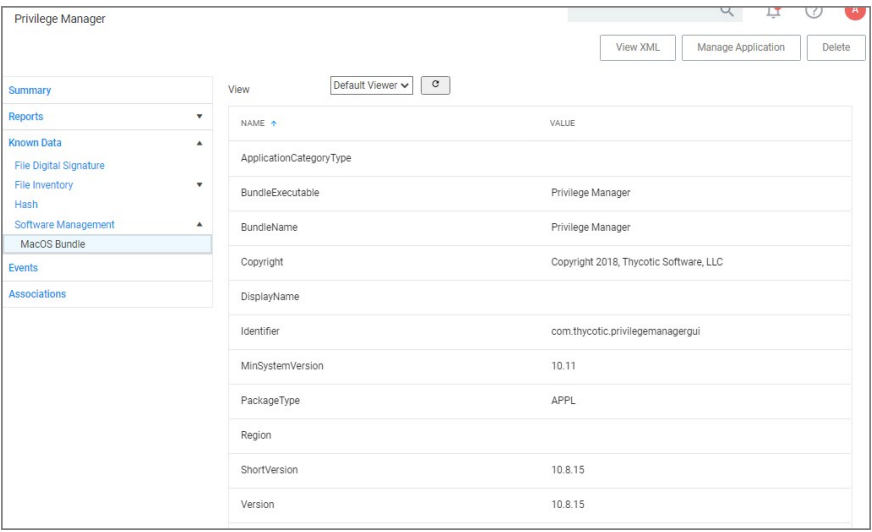

Note: Any packages that deviate from the standard configuration and layout might not have their contents inventoried correctly. If that is the case, unpack the .pkg and upload each contents file individually for inventory

Default Windows Computer Group.

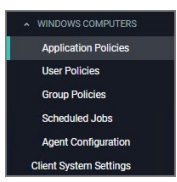

This is the navigation entry point into the Windows Computer Group. The sub nodes are in feature parity with other OS computer groups. All policies or resourced underneath WINDOWS COMPUTERS pertain to that specific default group.

Refer to the [Policy Wizard](#page-488-0) section for details on decision points for:

- [Creating a Monitoring Policy](#page-490-0)
- [Creating a Controlling Elevation Policy for macOS](#page-500-0) [Creating a Controlling Allow Policy for macOS](#page-497-0)
- 
- [Creating a Controlling Block Policy for macOS](#page-499-0) [Creating a Controlling Restrict Policy for Windows](#page-501-0)

Application Control in Privilege Manager allows administrators to manage all application activity on endpoints. Applications requiring admin rights or root access can be automatically elevated if trusted, applications can

In other words, the key to keeping your organization's employees working both securely and effectively without notable disruptions to their work is by tailoring a robust, role-based Application Control system. On the other

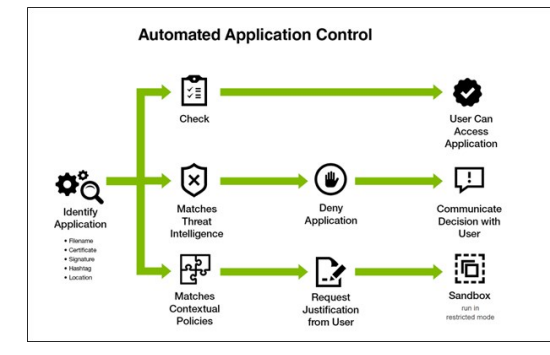

# Dashboard

From Privilege Manager's Home navigate to your computer groups in the left navigation tree and select Application Policies.

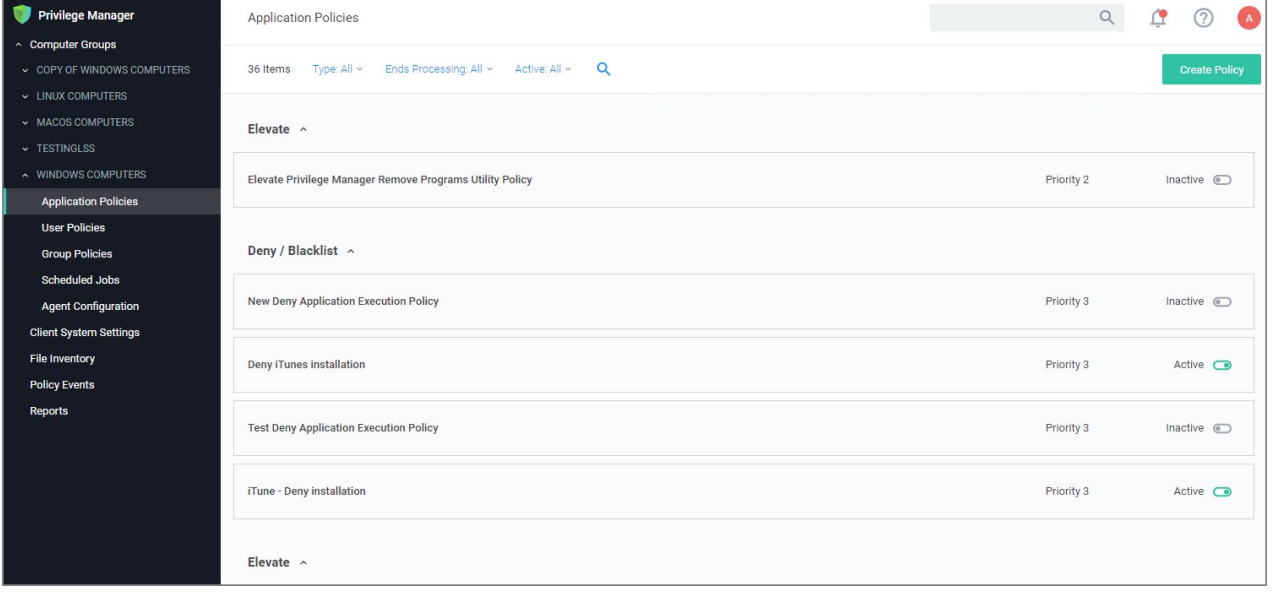

At the most basic level, a Monitoring policy is a policy that takes no action, it exists only to gather data and you can use the data it gathers for audits or for assigning actions to application events retrospectively. Fo (PoC) environments these can be pointed at specific endpoints in order to learn about events that are already happening, or in order to test-run specific applications that you want to quickly introduce into Privilege Manag

Any Monitoring policy will have the **Audit Policy Events** set to active under the Actions section.

Note: Audit Policy Events is generally inactive in production environments outside of specific auditing or data-collecting initiatives due to the large amount of data these policies can gather.

#### Creating a Monitoring Policy

Use the policy wizard to create a monitoring policy for the learning mode phase on your instance.

- 1. Under your Computer Group navigate to Application Policies, click Create Policy.
- 2. On the What type of policy? page select Monitoring and click Next Step
- 3. On the What processes do you want this policy to monitor in this computer group? page select Everything and click Next Step.
- 4. Enter a new name for the policy and click Create Policy.  $Q$  $\mathbf{r}$  $\odot$  $\bullet$ Everything Monitor Policy Inactive  $\bigcirc$  C Refresh More  $\star$ General Policy Events Change History **Policy Details** Add or update the computer group(s) this policy<br>applies to and change the order that this policy is<br>evaluated when an application executes on the<br>endpoint. Add **Computer Groups<br>Targeted**  $1(1 total endpoints)$ <br>Windows Computers Not deployed (Policy is inactive) Deployment (i) Jul 1, 2020, 2:55:33 PM by **Exercía Contract Administrator Last Modified** 200 Priority \* This policy monitors the execution of all applications. Not recommend on more<br>than a handful of machines. Description Conditions Add or update the filters this policy will use to target<br>applications. Optionally apply filters to explicitly include<br>and/or exclude applications, processes, users, etc.<br>Filters  $\boxtimes$ Applications Targeted Add Applications Targeted Add Inclusions Inclusions Present in Signed Security Catalog Edit Evelucione Actions Add or update the action(s) applied to the application's<br>processes and child processes like deny, add admin<br>rights, display an approval or justification prompt to the **Add Actions** Actions rights, display an approval or justification prompt to the<br>end user, etc.<br>Audit policy events reports all application executions<br>back to Privilege Manager's server for this policy<br>Actions  $\Omega$ Add Child Actions **Child Actions** Audit Policy Events <br>
Record all activity detected by this policy in Policy Events Show Advand

Note: It is not recommended to run be active on more than a handful of machines.

## Discover Applications that Require Administrator Rights

The most influential applications are those that require administrator credentials to run. For setting up endpoints that are organized by Least Privilege, you can use a monitoring policy to discover all events requiring Ad

Use the policy wizard to create a monitoring policy for the learning mode phase on your instance.

1. Under your Computer Group navigate to Application Policies, click Create Policy.

2. On the **What type of policy?** page select Monitoring and click **Next Step.**<br>3. On the **What processes do you want this policy to monitor in this computer group?** page select **Applications Run as Admin** and click **Next S** 

4. Enter a new name for the policy and click Create Policy.

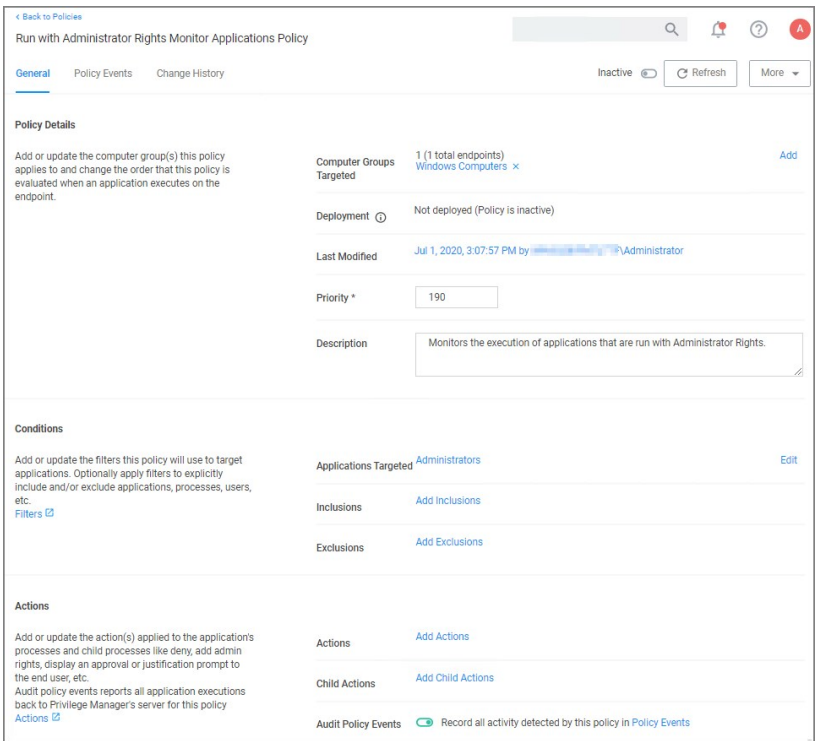

## View Policy Results

To view all feedback, or event, sent from your existing policies with the Send Policy Feedback activity checked, navigate to Policy Events. Events will be listed in the main section and on the left sidebar you can scope re policies, computers, time frame, etc. You can use this view to assign any events to policies by clicking Assign to Policy under the event listing.

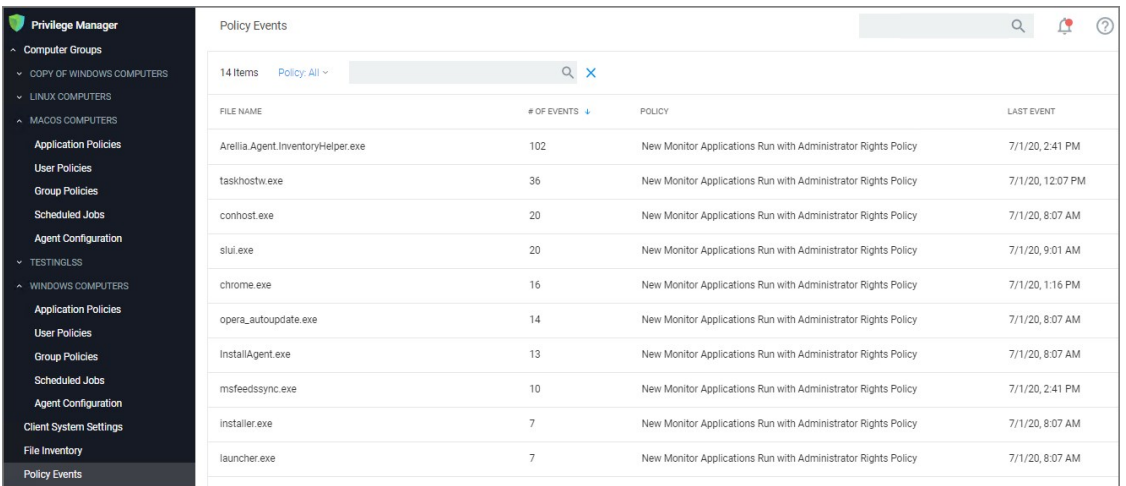

## Discover All Events on Test Endpoints

Another type of monitoring policy will discover all events on targeted machines regardless of whether the application requires Administrator Rights. This policy is used in test environments to quickly target policies at un applications, but is not recommended for production settings.

- 1. Under your Computer Group navigate to Application Policies, click Create Policy.
- 2. On the What type of policy? page select Monitoring and click Next Step.
- 3. On the What processes do you want this policy to monitor in this computer group? page select Everything and click Next Step.
- 4. Enter a new name for the policy and click Create Policy.
- 5. Under Computer Groups Targeted add the Application Compatibility Testing Windows Computers (Target) collection and remove the Windows Computer target.

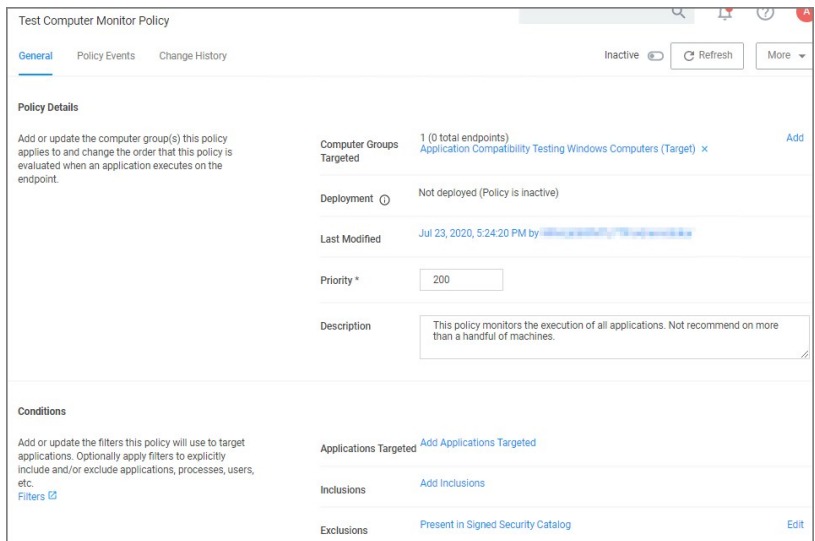

6. Click Save Changes.

After setting up your first policies, keep in mind that even after you enable them, new policies are not immediately sent to target endpoints. Instead, policies are updated on endpoints via the schedule defined by the Upda

# 1. Search for the Update Applicable Policies task:

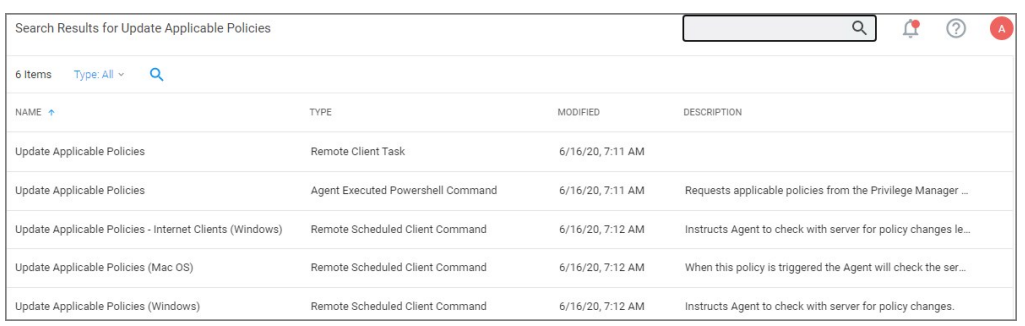

## 2. Select the Update Applicable Policies (Windows) for example.

3. To edit the time scheduled that sets off this task, under Job schedule click Add Trigger.

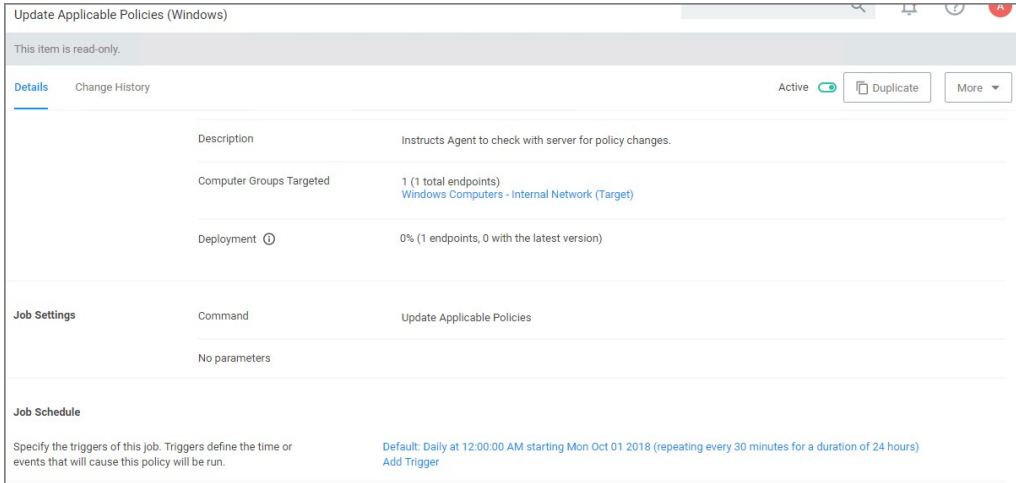

1. Select to run this schedule Once on demand and make sure the time indicated is in the future. Clicking Show Advanced give you more options for the modification.

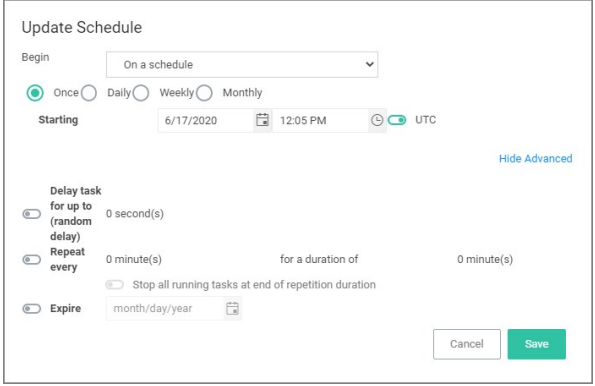

In production environments having a delayed deployment schedule prevents performance issues when adjusting policies and rolling them out across a large number of agents on your network. However, when setting up new policie may want to immediately activate them on testing endpoints and verify your configurations are working correctly.

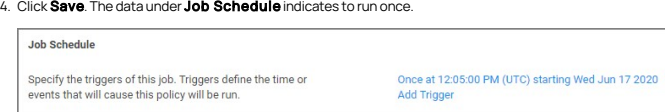

5. Click Save Changes for the modification to take effect.

## View Deployment Status

Within a Policy's Detail View, verify the deployment status. This will tell you how many computers the policy is already deployed on:

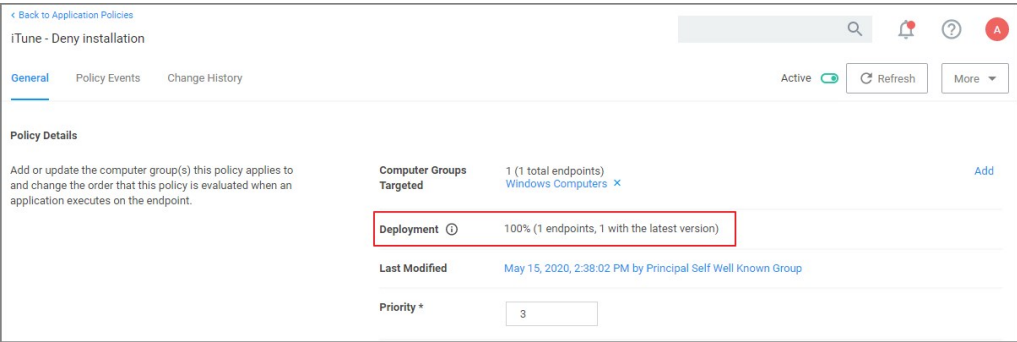

Note: If the deployment status number is 0 or incorrect, it is possible that the Resource and Collection Targeting Update task needs to run.

#### Update Policies on an Endpoint using Powershell (prior version 10.7)

On Privilege Manager version prior to 10.7, the fastest way to deploy or update your policies on a specific testing endpoint is by running a simple Powershell script directly on your test machine where a Thycotic Agent is

1. On your endpoint machine, right-click on the Windows Powershell application and select Run as Administrator.

2. Navigate to the Agent directory by entering the following command and then enter:

cd "C:\Program Files\Thycotic\Powershell\Arellia.Agent"

- 3. Next type
- UpdateClientItems.ps1
- 4. Hit enter.

Note: If your policies are not immediately updated, wait a few minutes and try running the script again.

After you've updated your test endpoints, you can try running applications that are targeted by your policies to make sure the policies are configured correctly. You will also see the policy's Deployment status information

## Agent Event Log Viewer

Another helpful place to look when setting up new policies is your Agent's Event Log Viewer. On your endpoint machine,

- 1. Navigate to your Thycotic Agent files. This is usually located in C:\Program Files\Thycotic\Powershell\Arellia.Agent.
- 2. Right-click on AgentLogViewer and select the Log Viewer button. This opens your Agent Event Log Viewer, which shows updates in real time as the agent communicates with the Privilege Manager server. For remote access, Agent logs are also viewable through the Windows Event Viewer.
- 

3. Scroll all the way to the top of the page to see the most recent activity from your Thycotic Agent.<br>4. Deselect the Information box on the upper right-hand corner to narrow search results for any Errors and Warning mess

Now that you know how to update your endpoints and check to make sure your policies are working, it's time to start building new policies!

These are the steps for verifying which policies were received by an agent:

1. Navigate to Admin I Agents and click on Agent Policy State.

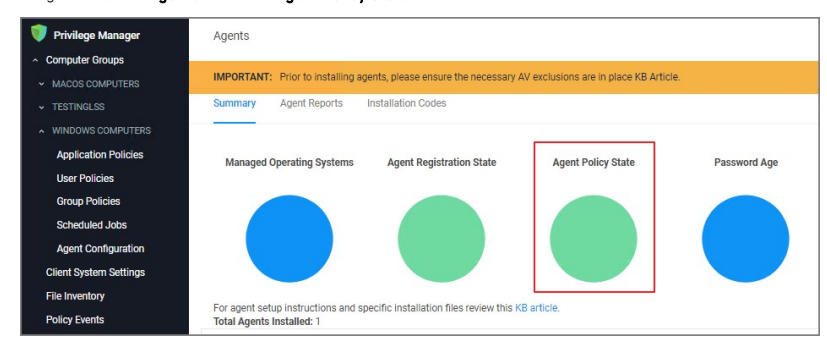

2. On the **Agent Policy State - Drilldown** page select the computer, whose policy state you wish to examine.

3. This opens the Resource Explorer for the selected endpoint.

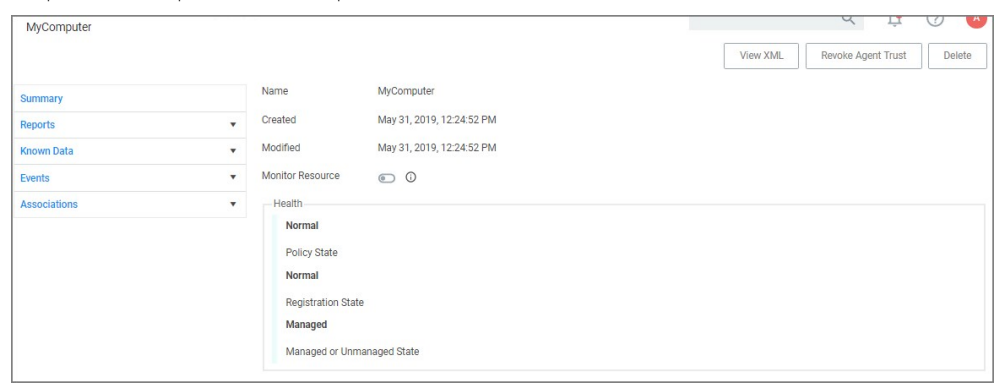

# 4. Open the Reports section and select Policies on Endpoint.

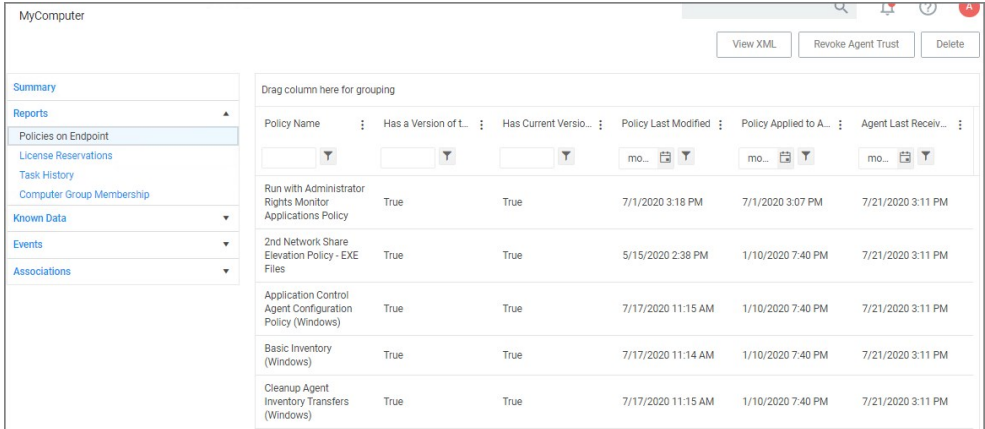

View the polices that the agent on the endpoint has received. The Filter on the Policy Name column allows you to search for specific policies.

The column details are:

- 
- 
- 
- **Has a Version of the Policy** and **Has Current Version of the Policy** provide information about the version of the policy.<br>**Policy Last Modified** informs when a policy was last changed.<br>**Policy Applied to Agent** specifies

Various Privilege Manager policies and filters use Regular Expressions (RegEx) to specify application or file names to match against.

For Privilege Manager all RegEx strings need to be in lowercase. A good resource for testing RegEx is<https://regexr.com>

## Special RegEx Characters

The following characters have special meaning in RegEx, and should be used with an escape character when there is a need to represent a literal character.

To perform the escape a \ (backslash) needs to precede the following characters: + \* ? ^ \$ . [ ] { } ( )  $\cup$  /

A Privilege Manager Win32 file filters path name does not use the ending directory slash \. RegEx for path names should also not include the ending \.

#### Escape Example

For the literal  $(x86)$ \.net\C++ the RegEx is  $(x86)$ \\\\.net\\c\+\+.

#### Wildcard Example

In RegEx: .\* is a wildcard

## File Name Examples

#### Match with Wildcard before the File N

Matching anything before the file name and ending with a file type, use a wildcard before the file name.

File Name="\*eetechcode.exe" use this in Privilege Manager (.\*eetechcode\.exe\$)

Results:

#### Match eetechcode.exe

- NoMatch eetecTesThcode.exe
- NoMatch eetechcodeTesT.exe Match TesTeetechcode.exe

#### Match File Name Containing String and File Type

To match a filename that contains a character string on both sides of the actual file name and that must end with a specific file type:

File Name="\*eetechcode\*.exe" use this in Privilege Manager (.\*eetechcode.\*\.exe\$)

Results:

- Match eetechcode.exe
- NoMatch eetecTesThcode.exe Match eetechcodeTesT.exe
- Match TesTeetechcode.exe

# Match with Wildcard at end of File Name and before File Type

Matching a file name with a string that contains anything between the string and the file type.

File Name="eetechcode\*.exe" use this in Privilege Manager (^eetechcode.\*\.exe\$) this is a

## Results:

- Match eetechcode.exe
- NoMatch eetecTesThcode.exe
- Match eetechcodeTesT.exe NoMatch TesTeetechcode.exe
- 

# Match with Wildcard in the Middle of Two Strings

Matching a file name beginning with a sting, followed by a wildcard and another string with the last string that includes the file type at the end.

File Name="eetech\*code.exe" use this in Privilege Manager (^eetech.\*code\.exe\$)

Results:

- Match eetechcode.exe
- Match eetecTesThcode.exe
- NoMatch eetechcodeTesT.exe
- NoMatch TesTeetechcode.exe

# Match with Wildcard at End of File Type

Matching a file name with the wildcard at the end of the file name after the file type, when the filename begins with a string that includes the file type and matches anything after the file type.

File Name="eetechcode.exe\*" use this (^eetechcode\.exe.\*)

Results:

- Match eetechcode.exe
- NoMatch eetecTesThcode.exe
- NoMatch eetechcodeTesT.exe NoMatch TesTeetechcode.exe
- 

## File Path Examples

#### Wildcard at the End of the Path

To match when a wildcard is at the end of the File Path like:

File Path="C:\Program Files\Thycotic\Agents\Agent\\*" use this (^c:\\program files\\thycotic\\agents\\agent.\*)

Note: The final backslash has been removed for Privilege Manager

Also note the system variables like %ProgramFiles% don't work using regex unless %ProgramFiles% is what is shown in the Privilege Manager logs for the event.

Results:

- Match C:\Program Files\Thycotic\Agents\Agent
- NoMatch \Program Files\Thycotic\Agents\Agent NoMatch %ProgramFiles%\Program Files\Thycotic\Agents\Agent
- Match C:\Program Files\Thycotic\Agents\Agent\x86

## Wildcard in IP Address for Network File Path

To match when a wildcard is used in an IP address for a network File Path like:

File Path="\\10.10.10.\*\Program Files\Thycotic\Agents\Agent" use this (^\\\\10\.10\.10\.\*\\program files\\thycotic\\agents\\agent\$)

Note: The final backslash has been removed for Privilege Manager.

Results:

- No Match C:\Program Files\Thycotic\Agents\Agent
- NoMatch \Program Files\Thycotic\Agents\Agent NoMatch %ProgramFiles%\Program Files\Thycotic\Agents\Agent
- NoMatch C:\Program Files\Thycotic\Agents\Agent\x86
- 
- Match \10.10.10.2\ProgramFiles\Thycotic\Agents\Agent Match \10.10.10.9\ProgramFiles\Thycotic\Agents\Agent

#### Wildcard for Application Updates for all Users

To match when a wildcard is used several times to target application updates for all Users:

File Path "\*\Users\\*\AppData\Local\Temp\notepad++\\*\bin" uSe this (.\*\\users\\.\*\\appdata\\local\\temp\\notepad\+\+\\.\*\\bin\$)

This targets any drive, any user, and multiple versions of an application update. Building filters like these can help streamline Privilege Manager administration since the filter stays current even with new versions comin users.

Results:

- Match C:\Users\MarkH\AppData\Local\Temp\notepad++\1.23.59874\bin
- Match C:\Users\DarinS\AppData\Local\Temp\notepad++\1.23.59874\bin
- Match C:\Users\MarkH\AppData\Local\Temp\notepad++\2.56.89457\bin Match C:\Users\DarinS\AppData\Local\Temp\notepad++\2.56.89457\bin
- 
- NoMatch C:\Users\MarkH\AppData\Local\Temp\notepad++\2.56.89457 NoMatch C:\Users\MarkH\AppData\Local\Temp\notepad++\2.56.89457\bin\test

When deleting items there might be dependencies, like a filter is used in a policy. If that filter is then deleted without modifying or also deleting the policy, the policy will stop working without anyone realizing that t

Privilege Manager detects dependencies when items are deleted and alerts the user to

any dependent items, which block the deletion. • any child items, which will also be deleted.

When a the Delete button is clicked on a filter, in this example the filter is called allow notepad++ any version secondary file filter and no dependencies are detected, a Delete Item modal opens. The user can proceed by c Delete Item button.

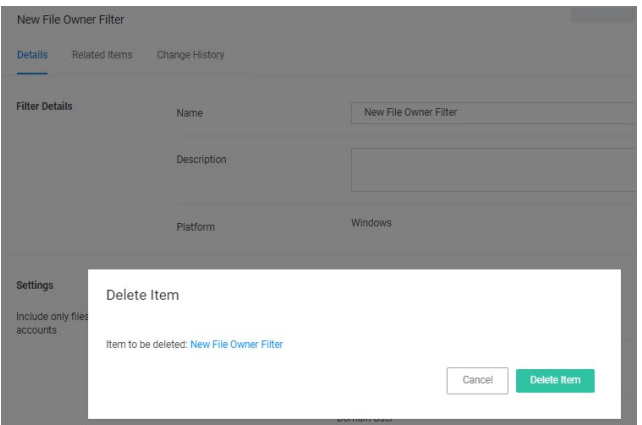

If that filter is part of a policy and the **Delete** button is clicked, the **Item Dependency: Delete Blocked** modal opens.

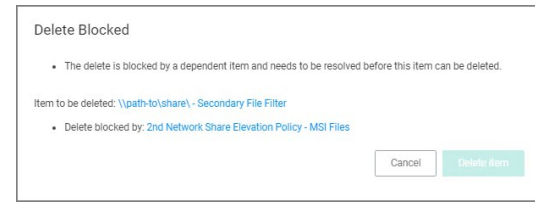

From the modal the user can see that the delete is blocked by a dependent item. A tool tip is shown when hovering the mouse pointer over the icons.

The trash can icon informs about which item was selected to be deleted. The blocked icon informs which items are blocking the deletion.

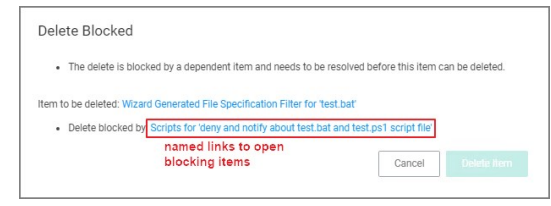

While there are blocking items, the Delete Item or Delete Item and Children buttons are disabled. The delete button is dynamic and will only display Delete Item and Children if both of those are dependencies, otherwise it display Delete Item.

Blocking dependent items can be accessed and deleted by clicking on the named item link. This opens the dependent item in another browser tab, where it can be viewed and deleted.

If you wish to exclude certain users via filter from an application policy, follow these general guidelines.

# Targeting Administrators with the Exclusion

To target the Administrators group, you need to use a User Context filter and select under Built-in Accounts options the Administrators. The out of the box Administrators (Include Disabled) filter (item f9569529-62d4-49bab9362e1f4de6) accomplishes the same. the include disabled text just means the user is a member of the group, but the process may or may not be elevated.

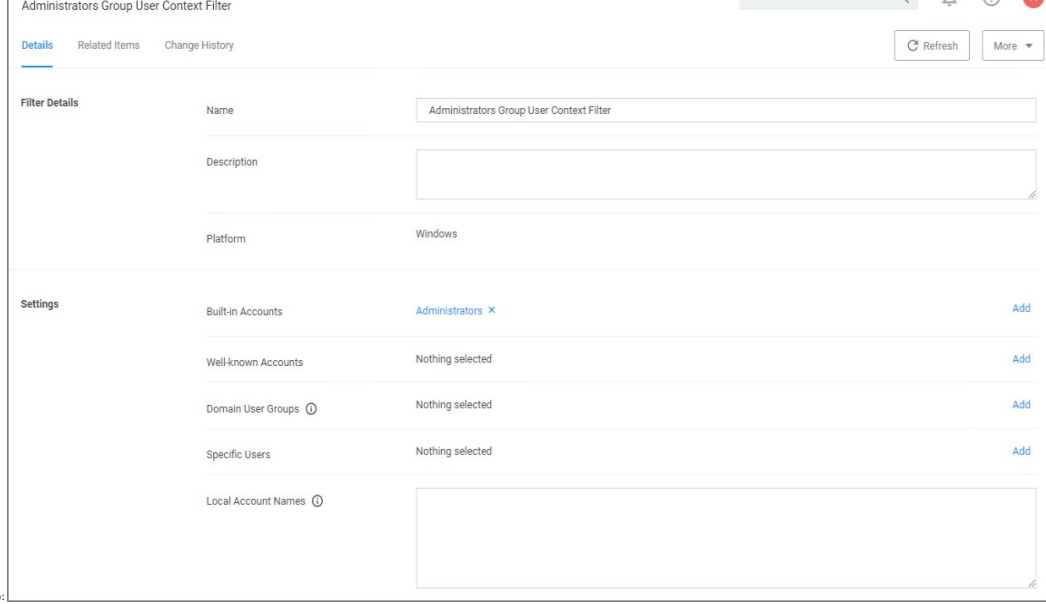

Screenshot of a working filter for the Administrators Group:

# Targeting new Local Groups (not built-in)

The Local Group Names option can be used to target new local groups. New local groups are user groups that are not considered built-in system or out of the box Windows groups, such as Users, Administrators, Power Users, Ba

For example, create a new local group on a local computer and call the group "Test1". Then add a user to it that you wish to exclude.

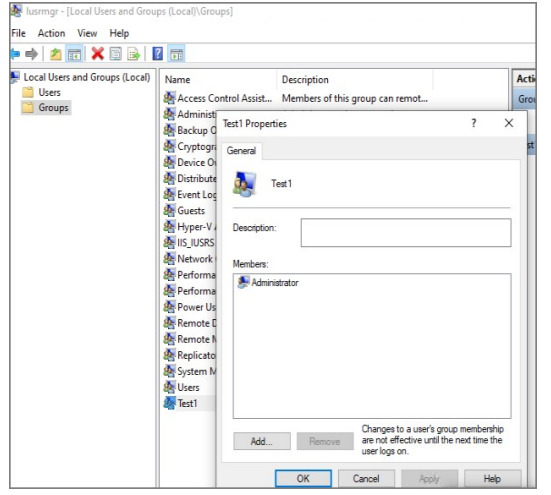

If you then configure a filter like the following the policy should correctly exclude users in the group.

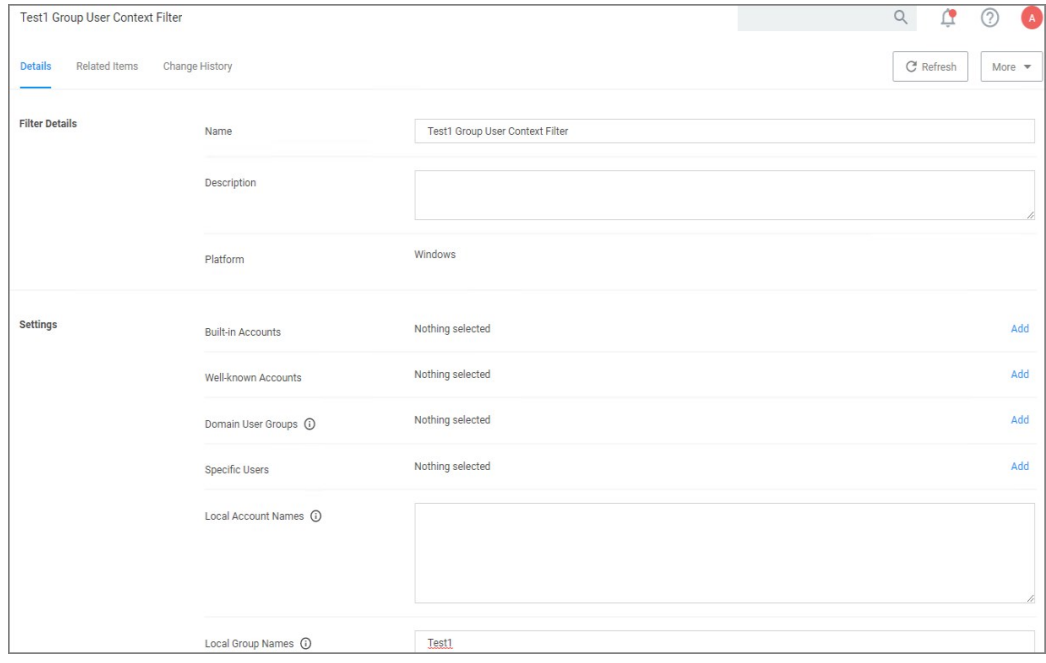

#### Policies

In Application Control, layered Policies create the backbone or parameters, that dictate precisely how privileges are accessed across your network. They define what a user can run, and where. A policy is made up of customi apply an action to specific Computer Groups. In other words, each policy is defined by:

- Filters What criteria needs to be met to apply this policy?
- Targets Where should this policy be applied?
- Actions What should happen to the applications this policy applies to? (i.e. blocked, allowed, etc.)
- During the creation of a Policy you will specify Actions and Targets, but Filters are created separately and then assigned to Policies.
- The Privilege Manager Policy Wizard, guides users through the policy creation process, with step-by-step decision making guidance.

#### Using Policy Templates

Privilege Manager ships with most commonly used policy templates. These are utilized by the policy wizard when creating a new policy.

Thycotic also provides templates that do not ship with the product, but that can be downloaded via Config Feeds from within the Privilege Manager Console. Once downloaded and installed, customers can access those policy te Admin I Folders. Here a new policy can be created based on a template from a drop-down list. This policy will have associated targets, filters, and actions set, which can be further customized to cover an organization's sp refer to Configuration Feeds

## ew of the Configuration Pro

While there are many different types of policies, the setup process must follow these basic steps:

- 1. Collect File Data This enables Privilege Manager to recognize specific files and file types in your environment. The file data that you want to target with policies are called Events. All imported files can be viewed 2. Create Filters - This step sorts important file data (Events) according to different criteria.
- 3. Create Policies This step defines what
	- 1. Actions to perform on applications and the
	- 2. Targets (Locations) for those actions.
- 4. Assign Filters to Policies This step directs a Policy's actions to the appropriate Events happening on your network.
- 5. Order your Policies based on priority level Once your policies are created, the order they execute across your network matters. See the Policy Priority section in this guide for more details.

#### Collecting File Data

Before Privilege Manager can do anything else for Application Control, it must be able to recognize files or file types in your environment like applications or executables that run. File data can be collected in several w

- Event Discovery Discover active applications on your network by setting up Learning Mode Policies
- File Upload Directly upload a specific file that you want to target
- Remote File Inventory Task (Windows/macOS) Scans endpoints directly and imports all file data (both active and inactive files) that exist on the targeted machine(s).

#### **Points to Conside**

If you configure Privilege Manager policies incorrectly they could prevent services or programs from starting or running with the proper rights.

Policies are evaluated in order based on the Policy Priority value on the Policy. If a blocking policy that denies applications is too broad and is set with too high a priority, it can unintentionally prevent other applica user request approval to run.

You can avoid conflicts resulting from incorrectly configured Privilege Manager policies by using the following best practices:

- Always test policies on machines which mirror the production environment before rolling out to production.
- Assign policies that allow processes a lower policy priority number than policies that deny processes.
- Make sure your other policy enforcement settings check boxes are selected or cleared, depending on the aims of your policy.
- Policies that deny processes always exclude the following application filters:
- LocalSystem and Service o Signed Security Catalog
- You should (almost) never use wildcards in deny policies. Wildcards should be considered only after performing extensive testing.

## Policy Enforcement

Each policy has advanced settings to address any non default Policy Enforcement options. Some of those pertain to parent-child processes and how policies are processed when they are supposed to work together in such parent stage 2 processing scenarios.

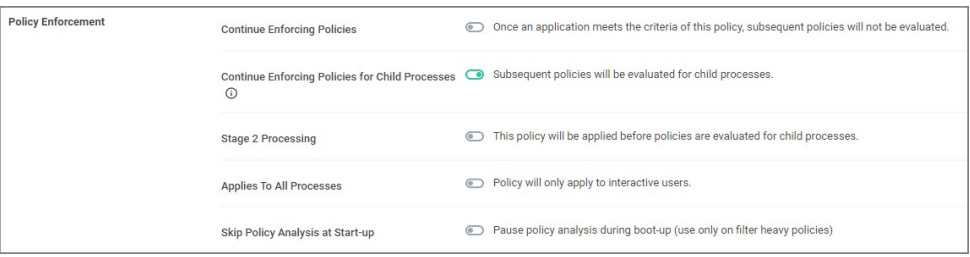

#### Continue Enforcing

After an application meets the criteria of this policy, the agent will continue checking if it matches additional policies. If this setting is not enabled, subsequent policies will not be evaluated.

This setting has to be active for **Stage 2 Processing** to work as intended.

#### Continue Enforcing Policies for Child Processes

Include child processes in the policy enforcement, meaning subsequent policies will be evaluated.

In certain situations this needs to be disabled, if for example you want to allow and application if it is launched by a specific process, but deny it if it's executed directly. Refer to the Stage 2 Processing description.

#### Stage 2 Processing

Policies are initially evaluated for the primary process. If no matches are found, policies are evaluated for a parent of that process. If active, the policy is applied before policies are evaluated for child processes.

For example, if you want to allow regedit.exe when launched by cmd.exe but block it if launched directly, you need to create

1. a policy to target and allow cmd.exe with an inactive "Enforce Child Processes" and 2. a policy that targets regedit.exe with a deny action and "Stage 2 processing" enabled.

The priority on the policy that targets regedit.exe directly needs to be higher than the priority on the allow cmd.exe policy.

## Applies to All Proc

Policy will apply to system based processes. If this setting is not active, the policy will only apply to interactive users.

# Skip Policy Analysis at Start-up

This setting can be used to pause policy analysis during boot-up, refer to [Increase Boot-up Performance](#page-637-0) for details.

## <span id="page-488-0"></span>Using the Policy Wizard

Privilege Manager 10.8 is introducing the Policy Wizard for an easy and guided creation of new policies.

# 1. For any of your Computer Groups navigate to **Application Policies**.

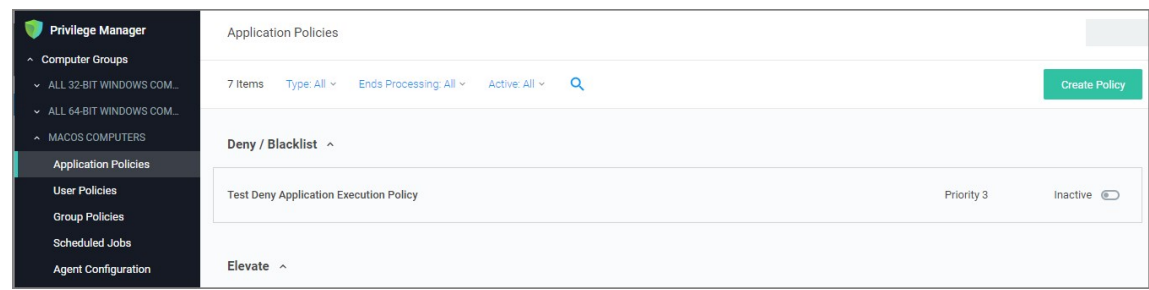

2. Click Create Policy.

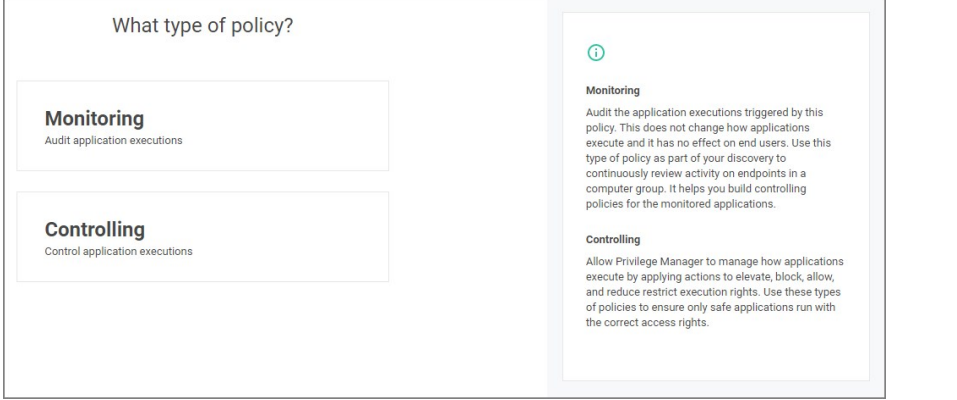

# Make your selection and click  $\textsf{Next}$  to get to the next wizard page.

For the steps through the wizard, follow these decision points references per OS:

- [Monitoring Policy Diagram](#page-490-0)<br>macOS:
- [Controlling Allow Diagram](#page-492-0) [Controlling Block Diagram](#page-494-0) [Controlling Elevate Diagram](#page-495-0)
- 
- Windows
	-
	- [Controlling Allow Diagram](#page-497-0) [Controlling Block Diagram](#page-499-0)
	- [Controlling Elevate Diagram](#page-500-0) [Controlling Restrict Diagram](#page-501-0)

## 3. After assigning a name, description and verifying the priority number, click Create Policy.

While in the wizard you can navigate back to previous pages via the **Previous Step** link to select another path. However, any Previous Step navigation clears selected options on accessed wizard pages.

The wizard provides on page help explaining the different options available to the user.

#### Using a Blank Policy

It is possible to create a new policy based on a blank template. On the first page of the Policy Wizard, you can find a link to **Skip the wizard** at the bottom of the page.

Skip the wizard, take me to a blank policy

Click the link to open a blank policy and build the policy out manually.

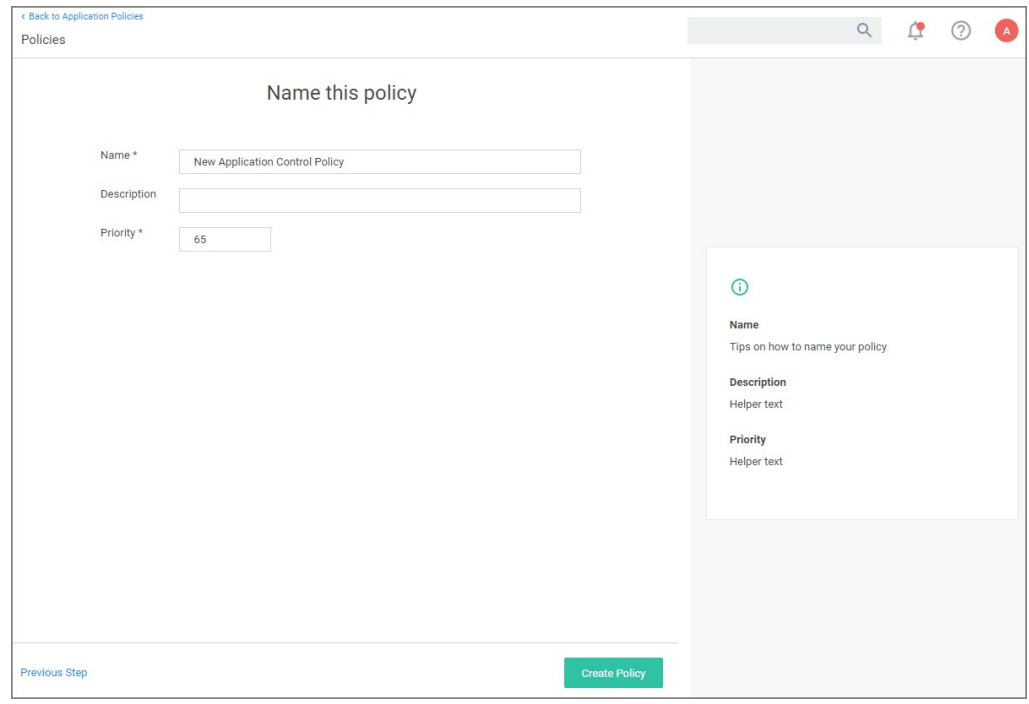

# <span id="page-490-0"></span>Creating a Monitoring Policy

1. For any of your Computer Groups navigate to **Application Policies**.

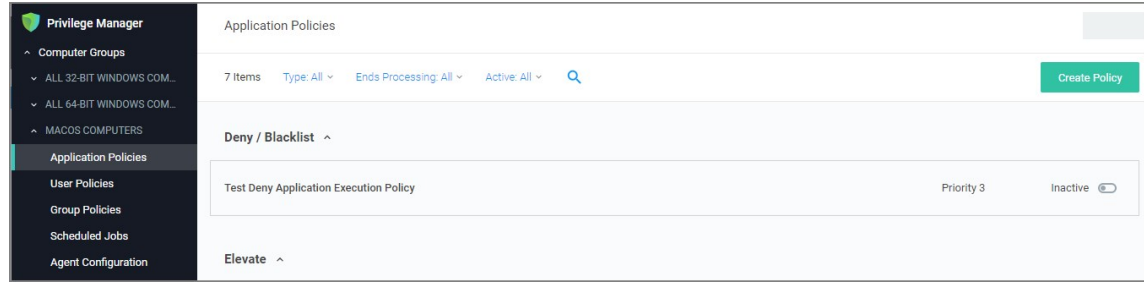

2. Click Create Policy.

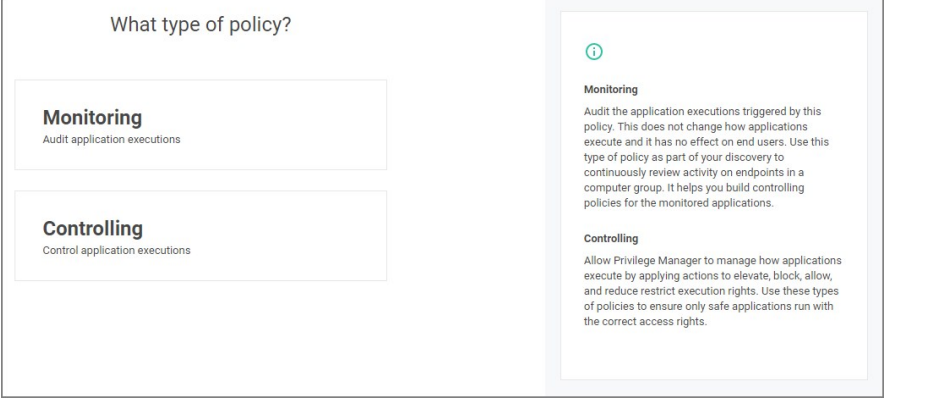

Make your selection and click  $\textsf{Next}$  to get to the next wizard page.

For the steps through the wizard, follow these decision points:

Monitoring Policies

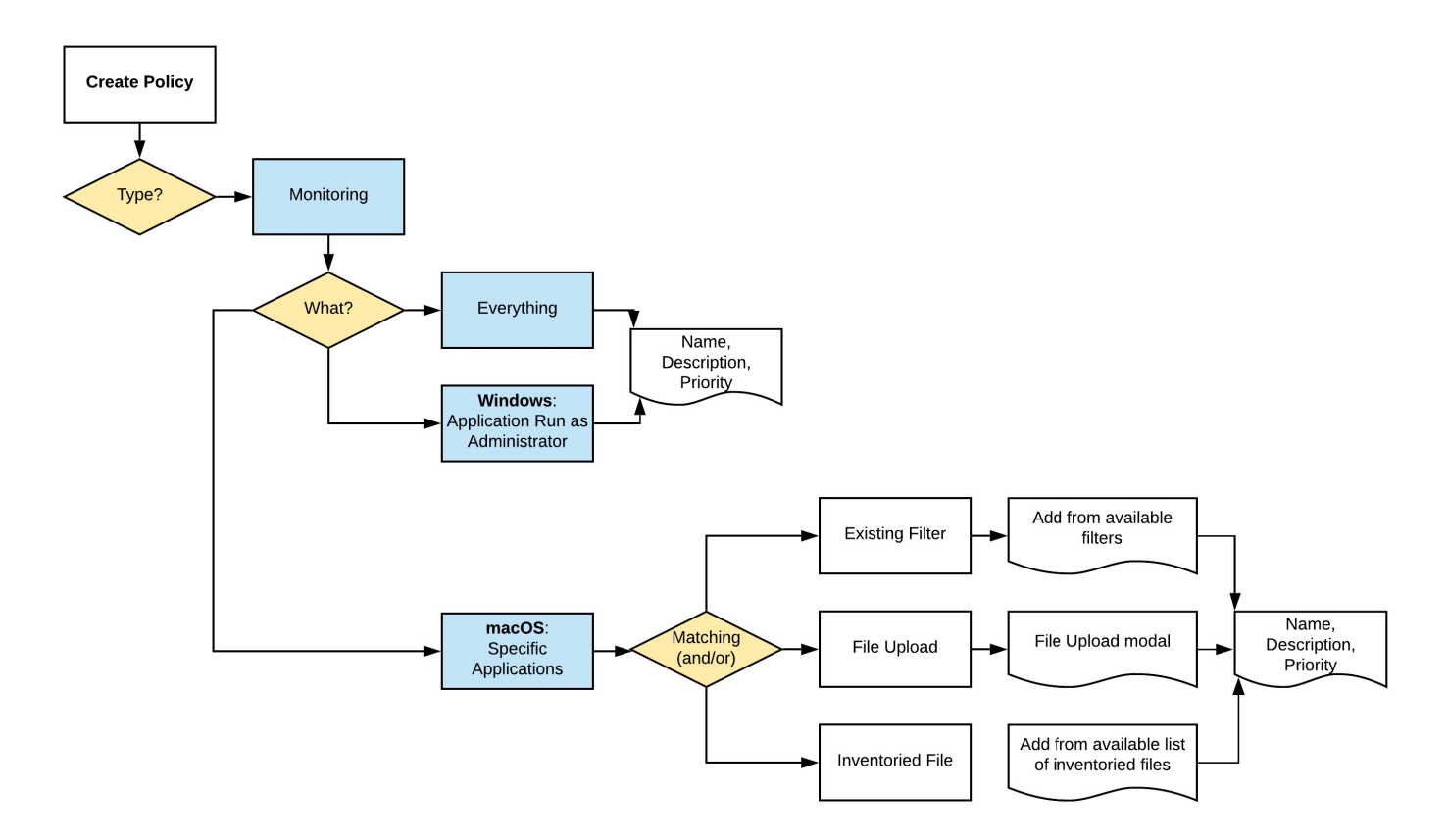

3. After assigning a name, description and verifying the priority number, click Create Policy.

While in the wizard you can navigate back to previous pages via the Previous Step link to select another path. However, any Previous Step navigation clears selected options on accessed wizard pages.

# <span id="page-492-0"></span>Creating a Controlling Allow Policy for macOS

1. For any of your Computer Groups navigate to **Application Policies**.

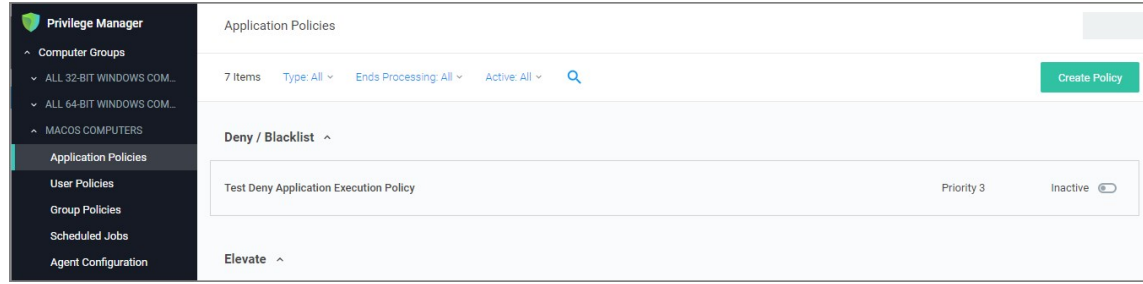

2. Click Create Policy.

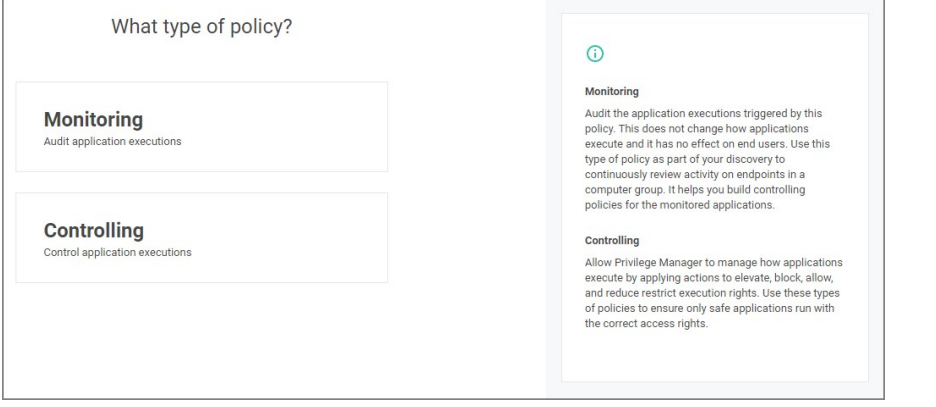

Make your selection and click  $\textsf{Next}$  to get to the next wizard page.

For the steps through the wizard, follow these decision points:

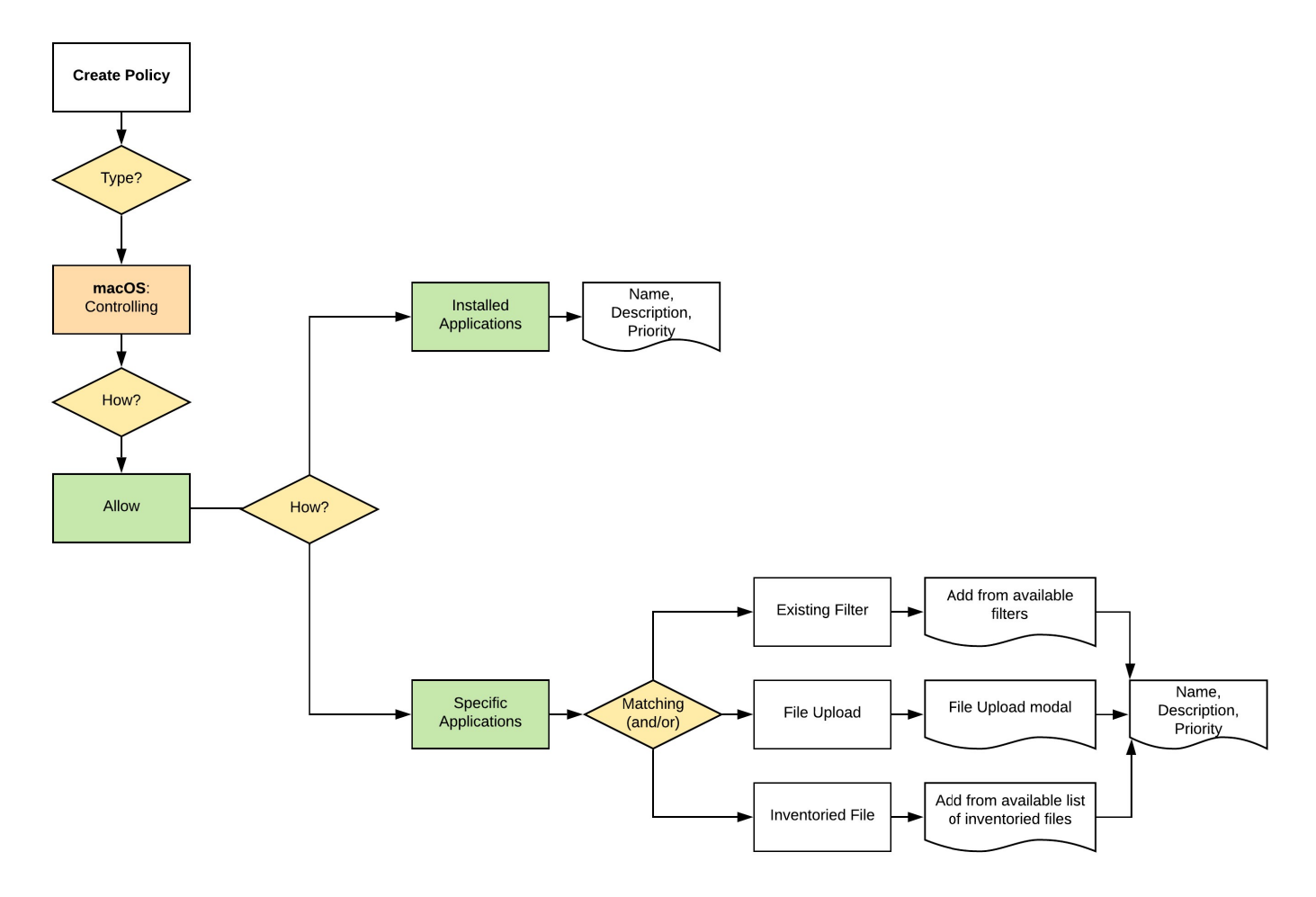

3. After assigning a name, description and verifying the priority number, click Create Policy.

While in the wizard you can navigate back to previous pages via the Previous Step link to select another path. However, any Previous Step navigation clears selected options on accessed wizard pages.

## <span id="page-494-0"></span>Creating a Controlling Block Policy for macOS

1. For any of your Computer Groups navigate to **Application Policies**.

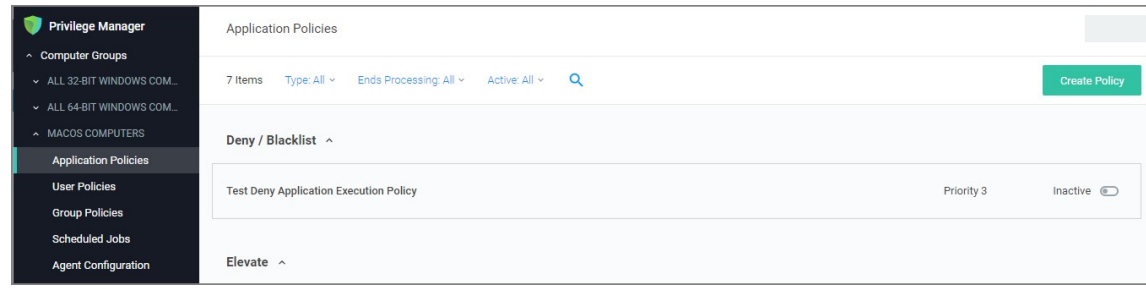

2. Click Create Policy.

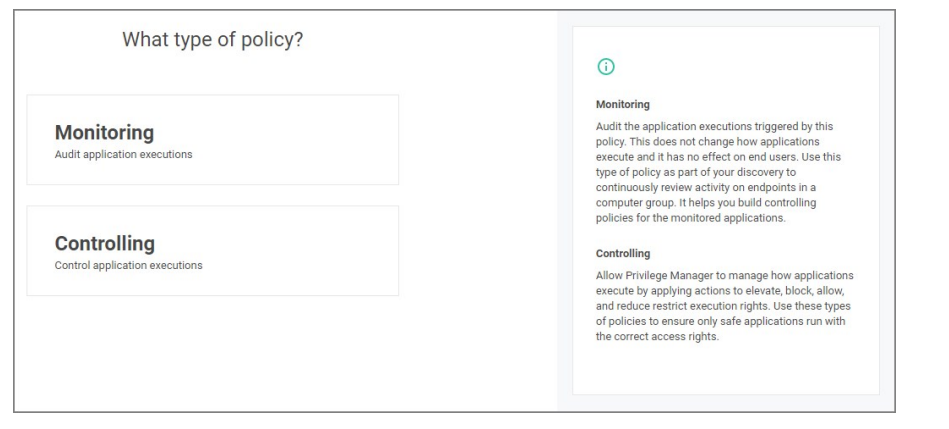

Make your selection and click **Next** to get to the next wizard page.

For the steps through the wizard, follow these decision points:

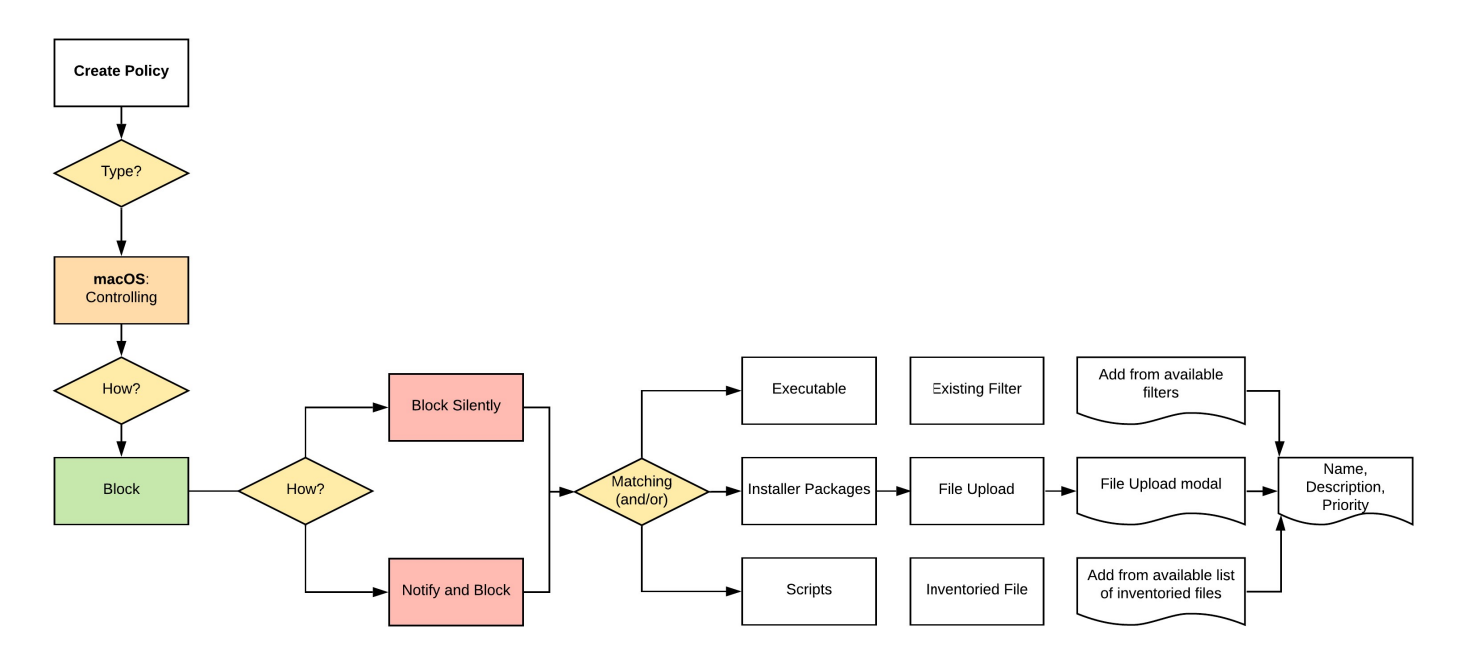

3. After assigning a name, description and verifying the priority number, click Create Policy.

While in the wizard you can navigate back to previous pages via the Previous Step link to select another path. However, any Previous Step navigation clears selected options on accessed wizard pages.

# <span id="page-495-0"></span>Creating a Controlling Elevation Policy for macOS

Note: The diagram shows actions "Run as Root" and "Just in Time" which will only work with the system extension based agent introduced with Privilege Manager 10.8.2.

# 1. For any of your Computer Groups navigate to **Application Policies**.

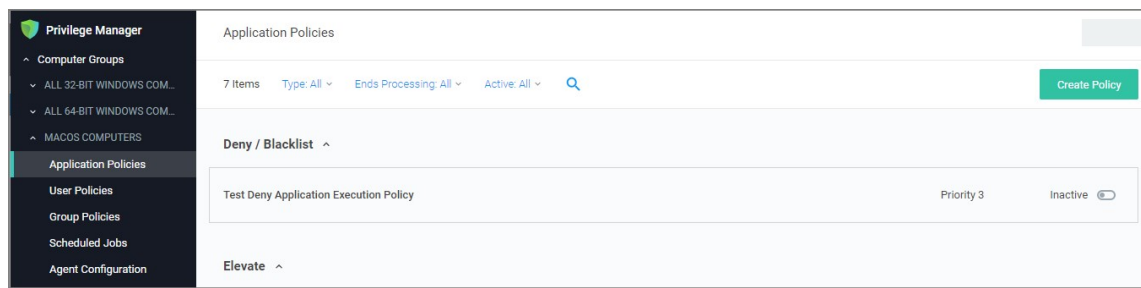

2. Click Create Policy.

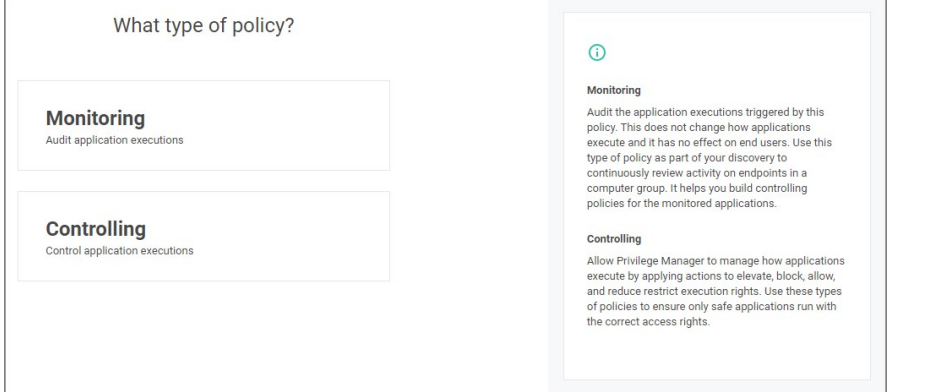

Make your selection and click  $\textsf{Next}$  to get to the next wizard page.

For the steps through the wizard, follow these decision points:

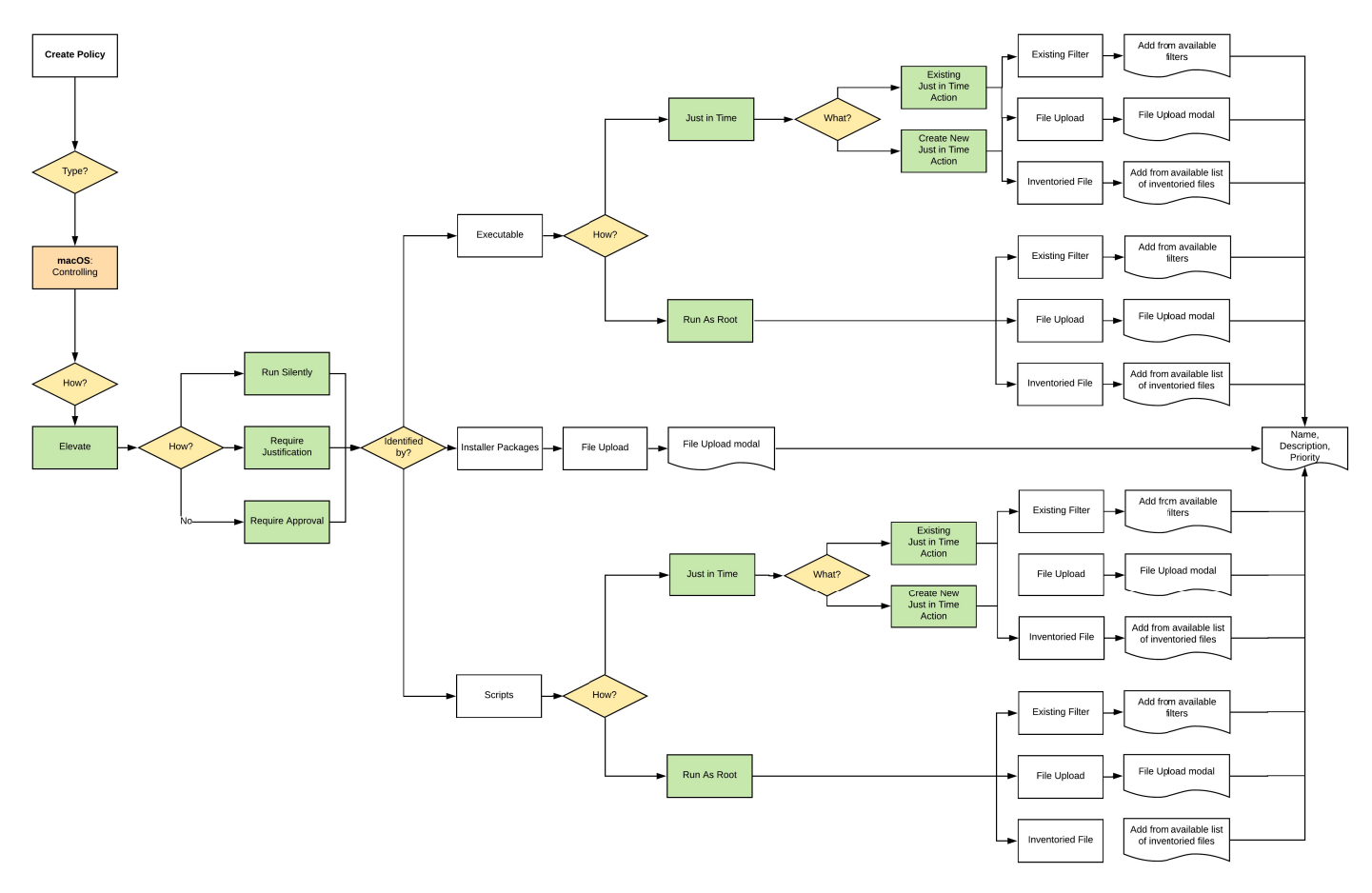

3. After assigning a name, description and verifying the priority number, click Create Policy.

While in the wizard you can navigate back to previous pages via the Previous Step link to select another path. However, any Previous Step navigation clears selected options on accessed wizard pages.

# <span id="page-497-0"></span>Creating a Controlling Allow Policy for Windows

1. For any of your Computer Groups navigate to **Application Policies**.

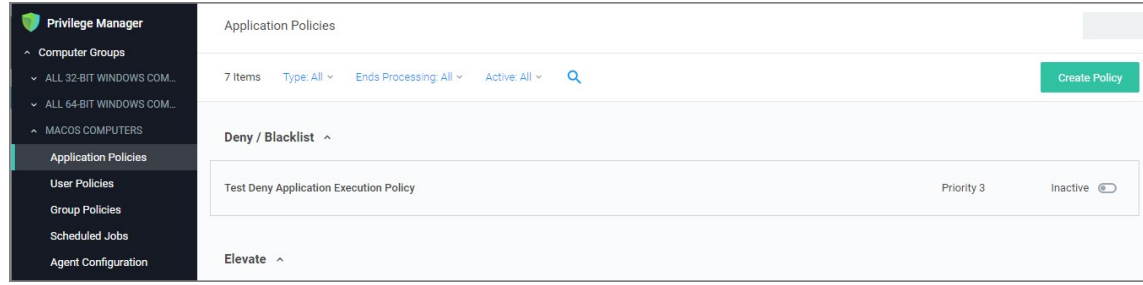

2. Click Create Policy.

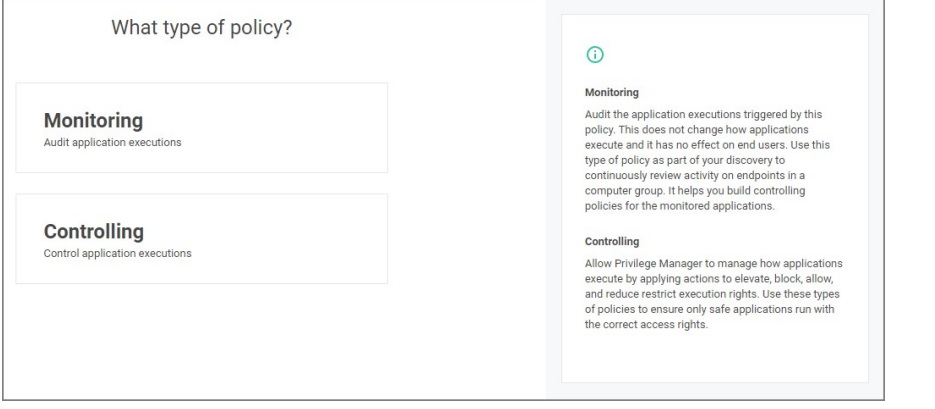

Make your selection and click  $\textsf{Next}$  to get to the next wizard page.

For the steps through the wizard, follow these decision points:

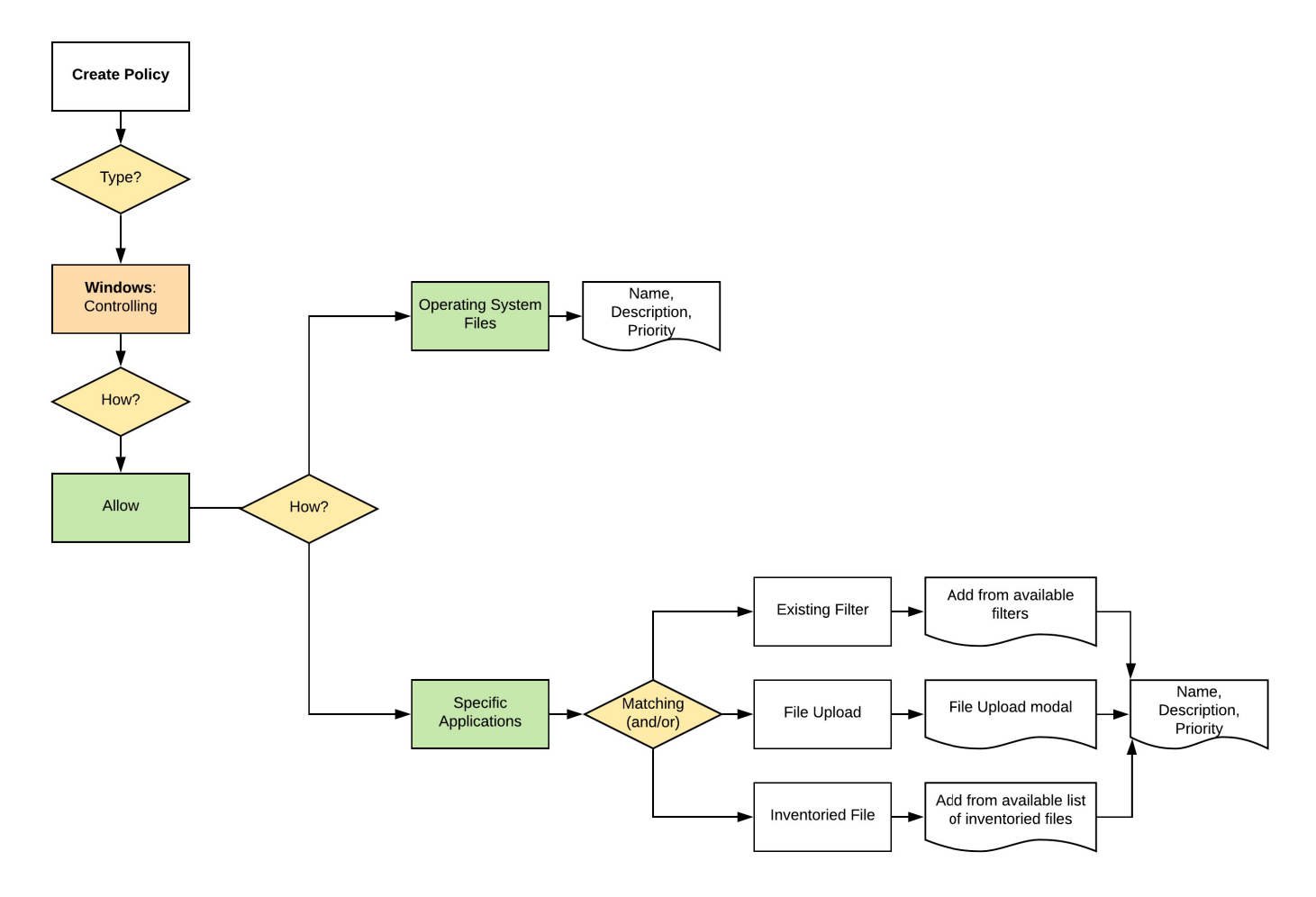

3. After assigning a name, description and verifying the priority number, click Create Policy.

While in the wizard you can navigate back to previous pages via the Previous Step link to select another path. However, any Previous Step navigation clears selected options on accessed wizard pages.

## <span id="page-499-0"></span>Creating a Controlling Block Policy for Windows

1. For any of your Computer Groups navigate to **Application Policies**.

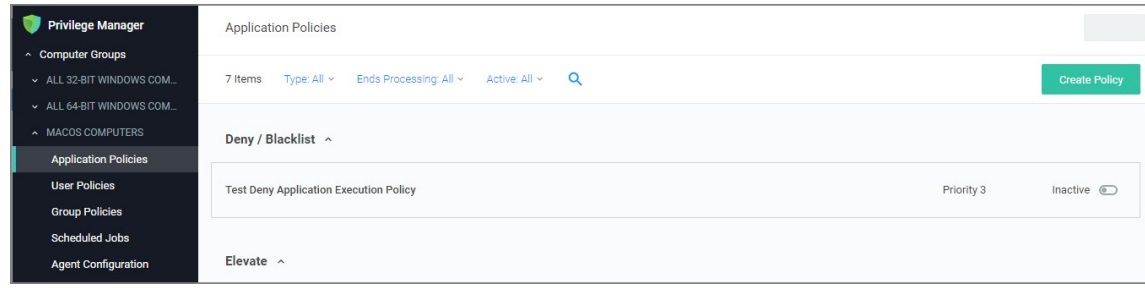

2. Click Create Policy.

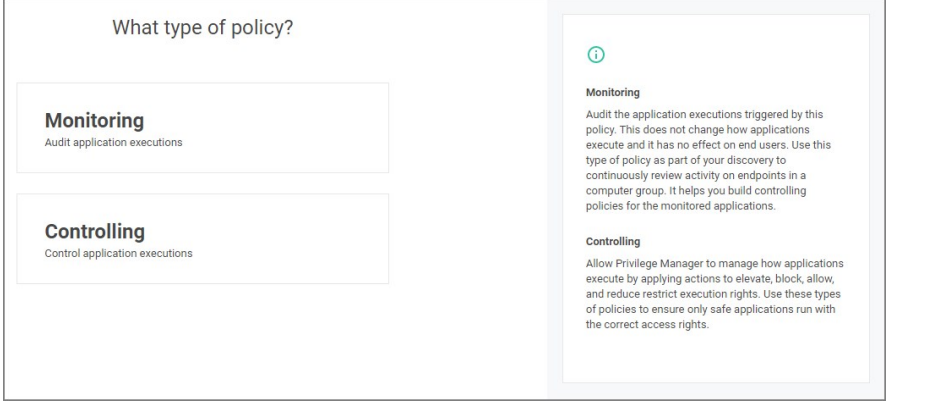

Make your selection and click **Next** to get to the next wizard page.

For the steps through the wizard, follow these decision points:

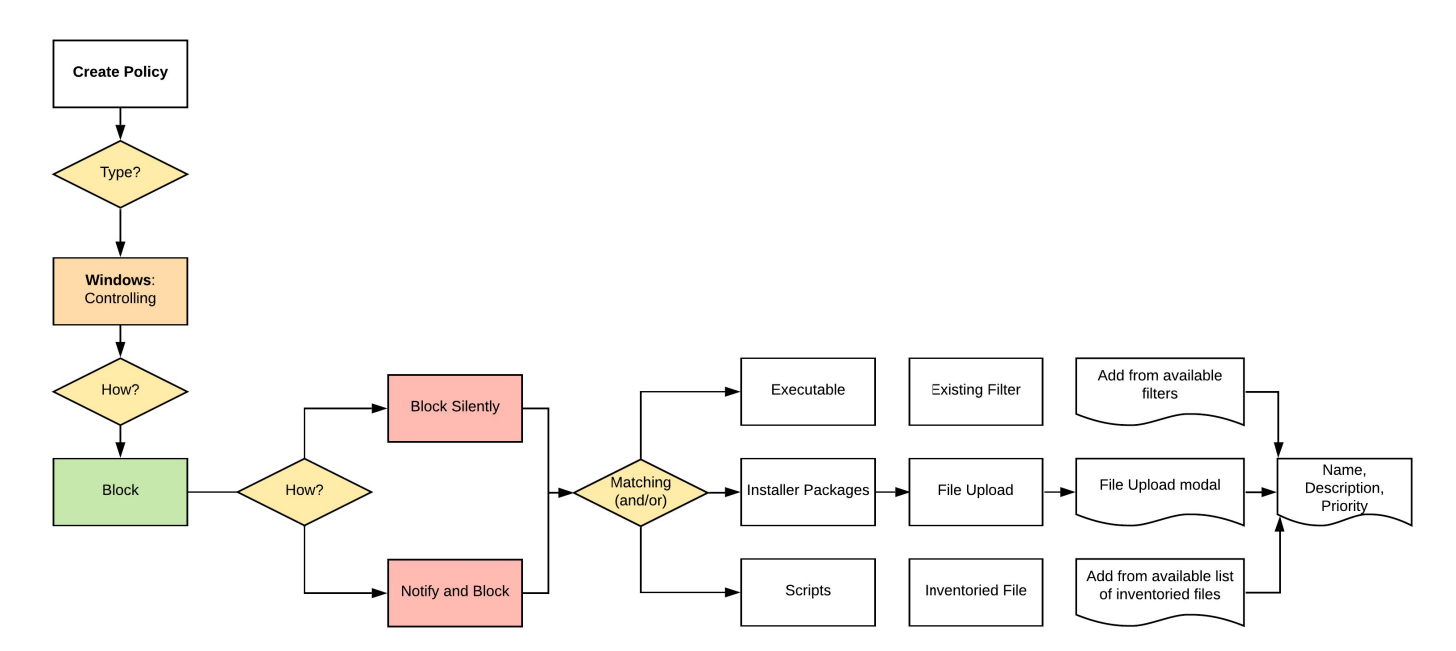

3. After assigning a name, description and verifying the priority number, click Create Policy.

While in the wizard you can navigate back to previous pages via the Previous Step link to select another path. However, any Previous Step navigation clears selected options on accessed wizard pages.

## <span id="page-500-0"></span>Creating a Controlling Elevation Policy for Windows

1. For any of your Computer Groups navigate to **Application Policies**.

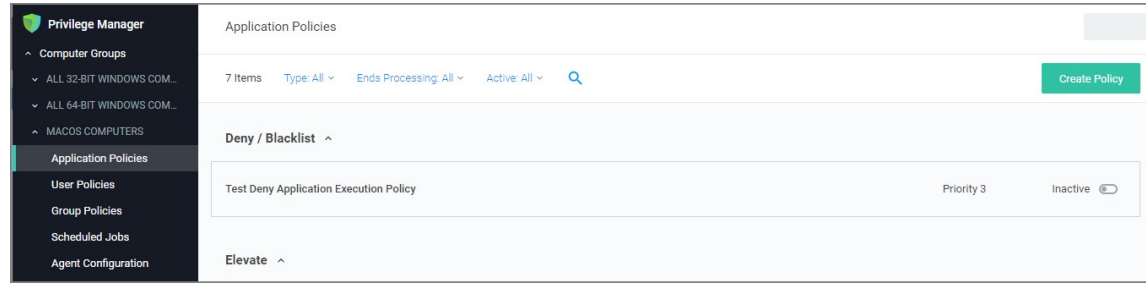

2. Click Create Policy.

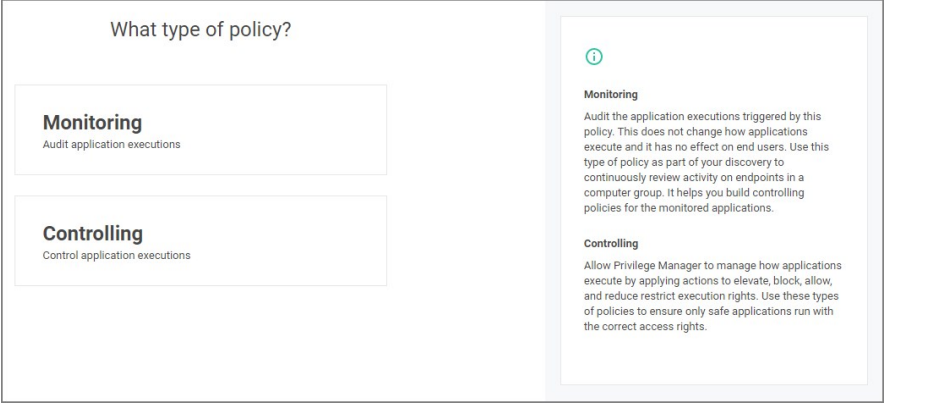

Make your selection and click **Next** to get to the next wizard page.

For the steps through the wizard, follow these decision points:

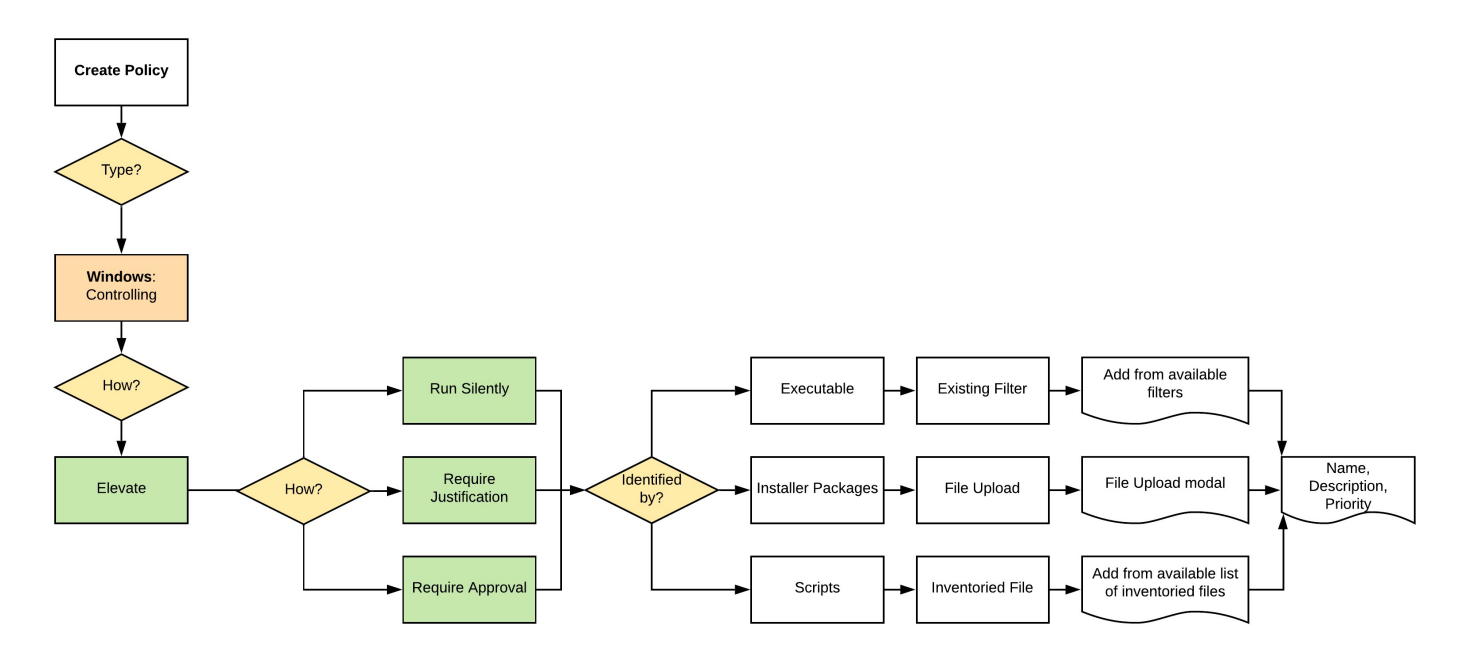

3. After assigning a name, description and verifying the priority number, click Create Policy.

While in the wizard you can navigate back to previous pages via the Previous Step link to select another path. However, any Previous Step navigation clears selected options on accessed wizard pages.

## <span id="page-501-0"></span>Creating a Controlling Restrict Policy for Windows

1. For any of your Computer Groups navigate to **Application Policies**.

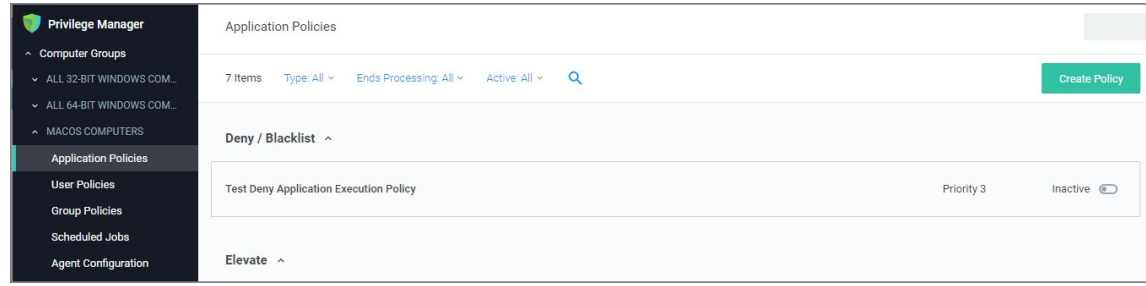

2. Click Create Policy.

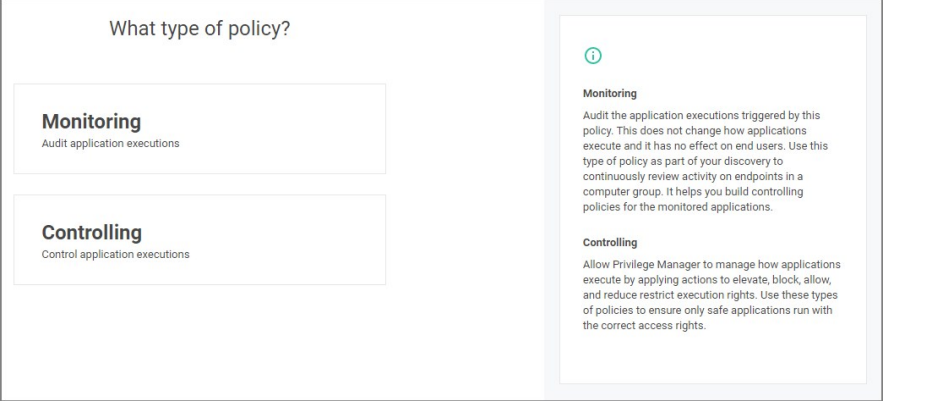

Make your selection and click **Next** to get to the next wizard page.

For the steps through the wizard, follow these decision points:

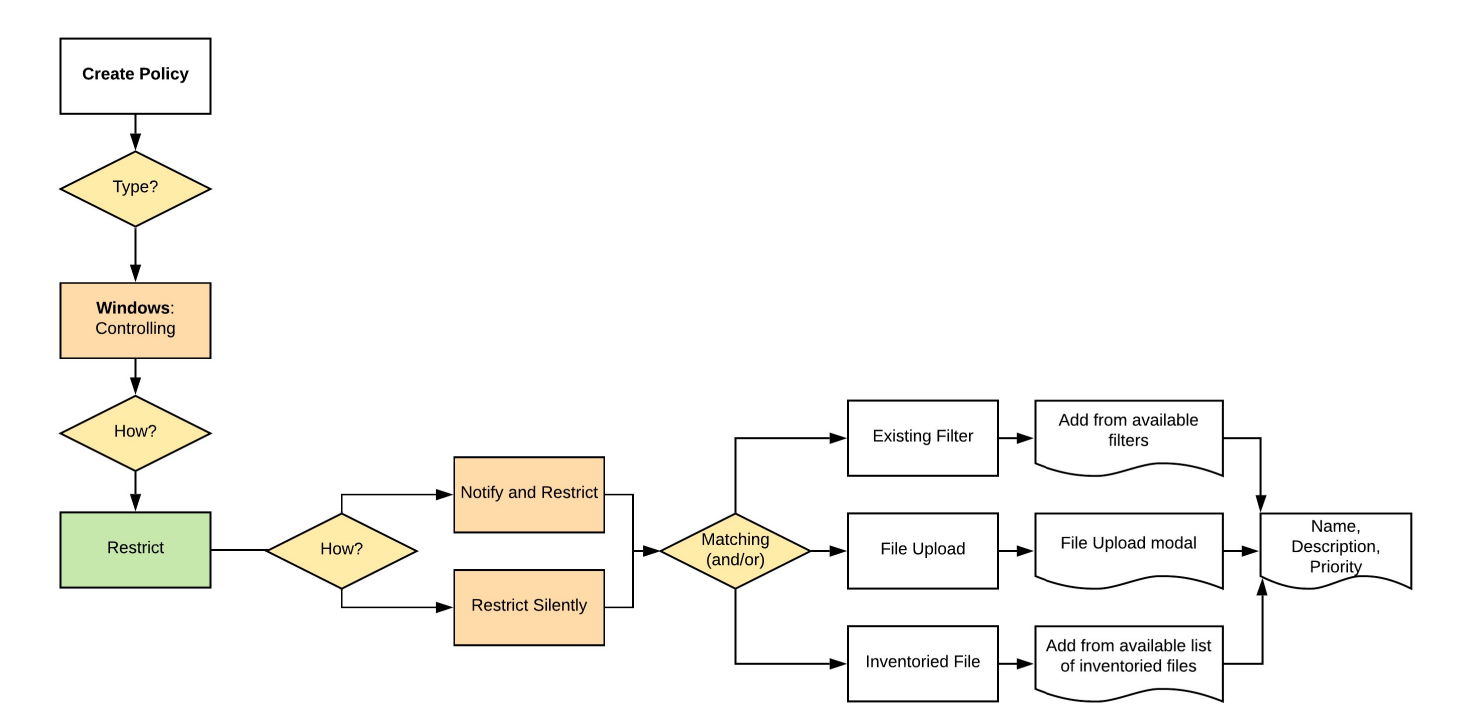

3. After assigning a name, description and verifying the priority number, click Create Policy.

While in the wizard you can navigate back to previous pages via the Previous Step link to select another path. However, any Previous Step navigation clears selected options on accessed wizard pages.

## Full Policy Wizard Diagram

Note: The diagram shows macOS actions "Run as Root" and "Just in Time" which will only work with the system extension based agent introduced with Privilege Manager 10.8.2.

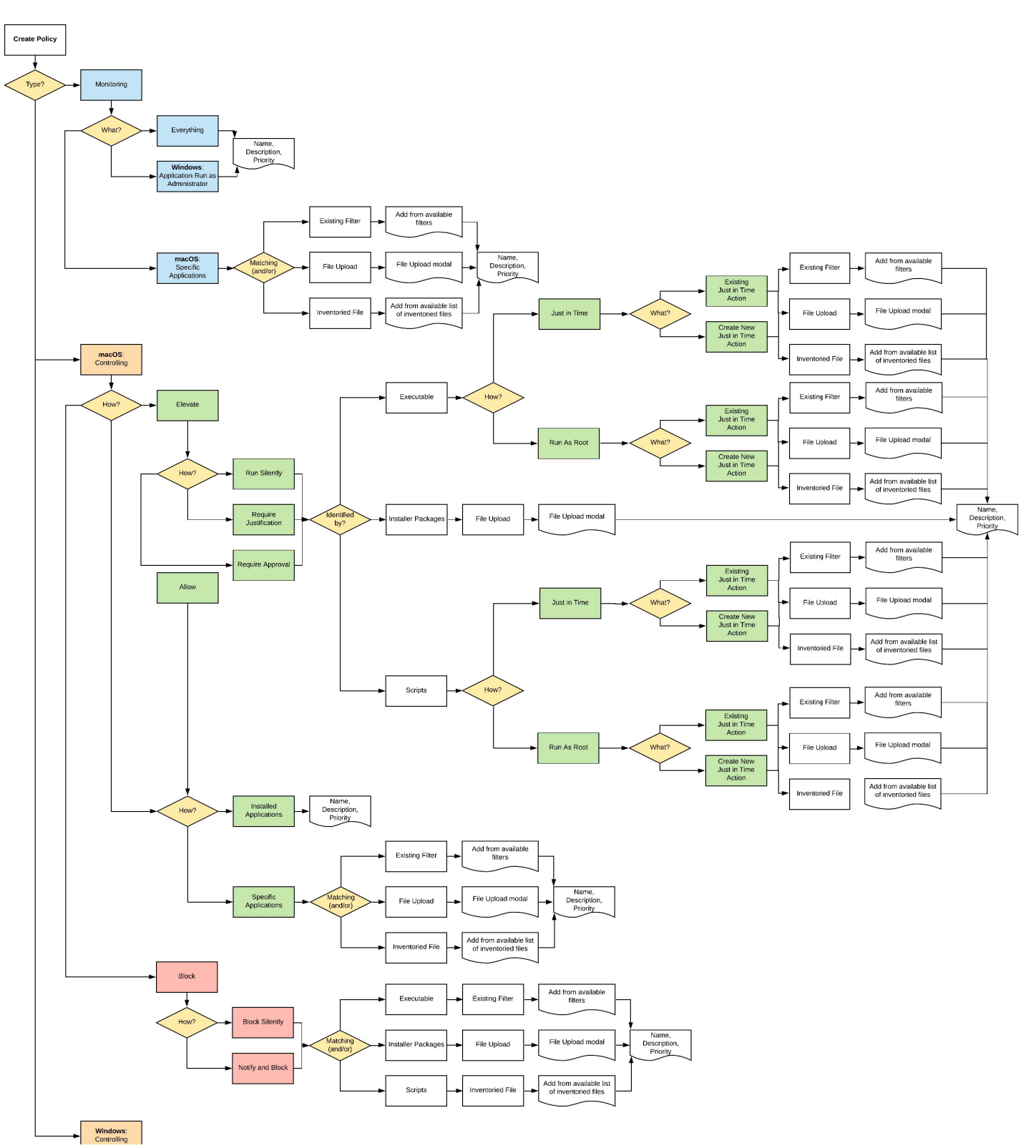
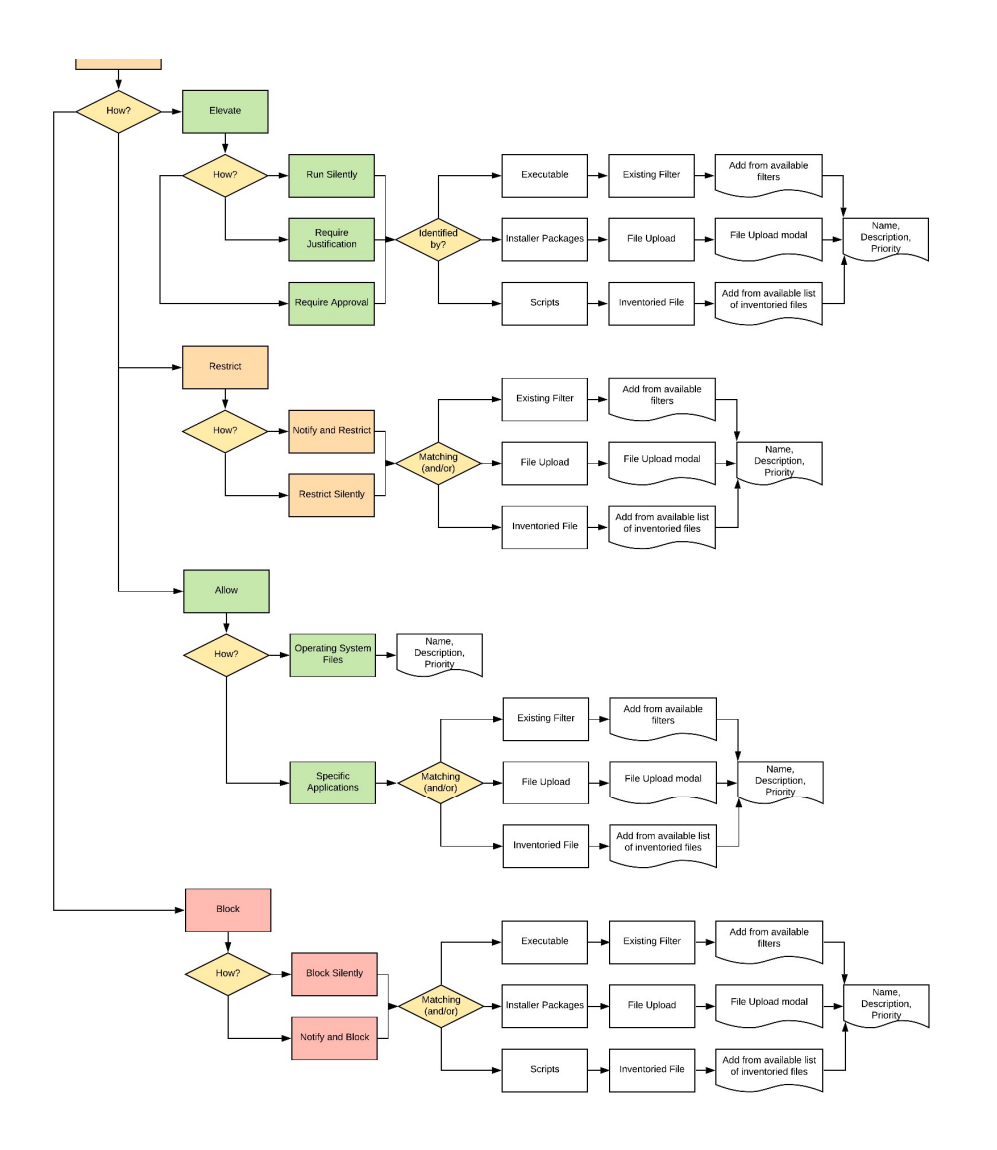

### What's on the Policy Page

Once a policy is created, it can be customized. The following screen capture shows a policy example that denies the execution of a specific batch file.

### Policy Activation

By default newly created policies are inactive and to activate them, the switch needs to be set to active.

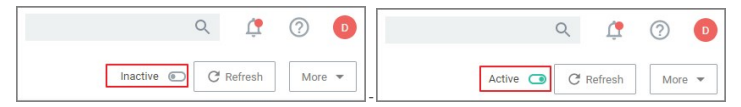

### Policy Details

The Policy Details section provided information about and customization options for:

- Computer Groups Targeted can be edited by either
- deleting the current target by clicking the **x** next to the computer group name, or<br>adding another computer group by clicking **Add**.
- **Deployment**, provides information about the deployment status at endpoints. Click the explanation point next to Deployment to run the **Resource and Collection Targeting Update Task**<br>**Last Modified** provided a quick histor
- 

• Priority, modify the priority if needed, specific deny policies get lower priority values than monitor, allow, or elevate policies.

#### **Conditions**

Under Conditions edit the

- Applications Targeted,
- Inclusions, and
- Exclusions.

#### Actions

Under Actions edit which message action to use, if child actions are applicable, and if you wish to audit all activities this policy is detecting.

### Show Advanced

Clicking Show Advanced, provides access to setting Policy Enforcement options, like:

- Continue Enforcing
- Applies to All Processes **•** Enforce Child Processes
- 
- Stage 2 Processing Skip Policy Analysis at Start-up.

Refer to **Policy Enforcement** for further details.

#### Priority

In Privilege Manager your Policies are evaluated in a certain order for each application that runs. It is important to have an awareness of all policies that are defined and the order in which they are called by the agent. application and ends execution before a second policy that was intended to elevate privileges, then only the block will occur.

The Policy Priority setting can be found on the Policies main screen in the left column. By default, policies are ordered according to their priority. You can edit this setting under the General tab after clicking into a p

#### Why Policy Priority Matters

To illustrate the way policies are applied in order, this use case will define two policies to

- block MMC.EXE, but
- allow a specific MMC Snap-in.

### Deny MMC.EXE Policy setup

1. We will create a policy at with a default priority level of 10. This policy will block the execution of MMC.EXE.

Privilege Manager provides a filter to identify the executable mmc.exe. This can be used in this policy to block mmc.exe. Search for mmc.exe from the main screen search tool. Select the filter named Microsoft Management Co (mmc.exe). Review how the Filter is setup. Note that both File Name and File Path parameters are used.

- 2. Create the deny mmc.exe policy.
	- 1. Under your **Computer Group** select **Application Policies**.<br>2. Click **Create Policy**.
	-
	-
	-
	- 3. Select **Block** and click **Next Step.<br>4. Select Block and click Next Step.<br>5. Select Block Silently and click Next Step.<br>6. Select Executables and click Next Step.<br>7. Select Aristing Filter.<br>8. Search for mmc.exe.**
	-
	-
	- 9. Next to Microsoft Management Console (mmc.exe) click Add.
	- 10. Click **Update**.<br>11. Click **Next Step**.
	-
	-
	- 12. Set the **Inactive** switch to **Active**.<br>13. Click **Add Exclusion** to set an exception filter to not have this policy apply to Administrators.
	- 14. Search for the Administrators (Include Disabled) filter. 15. Click Add.
	- 16. Click Update
	-

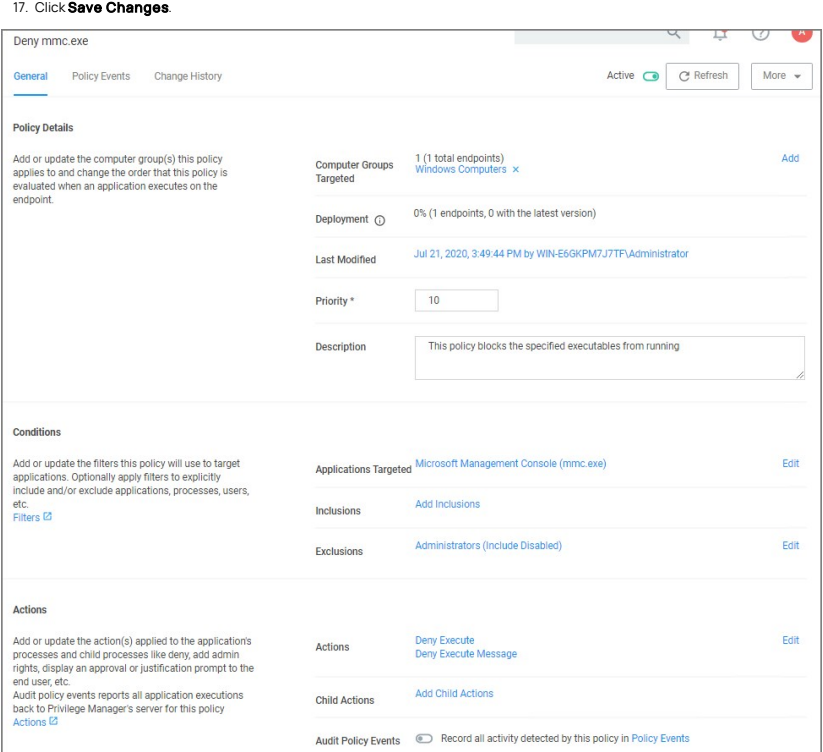

The policy will now be listed on the Application Policies page under the deny group. Once the policy is delivered to the endpoint agent, mmc.exe will be denied execution for all users without administrator credentials on a See details on how to deliver policies to the endpoint in the [Sending Policies to Endpoints](#page-478-0) topic.

Once the policy is delivered to the endpoint, test running mmc.exe to see the results.

### Allow specific MMC Snap-in

Next, we will create a policy that has a priority of less than 50 and it will allow specific MMC snap-ins. Having a priority less than 50 means this policy will be examined before the Deny MMC Console Application Control P

1. As a short cut to this use case, start by duplicating the policy we just created, select More | Duplicate

2. Name the new policy Allow Print Management Plug-in Application Control Policy.

### 3. Click Create

4. Set the Policy Priority value to 9. (This level is not required, only defined for this use case.) This means that this policy will be examined prior to the policy that blocks the mmc console. If the conditions are met, will run with el

5. Under Conditions, click Add Inclusions and search for the printmanagement.msc Commandline Filter.

6. Click Add.

7. Click Update. This filter will identify the mmc.exe file ONLY if the printmanagement.msc is run.

- 8. Under Actions, click Edit.
- 9. Next to Deny Execute and Deny Execute Message, click Remove.
- 10. Search for Add Administrative Rights, click Add.

### 11. Click Update.

12. Click Save Changes. You will now see your two policies in your Policies List. Once this policy is delivered to the endpoint agent, printmanagement.msc will be elevated with administrative rights.

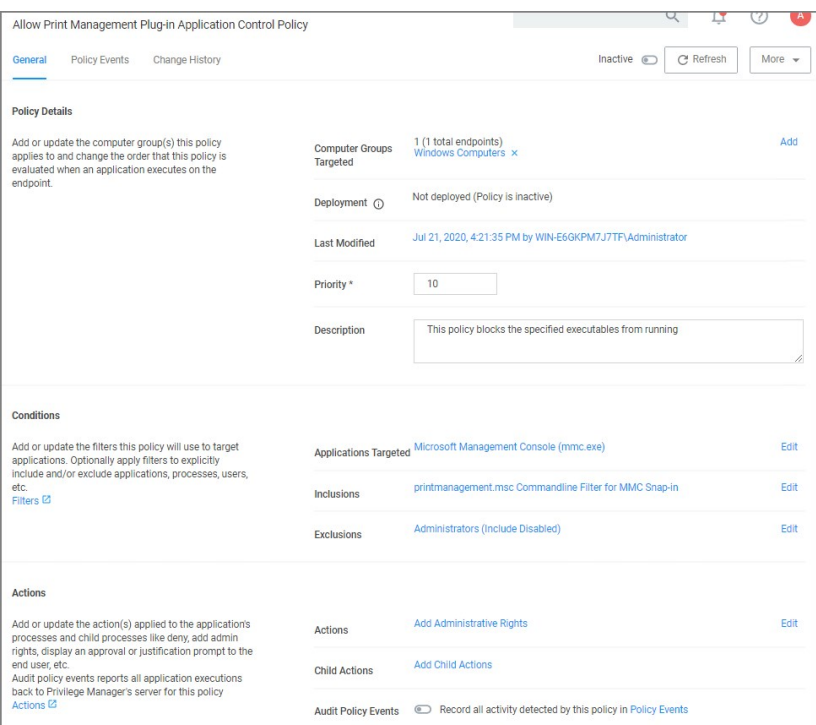

#### Test this use case

- 1. Run MMC.EXE from an endpoint where the user is NOT an administrator. This MMC.EXE execution will be denied execution.
- 
- 2. Run printmanagement.msc from an endpoint where the user is NOT an administrator. This MMC snap-in will run with elevation.<br>3. Change the Policy Priority of your "Allow Print Management Plug-in Application Control Policy your elevation policy. This is why it is crucial to keep the priority levels that are set for your policies in mind and adjust them to meet your intended system requirements.

### List of Default Policies

Here is the complete list of policies that come with Privilege Manager out-of-the-box, grouped by folder type. Once you create custom policies they are listed along the default policies under the tab respective to the temp

### Process Hardening

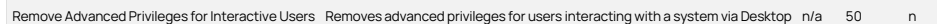

System Options

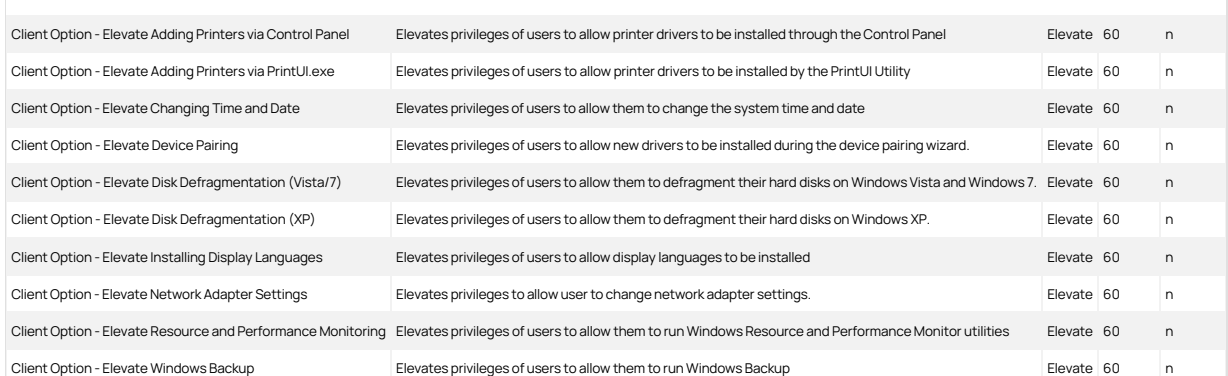

### Privilege Management

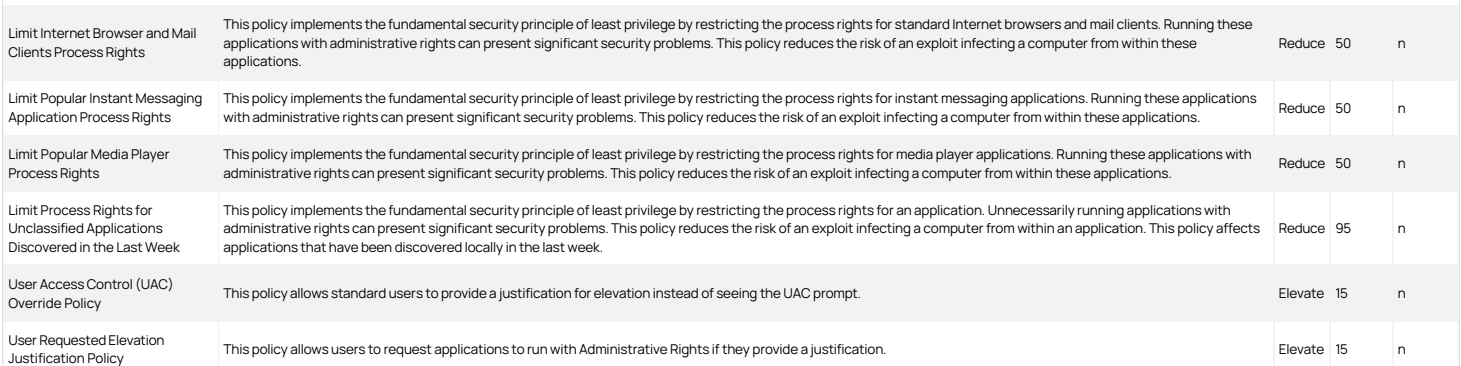

Application Analysis

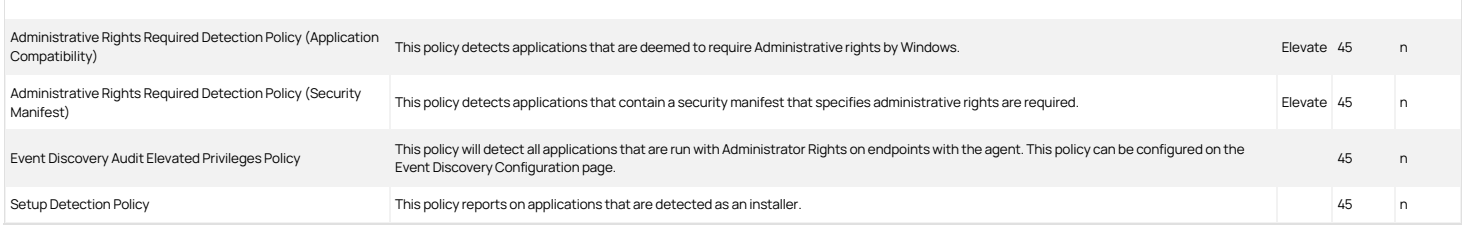

Windows Policies

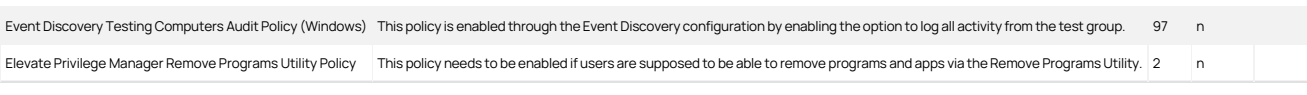

### macOS Policies

Event Discovery Testing Computers Audit Policy (MacOS) This policy is enabled through the Event Discovery configuration by enabling the option to log all activity from the test group. 97 n

### Automatic Elevation via Windows Client System Settings

Common Windows client settings can be deployed to endpoint agents the same way as any policy. These settings target **All** Windows Computers with Application Control Agent Installed (Target)" as the default resource target.

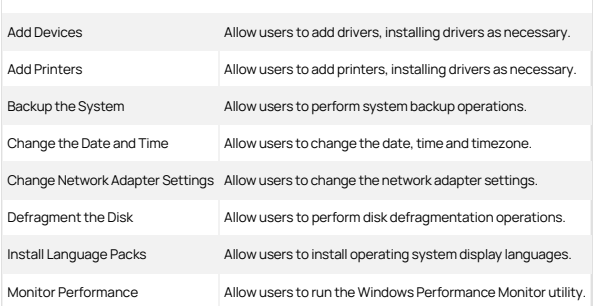

#### ActiveX

ActiveX Setting define which sites can run ActiveX controls for standard users.

To create an ActiveX setting, a new policy must be created based on the ActiveX policy type template.

Note: You will need to import local group policy definitions before editing your Active-X Group Policy Settings.

#### Firewall

An Application Firewall Policy policy type allows for firewall rules to be applied as an Action in an Application Control Policy.

To create Firewall rules, a new policy must be created based on the Windows Application Policy type template.

When defining the Firewall Policy an Application Classification must be set. An Action of type Application Classification can then apply that classification to an Application Control Policy, which then enforces all of the that are defined with that classification.

#### General

The policies available on the General tab are covering the basic Privilege Manager functionality and are enabled by default. Most of these policies are fulfilling utility functions otherwise also considered tasks.

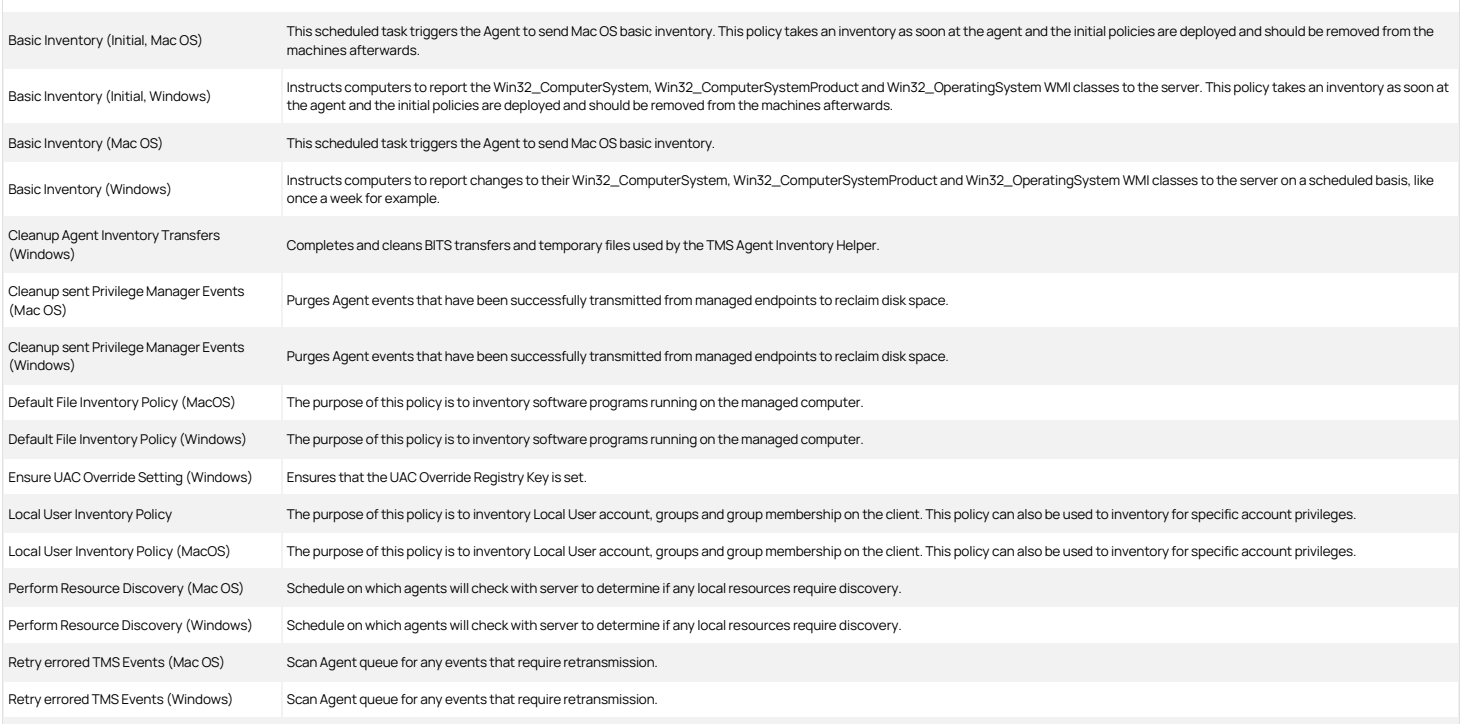

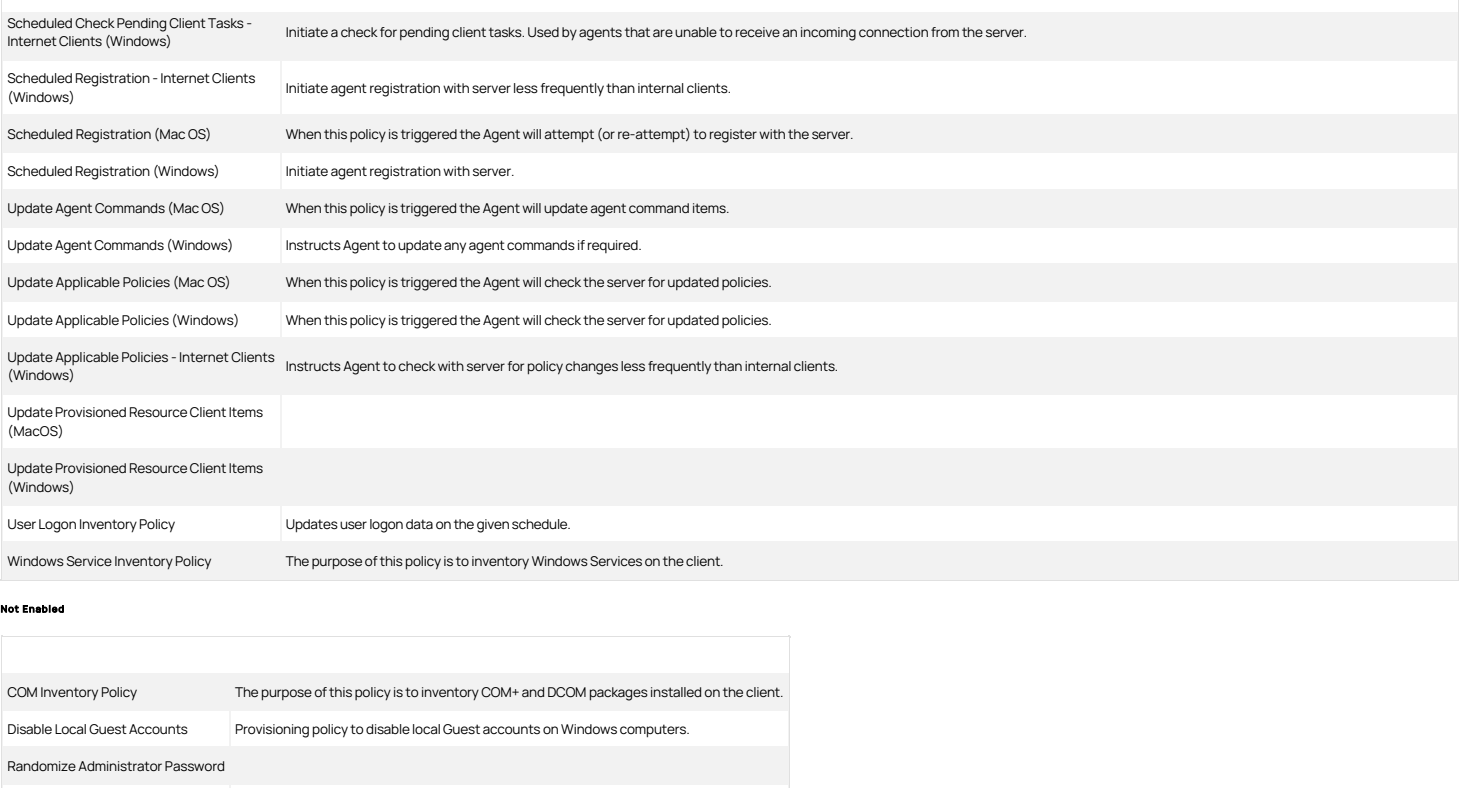

Shared Folder Inventory Policy The purpose of this policy is to inventory shared folders on the client.

### Example Policies

This sections contains examples on how to configure and use policies in Privilege Manager.

### These following topics are available:

- [Approval Policies](#page-512-0)
	- [Offline Approvals](#page-513-0)
	- [HelpDesk Approvals](#page-516-0) [Setup a Policy to use Google Authenticator](#page-517-0)
	-
- [Allow Policies](#page-521-0)
	- [Google Application with File Upload](#page-522-0) [Microsoft Security Catalog](#page-524-0)
	-
- [Elevation Policies](#page-526-0)
	- - [UAC Override Policy](#page-536-0) [Elevating the Privilege Manager Remove Programs Utility Policy](#page-540-0) [Elevate Applications launched from Network Share Policy](#page-531-0)
	- elevate msi launched from a Network Share
	- [Elevate Applications whose Execution Requires Approval](#page-527-0)
	- **[Elevate Applications that Require User Justification](#page-538-0)**
	- o MS Visual Studio Installations Filters and policy now provided via Configuration Feeds. Refer to [Config Feeds](#page-217-0) for download and installation information.

### [Greylisting Policies](#page-541-0)

- [Using a Catch All Policy](#page-542-0)
- [Reputation Checking Policies](#page-544-0)

### **[Blocking Policies](#page-548-0)**

- o [Blocking Specific Applications](#page-553-0)
- o [iTunes with File Upload](#page-550-0)
- o [Quarantine Specific Malware](#page-551-0) o [Catch-all Blocking Policy](#page-549-0)
- [macOS Specific Policies](#page-450-0)
	- o **[Allow Copy/Install of Applications](#page-451-0)**
	- [Request Application Installation](#computer-groups_macos_examples_app-install-approval-request_md) [Application Self-elevation](#page-463-0)
	-
	- [Use Discovery to Determine if an Application Requires Admin Privileges](#page-457-0) [Require Justification for Firefox](#page-459-0) [Deny Photos Application](#page-454-0)
	-
	-
	- [Adding macOS Agents to a Computer Testing Group](#page-468-0) [Inventoring .pkg Files](#page-471-0)

### <span id="page-512-0"></span>Approval Policies

Approval policies require an end-user justification and use an admin approval workflow.

This policy type requires that people provide a justification for why they need to run an application before elevating with administrator privileges. User Justification refers to the policy action. Since Conditions and Act action can be applied to any condition.

The following examples are available:

- 
- 
- [Offline Approvals](#page-513-0) [HelpDesk Approvals](#page-516-0) [Google Authenticator approval](#page-517-0) [macOS Approval Process](#page-461-0)
- 

#### <span id="page-513-0"></span>Offline Approvals

Approval workflows usually require an endpoint to be online to send out the approval request and then receive an approval for an application to continue to run or execute. If an endpoint is offline, an end user needs a way approval for an application to continue to execute, for such a situation an Offline Approval process has been implemented.

During an offline approval process a prompt is triggered for a 6-digit numeric pin also called request code. The end user then calls the Help Desk and provides system information to the Help Desk representative. The Help D performed, for example adding administrative rights.

The message actions used in the Offline Approval policy are OS specific. Use the action:

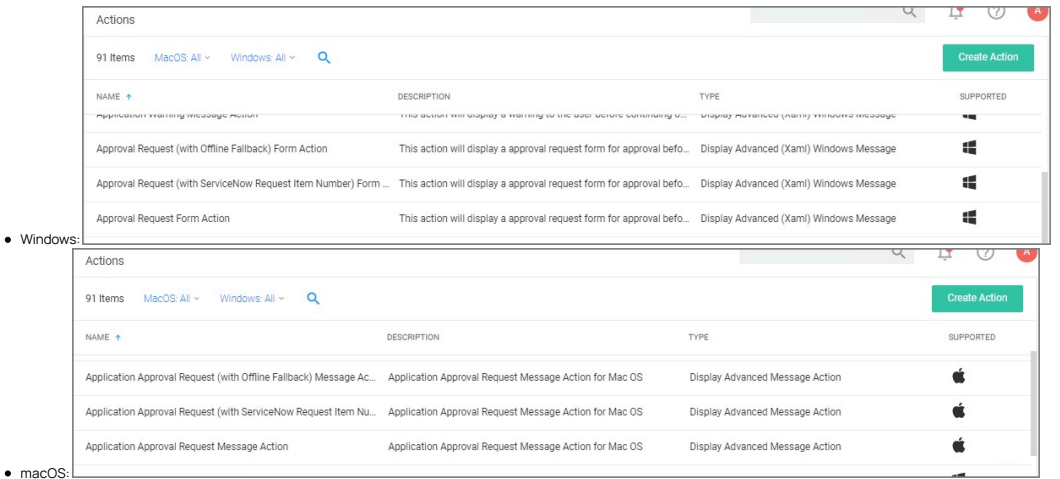

Notifications for approvals can also be issued to mobile devices. Refer to [Mobile App section - Configure the Notification Settings](https://docs.delinea.com/mobile/cfg-console.md#configure_the_notification_settings)

#### Creating an Offline Approval Policy

 $em$ ac

For offline approvals to work, a message action supporting offline fallback needs to be configured. This example uses the macOS based message action.

1. Create an Offline Approval Policy, by specifying the specific message action:

- 
- 1. Navigate to Actions and click **Edit.**<br>2. Search for and **Add** the action **Application Approval Request (with Offline Fallback) Message Action.** 3. Click Update.

#### 2. Click Save Changes.

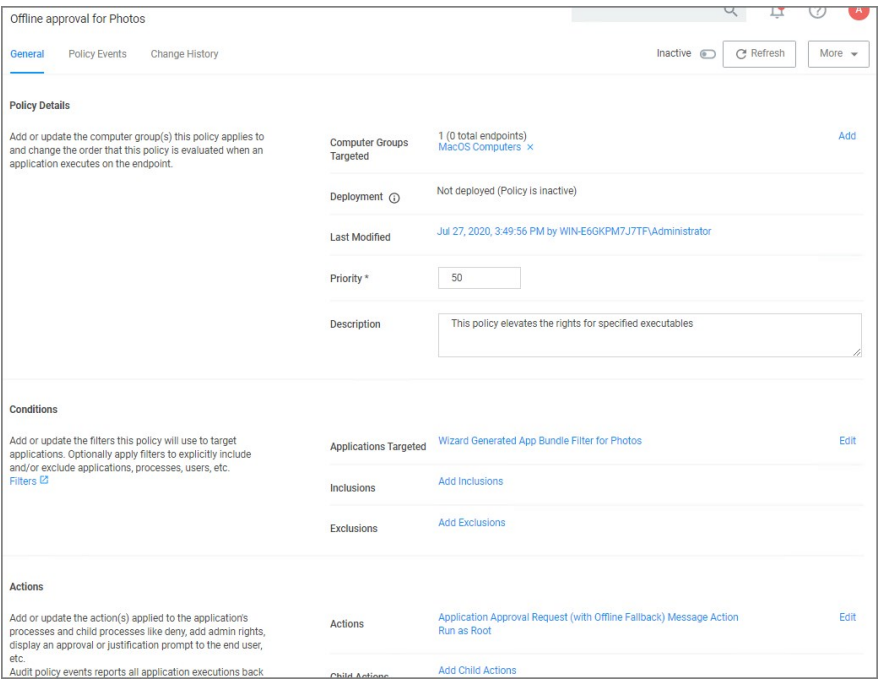

Endpoint Offline Approval

When the policy created above applies, the system first attempts an online approval request and if the server is unavailable it uses the request and response codes to verify authorization.

1. When trying to install an application that is not explicitly white-listed via policy while offline, the following Application Notice opens:

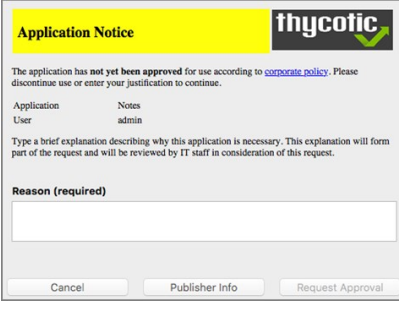

2. When the system is offline, the following notice opens:

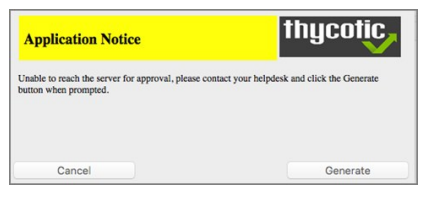

3. Follow the instructions to contact your helpdesk and only click Generate when prompted.

4. You will then see:

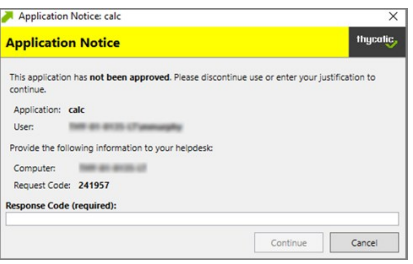

Provide the information to the helpdesk, they will need the 6-digit code, in this example 191279, to create a response code.

5. Once your helpdesk contact verifies the authenticity of the request, you will be provided a 12-digit Response Code that needs to be entered in the text field.

6. Click Continue after entering the Response Code.

At this point the application installation should be able to continue.

#### Privilege Manager Offline Approval

The following procedures provides detailed steps about the offline approval process in the Privilege Manager UI.

1. Navigate to Admin I Tools I Offline Approval.

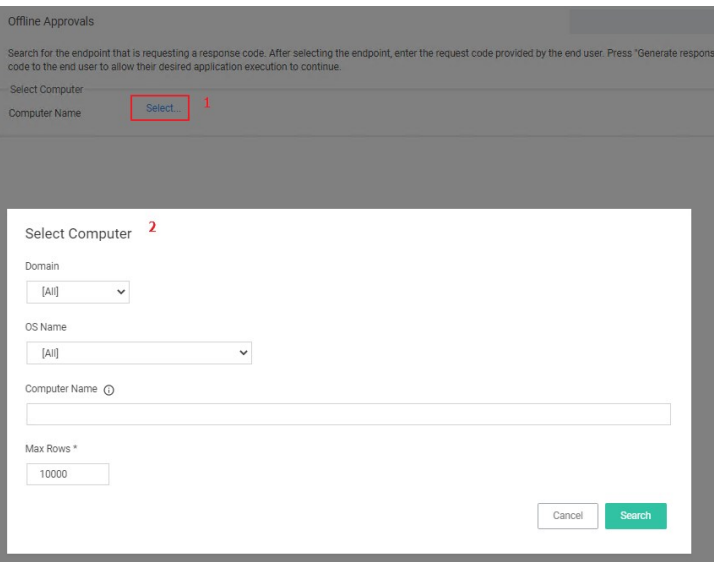

2. Click Select... and search to access the list of Computers with open offline approval requests.

3. Verify the customer's name is in the list.

4. Select the customer's computer from the list and click the Select button.

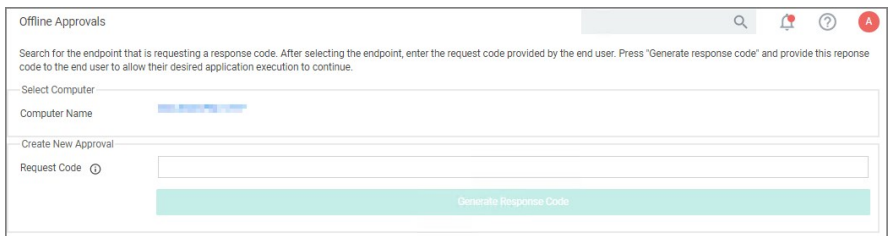

5. Enter the Request Code provided by the customer and click Generate Response Code.

6. Read the Response Code back to the customer to enter at the endpoint.

#### <span id="page-516-0"></span>Help Desk Approvals

Privilege Manager enables end users to request elevation and then have their request approved or denied by the helpdesk. You can approve or deny requests via the Privilege Manager console, or forward requests to a third-pa system such as ServiceNow.

#### ting a Helpdesk Policy

- 1. Using the Policy Wizard, create a controlling policy that elevates requiring approval.
- 2. Select what file types you want targeted with the approval elevation.
- 3. Choose your targets. You can specify several different targets.

### 4. Name your policy and click Create.

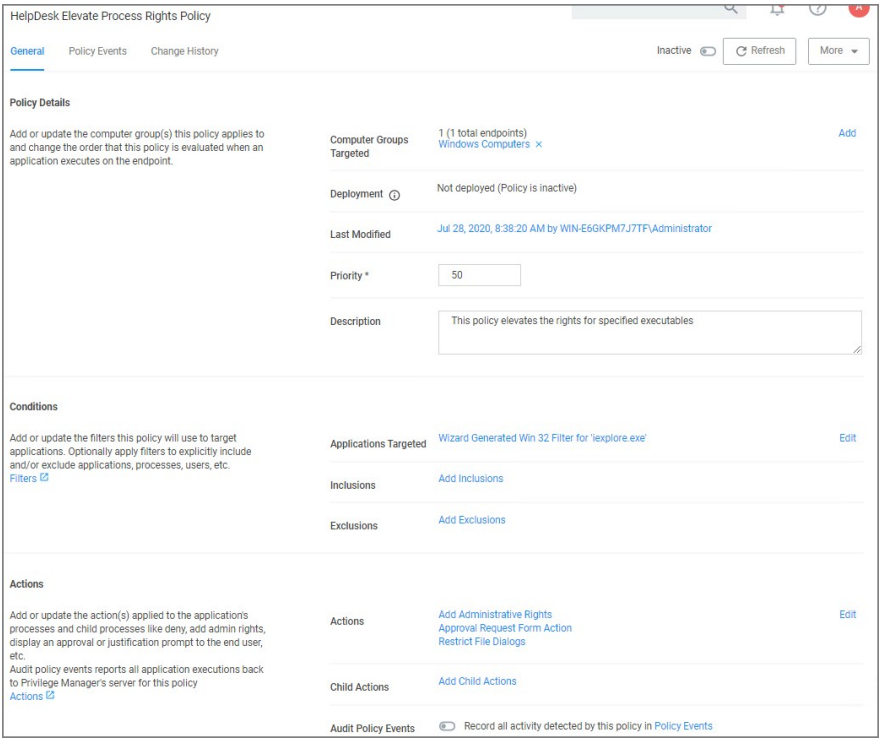

The important wizard added actions on this policy are:

- Approval Request From Action Restrict File Dialogs Add Administrative Rights.
- 
- 

### 5. Set the Inactive switch to Active.

Once the agent receives the update, users receive a message action dialog to enter their written request in the Reason (required) field which then sends a request to either the Privilege Manager console or integrated Helpd

#### Workflow

When end users try to open a restricted application, they must enter a reason for needing the application and send it for approval. While the request is being evaluated, whenever end users start the application a status pe appear. Once the request has been approved or denied, end users receive an approval or denial.

#### Approve requests

To approve or deny requests in the Privilege Manager Console, go to **Admin: Tools I Manage Approvals** to view all application requests.

#### <span id="page-517-0"></span>Google Auth

This topic describes how to set up a Privilege Manager policy for enabling two-factor functionality with Google Authenticator.

Follow the steps described below to set up a policy for enabling two-factor functionality with Google Authenticator.

1. If you are using the Secret Server login for Privilege Manager, make sure you log in with an Active Directory credential. If you are currently using a Secret Server credential, you need to enable Active Directory Integr

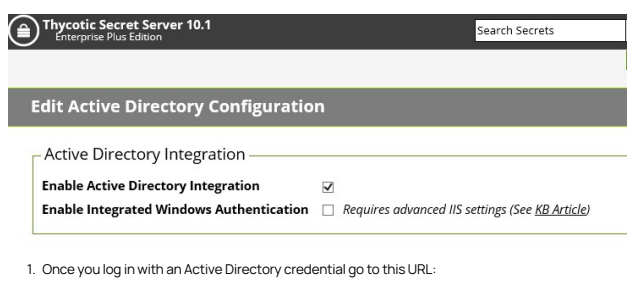

https://[ServerName]/Tms/Account/Totp

- 2. There you will see the QR Code or Secret to input into Google Authenticator in order for your user account to authenticate on the endpoint. Each user will need to go to this URL after logging in to Secret Server and add authenticator app. Users can NOT re-use the same authenticator code that they are using for Secret Server.
- 3. After you have done that with one of your user accounts, you need to import an XML file as follows:
	- 1. Access the to<mark>pic,</mark> <u>XML for Challenge Response Message Actions</u>. It contains XML code, copy all that XML code.<br>2. Go to <u>https://[ServerName]/Tms/PrivilegeManager/#/item/xml/</u>
	- 3. Paste the contents of the XML code (which you copied in a previous sub-step) into the text field and click the Import button.
- 4. You can then go to each policy for which you want to enable the two-factor prompt and add the "Challenge/Response Message Action" as an action.

Note: It is not recommended that you do this for ALL applications that are being run.

5. The end users will then see a prompt such as shown below, when they go to launch an application which triggers that action:

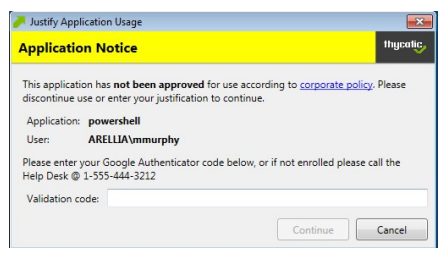

NOTE: Justification prompt messages are customizable.

#### <span id="page-518-0"></span>XML for Challenge Response Message Action

<?\...Thyrotio.Data.Contracts.ApplicationOntrol.ApplicationAction.CustomXamlExecutionActionContract⊹><br><\..Thyrotic.Data.Contracts.ApplicationControl.ApplicationAction.CustomXamlExecutionActionContract⊹><br><\..Thyrotic.Data.

<Commandline i:nil="true" /><br><Executable>.\ArelliaDisplayXamlAction.exe</Executable><br><TerminateExitCode>100</TerminateExitCode><br><WaitOnApplication>true</WaitOnApplication><br><ChildAssociations /: <OfflineApprovalType>OfflineNotAllowed</OfflineApprovalType><br><OwnsItemIds /><br>∞NequireLogon>false</RequireLogon> <UserGroupId i:nil="true" /><br><Xaml><![CDATA]<br>"

 $\label{eq:200} \begin{tabular}{ll} \textbf{cN} & \textbf{cN} & \textbf{cN} & \textbf{cN} & \textbf{cN} \\ \textbf{cN} & \textbf{cN} & \textbf{cN} & \textbf{cN} & \textbf{cN} & \textbf{cN} \\ \textbf{cN} & \textbf{cN} & \textbf{cN} & \textbf{cN} & \textbf{cN} & \textbf{cN} & \textbf{cN} \\ \textbf{cN} & \textbf{mN} & \textbf{mN} & \textbf{mN} & \textbf{cN} & \textbf{cN} & \textbf{cN} & \textbf$ ResizeMode="NoResize" SizeToContent="WidthAndHeight">

<Window.Resources>

<!-- common control styles -->

<Style x:Key="BaseLabelStyle" TargetType="TextBlock"><br><Setter Property="Margin" Value="10,3" /><br></ S t y I e >

<Siyle x:Key="BaseButtonSiyle" TargetType="Button"><<br><Setter Property="Padding" Value="15,3" /><br><Setter Property="MinHeight" Value="15,3" /><br><Setter Property="MinHeight" Value="85" /><br><Setter Property="Margin" Value="8,0,0

<Style x:Key="ReadOnlyFieldStyle" TargetType="TextBlock"> <Setter Property="FontWeight" Value="Bold" /> <Setter Property="VerticalAlignment" Value="Center" /> <Setter Property="TextWrapping" Value="Wrap" /> </Style>

<Slyle x:Key="BaseRichTextBoxSlyle" TargetType="RichTextBox"><br>
<Slyle x:Key="BaseRichTextBox"><br>
<Sletter Property="BorderThickness" Value="0" /><br>
<Sletter Property="Packground" Value="Transparent" /><br>
<Sletter Property="Pa

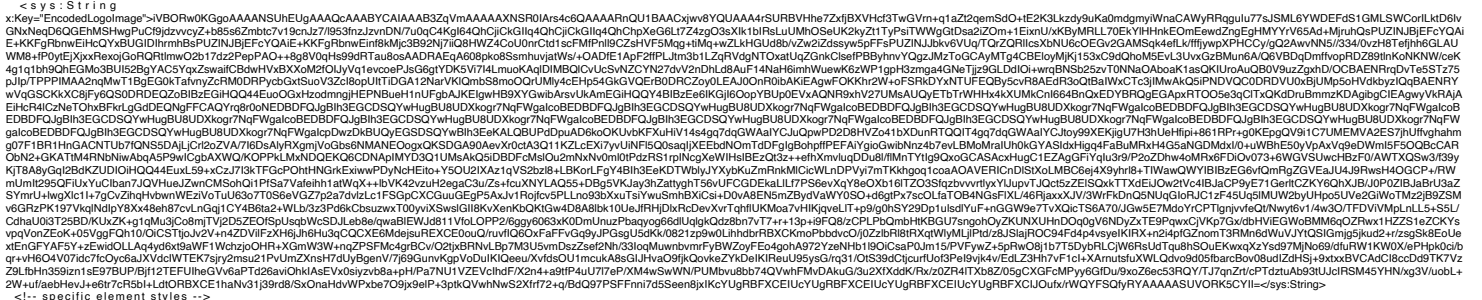

<sys:String x:Key="WindowTitle">Justify Application Usage</sys:String>

 $\leftarrow$  :- heading  $\rightarrow$ 

 <Style x:Key="MainWindowPanelStyle" TargetType="Panel"> <Setter Property="Width" Value="500" /><br><Setter Property="Background" Value="#FFF0F0F0" /><br>< / S t y I e >

<Style x:Key="HeadingBorderStyle" TargetType="Border"> <Setter Property="BorderThickness" Value="0,0,0,1" /> <Setter Property="BorderBrush" Value="#FF777777" /> </Style>

 <Style x:Key="TitleHeadingBorderStyle" TargetType="Border"> <Setter Property="Grid.Column" Value="0" /> <Setter Property="Padding" Value="8" /> <Setter Property="Background" Value="Yellow" /> </Style>

<Siyle x:Key="TilteHeadingStyle" TargetType="TextBlock"><Setter Property="Text" Value="Application Notice" /><br><Setter Property="Text" Value="Application Notice" /><br><Setter Property="FontWeight" Value="Bold" /><br><Setter Prop

<Style x:Key="ImageHeadingBorderStyle" TargetType="Border"><br>
<Setter Property="Grid.Column" Value="1" /><br>
<Setter Property="Padding" Value="8" /><br>
<Setter Property="Background" Value="#3d3d3d" /><br>
</ Style >

<Style x:Key="ImageHeadingStyle" TargetType="Image"><br><Setter Property="derid.Column" Value="1" /><br><Setter Property="Height" Value="18" /><br><!→ <Setter Property="FlowDirection" Value="{Binding [FlowDirection],Source={Static

 $<$  / S t y l e  $>$ < Style x:Key="ImageHeadingBorderStyle" TargetType="Border"><br><Setter Property="Grid.Column" Value="1" /><br><Setter Property="Padding" Value="8" /><br><Setter Property="Background" Value="Black" /><br><Setter Property="Background"  $<$  / S t y l e  $>$  <Style x:Key="ImageHeadingStyle" TargetType="Image"> <Setter Property="Grid.Column" Value="1" /><br><Setter Property="Source" Value="Images/logo-white.png" /><br><Setter Property="Height" Value="18" /><br></ Style> --> <!-- content area --> <Style x:Key="ContentPanelStyle" TargetType="Panel"> <Setter Property="Margin" Value="8" />  $<$  / S t y l e  $>$ <Style x:Key="InformationRichTextBoxStyle" TargetType="RichTextBox" BasedOn="{StaticResource BaseRichTextBoxStyle}"><br><Setter Property="Margin" Value="0,8,0,0" /><br>< / S t y l e > <Section x:Key="InformationTextSection" xml:space="preserve"><br><Paragraph FontFamily="Segoe UI" FontSize="12"><Run>This application has ⊲/Run><Bold>not been approved⊲Bold><Run> for use according to ⊲/Run><Hyperlink Foregro <Style x:Key="PropertiesPanelStyle" TargetType="Panel"><br><Setter Property="Margin" Value="0,8,0,0" /><br>< / S t y I e > <Style x:Key="ApplicationNameLabelStyle" TargetType="TextBlock" BasedOn="{StaticResource BaseLabelStyle}"><br><Setter Property="Grid.Row" Value="0" /><br><Setter Property="Text" Value="Application:" /><br>< / S t y l e > <Style x:Key="ApplicationFieldStyle" TargetType="TextBlock" BasedOn="{StaticResource ReadOnlyFieldStyle}"><br><Setter Property="Grid.Row" Value="0" /><br><Setter Property="Grid.Column" Value="1" /><br><Setter Property="Text" Value= <Style x:Key="UserNameLabelStyle" TargetType="TextBlock" BasedOn="{StaticResource BaseLabelStyle}"><br><Setter Property="Grid.Row" Value="1" /><br><Setter Property="Text" Value="User:" /><br>< / S t y l e > <Style x:Key="UserNameFieldStyle" TargetType="TextBlock" BasedOn="{StaticResource ReadOnlyFieldStyle}"><br><Setter Property="Grid.Row" Value="1" /><br><Setter Property="Grid.Column" Value="1" /><br><Setter Property="Text" Value="{B <Style x:Key="InstructionRichTextBoxStyle" TargetType="RichTextBox" BasedOn="{StaticResource BaseRichTextBoxStyle}"><br><Setter Property="Margin" Value="0,8,0,0" /><br>< / S t y l e > <Section x:Key="InstructionTextSection" xml:space="preserve"><br><Paragraph FontFamily="Segoe Ul" FontSize="12"><Run>Please enter your Google Authenticator code below, or if not enrolled please call the Help Desk @ 1-555-444 <Style x:Key="ChallengeResponsePanelStyle" TargetType="Panel"><br><Setter Property="Margin" Value="0,8,0,5" /><br></ S t y I e > <Style x:Key="ChallengeLabelStyle" TargetType="TextBlock" BasedOn="{StaticResource BaseLabelStyle}"><br><Setter Property="Text" Value="Pequest code:" /><br><Setter Property="Grid.Row" Value="0" /><br><Setter Property="Grid.Column" <Slyle x:Key="ChallengeTextSlyle" TargetType="TextBlock"><br><Setter Property="Text" Value="{Binding ChallengeToken,Mode=OneWay}" /><br><Setter Property=""VerticalAligmment" Value="Center" /><br><Setter Property="FontWeight" Value= <Setter Property="Grid.Row" Value="0" /><br><Setter Property="Grid.Column" Value="1" /><br>< / S t y | e > <Style x:Key="ResponseLabelStyle" TargetType="TextBlock" BasedOn="{StaticResource BaseLabelStyle}"><br><Setter Property="Text" Value="Validation code:" /><br><Setter Property="Grid.Row" Value="1" /><br><Setter Property="Grid.Column <Style x:Key="ResponseTextBoxStyle" TargetType="TextBox"><br><Setter Property="Grid.Row" Value="1" /><br><Setter Property="Grid.Coumn" Value="1" /><br><Setter Property="Grid.Coumn" Value="40" /><br><Setter Property="Text" Value="(Bind <Style x:Key="ButtonPanelStyle" TargetType="StackPanel"> <Setter Property="Orientation" Value="Horizontal" /> <Setter Property="HorizontalAlignment" Value="Right" /><br><Setter Property="Margin" Value="0,8,0,0" /><br>< / S t y I e > <Style x:Key="ContinueButtonStyle" TargetType="Button" BasedOn="{StaticResource BaseButtonStyle}"><br><Setter Property="Content" Value="Continue" /><br><Setter Property="Command" Value="{Binding ContinueWithChallengeResponseComm <Style x:Key="CloseButtonStyle" TargetType="Button" BasedOn="{StaticResource BaseButtonStyle}"><br><Setter Property="Content" Value="{Banding CloseCommand}" /><br><Setter Property="Command" Value="{Binding CloseCommand}" /><br>< / </Window.Resources> <StackPanel Style="{StaticResource MainWindowPanelStyle}" adx:WindowHelper.Title="{Binding Result,Source={StaticResource WindowTitle}}"> <Border Style="{StaticResource HeadingBorderStyle}"> < G r i d ><br><Grid.ColumnDefinitions><br><ColumnDefinition Width="\*" /><br><ColumnDefinition Width="Auto" /><br><ColumnDefinitions> <Border Style="{StaticResource TitleHeadingBorderStyle}"> <TextBlock Style="{StaticResource TitleHeadingStyle}" />

</Border> <Border Style="{StaticResource ImageHeadingBorderStyle}">

<Image Style="{StaticResource ImageHeadingStyle}"

```
acs:ImageSourceHelper.EncodedImage="{StaticResource EncodedLogoImage}" /><br>adx:ImageSourceHelper.EncodedImage="{StaticResource EncodedLogoImage}" /><br></ B o r d e r ><br></ B o r d = r ><br></Border>
   <StackPanel Style="{StaticResource ContentPanelStyle}">
cl·· Information of why this dialog needs attention --><br>- RichTextBox Style="(StaticResource InformationRichTextBoxStyle)" ac:RichTextBoxBoxHeper.Section)"<br>- adx:RichTextBoxHelper.Section="(StaticResource InformationTextS
<br/><br>
<br/>clotalis about detected process --><br>
<Grid Style="(StaticResource PropertiesPanelStyle)"><br>
<Grid ColumnDefinition Width="" /><br>
<ColumnDefinition Width="" /><br>
<ColumnDefinition Width="" /><br>
<ColumnDefinitions><br>

 <TextBlock Style="{StaticResource ApplicationNameLabelStyle}" />
 <TextBlock Style="{StaticResource ApplicationFieldStyle}" />
 <TextBlock Style="{StaticResource UserNameLabelStyle}" />
 <TextBlock Style="{StaticResource UserNameFieldStyle}" />
          < / G r i d >cl… Instruction for Challenge/Response fields ->><br>HichTextBox Style="(StaticResource InstructionRichTextBoxStyle)" ac:RichTextSection)"<br>| adx:RichTextBoxHelper.Section="(StaticResource InstructionTextSection)" /><br>| adx:Ri
<Girl Style="(StaticResource ChallengeResponsePanelStyle)"><br>
<Girl Column Definition s><br>
<Column Definition Width ="Auto" /><br>
<Column Definition Width ="" /><br>
<Column Definition Width ="" /><br>
<Girl C. Buumn Definition s><br>

 <!-- Challenge field -->
 <!-- <TextBlock Style="{StaticResource ChallengeLabelStyle}" />
 <TextBlock Style="{StaticResource ChallengeTextStyle}" />
 -->
 <!-- Response field -->
 <TextBlock Style="{StaticResource ResponseLabelStyle}" />
 <TextBox Style="{StaticResource ResponseTextBoxStyle}" />
 </Grid>
<1.- Buttons at bottom - .><br>
<2.1. Buttons at bottom - .<br>
<2.51ackPanel Style="(StaticResource ContinueButtonStyle)"<br>
<2011ton Style="(StaticResource ContinueButtonStyle)"<br>
<2011ton Style="(StaticResource CloseButtonStyle)
 </StackPanel>
 </StackPanel>
</Window><br>]]> < / X a m l ><br></CustomXamlExecutionActionContract>
```
#### <span id="page-521-0"></span>Allow Listing Policies

Allow listing is a type of policy that allows applications to run on your endpoints. You can think of allow listing as a neutral policy type because it does not alter an application's default permissions, it merely signifi

The following examples are available:

[Allow MS Security Catalog](#page-524-0) [Allow Google Application with File Upload](#page-522-0)

### <span id="page-522-0"></span>Git App with File Upload

In evaluation and production installations, proactive introduction of executables into Privilege Manager can be accomplished with a feature called File Upload. File Upload allows you to quickly introduce a file, then creat to govern the application. As example, here's how to introduce the Git Installer into Privilege Manager and use the file information to allow list Git applications.

For this use-case you will need to have access to downloaded Git installer files.

- 1. Using the Policy Wizard, create a controlling policy that allows application execution on endpoints.
- 2. Select what process types you want the policy to allow, for this example it's **Specific Applications**.
- 3. Choose your target, for this example File Upload.
- 4. Click Choose File and select a file to upload.

### 5. Click Upload File.

6. On the Manage Application page select all the identifying factors you want the filter to target.

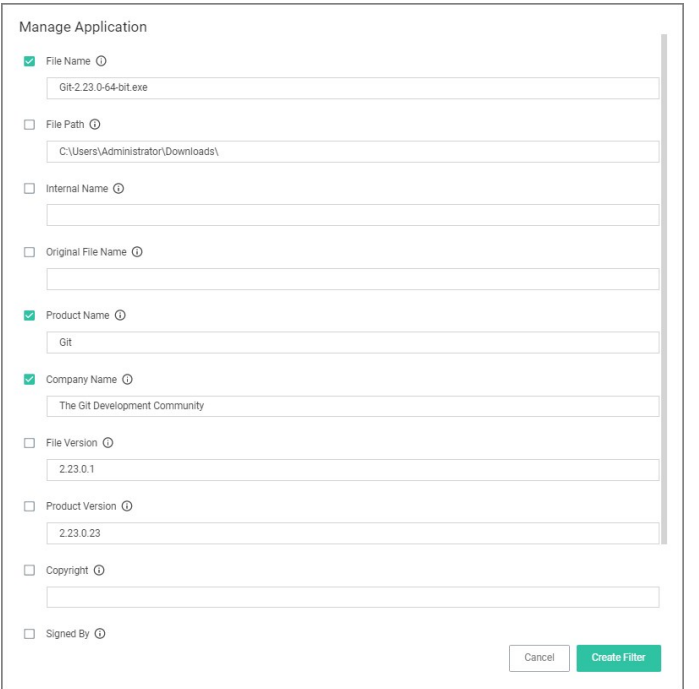

### 7. Click Create Filter.

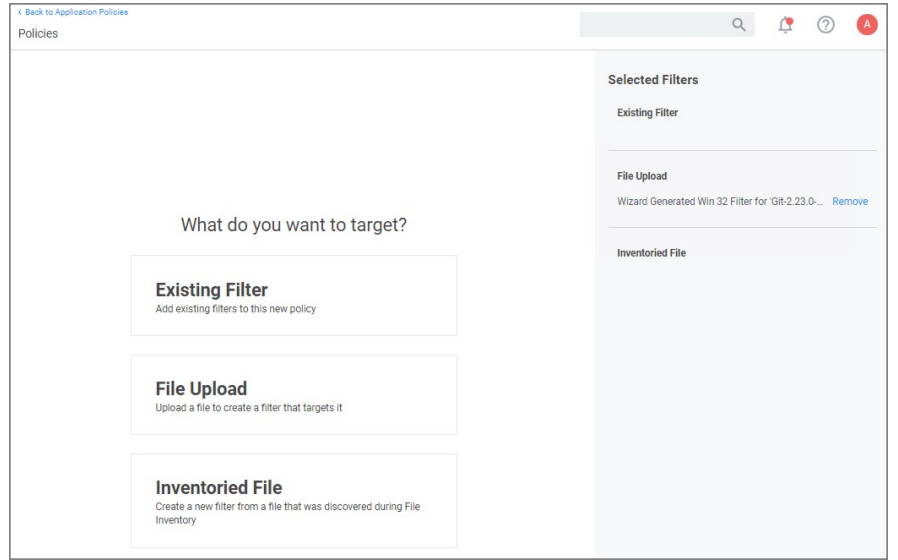

8. Click **Next Step.** 

9. Name your policy and add a description, click Create Policy.

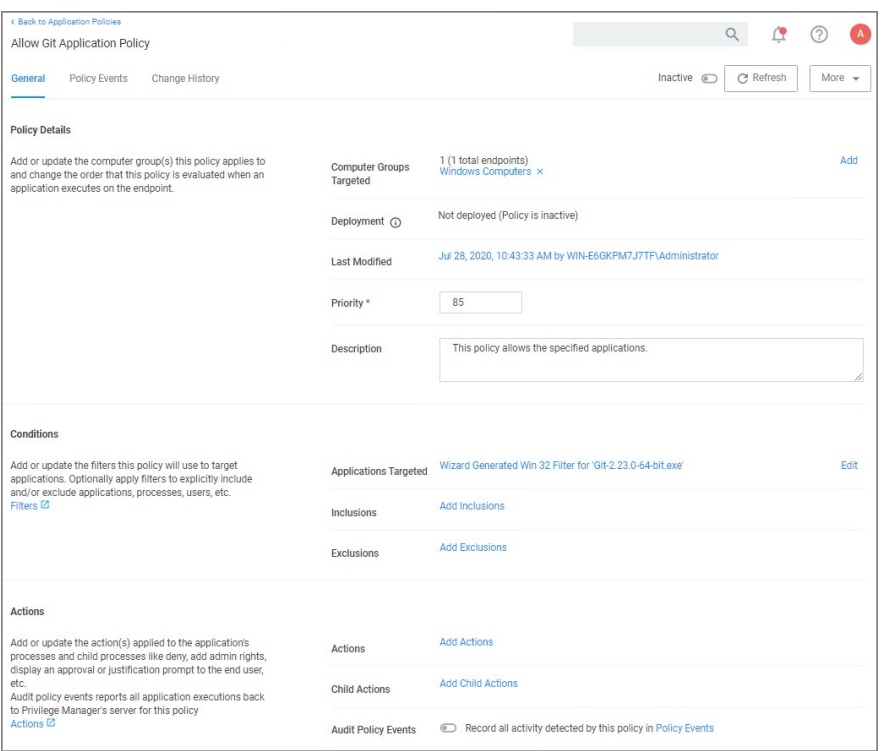

10. Set the Inactive switch to Active.

### <span id="page-524-0"></span>MS Security Catalog

This policy uses a built-in filter to allow list Microsoft's Signed Security Catalog. This filter is often used to dynamically allow to update items from Microsoft. Allow listing these executables clears them so they are n policy, (i.e. they are allowed to run).

- 1. Using the Policy Wizard, create a controlling policy that allows application execution on endpoints.
- 2. Select what process types you want the policy to allow, for this example it's **Specific Applications**.
- 3. Choose your target, for this example **Existing Filter**.
- 4. Search for and Add the Present in Signed Security Catalog filter.

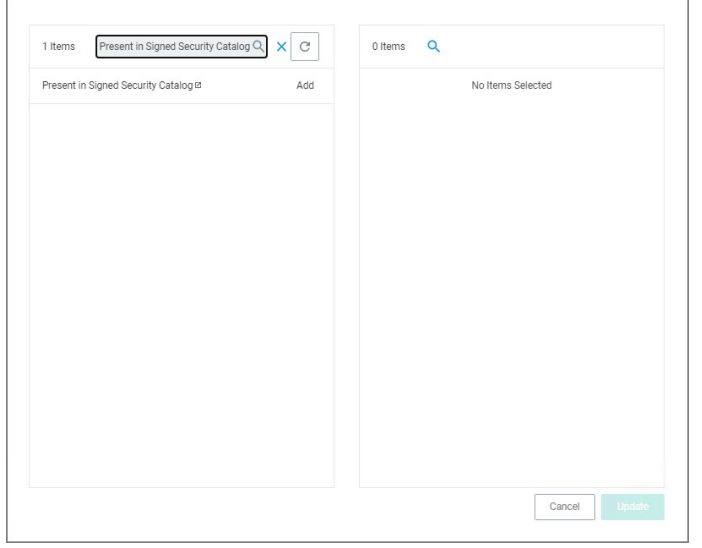

### 5. Click Update.

### 6. Click Next Step.

### 7. Name your policy and add a description, click Create Policy.

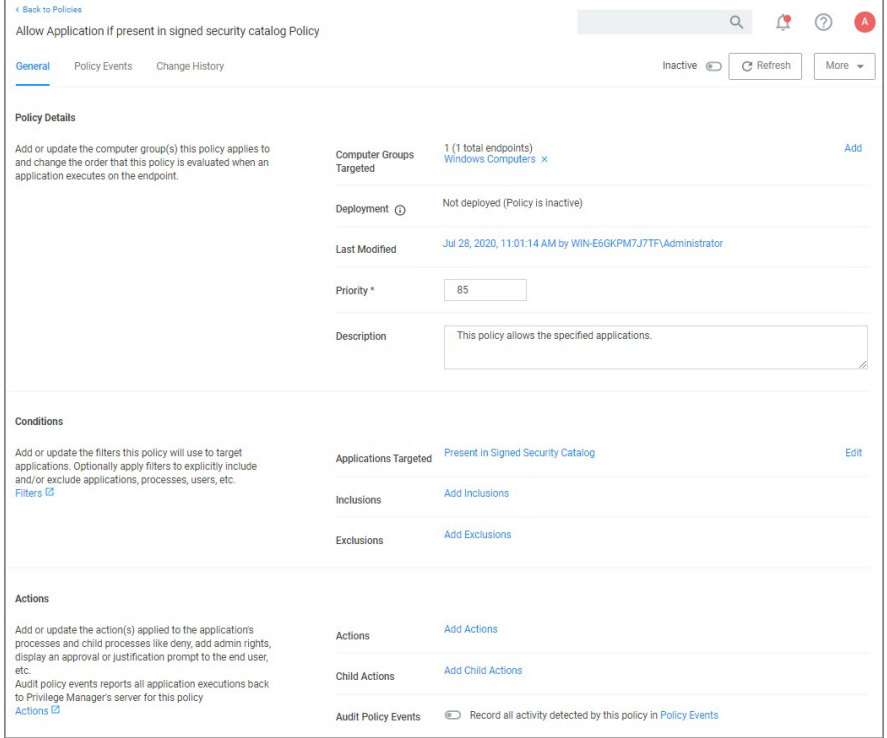

8. Set the **Inactive** switch to **Active**.

There is no need to add actions under the Actions tab, because these applications are allow listed, they are allowed to run with default permissions.

#### <span id="page-526-0"></span>Elevation Polici

Distinct from allow policies where applications are simply allowed to run with default user level privileges, an Elevation Policy will apply Administrator credentials to specified applications. This type of policy is often

In Privilege Manager 10.7 the [Restrict File Dialogs](https://docs.delinea.com/admin/actions/default-actions.md#Restrict_File_Dialogs) action has been added to the product. Thycotic recommends using this action on elevation policies to prevent the misuse of file open and save dialogs for elevated applica

Topics in this section:

- 
- 
- [Setting up ActiveX Policies](#page-533-0)<br>[UAC Override Policy](#page-536-0)<br>[Elevating the Privilege Manager Remove Programs Utility Policy](#page-540-0)<br>[Elevate msi launched from a Network Share](#page-529-0)<br>Elevate msi launched from a Network Share
- 
- [Elevate Applications whose Execution Requires Approval](#page-527-0)
- [Elevate Applications that Require User Justification](#page-538-0)
- MS Visual Studio Installations Filters and policy now provided via Configuration Feeds. Refer to [Config Feeds](#page-217-0) for download and installation information.

#### <span id="page-527-0"></span>Application Execution Requires Approval

This policy type requires a user to provide a justification reason as to why they need to run a process (installer or executable). Then, the reason is submitted to specified managers via Privilege Manager **Admin: Tools I M** 

First create a filter that will identify the process/executable on which Privilege Manager will act.

- 1. Navigate to Admin I Filters.
- 2. Click Create Filter.

Note: In this use case, we will target the LICEcap application (LICEcap.exe).

- 3. From the Platform drop-down select Windows.
- 4. From the Filter Type drop-down select Blank Win32 Executable Filter.
- 5. Add a name and description, click Create.
- 6. Enter LICEcap.exe in the File Name field under File Specifications as well as in the Original filename field under File Details.

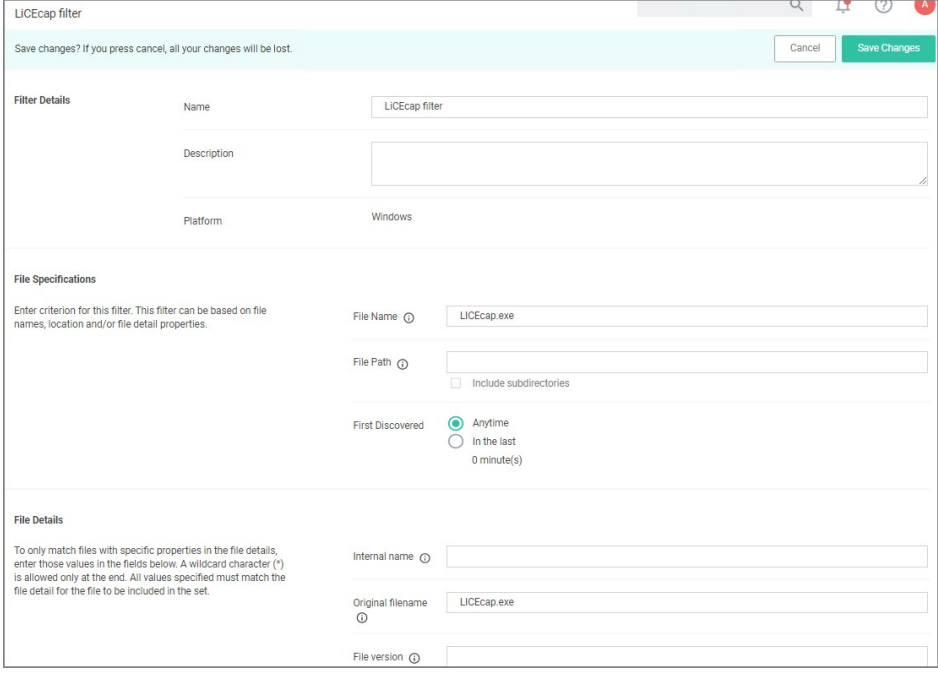

### 7. Click Save Changes.

Create a Policy using this Filter

- 1. Using the Policy Wizard, create a controlling policy that elevates requiring approval.
- 2. Select what file types you want targeted with the approval elevation, for this example select **Executables**.
- 3. Choose your targets. You can specify several different targets, for this example select Existing Filter.
- 4. Search for and add the LICEcap filter created previously.
- 5. Click Update. You may also use File Upload to upload the LICEcap.exe file or Inventoried file if LICEcap.exe was inventoried for this computer group.
- 6. Click Next Step.
- 7. Name your policy and click Create Policy.

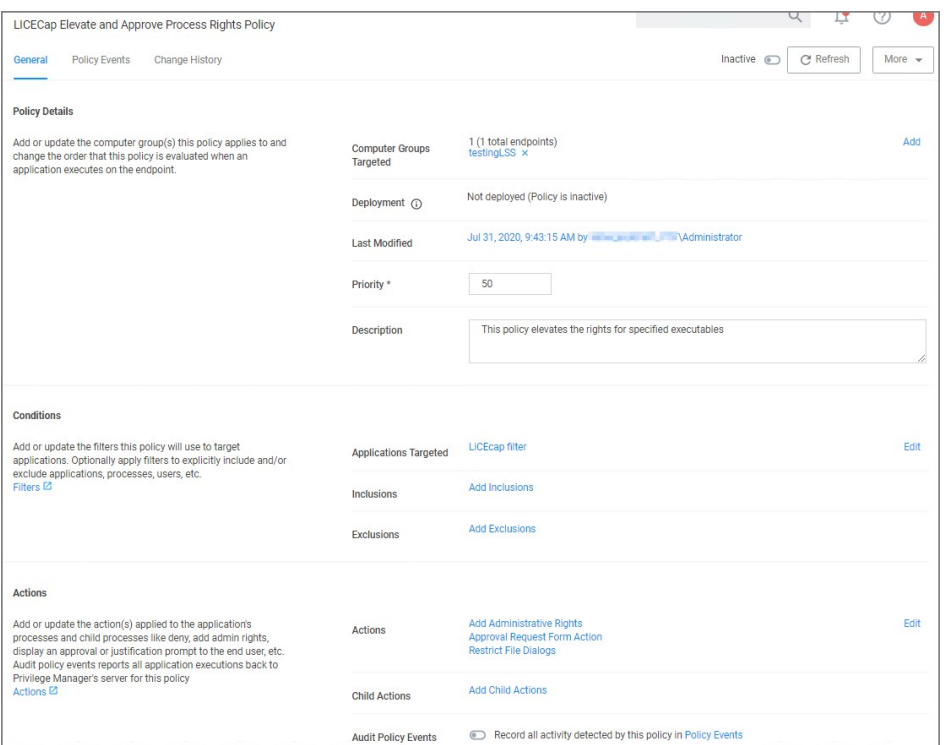

#### 8. Set the **Inactive** switch to **Active**.

- 
- Once the policy is delivered to the endpoint agent LICEcap.exe will require the user to enter a justification reason for running this application:<br>Once the reason is entered by the user clicks Continue to forward to the re

#### To Approve Req

### 1. Return to the Privilege Manager Dashboard and navigate to **Admin: Tools I Manage Approvals**.

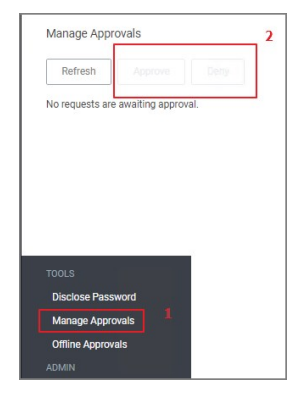

- 2. Select the approval requested from the list and click on Approve.
- 3. Select One Time or an allotted time frame for access and Manage Approve.
- 4. You can now return to the desktop where the user initiated the executable, and you will see the request has been approved.

5. Click on Continue and the user is allowed to run that executable.

Note: To adjust this policy to apply to specific users or endpoints, use the option to add Inclusion/Exclusion filters and Computer Groups.

#### <span id="page-529-0"></span>Elevate MSI Files on the Network Share

A wizard generated UNC or Network Share Path Elevation Policy elevates .exe files but not .msi files.

When launching an .msi file, the following command line is executed:

C:\Windows\System32\msiexec.exe /i "\\[path-to-network-share]\[file]"

This means that the application is not elevated because the msiexec.exe file is not in the elevated Network Share directory.

This topic details two options for elevating .msi files from a network share.

### Option 1

In order to enable elevation for .msi files on the network share, a command line filter can be created and added to the Elevation Policy.

### 1. In the Privilege Manager, navigate to Admin I Filters.

2. Click Add Filters.

### 3. From the Platform pull-down menu, select Windows.

- 4. From the Filter Type pull-down menu, select Commandline Filter.
- 5. Give this filter a custom name and description.

### 6. Click Create.

### 7. Under Settings I Match Type, select Partial Match.

8. In the Command line field, enter the network share path that needs to be elevated (such as \\share\folder\_path).

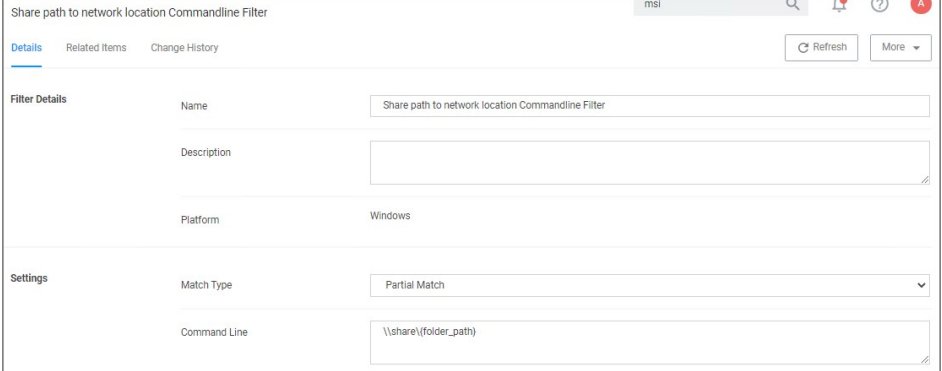

### 9. Click Save Changes

10. Navigate to your Elevation Policy. Under Conditions for Application Targets add the command line filter you just created.

Now MSI files in the network share will be elevated.

### Option 2

An application control policy can be created that targets "msiexec.exe" and uses a secondary file filter as an include only filter.

### 1. Navigate to Computer Groups | Windows Computers

- 2. Select Application Policies.
- 3. Click Create Policy.
- 4. In the policy wizard select **Controlling**, click **Next Step**.
- 5. In the policy wizard select **Elevate**, click **Next Step**.
- 6. In the policy wizard select Run Silently, click Next Step.
- 7. In the policy wizard select **Installer Packages**, click **Next Step**.
- 8. In the policy wizard select File Upload.
	- 1. On the Upload a File modal, Click Choose File.
	-
	-
	- 2. Select the file(s) you wish to be targeted.<br>3. Click **Upload File**.<br>4. On the Manage Application dialog, check **File Name**.
	- 5. Click **Create Filter**.<br>6. Click **Next Step**.

9. On the Finalize the Policy page, enter a name for your new policy. The policy will be created with a default priority of 50, since it is a silent elevation policy.

10. Click Create Policy.

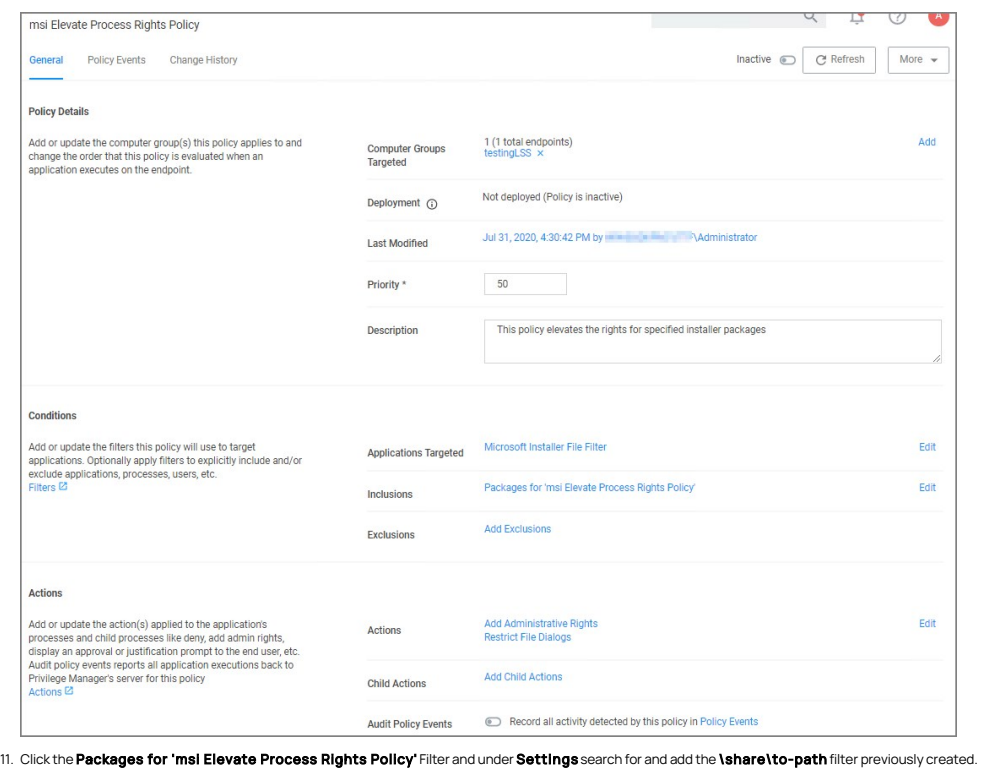

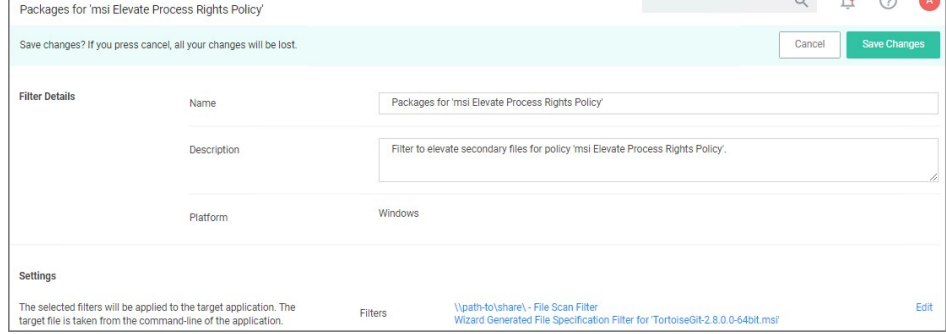

### 12. Click Save Changes.

### 13. Set the **Inactive** switch to **Active**.

MSI files in the network share will be elevated.

Adding the Secondary File Filter created to the Applications Targets under Conditions of the Policy will catch all instances where .msi files are run from \share\tolder\_path. Only msiexec.exe will run .msi files, so the Se

An Elevation Policy can be built with this Secondary File Filter as the Application Target and add the built-in Microsoft Installer File Filter as an Inclusion Filter to specifically target msiexec.exe runs an .msi from \s

#### <span id="page-531-0"></span>Network Share Applic

Many organizations put trusted installers on a network share that employees can use. Those installers can be elevated automatically from the shared network location by assigning an elevation policy to the network share loc

There are different options to elevate rights to launch applications from a network share location.

- . One option is to create a file specification filter setting the path for the network share location. Then use that filter in a policy to apply administrative rights to all application launches from that path.
- The other option is to download the Application Control UNC Elevation Policy Template via Config Feeds and customize the template.

#### Applying Administrator Rights to a Network Share

### eting the Filter

- 1. In the Privilege Manager Console navigate to **Admin I Filters**.
- 2. On the Filter page, click Create Filter. 3. On the New Filter page, select the platform. This can be either **Both Windows / Mac OS, Windows**, or **Mac OS.** For this example, select **Windows.**
- 4. From the Filter Type drop-down select File Specification Filter. This also allows you to link in hashes or signatures.
- 5. Enter the name and a description for the filter, for example "network share" and "filter to elevate applications installed from network share".
- 6. Click Create.
- 7. Add the Path that points to your Fileshare folder, click Save Changes. Use the same UNC path format for both macOS and Windows endpoints.

#### .<br>Creating the New Policy

- 1. Navigate to **Computer Groups I Windows Computers**.<br>2. Select **Application Policies**.
- 
- 3. Click **Create Policy.**<br>4. In the policy wizard select **Controlling**, click **Next Step**.
- 
- 5. In the policy wizard select **Elevate**, click **Next Step**.<br>6. In the policy wizard select **Run Silently**, click **Next Step**.
- 7. In the policy wizard select **Installer Packages**, click Next Step.
- 8. In the policy wizard select Existing Filter.
- 9. Search and add the network share path filter previously created.
- 10. Click Update.
- 11. Click Next Step.
- 12. Name your policy and enter a description. 13. Click Create.
- 14. Set the Inactive switch to Active
- 

#### g the UNC Elevation Policy Tem

Use the UNC Elevation Policy Template to create a customized policy that lets you scan a network share and automatically elevates launches of MSI and EXE files from that share.

- 1. Navigate to Admin Config Feeds.
- 2. Find Privilege Manager Product Configuration Feeds, click Select Items.
- 3. Find Application Control Solution, click Select Items.
- 4. Find Application Control UNC Elevation Policy Template, click Download. The template is being installed.
- 5. Navigate to Admin I Folders
- 6. In the folder tree open Privilege Manager Solutions I Application Control I Policies I macOS or Windows policies I Privilege Management.
- 7. Click Create.
- 8. From the template drop-down select UNC Share Elevation Policy
- 9. Enter a name and description.
- 10. Enter the UNC Path to the network share. Use the same UNC path format for both macOS and Windows endpoints.

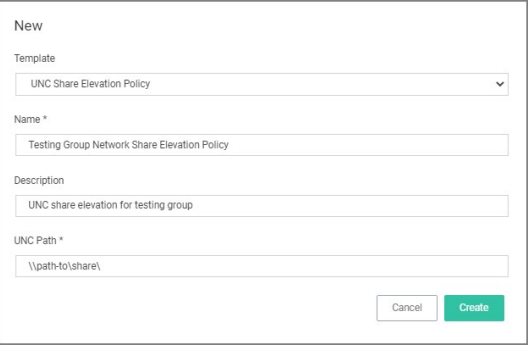

### 11. Click Create.

12. The Policy is created, but needs some attention. Confirm that this is an elevation policy and click Set as Elevate

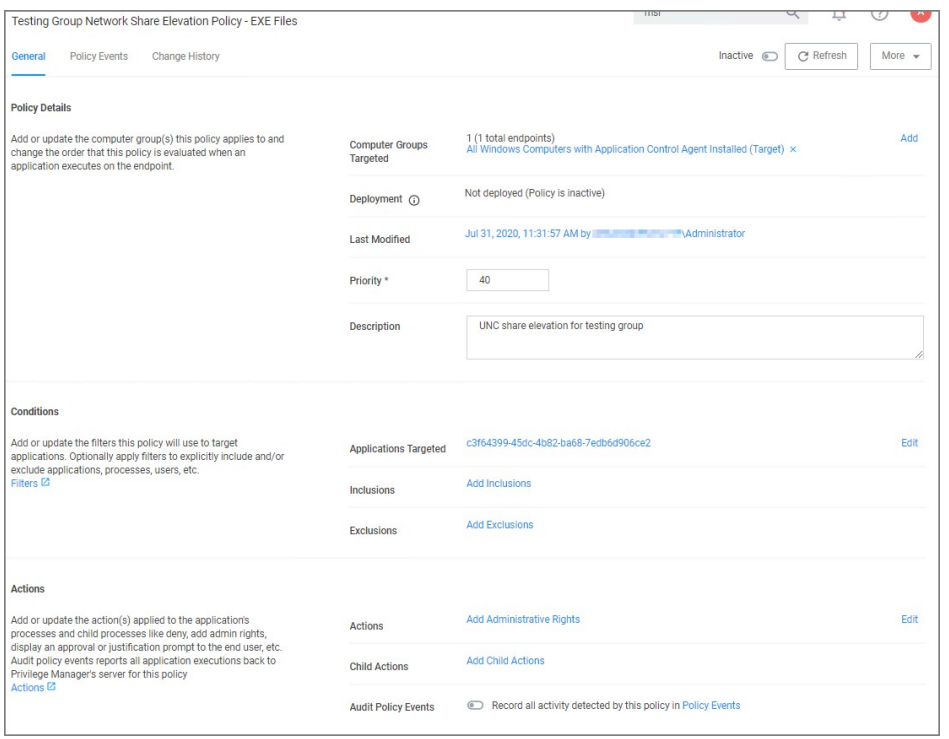

13. Change the priority based on how this policy needs to interact with other policies for your organization, click Save Changes.

14. Set the **Inactive** switch to **Active**.

### <span id="page-533-0"></span>Setting up ActiveX Policies

To allow add-ins to be installed via Internet Explorer, you need to create an allow policy for ActiveX.

Note: You will need to import local group policy definitions before editing your Active-X Group Policy Settings.

Refer to the Local Security topic, specifically [Manage Local Groups](#page-437-0).

### Creating the Policy

- 1. Navigate to Admin I Folders.
- 2. Select Group Policies.

### 3. Click Create.

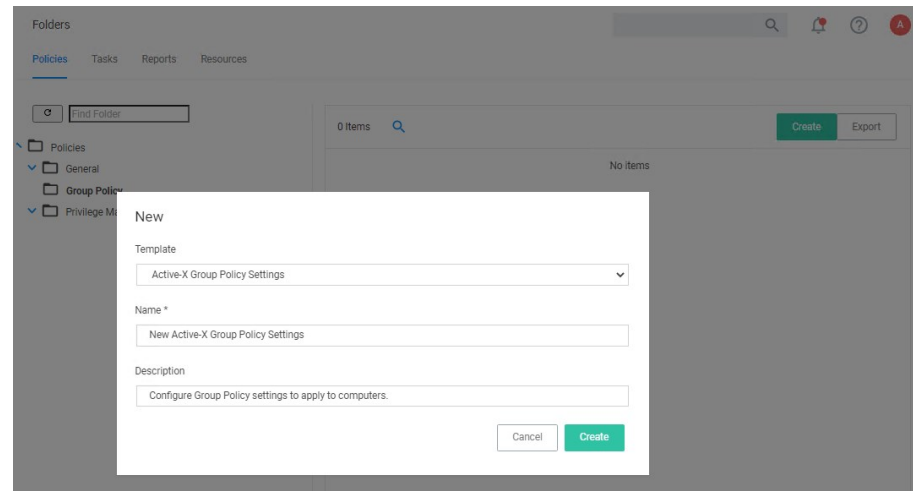

4. From the Template drop-down, select Active-X Group Policy Settings.

5. Enter a name and description to identify the policy.

### 6. Click Create.

7. If you haven't already imported the Local Group Policy Definitions, Privilege Manager prompts you to import the definitions.

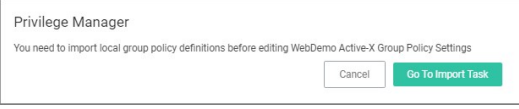

Click Go to Import Task and run the task. Return to the Active-X policy.

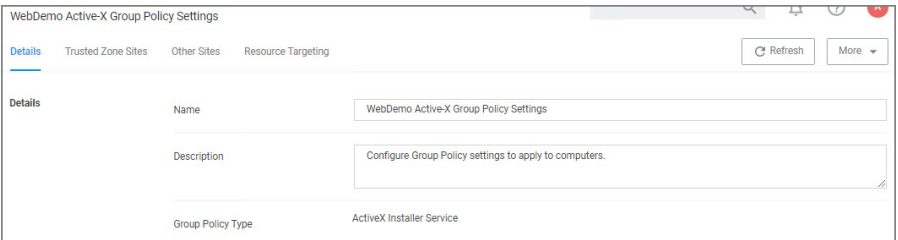

8. You can now add Trusted Zone sites and Other Sites and customize what actions to take when they are accessed.

Trusted Zone Sites tab:

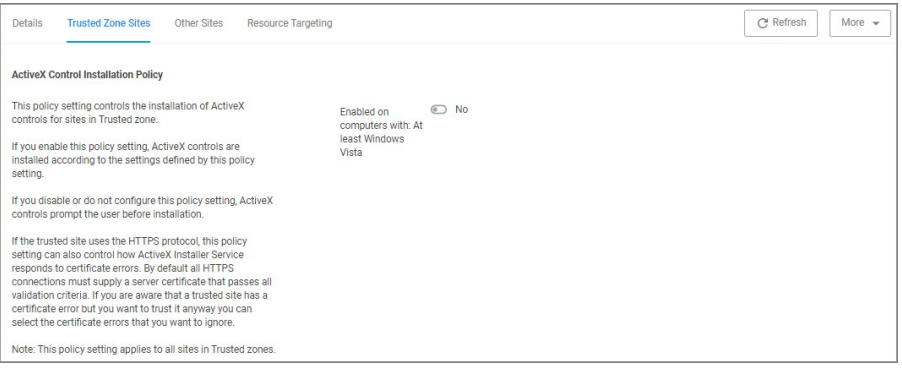

o Other Sites tab:

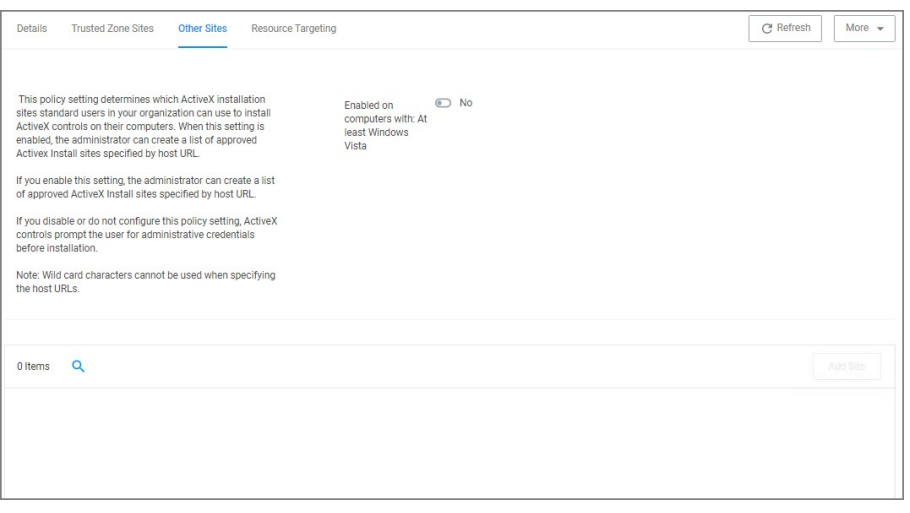

### 1. To customize, set the Enabled on computers with: At least Windows Vista to Yes.

### 2. Click Add Site.

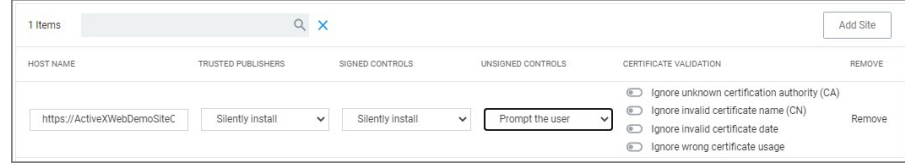

3. Enter the Host Name (URL) for the site.

- 4. Select from the Trusted Publishers and Signed Controls drop-down. The options are
	- **Don't install**
	- Prompt the user Silently install
	-

5. Select from the Unsigned Controls drop-down. The options are

**Don't install** Prompt the user

6. Set any of the Certificate Validations switches to active specific ignore behavior, such as

- **I** Ignore unknown certification authority (CA)
- 
- 
- Ignore invalid certificate name (CN) Ignore invalid certificate date Ignore wrong certificate usage

#### 9. Click Save Changes.

10. On the Resource Targeting tab, Privilege Manager provides instructions for setting up how to deploy the Active-X policy to Resource Targets.

11. In Clone the following Policy, click the Policy link to open the read-only client task.

12. Duplicate the client task and give it a name identifying it as the task for your Active-X policy.

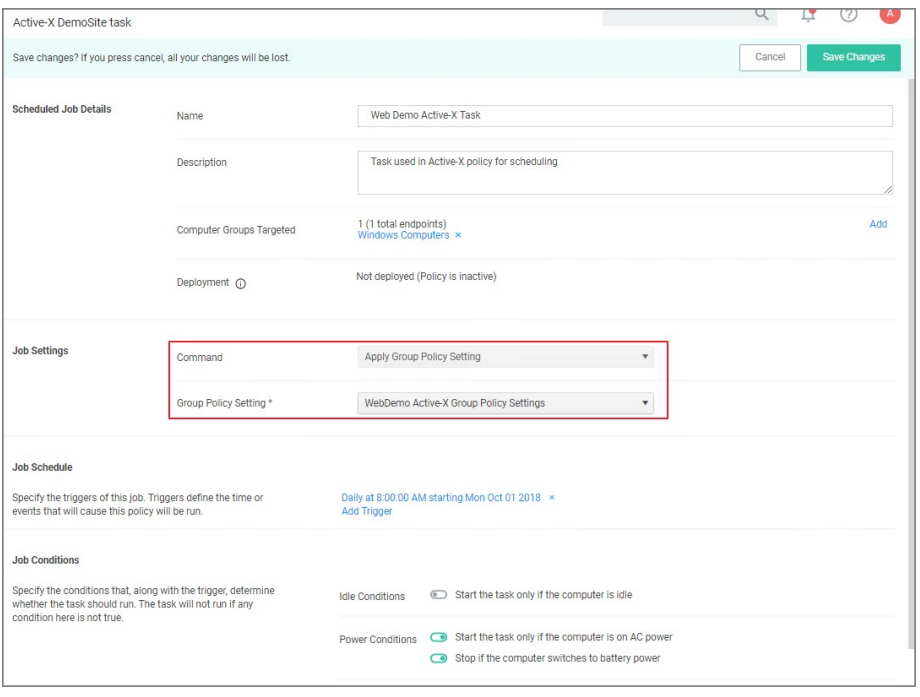

1. From the **Job Settings I Command** drop-down, select **Apply Group Policy Settings**.<br>2. From the **Group Policy Setting** drop-down, select the Active-X policy created above.

Note: Apply Group Policy Settings when you have 2 or more ActiveX policies to add to the Parameters, otherwise use the Apply Group Policy Setting item.

13. Under Job Schedule modify the schedule and/or add triggers.

### 14. Set the **Inactive** switch to **Active**.

15. Click Save Changes.

On completing this configuration, Privilege Manager Triggers feature will then send the configured task to the targeted endpoint.

To view the Task, go to the Task Scheduler. You must have administrator access to view the task inside Thycotic folder.

### <span id="page-536-0"></span>UAC Override Policy

By creating a User Access Control (UAC) Override Policy you can override UAC prompts for end-users. You can create custom messages that require users to submit a reason for requesting administrator rights, which replace UA credentials.

### Using the Default Policy

### 1. Under Computer Groups search for User Access Control (UAC) Override Policy (Sample).

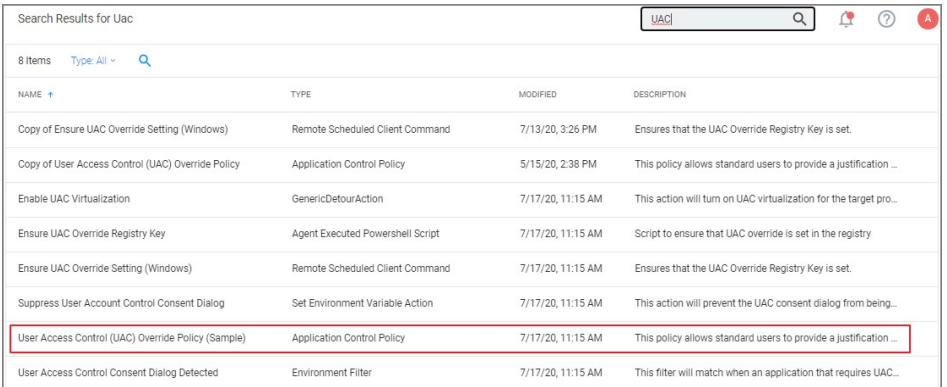

The UAC Override Policy is a read-only item, that allows standard user to provide a justification for elevation instead of seeing the UAC prompt.

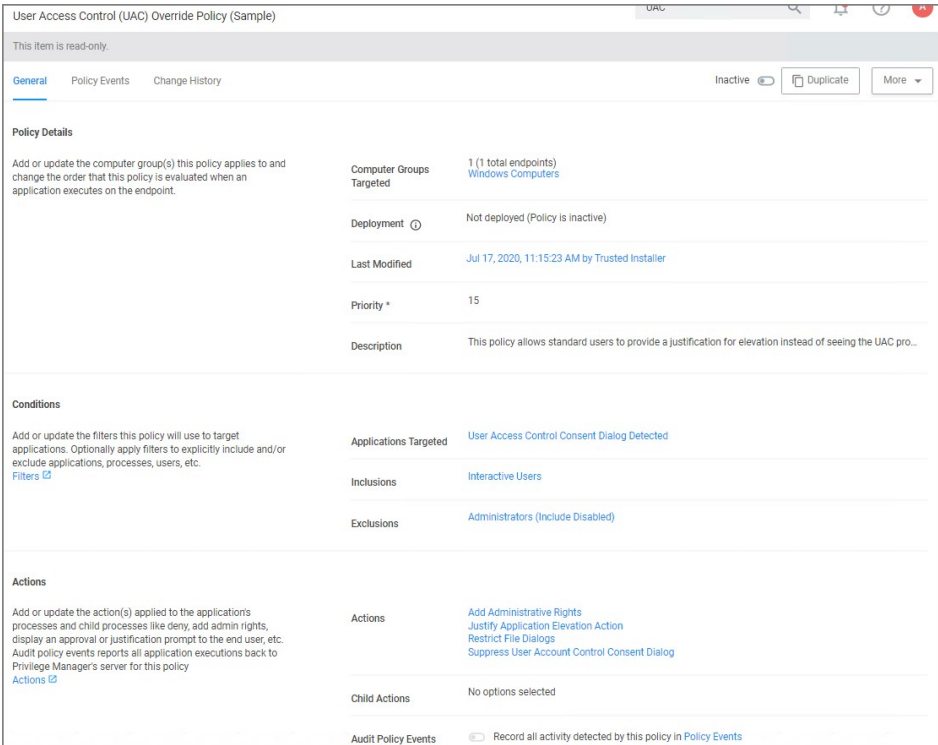

2. To edit this policy, you need to make a copy and assign a different name, to do so click **Duplicate**.

3. Under Computer Groups Targeted you may change the targeted endpoints.

### 4. Under **Conditions** you edit the

- 
- Application Targets Inclusion Filters Exclusion Filters
- 

### 5. Under Actions you can edit

 $\circ$  the actually actions for the policy like

- the Justify Application Elevation Action
- 
- the Add Administrative Rights Action the Suppress User Account Control Consent Dialog Action
- if you want to Audit Policy Events (as a learning mode/monitoring feature)

you can add Child Actions.

6. Click **Save Changes**, if you created a copy and made edits.

7. Set the **Inactive** switch to **Active**.

By default the UAC Override Policy has a priority setting of 15.

#### <span id="page-538-0"></span>User Justification Required to Run

This policy type requires a user to provide a justification for why they need to run an application before elevating with administrator privileges. User Justification refers to the policy action. Since Conditions and Actio action can be applied to any condition. In this use case, we will simply apply this action to a specific application.

1. Using the Policy Wizard, create a controlling policy that elevates application execution on endpoints.

- 2. Select Require Justification, and click Next Step.
- 3. Select what file type to target, for this example select Executable, and click Next Step.
- 4. Choose your target, for this example File Upload.
- 5. Click Choose File and select a file to upload.

### 6. Click Upload File.

### 7. On the Manage Application page select all the identifying factors you want the filter to target.

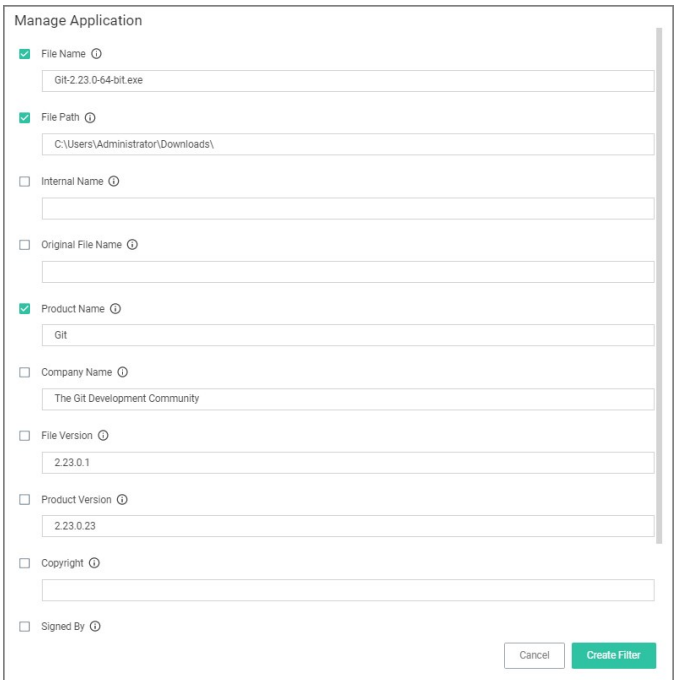

### 8. Click Create Filter.

### 9. Click Next Step.

10. Name your policy and add a description, click Create Policy.

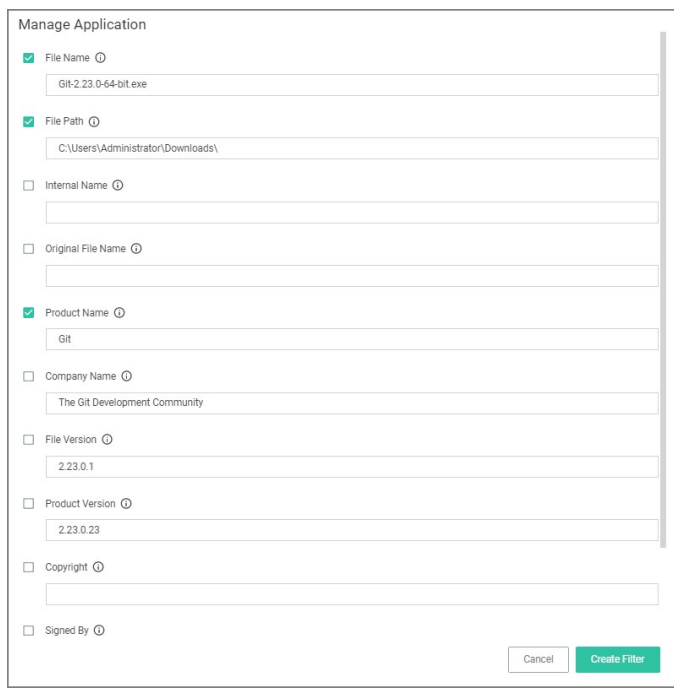

### 11. Set the Inactive switch to Active.

The user will see a justification message as a result of the policy. When the user adds a reason, they will then click the Continue button and the application is allowed to execute.

Note: You can then view a user's provided reasons in Privilege Manager under Reports | Application Justification Summary Details Report.
#### Elevating the Privilege Manager Remove Programs Utility Policy

If standard users need to be able to use the Remove Program Utility the Elevate Privilege Manager Remove Programs Utility Policy needs to be elevated.

1. Search for Elevate Privilege Manager Remove Programs Utility Policy.

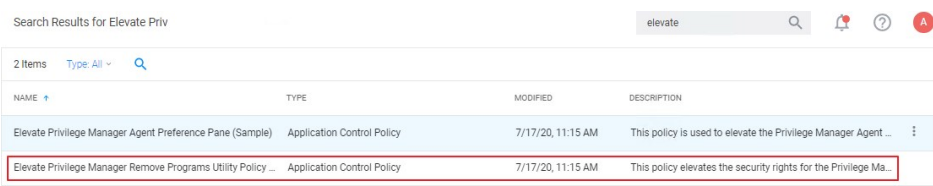

2. Click on the policy link Elevate Privilege Manager Remove Programs Utility Policy.

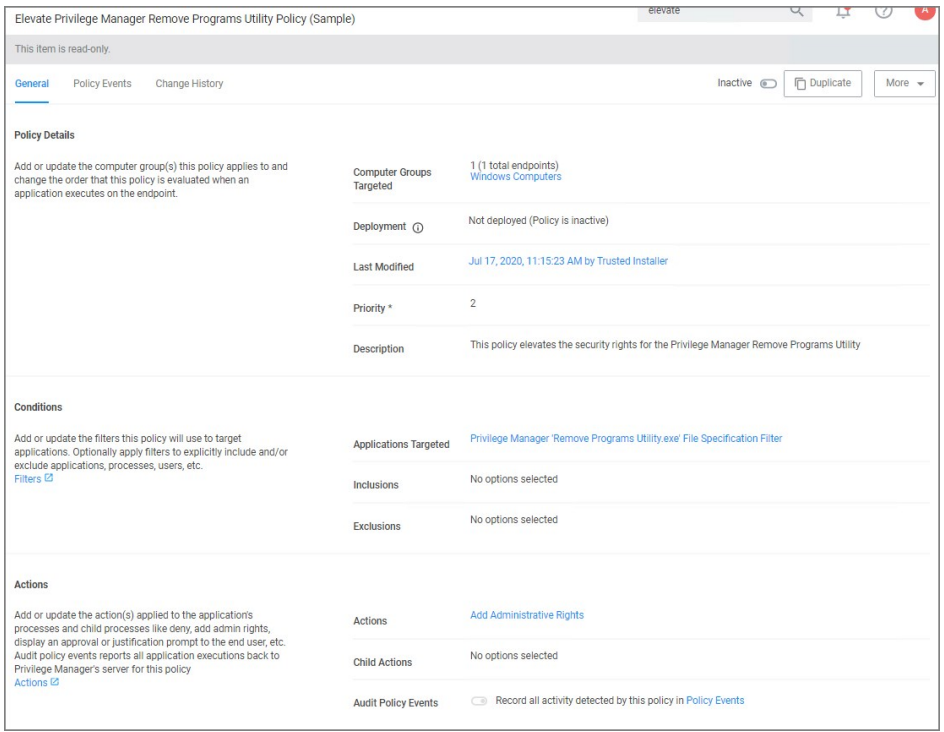

The default policy is read-only. If you need to customize any policy settings like the Conditions, Actions (like an approval action to run it), Policy Enforcement, or the Deployment, create a Duplicate to make edits.

3. Set the Inactive switch to Active.

Refer to [Using the Remove Programs Utility](#page-614-0) for further details about the utility set-up and functionality.

#### Monitoring Policies

Monitoring Policies apply to any unknown applications that will attempt to run in your environment. It is important to discover unknown applications and determine whether to let them run or whether they are harmful. Monito

The following examples are available:

[Catch-All Policy](#page-542-0) [Reputation Checking](#page-544-0)

#### <span id="page-542-0"></span>Catch-All Policy

A useful Learning Mode Policy to set up in Production environments is called a Catch-All Policy. This type of policy will gather information on any executables in your environment that are not satisfied by other Privilege

Note: These types of Catch-all monitor policies SHOULD NOT BE used for the Windows or Mac OS Computer Groups. Those groups apply to ALL computers in the environment and unless a monitor policy like this is setup to work with really good allow policies in front a lot of events will be sent.

1. Under your Computer Group for which you want to monitor all activities select Application Policies and click Create Policy.

- 2. From the Policy Wizard select **Monitoring** and click **Next Step**.
- 3. Select Everything and click Next Step.

4. Enter a name, for example Catch-all Monitor Policy.

### 5. Click Create Policy.

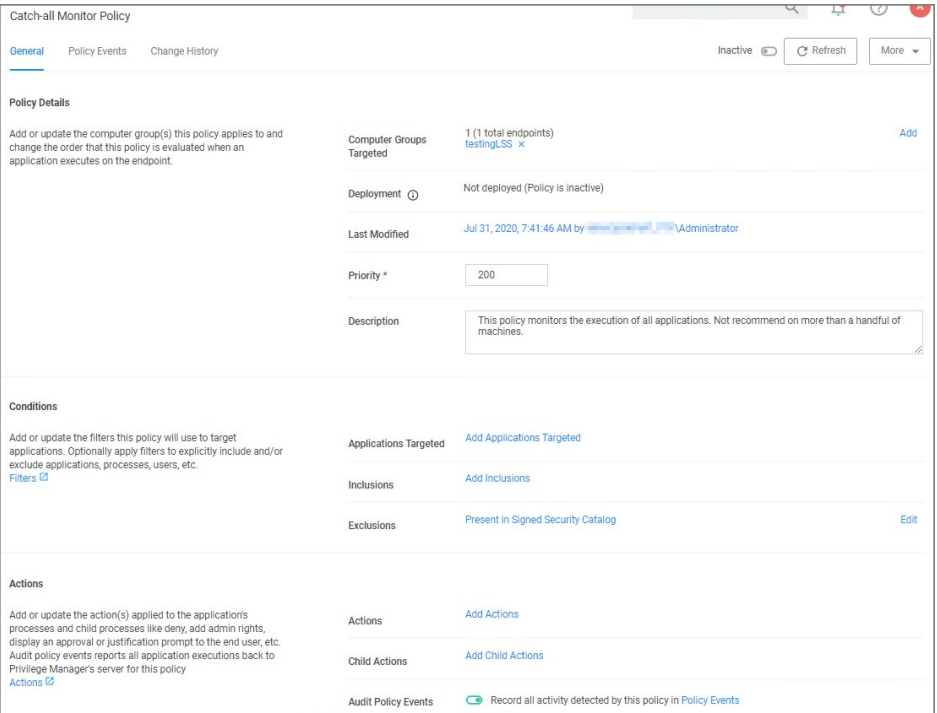

6. Customize the policies Conditions, Actions, and Policy Enforcement, for example:

 $\circ$  Under Applications Targeted, click Add Application Target and search for and add Interactive Users.

o Under Exclusions, click Edit and add LocalSystem and Service applications to the exclusion list.

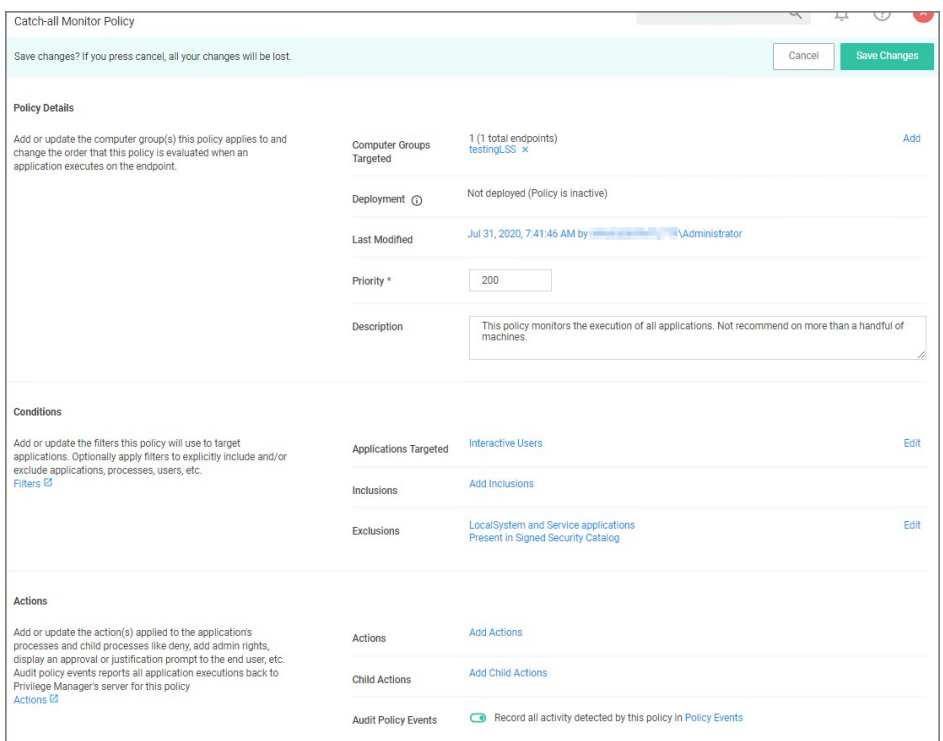

o Under Show Advanced | Policy Enforcement set the switch for Stage 2 Processing to active an all others to inactive.

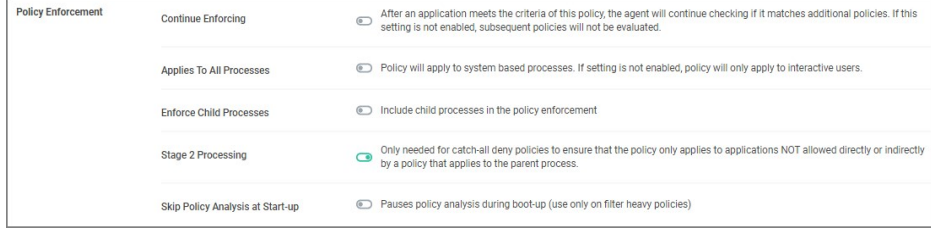

7. Click Save Changes

8. Set the **Inactive** switch to **Active**.

#### <span id="page-544-0"></span>Reputation Checking

Privilege Manager analyzes applications in real-time. This unique feature allows for reputation analysis of any unknown applications that will mitigate endpoint attacks from Ransomware, Zero-day attacks, Drive-by Downloads unknown malicious software.

The monitor approach used here is that all applications that meet a general condition (i.e. executed from a specific directory or directories) will be sent to VirusTotal for a reputation check. For this use case we will pe

First, you will need to integrate Privilege Manager and VirusTotal by following the Integration steps listed in the [Setting Up VirusTotal for Reputation Checking](#page-279-0) topic. That section will walk you how to do the following:

- 1. Configure VirusTotal Ratings Provider
- 
- 2. Install VirusTotal in Privilege Manager 3. Create a Security Rating Filter for VirusTotal

For information and setup steps to configure reputation checking using Cylance, see the [Cylance Integration](#page-258-0) topic.

#### Creating Security Rating Filter

Next you have to create a Security Rating Filter for VirusTotal. Follow these steps:

- 1. Navigate to Admin I Filters, the click Create Filter.
- 2. Select a platform, then **Security Rating Filter** as a Filter Type. Name the policy and add a description.

### 3. From the Security Rating System drop-down, select Virus Total Rating System.

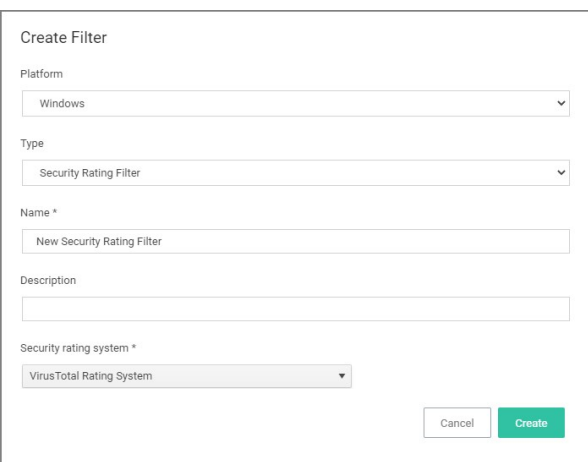

### 4. Click Create.

#### 5. Under Settings, change the Rating Level drop-down to specify Bad.

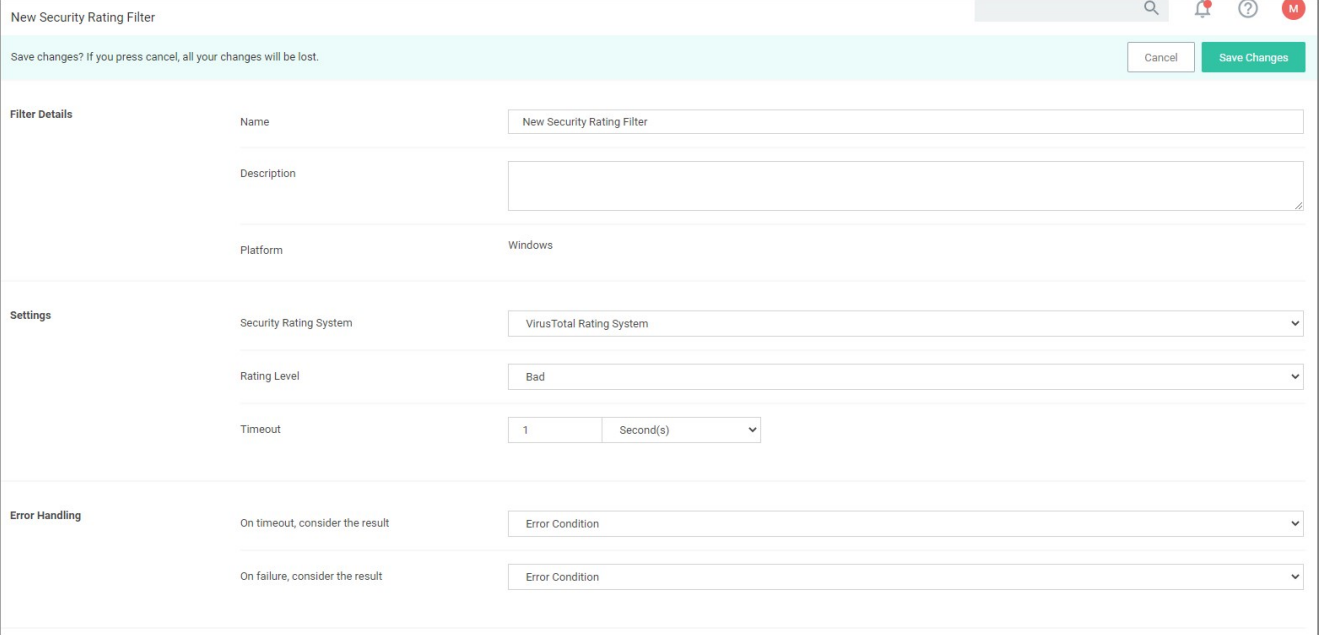

The rating level trigger is supposed to match what you want to accomplish with the policy that will be using this filter. A rating level of Bad should be used for Deny policies, and Clean for applications or files that are

rating level of Suspect can be used in justification and/or learning/discovery policies.

## 6. Click Save Changes.

### Creating User's Downloads Location, Temp Dir, and Collection Filters

### 1. Navigate to Admin I Filters and search for Temp Directory File Specification Filter.

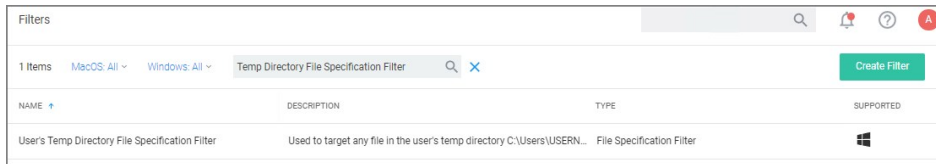

#### 2. Select the filter User's Temp Directory File Specifications Filter, click Duplicate.

### 3. Name the new filter User's Download Directory File Specification Filter, provide a description and click Create.

4. Change the regular expression in the Path filed to the following: (c:\users\[^\]+\downloads):

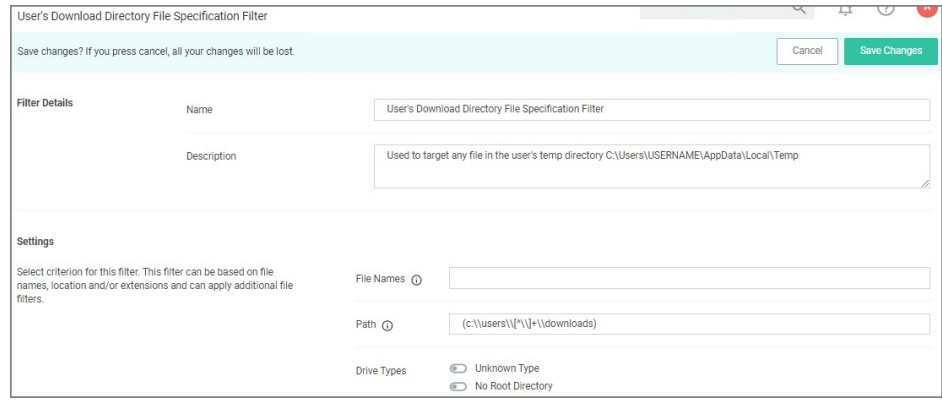

#### 5. Click Save Changes.

6. Finally, combine the 2 filters into a single filter to target both directories:

- 1. Click More | Duplicate.
- 2. Enter the name for the new filter User's Directory Collection File Specification Filter, click Create.
- 3. Clear the data in the Path field.
- 4. Under Additional Filters, click Add File filters.
- 5. Search for User's Download and add the User's Downloads Directory File Specification Filter.
- 6. Search for User's Temp Directory and add User's Temp Directory File Specification Filter (this is a default filter).

7. Click Update.

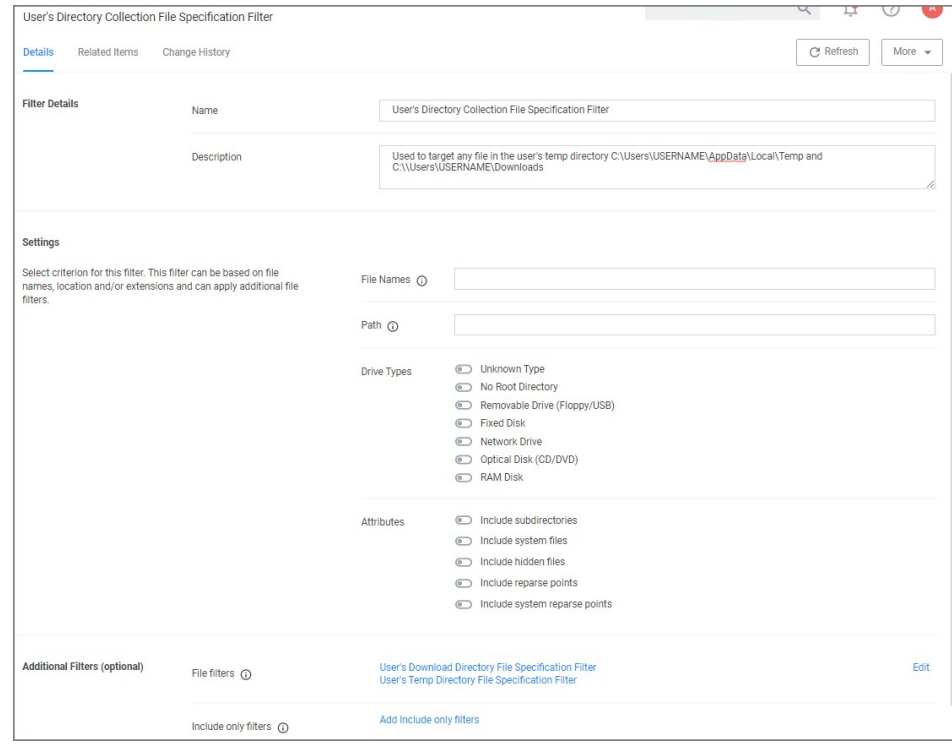

8. Click Save Changes.

#### Creating a Policy

Next you have to create a Policy and add the filters for VirusTotal:

- 1. Using the Policy Wizard, create a controlling policy that allows application execution on endpoints.
- 2. Select Existing Filter.
- 3. Search for add the previously created VirusTotal Security Rating Filter.
- 4. Click Update
- 5. Name the policy Allow Applications VirusTotal Rating, and add a description Deny applications flagged by VirusTotal as bad, click Create Policy.
- 6. Click Add Inclusions, search for and add the User's Directory Collection File Specification Filter.

7. Click Update

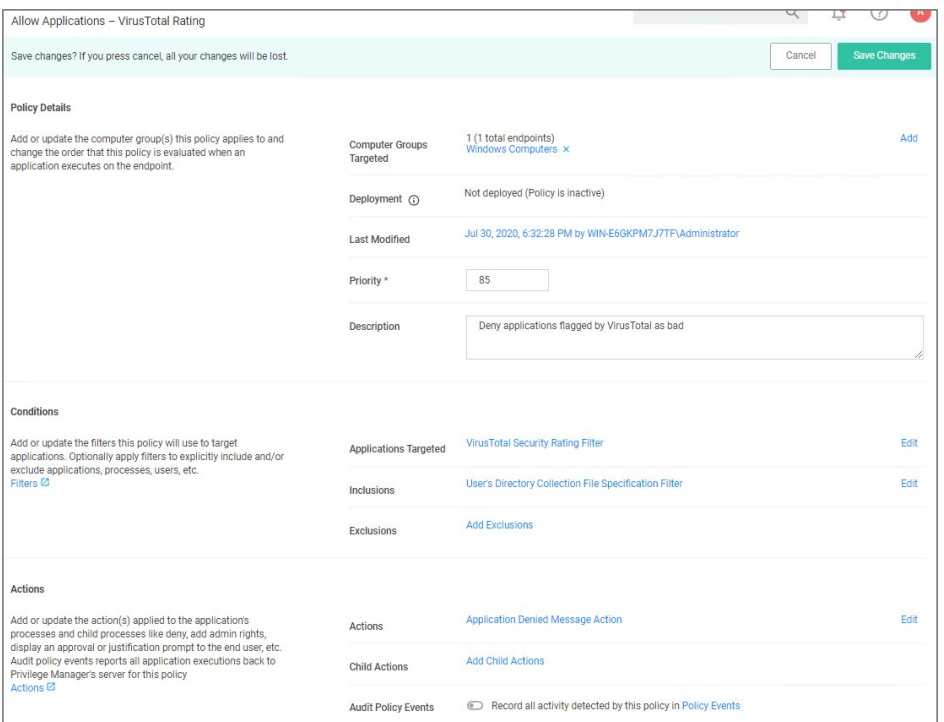

## 8. Click Save Changes.

### 9. Set the **Inactive** switch to **Active**.

Note: This policy will send any application run from the user's Downloads or Temp directory to VirusTotal for a reputation check in real-time. If the application is graded with Bad from VirusTotal, the application will be

Viewing a File Security Ratings Report

To view a File Security Ratings report, search for File Security Rating Details Report. To see details of the applications in the report, click on the file name in the File column.

#### **Blocking Polic**

Blocking is a policy that denies applications from running on your endpoints based on application attributes, file hash, location, or certificates. This is a powerful type of policy and it may be used to block specific, kn applications from running. A block policy can target programs that prevent productivity for your end users or applications that are known malware. If malware, you can also add a quarantine action for your block policy as o example below.

Thycotic Privilege Manager controls any application on a machine. When you configure Privilege Manager correctly, targeted applications can be elevated, allow listed, or blocked. But if you create new policies without care then you can potentially block core system processes.

Before you create new polices, keep in mind the following best practices:

- 
- Do not enable policies until after you have configured them. As a safety precaution, all newly-created application control policies are turned off until you enable them.<br>Important: New policies that you create will automat
- . Additionally, Thycotic highly recommends testing all policies on a limited number of machines before they are deployed to the entire environment. See Best practices for Application Control Solution policies for more info

The following examples are available:

- **[Blocking Specific Applications](#page-553-0)**
- [iTunes with File Upload](#page-550-0) [Quarantine Specific Malware](#page-551-0)
- [Catch-all block Policy](#page-549-0)

#### <span id="page-549-0"></span>Catch-all Deny

A catch-all deny policy is the last policy executed following the execution of a group of allow list policies. This enables you to configure your allow list to allow approved applications, like the Windows directory or oth and then to deny everything else, like applications downloaded from the internet or a thumb drive.

To create a catch-all deny policy, follow these steps:

- 1. Under your Computer Group select Application Policies and click Create Policy.
- 2. Select Skip the wizard, take me to a blank policy to create a blank policy.
- 3. Enter a name and description, change the default priority value to a higher number, for example 99 and click Create.
- 4. Under Conditions, click Add Exclusions.
- 5. Search for and Add the LocalSystem and Service applications filter.
- 6. Click Update.
- 7. On the bottom of the policy page, click **Show Advanced**.
- 8. Under Policy Enforcement, ensure only Stage 2 processing is set to active.

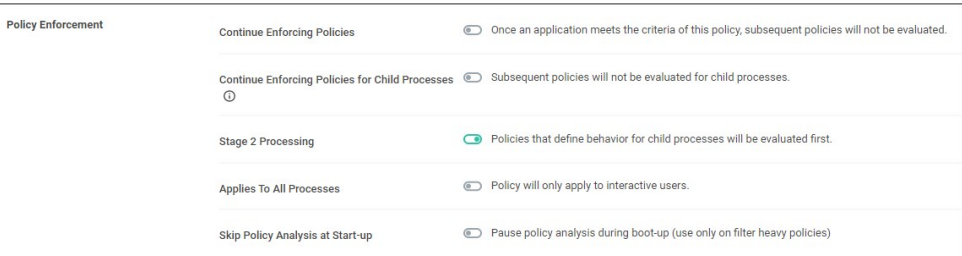

#### 9. Click Save Changes.

#### 10. Set the **Inactive** switch to **Active**.

If you are creating a new catch-all policy to be used in conjunction with allow list policies, please verify that the allow list is catching all system applications and that the new deny policy is the last policy executed. define the exclude any parameter to exclude system and service applications.

#### <span id="page-550-0"></span>iTunes with File Upload

As we've seen, there are multiple ways to introduce a new application into Privilege Manager before assigning a policy to it. For this example we will perform a File Upload for the iTunes installer to quickly deny list the running on target endpoints.

Note: When the iTunes default filter is used, verify the correct Company name is entered to match the application targeted by the policy.

- 
- 1. Using the Policy Wizard, create a controlling policy that blocks application execution on endpoints.<br>2. Select how you want the processes blocked, either **Block Silently or Notify and Block**, for this example we use **Bl**
- 
- 4. Choose your target, for this example **File Upload**.<br>5. Click **Choose File** and select the installer (iTunes.exe) to upload.
- 
- 6. Click Upload File.
- 7. On the **Manage Application** page select all the identifying factors you want the filter to target.<br>8. Click **Create Filter**.
- 
- 9. Click **Next Step**.
- 10. Name your policy and add a description, click **Create Policy**.<br>11. Set the **Inactive** switch to **Active**.

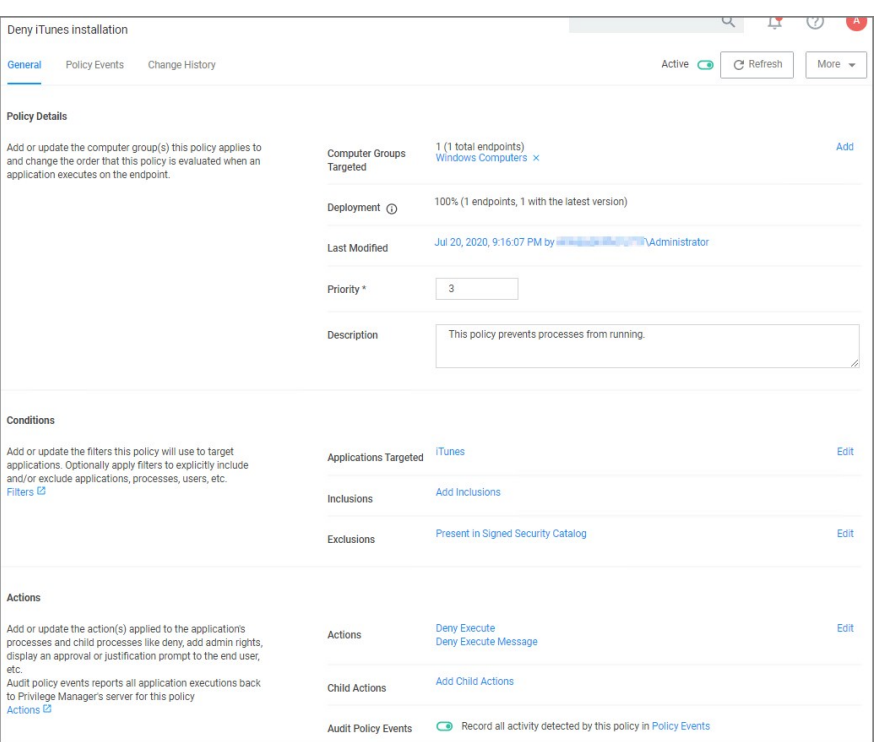

Under the Actions tab, do not change the settings, but notice it is set to Deny Execute Message. This will produce a pop-up message to the user telling them this application execution is denied.

You can edit the policy further, if needed. Adjust the **Policy Priority** as needed.

#### <span id="page-551-0"></span>Quarantine Specified Malware

For known cases of malware or ransomware, you can use Privilege Manager to prevent specified applications from running and place them in a quarantine. For this example we'll target the generic executable "malware.exe," but with any file name.

### 1. Navigate to Admin I Filters and click Create Filter.

- 2. From the platform drop-down select the OS to target, for this example **Windows**.
- 3. From the type drop-down select File Specification Filter.
- 4. Add a Name and Description, click Create.
- 5. On the filter page, under Settings: File Names type malware.exe.

### 6. Click Save Changes.

- 7. Under you Computer Group, select **Application Policies**.
- 8. Using the Policy Wizard, create a controlling policy that blocks application execution on endpoints.
- 9. Select how you want the processes blocked, either Block Silently or Notify and Block, for this example we use Block Silently. Click Next Step.
- 10. Select what types you want the policy to block, for this example it's **Executables**.
- 11. Choose your target, for this example **Existing Filter**.
- 12. Search for and **Add** the **malware.exe** filter created in the above steps.
- 13. Click Update.

#### 14. Click Next Step.

- 15. Name your policy and add a description, click Create Policy.
- 16. Under Actions, click Edit.

### 17. Search for quarantine and Add the File Quarantine and Quarantine Message actions.

## 18. Remove the Deny Execute and Deny Execute Message actions.

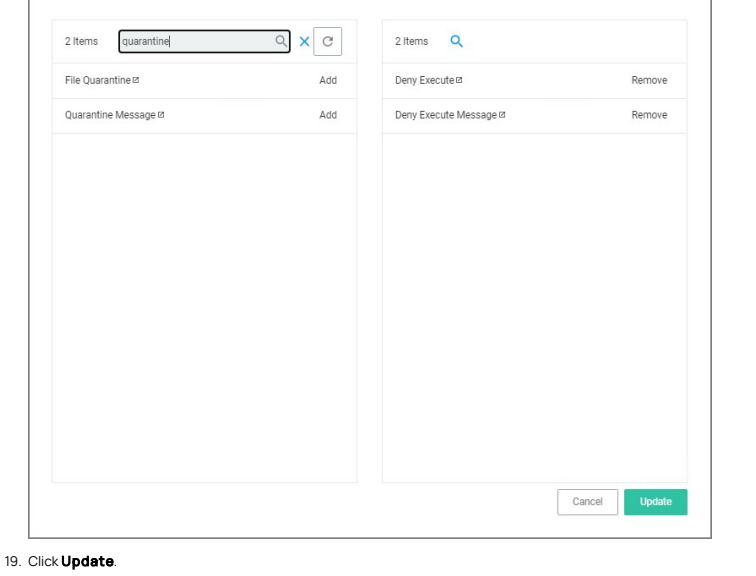

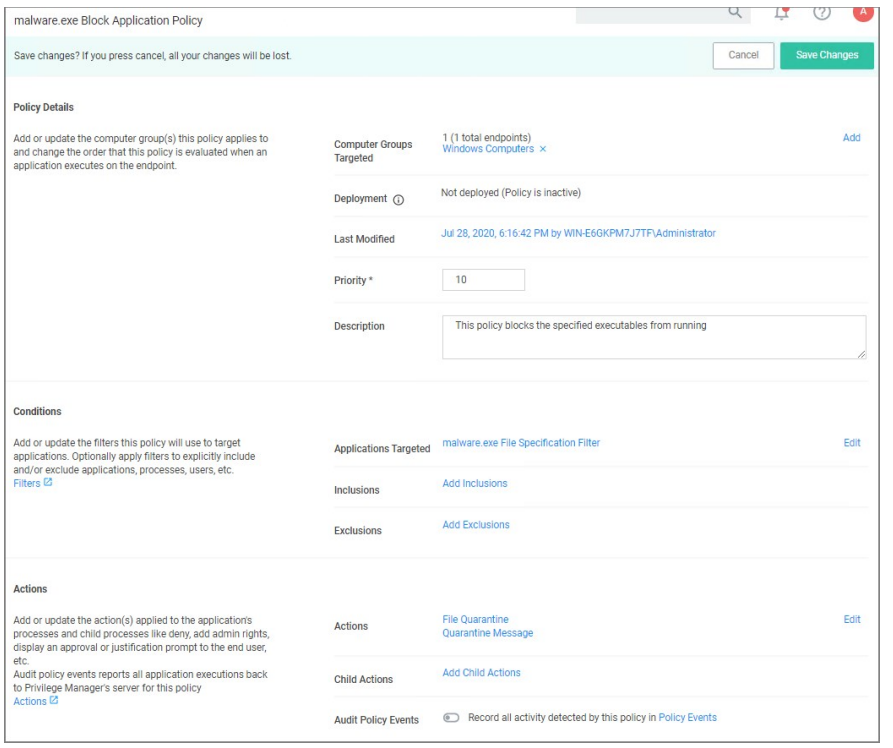

### 20. Click Save Changes.

21. Set the Inactive switch to Active.

Once this policy has been applied to your endpoint/s, any executable called malware.exe will be automatically blocked and quarantined if prompted to run

#### <span id="page-553-0"></span>Specific Applications

### Using File Inventory

To create a new policy using file inventory data to block specific applications, follow these steps:

#### 1. From the navigation menu select File Inventory.

2. From the table grid of inventoried files, select the application you want to block.

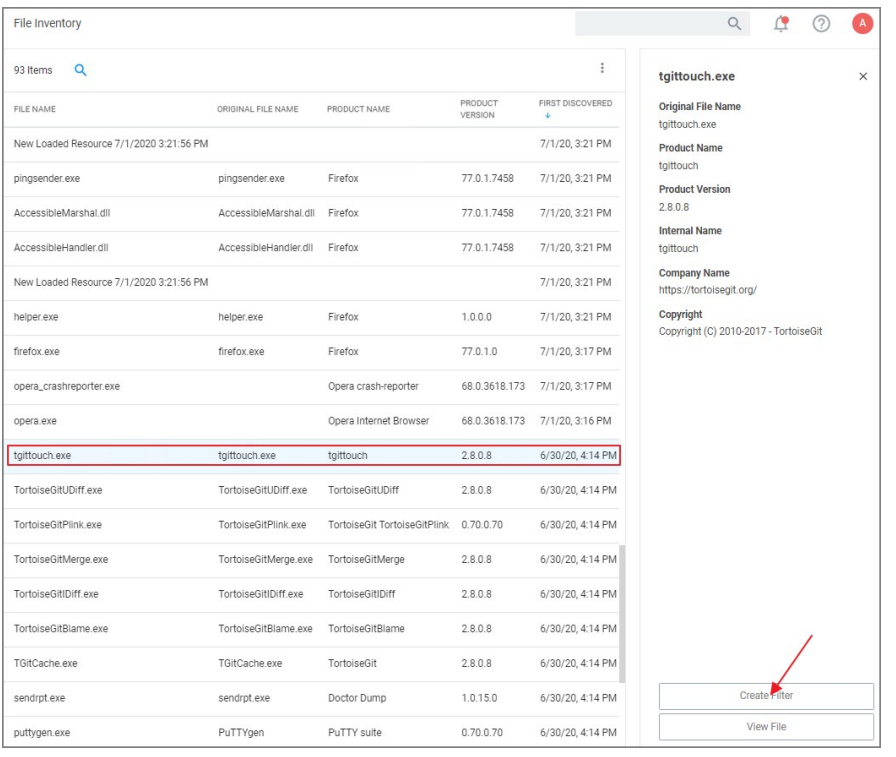

### 3. Click Create Filter.

4. On the Manage Application page select all the identifying factors you want the filter to target.

5. Click Create Filter or Create and Add to Policy. Use the Create and Add to Policy option if you already have a deny policy to target applications.

Otherwise use Create Filter and then use the Policy Wizard or a blank policy to add that filter.

#### Using the Policy Wizard

To create a new policy using the policy wizard to block specific applications, follow these steps:

- 
- 1. Using the Policy Wizard, create a controlling policy that blocks application execution on endpoints.<br>2. Select how you want the processes blocked, either **Block Silently** or **Notify and Block** for this example we use **B**
- 
- 
- 
- 
- 
- 
- 
- 9. Click **Next Step**.<br>10. Name your policy and add a description, click **Create Policy**.
- 11. Set the **Inactive** switch to **Active**.

Be sure to test the new policy on a few machines before you roll it out to the environment.

### File Inventory

The file inventory page lists all files discovered based on the Basic Inventory policies.

The table grid contains the following columns:

- 
- 
- File Name Original File Name Product Name Product Version
- First Discovered

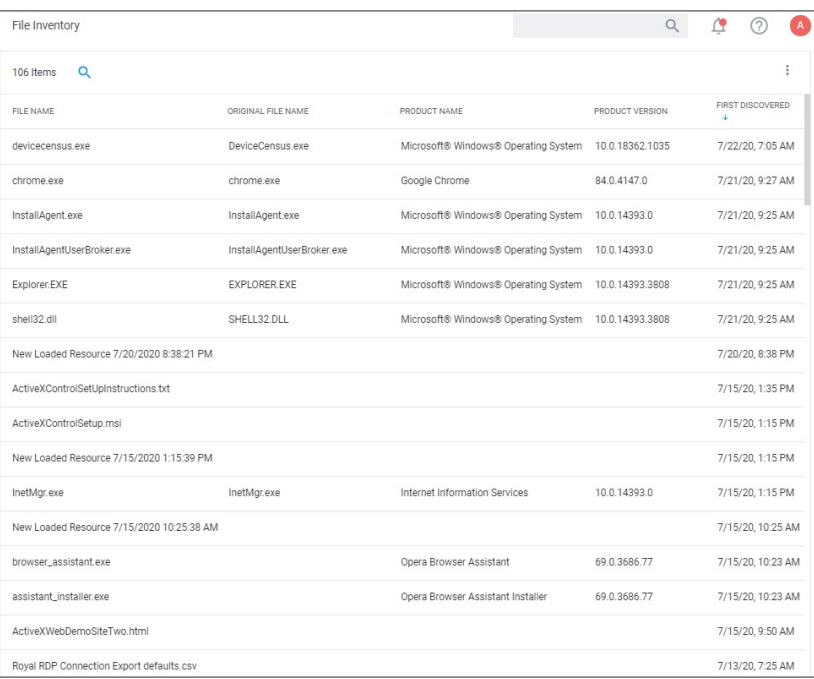

At the beginning of your policy creation process you will see many new events labeled as **New Loaded Resource**. This is because importing files in Privilege Manager is not the same thing as discovering information about th

### 1. Navigate to File Inventory.

### 2. Select New Loaded Resource.

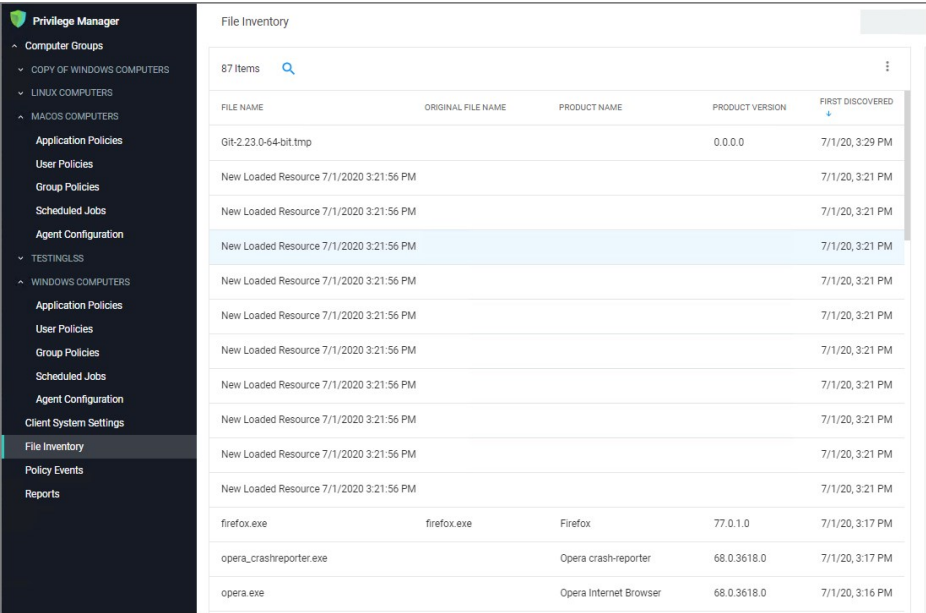

3. Click on a New Loaded Resource entry.

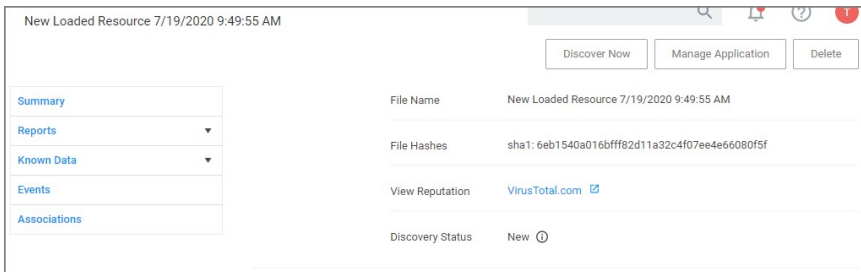

1. Check the Discover Status. The following states are available:

- 
- 
- **New**, the resource was just reported).<br>**Pending Assignment, t**he resource will soon be assigned to an agent for discovery).<br>**Assigned to agent,** an agent was chosen to discover this resource.

Once an agent is assigned, you can click **Discover Now** to attempt to force the agent to immediately discover the resource. Many factors affect the agent's promptness in discovering the resource: agent up-time, current<br>pro

#### 4. Click Discover Now.

5. After the successful discovery, click View File or Create Filter as your next option to use the discovered or inventoried resource. You have the option to add it to a Policy.

Note: Files may not be discovered if they have already been deleted from your system.

## Policy Events

Application control events or **Policy Events** are created if you choose to have one or more policies send feedback (from the endpoint to the server) each time the policy is triggered. Under **Policy Events** Privilege Manage

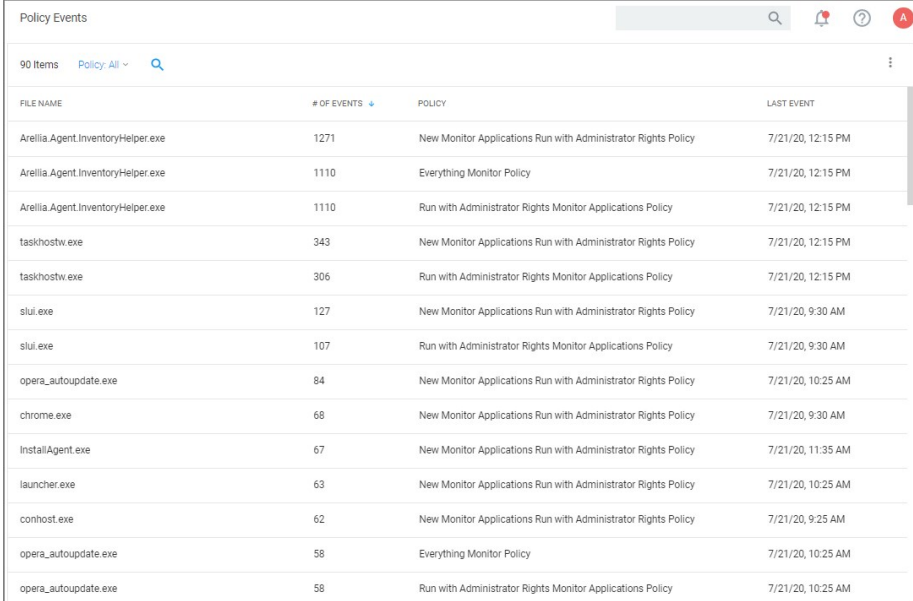

The policy events are listed in a table grid and if you select an event, you can find discovered details on the right.

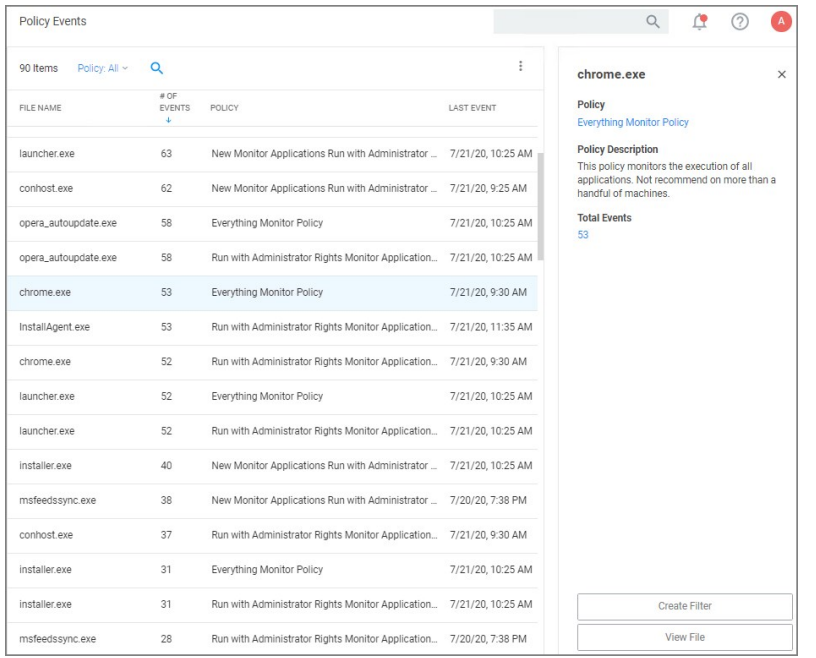

The details provided are the application or process name that triggered the event and based on which policy the event was recorded, including a short policy description. You can also see how often this event has occurred.

Use the details view to either create a filter or view the file. If you choose to create a filter, you can also select to immediately add that filter to an existing policy.

### Best Practices

In Privilege Manager the option to Send Policy Feedback is the main notification mechanism about application installation and execution on user endpoints. Using Send Policy Feedback is recommended while systems are in Even and Learning Mode. This helps administrators to gather data, analyze patterns, and then assign actions to application events retrospectively.

It is not recommended to use Event Discovery for all configurable options and all user endpoints all the time. Event Discovery in an established production environment should be targeted to not generate unnecessary and ove amounts of data.

Privilege Manager isn't a SIEM tool, so it shouldn't be capturing events from every endpoint. On the Conditions tab of any policy, users can see what is being targeted. The Application Filters on the policies are typically name (and with established naming conventions, the policies and filters are easier to filter and to determine what they are targeting). The Privilege Manager User role can be assigned to the employees who need to audit the or of the method of the method of the constraints in the constraint of the constraints of the policies to see what so in the process as readed, look at the policies to see what's being targeted and can then relay that info details.

Privilege Manager should not be used to audit events on all endpoints, but small scope audit can be done. For those, an elevate policy can be copied and targeted to a specific user, machine, or very small group with send p long as it's a small sample, it shouldn't flood the database with events. This type of audit policy can be assigned to an AD group. Change what user or machine is in that group to change who/what is spot audited. It provid what is being elevated.

Privilege Manager includes policies to discover when an end user runs an application that requires administrative rights. Creating policies for any known applications and tasks should be first. Organizations are aware of a require elevated permissions to run or install. Collect any files that have already been identified and create policies targeting those applications.

Often different users have different rights on their endpoints, based by division, hierarchy, or other classifications. Privilege Manager can quickly inventory local groups and users. If current permissions are unknown, us discover which accounts have administrative permissions on each endpoint. Action can be taken to immediately remove suspicious or unwanted users and groups.

Understanding which users and groups have administrative rights, allows you to properly assess what permissions should exist on an endpoint.

Note: Do not elect to Send Policy Feedback for trusted applications for those specified groups that are cleared to use and install the applications.

#### Event Discovery

Event Discovery is Privilege Manager's process to determine which applications will require policies.

Based on your use cases, different Event Discovery policies should be enabled. Enable event discovery for the most common use cases like

- applications that require elevated rights,
- installers, and
- processes that trigger a UAC prompt.

Privilege Manager admins will work through the results of Event Discovery and build policies targeting these applications. Admins will determine if a file should be added to an allow, deny, or elevation policy. If elevated be silently elevated or if justification, approval, or another workflow will be required.

Add the applications that are discovered to policies with priorities to be triggered before Event Discovery. This will prevent those applications from continuing to be discovered by Event Discovery in the future.

Following this process will naturally clean up the results from Event Discovery.

Refer to [Discovery](#page-235-0) in the Admin menu section.

#### Never Disable Event Discovery

Event Discovery is not a short process. It's an integral part of Privilege Manager. Once Event Discovery is enabled, it is never disabled.

Even after all policies have been built and all end user needs are met and the local admin groups are empty on all endpoints, you'll still want to know if there are new items that require elevated permissions. Or, after ad removed, you may want to setup Event Discovery to send feedback if someone runs an application in a context that is unexpected and highly suspicious.

What is discovered and who/which machines Event Discovery targets may change, but Event Discovery will always be used in some capacity.

Event Discovery will never be disabled – you will always want to discover new events that require elevated rights. Consider a maturity plan for Event Discovery.

Begin by silently discovering applications and creating filters/policies. As policies are tightened, add a justification prompt for new items.

When admin rights have been removed and policies are set, use an approval process or reputation check for newly discovered items.

Event Discovery cannot be sped up. Files will only be discovered when end users initiate a process. If a certain team has an application that is only used at the end of the quarter to finalize business, that application wi is run by the end user.

The scale can be adjusted to ensure the workload is manageable. Start small, understand the workload when the pipeline is slow, then scale to the workload that can be maintained.

Event notifications are helpful and important when administrators want to initially establish policies and to continually monitor the installation and execution of new/unknown applications.

For a production environment it is necessary to know when potentially dangerous applications are installed on a user endpoint. It is not important to be notified every time a white listed application is installed or run on

Note: That means that silent elevation policies do not need an event notification and should not have Send Policy Feedback enabled. Information should only be given on application events that require a follow-up with actio

Approval and justification policies always generate an event as required for an audit trail. These events cannot be subdued.

Self-elevation, deny list, and other events on an endpoint triggering UAC are part of the never-ending event discovery process in an organization.

Create policies that are used for a certain amount of time before they are revisited and potentially adjusted for current needs. Target specific systems or user groups with group specific policies. Once those requirements events will need a follow-up action in your environment:

- What exceptions can be made if any
- When to use overrides What to block
- What to deny list.
- 

For certain groups of users, it might also be an idea to target a specific machine routinely to use the data to fine-tune any policies that are enforced on the endpoint. Group policies based on existing groupings - AD OUs, groups, etc.

However, requirements and circumstances are not set in stone and revisiting existing and established policies is part of a best practice approach in PAM.

It is important for administrators to know when (and potentially why) deny listing policies are triggered. It indicates that employees are violating company policy. However, if this happens a lot, it might indicate that th

this application and that the blocked software was not fully understood.

### Send Policy Feedback

An UAC override policy allows a user to elevate a program not blocked by a deny listing or elevated by an allow list, by reentering their password to install/run, is a good candidate for sending policy feedback. It present

### Don't Send Policy Feedback

For most business organization it makes no sense to implement a policy that sends feedback when a MS Office product or the company wide instant messaging product is installed or run. For user groups like developers, progra needed and running those should not trigger any notifications.

### Events Maintenance

In Privilege Manager versions prior to 10.6, all events are stored unless manually purged. Event storage uses database space and can impact performance of dashboard queries so it is sometimes desirable to purge the stored

Privilege Manager version 10.6 and up, includes an option to specify the maximum number of events to be stored (rather than let the system continue to add events to be stored until manually purged).

### 1. Navigate to **Admin I Configuration** and select the **General** tab

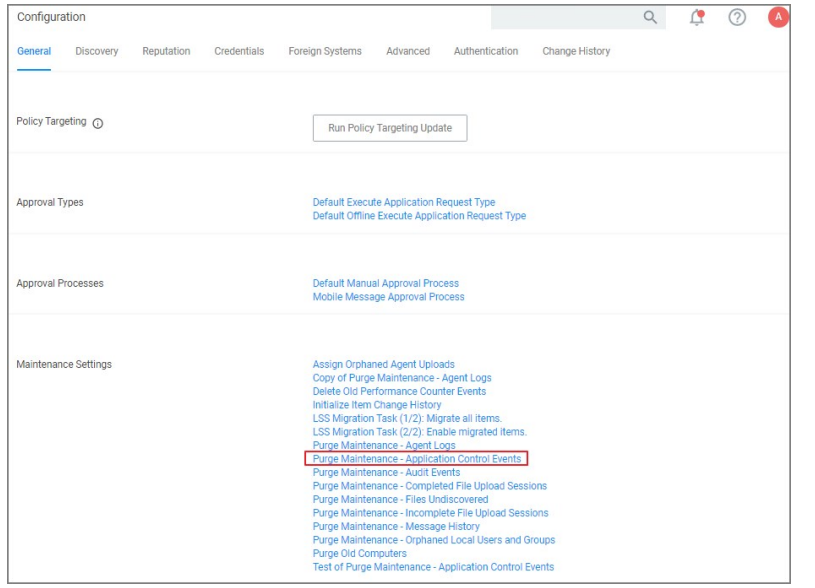

2. In the Maintenance Settings section of this page, click on Purge Maintenance - Application Control Events.

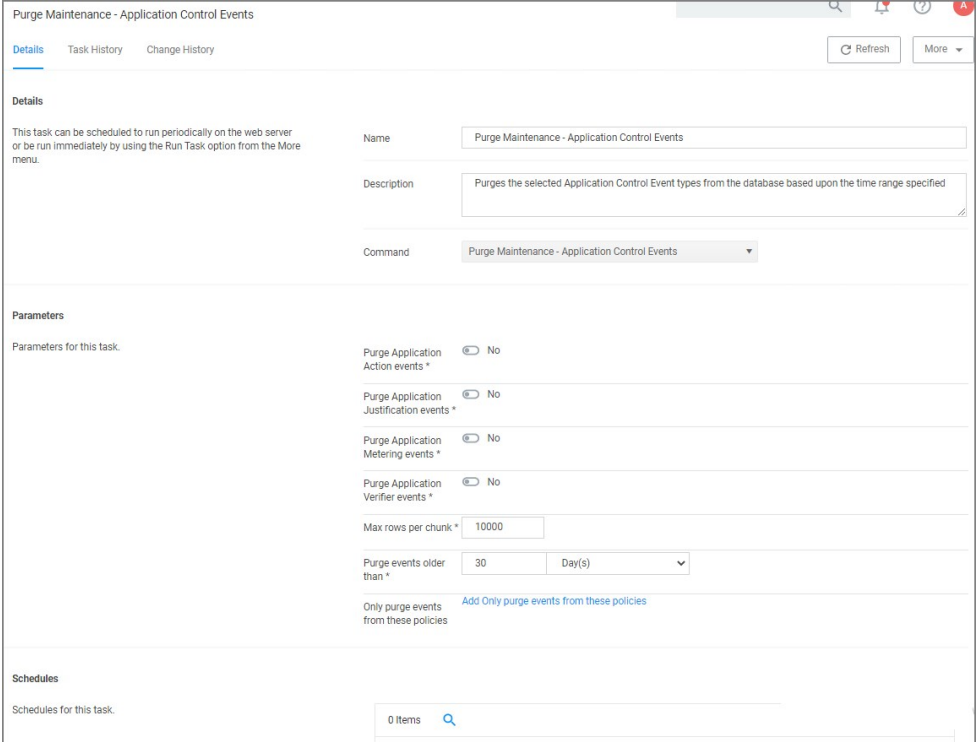

The Description text explains what this feature does: "Purges the selected Application Control Event types from the database based upon the time range specified".

3. Under Parameters, set the switches and edit values based on how you want the maintenance to be performed for your instance.

4. Click Save Changes.

## Configuration General Discovery Reputation Credentials Foreign Systems Advanced Authentication Change History **Privilege Manager Server**<br>Monitor  $\sim$ General  $\odot$  No Save performance counters \* @  $31$ Load on Demand Flags (  $minutes$ 720 Session Timeout ( Maximum Application Event Count \* @ 1000000 Prevent Legacy Agent Registration (10.4 and  $\textcircled{\tiny{\textcircled{\small{\bf N}}}}$  No older) \*  $\textcircled{\tiny{\bf D}}$  $5$ Max time skew (i)  $minutes$

The "Privilege Manager Server" section of the page shows the option "Maximum Application Event Count" and its default value, which is 1,000,000.

You can change the value, but storing a large number of events could cause database issues and slow down dashboard queries. Save your changes, if you edit the number.

Note: In the Cloud version of Privilege Manager, the Maximum Event Count cannot be changed by the user; it is fixed at its default value.

#### Maximum Event Count: Additional Information

The points below provide additional information about the Maximum Event Count:

- The count value is a total for all policies; it is not a per policy setting.
- The count is treated as a rolling window; if a new event would cause the count to exceed the maximum limit, the oldest event is removed.<br>The manual purge, as described in a previous section, is still available.
- 
- As mentioned in the previous section, the Maximum Event Count cannot be changed by the user in the Cloud version of Privilege Manager; there it is fixed at its default value.

#### 1. Navigate to Admin I Configuration and select the Advanced tab.

### Reports

Privilege Manager includes an array of reports. To access reports navigate to the top menu, click the Reports tab for a list of relevant out-of-the-box reports that span a spectrum of system activity and diagnostic informa

Click on the name of any of these reports to access details about your system.

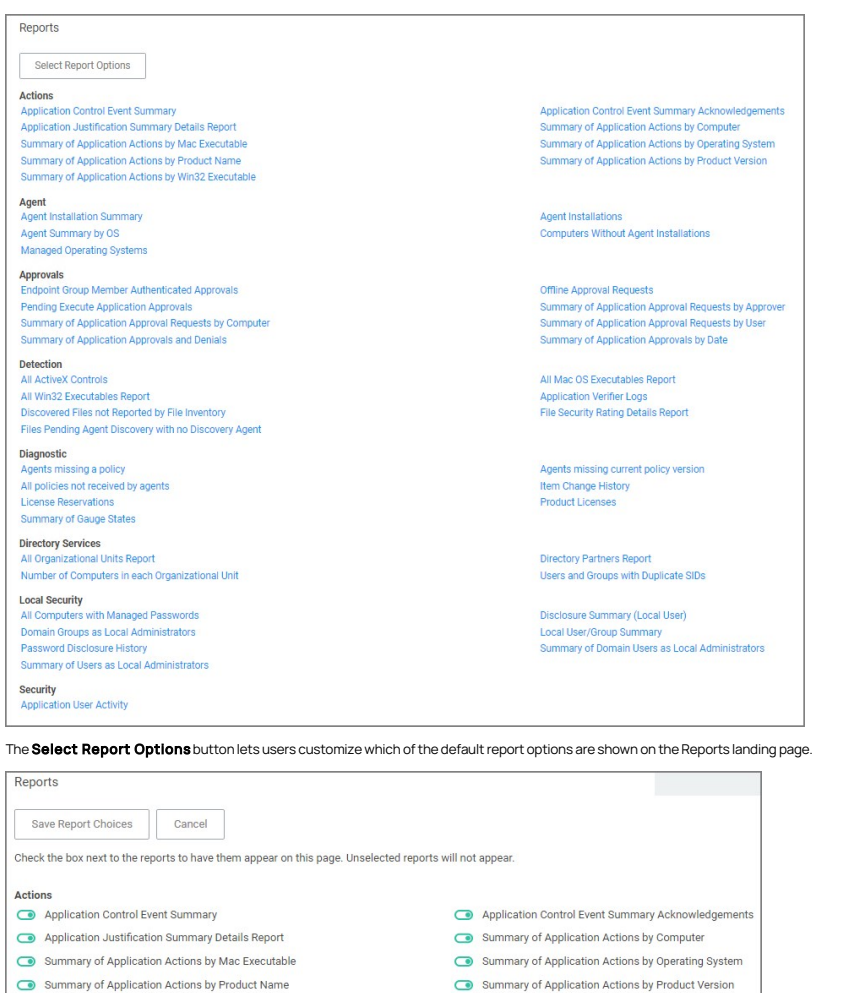

By default all reports are listed on the Reports landing page. Use the switch to disable showing any given report.

Agent Installations

Users can adjust the amount of data entries to display per page. When you adjust this number of rows on a page

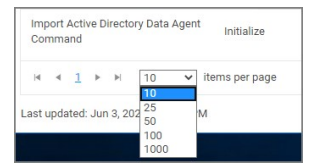

Summary of Application Actions by Win32 Executable

Agent Installation Summary

Agent

The default number of data grid rows to display on pages across the Privilege Manager UI is set via [user preferences](https://docs.delinea.com/online-help/products/pmgr/ui/navigation#search__notification__help__user_menus).

Privilege Manager reports can be exported via CSV and PDF export option buttons.

Filter Report Refresh CSV PDF  $\text{Search}$ 

Once the CSV or PDF button is clicked, users can choose to

## export the current page or export all pages.

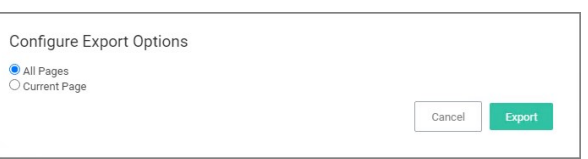

Note: Selecting all pages might take some time to complete, depending on the overall size of the data records to export.

### Reports and Queries

Each report in Privilege Manager runs a SQL query to return the results. The application does a great job opening the existing queries it uses and generating resolved queries to be used for testing.

This makes it very easy to run Privilege Manager reports – including custom reports – outside of the application in SQL Server Reporting Services, SQL Server Management Services, or your favorite tool.

This topic gives an overview of finding and using the reports and SQL queries built-in to Privilege Manager.

Most users are probably familiar with the main Reports section of Privilege Manager, which is accessible from the menu at the top of any page. This page includes many common reports. There is a Select Report Options button that allows a user to remove reports from this list.

### There are many more reports in the product.

To view all the reports in Privilege Manager, navigate to the ADMIN I Folders I Reports tab to see all the reports in a folder tree structure.

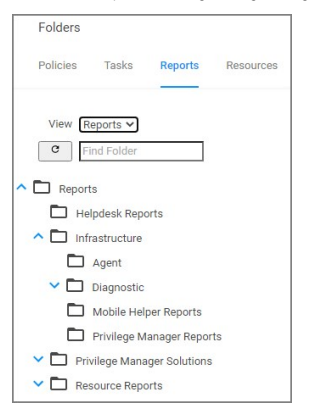

Expand the folder tree to explore the canned reports.

For example, to access the **Application Justification Summary Details Report**, navigate to **Reports | Resource Reports | Resource List Reports | Application Control | Data Class Reports** and select the **Application**<br>J**usti** 

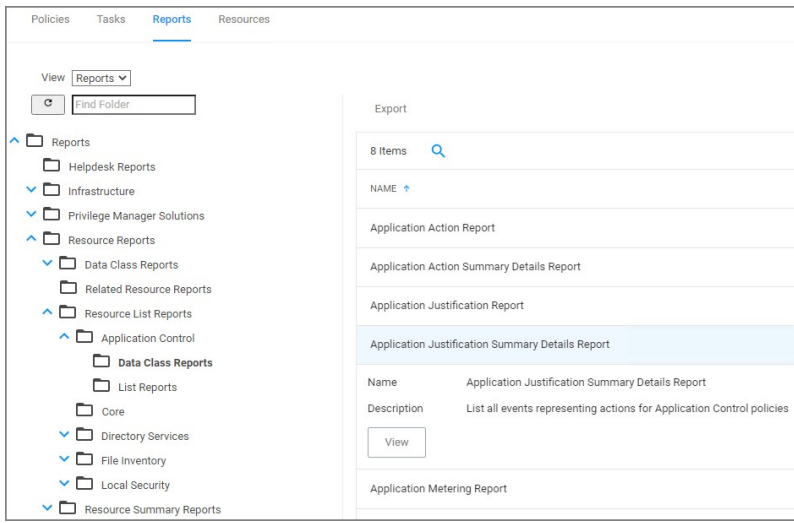

Every report in Privilege Manager is a single XML object and references a separate XML object that contains the SQL query. By viewing the report object's XML, the SQL query object can be determined.

To view the report as an XML object, change the URL from:

[Your\_TMS\_URL]/PrivilegeManager/#/item/\_\_view\_\_/9ba09fa5-ea7e-4352-8400-8eb58b8e41f9

to:

[Your\_TMS\_URL]/PrivilegeManager/#/item/\_\_xml\_\_/9ba09fa5-ea7e-4352-8400-8eb58b8e41f9

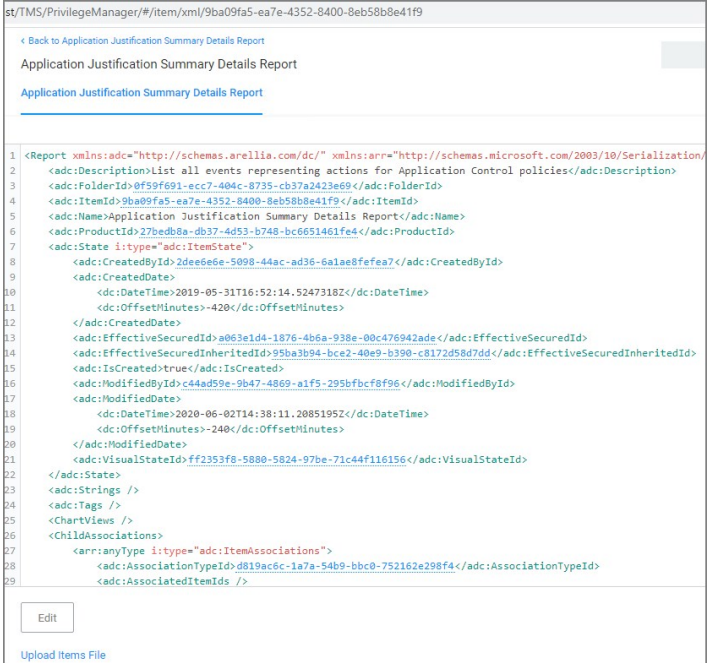

Viewing an item as XML helps in determining what folder it is located in (which will be explained in more detail below). Viewing a report as XML also reveals the XML object for the SQL query.

Use your mouse to hover over the GUIDs in the XML to reveal the name of each GUID's object. Within the section for ChildAssociations, there will an association for the Report's DataSource. Hovering over the GUID for the As before the Report's Datasource will reveal the report's query.

In the screenshot below, hovering over the GUID is 9a3d82a3-c7be-47cc-aa1c-48acc7964620 identified that item as the Application Justification Summary Details Report Query.

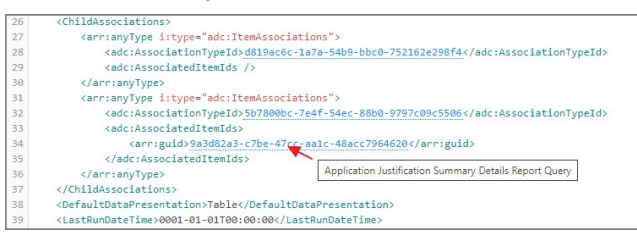

Clicking on this GUID will open the XML for the query object in another tab on this same screen:

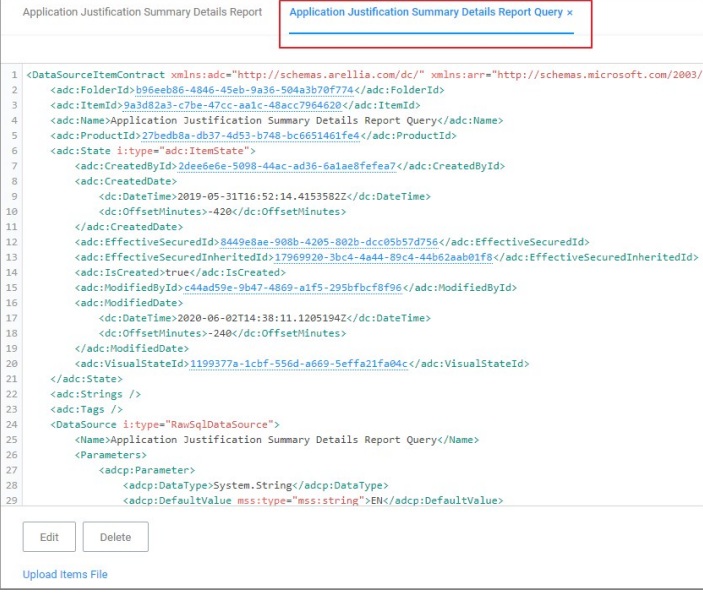

The XML object for the query includes the direct SQL query that the application runs. However, viewing the query in Privilege Manager will give better query results to work with.

The SQL queries can be viewed in Privilege Manager under ADMIN I Folders, but it will be helpful to know the folder in which a specific query is located. In the XML object for query, hover over and click on the GUID for th

- Application Justification Summary Details Report Application Justification Summary Details Report Query x
- suarinmer<br>
State:ProductId>27bedb8a-db37-4d53-b748-bc6651461fe4</adc:ProductId><br>
<adc:State i:type="adc:ItemState">

This will open the XML for the folder in which the query is contained.

Application Justification Summary Details Report Application Justification Summary Details Report Query x **Application Control x** 1 <FolderContract xmlns:arr="http://schemas.microsoft.com/2003/10/Serialization/Arrays" xmlns:mss="http://schemas.micros <Attributes>NoModify NoReplication NoDelete HiddenOnEmpty</Attributes> %Aucramoues/Monouriy Momeplication (Monocrete naudemn/meyer/Aucramoues/Cassachuse/Secretion)<br>Second the Secretion Application Control Report Queries Folder/(/escription)<br>Secretion Application Control Report Queries Folder<br>

- 
- <Name>Application Control</Name>

Click on the FolderId to open the XML for its parent folder, and continue until reaching the root folder - which will not have a FolderId attribute. For the SQL queries, the root folder is Queries.

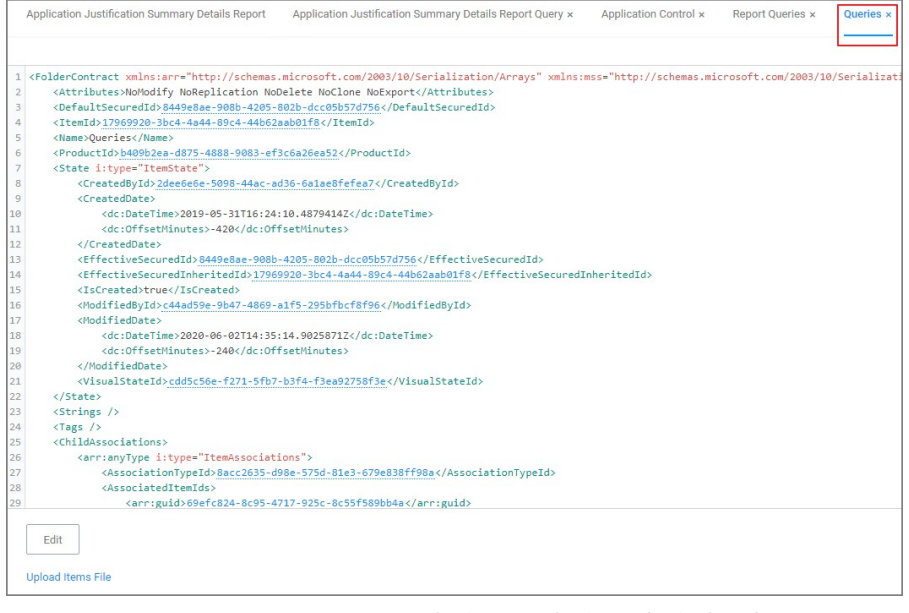

This XML view now shows the full folder location of this specific query: Queries | Report Queries | Application Control.

#### Access and Edit the Query from the Folder View

Navigate to ADMIN I Folders and select the Reports tab. From the View pull-down, select the Queries View. Then navigate the folder structure determined above: Queries I Report Queries I Application Control. Select the Application Justification Report Query from the center pane.

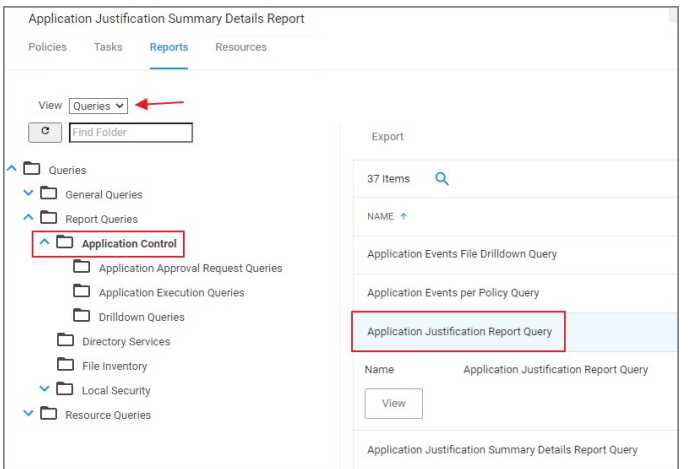

View this query object. The Query tab will show the SQL query that the application runs. This is the same query that appears in the XML of the object.

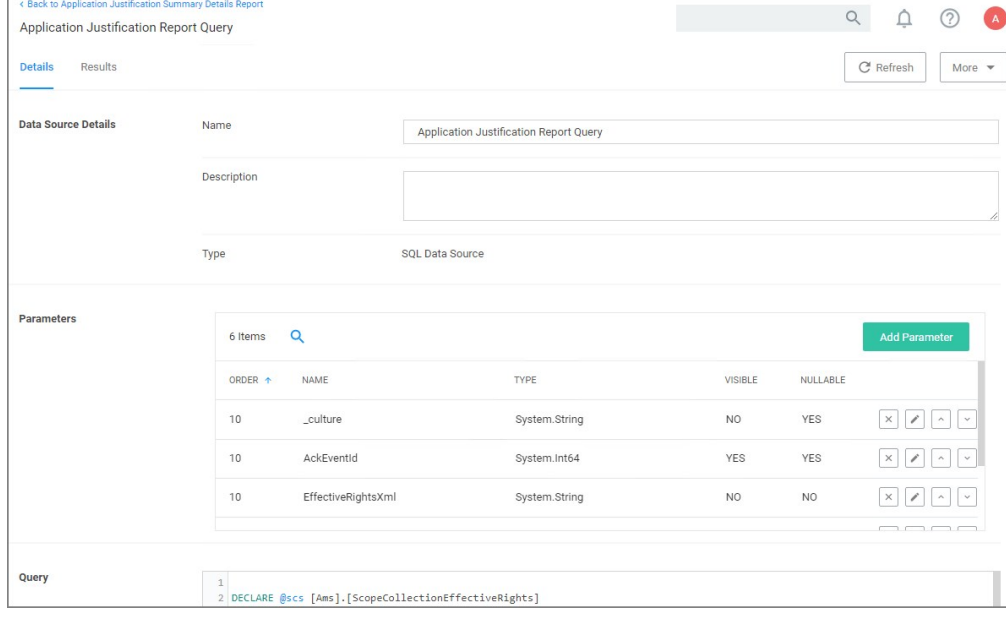

Scroll to the bottom section of the page to edit the query xml.

#### Resolved Query

The Resolved Query tab will give queries that can be used directly on the database to return the similar results that the application receives when it runs the query in the object. This makes it easy to run these queries -– in SQL Server Reporting Services.

On the Resolved Query tab, checking the box to Show Output as Executable Anonymous Block will assign values to the Parameters the query uses. For the Value Set pull-down, select Test to assign the Parameters with appropria values to run this query directly on your database.

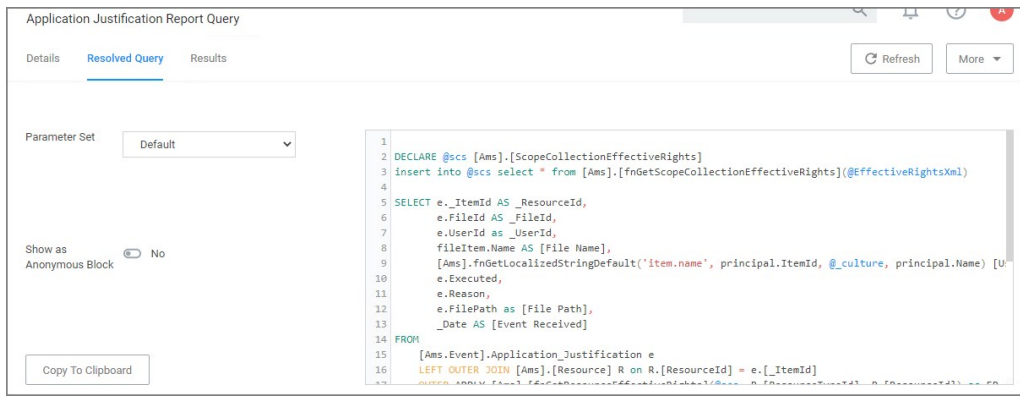

Click Copy To Clipboard and then paste the resolved query in SSRS, SSMS, or your favorite tool.

### Results

### The Results tab provides options to change information of the query.

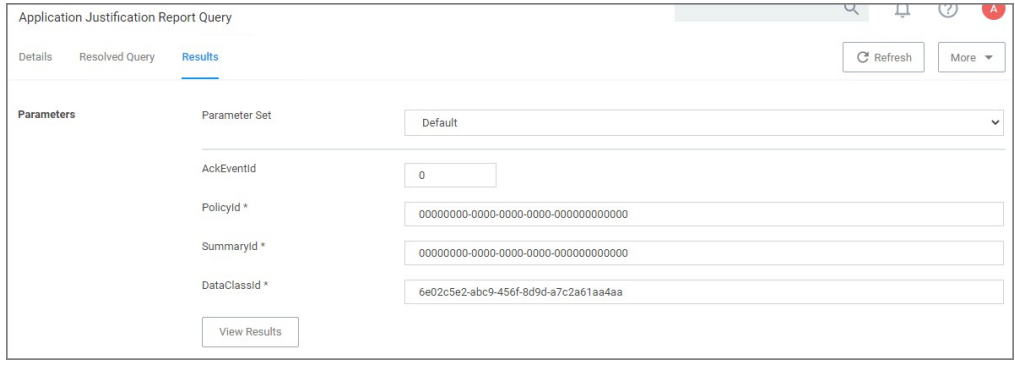

The parameters can be changed and specific item Ids can be entered.

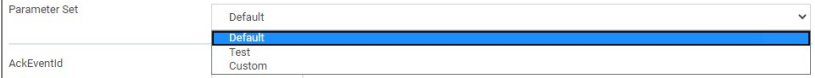

### Change History Report

Administrators need to be able to look at changes done by other users in Privilege Manager. The need to be able to audit any issue causing changes to configuration settings, policies, filters, and actions. The new **Change** 

As part of the audit the following information is recorded:

- User account initiating the change.
- Date/Time of the change.
- Description of the change made.

The following changes are reported:

- Configuration settings to Advanced, Discovery, and Reputation items (new tab on Configuration page)
- Changes to items, like
	- User and Group changes inside Roles
	- Credentials added or existing credentials updated Foreign system added or existing updated
	- Any setting in the Advanced tab
- Changes to conditions of user editable resources.
- 
- Policy, actions, filters, resource target changes, and additions (new tab on policy, actions, filters, resource target pages)<br>Editing of task schedules (parameters and schedule of a task) any change made to the schedule
- 

The reporting of any of these changes cannot be turned off and the results can be filtered by categories like Policy, Filter, Action, and Configuration.

Each save creates or adds to the revision history of items. The **Item Change History Report** cannot be used to revert to a previous state.

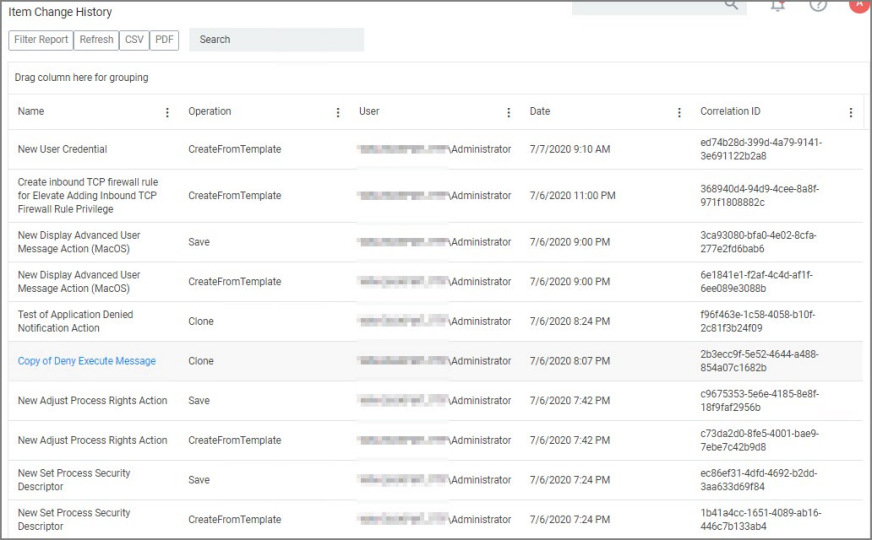

## Domain Users in Administrator Group

You can get instant reports by clicking the Reports tab. To see which domain users are members of the administrators group, view the domain users as local administrators report.

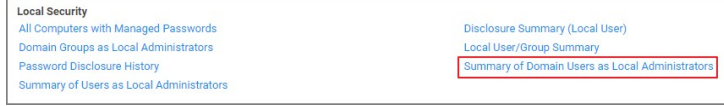

Click the Summary of Domain Users as Local Administrators report to view details:

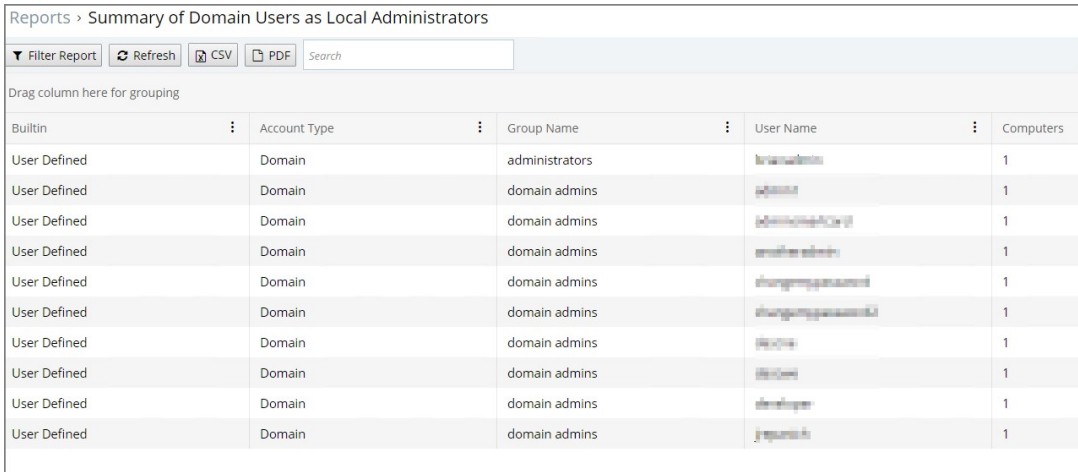

### Selecting any of the accounts listed, open the Drilldown report for that specific item:

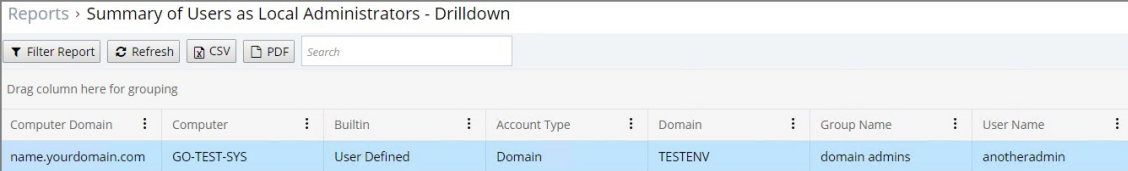

### Logon Session Summary Report

The Summary report for recent Logon Sessions.

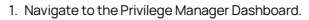

2. In the Search field enter Logon session.

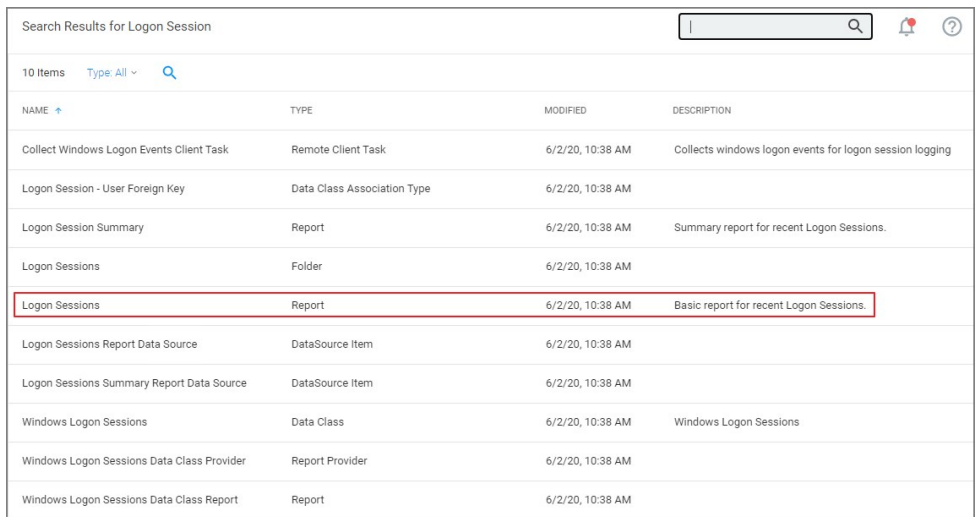

3. Click on Logon Session Summary.

4. The report contains the information for the Computer Name, User Name, total minutes and sessions.

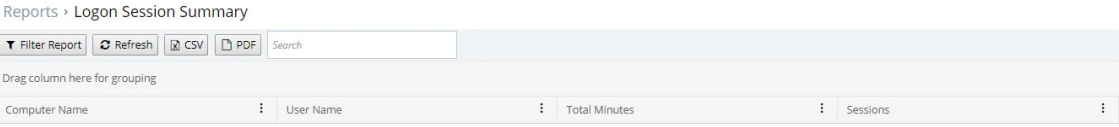

Note: You can also run the Collect Windows Logon Events Client Task to get updated windows logon events for logon session logging.

1. Navigate to Admin I Tasks I Client Tasks and select Local Security.

2. Click the Collect Windows Logon Events Client Task.

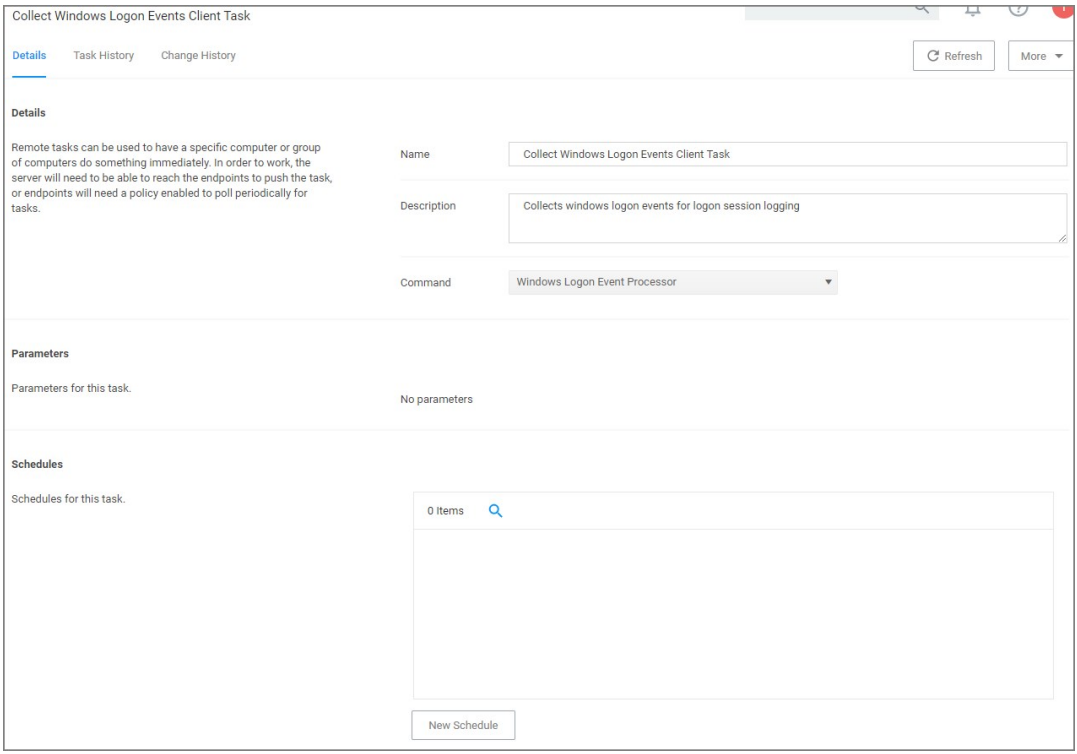

3. Run the task.

### Performance Reporting

Performance Reporting is available for Privilege Manager 10.5 and up. Nightly tasks can collect performance information in the following reports:

- Item Processing Performance
- Processing Performance
- 1. Navigate to Admin | Configuration.
- 2. Select the **Advanced** tab.
- 3. Scroll to the General section, set the Save performance counters switch to yes.

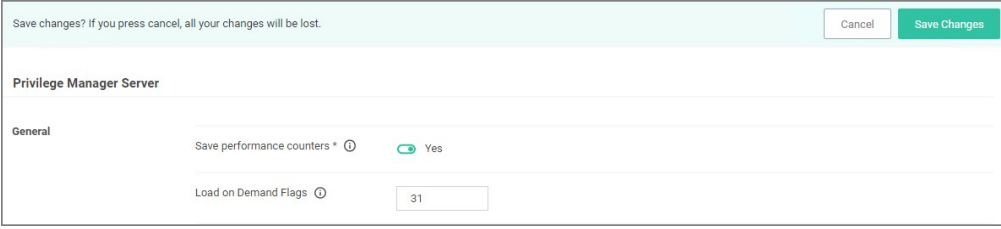

## 4. Click Save Changes.

5. Once the Save performance counters box is checked, find the performance reports by searching for their names Item Processing Performance or Processing Performance in the search bar.

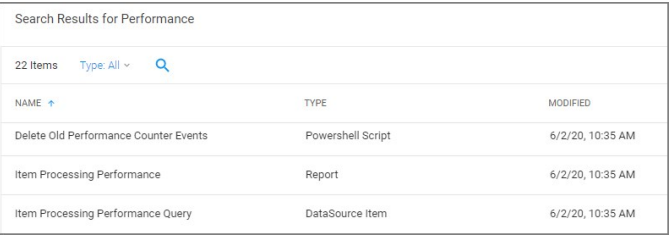

### 6. Select the report you wish to view.

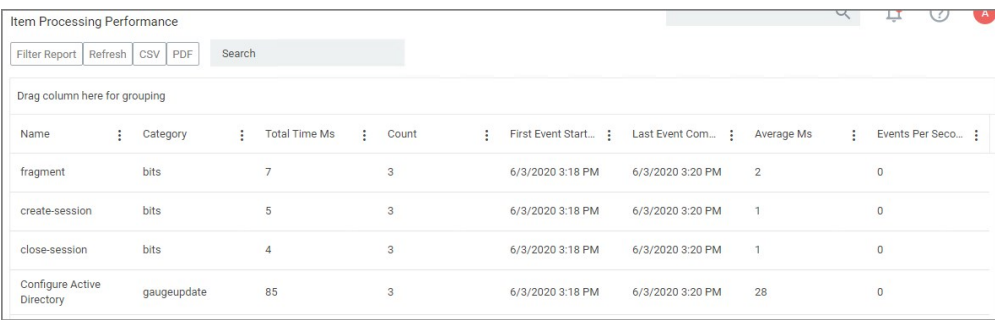

### Primary User

The primary user is calculated by the data reported from the Logon Session inventory policy. The primary user is considered to be the user with the most minutes on the machine.

- 1. Navigate to your Local User/Group Summary.
- 2. Select the system for which you want to know the primary user.
- 3. Click on Associations.

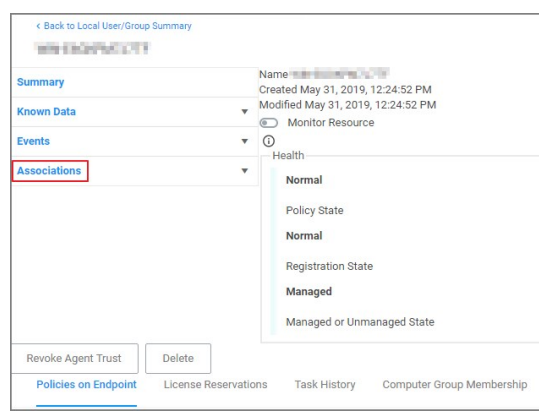

4. This will display the Computer Primary User.

The default update primary user for collection task calculates the primary user on a schedule from inventory data.

- 1. Navigate to **Admin I Tasks**.
- 2. Expand Server Tasks.
- 3. Click on Local Security.
- 4. From here you can run the Update Primary User or the Update Primary User for Collection Task.

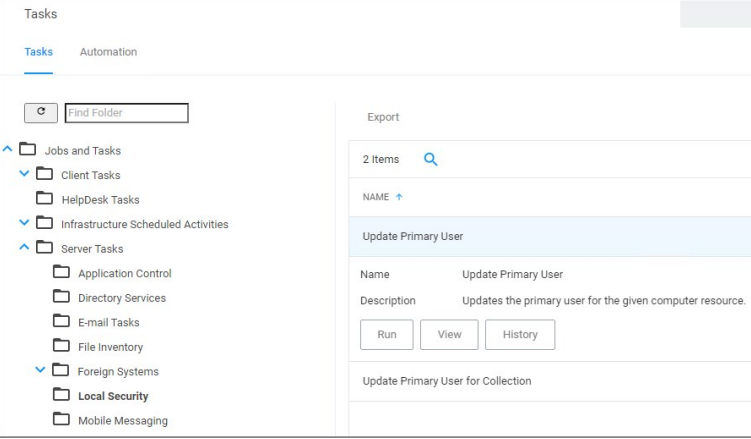

Note: The Update Primary User Task only updates the primary user for a given computer resource.

## Application User Activity

Auditing for user activities like logins and logouts can be viewed via the Application User Activity report. The report is a chronological data collection of user login/logout events and relating data.

To access the report navigate to Reports and locate the Security reports, select Application User Activity.

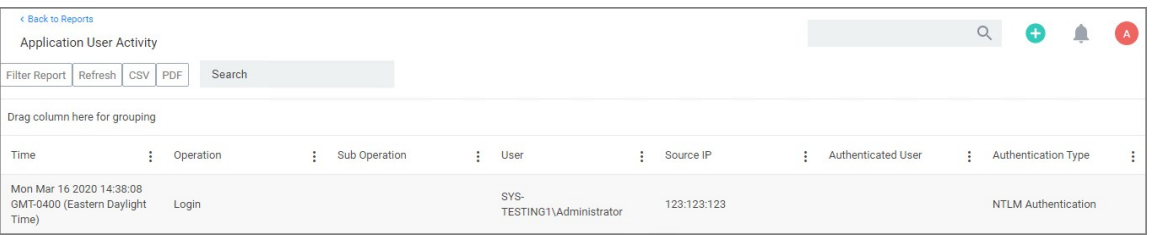

User activity auditing is by default enabled. The following auditing data is stored and provided via report:

- User resource ID.
- Username associated with the resource ID. IP address from the system used to login.
- 
- Date and time of the login/logout. Activity information, like successful login, unsuccessful login, logout, etc.
- 

The report can be distributed via standard Email Report task.

### How to...

This topic is a collection of articles covering "How to..." procedures for different tasks.

- Best Practices:
	-
	- [Disaster Recovery](#page-583-0) [Using a Service Account to run the IIS App pool](#page-584-0) [Prevent Read and Write Access to File Types or Locations](#page-589-0)
	- o [Securing the IIS SErver](#page-592-0)
- $\bullet$  Import, Export, and Migration:
	-
	-
	- [Export Items](#page-369-0) [Import Items](#page-371-0) [Migrate Local Security Policies](#page-446-0)
- Azure:
	- o [Add Thycotic One Users Manually](https://docs.delinea.com/online-help/products/pmgr/admin/users/index.md#how_to_add_thycotic_one_users_manually)
- Infrastructure
	-
	-
	- [Azure Service Bus Configuration](#page-602-0)<br><u>[Setup High Availability/Clustering](#page-595-0)</u><br>Setup Reverse Pr<u>oxy</u><br>[Moving MS SQL Server Database for Privilege Manager and Secret Server Combined Installation](#page-604-0) o <u>[VM Deployments](#how-to_infrastructure_vm-deployments_md)</u>
- macOS:
	- o [Preference Pane Targeting on macOS](#page-71-0)

#### • Maintenance:

- - [Export Items](#page-369-0) [Import Items](#page-371-0) [How to Purge Computers](#page-610-0)
- 
- [How to Purge the Action Items Table](#page-612-0) [Using the Remove Programs Utility](#page-614-0)
-
The following topics are available:

- 
- 
- [Disaster Recovery](#page-583-0) [Active Directory Import](#page-577-0) [Using a Service Account to run the IIS App pool](#page-584-0) [Prevent Read and Write Access to File Types or Locations](#page-589-0) [Securing the IIS Server](#page-592-0)

### <span id="page-577-0"></span>Active Directory Import - On-prem vs Cloud

#### On-premises

The support for on-prem AD import is better than the support for Azure AD. On-prem AD import has more usable data. For customers that want to target computers based on OU or Security Groups, this is the best option. Our cu setup an AD foreign system with credentials and import directly using LDAP.

#### Clo

In a cloud environment the Privilege Manager server(s) typically don't have direct access to Active Directory. Instead the customer can select a local machine on which to install the Directory Services Agent. The agent ret and sends data to the server on a schedule.

#### Full vs Differential Synchronization

Unless otherwise specified, both the server and agent imports attempt a differential synchronization of AD data. AD keeps an Update Sequence Number (USN) that goes up as changes are made and resources are added. The follow conditions must be met for a differential sync:

- 1. Privilege Manager has a record of a prior sync with a session ID and USN.
	- On the server these are recorded in the database as data for the foreign system in the [Ams.Data].[DirectorySync] table.
- For the agent they're recorded in the registry under HKLM\\Software\\Arellia\\Agent\\DirectoryServices\\Imports. Users can force a full sync by deleting this data.
- 2. The directory partner (Domain Controller Server) must be the same. Starting with Privilege Manager version 10.8 and later, a server will be automatically picked if none is specified. But on older versions of the product is available unless the server is specified.

3. The LDAP query must be the same query as the hash is stored.

Assuming the conditions are met, Privilege Manager takes the given LDAP query, and appends a condition that the USN is greater than the recorded last USN.

NOTE: In test environments it's common to have a sync "fail" because the agent has done a sync prior on a different PM server. For a new environment setup with a Directory Services Agent, remember to clear out the registry

#### ted Perform

cord of syncs

If connectivity is good (low latency is just as important as high throughput), the main bottleneck is writing item data to the Privilege Manager database. Small ADs with a few hundred resources complete in a couple minutes hundreds of thousands may take 10 hours or more.

#### Status

For imports run via the Directory Services Agent, Privilege Manager contains a report to give basic status named Agent-Based Directory Services Import Status.

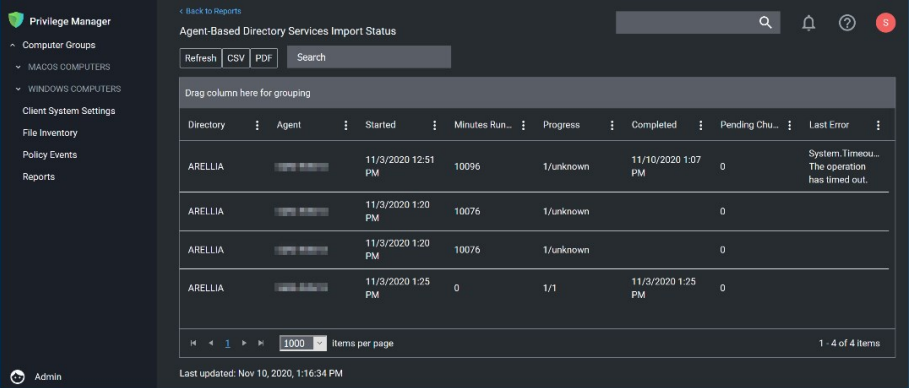

When Privilege Manager runs an LDAP query, the number of results returned or how long the process will take is an unknown. The agent reports the data as it gets it in chunks to the server. The Progress field shows the numb server has successfully processed vs the total number. Typically what happens is that the agent finishes importing from AD before the server imports all the chunks. This shows at a minimum that there is progress.

#### Azure AD Imports

The primary reason for imports from Azure AD is to configure authentication in Privilege Manager.

#### Users/Groups

Importing users and groups from Azure AD works well for authentication, and usually plays well with data from other sources.

#### Import Azure AD Resources

This is the primary task users should run to import from Azure AD.

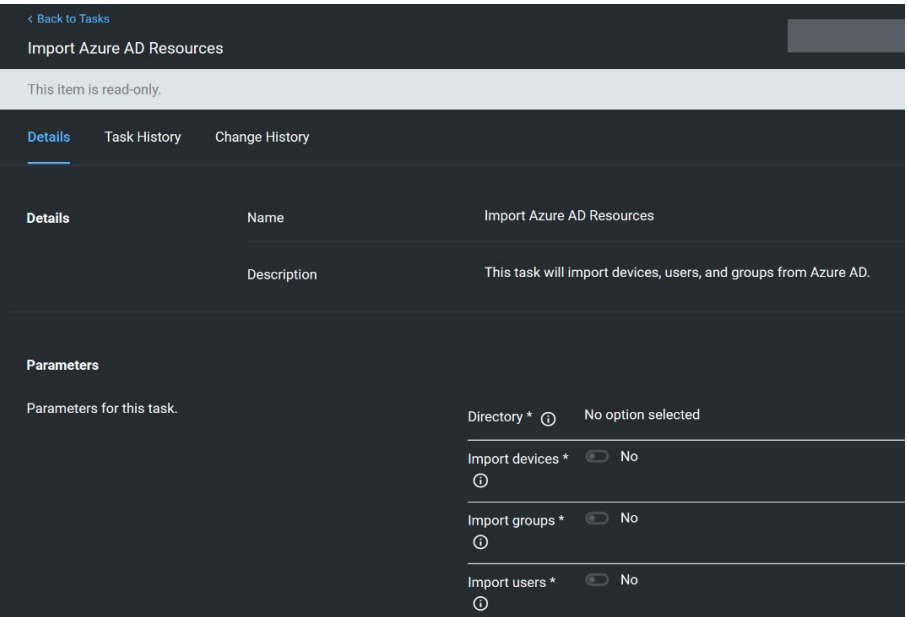

#### .<br>Int Specific Azure AD Users and Gr

This task allows users to import selected users and groups, instead of importing all.

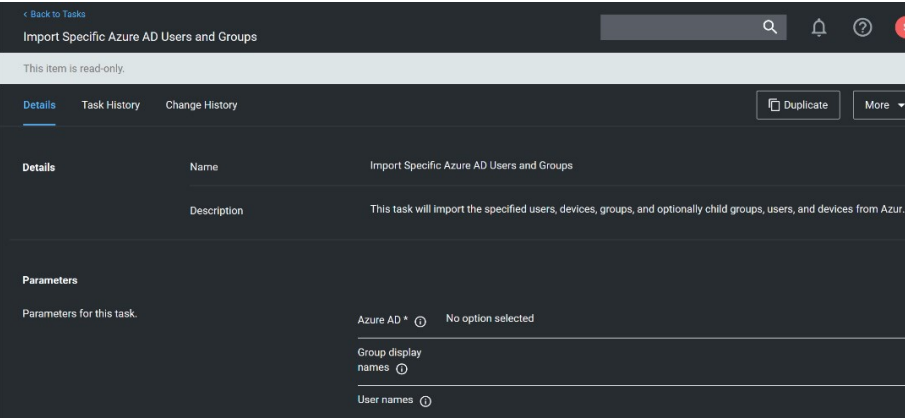

NOTE: For groups the search filter is by display name. For users either display name or UPN can be entered (or a partial with \*). This is a common point of trouble - users often use account names or other names that don't Azure AD data. When in doubt, open the Azure AD portal and make sure the display names match.

#### Device Import

At this time, importing devices (computers) from Azure AD is discouraged. The usable data for Privilege Manager is very limited, and there is basically only one way to link an Azure AD device to an existing computer resour

## On-Premises vs. Cloud

Since Azure AD is itself a cloud service, there's basically no difference between our support on-premises and in cloud.

## <span id="page-579-0"></span>Troubleshooting AD Sync

### Authentication

NOTE: Thycotic recommends that customers create a new user in Azure AD (one that is not sync-ed from AD) as a Privilege Manager global administrator. This user can be used as a backup access if other users fail to sync correctly.

When a user logs in to Privilege Manager with Azure AD, Privilege Manager gets back an object ID. A search of the database for that Object ID in Foreign System ID, provides what roles that user is a member of. The internal

## The object ID in the Azure portal:

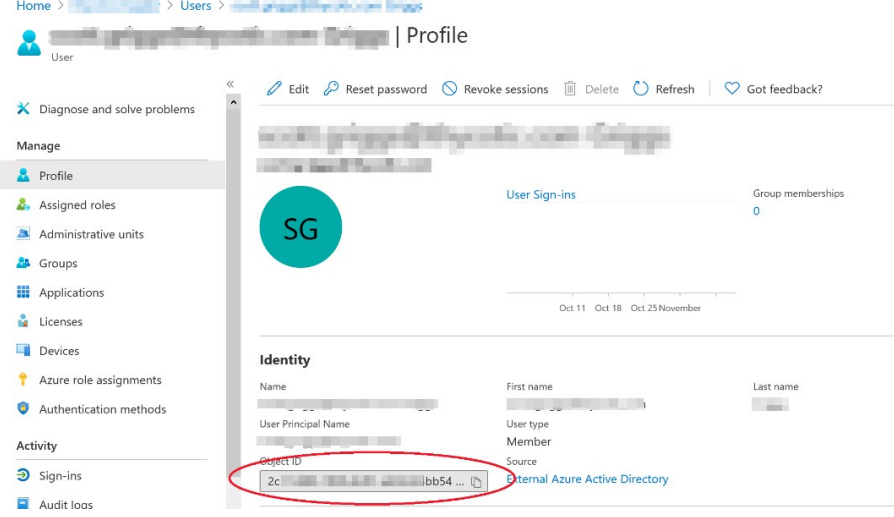

should match Foreign System ID in Privilege Manager:

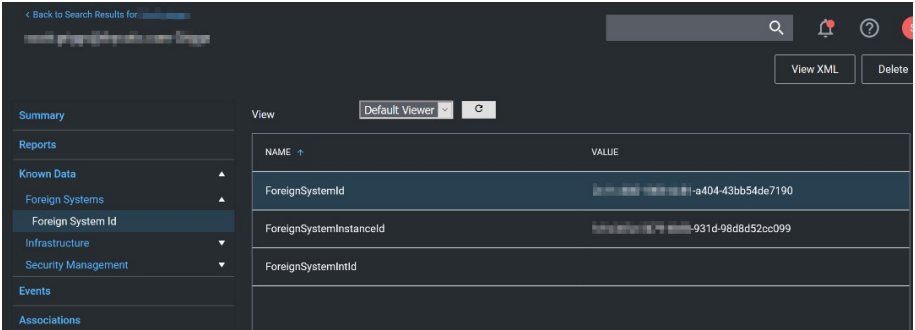

NOTE: There may be multiple foreign systems entries here, when it doubt browse the Azure AD foreign system, not the GUID in the browser URL, and match that up in the list along with the object ID.

Users also need to have a Global Account Details - SID from the same Azure AD foreign system ID:

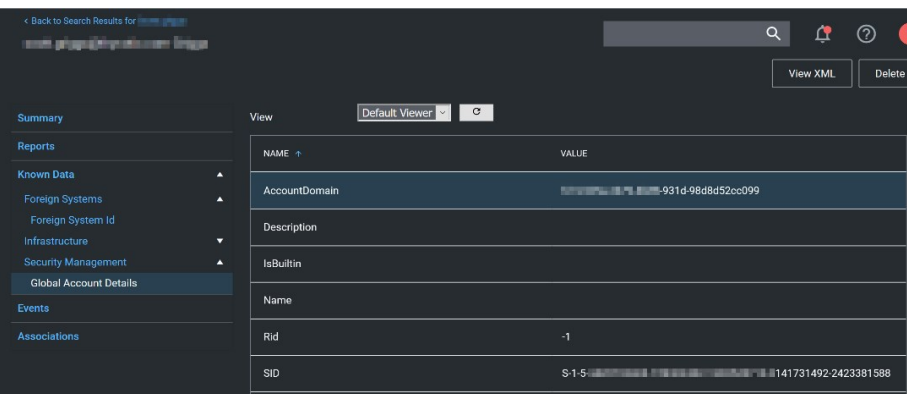

NOTE: There may be multiple entries here. If Privilege Manager doesn't have one where the AccountDomain matches the foreign system ID, that could potentially point to a problem.

The basic reason for duplicates is not having matching information when Privilege Manager imports resources, registers computers, or updates inventory.

## Resource Type Keys

Privilege Manager identifies resources in several ways. The primary way is through "keys", which is basically just uniquely identifying data about a resource. Not all keys are available from all sources, so below each key availability.

### nt Details - SID

This key is used to match computers, users, and groups based on the SID from their primary domain.

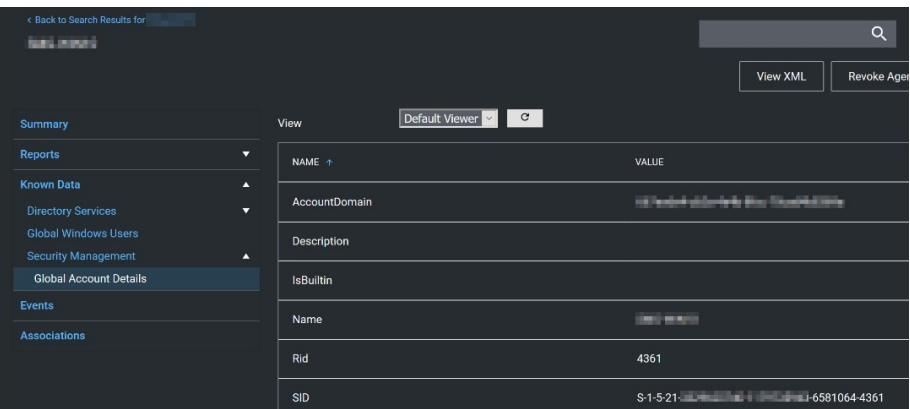

#### Availability

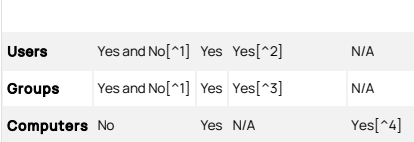

|^1] Users and groups created natively in Azure AD will not have a SID.<br>[^2] SID may not be available on all Azure AD systems. Users and Groups imported from AD will have a SID (by default, customers can change the settin Azure AD will typically not have this information.

. [^3] Starting with the 10.8 agent, when reporting AD domain users and groups that are members of a local group, the agent will include Global Account Details SID. But with older agents it's not reported, and this can be duplicates.

• [^4] Starting with the 10.8 agent, when registering the agent will report its SID from the domain to which it's currently connected. Agents that are offline will cache this information for a period of time, but agents lo the domain will not be able to report this.

#### .<br>Glows Users - User Id & Do

This is the key that has the longest history of use in Privilege Manager.

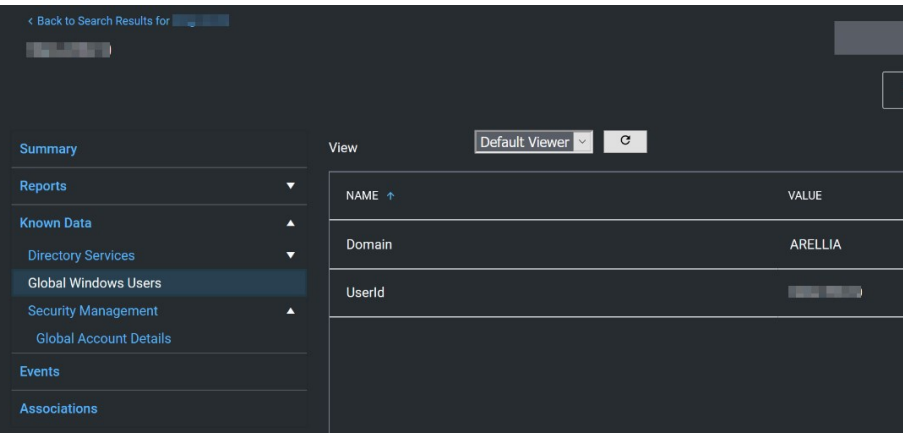

#### Availability

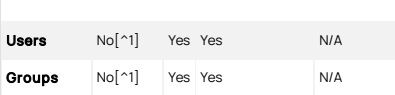

Computers No Yes N/A Yes

[^1] Azure AD can be configured (Azure AD Connect) to report this information for users and groups, but we don't read it when importing. This is planned as a future product update.

NOTE: Until recently, the agent didn't report SID for domain users and groups. So the agent would report users with name/domain, import from Azure AD would report SID, since there wasn't common data, this was a common

There are a couple of solutions to duplicates here:

source of duplication.

1. Also run an import from AD (typically on-premises AD agent), and then run the task "Merge Duplicate Account SID Resources". Note that this will not work for computers - we can't get SID for computers from Azure AD.<br>2. D

#### Azure AD - Device ID

This data was added in an attempt to support importing devices from Azure AD. The agent will report Azure AD domain join info which includes Device ID and Tenant ID, and when importing from Azure AD Privilege Manager will

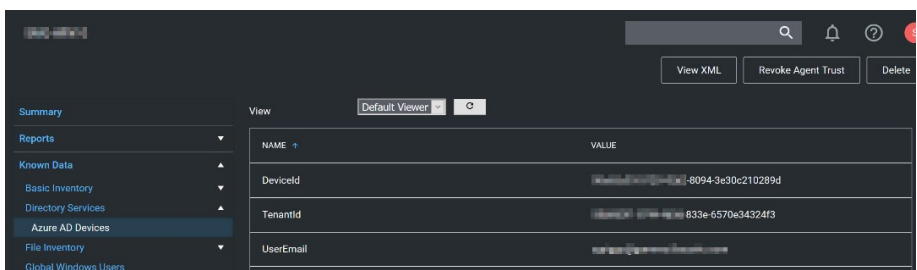

### Send Azure AD Domain Info

This is the agent-scheduled task that reports the Azure AD info, by default it runs at 2AM daily.

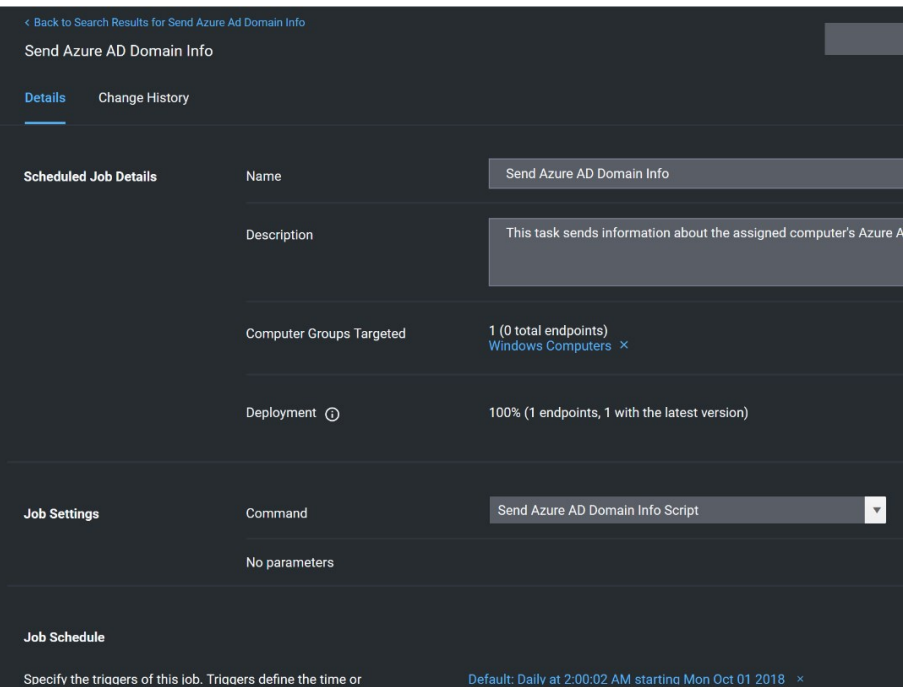

#### Limitations

Unfortunately this data is limited to a very specific domain join. Hybrid domain joins (both AD and Azure AD) don't seem to support this. When using hybrid join, all the data seems to be per-user, and currently the agent t works if the data is global.

#### Registry/Certificates

If you want to troubleshoot why an agent isn't reporting this domain join info, you can follow in the registry to check the data for yourself. Go to HKLMSystem/CurrentControlSetControNCloudDomainJoinVoinInlo. The keys ther the relevant certificate (the image below is for a local user (the one that doesn't work), but the concept is the same):

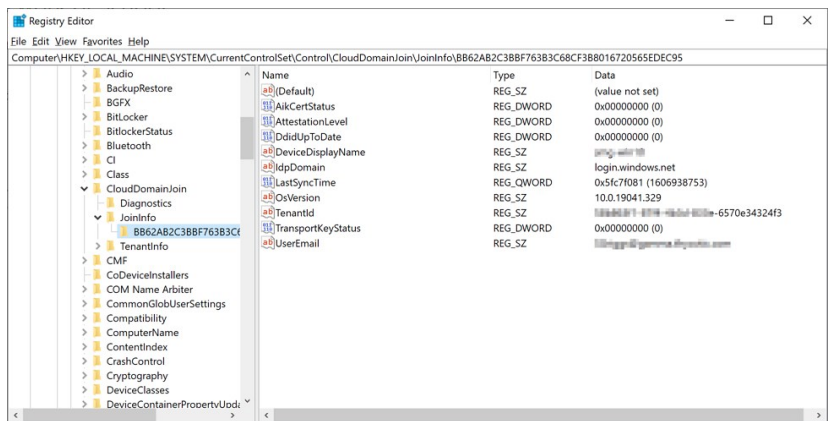

In this case 6A901B…. is referencing a certificate. The certificate will be in the local machine, personal store (again, the image below is actually for a user's cert, but the concept is the same):

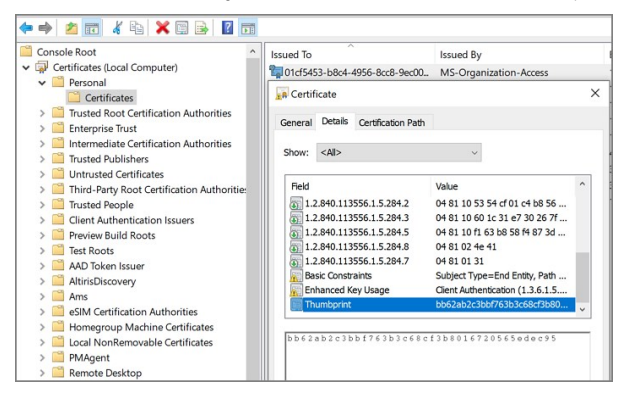

So we find the certificate with thumbprint 6A901B…. and it's subject, in this case "58b863f1-87f4-4b3d-833e-6570e34324f3" is what will be reported, and what we can match up to the Device ID in Azure.

### <span id="page-583-0"></span>Privilege Manager Disaster Recovery

Any disaster recovery plan needs to include contingency plans for the event when a company's data center goes down. as such, it should always include storing backups of the latest web application and database offsite, pote locations.

For Privilege Manager web application backups, Thycotic recommends creating a copy following any install/upgrade. For the database backups, SQL database backup recommendations should be followed.

#### Maintaining Privilege Manager in a Disaster

With Privilege Manager environments three types of Disaster recovery strategies can be implemented. The framework of a solid Privilege Manager Disaster Recovery Plan should follow these methods of maintaining operations:

- manual backups to restore (restoring/rebuilding from backup)
- passive failover (built and ready, but with a few manual switches)
- active fail-over via High Availability setup. Privilege Managers licensing allows for full clustering.

As a best practice for Privilege Manager databases, we recommend asynchronous replication. There are a lot of transactions - too many transactions for synchronous replication in most enterprise environments. Asynchronous r works with a manual failover.

#### Simple Installation and Architecture

Privilege Manager operates on typical modern servers On-Premises, in the Cloud, and in virtual environments.

By design, Privilege Manager's installation is a quick and easy process. Keeping this process as quick and easy to install was a goal from the outset. This serves as a viable fallback option should redundancy plans fail. I where the host server fails, a cluster/mirror fails, and the other backup plans fail, Privilege Manager can be installed from scratch quickly and data imported from various methods.

Administrators familiar with Microsoft SQL and IIS can typically install Privilege Manager in about 30 minutes on a prepared server.

Refer to the following installation topics:

[Privilege Manager Product Installation - Basic](#page-105-0) • [Privilege Manager Manual Installation](#page-110-0)

#### Restoring from Backup

Thycotic recommends to make a back-up copy of your Privilege Manager web application folder after installation or following an upgrade. This back-up copy is used during disaster recover to restore the instance. Microsoft S restores are simple as well, but require several steps, depending on the backup scenario. Refer to vendor details, such as Back Up and Restore of SQL Server Databases

Start by preparing servers for installation. When the servers are prepared, restore the Privilege Manager application on one and the database on the other. Some specific web configurations may be needed to match the previo

#### Restoring Privilege Manager from a Backup

When restoring from backup in the single-server configurations, be certain to make copies of the backup files on a different device or media.

Follow instructions as detailed under [Installing as a Virtual Directory](https://docs.delinea.com/online-help/install/installation/installation-adv.md#installing_as_a_virtual_directory).

#### High Availability

A Privilege Manager implementation based on a high availability setup plays well with any disaster recovery plan.

With HA clustering, there are more than one front-end web servers, and more than one active node. Allowing users to use Privilege Manager through more than one active node simultaneously requires enabling clustering within Only one server handles background processes, meaning that one of the active nodes will be designated as the Primary Node at any given time (this can be changed manually, if necessary, in the application). In the event tha becomes unavailable, the "Primary" status will be transferred to one of the other active nodes and users can continue using the application without interruption. There can be more than one active and passive server nodes ( depending on the needs of the organization.

A Disaster Recovery Plan for High Availability consists of failover for Web Server or Microsoft SQL Server issues. If the failover members were to themselves fail, then Web Application Backups and Automated Application Dat can be used to restore functionality. If these Servers are virtualized, leveraging strategies such as making scheduled Snapshots or having a hot/cold Site may add additional layers of redundancy.

Refer to **Privilege Manager High Availability Setup**.

### ery & Additional Support Resources

The integration of Privilege Manager into Business Continuity Planning should not present any unique challenges beyond normal server and database recovery. If your organization already has disaster recovery plans for serve Privilege Manager and its Microsoft SQL database should fit within your organization's current framework. Using server virtualization to assist with Business Continuity and Disaster Recovery in terms of snapshots, replicat party features are recommended where applicable.

<span id="page-584-0"></span>Thycotic recommends setting up a domain service account that can both:

- access the Thycotic product's SQL database
- run the IIS Application Pool(s) dedicated to your Thycotic product
- Note: The service account created in this KB should NOT be the same account that is created during the installation of SQL and used to manage SQL as a whole.

To set up this service account correctly you will need to:

- 1. Create a service account in Active Directory that will be dedicated to your Thycotic product (Domain).
- 2. Grant the service account access to the SQL Server database (Database).
- 3. Assign the service account as Identity of the Application Pool(s) in IIS (Web). 4. Grant folder permissions for the service account on two folders (Web).
- 5. Configure User Rights Assignment to the service account (Domain AND/OR Web).

### Creating a Domain Service Account

- 1. Open the **Active Directory Users and Computers** link from Administrative Tools.
- 2. Right-click the directory where you want to assign this account (i.e. testlab.com > Service Accounts).

### 3. Click New and User.

4. Add a name and logon name for the service account.

### 5. Click Next.

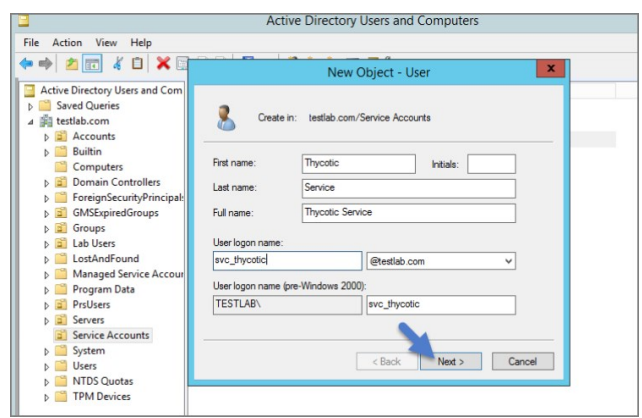

## 6. Enter a password.

Note: Uncheck "User must change password at next login if checked." Check Password never expires or the account could lock you out of Secret Server.

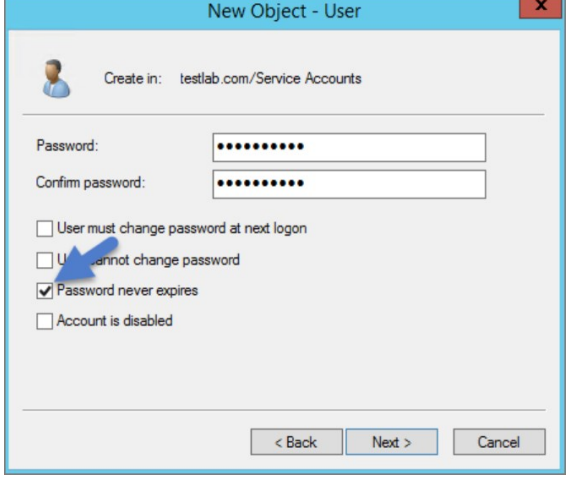

### 7. Click Next.

8. Click Finish. This account can now be given access to the database server and the application server.

## Granting Access to SQL Database

You must have SQL installed on your database server before completing these steps:

- 1. Using SQL Management Studio (on your database server), connect to your Thycotic product's SQL Database using an Administrator account.
- 2. Right-click on the Security node (Ensure this is the top most Security node under the instance and not under the database name itself).

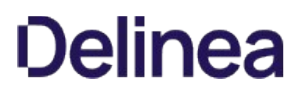

## 3. Click New and Login.

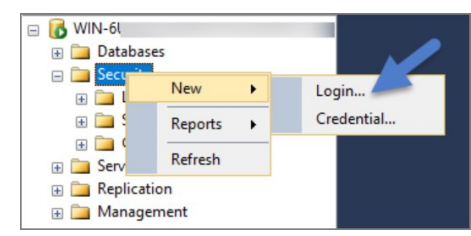

- 4. Ensure Windows Authentication radio button is selected.
- 5. On the New Login page click Search… Ensure that your domain/AD server is selected as the location.
- 6. In the "Enter the object name to select" box enter the Login name created for your Thycotic service account (e.g., "svc\_thycotic"). Click Check Names and select the correct account.
- 7. Click OK.

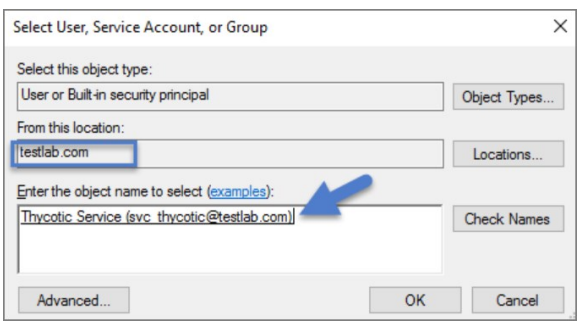

8. If you have already created the database for your Thycotic product, under User Mappings select the database and check the box to grant the db\_owner permission (example pictured below). OR - If you have not yet created t

#### 9. Click OK.

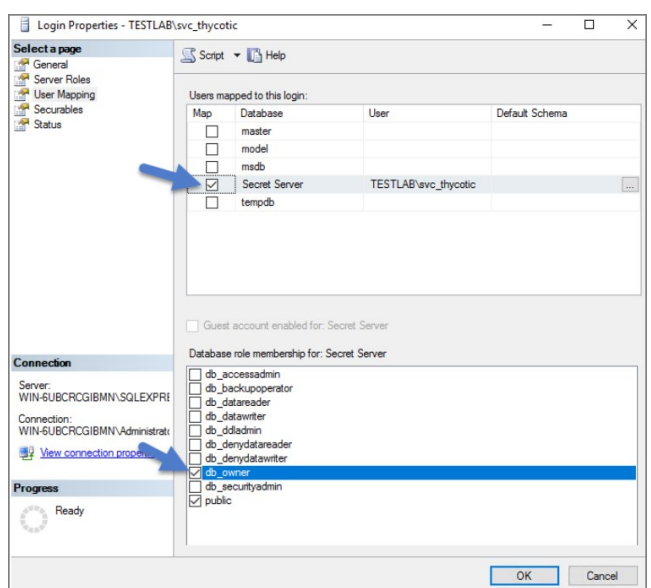

## Assigning Identity of Application Pool(s) in IIS

- 1. Open IIS on your web server **Search I inetmgr**.
- 2. Locate the application pool(s) that your Thycotic product is using, right-click Advanced Settings.
- 3. The Identity box in the **Process Model** section, click the three dots on the right of the box.

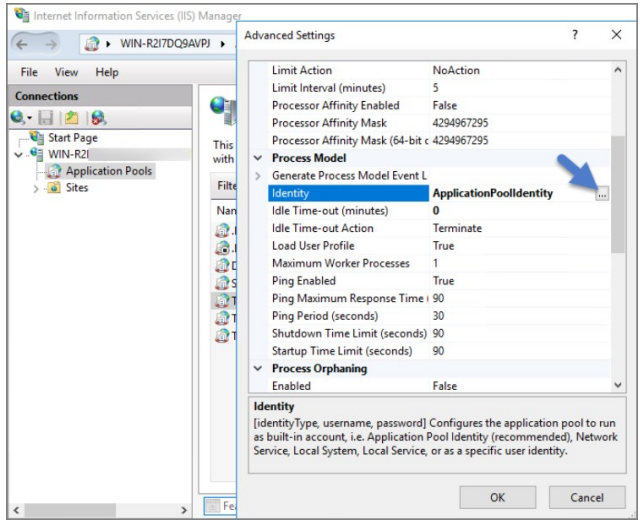

4. Select the Custom Account radio button.

5. Click Set and enter your service account's name and password.

### 6. Click OK.

Note: You will need to perform this step for multiple application pools for Privilege Manager

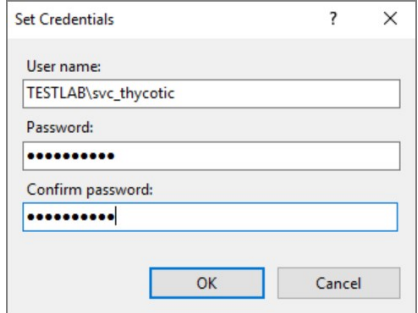

## Granting Folder Permissions

You must have the Thycotic product application files installed (on your web server) before completing this section.

Following the steps below you will need to give the service account **Modify** access to two folders:

**C:\Windows\TEMP**<br>The folder where your Thycotic product's application files are located (i.e.:**C:\Inetpub\wwwroot\SecretServer**)

You must have the Thycotic Product Application Files installed on your web server before completing these steps.

1. Open C: \inetpub\wwwroot\TMS and right-click the folder you are modifying.

- 2. Click Properties | Security | Advanced.
- 3. Click Add and then select a principal.

4. Ensure the domain machine is listed as the Location and type the service account under the "Enter the object name to select" box, click Check Names and Enter network credentials for accessing your domain machine.

5. Click OK.

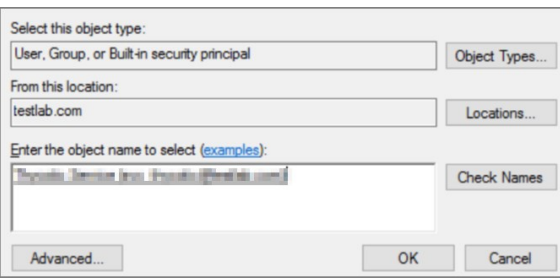

6. Click the Modify checkbox.

Your service account should now have Modify, Read & execute, List folder contents, Read, and Write permissions for this folder.

## 7. Click OK, then Apply.

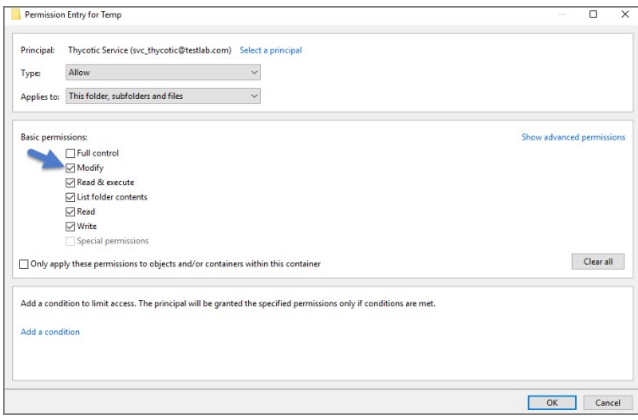

Note: If a Windows Security pop-up appears, click Yes. The service account will now be able to access this folder.

Note: The application folder only needs Write and Modify permissions during the installation or during an upgrade. You can remove these once the installation process is complete.

## Configuring User Rights Assignment

The following settings are required for Thycotic Secret Server to function:

- Log on as a batch job
- $\bullet$  Impersonate a client after authentication

You can adjust these settings either

- 
- At the Domain level using Group Policy Locally on your IIS Web Server using the Local Security Policy Console

## Setting User Rights Assignment on the Domain

1. Open Group Policy Management Console and right-click your preferred GPO container (i.e. Group Policy Objects).

#### 2. Click New.

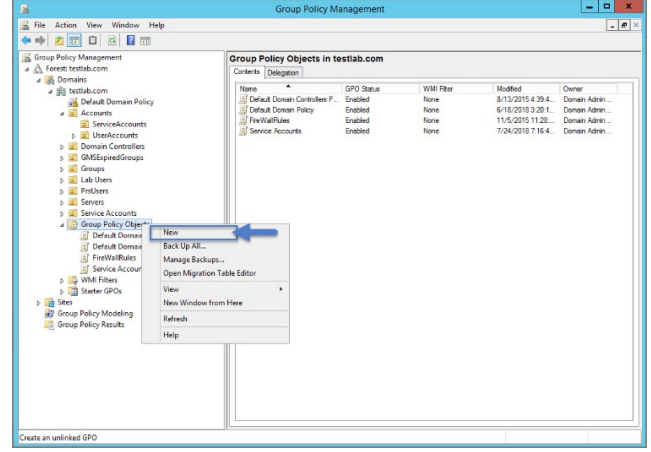

- 3. Name the new GPO (i.e. Thycotic User Rights Assignment).
- 4. Click OK.
- 5. Right-click new GPO.
- 6. Click Edit.
- 7. Expand Computer Configuration | Policies | Windows Settings | Security Settings | Local Policies.
- 8. Click User Rights Assignment.
- 9. Right-click Log on as a batch job and click Properties.

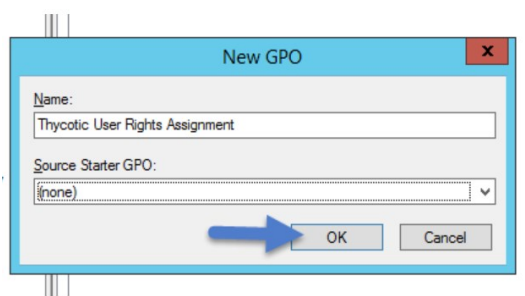

## 10. Ensure that the Define these policy settings box is checked

## 11. Click Add User or Group.

12. Add your Thycotic Service Account.

## 13. Click OK, then Apply.

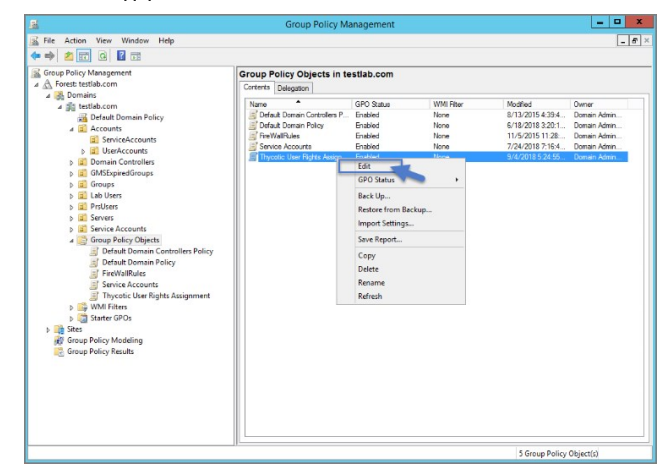

14. Grant Impersonate a client after authentication permission to the service account under "User Rights Assignment" the same way "Log on as a batch job" was assigned above.

15. Link your new GPO to the OU where your Thycotic product machine accounts exist (web + database servers).

Note: This will overwrite any configuration in the local security policy. Utilizing the local security policy is a safer option if you are not sure about your usage across your domain.

## Setting User Rights Assignment Locally

- 1. On the web server hosting IIS and your Thycotic Application files.
- 2. Open **Local Security Policy Console** (Run as administrator).
- 3. Expand Local Policies | User Rights Assignment.
- 4. Right-click Log on as a batch job | Properties | Add User or Group.
- 5. Select your Thycotic Service Account and then click OK.

6. Do the same to set Impersonate a client after authentication.

Note: If you get a Service Unavailable after applying "Log on as a batch job" permissions, try updating your group policy settings:

- 1. Open the Command Console.
- 
- 2. Type in **gpupdate /force**.<br>3. Restart the Windows Process Activation Service.

<span id="page-589-0"></span>You can restrict access to specific file types or locations using Privilege Manager. To prevent read / write access to file types or locations, do the following steps:

- 
- Create a Deny File Access Action<br>Create an Application Control Policy to which you will add the Deny File Access Action<br>Test the privilege reduction you've just created
- 

In the following scenario you will create a Microsoft Word document and save it on your machine to:

## c:\company invoices\invoice 101.doc

Create a Deny File Access Action

- 1. Navigate to Admin I Actions.
- 2. Search for Deny File Access Action.

## 3. Click on Deny Read/Write Access to Microsoft Office Document Files.

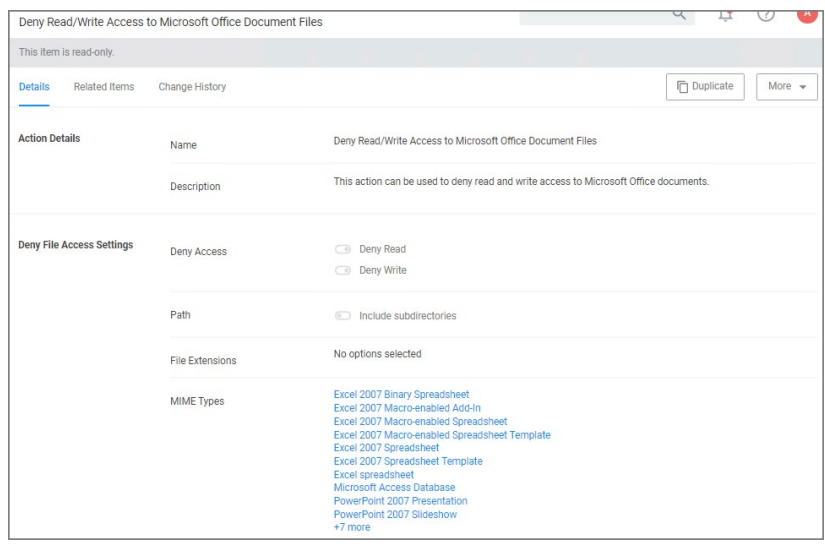

## 4. Click on Duplicate.

## 5. Name the new copy of the action and click Create.

## 6. Enter the path of the file location (e.g., c:\company invoices), for our example we also set the switch to include subdirectories.

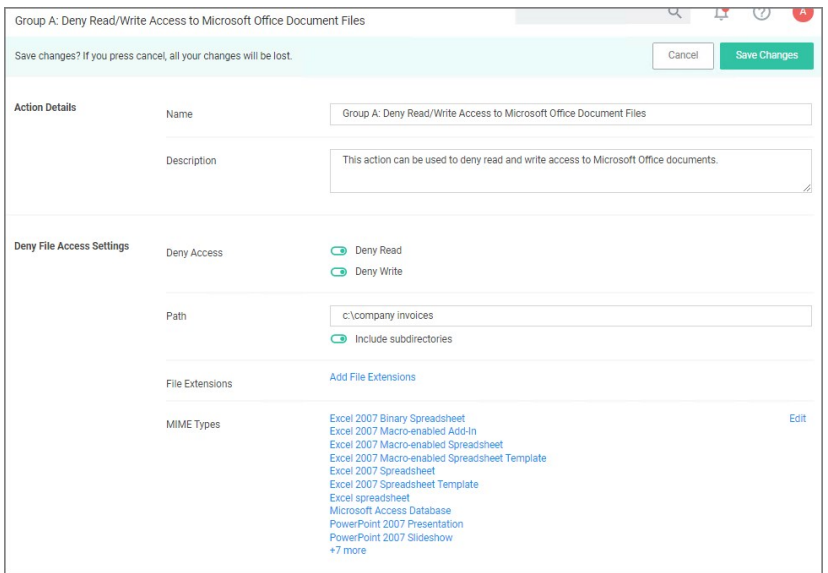

7. Click Save Changes.

## Create an Application Control Policy

1. Under your Computer Group select **Application Policies**.

### 2. Click Create Policy.

## 3. Select Skip the wizard, take me to a blank policy.

## 4. Add Name and Description, click Create Policy.

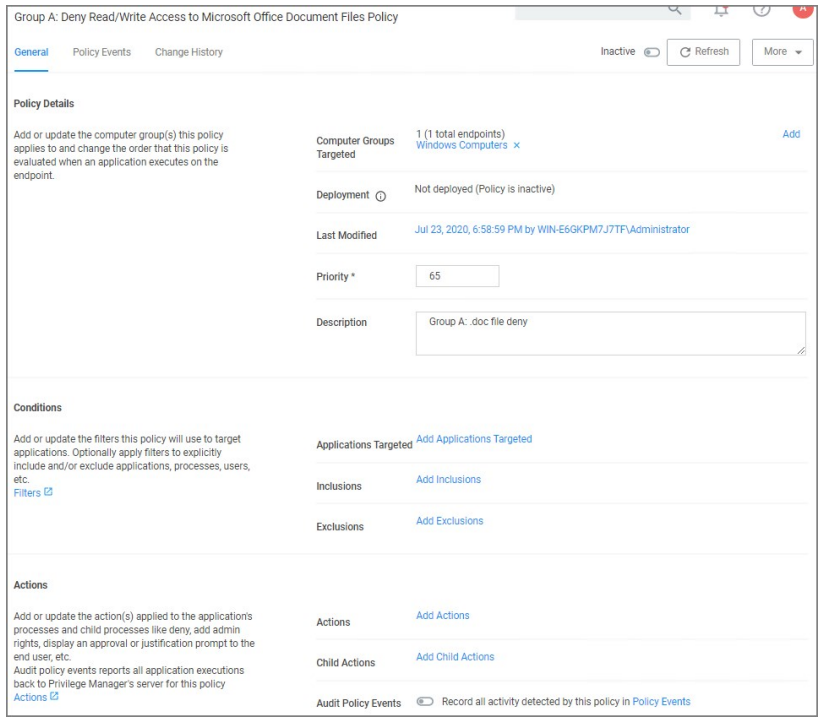

5. Under Conditions | Applications Targeted, click Add Application Targeted.

- 6. Search for word and add the MS Word filter.
- 7. Click Update.
- 8. Under Actions, click Add Actions.
- 9. Search for and add your Deny Read/Write Access to Microsoft Office Document Files Action.
- 10. Click Update.

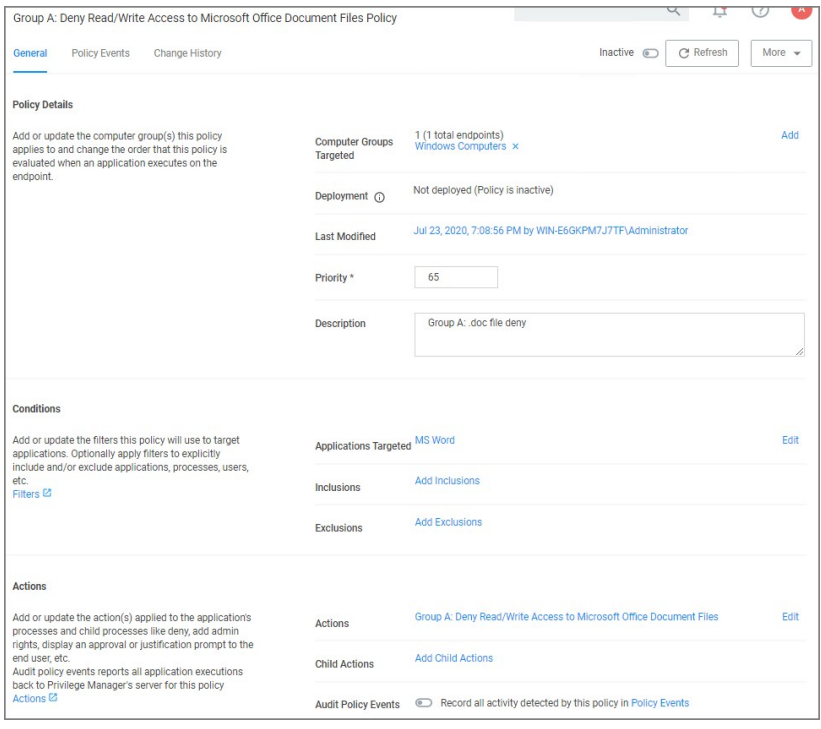

## 11. Click Save Changes.

12. Set the Inactive switch to **Active**.

13. Next to Deployment, click the I icon and run the Resource and Collection Targeting Update. After you run update, the appropriate endpoints will receive the new policy.

### Test Access

Verify that the restricted access you set up was successful by applying the following tests:

- In Microsoft Word, open C:\company invoices\invoice 101.doc. The file is read only and can't be modified.
- 
- 
- Create a new document and attempt to save it to chompany invoices\ You will be unable to open it and will receive a File Permission error.<br>Verify that you can create or modify a Word document in a different directory.<br>In M

<span id="page-592-0"></span>This is a list of items that IIS admin can implement to secure the IIS/Web server.

#### Patches and Updates

Run Microsoft Baseline Security Analyzer on a regular interval to check for latest operating system and components updates.

The latest updates and patches are applied for Windows, IIS server, and the .NET Framework. (These should be tested on development servers prior to deployment on the production servers.)<br>Check the Microsoft Security Update <u>Is/security-updates/ on</u> a regular interval for up to date Microsoft technical security notifications.

#### Services

- Unnecessary Windows services are disabled.
- Services are running with least-privileged accounts. FTP, SMTP, and NNTP services are disabled if they are not required.
- Telnet service is disabled.
- ASP .NET state service is disabled and is not used by your applications.

### Protocols

- WebDAV is disabled if not used by the application OR it is secured if it is required.
- TCP/IP stack is hardened.
- NetBIOS and SMB are disabled if not used (closes ports 137, 138, 139, and 445).

#### Accounts

- Unused accounts are removed from the server.
- Windows Guest account is disabled.
- Administrator account is renamed and has a strong password.
- IUSR\_MACHINE account is disabled if it is not used by the application.
- If your applications require anonymous access, a custom least-privileged anonymous account is created.
- The anonymous account does not have write access to Web content directories and cannot execute command-line tools. ASP.NET process account is configured for least privilege. (This only applies if you are not using the default ASPNET account, which is a least-privileged account.)
- Strong account and password policies are enforced for the server.
- Remote logons are restricted. (The "Access this computer from the network" user-right is removed from the Everyone group.)
- 
- Null sessions (anonymous logons) are disabled. No more than two accounts exist in the Administrators group.

#### Files and Directories

- Files and directories are contained on NTFS volumes.
- Web site content is located on a non-system NTFS volume.
- $\bullet$  Log files are located on a non-system NTFS volume and not on the same volume where the Web site content resides.
- The Everyone group is restricted (no access to \Windows\system32 or Web directories).
- Web site root directory has deny write ACE for anonymous Internet accounts. Content directories have deny write ACE for anonymous Internet accounts.
- Remote IIS administration application is removed.
- Resource kit tools, utilities, and SDKs are removed.

#### Shares

- All unnecessary shares are removed (including default administration shares).
- Access to required shares is restricted (the Everyone group does not have access). Administrative shares (C\$ and Admin\$) are removed if they are not required.

## Ports

- Internet-facing interfaces are restricted to port 80 (and 443 if SSL is used).
- Intranet traffic is encrypted (for example, with SSL) or restricted.

#### Registry

Remote registry access is restricted.

SAM is secured (HKLM\System\CurrentControlSet\Control\LSA\NoLMHash).

## Auditing and Logging

- Failed logon attempts are audited.
- IIS log files are relocated and secured. Log files are configured with an appropriate size depending on the application security requirement.
- Log files are regularly archived and analyzed.
- Access to the Metabase.bin file is audited. IIS is configured for W3C Extended log file format auditing.

#### Sites and Virtual Directories

- Web sites are located on a non-system partition.
- "Parent paths" setting is disabled.
- Potentially dangerous virtual directories, including IISSamples, IISAdmin,
- IISHelp, and Scripts virtual directories, are removed.
- MSADC virtual directory (RDS) is removed or secured.
- Include directories do not have Read Web permission.
- Virtual directories that allow anonymous access restrict Write and Execute Web permissions for the anonymous account.
- There is script source access only on folders that support content authoring.
- There is write access only on folders that support content authoring and these folder are configured for authentication (and SSL encryption, if required). FrontPage Server Extensions (FPSE) are removed if not used. If they are used, they are updated and access to FPSE is restricted.

### Script Mappings

Extensions not used by the application are mapped to 404.dll (.idq, .htw, .ida, .shtml, .shtm, .stm, idc, .htr, .printer).

Unnecessary ASP.NET file type extensions are mapped to "HttpForbiddenHandler" in Machine.config.

## ISAPI Filters

Unnecessary or unused ISAPI filters are removed from the server.

## IIS Metabase

Access to the metabase is restricted by using NTFS permissions %systemroot%system32\inetsrv\metabase.bin).<br>IIS banner information is restricted (IP address in content location disabled).

### Server Certificates

- 
- Certificate date ranges are valid. Certificates are used for their intended purpose (for example, the server certificate is not used for e-mail).
- The certificate's public key is valid, all the way to a trusted root authority.  $\bullet$  The certificate is SHA 256 or better.

#### Machine.config

- Protected resources are mapped to HttpForbiddenHandler.
- Unused HttpModules are removed. Tracing is disabled <trace enable="false"/>
- Debug compiles are turned off. <compilation debug="false" explicit="true" defaultLanguage="vb">

### Code Access Security

- Code access security is enabled on the server.
- All permissions have been removed from the local intranet zone. All permissions have been removed from the Internet zone.
- 

#### Other Check Points

- HTTP requests are filtered.
- Remote administration of the server is secured and configured for encryption, low session time-outs, and account lockouts.

#### Other Considerations

- Do use a dedicated machine as a Web server.
- Do physically protect the Web server machine in a secure machine room.
- Do configure a separate anonymous user account for each application, if you host multiple Web applications, Do not install the IIS server on a domain controller.
- Do not connect an IIS Server to the Internet until it is fully hardened.
- $\bullet$  Do not allow anyone to locally log on to the machine except for the administrator.

This sections contains topics around infrastructure set-up and/or changes:

- 
- [Setting up Internet Connected Clients](#page-602-0) [Setup High Availability/Clustering](#page-595-0) [Setup Reverse Proxy](#page-605-0) [VM Deployments](#page-140-0) [Moving SQL DB](#page-604-0)
- 
- 

<span id="page-595-0"></span>This topic explains the steps involved to set up Thycotic Privilege Manager High Availability, also known as clustering.

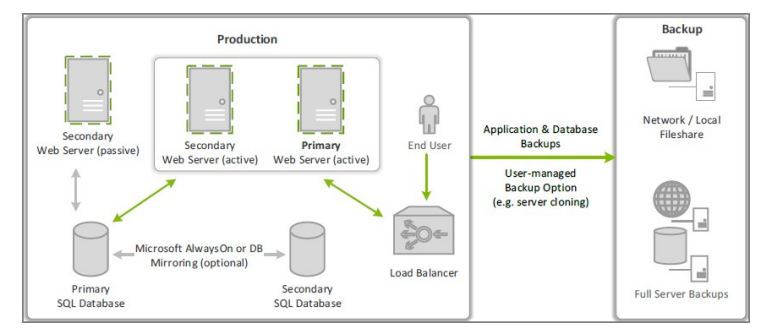

#### Pre-Requisites

Make sure that Privilege Manager is installed and working on a primary node with an existing database.

To cluster Privilege Manager a secondary server must be prepared with the proper Privilege Manager pre-requisites. The pre-requisites check can be performed via standard Privilege Manager setup.exe. However, exit that auto once all pre-requisites clear.

Except for the Operating System, the following pre-requisites will be installed automatically by our installer. If you already have some of them installed or wish to install them yourself then the installer will skip over

#### System Requirements Overview

- 1. Windows 2012 R2 or newer operating system (2012 or newer is recommended)
- 2. Microsoft SQL Server 2012 or newer (Standard edition or higher is recommended)
- 3. Microsoft Internet Information Services (IIS) 7 or newer
- 4. Microsoft .NET Framework 4.6.1 or newer

Note: Windows Server 2016 comes with the .NET Framework already installed.

### Using the Installer to Install/Confirm Pre-Requisites

The latest version of Privilege Manager is available for <u>[download](https://thycotic.force.com/support/s/download-onprem)</u>. By clicking the Installer (.exe) link, a setup.exe file will be downloaded to your machine. It is recommended to run the setup.exe file as an administrat

Note: The setup executable will ONLY be used to install/confirm all pre-requisites are installed on the web server. After confirming the pre-requisites, the installer will be closed and a manual installer will be completed installation will allow for separate databases and custom file locations. Do NOT complete the installation with the setup executable.

Running the setup,exe will begin an installation wizard. This wizard will ONLY be used to install any remaining pre-requisites required on the web server. The wizard will walk through the initial installation steps, beginn

1. On the Welcome dialog, verify that Privilege Manager is selected and select the checkbox if not already checked.

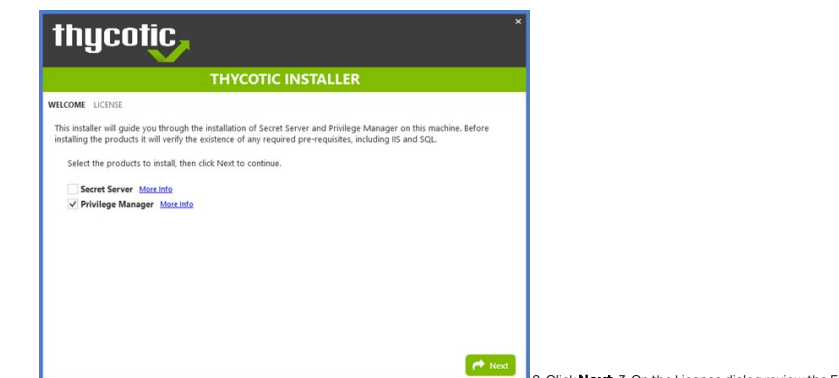

 $\|$  2. Click **Next.** 3. On the License dialog review the End User License Agreement (EULA) and click **Accept License.** 4. On the Database dialog select **Connect** to an existing SQL Server, click Next. 5. The Pre-Requisites dialog helps you to ensure everything that is required gets installed for Privilege Manager. Click Fix Issues to automatically install the necessary pre-requisit installer once all pre-requisites are successfully installed.

Note: Do NOT continue installing the products with this installer.

### Manual Set-up of Secondary Node

In this procedure you will first copy the web application files from the primary server to the secondary server and then use those copied files to setup and configure the secondary Privilege Manager server.

- 1. On the primary server, decrypt the **connectionStrings.config** by running the following command:
- C:\Windows\Microsoft.NET\Framework64\v4.0.30319\aspnet\_regiis.exe -pd "connectionStrings" -app "/Tms"
- 2. Select and copy all contents of the Privilege Manager web application folder at C:\inetpub\wwwroot\TMS\

Including the unencrypted connectionStrings.config file.

- 3. On the secondary server, create the same folder path.
- 4. Paste the entire contents of the Privilege Manager web application folder from the primary web server to the similar location on the secondary web server.

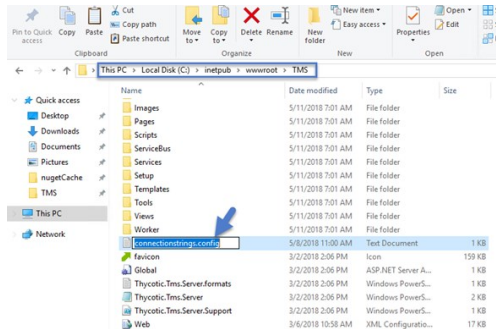

#### 5. Open Internet Information Services Manager (inetmgr).

6. Under your local server, right-click Application Pools and select Add Application Pool...

- 7. Add three new application pools.
	- 1. TMS
	- 2. TMSAgent
	- 3. TMSWorker.

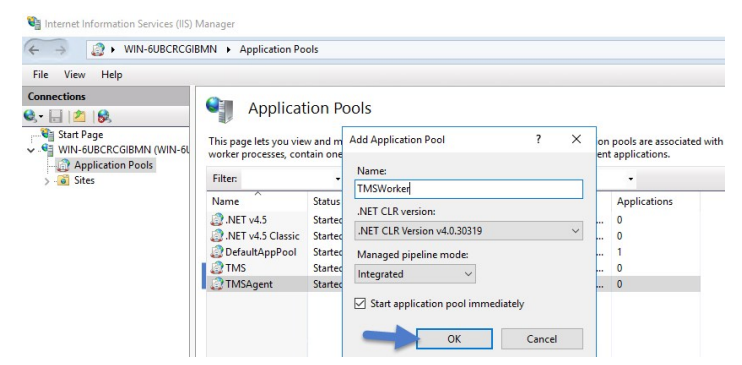

8. For each of the 3 app pools (TMS, TMSAgent, and TMSWorker),

- 1. right-click on each app pool,
- 2. select Advanced Settings...
- 3. then the Identity box in the "Process Model" section,
- 4. click the three dots on the right of the box.

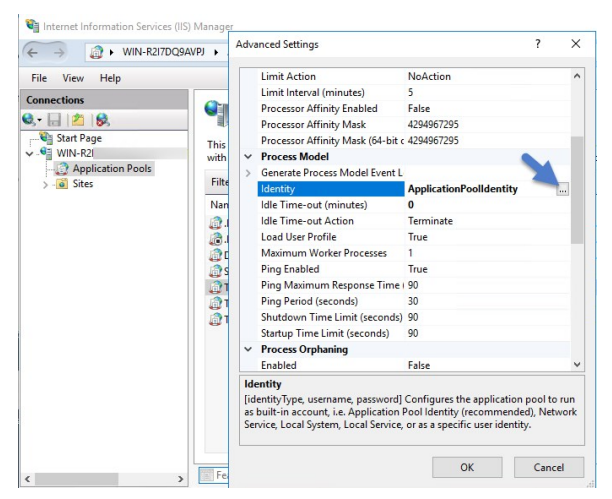

5. Select the Custom Account radio button,

6. Click Set, enter your service account's name and password.

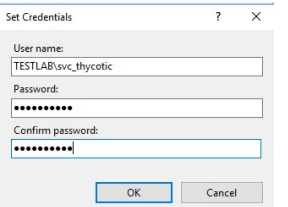

7. Click OK.

## 9. Right-click Default Web Site in IIS and select Add Virtual Directory...

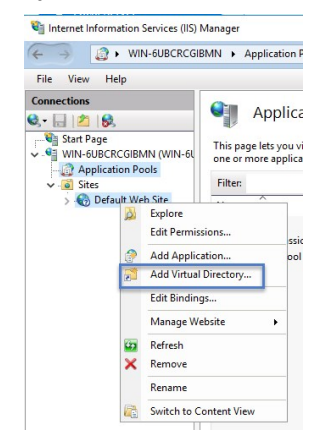

10. Select an alias for your Privilege Manager. The alias is what will be appended to the website. For instance, "TMS" in http://myserver/TMS

11. Next, enter the physical directory where you unzipped Privilege Manager (i.e., 'C:\inetpub\wwwroot\TMS').

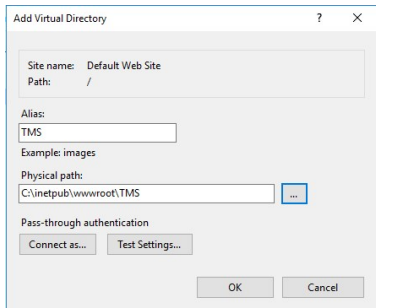

### 12. Click OK.

- 13. In the tree, right-click the new virtual directory and select Convert to Application.
	- 1. Set the Application Pool to the one called TMS.

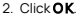

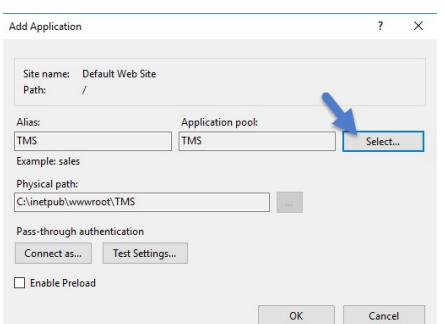

14. In the virtual directory expand the new TMS site,

1. right click the **Agent** Subfolder and select **Convert to Application**.<br>2. Set the **Application Pool** to the one called **TMSAgent**, click **OK**.

#### 15. In the virtual directory navigate to the **ServiceBus** Subfolder.

1. Right-click and select Convert to Application.

#### 2. Set the Application Pool to the one called TMSWorker you created earlier, click OK. <sup>1</sup> Internet Information Services (IIS) Manager → IMS > WIN-6UBCRCGIBMN > Sites > Default Web Site > TMS > Agent > File View Help  $\label{eq:connection} \textbf{Connections}$ /TMS/Agent Home  $Q - \Box 2$ and Start Page<br>|| Start Page<br>|| WIN-6UBCRCGIBMN (WIN-6UBCRCGIBMN\Administ Filter Add Application Application Pools<br>
Sites<br>
V @ Default Web Site<br>
Notes<br>
The Site Street  $\overline{AS}$  $\overline{a}$ Site name: Default Web Site Default Web Site<br>
> TMS<br>
> TMS<br>
> Agent<br>
> Agent Path:  $\times$ Select Application Pool Auth Alias: Application pool:  $\overline{\mathbf{u}}$ Agent<br> **Communication**<br>
App\_Data<br>
App\_Readme<br>
Comtrols<br>
Comtrols<br>
Dimagent<br>
ServiceBus<br>
Compts<br>
ServiceBus<br>
Compts<br>
ServiceBus<br>
Compts<br>
ServiceBus<br>
Compts<br>
ServiceBus<br>
Compts<br>
Compts<br>
Compts<br>
Compts<br>
Compts<br>
Compts<br>
Compts **Expirement Proof**<br> **IMS**<br> **INET v4.5**<br> **IMS**<br> **IMSAgent TMSAgent**<br> **IMSAgent**<br> **IMSAgent** ServiceBus  $\overline{\phantom{0}}$ Select... Appl<br>Set Example: sale: Physical path:  $\overline{\mathsf{II}}$ C:\inetpub\w Ą Pass-through  $Arth$ Connect as...  $\overline{\phantom{a}}$  ok ┒ Cancel Enable Preload Log OK Cancel Setup<br>Templates Manag Tools<br>Tools<br>Wiews<br>Worker Configurat..

16. In the virtual directory select the **Services** Subfolder,

1. Right-click the new virtual directory and select **Convert to Application**.<br>2. Ensure that the **Application Pool** is set to the one called **TMS**, click **OK.** 

17. In the virtual directory select the Setup Subfolder,

1. Right-click the new virtual directory and select **Convert to Application**. 2. Ensure that the Application Pool is set to the one called TMS, click OK.

18. In the virtual directory select the **Worker** Subfolder,

1. Right-click the new virtual directory and select **Convert to Application**. 2. Set the Application Pool to the one called TMSWorker, click OK.

19. Select your TMS virtual directory.

1. Double-click **Authentication** in the features pane.

2. Make sure that only **Anonymous Authentication** is set to **Enabled.** Everything else should be set to disabled.

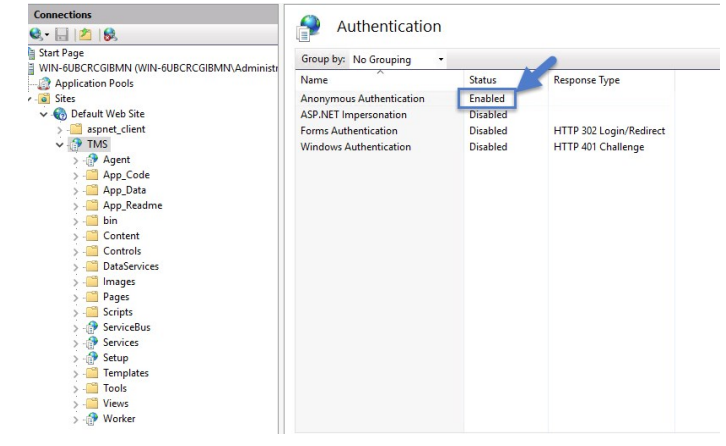

20. Select the **Setup** directory.

1. Double click **Authentication** in the features pane.

2. Make sure that Anonymous Authentication and Windows Authentication are both set to Enabled and everything else is disabled.

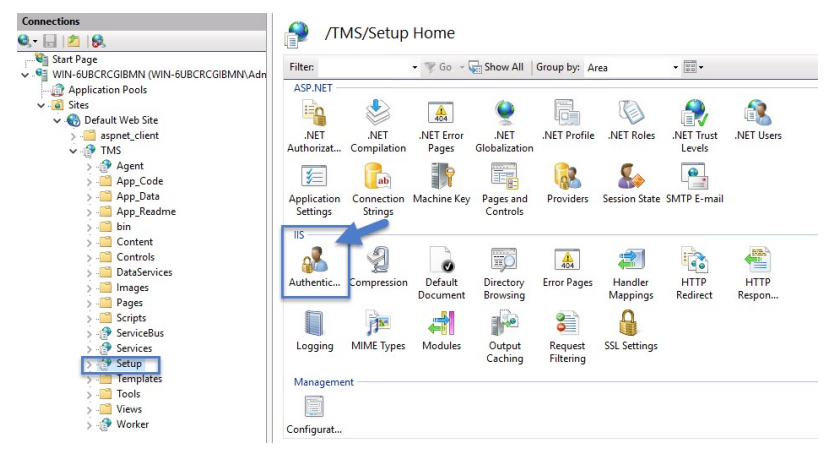

#### 21. Select the Worker.

1. Double-click Authentication in the features pane and make sure that Anonymous Authentication and Windows Authentication are both set to Enabled and everything else is disabled.

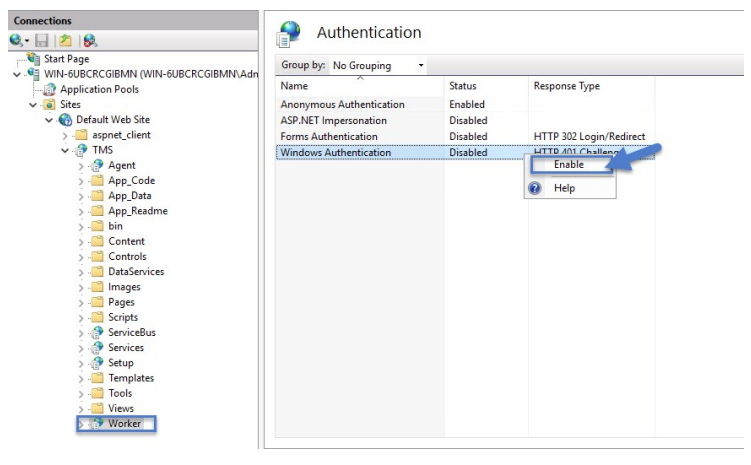

### Folder Permissions to C:\Windows\Temp

- 1. Navigate to the C: \Windows\TEMP folder.
- 2. Right-click the folder and select Properties | Security | Advanced.
- 3. Click Add and Select a principal.
- 4. Ensure the domain machine is listed as the Location and type the service account into the Enter the object name to select field.
- 5. Click Check Names and Enter network credentials for accessing your domain machine.

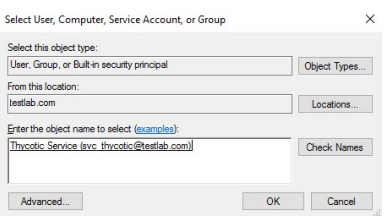

#### 6. ClickOK.

7. Under Basic permissions, select the **Modify** checkbox\*\*.\*\*

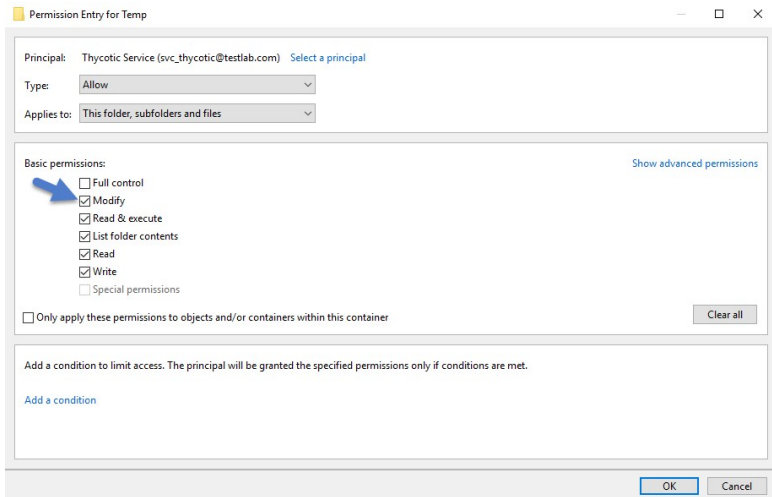

8. Verify your service account has Modify, Read & execute, List folder contents, Read, and Write permissions for the C:\Windows\TEMP folder.

## 9. Click OK, then Apply.

### Folder Permissions to the Privilege Manager Application Folder

- 1. Navigate to the Privilege Manager application folder at C:\Inetpub\wwwroot\TMS.
- 2. Right-click the folder and select Properties | Security | Advanced.
- 3. Select principal.
- 4. Ensure the domain machine is listed as the Location and type the service account into the Enter the object name to select field.

## 5. Click Check Names and Enter network credentials for accessing your domain machine.

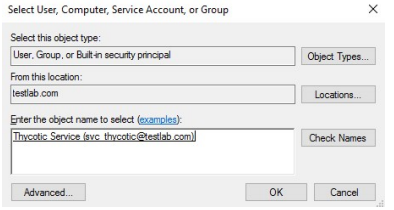

## 6. Click OK.

7. Under Basic permissions, select the **Modifycheckbox**.

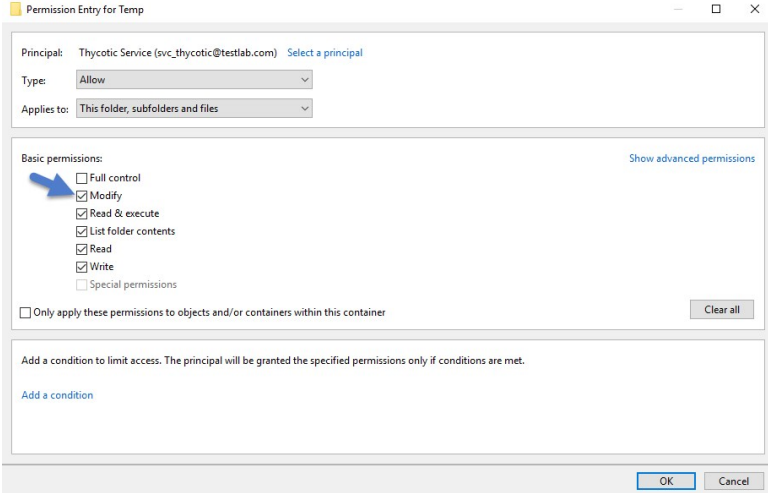

8. Verify your service account has Modify, Read & execute, List folder contents, Read, and Write permissions for the C:\Windows\TEMP folder.

9. Click OK, then Apply.

Note: The application folder only needs Write and Modify permissions during the installation or during an upgrade. You can remove these once the installation process is complete.

### Permission to Certificate Private Key (prior to 10.6 only)

Note: This is only required for Privilege Manager prior to release 10.6.

TMS requires Read access to the private key of the certificate being used for the HTTPS binding. To set this:

- 1. Open **mmc.exe** as an administrator.
- 2. Add the certificate manager snap-in choosing to manage certificates for the computer account (File | Add/Remove Snap-in...)
- 
- 3. Click **Certificates,**<br>4. then **Add I Computer account I Next I Local computer I Finish I OK**.
- 
- 5. Find the certificate that the HTTPS binding for your site is using.<br>6. Right-click on the certificate and select **AII Tasks I Manage Private Keys**.<br>7. Grant **Read** access to the identity account for your application
- If the "Manage Private Keys" option is not available, you can set this permission in PowerShell.

### Verify Login on Secondary Node

- 1. Navigate to Privilege Manager, ex: http://localhost/TMS. You should be able to authenticate to Privilege Manager.
- 2. After logging in, all policies and all data accessible on the primary node should be accessible on the secondary node.

### Re-encrypt ConnectionStrings.config

- 1. On the **primary node**, run the following command to re-encrypt the connectionStrings.config file:
- C:\Windows\Microsoft.NET\Framework64\v4.0.30319\aspnet\_regiis.exe -pe "connectionStrings" -app "/Tms"
- 2. On the **secondary node**, run the same command to re-encrypt the connectionStrings.config file:
- C:\Windows\Microsoft.NET\Framework64\v4.0.30319\aspnet\_regiis.exe -pe "connectionStrings" -app "/Tms"

Privilege Manager has now successfully been clustered. A load balancer, GTM, VIP, etc. can be used to manage the traffic. The settings to configure this will be handled on the side of this infrastructure piece and is beyon document. Contact Thycotic's Professional Services team if additional consultation is required.

Thycotic requires that sticky sessions are enabled on the load balancer to prevent a user from bouncing between servers on each request of a single session.

<span id="page-602-0"></span>On-premises Privilege Manager instances need to use an Azure Service Bus for internet connected clients. The Azure Service Bus is a subscription service that external agents can connect to and use to communicate with an in Manager Server (TMS) instance

Note: Cloud customers don't need to use the Internet Connected Clients set-up, because their clients can already connect to the internet-based cloud instance.

With Privilege Manager 10.7 and up TLS 1.2 is supported.

This page is broken up into three sections:

- Azure Service Bus Queue Configuration
- Setting up the Service Bus as a Foreign System in Privilege Manager

Configuring the Agents to use the Service Bus (if this is a new agent installation, the Agents can be pointed directly at the Service Bus namespace URL)

#### Azure Service Bus Queue Configuration

Thycotic requires a Service Bus relay for remote communication. For this a Service Bus Queue needs to be created, follow the procedure as outlined by Microsoft here in Quickstart: Use Azure portal to create a Service Bus q

1. In the Azure Service Bus portal go to the **Shared access policies** page.

- 2. Find the policy called **RootManageSharedAccessKey**. If you don't have one yet, create one by that name and select the **Manage** option and save it.<br>3. On the **RootManageSharedAccessKey** policy you can see the **Primary K**
- 4. Next, navigate to the Queues page and create a new queue.

5. Do not check any of the options, using the defaults is fine. Take note of the queue name you gave it.

Next you will need to follow the instructions below to create a credential for the Service Bus and add the Service Bus as a foreign system in Privilege Manager.

#### Setting up the Service Bus Foreign System

The Azure Service Bus requires a Foreign Systems configuration in Privilege Manager. To configure a Service Bus instance with a custom URL and credentials follow these steps:

1. In the Thycotic Privilege Manager Console, click Admin | Configuration.

2. Click the User Credentials tab.

#### 3. Click Create.

1. Enter a **Name**, for example Azure Service Bus Credential.

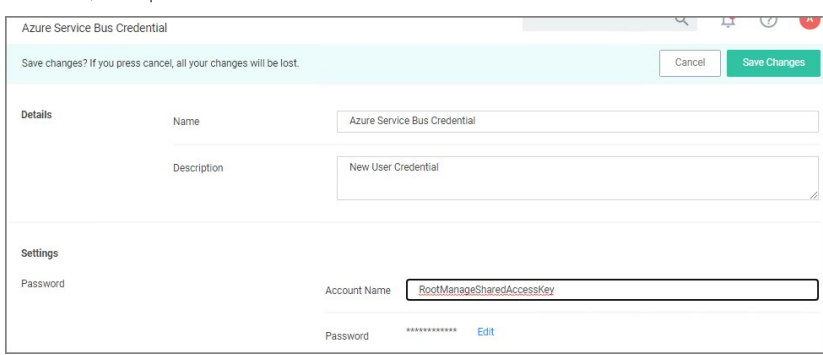

2. Set the Account name to **RootManageSharedAccessKey.** 

3. Set the Password to the value of the Primary Key obtained during the Azure Service Bus configuration procedure step 3 under "Azure Service Bus Queue Configuration" above.

## 4. Click Save Changes.

4. Navigate to Admin | Configuration and select the Foreign Systems tab.

#### 5. Click the Azure Service Bus option.

### 6. Click Create.

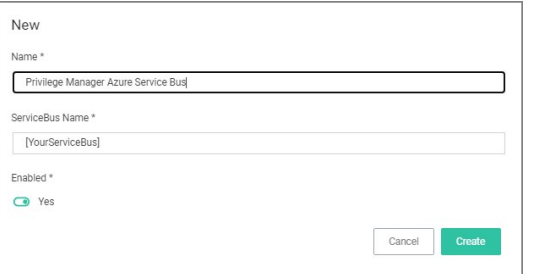

1. Enter a Name, for example Privilege Manager Azure Service Bus.

2. Set the ServiceBus Name to the namespace of the Service Bus from the Azure Portal. To find this value, open the Azure Portal, locate the Service Bus that is being used for this integration (refer to the intro above). Go **Properties** page and locate the Name property (generally, this is the same name as the instance you just located in the list of Service Bus instances).

3. Set the Enabled switch to No for now.

4. Click Create.

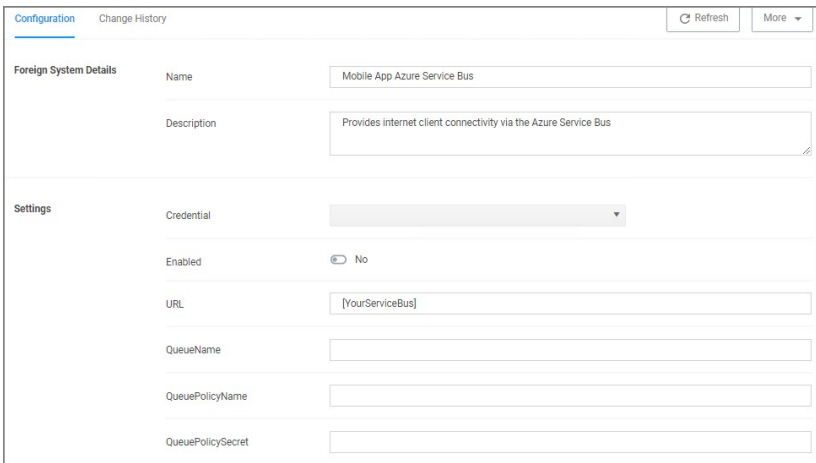

#### 5. Set the credential to the credential created in step 3 of this procedure (Azure Service Bus Credential).

6. Leave the URL field as is (and ignore the fact that it's called URL – it's just the Service Bus name).

- 7. Make sure the URI matches the first part of the namespace created in Azure.
- 8. Set the QueueName to the same queue name created above in **step 4** under "Azure Service Bus Queue Configuration".
- 9. Set the Queue Policy Name to RootManageSharedAccessKey.

10. Set the Queue Policy Secret to the Primary Key as obtained in step 3 under "Azure Service Bus Queue Configuration" above.

### 11. Click Save Changes.

12. Enable the Service Bus, set Enabled switch to Yes.

7. To verify everything is working correctly, open your browser and point it to the ServiceBus worker service:

On-Premises: https://yourinstance.privilegemanager.com/Tms/ServiceBus/WorkerService.svc

Wait for the page to respond.

## Configuring Agents to Use the Service Bus

When setting the URL for Agent communication, Internet connected clients need to use the Service Bus URL created above.

Note: For new installations, the agents can be set up to communicate with the service bus during the initial installation process when the TMSURL and installation codes are provided, refer to [Bundled Install](#page-119-0).

### Using regedit

- 
- 1. Open the Registry Editor (**regedit).**<br>2. Navigate to **HKEY\_LOCAL\_MACHINE I SOFTWARE I Policies I Arellia I AMS.**<br>3. Right click **BaseUrl** and select **Modify**.
- 

4. In the Edit String dialog box, change the BaseURL to your Privilege Manager (TMS) Address based on the Azure Service Bus Queue configuration, for example https://jyour company].servicebus.windows.net/, which in our exam https://testing.servicebus.windows.net/ 5. Close the Registry Editor.

6. Restart the Agent service.

#### Using PowerShell

To modify the TMS address via PowerShell, run this command as Administrator:

C:\Program Files\Thycotic\Powershell\Arellia.Agent\SetAmsServer.ps1

The script will then ask you to type in the fully qualified domain name of the server, enter the Azure Service Bus Queue URL, for example https://jour company].servicebus.windows.net/, which in our example is https://lesti

<span id="page-604-0"></span>If you have a combined installation of Privilege Manager and Secret Server and wish to move/migrate the MS SQL Server databases, follow the steps below for the case that applies to you:

- . Case I: Keeping all data in the current database: Backup the existing databases and restore them to the new SQL Server using the instructions below:
	- For Privilege Manager: see Moving the Privilege Manager DB topic below. For Secret Server:<https://thycotic.force.com/support/s/article/Moving-Microsoft-SQL-Server-Database-to-another-machine>
- If you have successfully performed the backup and restore (per the applicable instructions above), your site will be connected to the new database.
- Case II: Abandoning all data and starting fresh:
	- 1. In Privilege Manager, go to https:// <SERVERNAME>/Tms/Setup/Database/ConnectDatabase
	- 2. Provide the new database connection and click OK
	- 3. Install desired Thycotic products like Privilege Manager and/or Secret Server.

### Moving the Privilege Manager DB

#### Step 1: Backup and Restore the Database

- 1. Stop the TMS site (Ams site for Arellia) in Internet Information Server (IIS) to prevent any changes to the database
- 2. Stop the TMS, TMSAgent, and TMSWorker application pools (Ams and AmsWorker application pools for Arellia).
- 3. Back up the database by accessing SQL Management Studio and right-clicking on the database to select Tasks › Back Up.<br>4. Select a file location for the .bak file. Transfer this file to the new server.
- 5. On the new database server, through SQL Management Studio, restore the database backup (the .bak file).
- 6. Create and/or grant access to the account that will be accessing the database (see TMS Installation Guide for account creation instructions)

We recommend taking the old database offline.

### Step 2: Connect to the new database (configure the database connection details)

- 1. Restart TMS website.
- 2. Check that the TMS, TMSAgent, and TMSWorker application pools are running.
- 3. Browse to your TMS URL database connection page e.g. https:// <YOUR\_URL\_INSTANCE>TMS/setup/database/connectdatabase (for Arellia this URL would be slightly different e.g. https:// <YOUR\_URL\_INSTANCE>/ams/setup/database/ you will see a page to enter your new database connection details.
- 4. Enter your new SQL Server and the account information.
- 5. Click Next and the site will connect to the new database.

## Your site is now pointing to the new database.

If also migrating to new web servers or doing a reinstallation, copy the tmsEncryption.config file(s) to the new web servers(s). The file is located on the web server at the root of the TMS web site and should be copied to destination server(s): \inetpub\wwwroot\TMS This file is only applicable if current servers are on version 10.5 or higher. (refer to [Item Encryption\)](#page-115-0)

To roll back changes and restore the original database, simply start back at Step 1 and move the database back to the original database server.

<span id="page-605-0"></span>Note: Thycotic Management Server, or "TMS", is an umbrella term for our base application layer that Privilege Manager runs on top of. For this guide you only need to recognize that "Tms" is programmed into your Privilege M URL string for configuration purposes.

Many organizations as a best practice restrict their privilege manager web server from inbound and outbound internet traffic. However this can cause a functional issue as agents not connected to the corporate network would reach the server to receive policy updates or submit event feedback.

To resolve this functional issue while maintaining security Thycotic supports agent connections through a Reverse Proxy which can live in the DMZ. The proxy will filter connection requests and only forward those from the a communication while significantly reducing the potential attack surface. Proxies can be configured using many different networking tools and in this document we will show how to do so with Windows Application Request Routi

In this setup, only the endpoint agent needs to be accessible via HTTPS. It is important to note that the certificate being used for HTTPS communication should be the same certificate that is installed on your Privilege Ma

## System Specifications

These are the minimum system specifications for a server that is used as a reverse proxy:

- $\bullet$  2 Cores
- 4 GB RAM
- 40 GB hard drive

## Server Configuration

1. Setup a new server or modify an existing server to be in the DMZ.

2. Download [Web Platform Installer](http://www.microsoft.com/web/downloads/platform.aspx) on your new Reverse Proxy server. This allows you to add updated IIS extensions from Microsoft.

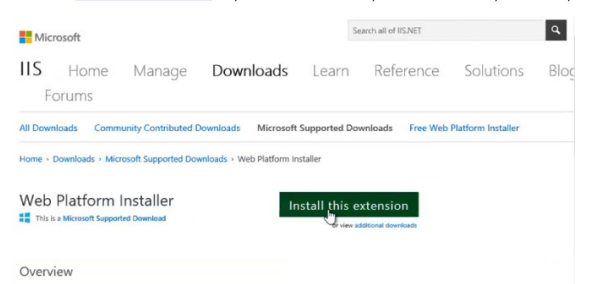

3. In the search bar of the Web Platform Installer, enter Application Request Routing #3.0. Click Add and then Install. You will need to accept the license terms.

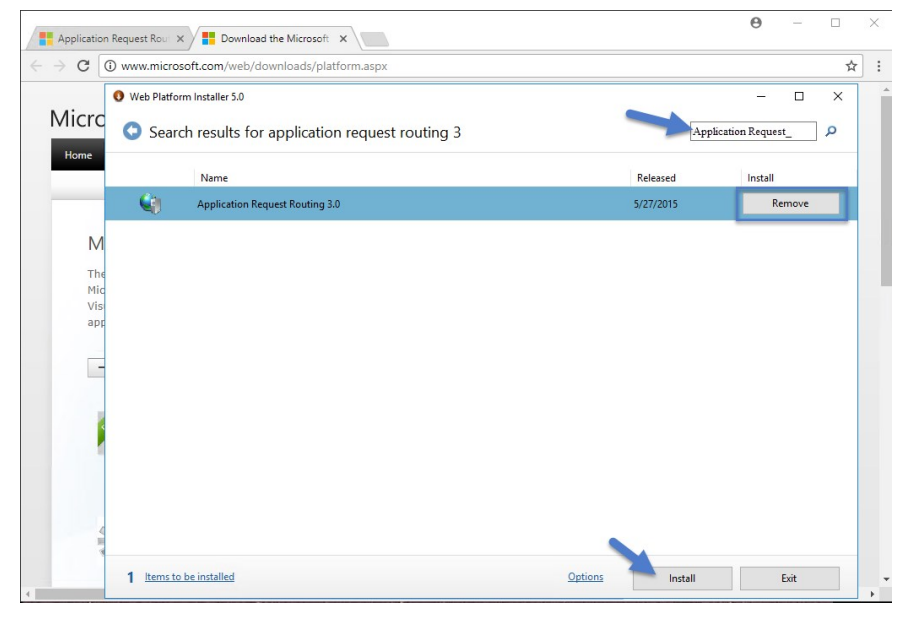

4. Create an empty folder under C:\inetpub\ named privProxy.

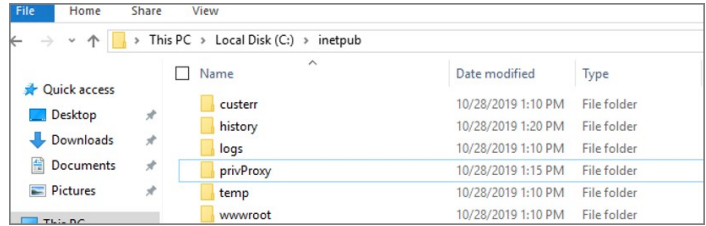

#### 5. Open IIS Manager and right-click Sites and select Add Web Site.

- 6. Name the site privProxy and set the Physical Path to the folder under C:\inetpub\ named privProxy.
- 7. Change the binding to HTTPS.
- 8. Use the default port of 443.

Note: If there are other applications using port 443 on this server, such as Symantec CEM, then set the privProxy to use a different port, such as 45593. If you use a port other than 443, make sure to add the appropriate firewall rule.

9. Select a certificate for the binding to use and Click OK. The certificate being used for HTTPS communication should be the same certificate that is installed on your Privilege Manager web server. Follow these instructio certificate on your Reverse Proxy server.

Note: The certificate used for HTTPS binding on the Web App Server needs to be exported then imported into the Root and Intermediate certificate stores on the Proxy Server.

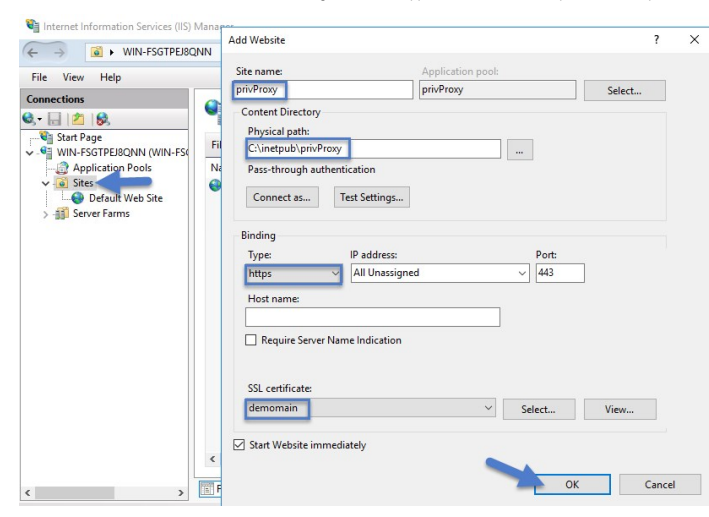

10. In the IIS Manager's left hand navigation pane select the server node.

- 11. Open Application Request Routing from the middle pane.
- 12. Select Server Proxy Settings in the right hand actions pane
- 13. In the Application Request Routing pane, select Enable Proxy and deselect Enable disk cache

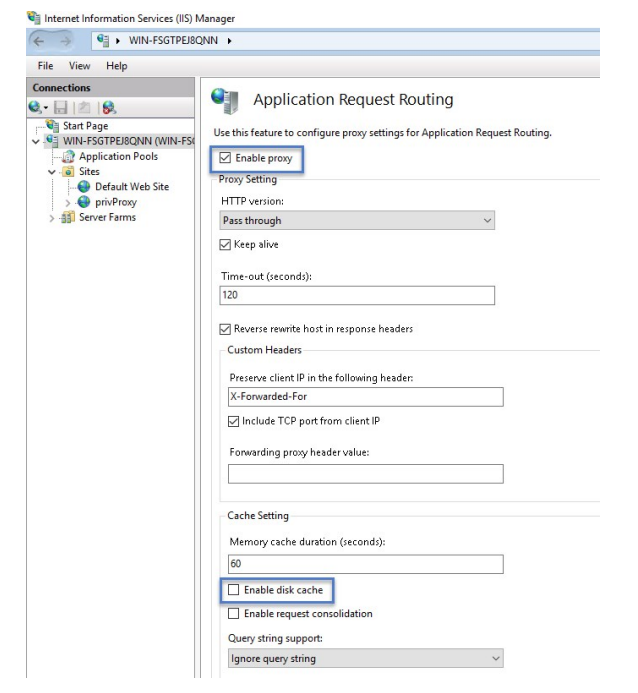

14. Select Apply under the actions pane and then select URL Rewrite.

15. Select **Add Rule(s)** on the actions pane and then under **Inbound rules** select **Blank rule**.

### 16. Name the rule privProxy.

- 17. In the Edit Inbound Rule window, do the following steps:
	- 1. Under Match URL from the Requested URL menu, choose Matches the Pattern.
	- 2. From the Using menu, choose Wildcards.
	- 3. From the Pattern menu, choose Tms/Agent/\*.

### 4. Select Ignore case.

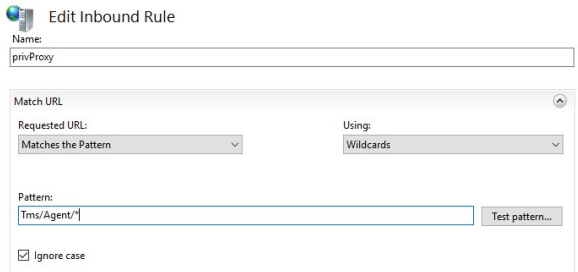

## 18. Under Conditions, from the Logical Grouping menu, choose Match All.

## 19. Add a condition for : Matches the pattern: on.

20. (optional) You can also add a condition and set it to the port number configured above.

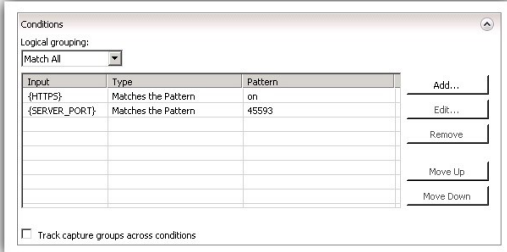

### 21. Under Action, from the Action Type menu, choose Rewrite.

22. Under Action Properties, in the Rewrite URL field, type the URL https://server.example.com/Tms/Agent/(R:1}

### 23. Select Append query string.

## 24. Select Stop processing of subsequent rules.

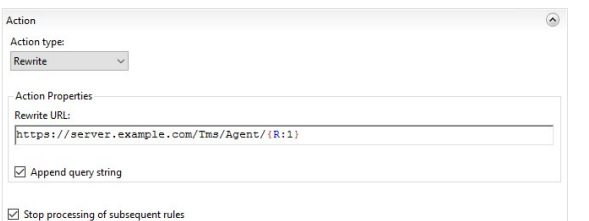

### 25. In the **Actions** pane, click **Apply**.

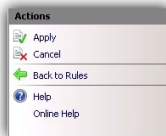

Now your internet-connected agents will be able to communicate with the Privilege Manager server through [https://external-name.domain.com:45593/Tms/](https://external-name.domain.com:45593/Ams/) or [https://external-name.server.com/Tms/,](https://external-name.server.com/Ams/) depending on the port you chose

## Testing Agent URLs

To test registered agent URLs use the following, based on Privilege Manager version:

- 
- /agent/agentregistration4.svc /agent/agentregistration3.svc /agent/agentregistration2.svc

For example using https://PrivilegeManagerAppServerName.DomainName/TMS/Agent/agentregistration4.svc at the agent agent point, should successfully return XML like the following:

Note: Make sure that the server acting as the reverse proxy trusts and matches the certificate that the Privilege Manager web server is using for its HTTPS binding. If the certificate is not trusted, the proxy will return Gateway error.

### Agent Configuration

When you set up the Agent, make sure that the BaseURL has been set to the DMZ Server Address by following the steps in [Setting the Privilege Manager Server Address](#page-139-0).

Important: The Privilege Manager server is not able to push tasks to agents when the agents are not connected to the same network. However, the internet connected clients will automatically pull tasks from the server on a scheduled interval.

This topic is a collection of articles covering maintenance procedures for different areas of the Privilege Manager product.

- The following topics are available:
	-
	- [How to Purge Computers](#page-610-0) [How to Purge the Action Items Table](#page-612-0) [Using the Remove Programs Utility](#page-614-0) [Export Items](#page-369-0) [Import Items](#page-371-0) [Migrate Local Security Policies](#page-446-0)
	-
	-
	-

<span id="page-610-0"></span>After using Privilege Manager for a certain amount of time, you may have computers that haven't communicated with the Privilege Manager server for an extended period of time. This can be done via the Purge Computers task,

1. Navigate to Admin I Configuration and select the General tab.

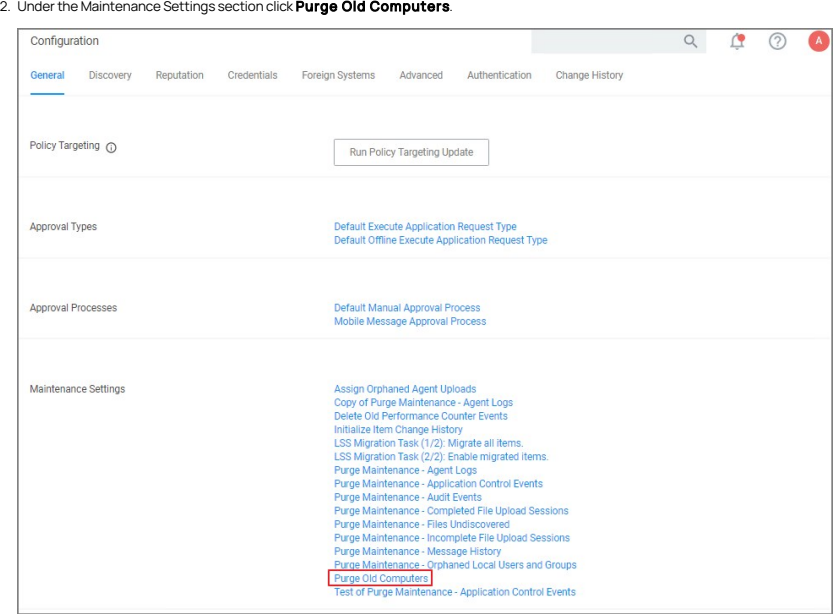

3. On the Purge Old Computers page select the General SQL Executions tab.

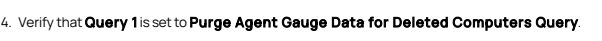

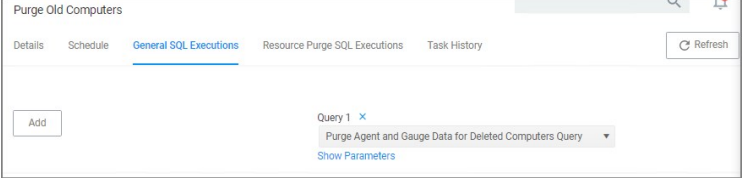

If for whatever reason that specific query is not listed or if you need to add other queries,

1. Click Add to either replace the query currently listed or add this query.

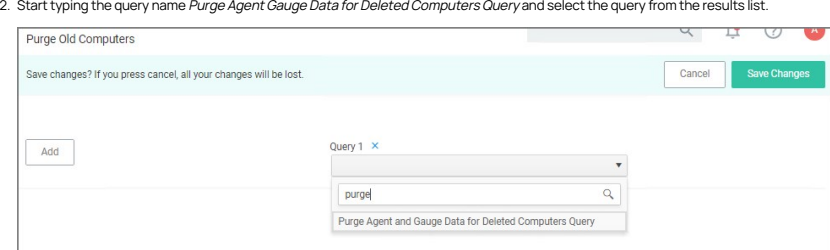

3. Click Save Changes.

5. Select the Resource Purge SQL Executions tab.

### 6. Verify that Query 1 is set to Managed Computers to Delete.

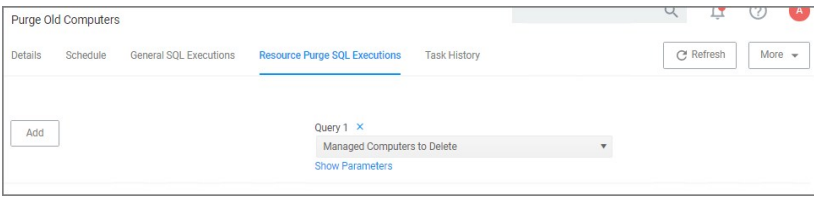

If that specific query is not listed,

- 
- 1. Click **Add** to either replace the query currently listed or add this query.<br>2. Start typing the query name *Managed Computers to Delete* and select the query from the results list.<br>3. Click **Save Changes**

7. Click Show Parameters. The Days field indicates after how many days a system is considered to be an old computer and thus should be purged. The default value is 90 days. If you want a different value, enter a number to number of days.

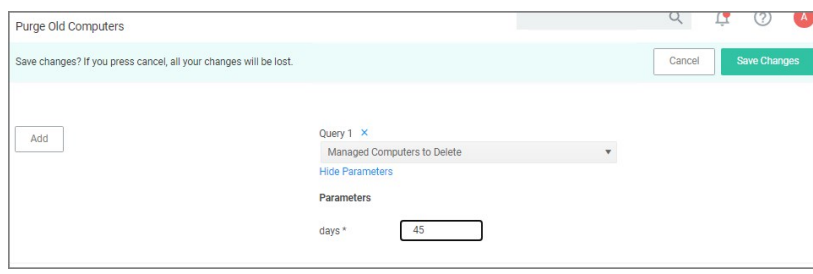

1. Click Save Changes.

## 8. Click More | Run Task.

9. On the Task Name modal, you may change the task name and click Run Task.

10. On the Task History tab you can view the status of the running task by selecting the task from the table grid.

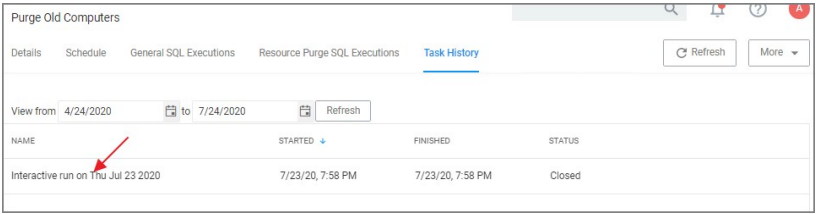
If the application action table frequently grows too large, you can use the steps below to create a scheduled event to purge old application action events.

### Creating a Scheduled Event for Purging

- 1. Launch Privilege Manager.
- 2. Click Admin I Configuration.

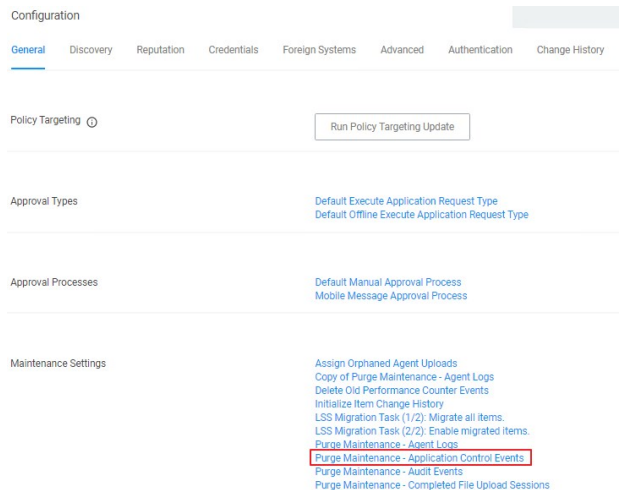

### 3. Click Purge Maintenance – Application Control Events.

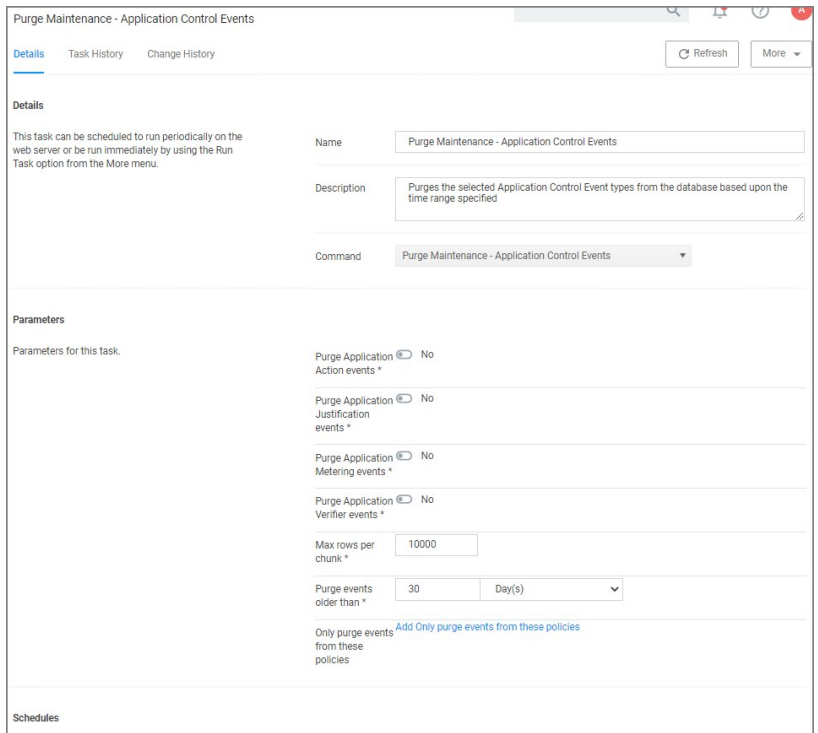

4. Under Parameters,

- 1. Set the Purge Application Action events switch to Yes.
- 2. Under Purge events older than you may change the default of 30 days to another value.

Note: You can also select the other events to purge as well.

- 5. Click Save Changes.
- 6. Under Schedules click New Schedule.

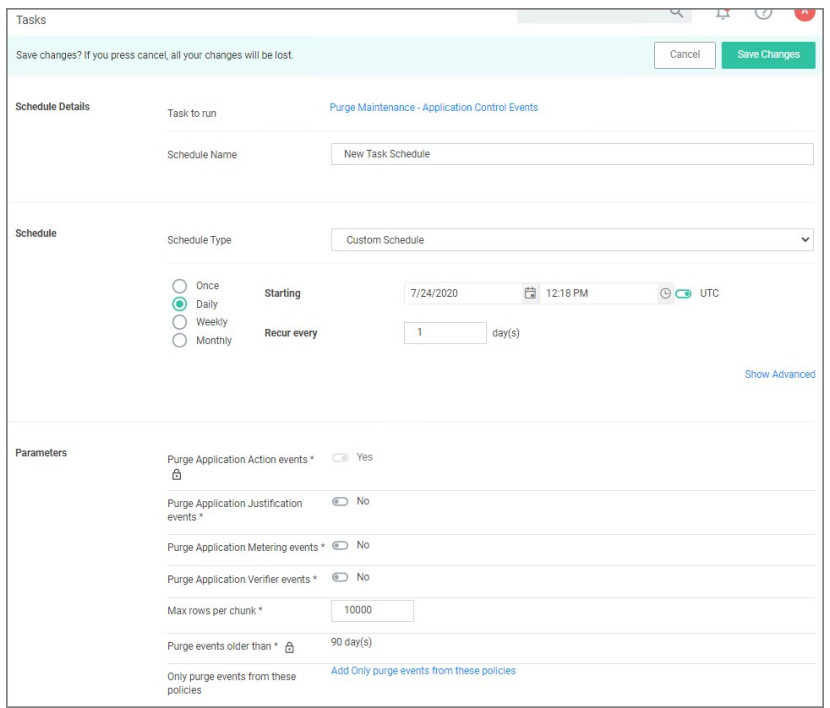

7. Enter in a Schedule name and the frequency you want the task to run. You can add other parameters here too. Parameters that were previously selected are locked at this point.

8. Click Save Changes.

The Remove Programs Utility provides a solution to the following problem that Windows standard users are not able to remove applications from the control panel because of Windows checking for admin rights. This utility is deployment via Privilege Manager.

Customers can use this utility in any of the following ways:

- Allow users to uninstall any and all applications by using the utility.
- $\bullet$  Make the utility show an approval request for each uninstaller that is launched.
- Make the utility show an approval prompt when it launches.

The utility will list all the same applications as the Remove Programs in the Control Panel, but it can also hide software that end users should not be able to uninstall (such as the Thycotic agents).

With Privilege Manager version 10.7 Thycotic is introducing support for Windows 10 Apps & Features and the management of Windows Store apps via the Remove Programs Helper. Certain apps designed as a Windows 10 package are registered in Apps & Features but do not appear in the operating systems Add Remove Programs options. Privilege Manager locates those applications and provides management via the enhanced Remove Programs Utility.

#### Using the Configure Privilege Manager Remove Programs Policy

With the Privilege Manager 10.7 release the Remove Programs Utility has moved from being delivered via configuration feed to being fully integrated and delivered via the Server and Agent installation packages.

To allow standard users to use the utility refer to the [Elevating the Privilege Manager Remove Programs Utility Policy](#page-540-0) set-up instructions.

#### Configuring the Remove Programs Utility

- 1. Under your Computer Group select Scheduled Jobs.
- 2. Search for Configure Privilege Manager Remove Programs

#### 3. Click on the policy link Configure Privilege Manager Remove Programs.

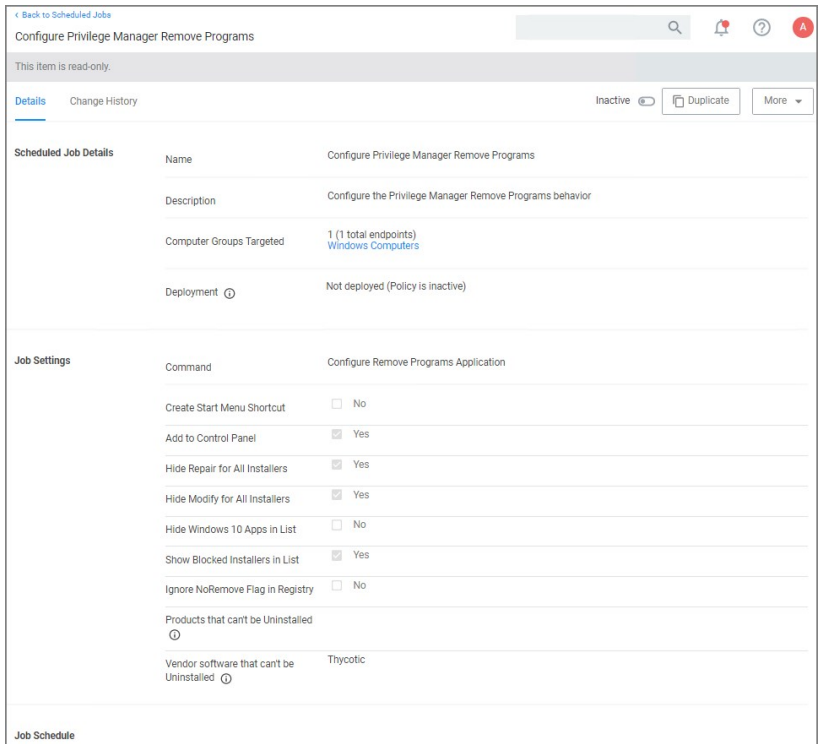

If you need to customize the default policy, Thycotic recommends to create a copy.

#### 4. Click **Duplicate** and name your policy.

#### 5. Click Create.

- 6. Under Job Settings, customize the access and functions of the utility. For example:
	- Choose whether a shortcut on the start menu or on the control panel should be created.
	- List products that you want to prevent being uninstalled. There are two options for this:
		- If the "Show Blocked Installers in List" option is unchecked, the products will be hidden.
		- If the "Show Blocked Installers in List" option is checked, the products will just be disabled from being uninstalled.
	- If you selected "Create Start Menu Shortcut", the users will see Privilege Manager Remove Programs on the Start Menu. If you selected "Add to Control Panel", the users will see Privilege Manager Remove Programs in the Cont Panel.

7. Under Job Schedule, customize the triggers, such as when to run the utility for inventory purposes. This determines how often you want the policy from the Task Scheduler on the endpoint to check to ensure the settings m

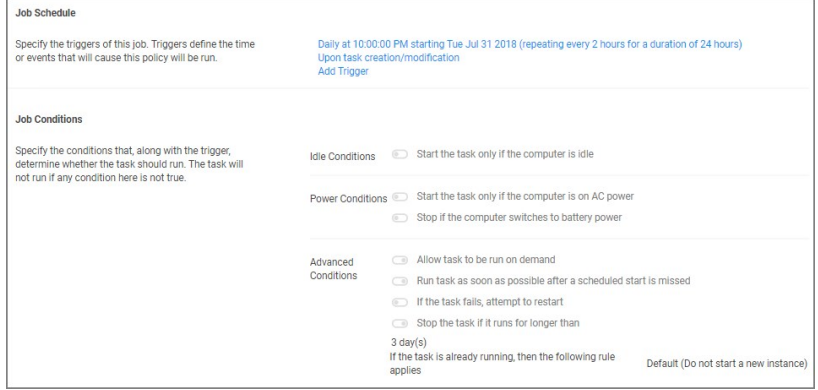

8. Under Job Conditions, customize additional conditions that impact running the task, e.g. allowing the utility to be used on demand.

### 9. Set the **Inactive** switch to **Active**.

### 10. Click Save Changes.

11. Next to Deployment, click the I icon and select the Resource and Collection Targeting Update task.

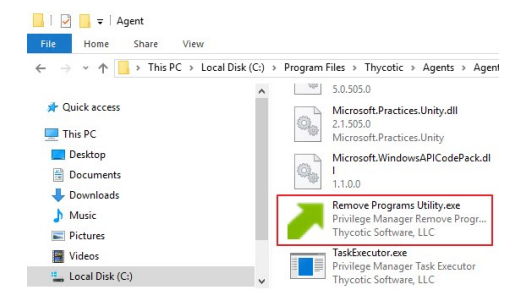

### Use the Utility

The utility is straightforward to use. It's installed on endpoints as part of the Agents installation. Users can select the row containing the program that they want to uninstall and then select the uninstall button.

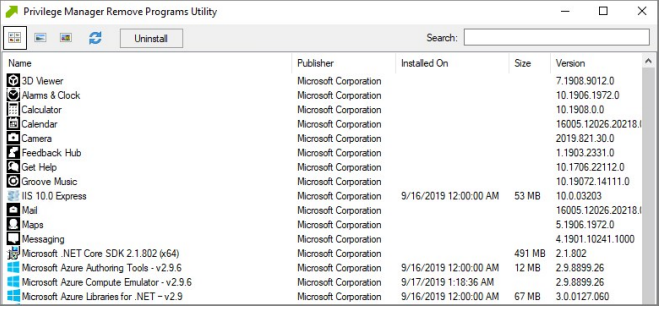

### Troubleshooting

This section contains a collection of troubleshooting articles to help with problems that might occur in your Privilege Manager integration/instance.

The following troubleshooting topics are available:

- 
- [Troubleshooting Installation Issues](#page-630-0) [10.5 Folder Permission for MachineKeys](#page-629-0) [Retrieving the COM class factory error](#page-635-0)
- 
- 
- [Agent Registration Error Following an OS Upgrade](#page-154-0)<br>[Running updateclientitems.ps1 on an Agent triggers an error](#page-153-0)<br>[Client Item List Downloads](#page-156-0)<br>[Advanced Messages not working for child processes of Microsoft Edge](#page-157-0)
- [Endpoint Troubleshooting](#page-158-0)
- [How to Recover an Unresponsive macOS Endpoint](#page-175-0) [Catalina FileSystemWatcher Issue](#page-176-0)
- 
- [Where are My Server Logs?](#page-641-0) [Where are My Agent Logs?](#page-642-0) [SQL Server Transaction Log](#page-643-0) [User Interface and Ports](#page-644-0)
- 
- 
- 
- [Improve Boot-up Performance](#page-637-0) [Unable to access Privilege Manager](#page-638-0)
- 
- 
- [Common Errors](#page-618-0) [Error: Could not allocate space for object](#page-620-0) [UI Storage Error Message](#page-627-0) [Notify User Justification failed](#page-626-0)
- 
- 
- [Invalid Product Identifier](#page-624-0) [Installation Hangs with Error: Worker Role Monitor received exception during ping](#page-621-0)
- 
- [How to use the Thycotic Monitor for Troubleshooting](#page-646-0) [Using Process Hacker for Troubleshooting](#page-650-0) [Troubleshooting a Policy with Process Explorer](#page-648-0)
- 

The following topics about error messages in Privilege Manager are available:

- 
- 
- 
- 
- [Common Errors](#page-618-0)<br>[Error: Could not allocate space for object](#page-620-0)<br>[UI Storage Error Message](#page-627-0)<br>[Invalid Product Identifier](#page-624-0)<br>Invalid Product Identifier<br>[Installation Hangs with Error: Worker Role Monitor received exception during ping](#page-621-0)

#### <span id="page-618-0"></span>Access Denied

Error: "Access Denied. You do not have permission to view this directory or page using the credentials that you supplied."

To Resolve:

After logging in to Privilege Manager 10.3 with a user account that has Privilege Manager Administrator Role rights, if you experience this error, verify if SSL 3.0 and/or TLS 1.0 have been disabled. If those protocols hav server, you'll need to replace C:\inetpub\wwwroot\Tms\bin\Thycotic.Owin.Security.dll with http://tmsnuget.thycotic.com/scripts/Thycotic.Owin.Security.dll

Recycle the TMS Application Pools in IIS and attempt to access Privilege Manager again.

#### Server Error in...

Error: "Server Error in '/' Application. Runtime Error"

Your Secret Server instance doesn't have the correct URL pointing at Privilege Manager.

To Resolve:

Go to your Secret Server instance (Tools I Secret Server). Then Admin I Configuration. Verify that your TMS Installation URL is set to ~/../TMS.

#### SSL Connectivity or Certificate Issues

Error: SSL Connectivity or Certificate Issues?

#### Trusting an SSL Certificate on a Client Machine (KB)

When a self-signed certificate is installed on a server for the Secret Server website, client computer browsers will generally give security warnings for that web site. This is because for public websites, only certificate authorities can be trusted as valid certificates. For certificates that will only be used within a company or domain, self-signed certificates the security warnings can generally be ignored.

However, the security warnings can also interfere with the use of the Secret Server Launcher and Web Password Filler. To resolve, the certificate can be installed on the client machine either through Internet Explorer or C

The following steps can be used to trust the certificate:

1. Make sure that the host to which the certificate is issued is the same as the host name for your Secret Server website.

- Open Internet Explorer and navigate to Secret Server
- Click Continue to this website if you are prompted
- o Click the Certificate Error icon next to the navigation bar and then click View certificate. The value next to Issued to should match the host name for your website. For example, if your website is ntps://www.mydomain.lo should say "Issued to: www.mydomain.local". If these fields do not match, the client will not be able to fully trust the certificate.

#### 2. Obtain a copy of the certificate file and transfer it to the client computer.

On the server that Secret Server is installed on, find Run from the start menu or screen and type in mmc, then hit Enter.

- From the File menu, select Add/Remove Snap-in.
- o Select the Certificates snap-in, then click the right arrow button to add it.
- In the window that appears, select Computer Account, then Local Computer, and then click Finish.
- You should now see the Certificates (Local Computer) node. Expand the Personal folder and then the Certificates folder under it.
- 
- Right-click the certificate that Secret Server uses, then click All tasks and select Export.<br>Keep clicking Next to accept defaults in the wizard. Enter a filename, and then click Finish. The certificate has now been export
- $\circ$  Copy the certificate from your server and transfer it to your client computer. INote: IIf you have Firefox, the certificate can be saved to your client computer by viewing and exporting it after navigating to the webs

#### 3. Install the certificate on the client computer.

- On the client computer, find Run from the start menu or screen and type in mmc, then hit Enter.
- From the File menu, select Add/Remove Snap-in.
- Select the Certificates snap-in, then click the right arrow button to add it. o In the window that appears, select My user account, and then click Finish.
- Expand the Trusted Root Certification Authorities folder, then right-click the Certificates folder, and select All Tasks | Import.
- Click Next and Yes to accept default settings for all steps of the wizard.
- When prompted for the certificate file, select the file you saved in the previous step (2).

Note: You may need to reopen Internet Explorer and browse to Secret Server once more to see the change reflected on the client machine.

#### Granting Permissions on New SSL Certificate for Privilege Manager (KB)

If you change your certificate or if it is automatically renewed, you may need to grant permissions on your new SSL certificate to the service account that the TMS app pools run under. TMS accesses the SSL certificate to s that Privilege Manager sends out to agents, adding an extra security layer to your environment.

Messages you may see include:

- https: does not render
- Navigating to Https://[ServerName]/TMS/PrivilegeManager loads a blank screen
- Agents stop receiving configuration information from the Privilege Manager Web Server, Http : TMS requires an https (SSL) / secure connection
- 
- For the fastest resolution to Permissions issues, you can run a Powershell script:
	- . Navigate to your TMS Website on your Privilege Manager web server (Usually located in c:\netpub\wwwoon), then navigate to Tms\App\_Data\Tools\SSLHelper.ps1 on your Privilege Manager web server, right-click this and select Powershell to execute.

#### To grant p

- 1. Using MMC on your Privilege Manager web server, open the certificates snap-in (Filel"Add/Remove Snap-in..." I Certificates I click Add), then select Computer account to manage the local computer. Click Next, then Finish 2. Double click Certificates (Local Computer) and locate the certificate that your TMS site is using (it will most likely be under Personal|Certificates unless you specified a different location\*)
- 3. Right click on the certificate and select All Tasks | Manage Private Keys

#### nt (s) that TMS is r

If this is a user account then you may adjust permissions to the user account. To check, go to your app pool in IS, right-click the IIS app pool I Advanced Settings... I "identity" row: if your app pool "identity" is liste "ApplicationPoolIdentity" in IIS, i.e. "THYCOTIC |ServiceAccount", then your app pool is using a user account.

If this IS the Application Pool Identity (i.e. not a user account) you will need to adjust permissions to three app pools: "IIS AppPool\TMS", "IIS AppPool\TMSWorker" and "IIS AppPool\TMSAgent." Note that names of app pools

on your environment.

Recycle your TMS, TMSAgent, and TMSWorker app pools in IIS.

Note: If you are unsure which certificate matches the one you are using in IIS, follow these steps to ensure your certificate thumbprints match:

In IIS on your Privilege Manager web server, navigate to the site you are using to run Privilege Manager Right-click on this site, click Bindings. Choose the https port you need to update and select Edit. View the SSL Cert

Next, choose the Details tab and scroll down to find the certificate's Thumbprint. copy the list of numbers and letters that make up your certificate's thumbprint (an sha1 hash)

Return to your certificates in MMC (step 2 above). Right-click Certificates (Local Computer) and select Find Certificates...

In the Contains box, paste your Thumbprint sha1 hash and select sha1 from the Look in Field drop down. Click Find Now. This will return the certificate name that your Privilege Manager Binding is currently linked to.

### Tasks Stuck at Ready

Error: Are your tasks sitting at "Ready" for extended periods of time?

To Resolve:

- 
- 1. Navigate to Admin I Configuration I Advanced and make sure the URL for the "Monitor Worker Role" are accurate for the bindings (Check the hostname in the Base local address and the Port).<br>2. Open IIS Manager, check to m Certificate for Privilege Manager KB, posted here.
- 3. Manually recycle the TMS and TMS Worker app pools.

### CPU Issue

Error: CPU overworked in your Agent or 'Unexpected failure in ACS Agent background'

Your agent may be configured incorrectly.

#### To Resolve:

1. In Privilege Manager navigate to Admin | Agents.

- 2. Under the Windows tab, verify that your "Send Application events every" and "Refresh Client item cache every" settings are both set to 0.
- 3. Save changes, refresh your client item cache, enforce the update on your endpoint machine (Follow the update Powershell script instructions listed under "How do I Update Specific Agents Immediately?" above).

#### System Critical Error

Error: 'System Critical Error - execute/PolicyDetailComponent' in Firefox

To Resolve:

Open Privilege Manager in a different browser, such as Chrome or Internet Explorer 11. If you prefer Firefox as your web browser, download this zip file: http://msnuget.thyootic.com/scripts/lirefox.fix.zip Unzip these file C:\inetpub\wwwroot\Tms\Spa\PrivilegeManager\ ON your Privilege Manager Server.

Refresh your Firefox browser.

<span id="page-620-0"></span>This topic describes the following error while working with Privilege Manager:

Could not allocate space for object 'Ams.ItemState'.'UX\_ItemState' in database 'ThycPrivMgr' because the 'PRIMARY' filegroup is full.

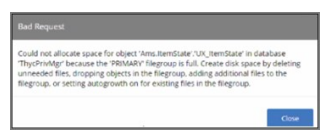

The error indicates that either the Privilege Manager database is full and out of space or the database server running is out of space.

#### Resolving the Error

- 1. Navigate to SQL Server Management Studio.
- 2. Click Connect.
- 3. Expand Databases.

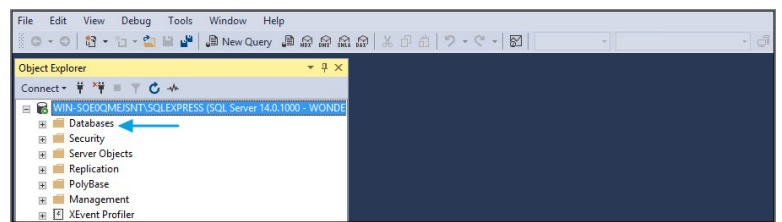

4. Right-click on the Privilege Manager Database, select **Reports**.

#### 5. Select Standard Reports.

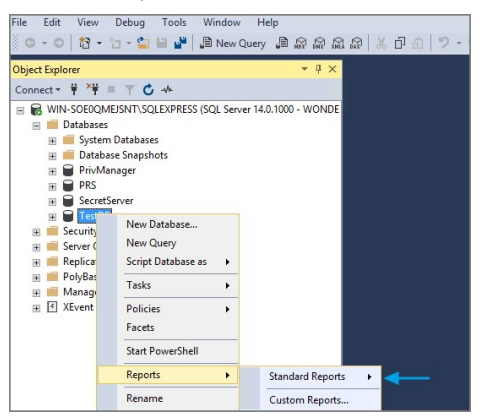

6. Select Disk Usage by Top Tables report.

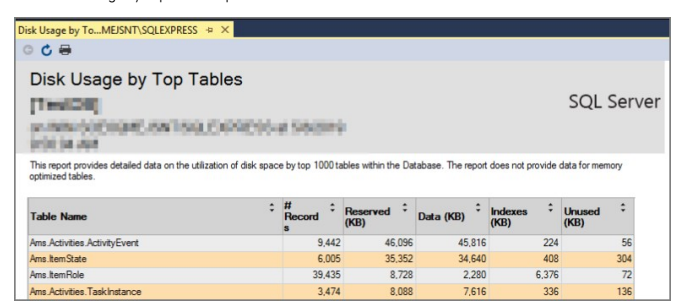

7. The report shows the top tables by data usage.

8. If the top table does contain a lot of data, locate the table which contains the highest number of files and open a support case. Provide the information collected with a screenshot of the report to determine the best w of the table.

If the top tables do not contain a lot of data, the issue could possibly be:

 $\circ$  The database server is running out of disk space. You can check to see what drive the database is stored on to see how much space is left. This will be specific to your environment regarding disk space.

Check if there are other databases on the same server and investigate if a different database is taking up space.

<span id="page-621-0"></span>During the installation of Privilege Manager the install hangs and is unable to proceed to the next step of the installation.

After checking the Thycotic Monitor, you see the below error in the log viewer:

Worker Role Monitor received exception during ping: The HTTP request is unauthorized with client authentication scheme 'Negotiate'. The authentication header received from the server was 'Negotiate,NTLM'

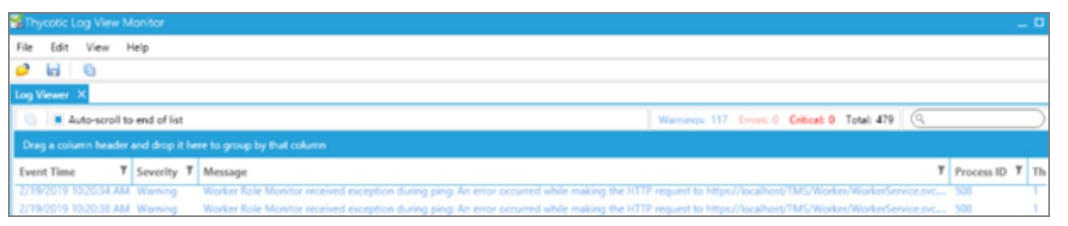

Note: This error is due to a host name in the binding within IIS.

### Resolve

1. Open Internet Information Services (IIS) Manager.

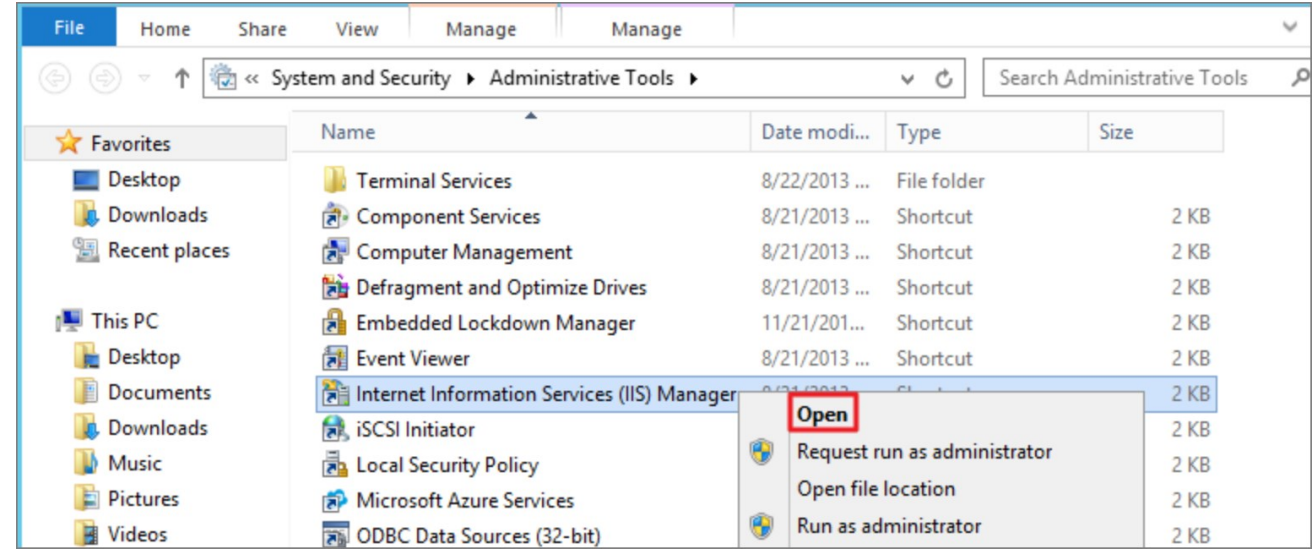

#### 2. Expand down to Sites.

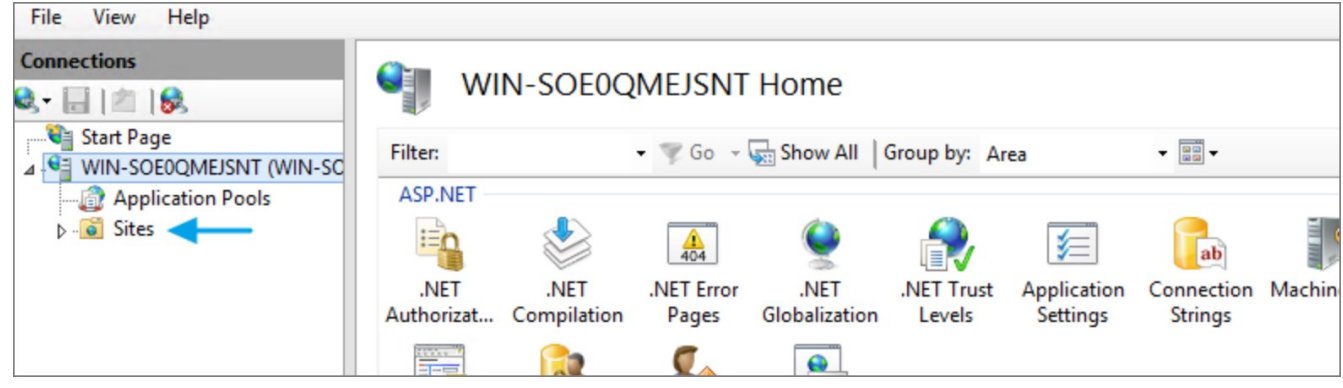

3. Click Default Web Site or the top node site.

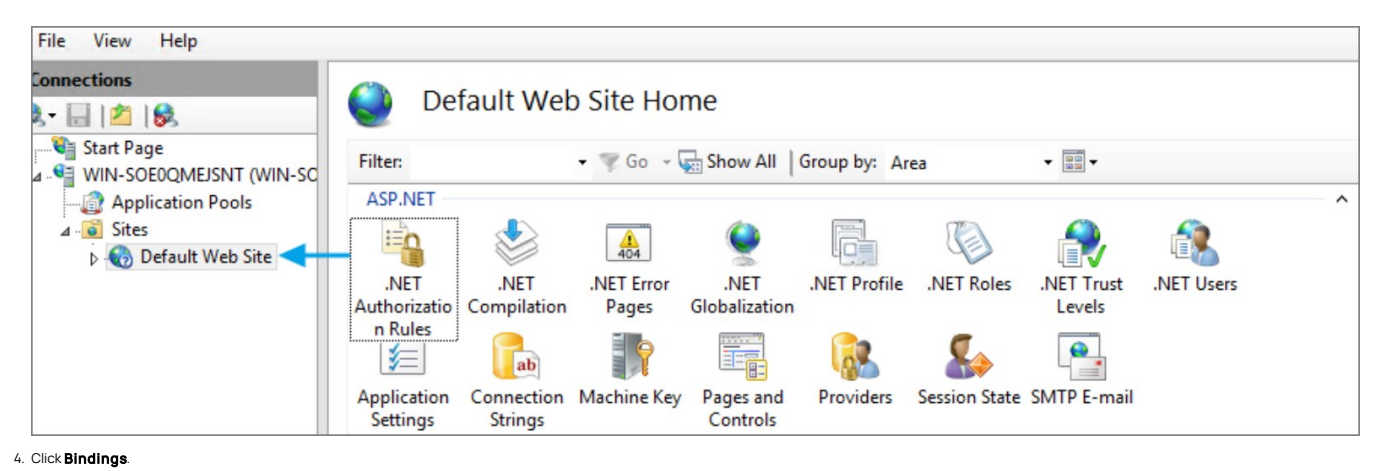

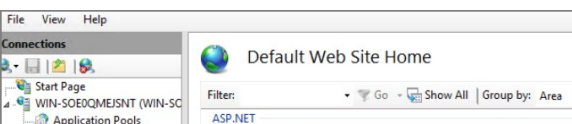

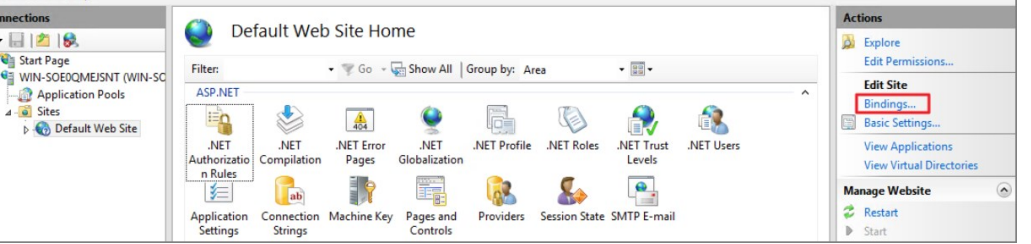

5. Select the HTTPS binding | click Edit.

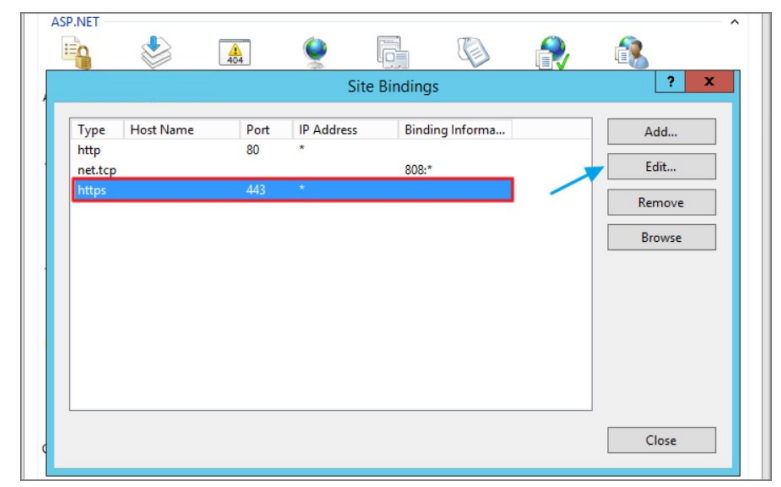

6. Confirm that there is no Hostname included for the HTTPS binding for the TMS site. If so, please delete it.

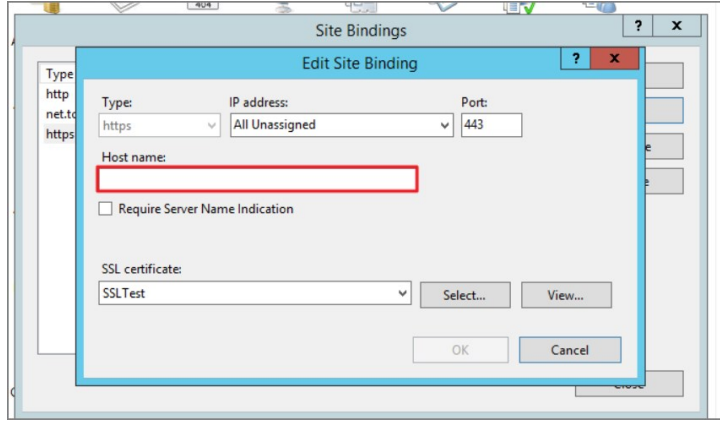

7. Recycle all the TMS application pools in IIS.

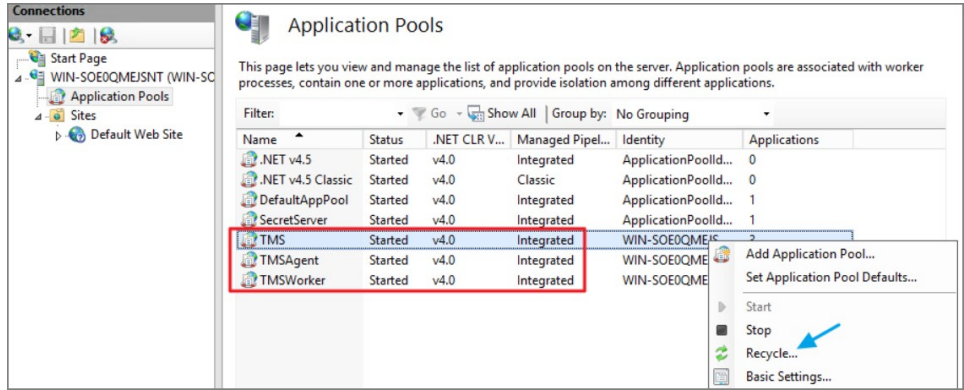

8. Try the install again by going to https://localhost/TMS/Setup.

<span id="page-624-0"></span>When attempting to upgrade Privilege Manager, you receive the following error:

### Error: Invalid product identifier:

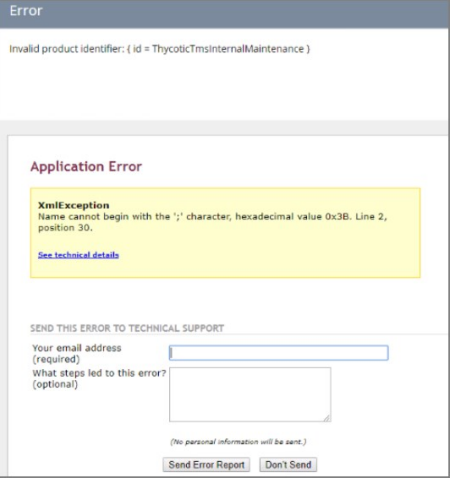

#### Resolve

- 1. Navigate to https://[YourInstanceName]/TMS/Setup.
- 2. Click the **Upgrade Banner** at the top of the Privilege Manager home page.

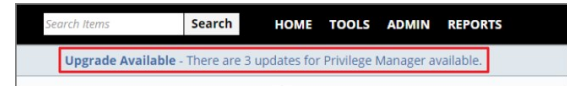

### 3. Click Add / Update Product Features.

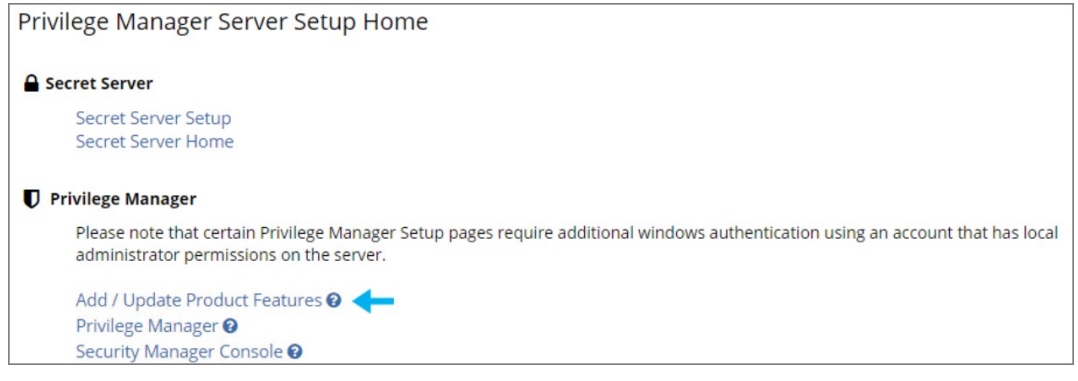

4. Click Install/Upgrade Products.

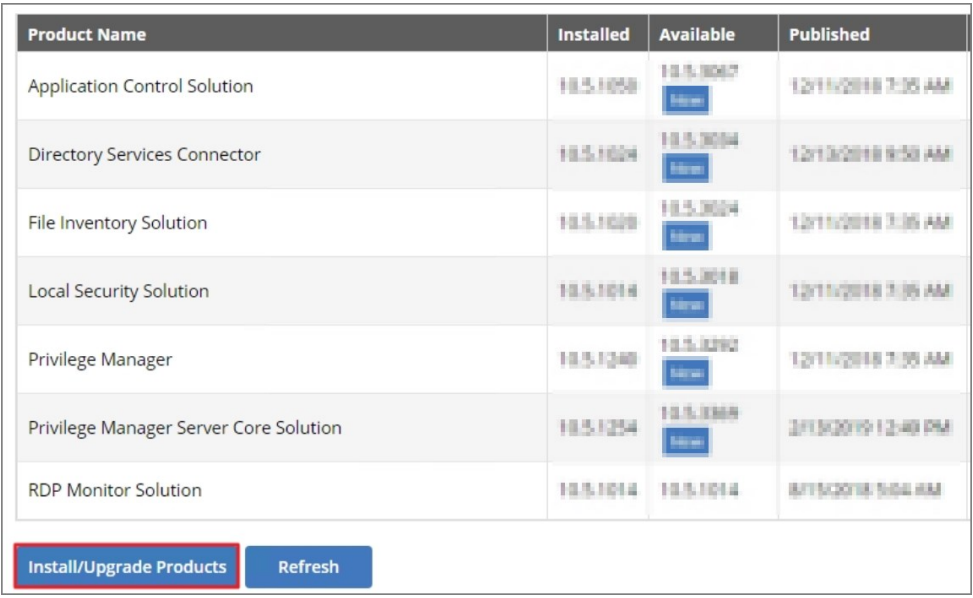

5. Select ALL of the required solutions.

6. Click Install and the upgrade process will begin.

<span id="page-626-0"></span>You receive the following error when users attempt to run a program with a policy that uses the action for Notify User justification.

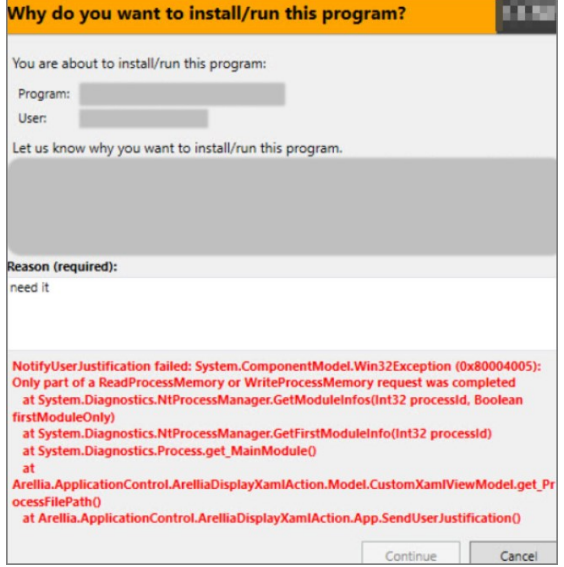

### Resolve

1. Either disable the Anti-Virus Real time scan.

2. Or, set Anti-Virus Real-time scanning exclusions.

<span id="page-627-0"></span>You might have to clear your browser cache if you get the following error in the Privilege Manager console:

### Not Enough Storage is available to complete this operation

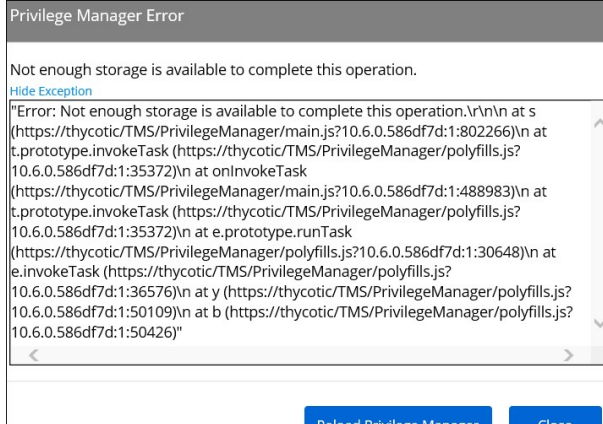

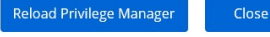

#### Resolution

- 1. Open your browser window and clear the cache.
- 2. Close and re-open the browser
- 3. Launch Privilege Manager and re-try the action.

Note: If the error continues, open a different browser and try to replicate the error. Save any screenshots and open a support case.

4. If this occurs while on the server, please ensure that there is enough disk space to complete the action.

The following topics are available:

- 
- [Troubleshooting Installation Issues](#page-630-0) [10.5 Folder Permission for MachineKeys](#page-629-0) [Retrieving the COM class factory error](#page-635-0)
- 

<span id="page-629-0"></span>During installation of Privilege Manager 10.5 (or an upgrade from prior versions) Privilege Manager attempts to create a new self-signed certificate for internal use. If permissions on the folder %ProgramData%MicrosoftCryp

Follow the steps below to add Everyone (Read, Write, This Folder Only) permissions to %ProgramData%\Microsoft\Crypto\RSA\MachineKeys.

- 1. Browse to %ProgramData%\Microsoft\Crypto\RSA\MachineKeys.
- 2. Right-click on the folder and select **Properties**.
- 3. Select the **Security** tab and click the **Advanced** button.

4. On the Permissions tTab, click the Change permissions button. (If you are already running as an administrator, you may not need this step.)

- 5. On the Permissions Tab, click Add.
- 6. On the next dialog, click the Select a principal link.
- 7. In the Enter the object name to select field, type Everyone and click OK.
- 8. You will see the dialog shown below, select This folder only and Read and Write.

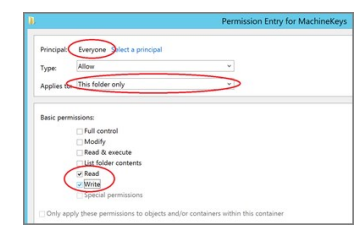

- 9. Click OK to add the entry.
- 10. Click **Apply** to apply the changes.

11. Navigate back to the Privilege Manager Setup page and select the repair option for the Privilege Manager Server Core Solution.

<span id="page-630-0"></span>This article provided troubleshooting tips to help anyone who hits a snag during an install for Privilege Manager.

#### Internet Connection

If your server is not connected to the internet, you see the following:

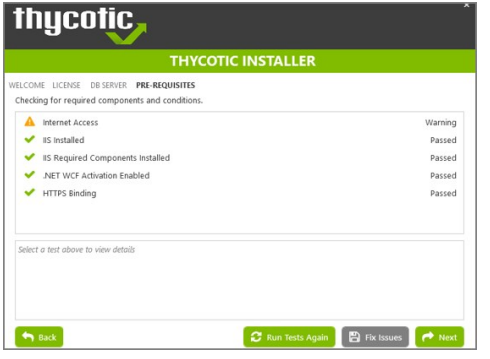

To Resolve:

Click Next to proceed through your installation offline.

#### .NET Dependency

Don't have the required .NET version Dependency installed to accompany your SQL DB? This is what you will see:

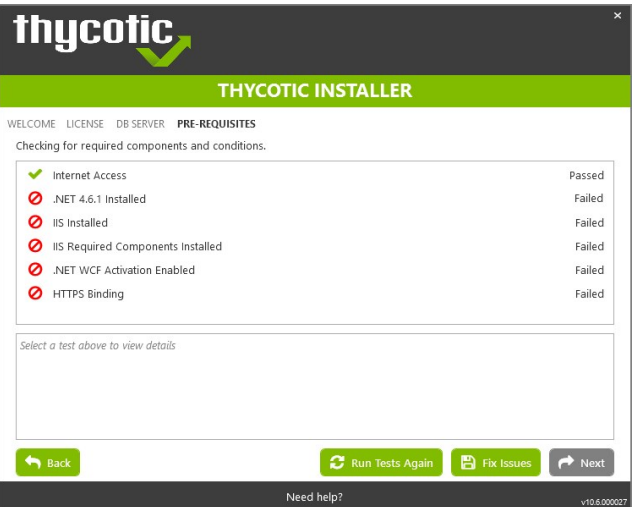

To Resolve: Click the Fix Issues button on the Thycotic Installer, then run the pre-requisites check again.

If the error persists, manually install the recommended .NET version.

- 1. Open your Server Manager, In the upper right side of the screen, click Manage, then Add Roles and Features from the dropdown list. This will open your Add Roles and Features Wizard. Verify that the correct Destination S the upper right-hand side of the screen.
- 2. Click Next through the Wizard steps until you arrive on the Features page.
- 3. Check the box next to the latest .NET Framework, here it is the .NET Framework 4.6 Features, click Next.

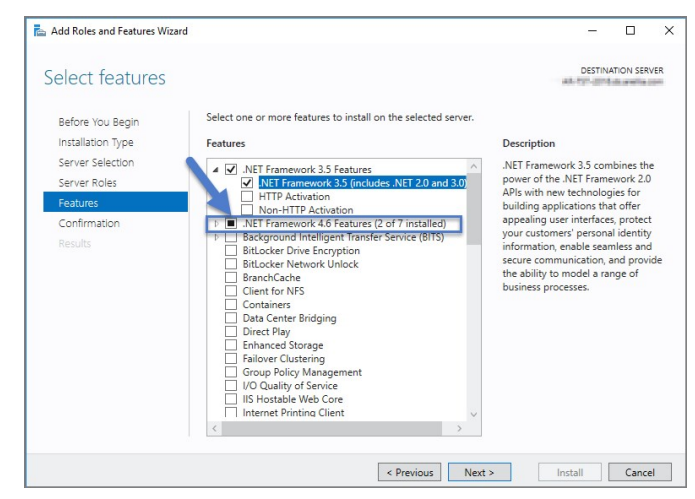

Follow the rest of the Wizard's steps until the install is completed. Once .NET 4.6 or greater framework is installed on your server, then run the pre-requisites check again.

#### IIS not Installated

Don't have IIS installed yet? This is what you will see:

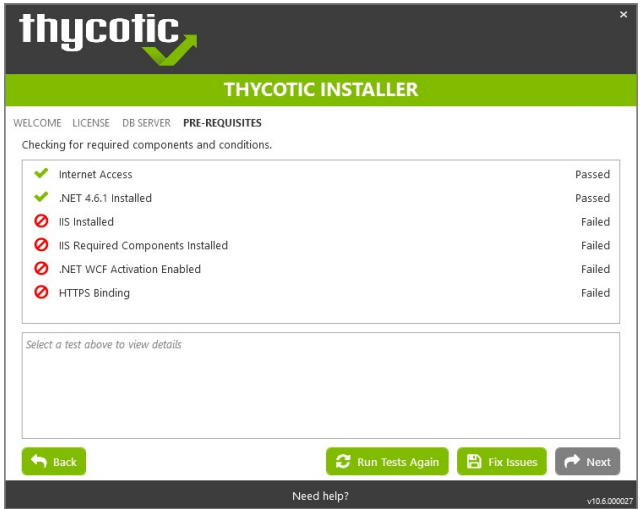

### To Resolve:

Click the Fix Issues button on the Thycotic Installer. Then run the pre-requisites checks again.

#### HTTPS Binding Error

Did you encounter an HTTPS Binding Error? Does it not clear after using the Fix Issues button?

To Resolve:

Close and re-open the Thycotic Installer and run the pre-requisites checks again.

If the Binding Error persists, verify the following:

For combined Privilege Manager and Secret Server installations, did you previously move the Secret Server app pool in IIS to its own website, rather than allowing it to reside under the Default website? see this KB for det

The installer checks the Default Web Site for an HTTPS binding, and whether there is a certificate assigned to it. This means that if you pre-created the Secret Server Web Application and assigned the HTTPS binding to that to manually move your previously installed Secret Server IIS site to reside back under the Default Web Site in IIS when installing Privilege Manager.

#### PowerShell Error

Are you receiving a Powershell error? You may be trying to install Privilege Manager on an outdated server! Here's what you will see:

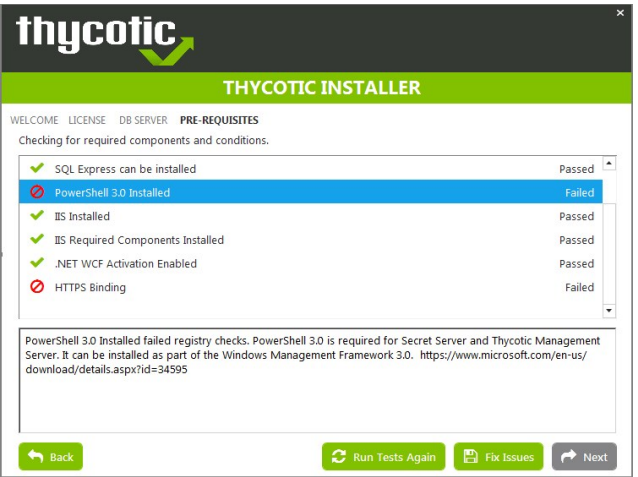

To Resolve:

You may need to update the server you are installing on. Please see our System Requirements Guide for supported servers. You can also manually download Powershell 3.0 and install it from Microsoft's website here.

Once Powershell is properly installed on your server run the pre-requisites checks again.

### Secret Server and Privilege Manager Installed

Already have Secret Server installed on your server? Here is what you will see:

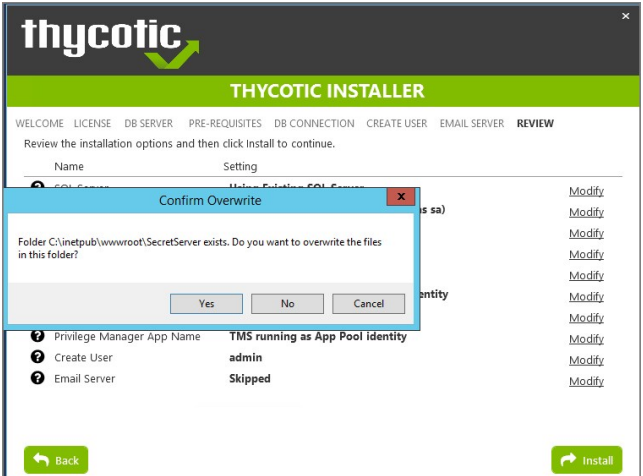

### To Resolve:

We recommend installing new instances of Secret Server and Privilege Manager on a clean server.

lf you do not already have an instance of Secret Server or Privilege Manager on this server to your knowledge, these files may exist due to an incomplete install. Check with anyone with access to this server who may have a

### Error in DB File Path

Trying to test your connection to an existing SQL database? Here's what you will see:

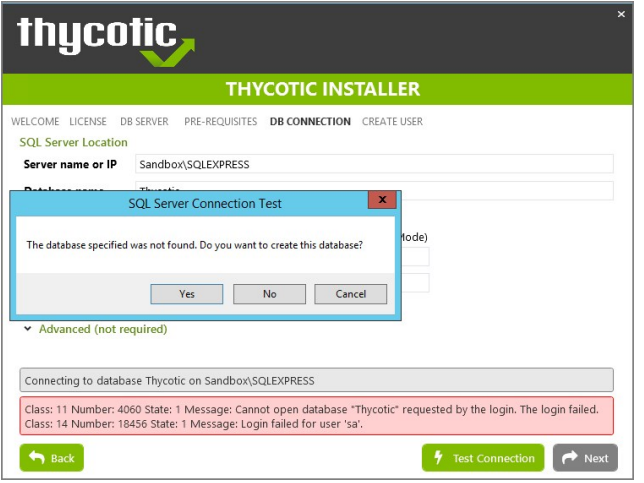

To Resolve:

This message means that your file path to your database is incorrect or your account does not have the correct permissions to access it.

- If you have an existing database,
- 
- 1. navigate to your SQL Server Management Studio and login. 2. Navigate to Security | Logins and right click on the account you are using for your Thycotic product, click Properties.

The information you need to enter in the Thycotic Installer for the connection path is listed in the bottom left corner under "Connection." You will also need to provide this account's password. Note that this account must permissions.

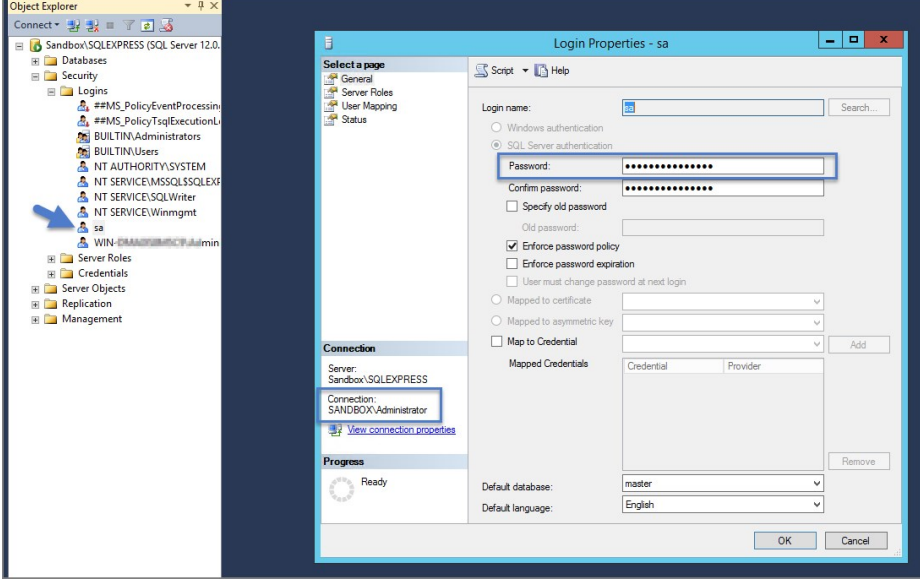

#### Outdated Browser

Are you trying to open your newly installed Privilege Manager in an outdated version of Internet Explorer? Here's what you will see:

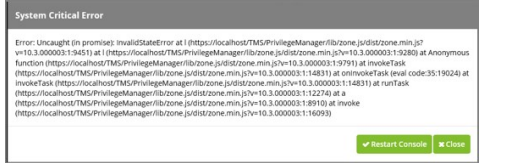

To Resolve: Try opening Privilege Manager in a different browser, or update your Internet Explorer browser.

### Integrated Authentication Error

Are you using Integrated Authentication and your installation failed? Here's what you will see:

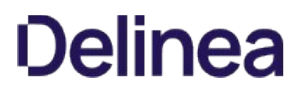

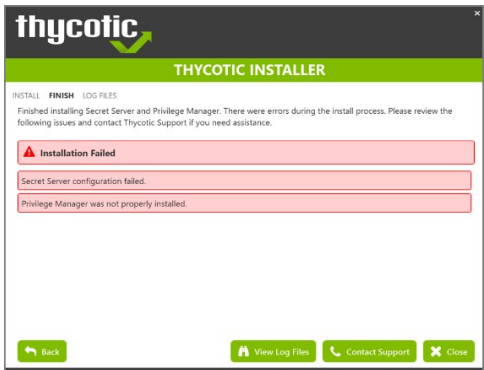

To Resolve:

For clients using Windows Integrated Authentication, the Thycotic installer does not validate your database connection, so entering the wrong database server, database name, or if the user account provided does not have ac

<span id="page-635-0"></span>While attempting to upgrade Privilege Manager, you receive an error message when accessing https://[YourInstanceName]/TMS/Setup.

The window is unable to load with the following error message:

"Server Error in '/Tms/Setup' Application.

Retrieving the COM class factory for component with CLSID {228FB8F7-FB53-4FD5-8C7B-FF59DE606C5B} failed due to the following error:<br>800703fa Illegal operation attempted on a registry key that has been marked for deletion.

### Resolve

 $\overline{\mathbf{z}}$ 

1. Close the browser window.

- 2. Complete an IIS reset by searching for the Windows Powershell application.
- 3. Right-click and select Run as Administrator.
- 4. Enter in: IISreset I hit Enter.

Administrator: Windows PowerShell

Mindows PowerShell<br>Copyright (C) 2014 Microsoft Corporation. All rights reserved.

PS C:\Users\Administrator> iisreset\_

5. Once the IIS reset has completed navigate back to https://[YourInstanceName]/TMS/Setup.

#### 6. Click Add / Update Product Features.

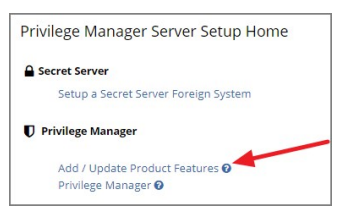

### 7. Click Install/Upgrade Products.

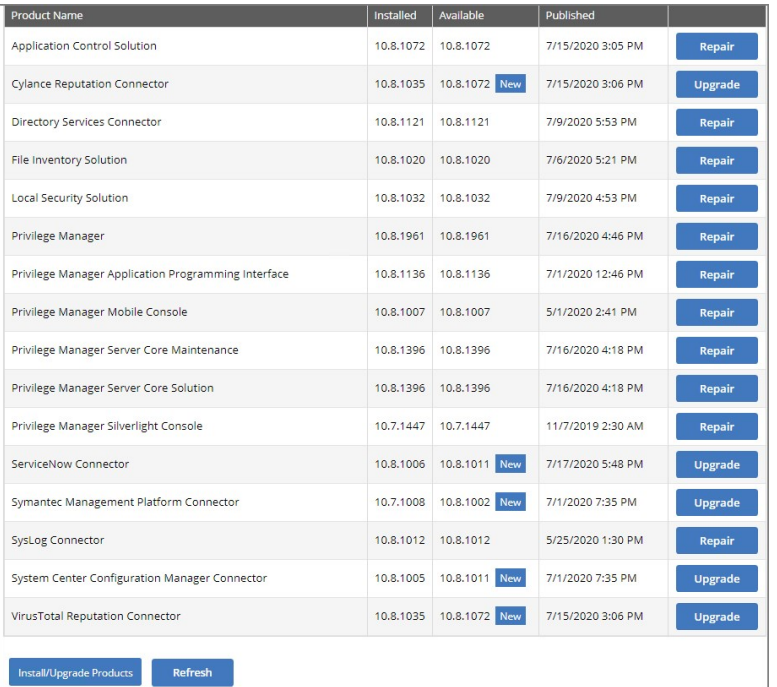

8. Select ALL required solutions.

9. Click Install and the upgrade process will begin.

This section provides a collection of possible performance issues and their remediation options.

The following topics are available:

[Improve Boot-up Performance](#page-637-0) [Unable to access Privilege Manager](#page-638-0)

<span id="page-637-0"></span>In environments with policies having many filters, starting policy analysis during boot-up can impact the overall boot performance.

If this is an issue in your environment you can pause the policy analysis during boot. Pause analysis during the boot-phase decreases CPU utilization and delays to the boot process.

The end of the boot-phase in which policy analysis is paused, is defined as the CPU utilization after start-up being below 25% for a minimum of 120 seconds. Once that benchmark is reached, policy analysis will start.

Warning: Using this feature opens your systems up to vulnerabilities during the boot-phase due to policies not being enforced for a certain amount of time, until the above mentioned condition is met.

### Enable Pausing Policy Analysis during Boot-up

Each policy by default has a list of policy enforcement options under **Advanced | Policy Enforcement**.

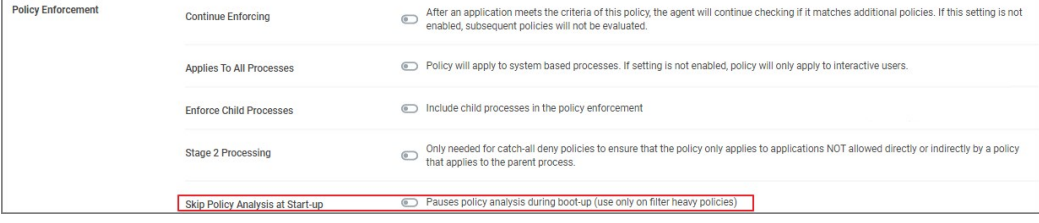

To enable pausing policy analysis during boot-up on filter-rich policies, set the Pause Policy Analysis During Boot switch to on and save the change.

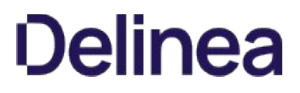

<span id="page-638-0"></span>When attempting to login to Privilege Manager and you are unable to access the application window and you are continuously redirected to the login modal, verifying the IIS settings and resetting the app server might help.

#### Resolve

- 1. Open Internet Information Services (IIS) Manager.
- 2. Expand Sites.

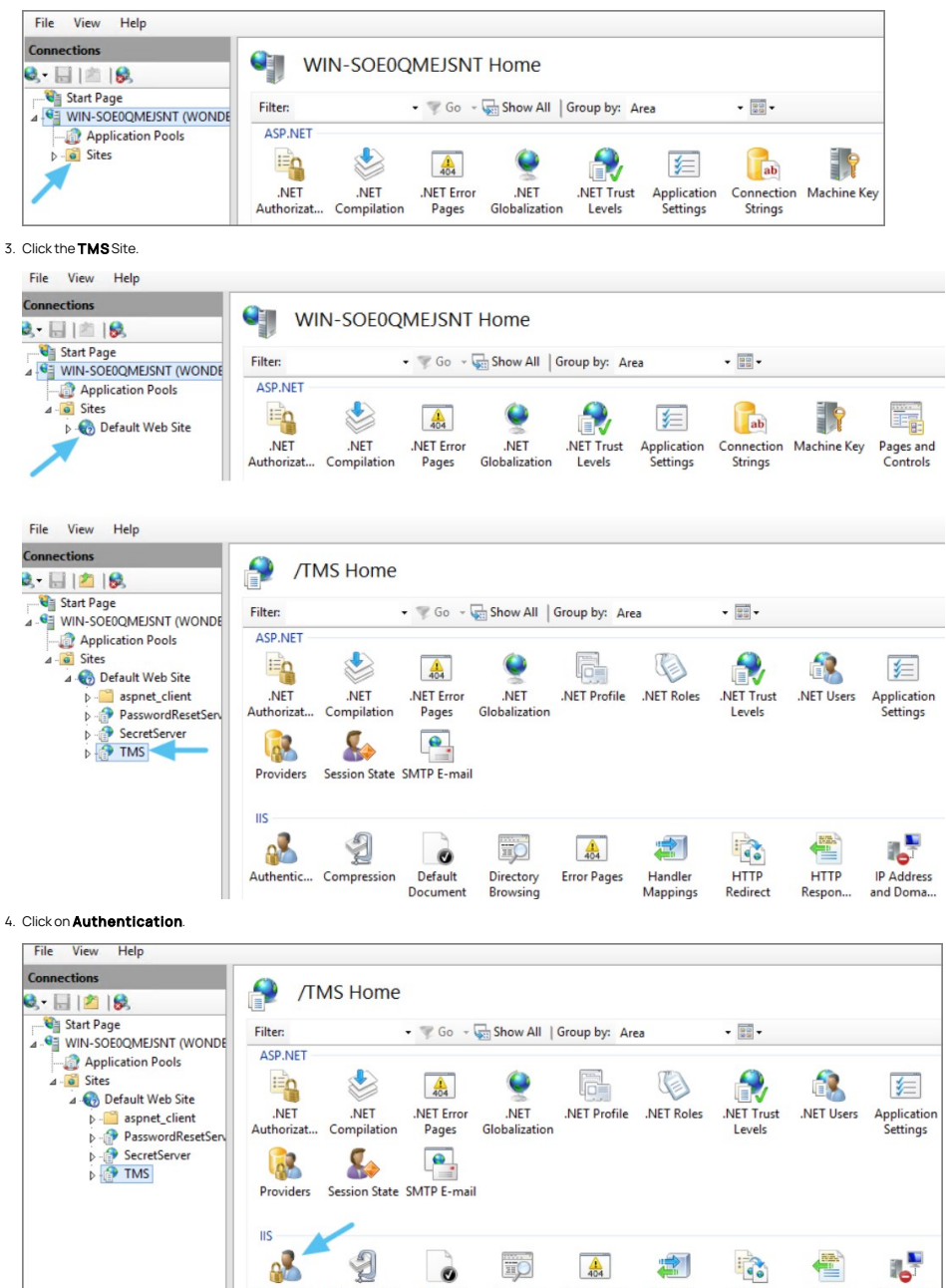

 $\frac{1}{404}$ 

**Error Pages** 

Handler

**HTTP** 

**HTTP** 

**IP Address** 

ø Default

Authentic... Compression

Directory

5. Right-click on Anonymous Authentication.

6. Click Enable.

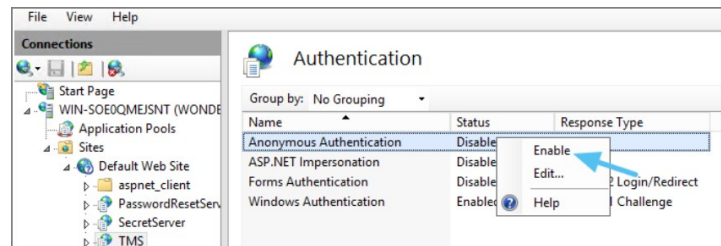

### 7. Right-click on Windows Authentication.

### 8. Click on Disable.

| <b>Connections</b><br>$\mathbf{G}$ $\mathbf{H}$ 2 $\mathbf{S}$                    | Authentication<br>E<br>Group by: No Grouping<br>۰ |                 |                                         |
|-----------------------------------------------------------------------------------|---------------------------------------------------|-----------------|-----------------------------------------|
| Start Page<br>WIN-SOE0QMEJSNT (WONDE<br><b>Application Pools</b><br>$4 - 9$ Sites |                                                   |                 |                                         |
|                                                                                   | Name                                              | Status          | <b>Response Type</b>                    |
|                                                                                   | <b>Anonymous Authentication</b>                   | <b>Disabled</b> |                                         |
| 4 Default Web Site                                                                | <b>ASP.NET Impersonation</b>                      | <b>Disabled</b> |                                         |
| aspnet_client                                                                     | <b>Forms Authentication</b>                       | <b>Disabled</b> | HTTP 302 Login/Redirect                 |
| PasswordResetServ                                                                 | <b>Windows Authentication</b>                     | <b>Enabled</b>  | $UTTD$ $AO1$ $C$ $L$ - $H$              |
| <b>SecretServer</b>                                                               |                                                   |                 | 1.0.0.0.0.0.0.0.0.0.0.0.0.0<br>Disable: |
| <b>TMS</b>                                                                        |                                                   |                 | Advanced Settings                       |

9. Open Powershell, type iisreset and press Enter.

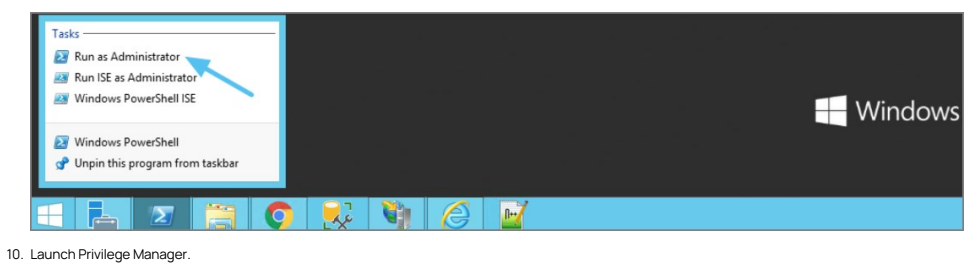

The following topics dealing with logs in Privilege Manager are available:

- 
- [Where are My Server Logs?](#page-641-0) [Where are My Agent Logs?](#page-642-0) [SQL Server Transaction Logs](#page-643-0) [User Interface and Ports](#page-644-0)
- 

<span id="page-641-0"></span>When something goes wrong in any technological platform, the best clues about 'why' are usually buried in log files. In Privilege Manager, it depends on 'what' is happening to know where to look for clues first, but server good are to start.

All Server-Side Privilege Manager Logs are written to %PROGRAMDATA%\Thycotic\Logs. Usually that means the folder path on your server is C:\ProgramData\Thycotic\Logs.

Keep in mind that the shared folder ProgramData can be hidden. You can enter this path directly in your file explorer's navigation bar to find the logs.

Within the Logs folder, you will find one log file for each web app. (e.g. Tms.log, Tms-Setup.log, Tms-Worker.log, etc.). When submitting a case to Thycotic's Support team, it is always a good practice to send these log fi

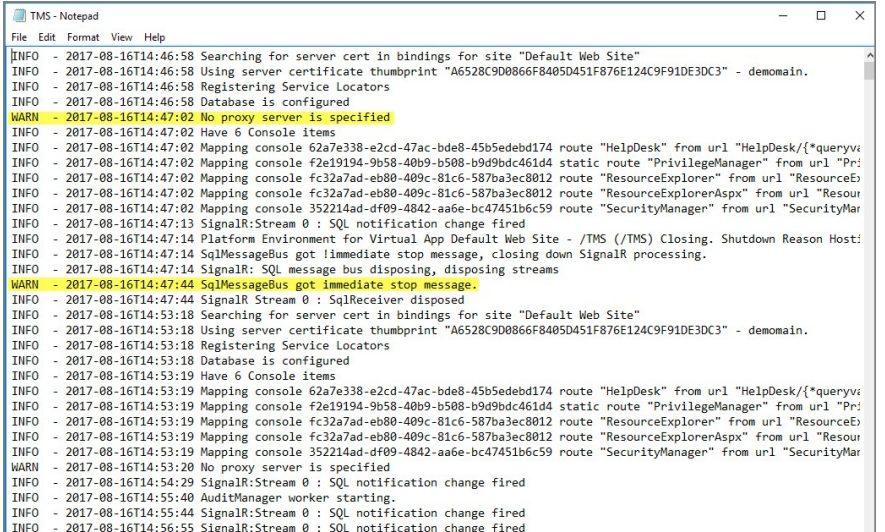

By default, these log files will contain informational events, warnings, and errors.

Not included in your default logs are verbose/trace/debug errors, but this is configurable via the web-logging.config file in each web app directory discussed below. If interested in changing your log settings, you can fin about the Log4Net Core "Level Value" options here: https://logging.apache.org/log4net/log4net-1.2.11/release/sdk/log4net.Core.Level.html

To edit log settings (i.e. Log trimming by size, type of recorded Log4Net Events) you can edit the code in your web-logging file, usually located in C:\inetpub\wwwrontTMS\web-logging. By default, this file looks like this:

</br/>
</br/>control (and the "1.0" encoding="ulf-8" ?><br>
</br/>
</br/>control (and the "1NPC" /><br>
</br/>
</br/>and the "INPC" /><br>
</br/>and devel value="INPC" /><br>
</br/>
</br/>and devel value="INPC" /><br>
</br/>
</br/>the de

<span id="page-642-0"></span>If something is going wrong on specific endpoints, another place to look for answers is in your Agent's Event Log Viewer.

In your endpoint machine, navigate to your Thycotic Agent files. This is usually located in c:\Program Files\Thycotic\Powershell\Arellia.Agent. Right-click on AgentLogViewer and select Run with Powershell. This will open y

For remote access, Agent logs are also viewable through the Windows Event Viewer.

Scroll all the way to the top of the page to see the most recent activity from your Thycotic Agent. Uncheck the Information box on the upper righthand corner to narrow search results for any Errors and Warning messages tha occurring. You can also double-click any line item for more detailed information about each event.

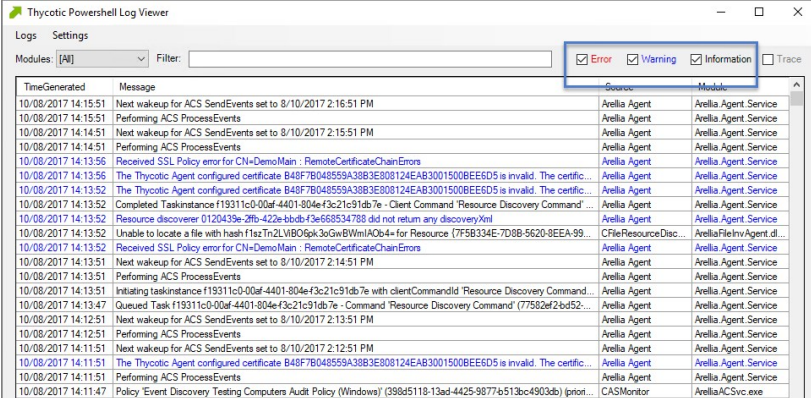

<span id="page-643-0"></span>SQL Server maintains a history of all operations using a Transaction Log. If this transaction log becomes full, you may receive one or more of the following errors:

- 
- System.ArgumentException: Cannot add two background tasks with the same name.<br>Thycotic.Data.DataAccessorException: The transaction log for database " is full. To find out why space in the log cannot be reused, see the log\_
- By default, a transaction log can grow to an unrestricted size. A transaction log may become full under the following circumstances:
- The drive where the transaction log file is kept is out of disk space.

The transaction log file hits its growth limit.

- Possible solutions include:
	-
	- Backing up the log. Freeing disk space so that the log can automatically grow.
	-
	- Moving the log file to a disk drive with sufficient space. Increasing the size of a log file. Adding a log file on a different disk.
	-
	- Completing or killing a long-running transaction. Switching to simple recovery mode and truncating the log.

For more detailed information on transaction logs in SQL, see <http://technet.microsoft.com/en-us/library/ms345583%28v=sql.90%29.aspx>

<span id="page-644-0"></span>When something goes wrong in Privilege Manager, the UI has a few places worth checking:

- **Admin I Diagnostics** this will give you information on Agents and Operating Systems, click **Console Logs** for more details.<br>**Reports I Diagnostics** A great place to look for some useful programmed reports on Agents, R
- 

### Connectivity

Are you having Connectivity issues? A few things to keep in mind:

Outbound access from the agent to the server is done by default over port 443 (the standard port for HTTPS communication), but you may specify a different port if desired.<br>The only port that the agent listens on is port 55

Using certain tools for troubleshooting purposes can help locating issues and finding a solution to a problem.

The following troubleshooting tools topics are available in this section:

- 
- [How to use the Thycotic Monitor for Troubleshooting](#page-646-0) [Using Process Hacker for Troubleshooting](#page-650-0) [Troubleshooting a Policy with Process Explorer](#page-648-0)

<span id="page-646-0"></span>While using Privilege Manager, you can utilize the Thycotic Monitor to help troubleshoot issues that occur on the web console

1. On the server with the Privilege Manager installation navigate to C:\ProgramFiles\Thycotic\ThycoticDiagnostics and open the Thycotic Monitor

2. Right-click on Thycotic Monitor and select Open.

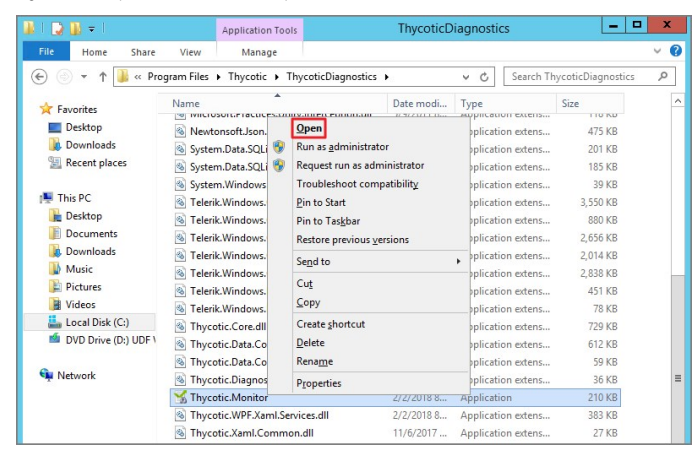

3. Left-click on the filter icon for Event Time to filter for specific times in order to better help find a specific event.

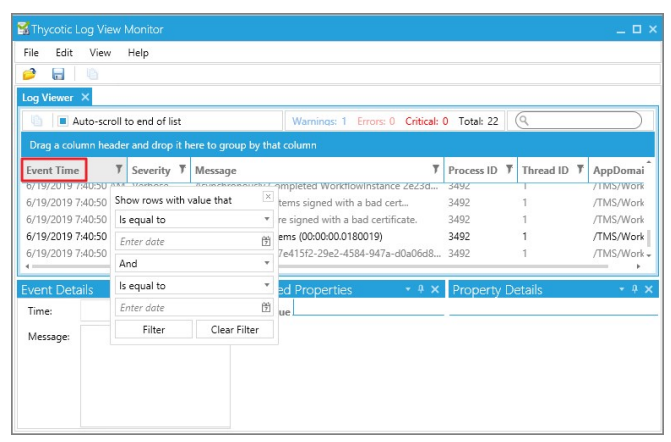

4. Left-click on the filter icon for Severity to filter for specific severity levels.

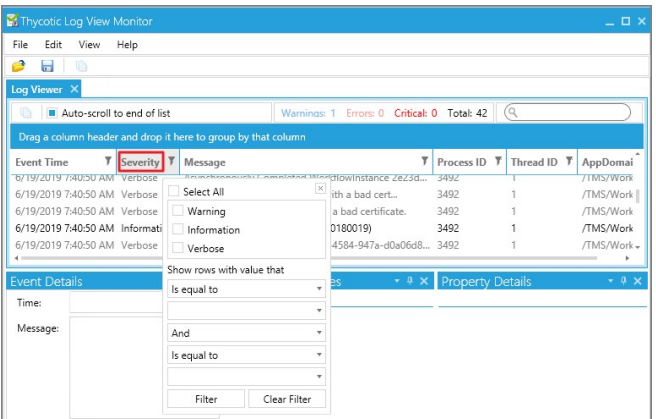

5. Left-click on the filter icon for Message to narrow down specific messages and GUID's to help find errors.

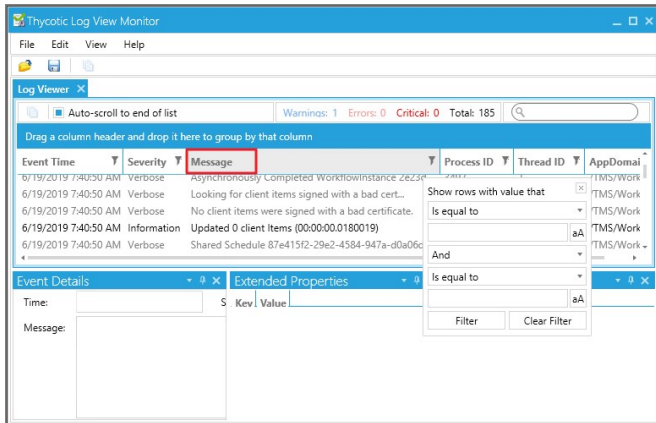

**Note**: If you're attempting to troubleshoot an issue open the Thycotic Monitor and replicate the issue on the server that Privilege Manager is installed on. It may also be helpful to grab a screenshot including a time-sta

1. Open the Thycotic Monitor.<br>2. Replicate the issue server-side.<br>3. Select **File**.<br>4. Select **Save**.

The file saves as a .tracelog file type. You can upload the tracelog to your support case or review the event details for further information.
This topic describes how to troubleshoot a policy with Process Explorer. Process Explorer is used to look at policies that grant administrative privileges, but don't seem to work when

an application is accessed, or actions are supposed to run.

In the example below the policy allows resource monitor to run but the application is blank due to not having sufficient Windows Privileges. You can use Process Explorer to determine the correct Windows Privileges to add t to use the resource monitor application.

### Detailed Troubleshooting Steps

1. Download [Process Explorer from the Mircosoft website](https://docs.microsoft.com/en-us/sysinternals/downloads/process-explorer) and extract the downloaded ProcessExplorer.zip file locally on your system.

### 2. Open Process Explorer.

- 3. Next open Resource Monitor as the Administrator.
- 4. Navigate back to the Process Explorer Window and find the Resource Monitor application (perfmon.exe).

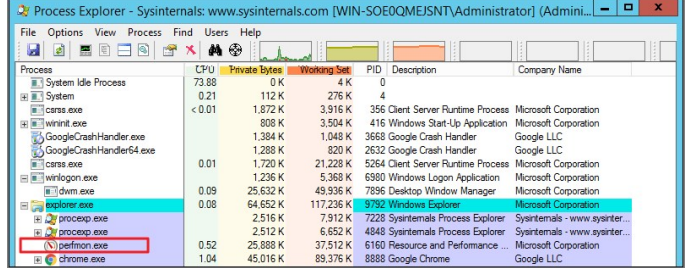

## 5. Right-click and select Properties.

## 6. Select the Security tab.

7. Under the Privilege section, you can see all the flags that are enabled in order to use the application.

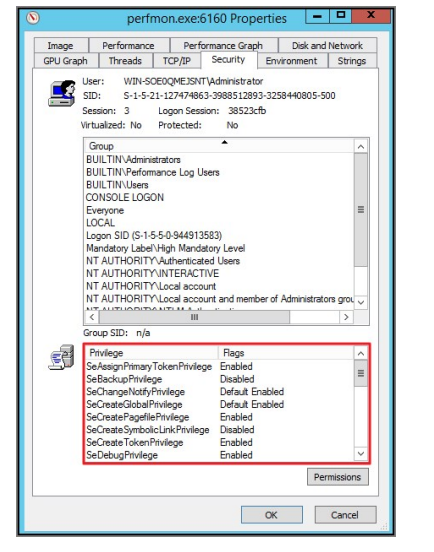

8. Launch Privilege Manager and navigate to **Admin I Application Policies**.

9. Select the policy that elevates privileges to run **Resource Monitor**.

10. Under Adjust Process Rights, modify settings.

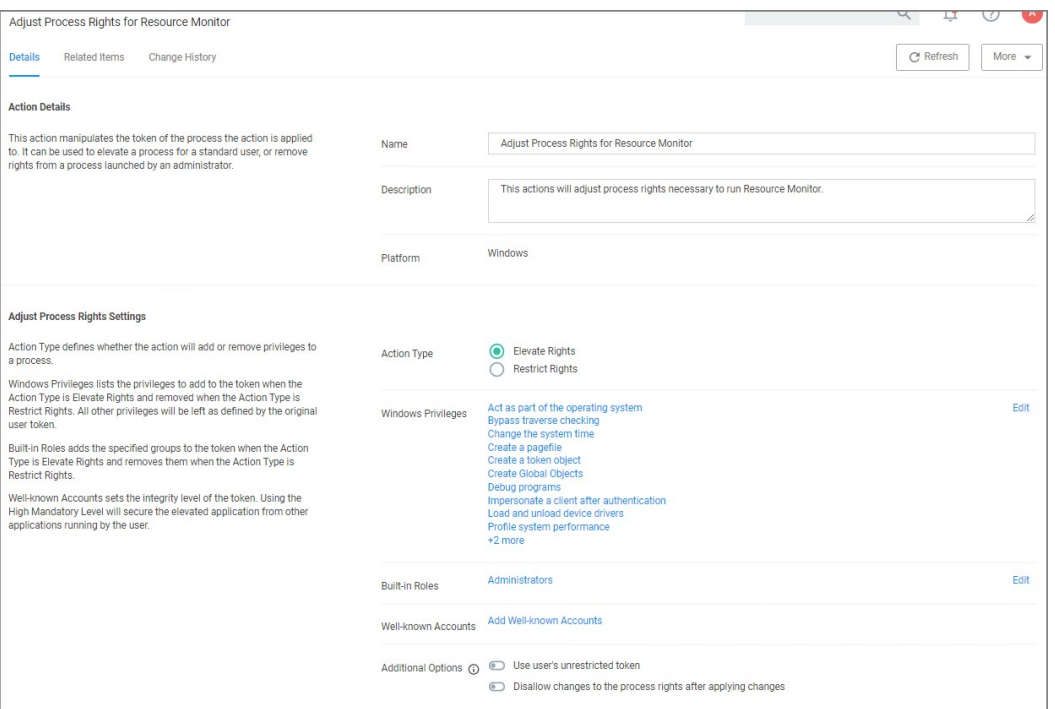

1. Select Add Administrative Rights or the elevation action you are using.

11. Under Windows Privileges, click Edit. (For this step you will have to determine which flags are enabled in Process Explorer in order to add the additional Windows Privileges to the action.)

12. In another window navigate to the following Microsoft web site @ [https://docs.microsoft.com/en-us/windows/win32/secauthz/privilege-constants.](https://docs.microsoft.com/en-us/windows/win32/secauthz/privilege-constants) The site will show the name of the Windows Privileges, along with the user r information that needs to be added to the action in Privilege Manager.

For Example: The privileges listed under the properties security tab show SeCreateGlobalPrivilege as enabled. On the Microsoft website for Privilege Constants @ https://docs.microsoft.com/en[us/windows/win32/secauthz/privilege-constants the user right for SeCreateGlobalPrivilege privilege is:](https://docs.microsoft.com/en-us/windows/win32/secauthz/privilege-constants) Create global Objects.

13. Enter the User right into the search box and then select the user right from the returned list. In this example enter in Create global objects.

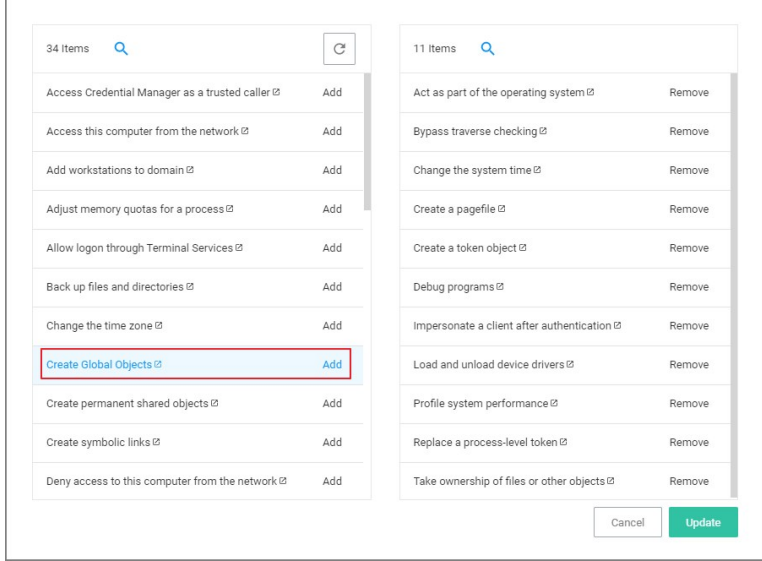

14. Click Add.

r

- 15. Remove any actions you don't need.
- 16. Click Update.
- 17. Click Save Changes.

Once the agent has received the updated policy, the additional Windows Privileges will be applied to the application next time it is launched.

Process Hacker is a third-party tool that can be useful for troubleshooting as well. Please note that since this is a third-party tool, Thycotic is not responsible for any part of the application and has no control over it

It can be used to determine whether a process you are trying to apply an action to is a parent process or a child process of another application. If you do not want to install Process Hacker on the endpoint you are trouble portable version available as well that does not require it to be installed on the machine.

When you open Process Hacker, you will notice a screen like the one below that shows the running processes on the machine.

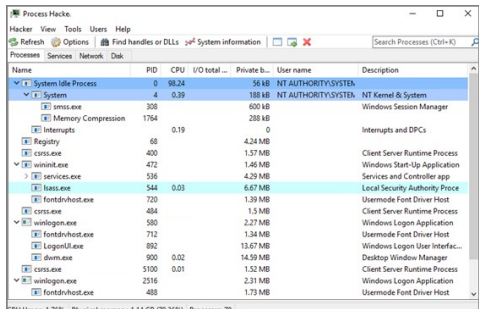

You will notice that some processes are listed underneath other processes. The processes listed under other processes are child processes of the top parent one. For example, after opening up the Calculator app on a test ma Process Hacker window looked like the screenshot below.

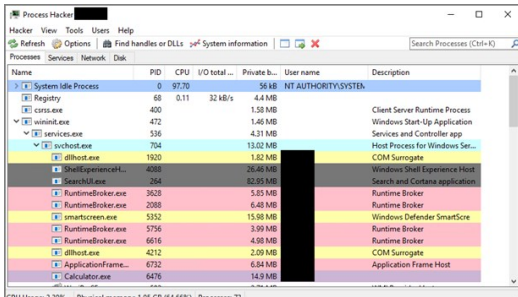

You can see at the bottom of the screenshot above that the Calculator.exe process is actually a child process of the svchost.exe process, which itself is a child process of the services.exe process, which is a child proces process. Not all processes will be nested underneath as many parent processes as in this example.

You can also double-click on the process to open a window with more information about the process. You can find the parent process that way as well on the General tab of that window. The screenshot below is what the Genera the Calculator.exe process.

**E Calculator exe (6476) Properties**  $\Box$   $\times$ Memory Environment Handles GPU Comment<br>General Statistics Performance Threads Token Modules  $F_{\text{eff}}$ M/A<br>
Werified) Microsoft Corporation Version: 10.1809.1809.30001 Image file name: C:\Program Files\WindowsApps\Microsoft.WindowsCalculator\_10 Process<br>Command line: ["C:\Program Files\WindowsApps\Microsoft.Window: Q Current directory: C:\Program Files\\WindowsApps\Microsoft.WindowsCalcule Started: 9 minutes and 5 seconds ago (2:35:48 PM 10/29/2018) PEB address: 0xaeece91000 Image type: 64-bit Parent: sychost.exe (704)  $\overline{\phantom{a}}$ Mitigation policies: DEP (permanent); ASLR (high entropy, force Details Permissions Terminate Protection: None Close

You can see the Parent field, which shows you that the svchost.exe process is the parent of the Calculator.exe process. If you are viewing the parent process, then in the Parent field you will see "Non-existent process" in parent process listed.

You will also notice a Token tab in the screenshot above. That tab is useful in showing you whether the process is running elevated; it shows an "Elevated" field, with values Yes or No. It will also show you the process se application needs to run. You normally do not need that information, but it is good to know where to find it, just in case.

As you can see from the information above, Process Hacker is a third-party tool that can be useful when troubleshooting why a policy is not applying like you think it should. For example, if you are trying to elevate a spe process, it might not be working correctly if that process is actually a child process. In that case, you can configure the policy to target the parent process and apply that same action to the child processes. You might n parent process in all situations, but sometimes it will be necessary.

## <span id="page-651-0"></span>Privilege Manager Mobile Application

The Privilege Manager Mobile console allows you to process approval requests, disclose passwords, and see alerts via the Privilege Manager Mobile Application on iOS and Android smartphones.

For the mobile app to work you must install the Privilege Manager Mobile Console, have Azure Active Directory setup to add an application registration, configure the Microsoft Azure Service Bus, and then install the Privil App.

The instructions are provided based on the assumptions, that

1. our customer is using Azure AD and has already configured the [Azure Active Directory App Registration](#page-250-0) according to the docs to allow them to authenticate as an Azure AD user. The mobile application registration must be

- same domain.
- 2. our customer has the ability to create an Azure Service Bus service.

To get started with the setup of the Privilege Manager Mobile Console, review and follow the instructions under the following topics in the order provided:

- 1. <u>[Add the mobile application registration to your Azure Active Directory integration with Privilege Manager](#page-652-0)<br>2. <u>[Configure the Service Bus for Mobile](#page-654-0)</u><br>3. <u>Install and Configure the Privilege Manager Mobile Console Solutio</u></u>
- 
- 
- 4. [Install the Privilege Manager Mobile App on a Mobile Device](#page-660-0) 5. [Use the Mobile Application](#page-661-0)

## <span id="page-652-0"></span>Configure Azure Active Directory

As a prerequisite for running the Privilege Manager Mobile Console, you must configure Azure Active Directory integration with Privilege Manager. Refer to [Setting Up Azure Active Directory Integration in Privilege Manager.](#page-250-0)

Once Azure AD integration for your Privilege Manager instance is configured, follow these steps to add an additional Redirect URI for the mobile application to the Azure AD application registration:

- 1. Open the Azure Management Console.
- 2. Navigate to your **Active Directory** instance.
- 3. Select App registrations from the menu.
- 4. Click the Owned applications tab.
- 5. From the list under Display name select your Privilege Manager registration.

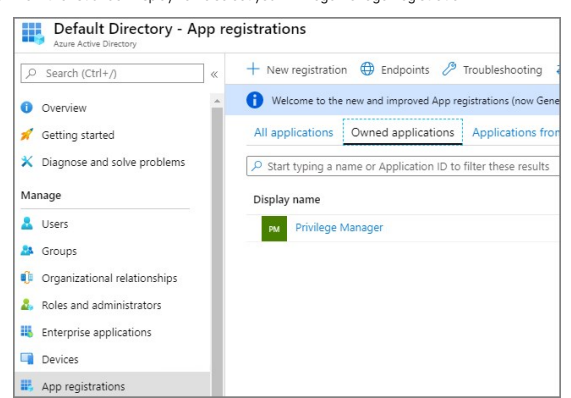

6. Either select the Redirect URI links or the Authentication menu.

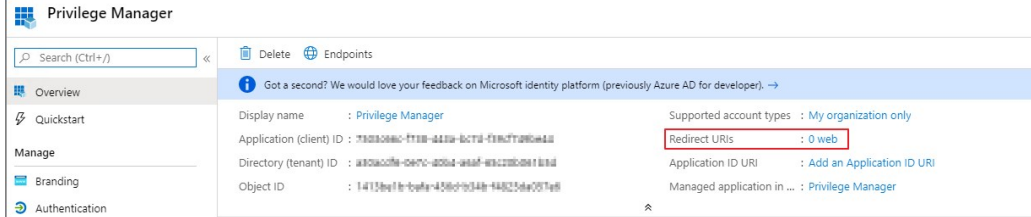

7. Select Add a platform.

## 8. Select Mobile and desktop applications.

- 9. Set the Redirect URI to exactly http://ArelliaMobileClient. There are two access points to do this either via:
	- Redirect URI or

Authentication menu.

The following table shows the steps you will see for each option:

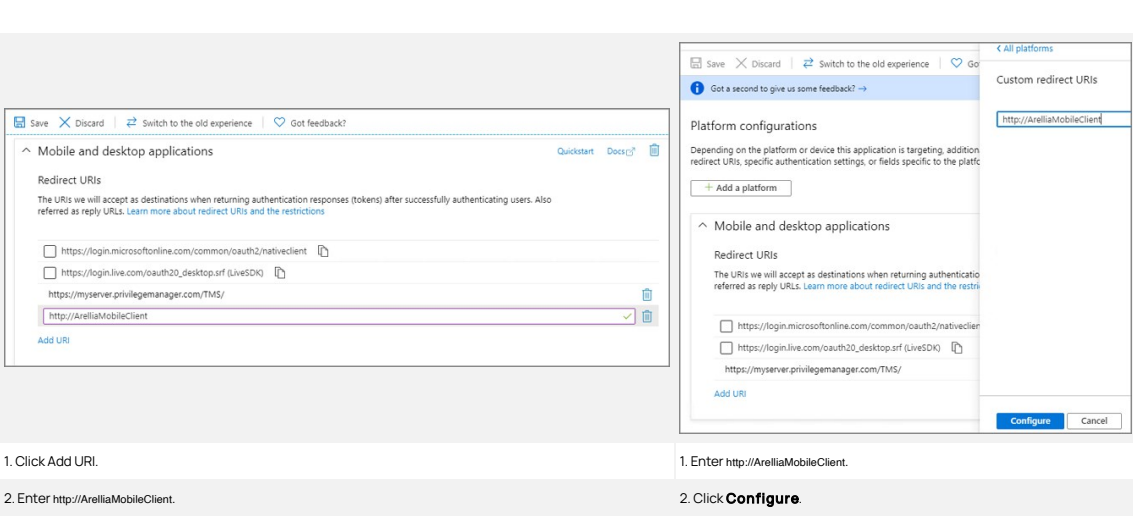

Important: The URI value needs to exactly match http://ArelliaMobileClient.

## 10. Click Save.

On the App registrations page under Owned applications, take note of the Application (client) ID. You will need to use the client ID when you [Configure the Mobile Console in Privilege Manager.](#page-656-0)

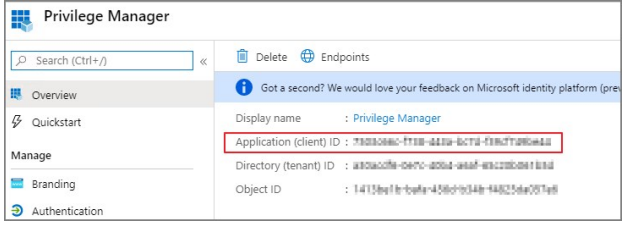

## <span id="page-654-0"></span>Configure the Service Bus for Mobile

For this a Service Bus Queue needs to be created, alway refer to the latest instructions as outlined by Microsoft [here in Quickstart: Use Azure portal to create a Service Bus queue.](https://docs.microsoft.com/en-us/azure/service-bus-messaging/service-bus-quickstart-portal)

For this a Service Bus Queue needs to be created, refer to the latest instructions as outlined by Microsoft [here in Quickstart: Use Azure portal to create a Service Bus queue.](https://docs.microsoft.com/en-us/azure/service-bus-messaging/service-bus-quickstart-portal)

If you already have an existing Service Bus in Azure, you are welcome to use the existing setup. You just need to create a new queue within your existing Service Bus to be used by the Mobile App.

The following steps explain what is required for the Mobile App integration:

- 
- 1. In the Azure Service Bus portal go to the **Shared access policies** page.<br>2. Find the **po**licy called **RootManageSharedAccessKey**. If you don't have one yet, create one by that name and select the **Manage** option and sav
- 
- 5. Do not check any of the options, using the defaults is fine. Take note of the queue name you gave it.

Next you will need to follow the instructions below to create a credential for the Service Bus and add the Service Bus as a foreign system in Privilege Manager.

The Azure Service Bus requires a Foreign Systems configuration in Privilege Manager. To configure a Service Bus instance with a custom URL and credentials follow these steps:

1. In the Thycotic Privilege Manager Console, click Admin | Configuration.

2. Click the User Credentials tab.

### 3. Click Create.

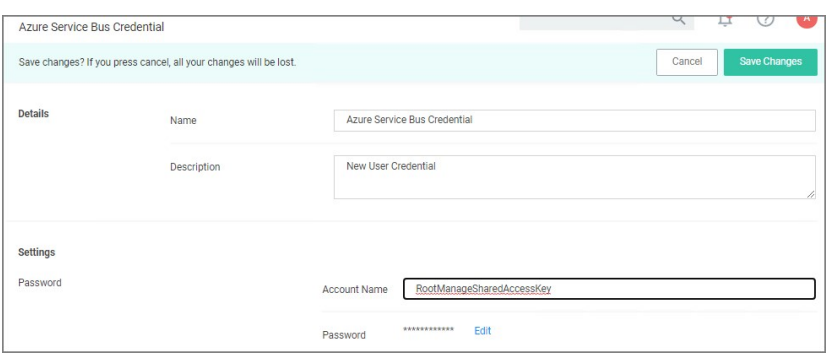

1. Enter a **Name**, for example Azure Service Bus Credential.

2. Set the Account name to **RootManageSharedAccessKey**.<br>3. Set the Password to the value of the **Primary Key** obtained during the Azure Service Bus configuration procedure **step 3** under "Creating a Service Bus and Queue i

4. Click Save Changes.

4. Navigate to Admin | Configuration and select the Foreign Systems tab.

### 5. Click the Azure Service Bus option.

#### 6. Click Create.

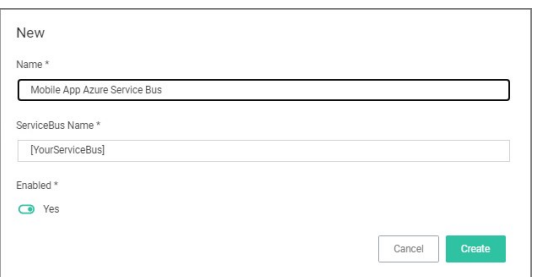

1. Enter a **Name**, for example Mobile App Azure Service Bus\_.

2. Set the ServiceBus Name to the namespace of the Service Bus from the Azure Portal. To find this value, open the Azure Portal, locate the Service Bus that is being used for this integration (refer to the intro above). Go Properties page and locate the Name property (generally, this is the same name as the instance you just located in the list of Service Bus instances).

3. Set the Enabled switch to No for now.

4. Click Create.

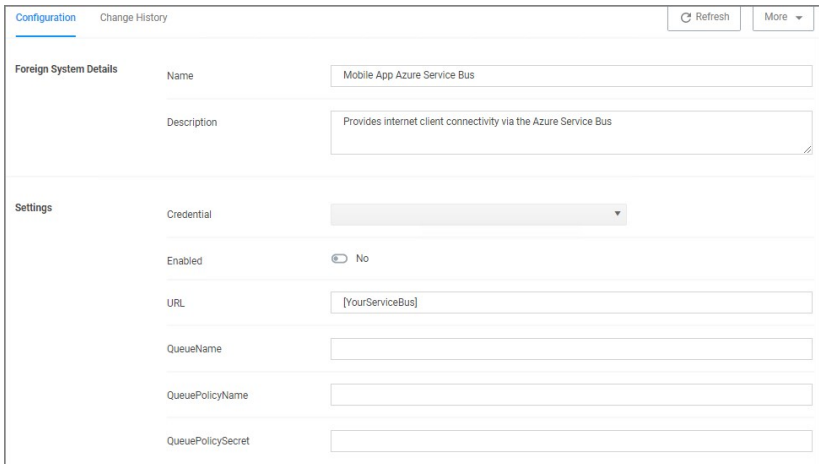

5. Set the credential to the credential created in step 3 of this procedure (Azure Service Bus Credential).

6. Leave the URL field as is (and ignore the fact that it's called URL – it's just the Service Bus name).

7. Make sure the URI matches the first part of the namespace created in Azure.

8. Set the QueueName to the same queue name created above in step 4 under "Creating a Service Bus and Queue in the Azure Portal".

9. Set the Queue Policy Name to **RootManageSharedAccessKey**.

10. Set the Queue Policy Secret to the Primary Key as obtained in step 3 under "Creating a Service Bus and Queue in the Azure Portal" above.

## 11. Click Save Changes.

12. Enable the Service Bus, set Enabled switch to Yes.

7. To verify everything is working correctly, open your browser and point it to the ServiceBus worker service:

**On-Premises**: https://yourinstance.privilegemanager.com/Tms/ServiceBus/WorkerService.svc<br>**Cloud**: https://yourinstance.privilegemanagercloud.com/Tms/ServiceBus/WorkerService.svc

Wait for the page to respond.

You are now ready to install the Thycotic ACS application on your mobile devices.

## <span id="page-656-0"></span>Install and Configure the Mobile Console in Privilege Manager

To configure the Mobile Console in Privilege Manager, you must:

- 1. Install the Privilege Manager Mobile Console.
- 2. Set the Client ID and Tenant ID.
- 3. Configure the notification settings.

The Privilege Manager Mobile Console needs to be installed on the same server that is running the Privilege Manager instance.

## 1. Navigate to your Privilege Manager setup page or select ADMIN I More... and select the Add / Update Program Features.

#### 2. Click Select Products to Install.

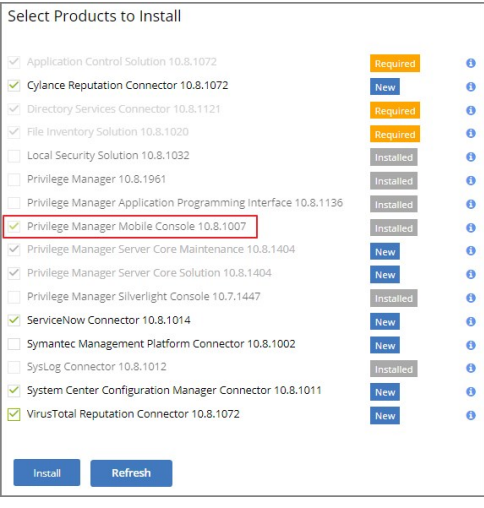

3. Select Privilege Manager Mobile Console and click Install.

Once the installation completes click **Home** to navigate back.

After you have installed the Privilege Manager Mobile Console, set the Client ID and Tenant ID.

#### 1. Navigate to Admin I Configuration.

2. Select the Advanced tab.

- 3. Scroll down and under Thycotic Mobile Console Solution under General enter values for:
	- 1. Your client id: In the Your client id field, enter the Client Id that you generated when you configured the Microsoft Azure Active Directory. In the Azure AD portal, you find this under App Registration. Look for the Ap (client) ID value.

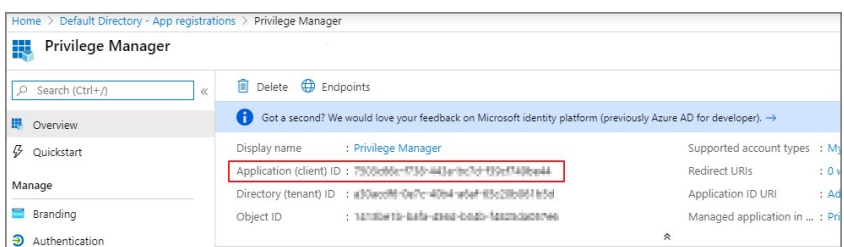

2. Your tenant id, is the DNS name of the Azure Active Directory instance. You find it on the Azure AD Home page, between the friendly name and the Azure Tenant ID, for example name.myinstance.com or

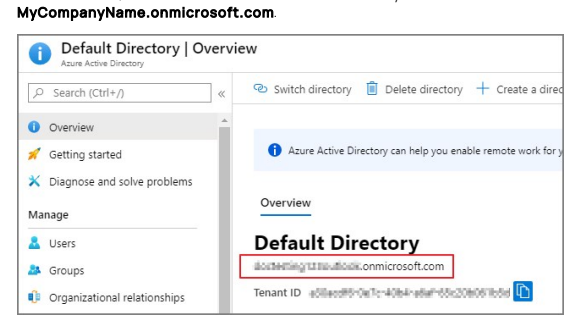

## Enter that DNS in the **Your tenant id** field.

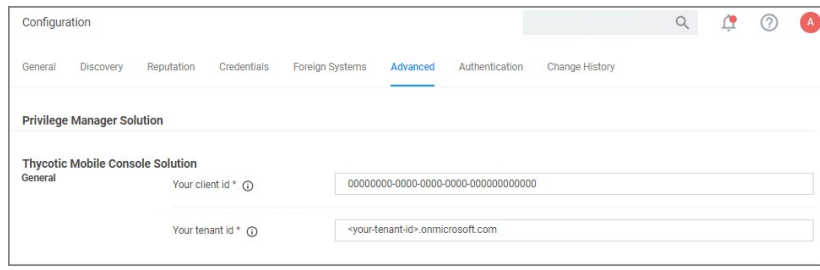

4. Click Save Changes.

The notification settings for the mobile app are available via general configuration and task automation.

## 1. Navigate to Admin I Configuration.

## 2. Select the **General** tab.

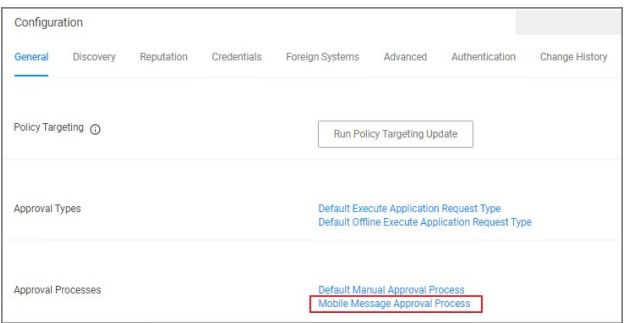

## 3. Under Approval Processes click Mobile Message Approval Process.

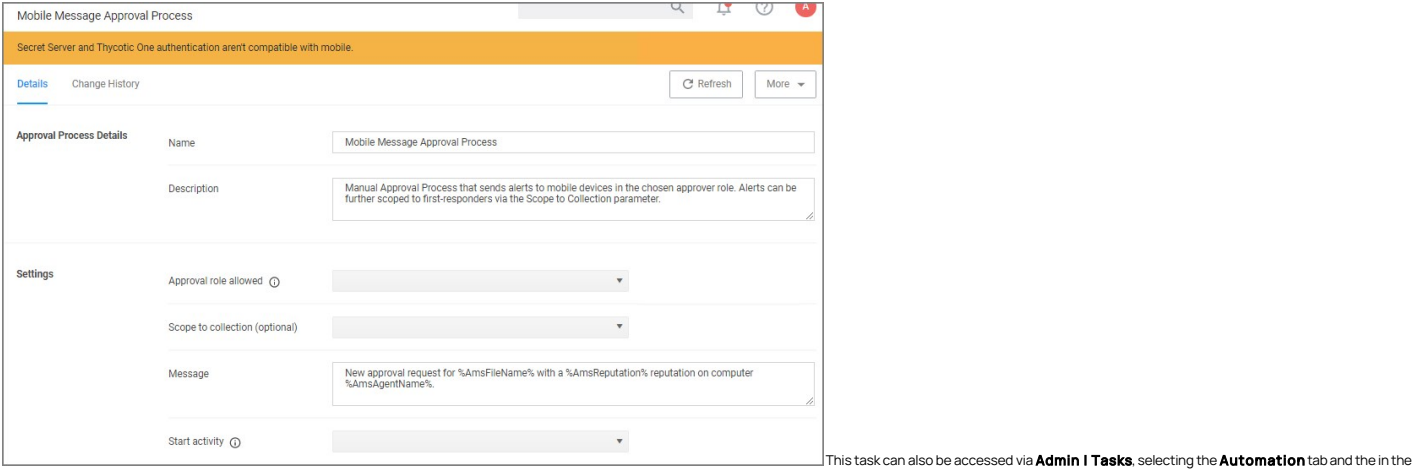

folder tree Automation | Approvals | Approval Processes | Mobile Message Approval Process.

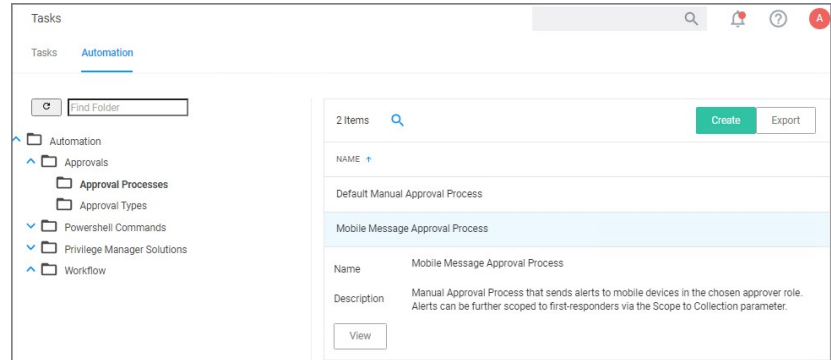

4. For customization, duplicate the default task. Give it a meaningful name for your environment.

### 5. Click Create.

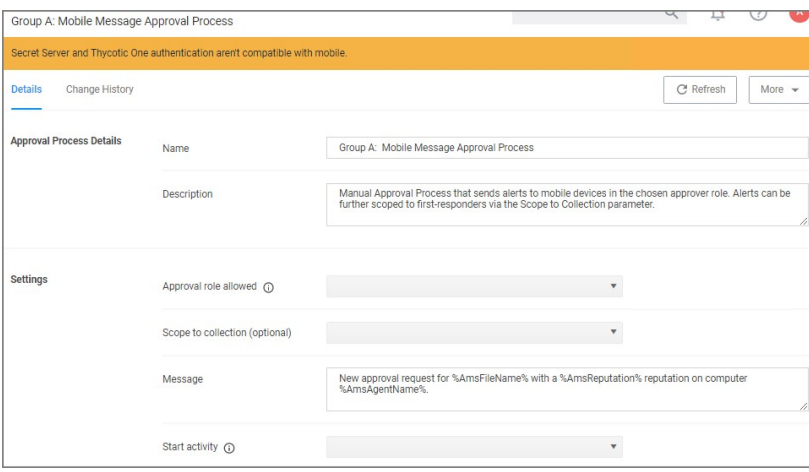

## 6. Under Settings, you specify

o **Approval role allowed**, which roles have approval permissions. By default the alerts for new approval requests will only be sent to mobile users in the Administrators role. You can change this setting by adding the appr

- a different role.<br>**Scope to collection (optional)**, which is an optional setting, to scope these messages to a subset of users in that role.<br>**Message, what** message will be displayed to the approver when a approval request
- 
- 

### 7. Click Save Changes.

To start sending notifications to phones, select the Default Execute Application Request Type and change the Approval Process from the Default Manual Approval Process to the Mobile Message Approval Process and save the changes.

Note: The approval process change to Mobile Message Approval Process is only for the notification message that an approval was requested. The actual approval has to be followed through via HelpDesk interface. Currently approval requests cannot be approved via the Mobile app.

You can also send notifications based upon report data. These can be used to send alerts for suspicious activity, etc. An example of this can be found under Tasks | Server Tasks | Mobile Messaging | Mobile Message Alert fo Password Disclosures on VIP Systems.

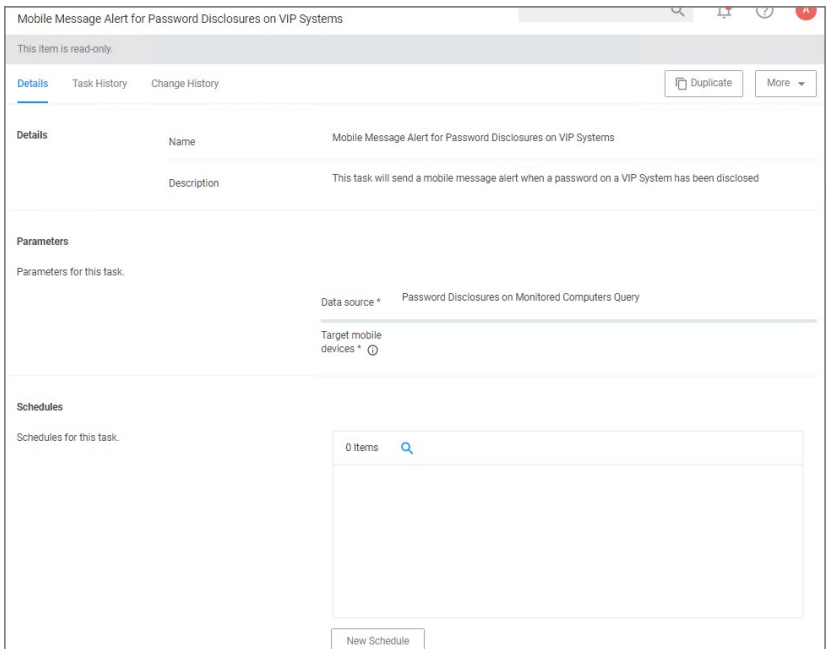

 $\perp$ This message can be executed on a schedule to send alerts for any password disclosures on VIP Systems. VIP Systems are configured via the Monitored Computers parameter that allows you to choose a Collection of computers.

The Privilege Manager Mobile Console does currently not work with Secret Server or ThycoticOne as the authentication provider. If Secret Server is configured as the authentication provider in Privilege Manager, a warning m

Mobile Message Approval Process Secret Server and Thycotic One authentication aren't compatible with mobile. **Details** Change History

## <span id="page-660-0"></span>Mobile App Install and Sign In

After installing and configuring the server components, help desk users can download the Mobile app for their smartphone via the appropriate app store by searching for Thycotic ACS. After you install the app, do the follow

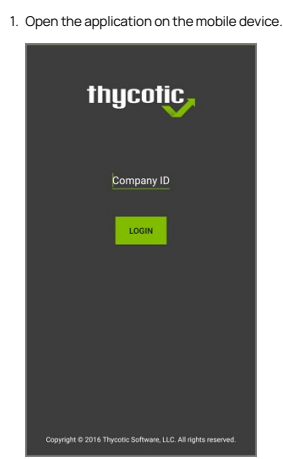

2. When prompted for the Company ID, enter the name of your Service Bus. To find the name, open the Azure Portal, locate the Service Bus that is being used for this integration. Go to the Properties page and locate the Nam (generally, this is the same name as the instance in the list of Service Bus instances).

3. Next enter the Azure Active Directory user credentials.

4. Create a pin to secure the Mobile app.

If you experience any issues completing those steps, try the following to solve the problem:

1. Verify that you can reach the Service Bus worker service by pointing your browser at the ServiceBus worker service. Enter the URL into your browser navigation bar:

On-Premises: https://yourinstance.privilegemanager.com/Tms/ServiceBus/WorkerService.svc Cloud: https://yourinstance.privilegemanagercloud.com/Tms/ServiceBus/WorkerService.svc

Wait for the page to respond.

2. Verify the Redirect URI setting in your Azure AD application registration matches the configuration values in Privilege Manager.

3. Recycle the App Pools on the Privilege Manager Instance following any changes for this integration. Without the recycle, the new settings won't be applied.

Cloud customers, please contact support for assistance to get these recycled. Unfortunately, this is a "must-contact" situation.

## <span id="page-661-0"></span>Use the Mobile Application

●●●○○ Verizon <sup>—</sup> 3:16 PM  $\circledR \nless 100\%$  + **Back Approval Request** 2015-09-30 13:48:00 C:\WINDOWS\system32\WindowsPowerS N hell\v1.0\powershell.exe **Good Rating Open Virus Total** 2 ARMTEST-WIN-81\Username I need to run PowerShell with Admin privileges for<br>a script. 모 ARMTEST-WIN-81  $\sigma^o$  $\bullet$  $\mathbb{A}^{\mathbf{0}}$ 

Approval Requests area provides the ability to approve/deny pending approval requests and the ability to view recently approved requests.

Password Disclosure area provides the ability to disclose managed user passwords that the mobile user has access to.

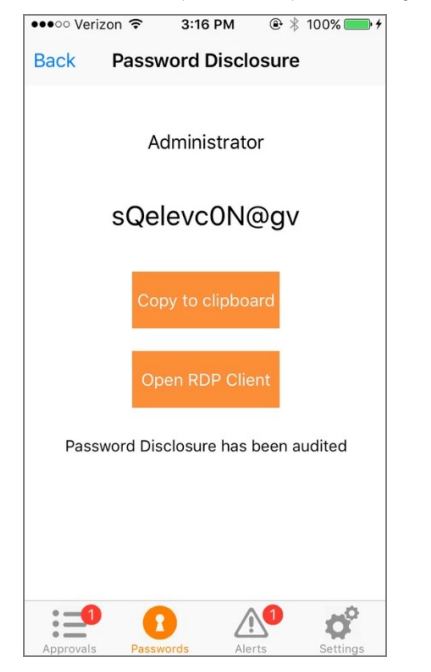

The Alerts area provides the ability to view non-approval request alerts, such as the Password Disclosures on VIP Systems. These alerts can be forwarded via e-mail or removed.

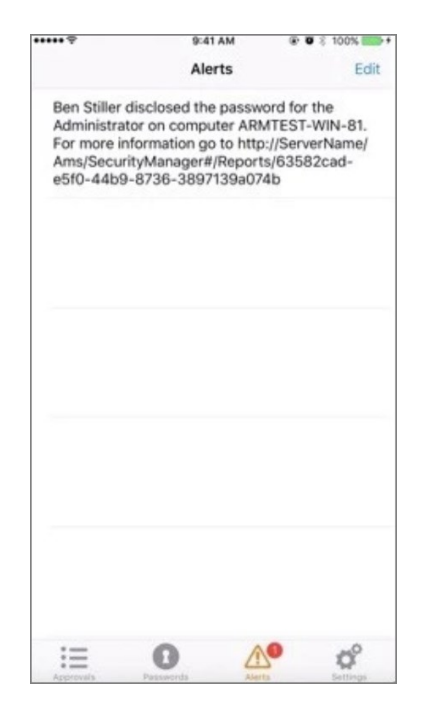

## Release Notes

This section includes the most recent Privilege Manager Release Notes.

- 
- 
- 
- 
- 
- <u>[10.8.2 Release Notes On-prem/Cloud](#page-664-0)<br>[10.8.1 Release Notes On-prem/Cloud](#page-665-0)<br>[10.8.0 Release Notes On-prem/Cloud](#page-666-0)<br>[10.7.1 Release Notes On-prem/Cloud](#page-668-0)<br>[10.7.0 Release Notes On-prem](#page-670-0)<br>[10.6 Release Notes Cloud](#page-673-0)<br>10.5 Release No</u>

## <span id="page-664-0"></span>10.8.2 Release Notes

December 2nd, 2020:

Enhancements available with the 10.8.2 release of Privilege Manager. Enhancements are for both versions, On-premises and Cloud, unless otherwise outlined under a specific On-prem or Cloud subtopic.

- Added [CorrelationID support to Server Logs.](#page-373-0)
- 
- Added <u>[Complex Password Policy enforcement for Privilege Manager users](#page-429-0)</u>.<br>Added API Client User logout option via delete method on <u>API Authentication</u> endpoint.
- Added [Visual Studio Installer Elevation](#page-217-0) example policy and filters to configuration feeds.

### Security

- Added Process Hollowing prevention for elevated applications. The 10.8.2 Privilege Manager agent adds memory checks for all processes that are elevated via Privilege Manager.
- Return of generic "Invalid username or password" messages.
- Unknown code fallback to generic error message, such as "unable to login".
- Generic HTTP response messages. Removed ASP.Net MVC Default HTTP Headers information.
- Updated jQuery to latest version.
- Updated Handlebars to latest version.
- Privilege Manager Cloud server side enforcement of TLS 1.2. On-premises instances can be configured to enforce TLS 1.2 at the OS level.

#### macOS

- In support of Apple's Catalina and Big Sur macOS System Extension based security enhancements, a [Privilege Manager agent for SYSEX based endpoints](#page-123-0) is made available.
- New [Just-in-Time \(JIT\) Group Membership action](#page-200-0) for elevation/approval policies.
- Added [elevation support for move to trash bin](#page-462-0) when standard user is deleting from /Applications directory.
- Modified [policy with Allow Package Installation action workflow](https://docs.delinea.com/online-help/products/pmgr/computer-groups/macOS/examples/index.md#agent_behavior_with_actions) behavior for .pkg installs on macOS endpoints.
- The AdjustEffectiveProcessRightsContract action has been deprecated for endpoints running macOS Big Sur. The Run as Root action has to be used in policies instead.
- Added SUDO Plugin for elevating from command line. Refer to <u>Sudo Plugin</u>. Policies that previously just elevated a process no longer work and the elevation has to be run via sudo instead.<br>Added **All macOS Big Sur Computer**
- The default policy Retry errored TMS Events Catalina (macOS) has been renamed to Retry errored TMS Events Catalina and later (macOS).
- . The default policy Retry errored TMS Events Catalina and later (macOS) Computer Groups Targeted property has been changed to All macOS Catalina and Later Computers with Application Control Agent Installed (Target).

#### Agent Pertaining to Big Sur and Catalina

There are several features available with the KEXT version of the agent which are deprecated in the SYSEX version. There are others that are supported, but may require a change to policy configuration and/or user workflows

#### Deprecated

- . Allow Self-Elevate via Finder Extension This feature provided the limited ability to right-click an application and have it run elevated. Depending on the application and how it was implemented, this may have had limit users.
- . Run as Root applied to application bundles This feature provided the limited ability to have an application bundle run elevated when it was launched via Finder. Depending on the application and how it was implemented, had limited success for end-users.
- Run as Custom User, Run as Print Admin User These Adjust Effective Process Rights actions are deprecated.

#### Supported, but may require workflow changes

- . Run as Root applied to command-line binaries If you have policies that elevate specific command-line binaries (e.g. systemsetup), you will need to inform your end-users that they should now precede these commands with takes advantage of the new sudo plugin feature for elevating command-line binaries.\* Endpoint Security system extension (SYSEX) replacing most functionality previously provided by the Kernel Extension (KEXT).
- The KEXT flavor of the macOS agent can experience high memory utilization during File Inventory.
- 
- The 10.8.1 based Policy Events page does not always load correctly. Users removed from a Security Group in AD still show as members of the AD group inside Privilege Manager.
- Logging out does not invalidate the session/cookies that may have been previously stored/cached during a valid logon session.<br>Changing the API Client User secret after token issuance, does not force an authorization error
- 
- Approval reports don't provide drill-down details when accessed. X-Powered-By information returned in 301 and 400 http responses.
- Provide detailed DB error messages in log file only.
- Provide detailed error message via log file only.
- The Administrators group is showing up twice when viewing the Group Policies section.
- License counts are not correctly reflected per OS.
- Intermittent failure on approval requests.
- Saving Excel and Word files on SharePoint, MS Query, and Excel print issues due to Application Control Service.
- . The combined installer released with Secret Server 10.9.000005/32 does not contain a NuGet folder as provided with previous combined installers. Customers can use the upgrade zip provided via the [Software Downloads](#page-104-0) topic their manual and/or offline installs/upgrades. Refer to [Offline Upgrades](#page-131-0) for details.
- User and group inventory may not reflect proper group membership the first time it runs on the endpoints. Subsequent runs will finish processing that information and will be accurate.
- With the Safari Browser, the behavior for default selection on drop-down menus might vary from other browsers.

### macOS Specific

- . On endpoints using OneDrive, GoogleDrive, DropBox, or similar extensions, the endpoint will take about 2 min to correctly initialize the [Finder Extension](https://docs.delinea.com/online-help/products/pmgr/computer-groups/macOS/examples/self-elevation.md#troubleshooting__verify_the_finder_extension_is_installed) functionality after enabling the extension or after the upgrade to enabled extension.
- . If you have a policy allowing management of the /Applications folder via the Copy Install Application filter, deleting multiple applications from the /Applications folder will result in a dialog prompting for administrat workaround is to have your end-users delete applications one at a time.
- If you have enabled the Elevate Privilege Manager Agent Preference Pane (Sample) policy to elevate the Agent preference pane and you wish to target Big Sur, you will need to duplicate it and change the File Names to: legacyLoader;legacyLoader-x86\_64
- If you have already duplicated the Elevate Privilege Manager Agent Preference Pane (Sample) policy to elevate the Agent preference pane and you wish to target Big Sur, you will need to change the File Names to:

legacyLoader;legacyLoader-x86\_64

## <span id="page-665-0"></span>10.8.1 Release Notes

October 8th, 2020:

Enhancements available with the 10.8.1 release of Privilege Manager. Enhancements are for both versions, On-premises and Cloud, unless otherwise outlined under a specific On-prem or Cloud subtopic.

- Improved the way we treat cookies as they pertain to IIS header limits (see<https://docs.microsoft.com/en-us/troubleshoot/iis/http-bad-request-response-kerberos>) in user group memberships to avoid potential error condition
- Group Member Based Approvals for offline support via <u>Endpoint Group Member Approval Action</u>.<br>© Updates to the <u>ServiceNow Integration Setup</u> for supervisor roles based on group membership for ServiceNow integrations.
- . Mobile and manual approvals now appear in the approval list in the Privilege Manager Console under Tools I Manage Approvals.
- Improved agent based Directory Services import for added computers. Improved applicable Application Control Configuration policy calculation to honor priority settings.
- 

### Cloud

- Privilege Manager now inventories domain users (full username, i.e. domain\username with SID) and groups in the Local Security Group Policy. Resource resolvers can use either to resolve to the unique resource for: User Context Filter fields
	- GMA Action fields
	- Approval metadata reported during approval requests.
- The macOS agent can experience high memory utilization during File Inventory.
- 10.8.0 agent causes high CPU utilization.
- Unnecessary Change History records in DB that cause performance issues.
- Merge duplicate SID resources fails after on-prem AD sync.
- Changes to Syslog tasks can't be saved.
- XML entities in requests to ServiceNow would cause the request to fail.
- Database string reconfiguration does not work for integrated authentication. Promoting Windows domains to AD domains fails if the AD domain isn't available.
- The Application Justification Report by default shows all justification events for all computers instead of just events for the selected computer.
- Agent versions 10.4 and 10.5 cause error condition "Failed to resolve user SID" during approval workflow.
- RegEx syntax rules are broken when targeting secondary file filter information.
- When upgrading from 10.5 (and potentially other prior Privilege Manager versions), you may encounter an Item Not Found exception when first navigating to the console.
- Endpoints on Virtual Machines do not show local users associated with resources.
- In IE11 the dates in the agent log calendar view are rendered in the same color as the background and only readable when selected.
- . When setting the **Monitor Resource** switch to active on a computer resource, an error is thrown
- 
- Custom Range in Console Log Viewer Only Displays Last Hour of Logs.<br>The File Scan Results File Filter (Policy) shows the wrong description and references computers instead of a specific policy.
- Issue with using various VirusTotal and Cylance filters in different policies.
- In the Resource viewer the justification activity shows all justification events in the default "Application Justification Report". • When setting the **Monitor Resource** switch to active on a computer resource, an error is thrown.
- Missing policy reports not working for all agents.
- misang pailoy reports not running for an agonto.<br>● After Upgrading to 10.8.0 AD Sync fails to run with "TypeError: Cannot read property 'Trigger' of null\n at active\_directory".

#### Cloud

- Windows domain not promoted to AD domain after on-premises agent import.
- Sign out now working correctly.

#### macOS

- Scheduled commands are run later than their scheduled time due to the last run time timezone offset.
- Drag-n-drop app bundle from non-DMG can result in dialog asking for credentials.
- macOS Agent SecurityRatingFilterContract logic is inverted for the Failure and Timeout result.
- Predefined five XML entities in a policy name causes an exception when creating a ServiceNow approval request.

. Upgrading to Privilege Manager 10.8 causes a task to run to merge computer groups and remove unused system computer groups. This primarily affects the Application Control policies that are using resource targets/computer named All Windows Computers with Application Control Agent Installed. With 10.8, those policies will use the Windows Computers computer group and macOS will use MacOS Computers.

If you want to prevent this automatic merge, modify the XML of this item:

PrivilegeManager/#/item/xml/b2e02684-d154-48ca-9987-12b1759df822

Add on line 2 <adc:Attributes>NoModify</adc:Attributes>

- **•** Offline upgrades on **multiple** servers will need to be done manually.
- With an approval policy targeting a PowerShell script (.ps1 file) via secondary file filter, the Approval Notice pop-up causes a critical error alert when accessing the .ps1 file via right-click Edit menu option.

#### macOS Specific

. On endpoints using OneDrive, GoogleDrive, DropBox, or similar extensions, the endpoint will take about 2 min to correctly initialize the [Finder Extension](https://docs.delinea.com/online-help/products/pmgr/computer-groups/macOS/examples/self-elevation.md#troubleshooting__verify_the_finder_extension_is_installed) functionality after enabling the extension or after the upgrade to enabled extension.

## <span id="page-666-0"></span>10.8.0 Release Notes

Enhancements available with the 10.8 release of Privilege Manager. Enhancements are for both versions, On-premises and Cloud, unless otherwise outlined under a specific On-prem or Cloud subtopic

- New User Interface and User Experience. Refer to Privilege Manager 10.8 User Interface
	- o New [Policy Wizard](#computer-groups_app-control_policies_policy-wizard_md) driven Application Policy creation.
	- Resource Targets are now organized via [Computer Groups](#page-433-0).
	- o Activation of Policies and Policy Priority changes available from the [Application Policies](#page-474-0) overview page.
	- o [Dark theme](https://docs.delinea.com/online-help/products/pmgr/ui/navigation#search__notification__help__user_menus) support.
- o Refer to the [Changelog](#page-679-0) for details about restructured documentation topics in alignment with the new UI.
- Enhanced upgrade process for on-premises instances. Privilege Manager now checks if updates are available and downloads details prior to proceeding. Refer to Updating Privilege Manager Prim . The [Application User Activity](#page-574-0) report provides audit details for user activities like logins and logouts. Refer to Application User Activity
- . The Specific Installer Detection Filterand Generic Installer Detection Filterare now labeled as legacy filters. These filters are only to be used to detect legacy installers that require the Windows Application Compatibi to be set
- Support for <u>multiple authentication providers</u>, including multiple Active Directory domains, multiple Azure Active Directory domains, NTLM (on-premise), Secret Server, and Thycotic One authentication providers.<br><u>Standard </u>
- 
- Additional metadata is included in Privilege Manager's approval workflow: SHA1 hash and commandline arguments Additional metadata is sent to ServiceNow for approval workflows: SHA1 hash, commandline arguments, company name, version
- User context filter supports local user and local group names match by text

#### macOS Specific Features

- Added macOS Agent Utility preference pane accessible via system preferences. Refer to MacOS Agent Utility Preference Pane
- **Extended the Agent Summary by OS** report to also contain macOS system serial number information.

#### Public API

Thycotic introduces [Privilege Manager's public API](https://docs.thycotic.com/privman-api/10.8.0/index.md).

#### Cloud Specific Features

- . Support Import of On-Prem Active Directory Users and Groups into Privilege Manager Cloud instances via [Directory Services Agent \(AD\).](#page-121-0) Also refer to [Bundled Install](#page-126-0) and [Agent System Requirements.](#page-118-0)
- Integration with Thycotic's SaaS based behavior analysis product, [Privilege Behavior Analytics \(PBA\),](#page-241-0) provides visibility into all processes interactively executed by end users.
- Users in nested groups are not shown as child items when importing specific Azure AD users and groups.
- 
- Adding a New AD Domain Uses the Wrong User Object (Not the One Selected). Hyperlink from approval email notification redirected URL from browser is not working in cloud environment.
- The task Import Specific Azure AD Users and Groups creates errors.
- Parent and child actions are processing messages wrong. SQL Lite Agent Errors with, 'Database is locked' on client item update.
- 
- When the Dacpac triggers a change in the schema of the itemstate table, locking errors can occur. Resource Data Class Data will not be imported, if Data Class was just added during install.
- AD Domain Controller Resource synchronization issues.
- Missing Trigger after importing a Remote Scheduled Client Command.
- Cloning an Active Directory Foreign system configuration and creating a new AD does not remove previous settings (SID, DC, etc).
- Executable not being caught when using just the file hash for the filter.
- Agent registration fails due to foreign key constraint error pointing to missing target.
- The Resource Explorer does not honor an OU name update for Active Directory Foreign Systems.
- An URL specified with "http" only does not apply strict transport security for communication.
- Users in Privilege Manager Cloud are unable to configure tasks to send email reports. Domain user groups cannot be added to the User Context Filter.
- Secondary file filter pre-filtering performance is lacking.
- Errors when clicking on bar graphs for Local Security statistics about Users.
- Customer accounts with an ampersand (&) in the company name or license cannot activate their license.
- An error is thrown when attempting to add a managed user to a resource target.
- The Report Summary of Application Action report only contains the first 3 to 5 records when exported to CSV.
- . When exporting a report with many records, the **Select All** option for CSV exports does not export all records.
- Upgrade banners are not displayed for the latest version.
- When creating or cloning an action, the user is unable to reference built-in or well-known local groups.
- CSV Report export adds apostrophe before and + symbols
- When an endpoint is using Azure Service Bus to communicate with a Privilege Manager On-Prem instance, policies with a message, approval, or justification action do not appear and the application does not launch.<br>An excepti
- 
- The subject line certificate filter does not match the certificate on file.
- No details available for the Codesign Entitled Elevated Application Filter.
- Issue using Multiple Security Groups in Computer Group not reflecting the correct number of computers.
- Active Directory Computer merge is not working correctly.
- Squishrunner.exe not working correctly with Thycotic Application Control Agent installed.
- macOS Specific
	-
- System calculated due time for scheduled task as negative, causing an exception. macOS agents with a comma or equal sign in their name are not successfully registering.
- The approval/justification prompt appears twice for a policy elevating sudo commands.
- Slack's DMG application bundle is not correctly recognized as a finder copy candidate.

#### Agent Updates

- The agent is sending SHA1 and not SHA256 for Cylance integration.
- . Upgrading to Privilege Manager 10.8 causes a task to run to merge computer groups and remove unused system computer groups. This primarily affects the Application Control policies that are using resource targets/computer named All Windows Computers with Application Control Agent Installed. With 10.8, those policies will use the Windows Computers computers computer group and macOS will use MacOS Computers.

If you want to prevent this automatic merge, modify the XML of this item:

PrivilegeManager/#/item/xml/b2e02684-d154-48ca-9987-12b1759df822

Add on line 2 <adc:Attributes>NoModify</adc:Attributes>.

- . When upgrading from 10.5 (and potentially other prior Privilege Manager versions), you may encounter an tlem Not Found exception when first navigating to the console. The workaround for this is to recycle your app pools the console in your browser.
- When upgrading from 10.4 to the latest Privilege Manager version, the Admin menu might not load. The workaround for this is to recycle your app pools and then reload the console in your browser.
- $\bullet$  When setting the **Monitor Resource** switch to active on a computer resource, an error is thrown.

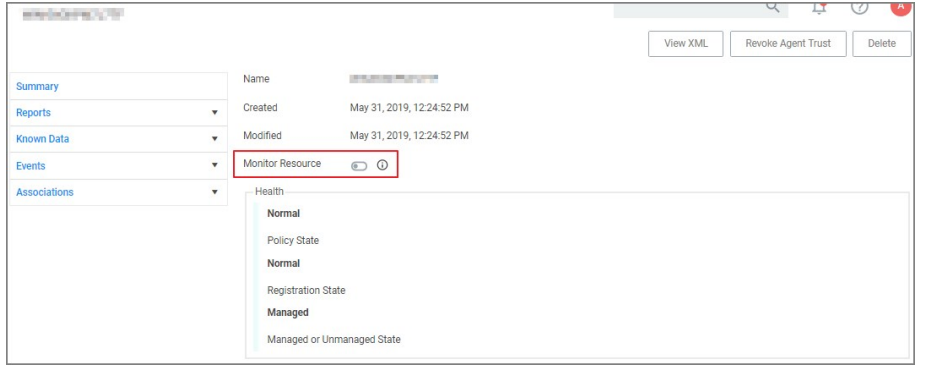

- $\bullet~$  Offline upgrades on  $\tt multiple$  servers will need to be done manually.
- The Directory Services Agent produced error messages about failed application control policy processing in the agent log.
- In IE11 the dates in the agent log calendar view are rendered in the same color as the background and only readable when selected.
- With an approval policy targeting a PowerShell script (.ps1 file) via secondary file filter, the Approval Notice pop-up causes a critical error alert when accessing the .ps1 file via right-click Edit menu option.

### macOS Specific

. On endpoints using OneDrive, GoogleDrive, DropBox, or similar extensions, the endpoint will take about 2 min to correctly initialize the Einder Extension functionality after enabling the extension or after the upgrade to enabled extension.

## <span id="page-668-0"></span>10.7.1 Release Notes

Release Date: Cloud 2020-03-05, On-premises 2020-03-12

Enhancements available with the 10.7.1 release of Privilege Manager. Enhancements are for both versions, On-premises and Cloud, unless otherwise outlined under a specific On-prem or Cloud subtopic.

- The Secret Server Vault integration does not require Secret Server to be set up as the authentication provider. Any supported authentication provider can be used, independent from using Secret Server as a Password Vault
- r and Secret Se • Computers in Domain Groups can be leveraged as resource targets to be used in policies. Computer groups can be set up to utilize Active Directory security groups and organizational units (OUs). These so called domain sec and OUs can be imported via Active Directory or Azure AD. However, OUs do not exist in Azure AD. Refer to [Create New Computer Group](https://docs.delinea.com/online-help/products/pmgr/computer-groups/local-security/ls-computer-groups.md#create_new_computer_group)
- General in product user guidance improvement for Mobile Application configuration. Refer to [Privilege Manager Mobile Application](#page-651-0).
- The policy Agent Service Start / Stop Control (Windows) is now obsolete. Users should disable that policy and/or delete it. We have added a new policy named Restrict Account Permissions on Agent Services (Windows). Users should clone that policy, to edit and assign to the desired targets, and enable. Refer to [Agent Hardening](#page-162-0)
- 
- Improved verbose logging during token validation logic.<br>Report export options allow to select all data sets vs. data sets currently displayed on the page. Refer to <u>Reports</u>.
- On-premises only support for deployments with Amazon RDS database systems.

### macOS Specific Features

- . New Configuration Feed to ignore macOS Catalina Software Updates. For details refer to Ignoring macOS Upda
- Best Practices for macOS system preference panes have been added, refer to <u>Best Practices System Preferences</u>.<br>Improved and new macOS event discovery filters, refer to <u>List of Default Filters for Event Discovery</u>. <mark>Begin</mark>
- Traditionally, these applications were located in /Applications. Now they are located in /System/Applications. That location however is masked by Finder. The new and improved filters work with both locations.
- It is no longer necessary to include the app extension for the Bundle Name property of an App Bundle Filter (e.g. Console app). The agent will account for its presence while performing policy evaluation and properly match applicable. Refer to [App Bundle Filter](#page-354-0)

#### Cloud Specific Features

- Data centers in Canada and Singapore have been added.
- Secret Server can be used as a password vault independent from the authentication provider.
- ServiceNow connector is automatically installed for all new cloud instances.
- The integrated SMTP server is automatically configured for all customers during the cloud instance setup, alleviating the need for customers to connect their own SMTP server.

Listed below are the bugs that have been addressed in this release. The description below reflects the product behavior prior to the fix. Bug Fixes are addressed for both versions On-premises and Cloud unless otherwise out specific On-prem or Cloud subtopic.

. Long lists of resource items are not scrollable when trying to view or select items. For example when adding a user to Local Security Groups or when looking at the password history of a user, the form cannot scroll down users.

- The 10.7 agent fails and prevents execution on certain Java based applications.
- Reports exported to CSV only include information of the data currently displayed in the UI and not all data records from that report.
- Grids in reports are not properly sorting date column data.
- The offline approval picker is not displaying parameters and computer list does not fit into page.
- When editing an Import Directory or Import Directory Computers task, the Directory ID and the Query parameters cannot be saved.
- Secondary file filters are ignoring items with spaces in their name and not triggering appropriate policy actions.<br>Exporting a FileParameterCollectionFilterContract does not export the underlying file resources.
- 
- When creating Filters for Windows systems and the user has the Privilege Manager MacOS Administrators role, an exception is shown.<br>Misleading counts when built-in local Admin users are backed-up by provisioned user.
- 
- . When creating a copy of an Approval Request (with ServiceNow Request Item Number) Form action, the contents cannot be edited. Security ratings reports pagination is not working correctly.
- → security radingeneporte pagination for a trivial ig seriesciy.<br>● macOS latency in updating a VNODE structure on disk is resulting in application execution being denied.
- 
- Cannot add new policies with application targets and enable. Selected credentials on AD foreign system cannot be edited.
- Changing authentication providers throws an exception.
- A Privilege Manager client license count is exceeded message is displayed when it exceeds the 90% threshold and valid licenses are still available.
- 
- Any domain groups added as a local administrator in the LSS Computer Groups disappear after being added.<br>Creating a user context filter with a properly formatted SID that does not exist fails. A malformed SID results in an
- Users cannot add new machines to a managed computer group.
- For policies using a Group Member Authenticated Message Action, members in nested groups are not validated during the authentication process.
- Users in nested groups don't get the proper application role.
- 
- Cross site anti-forgery token validation was using an email as a match, but the value was configured as a name. The Resource Target Computer List removes previously selected items when attempting to add additional computers.
- Privilege Manager installs prior to 10.5 cannot be upgraded to 10.7.0.
- 
- Preferences cannot be fetched or saved by non-administrative users. Agent hardening removes permissions to modify/delete Agent Services.
- ServiceNow connector fails when upgrading Privilege Manager from 10.4 to 10.7.0.
- The Domain Users as Local Administrators and Summary of Domain Users as Local Administrators reports are timing out when run in large environments.
- Changes to the default file inventory from the Event Discovery page are not saved.
- UNC share policies imported from Config Feeds are not displayed under policies.
- Application control agents installed on Windows 10 machines are not reported on the Application Control Agent Summary report.

#### Agent Updates

Refer to [Software Downloads](#page-104-0) for the latest available agent software downloads.

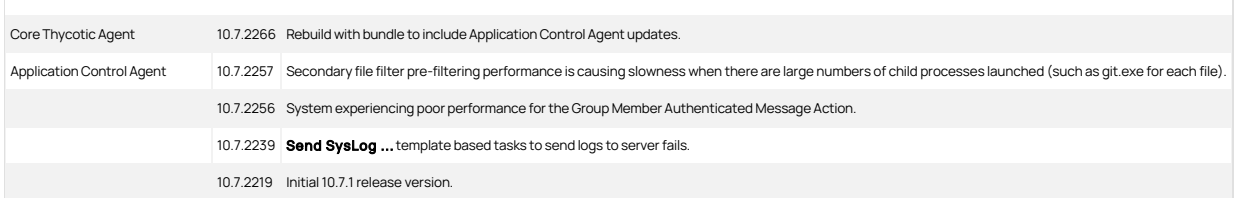

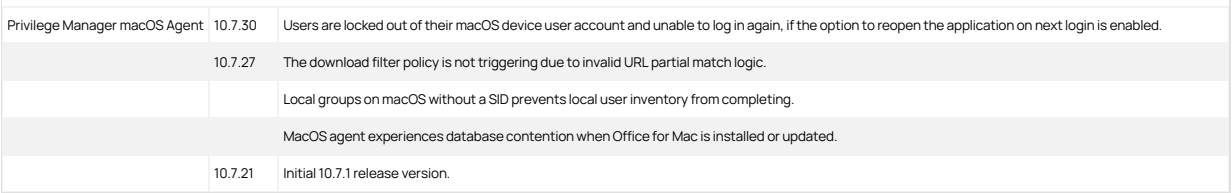

The macOS self-elevation feature is not supported for systems running macOS 10.11 (El Capitan). The Privilege Manager Finder Extension does not work when installed on macOS 0.11. Thycotic recommends upgrading macOS endpoin

## <span id="page-670-0"></span>10.7 On-prem Release Notes

Release Date: 2019-12-09

Enhancements available with the 10.7 On-premises release of Privilege Manager:

- . [Security Manager migration support](#page-446-0) has been added. The migration path to the latest Local Security implementation provides an analysis report of issues like missing account credentials, or accounts that are not unique ac which can then be remediated before the migration.
- [Change History auditing](#page-281-0) is available for resource items providing information on who initiated the change, at what date and time, and what type of change was made
- . The [Remove Programs Utility](#page-614-0) in previous versions available via Configuration Feeds has been fully integrated with Privilege Manager Server and the Agents installation packages. The functionality has been expanded to also
- Windows 10 App Store applications. **[Export and import of policies](#page-369-0)** – including all dependent filter, action, and user context type items.
- A new [Reset Licensing task](#page-423-0) was added.
- Support filtering on the subject name of a signed digital certificate allowing for much more generic certificate management. Dependency checks have been added to Privilege Manager for:
- 
- o [Deleting Items](#page-483-0)<br>o Task Parameter and Schedule Parameters
- Agents Enhancements:
- o [Agent Hardening](#page-159-0)
	- Agent will only receive new and updated policies that are relevant to that endpoint.
- o Enhance [Client Item Cache Log View](https://docs.delinea.com/online-help/products/pmgr/agents/troubleshooting/endpoint-issues.md#view_cache_button) in Agent Utility.
- **Support for [configurable session and inactivity timeouts](https://docs.delinea.com/online-help/products/pmgr/admin/config/advanced/adv-pm-general.md#general_system_settings) was added to the product.**
- Allow right-click as a Thycotic Admin for .msu and .msc files.
- ServiceNow ticket request numbers are displayed within Privilege Manager's prompts.
- Restrict access rights of File-Open dialogs that are launched from elevated processes. Domain User support in User Context Filters.
- When choosing a resource target, if an OU (Organizational Unit) is synced, the UI will display the computer and site names in their proper hierarchical structure
- When choosing a domain user for a Role, the picker now shows the domain and group membership of that user.
- Ability to [bypass policy inspection during endpoint boot-up time](#page-637-0) in order to not affect boot-up time.
- Performance improvements during agent registration.
- Admin controlled list of extensions that are excluded from agent hashing. Application's friendly name displayed in approval workflow prompts.
- 
- The default log size can be set using configuration settings in the administrative policies tab.
- The default permissions on the Application Control Agent Configuration Policies have been updated as follows:<br>O TMS Admins and Windows Admins have read/write to the Application Control Agent Configuration Policy (Windows)
- TMS Admins and Mac Admins have read/write to the Application Control Agent Configuration Policy (MacOS)
- TMS Admins, Windows Admins, and Mac Admins have Read/Create/Revoke access to Install codes
- MacOS specific features:
	- Target specific commands on macOS using wildcards (starts with, ends with, contains) and regular expressions.
	- o [Secure Token](#computer-groups_macos_secure-token_md) support.
- o MacOS discovery settings are more readily accessible on the discovery configuration page.
	- o [PKG files can now directly be uploaded](#page-471-0) within the Privilege Manager Ul, alleviating the need to first perform file inventory of those applications on the endpoints. The application policy manager has added ability to inv file to allow building of policies prior to the discovery of the package.
	- o MacOS Catalina support.

Listed below are the bugs that have been addressed in this release. The description below reflects the product behavior prior to the fix and specific details about the fix for some of the items.

- Changing the selected collection for an SCCM collection does not correctly update membership.
- Page goes blank when navigating to Admin | Configuration and "Enable Automatic Refresh of Privilege Manager Alerts in Browser" is disabled.
- Clear remote scheduled policy parameters when the command is changed.
- Message Action text editor in UI should support formatting included in XML.
- Double-clicking on column width adjustment in the Agent Log Viewer gives an Unhandled Exception.
- The Advanced Display Message Action is running in the background.
- New schedule updates do not display clearly in the schedule.
- $\bullet$  The Application Justification Report returns no results.
- The Resource Monitor doesn't show counters after elevation.
- The COM Objects Elevation showing Windows UAC after canceling Thycotic prompt.
- The "folder" view in the item selector does not work.
- The Event Counts on the Privilege Manager home are incorrect.
- Events are duplicated in the Event Discovery view.
- Win32Exe filter correctly handles files that have the internal attributes stripped.
- Remote/cloud connected clients that pull tasks are broken with service hardening tasks.
- The Password Age chart is broken and does not return any results.
- The Agent falls back to using legacy services and no longer retries to connect to current services. Offline Approval access is not available for the Privilege Manager HelpDesk User role.
- 
- MacOS Resource Targets are not updating when trying to add to a policy.
- On mouse-over the Statistics | Changes Period to Past Month report throws an exception. Changing an Azure User's Role membership in Azure is not reflected in Privilege Manager.
- 
- An exception is thrown when navigating back to the Privilege Manager home after a session timeout.
- System does not handle logins to a machine without standard SIDs.
- The horizontal scrollbar is showing in the table for Windows Privilege Personas.
- The Policies table is congested when opened in smaller resolution.
- Reports displayed from the homepage may scroll pass the pagination controls. • The Top Applications widget on the homepage throws an exception
- 
- Several reports on the home page are not loading properly in Firefox. Updates to an exclusion filter name are not displayed after editing.
- The no licenses installed banner is missing.
- 
- Redundant warnings appear about the anti-virus exclusion settings. An exception is thrown when navigating to the Foreign Systems tab on the Configuration page.
- AD synchronization does not work correctly for users with distinguished names in excess of 256 characters.
- The report generated from Purge Maintenance Files Undiscovered has duplicate messages. The Agent configuration form does not show previous values when a user clicks cancel.
- 
- Privilege Manager instances with Secret Server integration: Secrets deleted from Secret Server create duplicate user credentials.
	- o The expiration of a Secret Server session does not prevent access to Privilege Manager

Changing Secret Server Role Permissions for Privilege Manager requires recycling TMS application pool.

- If you are upgrading from an older Privilege Manager version (pre 10.5) contact Thycotic Support for assistance.
- 
- Agent Hardening does not allow for an automated rollback. The workaround is to manually <u>Restore Default Agent Permissions</u>.<br>If an issue is encountered with local UI preferences, Thycotic recommends clearing the local stor Cache button.
- Creating copies of a Persona or currently selected task schedule does not work.
- The File Specification Filter definition does not work on macOS 10.15 (Catalina) when the File Names field starts with com.apple.preference and/or Path field starts with /System/Library/PreferencePanes/. Any Policies leveraging these filter definitions is also impacted.
- In Safari and Edge browsers column filtering for the Agent Policy State and Agent Policy State Drilldown reports does not work.
- The macOS self-elevation feature is not supported for systems running macOS 10.11 (El Capitan). The Privilege Manager Finder Extension does not work when installed on macOS 10.11. Thycotic recommends upgrading macOS endpoi
- - Fyou are using the Privilege Manager macOS Administrator and/or the Privilege Manager Windows Administrator roles, you must also add those members to the Privilege Manager Users role or they may not be able to view some of the application filters or actions. If you are using Secret Server authentication, restarting the Privilege Manager app pools may be required to have this take effect.<br>Members of the Privilege Manager macOS Administrator a
	- member of the Privilege Manager Administrators role delete those items if this occurs.

### <span id="page-672-0"></span>10.6 On-prem Release Notes

Release Date: 07/11/2019

Enhancements available with the 10.6 On-premises release of Privilege Manager include:

- The Syslog integration options have been improved and support for HTTP/HTTPS was added. The HTTPS option specifically supports integrations with DEVO. (Also available in Cloud release.)
- 
- A **Getting Started dialog** provides information on initial configuration steps and links to documentation to guide customers through configuration, integration, and setup.<br>An **Offline Approval Process** has been implemented the approval request and then receive an approval for an application to continue to run or execute. The offline approval dialog can be customized within the policy action configuration area. Summary reports for offline app
	- available via the Reports page in Privilege Manager.<br>**Filters/Actions** have been added in support of various new Privilege Manager functionality:
	- Application Approval Request (with Offline Fallback) Message Action (Windows, macOS)
	- Copy Install Application (macOS)
	- User Requested Run As Administrator Filter (macOS)
	- Executable Declared as Privileged Filter (macOS)
	- Codesign Elevated Application Filter (macOS)
- . Direct approval process selection for ServiceNow is now available in the Privilege Manager UI, and no longer requires SilverLight.
- 
- The Windows agent supports the **display of the ServiceNow approval request ID** after the approval has been submitted.<br>**Integration to use Azure AD as an authentication provider has been improved**. It is now possible to spe will be used. This enables customers to use just one credential for both import and login, or use separate ones based on preference. https://thyc Server Local Active Directory accounts can be imported and synchronized with Azure Active Directory. Tasks have been added to support importing a subset of the directory instead of needing to import the entire directory. c.force.com/support/s/article/PM-Setting-Up-Azure-Active-Directory-Sync
- New macOS features, refer to the [Mac User Guide](https://thycotic.force.com/support/s/article/PM-Macs) for detailed information.
	- $\circ$  A policy can be created to allow or deny standard users to install specific applications by copying the application into the Applications folder.
- o Just as on Windows endpoints, users can request application self-elevation via a context menu action on macOS system endpoints. The application control is policy based and the macOS system with the endpoint agent must ha been online at least once to request its policies from the Privilege Manager server.
- . A setting was put in place to cap the maximum number of events that can be sent back to the server at 1 Million events. Once that threshold is reached, the oldest event is purged from the list. This setting can be adjust Advanced section of the Configuration page.
- A browser-based server Log Viewer is now available from the Admin menu.
- **Error notification and performance in high latency environments** have been greatly improved in this release.
- . Bulk delete actions have been added to support the removal of large numbers of file resources without timeouts.
- The Resource Targets on the Conditions tab of an ACS policy has been renamed to "when ANY match" for clarification of scope.
- General improvements to the Groups view within the Local Security area.
- The Privilege Manager feature to support RDP session monitoring is being discontinued.

Listed below are the bugs that have been addressed in this release. The description below reflects the product behavior prior to the fix and specific details about the fix for some of the items.

In the Privilege Manager UI domain users cannot be added to TMS Roles, only groups may be added.

- When the URI information is deleted from an existing SMTP server configuration, the URI entry box disappears from the UI.
- . The Privilege Manager UI does not correctly load policy details with large numbers of filters configured. Paging functionality has been added, defaulting to 10 items per page viewed. This can be customized on any given l of up to 100 items per page.
- . Unable to edit configuration of "All Other Users and Groups" for groups in local security from "Ignore if found" to "Remove if found". When this issue occurs, Privilege Manager will show an error, which then allows the u navigating to the "RemoteScheduledClientCommandContract" for the group that is having the issue, removing the input parameters for the provisioned group, and then retrying the change.
- Error upgrading to 10.5 U3 Directory Services for some specific conditions.
- LSS Member filter does not work if the number of members across endpoints and the number of endpoints is large.
- The Privilege Manager Remove Program Utility displays incorrect buttons for NoModify and NoRepair registry keys.
- The Add/Remove Programs Utility is preventing repairs to Microsoft Office products.
- . The User Context Filter via SID Filter "create page" validation causes an error, which prevents the SID to be saved.
- After reboot, the endpoint agent creates a certificate based on the UUidCache information causing an invalid agentID error.
- A macOS account with a computed RelativeId (RID) that is null results in an exception that causes Local User Inventory to fail.
- MacOS: The Administrator account (500) is required to be added to the managed Administrators (544) group.
- . After editing a managed local group, the list of members will sometimes expand to include what appears to be the entire list of all users in the system. Refreshing the console will return to showing just the members that During Event Discovery, if the same file is discovered from 2 policies, only one file entry will be removed but receive an Acknowledge All. The second listing of the same file cannot be removed.
- Built-in Privilege Manager User does not have read access to policies.
- Privilege Manager relies on the Require Folders for Secrets Secret Server setting during integration set-up.<br>Login button is displayed after authentication with Secret Server.
- 
- Customer upgrading from version 8.x have issues deleting or saving itmes with GUID 71f3e19c-625c-4696-80e6-c9616554cb3c.
- UAC Override policy does not go into effect until UAC Override scheduled task is run.
- Event discovery resources stuck in Pending Assignment status.
- . On macOS endpoints with agent version 10.6.19 installed, depending on the user interaction with the approval dialog, it is possible that after clicking Continue or Cancel the dialog is redisplayed and cannot be dismissed
- . The macOS self-elevation feature is not supported for systems running macOS 10.11 (EI Capitan). The Privilege Manager Finder Extension does not work when installed on macOS 10.11. Thycotic recommends upgrading macOS endp to a newer version of the macOS operating system to utilize the latest feature enhancements in the Privilege Manager 10.6 macOS endpoint agent.<br>If a customer implementation uses the Microsoft Azure Service Bus for their In
- you are using Microsoft Azure Service Bus and are planning to upgrade. This does not impact implementations using a Reverse Proxy.
- 
- Privilege Manager macOS Administrator and Privilege Manager Windows Administrator roles:<br>© If you are using the Privilege Manager macOS Administrator and/or the Privilege Manager Windows Administrator roles, you must also the application filters or actions. If you are using Secret Server authentication, restarting the Privilege Manager app pools may be required to have this take effect.
- o Members of the Privilege Manager macOS Administrator and/or the Privilege Manager Windows Administrator roles may not be able to delete some items such as policies, actions and filters, even though they are editable. Hav member of the Privilege Manager Administrators role delete those items if this occurs.

## <span id="page-673-0"></span>10.6 Cloud Release Notes

Release Date: 05/30/2019

In this new release, Thycotic expands its Enterprise-Grade Privileged Access Management (PAM) as a Service, offering Privilege Manager in the cloud and building upon its industry-leading cloud-ready solutions.

Enhancements available with the 10.6 Cloud release of Privilege Manager include:

- A Getting Started dialog provides information on initial configuration steps and links to documentation to guide customers through configuration, integration, and setup steps.
- . An Offline Approval Process has been implemented so end users can request an approval for an application to continue to execute even if an endpoint is offline. Approval workflows usually require an endpoint to be online approval request and then receive an approval for an application to continue to run or execute. The offline approval dialog can be customized within the policy action configuration area. Summary reports for offline approva available via the Reports page in Privilege Manager.
- Clear communication for regularly scheduled or emergency maintenance tasks:
	- o In Privilege Manager Cloud environments regularly scheduled maintenance tasks will be announced via a maintenance banner at least 14 days prior to the maintenance window being in effect.
	- o Thycotic will announce any regularly scheduled and emergency maintenance to inform customers when maintenance is performed on the cloud instance
- Filters/Actions have been added in support of various new Privilege Manager functionality:
	- Application Approval Request (with Offline Fallback) Message Action (Windows, macOS)
	- Copy Install Application (macOS)
	- User Requested Run As Administrator Filter (macOS) Executable Declared as Privileged Filter (macOS)
	- Codesign Elevated Application Filter (macOS)
- Direct approval process selection for ServiceNow is now available in the Privilege Manager UI, and no longer requires Silverlight.
- The Windows agent supports the display of the ServiceNow approval request ID after the approval has been submitted.
- Thycotic One is the access portal to Privilege Manager Cloud and provides data center access/support via Thycotic One US East, EU, and Australia Azure geo locations.
- . Integration to use Azure AD as an authentication provider has been improved. It is now possible to specify the Client ID and the Client Secret in the configuration for Azure AD. If not specified, the associated user cred mables customers to use just one credential for both import and login, or use separate ones based on preference. https://thycotic.force.com/support/s/article/PM-How-to-Configure-Privilege-Manag

Local Active Directory accounts can be imported and synchronized with Azure Active Directory. Tasks have been added to support importing a subset of the directory instead of needing to import the entire directory. The the n/support/s/article/PM-Set

- macOS, refer to the Mac User Guide for detailed information on the new macOS features.
- A policy can be created to allow or deny standard users to install specific applications by copying the application into the Applications folder.
- o Just as on Windows endpoints, users can request application self-elevation via a context menu action on macOS system endpoints. The application control is policy based and the macOS system with the endpoint agent must ha been online at least once to request its policies from the Privilege Manager server.
- . A policy was put in place to cap the maximum number of events that can be sent back to the server at 25000 events. Once the 25000 event comes in, the oldest event is purged from the list. For troubleshooting purposes thi temporarily adjusted by Thycotic support.
- A browser-based server Log Viewer is now available from the Admin menu.
- Error notification and performance in high latency environments have been greatly improved in this release.
- Bulk delete actions have been added to support the removal of large numbers of file resources without timeouts.
- The Resource Targets on the Conditions tab of an ACS policy has been renamed to "when ANY match" for clarification of scope.
- General improvements to the Groups view within the Local Security area.
- The Privilege Manager feature to support RDP session monitoring is being discontinued.

Listed below are the bugs that have been addressed in this release. The description below reflects the product behavior prior to the fix and specific details about the fix for some of the items

- In the Privilege Manager UI domain users cannot be added to TMS Roles, only groups may be added.
- When the URI information is deleted from an existing SMTP server configuration, the URI entry box disappears from the UI.
- . The Privilege Manager UI does not correctly load policy details with large numbers of filters configured. Paging functionality has been added, defaulting to 10 items per page viewed. This can be customized on any given l of up to 100 items per page.
- . Unable to edit configuration of "All Other Users and Groups" for groups in local security from "Ignore if found" to "Remove if found". When this issue occurs, Privilege Manager will show an error, which then allows the u navigating to the "RemoteScheduledClientCommandContract" for the group that is having the issue and removing the input parameters for the provisioned group and then retry the change.
- Error upgrading to 10.5 U3 Directory Services for some specific conditions.
- LSS Member filter does not work if the number of members across endpoints and the number of endpoints is large.
- The Privilege Manager Remove Program Utility displays incorrect buttons for NoModify and NoRepair registry keys.
- The Add/Remove Programs Utility is preventing repairs to Microsoft Office products.
- The User Context Filter via SID Filter "create page" validation causes an error, which prevents the SID to be saved.
- After reboot, the endpoint agent creates a certificate based on the UUidCache information causing an invalid agentID error.
- A macOS account with a computed RelativeId (RID) that is null results in an exception that causes Local User Inventory to fail.
- MacOS: The Administrator account (500) is required to be added to the managed Administrators (544) group.
- . After editing a managed local group, the list of members will sometimes expand to include what appears to be the entire list of all users in the system. Refreshing the console will return to showing just the members that
- . During Event Discovery, if the same file is discovered from 2 policies, only one file entry will be removed but receive an Acknowledge All. The second listing of the same file cannot be removed.
- Built-in Privilege Manager User does not have read access to policies.

## The Local Active Directory features exists, but requires a direct connection to the domain controller, which is often not permissible due to firewall configurations.

- Secret Server integration for authentication and vaulting of local account credentials is not presently available.
- All license key management is done via Thycotic and license keys are not visible on the licensing page. There are not presently options for customers to add additional licenses directly. Access to the Security Manager console (Silverlight version) is not available.
- Personas are not available.
- Server-side Powershell scripts not signed by Thycotic are not allowed. Custom server-side work can be done via Professional Services engagements.
- . The setup is managed by Thycotic and installations, upgrades, and repairs are unavailable to the customer directly, this includes setup, add/remove feature options, and connection option to existing Secret Server. Upgrad banners are removed with upgrades being handled by Thycotic during maintenance periods.

All other features and functionality of Privilege Manager On-premises and Cloud are the same.

The macOS self-elevation feature is not supported for systems running macOS 10.11 (El Capitan). The Privilege Manager Finder Extension does not work when installed on macOS 10.11. Thycotic recommends upgrading macOS endpoi

## <span id="page-675-0"></span>10.5 and Previous Releases

## Release Date: 12/11/2018

### Enhancements

Listed below are the enhancements being provided in this release:

When creating a resource target for a policy, the "Groups" option is available to allow targeting of organization units (OUs). See article: <u>https://thycotic.force.com/support/s/article/User-Defined-Resource-Targets-and-Co</u> high availability.

#### Bug Fixes

Listed below are the bugs that have been \* Fixed in this release. (The product behavior is described as it was prior to the \* Fix. In a few of the items below, the specific \* Fix is also described.)

- Users with the Privilege Manager Helpdesk Users role are unable to approve items; get an error message.
- . Authenticated XAML message does not work if agent cannot connect to domain. \* Fix: When validating credentials, if the domain is not available Privilege Manager will now authenticate against the operating systems so that domain isn't available) the agent will use the local database SAM cache.
- Purge Maintenance task times out on extremely large tables when performing a deletion of millions of records.
- Exporting the Application Summary Report to CSV fails.
- . During upgrade, some servers don't have proper permissions to allow writing new certificates to C:\ProgramData\Microsoft\Crypto\RSA\MachineKeys. \* Fix: A new error message was added for Privilege Manager servers that do proper permissions during the upgrade to write new certificates to: C:\ProgramData\Microsoft\Crypto\RSA\MachineKeys.<br>After successfully adding the first license, message saying "No records to display" is still displayed.
- 
- Licensing page does not display an error if importing an invalid or duplicate license.
- On some reports, some valid filterable values are not being displayed as a selectable option after selecting the "Filter Report" button.<br>Labels and information displayed when viewing a task does not properly align when the
- 
- . Option to "Backup the System" under "Client System Settings" policies does not elevate without selecting to apply to child processing. \* Fix: Elevation will now occur automatically without having to change the child proc
- Some Role membership group names are in all lowercase, not Pascal case. On the Help page, the link for the user guide is pointing to the Preferences page instead of the actual user guide.
- User is unable to press the 'Cancel' button on the Preferences page.
- 
- When the browser is made smaller, the page to create scheduled tasks has overlapping text.<br>When editing a copy of the "Approval Request Form Action", the selected value in the "Approval type" disappears when switching from
- 
- Changing the "Minimum Security Level" field in the console log settings is not limiting the records displayed in the logs.<br>"Base URL" field for Privilege Manager server under Foreign systems reads as "Base URI". \* Fix: Tex
- Selecting options besides the "Upper Case" option when configuring a user's password results in "Undefined" being displayed as a selected option.
- 
- Incorrect error messages are displayed if a new User credential is saved without or with an incorrect password.<br>After clicking "Import" on the Import Items page, the import button does not grey out to display feedback that
- Exception is thrown on "Client System Settings" page when the Assign Filter field is left blank.
- Assigning filters to any of the items in "Client System Settings" can cause the page to become unresponsive. On the Time of Day filter, changing the time under "Different Periods on Different Days" also incorrectly changes the times under "Same Period Every Day".
- Clicking the Sort column of an empty report causes page to error.
- 
- When deleting a filter or an action that is used in a policy, Privilege Manager correctly prevents the deletion but displays an incorrect error message.<br>When building resource target queries, starting with "All Computers"
- "OU Directory Scope Collection Update" task fails if Collection.LastUpdated is null.
- Applications hang if a new certificate is created and the agent requests new client items before it updates applicable policies or registers with the server.
- Installing a new agent on a Mac endpoint results in a corrupted schedules.plist file.
- 
- Azure AD tokens are expiring within minutes. \* Fix: Azure AD will now last as long as normally issued tokens.<br>If the "UNC Elevation Policy Template" Config Feed is imported, the "UNC Content Query" is erroring.
- . When Secret Server and Privilege Manager are installed together using the combined installer, and a separate domain account without write permissions is used, subsequent upgrades fail if the domain account running the ap
- pool does not have Write permissions on the TMS web folder. "Advanced Deny Notification Actions" are not included in dashboard counts and the list of denied files.

Release Date: 9/25/2018

#### Bug Fixes

- Fixed issue where the Mac agent configuration did not have a default task check in interval saved.
- Fixed issue where queries for reports that are scoped to display only certain resources will fail if the Default Security Descriptor ID is null or empty.
- Fixed issue where large Active Directories caused the Collection and Resource Targeting Update task to run for too long.
- Fixed issue where Privilege Manager's authentication provider screen would crash if incorrectly configured. When Privilege Manager cannot reach an Active Directory domain, a useful error message is now displayed.
- Fixed issue where Privilege Manager task schedules are not properly saved and displayed.
- Fixed issue where the dashboard would display an unexpected error in a modal popup the state of a gauge undefined.
- Fixed issue where the sign-in page URL query string could be used to redirect a user to another URL by only allowing relative URLs.
- Fixed issue where Telerik grids were not able to be resized when zoomed in or out in Chrome, Firefox, and Edge.
- Fixed issue where the GetToken API returned an invalid token for unauthorized requests instead of a 401 response code.
- Fixed issue that allowed Privilege Manager to be embedded inside of an iframe.
- Fixed issue where a New Loaded Resource file is not assigned to an endpoint's agent after the Resource Discovery task is executed once.
- Fixed issue where the Resource Discovery task does not finish and will continue to display a spinner when discovering a New Loaded Resource file that is not assigned to an endpoint's agent.
- Fixed issue where a New Loaded Resource was not discoverable if the location has been discovered but the file has been removed from the endpoint.
- Fixed issue that displayed the HTTP status code instead of the actual server error when bad XML was imported to Privilege Manager.
- Fixed issue where the data grid within a policy that displays all the filters loads slowly.

### Mac Agent Updates (version 10.5.12)

- Fixes issue where the Mac agent was not properly logging failed agent registration attempts when an invalid install code was used.
- Fixed issue where Mac agent was writing exceptions to the logs if v4 agent registration fails when connecting to a Privilege Manager version prior to 10.5.<br>Fixed issues where initial basic inventory was not being removed a
- 

Release Date: 9/04/2018

Bug Fixes

- Fixed issue where Privilege Manager, when configured with Secret Server for authentication, did not properly fall back to NTLM authentication if Secret Server was not properly configured.
- Fixed issue where Privilege Manager upgrade failed if duplicate IDs existed in [Ams].FileUploads or [Ams.Data].Win32\_OperatingSystem tables.
- Fixed issue where Privilege Manager did not prevent deletion of an item referenced by another object. For example, it did not block a filter from being deleted if that filter was also being used by an active policy.
- Fixed an issue where the delete operation of computers did not properly display completion for long-running deletes.

Release Date: 8/15/2018

### **Overview**

Notable enhancements to 10.5 include a new dashboard as the home page, integration with Cylance reputation analysis, support for Azure Active Directory, performance enhancements, and improved agent security.

#### Important for Secret Server Combined Upgrades

If Secret Server is installed in conjunction with Privilege Manager, Secret Server must be upgraded to 10.5.000001 before you upgrade to Privilege Manager 10.5.000000.

#### 10.5 Agent Upgrades

Unless the "Prevent Legacy Agent Registration (10.4 and older)" option is checked (Admin > Configuration > Advanced), older agent versions will still function in Privilege Manager 10.5 000000, but Thycotic recommends that Privilege Manager agents to the 10.5 version due to security enhancements.

Note: That when installing new 10.5.000000 agents you will be prompted to install with a valid Install Code.

#### Enhancements

- New dashboard for deep reporting and visibility into the state of Privilege Manager.
- $\bullet$  Integration with Cylance for real-time threat intelligence policy checks.
- Support for Azure Active Directory for authentication, resource targeting, and user context filters.
- Excel reports that are exported are sanitized to prevent macro injection attacks against end-users who open the Excel files.
- Cross site request forgery prevention implemented.
- Sensitive data encrypted on endpoint with machine, non-global key.
- Agent installation requires agent install code as a parameter or as a field entered when using the bundled installer for additional security. Redesign of agent/server trust requiring shared secret before agent can register with server and receive policies.
- Redesign of client item encryption to improve security.
- "Add new filter" and "Add to policy" buttons are on resource page for MSIs and scripts.
- 
- Support for inventory filters added as secondary file filters to allow targeting of MSIs and scripts by hash.<br>Support wildcards in fields of the Win32 executable filter. See inline help for details.
- Added SQL indexes for improved performance.
- Collection update and resource targeting update tasks are combined into task called "Run Policy Targeting Update."<br>Allow unattended uninstall of Mac agent by adding command-line option to suppress the user confirmation pro
- 
- Reduced the time it takes a newly installed agent to download policies.
- Advanced message options for justification window supports end user authentication.
- Default to validating client item signatures on Windows agents. Support and maintenance license are viewable on the licenses page.
- 
- Option to "Apply action to child processes" is unchecked by default.
- Deployment tab of a policy will display a button to update the collection of resource targets on demand.
- EULA not shown upon product upgrade.

### Bug Fixes

- Fixed issue where Administrator group incorrectly displayed SYSTEM account as a member.
- 
- Fixed issue where Server URL on agent was not updated if server was changed. Fixed issue where setting password rotation for a one-time update failed to rotate the password.
- Resolved error when custom approval process was initiated.
- Processed events are purged up from the [AMS.DATA].FileUploads, [AMS.DATA].FileUploadChunks, and [AMS.DATA].FileUploadSessions tables.<br>Fixed issue where changed numeric values on the Advanced tab of the configuration page
- 
- Resolved schedule creation error in certain time zones.
- Resolved an issue where provisioning a local user would enable a disabled account and/or disable an enabled account.
- All internal links to support documentation now utilize https.

#### **Known Issue**

- If Secret Server is installed in conjunction with Privilege Manager, Secret Server must be upgraded to 10.5.000001 before you upgrade to Privilege Manager 10.5.000000.
- Agent trust is broken if VM UUID changes. Agent must be reinstalled to resolve.
- On the user screen in local security, the text "undefined" will appear if any option for password "Characters" is selected except 'Upper Case.'

Release Date: 3/28/2018

### Bug Fixes

Resolved issue to ensure the trimming of the table storing data from uploaded files

Release Date: 3/6/2018

#### Enhancements

- Support for SQL 2017
- Support for agent communication on Windows 7 systems with TLS 1.1 and SSL 3.0 disable
- Checks for a valid maintenance license to allow product upgrades
- Client item cache is cleared automatically
- Clicking the "Run" button for tasks indicates successful execution and prevents kicking off of multiple tasks
- Built-in administrator is prevented from being removed from group and the associated operation will display "Required Account"
- Support "log4net log (.log)" format in the Thycotic Monitor

### Bug Fixes

- Reports on "Managed Local Users" and "Managed Local Group" will now allow users to select the account name as a drill through to a report on the computers the account exists on
- Breadcrumbs will display the correct name after renaming a computer group
- Upgrades will retain security ratings setting for VirusTotal Custom time of day filter correctly saves
- Simple policy view allows for new filter to be saved inline
- The popup allowing users to add a new account to a group allows sorting
- License correctly determines client and server types during basic inventory
- Ability to clone credentials has been removed when Privilege Manager stored credentials in Secret Server
- Resolved searching for filters from within the secondary file filter
- Upon saving group membership, the operation column correctly displays the action that will be taken on the associated account
- Resolved validation of password field for a managed user when using Edge browser
- Charts on the statistics page scale correctly for both small and large number of endpoints • Resolved issue that prevented enabling of firewall policy
- Password scheduler saved when UTC is selected
- Allow domain groups to be members of roles
- Resolved issue preventing application inventory on network shares
- Prevent non administrative access to the Thycotic folder on local drive

Release Date: 1/17/2018

### Enhancements

- Least Privilege Enforcement for Local Users and Groups
- Provision local users and groups across all endpoints
- Permanently remove accounts from privileged local groups
- Prevent group membership from being changed directly on the endpoint, even by an administrator
- Local Account and Credential Management
- Uniformly apply user properties to local accounts
- Set secure and unique passwords for local accounts by defining character requirements and password length
- Rotate local account passwords automatically on a scheduled basis
- New and Enhanced User Interface
- Least Privilege features are built on top of a new easy to use and manage interface within the Local Security section of the application.
- Policies are easily deployed to groups of users or endpoints, making it easy to deploy least privilege in a phased approach
- Dashboard, reporting, and statistics are built into the interface to understand the current state of local users and groups on the endpoint and any changes. Easily spot vulnerabilities and trends.
- Actionable tips will appear inline when the environment is not following best practices
- Usability enhancements to application control functionality
- All grids have filtering options to narrow down large datasets
- Integration with Secret Server
- When using both Privilege Manager and Secret Server, passwords can be stored in Secret Server's vault
- Intended for use on endpoint workstations where remote management of local or non-domain accounts is not possible Secret Server enterprise PAM features can be used upon secrets that are managed by Privileged Manager
- Role Based Access
- Define users of the Privilege Manager application: set administrators, read only users, Mac OS users, Windows OS users, and helpdesk users
- Security trimmed access specifically designed for help desk users, who's responsibility it is to disclose passwords and approve/deny applications
- Reporting and Dashboards
- New reports provide visibility into local user and group membership, an audit of passwords that have been disclosed, a summary of local administrators, and all computers with passwords being managed by Privileged Manager Contextual reporting for each group of users and computers where least privilege policies are being applied to understand the affect of policies on users
- Simple charts provide an understanding of all endpoints with each individual user or group
- Dashboard will display trends of user's group membership changes, users being added and removed from groups, and passwords being disclosed. Trends provide insight into understanding outliers and potential rogue activity.
- **•** Endpoint Visibility Utility
- Simple console deployed directly on the endpoint to check the communication status, register with the server, get the latest policies, view and export the logs.
- Ideal for enhanced visibility and understanding, especially when working directly with internal Thycotic support or professional services.

### Bug Fixes

- Language and text \* Fixes on installer screens for non-English systems
- Issue where Privilege Manager's MacOS copy helper would perform the copy without waiting the approval to complete. After \* Fixing, we can now target .pkg files with policies.
- Secondary file filter will detect scripts being executed on Windows 10, after changes were made on how PowerShell scripts are launched on the OS
- Allow install (and pre-req install) to succeed if PowerShell Execution Policy is set to RemoteSigned in Group Policy
- Editing the Application Control Configuration policy will not set some values as blank Allow for configuration of "days" parameter for Purge Old Computers Task
- 
- On MacOS, track which certificate Privilege Manager received the most recent time it was registered.
- Ability to assign ServiceNow Process in Execute App Type through Privilege Manager UI

#### Known Issues

- On Windows 10 Enterprise edition with patch version 1709 (released October 26, 2017), UAC is not suppressed, and thus end users are prompted to enter admin credentials
- Unable to Clone Credential when Secret Server is used as vault
- Agent is not communicating to server on Windows 7 over TLS 1.1
- Creating a File Hash specific filter fails if there are spaces at the end of the hash

### Release Date: 8/29/2017

#### Enhancements

- $\bullet$  Implemented automatic and continuous server-side logging
- Incorporated sandbox actions, allowing policies to limit the environments in which applications can execute
- On demand retrieval of a newly discovered file after event discovery. When "New Loaded Resource" is displayed, the user can click a new button called "Discover Now" to retrieve resources data.<br>New check box added to the Ev
- 
- Option to run the installation just for Secret Server, without installing Privilege Manager Upgrade of Privilege Manager will not require local admin rights when installed in conjunction with Secret Server
- Display warning if policy does not target any application
- Policy creation screen will remember simple or advanced view preference
- Paginate Resources list view
- $\bullet$  Improved error handling on installation and the addition of an error icon indicating an issue

- Fixed issues in the VirusTotal reputation calculation and service call handling
- Upgrading a product within the setup app will also update dependent products • Log files are now being stored to disk
- 
- Installation Summary report now includes the last time agents registered Enhancements within installer for web applications to run as a user account
- Enhancements to better show report rows and chart sections that can be clicked into for drill-down into another report

## Bug Fixes

- HTTP binding is not required on Privilege Manager website
- 
- VirusTotal configuration is retained after upgrade or repair Issue installing the file inventory with machines using non-US date/time
- Trailing slash () will not affect the path field in Win32 and File Specification filters
- Future changes to agent configuration policies will be preserved and not overwritten All system policies are prevented from being edited so the user can create a copy
- Release Date: 7/12/2017

### Enhancements

- Added an agent to allow deny and allow lists, approvals, and elevation on Macs.
- Added "easy Policies" to allow for simple ways of creating allow and deny lists. The dashboard is now a series of tiles designed to give a simpler experience.
- Release Date: 4/12/2017

#### Enhancements

- Updated Installer
- New installer to handle more prerequisites for HTTPS Bindings, WCF, and SQL
- Updated setup home for managing product upgrades going forward
- Session Monitoring Agents
- → Secodifficition.<br>● A new agent and policy is available to record RDP and console sessions. Note that this requires a Secret Server installation and licenses.
- For more information on RDP monitoring policies see this KB article

### Release Date: 1/18/2017

#### Enhancements

- 
- Added page specific help into Privilege Manager console Added options in the Discovery for kicking off inventory tasks to expedite policy testing
- Brought EMET policy options into the Privilege Manager console
- Brought the Application Firewall policy options into the Privilege Manager console Added configuration feeds for uploading policies and other items from support.

#### Bug Fixes

- Fixed issue where adding a new Persona and going back to the persona home required a browser refresh to see the new Persona
- Fixed issues in IE where the Report title text on the report home was not a link.
- Fixed issues with configuring Active Directory domains.

## <span id="page-679-0"></span>Documentation Changelog

This topic provides a chronological list of documentation changes. Minor content alterations are not tracked.

- New 10.8.2 KEXT flavored macOS Agent download to address high memory utilization during File Inventory.
- Hotfix release notes entry related to Directory Services.
- Several documentation improvements addressing broken cross-references.
- 
- Added <u>10.8.2 Release Notes</u>.<br>NuGet source zip for manual installs/upgrades provided via <u>[Software Downloads](#page-104-0)</u> topic.
- Added **[Platforms](#page-63-0)** section.
	- Moved <u>macOS Secure Token</u> to the <u>Platforms</u> section.<br>Moved <u>Best Practices</u> to the <u>[Platforms](#page-64-0) </u>section.
	- Moved and edited [macOS Legacy Extensions](#page-72-0) to reflect behavior and best practices for kernel and system extensions on Catalina and Big Sur.
- Moved <u>File/Folder Access</u> to <u>Platforms </u>section.<br>Added topic on <u>Sudo Plugin</u>.
- Added [Just-in-Time Group Membership Action](#page-200-0) topic
- 
- Edits to <u>Server Logs</u> topic.<br>Edits to <u>CorrelationID support to [Server Logs](#page-373-0)</u>.
- New subtopic <u>Complex Password Policy enforcement for Privilege Manager users</u>.<br>Added <u>MDM Profiles for macOS Agents</u> topic.
- 
- Added <u>[Visual Studio Installer Elevation](#page-217-0)</u> example policy and filters to configuration feeds. **• Removed topic [MS Visual Studio Installations](#computer-groups_app-control_examples_elevate_ms-visual-studio_md)**
- New topic <u>[Active Directory Import On-prem vs Cloud](#page-577-0)</u>
- 
- New topic <u>[Securing the IIS Server](#page-592-0)</u><br>Moved <u>VM Deployments</u> to the Agents/All Agents section.

### Added [10.8.1 Release Notes](#page-665-0).

### Group Member Based Approvals

- Added [Group Member Approval Action](#page-193-0) topic.
- 
- Added <u>Endpoint Group Member Approval Action</u> topic.<br>Updates to the <u>ServiceNow Integration Setup</u> topic to include *over-the-shoulder* approvals at the endpoint.
- New 10.8 UI introduction with changed user workflow and major documentation reorganization to accommodate the new UI layout.

### New Related Docs

The Privilege Manager Public API documentation can be accessed via Related Docs.

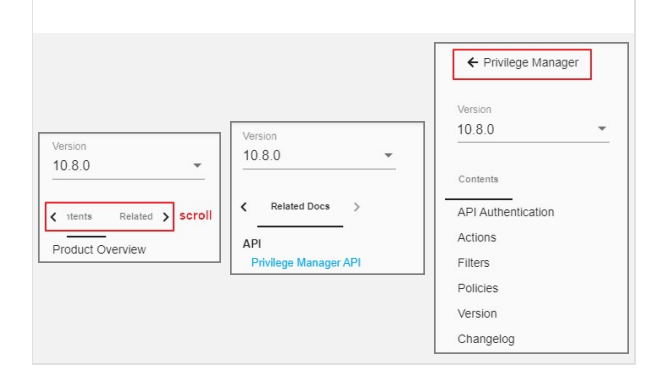

### Restructure of Contents

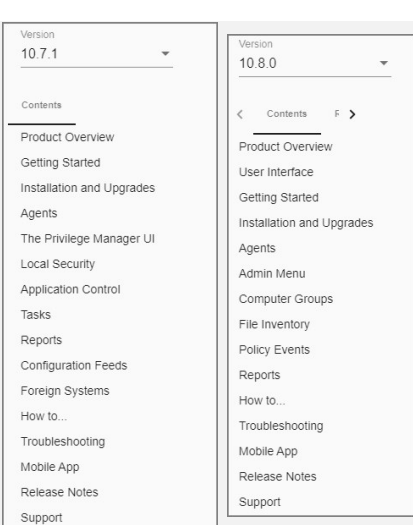

The contents is aligned with the new Privilege Manager navigation flow for users. The following references where the contents moved to for all major topics.

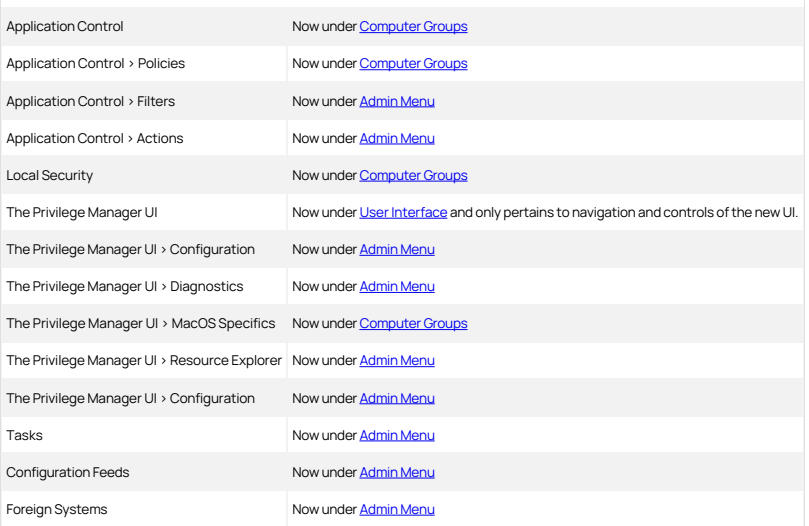

Refer to the [Admin Menu](#page-177-0) topic for everything that was accessed via ADMIN | More... in the old UI.

Information about installing and upgrading Agents is available under <u>Installation and Upgrades > Agents</u>. Information pertaining to the use, features, configuration, and troubleshooting of Agents is available under <u>Privi</u>

If you have trouble finding a topic that you frequently consult, use the documentation platform's search option to find and bookmark accordingly. For example:

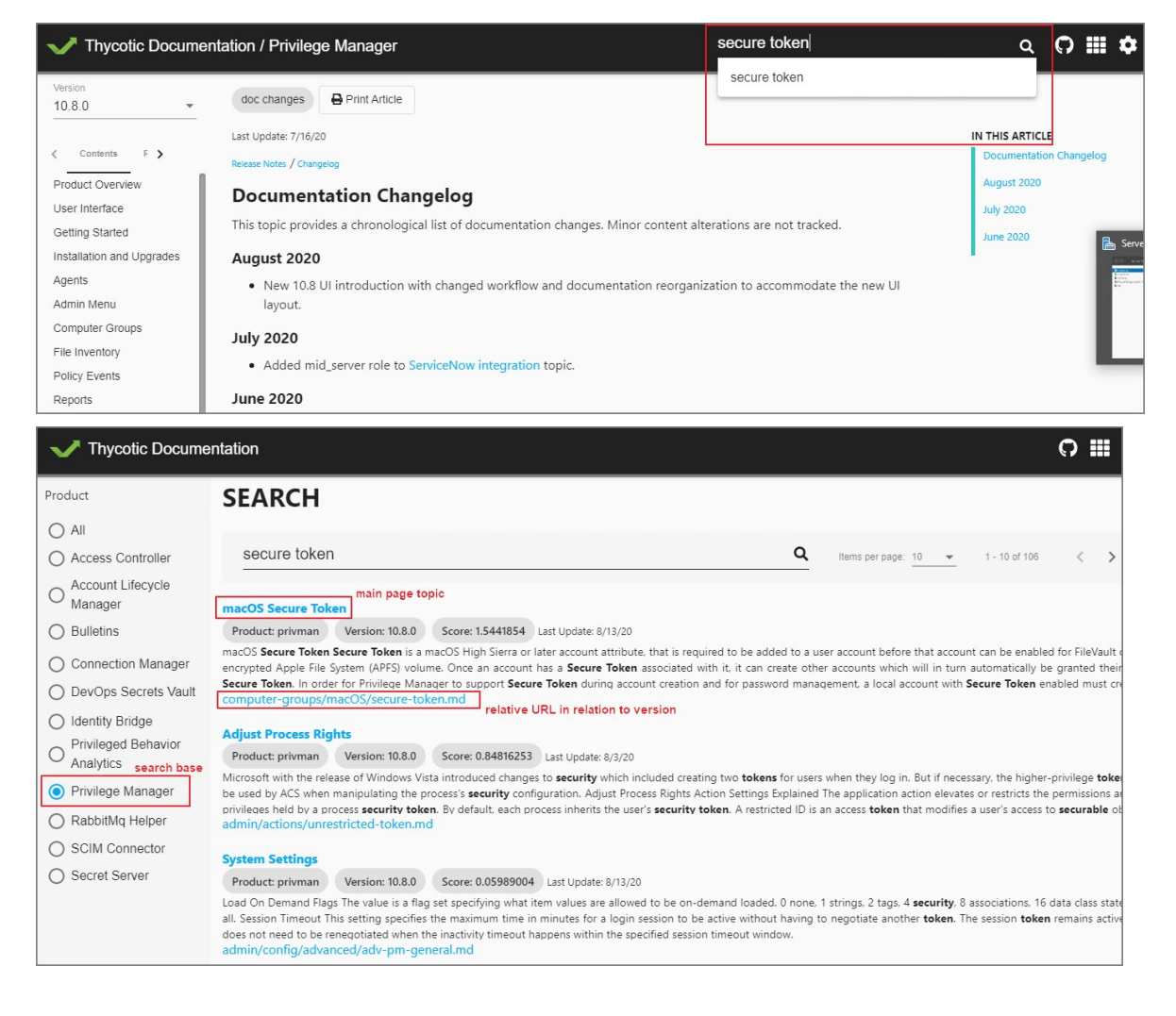

• Added mid\_server role to **[ServiceNow integration](#page-265-0)** topic.

• Added [Legacy System Extensions](#page-72-0) topic.

● Updated <u>10.7.1 Release Notes</u> to reflect Agent software version updates and associated bug fixes.